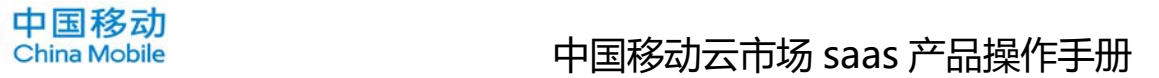

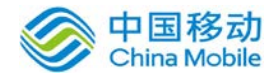

# 中国移动公众服务云 35 云 OA 产品 操作手册

# SAAS 平台项目组 2018/8/15

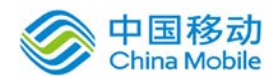

# **1.** 目的

用户通过阅读本手册能更深入地了解 0A@35 (35 互联出品的办公自动化系统), 了解本产品的 各项功能,明确各操作的实现过程,为高效、顺利地使用本系统提供帮助。

# **2.** 产品介绍

# **2.1.** 产品简介

OA@35 本着简单、适用、高效的原则,采用国际领先的 SAAS 模式,具备"多分支机构、远程异 地、出差旅行的移动式办公,低成本、免维护"特点。贴合企业实际需求,实行通用化的产品设 计,充分体现企业规范管理、提高办公效率的核心思想,为用户提供一整套标准的办公自动化解决 方案,以帮助企业迅速建立便捷、规范的办公环境。

## **2.2.** 产品功能

#### 产品功能一览

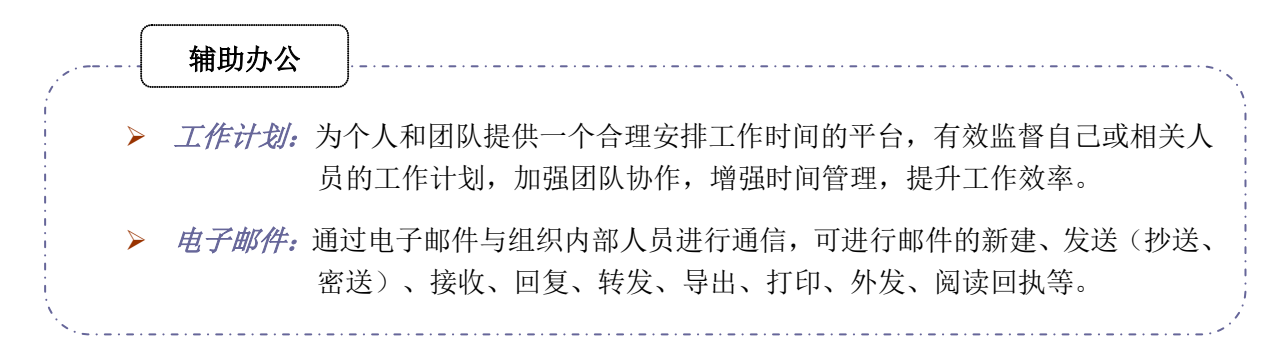

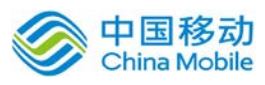

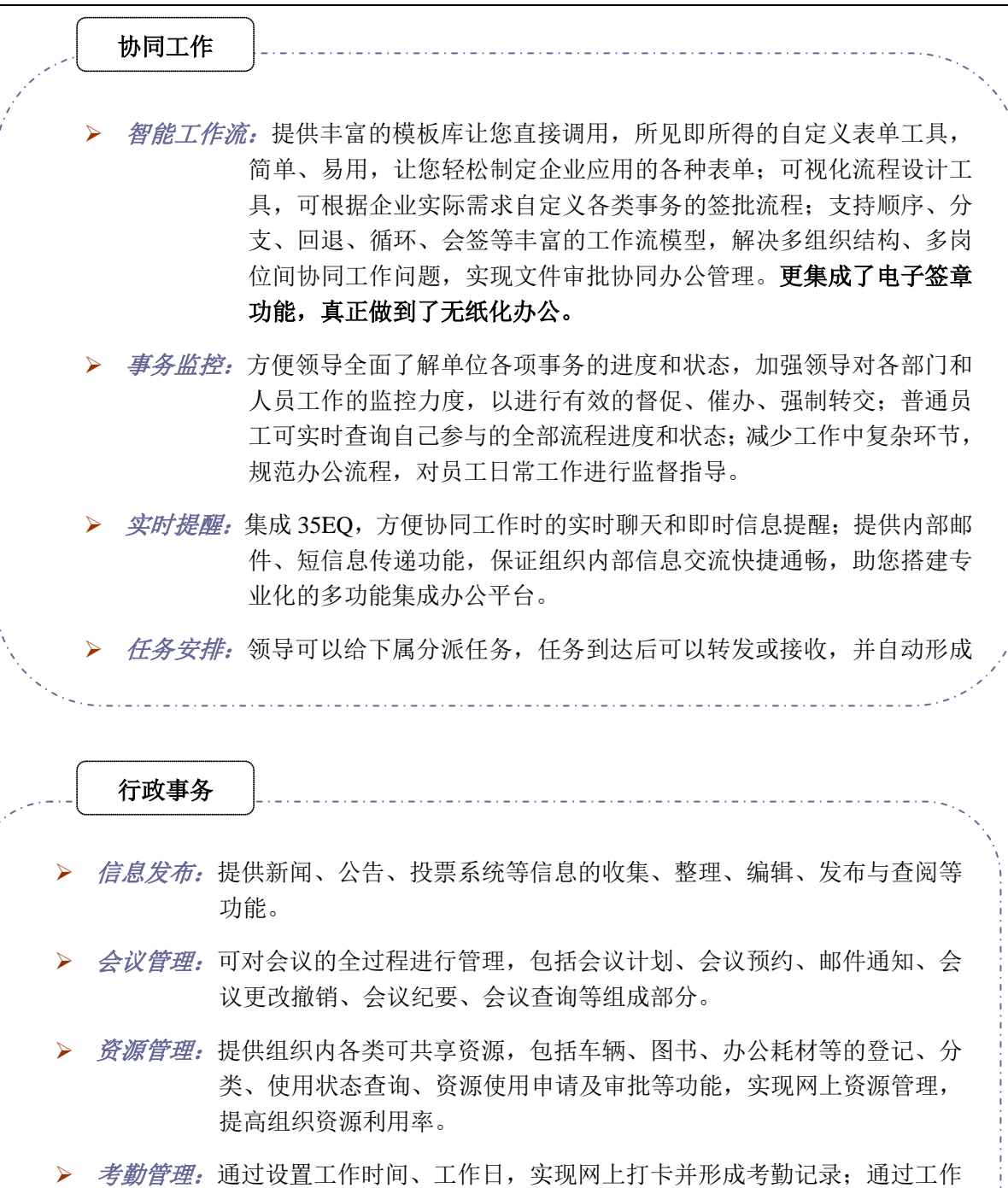

流引擎实现请假、加班、出差等考勤申请的自动化流转。

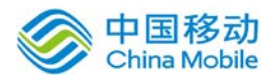

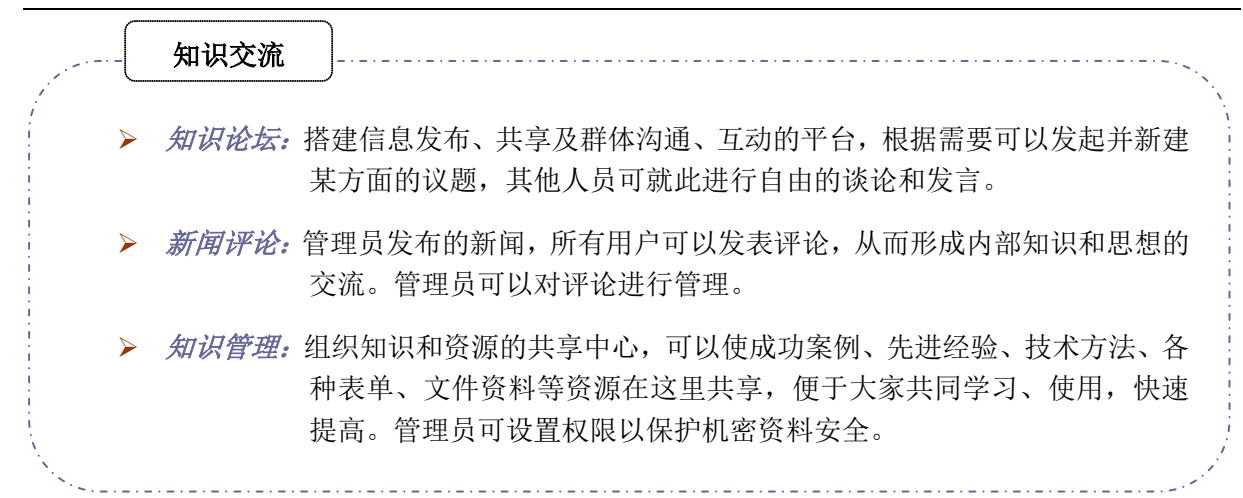

# **3.** 系统管理员使用说明

 请登录管理员后台"单击签批应用管理进行操作" 系统管理员的主要职责包含如下 4 个方面:

- > 组织管理, 包括组织信息的输入, 组织架构的搭建与岗位的权限分配;
- > 用户管理,添加、删除用户并对用户进行部门、岗位和权限的配置;
- > 系统设置: 对系统全局和安全方面的设置;
- 数据管理:对系统数据、资源的管理,包括空间规划和数据释放。

## **3.1.** 组织管理

系统初始化时,无任何的部门、用户,需要您通过系统管理员账号设置您的组织架构。在系统 工作台操作菜单中,选择 [组织管理] 选项,就可以设置并维护本系统的组织信息、部门设置、岗 位设置、用户设置、权限组管理、模块权限、结构调整等信息。

#### **3.1.1.** 组织信息

在系统主界面上方的功能菜单中选择「组织管理]→[组织信息];开启[组织信息]页面,如图 3.2-1所示:

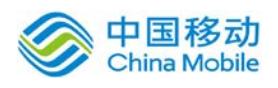

# 中国移动云市场 saas 产品操作手册

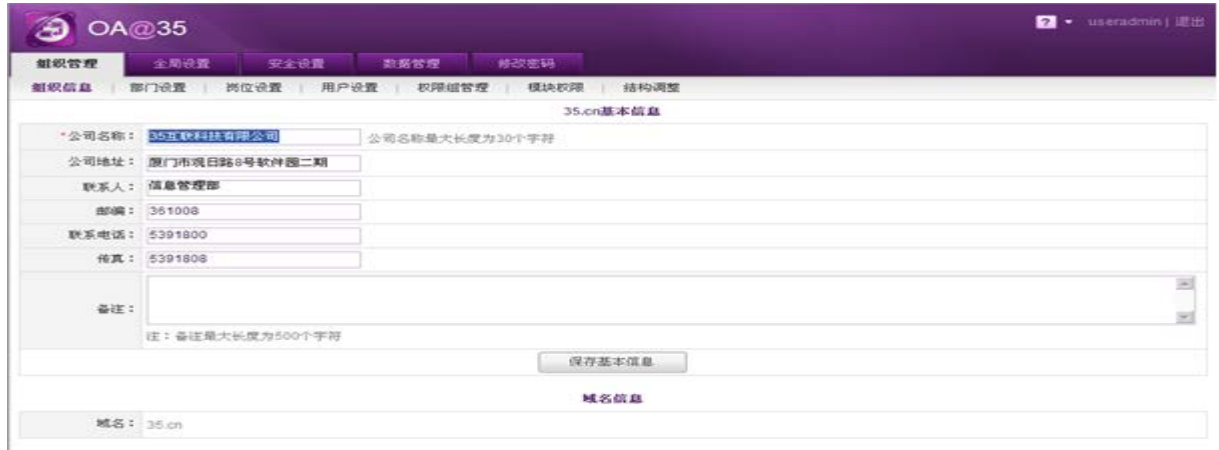

图 3.2-1

可以设置域的相关信息,包括:公司名称、公司地址、联系人、邮编、联系电话等。

#### **3.1.2.** 部门设置

系统中的部门架构采用树型目录的形式来表示上下级部门之间的隶属关系,顶级部门只有一

个,根据[组织信息]模块中的"公司名称"的内容,在系统初始化时自动新建生成顶级部门名称。

在系统主界面上方的功能菜单中选择[组织管理] → [部门设置], 开启[部门设置]页面。如图 3.2-2所示:

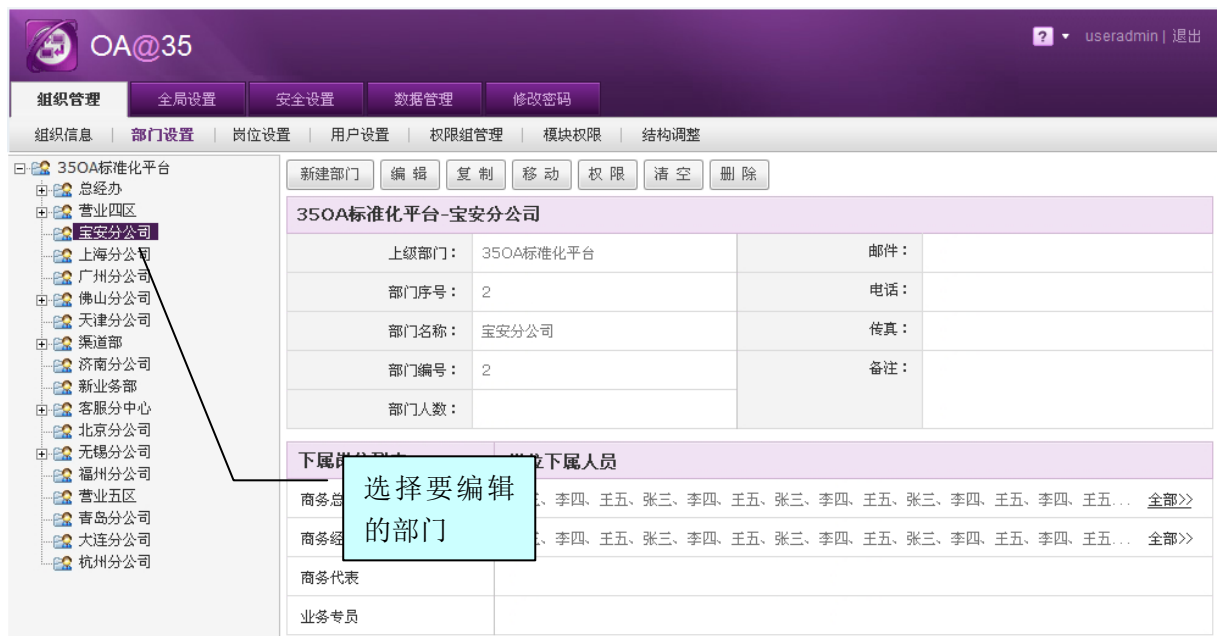

图 3.2-2

在 [部门设置] 页面中,可以实现新建部门、编辑、复制、移动、权限、清空、删除等操作。

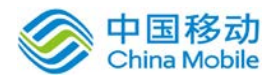

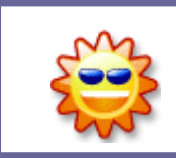

顶级部门只有一个,不能新建同级部门,也不能复制、移动、删除,但可以修改。

界面左侧是您公司的组织架构树,选中某一部门时右侧展示出其详情及下属岗位、人员列表, 便于您的查阅。

#### **3.1.2.1.** 新建部门

在[部门设置]→[部门架构树]中,选择要新建下级部门的部门,点选 新建部门 按钮,开启[新 建下级部门]页面,如图 3.2-3 所示:

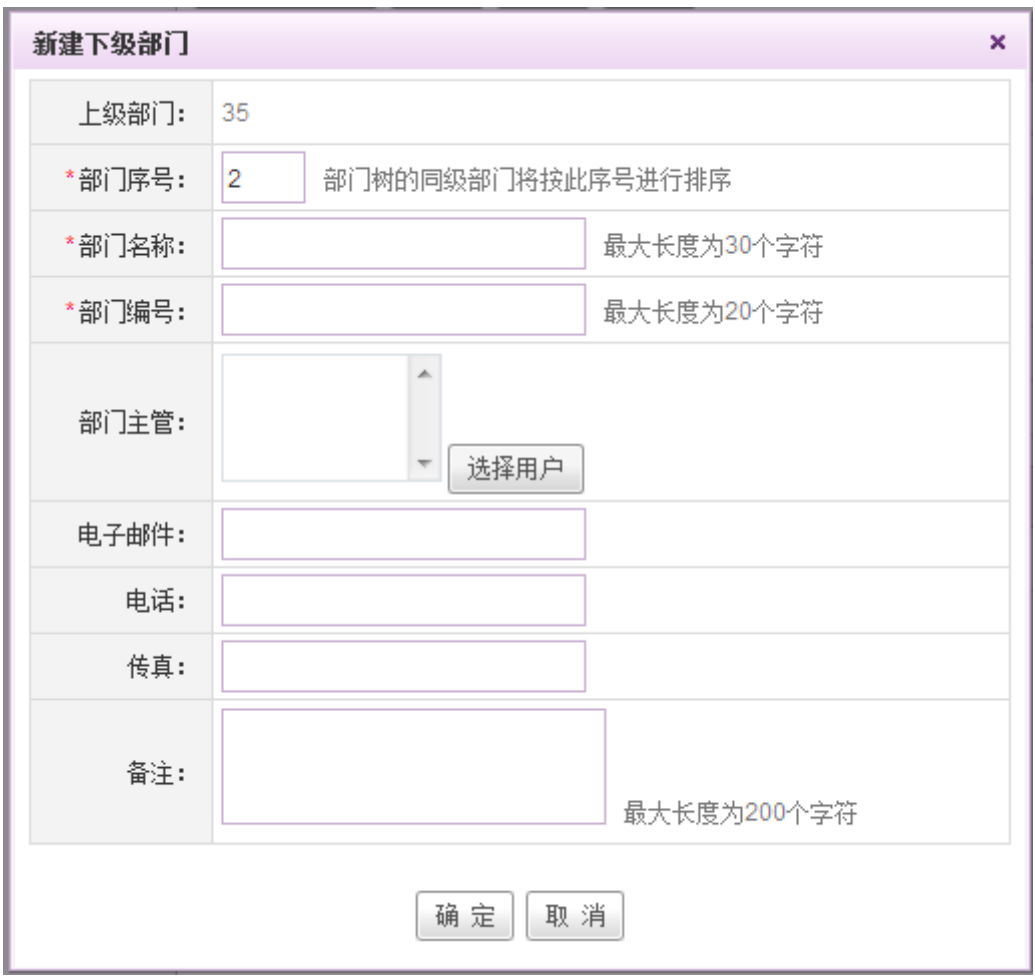

图 3.2-3

[上级部门]:只显示,不可编辑;

[部门序号]:必填项,用于调整同级部门显示时的整体位置,从小到大排序,系统自动分配同级的

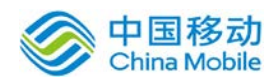

排序号(流水号),但可重新输入;

[部门名称]/ [部门编号]:必填项,输入相关信息;

[部门主管]: 非必填项,可选择用户为此部门的主管,设置为部门主管的用户在 OA 的桌面可以看到 "部门效率"面板,可对本部门的人员效率进行监督。

[电子邮箱]/ [电话]/ [传真]:可设置部门的电子邮箱/电话号码/传真号码;

点击 确 定 按钮 , 保存部门信息; 点选 取 消 按钮, 则放弃新建部门信息。

- 编辑: 在[部门设置]页面的部门组织树中,选择要编辑的部门记录,点选 编辑 按钮,进行 部门的编辑操作;
- 复制: 在[部门设置]页面的部门组织树中, 选择要编辑的部门记录, 点选 <sup>复 制</sup> 按钮, 进行 部门的复制操作;

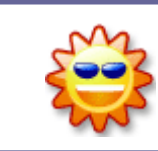

复制部门时,只复制源部门的上级部门设置、权限、岗位及人员的关系,但 都可以再修改;其它基本信息需要用户自行录入。

删除: 在[部门设置]页面的部门组织树中,选择要删除的部门记录,点选 删除 按钮,进 行部门删除操作。

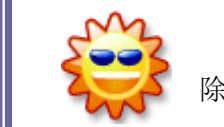

如果部门下已经设置有下级部门或成员,需要先将其删除或移出,再执行删 除操作。

## **3.1.2.2.** 移动部门

在 [部门设置] > [部门架构树]中,选择要移动的部门, 点选 <sup>移动</sup> 按钮, 开启[移动部门信息] 页面,如图 3.2-4 所示:

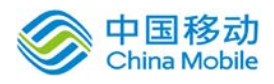

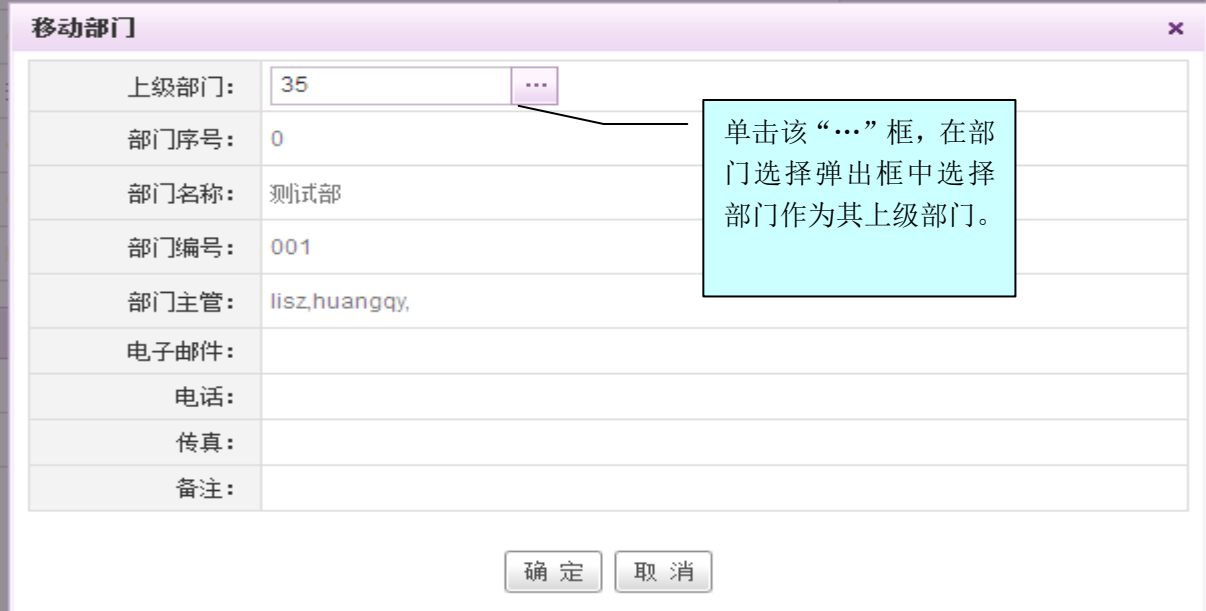

图 3.2-4

[上级部门]: 可以编辑, 其它只显示不可编辑, 单击 <sup>选择</sup> 按钮, 在部门选择弹出框中选择部门更改 上级部门;

单击 确 定 按钮,系统提示用户: "操作成功"。

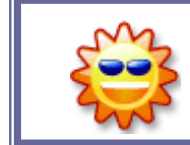

移动部门后,原部门及原部门下属的组织结构中的所有成员列表,岗位,权 限等信息都完全移动到新的部门结构里。

#### **3.1.2.3.** 设置部门权限

权限列表中分受控权限和非受控权限、非受控权限为默认提供的"基础权限",为最低级的权 限,包括无部门、无岗位的待岗用户也可以获得这些基础权限;部门权限只针对本部门,不延伸至 其下级部门。

在 [部门设置] → [部门架构树]中, 选择要设置权限的部门, 点选 权限 按钮, 开启[设置部门 权限]页面, 如图 3.2-5 所示:

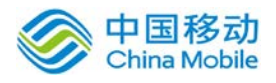

# 中国移动云市场 saas 产品操作手册

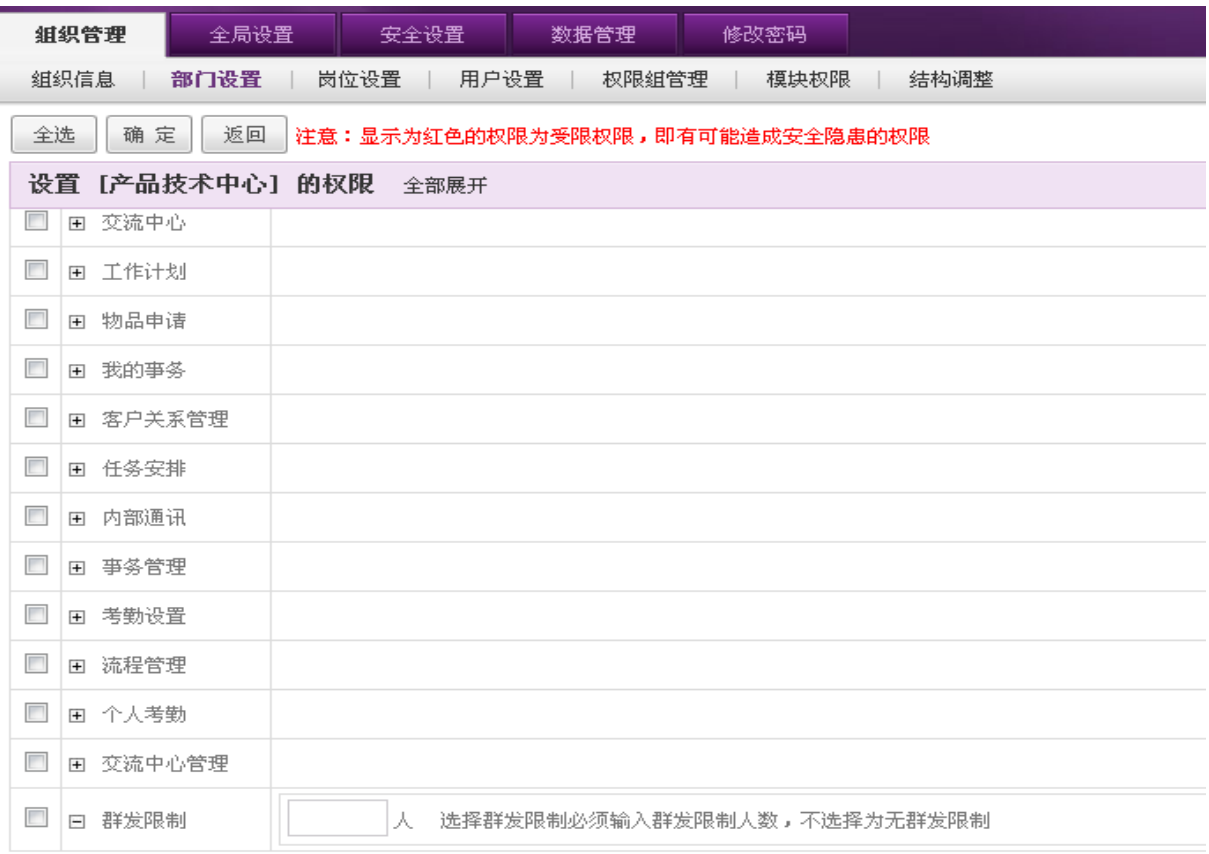

#### 图 3.2-5

#### [全 选]:点选此按钮,权限菜单列表全部被勾选,即分配给此部门所有的菜单权限项;

[全部展开]:点选此按钮,则权限菜单列表中的权限项全部展开;当权限项全部展开时,则<sup>全部展开</sup> 按钮改显示为全部收缩按钮;

根据用户的需要勾选权限,点选<sup>保 存</sup>按钮,系统保存此部门的权限设置。

[返回]:点选此按钮,则返回之前的部门设置页面。

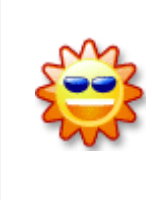

在[设置权限]页面中,显示为红色的权限为受限权限,即有可能造成安全隐 患的权限。对受限权限的修改不能即时生效,需要使用权限管理员账号登录系统, 通过权限工作台加以确认。同时,在权限管理员的权限工作台中,也可以调整受 限权限列表,即调整哪些工作权限的变动需要权限管理员进行审核确认。

#### **3.1.2.4.** 清空部门

在 [部门设置] → [部门架构树]中,选择要清空的部门,点选 <sup>清 空</sup> 按钮,开启[选择清空方式] 页面, 如图 3.2-6 所示:

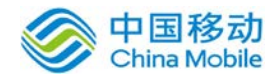

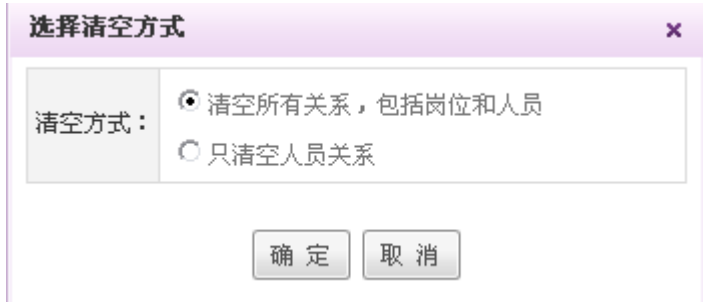

图 3.2-6

在 [选择清空方式] 页面中提供两种清空方式:

清空所有关系,包括岗位和人员;

只清空人员关系。

选择一种清空方式后,点选 清空按钮;系统开启[清空部门]确认信息,在[确认信息]页面,点 击 确定按钮,则清空此部门信息。

#### **3.1.3.** 岗位设置

岗位作为中间桥梁把用户和职责联系起来,根据企业的实际归属,分别从组织架构和人员两个 角度进行岗位的划分;岗位设置好后,需要将岗位配置到相应的部门中去。

在系统主界面上方的功能菜单中选择[组织管理]<br />
[岗位设置], 开启[岗位设置]页面, 如图 3.2-7所示:

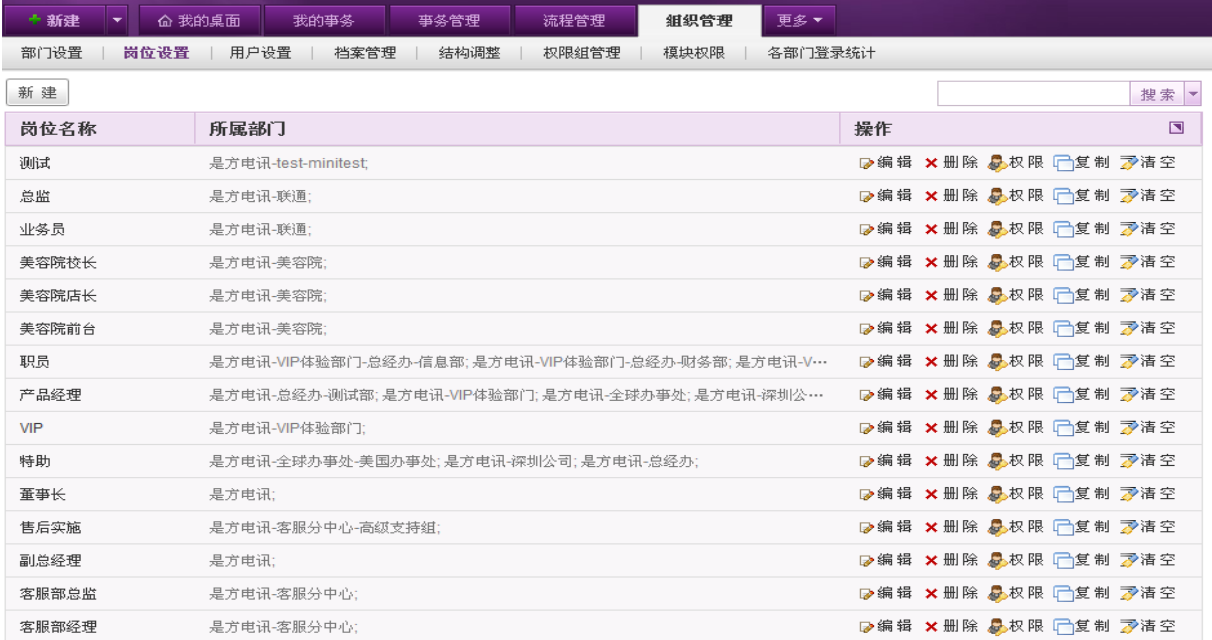

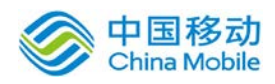

china Mobile 中国移动云市场 saas 产品操作手册

在[岗位设置]页面中,可以实现对岗位信息进行查询、新建、编辑、设置权限、复制、清空、 删除等操作。

#### **3.1.3.1.** 新建岗位

在[岗位设置]页面中,点选【新建】按钮,开启[新建岗位]页面,如图 3.2-8 所示:

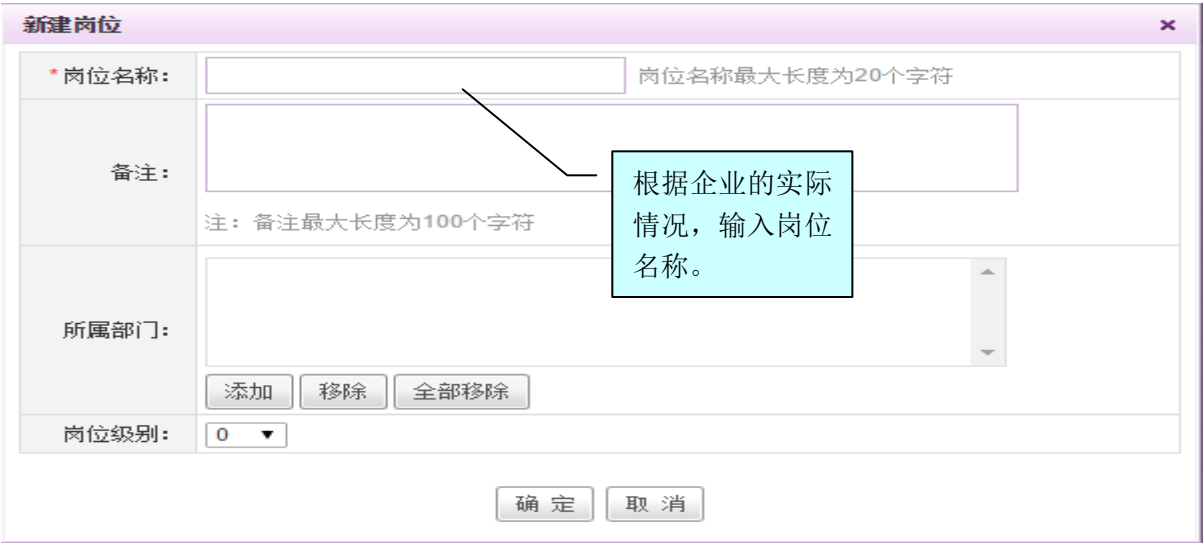

图 3.2-8

在[新建岗位]页面中,可以实现岗位信息的新建、岗位等级设置、将岗位添加到部门、将岗位 从部门移除等操作。

- **[岗位级别]:** 下拉选择, 可按岗位将岗位等级划分为 0-10 级。
- [将岗位添加到部门]: 在[新建岗位]或[编辑岗位]页面→[所属部门]栏位, 点选 <sup>添加</sup> 按钮, 开启[选择部门]页面, 如图 3.2-9 所示:

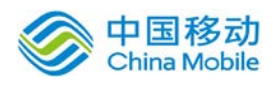

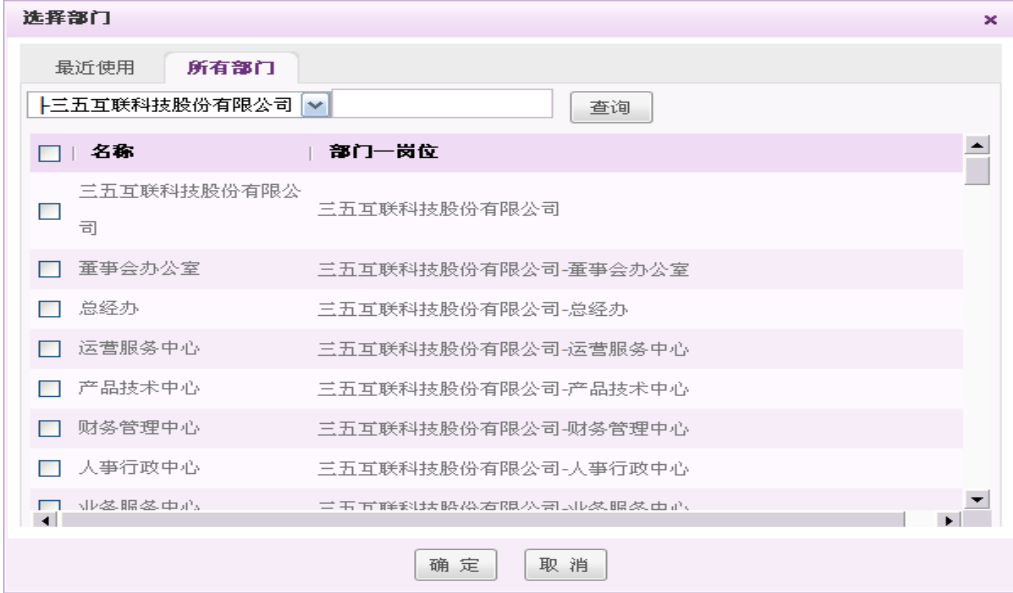

图 3.2-9

在[选择部门]页面中,勾选需要添加岗位的部门(可多选),单击 确定按钮,即可将所选择的 岗位添加到选定部门中。

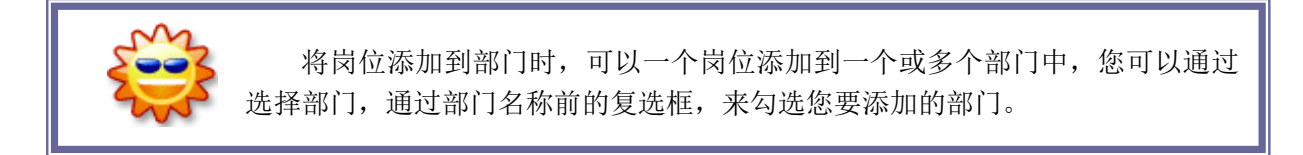

[将岗位从部门移除]:在[编辑岗位]页面→[所属部门]栏位,岗位所属部门列表中,选中相

应的部门点击 <sup>移除</sup> 按钮, 即可将岗位从该部门中移除。

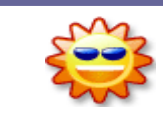

如果该岗位已经分配到部门中了,在[所属部门] 中会显示出部门列表,点击 部门列表中的全部移除按钮可以将岗位从所有相应的部门中移除。

- 编辑: 在[岗位设置]列表中, 选择要编辑的岗位记录, 点选 <sup>2编辑</sup>按钮, 进行岗位的编辑操作;
- 复制: 在[岗位设置]列表中, 选择要编辑的岗位记录, 点选 <sup>口复制</sup>按钮, 进行岗位的复制操 作;

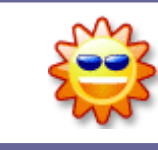

复制后原岗位的岗位信息全部被清空,只保留岗位权限及岗位所属部门,但 可以修改;原岗位下的人员不复制,新的岗位下人员为空。

删除: 在[岗位设置]列表中,选择要删除的岗位记录,点选X删除按钮,进行岗位的删除操

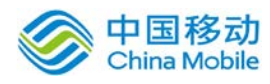

作;

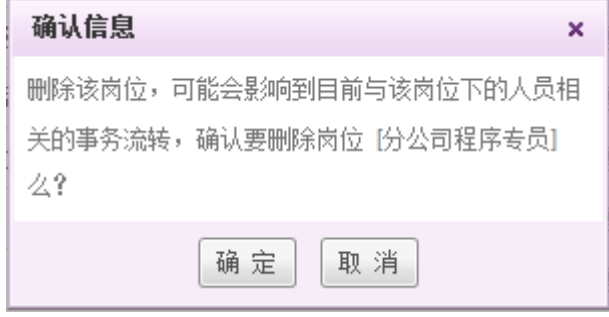

如果岗位中已分配了用户,需先将用户移出该岗位,再执行上述操作,才可将 岗位删除。删除岗位和移除岗位是不同的:移除岗位只是去掉岗位与部门的所属关 系,岗位仍然是存在的。只有删除岗位才是真正将该岗位从职务体系中删除。

## **3.1.3.2.** 设置岗位权限

在 [岗位设置]列表中,选择要设置权限的岗位记录,点选 处 按钮,进行岗位权限的设置, 操作可参见 [8.2.2.3 设置部门权限]。

## **3.1.3.3.** 清空岗位

在 [岗位设置]列表中,选择要清空的岗位记录,点选习海室按钮,进行清空岗位操作。

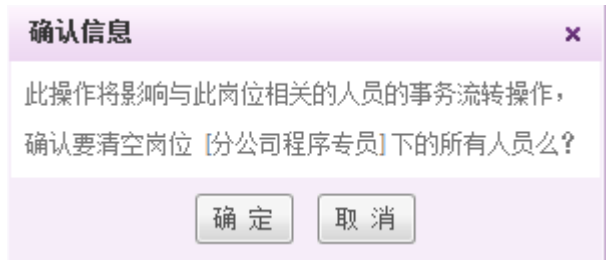

在[确认信息]页面中,点选 确定按钮时,则完成岗位清空操作。

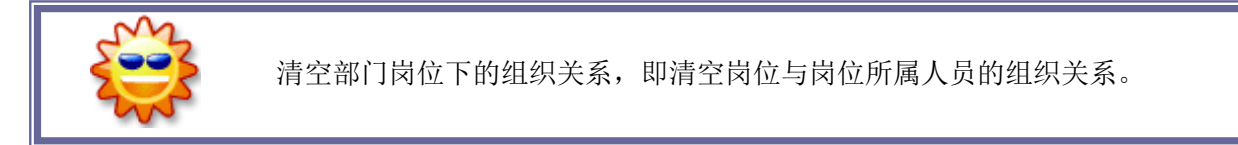

## **3.1.4.** 用户设置

在系统主界面上方的功能菜单中选择[组织管理]→[用户设置],开启[用户设置]页面,如图 3.2-10所示:

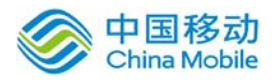

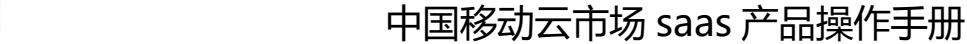

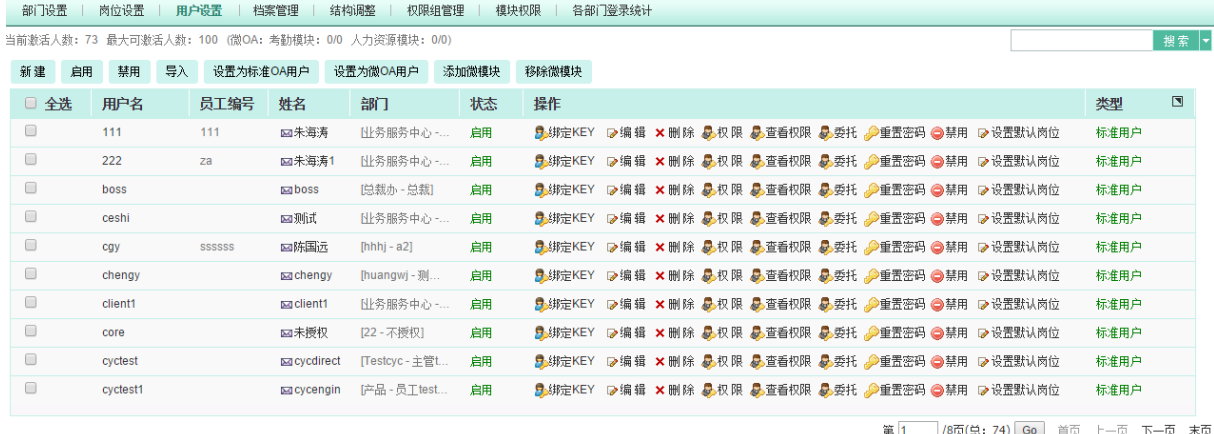

图 3.2-10

在[用户设置]页面中,可以实现对用户信息进行查询、新建、查看、编辑、删除、启用、禁用、 导入、设置权限、查看汇总权限、重置密码等操作。

默认创建的用户为标准 OA 用户,若购买的是微 OA 用户数, 则可创建用户后, 将该用户设置为 微 OA 用户,并添加微模块(可添加的微模块包括考勤和人力资源)。设置为微 OA 用户后,该用户 只可进入已添加的微模块。

#### **3.1.4.1.** 新建用户

在[用户设置]页面中,点选 按钮,开启[新建用户]页面,如图 3.2-11 所示:

新建用户

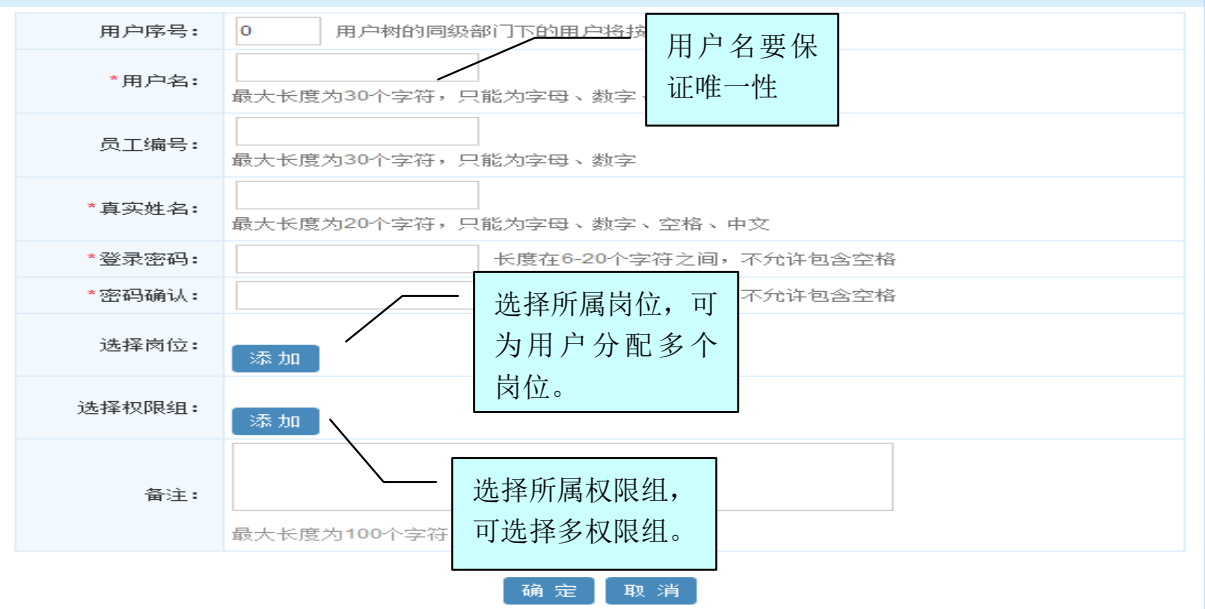

图 3.2-11

在[新建用户]页面中,输入该用户的用户名、真实姓名和登录密码及密码确认,点击 按 钮, 即成功建立一个新的用户, 新建的用户默认状态为"启用"。

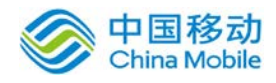

L

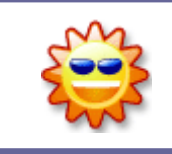

新建用户时,别忘了将他添加到某个(些)部门的某个(些)岗位中,这样 他才能取得相应岗位的权限,否则做为待岗员工,只能拥有未受控权限。

在[新建用户]页面中,可以实现用户信息的新建、将岗位添加到用户、将岗位从用户移除、将 权限组添加到用户、将权限组从用户移除等操作。

**● [将岗位添加到用户]:**刚刚新建的用户为待岗员工,需要将用户配置到某个部门岗位上。在 [新建用户]或[编辑用户]页面→[选择岗位]栏位中,点选 <sup>选择</sup>按钮,系统开启[部门岗位选 择]页面,如图 3.2-12 所示:

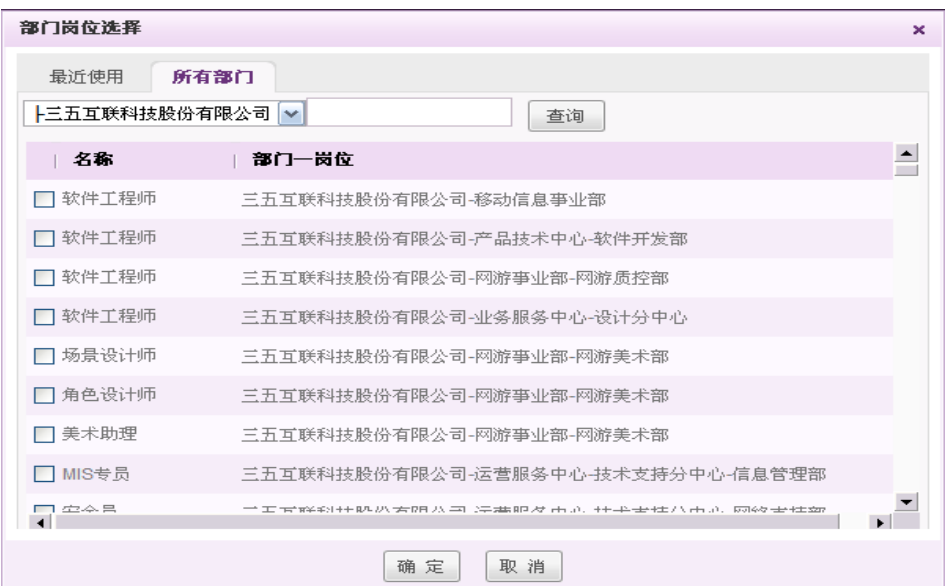

图 3.2-12

在[部门岗位选择]页面中, 勾选需要添加到用户的岗位(可多选), 单击 确定 按钮, 即可将岗 位加入到该用户上,并在[新建用户]或[编辑用户]→[已选择岗位]栏位中列表显示。

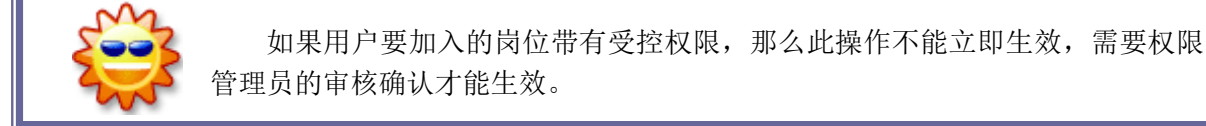

[将岗位从用户移除]: 在「编辑用户]页面→「已选择岗位]列表中,选择要移除的岗位记录, 点选 <sup>移 出</sup>按钮, 即可将此部门岗位移除该用户。

一旦将某个岗位从用户移出后,此用户将不再拥有此岗位的权限。

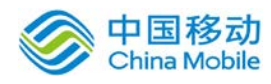

[将权限组添加到用户]:在[新建用户]或[编辑用户]页面→[选择权限组]栏位中,点选选择 按钮,系统开启[选择权限组]页面,如图 3.2-13 所示:

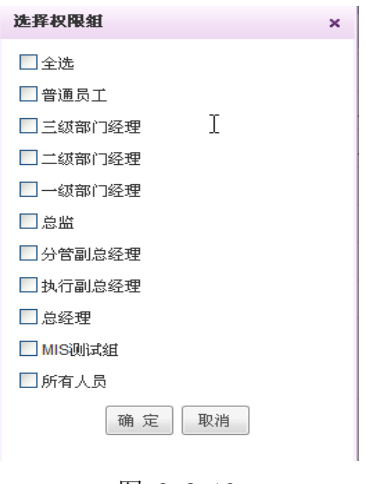

图 3.2-13

在[选择权限组]页面中, 勾选需要添加到用户的权限组(可多选或全选), 单击 <sup>确定</sup> 按钮, 即 可将权限组加入到该用户上,并在[新建用户] 或[编辑用户]页面的[已选择权限组]栏位列表显 示。

[将权限组从用户移除]: 在[编辑用户]页面→[己选择权限组]列表中,选择要移除的权限组记 录,点选<sup>移出</sup>按钮,即可将此权限组移除该用户。

一旦将某个权限组从用户移出后,此用户将不再拥有此权限组的权限。

编辑: 在[用户设置]列表中,选择要编辑的用户记录,点选 <sup>D编辑</sup>按钮,进行用户的编辑操作;

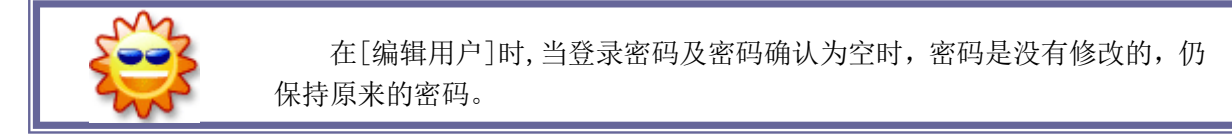

删除: 在「用户设置]列表中, 选择要删除的用户记录, 点选 \* 删除按钮, 进行用户的删除操 作,二次确认后,会进行删除操作,若用户有待办事务或者特殊权限,则无法删除,弹窗显 示其未完事项,可点击相应内容旁的详情进行查看,如下图:

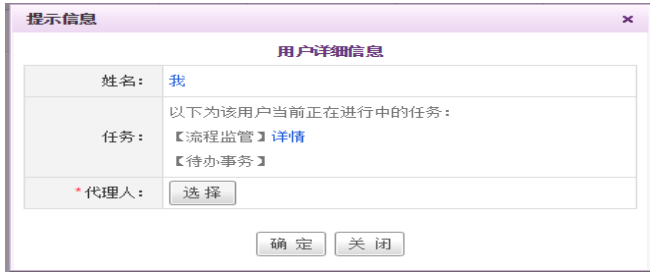

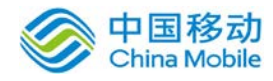

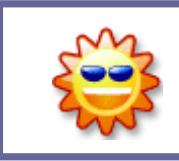

如果用户已经在某个工作流程中被设置为节点人员,此时无法删除此用户, 需要先在工作流程中将此节点替换为其他用户,再执行上述删除操作。

#### **3.1.4.2.** 设置用户权限

在[用户设置]列表中,选择要设置权限的用户信息记录,点选 <sup>是权限</sup>按钮,开启[设置用户权限] 页面,详见[8.2.2.3设置部门权限]。

#### **3.1.4.3.** 查看权限汇总

由于用户的权限来自岗位设置、用户设置、部门设置、权限组设置、模块权限多处权限设置, 为了系统管理员查找用户的所具有的权限;提供了查看权限汇总,并备注此权限来自哪个模块设置。

在[用户设置]列表中,选择要查看权限的用户信息记录,点选 <sup>最查看权限</sup>按钮,开启[查看用户权 限]页面,如图 3.2-14所示:

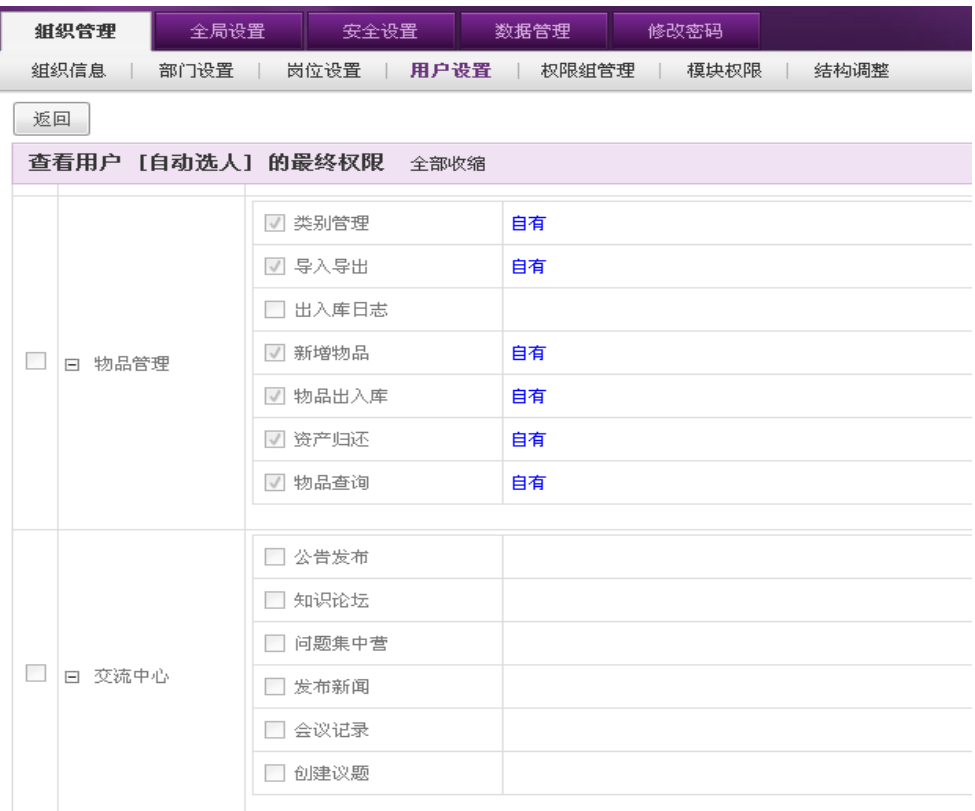

图 3.2-14

[全部展开]:点选此按钮,则权限菜单列表中的权限项全部展开;当权限项全部展开时,则<sup>全部展开</sup> 按钮改显示为全部收缩按钮;

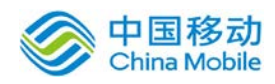

权限中的蓝色文字代表权限的来源;如:自有,岗位,权限组;[自有]:表示此用户拥有此权 限项的权限,且是用户设置中的权限设置获取的。

#### **3.1.4.4.** 重置密码

在[用户设置]列表中,选择要重置密码的用户信息记录,点选 <sup>少重密码</sup>按钮,开启[重置密码] 确认信息页面, 如图 3.2-15所示:

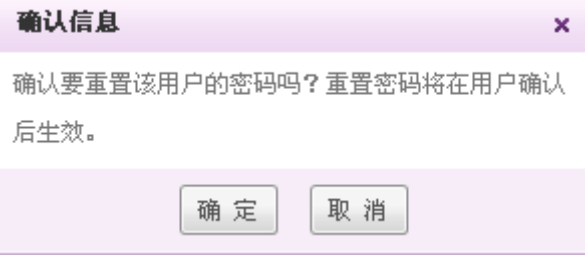

图 3.2-15

在[确认信息]页面中,点选 按钮,完成用户重置密码操作。

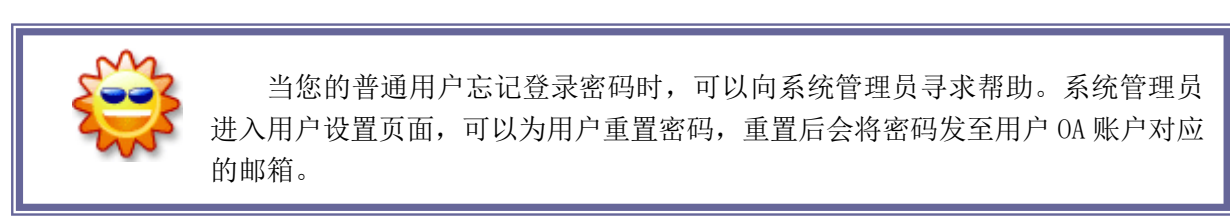

#### **3.1.5.** 权限组管理

在系统主界面上方的功能菜单中选择[组织管理]入[权限组管理],开启[权限组管理]页面,如

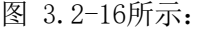

号: 3.10.20110308

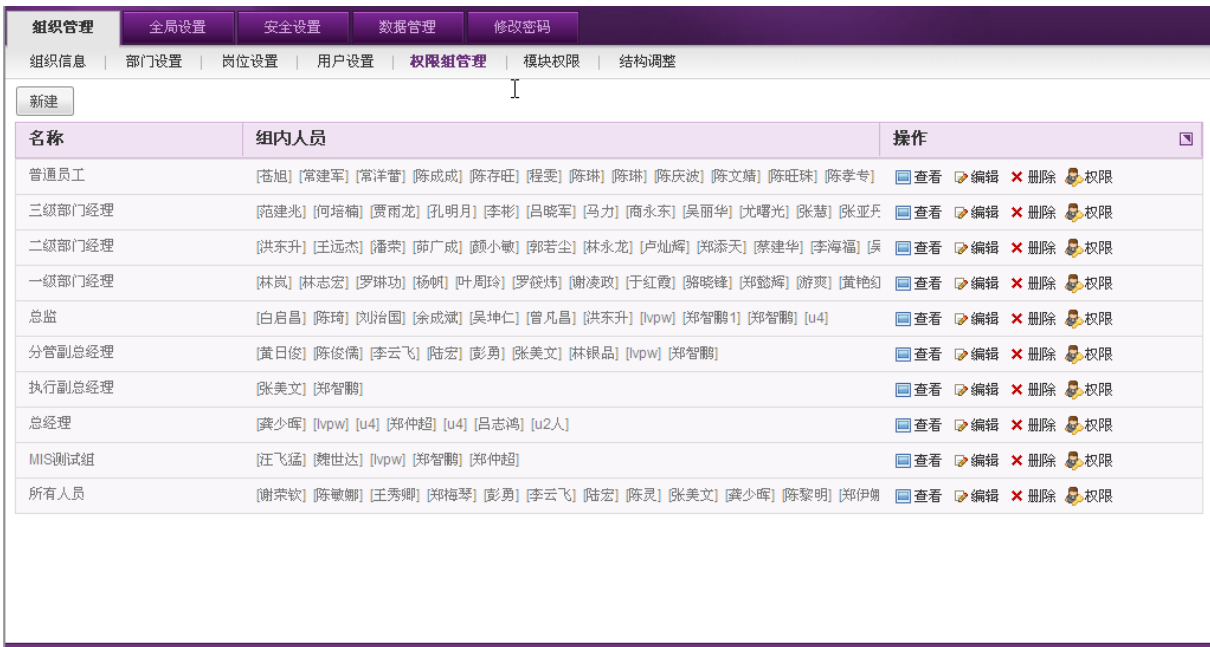

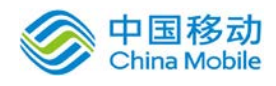

#### 图 3.2-16

在[权限组管理] 页面中,提供维护权限组中用户以及维护用户权限的功能,可以实现权限组 的新建、查看、编辑、删除、设置权限等操作。

#### **3.1.5.1.** 新建权限组

在[权限组管理]页面中,点选 按钮,开启[新建权限组]页面,如图 3.2-17所示:

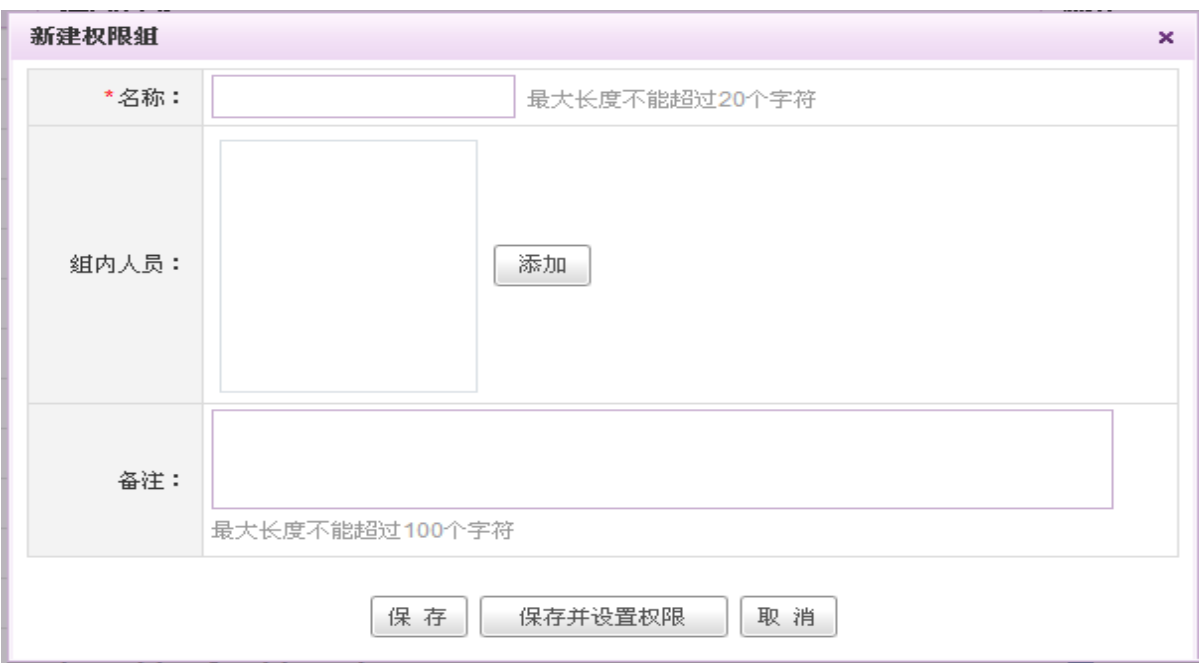

图 3.2-17

[权限组名称]:设置显示的权限组名称;

[组内人员]:点选 添加按钮, 在[选择人员]页面中, 勾选相关人员(可多选或全选)

● 编辑: 在[权限组管理]列表中,选择要编辑的权限组记录,点选 <mark>☞编辑按钮,进行编辑操作;</mark>

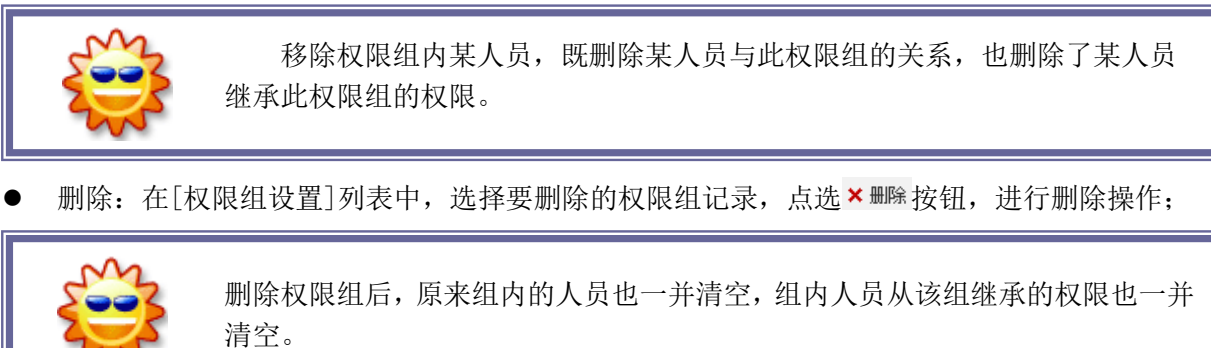

● 查看: 在[权限组管理]列表中,选择要查看的权限组记录,点选 ■ 查按钮,可查看当前权限组 内的所有人员,如图 3.2-18 所示:

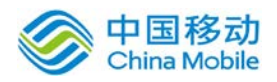

| 权限斜详细信息<br>×            |                                   |          |     | ↓丽华] [尤曙光] [张慧] [张亚爿  ■  查看   ☞ 编辑 × 删除 ▲ 叔限 |   |
|-------------------------|-----------------------------------|----------|-----|----------------------------------------------|---|
|                         | 名称: 执行副总经理<br>查看权限组【执行副总经理】内的人员列表 |          |     |                                              | × |
| 组内人员                    | 查看                                | 用户名      | 姓名  | 岗位                                           | ◥ |
|                         | 备注: 执行副总经理                        | zhangmw  | 张美文 | [三五互联科技股份有限公司 - 执行副总经理] [总经办 -副总经理]          |   |
|                         | 关闭                                | zhengzhp | 郑智鹏 | [软件开发部 - 软件工程师]                              |   |
| [龚少晖] [lvpw] [u4] [郑仲超] |                                   |          |     |                                              |   |

图 3.2-18

#### **3.1.5.2.** 设置权限组权限

在[权限组管理]列表中,选择要设置权限的权限组记录,点选 处 按钮,开启[设置权限组的 权限]页面,可参见[8.2.2.3设置部门权限]。

#### **3.1.6.** 模块权限

在系统主界面上方的功能菜单中选择[组织管理](模块权限],开启[模块权限]页面,如图

3.2-19 所示:

| 組织管理                                                   | 全局设置<br>安全设置 | 数据管理<br>修改密码                              |                                              |  |  |  |  |  |
|--------------------------------------------------------|--------------|-------------------------------------------|----------------------------------------------|--|--|--|--|--|
| 岗位设置   用户设置  <br>权限组管理<br>结构调整<br>组织信息<br>部门设置<br>模块权限 |              |                                           |                                              |  |  |  |  |  |
| $\blacktriangle$<br>全部收缩                               |              |                                           |                                              |  |  |  |  |  |
| 模块权限设置                                                 |              |                                           |                                              |  |  |  |  |  |
| 日 讲销存管理                                                | 报表中心         | 提供各种商品业务处理、商品库存信息的报表查看与导出操作               | 设置模块权限                                       |  |  |  |  |  |
|                                                        | 业务处理         | 提供商品采购、销售、采购退回、销售退回、库存变动的操作               | 设置模块权限                                       |  |  |  |  |  |
|                                                        | 基本资料         | 提供商品类别、商品资料、单据编号、库存变动类型的设置操作              | 设置模块权限                                       |  |  |  |  |  |
|                                                        | 导入资料         | 控制导入进销存中的商品资料                             | 设置模块权限                                       |  |  |  |  |  |
|                                                        | 部门设置         | 用于管理组织架构图,负责管理部门名称与组织树状图                  | 设置模块权限                                       |  |  |  |  |  |
|                                                        | 岗位设置         | 用于管理组织架构图,负责管理岗位名称、权限,以及将岗位对应到部门          | 设置模块权限                                       |  |  |  |  |  |
|                                                        | 用户设置         | 用于管理组织架构图,负责管理人员名称,重置人员密码,以及将人员对应到部门下的岗位。 | 设置模块权限                                       |  |  |  |  |  |
| 日 组织管理                                                 | 档案管理         | 提供员工档案信息录入、保存操作                           | 设置模块权限                                       |  |  |  |  |  |
|                                                        | 档案导入         | 控制导入员工档案信息                                | 设置模块权限                                       |  |  |  |  |  |
|                                                        | 权限组管理        | 用于控制权限组管理                                 | 设置模块权限                                       |  |  |  |  |  |
|                                                        | 结构调整         | 用于控制结构调整                                  | 设置模块权限<br>$\blacksquare$                     |  |  |  |  |  |
| $\mathbf{F}$<br>$\blacktriangleleft$                   |              |                                           |                                              |  |  |  |  |  |
| 版本号: 3.10.20110308                                     |              |                                           | @ 2011 35.com Co., Ltd. All Rights Reserved. |  |  |  |  |  |

图 3.2-19

在[模块权限]页面中,显示系统中所有模块及模块中的所有菜单,在每个菜单都带有设置模块 权限功能, 点选 <sup>设置模块权限</sup> 按钮, 开启[模块权限设置]页面, 如图 3.2-20所示:

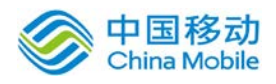

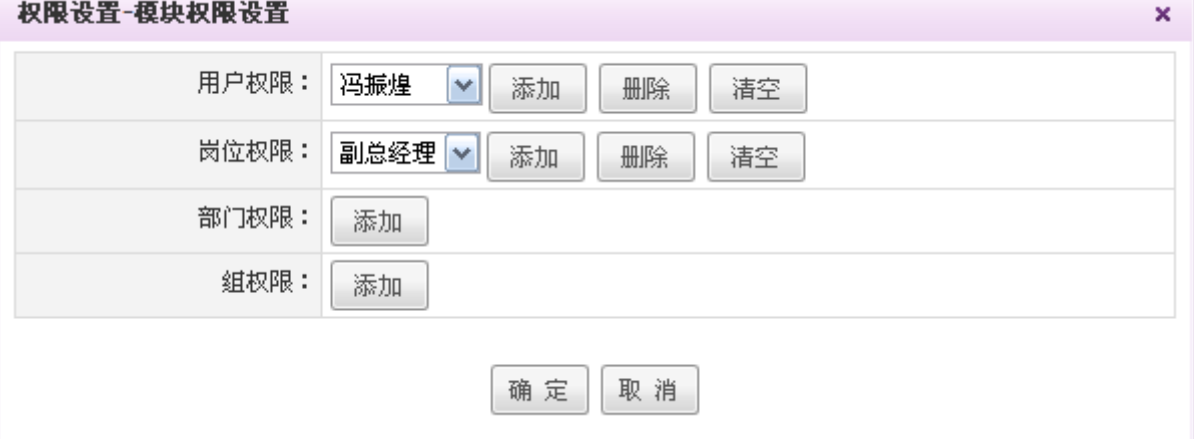

图 3.2-20

在[模块权限设置]页面中,可以对每个模块菜单进行按用户、岗位、部门和权限组分配权限。

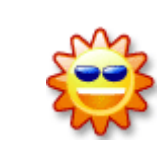

模块权限设置是用户设置、岗位设置、部门设置、权限组管理中的权限能功 的反方向设置方式,通过模块权限更加集中的针对用户、岗位、部门、权限组进 行分配权限,登录者的权限是所有这些权限设置的并集。

## **3.1.7.** 结构调整

在系统主界面左侧的功能菜单中选择[组织管理] → [结构调整], 开启[结构调整]页面, 如图 3.2-21所示:

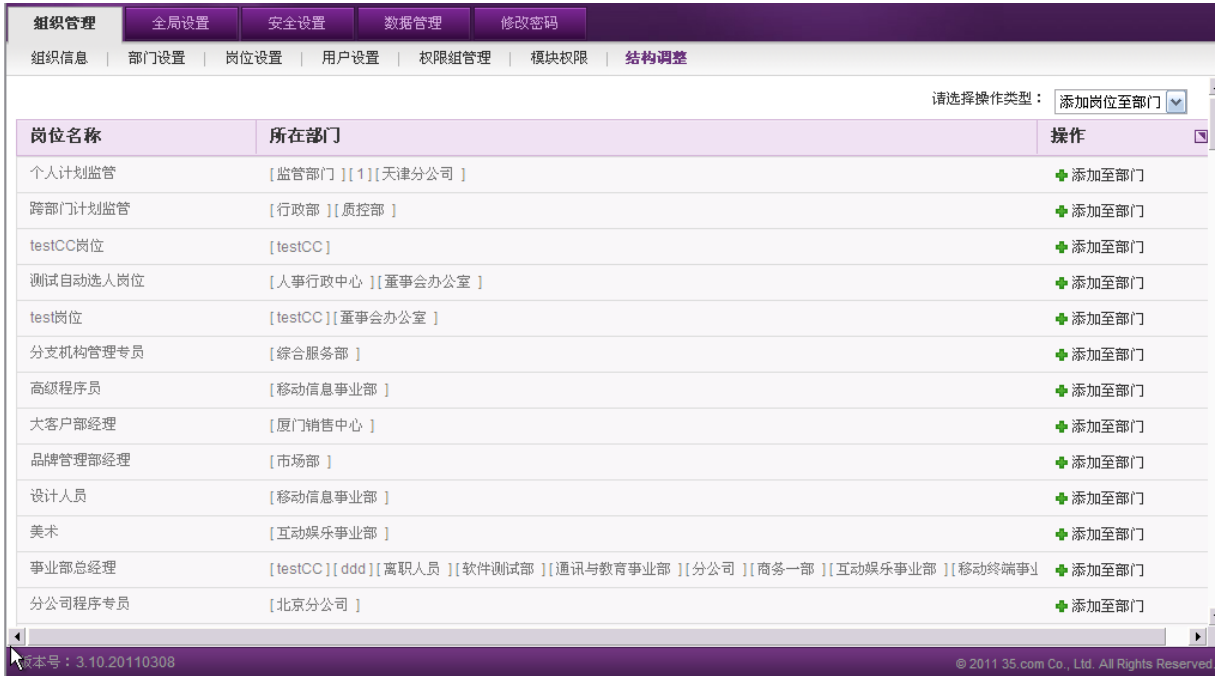

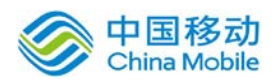

中国移动<br>China Mobile 中国移动云市场 saas 产品操作手册

在[结构调整]页面中,可以实现"添加岗位至部门"、"删除部门岗位"、"移动岗位""移 动人员"操作。

#### **3.1.7.1.** 添加岗位至部门

在[结构调整]→选择[添加岗位至部门]选项,开启[添加岗位至部门]页面,如图 3.2-22 所示: 组织信息 | 部门设置 | 岗位设置 | 用户设置 | 权限组管理 | 模块权限 | **结构调整** 

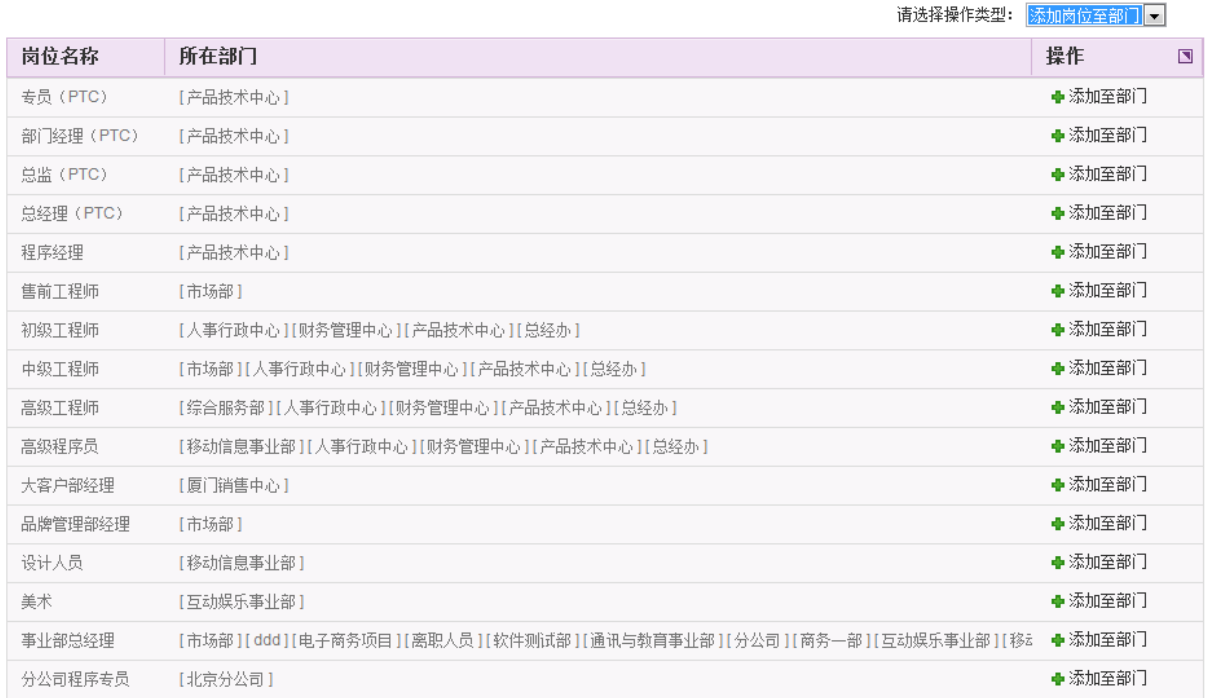

图 3.2-22

在[添加岗位至部门]列表中,选择要添加岗位的记录,点选 \*添加至部门按钮,在[添加岗位至部 门]页面中,勾选该岗位所要添加的部门(可多选)。

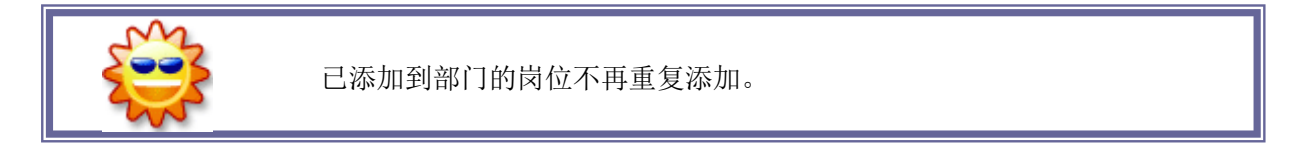

#### **3.1.7.2.** 删除部门岗位

在[结构调整] $\rightarrow$ 选择[删除部门岗位]选项,开启[删除部门岗位]页面,如图 3.2-23所示:

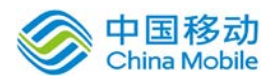

# 中国移动<br>China Mobile 中国移动云市场 saas 产品操作手册

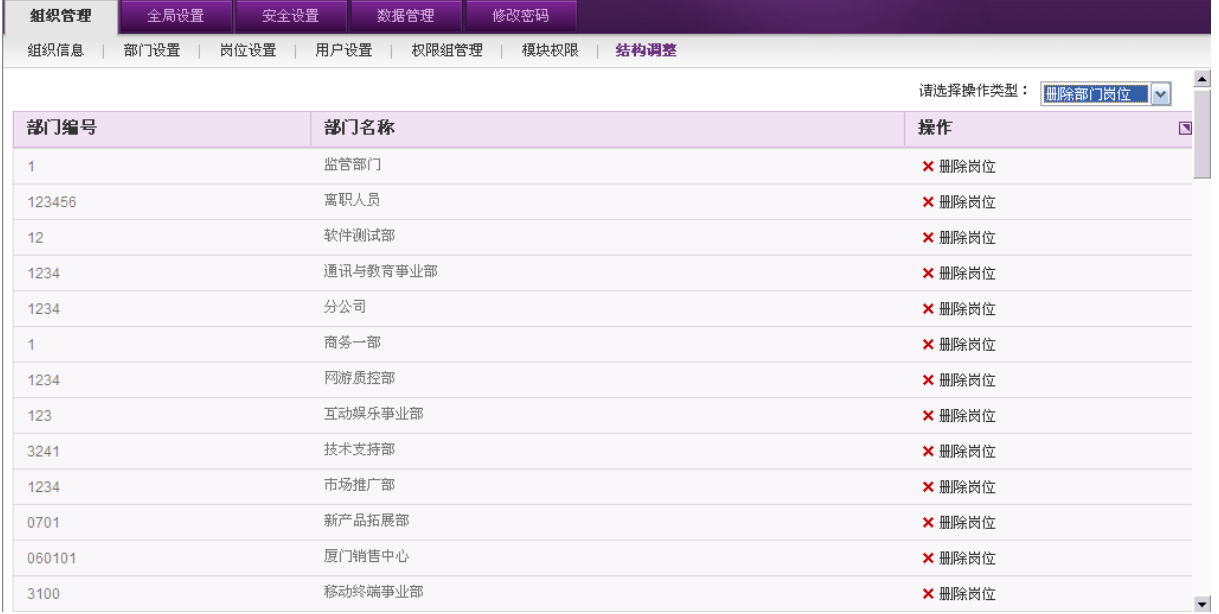

图 3.2-23

在[删除部门岗位]列表中,选择要编辑部门的记录,点选X删除岗位按钮,在[删除部门岗位]页 面中,勾选该部门要删除的岗位(可多选或全选)。

#### **3.1.7.3.** 移动岗位

在[结构调整]→选择[移动岗位]选项,开启[移动岗位]页面,如图 3.2-24所示:

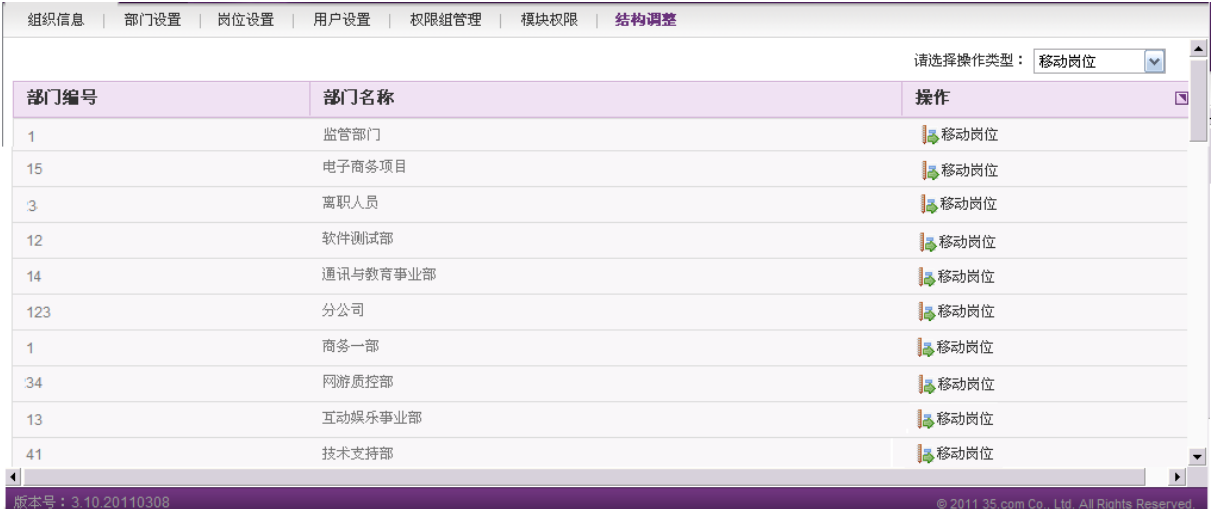

图 3.2-24

在[移动岗位]列表中,选择要编辑岗位的记录,点选 B移动岗位,在[移动岗位]页面中,勾 选该岗位所要移动至的部门。

## **3.1.7.4.** 移动人员

在[结构调整]→选择[移动人员]选项,开启[移动人员]页面,如图 3.2-25所示:

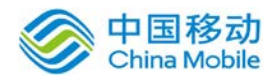

# 中国移动云市场 saas 产品操作手册

| $\blacktriangle$<br>$\blacktriangledown$ |
|------------------------------------------|
| $\Box$                                   |
|                                          |
|                                          |
|                                          |
|                                          |
|                                          |
|                                          |
|                                          |
|                                          |
|                                          |
|                                          |
|                                          |
|                                          |
| $\mathbf{E}$                             |
|                                          |

图 3.2-25

在[移动人员]列表中, 选择要移动的人员记录, 点选 p移动人员按钮, 在[移动人员]页面中, 勾 选当前人员要移至的部门岗位。

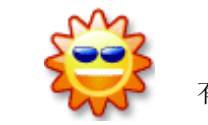

移动人员后,会改变用户权限:追加新部门岗位的权限,当前用户如果 有公文流转则会因移动人员而终止。

# **3.2.** 全局设置

#### **3.2.1.** 提醒设置

当用户接收到 OA@35 中的新信息(事务,新闻公告等)时,系统会自动发送提醒邮件至用户的 外部邮箱中。如果用户无法及时登录或者查看 OA@35, 通过此方式加以提醒, 通过邮件中的链接登 录系统直接进行操作。手机短信提醒项控制提醒方式是否包含短信提醒,勾选此项表示开通短信通 提醒,具体哪些用户开通,请在【短信推送设置】里面设置。手机短信提醒项同时提示剩余的短信 数量,如果不够,请与本司联系购买相应的短信量。

在系统主界面上方菜单中选择[全局设置]~[提醒设置],开启[提醒设置]页面,如图所示:

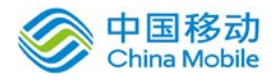

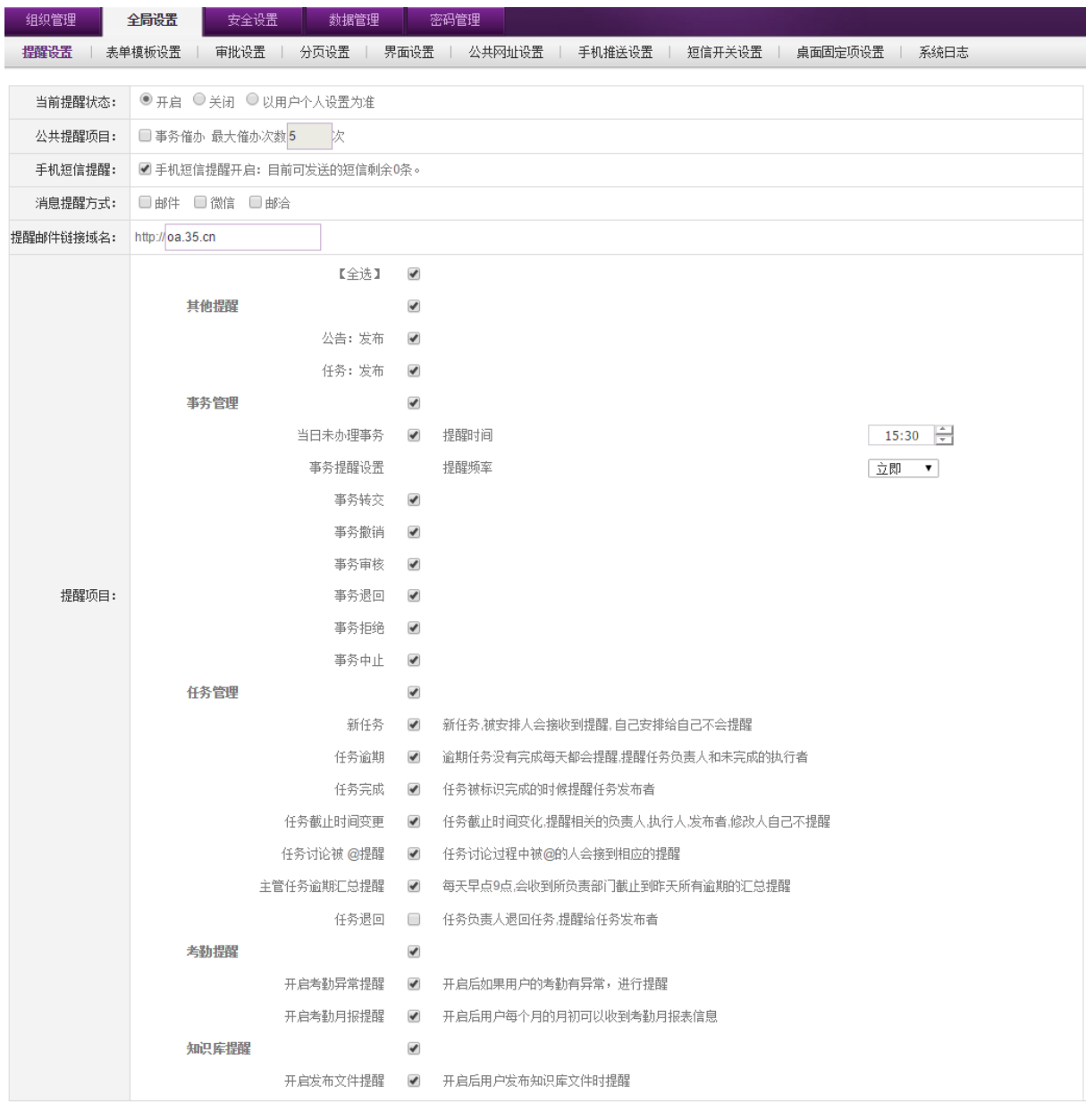

确定

图 3.3-1

[当前提醒状态]: 系统提醒状态提供开启、关闭和自定义选项。

[开启]:系统中所有用户实行统一的提醒功能设置,提醒项目(包括全选、事务、新闻公 告等)由系统管理员指定;

[关闭]:关闭系统提醒功能,如果有新事务、新闻公告等将不会发送提醒邮件;

[用户自定义]:开启提醒功能,但用户可以自定义提醒项目。用户可以在[个人设置]→[提

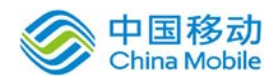

醒设置]中设置提醒项目。

[消息提醒方式]:复选框,可选个一个或多个方式进行提醒。

[提醒邮件发信服务器]:由我司提供稳定高效的发件服务器,您无需设置

[提醒邮件链接域名]: 当提醒通道[邮件]选项勾选时, OA@35 系统发出的提醒邮件中会包含系统链 接地址, 您可以直接点击该链接, 跳转回本系统, 请在这里输入您的 0A 系统的域名。

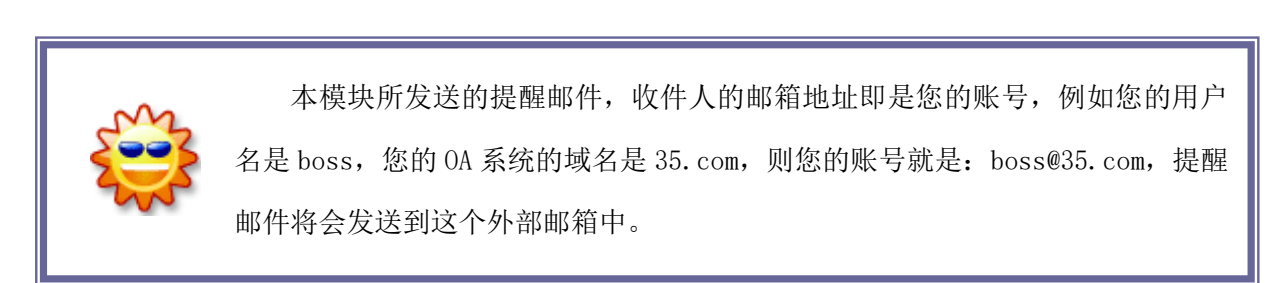

#### **3.2.2.** 表单模板设置

表单模板设置,开设的用户可以根据其行业在开设时选择对应的行业模板,选择后则默认导入 常用模板数据和行业模板数据(只包括流程和表单数据)。

在系统主界面功能菜单中选择[全局设置]>天单模板设置],开启[表单模板设置]页面,如图 所示:

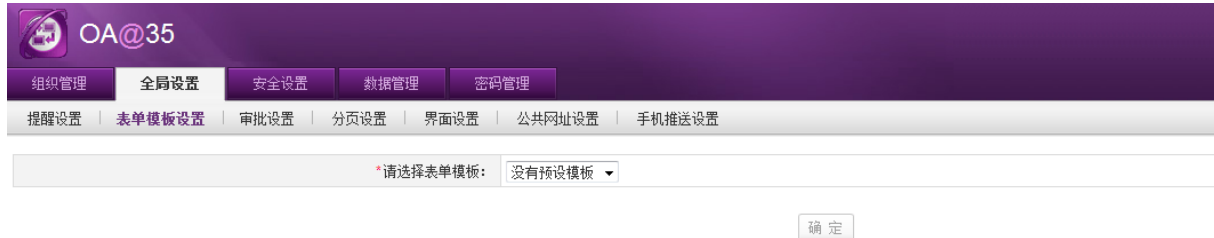

在下拉框中可选择下拉框中弹出的行业。

#### **3.2.3.** 审批设置

审批设置包括交流中心设置和事务流转设置。

交流中心设置提供发布公告时, "公告审核/公告确认"选项的相关设置;

在系统主界面功能菜单中选择「全局设置]→[审批设置],开启[审批设置]页面,如图 3.3-5 所 示:

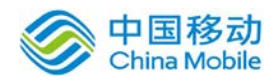

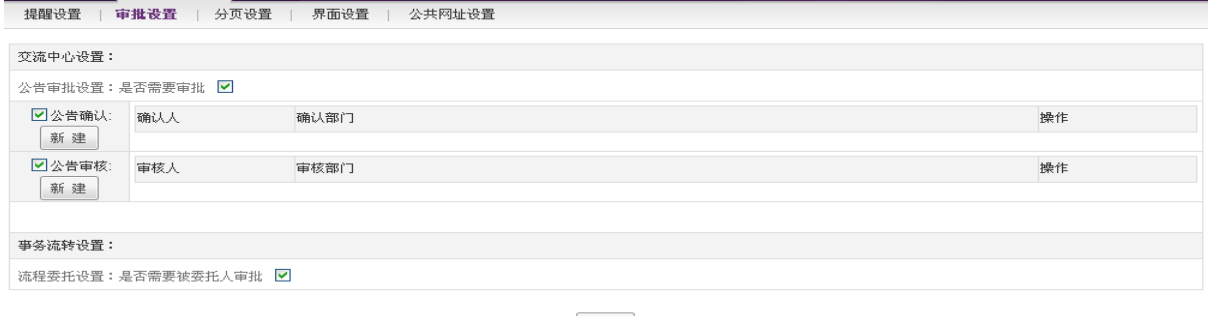

| 确定 |

图 3.3-2

在[审批设置]页面,当勾选"是否需要审批"选项时,自动勾选"公告审核/公告确认"栏位, 否则这 2 项不可选;

当勾选"公告审核/公告确认"前面的"复选框"时,才可以对其进行设置;否则在发布公告页 面不显示其栏位。

#### 3.2.3.1.公告审批设置新建

在[公告审批设置]页面中, 选择"公告审核/公告确认"栏位, 点击 <sup>新建</sup>按钮, 开启[新建审核 /确认人员设置]页面。如图 3.3-6 所示:

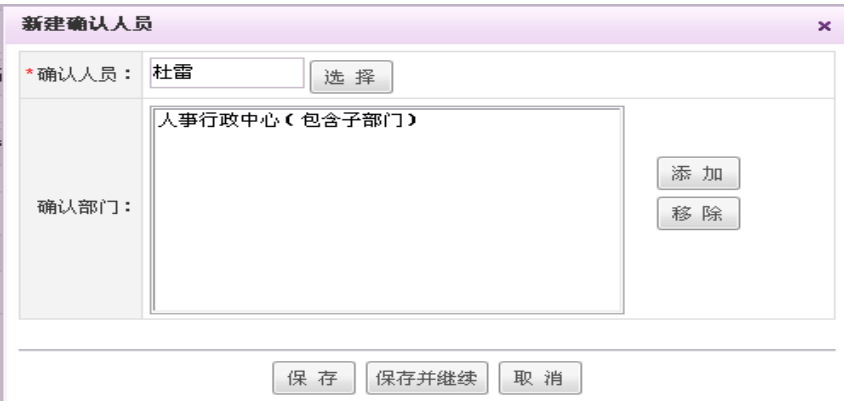

图 3.3-3

审核人员:提供人员组件选择,单选;

审核部门:提供部门组件(可包含子部门)选择,多选。

- ◆ 编辑: 在[公告审核/公告确认]列表中,选择要编辑的审核/确认记录,点选 编辑 按钮,进行 审核/确认记录的编辑操作;
- ◆ 删除: 在[公告审核/公告确认]列表中,选择要删除的审核/确认记录,点选 删除 按钮,进行 审核/确认记录的删除操作。

#### 3.2.3.2.事务流转设置

提供流程委托设置是否需要被委托人审批的选项,如勾选则在流程委托时需要经过被委托人审

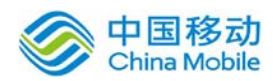

批才能生效。

#### **3.2.4.** 分页设置

 在[分页设置]页面,可以设置系统各列表默认每页显示记录条数,点击确定后生效,如图 3.3-7 所示:

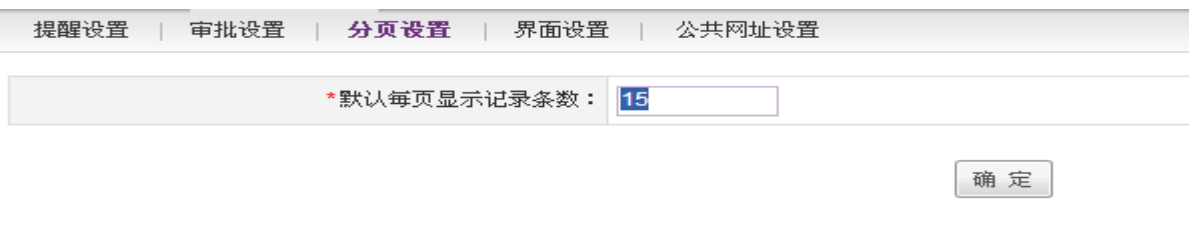

图 3.3-7

#### **3.2.5.** 界面设置

提供客户更改浏览器窗口标题、上传登录页、页面 Loading、首页 Logo 的个性化设置。

在系统主界面功能菜单中选择[全局设置]-)[界面设置],开启[界面设置]页面,如图 3.3-8 所

示:

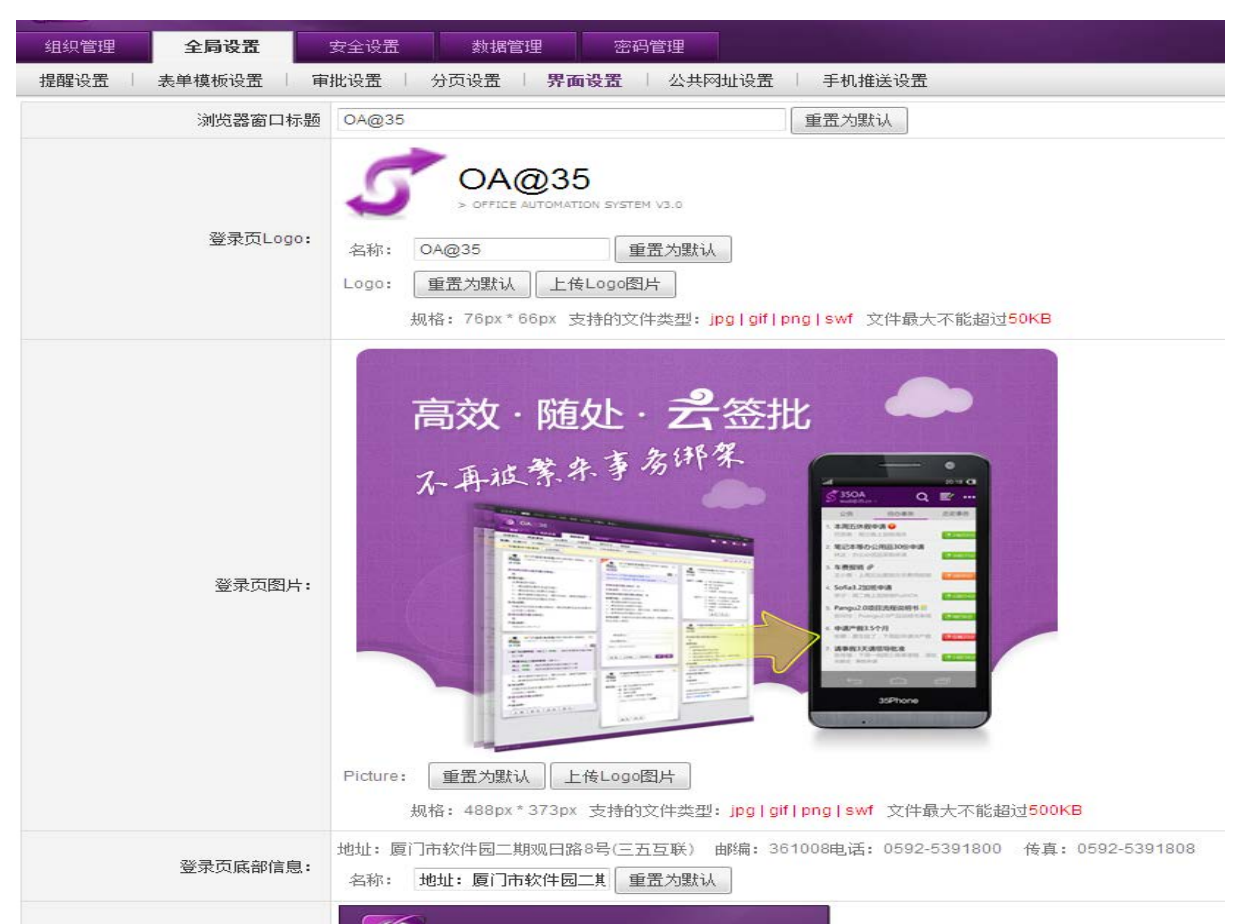

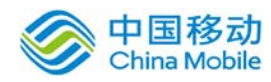

通过更改浏览器窗口标题、上传相同尺寸的登录页\页面 Loading\首页 Logo 图片, 实现个性化 设置。

#### **3.2.6.** 公共网址设置

为了规范并整合客户的信息化系统登录入口,在 OA 系统的登录主界面增加客户内部自有系统的 链接登录机制。

实现自定网址机制分为两大部分:公共网址设置及登录界面显示;

在系统主界面左侧的功能菜单中,选择[系统工作台]→[全局设置] →[公共网址设置],开启[公 共网址设置]页面, 如图 3.3-9 所示:

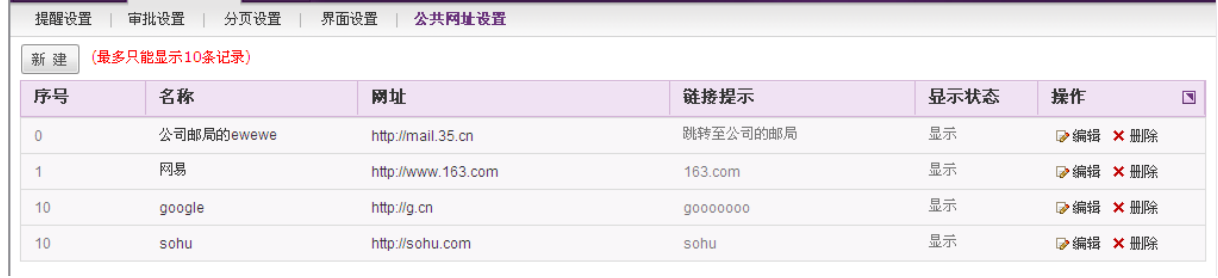

图 3.3-9

在[公共网址设置] 页面中,提供公共网址的新建、编辑、删除等操作。

#### **3.2.6.1.** 新建公共网址

在[公共网址设置]页面中,点击<sup>新建</sup>按钮,开启[新建公共网址]页面。如图 3.3-9所示:

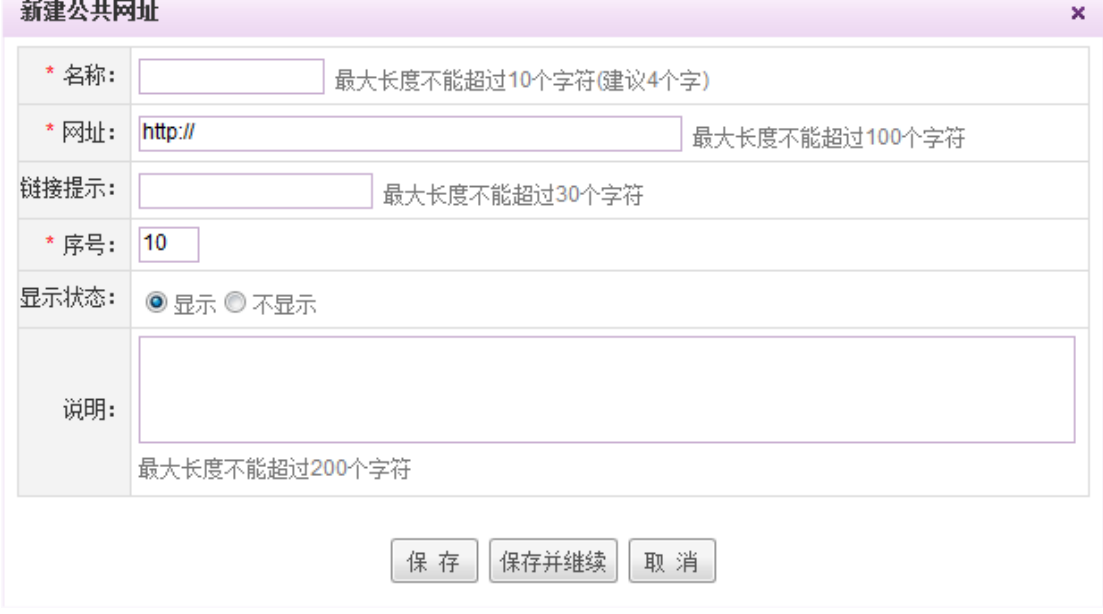

图 3.3-4

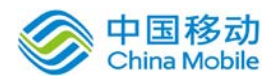

[链接提示]: 在登录页面, 当鼠标移至"网址名称"时, 显示链接提示内容;

[序号]:必填项,标识记录显示顺序,默认为 10;

[显示状态]:选项包括:显示/不显示;勾选"显示"项,则在登录页面显示此网址记录;如图 3.3-10 所示:

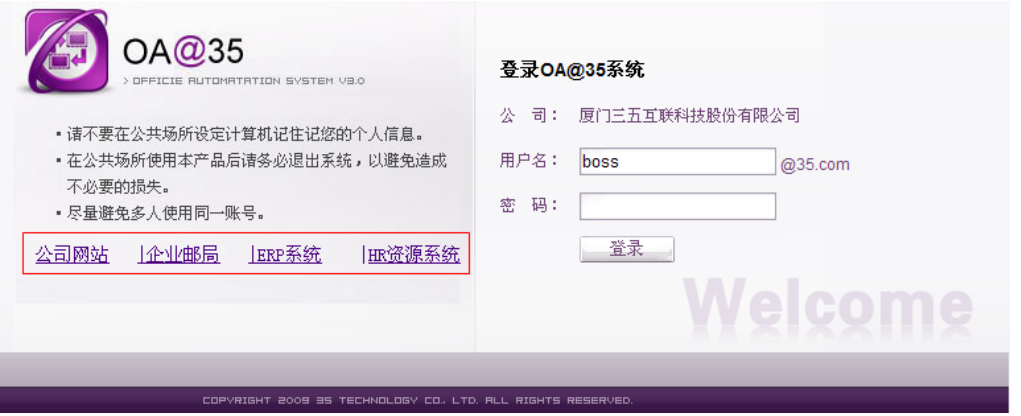

图 3.3-5

点击[保存]按钮, 保存网址信息; 点选[保存并继续], 保存网址信息, 并返回"新建"(页面 是全新的,即空的)页面;点选[取消]按钮,则放弃新建网址信息。

- ◆ 编辑: 在[公共网址设置]列表中,选择要编辑的网址记录,点选 编辑 按钮,进行网址记录的 编辑操作。
- ◆ 删除: 在[公共网址设置]列表中,选择要删除的网址记录,点选 删除 按钮,进行网址记录的 删除操作。

#### **3.2.7.** 手机推送设置

如您成功在我司购买并开通 PUSHOA 服务,您可以在 OA 系统的 USERADMIN 管理员后台全局设置 下看到"手机推送设置"页签,如下图红框位置:

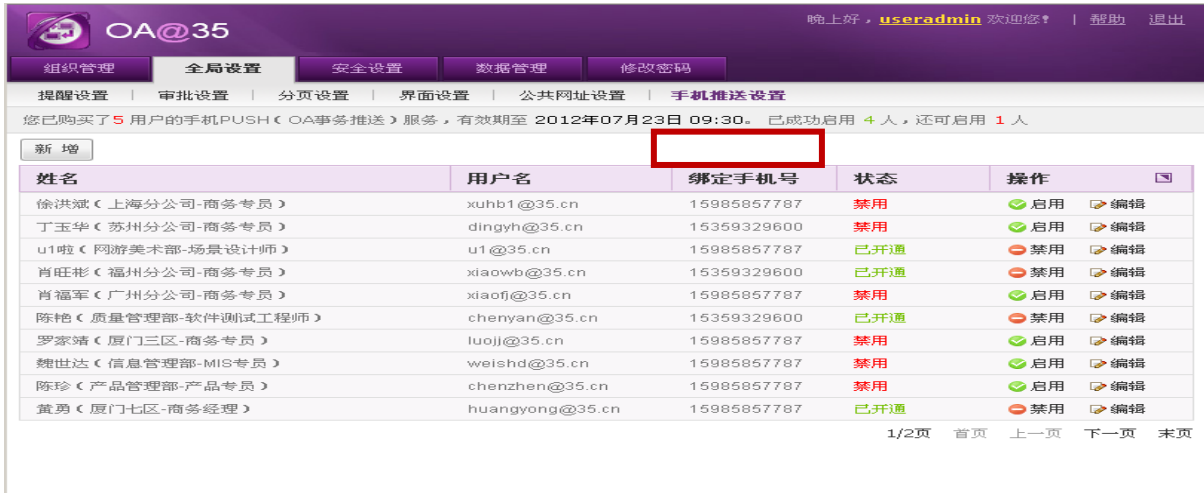

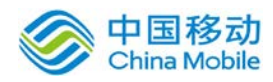

#### 按钮,弹出人员选择框:

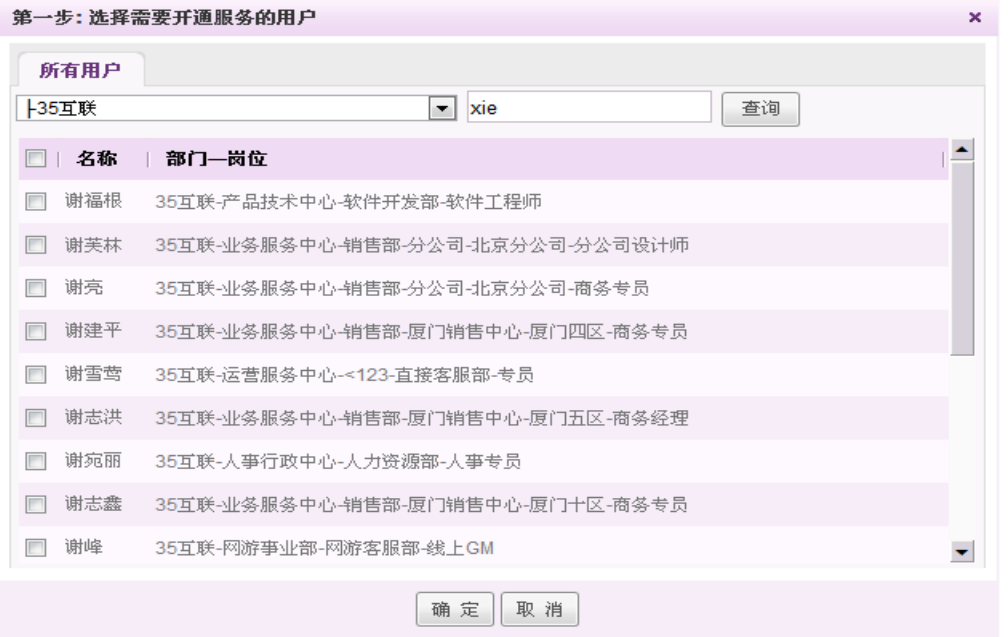

选择所需的人员后后点击"确定",则弹出"第二步:输入绑定的手机号并提交申请"的弹窗,

如下图:

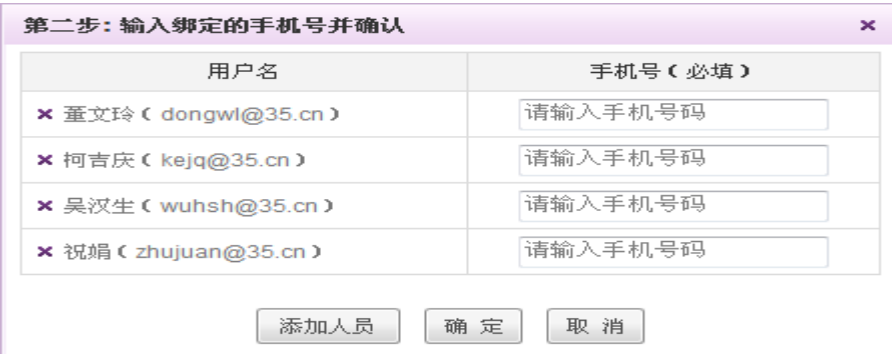

您可以为各账号输入所需绑定的手机号或继续调整人员。确定后将在下方列表中看到一条"已

开通"的记录。同时该用户将收到开通成功的短信和邮件(用户 OA 账号一致的邮箱)

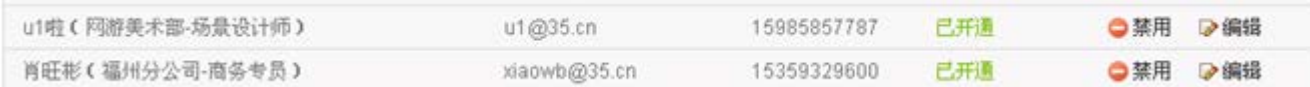

L

【禁用\启用】: 如需暂时禁用此用户的 PUSH,可点击禁用按钮, 此时停止该账号的 PUSH 推送 功能。禁用的记录可重新"启用"。

点击【编辑】后可修改此条记录绑定的手机号。

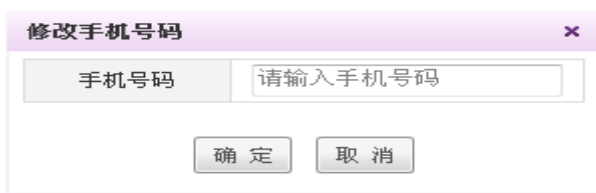

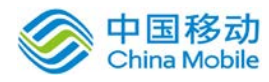

#### 当 PUSH 服务过期后,界面如下:

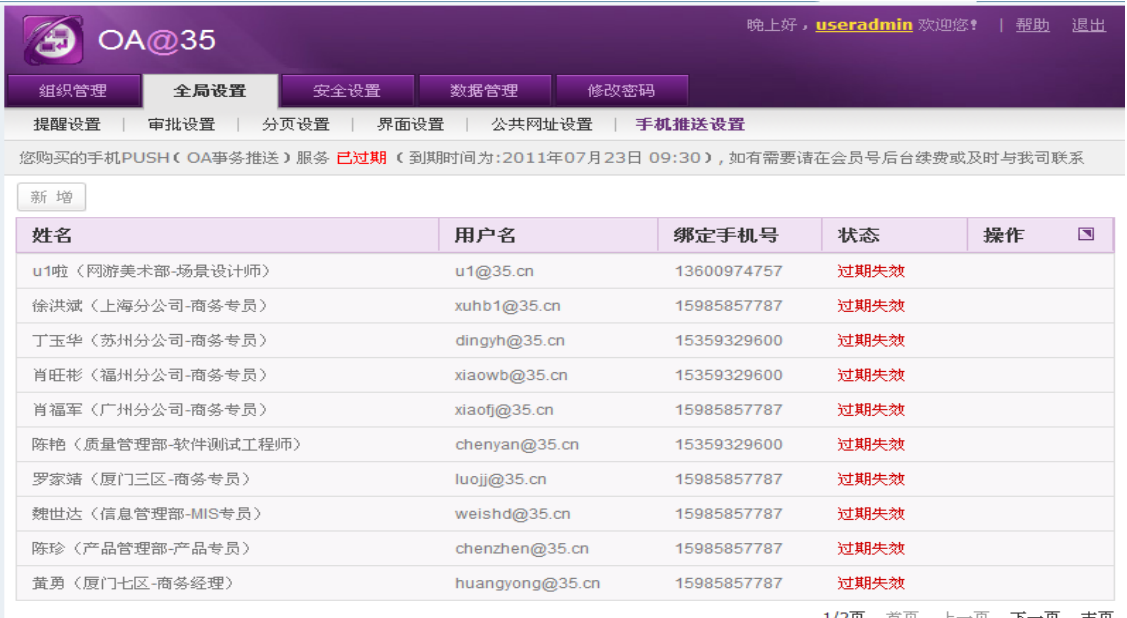

1/2页 首页

#### 所有记录状态均变为"过期失效",无法继续新增。

#### **3.2.8.** 短信推送设置

短信推送设置是提供给系统管理员设置用户的短信提醒功能启用与禁用,同时提供短信推送日 志可以查看推送的详细信息。

#### **3.2.9.** 桌面固定项设置

桌面固定项设置是提供系统管理员控制用户的【我的桌面】必须显示的信息项。如下图:

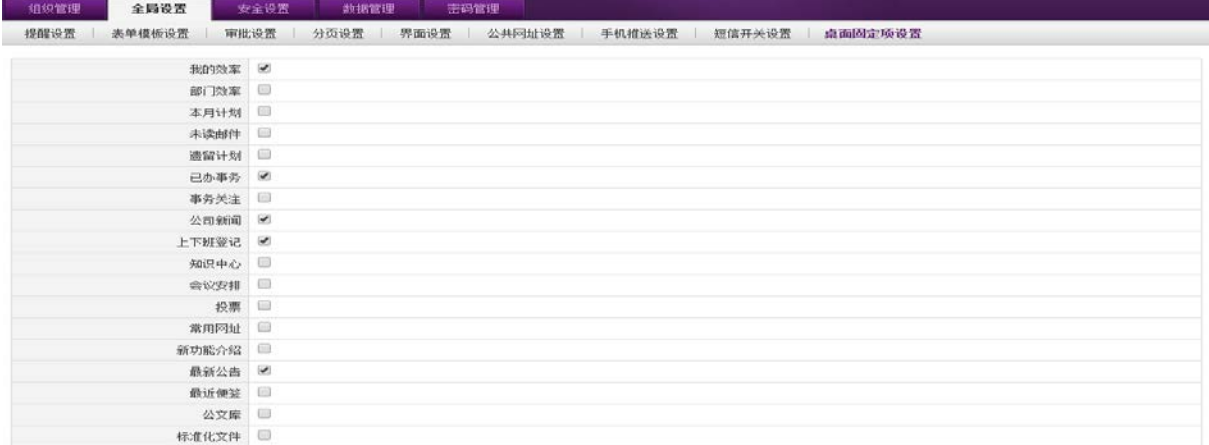

保存

管理员可在此页面选择一个或多个必须要呈现在用户桌面上的信息项,选择完后点击页面

下方的<sup>【保存】</sup>按钮即可。

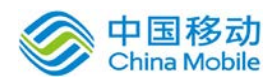

**3.2.10.**系统日志

系统日志提供系统管理员对系统各模块的操作日志进行查询。如下图:

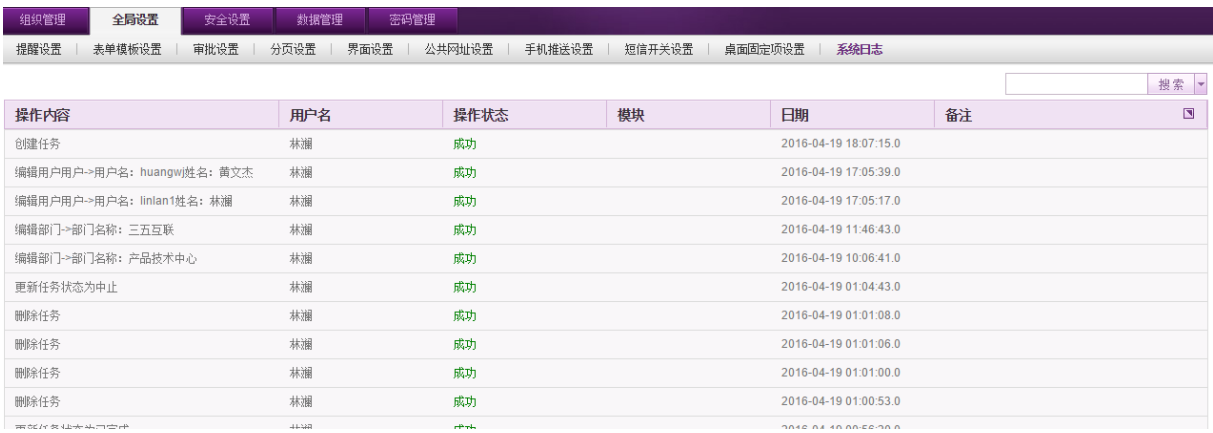

可通过搜索用户名/姓名/操作名称/模块/时间等对日志进行搜索。

#### **3.2.11.B** 账套设置

B 账套设置提供系统管理员设置是否要查看 B 帐。如下图:

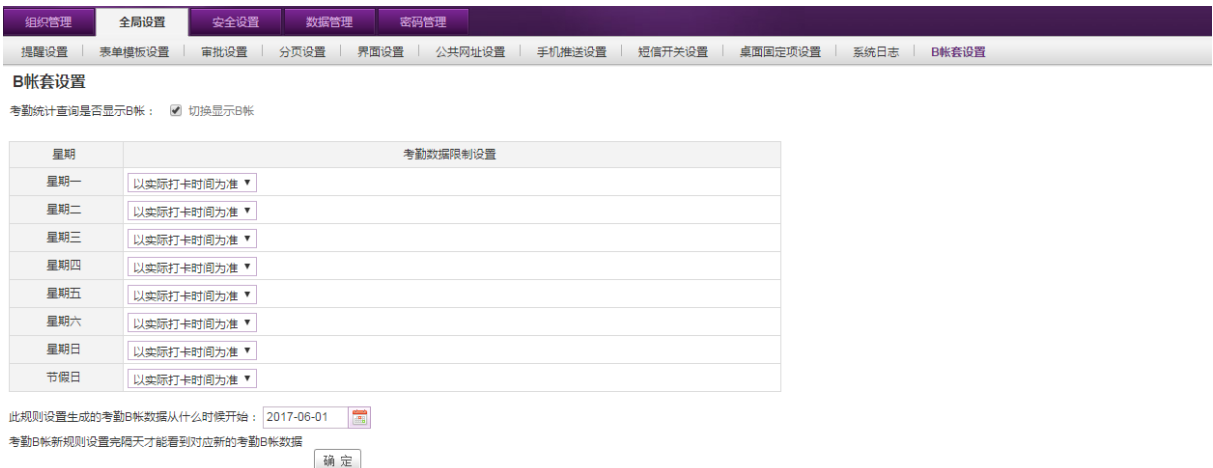

可设置根据实际打卡时间、最晚下班时间、单日工作时长以及不上班的规则进行调整 B 帐。B 帐将 默认从当前月份的 1 号进行统计, 可以选择更早的数据。选择后, 隔天会进行 B 帐的统计。如果勾 选页面切换显示 B 帐,则前台考勤统计用户则只显示 B 帐的汇总统计表、登记数据查询以及申请数 据查询。

# **3.3.** 数据管理

#### **3.3.1.** 空间管理

在系统主界面上方菜单中选择[数据管理]→[空间管理],开启[空间管理]页面,如图 3.5-1 所

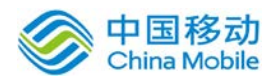

示:

|               |                   | 系统空间使用情况               |  |  |  |
|---------------|-------------------|------------------------|--|--|--|
| 系统空间: 256.0G  |                   |                        |  |  |  |
| 空间使用情况: 0.33% |                   |                        |  |  |  |
|               |                   | 新闻: 18个文件,28.58MB      |  |  |  |
|               |                   | LOGO附件: 4个文件,30.03KB   |  |  |  |
|               | 奖惩记录附件: 0个文件,0KB  |                        |  |  |  |
|               |                   | 事务附件: 1137个文件,809.60MB |  |  |  |
| 详情:           | 交往管理附件: 0个文件, 0KB |                        |  |  |  |
|               |                   | 会议记录: 5个文件,23.07KB     |  |  |  |
|               |                   | 邮件附件: 52个文件,29.80MB    |  |  |  |
|               |                   | 公告附件: 7个文件,469.00KB    |  |  |  |
|               | 知识中心文件: 0个文件, 0KB |                        |  |  |  |

图 3.5-1

可以通过本页面,查看系统空间使用情况。

#### **3.3.2.** 邮箱配额

在系统主界面上方菜单中选择[数据管理]→[邮箱配额],开启[邮箱配额]页面,如图 3.5-2所

示:

| 空间管理<br>邮箱配额<br>数据备份 | 资源释放         |    |                |                                              |
|----------------------|--------------|----|----------------|----------------------------------------------|
| 新建                   |              |    | 用户:            | 选择用户<br>重置<br>查询                             |
| 用户                   | 邮箱配额         | 备注 | 操作             | $\Box$                                       |
| ○管鹤 ○叶智谦 ○ lvpw      | 11MB         |    | ■ 编辑 × 删除      |                                              |
| ○黄刚捷                 | 33MB         |    | ▶编辑 ×删除        |                                              |
| 全部人员                 | 10MB         |    | ■编辑            |                                              |
| ○林鸿其                 | OMB          |    | ■ 编辑 × 删除      |                                              |
| Qz1                  | OMB          |    | ■编辑 ×删除        |                                              |
| ○郑智鹏                 | 20MB         |    | ▷ 编辑 × 删除      |                                              |
| ● 薛明强 ● 蔡雪锋          | OMB          |    | ▷编辑 ×删除        |                                              |
| $Q$ zhangml          | 1GB          |    | ■ 编辑 × 删除      |                                              |
| ○林斌树 ○吕志鸿            | 4MB          |    | ▶编辑 ×删除        |                                              |
| Qzhaoyf1             | 3MB          |    | ■编辑 ×删除        |                                              |
| ○郑仲超                 | 1MB          |    | ■编辑 ×删除        |                                              |
| Qu1啦                 | <b>100MB</b> |    | <b>▷编辑 ×删除</b> |                                              |
| Qu2人 Qu3人            | <b>56MB</b>  |    | ▷编辑 ×删除        |                                              |
| 版本号: 3.10.20110308   |              |    |                | @ 2011 35.com Co., Ltd. All Rights Reserved. |

图 3.5-2

在[邮箱配额]页面,可以为特定人员制定邮箱的配额大小。

#### **3.3.3.** 附件下载

在系统主界面上方菜单中选择[数据管理]→[附件下载],开启[附件下载]页面,如图 3.5-3所

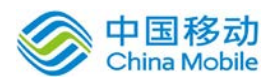

示:

| 安全设置<br>全局设置<br>组织管理         | 数据管理<br>密码管理 |                     |          |         |
|------------------------------|--------------|---------------------|----------|---------|
| 空间管理<br>附件下载<br>资源释放<br>邮箱配额 | 下载备份文件       |                     |          |         |
| 下载                           |              |                     |          | 搜索      |
| □ 文件名称                       | 文件类型         | 上传时间                | 文件大小     | Ð<br>操作 |
| 2013_12.zip                  |              | 2013-12-06 00:00:00 | 4.23KB   | 下载      |
| 2013_11.zip                  |              | 2013-11-27 00:00:00 | 6.80KB   | 下载      |
| □ sem案例 (英文) .do             | 事务附件         | 2013-11-06 10:42:29 | 960.50KB | 下载      |
| □ 档案管理.docx                  | 事务附件         | 2013-11-04 12:06:10 | 15.82KB  | 下载      |
| 2013_10.zip                  |              | 2013-10-31 00:00:00 | 9.39KB   | 下载      |
| □ 02.东面透视.jpg                | 事务附件         | 2013-10-29 14:58:19 | 816.51KB | 下载      |
| □ 01.鸟瞰图.jpg                 | 事务附件         | 2013-10-29 14:58:17 | 1.07MB   | 下载      |
| $\Box$ img 7055.png          | 事务附件         | 2013-10-23 17:15:09 | 392.79KB | 下载      |
| $\Box$ img 7001.png          | 事务附件         | 2013-10-09 17:53:48 | 409.04KB | 下载      |
| img_6987.jpg                 | 事务附件         | 2013-10-09 17:38:26 | 24.51KB  | 下载      |

图 3.5-3

在[附件下载]页面中,保存着系统中按文件类型罗列所有的历史附件(包括知识中心文件、邮 件、新闻、公告、会议记录、工作流附件等)的附件,并提供下载功能。勾选需要下载的附件,点 击左上角的下载,可对勾选的多个附件进行下载;

#### **3.3.4.** 资源释放

在系统主界面上方菜单中选择[数据管理]→[资源释放],开启[资源释放]页面,如图 3.5-4 所 示:

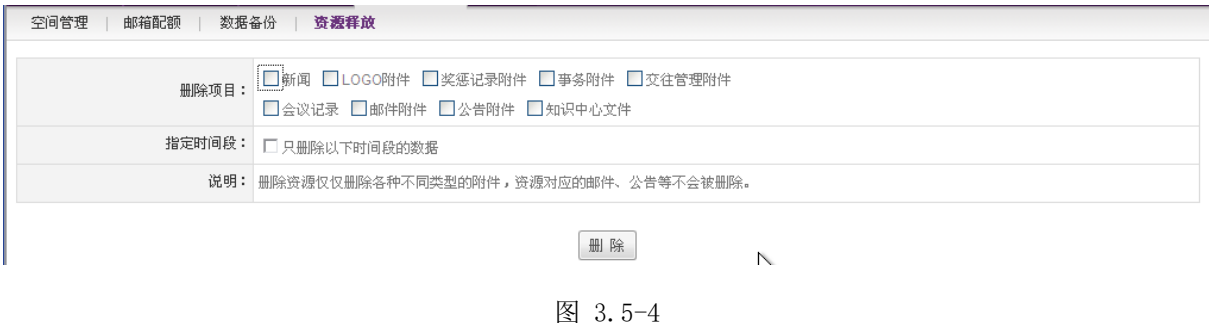

为提高资源使用效率,可以通过本页面删除部分历史数据(包括公告、内部邮件、会议记录等) 的附件,但数据记录还是存在在相应列表中(如果用户想删除数据记录,只能到相应数据列表进行 删除),在删除时可以指定删除的时间段,如果不指定时间段,将删除所选择的项目的所有数据及 文件。

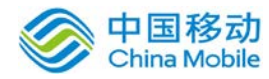

# **3.3.5.** 下载备份文件(增值服务)

空间管理  $\pm$ 邮箱配额  $\mathbb{I}$ 附件下载 | 资源释放 | 下载备份文件

◎ 1、系统将按月自动把结束和中止的亊务表单以WORD文档的形式批量打包并提供下载。

2、每日00:00后系统将自动将昨天结束的表单增加至压缩包中,允许导出半年内的表单(包括当前月)。

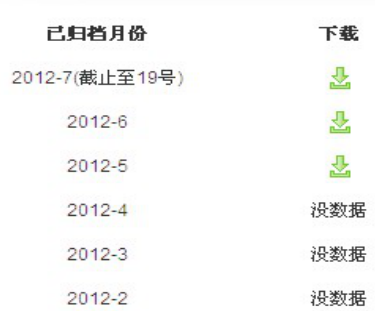

联系我司购买表单数据备份增值服务的客户在 Useradmin 平台的数据管理下可以看到下载备份文件 页签,点击进入【下载备份文件】页面。

页面中将显示近最近的 6 个月份,如果存在月份对应的备份文件(及有结束或者中止的事务表 单),则显示下载图标,否则显示"没数据"。本月的数据,还将显示备份文件截止到的日期。

您可以点击一个月份的下载图标将备份文件下载到本地。其中本月数据为:从本月 1 日到页面 显示的截止日期。

# **4.** 普通用户使用说明

## **4.1.** 我的桌面

登录后的主界面,如图 5.2-1所示:
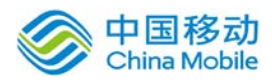

# china Mobile **bina Sabile same sacked by the contract of the Contract of the Figure 3**

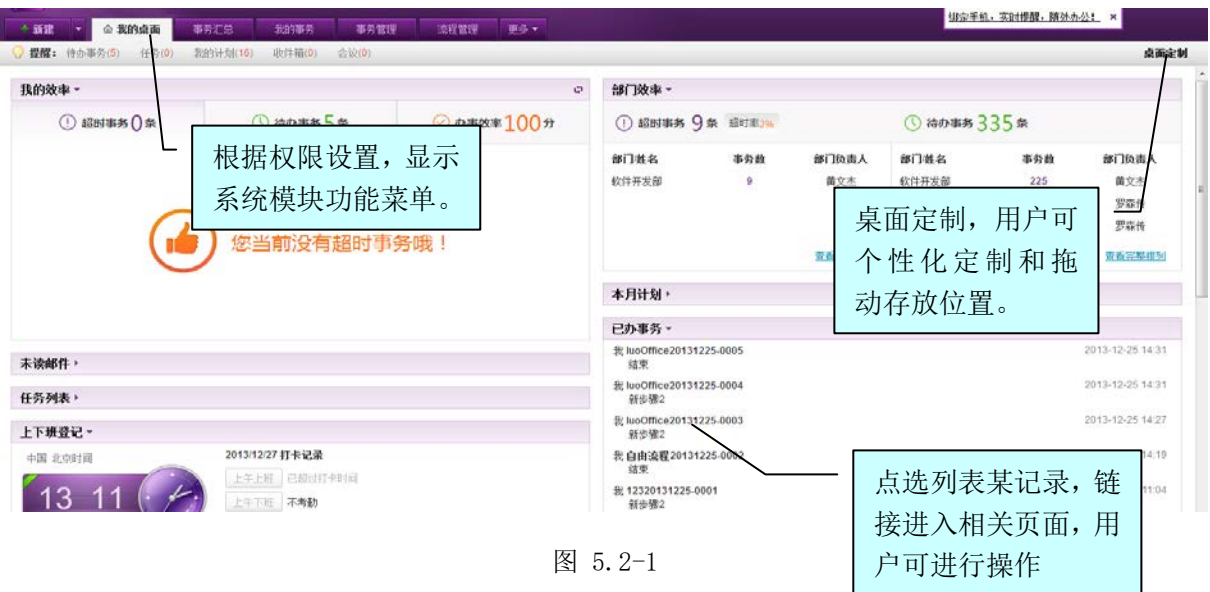

在[主界面]页面中,用户可以进行功能模块及菜单选择、定制桌面等操作。

## **4.1.1.** 定制桌面

在[主界面]页面中,点选[桌面定制]按钮,开启[桌面定制]页面,如图 5.2-3 所示:

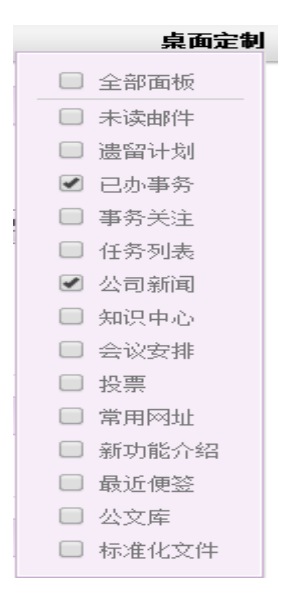

图 5.2-2

在[桌面定制]页面中,勾选哪些选项在"我的桌面"显示(如: 2 <sup>未读邮件</sup>),则相应的选项就 在"我的桌面"上显示,用户可对桌面显示的功能模块进行拖拽调整位置,

点选标题行上的中按钮,可对本功能模块的列表信息进行刷新操作;点选标题行上标题旁的▼按钮, 收起本功能模块,需要重新打开时点选标题旁的▶按钮即可。

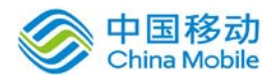

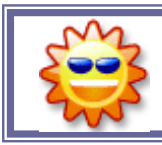

普通用户可个性化定制操作桌面,满足您的操作习惯。

## **4.1.2.** 桌面右上角图标提醒

桌面右上角除了您的姓名和退出链接之外,另有四个提醒图标(链接),依次是:待办事务提 醒图标(包括图标及 1 个月内的待办事务的数量。如果数量大于 0, 则图标闪烁, 点击图标或数字 将进入"我的事务-待办事务)、新邮件提醒图标(包括未读邮件数,只要有未读邮件,则图标闪烁, 点击图标或数字将进入内部邮件夹)、在线人数提醒图标(包括图标及在线人数数量,如果有未读 的短消息,则图标上红点闪烁)和帮助(包含用户手册下载,新功能介绍和在线咨询和 PushOA 介 绍链接),如下图:

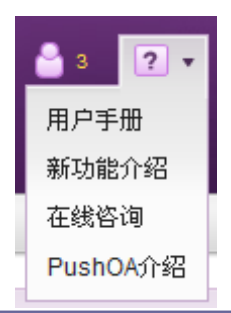

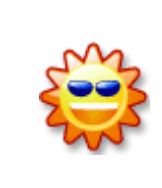

没有未读短消息时,点击图标或数字时,将跳到"在线消息-历史消息"页面。 有未读短消息(闪烁时),点击图标或数字,则弹出"短消息详情"窗。弹窗 中显示最近 5 条与发信者之间的交互消息。并可在下方输入框中输入回复发给 消息发送者。

## **4.1.3.** 我的效率面板

### **4.1.3.1.** 办事效率

在桌面的个人办事效率面板您可以看到截止昨天您的平均办理时间及在公司、部门的排名,另 外您还可以看到处理的事务的数量及当前速度所对应的称号。如下图:

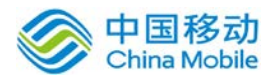

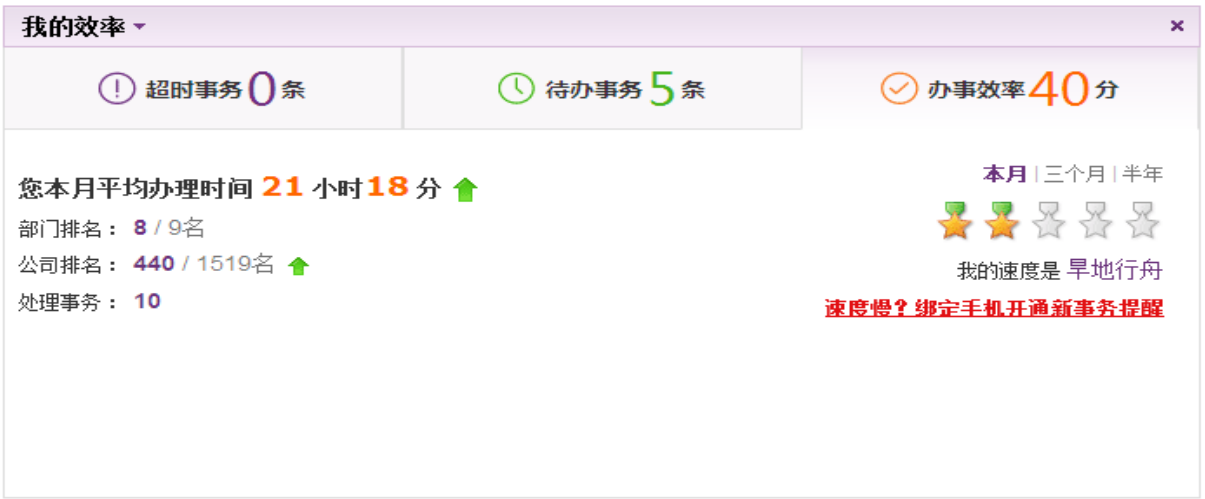

当时间累积到 3 个月、及 6 个月时,可以在面板右上角看到 3 个月、半年的链接,点击可看到 相应的办理效率和排名变化趋势折线图,如下图:

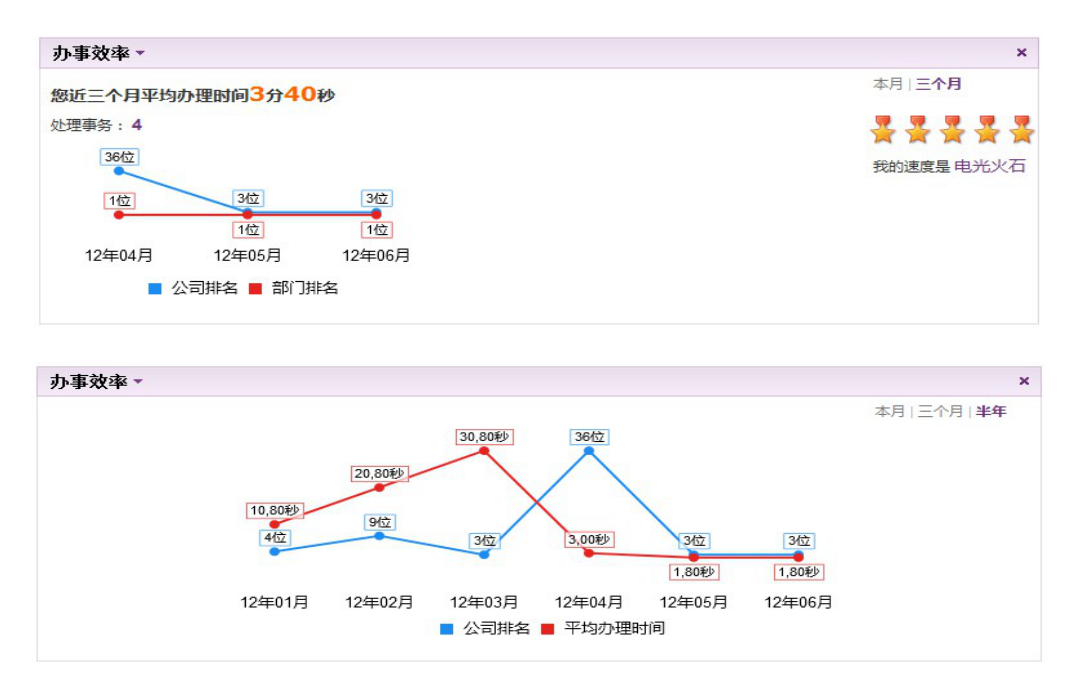

#### **4.1.3.2.** 超时事务面板

在桌面的个超时事务面板您可以看到截止到当前您有多少条超时事务需要办理,点击对应的链 接,可进入具体需要办理的事务;若您没有超时事务,则界面提示"你当前没有超时事务哦!"。 如下图:

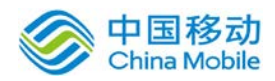

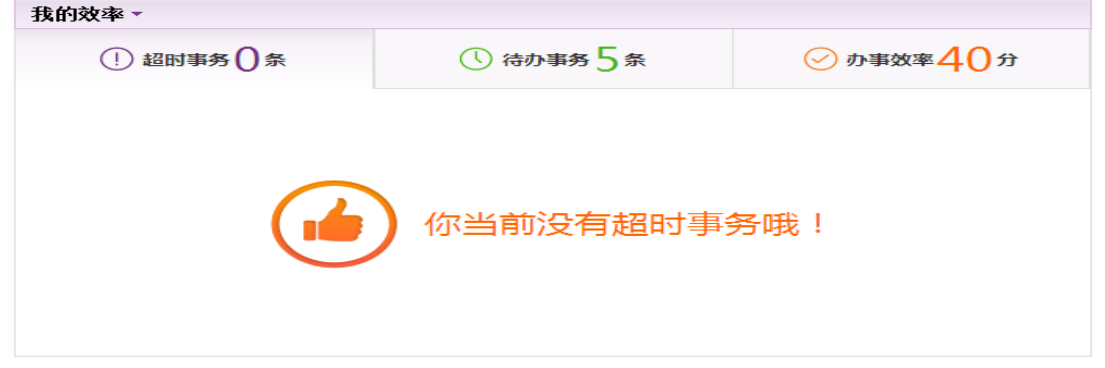

**4.1.3.3.** 待办事务面板

在桌面的个待办事务面板您可以看到截止到当前您有多少条待办事务需要办理,点击对应的链 接,可进入具体需要办理的事务;若您没有待办事务,则界面提示"你当前没有待办事务哦!"。

如下图:

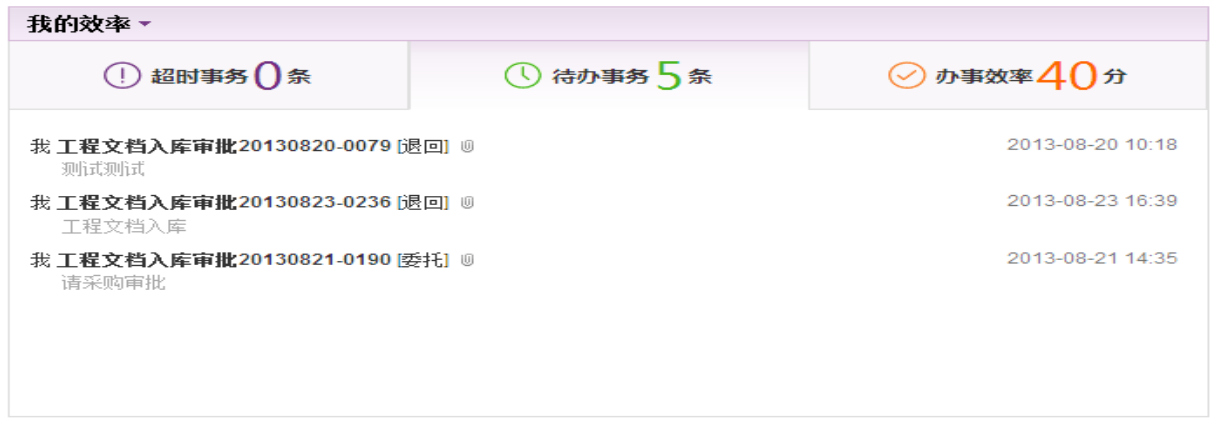

## **4.1.4.** 部门效率面板

在桌面的部门效率面板您可以看到截止当前时间您所管理部门下的超时事务和待办事务情况条 数,显示部门事务数前三的部门排名,点击"查看完整排列"可查看完整部门排名。如下图:

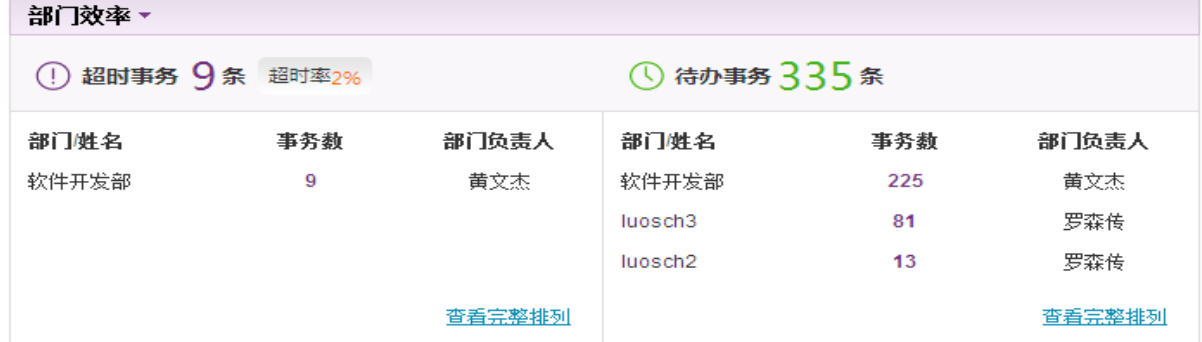

## **4.1.5.** 我的任务面板

在桌面的我的任务面板您可以看到今日任务以及待确认任务,包括任务的名称、发布时间以及 任务的截止时间。当鼠标移到相应任务区域,显示可进行的操作。点击任务名称,可查看任务的详 细信息,若有任务的编辑权限,则还可进行任务的编辑操作。若任务超过 3 条,可点击"查看更多" 进入到我的任务页面,进行更多任务的查看。如下图:

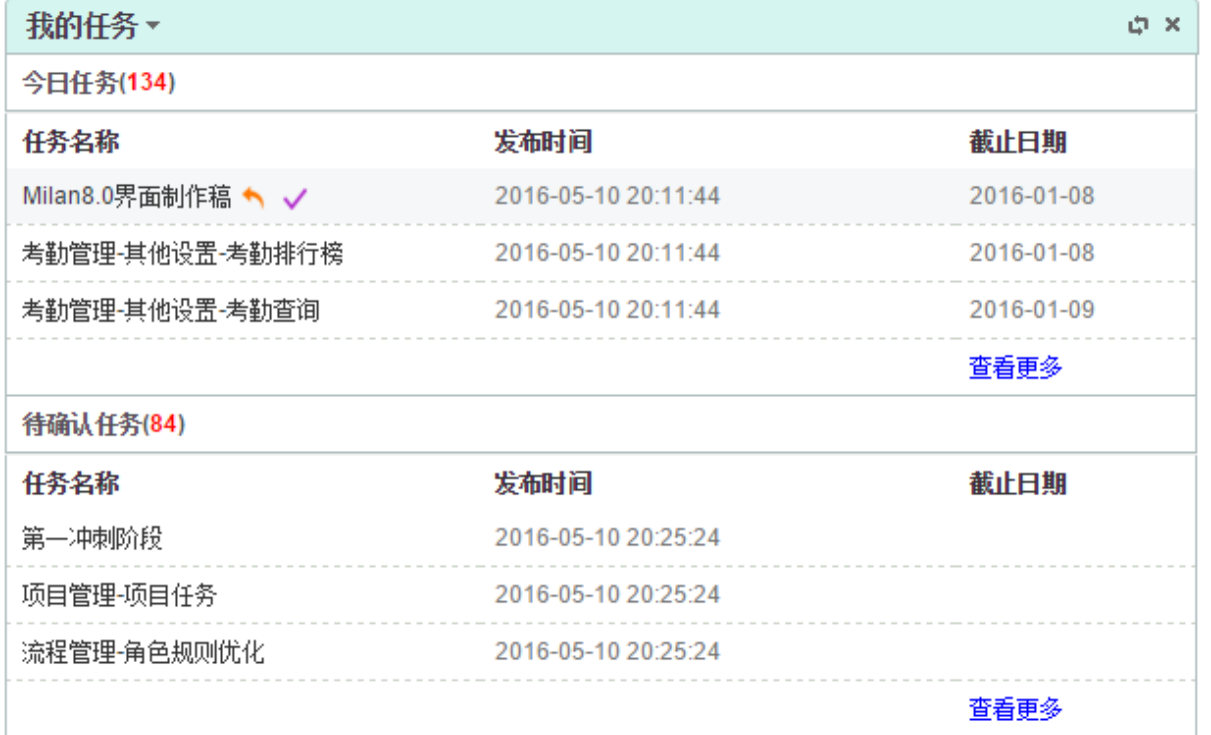

## **4.1.6.** 最新公告面板

在桌面的最新公告面板您可以看到各类公告的最新公告。点击公告标题,可查看公告的详细信 息,如下图:

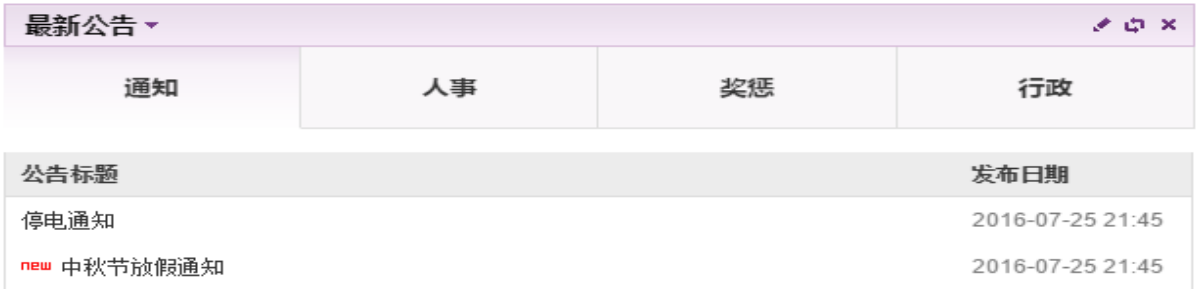

## **4.1.7.** 待开会议面板

在桌面的待开会议面板您可以查询自己的待开会议信息。如下图:

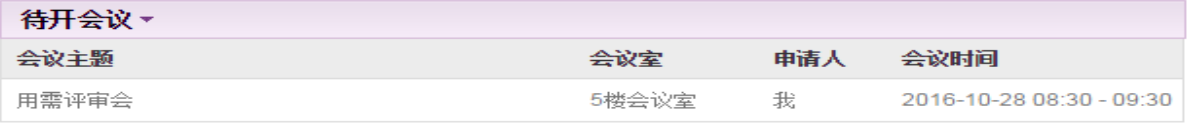

点击会议主题,弹窗显示相应的会议信息,如下图:

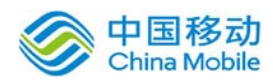

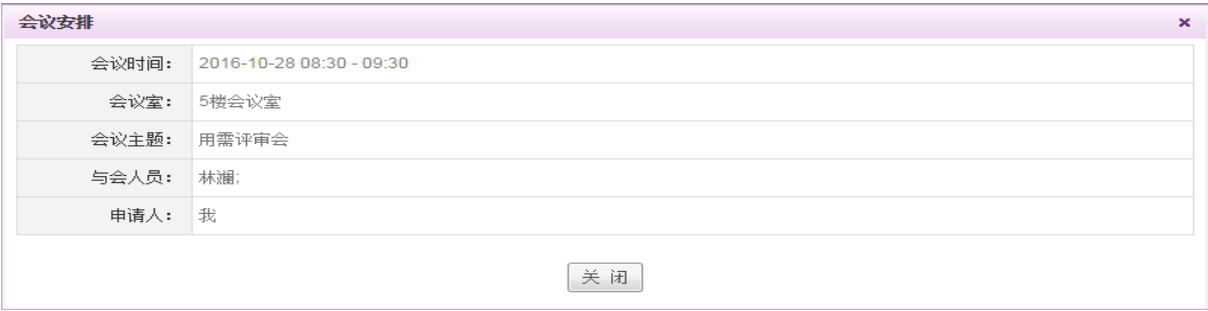

## **4.1.8.** 我的考勤面板

在桌面的我的考勤面板您可以查询自己的考勤情况并发起考勤申请。如下图:

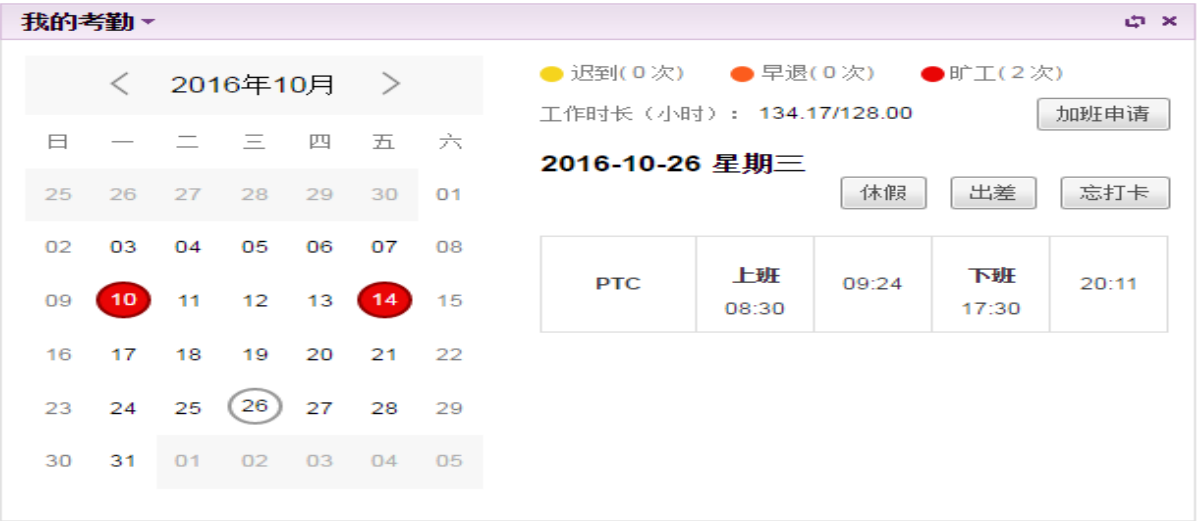

点选相应日期后,可点击右侧的休假、出差或忘打卡按钮,发起相应的流程。

- ◆ 查看不同月份的考勤记录: 页面上方为月份选择控件,点击年月左侧的 < 按钮, 则查看上一 月的考勤记录,点击年月右侧的 》按钮,则查看下一个月的考勤记录。
- ◆ 查看某一天的考勤记录:页面默认显示当天的考勤记录,可通过点选日历中的日期进行选择, 点选后,右侧相应显示当天的班次信息以及签到时间。
- ◆ 查看月考勤统计信息: 右上方显示对应月份的异常情况统计以及工作时长的统计。异常情况统 计包括迟到、早退、旷工,显示对应异常情况的次数。"工作时长(小时)"则统计本月已经 工作时长/本月要求工作时长。
- ▶ 加班/批量加班: 点击需申请加班的一个或多个日期, 可选择多天, 点击"加班申请"按钮, 发 起自定义的加班审批单,且自动带入已选日期的加班时间。
- ◆ 异常考勤: 对于异常的考勤, 日历中会用异常颜色显示(黄色: 迟到, 橘色: 早退, 红色: 旷 工)。

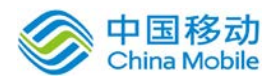

## **4.2.** 工作流

OA@35 中的工作流模块中包含了我的事务、事务管理和流程管理等。

工作流就是把一项工作分解为多个步骤,由多人协同来完成。这里所指的工作是形形色色的, 其实在办公室里进行的很多不同类型的工作,都可以用工作流系统来执行。OA 的工作流由表单和流 程这两个重要因素构成:

- > 流程: 在流程管理中允许用户新建工作流程和工作表单。流程类型可分为固定流程和自由 流程,工作流程是由一个个按不同角色来完成的步骤组成的工作过程,流程设计通过流程 设计器针对企业情况定制流程模板;可为各个流程设置流程监管人,以便在流程监管模块 对事务采用何种流程进行有效的监管。
- > 表单: 在工作流系统中,与工作相关的数据都可以通过"表单"来体现, "表单"是数据 的载体,相当于现实工作中的各类纸制或 WORD 工作单;除表单以外,还可以通过附件文件 来传递数据与信息。

我的事务包括新建事务、待办事务、监管事务、我办过的事务、我发起的事务、事务关注和草 稿箱功能,其中事务新建分为固定事务和自由事务,新建事务时系统为用户提供事务内容的模板, 用户可以通过 [直接选用工作流程] 添加到自己新建的事务中,从而方便在新建事务过程中操作。 用户在办理事务时可以调用模版填充工作表单内容、会签意见及附件上传等。同时可以待办事务进 度及委托(设置代理)办理事务。在事务监管中用户可以对指定的事务进行查看,查看事务中的人 员是否及时处理,以达到提高工作效率的目的。

事务管理包括我委托的流程、我受理的流程、事务查询、回收站和事务统计等功能。

普通用户使用工作流的维护设置等相关菜单放置在【流程管理】菜单中,与个人实际使用相关 的菜单放置在【我的事务】和【事务管理】中。

#### **4.2.1.** 流程管理

每个流程对应一个表单,不同流程可以共用同一个表单。 流程管理包括:表单类别、表单设计、流程类别和流程设计四部分;

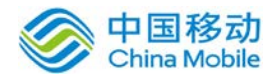

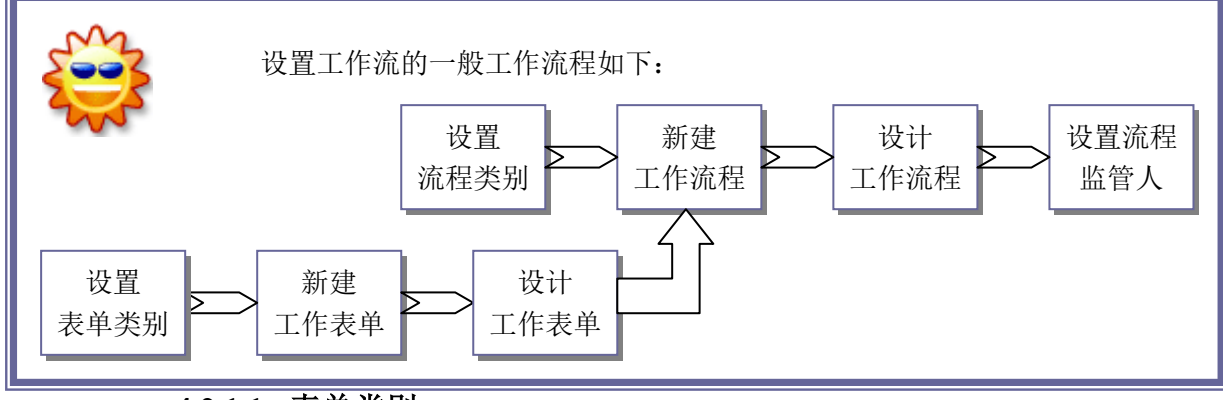

### **4.2.1.1.** 表单类别

对行政审批表单按类别进行归类,方便用户查询及在新建流程中选择工作表单。

在系统主界面上方菜单中选择[流程管理]→[表单类别],开启[表单类别]页面,如图 5.3-1 所

示 :

| OA@35  |              |      |         |                |           |  | 下午好,u1啦 欢迎您!   退出 |           |
|--------|--------------|------|---------|----------------|-----------|--|-------------------|-----------|
| +新建 +  | 命 我的桌面       | 我的亊务 | 亊务管理    | 流程管理           | 更多▼       |  |                   |           |
| 表单类别   | 表单设计<br>流程类别 | 流程设计 |         |                |           |  |                   |           |
| 新建     |              |      |         |                |           |  |                   | 搜索        |
| 类别名称   |              | 上级类别 |         | 表单数量           | 美别说明      |  | 操作                | $\Box$    |
| 会计类    | 表单类别2        |      | $\circ$ |                | ■ 编辑 × 删除 |  |                   |           |
| 内嵌表格测试 |              |      |         | 9              |           |  | ▶编辑               |           |
| 请假流程   | 分公司财务类       |      |         |                | ▶编辑       |  |                   |           |
| 行政类    |              | test |         | $\overline{2}$ |           |  | ■编辑               |           |
|        |              |      |         |                |           |  | 3/3页<br>首页<br>上一页 | 下一页<br>末页 |

图 5.3-1

在[表单类别]页面中,可以实现表单类别的查询、新建、编辑、删除等操作。

[表单数量]: 具有超链接功能,点击其"表单数字",可以跳转至"表单设计列表"并定位至该类 别下的所有表单记录。

### **4.2.1.1.1.** 新建表单类别

在[表单类别]页面中,点选[新建]按钮,开启[新建表单类别]页面,如图 5.3-2所示:

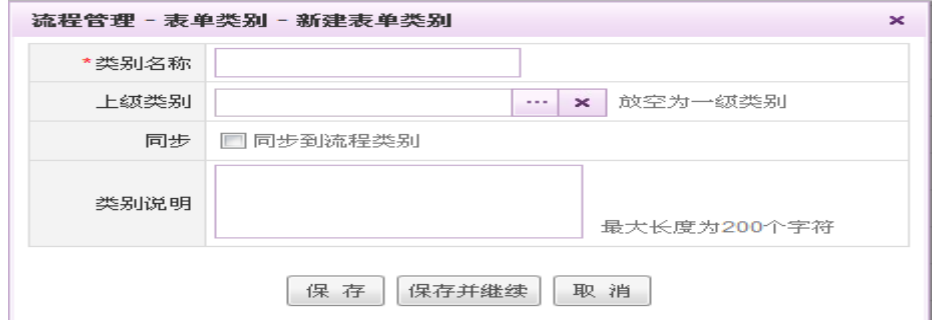

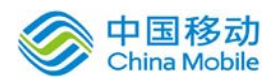

## China Mobile **Sabble sabble sabble sabble sabble sabble sabble sabble sabble sabble sabble sabble sabble sabble**

在[新建表单类别]页面,输入完整的表单类别信息;点击[保存]按钮,保存类别信息;点选[保 存并继续],保存类别信息,并返回"新建"(页面是全新的,即空的)页面可继续新建新的表单类 别;点选[取消]按钮,则放弃新建类别信息。勾选"同步"选项则保存后在流程类别中同时新建一 个同名的流程类别。

- ◆ 编辑: 在[表单类别]列表中,选择要编辑的表单类别记录,点选 ※<sup>编辑</sup>按钮,进行编辑操作;
- ◆ 删除: 在[表单类别]列表中,选择要删除的表单类别记录,点选<sup>×删除</sup>按钮,进行删除操作;

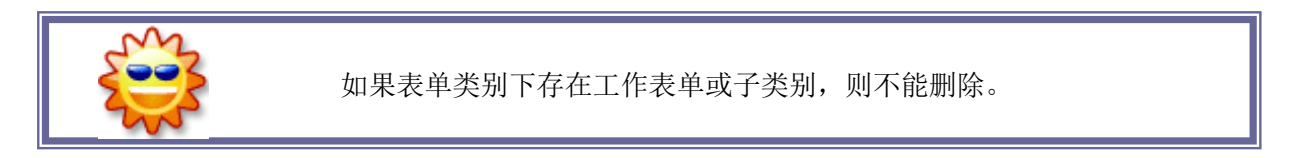

### **4.2.1.2.** 表单设计

在系统主界面上方菜单中选择[流程管理]→[表单设计],开启[表单设计]页面,如图 5.3-3 所

示:

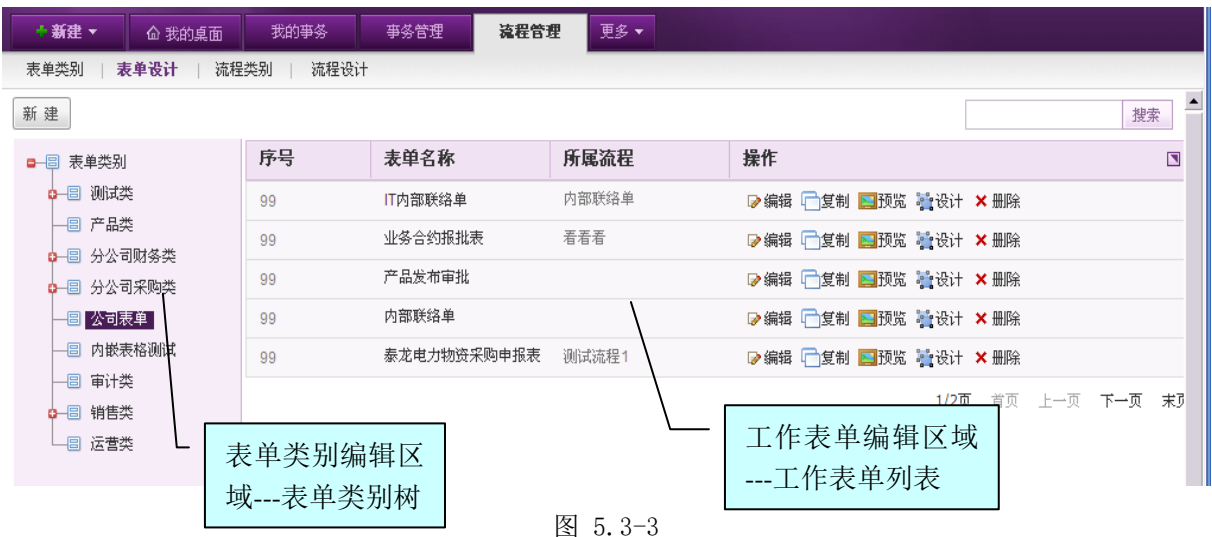

在[表单设计]页面中,分为表单类别树选择区和表单列表区;

 表单类别树选择区:可以实现表单类别树的右键功能操作,包括:新建子类别/同级类别、 编辑和删除;

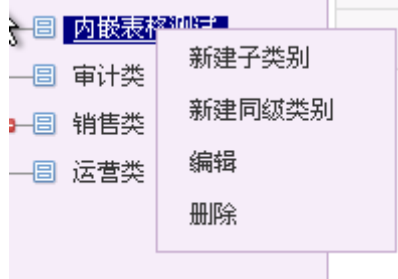

表单列表区:可以进行新建、设计、编辑、复制、删除、预览表单等操作。

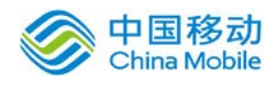

## **4.2.1.2.1.** 新建工作表单

在[表单设计]页面,点选 新建 按钮,开启[新建工作表单]页面,如图 5.3-4所示:

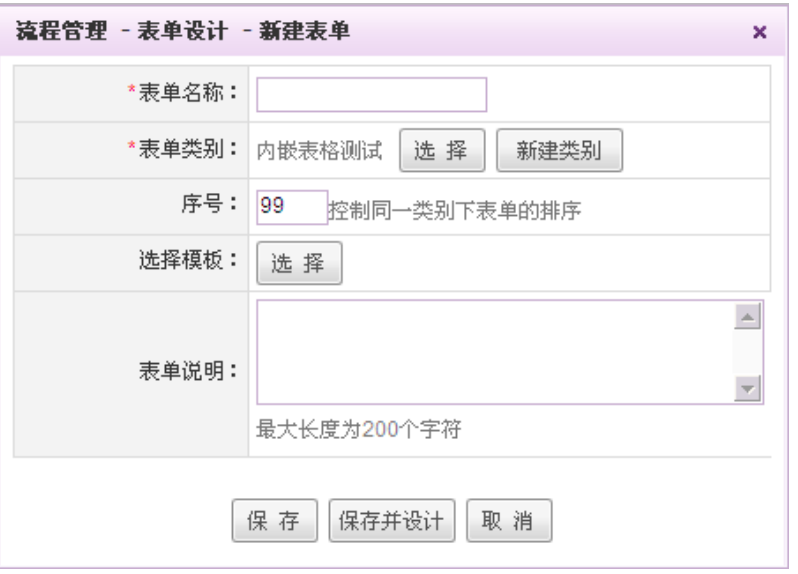

图 5.3-4

[表单名称]/[序号]/[表单说明]:输入名称/序号/说明相关信息;

[表单类别]:选择该工作表单所属表单类别,点选 <sup>选 择</sup> 按钮,开启[表单类别选择]页面,如图 5.3-5 所示:

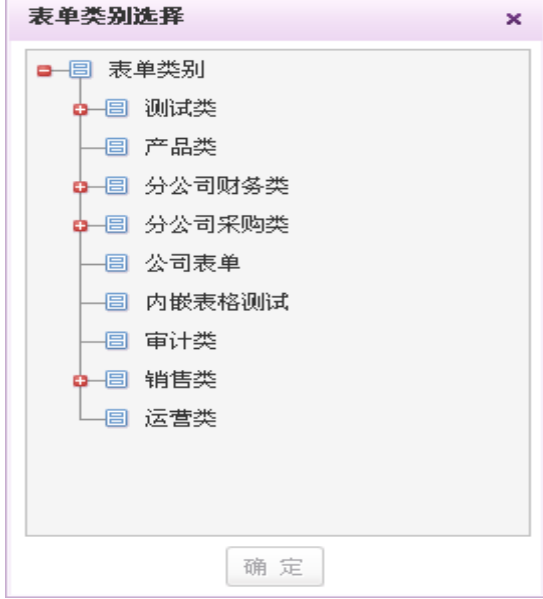

图 5.3-5

> 在[表单类别选择]页面中,选择该工作表单所属表单类别,点选 <sup>确定</sup>按钮,即可完成 表单类别选择操作;

> 如果表单类别树中, 没有想要的类别, 可以点选 <sup>新建类别</sup> 进行表单类别的创建;

在[新建工作表单]页面中,点击[保存]按钮,保存工作表单信息;点选[保存并继续],保存工 作表单信息,并返回"新建"(页面是全新的,即空的)页面可新建新的表单;点选[取消]按钮, 则放弃当前的新建工作表单信息。

- 编辑: 在[表单设计]列表中, 选择要编辑的工作表单记录, 点选点选 D编辑按钮, 进行编辑操 作;
- 复制: 在[表单设计]列表中,选择要复制的工作表单记录,点选 <mark>口<sub>复制按</sub>钮,进行复制操作</mark>, 复制除"表单名称"外的所有信息,包括复制表单设计的内容;
- 删除: 在[表单设计]列表中,选择要删除的工作表单记录,点选<sup>×删除</sup>按钮,进行删除操作。

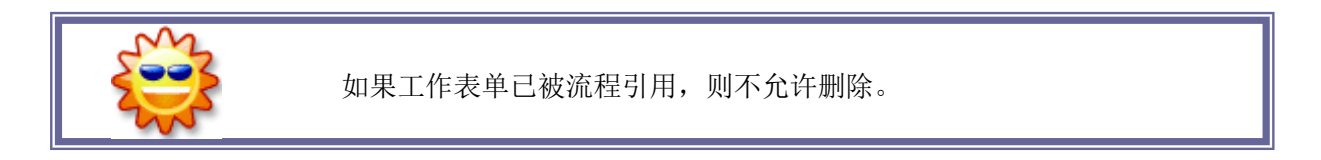

#### **4.2.1.2.2.** 选择模板创建表单

在[表单设计]-[新建表单]对话框的选择模板字段,点选 <sup>选 择</sup> 按钮,开启[表单模板选择]对话 框,如图 5.3-6 所示:

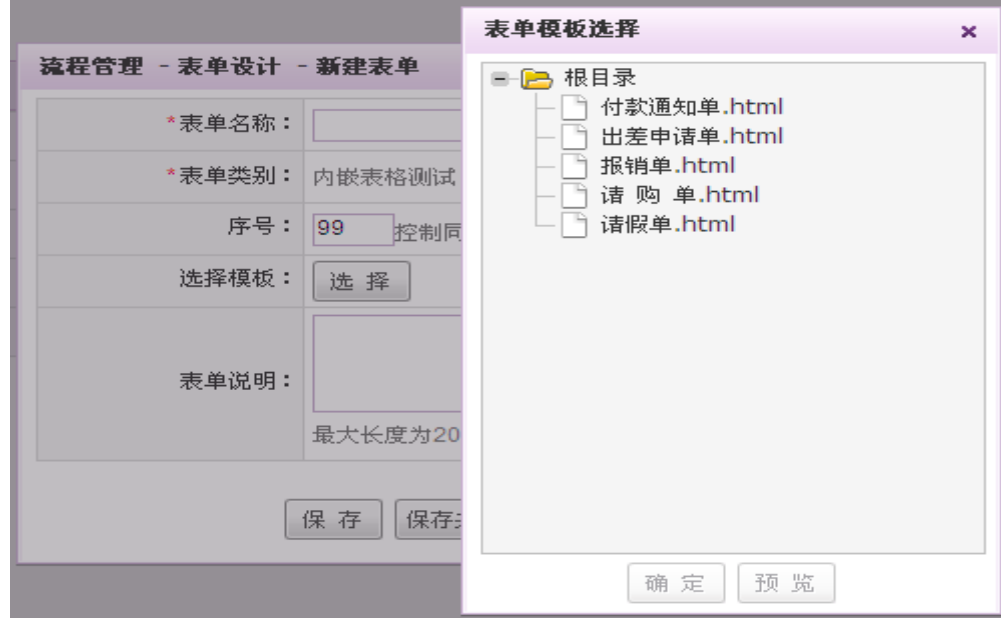

图 5.3-6

在[表单模板选择]对话框中,选中需要套用的模板,点选[确定]即可选中,点击[预览]则打开[预 览表单模板]对话框,可对选中的表单进行预览,如图 5.3-7 所示:

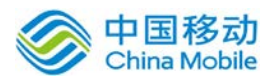

 $\times$ 

预览表单模板

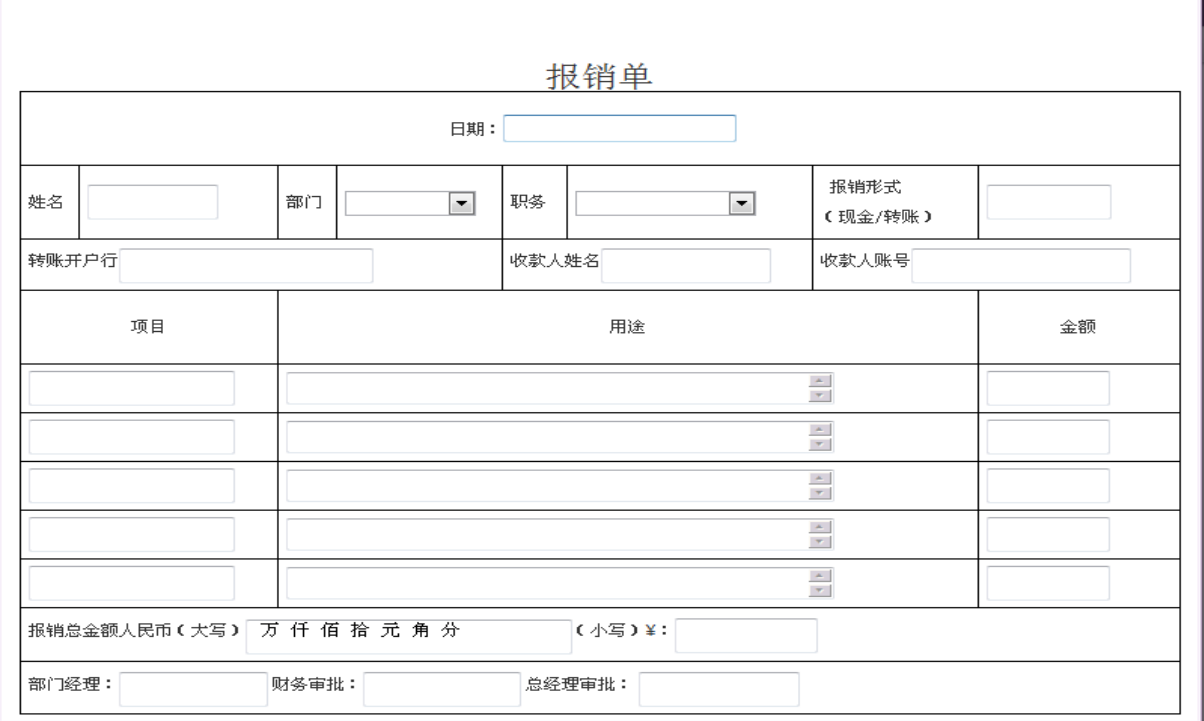

图 5.3-7

[保存并设计]: 在[选择模板]页面, 选择某一模板记录完成后, 点选"确定"按钮, 则返 回新建表单页面,点击[保存并设计]按钮则打开表单编辑器(带有选择模板记录的表单内容 信息),用户可以对表单内容进行修改,直到表单适合自己的企业需求为止,以供流程设计 时调用。编辑器的控件操作,详见"设计工作表单"章节。

#### **4.2.1.2.3.** 设计工作表单

工作表单由表单编辑器制作完成;

首先,用户可采用 Excel/Word 或网页设计工具设计好表单基本样式(建议采用此功能),或点 击"设计"按钮,打开表单编辑器,在表单编辑器中插入表格,绘制表单基本样式;

然后, 把 Excel/Word 制作好的表格全选后, 复制/粘贴到表单设计器;

最后,再在表单编辑器中创建控件,即把控件拖入并设置相应的属性至表格的单元格中来。

在[表单设计] 列表中, 选择要设计的工作表单记录, 点选 精设计按钮, 开启[表单编辑器]页 面,如图 5.3-8所示:

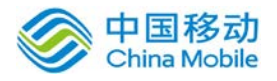

#### china Mobile / | 编辑工具栏 | 移动云市场 saas 产品操作手册 编辑工具栏

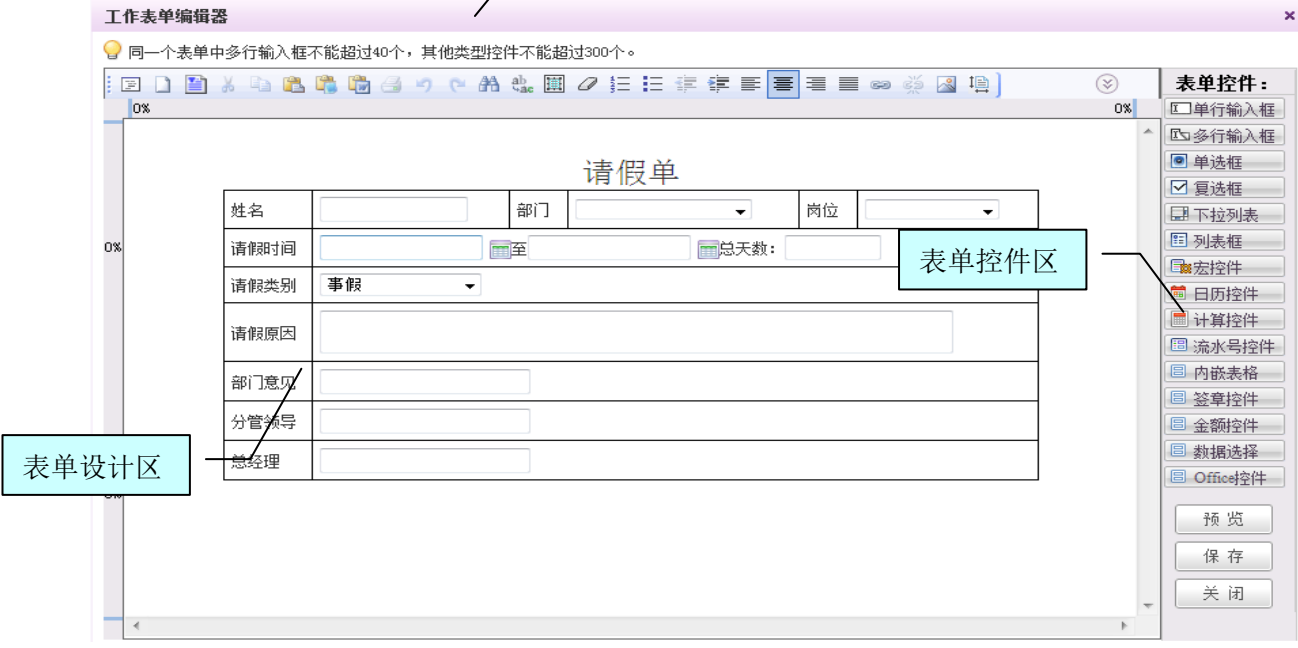

图 5.3-8

在[表单编辑器]页面: 由编辑工具栏、表单控件和表单设计区三部分组成;

- a) 编辑工具栏: 用来设置设计区中的字段/表格属性; 重点介绍下"插入图片, 选择模板, 标 尺,页眉,页脚,页面布局"功能。
	- 插入图片: 点选编辑工具栏区的[插入图片 3 ]按钮, 开启[插入图片]页面, 如图 5.3-9 所 示:

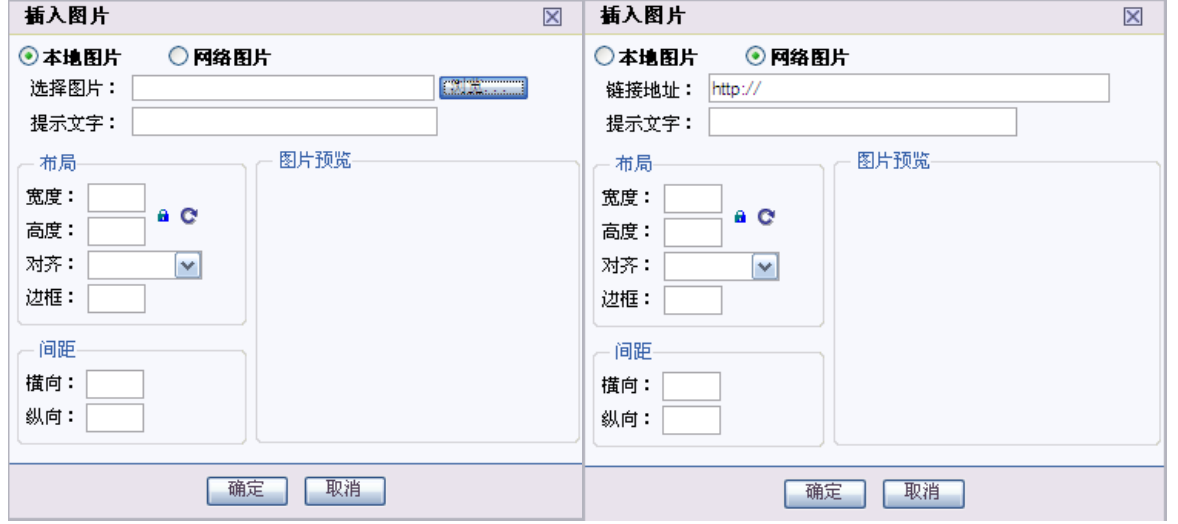

图 5.3-9

在[插入图片]页面,图片来源有两种:本地图片和网络图片;

+ 本地图片: 当选择本地图片时, 则地址显示: 选择图片, 采用选择[浏览…]按钮, 找到要上传

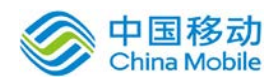

的本地图片;支持.gif/.jpg/.jpeg/.png/.htm 三种格式,可设置图片布局、间距,上传成功 的图片可预览。

网络图片:当选择网络图片时,则地址显示:图片地址,输入框中自动带出 <http://> 字段, 用户输入图片的网络地址;支持.gif/jpg/.htm 三种格式,可设置图片布局、间距,上传成功 的图片可预览。

在[插入图片]页面,输入完整图片信息后,点击[确定]按钮,则保存图片信息,并将图片插入 设计区的相应位置;如果点击[取消]按钮,则不保存任何信息并返回表单设计区。

- 选择模板: 点选编辑工具栏区的[模板 <sup>]2]</sup>]按钮,开启[选择模板]页面,其操作说明,详见 "选择模板创建表单"章节。
- 标尺: 与 word 的功能一样(尺度用百分比显示), 页边距可以拖动, 行/列有游标, 可以拖动 游标增加/缩减行或列的间距。
- 插入页眉/页脚:点选编辑工具栏区的[插入页眉 ■/页脚■ 按钮, 插入页眉/页脚的操作与 word 一样;只提供三种类型选择(单空白列、双空白列、三空白列),插入页眉/页脚后,可 在设计器中进行文字编辑。如图 5.3-10 所示:

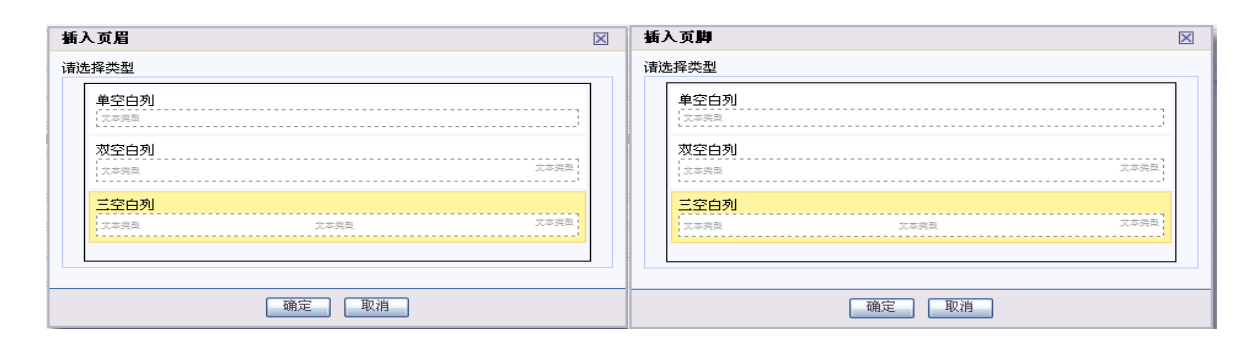

图 5.3-10

● 页面布局: 布局决定着表单设计器中设置区的可编辑页面。页面布局可设置纸张大小、纸张方 向、页边距、背景颜色及页面预览效果等功能。

点选编辑工具栏区的[页面布局 <sup>]</sup> [1] 按钮,开启[页面布局]页面,如图 5.3-11 所示:

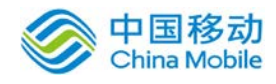

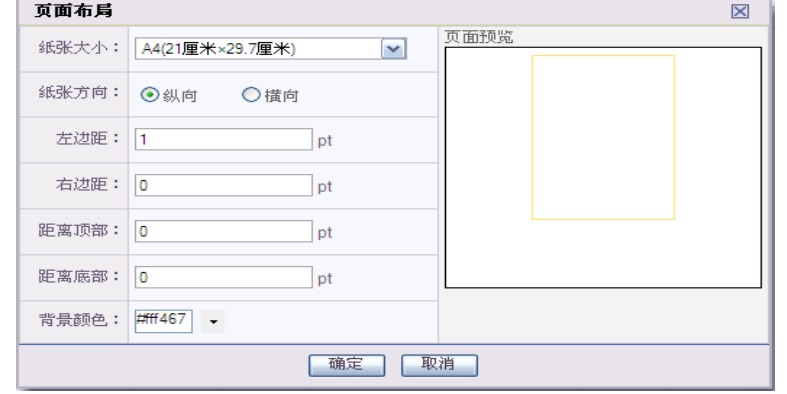

图 5.3-11

在[页面布局]设置页面,可对纸张大小/方向的选择及页边距的设置,可预览其纸张设置的结 果,点选"确定"按钮,编辑区中的可编辑范围用红色虚线框住,当用户编辑时超出范围时,则警 告提示"在办理事务/打印时,不能显示或打印超出部分"。如图 5.3-12 所示:

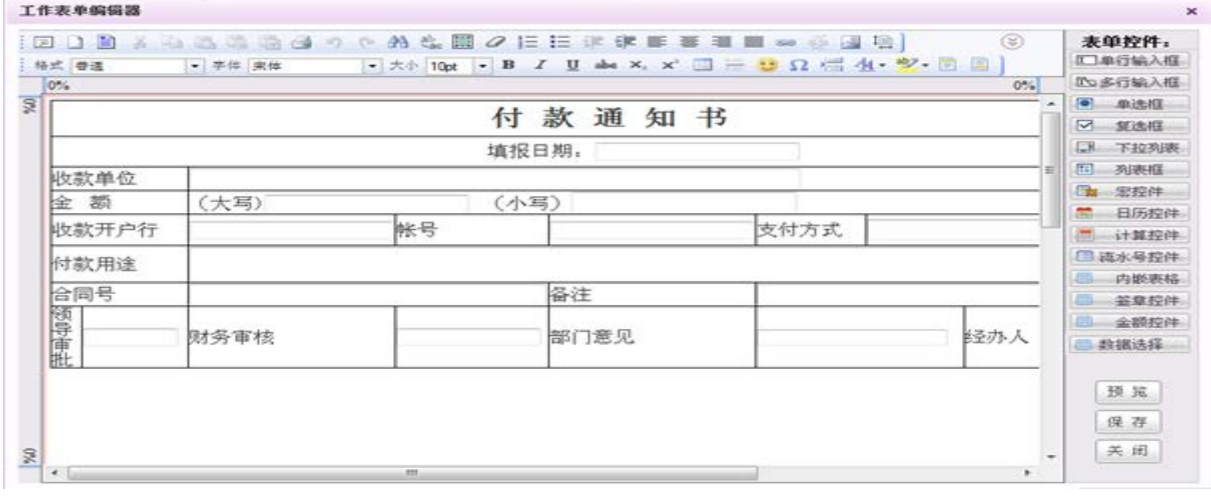

图 5.3-12

- b) 表单编辑区:可以通过此区完成对工作表单的所有设置,并将设计结果直接体现在区域中。
- 设计表单样式: 可采用 Excel/Word 或网页设计工具设计好表单基本样式(建议采用此功能), 把 Excel/Word 制作好的表格全选后,复制/粘贴到表单设计器中;或直接在表单编辑器中插入 表格,绘制表单的基本样式。
- **控件操作:** 在表单编辑器中,把要创建的控件拖入并设置相应的属性至表格的单元格中来; 即 将鼠标光标放置在要插入控件的位置,点选[表单控件] 区中的某一控件,在弹出的"控件属性" 页面中进行属性设置。详见[表单控件区]的说明章节。
- c) 表单控件区:

调用控件区的所有控件,来辅助完成表单的制作。

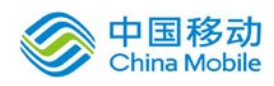

## China Mobile **Same of The State of The State of The The State of The State of The State of The State of The State of The State of The State of The State of The State of The State of The State of The State of The State of**

在[表单控件区]中,控件包括:单行输入框、多行输入框、单选框、复选框、下拉列表、列表 框、宏控件、日历控件、计算控件、流水号控件、内嵌表格、签章控件、金额控件、数据选择控 件、office 控件。

● 单行输入框: 把光标定位在表单编辑区的合适位置, 点选表单控件区的[单行输入框]按钮, 开 启[单行输入框]页面,如图 5.3-13 所示:

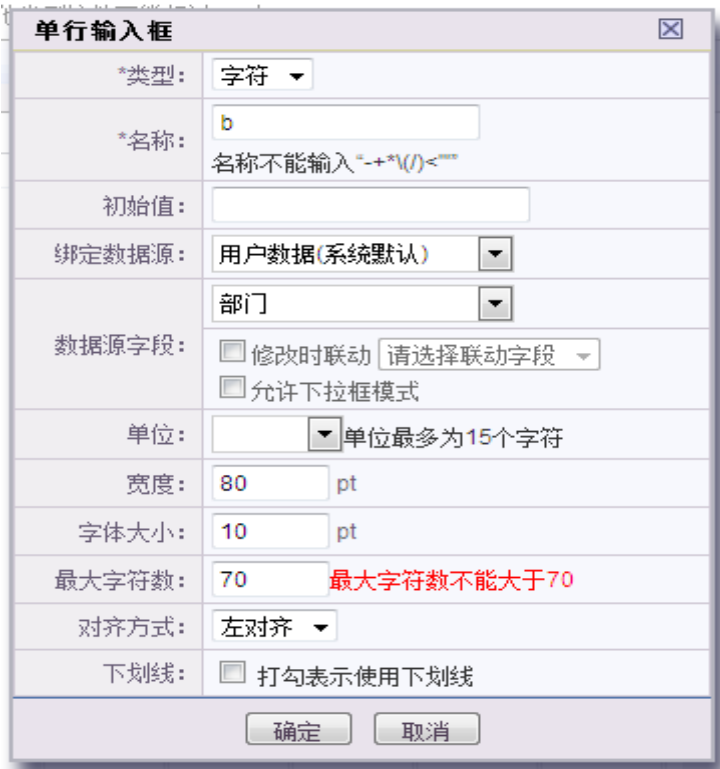

图 5.3-13

**[**类型**]**:包括:字符/数字/货币/财务货币/银行卡;

[名称]: "名称"就是"流程设计"中需要用到的"表单字段"名称;如:申请人。

[初始值]:即该文本的默认值;

[绑定数据源]: 控件字段和数据源进行绑定, 此字段可以关联数据源中的字段;

「数据源字段1:选定此字段需绑定的数据源字段。勾选修改时联动,且不选择联动字段,则此控件 选取的数据源数据变化,会使得表单中其他控件关联的所有数据发生变化;选择单个字段联动时, 联动字段的变化会促发本控件字段变化;勾选允许下拉框模式,用户在表单中选择数据时会以下拉 框的模式出现,便于用户选择;

[单位]: 为了在提取关键字的时候(尤其是涉及到金额时)能够准确地显示其单位(如元和万元, 天差地别),在表单编辑器中为单行输入框增加单位设置,即在添加该控件时允许输入其单位,非 必填,输入单位及所需信息点击确定,则在置入该控件时同时置入单位,如下图:

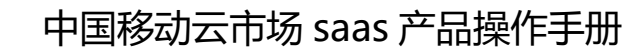

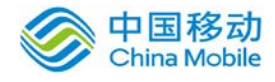

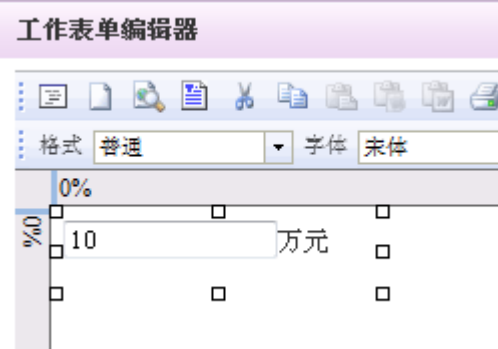

**[**宽度**]**:可设置此控件在表单中显示时的宽度;

[字体大小]:决定此控件中的文字在表单中显示大小;

[最大字符数]:决定控件在表单中的栏位可输入的字符数。

[对齐方式]:决定输入的值在提交到下一步提取出来的后的对齐方式,包括左对齐、右对齐和居 中

[下划线]:打钩表示使用下划线。

在[单行输入框]页面,输入完整信息后,点击[确定]按钮,则保存信息,并将此单行文本输入 框存放到设计区的相应位置;如果点击[取消]按钮,则不保存任何信息并返回表单设计区。

在表单编辑区中选择要编辑的"单行输入框"栏位右键,如图 5.3-14 所示:

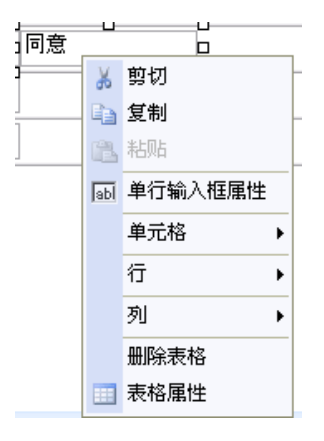

图 5.3-14

在弹出框中选择"单行输入框属性",可进行输入框的编辑。

多行输入框:把光标定位在表单编辑区的合适位置,点选表单控件区的[多行输入框]按钮,开 启[多行输入框]页面,如图 5.3-15 所示:

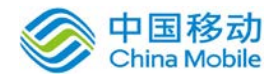

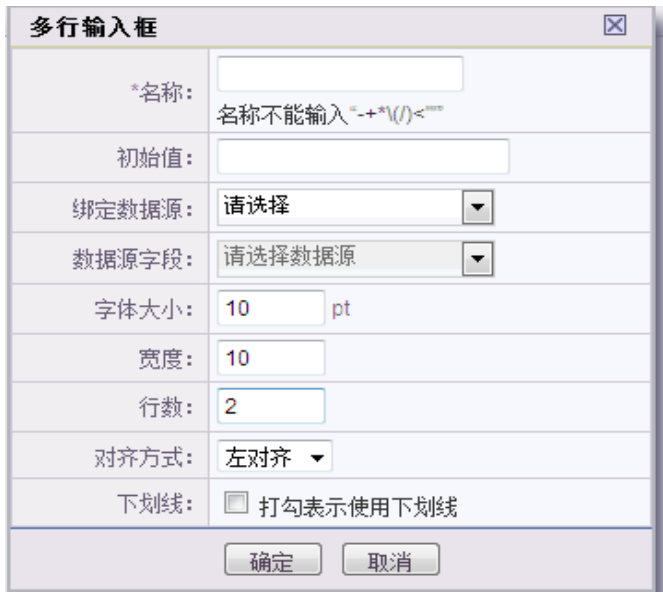

图 5.3-15

[名称]/[初始值]/[字体大小]:同单行输入框;

[宽度]:决定此控件的单行宽度;

[行数]:决定此控件的行数。

[对齐方式]:决定输入的值在提交到下一步提取出来的后的对齐方式,包括左对齐、右对齐和居 中

[下划线]: 打钩表示使用下划线。

在[多行输入框]页面,输入完整信息后,点击[确定]按钮,则保存信息,并将此多行文本输入 框存放到设计区的相应位置;如果点击[取消]按钮,则不保存任何信息并返回表单设计区。

在表单编辑区中选择要编辑的"多行输入框"栏位右键,如图 5.3-16 所示:

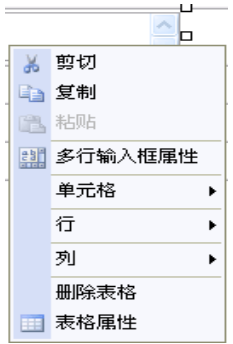

图 5.3-16

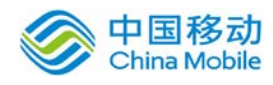

在弹出框中选择"多行输入框属性",进行输入框属性的编辑。

单选框: 把光标定位在表单编辑区的合适位置, 点选表单控件区的[单选框]按钮, 开启[单选 框]页面,如图 5.3-17 所示:

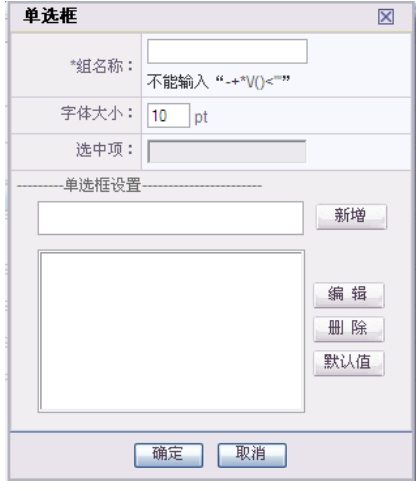

图 5.3-17

[组名称]/ [字体大小]:同单行输入框;

#### [单选框设置]:

- 新建:单选设置输入框中,输入选项名称,点选[新增]按钮,即可把所创建的名称显示在 框列表中;
- + 编辑: 在列表中选择要编辑的单选名称, 其名称反显, 点选[编辑]按钮, 选中的名称自动 回写到新建框名称栏位,用户进行相应修改;修改完成后,点选[新增]按钮,则所修改的 单选名称显示在原来的列表位置上;
- 删除:在列表中选择要删除的单选名称,其名称反显,点选[删除]按钮,则删除单选名称;
- 默认值:必须设置一个默认单选名称;在列表中选择要设为默认值的单选名称,其名称反 显;点击[默认值]按钮,则[单选框]页面的"选中项"栏位显示默认值且此单选按钮是选 中状态。

在[单选框]页面,输入完整信息后,点击[确定]按钮,则保存信息,并将此单选框存放到设计 区的相应位置;如果点击[取消]按钮,则不保存任何信息并返回表单设计区。

在表单编辑区中选择要编辑的"单选按钮"栏位右键,如图 5.3-18 所示:

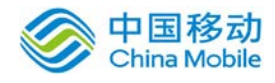

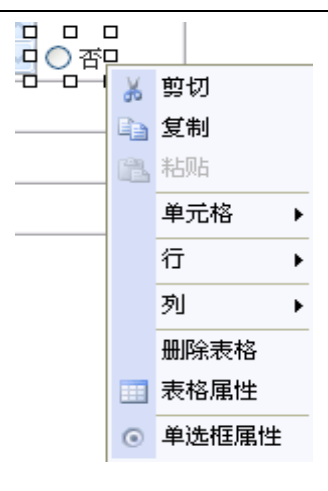

图 5.3-18

在弹出框中选择"单选框属性",进行单选框属性的编辑。

复选框:把光标定位在表单编辑区的合适位置,点选表单控件区的[复选框]按钮,开启[复选 框]页面,如图 5.3-19 所示:

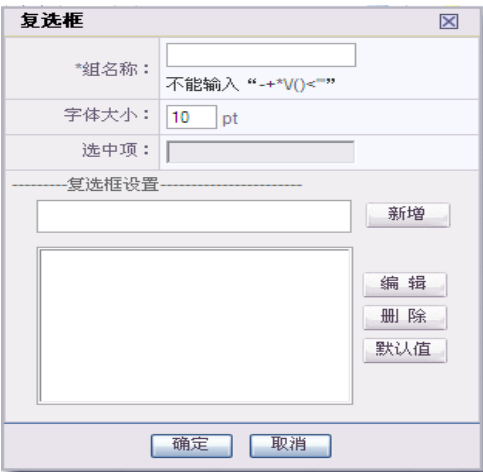

图 5.3-19

复选框的操作说明,请参见单选框说明章节。

**● 下拉列表:**把光标定位在表单编辑区的合适位置,点选表单控件区的[下拉列表]按钮,开启 [下拉列表]页面,如图 5.3-20 所示:

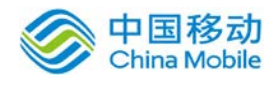

L

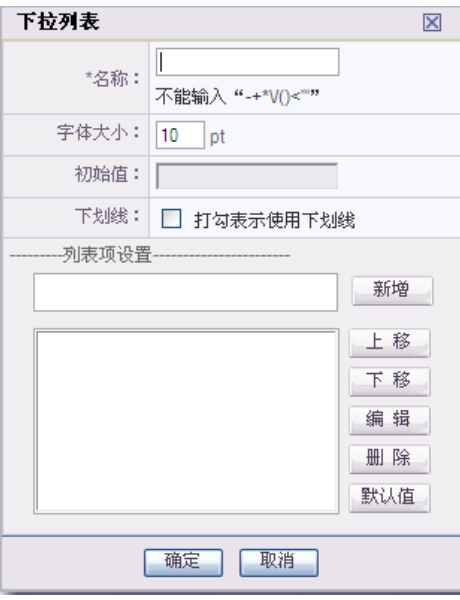

图 5.3-20

下拉列表列表项以外的操作同单选框,详见"单选框"说明章节。

在列表项设置中,可对列表的名称进行编辑/删除/上移、下移/设为默认值操作。

上移/下移:决定列表显示顺序,默认按创建的时间先后排序;选择要移动的列表名称,其列表 名称反显,点选[上移/下移]按钮,则其列表名称相应的上移/下移一个位置。

在表单编辑区中选择要编辑的"下拉列表框"栏位右键,如图 5.3-21 所示:

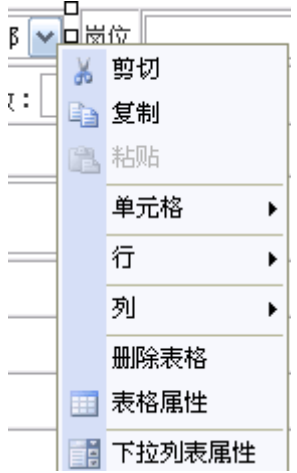

图 5.3-21

在弹出框中选择"下拉列表属性",进行下拉列表框属性的编辑。

**列表框:** 把光标定位在表单编辑区的合适位置, 点选表单控件区的[列表框]按钮, 系统弹出 [列表框设定]页面,如图 5.3-22 所示:

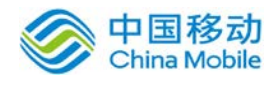

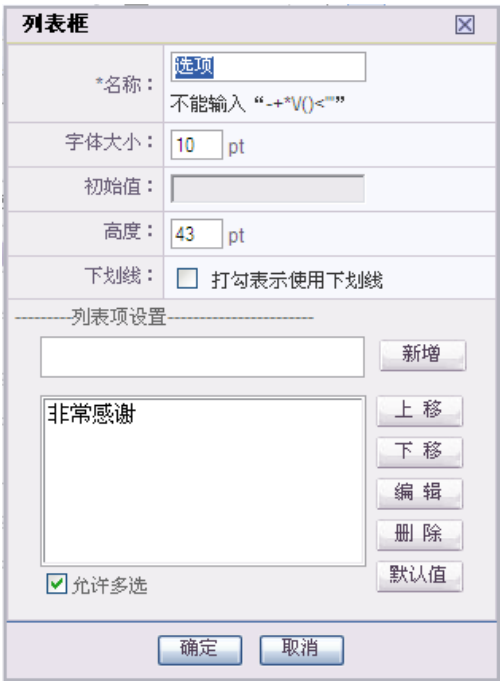

图 5.3-22

列表框的操作说明同下拉列表,详见"下拉列表"说明章节; [允许多选]:勾选表示可以选择多个列表选项。

● 宏控件: 提供了丰富的控件类型, 宏控件可以代替手工输入, 可根据用户指定的控件类型要求 进行自动取值,使得工作流的表单填写更加智能与方便。

把光标定位在表单编辑区的合适位置,点选表单控件区的[宏控件]按钮,开启[宏控件]页 面,如图 5.3-23 所示:

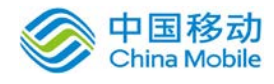

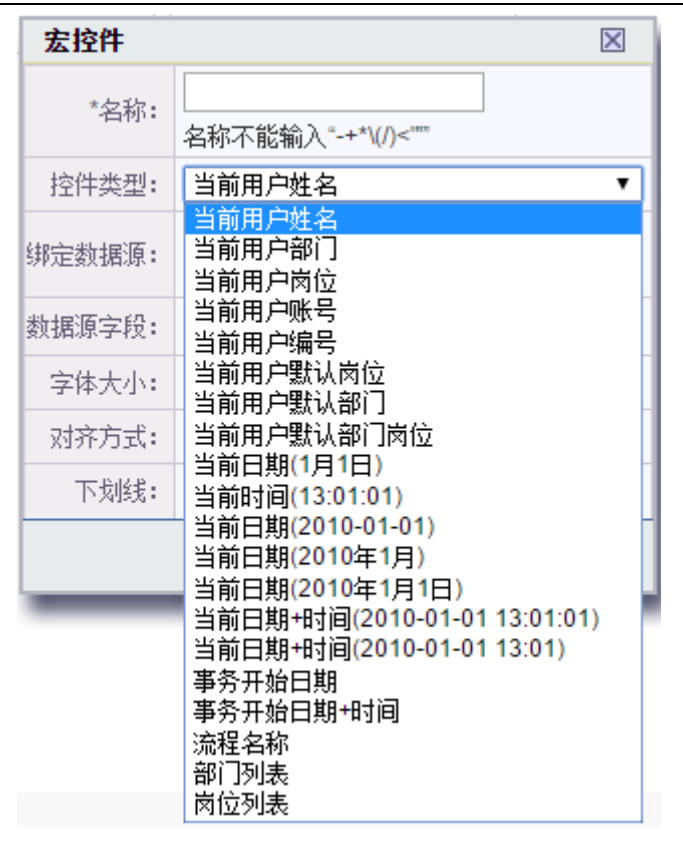

图 5.3-23

[控件类型]:包括:当前用户姓名、当前用户部门、当前用户岗位、当前用户账号、当前用户编号、 当前用户默认岗位、当前用户默认部门、当前用户默认部门岗位、当前日期、当前时间、当前日期+ 时间、事务开始日期、事务开始日期+时间、流程名称、部门列表、岗位列表;

当前用户部门: 取该用户所属的最后一级部门; 当前用户岗位: 如果有一人多岗时, 则在办理 事务时,让用户选择其岗位;流程开始日期取发起该流程的日期;

在发起事务/办理事务时,表单中只能回写该用户有权限的字段的宏控件值,宏控件字段值受字 段权限的控制。点选表单中的某宏控件有"刷新"或"编辑"的功能(流程设计→表单字段中设置), 则在办理过程中,点选某宏控件时,则其控件后面自动生成"刷新"按钮,供用户刷新当前时间等。 只有当该用户保存或提交下一步骤时,其宏控件取值才能生效。如果到达第二步骤的主办人进行办 理时, 其第一步骤的宏控件值是不可更改的。发起/办理事务时, 宏控件的效果如图 5.3-24 所示:

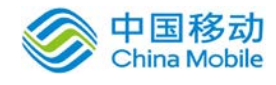

|      | 请假申请单              |      |                  |                                      |
|------|--------------------|------|------------------|--------------------------------------|
| 申请人  | 冯振煌勿删              | 申请日期 | 2009-12-18       | Q                                    |
| 申请部门 | v<br>产品管理部         | 假期类别 | 亊假               | M<br><mark>刷新</mark><br>$\checkmark$ |
| 请假时间 | E<br>至             | m    |                  |                                      |
| 扣假形式 | $\checkmark$<br>事假 | 请假理由 |                  |                                      |
| 审批人  | 当前用户姓名             | 审批日期 | 当前日期(2010-01-01) |                                      |
| 审批结果 |                    |      |                  |                                      |
| 审批意见 | ◎同意<br>拒绝          |      |                  |                                      |

图 5.3-24

在[宏控件]页面,输入完整信息后,点击[确定]按钮,则保存信息,并将此宏控件存放到设计 区的相应位置;如果点击[取消]按钮,则不保存任何信息并返回表单设计区。

在表单编辑区中选择要编辑的"宏控件"栏位右键,如图 5.3-25 所示:

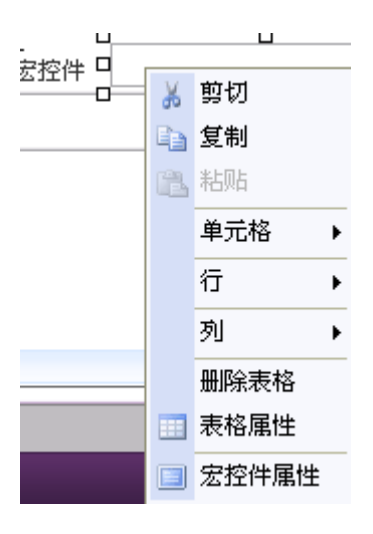

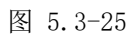

在弹出框中选择"宏控件属性",进行控件编辑。

日历控件:用于实现日期选择窗口的弹出操作,它也属于宏控件的一种类型。

把光标定位在表单编辑区的合适位置,点选表单控件区的[日历控件]按钮,开启[日历控件]页 面,如图 5.3-26 所示:

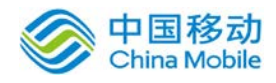

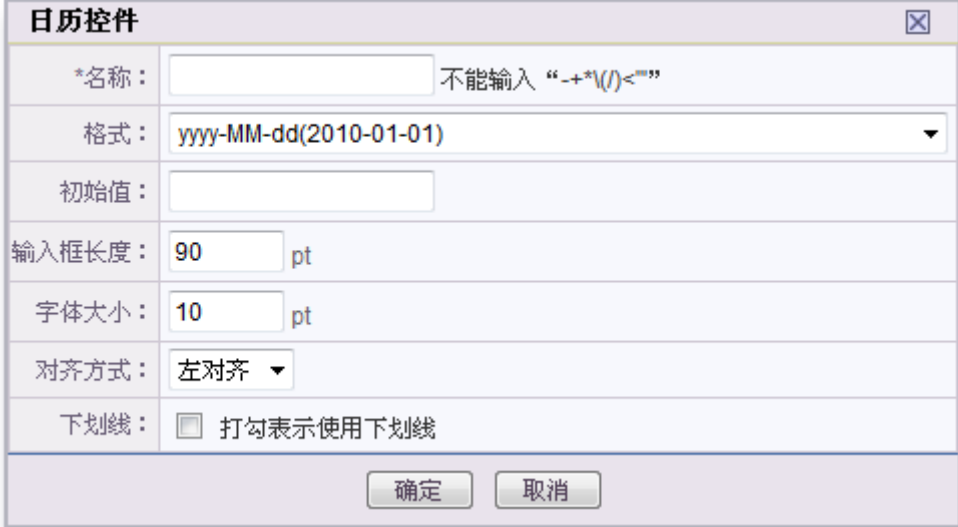

图 5.3-26

[格式]: 选择日历控件体现形式;

[输入框长度]:决定表单控件的框长度。

[字体大小]:决定此控件中的文字在表单中显示大小;

[对齐方式]:决定输入的值在提交到下一步提取出来的后的对齐方式,包括左对齐、右对齐和居中 [下划线]: 打钩表示使用下划线。

在[日历控件]页面,输入完整信息后,点击[确定]按钮,则保存信息,并将此日历控件存放到 表单设计区的相应位置;如果点击[取消]按钮,则不保存任何信息并返回表单设计区。

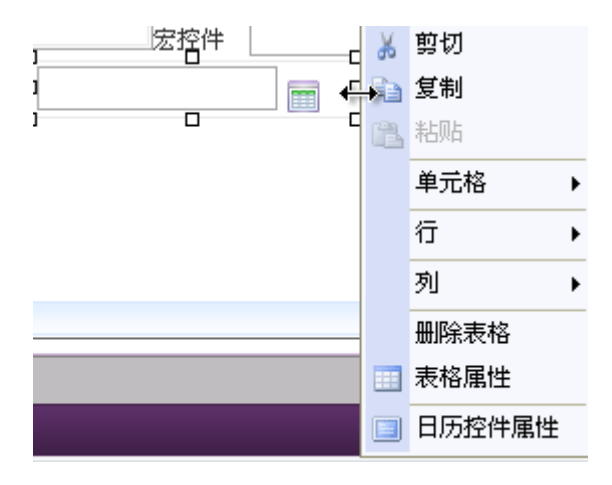

在表单编辑区中选择要编辑的"日历控件"栏位右键,如图 5.3-27 所示:

图 5.3-27

在弹出框中选择"日历控件属性",进行控件属性编辑。

计算控件: 在日常工作中,填写表单时, 经常会存在一些计算项目, 使用计算控件可以简化人

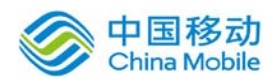

员操作,提高准确性。计算控件,支持日期之间的时间差计算,可以计算出两个日期所相差的 时间,精确到秒。

把光标定位在表单编辑区的合适位置,点选表单控件区的[计算控件]按钮,开启[计算控件]页 面,如图 5.3-28 所示:

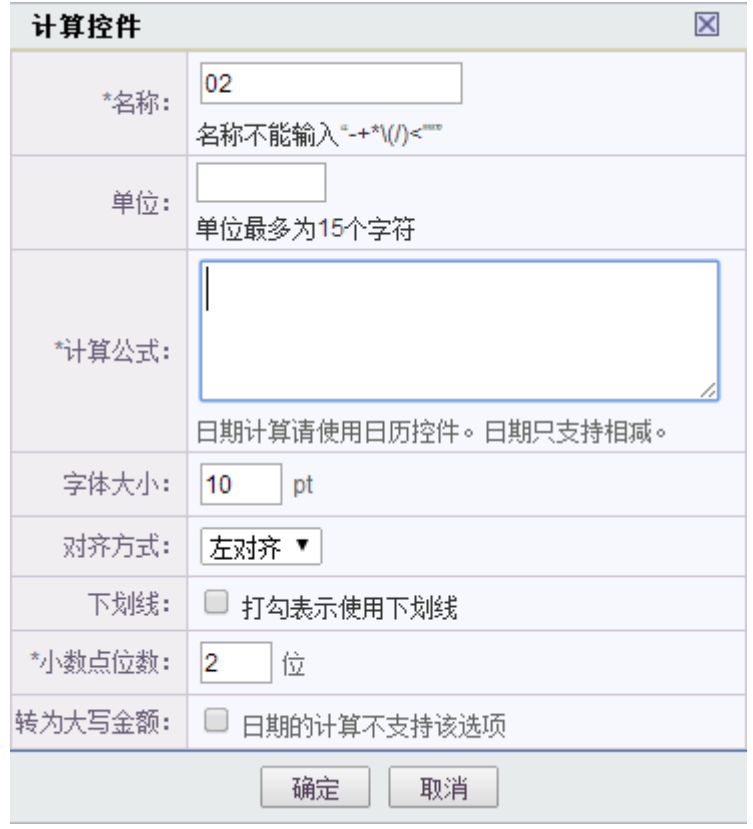

图 5.3-28

[单位]:与单行输入框类似。

[计算公式]:输入计算的公式,先实现括号和加减乘除;

[字体大小]:决定此控件中的文字在表单中显示大小;

[对齐方式]:决定输入的值在提交到下一步提取出来的后的对齐方式,包括左对齐、右对齐和居 中

[下划线]: 打钩表示使用下划线。

[转换为大写金额]: 打钩表示使用下划线。

在[计算控件]页面,输入完整信息后,点击[确定]按钮,则保存信息,并将此计算控件存放到 表单设计区的相应位置;如果点击[取消]按钮,则不保存任何信息并返回表单设计区。

在表单编辑区中选择要编辑的"计算控件"栏位右键,如图 5.3-29 所示:

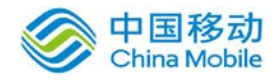

## china Mobile **be a same of the control control to the control of the control of the control of the control of t**<br>
The control of the control of the control of the control of the control of the control of the control of th

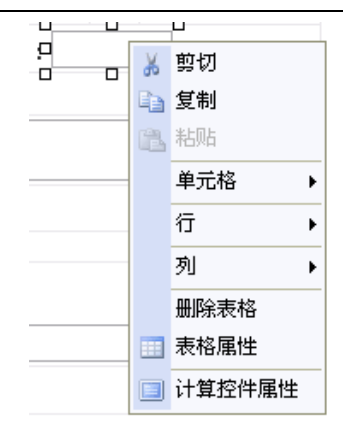

图 5.3-29

在弹出框中选择"计算控件属性",进行控件编辑。

这样就可以对日历控件或其他控件的属性值进行计算,在办理事务过程中,计算控件字段 系统自动计算出对应的值并回填到指定的输入框中。

流水号控件:用于生成流水号。

把光标定位在表单编辑区的合适位置,点选表单控件区的[流水号控件]按钮,开启[流水号控件] 页面, 如图 5.3-30 所示:

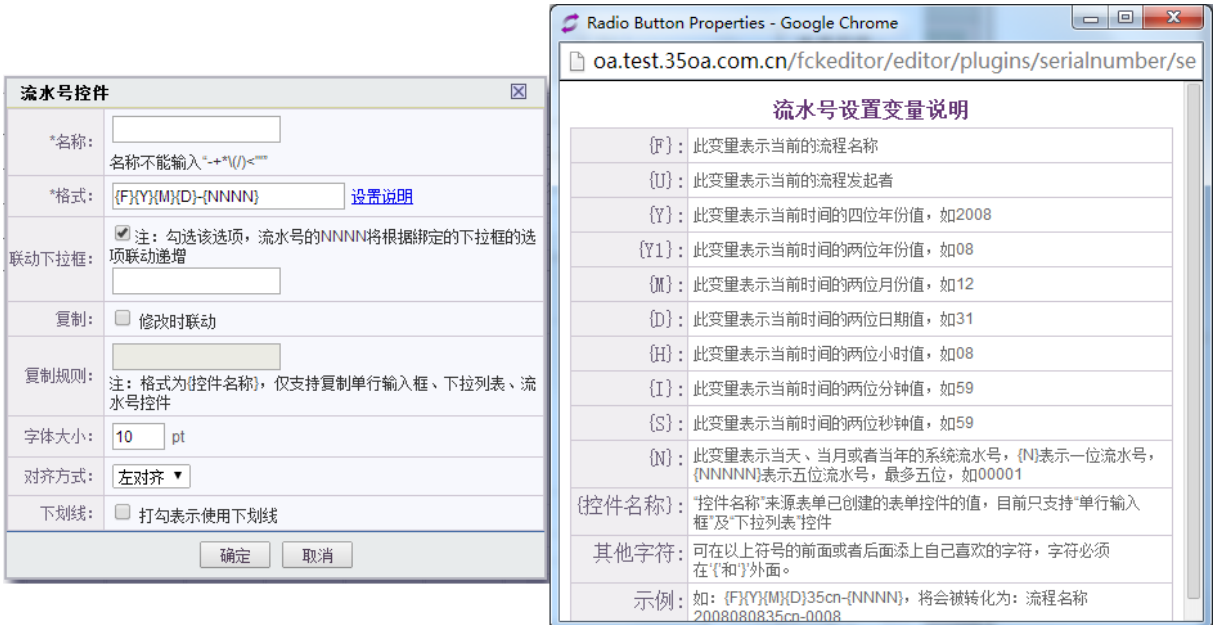

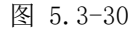

#### [格式]:选择流水号控件体现形式,点击设置说明可看到相关变量的说明和示例;

{流水号生成规则与清零}: 流水号 {NNNN}部分是按照表单生成并进行累加。例: 有10 个流程引用了 同一张表单,那么这 10 个流程中流水号生成是一起进行计算累加。{NNNN}部分默认是不清零,有需 要用户可以通过"流程管理" ——"流水号清零"模块,单击"清零"进行手动清零,单击"编辑"

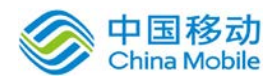

进行设置清零规则。清零同样是按照表单进行清零的,例:有 10 个流程引用了同一张表单,当对这 张表单执行流水号清零操作对有引用这个表单所有流程都是生效的。特别注意:如果用户勾选了流 水号的 NNNN 将根据綁定的下拉框的选项联动递增。

[联动下拉框]: 勾选该选项, 流水号的 NNN 将根据綁定的下拉框的选项联动递增

[复制]: 勾选了"复制其他控件值"之后, 格式上填写内容将会失效, 本控件显示内容将以复制规 则填写内容显示,如果复制规则中内容为空,那么本控件也将显示为空。

[复制规则]:该栏目中填写格式为{控件名称},可填写多个控件名称。例如{项目编号}{合同编号} 。 [字体大小]:决定此控件中的文字在表单中显示大小;

[对齐方式]:决定输入的值在提交到下一步提取出来的后的对齐方式,包括左对齐、右对齐和居中 [下划线]: 打钩表示使用下划线。

在[流水号控件]页面,输入完整信息后,点击[确定]按钮,则保存信息,并将此流水号控件存 放到表单设计区的相应位置;如果点击[取消]按钮,则不保存任何信息并返回表单设计区。

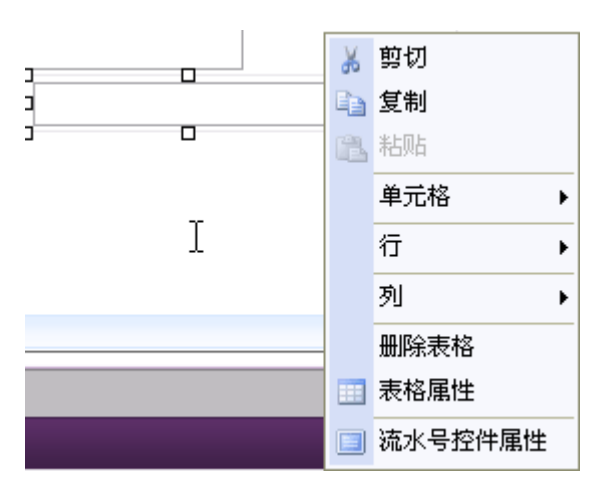

在表单编辑区中选择要编辑的"流水号控件"栏位右键,如图 5.3-31 所示:

图 5.3-31

在弹出框中选择"流水号控件属性",进行控件属性编辑。

内嵌表格: 用于在表单中嵌入表格。

把光标定位在表单编辑区的合适位置,点选表单控件区的[内嵌表格]按钮,开启[内嵌表格]页 面 ,如图 5.3-32 所示:

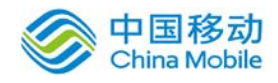

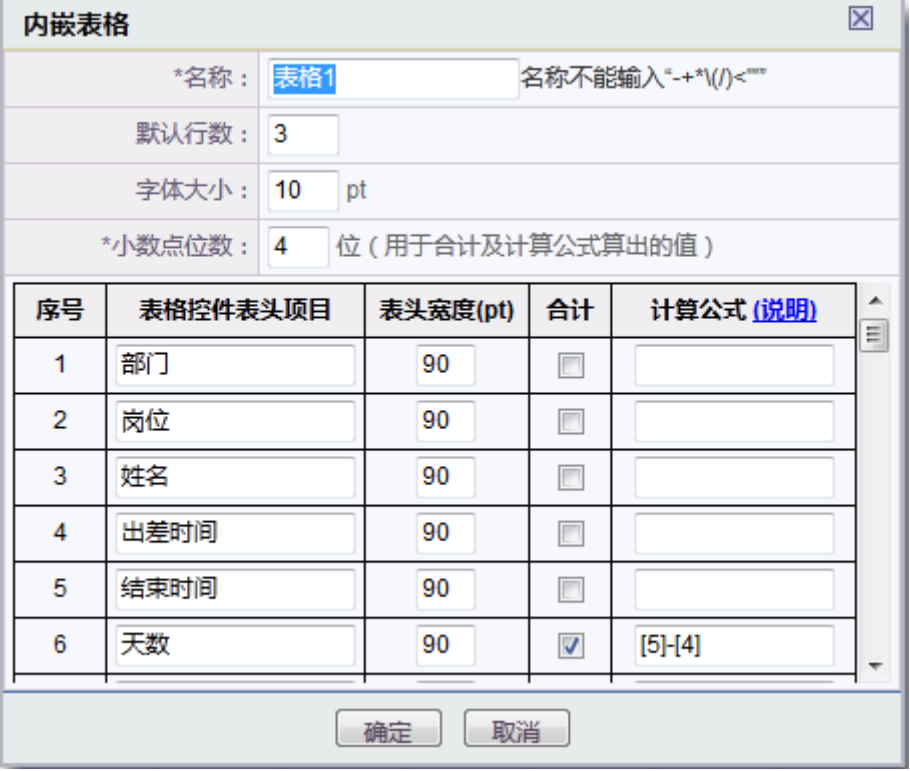

图 5.3-32

[名称]:需填入改内嵌表格控件的名称,点击计算公式说明可看到相关说明;

[默认行数]:可设置内嵌表格在表单办理时初始显示的默认行数。

[字体大小]:决定此控件中的文字在表单中显示大小;

[小数点位数]:用于控制合计与计算控件算出的值需要精确到小数点后几位,最大可支持到小数点 后五位;

当用户输入名称、字体大小及表头项目内容(字段名称、表头宽度、合计和公式);点选[确定] 按钮,将保存此控件的当前设定,并在表单编辑区上生成该内嵌表格控件图标。如果点击[取消]按 钮,则不保存任何信息并返回表单设计区。

在发起或办理事务时,有此控件权限时(权限在流程设计中可以定义每一步骤的新增和删除权 限),则显示控件,没有权限就不显示。在表单里可以按表头项目内容新增或删除行。对于表单设 计中有设置"合计"的字段,列表里会为该列自动生成该列合计结果。对于有设置计算公式的列, 则按公式计算其值。

### 内嵌表格的表头项目在设定了宽度后表头文字过长时将自动换行。

在表单编辑区中选择要编辑的"内嵌表格"栏位右键,如图 5.3-31 所示:

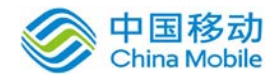

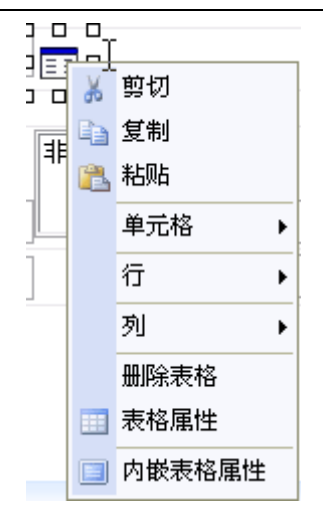

图 5.3-31

在弹出框中选择"内嵌表格属性",进行控件属性编辑。

签章控件:请参见 10.3.3.2.1 在表单中加入电子签章域并设置其保护字段的描述。

#### 大写金额转换控件

把光标定位在表单编辑区的合适位置,点选表单控件区的[金额控件]按钮,开启[单 行输入框]页面,如下图所示:

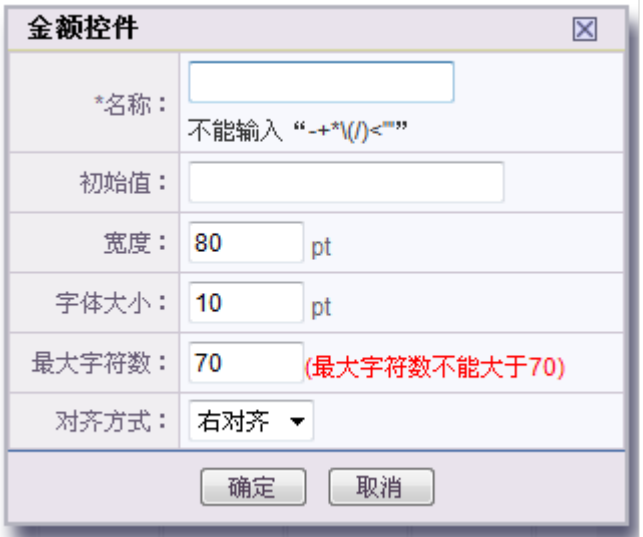

[名称]: "名称"就是"流程设计"中需要用到的"表单字段"名称;如:申请人。

### [初始值]:即该文本的默认值;

**[**宽度**]**:可设置此控件在表单中显示时的宽度;

[字体大小]:决定此控件中的文字在表单中显示大小;

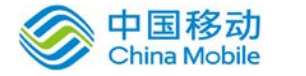

[最大字符数]:决定控件在表单中的栏位可输入的字符数。

[对齐方式]:决定输入的值在提交到下一步提取出来的后的对齐方式,包括左对齐、右对齐和居中

在[金额控件]页面,输入完整信息后,点击[确定]按钮,则保存信息,并将此金额控件存放到 设计区的相应位置;如果点击[取消]按钮,则不保存任何信息并返回表单设计区。

在表单编辑区中选择要编辑的"金额控件"栏位右键,在弹出框中选择"金额控件属性",可 进行输入框的编辑。

您在办理事务时看到金额控件后,在此控件输入框中输入数字后当鼠标焦点离开时将自 动转换为大写,符合会计格式,支持小数点后 **2** 位。

#### ● 数据源选择控件: 请参见 10.3.6.1.3 绑定数据源中的相关描述

采用 HTML 表单编辑器,对所选择工作表单进行纯文本编辑,编辑后,点选 R保存表单 按钮, 即 可完成工作表单设计操作,并返回工作表单列表。

设计时每 2 分钟会"自动保存", 保存时将提示 "表单设计内容已自动保存。"

下次进入某表单的"设计"时,系统判断是否存在暂存记录,如果有则可以选择之前编辑的某 个版本,选择后载入当时表单内容可继续编辑。

表单设计好后,管理员对工作流的设置工作已完成大半,剩下的就是工作流程的定义了。

● Office 控件:

把光标定位在表单编辑区的合适位置,点选表单控件区的[office 控件]按钮,如下图所 示:

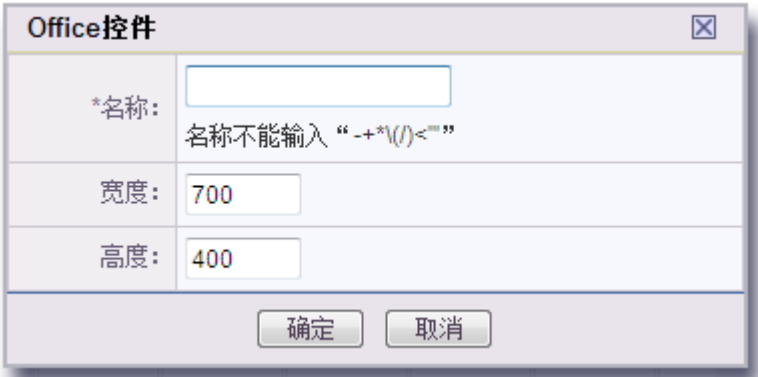

 $[\textbf{\textit{A}}\textbf{\textit{W}}]$ : 需填写如控件的名称, 名称不能输入 "-+\*\(/)<"' "。

**[**宽度**]**:可设置此控件在表单中显示时的宽度;

[高度]:可设置此控件在表单中显示时的高度;

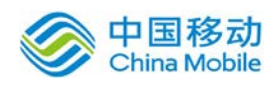

在[office 控件]页面,输入完整信息后,点击[确定]按钮,则保存信息,并将此控件存放到设 计区的相应位置;如果点击[取消]按钮,则不保存任何信息并返回表单设计区。

用户在发起事务或办理事务的时候,有权限的用户可以在如下图控件框中新建或打开 office 文档,并在文档中编辑 office 文档。编辑过的部分可以完整保留修改痕迹,当鼠标放置在编辑位 置时显示被编辑的时间和编辑账户。

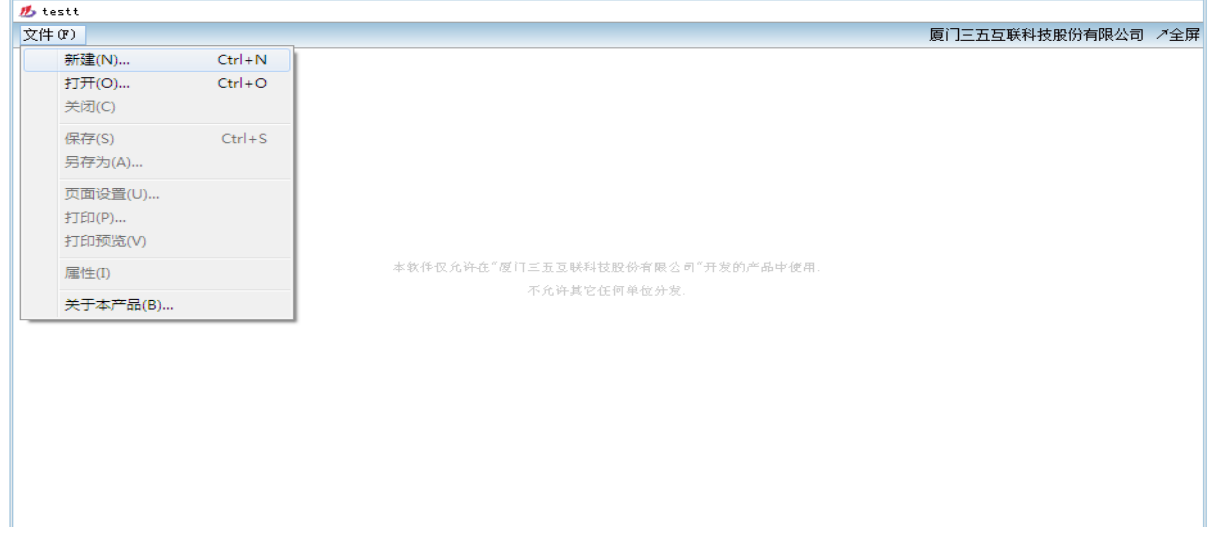

在上图中点击"新建"可选择新建相应的 office 文档, 例如 word、excel 等。点击"打开"可 以打开本地已有的 office 文档。点击"全屏"可以全屏显示文档内容。点击"关闭"关闭此 office 文档。单击"保存/另存为"存储 office 文档。

表单设计好后,管理员对工作流的设置工作已完成大半,剩下的就是工作流程的定义了。

### ● 数字签名 NEW:

把光标定位在表单编辑区的合适位置,点选表单控件区的[数字签名]按钮,如下图所示:

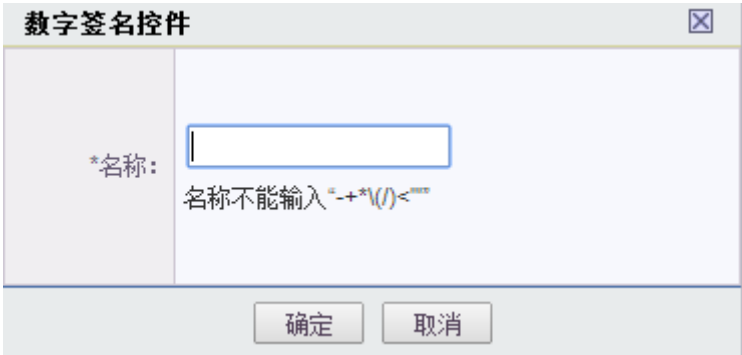

 $[\textbf{2} \textbf{\textit{3} \textbf{\textit{3}}}, \textbf{\textit{4}} \textbf{\textit{4}}]$  , and  $[\textbf{\textit{4} \textit{5}}], \textbf{\textit{5}}$  , and  $[\textbf{\textit{5}}], \textbf{\textit{6}}]$  , and  $[\textbf{\textit{4}}], \textbf{\textit{5}}$  , and  $[\textbf{\textit{5}}], \textbf{\textit{6}}]$ 

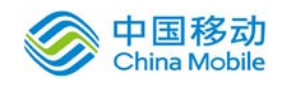

在[数字签名控件]页面,输入完整信息后,点击[确定]按钮,则保存信息,并将此控件存放到 设计区的相应位置;如果点击[取消]按钮,则不保存任何信息并返回表单设计区。

用户在发起事务或办理事务的时候,有权限的用户可以在如下图控件框中插入数字签名,插入 数字签名时候,需要用户输入密码,当鼠标放置在已经插入数字签名上会显示操作人信息和操作时 间。插入数字签名后,可随意拖动放在表单的相应位置,如果是透明的签名,则盖章后仍显示透明 效果。

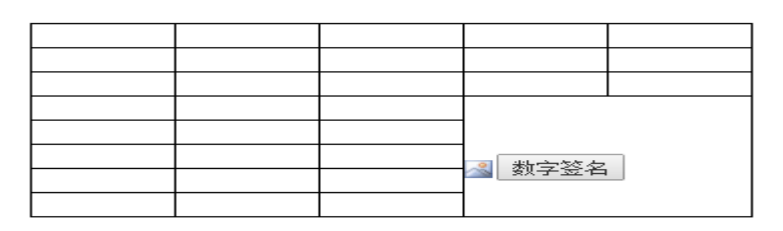

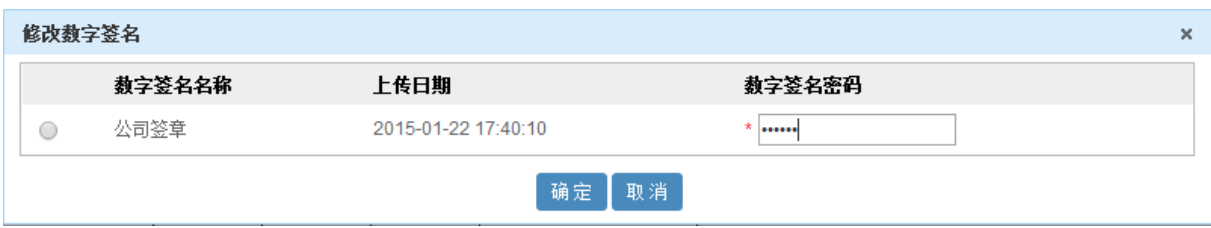

#### 透明图片盖章效果如下:

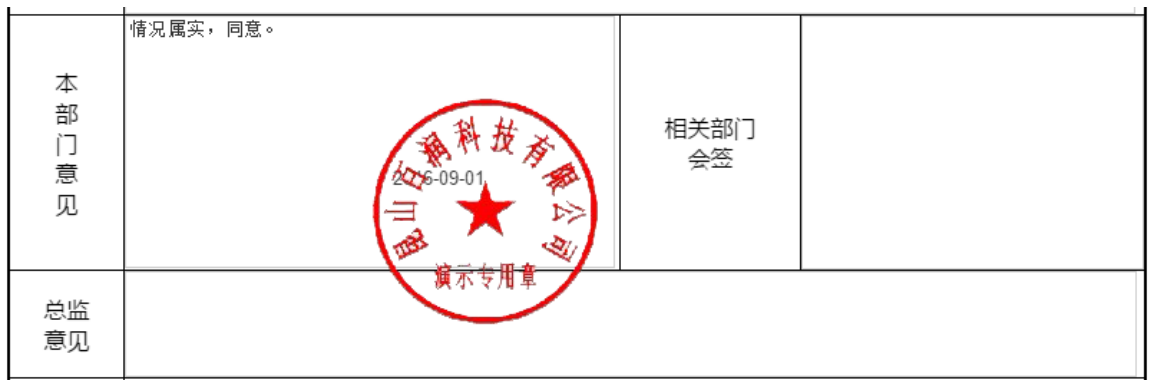

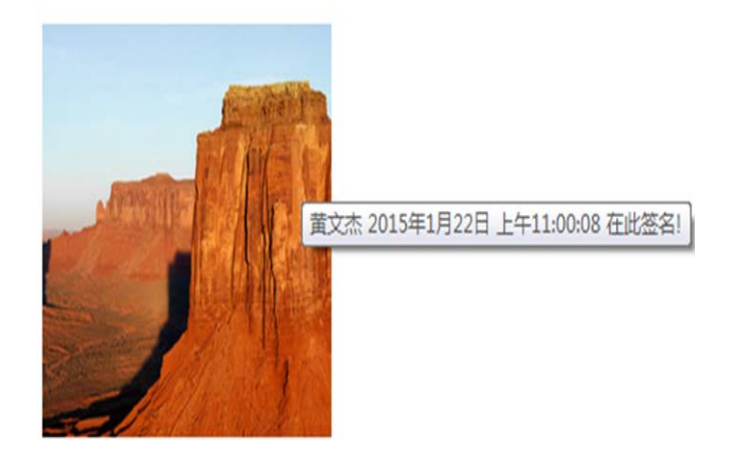

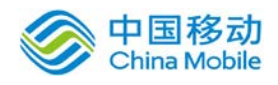

## **4.2.1.2.4.** 新表单设计器

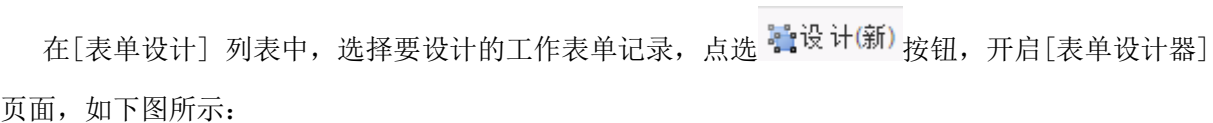

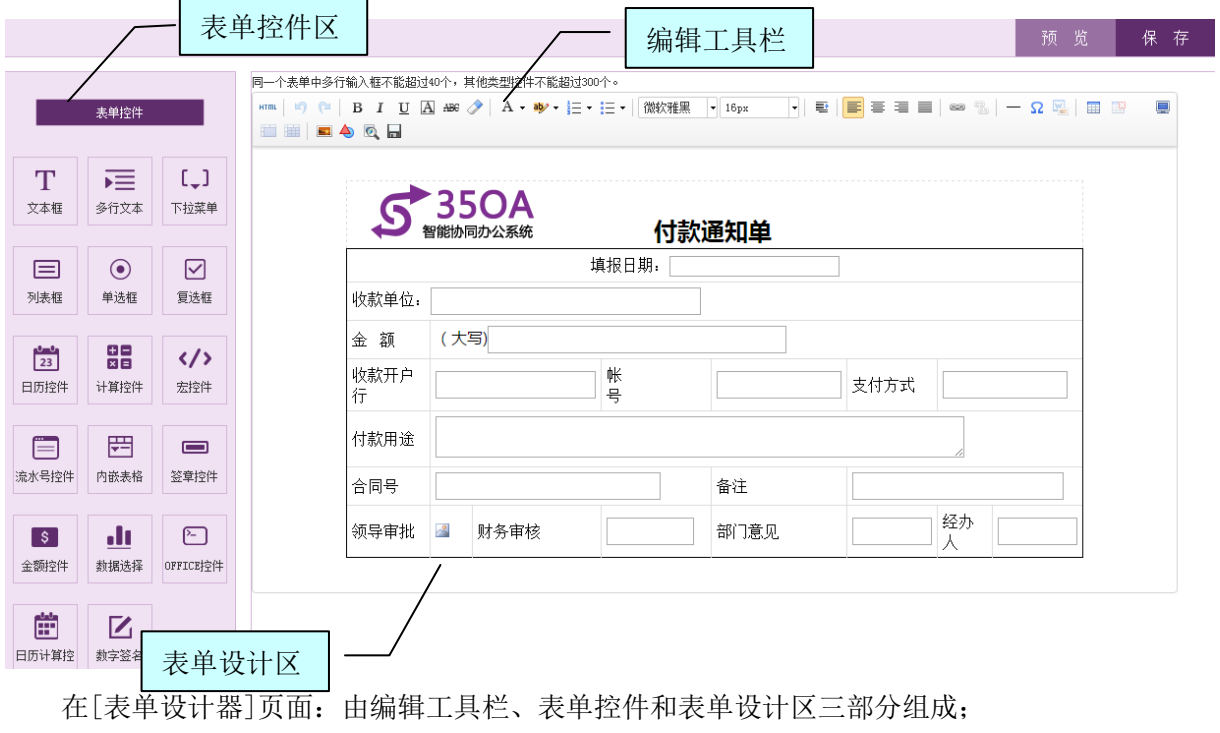

a) 编辑工具栏: 用来设置设计区中的字段/表格属性; 重点介绍下"预览、保存"功能。

● 插入图片: 点选编辑工具栏区的[插入图片 - ]按钮, 开启[插入图片]页面, 如下图所示:

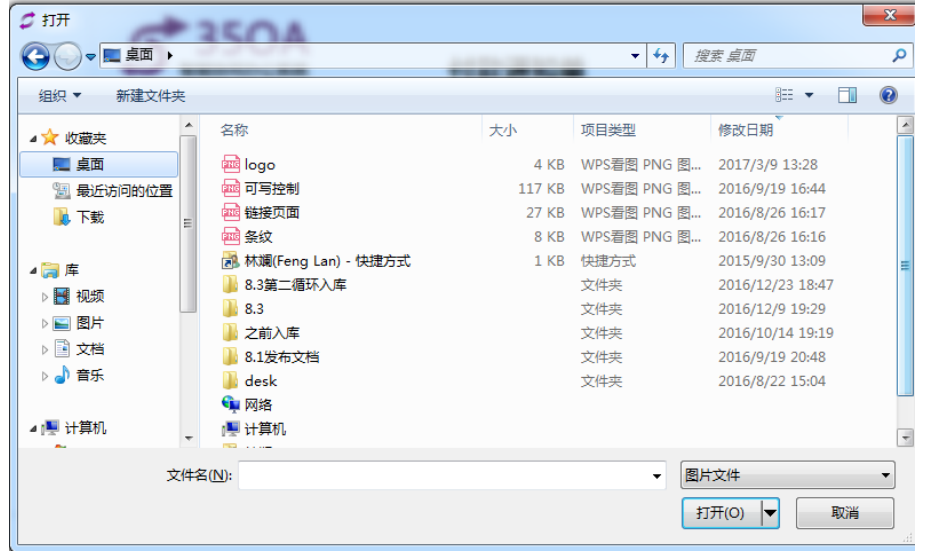

通过该窗口插入上传本地的文件;

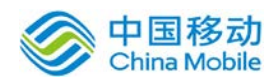

- 预览: 点选编辑工具栏区的[预览 2]按钮, 可对该表单进行预览。
- 保存:点选编辑工具栏区的[保存 ]按钮,提示保存成功后即可。
- b) 表单编辑区:可以通过此区完成对工作表单的所有设置,并将设计结果直接体现在区域中。
- 设计表单样式: 可采用 Excel/Word 或网页设计工具设计好表单基本样式(建议采用此功能), 把 Excel/Word 制作好的表格全选后,复制/粘贴到表单设计器中;或直接在表单编辑器中插入 表格,绘制表单的基本样式。
- 控件操作: 在表单设计器中, 将鼠标光标放置在要插入控件的位置, 点选[表单控件] 区中的某 一控件,在弹出的"控件属性"页面中进行属性设置。详见[表单控件区]的说明章节。

### c) 表单控件区:

调用控件区的所有控件,来辅助完成表单的制作。

在[表单控件区]中,控件包括:文本框、多行文本、单选框、复选框、下拉菜单、列表框、宏 控件、日历控件、计算控件、流水号控件、内嵌表格、签章控件、金额控件、数据选择控件、 office 控件、日历计算控件以及数字签名控件。

● 文本框: 把光标定位在表单编辑区的合适位置, 点选表单控件区的[文本框]按钮, 开启[文本 框]页面,如下图所示:

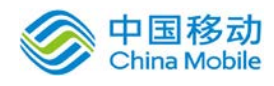

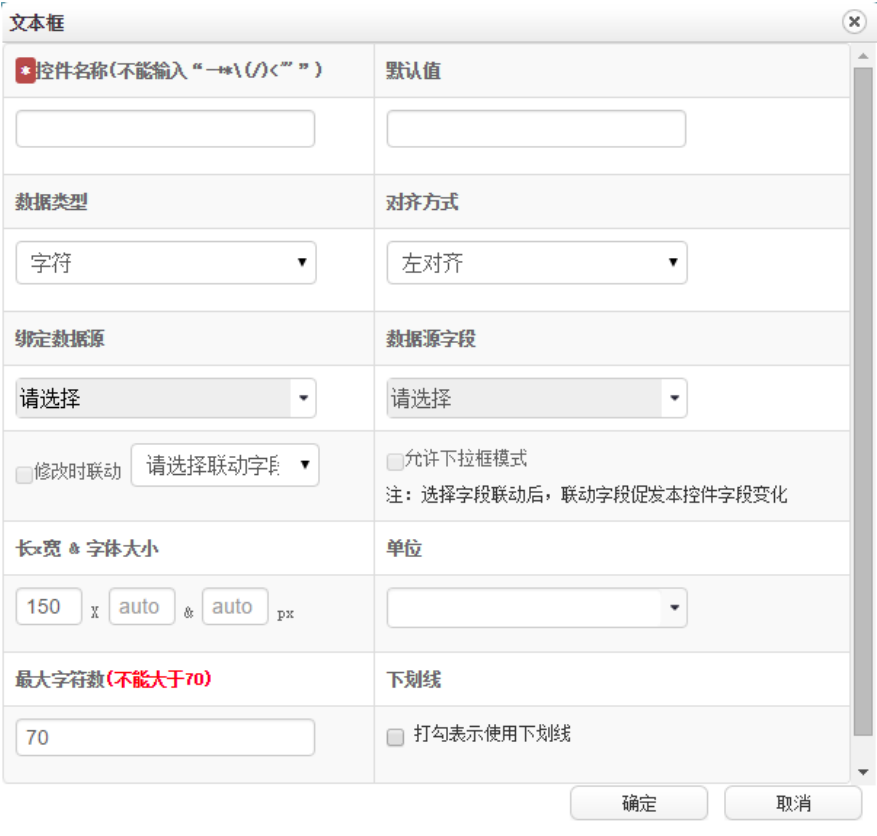

[控件名称]: "名称"就是"流程设计"中需要用到的"表单字段"名称;如:申请人。 [默认值]:即该文本的默认值;

**[**数据类型**]**:包括:字符/数字/货币/千位分隔符/银行卡;

[对齐方式]:决定输入的值在提交到下一步提取出来的后的对齐方式,包括左对齐、右对齐和居中; [绑定数据源]: 控件字段和数据源进行绑定, 此字段可以关联数据源中的字段;

[数据源字段]: 选定此字段需绑定的数据源字段。勾选修改时联动, 且不选择联动字段, 则此控件 选取的数据源数据变化,会使得表单中其他控件关联的所有数据发生变化;选择单个字段联动时, 联动字段的变化会促发本控件字段变化;勾选允许下拉框模式,用户在表单中选择数据时会以下拉 框的模式出现,便于用户选择;

[长×宽&字体大小]:对应填入该控件的长宽以及控件内字体在表单中的大小;

[单位]: 为了在提取关键字的时候(尤其是涉及到金额时)能够准确地显示其单位(如元和万元, 天差地别),在表单编辑器中为单行输入框增加单位设置,即在添加该控件时允许输入其单位,非 必填,输入单位及所需信息点击确定,则在置入该控件时同时置入单位,如下图:

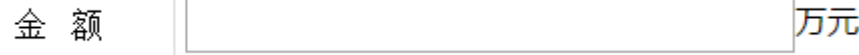

[最大字符数]:决定控件在表单中的栏位可输入的字符数。
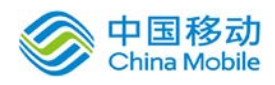

[下划线]: 打钩表示使用下划线。

在[文本框]页面,输入完整信息后,点击[确定]按钮,则保存信息,并将此单行文本输入框存 放到设计区的相应位置;如果点击[取消]按钮,则不保存任何信息并返回表单设计区。

在表单编辑区中,当鼠标移到文本框位置,显示编辑以及删除按钮,如下图所示:

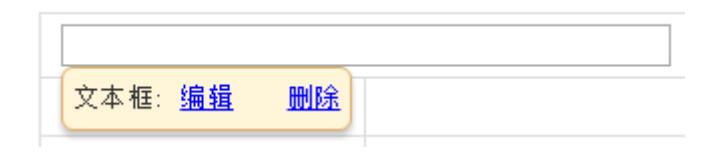

在弹出框中选择"编辑",可进行文本框的编辑,点击"删除",则删除该文本框。

 多行文本:把光标定位在表单编辑区的合适位置,点选表单控件区的[多行文本]按钮,开启 [多行文本页面,如下图所示:

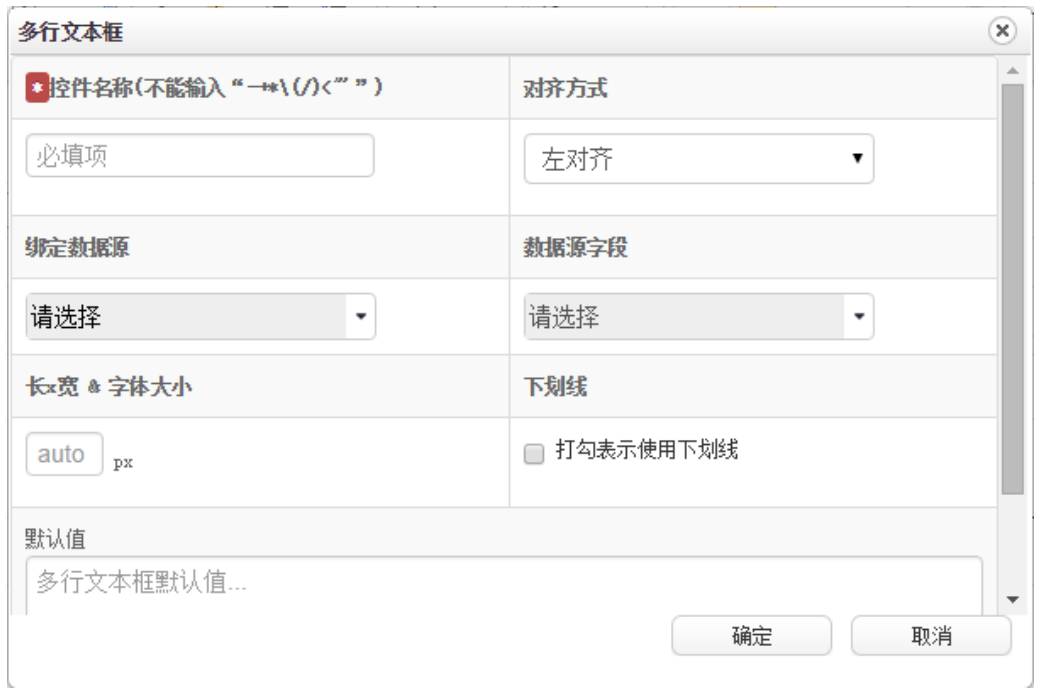

# [控件名称]/[默认值]/[字体大小]/[绑定数据源]/[数据源字段]:同文本框;

[下划线]: 打钩表示使用下划线。

在[多行文本]页面,输入完整信息后,点击[确定]按钮,则保存信息,并将此多行文本输入框 存放到设计区的相应位置;如果点击[取消]按钮,则不保存任何信息并返回表单设计区。

在表单编辑区中,当鼠标移到多行文本位置,显示编辑以及删除按钮,如下图所示:

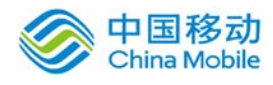

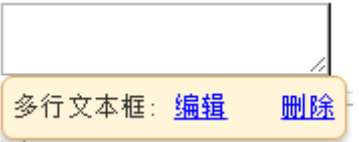

在弹出框中选择"编辑",可进行文本框的编辑,点击"删除",则删除该文本框。

**● 单选框:** 把光标定位在表单编辑区的合适位置, 点选表单控件区的[单选框]按钮, 开启[单选 框组]页面,如下图所示:

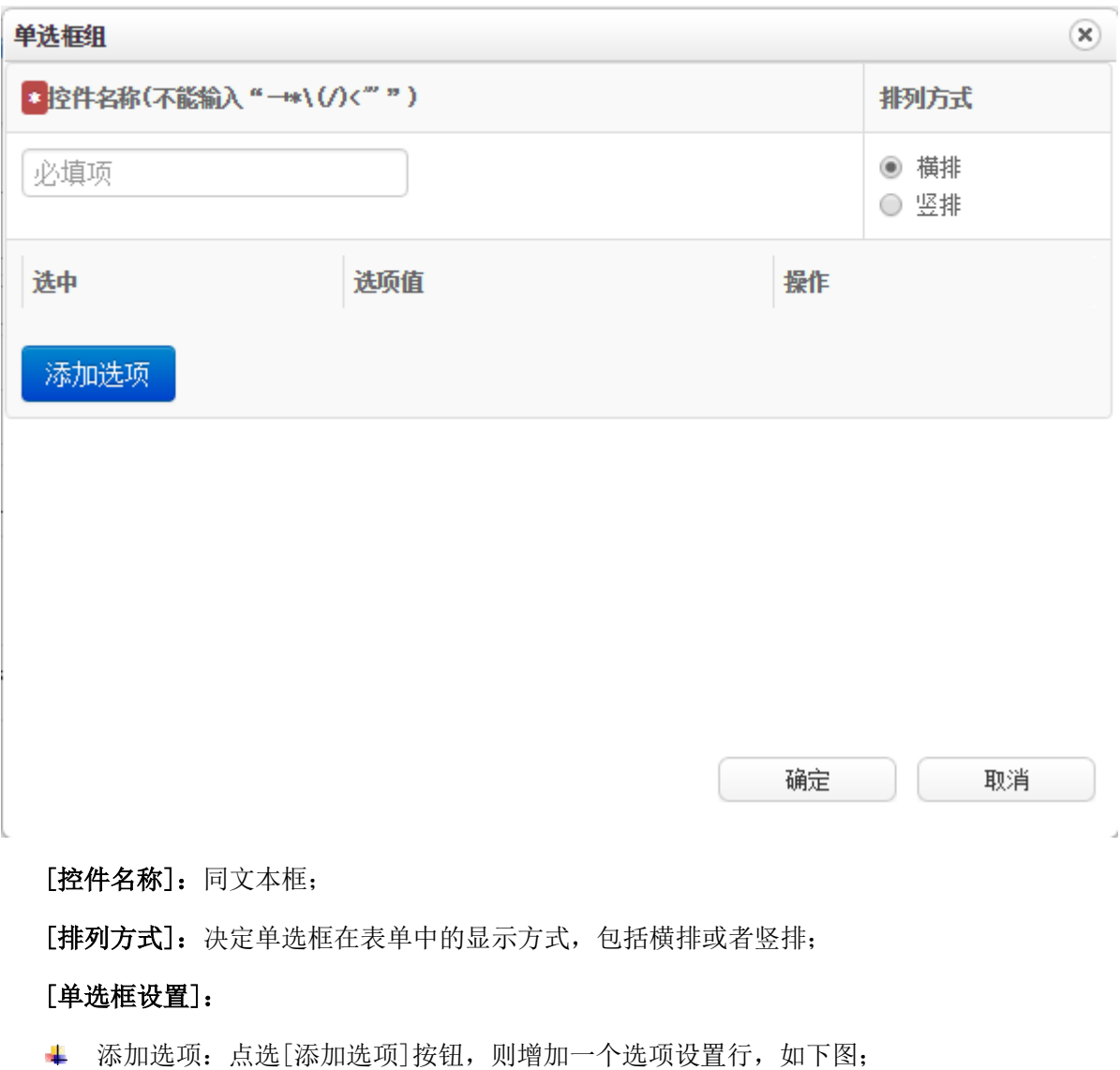

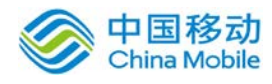

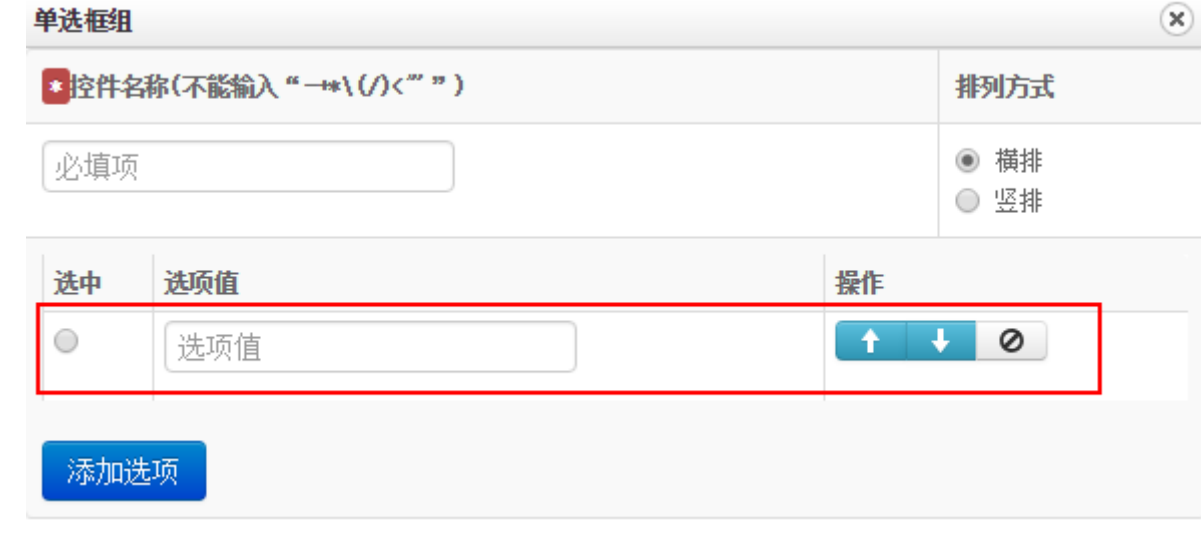

- 选项值:在相应的选项值位置输入选项值,添加后若需要编辑,直接将光标置于选项值输 入框中即可修改;
- <mark>↓ 上移/下移: 点击相应选项值右侧的</mark> ▲ 按钮可将该选项值上移, 点击 ▲ 则将该选项值 下移。
- 删除:点击相应选项值右侧的 2 按钮,则删除该选项;  $\frac{1}{2}$
- + 选中: 在列表中选择要设为默认值的选项值,点击"选中"列下的按钮, 则该控件在表单 中默认的选中值为该选项值。

在[单选框组]页面,输入完整信息后,点击[确定]按钮,则保存信息,并将此单选框存放到设 计区的相应位置;如果点击[取消]按钮,则不保存任何信息并返回表单设计区。

在表单编辑区中,当鼠标移到单选框位置,显示编辑以及删除按钮,如下图所示:

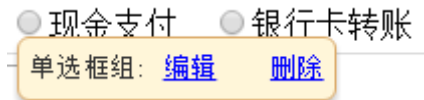

在弹出框中选择"编辑",可进行单选框的编辑,点击"删除",则删除该单选框。

复选框: 把光标定位在表单编辑区的合适位置, 点选表单控件区的[复选框]按钮, 开启[复选 框]页面,如下图所示:

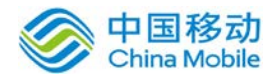

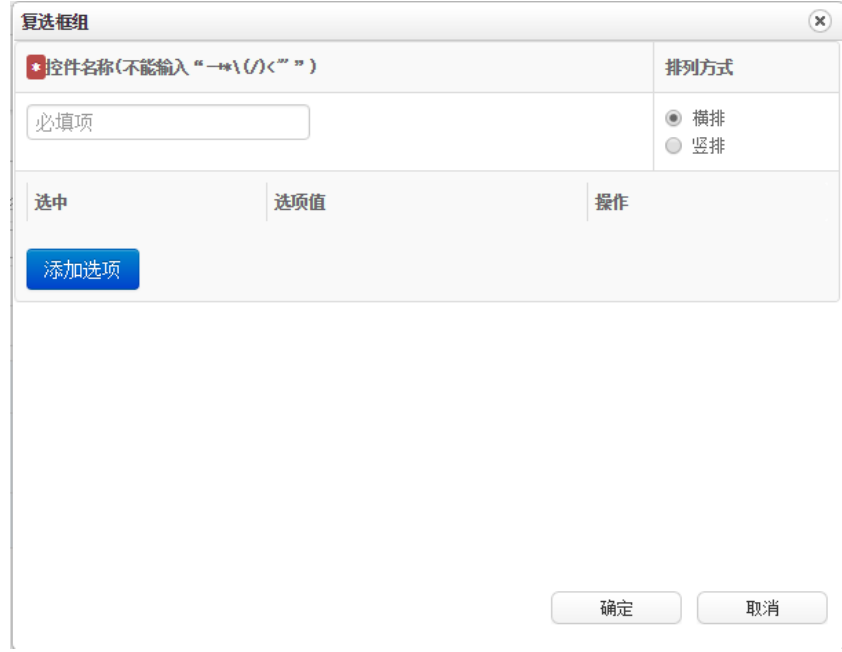

复选框的操作说明,请参见文本框说明章节。

**● 下拉菜单:**把光标定位在表单编辑区的合适位置,点选表单控件区的[下拉列表]按钮,开启 [下拉列表]页面,如下图所示:

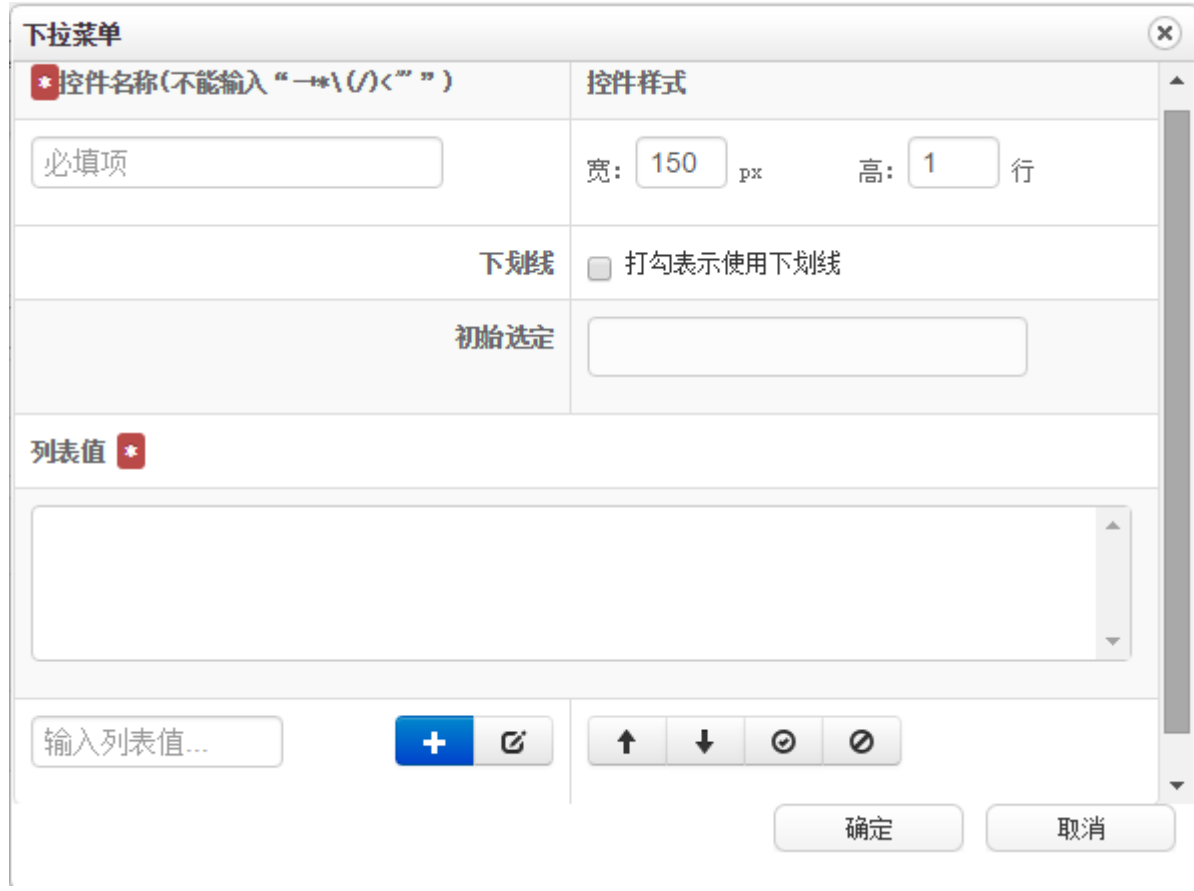

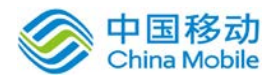

[控件样式]:决定下拉菜单在表单中显示的宽度以及高度(按显示多少行来设置高度); 在列表项设置中,可对列表的名称进行编辑/删除/上移、下移/设为默认值操作。 添加:输入列表值后,点击 按钮,将该列表值添加到下拉菜单中。  $\mathbf{L}$ **编辑:在列表值中,选中要编辑的列表值,点击 6 按钮,进行该列表值的修改操作。** a. 上移/下移:决定列表显示顺序,默认按创建的时间先后排序;选择要移动的列表值,其列表名 4 称反显,点选[上移 ↑ /下移 → ]按钮,则其列表名称相应的上移/下移一个位置。 ↓ 设为默认值: 在列表值中, 选中要设为默认值的列表值, 点击 ◎ 按钮, 则该下拉列表的默认 初始选定 值设置为该列表值,且 中最大已经成功设置 的默认值。 在表单编辑区中,当鼠标移到下拉菜单位置,显示编辑以及删除按钮,如下图所示:

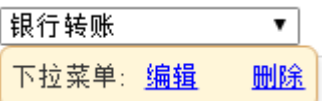

在弹出框中选择"编辑",可进行下拉菜单的编辑,点击"删除",则删除该下拉菜单。

列表框: 把光标定位在表单编辑区的合适位置, 点选表单控件区的[列表框]按钮, 系统弹出 [列表框]页面,如下图所示:

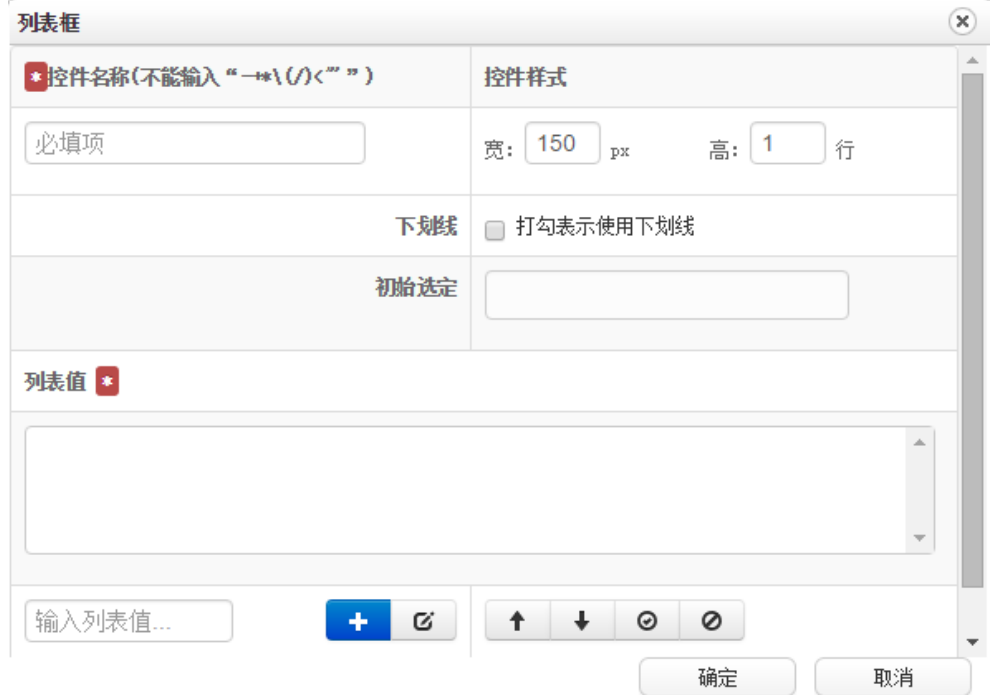

图 5.3-30

列表框的操作说明同下拉菜单,详见"下拉菜单"说明章节;

宏控件:提供了丰富的控件类型,宏控件可以代替手工输入,可根据用户指定的控件类型要求 进行自动取值,使得工作流的表单填写更加智能与方便。

把光标定位在表单编辑区的合适位置,点选表单控件区的[宏控件]按钮,开启[宏控件]页 面,如下图所示:

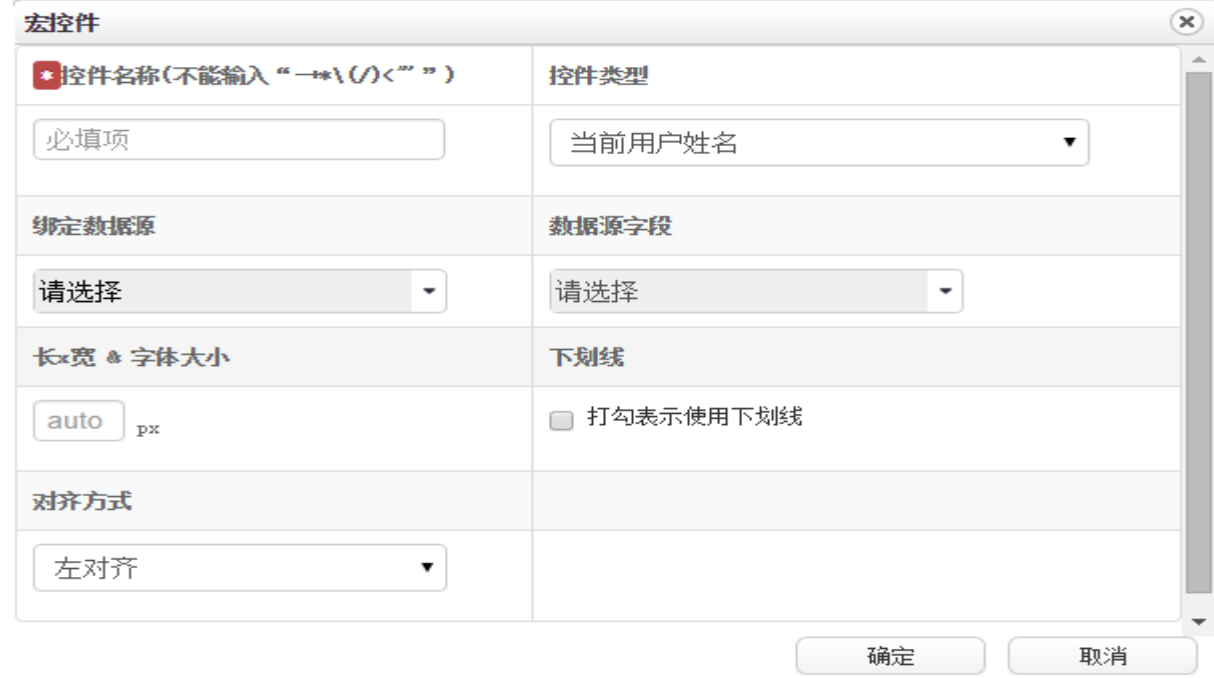

# [控件名称] / [绑定数据源] / [数据源字段] / [对齐方式]/ [下划线]:同文本框;

[长×宽&字体大小]:决定宏控件的字体大小;

[控件类型]:包括:当前用户姓名、当前用户部门、当前用户岗位、当前用户账号、当前用户编号、 当前用户默认岗位、当前用户默认部门、当前用户默认部门岗位、当前日期、当前时间、当前日期+ 时间、事务开始日期、事务开始日期+时间、流程名称、部门列表、岗位列表;

在[宏控件]页面,输入完整信息后,点击[确定]按钮,则保存信息,并将此宏控件存放到设计 区的相应位置;如果点击[取消]按钮,则不保存任何信息并返回表单设计区。

在表单编辑区中,当鼠标移到宏控件位置,显示编辑以及删除按钮,如下图所示:

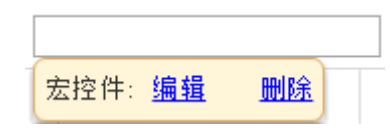

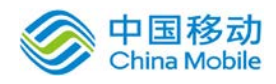

在弹出框中选择"编辑",可进行宏控件的编辑,点击"删除",则删除该宏控件。

日历控件:把光标定位在表单编辑区的合适位置,点选表单控件区的[日历控件]按钮,开启 [日历控件]页面 ,如下图所示:

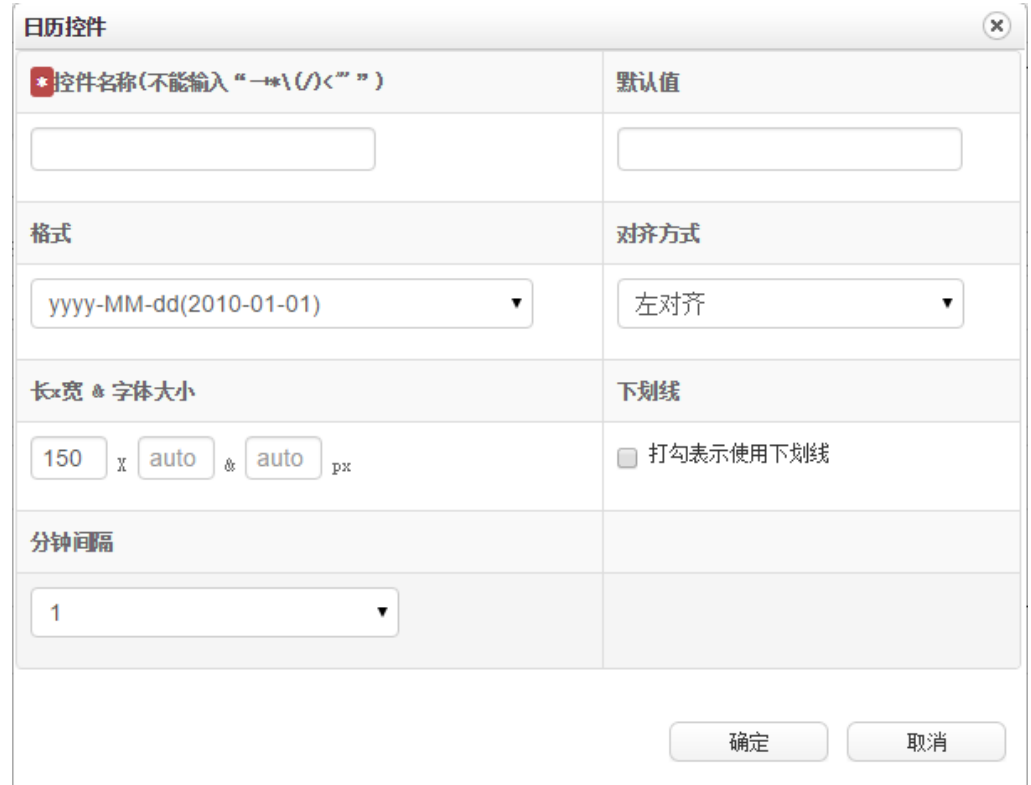

[控件名称]/[默认值]/[长×宽&字体大小]/[下划线]:同文本框;

[格式]: 选择日历控件体现形式;

[分钟间隔]:决定日历控件中时间选择的分钟数间隔。

在[日历控件]页面,输入完整信息后,点击[确定]按钮,则保存信息,并将此日历控件存放到 表单设计区的相应位置;如果点击[取消]按钮,则不保存任何信息并返回表单设计区。

在表单编辑区中,当鼠标移到日历控件位置,显示编辑以及删除按钮,如下图所示:

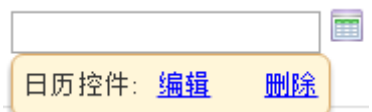

在弹出框中选择"编辑",可进行日历控件的编辑,点击"删除",则删除该日历控件。

 计算控件:在日常工作中,填写表单时,经常会存在一些计算项目,使用计算控件可以简化人 员操作,提高准确性。计算控件,支持日期之间的时间差计算,可以计算出两个日期所相差的

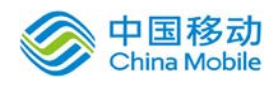

时间,精确到秒。

把光标定位在表单编辑区的合适位置,点选表单控件区的[计算控件]按钮,开启[计算控件]页 面,如下图所示:

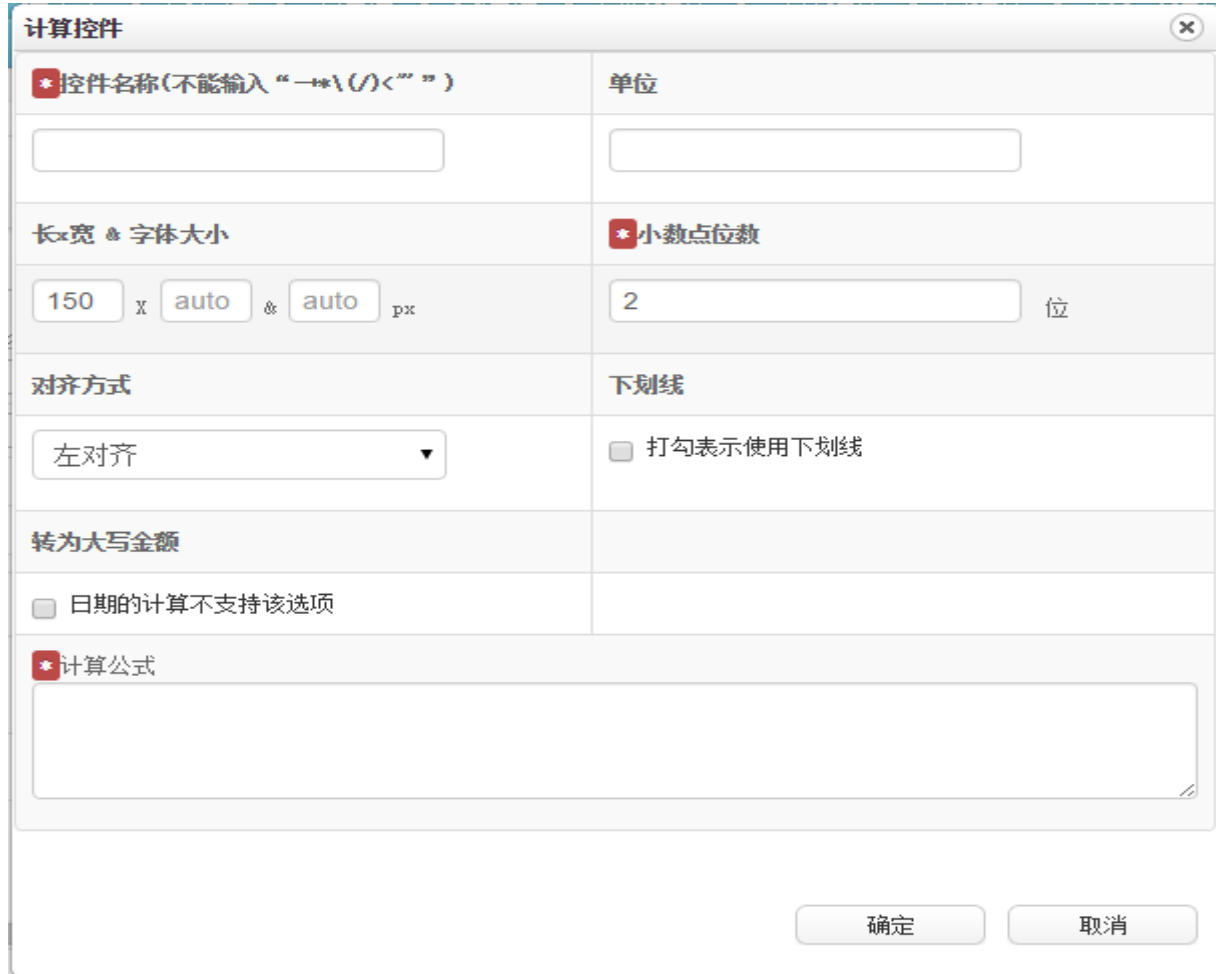

[控件名称]/[单位]/[长×宽&字体大小]/[下划线]/[对齐方式]:同文本框;

[计算公式]:输入计算的公式;

[转换为大写金额]: 将计算结果转为大写金额(若为日期的计算, 则不支持)。

在[计算控件]页面,输入完整信息后,点击[确定]按钮,则保存信息,并将此计算控件存放到 表单设计区的相应位置;如果点击[取消]按钮,则不保存任何信息并返回表单设计区。

流水号控件:用于生成流水号。

把光标定位在表单编辑区的合适位置,点选表单控件区的[流水号控件]按钮,开启[流水号控件] 页面,如下图所示:

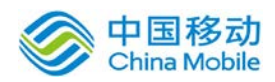

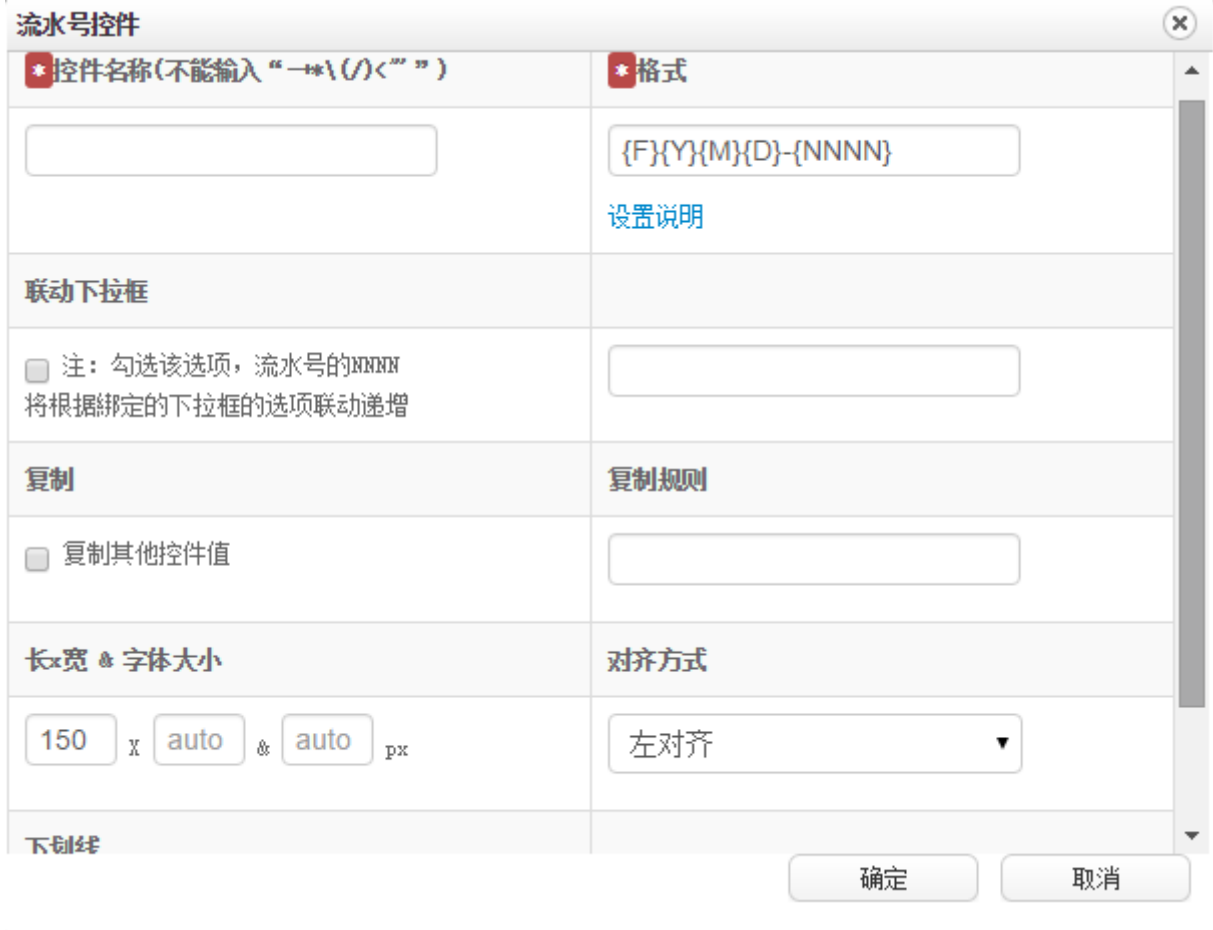

[控件名称]/ [长×宽&字体大小]/[下划线]/[对齐方式]:同文本框;

[格式]:选择流水号控件体现形式,点击设置说明可看到相关变量的说明和示例;

{流水号生成规则与清零}: 流水号 {NNNN}部分是按照表单生成并进行累加。例: 有 10 个流程引用了 同一张表单, 那么这 10 个流程中流水号生成是一起进行计算累加。{NNNN}部分默认是不清零, 有需 要用户可以通过"流程管理"——"流水号清零"模块,单击"清零"进行手动清零,单击"编辑" 进行设置清零规则。清零同样是按照表单进行清零的,例:有 10 个流程引用了同一张表单,当对这 张表单执行流水号清零操作对有引用这个表单所有流程都是生效的。特别注意:如果用户勾选了流 水号的 NNNN 将根据綁定的下拉框的选项联动递增。

[联动下拉框]: 勾选该选项,流水号的 NNNN 将根据綁定的下拉框的选项联动递增

[复制]: 勾选了"复制其他控件值"之后, 格式上填写内容将会失效, 本控件显示内容将以复制规 则填写内容显示,如果复制规则中内容为空,那么本控件也将显示为空。

[复制规则]:该栏目中填写格式为{控件名称},可填写多个控件名称。例如{项目编号}{合同编号} 。

在[流水号控件]页面,输入完整信息后,点击[确定]按钮,则保存信息,并将此流水号控件存 放到表单设计区的相应位置;如果点击[取消]按钮,则不保存任何信息并返回表单设计区。

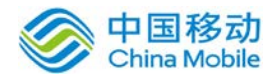

china Mobile 中国移动云市场 saas 产品操作手册

在表单编辑区中,当鼠标移到流水号控件位置,显示编辑以及删除按钮,如下图所示:

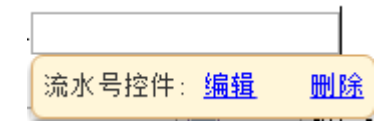

在弹出框中选择"编辑",可进行流水号控件的编辑,点击"删除",则删除该流水号控件。

#### **内嵌表格:** 用于在表单中嵌入表格。

把光标定位在表单编辑区的合适位置,点选表单控件区的[内嵌表格]按钮,开启[内嵌表格]页 面,如下图所示:

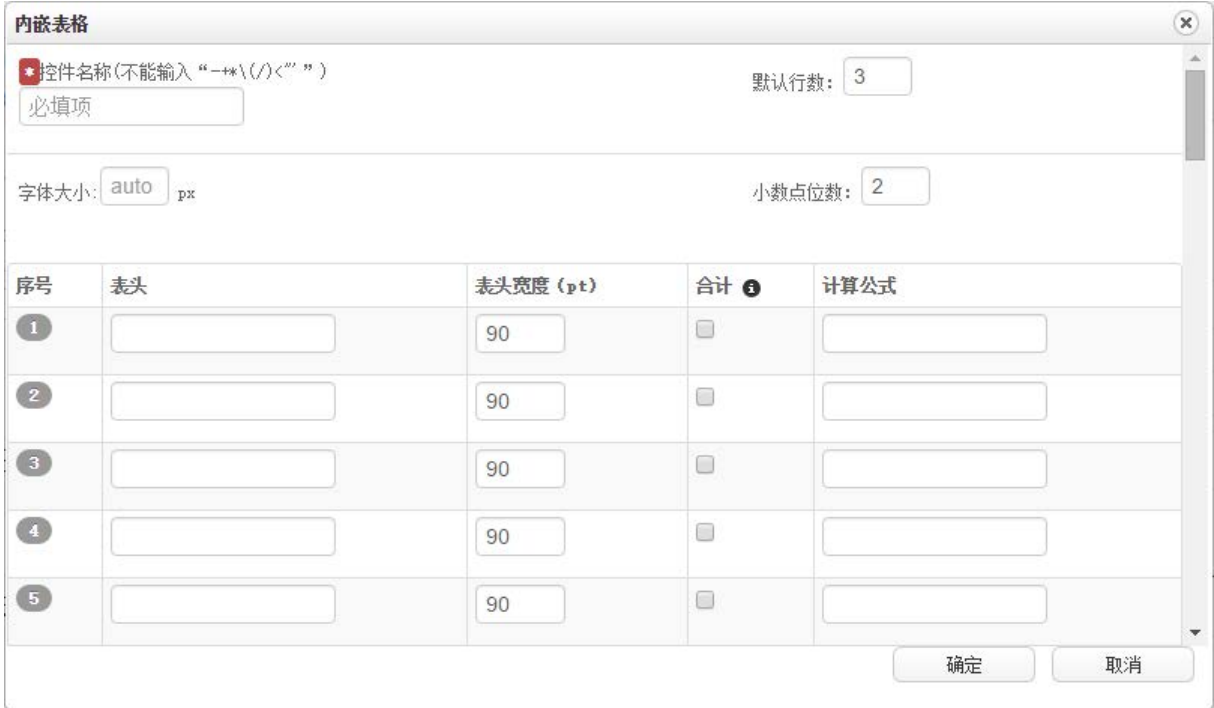

[控件名称]/ [长×宽&字体大小]/[下划线]/[对齐方式]:同文本框;

[默认行数]:可设置内嵌表格在表单办理时初始显示的默认行数。

[字体大小]:决定此控件中的文字在表单中显示大小;

[小数点位数]:用于控制合计与计算控件算出的值需要精确到小数点后几位,最大可支持到小数点 后五位:

当用户输入名称、字体大小及表头项目内容(字段名称、表头宽度、合计和公式);点选[确定] 按钮,将保存此控件的当前设定,并在表单编辑区上生成该内嵌表格控件图标。如果点击[取消]按 钮,则不保存任何信息并返回表单设计区。

在发起或办理事务时,有此控件权限时(权限在流程设计中可以定义每一步骤的新增和删除权

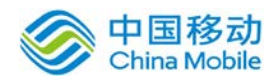

限),则显示控件,没有权限就不显示。在表单里可以按表头项目内容新增或删除行。对于表单设 计中有设置"合计"的字段,列表里会为该列自动生成该列合计结果。对于有设置计算公式的列, 则按公式计算其值。

## 内嵌表格的表头项目在设定了宽度后表头文字过长时将自动换行。

在表单编辑区中,当鼠标移到内嵌表格控件位置,显示编辑以及删除按钮,如下图所示:

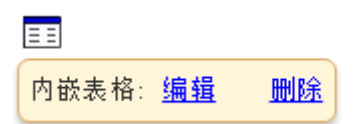

在弹出框中选择"编辑",可进行内嵌表格控件的编辑,点击"删除",则删除该内嵌表格控 件。

签章控件:请参见 10.3.3.2.1 在表单中加入电子签章域并设置其保护字段的描述。

金额控件

把光标定位在表单编辑区的合适位置,点选表单控件区的[金额控件]按钮,开启[金 额控件]页面,如下图所示:

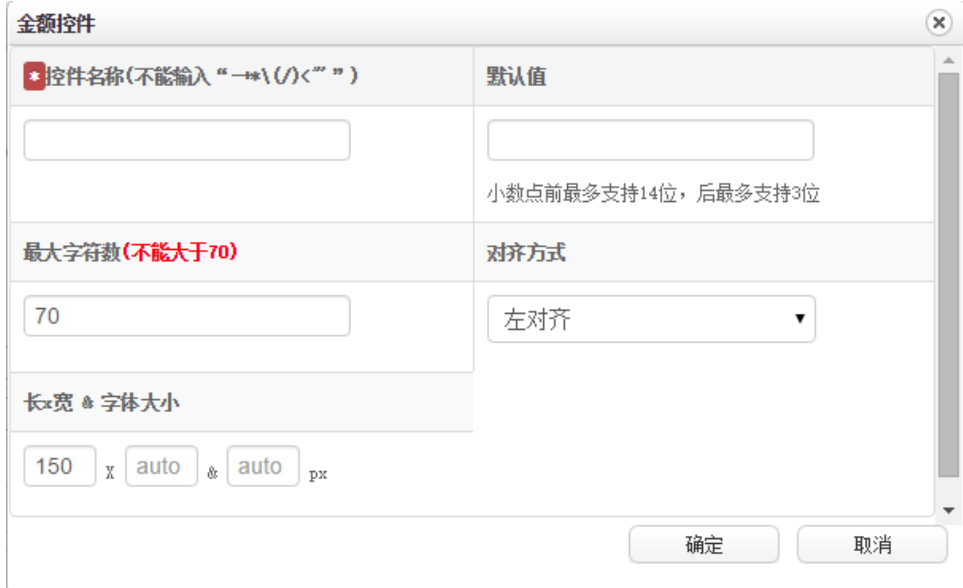

[名称]: "名称"就是"流程设计"中需要用到的"表单字段"名称;如:申请人。

# [默认值]:即该文本的默认值;

[最大字符数]:决定控件在表单中的栏位可输入的字符数。 [长×宽&字体大小]:同文本框;

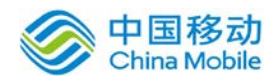

中国移动云市场 saas 产品操作手册

[对齐方式]:决定输入的值在提交到下一步提取出来的后的对齐方式,包括左对齐、右对齐和居中。

在[金额控件]页面,输入完整信息后,点击[确定]按钮,则保存信息,并将此金额控件存放到 设计区的相应位置;如果点击[取消]按钮,则不保存任何信息并返回表单设计区。

在表单编辑区中,当鼠标移到金额控件位置,显示编辑以及删除按钮,如下图所示:

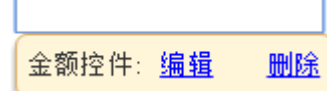

在弹出框中选择"编辑",可进行金额控件的编辑,点击"删除",则删除该金额控件。

您在办理事务时看到金额控件后,在此控件输入框中输入数字后当鼠标焦点离开时将自 动转换为大写,符合会计格式,支持小数点后 **2** 位。

- 数据源选择控件:请参见 10.3.6.1.3 绑定数据源中的相关描述
- Office 控件:

把光标定位在表单编辑区的合适位置,点选表单控件区的[office 控件]按钮, 如下图所 示:

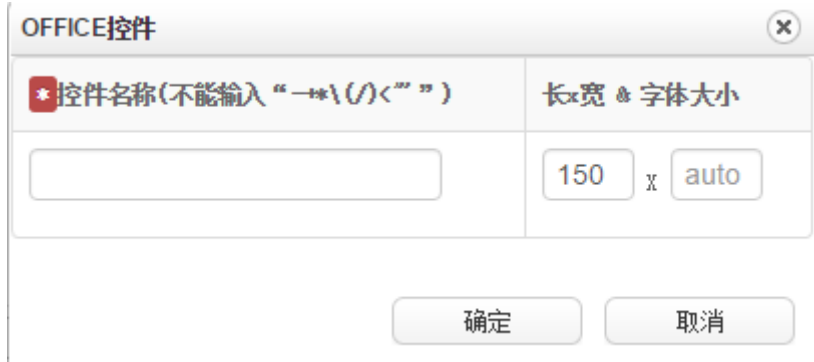

 $[\hat{E}$  性名称]: 需填写如控件的名称, 名称不能输入 "-+\*\(/)<""。

**[**长×宽&字体大小**]**:可设置此控件在表单中显示时的宽度和高度;

在[office 控件]页面,输入完整信息后,点击[确定]按钮,则保存信息,并将此控件存放到设 计区的相应位置;如果点击[取消]按钮,则不保存任何信息并返回表单设计区。

用户在发起事务或办理事务的时候,有权限的用户可以在如下图控件框中新建或打开 office 文档,并在文档中编辑 office 文档。编辑过的部分可以完整保留修改痕迹,当鼠标放置在编辑位 置时显示被编辑的时间和编辑账户。

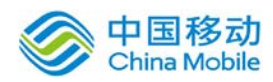

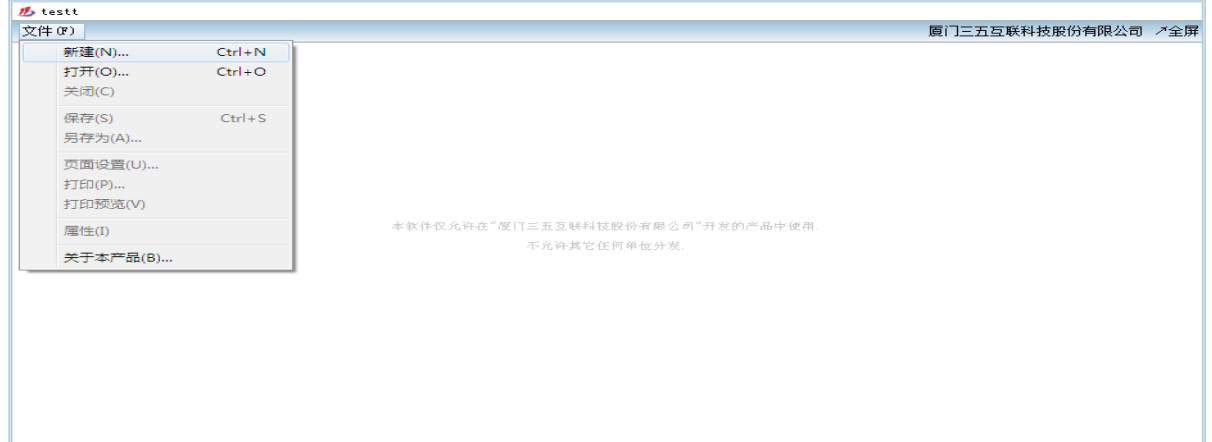

在上图中点击"新建"可选择新建相应的 office 文档,例如 word、excel 等。点击"打开"可 以打开本地已有的 office 文档。点击"全屏"可以全屏显示文档内容。点击"关闭"关闭此 office 文档。单击"保存/另存为"存储 office 文档。

# 数字签名:

把光标定位在表单编辑区的合适位置,点选表单控件区的[数字签名]按钮,如下图所示:

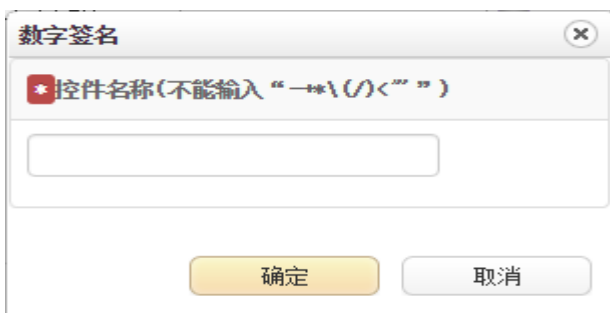

 $[\textbf{2} \textbf{3} \textbf{3}]$ : 需填写如控件的名称, 名称不能输入 "-+\*\(/)<""。

在[数字签名控件]页面,输入完整信息后,点击[确定]按钮,则保存信息,并将此控件存放到 设计区的相应位置;如果点击[取消]按钮,则不保存任何信息并返回表单设计区。

用户在发起事务或办理事务的时候,有权限的用户可以在如下图控件框中插入数字签名,插入 数字签名时候,需要用户输入密码,当鼠标放置在已经插入数字签名上会显示操作人信息和操作时 间。

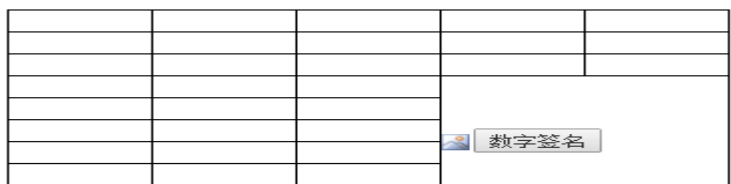

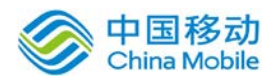

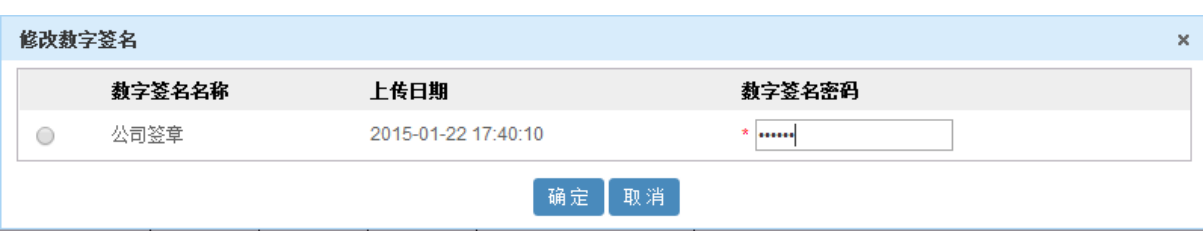

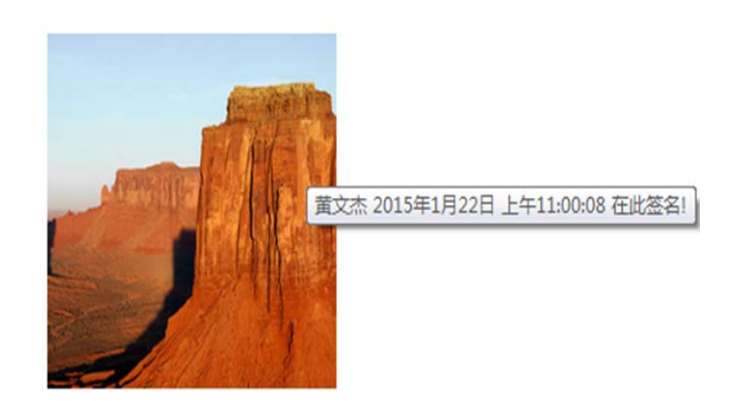

# **4.2.1.2.5.** 预览工作表单

在[表单设计] 列表中,选择要预览的工作表单记录,点选 回预废银,开启[预览工作表单]页 面,如图 5.3-30所示:

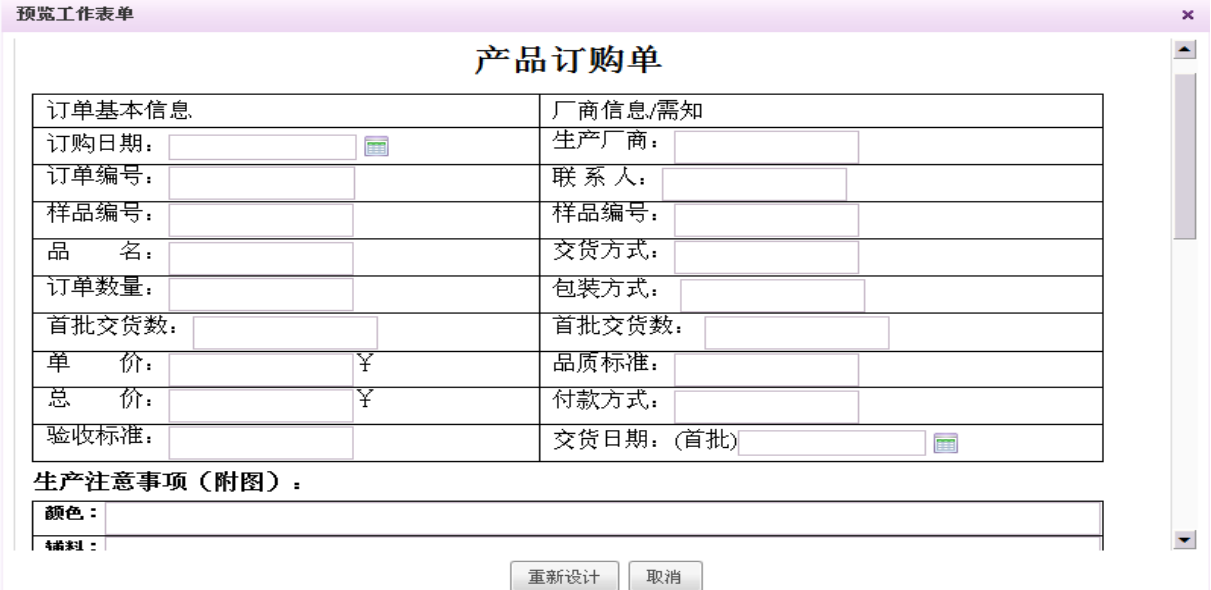

图 5.3-31

在[预览工作表单]页面中,显示表单设计结果。

另外,在表单设计器右侧也有预览按钮,点击【预览】按钮则弹出预览表单窗口,与在表单 设计列表中点击预览的效果一致,点击右上角 X 号则关闭预览窗口,可继续设计表单。

# **4.2.1.3.** 流程类别

对行政审批流程按类别进行归类,方便于用户查询。

在系统主界面上方菜单中选择[流程管理]→[流程类别],开启[流程类别]页面,如图 5.3-31

所示:

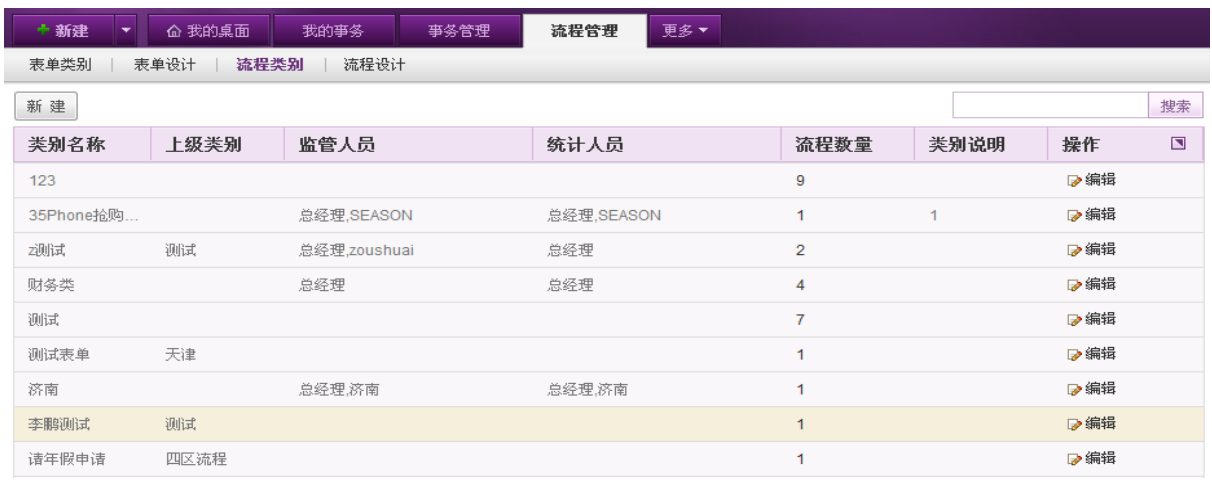

图 5.3-32

在[流程类别]页面中,可以实现流程类别的查询、新建、编辑、删除等操作。

[流程数量]:具有超链接功能,点击其"流程数字",可以跳转至"流程设计列表"并定位至 该类别下的所有流程记录。

#### **4.2.1.3.1.** 新建流程类别

在[流程类别]页面中,点选[新建]按钮,开启[新建流程类别]页面,如图 5.3-32所示:

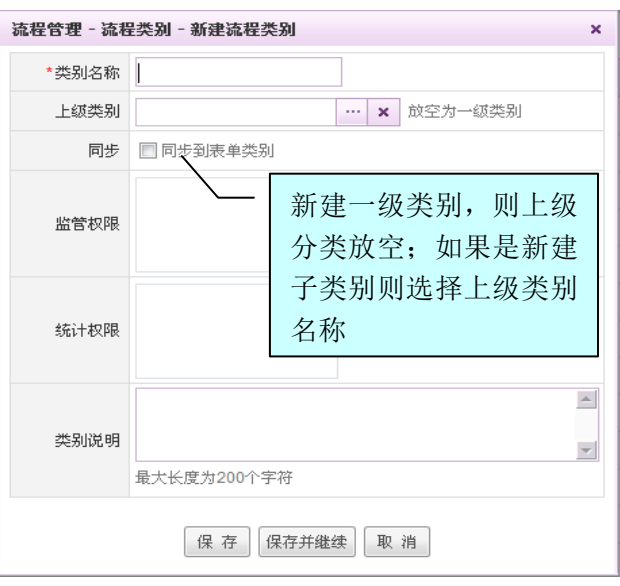

在[新建流程类别]页面,输入完整的流程类别信息;点击[保存]按钮 ,保存类别信息;点选[保

图 5.3-33

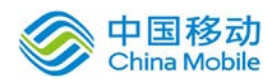

# china Mobile **be a same of the control device** to the **中国移动云市场 saas 产品操作手册**

存并继续], 保存类别信息, 并返回"新建"(页面是全新的, 即空的)页面; 点选[取消]按钮, 则 放弃新建类别信息。新建时勾选同步选项则同时在表单类别中也新增一个与该流程类别同名的表单 类别。

- ◆ 编辑: 在[流程类别]列表中,选择要编辑的流程类别记录, 点选 <sup>D 编辑</sup> 按钮, 进行流程类别记 录的编辑操作;
- 删除: 在[流程类别]列表中, 选择要删除的流程类别记录, 点选 X 删除 按钮, 进行流程类别记 录的删除操作。

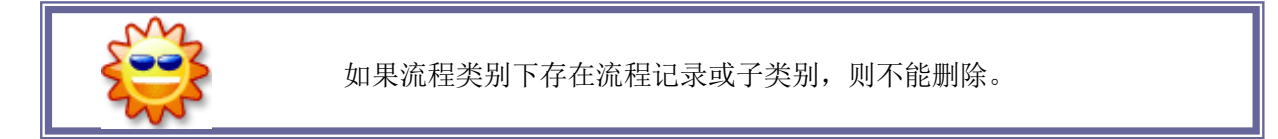

# **4.2.1.4.** 流程设计

在系统主界面上方菜单中选择[流程管理]→[流程设计],开启[流程设计]页面,如图 5.3-33

所示:

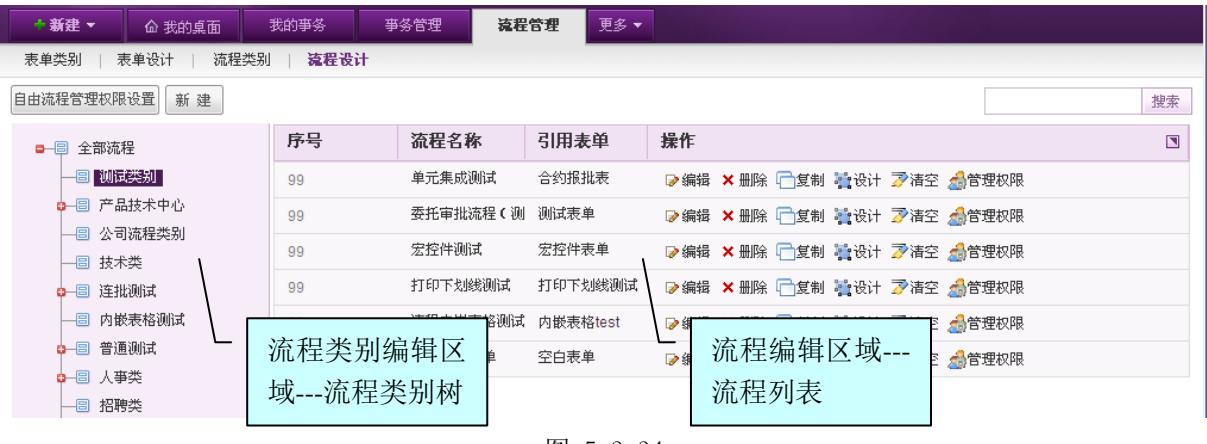

图 5.3-34

在[流程设计]页面中,分为流程类别树选择区和流程列表区;

流程类别树选择区:可以实现流程类别树的右键功能操作,如:新建子类别/同级类别、编

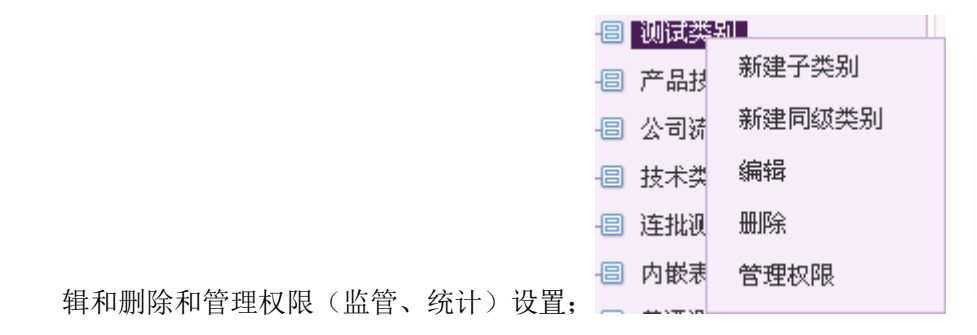

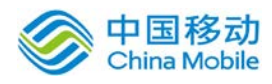

中国移动<br>China Mobile 中国移动云市场 saas 产品操作手册

 流程列表区:可以实现流程列表中流程的新建、编辑、设计、删除、复制、清空流程及设置 管理权限等操作。

#### **4.2.1.4.1.** 新建流程

在[流程设计]页面,点选 按钮,开启[新建流程]页面,如图 5.3-34所示:

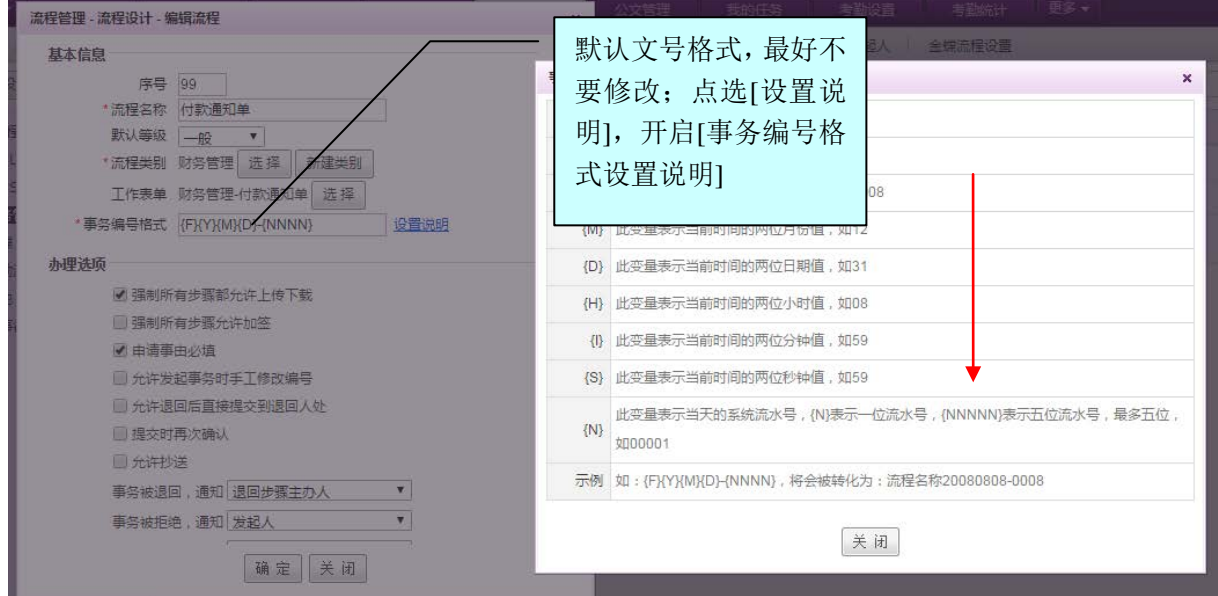

图 5.3-35

页面说明:

[流程类别]: 选择该流程所属流程类别,点选选择按钮,开启[流程类别选择]页面, 如图 5.3-35 所示:

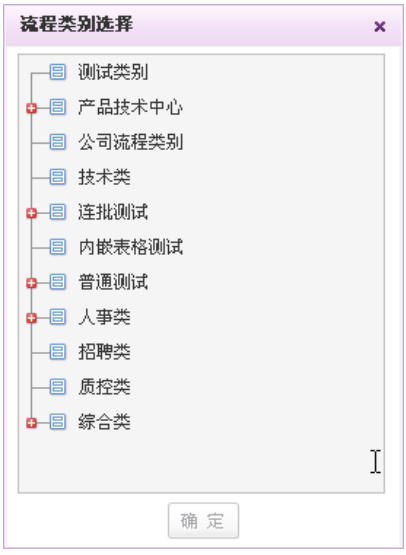

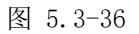

> 在[流程类别选择]页面中,选择该流程所属流程类别,点选 <sup>确定</sup>按钮,即可完成流程

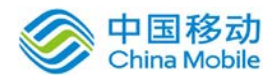

类别选择操作;

> 如果流程类别树中, 没有想要的类别, 可以点选 <sup>新建类别</sup> 进行流程类别的创建;

[工作表单]: 选择工作表单, 点选 选 <sup>选</sup> 接钮, 开启[工作表单选择]页面, 如图 5.3-36 所示:

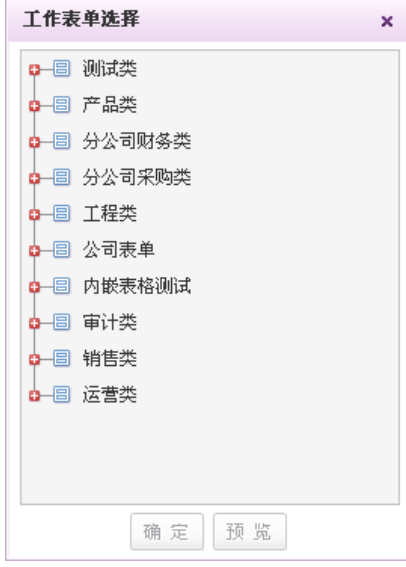

图 5.3-37

 在[工作表单选择]页面中,选择该流程所引用的工作表单,可以预览此表单的内容, 点选 确定按钮,即可完成工作表单选择操作;

[重要等级]:可选择此流程的默认等级程度,显示在发起/办理事务的事务信息中;

[允许附件]: 上传附件选择, 如果选择"是", 则在办理事务时, 能上传附件;

[强制所有步骤允许加签]: 勾选后, 则不需要每个步骤去设置是否允许加签, 该流程的所有步骤都 默认允许加签。

[确认提示]: 在办理事务提交审批结果时, 是否二次弹出确认对话框的设置;

[事务退回/拒绝/中止通知对像]: 在办理事务提交审批结果时, 通知对象的选择;

[发起事务时允许手工修改编号]:决定发起事务时是否允许手工修改编号;

[退回修改后允许直接提交到退回人处]:决定流程退回修改后能否跨步骤直接提交到退回人处;

[办理事务时允许抄送]:决定发起事务时是否允许选择抄送对象;

[申请事由是否必填]:决定新建事务时申请事由是否必填

[关键字]: 设置这个流程相关的关键字,系统会将该流程使用的表单中包含这些关键字的控件的值 提取出来在视图模式和 PUSH OA 移动客户端上的列表中直接展示出来,具体请参见 10.3.1.4.5 流 程关键字设置

[流程说明]:可以填写该流程的相关说明,方便走流程的人员了解。

# China Mobile **Same of The State of The State of The The State of The State of The State of The State of The State of The State of The State of The State of The State of The State of The State of The State of The State of**

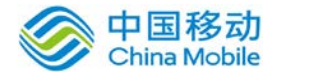

在[新建流程]页面中,点击 [保存并设计]按钮,保存流程信息,并打开"流程设计器"页面, 可进行流程的设计,具体见 5.3.1.4.2 设计流程;点选[取消]按钮,则放弃新建流程信息。

- 编辑: 在[流程设计]列表中, 选择要编辑的记录, 点选点选 <sup>D编辑</sup>按钥, 进行编辑操作;
- 复制: 在「流程设计】列表中, 选择要复制的记录, 点选口题制按钮, 进行复制操作, 复制除"流 程名称"外的所有信息,包括复制流程设计的内容;
- 删除: 在[流程设计]列表中, 选择要删除的记录, 点选X删除按钮, 进行删除操作。则引用 该流程的所有正在运行中的事务被强制中止。

## **4.2.1.4.2.** 设计流程

在"管理流程"的列表中,点击该流程对应的"设计"按钮,进行流程设计,也就是流程步骤 的定义(固定流程需要定义步骤,而自由流程不需要);

流程由节点(步骤)和连接线(决定步骤走向)组成;

节点分为:开始(步骤)节点、结束(步骤)节点和普通(步骤)节点。

流程版本:当流程设计中步骤被删除,则生成新的流程版本,在修改流程之后,发起的事务都 是按新版本的流程图流转; 而对于正在运行中尚未结束的流程,为了避免已经通过的路径及节点 由于被删除导致回退出错或者其他可能的问题,则继续按照以前旧的版本流转直到结束。

在[流程设计]列表中,选择要设计的流程记录,点选 精<sup>设计</sup>按钮,开启[流程设计器]页面,如 图 5.3-37 所示:

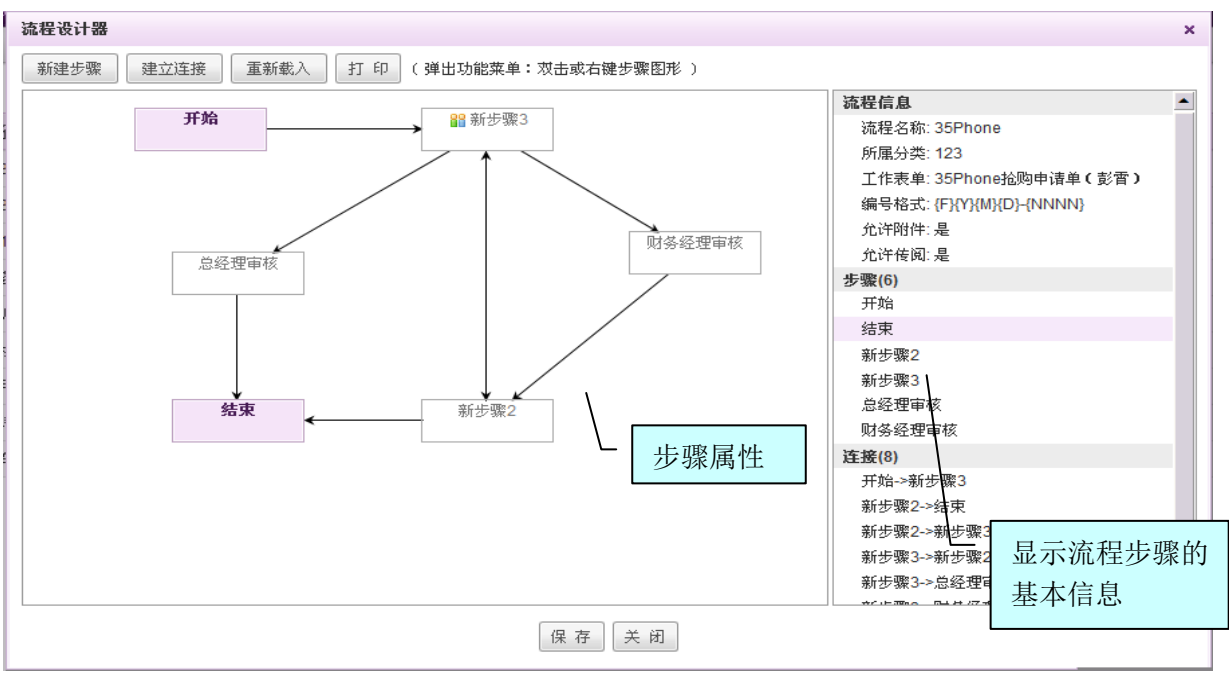

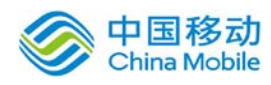

在[流程设计器]页面中,可以实现流程节点(步骤)的新建、复制与删除,设计流程节点(步骤) 执行的顺序,并可设置每个节点(步骤)的基本信息、经办角色、表单字段和条件设置。

#### 1. 流程节点(步骤)生成操作:

- > 在[流程设计器]页面,系统自动带入"开始和结束"两个节点,每个流程有且仅有一个开 始节点和一个结束节点;开始节点可编辑,结束节点不可编辑。
- > 在设计编辑区空白处右键,弹出"设计属性"菜单页面,如图 5.3-38 所示:

| 新建步骤 |
|------|
| 建立连接 |
| 重新載入 |
| 保存   |
| 打印   |
| 退出   |
|      |

图 5.3-39

新建步骤:

1、 快速新建多个步骤:点击设计器上方的【新建步骤】按钮,一次可新建多个步骤。 分为 3 列,序号、步骤名称、多人步骤(勾选类型)其中序号默认根据已有步 骤数顺序置入数值,比如我发起的 2 个步骤, 则点新建时序号列默认置入 3-—7,用户可手动修改。点击确定后,根据您输入的步骤名称数目生成步骤。

另,默认勾选【按序号顺序生成连接线】选项, 确定后则生成的步骤自动按序号单向生 成连接线连接。

# 注意:步骤类型勾选为多人后无法修改,不勾选为单人步骤,默认不勾选。

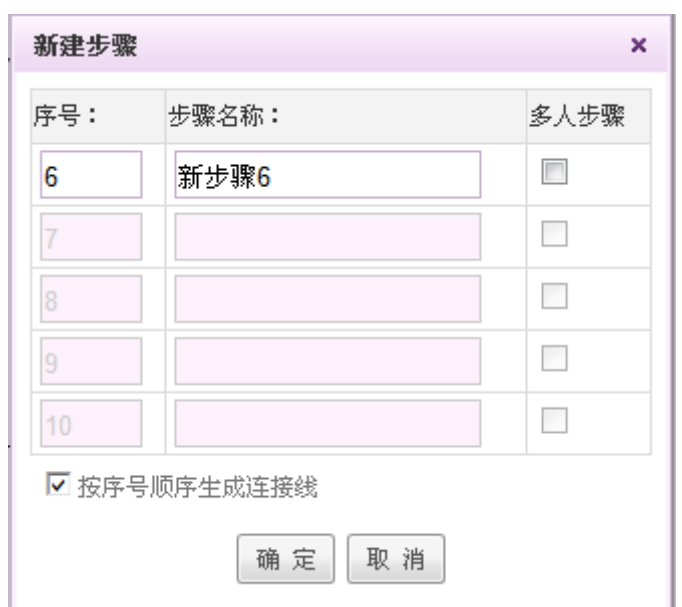

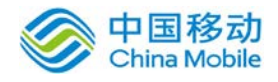

- 2、新建单个单人步骤: 在"设计属性"菜单中, 选择"新建步骤"项, 就可生成普通 节点了,其位置位于点击的空白处指定位置。节点位置可通过鼠标拖动进行移动;
- + 建立连接:点击设计器窗口上方的"新建连接"按钮或在"设计属性"菜单中,选择"建 立连接"项,可新建连接线,通过鼠标拖动可将两个节点连接起来,连接指向(箭头的 指向)即是流程的流向;
- + 重新载入:点击设计器窗口上方的"重新载入"按钮或在"设计属性"菜单中,选择"重 新载入"项,刷新编辑区页面;
- 保存:在"设计属性"菜单中,选择"保存"项,则对所设计的结果进行保存;如果编 辑区步骤间没有连接流程流向,点选"保存"则系统提示"该节点(步骤名称)没有定 义可流转的路径":
- 打印:在"设计属性"菜单中,选择"打印"项,打印编辑区的内容;
- + 退出: 在"设计属性"菜单中,选择"退出"项,则不保存设计结果,直接关闭设计编 辑窗口,并返回流程设计列表。

## 2. 设置步骤操作

选择相应的步骤,右键弹出[步骤属性]设置菜单页面,如图 5.3-39 所示:

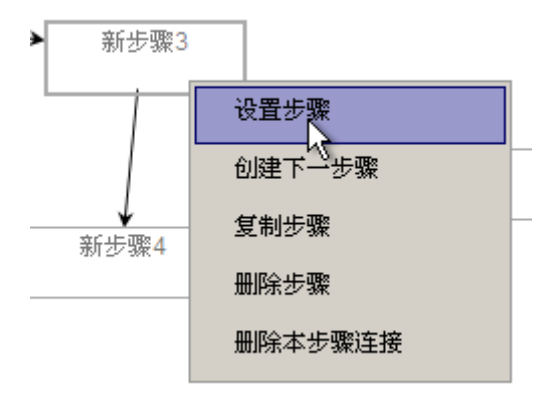

图 5.3-40

#### 设置步骤

在[步骤属性]设置页面(选择相应的步骤),点选"设置步骤"菜单,开启[设置步骤]页面, 如图 5.3-40 所示:

**↓ 「基本信息**]: 默认显示 <sup>基本信息</sup> 页面, 如图 5.3-40 所示:

#### [设置单人步骤的基本信息]

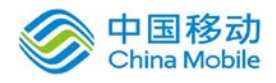

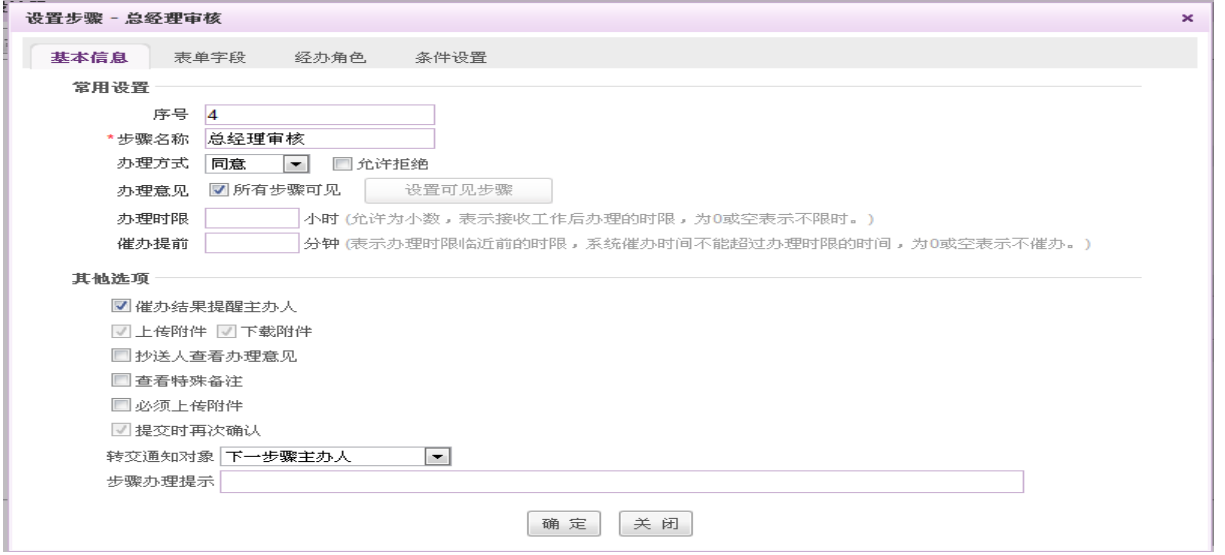

图 5.3-41

在[基本信息] 页面,可设置步骤的序号、步骤名称、允许操作、办理方式、办理选项、办理意 见设置、转交通知对象、办理时限、系统催办设置、催办提醒、办理提示等;

- 设置允许操作: 包括: "查看特殊备注、上传附件、下载附件、传阅人查看办理意见" 选项,它将决定该流程此步骤在办理/发起事务时允许的操作;允许传阅人查看其它步 骤的办理意见, 当勾选时, 表示传阅人可查看其它步骤的意见, 否则只能查看本步骤 的办理意见;
- 办理方式:下拉选项,包括:"同意(默认)、审核、确认、审批、操作、归档"选 项,它将决定该流程步骤在办理事务时的"办理"按钮显示;允许拒绝选项,勾选后 在办理事务时允许进行拒绝操作,拒绝后事务中止。

注意: 只有勾选了允许"拒绝"选项, 办理事务时才有"拒绝"按钮可操作。

- 办理选项: "提交处理结果时, 提示确认"选项默认不勾选, 它将决定该流程此步骤 在办理事务→"转交"时,是否弹出提示确认对话框;"必须上传附件"默认不勾选, 勾选后在办理到本步骤时必须上传附件后才能提交。
- 办理意见设置:默认勾选所有步骤可见,若不希望本步骤的办理意见所有步骤可见, 可指定可见的步骤。
- 转交通知对象:下拉选项,包括: "下一步骤主办人(默认)、下一步骤主办人/发起 人、我办过的步骤主办人/发起人、发起人、不通知"选项;它将决定该流程此步骤在 办理/发起事务转交后的对象通知;
- 办理时限:设定办理的时间,单位为小时,默认为空,不限时;如果设置了此时限, 则会通知该步骤的主办人需要办理的超时提醒,若到期未办理,则邮件提醒主办人;

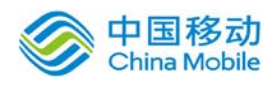

- 系统催办设置: 设定系统催办的时间, 单位为分钟, 默认为空, 不催办; 如果设置了 此时限,则在办理时限到之前 X 分钟(X 为设置的值)由系统发出对指定的催办提醒 人员的即将超时催办提醒;
- ◆ 催办提醒: 下拉选项, 包括: "主办人(默认)、不通知"选项, 它将决定系统催办 提醒的对象通知;
- ◆ 办理提示: 输入简要描述将决定着该流程步骤在办理事务时, "转交下一步骤"页面, 选择下一步骤显示所选步骤的说明,引导主办人选择正确的下一步骤路径。如图 5.3-41 所示:

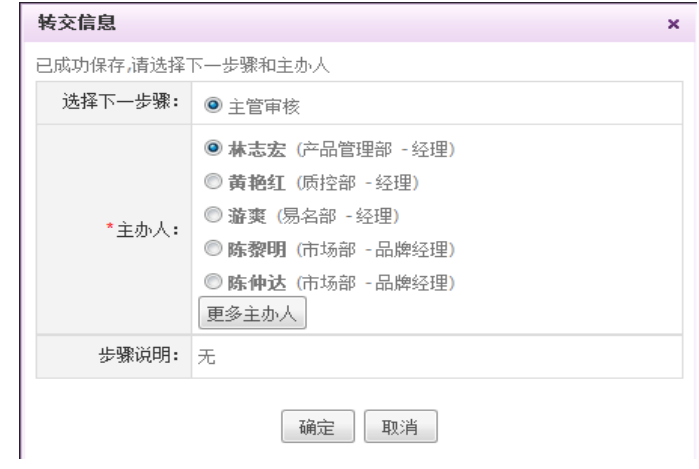

图 5.3-42

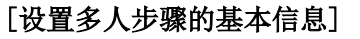

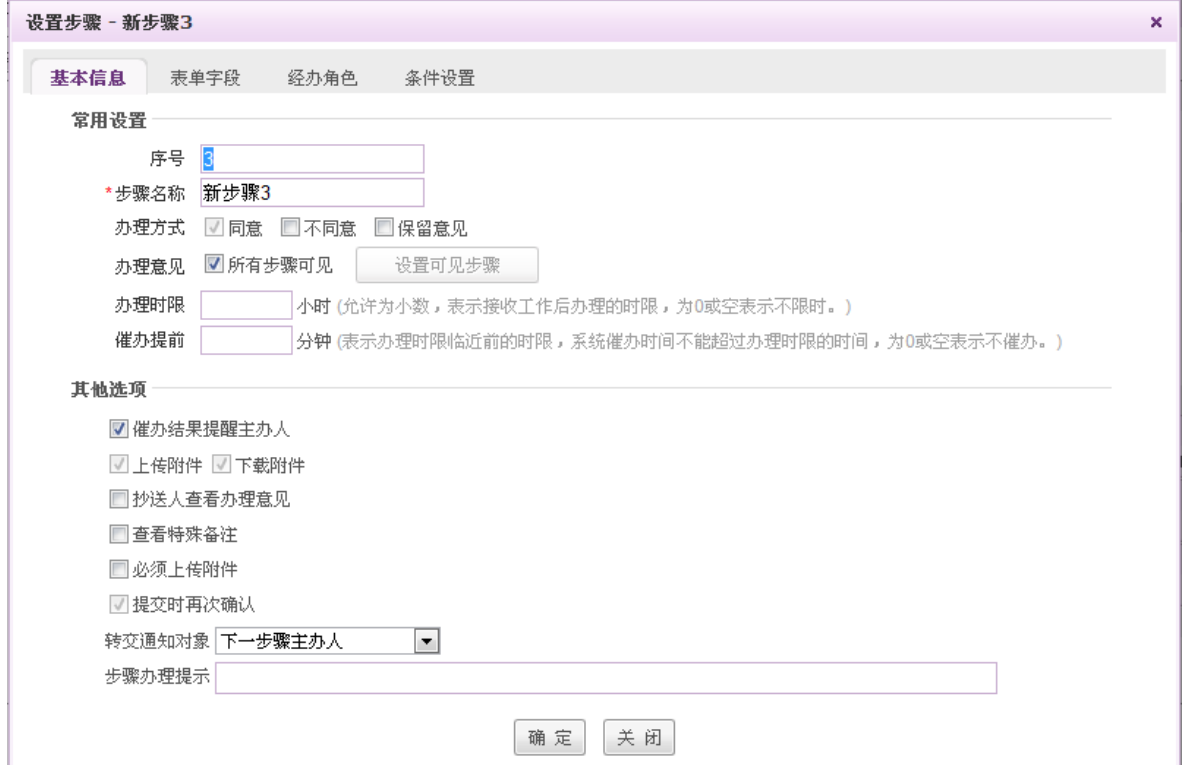

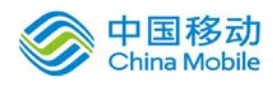

# China Mobile **Same of The State of The State of The The State of The State of The State of The State of The State of The State of The State of The State of The State of The State of The State of The State of The State of**

- [办理方式]默认在办理事务时会显示办理按钮,可勾选不同意和保留意见,勾选后在 办理时才能看到不同意和保留意见按钮
- 其余选项与单人步骤相同。
- [表单字段]: 点选 表单字段 洗项, 开启[表单字段] 页面, 如图 5.3-42 所示:

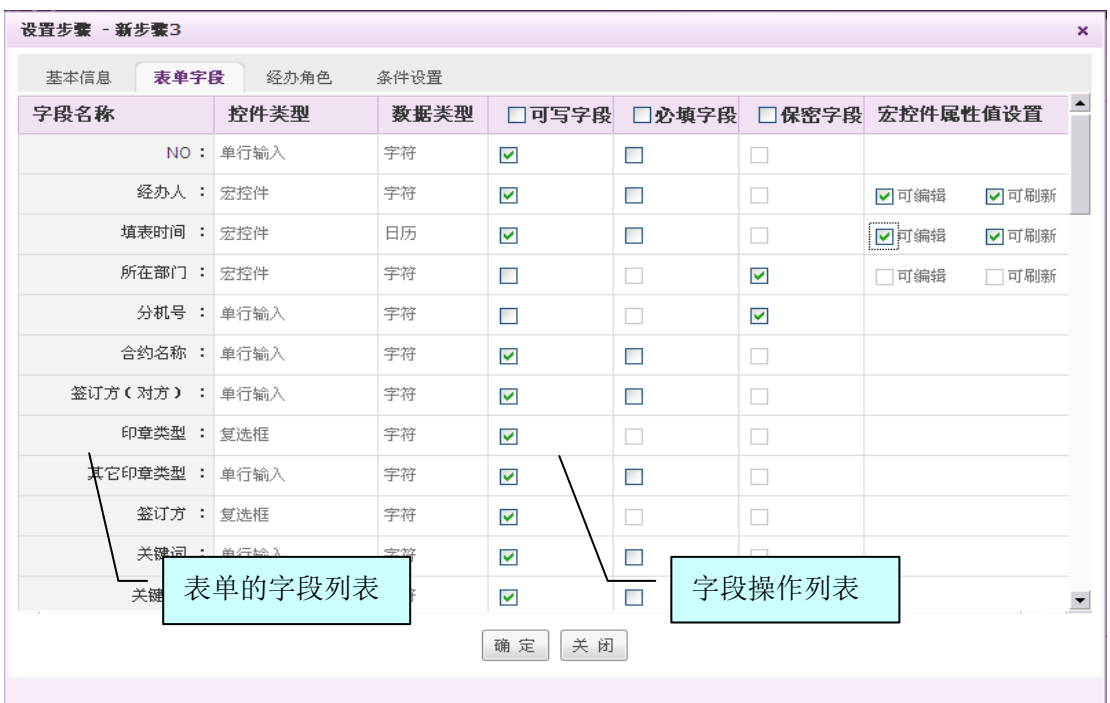

图 5.3-43

在[表单字段]页面中,可选择此步骤可写/必填/保密字段,设置了可写字段,则在[事务流 转]→[待办事务],办理事务时,才能填写或选择。

- 表单字段列表:在[新建流程]页面中,选择某张工作表单,就具有此表单的所有字段,并 显示"字段名称"和相应的"字段类型";
- 字段操作列表:在[操作]列表中,选择表单字段勾选"可写/必填/保密字段"前的复选框, 如果勾选"可写"表示此字段在此步骤有输入权限,如果是宏控件,则具有"可编辑和可 刷新"此字段属性,即决定是否可以修改或刷新此宏控件的属性(如:申请日期);如果 勾选"必填"则表示此字段在此步骤是必填项,此字段不填是不能流转提交到下一步骤的 (如:请假事由);如果勾选"保密",则表示此字段在此步骤是不可看的,只能看到\* 号。

#### 多人步骤分签设置

当本步骤是多人办理步骤时,表单字段表格上方增加分签设置文字说明: "如需进行 分签设置,请先在「经办角色 ] 中设置本步骤可以办理的人员的范围",点击[经办

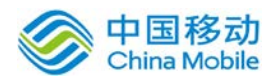

角色 ]链接则进入经办角色页签进行设置。如下图,

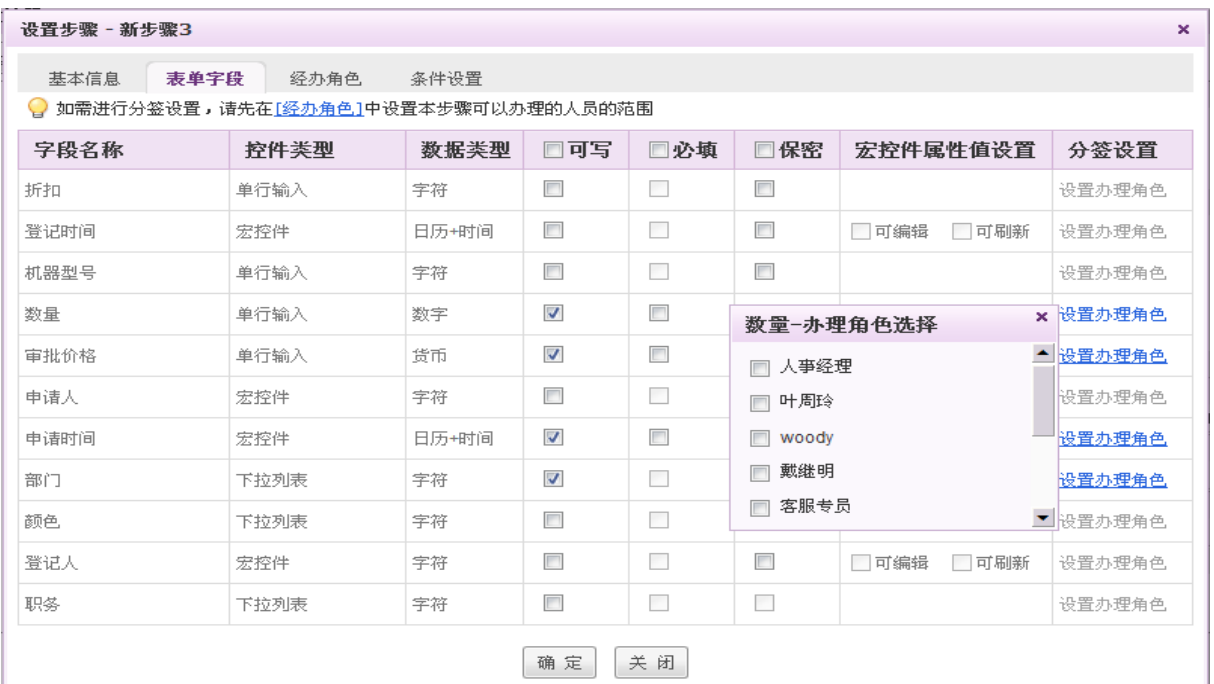

勾选为可写的字段在分签设置列中显示设置办理角色操作链接,点击则展开【办理角 色选择】层,此处的角色列表来自[经办角色 ]页签设置的经办角色规则列表,用于设 置多人办理步骤办理过程中表单中的部分字段分别由指定角色进行办理。即实现不同 角色人员办理表单的不同内容,从而实现协同办公,提升流程运转效率。

+ [经办角色]:点选 经办角色选项,开启[经办角色]设置页面,单人步骤的经办角色页面如 图 5.3-43 所示:

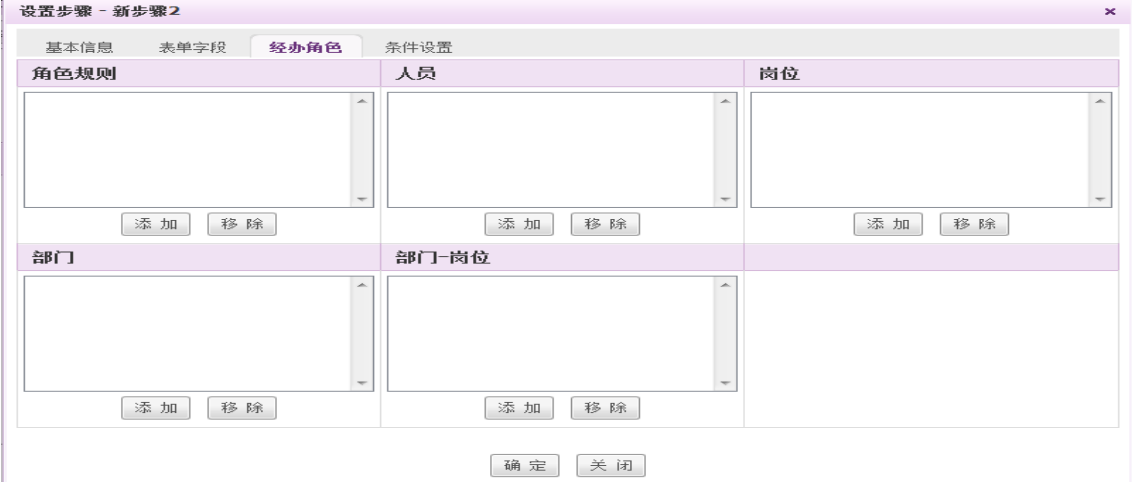

图 5.3-44

在[经办角色] 设置页面中,可选择此步骤发起/办理角色的人员,系统提供按角色规则、人员、 岗位、部门、部门—岗位 进行选择,可以只设定其中的一项或几项,事务在流转过程中选择该步骤

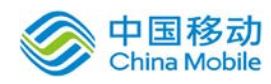

的主办人时,会取这几项的合集,在"转交下一步骤"页面智能给出符合该合集的主办人。

多人步骤的经办角色页面如下图:

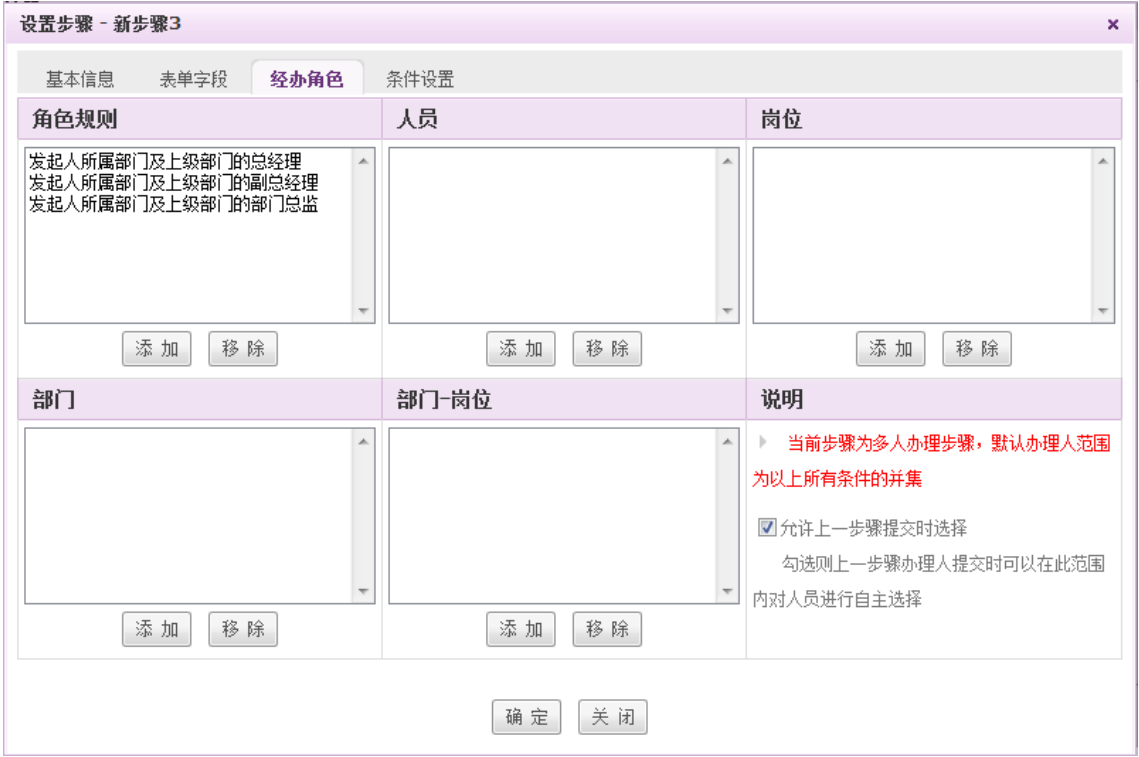

多人办理步骤的经办角色设置页面多出说明框用红字醒目提示:当前步骤为多人办理步 骤,默认主办人范围为以上所有条件的并集。

[允许上一步骤提交时选择] 勾选则上一步骤主办人提交事务时可以在此范围内对人员进 行增减,若不勾选则提交时无需选择,系统将根据设置自动提交至符合条件的所有人员。默认 不勾选。

 角色规则:用于设置当其它步骤转至此步骤时,系统给出的自动选择的主办人。根据此处 的规则设置,动态进行过滤,省去手工选择主办人的麻烦;在[经办角色]页面→"角色规 则"页签,可按发起人/主办人对部门及岗位进行设置规则,过滤出对应的角色进行事务流 转,如图 5.3-44 所示:

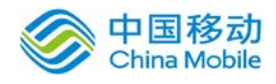

| 流程管理 - 流程设计 - 设置步骤 - 角色规则<br>× |                                                                                                    |               |          |  |
|--------------------------------|----------------------------------------------------------------------------------------------------|---------------|----------|--|
| 人员                             | 部门                                                                                                    | 岗位            |          |  |
| 发起人                            | 不限(非必选)<br>$\blacksquare$<br>不限(非必选)<br>所属部门<br>上级部门<br>所属部门及上级部门<br>所属部门及全部上级部门<br>下级部门<br>所属部门及下级部门<br>所属部门及全部下级部门 | 不限 (非必选)<br>÷ | 添加<br>删除 |  |

图 5.3-45

部门下拉选项,包括: "所属部门、上级部门、所属及上级部门、所属及全部上级部门、下级 部门、所属部门及全部下级部门"供选择;

# 可单独设置发起人或者主办人作为角色规则,以便于一些需要重复审批的流程。

+ [条件设置]: 通过条件设置, 可实现表单数据在转交时进行校验, 并能够自动选择事务分 支, 从而实现事务的自动化、条件化控制;点选 条件设置 选项, 开启[条件设置] 设置页 面,如图 5.3-45 所示:

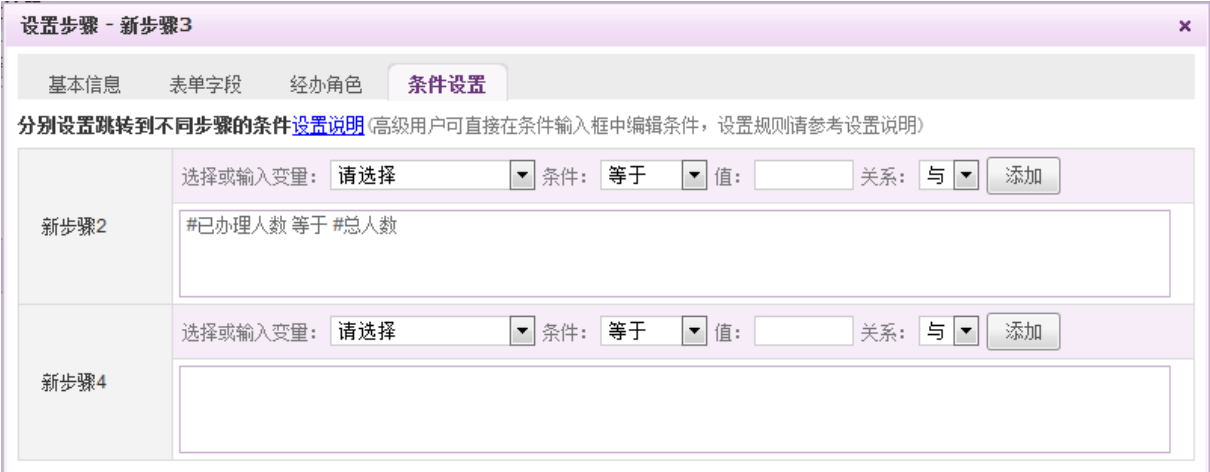

图 5.3-46

跳转至步骤: 即显示在"基本信息"或流程设计区中的该步骤(节点)的向下流转步骤(节 点)。如果满足上述设置的条件时,系统自动跳转至该步骤。其步骤排序按步骤名称的序 号排序。即下图左侧部分:

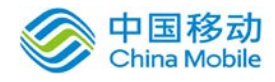

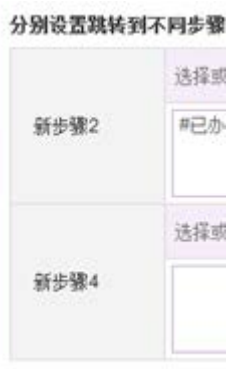

- 条件生成器:用于帮助用户书写条件表达式,当条件有多条时,默认是"与"的关系,也 就是必须同时满足,如果指定了条件公式,则按照条件公式所给出的关系进行判断。如果 要设置"或"的关系,则在关系列表中,下拉选择"或"关系;您可以选择或输入变量: 点击下拉箭头列出所有表单字段和常用变量(主办人姓名、发起人姓名、主办人默认部门 岗位等级、主办人默认部门岗位、主办人默认部门)、多人办理变量等,也可直接输入, 系统自动匹配供您选择。
- 条件输入框:是指数据满足输入框中设置的转出条件,才可以转出本步骤。输入框用于存 储转出步骤的全部条件,如果不设置条件公式,则所有条件之间均为"与"的关系;高级 用户可直接在条件输入框中编辑条件,条件的元素之间需要以空格隔开。
	- 1、 控件名称以 ! 开头, 常用变量和多人办理变量以 # 开头; 输入的值必须用英文状态 的单引号括起。
	- 2、 点击添加按钮,系统将在条件编辑框的光标处插入条件,默认插入到条件编辑框最前 面。
	- 3、 控件名称以 ! 开头,常用变量和多人办理变量以 # 开头。
	- 4、 点击添加按钮,系统将在条件编辑框的光标处插入条件,默认插入到条件编辑框最前 面。
	- 5、 英文单引号括起的内容,系统将认为是值;值是数字时,无需使用' '括起。

#### 6、 设置举例如下:

- a) 控件 岗位 等于"总经理"的条件公式为:!岗位 等于 '总经理'
- b) 满足条件 1 或者条件 2 的条件公式为:1 或 2
- c) 满足条件 1 或者条件 2,且满足条件 3 的条件公式为:(1 或 2)与 3 ;条件 1 和条件 2 必须以括号括起来!

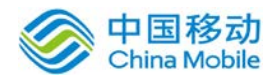

d) 支持控件之间的四则运算和括号运算

# 注意:条件列表中的空行也将被视作一行,请尽量不要留存空行。通过率支持直接输入百分比如 20%

[表单定制脚本]页面提供给用户进行流程设计过程中的数据校验,为开发人员专用。

#### 创建下一步骤

在[步骤属性] 设置页面(选择相应的步骤),点选"创建下一步骤"菜单,则在选择的步骤下 创建了下一步骤,且带有两步骤间的连接线,即编辑步骤指向下一步骤。

#### 复制步骤

在[步骤属性] 设置页面(选择相应的步骤),点选"复制步骤"菜单,则复制源步骤(节点) 的所有信息(除连接线外),并生成一个步骤(节点),其序号为最后的序号加 1。

#### 删除步骤

在[步骤属性] 设置页面(选择相应的步骤),点选"删除步骤"菜单,则完成删除所选择的步 骤信息(本步骤和连接线)操作。删除步骤会生成新版本的流程图,且产生新版本后发起的事务按 新版本的流程图流转,在先前发起的事务按旧版流程图流转。

#### 删除本步骤连接

在[步骤属性] 设置页面(选择相应的步骤),点选"删除本步骤连接"菜单,则完成删除此步 骤的所有连接(连接线)操作。删除连接线不生成新版本流程图。

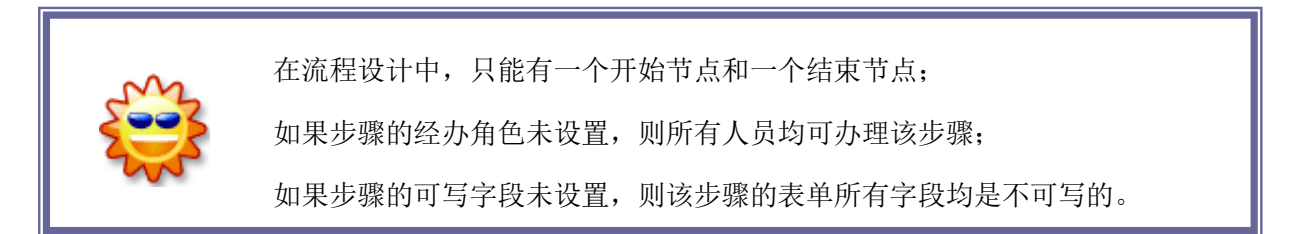

在[流程设计器]页面中,分为左右两栏,右栏默认显示整个流程的基本信息,包括:流程名称、 所属分类、工作表单、事务编号、允许附件、允许抄送、步骤(此流程的所有步骤)、连接(此流 程的所有连接线);

当点选流程图中的某步骤时,则右栏显示该步骤的基本信息,如图 5.3-48 所示:

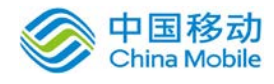

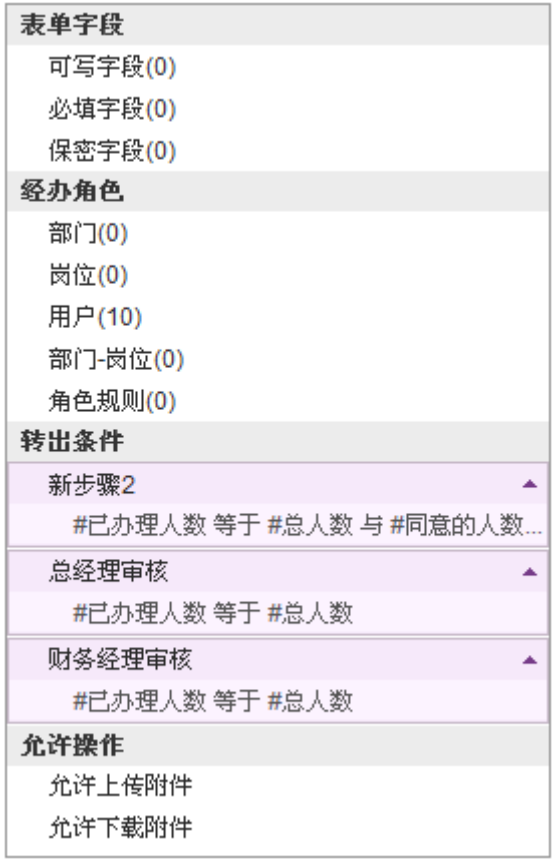

图 5.3-47

包括:可写字段、必填字段、经办角色、转出条件和允许操作等信息。

# **4.2.1.4.3.** 清空流程

在[流程设计]页面, [流程列表]中, 选择要清空的工作流程记录, 点选 2<sup>7 清空</sup>按钮, 开启[选择 清空方式]页面, 如图 5.3-46 所示:

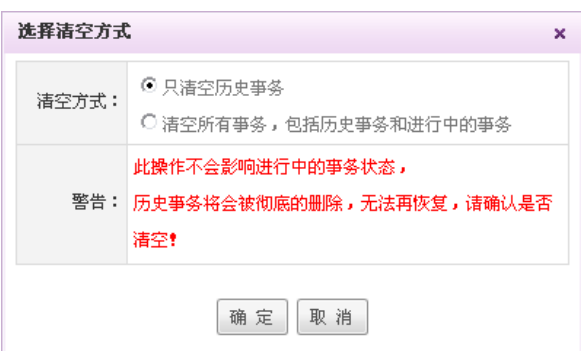

图 5.3-48

在[选择清空方式]页面中,选择清空方式;为了安全起见,系统两次提示用户确认;清空流程 建议不要轻易执行。清空时,清空了包括相应的历史事务、事务进度、办理信息(办理意见、附件)、 待办事务通知等。

## **4.2.1.4.4.** 设置管理权限

设置管理权限分为监管权限设置和统计权限设置。按照流程类型又分为两大类:固定流程管理 权限和自由流程管理权限设置。

设置固定流程管理权限

设置固定流程管理权限有两种方式:流程类别和工作流程;流程类别的监管人员或统计人员具 有整个类别的监管或统计权限,而工作流程的监管人员或统计人员则只具有该工作流程的监管或统 计权限。如果两者都设置,则取两者的并集。

监管人在办理事务中具有跟踪事务流转全过程的监管权限,具有催办事务(查看事务工作表单 和进度)、代办、中止事务、强制转交、删除中止事务、办理意见、审核撤销申请相关操作。

事务统计人员可以按照事务的基本信息和表单字段进行查询,进行统计报表设置,对查询结果 可进行列表打印、导出 excel、图形分析等操作。

以下以工作流程设置监管权限为例:

在[流程设计]页面,[流程列表]中,选择要设置监管权限的工作流程记录,点选 3 管理权限 # 钮,开启[修改流程管理权限]页面,如图 5.3-49 所示:

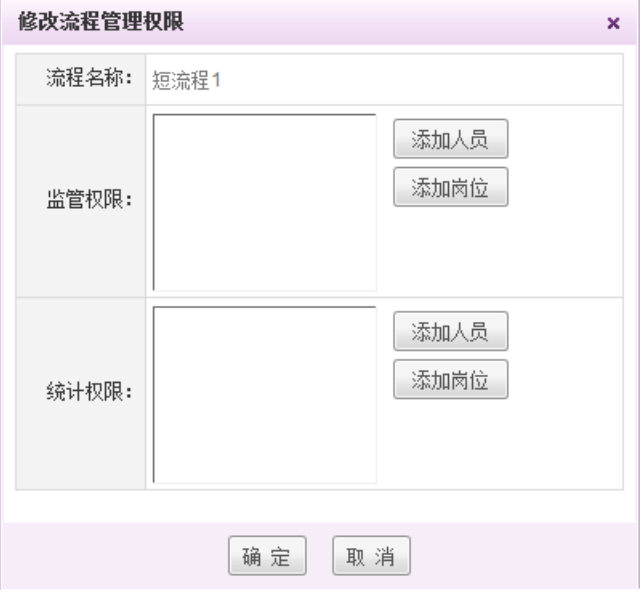

图 5.3-49

在[修改流程管理权限]页面中,提供添加人员和添加岗位两种方式进行监管人设置(可多选); 设置统计权限操作同监管权限。

设置自由流程管理权限

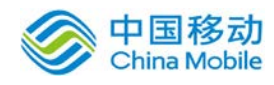

在[流程设计]页面左上角,点选 <sup>自由流程管理权限设置 </sup>按钮,开启[修改流程管理权限]页面,进 行监管权限和统计权限的设置,它设置的是针对所有自由流程的权限。

# **4.2.1.4.5.** 流程关键字设置

您可以对流程定义"关键字",系统将提取出待办事务表单中"控件名称"包含这些关键字的 控件的值,并在视图卡片和 PUSH OA 的移动客户端的待办事务列表中显示。

全局流程关键字设置

 $CK \oplus Q$  ;

在[流程设计]页面可以看到"流程关键字设置"按钮,如下图:

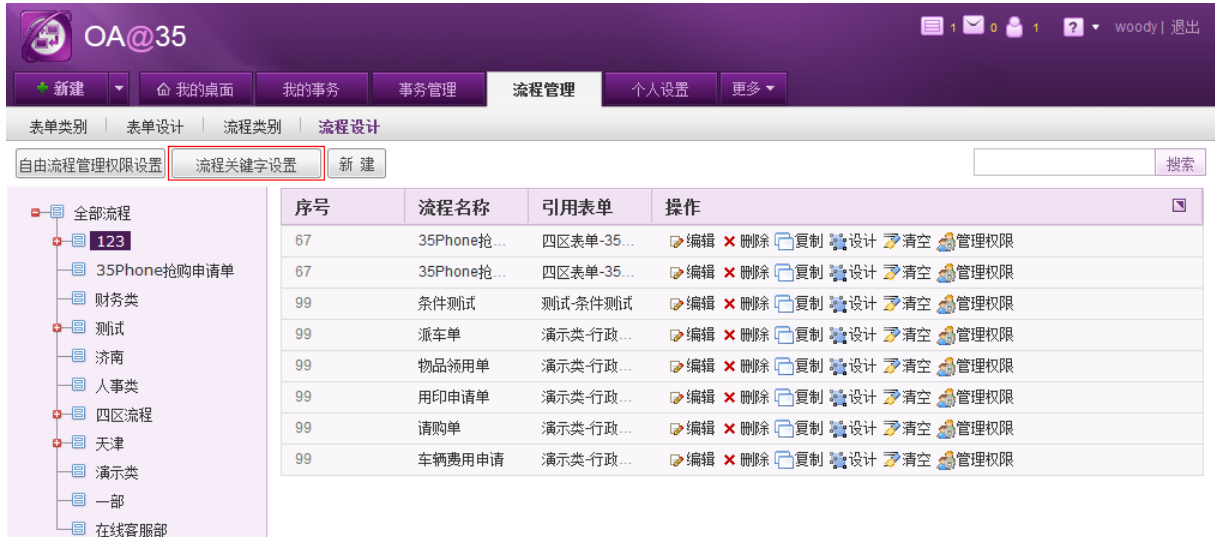

点击【流程关键字设置】按钮,弹出设置框,如下图

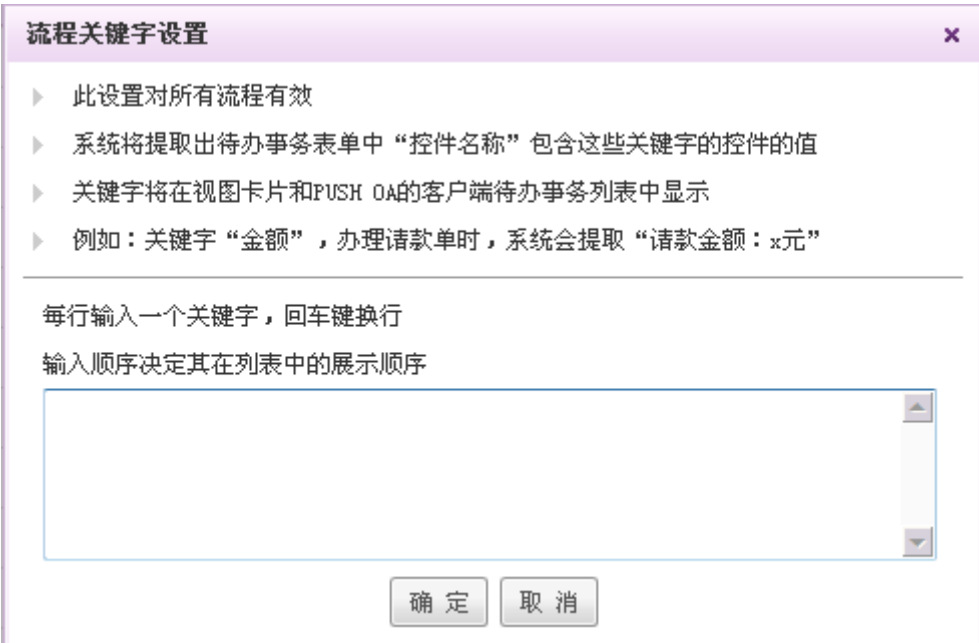

# 中国移动

在这里您可以对系统内所有流程进行流程关键字的设置,例如:设置关键字"金额",办理请 款单时,系统会将 请款金额: X 元 提取出来。则主办人不用进入表单详情页面即可看到该事务 表单中包含的一些关键信息,从而进行快速的批示。

弹出框分为 2 部分,上方是功能说明和举例,下方是注意事项和流程关键字输入框。如需设置 多个关键字用回车键换行,每行一个关键字,此处输入的顺序决定其在视图卡片和客户端列表中的 显示顺序。点击【确定】设置生效。

单个流程的关键字设置

除了可以对所有流程进行全局的关键字设置之外,您还可以在新建流程页面的流程关键字 输入框,针对单个流程指定关键字,如下图:

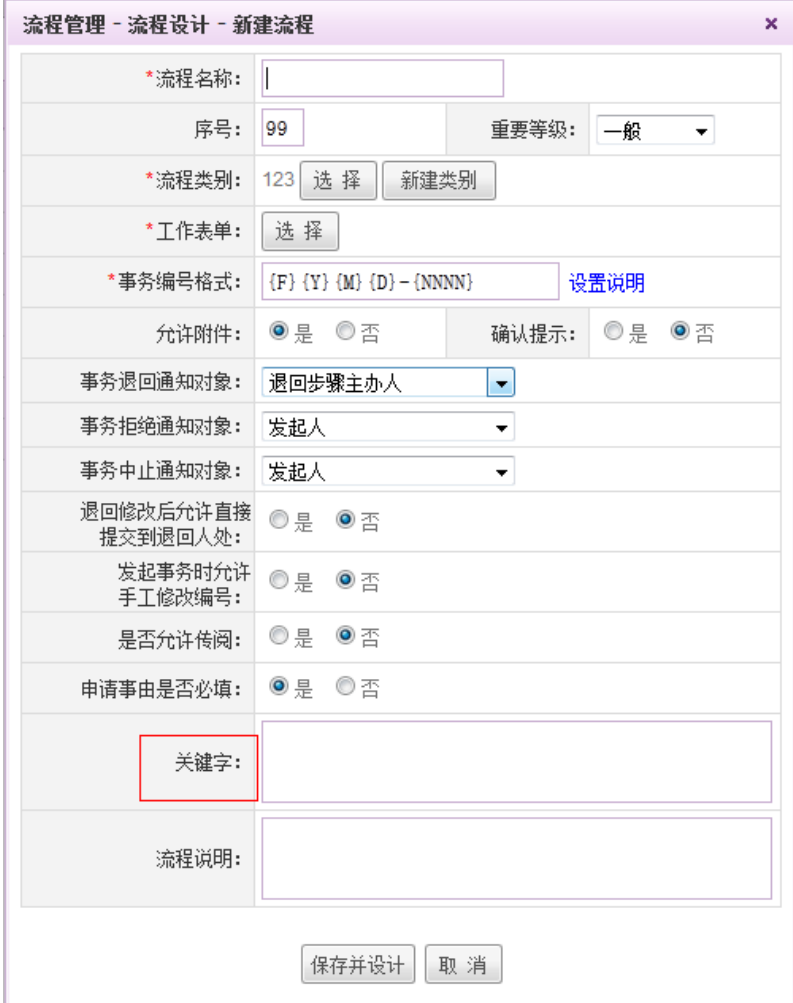

在输入框中按格式输入关键字,方法同全局流程关键字设置

# **4.2.1.5.** 流程关联

流程关联功能主要实现:

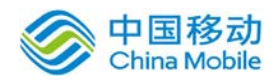

1、新建事务时查询其关联流程的办理情况并可选择导入关联表单中的对应信息,减少输入。

2、办理事务时查询其关联流程的办理情况以决定当前事务如何办理。

3、在办过或监管的事务中找到某流程,发起与之关联的流程并可选择导入关联表单中的对应信息。 满足以上场景的前提是在域级或者用户级设置好对应的关联关系。

#### **4.2.1.5.1.** 域级流程关联设置

 若当前用户拥有关联流程设置的权限(在事务管理权限中设置),则在流程管理——关 联流程,点击进入关联流程列表。如下图所示:

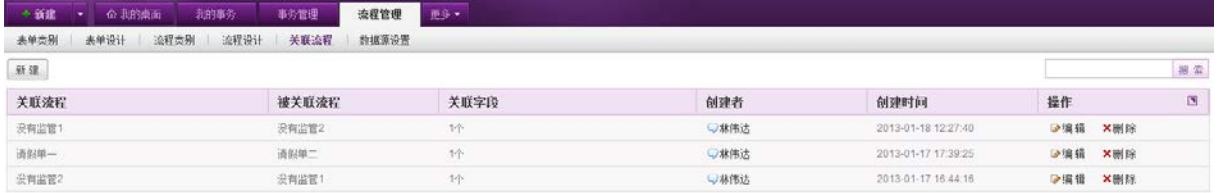

点击列表左上方的【新建】按钮进入新建关联流程页面:

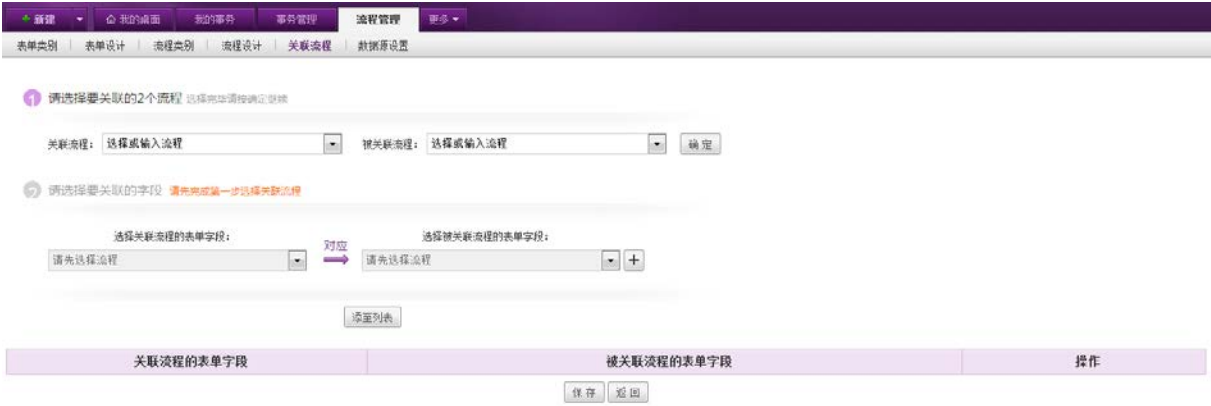

第一步: 您需要先指定 2 个需要关联在一起的流程。可以下拉选择或输入关键字(自动匹配) 来指定流程,选择 2 个流程后点击确定。

第二步: 设置指定的流程相互关联的字段。您可以通过选择或输入流程的表单中包含的所有字 段,输入时系统会自动匹配供您选择。其中,关联流程的一个字段的值可以对应到被关联流程的多 个字段,点击被关联流程的表单字段选择框后面的 + 引号可以添加一个字段选择框。指定 2 个相关 联的流程间的表单字段值的对应关系后,点击【添至列表】按钮添加至下方的关联列表。列表中的 记录可以删除。设置完后点击保存则返回关联流程列表并在列表中新增刚才保存的记录。

注意:已经添加到关联列表的字段在设置时将被隐藏无法再被选中。

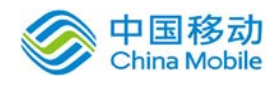

# **4.2.1.5.2.** 新建固定事务详情页面导入关联事务信息

在新建固定事务的表单信息填写页面,系统会判断该事务是否设置了关联的流程,如有则在表 单信息标题栏的右侧增加"关联事务"的链接,点击后弹出查询关联事务窗口:

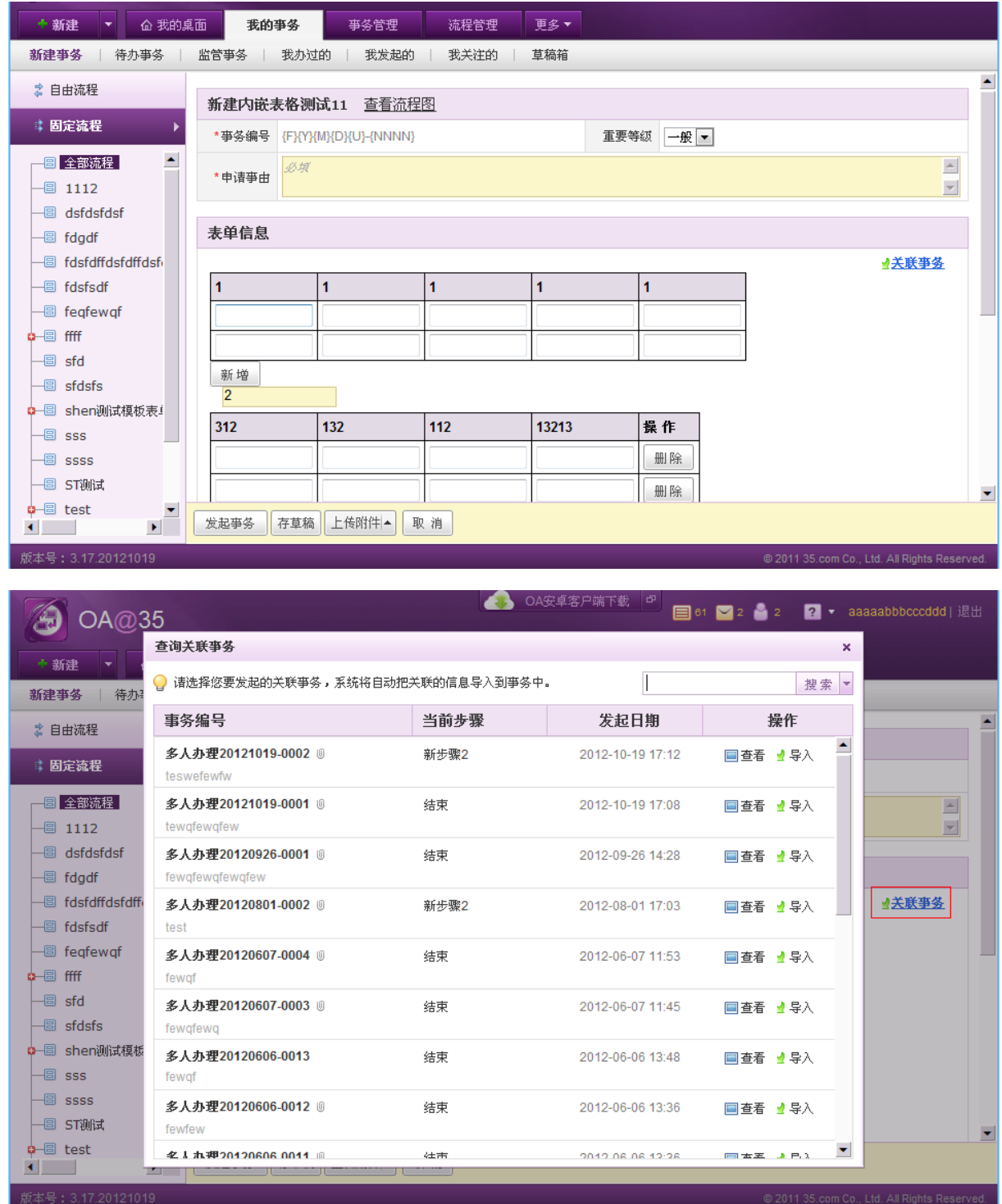

窗口中将按照发起时间逆序排序当前用户的权限范围内(包括监管、查询设置的范围)可看到与当前 新建的事务有关联的所有事务,事务较多时列表区出现滚动条,默认显示 20 条,往下滚动时将触发加载 更多记录,类似目前选择主办人窗口的实现。支持通过搜索或高级搜索的方式查询。

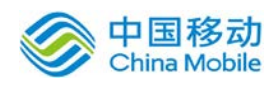

# china Mobile **be a same of the controller of the controller of the controller of the controller of the controll**

查询出相关结果后或在列表中找到所需的事务后点击事务编号或操作列中的【查看】按钮则在新浏览 器窗口中打开查看关联事务页面,您可以查看到该关联事务的详情。同时您可以点击操作列中的导入将流 程设计中设置的对应的表单字段的值导入到当前新建的事务表单中,以减少输入。导入后回到新建事务表 单页面,并对应显示导入的值,导入的字段右上角有绿色的箭头标记。

#### **4.2.1.5.3.** 办理事务时查询关联事务

用户进入待办事务的详情页面进行事务办理时,系统会判断该事务是否设置了关联的流程,如有则 在表单信息区的右上角增加"关联事务"的链接,点击后弹出查询关联事务窗口。如果已经关联了 事务,鼠标放在关联字段的特殊标识上,显示关联字段的事务编号。

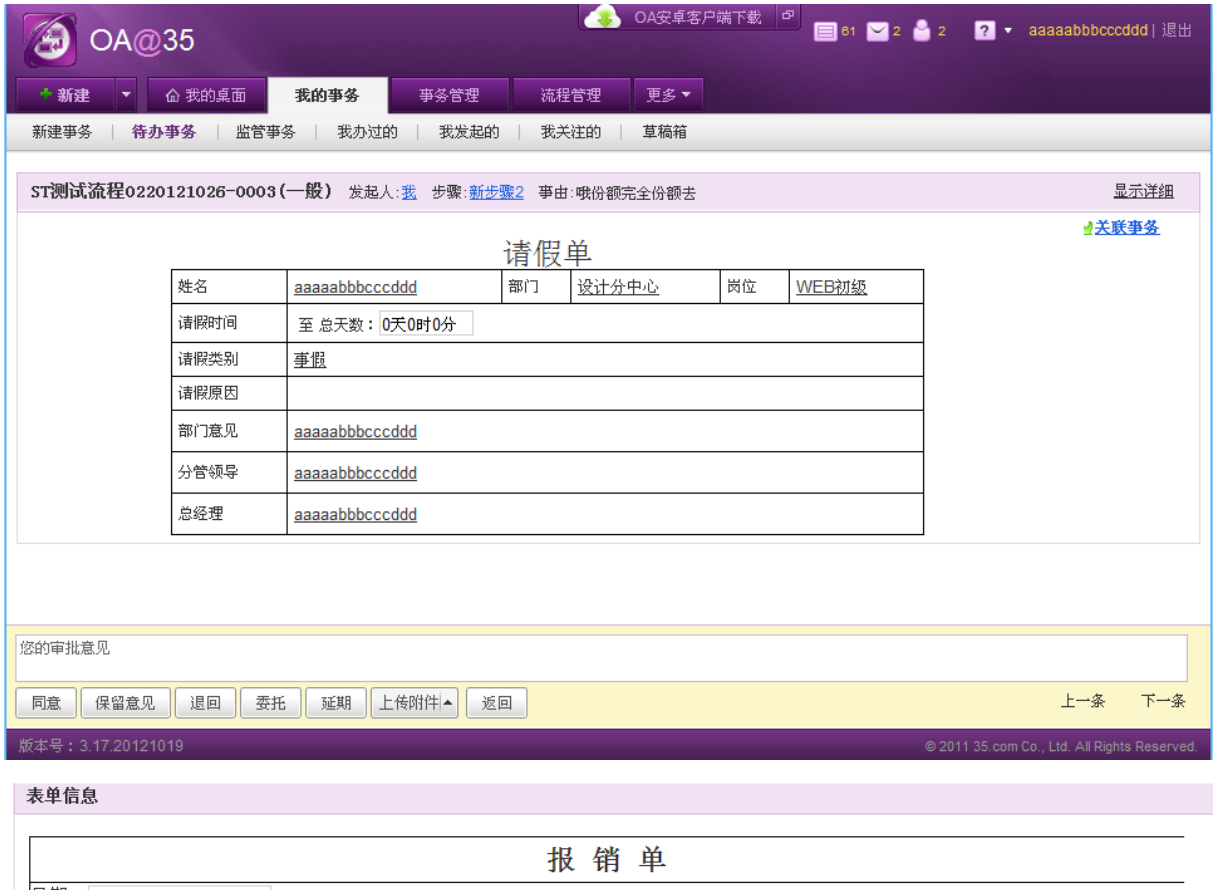

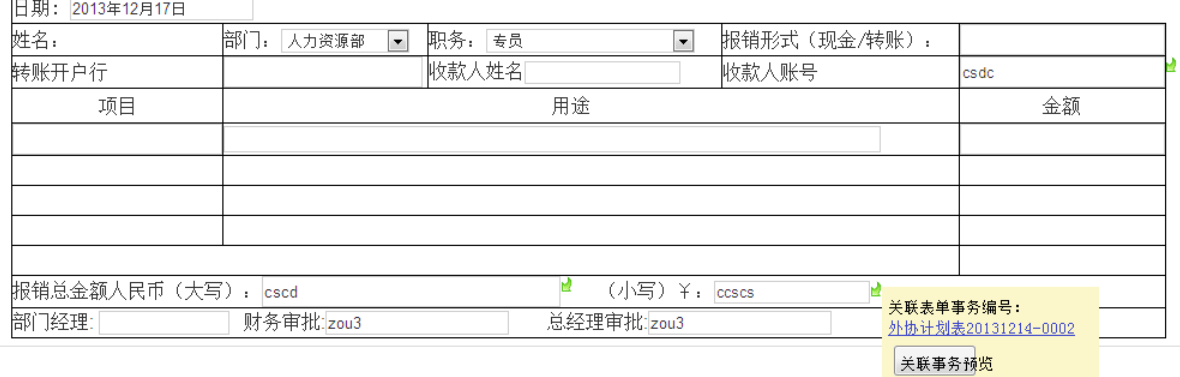
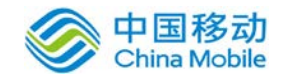

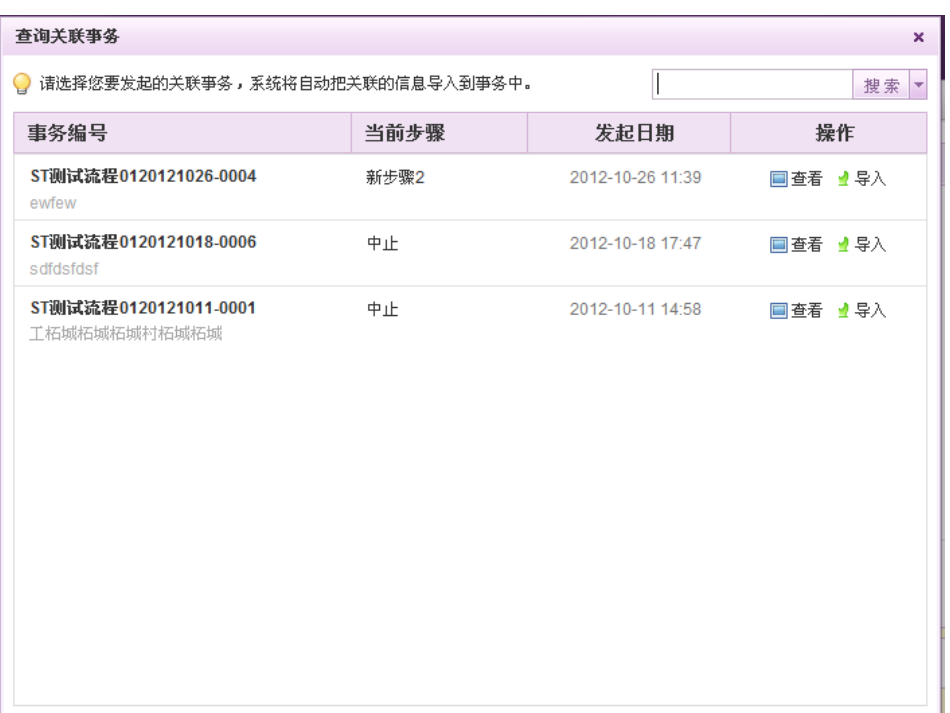

操作与新建事务时的查询关联的窗口一致。点击事务编号或操作列中的查看则在新浏览器窗口中打开 查看关联事务页面。点击操作列中的导入则将流程设计中设置的对应的表单字段的值导入到当前新建的事 务表单中,以减少输入。导入后回到办理事务表单页面,并对应显示导入的值,导入的值会带上绿色箭头 的标记,便于用户识别。

关联事务以后,在事务详情页面下方显示关联事务列表,如下图:

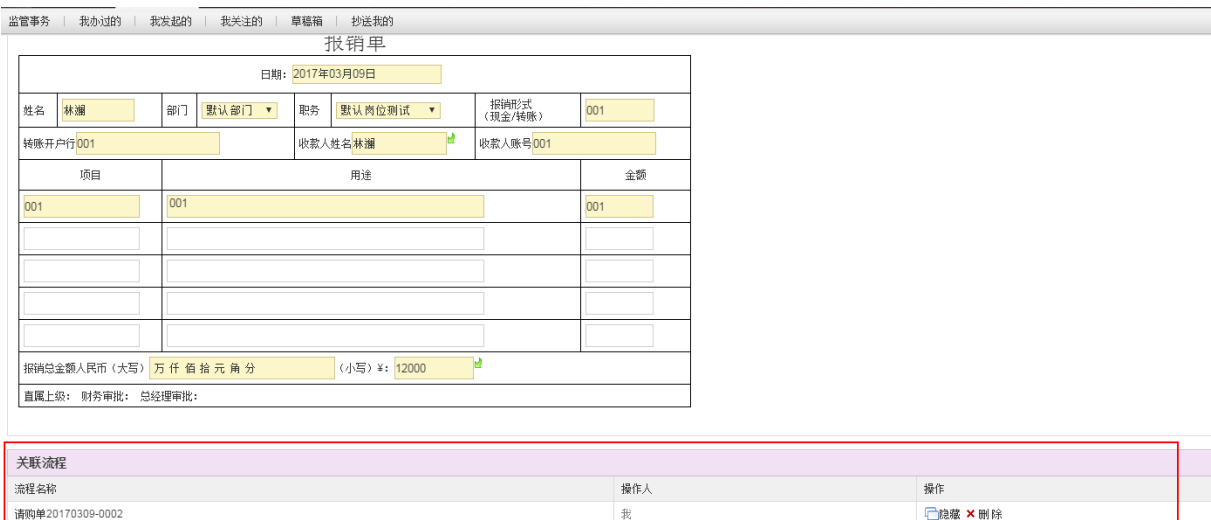

可点击事务编号查看对应的事务详情。

#### **4.2.1.5.4.** 在查询历史事务时发起关联流程

#### 1、 在我办过的和我发起的事务列表中发起关联流程

在我办过和我发起的页面的事务列表中,如某事务有关联的流程,则在鼠标悬停于该事务记录 时可以看到发关联事务的按钮,页面详情页中也对应增加此按钮。

 您可以点击该按钮,在弹出的关联事务窗口中选择要发起的事务,选定并点击确定后系统将自 动把设置好的对应的表单字段的值导入到新建的事务表单中。

#### 2、监管或事务查询事务权限用户发起关联流程

流程监管人员或查询权限用户在监管事务和查询事务列表中有设置关联流程的事务记录上也可 看到悬浮的"发关联事务"按钮,操作及结果与上述在我办过和我发起的页面的事务列表中情况一 致。

#### **4.2.1.6.** 数据源

数据源管理利于您在办理事务填写表单时,能够从指定的数据源(OA内部的模块如办公物品、考勤 模块或自行导入的xls表等)中选择或自动获取相关的值填写表单,减少人工输入,提升事务办理的 效率。单行输入框控件和宏控件才可以设置联动和下拉框显示,例如,输入姓名,自动填写年龄、 部门、岗位、员工号、入职时间等所有相关信息。

#### **4.2.1.6.1.** 数据源管理

拥有数据源管理的权限的用户可以在流程管理下看到数据源管理的列表,包含数据源名称,来 源字段,包含数据行数,操作列。该列表默认显示"物品数据(系统默认)"和"用户数据(系统 默认)"两个系统内置的数据河、系统内置的数据源不能进行导出,编辑和删除操作。

物品数据字段包括:物品名称、总类名称、分类名称、单位和类型,对应物品模块中的相应数 据。用户数据字段包括:姓名、部门、岗位,对应组织管理中的相应数据。

#### **4.2.1.6.2.** 新建数据源

数据来源支持添加自定义的数据源,点击数据源列表左上角的新建则弹出导入数据源窗口。输 入数据源名称并选择数据源文件(目前支持xls、xlsx)上传后系统会立即分析文件,您可以在下方 的预览窗口中看到相关前五行的数据,确认无误后点击确定,则在列表新增一条数据源记录。

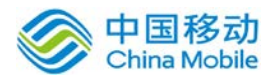

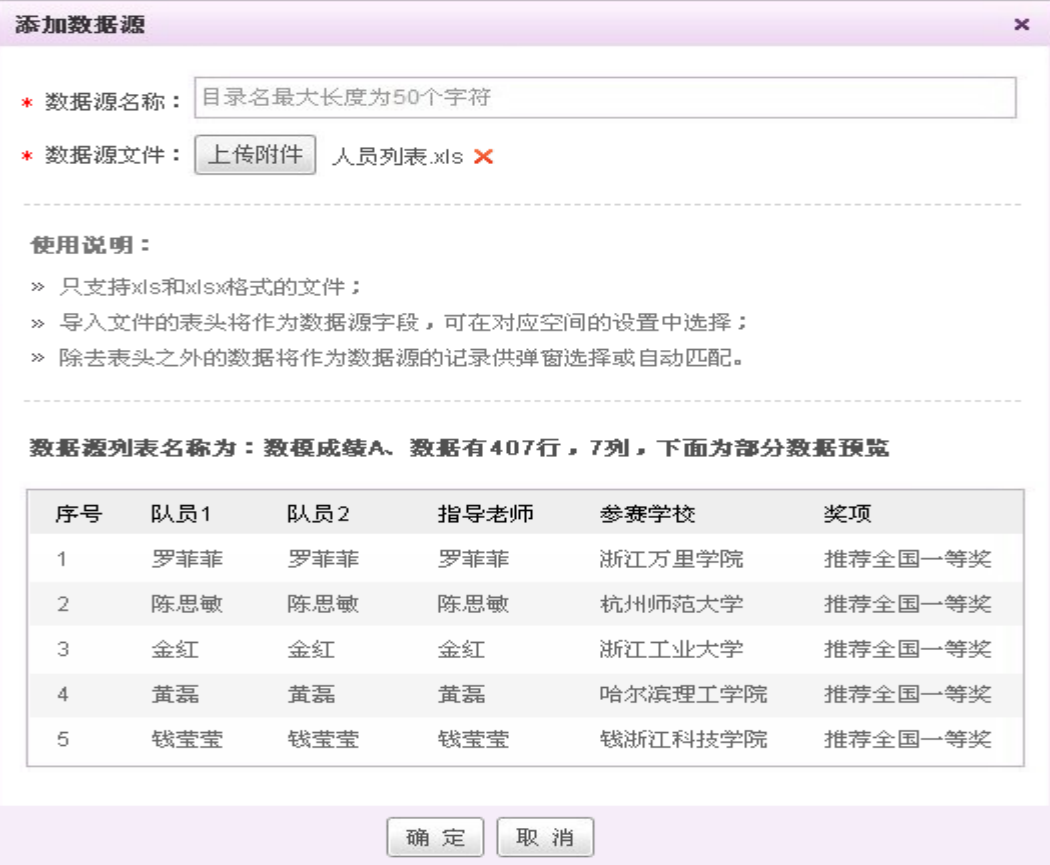

#### **4.2.1.6.3.** 数据源管理列表相关操作

管理建立好的数据源,您可以执行的操作有:查看、编辑、导出、删除:

- > 查看: 在数据源列表某条记录的操作列中点击"查看"按钮或者数据源名称,显示"查看数据 源 - 数据源名称"弹窗
- > 编辑: 在数据源列表某条记录的操作列中点击"编辑",弹出编辑数据源弹窗,类似新建,您 可修改数据源名称,也可选择文件替换数据源文件,替换时需要新旧文件表头完全相同,选择 完文件后,系统立即分析文件,并展示预览,点击确定则编辑成功。
- > 导出: 您可以在数据源列表中选择导出某个数据源下载到电脑上。
- > 删除: 点击列表某记录操作列中的删除, 在弹窗中确认后则该数据源删除, 同时删除流程表单 的设置的控件与该数据源的绑定关系。

#### **4.2.1.6.4.** 绑定数据源

在数据源管理模块设置好相应的数据源后,您可以在表单设计中将多种控件与数据源进行绑定, 绑定完成后则在办理表单填写相应控件时就能够自动从绑定的数据源中获取数值或手动查询所需的 值。

支持绑定数据源的控件包括:单行输入框、多行输入框、宏控件,并提供数据选择控件。以单 行列表框(举例如图):

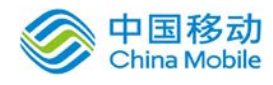

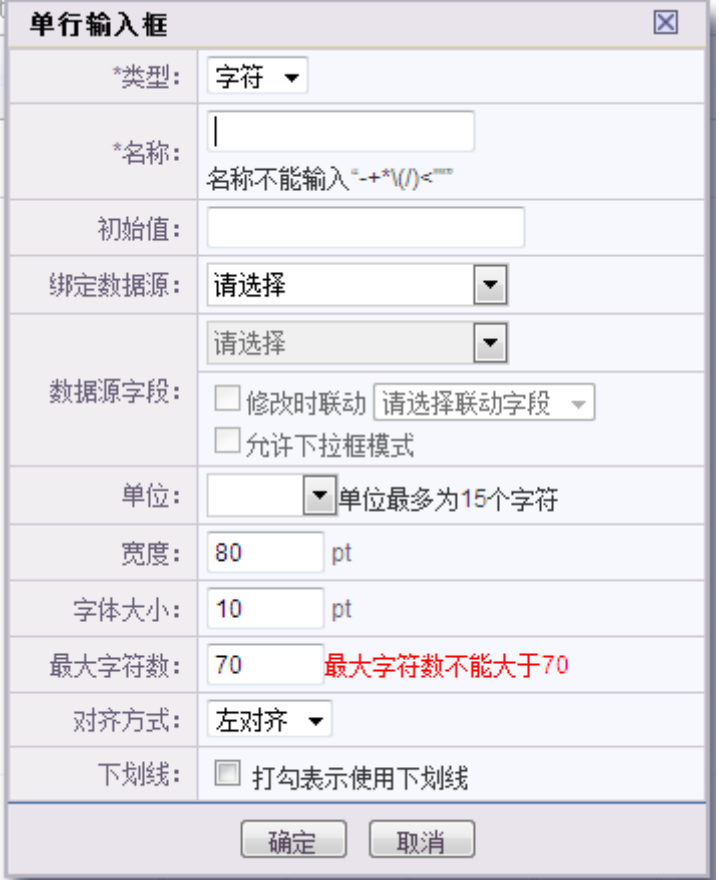

#### **[**为单行输入框绑定数据源**]**

在表单设计器中新建或编辑一个单行输入框,您可以看到绑定数据源的选项,在下拉框中选择要绑 定的数据源和对应的数据源字段,并设置是否修改时联动和是否允许下拉框模式点击确定后,系统 保存设置,并在规定的位置放置一个单行输入框控件。

#### **[**为多行输入框绑定数据源**]**

在表单设计器中新建或编辑一个多行输入框,系统弹窗显示输入框编辑界面,用户在下拉框中选择 要绑定的数据源,和对应的数据源字段,点击确定后,系统保存设置,并在规定的位置放置一个多 行输入框控件。

#### **[**为宏控件绑定数据源**]**

在表单设计器中新建或编辑一个宏控件,系统弹窗显示输入框编辑界面,用户在下拉框中选择要绑 定的数据源,和对应的数据源字段,点击确定后,系统保存设置,并在规定的位置放置宏控件。

数据源选择控件: 在表单设计器中, 您可以在表单中新建数据选择按钮控件, 输入按钮名称, 并选 择要绑定的数据源后点击确定,则可以在表单相应位置看到一个数据选择按钮。

设置完成后,普通用户办理事务时,点击表单中的数据选择按钮,将弹出数据源数据列表弹窗, 在数据弹窗中,选中数据列表中的一条数据,点击确定按钮,则会自动将选中的数据按照绑定关系 显示在表单中对应的控件里。勾选"修改时联动"可以选择本控件与表单中的其他哪个具体控件联 动。设置之后,在表单流转中,一个控件数据源变化,另一个控件也随之变化。

#### **4.2.1.6.5.** 办理绑定数据源的事务

用户办理事务时,系统判断该表单中的控件是否绑定数据源,如果存在绑定数据源的控件,则 根据控件设置,初始化控件。此时控件的值提示为"初始化中...",初始化完成后,控件中提示"请 输入"。

如果该控件在表单设计绑定数据源时设置了"允许下拉框模式",则将控件将带有下拉按钮, 您可以点击下拉按钮,系统下拉显示数据源中绑定了的列值。比如绑定的是部门,则看到部门下拉 列表。

如果该控件在表单设计绑定数据源时设置了"修改时联动",则办理该事务的用户修改此控件 值时,将同时修改绑定同一数据源的其他控件,使其他控件的值为同一记录的对应字段值。

在控件中输入时,将自动匹配绑定字段的值,并显示在控件下方供您选择。您可继续输入匹配, 也可以用方向键或鼠标选中已匹配的数据,系统将数据完整显示在输入框中。

#### **4.2.1.7.** 操作日志

息

操作日志利于您进行查询系统用户对表单和流程的操作记录,同时可以通过搜索及高级查询快 速定位您所需的记录信

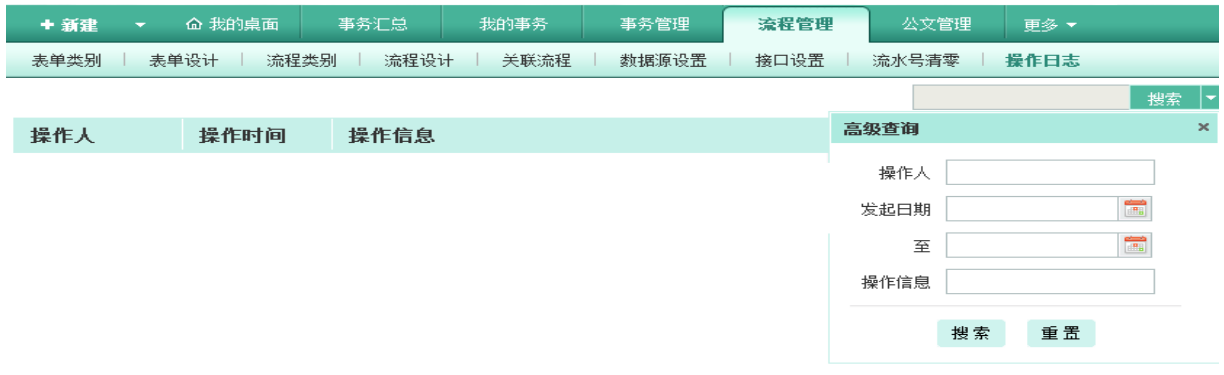

#### **4.2.1.8.** 查看流程发起人

查看流程发起人页面用于向管理者呈现当前可进行流程发起的对应人员。可按照人员或者是流 程进行查看。如下图:

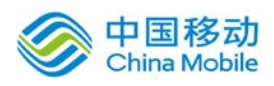

# 中国移动<br>China Mobile 中国移动云市场 saas 产品操作手册

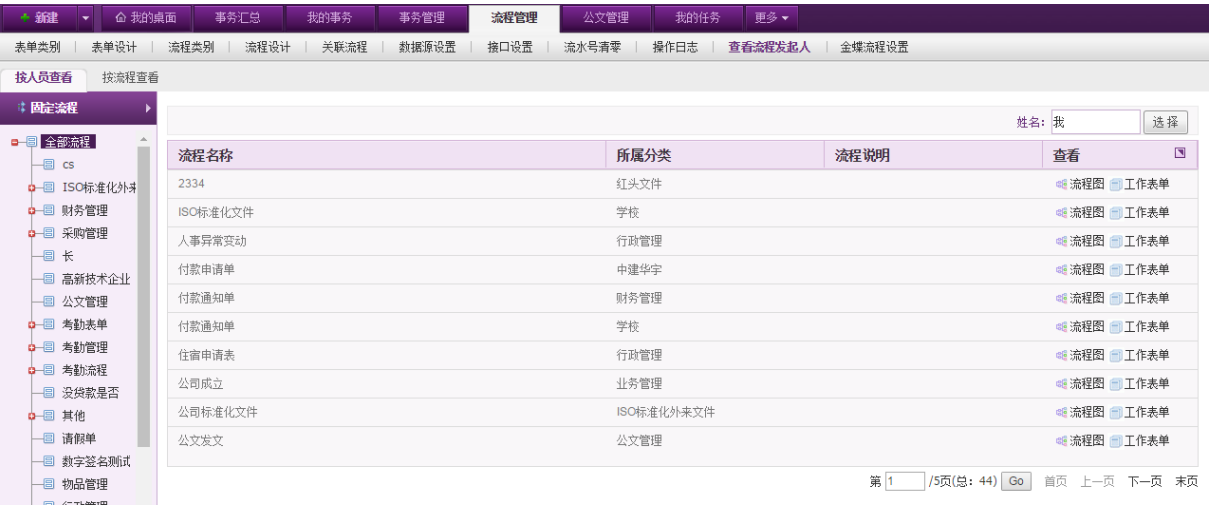

### **4.2.1.9.** 金蝶流程设置

金蝶流程设置页面提供给使用金蝶财务系统(K3)的人员进行对接流程的设置绑定。如下图:

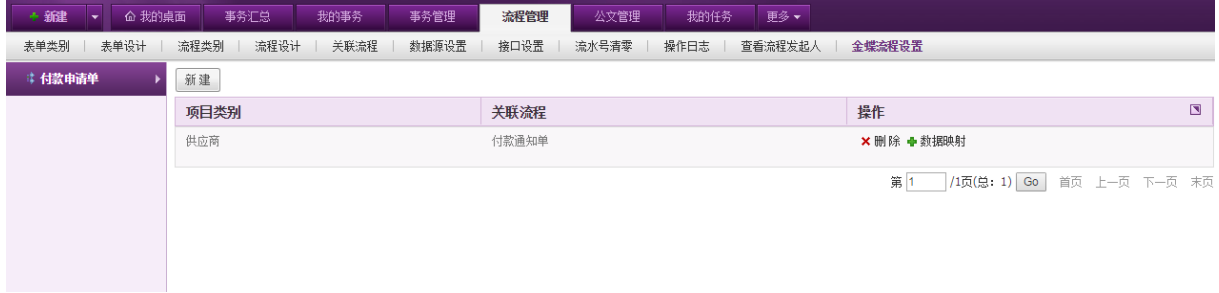

#### 点击新建,弹出窗口如下:

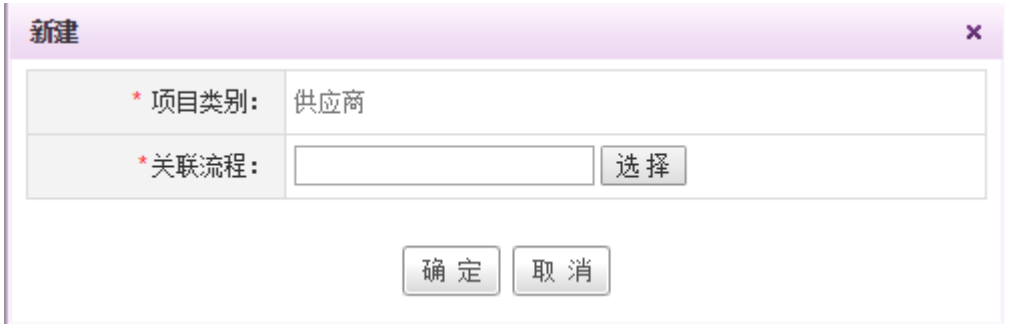

进行对应流程的选择。选择后点击确定按钮即可保存。

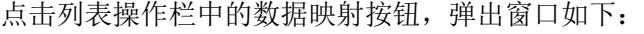

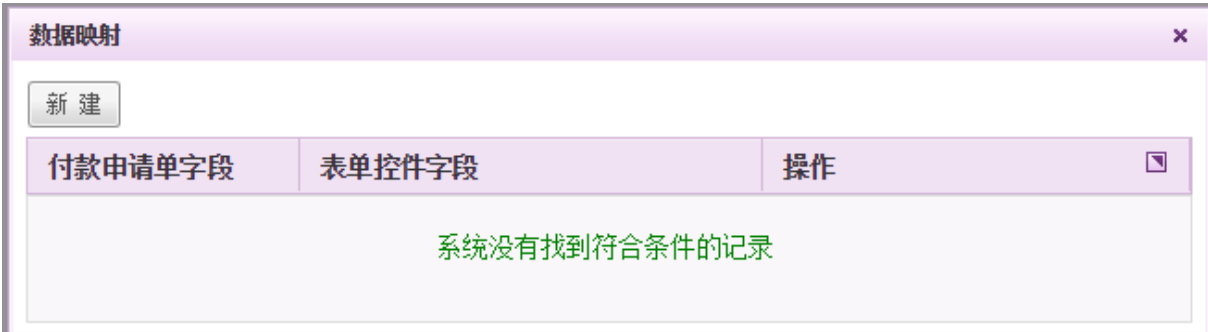

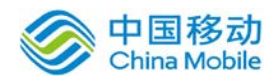

可通过该页面设置付款申请单相应的字段与表单控件字段的映射关系,点击新建,如下图:

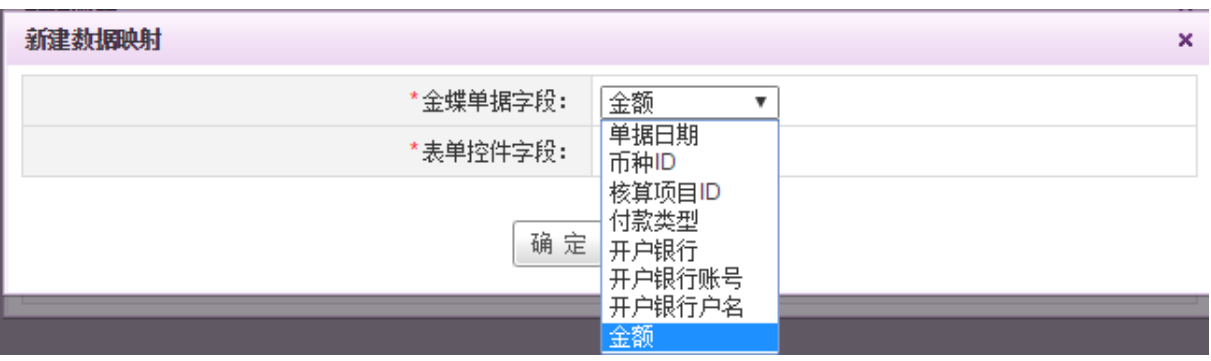

可将金蝶单据中的值对应绑定到表单控件中。

### **4.2.2.** 事务流转(我的事务)

事务流转模块主要实现如下功能:

- 事务发起:可以由固定流程或自由流程两种方式新建事务;
- 提供事务新建、提交、办理等全过程处理功能;
- 提供事务流程监管、撤回、归档等功能;
- 待办事务:等待您签收并处理的,且转下一步骤还需要其他同事处理的事务;
- 查询我的事务:可以查询关于我发起的(我发起的事务)、我经办的(我办过的事务)的 和我监管的(监管事务)的事务;

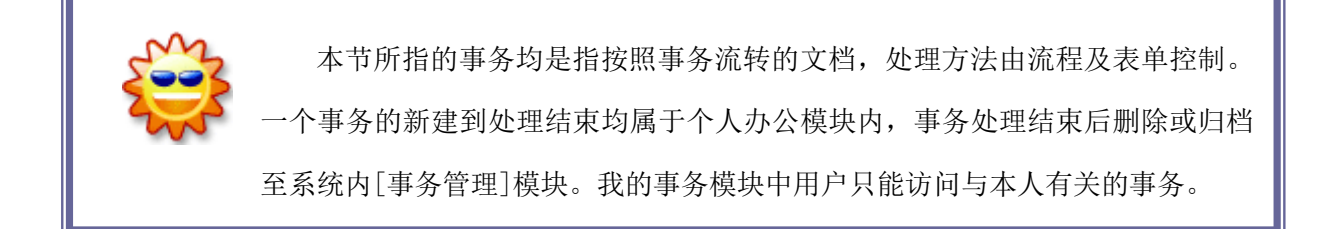

在系统主界面上方菜单中点我的事务页签,默认进入待办事务列表页面,并展开我的事务模块 下属二级菜单,包括:新建事务、待办事务、监管事务、我办过的事务、我发起的事务、事务关注 和草稿箱,如下图:

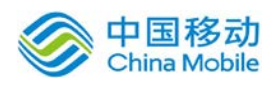

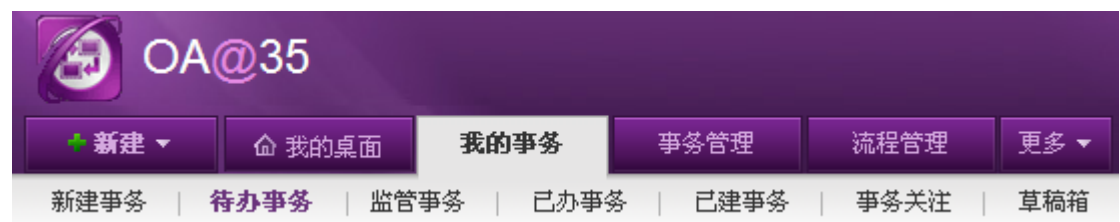

其中,新建事务包括新建固定流程(事务)和新建自由流程(事务),旧版中的查询我的事务 被拆分为我办过的事务(所有我已经办理的事务,发起人不一定是我)和我发起的事务(发起人是 我),并新增了事务关注的页签,列出当前用户设置关注的事务。

### **4.2.2.1.** 事务流转中的记录字段类型图标

在工作区域中以及弹出窗口中都包含记录,记录中的需要的图标字段列表如下:

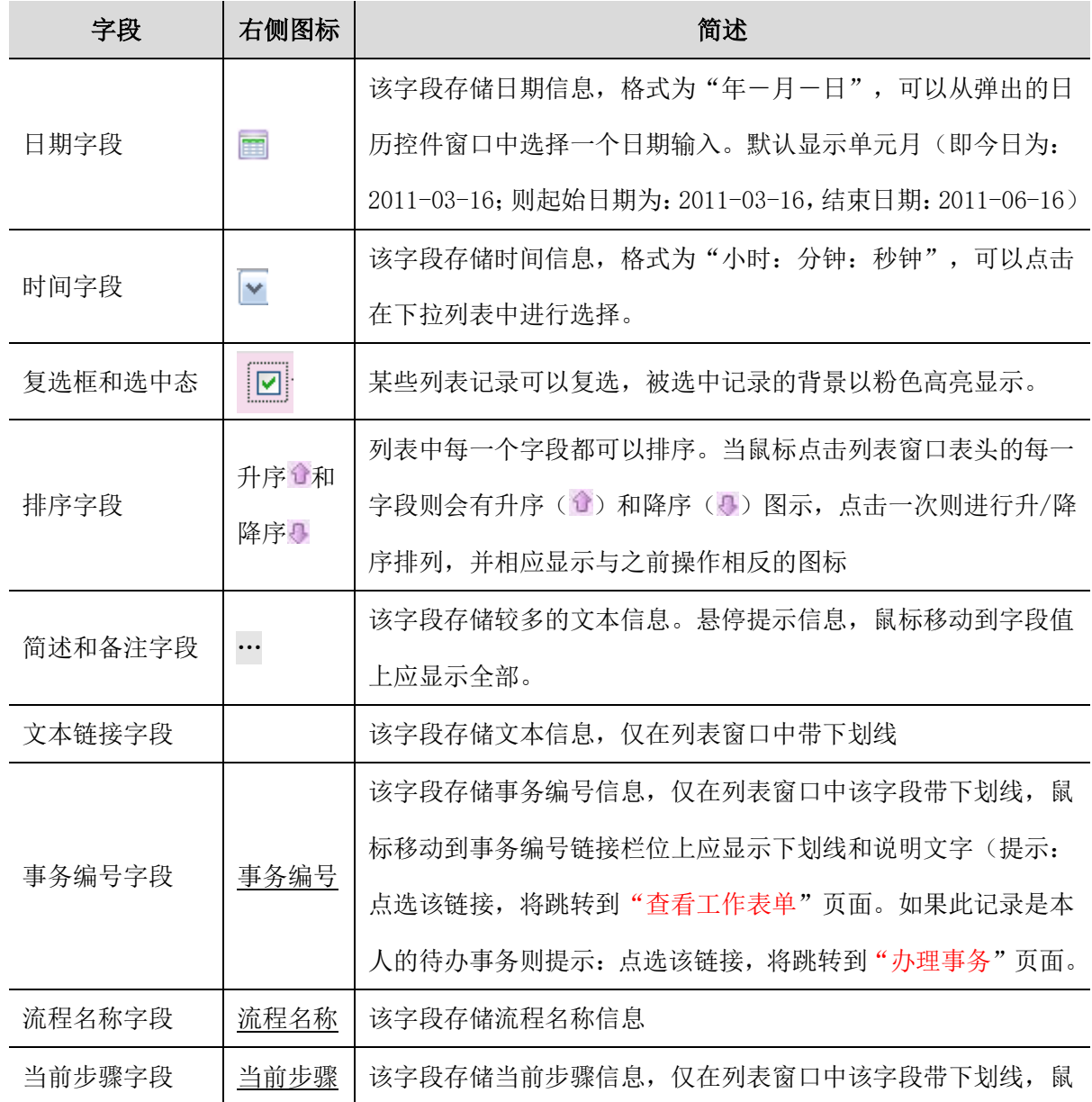

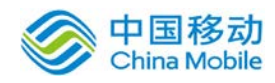

中国移动云市场 saas 产品操作手册

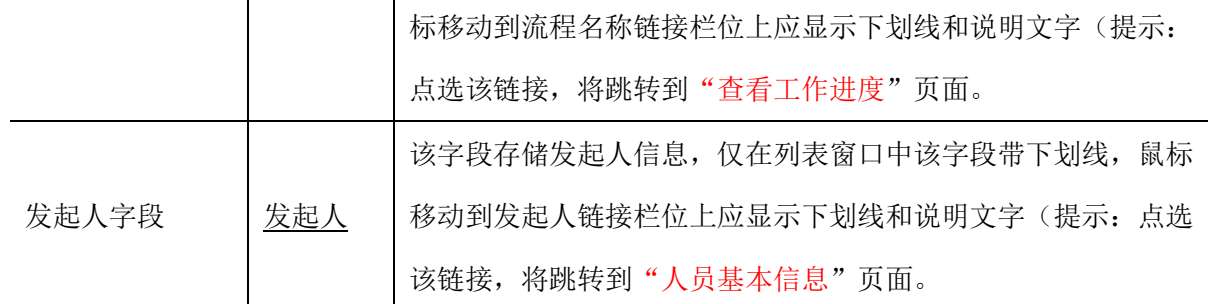

#### **4.2.2.2.** 新建事务

新建事务分为新建固定事务(流程)和新建自由流程。

新版本 OA 新建事务有 2 个入口: 1、点击系统主界面左上方的 **推**量新建 网按钮, 直接进入 [新 建事务]页签;2、点击系统主界面上方的默认菜单标签选择[我的事务](新建事务],开启[新建事 务]页面, 默认显示 固定流程列表, 如图 5.3-50 所示

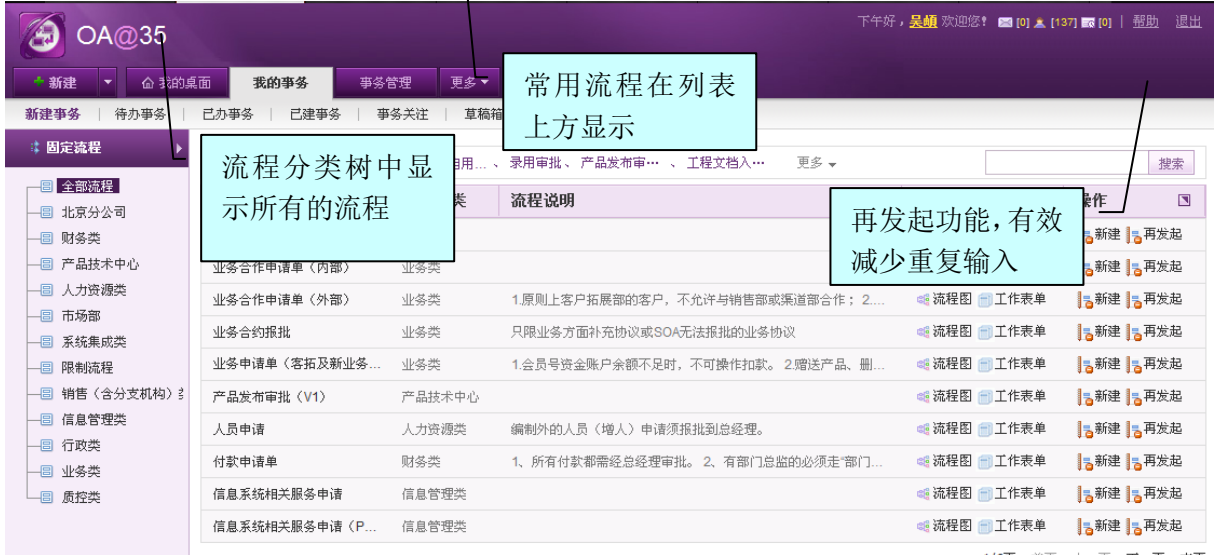

1/6页 首页 上一页 下一页 末页

图 5.3-50

#### 发起固定流程(事务)

在[固定流程]页面,左侧流程类别树中显示所有流程类别(默认显示一级类别),右侧列表区 显示所选择类别的流程记录(默认显示全部流程;常用流程,即经常发起的流程记录在列表上方显 示)。在流程列表记录中,可以进行查看流程图/工作表单和发起指定事务操作;

选择要发起的流程记录,点选操作列的"发起事务"按钮,当前页面跳转至该固定事务的[新建] 页面,如图 5.3-51 所示:

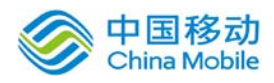

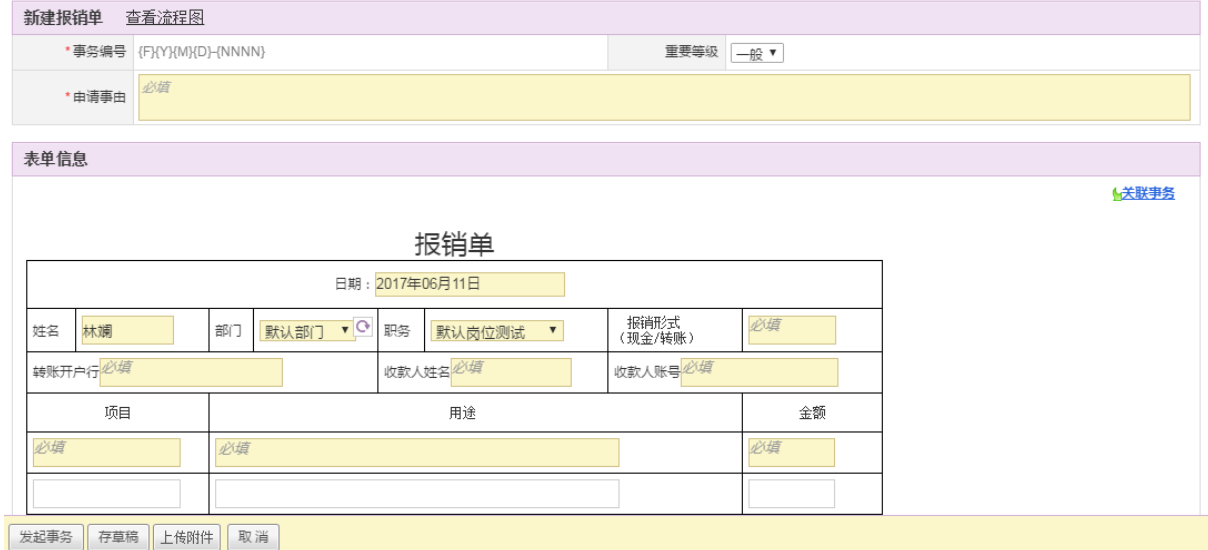

图 5.3-51

在[新建]页面中,可以实现"发起事务、存草稿、上传附件"等操作。表单信息右上角可进行 关联事务。点击关联事务,则可关联关联流程事务、我发起的事务、我办过的事务以及抄送我的事 务,如下图:

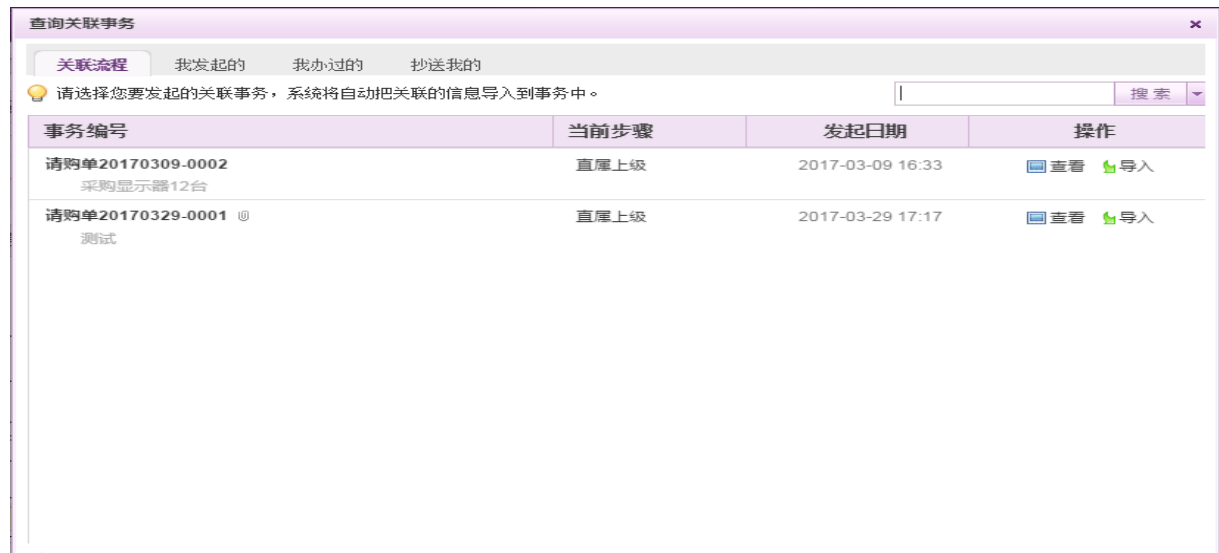

点选导入后,事务详情底部显示关联流程,如下图:

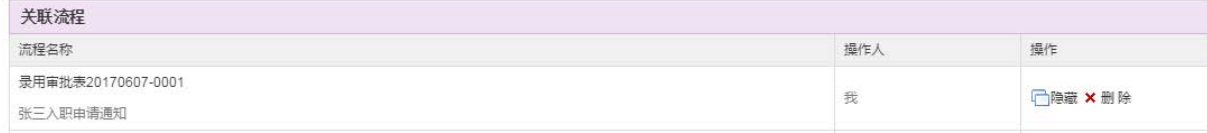

可进行隐藏与删除操作,隐藏后则其他人通过该事务看不到隐藏的那个关联事务信息。

[事务信息]: 可修改"事务编号(受"新建流程"是否允许修改事务编号限制)"、填写"申请事 由(必填)"和特殊备注,选择重要等级等;

[表单内容]: 由必填(浅黄色底框)、可填(白色底框)和不可填字段(浅灰色底框)组成; 若表

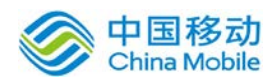

单中有内嵌表格,则在内嵌表格下会显示"导入"按钮,支持本地导入 excel 表格(支持 xls 和 xlsx 格式),用以填充内嵌表格数据。

[上传附件]:点选 <sup>上传附件</sup> 按钮, 可上传多个附件, 上传后的附件记录显示在附件列表中; [操作]:发起事务、存草稿、取消。

- 发起事务:输入或选择完成相关事务信息后,点选 <sup>达起事务</sup>按钮,发起该事务,并将此事务 提交到下一步骤, 则下一步骤主办人的待办事务列表中将增加一条待办事务记录并邮件/EQ 提 醒;
- ◆ 存草稿: 输入或选择完成相关事务信息后, 点选 <sup>存草稿</sup> 按钮, 则该事务保存至自己[待办事务] 列表中,可以删除事务记录或继续修改事务信息后,再发起该事务;

#### 发起自由流程(事务)

在 [新建事务]页面,点击左侧自由流程可发起自由流程,页面跳转至自由流程发起页面,如图 5.3-53 所示:

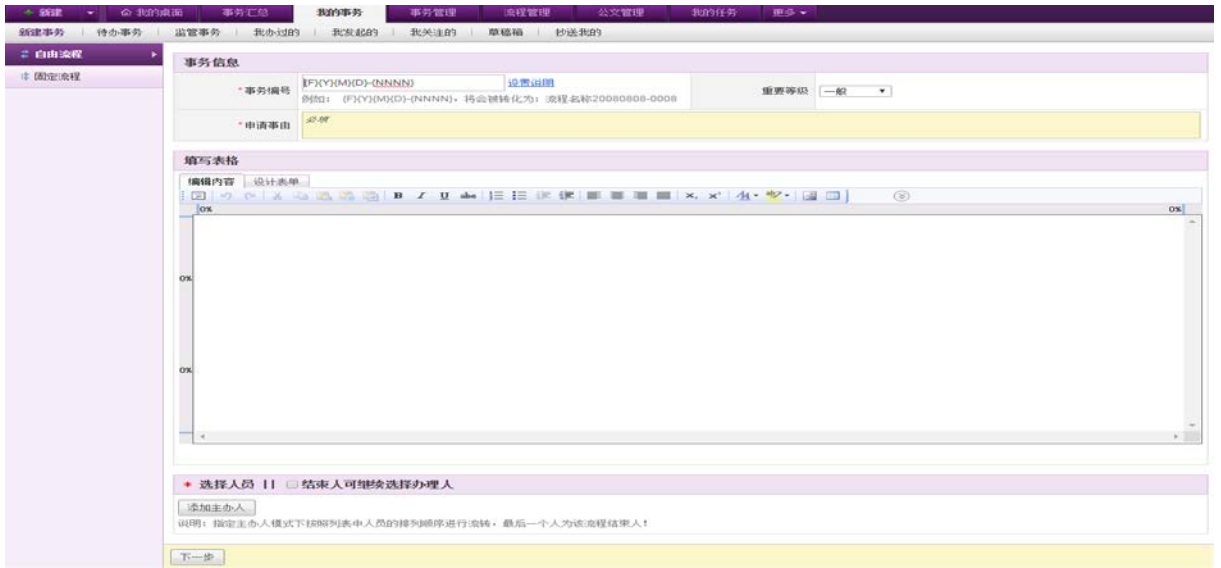

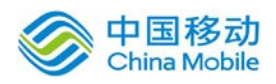

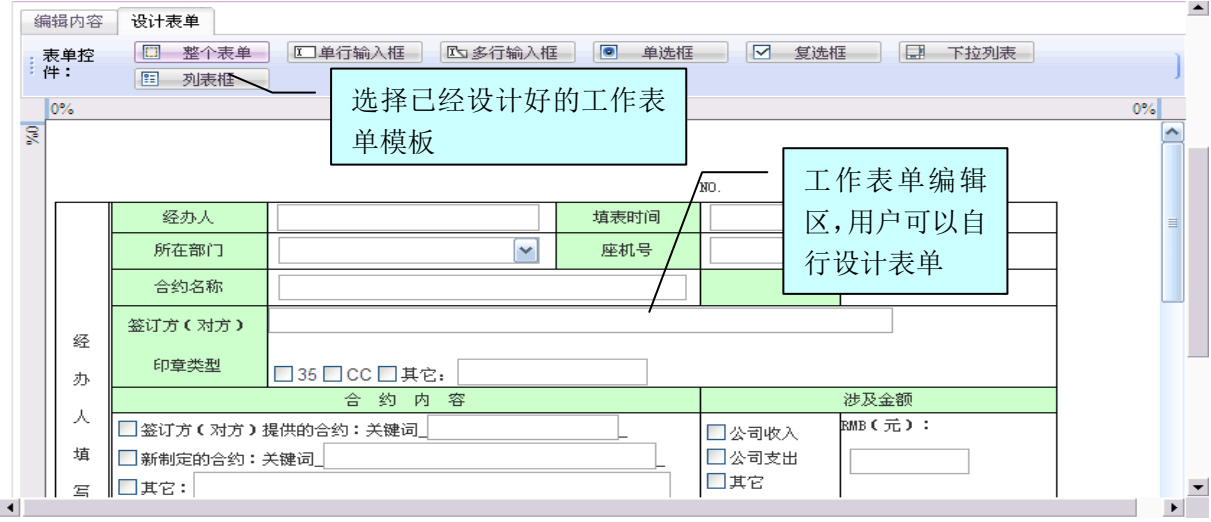

图 5.3-52

[申请事由]:必填,如果没有填写事由,则会提示用户输入事由;否则不能发起自由事务;

[事务编号]: 默认按事务编号规则自动生成, 用户也可以讲行编辑;

[编辑内容]: 用户可自行编辑自由流程的内容;

[设计表单]: 用户可选择已有工作表单模板, 也可在工作表单编辑区自行设计表单;

在设计表单→表单控件栏位,点选 四 整个表单 按钮,在[工作表单选择]页面,选择相应的 工作表单(也可预览),则载入到表单编辑区中。

[添加主办人]:可指定此自由流程的步骤、各步骤的主办人(提供人员组件选择)及顺序,可用鼠 标拖动调整或删除人员(步骤)。在办理自由事务过程中,不用选择下一步骤的主办人,指定主办 人模式下按照列表中人员的排列顺序进行流转,最后一个人为该流程结束人,如下图:

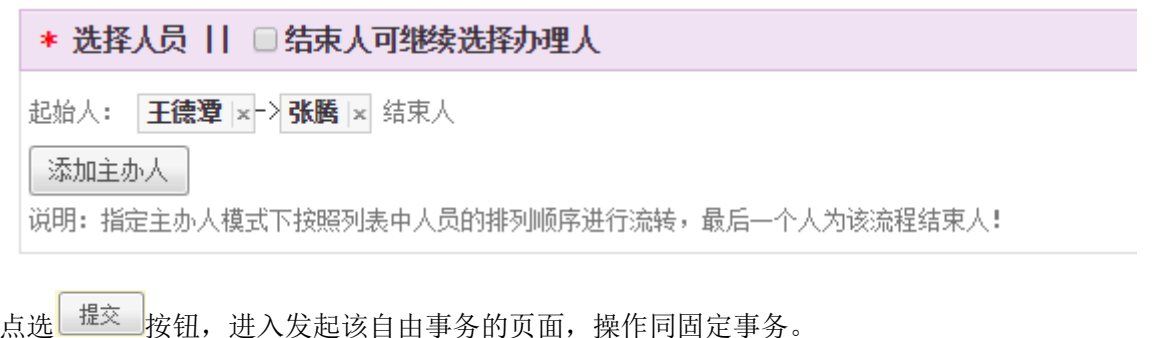

若勾选结束人可继续选择办理人,则结束人在办理事务时,可继续选择办理人。

[固定事务再发起]: 在"新建事务"模块下的"固定事务"页面中选择某个流程记录的"再发起" 按钮,系统将自动找到您对此流程最后新建过的事务,将当时输入的数据复制到当前的新建事务页, 减少重复输入,提升您的效率。其余操作与新建事务相同。

另外,在您的我发起的事务列表中也可以找到每条事务对应的再发起按钮并进行操作。

#### **4.2.2.3.** 待办事务

在[待办事务]模块,可以实现办理事务、设置委托代理人、删除发起事务、查看工作表单内容 及事务进度等操作;可以了解事务的发起人、办理步骤、申请事由等信息。

在系统主界面上方菜单中选择[我的事务]- [待办事务], 或在我的桌面顶部的提醒中找到当前 待办理事务的数目,点击此链接就可以开启[待办事务]页面,或在我的桌面待办事务模块中点击相 应的事务编号链接进入[待办事务]页面。

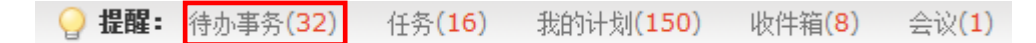

#### 待办事务页面如图 5.3-54 所示:

| 是方科技                                  |                    |              | OA安卓客户端下载<br>- ප | ⊟"○ ◘ ३ ◘ ३            | 2 v zou3   退出                                      |
|---------------------------------------|--------------------|--------------|------------------|------------------------|----------------------------------------------------|
| 我的亊务<br>命 我的桌面<br>新建                  | 事务管理               | 更多▼<br>流程管理  |                  |                        |                                                    |
| 新建事务<br>待办事务<br>我办过的<br>我发起的          | 我关注的               | 草稿箱          |                  |                        |                                                    |
| 类别: 全部(70)<br>自由流程分类(20)<br>忧先办理(4)   | 采购类(11)<br>财务类(11) | 业务类(6)       | 更多一              |                        | $\overline{\phantom{a}}$<br>$Q$ $\mathbb{H}$<br>搜索 |
| 事务编号                                  |                    | 发起人          | 当前步骤             | 接收时间                   | $\blacksquare$<br>发起时间                             |
| ■ 请购单20120229-0010<br>厦门乐上贸易          |                    | $Q$ zou1     | boss             | 2012-10-24 16:24<br>同意 | 2012-02-29 10:4<br>退回 延期                           |
| □ 自由流程20120815-0001  退回 <br>是德国人是     |                    | 我            | 开始               | 2012-10-24 16:04       | 2012-08-15 17:3                                    |
| 供应商调查表20121023-0002<br>风格化            |                    | 我            | 销售部审批            | 2012-10-23 16:21       | 2012-10-23 16:2                                    |
| ■报价单审批20120807-0001 (0)<br>多岁的方式      |                    | 我            | 业务经理             | 2012-08-07 15:20       | 2012-08-07 15:1                                    |
| ■ 请假2320120419-0007<br>eefddafadfdfds |                    | ○測试二         | 新步骤5 (超时)        | 2012-06-11 09:46       | 2012-04-19 11:0                                    |
| □ 请假2320120419-0006<br>fdfdgfdgfgfgfs |                    | ○測试二         | 新步骤5 (超时)        | 2012-06-11 09:46       | 2012-04-19 11:0:                                   |
| ■ 请假2320120419-0005<br>rtrtrgfgfd     |                    | □测试二         | 新步骤5 (超时)        | 2012-06-11 09:45       | 2012-04-19 10:5                                    |
| ■ 外协计划表20120508-0005  召回 <br>温热温柔v    |                    | 我            | 申请人              | 2012-05-14 13:52       | 2012-05-08 16:3                                    |
| ■ 35phone抢购申请单20120429-0004<br>sfq    |                    | $Q$ mobile 1 | 商务代表             | 2012-04-29 16:14       | 2012-04-29 16:1                                    |
| □ 工程指引20120413-0011                   |                    | $Q$ zou1     | 公司领导审批           | 2012-04-13 14:42       | 2012-04-13 14:3                                    |
|                                       |                    |              |                  | $1/3$ 页<br>首页          | 上一页 下一页<br>末页                                      |
| 版本号: 3.16.20120922                    |                    |              |                  |                        | @ 2012 35.com Co., Ltd. All Rights Reserved.       |

图 5.3-53

在[待办事务]页面中,系统分页显示该用户的待办事务列表。

如果用户身份为某条事务的"主办人",可以进行[委托]及[办理]的全部操作,如果用户身份 为"经办",则不能进行[委托]、[办理]和[转交下一步骤]操作,但可进行[会签]和查看事务办理 情况(包括:查看附件、查看工作表单和办理意见)的操作。删除:该用户发起的且还未办理过的 事务(包括召回的事务),才有删除按钮,方可进行"删除"操作;

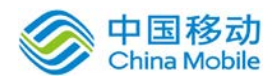

# China Mobile **Sack Structure in Terms** 中国移动云市场 saas 产品操作手册

- 事务编号:当鼠标移至"事务编号"栏位的字段时,系统自动显示"点选链接,进入[办理] 页面"提示,点击可办理事务;如果该事务被延期,则在编号后方有"O延期" 标识;等 级被设为重要的事务,在编号后方有" 重要"标识;
- 流程名称:文本显示该条记录的所属流程名称;
- ◆ 发起人:当用户鼠标移至"发起人"时,系统自动显示"点选人名,进入[查看人员资料] 页面" 提示,点击可查看详细人员信息; 如果有绑定 EQ, 则点击"EQ 我 O "聊天图标, 便可打开 EQ 聊天窗口, 与相关人员进行即

时交流。

如果此事务发起人是用 pushOA 发起的,则会显示" ""手机图标,点击引导层上"我也 要试试"则跳转到手机 OA 客户端的介绍页面。

如果此事务办理人是用 pushOA 发起的,且加上了流程办理的位置,则会显示"V"手机图标, 鼠标移到图标上则会显示办理人加入的地理位置信息,点击引导层上"我也要试试"则跳转到手机 OA 客户端的介绍页面。

- ◆ 当前步骤: 当用户鼠标移至"当前步骤名称"时, 系统自动显示"点选链接, 进入[查看事 务进度]页面"提示,点击可查看详细进度;如果此步骤是用 pushOA 发起的, 则会显示" <sup>L</sup>" 手机图标,点击引导层上"我也要试试"则跳转到手机 OA 客户端的介绍页面。
- 接收日期\发起日期:默认不显示,可在显示列中选中后添加,表示该事务发起\接收的日 期、时、分。
- ◆ 优先办理分类: 选先办理(9)

在待办事务列表上方可以看到优先办理的快速分类,系统会将被退回、被催办、当前步骤 有设置办理时限或超时的待办事务归在此分类下,推荐您优先进行处理。

 被催办的事务显示状态:在事务编号增加了[催办]标识,并且事务编号红色显示,如下图 所示:

```
□ 全额控件20150719-0003 [催办]
232
```
被延期处理的事务会对事务的发起人有邮件提醒,邮件提醒内容如下图所示:

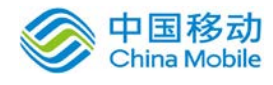

您好,您的事务,已被延期! 事务名称: 车辆申请20150719-0010

延期到: 2015-08-19

请点击此链接登录OA查看详情, 若您不方便用电脑操作, 点此使用手机办公。

#### **4.2.2.3.1.** 办理事务

在[待办事务]页面中,点击要办理的待办事务的事务编号链接,或在[我的桌面]的"待办事务"

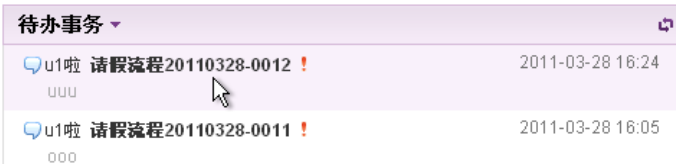

#### 版块 ,点选相应的事务记录 "事务编号"

的超链接,开启[办理事务]页面,如图 5.3-55 所示:

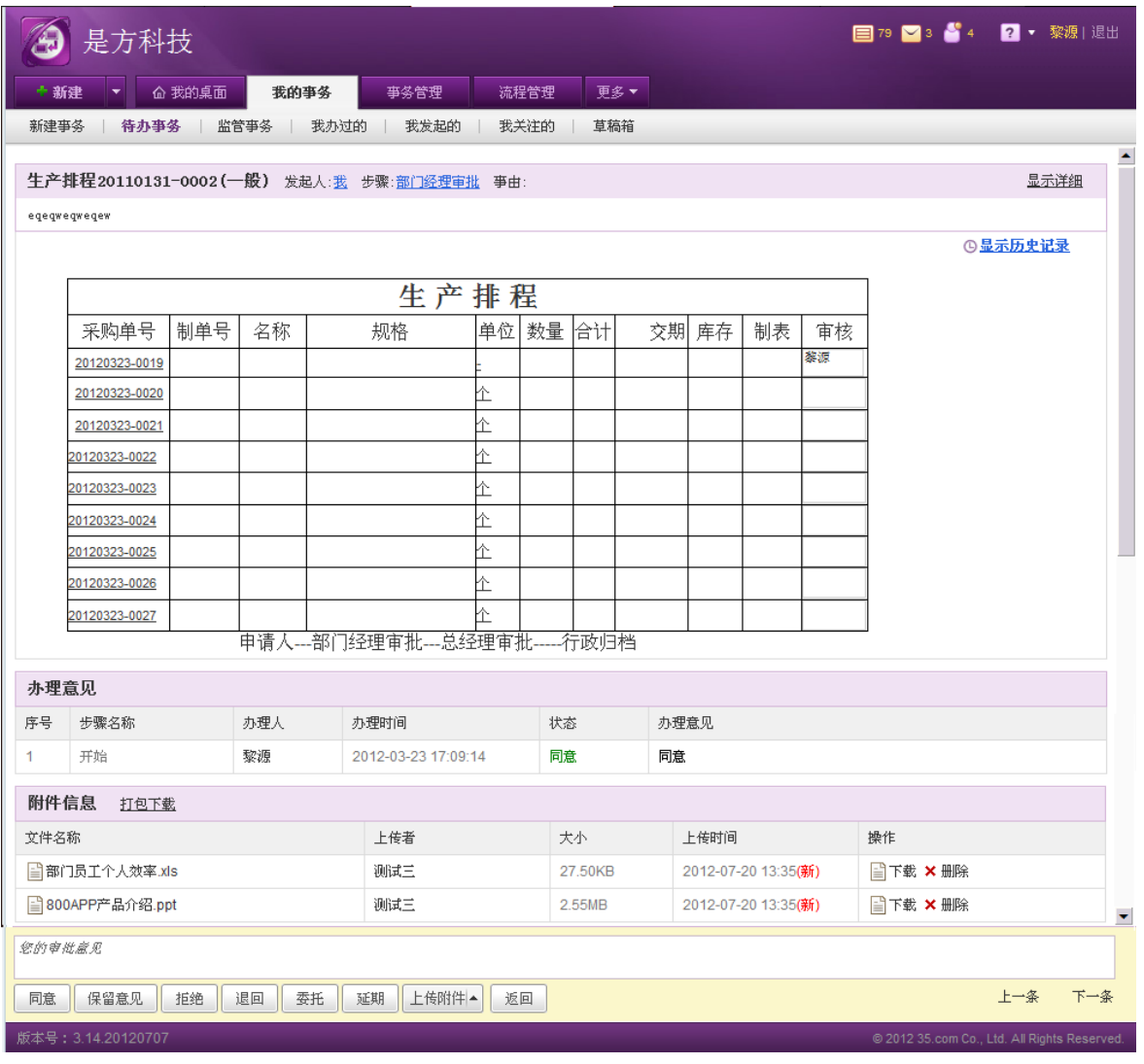

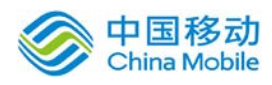

图 5.3-54

页面说明:

[事务信息]:事务信息默认收起,只显示事务编号、发起人、当前步骤和事由,点击"显示详细" 链接后展开详情,如下图:

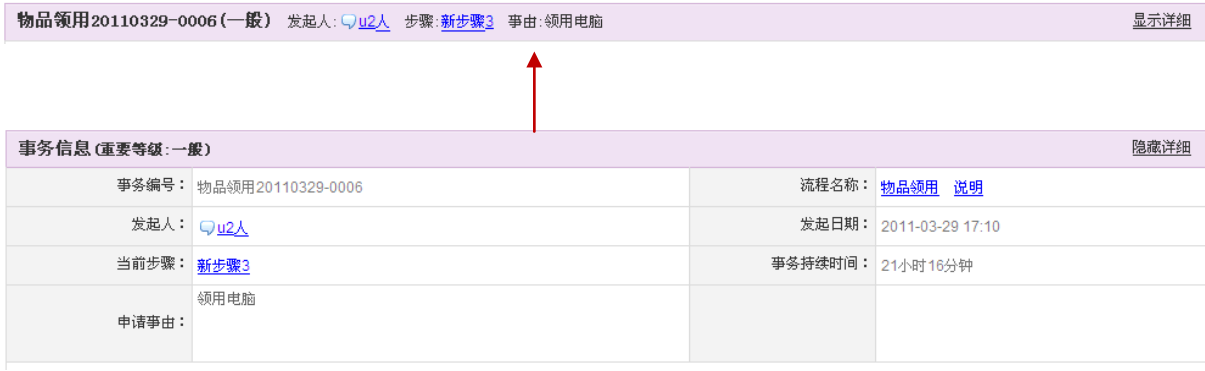

默认该步骤的主办人和抄送人能查看事务编号、流程名称(查看流程图)、流程说明、发起人 (查看人员基本信息)、发起日期、当前步骤(查看进度)、持续时间、申请事由等信息;

- ◆ 流程名称: 当鼠标移至"流程名称"栏位的"名称"字段时,系统自动显示"点击查看此 事务的流程图和版本号"提示,点击可查看流程图; 当鼠标移至"说明"字段时,系统自动显示"点击查看此事务的流程说明"提示,点击可 杳看流程说明: 来自「流程管理]→[新建流程]的"流程说明"栏位值;
- 发起人:当用户鼠标移至"发起人"时,系统自动显示"点选人名,查看此人员的基本信 息" 提示,点击可查看详细人员信息; 如果有绑定 EQ, 则点击"EQ 我  $\bigcirc$ "聊天图标, 便可打开 EQ 聊天窗口, 与相关人员讲行即 时交流。如果此事务发起人是用 pushOA 发起的, 则会显示" · "手机图标, 点击引导层上 "我也要试试"则跳转到手机 OA 客户端的介绍页面。如果此事务办理人是用 pushOA 发起 的, 且加上了流程办理的位置, 则会显示" ■ "手机图标, 鼠标移到图标上则会显示办理 人加入的地理位置信息,点击引导层上"我也要试试"则跳转到手机 OA 客户端的介绍页面。 ◆ 当前步骤: 当用户鼠标移至"当前步骤名称"时, 系统自动显示"点击查看此事务的进度" 提示,点击可查看详细进度;如果此步骤是用 pushOA 发起的,则会显示" " 手机图标, 点击引导层上"我也要试试"则跳转到手机 OA 客户端的介绍页面。如果此事务办理人是用 push0A 发起的,且加上了流程办理的位置,则会显示" ■"手机图标,鼠标移到图标上则

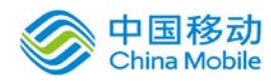

会显示办理人加入的地理位置信息,点击引导层上"我也要试试"则跳转到手机 OA 客户端 的介绍页面。

事务持续时间:指上一步骤转交后至办理的时间,即本步骤停留的时间。

[工作表单]:只有该步骤的主办人才能填写工作表单;对于固定流程,工作表单只有当前步骤"可 写字段(白色)/必填字段(浅黄色)"可以编辑。

若表单中有内嵌表格,则在内嵌表格下会显示"导入"按钮,支持本地导入 excel 表格(支持 xls 和 xlsx 格式),用以填充内嵌表格数据。

对于自由流程,工作表单的所有字段都能编辑。

[上**传附件]**:点选 <sup>上传附件</sup> 按钮,可允许选中多个文件进行上传,选择文件确定后立即开始上传, 用户可以看到上传的状态,并支持进行取消操作,上传后的附件记录显示在附件列表中;在[附件] 列表中,主办人可以删除自己上传的办理附件;有权限的人员,可对附件进行下载、打包下载和查 看的操作。

安装了控件之后还允许拖拽上传附件。

#### [下载或 预览附件]

如果流程设计设置的当前步骤具有下载权限,则该步骤的办理人员可以下载或预览附件。支持 常用的 JPG、BMP、PNG 等图片格式及 OFFICE 文件如 doc\docx\xls\xlsx\ppt\pptx 等格式及 txt 格式 附件的预览。如下图:

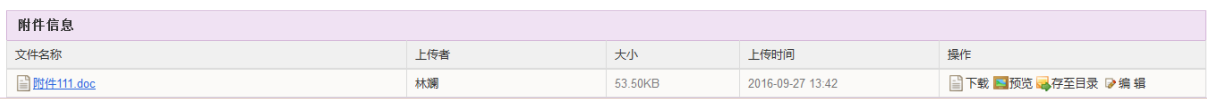

点击某附件记录后方的预览按钮,在浏览器中打开一个新页签,进入该附件的预览页面,原型 示意如下图:

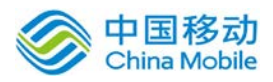

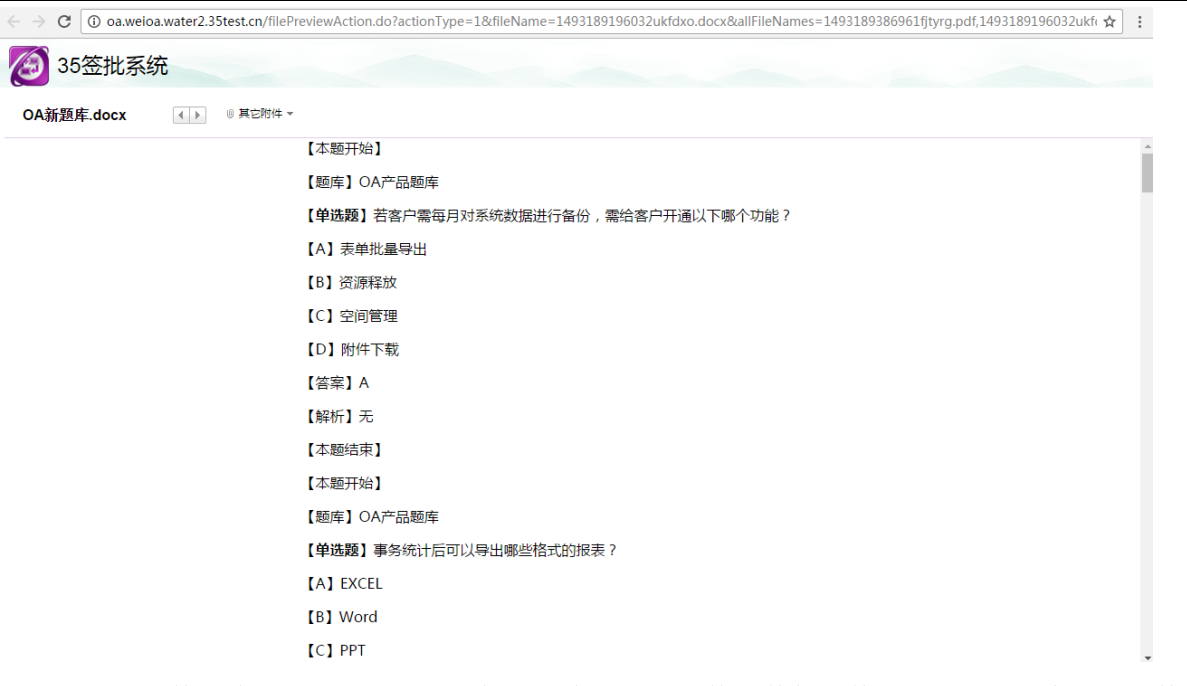

上方是附件名称、下载按钮、上一条\下一条按钮和切换到其他附件的下拉列表,中部是附件预 览区,下方仍提供一个切换其他附件的下拉列表及上一条、下一条按钮,其他附件的选项中包括全 部下载的链接及各个可切换的附件项。

### [附件编辑]

用户可以读对流程中 office 附件批注功能。审核人可在流程的附件上标记修改内容,在处理过 程中可以完整保留每个审核人的修改痕迹(并显示修改步骤和修改人),且在流程流转中可见,其 他步骤审核人不可修改批注内容。

#### [存至目录]

用户可以点击存至目录按钮,将附件归档到知识库中,如下图:

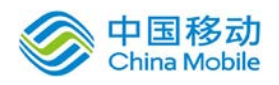

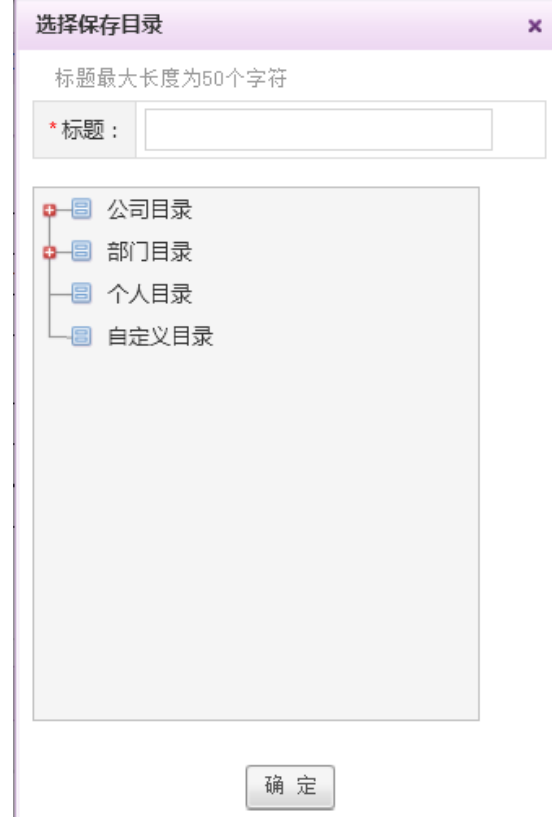

选择要归档的目录,点击确定即可。

#### [追加意见]:

在流程结束前,流程审核人在审核过流程后可以追加意见,用于对办理意见的补充。

在我办过的、我发起的事务列表中显示有"追加意见"按钮;在列表记录详情中显示有"追加 意见"模块,列表记录流程审核人追加的意见,显示包括字段:序号、步骤名称、办理人、追加评 论时间、追加意见。

显示有一个"追加意见"按钮,对于有追加意见的流程,在"追加意见事务"中显示,并且通 过邮件通知此流程事务审核人流程被追加意见过。在待办事务列表中,被追加意见的事务会在事务 编号后显示"[追加]"标识,点击该标识弹出追加意见列表,如下图:

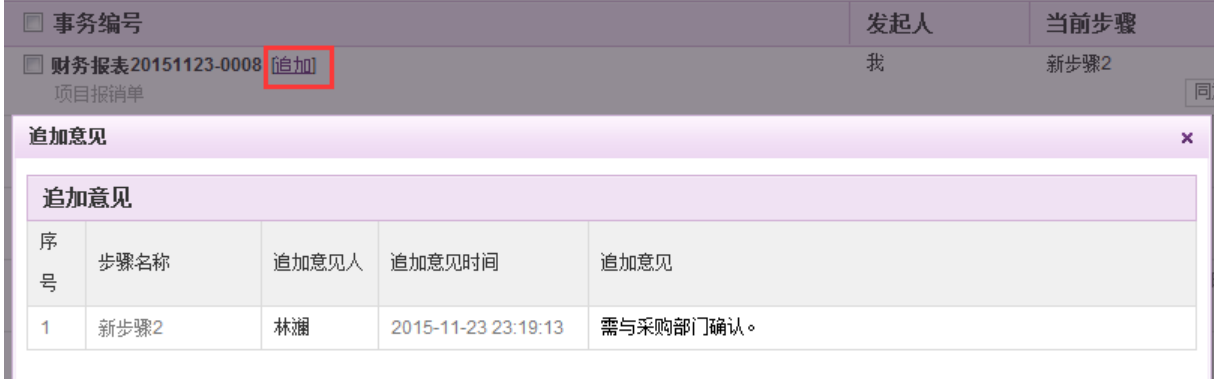

[办理意见]: 具有"同意/拒绝/退回/保留意见"四种意见, 如图 5.3-56 所示:

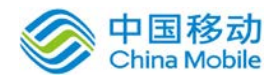

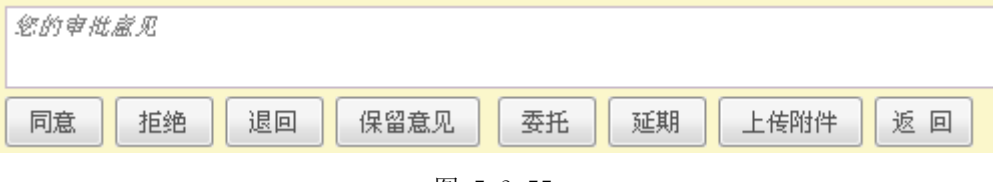

图 5.3-55

- 同意: 在[办理意见]输入框输入办理意见(可以不输意见,则系统默认回写"同意"), 在办理意见列表区中新增一条记录且状态为"同意",即可完成本步骤的办理操作并转交 下一步骤;此处的按钮的显示受设计流程时,设置步骤"办理方式"的限制,办理方式: 包括:同意、审核、确认、审批、操作和归档;设置什么办理方式就显示什么样的操作按 钮;
- 拒绝:点选"拒绝"按钮,则用户必须在[办理意见]输入拒绝意见,在办理意见列表区中 新增一条记录且状态为"拒绝"。并改变其事务状态为"中止";此处的拒绝权限受设计 流程时,设置步骤"允许操作"的选项限制,允许拒绝时才显示"拒绝"按钮;
- 退回: 点选"退回"按钮, 则用户必须在[办理意见]输入退回意见, 在办理意见列表区中 新增一条记录且状态为"退回",并改变其事务状态为"退回", 退回至上一步骤; 如果 该事务已流转多步骤,则点选"退回"按钮的时刻选择"我办过的步骤"进行退回操作。

注意:多人办理步骤主办人不允许进行退回操作,只有监管人可以退回。或在所有人 办理结束后不符合流转条件将出现选择中止或退回到上一步的弹窗。此时方可退回或 中止。

- 提交至退回人:当前事务在流程设计时被设置为允许退回后直接提交至退回人处,则被退 回到某一步骤时该步骤主办人在提交至下一步骤的选人窗口时可选择直接提交至退回人。
- 保留意见:保留意见是指某个人或某些人不同意或不完全同意他人对某事物的意见和处置, 但暂时不能或不愿意表达出来,也无力阻止或改变他人的意见或处置,只好自己留有对该 事物的意见。点选"保留意见"按钮,需输入不同意见才能继续流转。

 [办理事务时自动暂存]:在用户进行转交、退回、召回、委托、代办等时,定时暂存其事务表单 和附件。即使用户离开此事务页面甚至退出系统,在一定时间范围内再次进入该事务办理页面仍旧 可以看到上次输入的表单信息以及上次上传的附件,无需重复输入或上传。

**[**定位未填字段**]**:办理待办事务时,有时会忘记填写某些必填字段,当未填必填字段判断时系统会 自动定位到该字段并闪动提示。

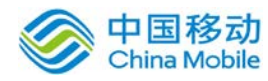

[委托]:点选"委托"按钮,开启[选择委托代理人]页面,如图 5.3-62 所示:

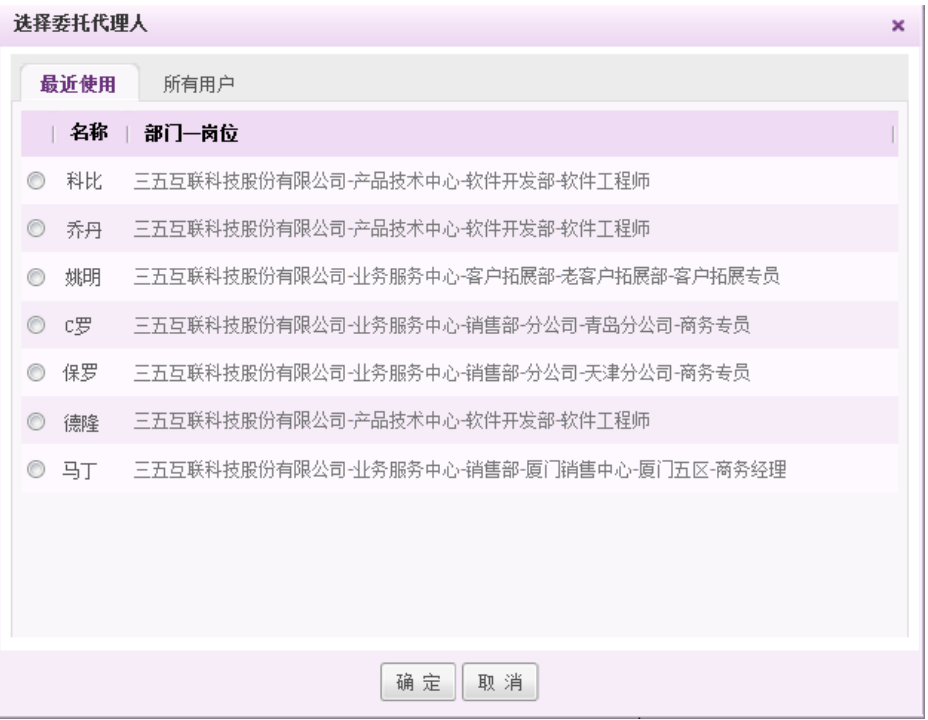

图 5.3-56

在[选择委托代理人]页面,组织架构树中选择委托代理人。用户选择了委托办理的人员,委托 人登录系统后,在其待办事务列表会出现相应的待办事务。

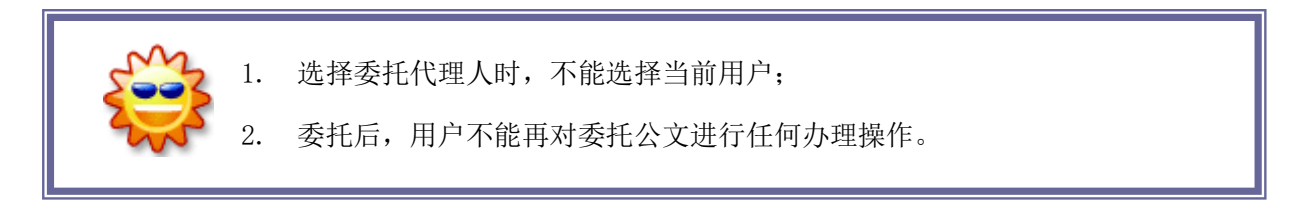

[延期]: 在[办理事务]页面或在[我的桌面]的"待办事务"版块,选择要办理的待办事务记录,点 选"延期"按钮,开启[事务延期]页面,延期办理之后,将会有邮件提醒给发起人。 如图 5.3-58 所示:

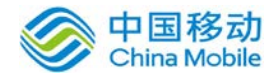

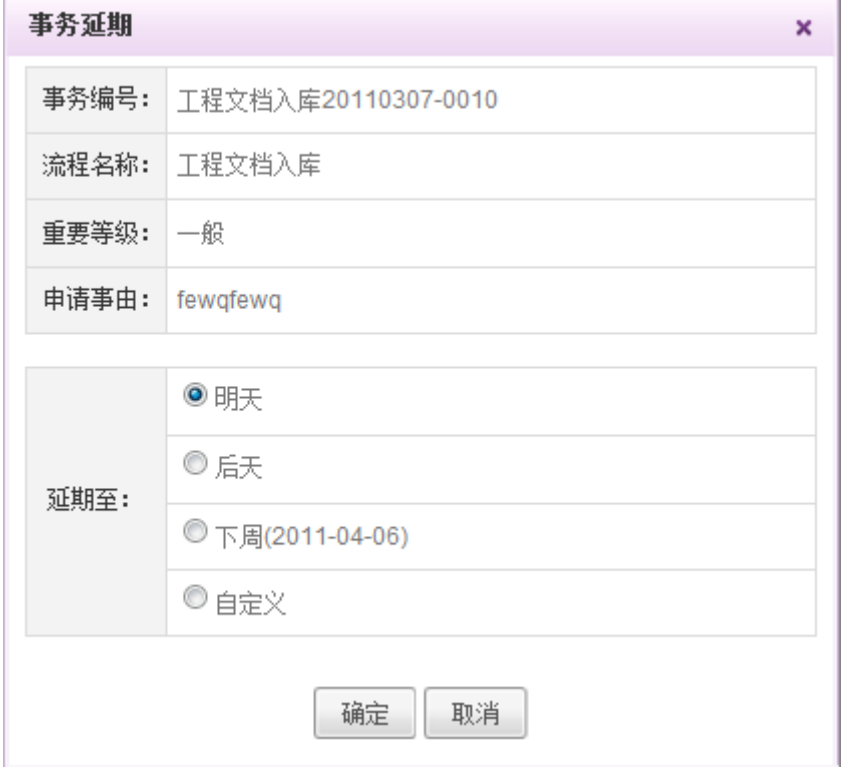

图 5.3-57

在"选择延期"页面中,延期选项(单选)包括:明天、后天、下周和自定义;

- 明天:默认选项;
- 后天:可选项;
- + 下周:可选项,当选择此选项时,系统自动给出到期时间(隔七天);

di l 自定义延期: 可选项, 若选择此项, 用户可自主选择延期时间(提供时间控件选择), 默认 为空(不延期);当用户选择"延期时间"后,则在[我的桌面]→[待办事务]面板中记录 隐藏,将在设置"延期时间"(操作时间)到达时再次显示在待办事务面板列表中; 延期后,如果提前办理操作,则即使延期时间到达时,不再显示该延期事务记录;在[我的

事务] (待办事务]的待办事务列表中,此延期的待办记录在"事务编号"后增加" <sup>1</sup>延 期"标识且状态为"延期",延期到期时,将有邮件提醒主办人需办理该事务。

事务被延期办理时,发起人将收到邮件,内容提示如下图:

您好,您的事务,已被延期! 事务名称: 车辆申请20150719-0010

延期到: 2015-08-19

请点击此链接登录OA查看详情. 若您不方便用电脑操作, 点此使用手机办公。

[办理事务导航]:页面底部办理区操作按钮右侧具有 "上一条:事务编号,下一条:事务编号"操 作;

- ◆ 上一条: 事务编号: 点击"上一条: 事务编号"链接时, 则跳转至待办事务的上一条记录, 并打开办理事务页面;如果没有上一条待办事务,则此链接消失;
- ◆ 下一条: 事务编号: 当点击"下一条: 事务编号"链接时, 则跳转至待办事务的下一条记 录,并打开办理事务页面;如果没有下一条待办事务,则此按钮消失。

#### [办理抄送给我的事务]

待办事务中某些事务是上一步骤主办人抄送或者本步骤加签给您的,在列表中的该事务的编号

后可以看到(抄送)字样 ,点击进入详情页面在下方的办理区只能看到审批意 见输入框,如下图:

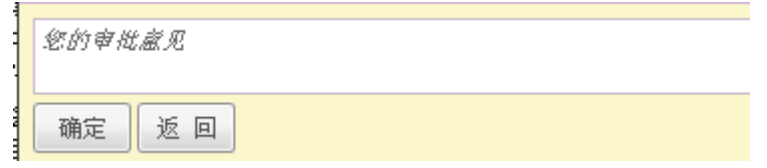

您可以输入您的意见后点击确定,但您不能决定流程的流转,如果当前步骤主办人提交到下一 步,则该条事务也将进入您的我办过的事务中。

[加签]:点选"加签"按钮,开启[选择加签人]页面, 选择此流程加签的人员即可发起事务的加签。 待办事务中某些事务是上一步骤主办人加签给您的,在列表中的该事务的编号后可以看到(抄送) 字样,点击进入详情页面在下方的办理区只能看到审批意见输入框。加签后,加签人的事务列表显 示(已抄送)字样,当被加签者事务办理完之后,邮件提醒加签者。

#### **4.2.2.3.2.** 提交下一步

主办人输入完成办理信息(工作表单/附件上传/办理意见)后,该步骤还未结束,待办事务的 状态为"办理中",提交到下一步后则把其状态改为"我办过的理"。若该用户办理意见为"同意\ 保留意见"且按已按要求填入审批意见,则点选"同意\保留意见"按钮,则开启[选择下一步骤主 办人]页面,选择下一主办人并确认后将此事务提交到下一步骤,如图 5.3-59 所示: (固定流程, 下一步骤为单人步骤)

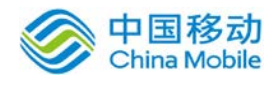

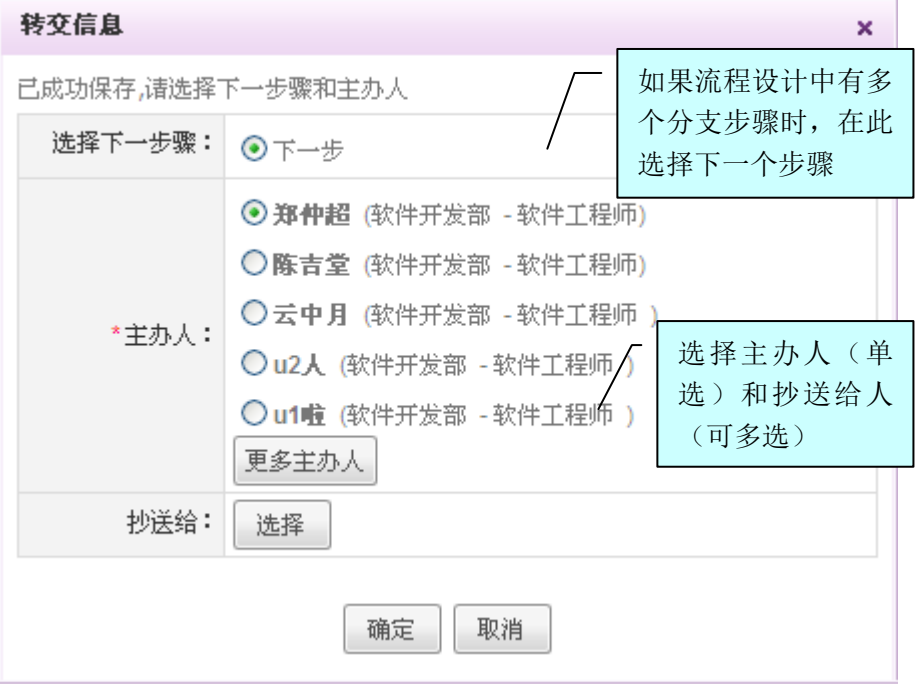

图 5.3-58

在[转交信息]页面,可选择下一步骤的流向、主办人(必选)和抄送给(可不选),其中[抄送 人]具有填写会签意见、上传附件、保存事务的权限,但不具有提交下一步权限(主办人才有)。

点选[确定]按钮,则此事务的当前办理步骤状态改为"我办过的理",此事务提交到下一步骤 主办人的待办事务列表中,并将增加一条待办事务记录;同时系统界面上方浮动显示成功提交下一 步的提示信息,如图 5.3-60 所示:

提示: 事务编号(u5wf18820110329-0007)已成功转交到(新步骤3)步骤。

图 5.3-59

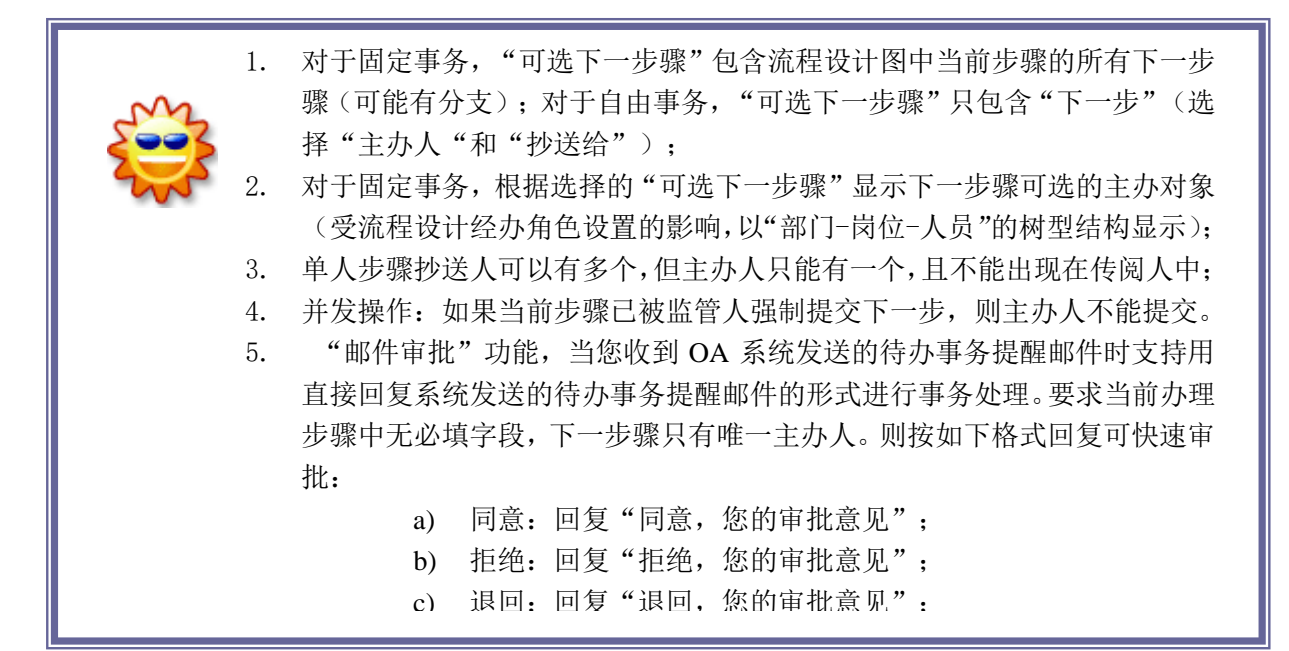

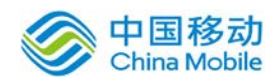

当下一步是多人步骤时,在提交时根据流程设计设置进行流转,分为 2 种情况: 根据多人办理步骤设置的经办角色范围自动提交到所有符合条件人员的待办事务列表。 流程设计时在经办角色页签勾选了[允许上一步骤提交时选择主办人]则上一步骤主办人提交时 可以在设置的经办角色范围内对人员进行增减。如下图:

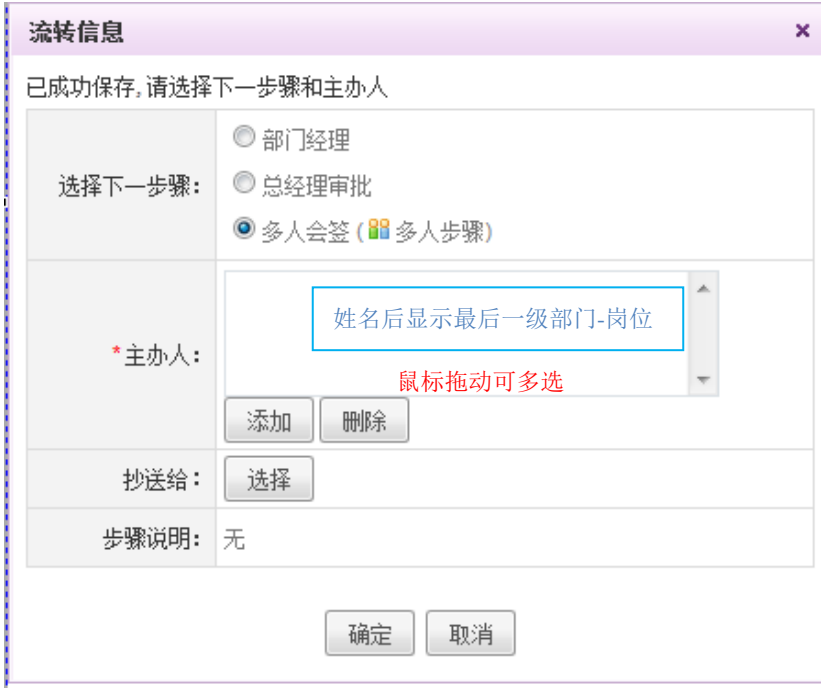

主办人选框会默认将符合条件的人员全部列出,并可自主进行选择和删除,点击选择时弹 出的选人框的人员也受到下一步骤设置的经办角色范围的限制。点击确定则转交到下一步骤且 同时提交给选中的多个主办人。最多同时发送给 50 人同时办理。

#### **4.2.2.3.3.** 查看事务进度

在[待办事务]页面中,选择要查看进度的待办事务记录,点选 "当前步骤名称"的超链接,开 启[查看事务进度]页面,如图 5.3-63 所示(单人步骤与多人步骤颜色有区分,当前流转到的多人 步骤默认展开,之前已走过的多人步骤默认收起):

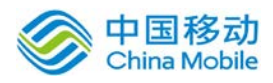

# china Mobile **bina Seasy of The China Mobile**

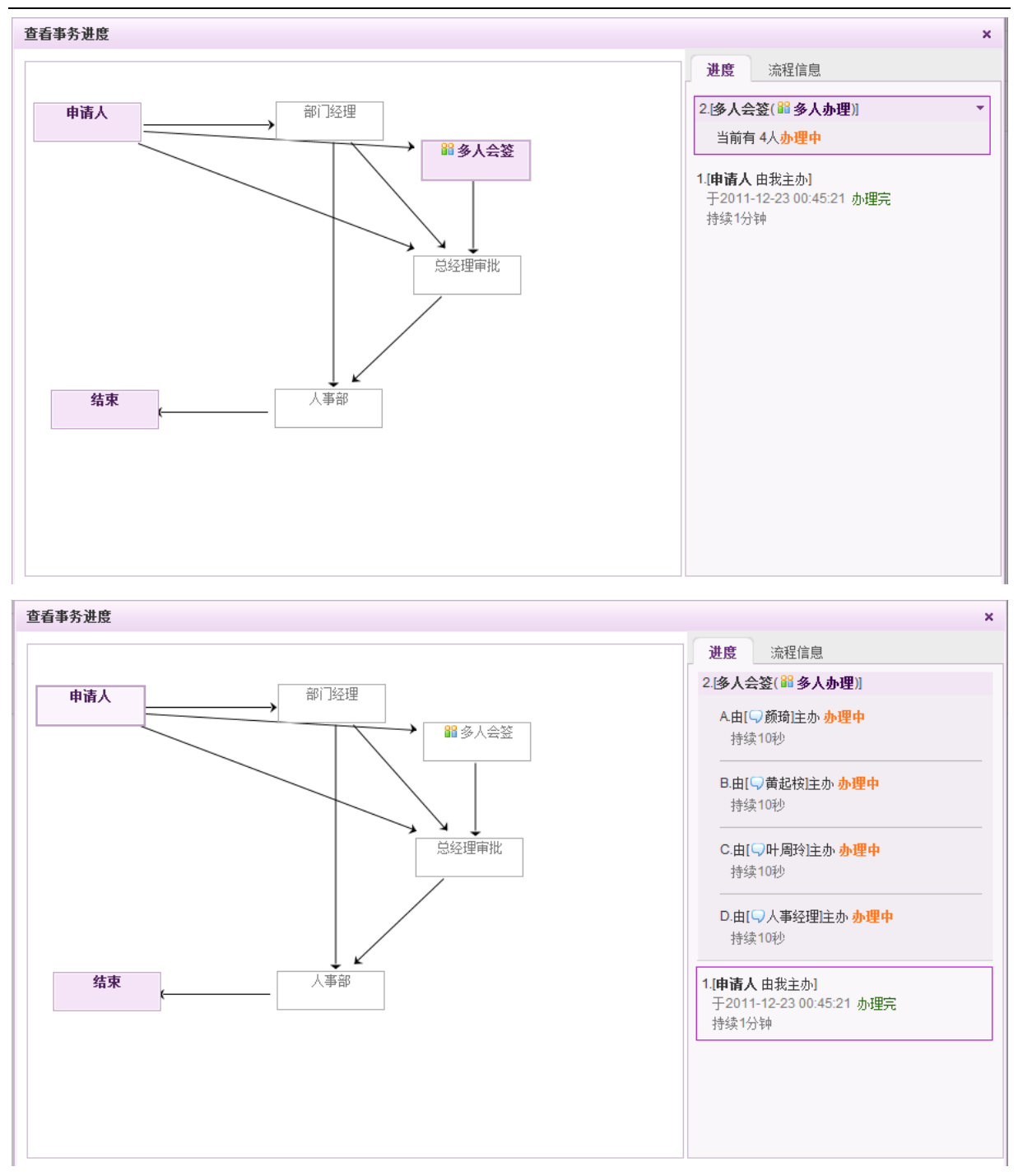

#### 图 5.3-60

在[查看事务进度]页面中,可以查看事务的流程图、流程信息和各步骤的步骤名称,主办人, 开始时间,事务状态(办理中,我办过的理,委托,退回,结束)及各步骤的持续处理时间。右侧 的进度列表按照办理时间,当前最新的步骤排在上面。

#### **4.2.2.3.4.** 查看表单历史记录

在事务办理的过程中,可能出现流程被退回修改,或者多人办理多个人员填写表单中同一部分

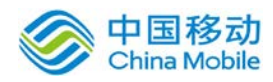

的情况。办理提交至下一步后,相关人员从各事务列表进入事务详情页面查看表单内容时可以查看 表单填写的历史记录,点击表单页面右上角的"显示历史记录"链接,则由多个人员办理的表单内容 边上出现修改状态记录图标 。如下图:

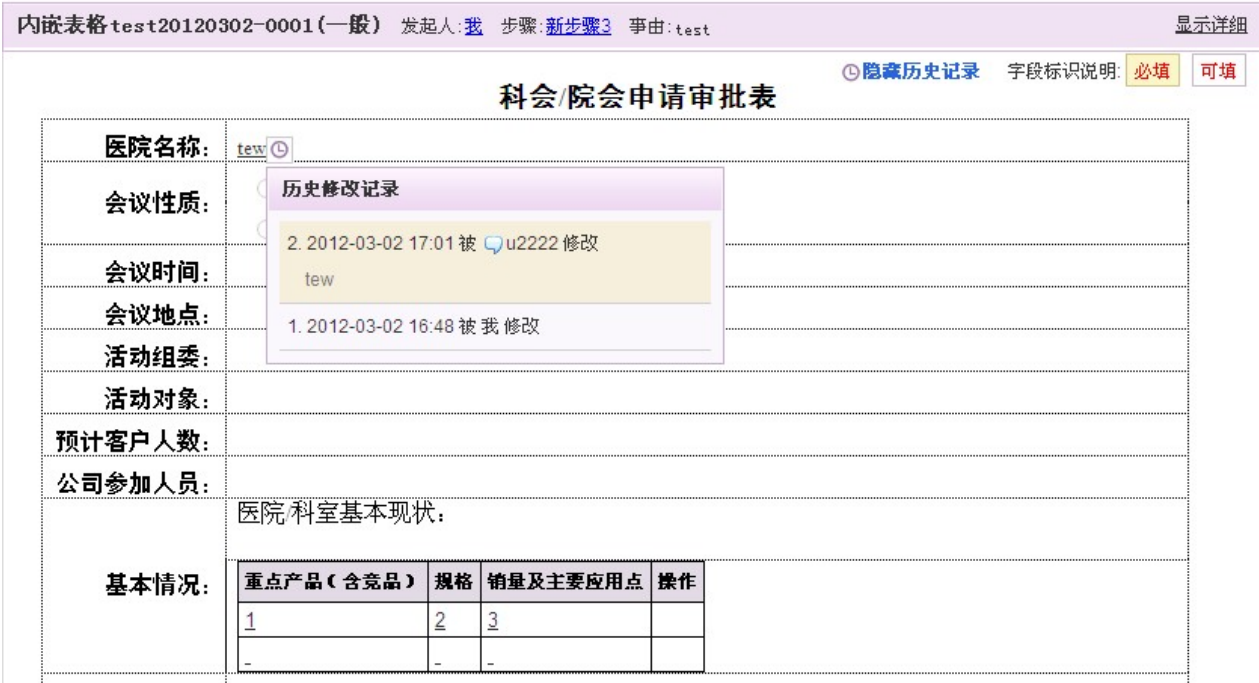

点击该图标则展开多人办理填写记录展示层,显示修改记录列表,点击各条记录则展开详情, 可以看到具体修改的内容。

#### **4.2.2.3.5.** 待办事务老板模式(新)

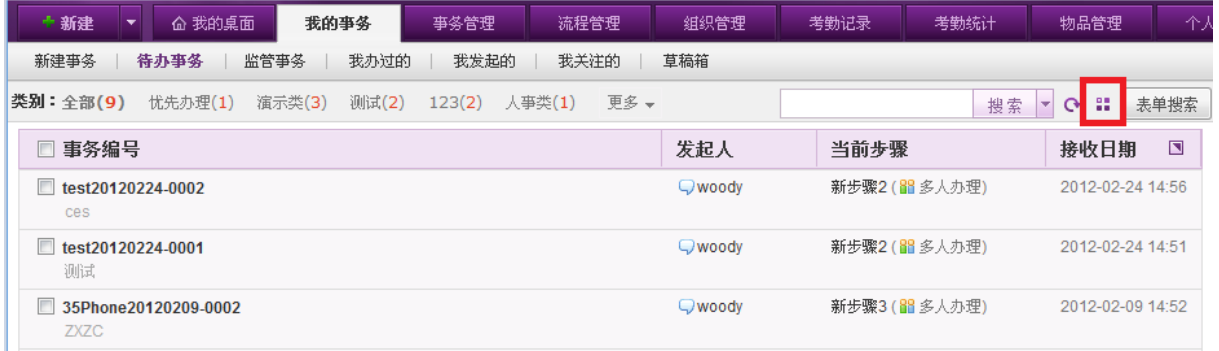

在待办事务列表中用户点击"表单搜索"按钮,可对表单关键字进行搜索;如下图,可选择要 查询的流程、查询的字段、字段的查询值进行表单搜索。

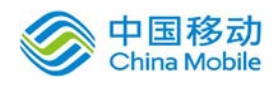

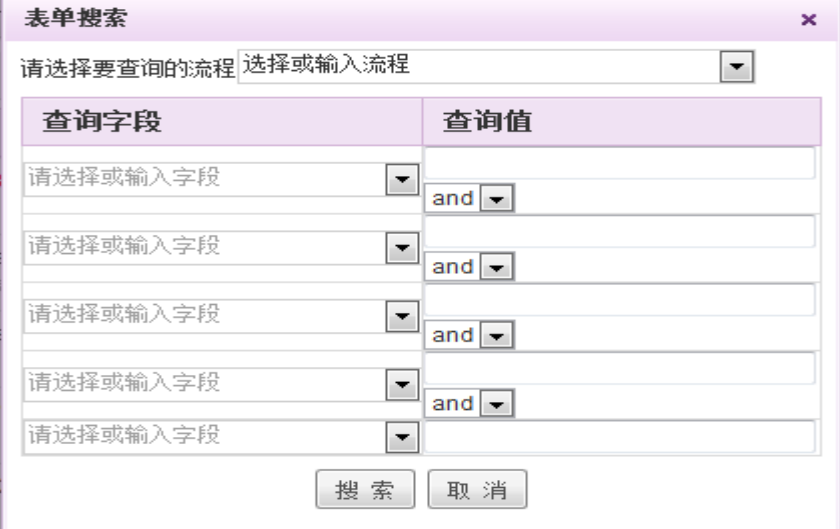

在[表单搜索]页面中,可选择多个查询字段,输入查询值,并且自定义各查询值之间的联系(包 括 and 和 or), 实现更加精准的搜索。

在待办事务列表中,点击上图红框处的切换按钮切换到视图模式,则事务按照视图卡片的方式 展示,如下图:

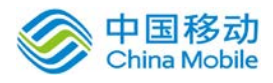

# 中国移动云市场 saas 产品操作手册

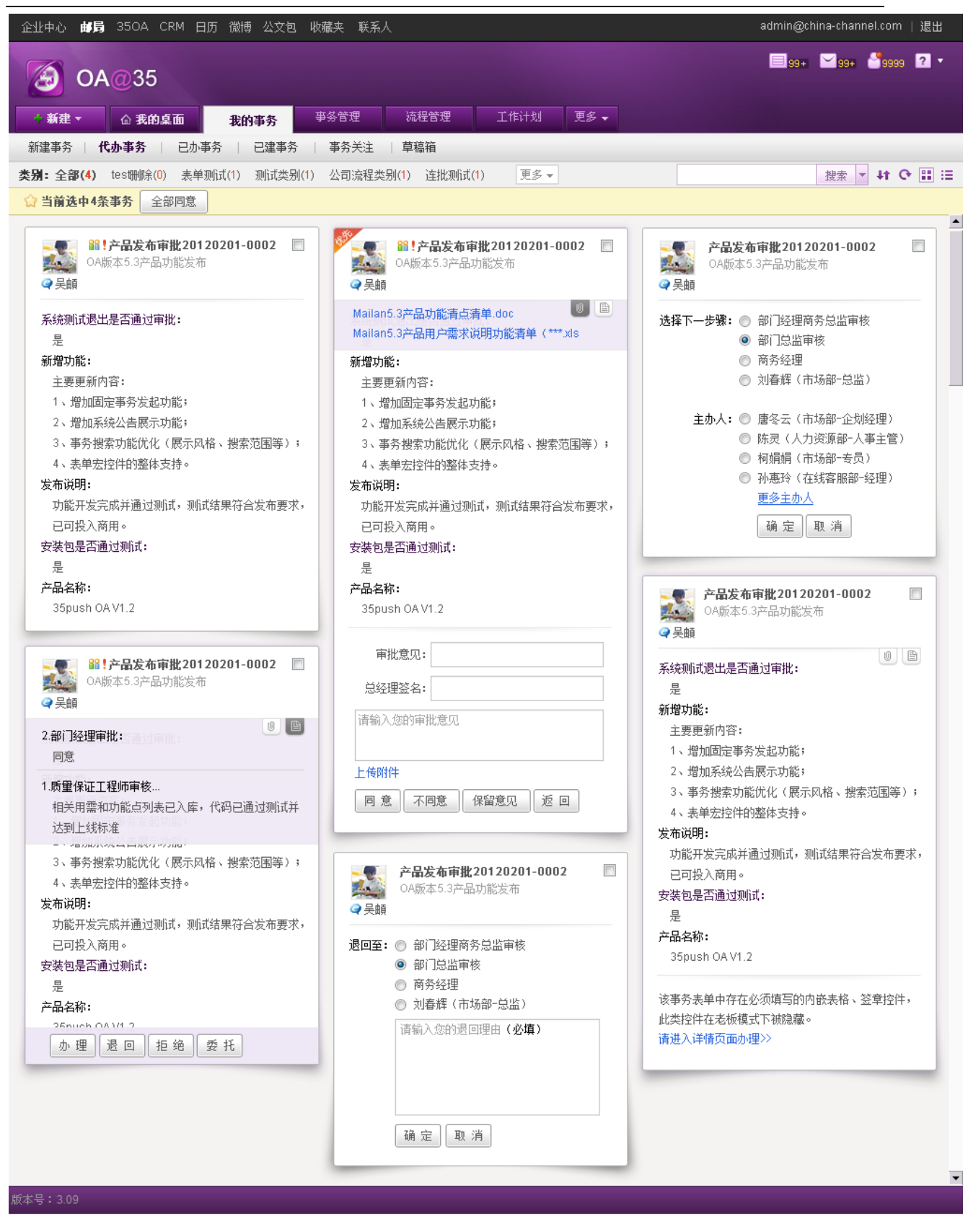

用户切换至"老板模式"后默认看到的是一个个视图卡片,每个卡片是一条待办事务,如下图:

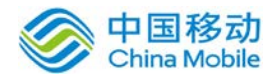

# 中国移动<br>China Mobile 中国移动云市场 saas 产品操作手册

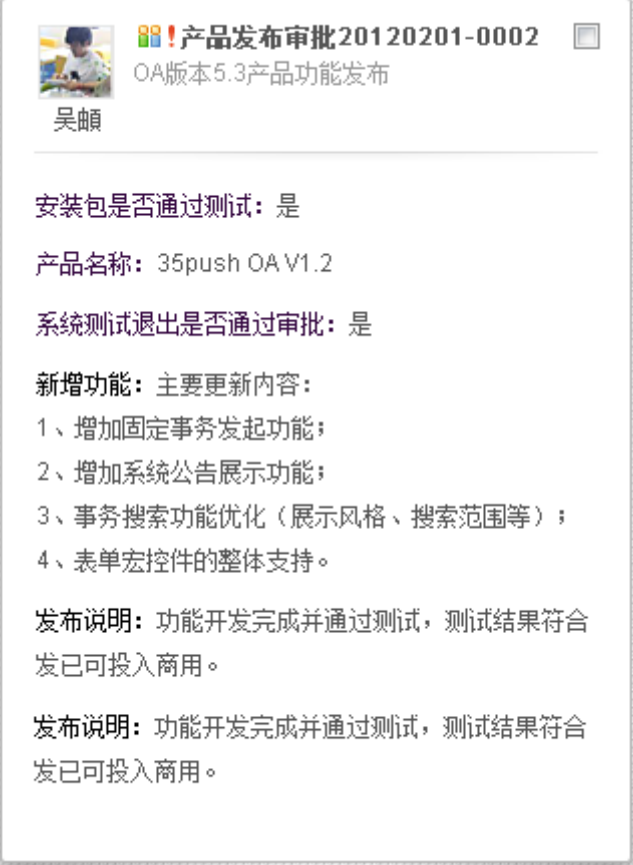

 默认可以查看到前几步办理人填写的内容,左上角为发起人信息区,包括发起人的头像(来自 档案管理的头像设置)和姓名(链接点击查看用户资料弹窗)。鼠标移过发起人信息区可以用头像 上出现的 EQ 图标快捷与其联系。

点击事务标题可进入完整的事务详情办理页面。事务内容区右上方还有 2 个图标:附件图标(如 果之前步骤有上传附件则显示)和办理意见图标。如下图:

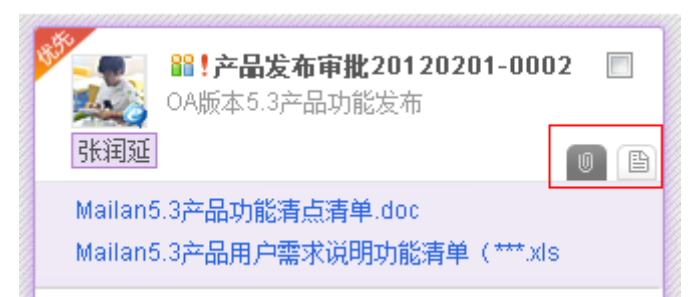

附件图标 。 之前步骤有上传附件或本步骤上传了附件则显示此图标,点击该图标则在卡片内部 浮出附件列表。

办理意见图标 国:点击该图标则在表单内容上方浮出之前步骤的办理意见列表。可以看到之前步 骤办理人的办理意见。

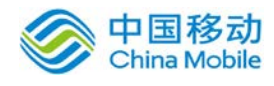

# 卡片办理【操作按钮区】

鼠标经过该需要办理的卡片时浮出操作按钮区,包含办理、退回(多人办理步骤不显示退回按 钮)和拒绝(如有拒绝权限时显示)、委托 4 个按钮

原型示意图如下:

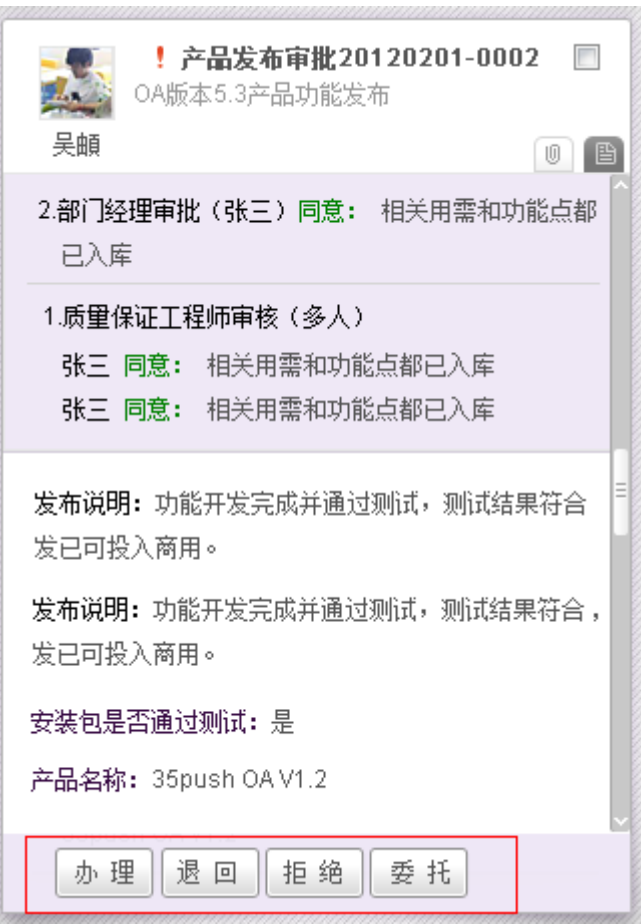

1、点击【办理】

点击悬浮出现的办理按钮后撑开表单内容填写区、审批意见填写区及审批按钮,如下图:

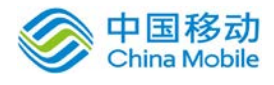

# 中国移动<br>China Mobile 中国移动云市场 saas 产品操作手册

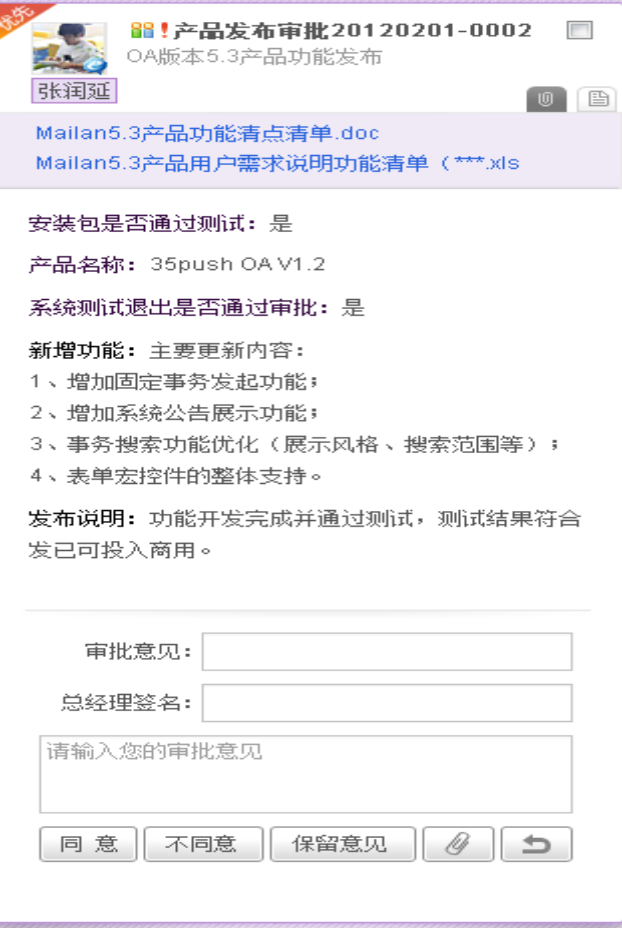

点击同意、不同意或保留意见,则卡片切换为选择下一步骤和办理人页面,原型示意图如下:

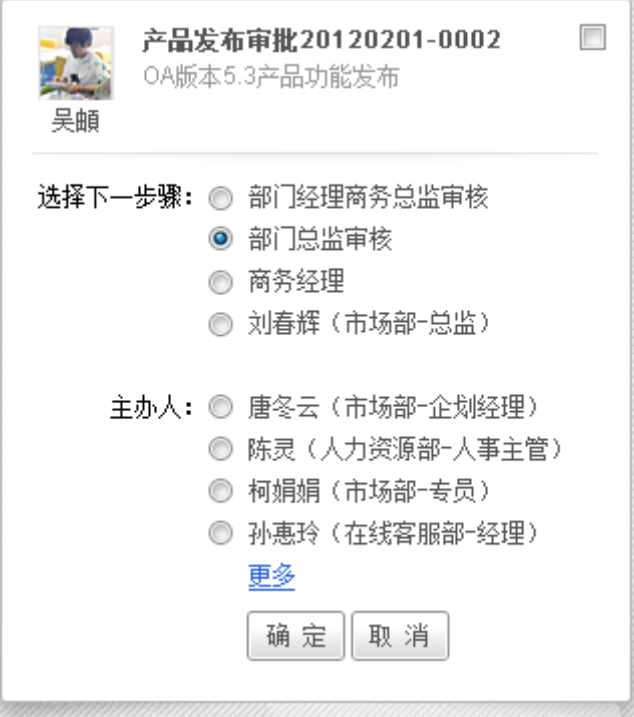

点击更多弹出选择主办人弹窗;选择人员和步骤后再点击卡片上的确定则该事务提交至选择的 办理步骤和人员,同时该事务卡片消失。

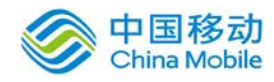

2、点击【退回】或【拒绝】

用户点击【退回】或【拒绝】则在表单内容区下方撑开退回、拒绝理由填写区,并在框内文字 提示请输入退回\拒绝理由(必填),下方为确定和取消按钮

如是退回且之前已走过不止一个步骤,点击"确定"则卡片切换为选择需要退回的步骤页面(卡 片高度不变), 列出之前已走过的所有步骤供用户选择(单选), 选择完成后点击确定则退回所选 步骤,卡片消失。

如是拒绝则点击"确定"后该事务中止并进入我办过的事务,卡片消失。

3、多条事务批量同意

勾选的事务超过 **2** 条时,卡片区上方出现批量同意提示区,可以全部同意多条事务,如下图:

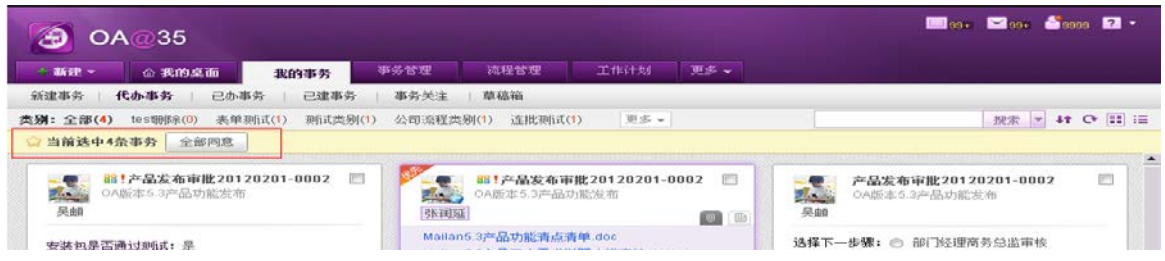

### **4.2.2.4.** 我办过的事务和我发起的事务

在我办过的事务和我发起的事务列表页面,可以实现关于我的我办过的\我发起的事务的查询, 流程图\事务进度的查询,召回、关注、催办、申请撤销等操作。

在系统主界面上方菜单中选择「我的事务]~[我办过的事务]\[我发起的事务],开启[我办过的 事务]\[我发起的事务]页面,如图 5.3-66 所示:

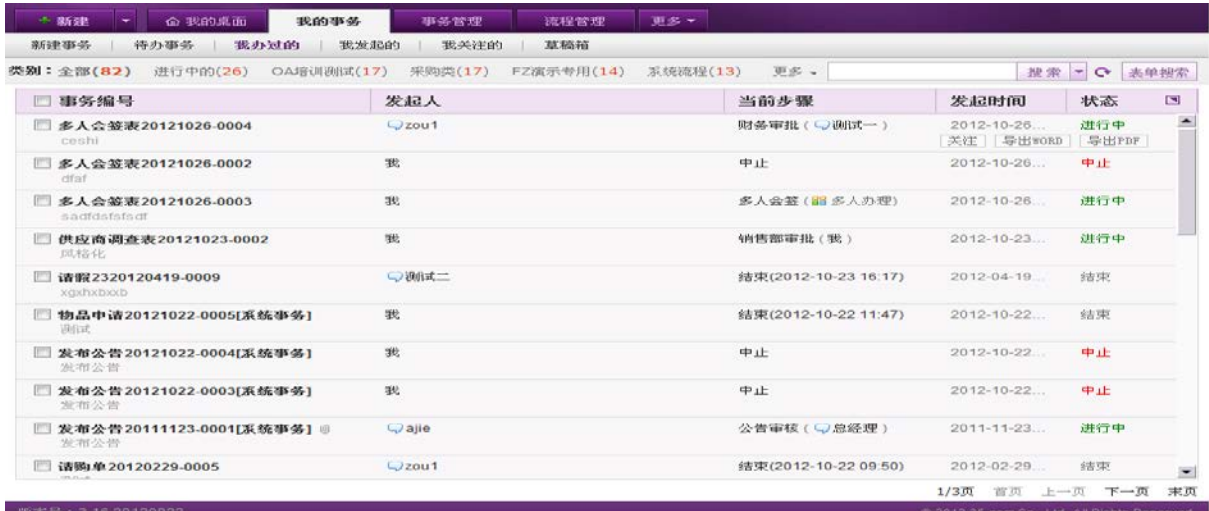

图 5.3-61

用户可以在右上角搜索框输入关键字后点击 "搜索" 按钮可进行事务的模糊搜索(搜索出包含 有关键字的事务列表)点击搜索按钮旁边的三角形展开高级搜索弹出层,可根据事务的事务编号、所

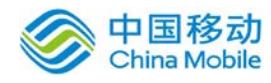

# 中国移动<br>China Mobile 中国移动云市场 saas 产品操作手册

属分类、发起人、流程名称、申请事由、重要等级、当前步骤、主办人、发起部门、发起日期、截

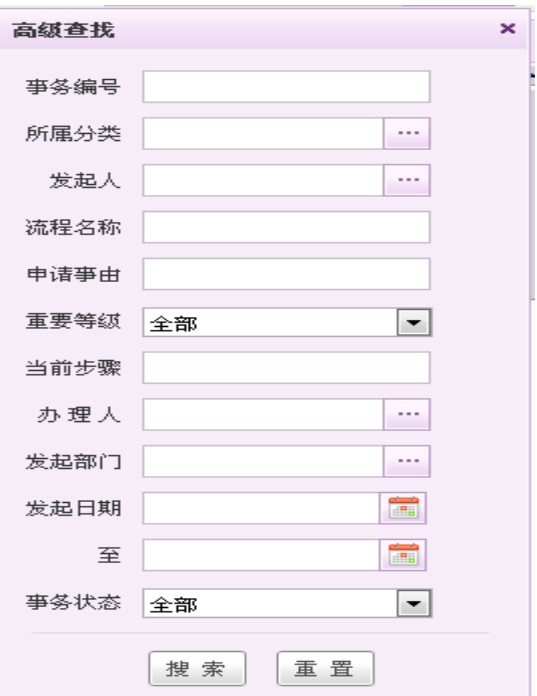

止日期、事务状态等条件进行查询,具体如下图:

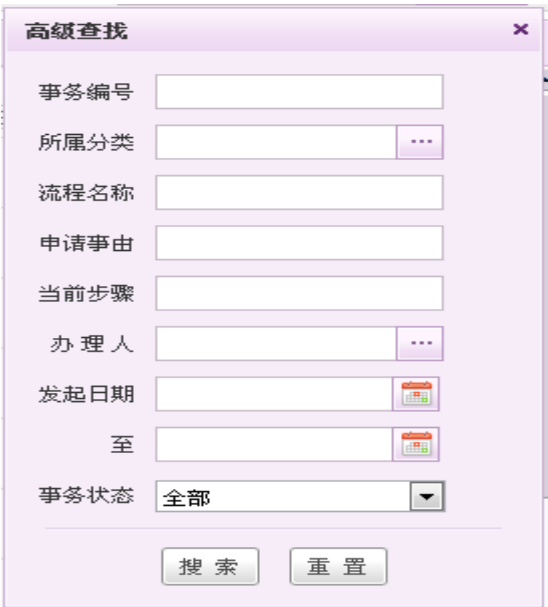

#### 我办过的事务高级搜索 我办过的事务高级搜索

其中,事务状态下拉选择包括"全部、进行中、结束、冻结和中止":

 当事务状态为"进行中"时,在我办过的事务页面事务记录根据规则浮动显示操作按钮: "召回(只进行到下一步骤且未被办理)、关注、撤销(由当前用户发起的)、催办(由 当前用户发起的)按钮";

◆ 当事务状态为"冻结"时,在我发起的事务页面事务记录浮动显示操作按钮: "取消撤销"; 用户点击"表单搜索"按钮,可对表单关键字进行搜索;如下图,可选择要查询的流程、查询

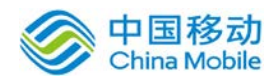

的字段、字段的查询值进行表单搜索。

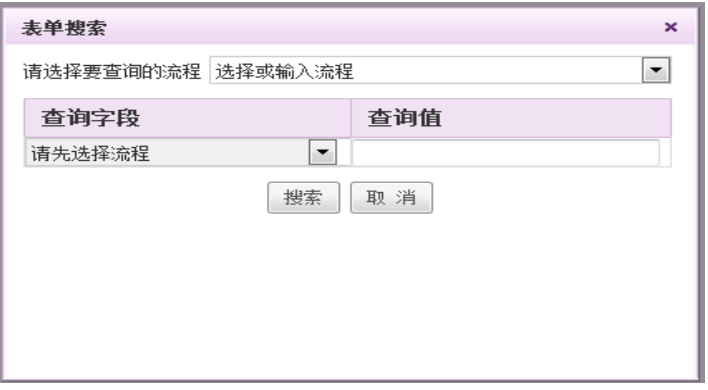

- 1. [查看我办过的\我发起的事务]:点选列表中事务的"事务编号"的超链接,查看我办过 的\我发起的事务,详见 [查看我办过的\我发起的事务];
- 2. [事务进度]: 详见 [查看事务进度];
- 3. 用户对我发起的的有监管人的事务可进行申请撤销操作。详见 [事务申请撤销];
- 4. [召回]:事务当前步骤已经办理完成并转交给下一步骤,当下一步骤的主办人未进行办理 时,当前步骤的主办人可以重新召回该事务重新办理。详见[召回\删除事务];
- 5. [关注]:详见[事务关注];
- 6. [催办]: 详见[事务催办]。

#### **4.2.2.4.1.** 查看我办过的**\**我发起的事务

在[我办过的事务]和[我发起的事务]页面中,选择要查看工作表单的待办事务记录,点选列表 中事务的"事务编号"的超链接,开启查看事务详情页面,如图 5.3-64 所示:

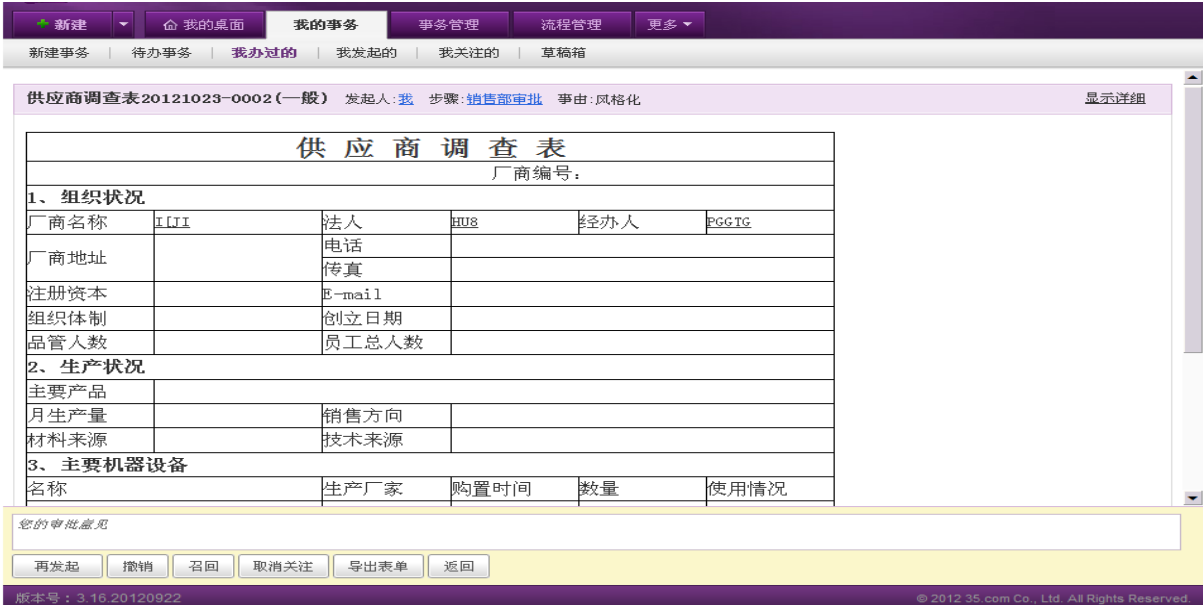

图 5.3-62

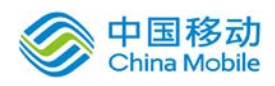

# china Mobile 中国移动云市场 saas 产品操作手册

页面布局与待办事务详情页面类似,在查看事务详情页面中,提供办理步骤列表,附件列表及 打印/导出表单(包括: 导出 Word 和 PDF 格式)功能。如该事务为本人发起,则根据情况显示申请 撤销、召回、关注等操作按钮,与列表中浮动操作按钮显示一致,并有填写意见的输入框,如下图:

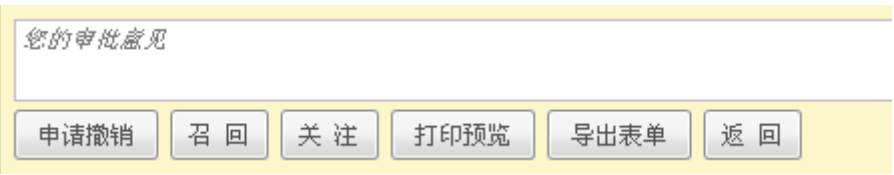

点选 <sup>打印预览</sup> 按钮,开启[打印工作表单]页面,如图 5.3-65 所示:

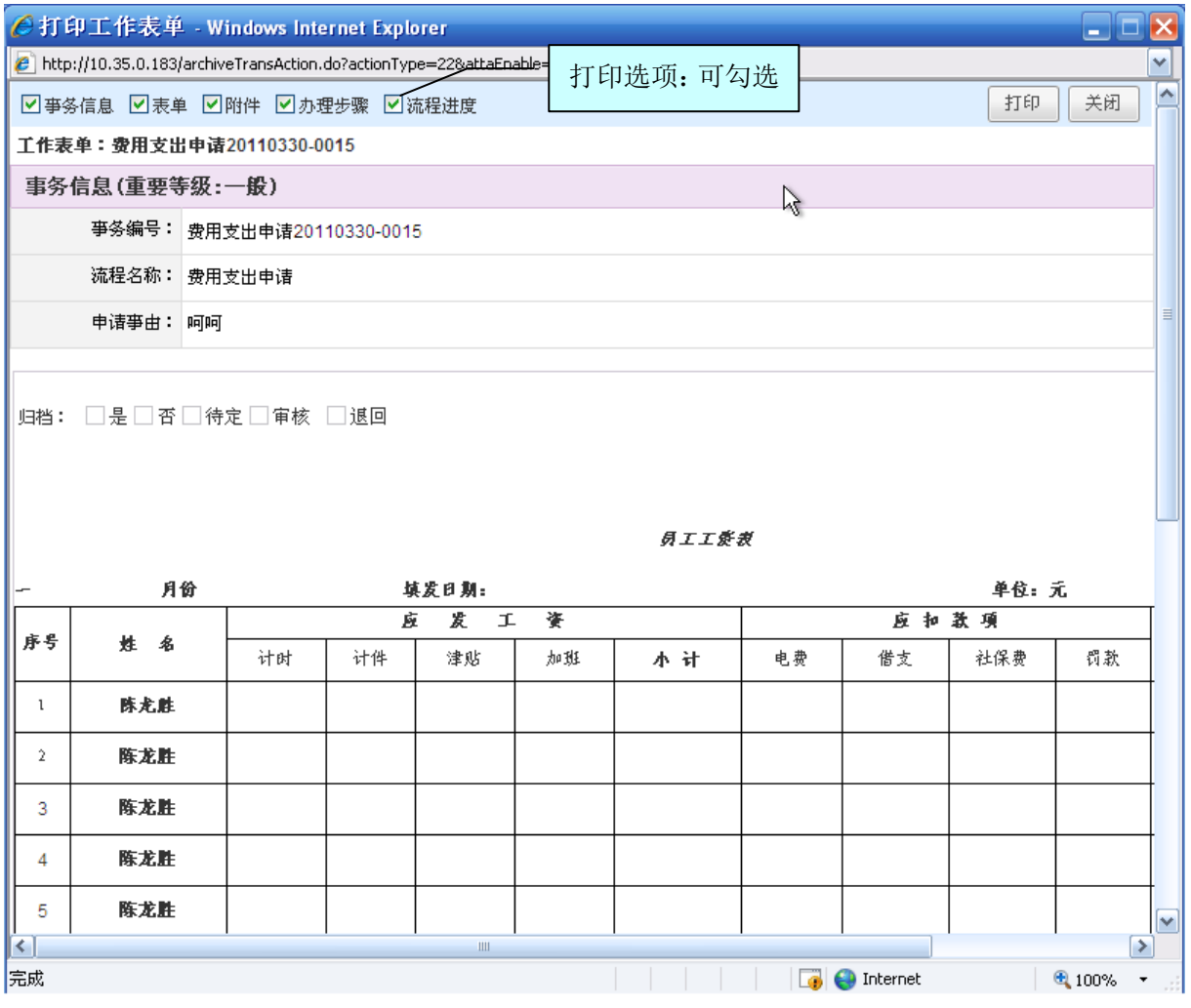

图 5.3-63

在[打印工作表单]页面,根据打印选项(包括:事务信息,表单,附件,意见,流程进度)的 选择,页面显示相应的内容;还提供会签意见列表(主办人可以编辑和删除自己签署的办理意见), 附件列表(主办人可下载/删除附件)内容进行编辑;点击 <sup>打印</sup> 按钮,即可进行工作表单打印操 作。
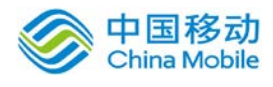

# **4.2.2.4.2.** 召回**\**删除事务

用户发起的且还未办理过的事务可以召回,可以对召回的事务进行删除操作。

在[我办过的事务]和[我发起的事务]页面中,可以召回的事务记录后方在鼠标移到时会浮动显 示召回按钮, 点选"召回"按钮, 开启 [ 召回事务 ] 确认页面, 如图 5.3-61 所示:

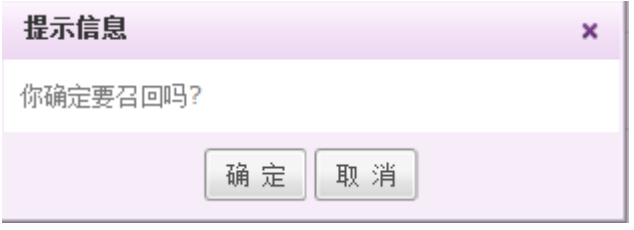

图 5.3-64

单击 确定 按钮, 则完成召回操作, 该事务回到待办事务列表。

# 注意: 多人步骤流转到下一步时, 如果下一步骤人员未办理, 则可进行召回。

 召回的事务支持删除操作,点击待办事务列表页面已召回的事务的事务编号链接进入事务详情 页面,在页面下方的办理区显示如下按钮,如图 5.3-61 所示:

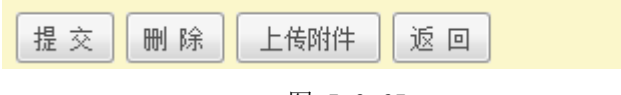

图 5.3-65

可进行重新提交、删除、上传附件和返回等操作,点选"删除"按钮,则开启[删除事务]确认页面, 如下图:

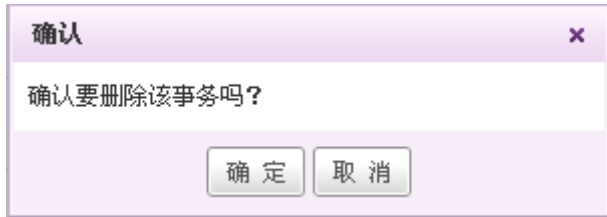

单击 确定 按钮, 则完成删除所选择事务的操作。

### **4.2.2.4.3.** 追加附件

对已经办过的事务,可进行附件上传,上传的附件显示在追加附件中,上传者可进行删除操作, 如下图所示。

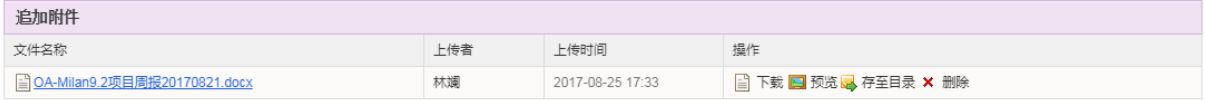

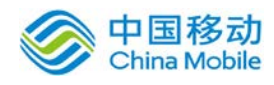

# **4.2.2.5.** 事务申请撤销

事务申请撤销包括:申请撤销、取消撤销申请、审核申请撤销三部分。其中用户在我发起的事 务列表中可对符合条件的事务进行申请撤销和取消撤销操作,审核操作由该事务(流程)的监管人 在监管事务页签中操作。

事务记录可申请撤销的条件:

- 1. 事务状态为"进行中";
- 2. 事务当前进度序号>1;
- 3. 当前用户为事务发起人。

# **4.2.2.5.1.** 申请撤销

在[我发起的事务]列表中,选择要申请撤销的事务记录,点选撤销按钮,开启[申请撤销]页面, 如图 5.3-67 所示:

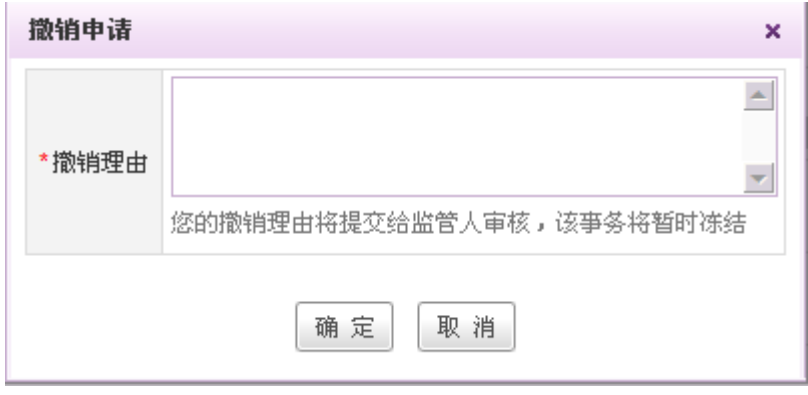

图 5.3-66

在[申请撤销]页面中,输入撤销理由,点选"撤销"按钮,即可完成申请撤销操作,并返回我 的事务列表。同时该事务的状态改为"冻结",保存此事务撤销待审记录(进入监管人的[监管事务] 列表),且我发起的事务列表中此事务记录的操作按钮改为"取消撤销"。如图 5.3-68 所示:

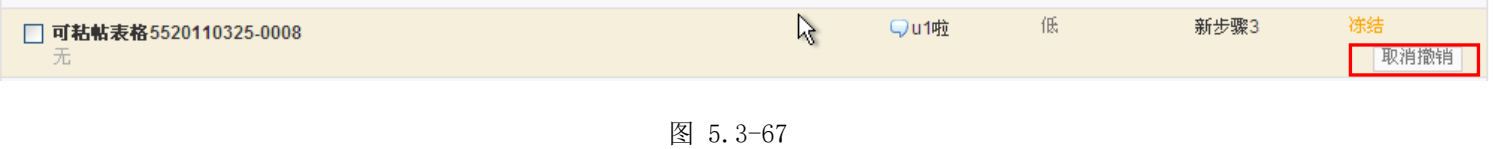

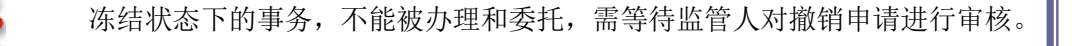

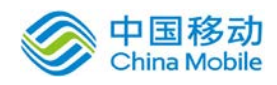

### **4.2.2.5.2.** 取消申请撤销

在[我发起的事务]列表中,选择己申请撤销的事务记录,点选"取消撤销"按钮,进行[取消事 务撤销申请]操作,并返回我的事务列表。

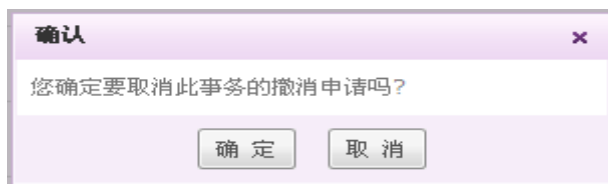

则该事务的状态改为"进行中",系统自动删除监管人[监管事务]列表中此事务撤销待审记录, 且此事务记录的操作按钮改为"撤销申请"。

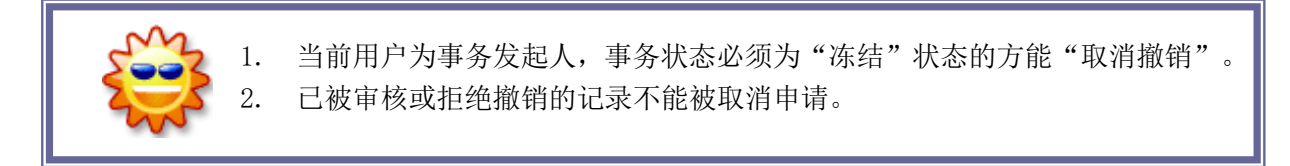

### **4.2.2.5.3.** 审核申请撤销

具有流程监管权限的监管人, 在[我的事务] → [事务监管]列表中, 选择要审核的事务记录, 如图 5.3-69 所示:

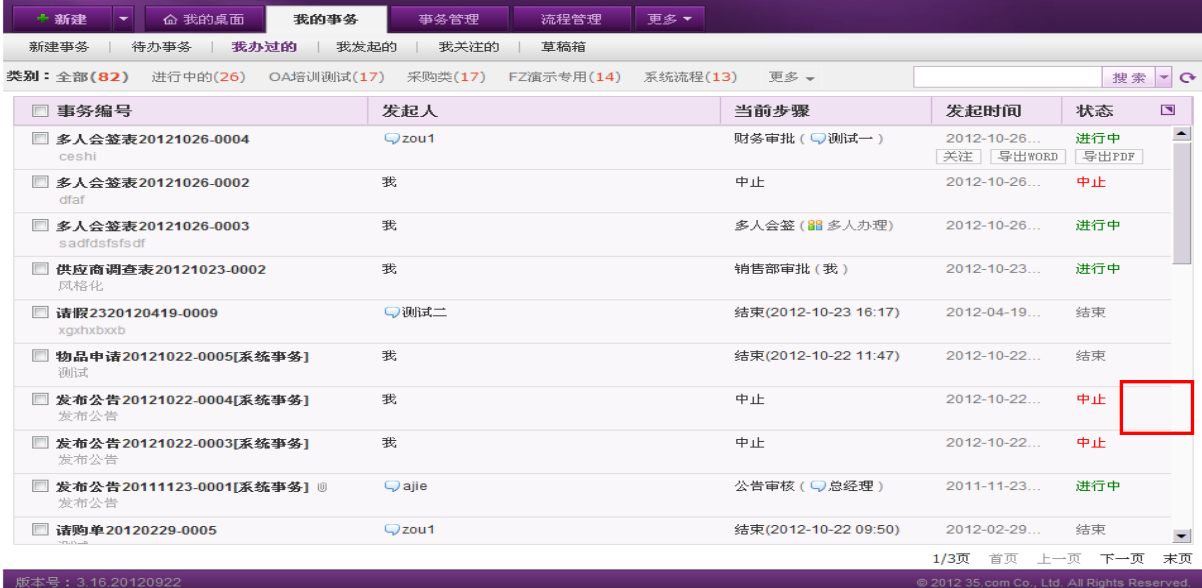

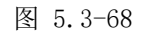

则系统弹出审核对话框,如下图:

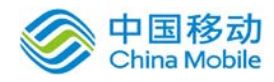

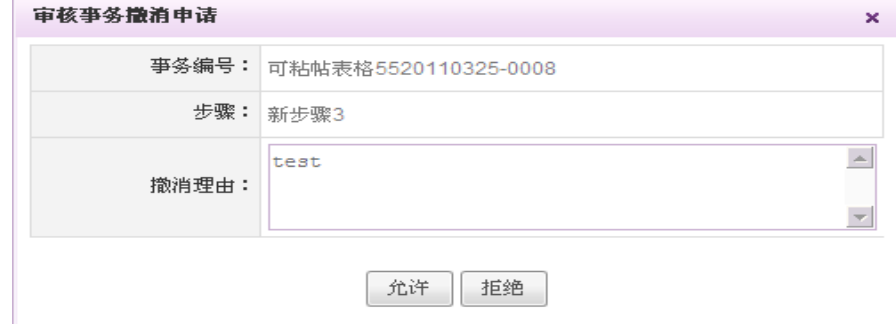

> 点选 充许 按钮, 则通过撤销申请, 原事务状态变为 "中止";

> 点选 <sup>拒绝</sup> 按钮, 则撤销申请不通过, 原事务状态变为"进行中"。

# **4.2.2.6.** 监管事务

对各部门主管、总经理等用户设置监管事务权限,使之可以查看目前还在流转中的事务,如果 有未及时处理的事务,可以督促员工及时处理,以达到提高工作效率的目的。

事务监管:有权限的用户可以查看目前系统中正在流转的指定事务的进展情况且可以进行代办、 会签、委托、强制中止事务、审核撤销申请、退回等操作。即使是有设置保密的字段,在监管事务 中不进行保密,可正常查看。在 [流程管理] → [流程设计]列表中, 设置流程类别或工作流程的监管 人,则在事务发起时,相应的工作流程将会进入监管人的监管事务列表。

在系统主界面上方菜单中选择[我的事务] $\rightarrow$ [监管事务],开启[监管事务]页面,如图 5.3-70 所示:

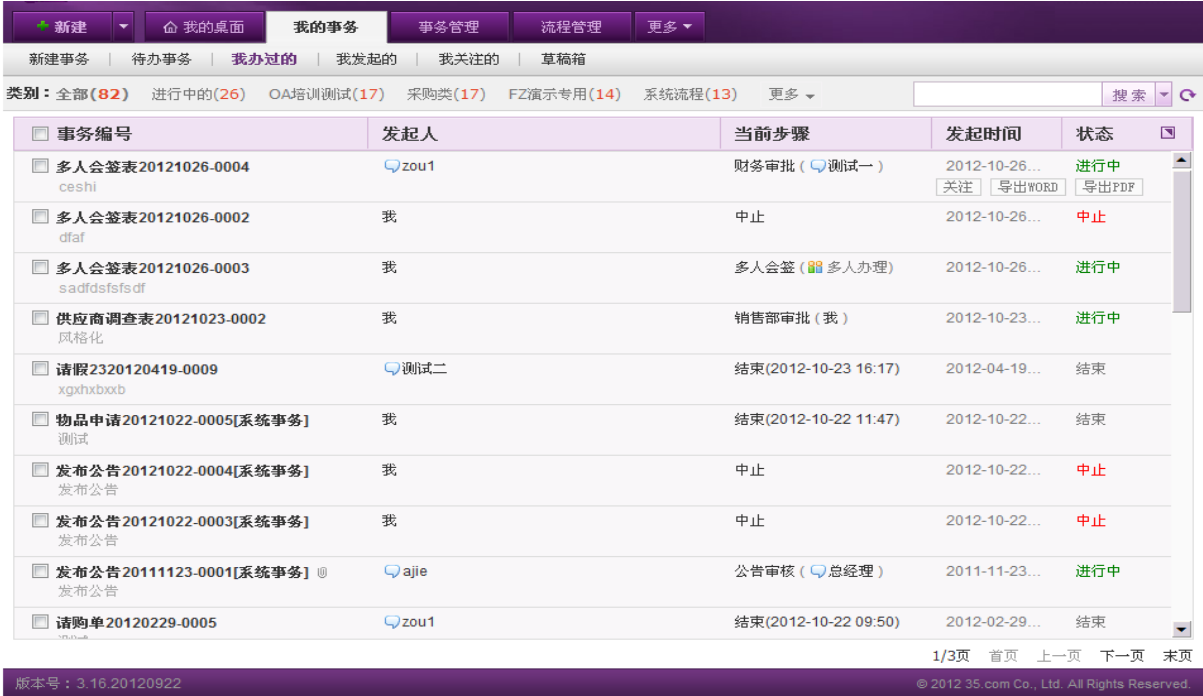

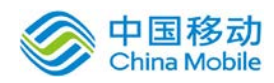

china Mobile **be a same of the control control to the control of the control of the control of the control of th** 

[监管事务]页面只有"进行中"的事务允许进行中止、委托、代办和会签操作。具体操作请看 下文。

### **4.2.2.6.1.** 中止事务

在「事务监管]页面中,选择要中止的监管事务记录,点选 <sup>中止</sup> 按钮,进行中止所选择的事务

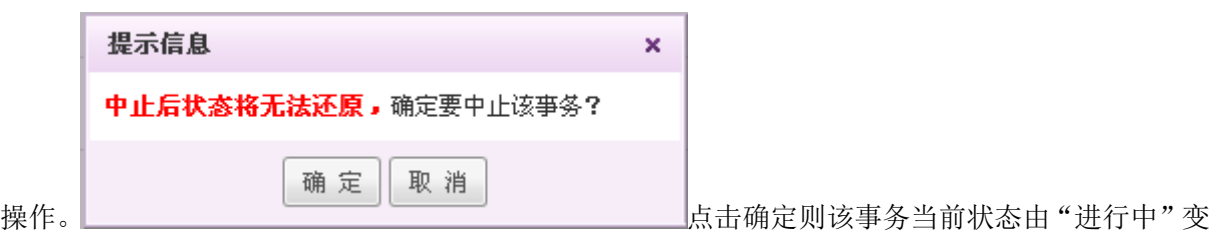

为"中止";

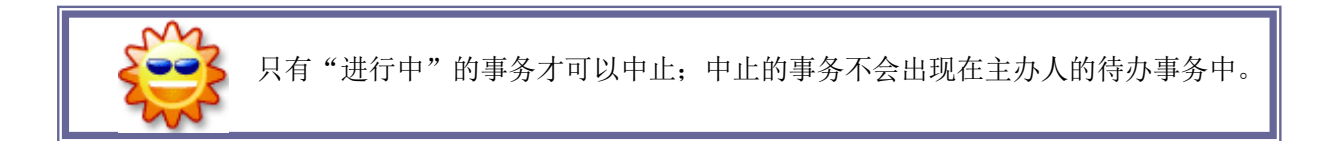

### **4.2.2.6.2.** 代办**/**委托

在[事务监管]页面中,选择要代办/委托的监管事务记录,点选<sup>[代办]</sup>/<sup>要托]</sup>按钮,其操作与[我 的事务]→[待办事务]中的办理和委托操作相同,详见 [待办事务]。

### **4.2.2.6.3.** 会签

在[事务监管]页面中,选择要会签的监管事务记录,点选<sup>[会签]</sup>按钮,进行会签操作;

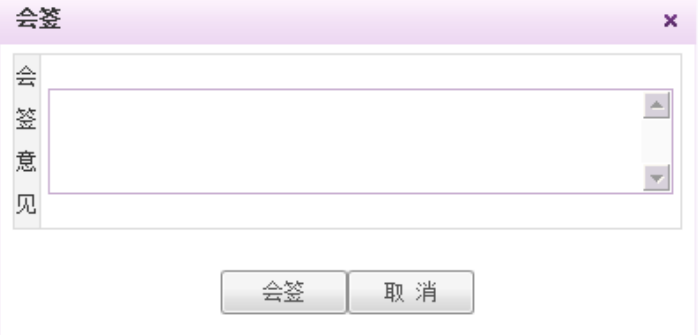

只有"进行中"的事务才可以进行签署会签意见;

可填写多个签署意见记录;

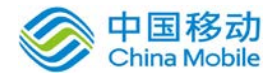

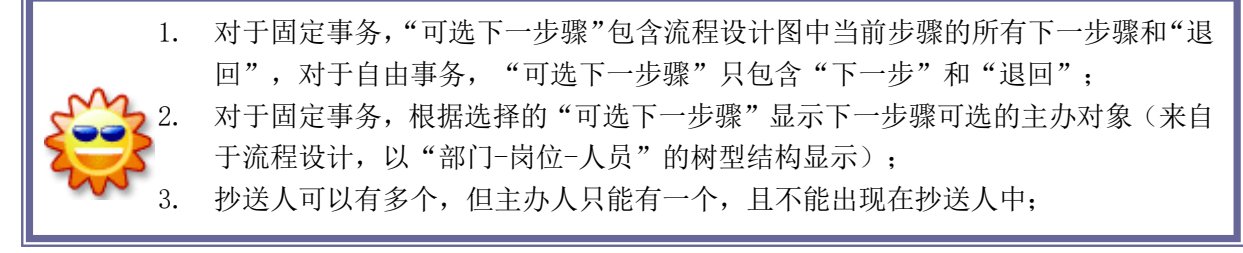

### **4.2.2.6.4.** 审核撤销申请

详见 [审核撤销申请]。

#### **4.2.2.6.5.** 退回

在[事务监管]页面中,选择要退回的监管事务记录,点选" 3<sup>80</sup> 或回 "按钮,进行退回操作;在 流程办理中,对于多人办理步骤支持流程监管人可退回流程。

### **4.2.2.7.** 事务催办

事务的发起人可以对紧急的事务进行催办操作,在列表或者事务详情页面点击催办按钮,如下 图:

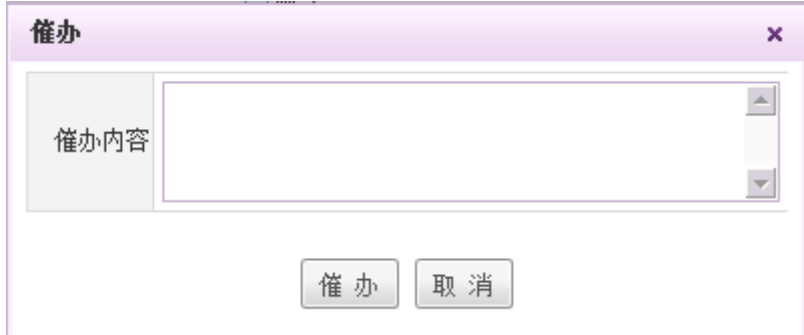

输入催办内容点击催办,则系统提示催办成功,被催办人将收到提醒邮件。

事务提交到多人步骤后,点击催办并输入原因后,系统将催办信息发送至多人步骤所有还 未办理事务的人员处。功能与单人步骤相同。

### **4.2.2.8.** 事务关注

用户对办理过程中的事务进行关注提醒,被关注的事务会进入事务关注列表。关注操作可在以 下 2 种情况下实现:

1. 当鼠标悬浮在我办过的或我发起的事务列表某条事务记录上方时,在该条记录右边会 显示关注按钮,点击按钮可对该条事务进行关注。

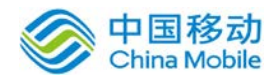

2. 用户点击我办过的或我发起的事务列表的某一条记录的事务编号进入工作表单页面, 可进行事务详细查看,在页面下方也可点击关注按钮进关注操作。

在系统主界面上方菜单中选择[我的事务]→[事务关注],开启[事务关注]页面,如图 5.3-73 所

示:

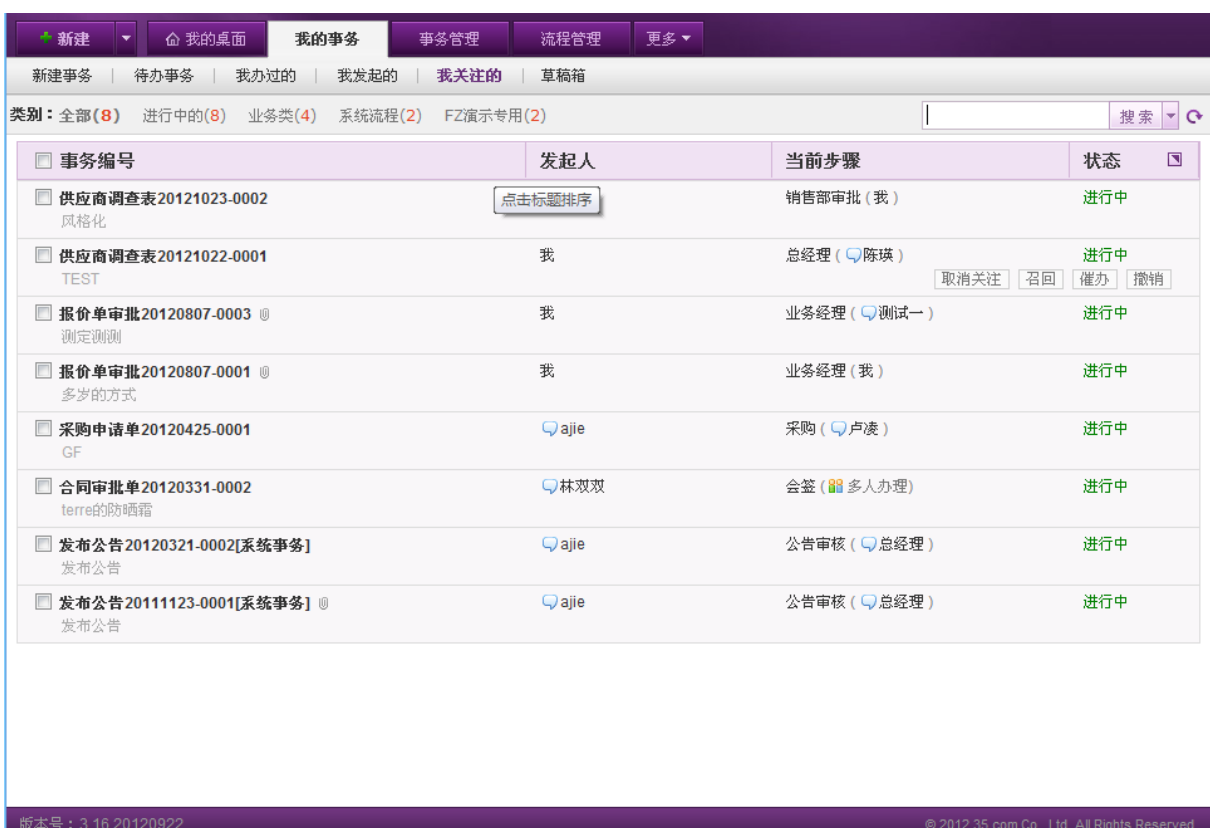

点击 "类别" 栏上的各个类别链接可查看不同类别的事务列表。点击"类别"栏右上方 "搜 索" 按钮可进入事务的模糊搜索(搜索出包含有关键字的事务列表);点击 "搜索"按钮边上的下 拉按钮 ,则弹出"高级查询"窗口, 查询条件包括: 所属分类、重要等级、当前步骤、主办人、 发起部门、发起日期、截止日期、事务状态搜索。点击"高级查询"窗口的"搜索"可根据用户设 定的查询条件综合查找符合的记录。

用户可对事务关注列表的某条或多条记录进进行"取消关注"操作。

# **4.2.2.9.** 草稿箱

草稿箱用于存放用户已发起未提交的事务:在用户发起事务并未提交时,点选"存草稿",则 将该事务存储至草稿箱;待要正式发起/编辑时,再从"草稿箱"中进行相应操作-----办理(编辑) /删除/提交;

在系统主界面上方菜单中选择[我的事务]→[草稿箱],开启[草稿箱]页面,如图 5.3-73 所示:

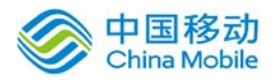

# 中国移动<br>China Mobile 中国移动云市场 saas 产品操作手册

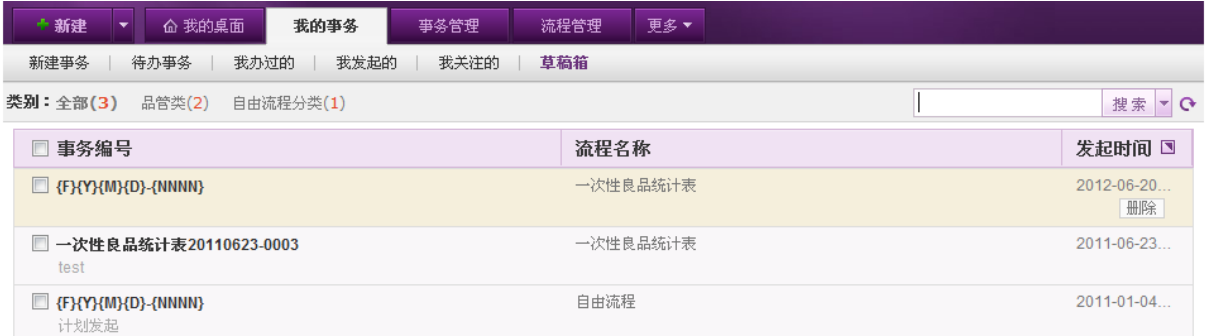

版本号: 3.16.20120922

图 5.3-70

发起事务记录: 在"事务草稿箱"列表中,发起事务的记录可操作: 办理/删除/提交;

# **4.2.2.10.**批量操作

新版 OA 我的事务模块各列表以及事务管理中的事务查询、回收站列表都提供批量操作,共用 户对多条事务进行操作,操作结果将有弹窗显示告知用户处理结果,如下图:

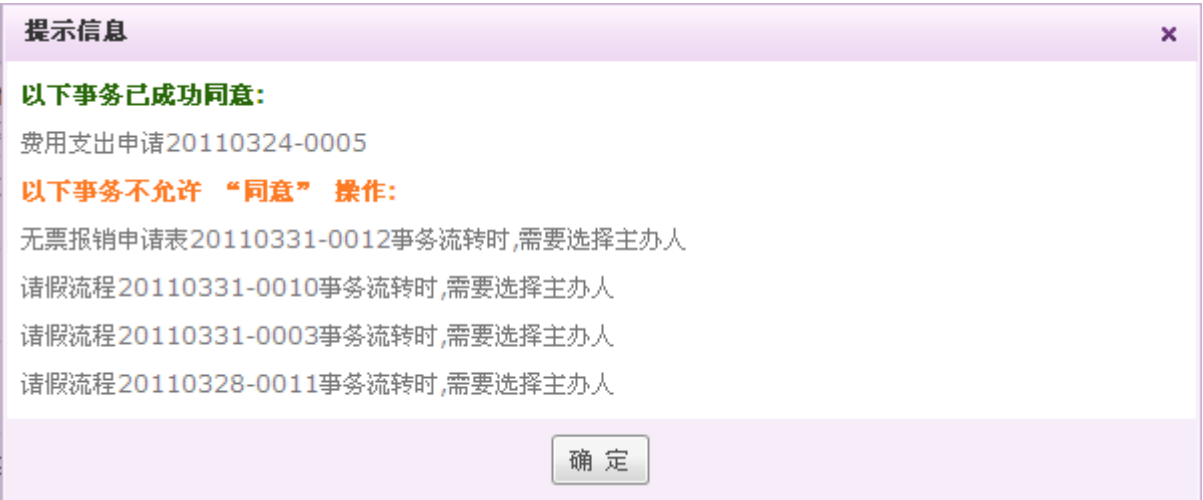

批量操作按钮默认不显示,当用户勾选列表中的某条记录时方才出现,以下对各列表中的批量

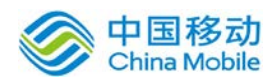

操作按钮进行汇总:

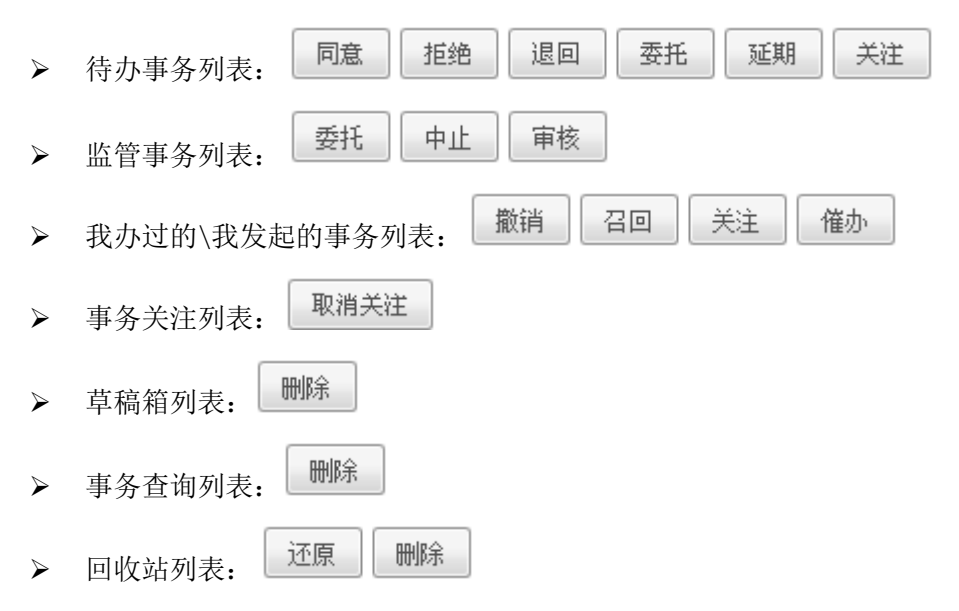

# **4.2.2.11.**抄送我的**[**新**]**

抄送我的用于存放多人办理步骤、抄送和加签中流程有到某个用户且这个事务已经被办理流转 到下一个步骤的事务。

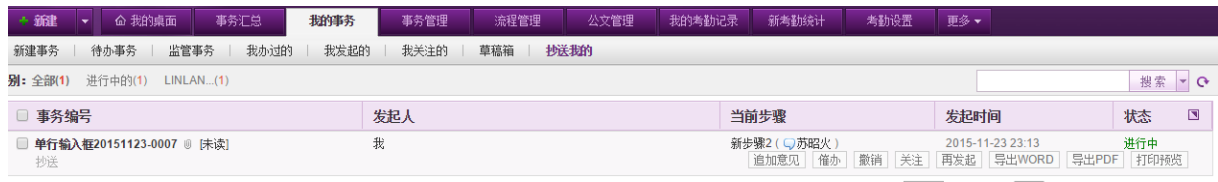

第 1 | 1页(总: 1) Go | 首页 上一页 下一页 末页

在该页面,事务编号后有已读/未读标识,可查看该事务是否阅读过。

### **4.2.2.12.** 抄送人

点击事务详情右上角的"抄送人"按钮,弹出抄送人窗口,如下图:

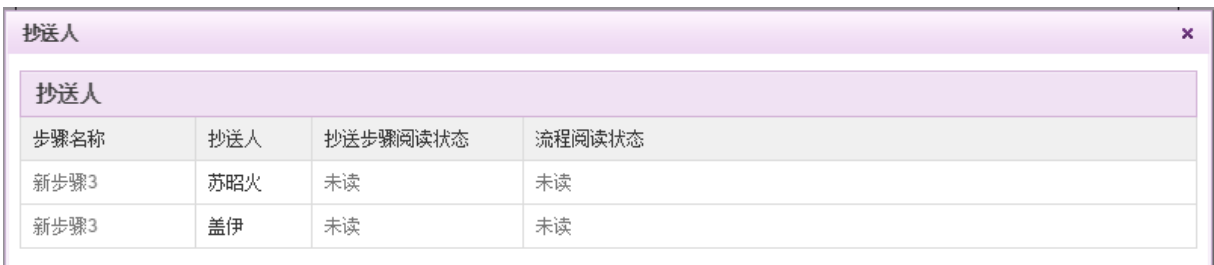

在待办事务中,"抄送人"显示为上一步骤主办人抄送的所有人员以及阅读信息。

在我办过的中,显示所有该流程已经抄送的人员以及阅读情况。

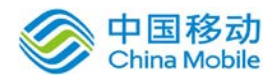

# **4.2.2.13.** 阅读记录

点击事务详情右上角的"阅读记录"按钮,弹出阅读记录窗口,如下图:

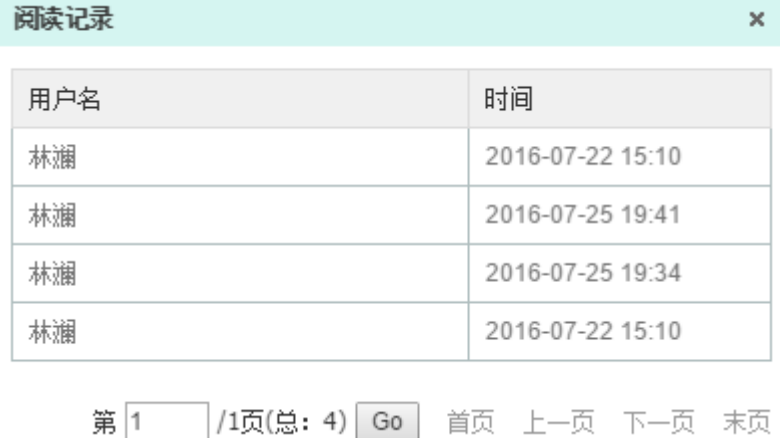

列表中显示查看过该事务的所有人及查看时间,包括在待办事务、我办过的、我发起的、监管 事务以及事务查询中进行查看的所有记录。

### **4.2.2.14.** 关联事务

若流程有关联事务,则在该流程的办理意见下方,有关联流程列表,如下图:

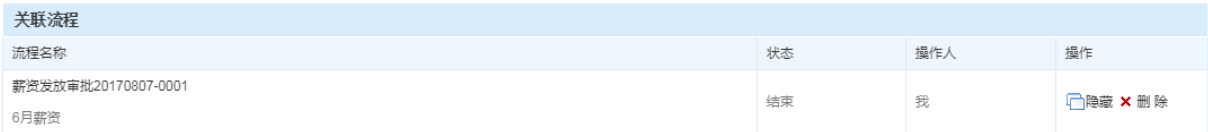

列表中显示与该事务相关联的所有事务,包括事务编号、申请事由、状态、操作人以及操作栏, 点击相应事务名称则显示对应关联事务的事务详情。

# **10.3.2.15.**关联任务

若为任务关联的流程,则可在该事务详情的左上方,点选查看关联任务,如下图:

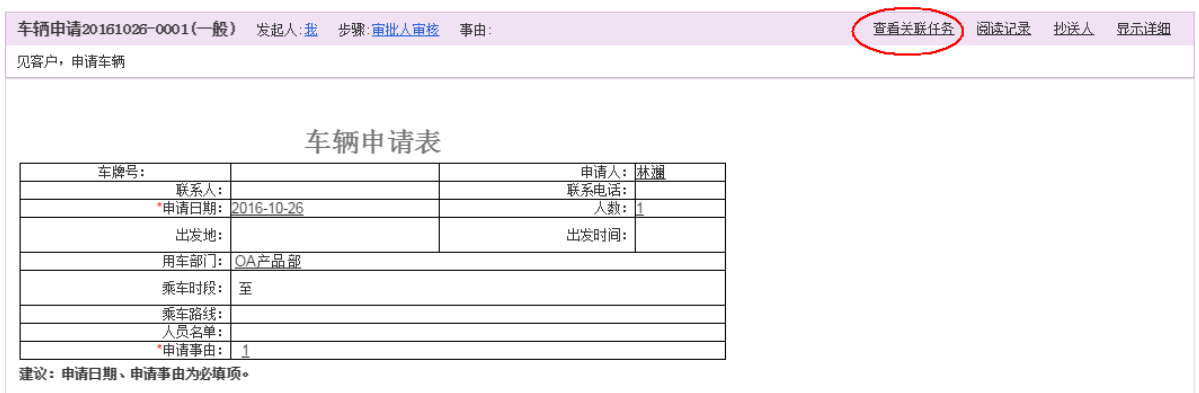

点击"查看关联任务"则弹窗显示关联任务的任务详情。

# **10.3.3.**电子签章

电子签章是 350A 系统的一个增值模块,由签章钥匙盘(USB Key)、签章控件和签章软件组成, 在有权限的情况下您可以在事务办理过程中从插入电脑的 USBKEY 中读取您公司印章的扫描件并进 行盖章操作,以便实现类似纸质文件上的盖章效力。

签章钥匙盘(USB Key)是一种带有 CPU、快速存储器和加密处理机制的 USB 加密钥匙,用于存 放单位或个人数字证书、印章信息或签名信息,可随身携带,具有防读取防拷贝等特性。您可以使 用 OA 系统集成的签章控件在表单定制时嵌入表单,用于对表单进行签章,其用户可进行查看和验证 (权限控制)。

# **10.3.3.1.USBKEY** 设置

在[USBEKEY 管理]模块,具有权限的人员可以对本域的 USB Key 进行初始化、启用和管理操作; 可以管理当前插入本机的 USBKEY 并进行该 KEY 印章的制作、编辑、删除等操作;可以查看本域印章 的使用情况日志等

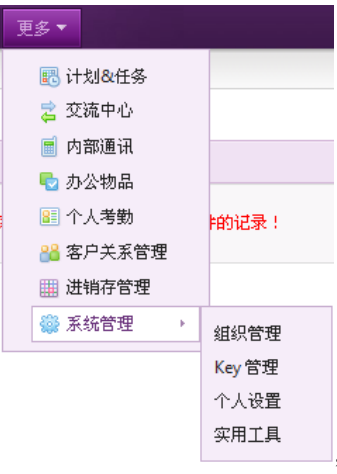

在系统主界面上方菜单中点击[更多] → [系统管理] → [KEY 管理] 默认开启 [当前 KEY 管理] 页面, 如图 10.3-73 所示:

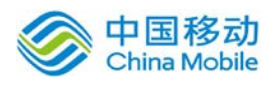

| +新建<br>命 我的桌面<br>⊩⊷          | 我的亊务             | 事务管理            | 流程管理   | 更多▼<br>USBKEY管理          |     |  |      |  |
|------------------------------|------------------|-----------------|--------|--------------------------|-----|--|------|--|
| 当前KEY管理   域USBKEY管理          |                  | 域印章日志           |        |                          |     |  |      |  |
| 解绑<br>绑定其他用户                 | 停用<br>KEY日志      | 格式化             | 设为普通登录 |                          |     |  |      |  |
| KEY信息                        |                  |                 |        |                          |     |  |      |  |
| KEY ID:                      | 4802195818002704 |                 |        | 状态:                      | 使用中 |  |      |  |
| 绑定用户:                        |                  | 登录方式:<br>USBKEY |        |                          |     |  |      |  |
| 姓名:                          |                  |                 | 岗位:    | 35互联科技股份有限公司-软件开发部-软件工程师 |     |  |      |  |
| 印章管理                         |                  |                 |        |                          |     |  |      |  |
| 第1号                          | 第2号              |                 | 第3号    |                          | 第4号 |  | 第5号  |  |
| 行政专用章<br><b>NTKO SOFWARE</b> |                  | 空白              |        | 空白                       | 空白  |  | 空白   |  |
| 编辑印章 删除印章 查看日志               |                  | 制作印章            | 制作印章   | 制作印章                     |     |  | 制作印章 |  |
| 第6号                          | 第7号              |                 | 第8号    |                          |     |  |      |  |
| 空白                           |                  | 空白              |        | 空白                       |     |  |      |  |
| 制作印章                         |                  | 制作印章            | 制作印章   |                          |     |  |      |  |

图 10.3-73

在[当前 KEY 管理]页面中,可以对当前插入电脑的 USBKEY 进行绑定、解绑、绑定其他用户、停用\ 启用、查看 KEY 日志、格式化、切换登录方式、印章管理(制作、编辑、删除、查看日志)等操作。

# **10.3.3.1.1.** 当前 **KEY** 管理

在系统主界面上方菜单中点击[更多] → [系统管理] → [KEY 管理], 默认开启[当前 KEY 管理]页 面,若系统当前电脑上未插入 USBKEY, 则显示如图 10.3-74 所示:

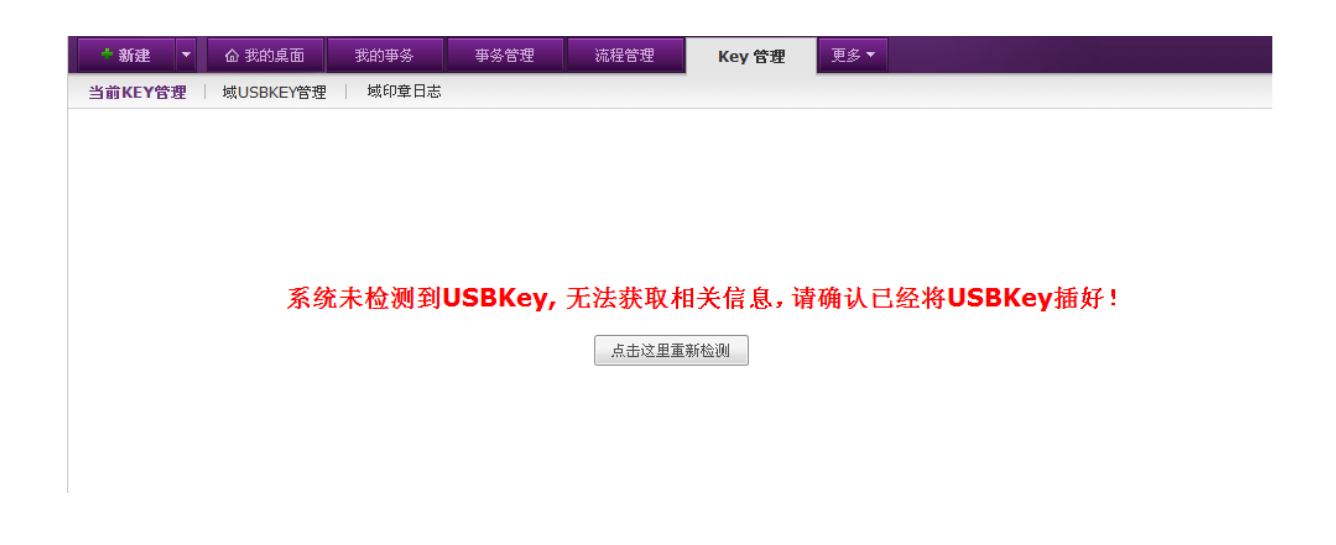

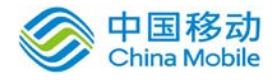

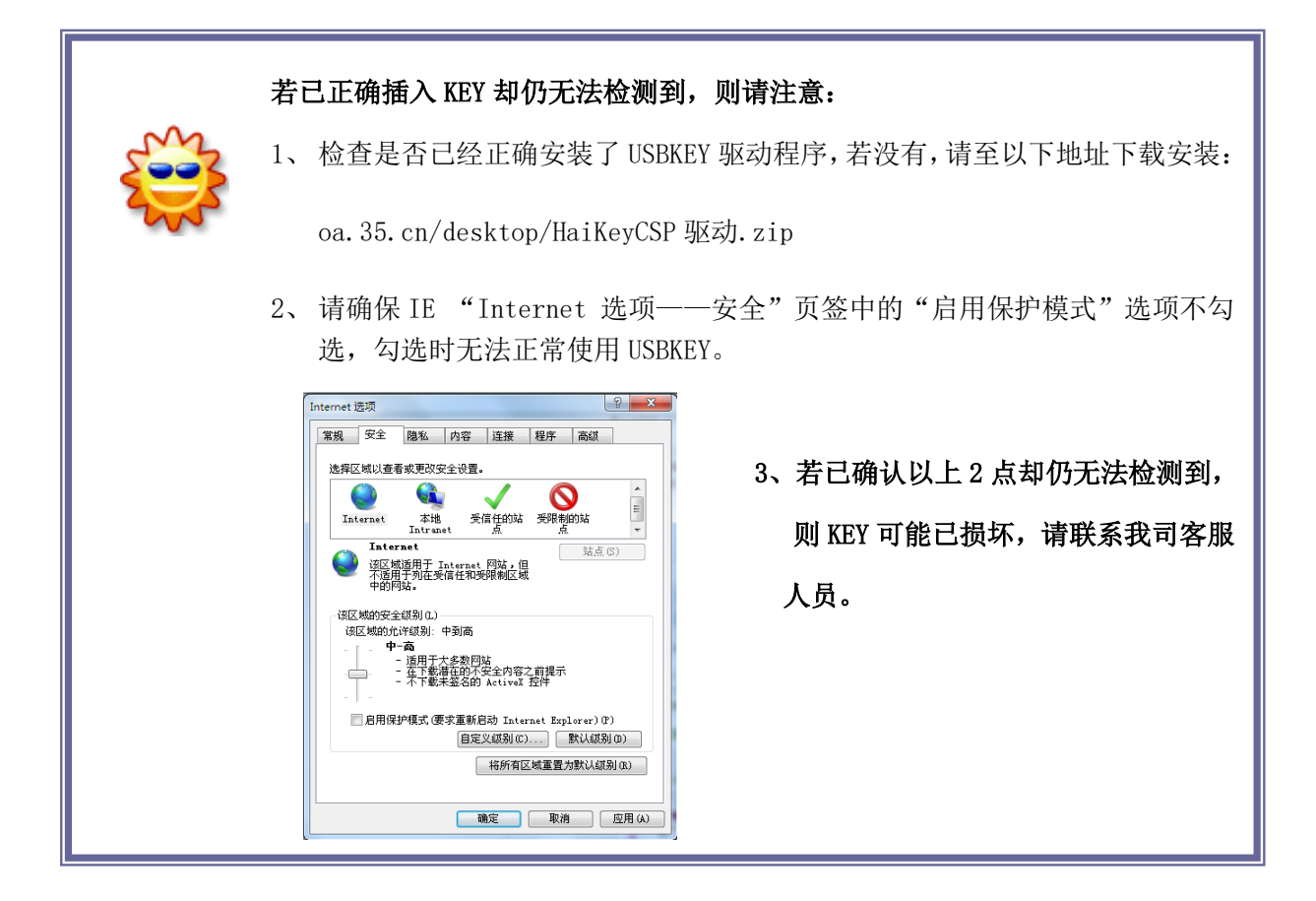

若正确插入 KEY 且该 KEY 第一次插入或尚未绑定过用户, 则如下图所示:

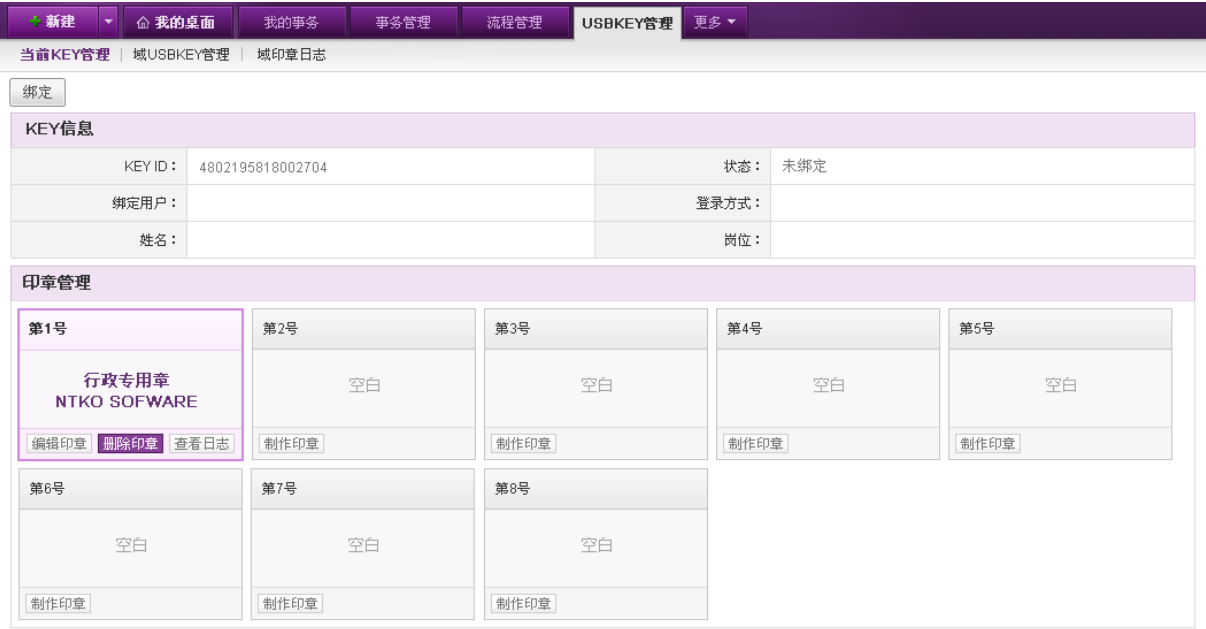

页面分为操作区、KEY 信息和印章管理三部分,您可以点击操作区(即 KEY 信息上方)中的【绑 定】按钮,对当前 KEY 进行绑定操作,点击后系统首先判断当前浏览器是否是 IE 浏览器且已经安装

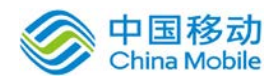

了 ActiveX 控件。

若没有安装 ActiveX 控件, 则 IE 浏览器上方出现"下载/安装 KEY 的 ActiveX 控件"提示, 点 击进行 KEY 的 ActiveX 控件下载, 下载页面如图 10.3-75 所示:

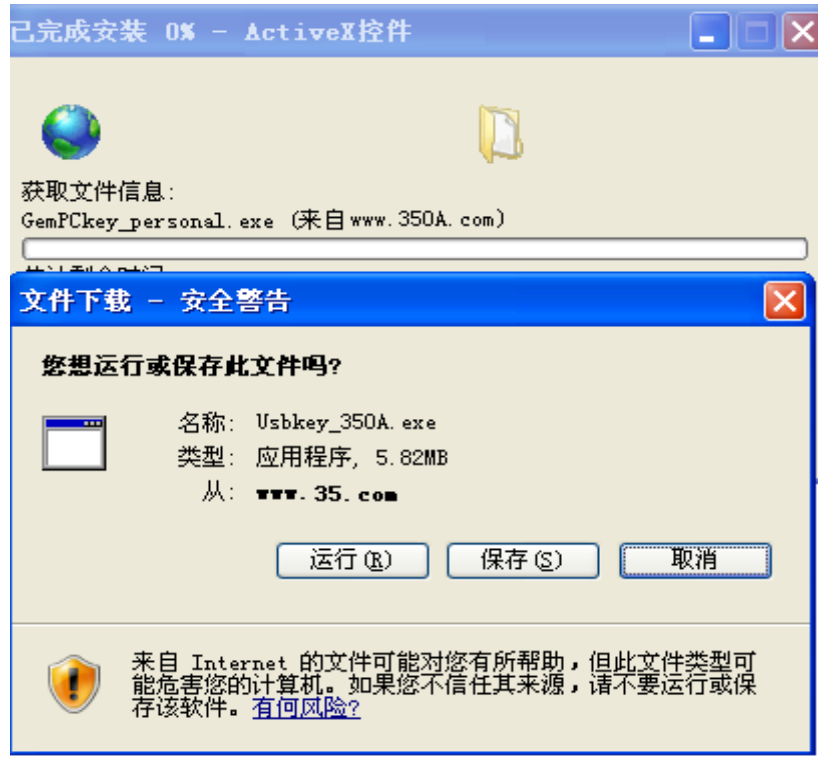

图 10.3-75

在[文件下载]页面,可进行"运行/保存/取消"操作。

- 如果点选"运行"按钮,则直接安装 KEY 的 ActiveX 控件;
- 如果点选"保存"按钮,则弹出"另存为"对话框,让用户选择存放路径。下载完成后, 再点选"USB Key\_35OA.exe"文件进行控件安装。
- 安装成功后,即可继续进行绑定操作。
- 绑定

点击【绑定】按钮,则弹出如下对话框:

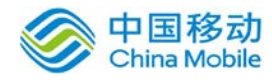

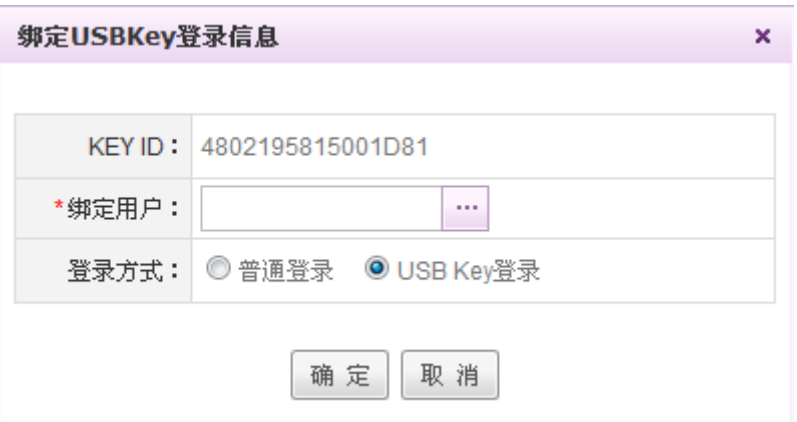

在 [绑定 USB Key 登录信息] 页面, 选择绑定的用户(包括 useradmin 和 checkadmin 均可绑定) 和登录方式(单选,选项包括:普通登录和 USB Key 登录(默认));点选"确定",则将相应登 录信息(用户名和密码)载入当前 USB Key 中。

### USBKEY 登录与普通登录的区别:

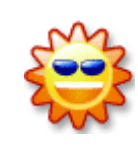

USBKEY 登录: 要求登录 OA 时必须在当前电脑中插入绑定该用户的 USBKEY, 只有 用户输入的账号信息与 USBKEY 中的对应时方能成功登录系统,安全性更高。

普通登录:输入账号密码无误即可登录;

USBKEY 用户绑定成功后,将在域 USBKEY 管理页面生成一条列表记录,同时该 KEY 状态被 置为"使用中"。

当一个 key 的用户绑定成功完成后,这个 key 就已经与该用户发生了唯一对应,其余用户不能 使用该 key 登录。

成功完成用户绑定的 KEY, 方可进行"解绑、绑定其他用户、停用\启用、查看 KEY 日志、格 式化、切换登录方式 "的操作,并且绑定用户的相应信息也将进入 KEY 信息中, 如下图所示:

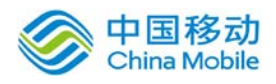

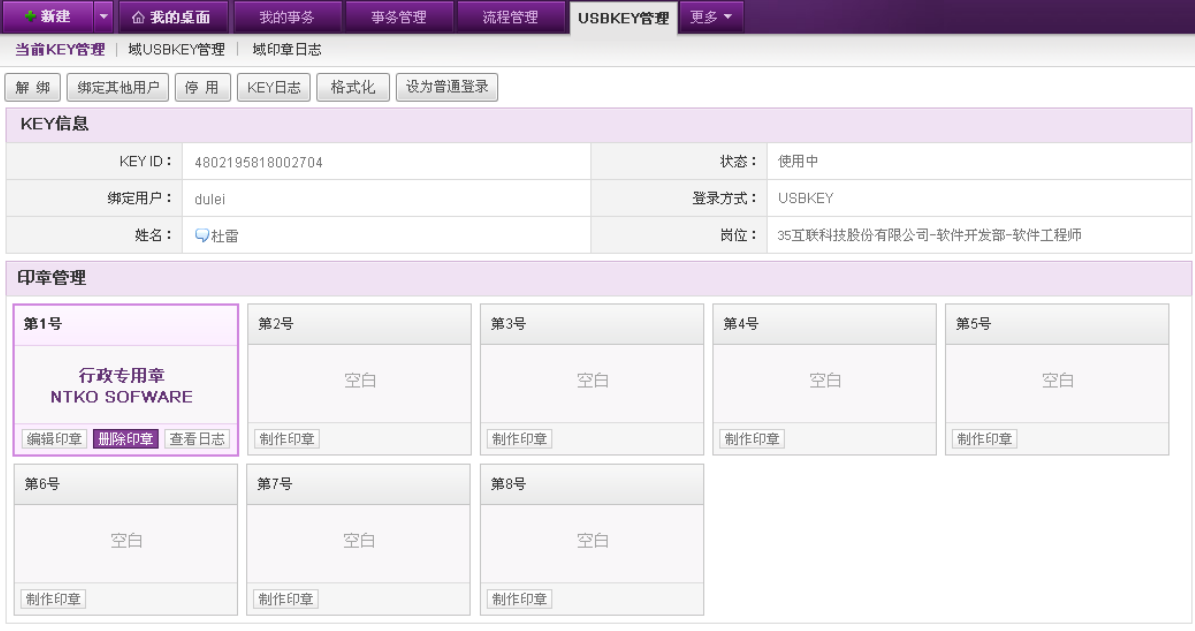

### 解绑

如果需要将该 KEY 转交给其他人使用,需要解除身份绑定,则可以由系统管理员或有 KEY 管理 ——解绑权限的用户帮其解除绑定关系。点击[解绑]按钮,系统弹出确认信息窗口,点选【确定】 按钮, 则解绑成功。该用户不再与此 USB Key 身份锁有对应关系, 此时该 KEY 被置为空闲状态。

解绑 USBKEY 是无需插入 KEY 的, 在域 USBKEY 管理页面也可进行解绑操作。

绑定其他用户

【绑定其他用户】,相当于进行解绑+绑定的过程,首先页面将提示:绑定其他用户要求先将该 KEY 与现有用户解锁, 是否确定?点击确定则解锁成功且弹出 [绑定 USB Key 登录信息]页面, 可 选择用户进行重新绑定。

◆ 停用/启用

当某个 KEY 遇到损坏或丢失等情况时,管理员可以将其设为停用,点击【停用】则弹出停用原 因页面,如下图:

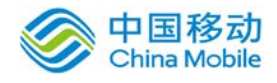

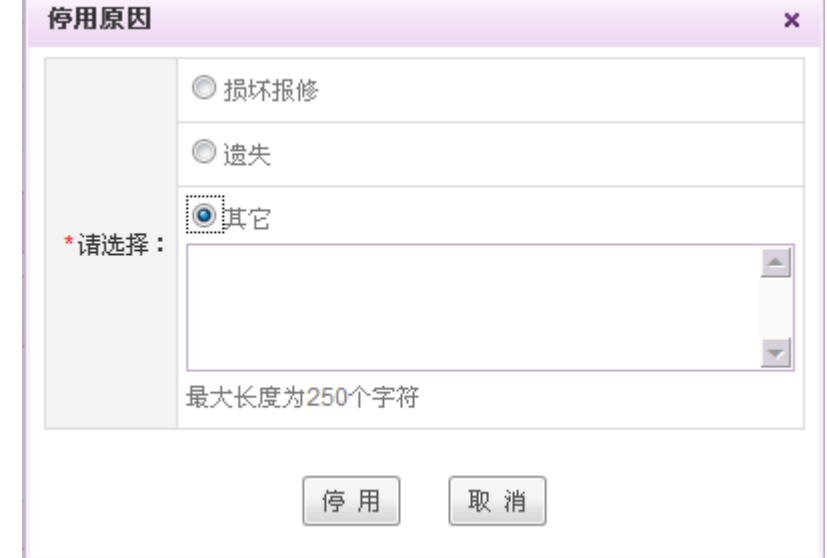

选项包括"损坏报修"、"遗失"、"其他",选择其他则必须输入自定义原因。选择原因后 点击停用, 则解除 KEY 中绑定关系, 并根据选择的原因在使用记录中生成一条记录, 且该 KEY 状态 被置为停用。

停用的 KEY 可以重新启用, 点击【启用】则弹出启用原因页面, 如下图:

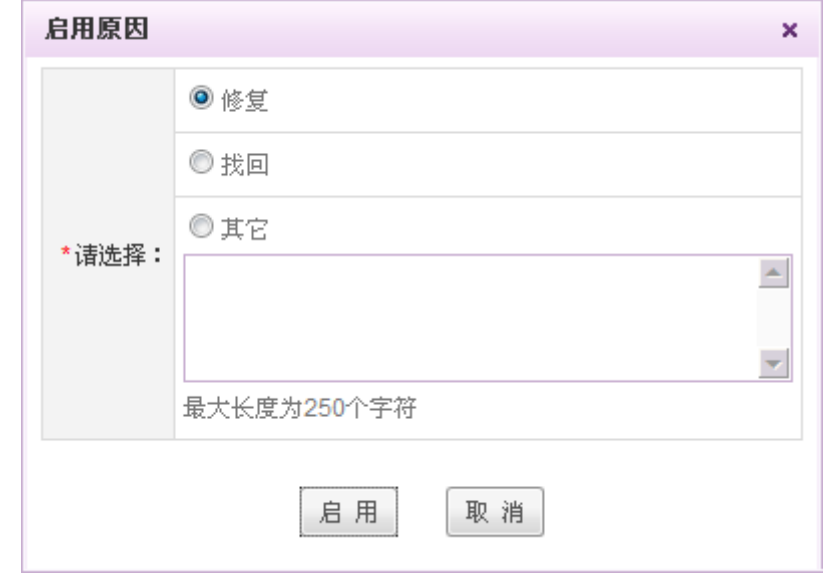

操作方法与停用一致。

注:进行停用和启用操作是无需插入 KEY 的。

格式化

格式化是清空 KEY 中所有内容的初始化操作,其与解绑的不同之处在于它不仅解除了 KEY 与用 户信息的对应关系,而且将清空 KEY 中存储的所有内容(如签章等), 恢复出厂时未绑定的空白默 认状态,操作成功后该 KEY 状态变为空闲。

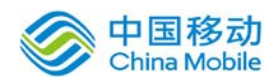

切换登录方式

您可以选择 USB Key 用户的登录方式是普通登录方式还是 USBKEY 方式。若当前是 USBKEY 登录 方式, 则可点击【设为普通登录】按钮, 系统弹出确认信息窗口, 点选【确定】按钮, 则登录方式 变为普通登录,同时该按钮变为【设为 USBKEY 登录】,点击则可设置为 USBKEY 登录。

◆ 查看 KEY 日志

以上操作都会在 KEY 使用记录中生成一条使用记录,形成 KEY 日志,以便您了解该 KEY 从绑定 之始的所有使用记录。

如下图:

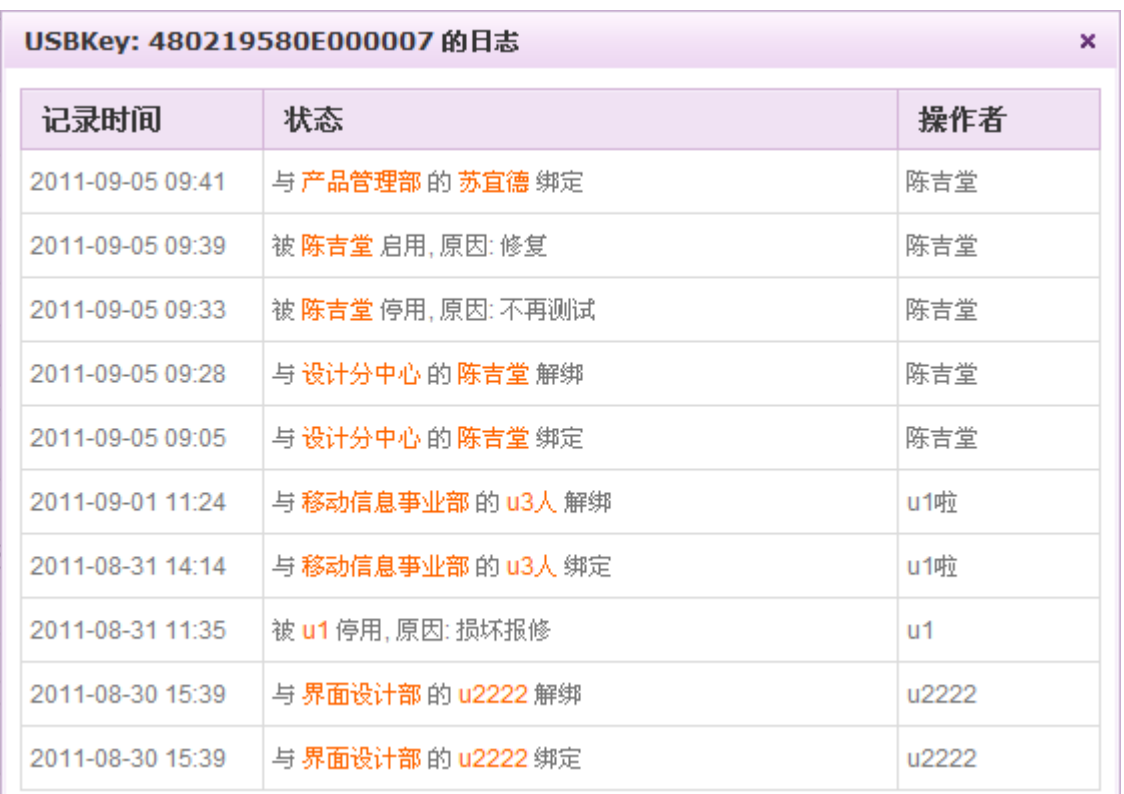

# 印章管理

电子印章的创建首先需要有一个印章的图片,然后使用此处的印章管理的电子印章制作工具写 入 USBKEY 并进行加密, 印章管理区默认显示 USBKEY 中 10 个可以用于储存签章图片的位置, 如下图 所示:

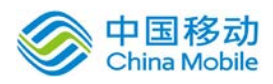

| 印章管理 |       |      |     |      |
|------|-------|------|-----|------|
| 第1号  | 第2号   | 第3号  | 第4号 | 第5号  |
| 测试   | 财务专用章 | 空白   | 空白  | 空白   |
|      |       | 制作印章 |     |      |
| 第6号  | 第7号   | 第8号  | 第9号 | 第10号 |
| 空白   | 空白    | 空白   | 空白  | 空白   |
|      |       |      |     |      |

若某一位置为空,当鼠标移上时,将显示制作印章按钮,点击则打开制作印章窗口,如下图:

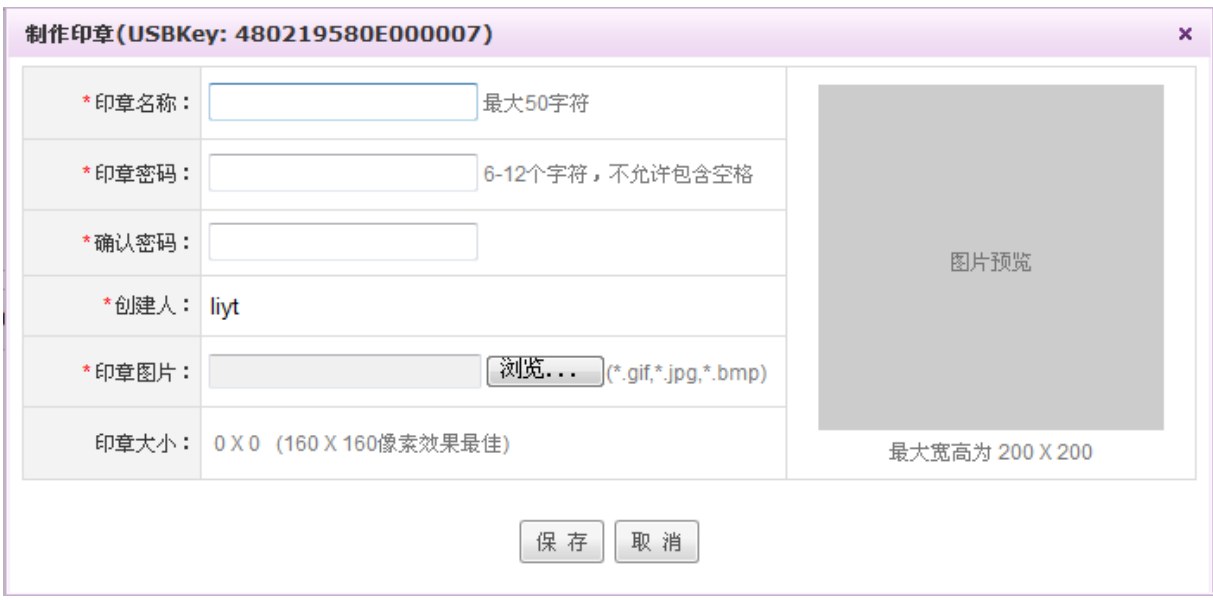

在此页面,可将本地印章图片写入 USBKEY, 点击【浏览】选择本地印章图片按钮, 在本机文 件中选择印章原始图片文件(签章图片支持 ipg/gif /bmp 格式。), 选择的图片在窗口右侧显示预览 图。您需要依次输入印章名称、印章密码等信息,同时系统将自动读取 KEY 中的用户信息填充创 建人字段,根据上传的图片大小填充印章大小字段。点击【保存】则系统将该图片写入 KEY 并加密。

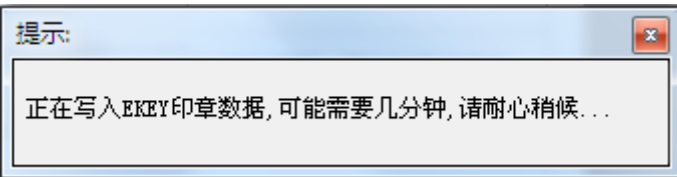

写入成功后原来空白的位置显示该印章名称同时鼠标移上时的按钮变为【编辑印章】、【删除 印章】和【查看日志】。点击【编辑印章】,系统弹出密码输入框,必须输入新建时为该印章设定 的密码后才能进入编辑窗口

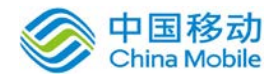

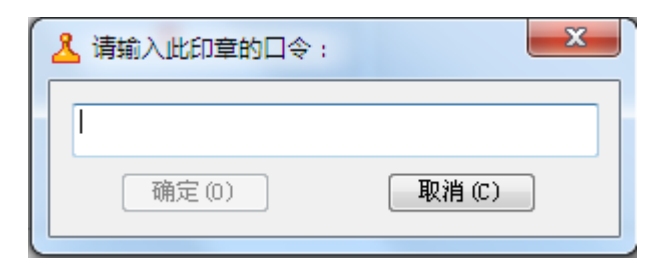

在编辑窗口中,您可以对印章的名称、密码和签章图片进行修改。

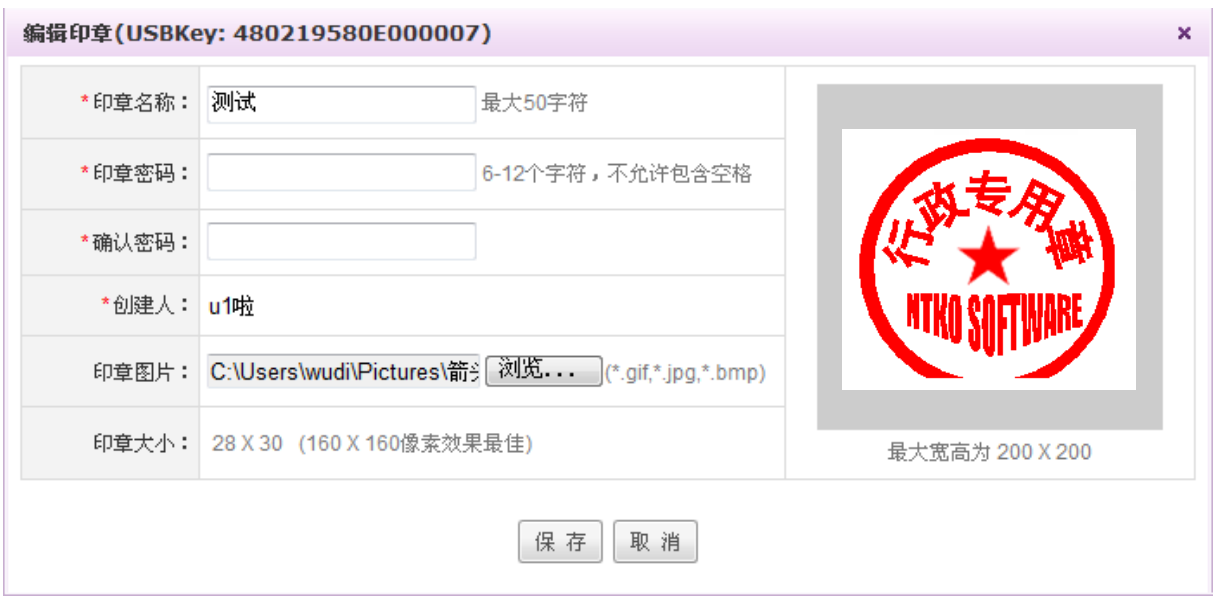

点击【保存】后,弹出确认窗口,选择是,则将新数据写入 KEY 中。

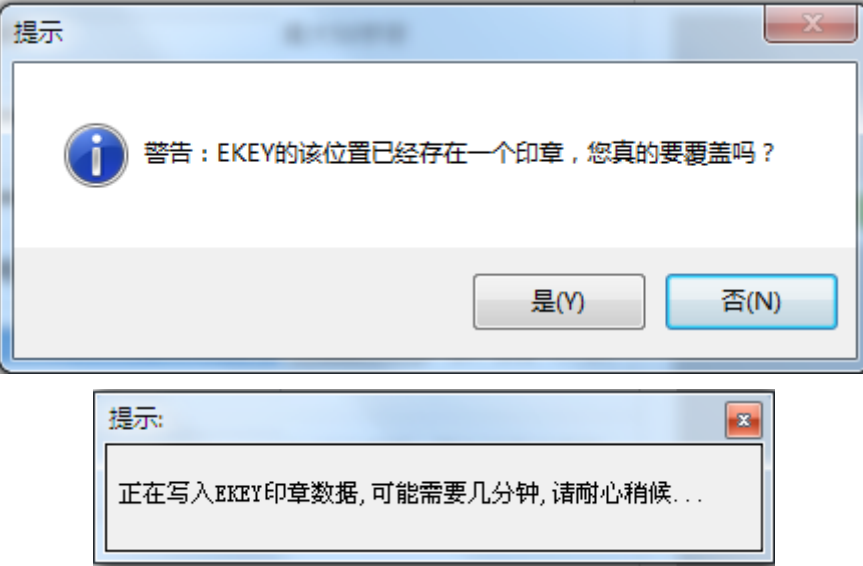

删除印章也需要输入该印章的密码,确认后即可删除。

点击各印章对应的【查看日志】按钮,可以看到该印章创建、编辑、使用的相关记录。

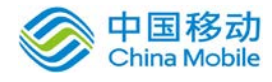

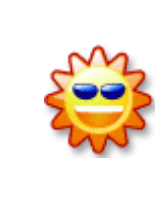

特别注意:印章的密码请您务必牢记。为保障 KEY 中公章的安全,所有信息均保 存在 USBKEY 本身,OA 系统不记录其中的任何信息。印章密码一旦遗忘无法重置, 同时,由于需要密码方能删除,若密码遗失该印章所在位置等于弃置,除非格式 化整个 KEY, 但这样也将清除其他位置的印章。

### **10.3.3.1.2.** 域 **USBKEY** 管理

通过域 USBKEY 管理模块您可以对本域内所有已经绑定过用户的 USBKEY 进行管理。

有权限的用户在系统主界面上方菜单中选择「更多]→[KEY 管理]→[域 USBKEY 管理], 如图 10.3-81 所示:

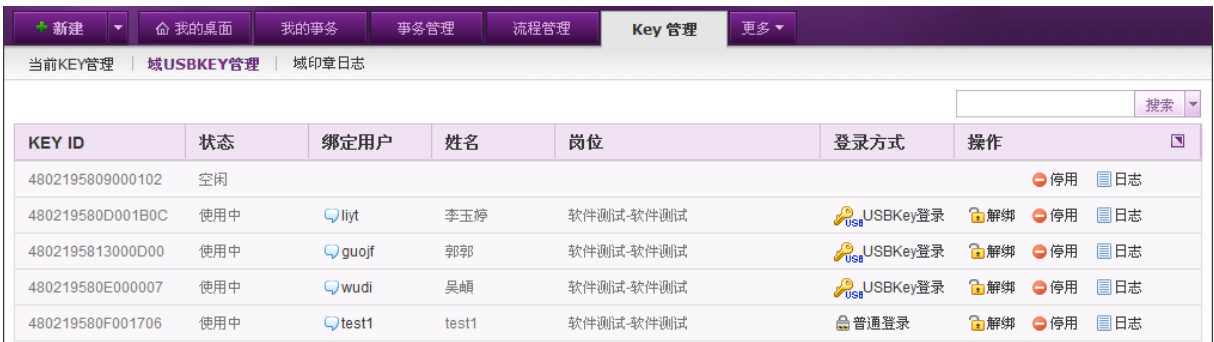

### 图 10.3-81

在"USB Key 管理"页面,界面分两区:查询区和列表区;KEY 列表初始为空白,域内的 KEY 进行绑定操作后每绑定一个 KEY 生成一条记录。每条记录的操作中提供解绑、登录方式设置、停用 \启用、查看日志的操作。具体操作同 10.3.3.1.1 当前 KEY 管理 一致。

 您可以通过右上角的搜索框完成对所有的 USB Key ID 记录进行模糊查询和高级查询,高级查询 条件包括: "KEY ID、用户名、姓名、登录方式、状态"。

# **10.3.3.1.3.** 域印章日志

在域印章日志模块您可以查看本域内所有已经绑定过用户的 USBKEY 中印章的创建、编辑和使用 的所有相关记录。

有权限的用户在系统主界面上方菜单中选择「更多]→[KEY 管理]→[域印章日志],如图 10.3-82 所示:

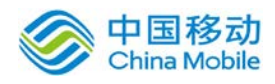

# 中国移动云市场 saas 产品操作手册

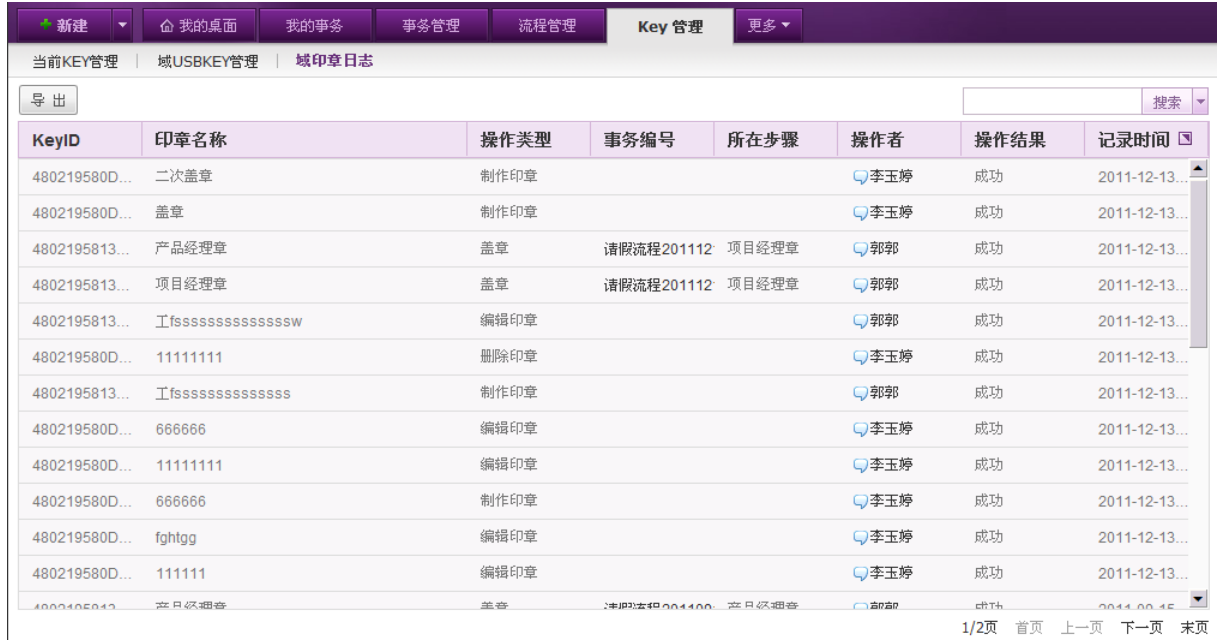

### 图 10.3-82

默认保存 3 个月内的盖章和验证记录;具有导出功能。您可以通过右上角的搜索框完成对所有 的印章使用日志记录的模糊查询和精确查询,高级查询条件包括: "KEYID、印章名称、日志类型、 操作者、操作类型、事务编号、所在步骤、记录开始/结束时间"。

### **10.3.3.1.4. USBKEY** 方式登录

当用户绑定并启用了 USB Key 登录, 则在用户登录输入账号密码点击登录时, 系统会验证是否 插入"USB Key"。(若用户计算机上已经能够正常使用 USB Key, 即该 USBKEY 已经安装驱动程序, 则可直接使用,如果是第一次使用 KEY 方式登录,则在登录界面所有用户被提示安装 A ctiveX 控件);

如果没有安装 ActiveX 控件, 则在登录界面显示"下载并安装 USB Key 控件"链接。点击该链 接,出现"下载/安装 KEY 的 ActiveX 控件"提示,进行 KEY 的 ActiveX 控件下载,下载页面如图 10.3-83 所示:

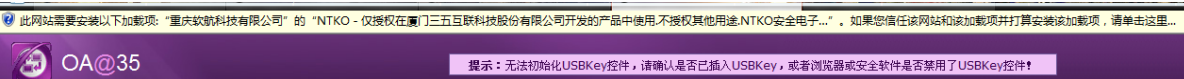

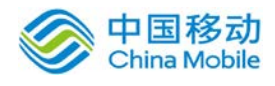

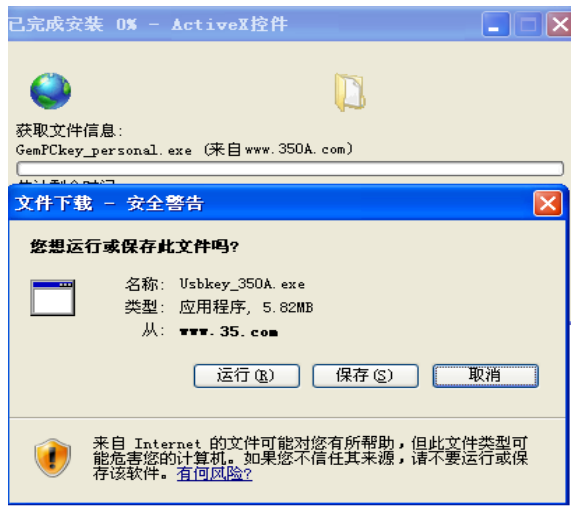

图 10.3-83

在[文件下载]页面,可进行"运行/保存/取消"操作。

- 如果点选【运行】按钮,则直接安装 KEY 的 ActiveX 控件;
- 如果点选【保存】按钮,则弹出"另存为"对话框,让用户选择存放路径。下载完成后, 再点选"USB Key\_35OA.exe"文件进行控件安装。
- 安装成功后,页面重新刷新,您可以再次输入账号密码后点击登录,如果在本地计算机的 USB 口上未插入 USB Key 时, 则弹出提示。
- 若已正常插入,则系统自动检测输入的信息与 USB 上 KEY 的信息是否对应,只有对应时 方能成功登录系统。

# **10.3.3.1.5.** 包含 **KEY** 相关管理的用户设置

若贵司开启了电子签章相关模块,则在 [系统管理]->[组织管理]->[用户设置]列表页面中,操 作列增加"绑定 KEY/KEY 设置"操作按钮, 如图 10.3-84 所示:

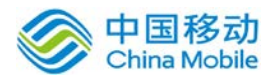

# 中国移动云市场 saas 产品操作手册

| +新建                    | 命 我的桌面             | 我的亊务                         | 事务管理          | 流程管理             | 組织管理 | 更多▼       |                                        |                |
|------------------------|--------------------|------------------------------|---------------|------------------|------|-----------|----------------------------------------|----------------|
| 部门设置                   | 岗位设置<br>用户设置       | 档案管理                         | 结构调整          | 权限绀管理            | 模块权限 | 各部门登录统计   |                                        |                |
| 当前激活人数: 5 最大可激活人数: 100 |                    |                              |               |                  |      |           |                                        | 搜索  ▼          |
| 启用<br>新建               | 禁用                 |                              |               |                  |      |           |                                        |                |
| □ 全选                   | 用户名                | 姓名                           | 岗位            |                  | 状态   | 操作        |                                        | $\blacksquare$ |
| $\Box$                 | <b>Prise</b> guojf | ○郭郭                          | [软件测试 - 软件测试] |                  | 启用   |           | ☆USBKey设置 → 编辑 × 删除 → 权限 → 查看权限 → 重置密码 |                |
| $\Box$                 | livt               | 口李玉婷                         |               | 软件测试 - 软件测试  软件开 | 启用   | 9.绑定KEY   | ■ 编辑 × 删除 易权限 易查看权限 ● 重置密码             |                |
| $\Box$                 | <b>Price</b> test1 | $Q$ test1                    | 软件测试 - 软件测试]  |                  | 启用   | AUSBKey设置 | ■ 编辑 × 删除 易 权限 易 查看权限 少重置密码            |                |
| $\Box$                 | test2              | $\bigcirc$ test <sub>2</sub> | 软件开发 - 软件开发   |                  | 启用   | 5.绑定KEY   | ■ 编辑 × 删除 ■ 权限 ■ 查看权限 ■ 重置密码           |                |
| $\Box$                 | <b>Prise</b> Wudi  | 口吴頔                          |               | 软件测试 - 软件测试  软件开 | 启用   | ☆USBKey设置 | ■ 2 编辑 × 删除 易 权限 易 查看权限 少重置密码          |                |

图 10.3-84

为用户绑定 Key 的操作, 是 USB Key 管理的逆过程, 即以"用户"为主导, 进行绑定 Key 和与 KEY 相关的其他设置;

您可以通过右上角的搜索框完成对所有的用户记录的模糊查询和精确查询,高级查询条件包 括: "KEY ID、用户名、姓名、部门、登录方式、是否绑定、状态、岗位和所在组"。

### 绑定 KEY:

1、未绑定 USBKEY 的用户记录在点击操作列的 "绑定 KEY"按钮, 打开选择绑定页面, 则以该 用户为主导,进行绑定 Key 和初始化,首先将检查系统完整性(是否安装 **ActiveX** 控件),可参考 10.3.3.1.1 中的绑定操作的相关描述

用户正确插入 USBKEY 后, 则读取 USBKEY 硬件信息, 如该 KEY 为未绑定的 KEY 则成功则进入绑 定 USBKEY 登录信息页面,写入 KEY ID 和当前选中用户的姓名,如下图:

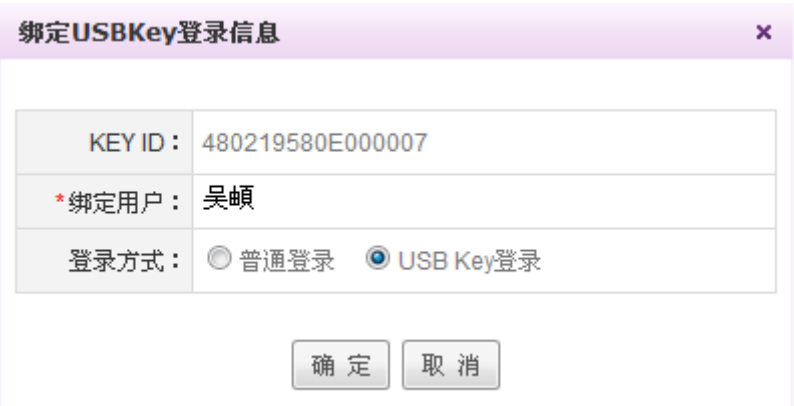

在 [绑定 USB Key 登录信息]页面,选择登录方式(单选,选项包括:普通登录和 USB Key 登 录(默认));点选"确定",则登录信息(用户名和密码)载入 USB Key 中;

若验证当前插入的 KEY 与其他用户绑定, 则弹出提示页面, 提示如下图

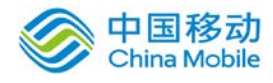

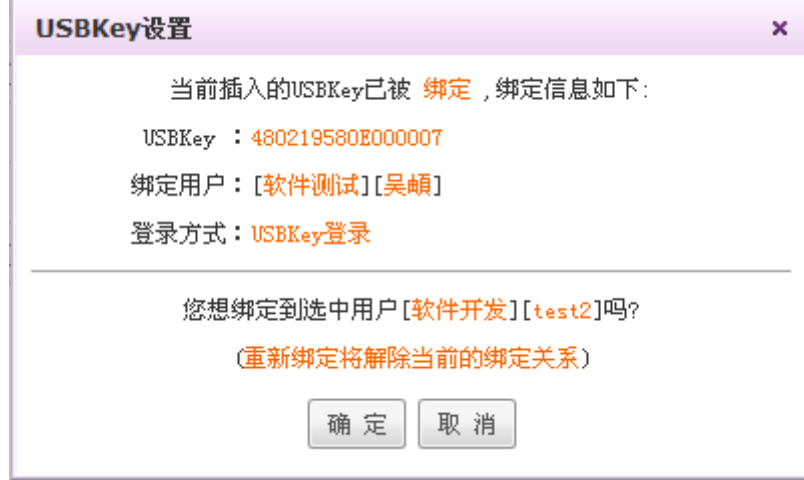

确定后先解绑后再弹出 [绑定 USB Key 登录信息]页面。

### USBKEY 设置:

若该用户已绑定 KEY, 则系统判断当前是否插入 KEY, 及插入的 KEY 中的用户信息是否是当前用 户的,如是则打开 KEY 设置页面:

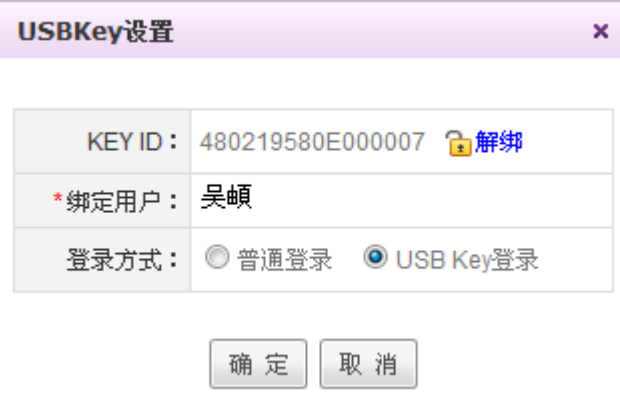

可进行解绑、登录方式选择等操作。

注:在用户设置页面,若选择一个已绑定用户进行**"**删除**"**,确认删除后也应自动与已绑定的 **KEY** 解绑。

# **10.3.3.2.**电子签章的应用

# 电子签章的运用主要包括以下几步:

1、将 USBKEY 与有权力盖章的人员进行绑定。

2、将公司的公章扫描成图片,由有权限的人员使用印章管理模块制作成印章文件并存入相应的

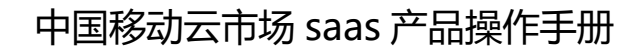

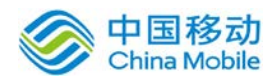

USBKEY 中。

3、然后,在表单中加入电子签章域:在表单编辑器中,为流转过程中需要盖章的表单增加签章 控件,在流程设计中设置其保护字段;

4、在事务流转模块中,事务流转到具有电子签章使用权限的主办人时,表单中的电子签章域中 将出现"盖章"按钮,可进行签章操作(要求插入 KEY)。其他主办人可以利用"签章验证"功能 对表单中的印章进行验证。

其中,1、2 步已在上文描述,本节主要介绍 3、4 步。

# **10.3.3.2.1.** 在表单中加入电子签章域并设置其保护字段

要在表单中实现电子签章,必须在表单定制时指定电子签章域。在表单设计页面打开表单编辑 器,增加"签章控件";

# 在表单定制时指定电子印章域

在表单编辑器中,把光标定位在表单编辑区的所需的合适位置,点选表单控件区的[签章控件], 开启[签章控件]弹出框,如在下图的单元格"审批人"栏位,加入"签章控件":

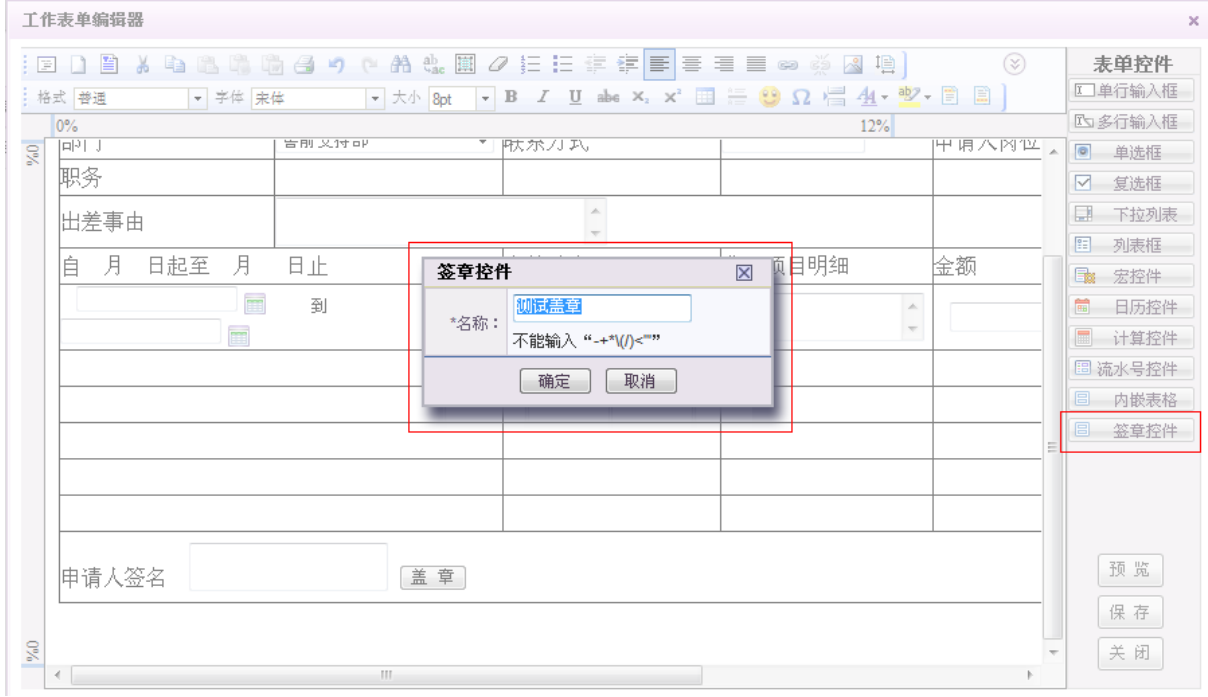

在[签章控件]窗口,输入名称后,点击[确定]按钮,则保存信息,并将此电子签章控件存放到

设计区的相应位置并显示为盖章按钮。如:

Ш 审批人 盖 章 l⁄o.

# + 在流程设计中设置签章的验证字段

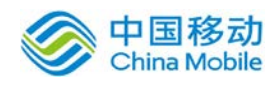

# China Mobile 中国移动云市场 saas 产品操作手册

在流程设计器中,流程设置步骤的"表单字段"页签中的"特殊控件属性值设置"列,对于签 章控件,该列的值显示为"保护字段设置"的按钮,系统初始化人员可对该步骤所盖印章需要保护 的字段进行设置,如下图所示:

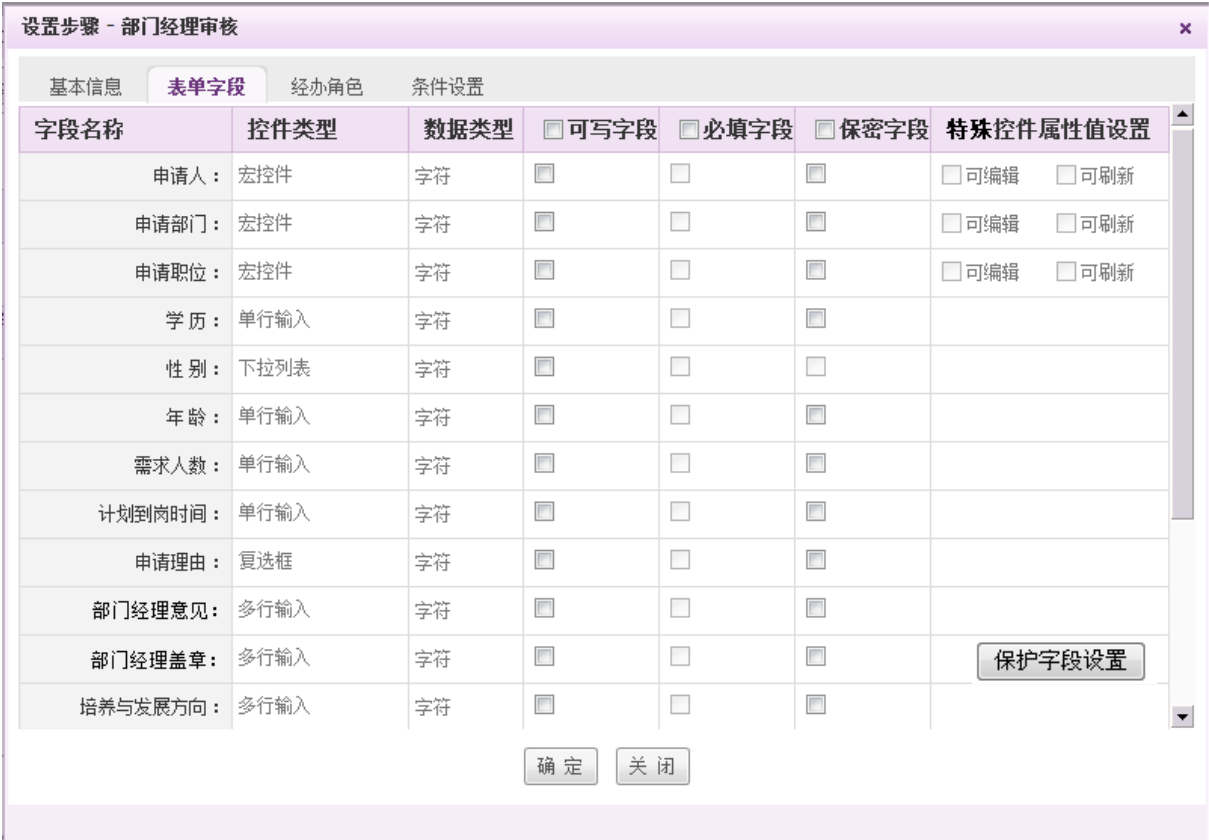

点击"保护字段设置"打开"保护字段设置"页面,选择该步骤该签章控件所保护的验证字段, 字段被勾选,代表该字段为签章验证字段,在事务办理时,锁定某个签章的文档验证:验证流程设 计时的"验证字段(默认勾选该签章用户在此表单中的可写字段)",则其他主办人可以利用验证 值通过"签章验证"功能对表单中的字段属性值是否被改过进行验证;验证字段(表单中的字段名 称, 默认勾选本签章主办人本步骤可填的字段)可以勾选多个。

#### **10.3.3.2.2.** 在表单中进行电子签章

在事务流转模块中,事务流转到具有电子签章使用权限的主办人时,事务详情页面中事务表单 的电子签章域中将出现盖章按钮,若无盖章权限,则看不到该按钮。点击"盖章",要求输入密码 后从 USB Key 中导入印章,这时印章显示在签章域中,可以将其移动到合适的位置后进行签章。其 他主办人可以利用"签章验证"功能对文档中的印章进行验证。如下图:

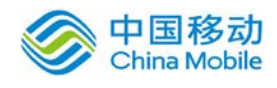

中国移动<br>China Mobile 中国移动云市场 saas 产品操作手册

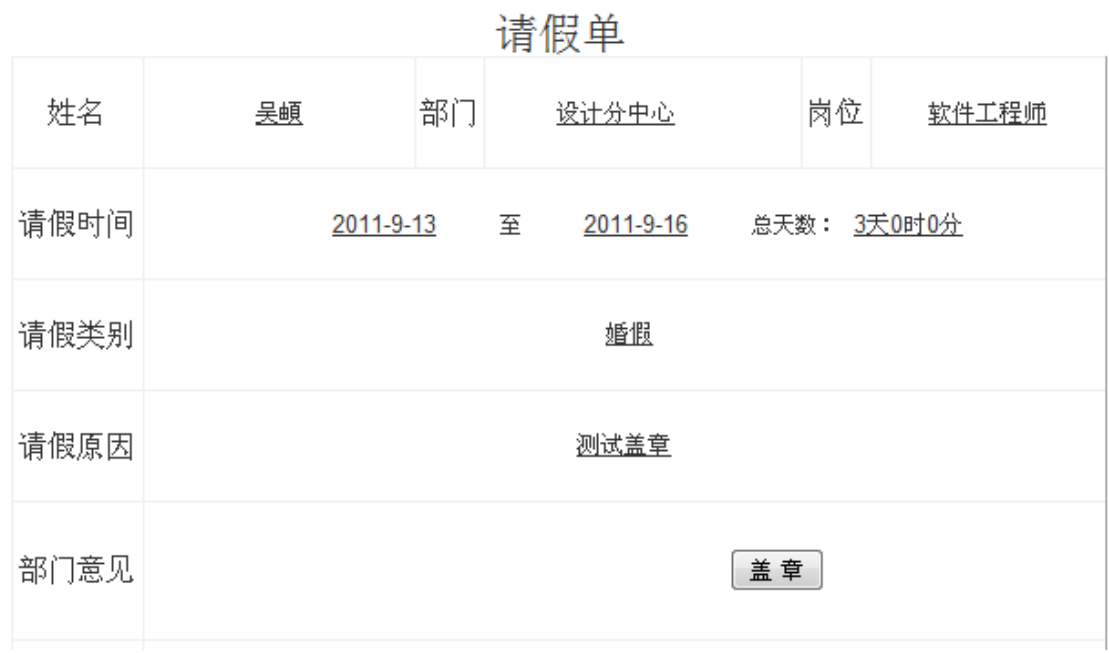

### 盖章:

在[事务办理]页面中,点击【盖章】按钮,系统要求插入 USB Key 且需要检查 KEY 状态,未绑 定的或非当前登录用户的 KEY,无法盖章。当确认正确插入 USB Key 硬件后,系统开启[选择印章] 页面,您可以从 USB Key 印章列表中选择所需的印章,如下图所示:

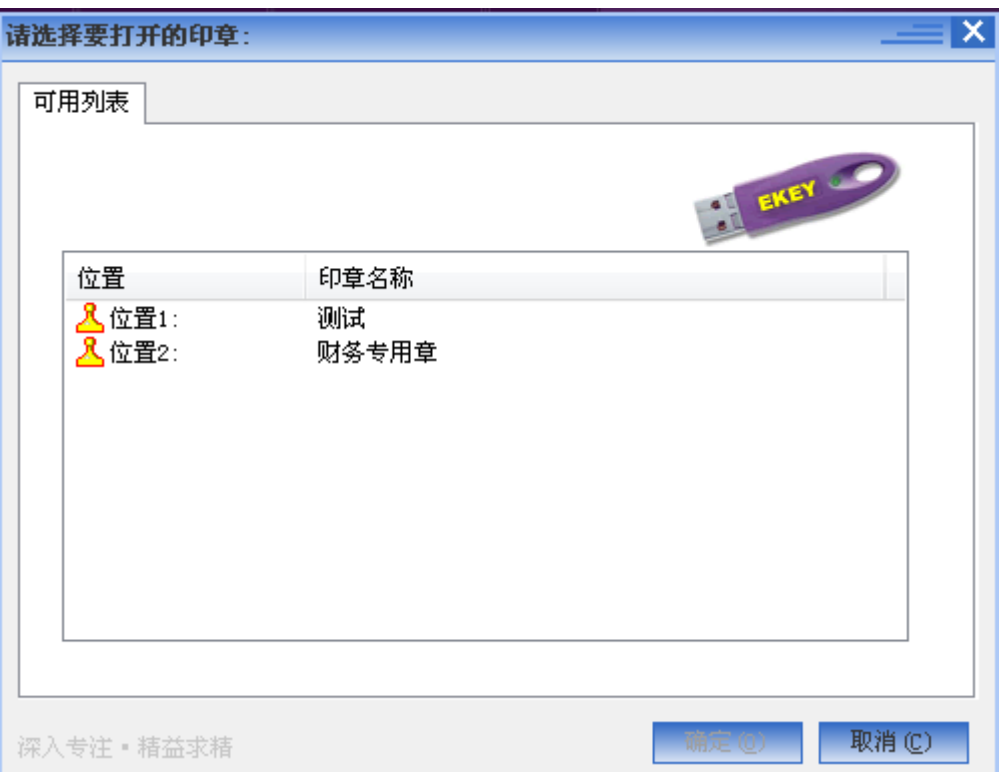

在"选择印章"页面中,选择相应的印章文件,点选"确定"按钮,弹出"请输入此印章的口

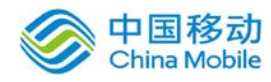

令"页面,如图 8.2-7 所示:

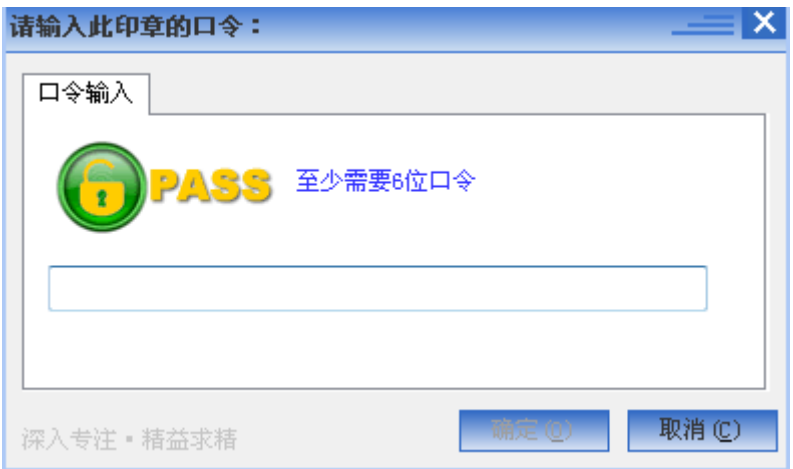

在"请输入此印章的口令"对话框中输入正确的口令后才可以添加印章,这时印章显示在签章 域中。

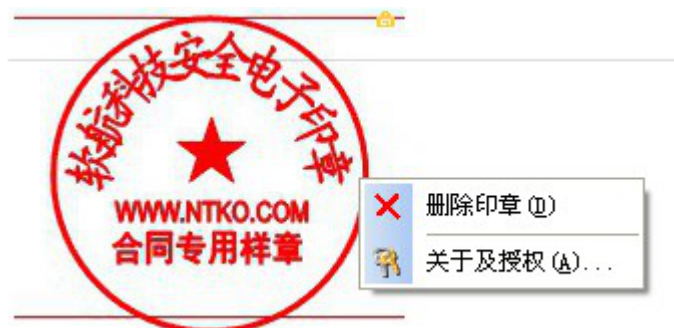

如果在流程设置中该步骤的签章被设置为"必填",则提交时需要判断是否已盖章,没有盖章 的事务不能提交并提示用户。盖章时需要考虑根据签章控件设置的保护字段进行验证,确保印章和 验证字段生效,并在印章日志中生成记录。

系统在提交事务时,也会验证被保护的字段是否已改变,如发生了改变,则会记录至印章日志。 当鼠标移至印章域(图标或印章)时,会提示"文档的签名信息",如下图所示:

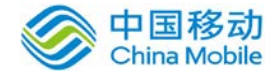

❶ 文档验证无误.签章后没有被修改. 授权用户: 35互联 (客户名称) 签章来源: 350A 服务器 印章序号: DC7C2727F8A44C899320ACB8834615EF 签章用户:吴頔 印章名称: 软航科技合同样章 使用者:合同测试用户 打印模式: 不允许打印 签章时间: 2011-03-11 10:06:39

其他步骤主办人可以利用"检查签章"功能对文档(表单)中的印章进行验证。

己盖上的章,右键菜单中有"删除(若该步骤主办人有盖章权限,否则不显示)"和"关于及 授权"操作。

### 文档验证和检查签章:

保护字段(表单中的字段名称,默认本签章主办人本步骤可填的字段)可以在盖章步骤的表单 字段页签中的"保护字段设置"中勾选多个。设置后则其他主办人可以利用验证值通过"签章验证" 功能对表单中盖章步骤设置的该签章控件保护的字段属性值是否被改过进行验证,若保护的字段发 生改变,则提示"文档不可信,签章后被修改过"且签章为黑色。

### 删除签章:

在未提交到下一步前,鼠标移至可填且己盖的印章的印章域(图标或印章),点击右键,在弹 出的菜单功能框中选择并点击"删除签章"选项,系统弹出[输入印章口令]页面,在[输入印章口令] 页面,输入印章口令,点选"确定"按钮让系统进行核验,如果核实通过,则系统把所选的签章从 表单中删除;该印章消失后, "盖章"按钮重新出现。

### **10.3.4.**事务管理

在系统主界面上方菜单中点击事务管理页签默认进入我委托的流程列表页面,并展开事务管理 模块下属二级菜单,包括:我委托的流程、我受理的流程、事务查询(有权限时显示)、事务统计 (有权限时显示)、员工效率(有权限时显示)和回收站,如下图:

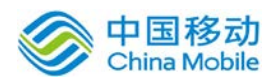

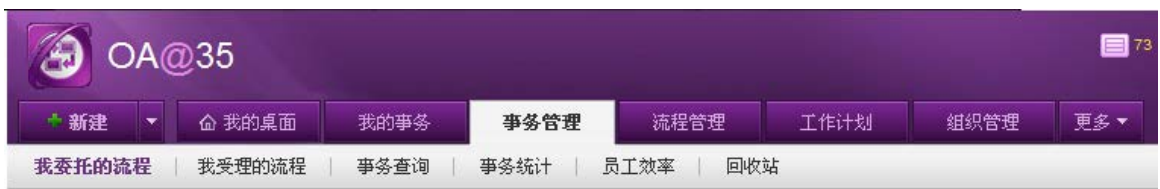

其中,我委托的流程显示我会他人的流程列表,我受理的流程显示他人委托给我的流程列 表,事务查询可查看公司发起过的所有事务(权限控制)。

# **10.3.4.1.**事务委托

实现了以人或流程为单位进行设置工作代理人,在设置代理人时,可设置代理激活时间和自动 关闭代理时间,以免用户遗忘收回工作代理人的权限,当然也可以人为关闭代理人记录。如果您设 置了工作代理人并处于激活状态,则凡提交给该用户的事务将都由所设置的代理人全权处理。

在系统主界面上方菜单中点击事务管理页签默认进入我委托的流程列表页面,如图 5.3-71 所 示:

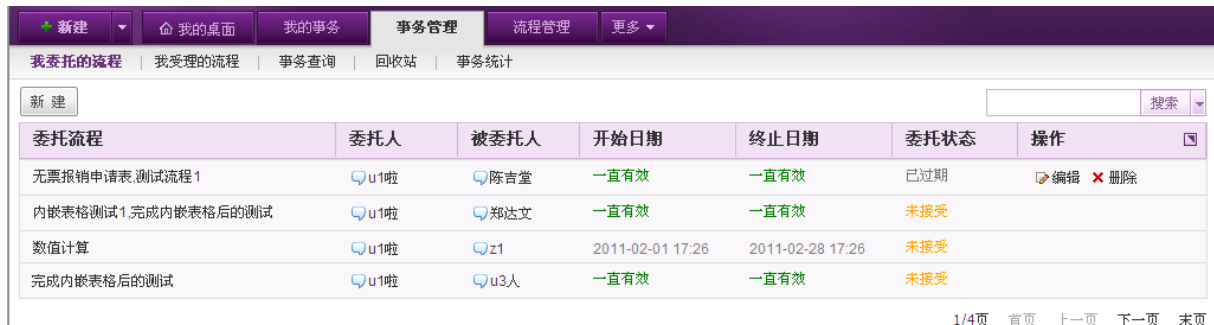

1/4页 首页 上一页 下一页 末页

图 5.3-71

在[我委托的流程]页面中,可以实现流程的委托、编辑、禁用\启用、删除等操作。

# **10.3.4.1.1.** 新建委托流程

在[我委托的流程]页面,点选 新建 按钮,开启[新建委托流程]页面,如图 5.3-72 所示:

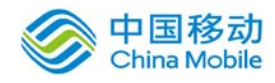

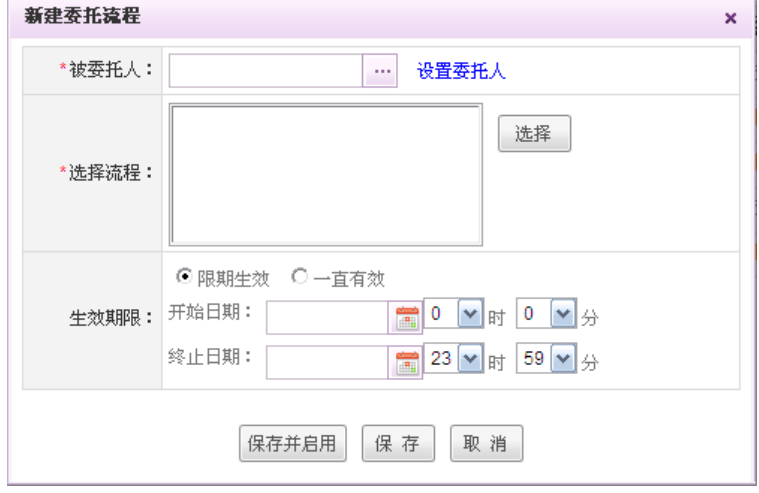

图 5.3-72

在新建委托流程页面,可以选择需要委托的流程,设置被委托人(如果有"选择其它委托人" 权限,提供"设置委托人"链接给具有权限的用户选择其它人员,方便代理设置委托。),另外可 设置流程委托的生效期限:包括: "限期生效(默认)"和 "一直有效"选项:

> 洗择限期生效, 则显示"开始/终止日期"可讲行设置;

选择一直有效,则从创建委托记录起一直是"已生效"状态。

设置好相关信息后,用户点击"保存并启用"按钮,保存委托信息;如果系统管理平台"全局 设置/审批设置"中定义委托需要审批,则在当前列表被委托人的[我受理的流程中]列表中新增一条 状态"未接受"委托记录信息。如果"全局设置/审批设置"中定义委托不需要审批,则该委托立即 生效,在当前列表和被委托人的「我受理的流程中]列表中新增一条状态"已生效"委托记录信息。

用户点击"保存" 按钮,保存委托信息,在我委托的流程列表中新增一条状态为"草稿"的委 托记录信息。用户点击"取消"按钮,不保存新建页面的任何信息,并返回我委托的流程列表。

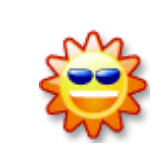

流程委托与事务中设置委托的区别:

事务办理中设置委托人,是以事务为单位,只对单条事务进行委托办理。

# **10.3.4.1.2.** 我委托的流程操作:启用、禁用、编辑、删除。

> 启用: 当状态为"禁用或未生效"时, 操作栏显示"启用"按钮;

当状态"未生效"时,点选操作栏"启用"按钮,则立即生效并修改生效日期的开始时间为当 时点击时间,结束时间不变;并邮件通知被委托人。

当状态为"己过期"或"禁用"时,重新点选"启用"时,系统要弹出"编辑"对话框,让其 修改"有效时间"等栏位;并邮件通知被委托人。

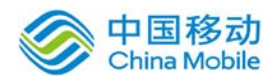

禁用:当状态为"已生效或未生效"时,操作栏显示"禁用"按钮;

> 编辑: 在列表中,选择要编辑的委托记录,点选"编辑"按钮,进行委托记录的编辑操作, 详见[5.3.3.1.1 新建委托流程], 操作按钮变为"启用/保存/取消";

> 删除: 在列表中,选择要删除的委托记录,点选"删除"按钮,进行委托记录的删除操作, 系统提示: "确认要删除该委托规则吗?",确认则进行删除操作,取消则放弃操作;

### 状态为"已生效、未生效"的委托记录,没有"删除"操作。

### **10.3.4.1.3.** 我受理的流程

在系统主界面上方菜单中点击[事务管理] → [我受理的流程], 打开我受理的流程列表页面, 如 图 5.3-72 所示:

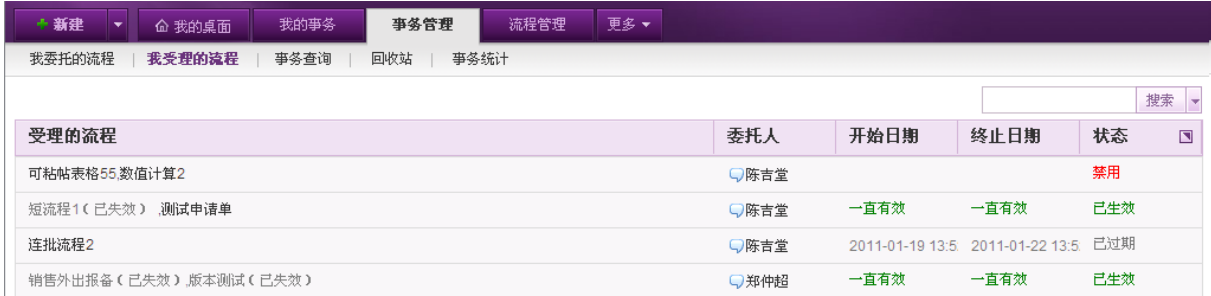

在列表中可以看到他人委托给我的流程记录,分为以下几种状态:

> 已生效: 如果"全局设置/审批设置"中定义委托需要审批, 被委托人"同意"且生效时间 到, 则在列表中生成一条状态显示为"已生效"的委托记录; 或者"全局设置/审批设置"中定 义委托不需要审批且生效时间到,则在列表中生成一条状态显示为"己生效"的委托记录;在 生效期间内提交给委托人的此流程所有事务都自动由系统转交至被委托人处进行办理。

> 未生效: 如果"全局设置/审批设置"中定义委托需要审批, 且被委托人"同意"但生效时 间未到,则在[我委托的流程] 列表中生成一条状态显示为"未生效"的委托记录;

 已过期:当被委托记录,过了委托"有效期",则在[我受理的流程] 列表中的被委托记录 状态显示为"己过期";

 禁用:当委托记录被委托人"禁用"时,则在[我受理的流程]中的被委托记录状态显示为"禁 用"

### **10.3.4.2.**事务查询

在[事务查询]模块,具有查询权限的人员可以对已经完成的或正在进行中的事务实现多种范围、 多种状态的查询操作。

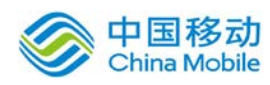

# 中国移动<br>China Mobile 中国移动云市场 saas 产品操作手册

在系统主界面上方菜单中点击[事务管理] → [事务查询], 开启[事务查询]页面, 如图 5.3-73

所示:

| 我委托的流程<br>我受理的流程<br>事务查询<br>事务统计<br>员工效率<br>类别:全部(1305) 进行中的(880) 系统流程(225)<br>OA培训测试(221)<br>发起人<br>事务编号<br>○林双双<br>厦门商务局文件稿笺20121031-0001<br>dgdgdgdgdg<br>□林双双<br>□ 厦门商务局文件稿笺20121029-0001<br>gfhg<br>$Q$ vip $9$<br>■ 发布公告20121026-0008[系统亊务]<br>发布公告<br>■ 付款通知单20121026-0007<br>$Q$ vip10<br>哈哈哈<br>■ 预开发票20121026-0006<br>$Q$ vip3 | 回收站<br>财务类(220)<br>重要等级<br>一般<br>一般<br>一般<br>一般 | 更多一<br>自由流程分类(137)<br>当前步骤<br>分管 ( 8 多人办理)<br>分管 ( 留多人办理)<br>公告确认(二林双双) | 发起时间4<br>2012-10-31<br>2012-10-29<br>2012-10-26 | $\mathbf{r}$ $\alpha$<br>搜索<br>$\blacksquare$<br>状态<br>进行中<br>进行中<br>进行中 |
|----------------------------------------------------------------------------------------------------|-------------------------------------------------|-------------------------------------------------------------------------|-------------------------------------------------|--------------------------------------------------------------------------|
|                                                                                                    |                                                 |                                                                         |                                                 |                                                                          |
|                                                                                                    |                                                 |                                                                         |                                                 |                                                                          |
|                                                                                                    |                                                 |                                                                         |                                                 |                                                                          |
|                                                                                                    |                                                 |                                                                         |                                                 |                                                                          |
|                                                                                                    |                                                 |                                                                         |                                                 |                                                                          |
|                                                                                                    |                                                 |                                                                         |                                                 |                                                                          |
|                                                                                                    |                                                 | 结束                                                                      | 2012-10-26<br>导出WORD<br>删除                      | 结束<br>导出PDF                                                              |
| ghg.                                                                                                    | 一般                                              | 部门经理审批 (□测试九)                                                           | 2012-10-26                                      | 进行中                                                                      |
| $Q$ vip1<br>□ 付款通知单20121026-0005<br>欢                                                                                                    | 一般                                              | 总经理 ( ○vip10 )                                                          | 2012-10-26                                      | 进行中                                                                      |
| ■ 多人会签表20121026-0004<br>$Q$ zou1<br>ceshi                                                                                                    | 一般                                              | 财务审批(Q测试一)                                                              | 2012-10-26                                      | 进行中                                                                      |
| 我<br>■ 多人会签表20121026-0003<br>sadfdsfsfsdf                                                                                                    | 一般                                              | 多人会签 ( 3 多人办理)                                                          | 2012-10-26                                      | 进行中                                                                      |
| 我<br>■ 多人会签表20121026-0002<br>dfaf                                                                                                    | 一般                                              | 开始                                                                      | 2012-10-26                                      | 中止                                                                       |
| ■ 付款通知单20121025-0008<br>$Q$ vip6                                                                                                    | 一般                                              | 部门经理 ( Qvip5 )                                                          | 2012-10-25                                      | 进行中                                                                      |
|                                                                                                    |                                                 |                                                                         | 1/44页                                           | 首页 上一页 下一页<br>末页                                                         |

图 5.3-73

删除事务

在[事务查询]页面中,选择要删除的事务记录,点选 X删除 按钮,可删除所选择的事务。

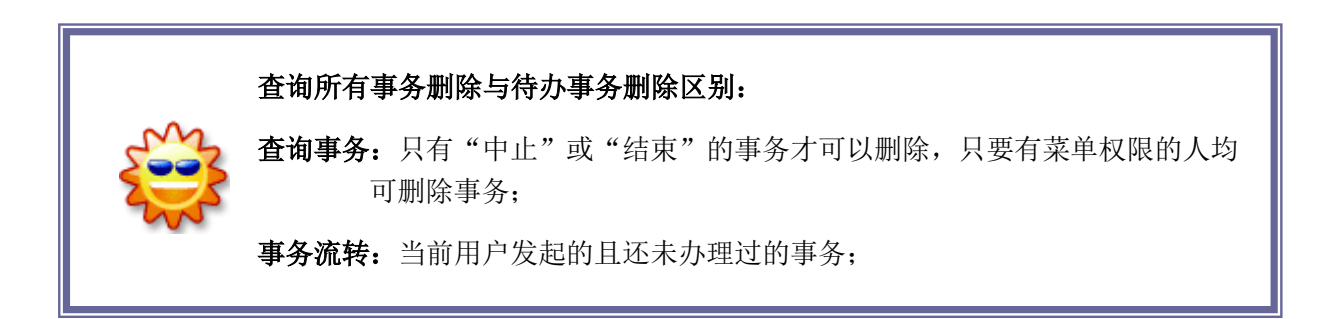

打印\导出

在[事务查询]页面中,选择要查看工作表单的待办事务记录,点选列表中事务的"事务编号"

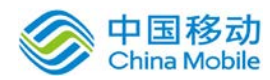

的超链接,开启查看事务详情页面。页面布局与待办事务详情页面类似,在查看事务详情页面中, 提供办理步骤列表,附件列表及打印/导出表单(包括:导出 Word 和 PDF 格式)功能。具体操作同[我 发起的\我办过的事务]

### **10.3.4.3.**事务统计

事务统计的规则是以某个流程为单位进行统计的,可以根据该流程的基本信息和表单字段进行 查询,也可进行统计报表设置,对查询结果可进行列表打印、导出 excel 等操作;事务统计受到权 限控制,同时需要在流程管理——流程设计中为事务统计的人员指定可以统计的流程。

如果您只是赋予了统计权限却没有被指定可以统计的流程,则在进入事务统计页面时将看到如 下图的提示:

您需要联系贵司的流程管理人员按照图中的提示为您赋予可以统计的流程的权限。

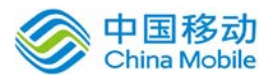

# 中国移动<br>China Mobile 中国移动云市场 saas 产品操作手册

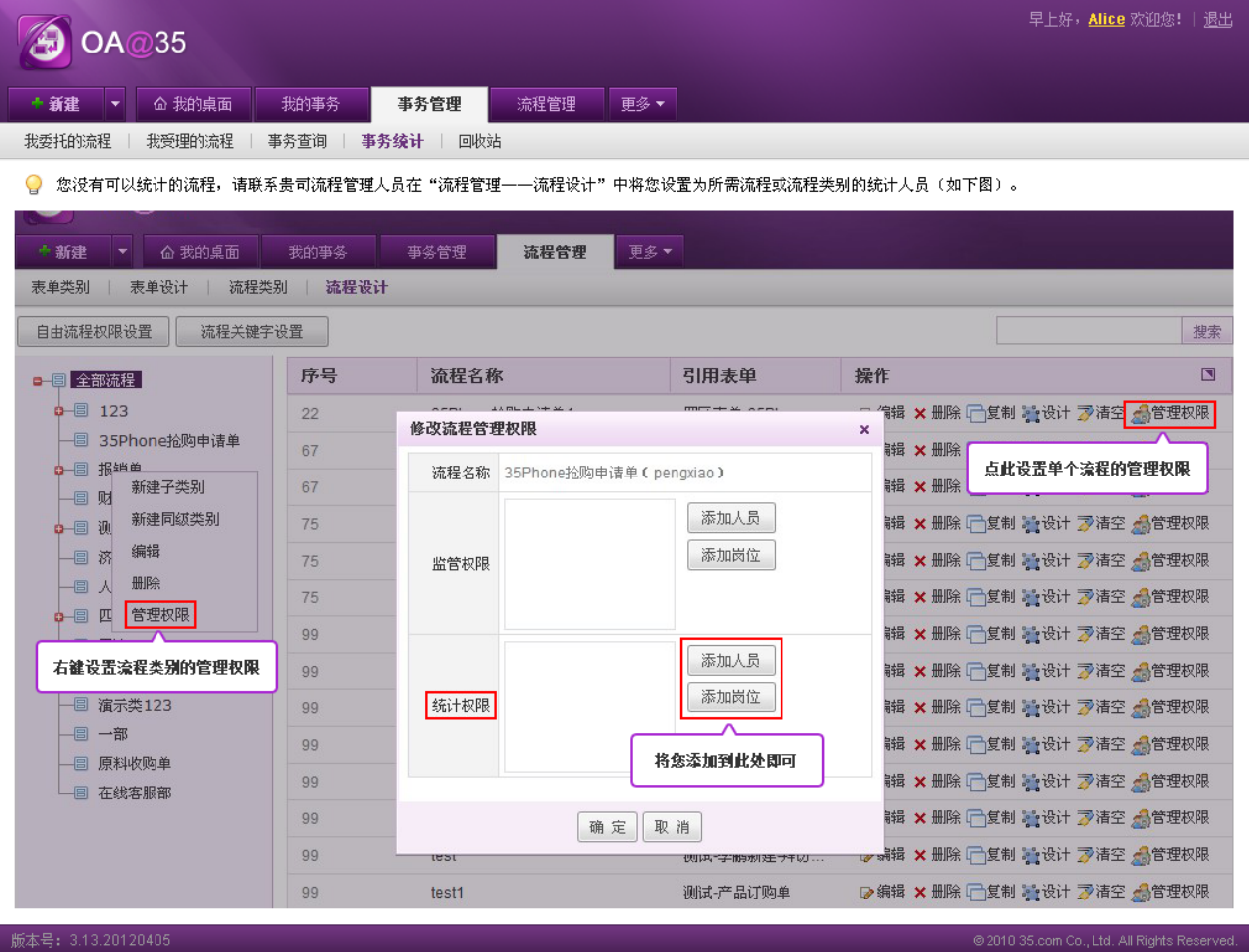

如果已有可以统计的流程,在系统主界面上方菜单中点击[事务管理] →[事务统计],开启的

### [事务统计]页面,如图 5.3-75 所示:

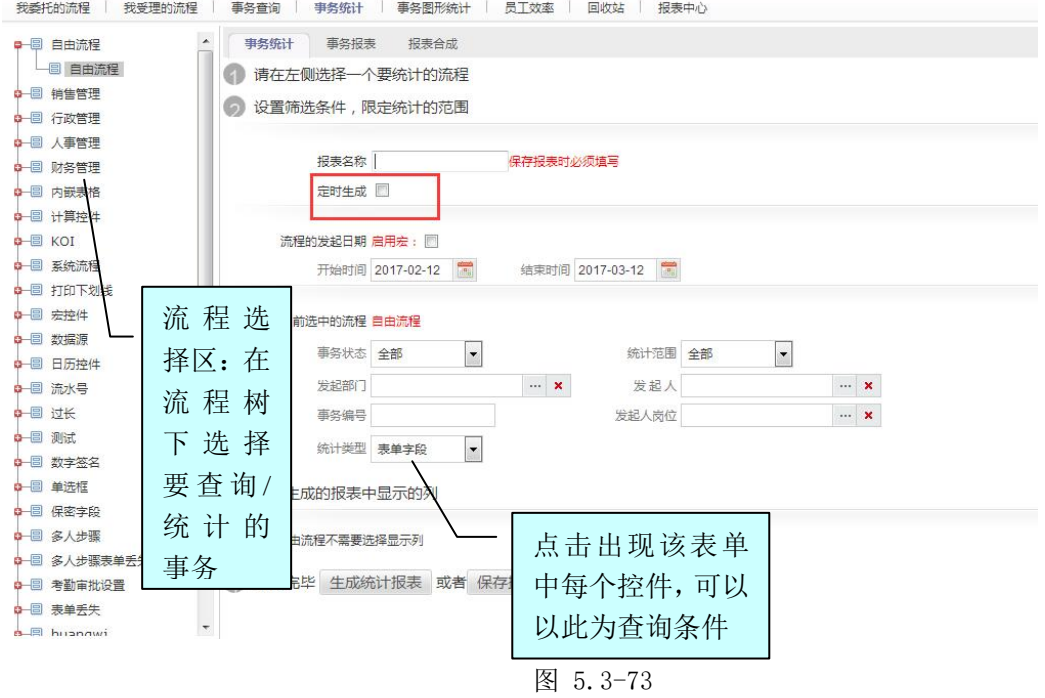
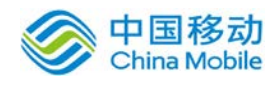

- a) 流程选择区:可以通过该区的流程树完成对查询流程的选择;选择某个流程并点击,则查询条 件区中"事务基本信息"下的"流程名称"栏位显示对应的事务名称,可以进行多种形式的针 对具体表单项目的查询,自由选择该流程表单中的字段,用以生成统计报表,并支持导出为 EXCEL;
- b) 查询条件区:由事务基本信息、表单数据条件和统计报表选项(随着流程的选择而刷新相应的 表单字段选择项)三部分组成;

#### 报存报表信息设置

#### a) 报表名称

用于保存后的报表名称,可以在报表列表以此名称对应相应的报表 定时生成:勾选后,则按照宏启用的规则进行报表的定时生成。

#### b) 发起日期启用宏

决定是否显示宏替换选项,对发起时间与结束时间进行相应的宏替换

#### c) 宏范围

不循环:以报表选择的开始时间与结束时间为查询时间

当前年:选择的开始时间与结束时间的第几月与第几天都不变,报表查询的开始时间与结束时 间的月份就替换成当前年。

当前月(第一天到最后一天): 选择的开始时间与结束时间的当前月,并且是从当月的第一天 到最后一天。例如:保存报表设置的开始时间为 2015-06-02,结束时间为 2015-06-10,如此 启用此宏,在 7 月份打开报表的时候,开始时间就为 2015-07-01,结束时间就 2015-07-31.

当前月("开始时间"的日数至"结束时间"的日数): 选择的开始时间与结束时间的第几天 不变,报表查询的开始时间与结束时间的月份就替换成当前月,例如:保存报表设置的开始时 间为 2015-06-02,结束时间为 2015-06-10,如此启用此宏,在7 月份打开报表的时候,开始时 间就为 2015-07-02,结束时间就 2015-07-10.

当前月("开始时间"的日数至当前月最后一天):选择的开始时间的第几天不变,报表查询 的结束时间就替换成当前月的最后一天,开始时间的月份替换成当前月。例如:保存报表设置 的开始时间为 2015-06-02,结束时间为 2015-06-10,如此启用此宏,在 7 月份打开报表的时 候,开始时间就为 2015-07-02,结束时间就 2015-07-31.

当前月(当前月第一天至"结束时间"的日数):选择的结束时间的第几天不变,报表查询的 开始时间就替换成当前月的第一天,结束时间的月份替换成当前月。例如:保存报表设置的开 始时间为 2015-06-02,结束时间为 2015-06-10,如此启用此宏,在 7月份打开报表的时候,开 始时间就为 2015-07-01,结束时间就 2015-07-10.

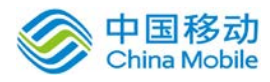

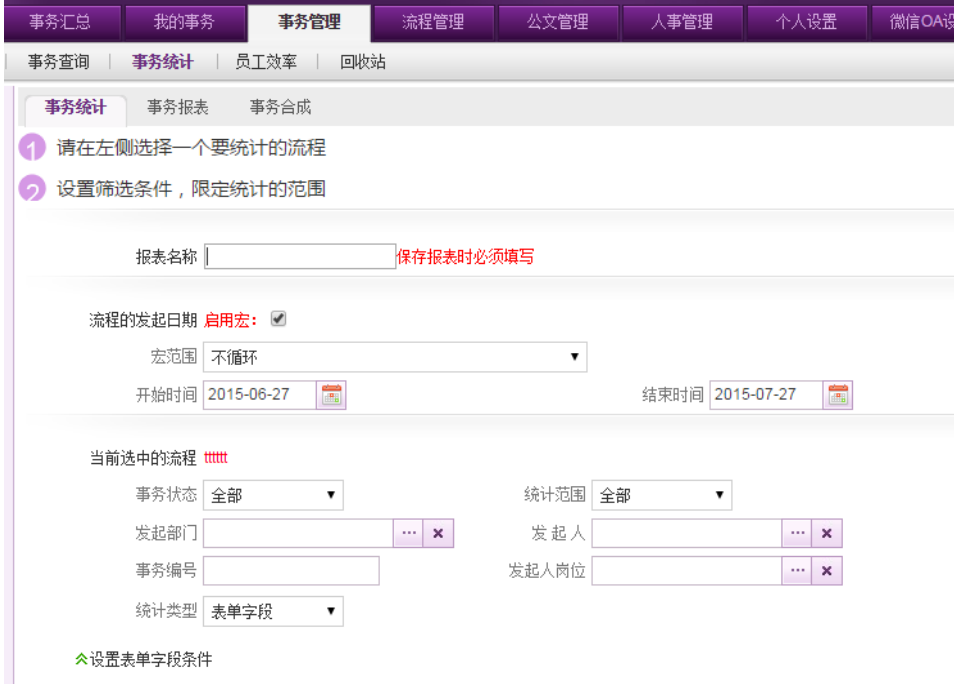

● 事务基本信息: 查询条件间是"与"的关系。

[流程名称]: 流程树中选择流程时, 显示相应的流程名称;

[事务状态]: 选项包括: 所有状态、进行中、冻结、结束和中止, 可进行下拉重新选择状态;

[统计范围]:选项包括:所有范围、我申请或主办的、我申请的、我主办的、我管理的;

[统计类型]: 选项包括: 表单字段、内嵌表格字段;

[发起人岗位]:可以选择事务发起人的岗位,这样统计某一个岗位的情况

● 表单数据条件: 根据所选流程不同, 其表单数据条件字段跟着相应变化, 条件间是"与"的关 系。表单条件由表单字段、条件、值和条件列表组成。如图 5.3-76 所示:

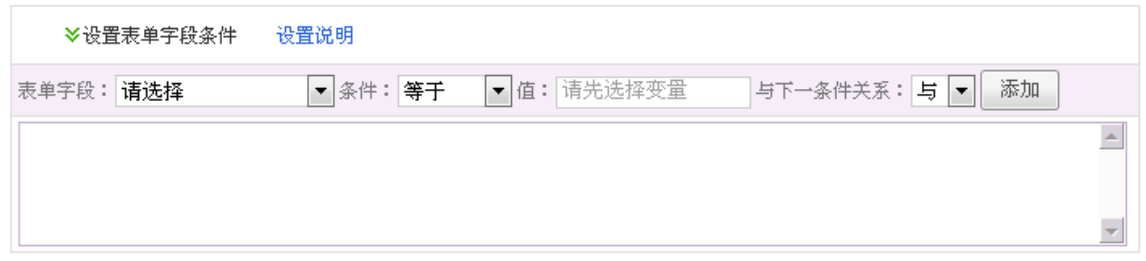

图 5.3-74

[表单字段]: 随着所选事务匹配的表单而显示相应的表单字段;表单字段允许输入或下拉选择; [条件选择]:选项包括"等于/不等于/大于/小于/大于等于/小于等于/包含/不包含";

[值]:输入筛选条件的内容,与选择的条件选项进行模糊匹配;

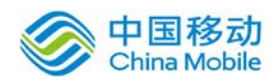

将要杳询的表单字段条件设置后,点选"添加"按钮,则将此条件内容填写到"条件列表"中, 在下方条件输入框中也可直接书写、编辑、删除条件。

统计报表选项:统计字段列表内容随着所选事务匹配的表单而显示相应的表单字段,默认都不 选中,即不统计(统计列表不显示"合计"一栏)。如图 5.3-77 所示:

#### 2 设置生成的报表中显示的列

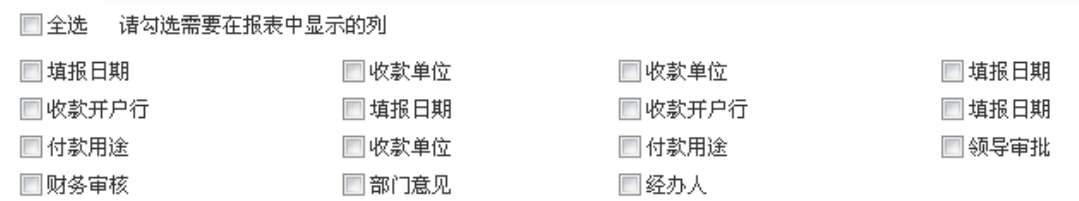

图 5.3-75

可勾选需要在统计报表中显示(合计)的列

[生成统计报表]:点选[生成统计报表]按钮,系统根据事务基本信息、表单数据条件及统计报表选 项,系统按选择的查询条件进行数据过滤并生成数据统计列表

[保存报表]:点选[保存报表]按钮,则系统自动将数据统计结果生成报表后,保存至事务报表,并 跳转到[事务报表]页面。

#### **10.3.4.3.1.** 事务统计列表

可对统计列表进行导出 excel 及另存为报表操作。

根据事务基本信息、表单数据条件选择,点选[生成统计报表]按钮,开启[事务统计]列表页面, 如图 5.3-78 所示。

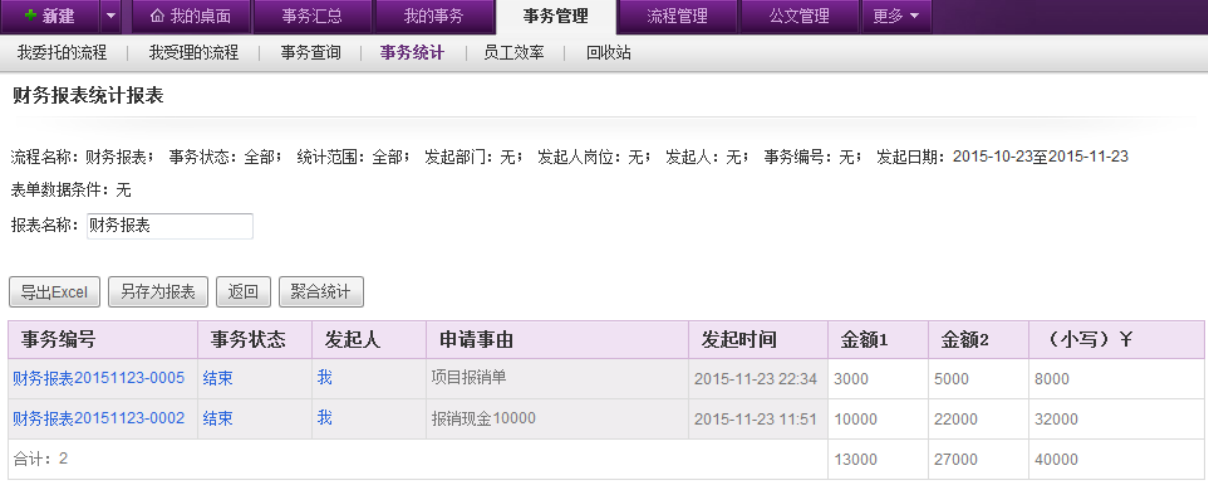

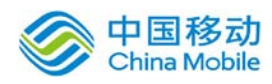

在[事务统计列表]页面,由查询条件显示、数据列表、操作按钮组成;

- a) 数据列表:由事务基本信息字段(事务编号/事务状态/申请事由/发起时间)和表单字段(由流 程所匹配的表单的各字段)组成;
	- **[事务编号]:** 具有超链接功能, 点选此链接时, 进入该事务信息(查看工作表单);
	- **[事务状态]**: 具有超链接功能, 点选此链接时, 进入该事务的进度;
- b) 操作:导出 excel、另存为报表、返回。
	- [导出 excel]: 导出数据列表记录,点选[导出 excel]按钮, 开启[文件下载]页面, 如图 5.3-79 所示:

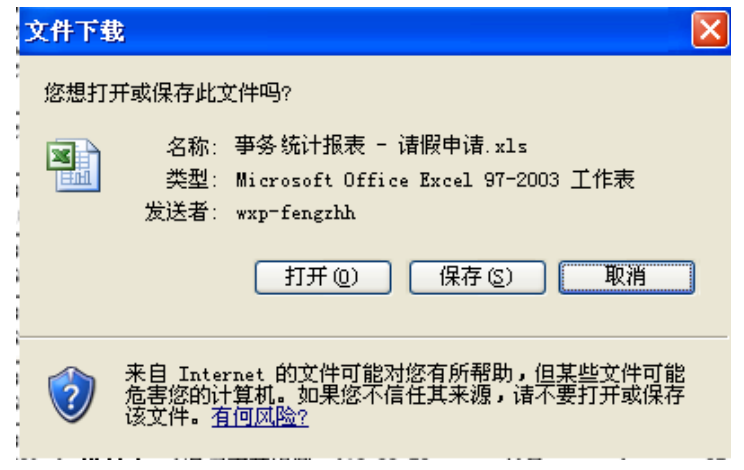

图 5.3-77

- [另存为报表]: 在报表名称旁输入框内填写报表名称(若在事务统计页面已填写过事务名 称则无需再填写),点选[另存为报表]按钮,则系统提示操作成功,同时返回[事务报表] 页面;
- [返回]:点选[返回]按钮,则返回[事务统计]页面;
- [聚合统计]:点选[聚合统计]按钮,则开启 [聚合统计]页面,如下图:

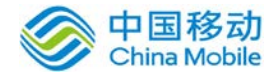

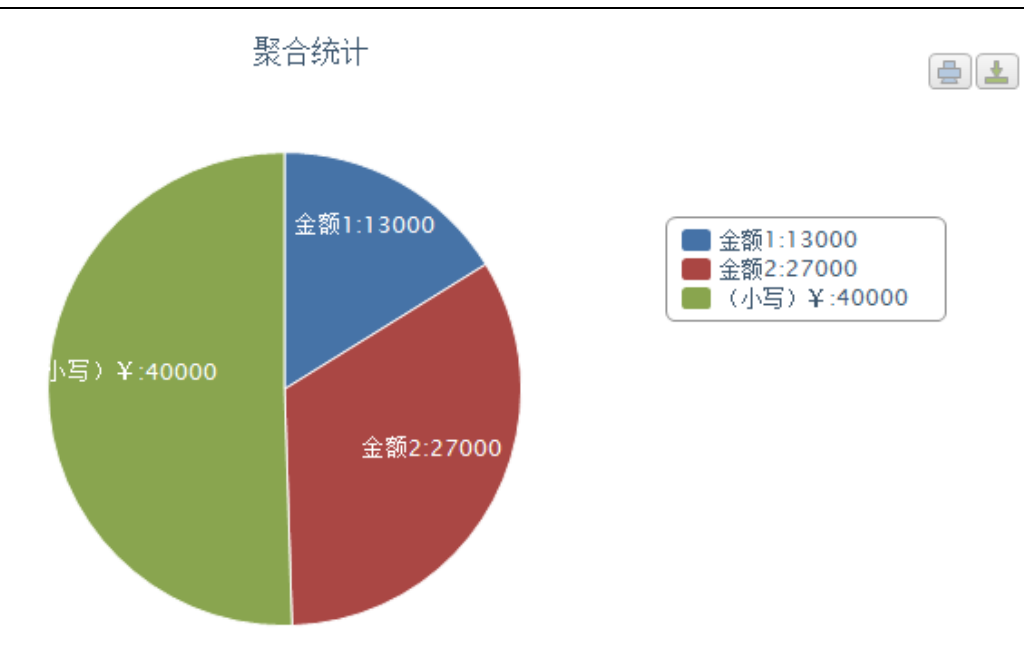

页面右上角有打印与导出按钮:

- (1)点击 按钮,进行图表的打印操作;
- (2)点击 考按钮,进行图表的导出操作。

#### **10.3.4.3.2.** 事务报表

在[事务统计]页面点选[保存报表]按钮,则系统自动将数据统计结果生成报表后,保存至事务 报表,并跳转到[事务报表]页面。除此之外,可在 系统主界面上方菜单中点击[事务管理]页签,进入 系统管理模块后,点选[事务统计] → [事务报表], 开启[事务报表]页面, 如下图 5.3-80 所示:

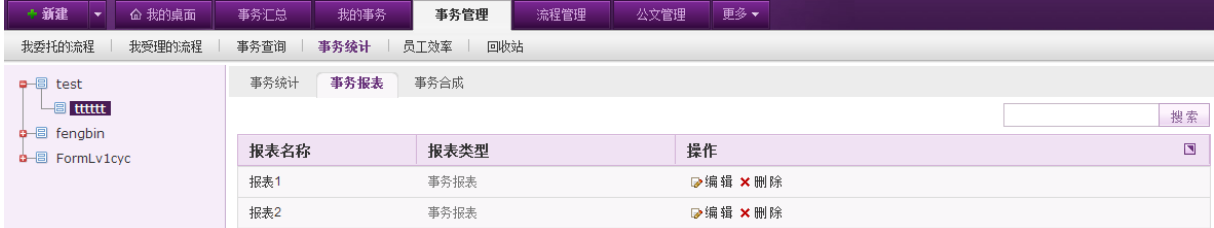

图 5.3-78

[事务报表]页面左侧显示的是当前用户可操作的流程,用户可在树状图中选中相应流程进行事 务报表操作,右侧显示的为可进行操作的事务报表列表,在该页面可进行事务报表的编辑、删除、 搜索等。

输辑报表: 在[事务报表]页面, 事务报表列表中, 点选相应事务报表操作栏中的编辑按钮, 弹 出[修改事务报表]页面,在该页面编辑相关信息后点击 | 保存报表 | <sub>按钮即可;</sub> 若需要先生成

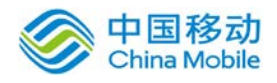

统计报表, 则点击 生**成统计报表** 按钮,在查看/导出统计报表之后点选 <sup>返回</sup> 按钮,再进行 编辑后报表的保存操作。

- **删除报表:**在[事务报表]页面,事务报表列表中,点选相应事务报表操作栏中的删除按钮,二 次确认后完成事务报表的删除操作。
- 搜索报表:在[事务报表]页面,在事务报表列表右上方的搜索栏中,输入报表名称的相关信息, 占击 搜索 按钮讲行相关报表搜索操作。

#### **10.3.4.3.3.** 报表合成

在 系统主界面上方菜单中点击[事务管理]页签,进入系统管理模块后,点选[事务统计] → [报 表合成],开启[报表合成]页面,如下图 5.3-81 所示:

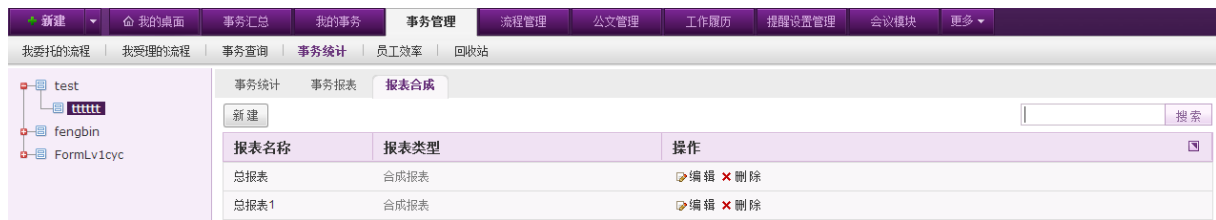

图 5.3-79

[报表合成]页面左侧显示的是当前用户可操作的流程,右侧显示选中的流程对应的事务合成报 表列表,在该页面可进行合成报表的新建、编辑、删除、搜索等。

◆ 新建合成报表: 在[报表合成]页面, 点选合成报表列表左上方的 新建 |<br>※ 新建合成报表: 在[报表合成]页面, 点选合成报表列表左上方的 新建 |按钮, 弹出「新增合成 报表]页面,如下图 5.3-82 所示,在该页面填写合成报表名称及所要合成的事务报表后点击确 定即可。

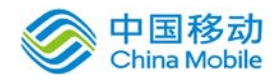

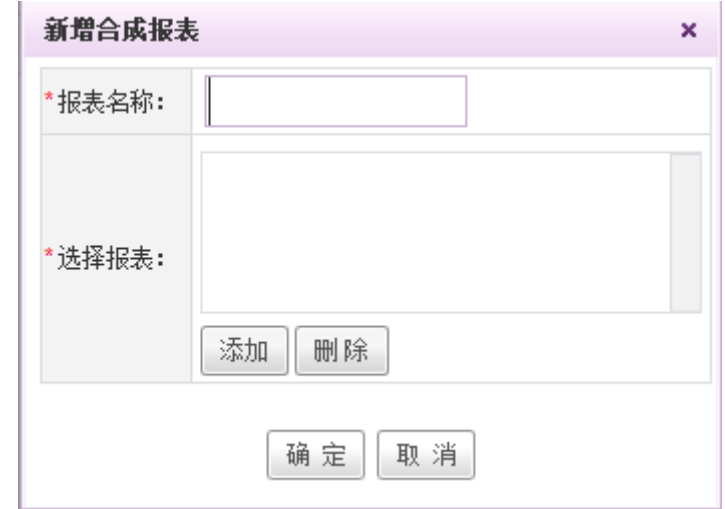

图 5.3-80

[选择报表]: 点击 <sup>| 添加 |</sup>|按钮,弹出如下图 5.3-83 所示窗口:

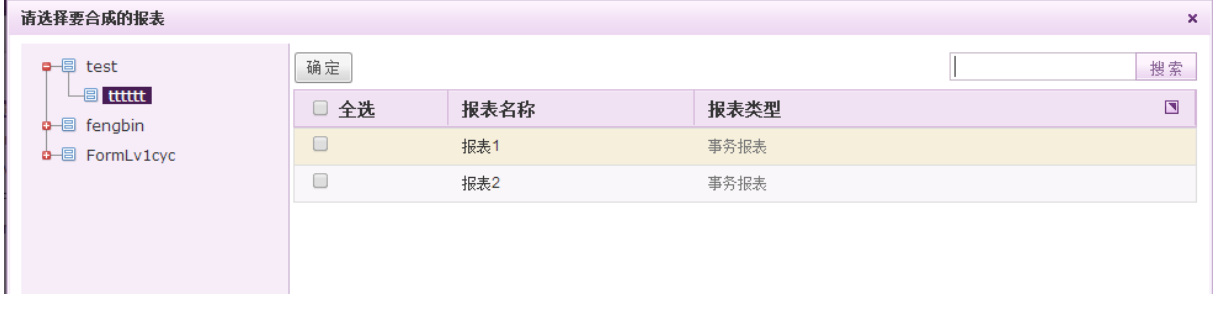

图 5.3-81

在左边树状图中选择流程,右边则出现所选流程对应的事务报表,在复选框中勾选想要合成的 报表,点击列表上方的 确定 按钮,返回[新增合成报表]页面。若需要添加不同流程的报表进行合 成,则继续点击 第11 按钮,进行选择,全部添加后点选[新增合成报表]页面下方的确定按钮,系 统提示操作成功后完成报表的合成操作。

- ◆ 编辑合成报表: 在[报表合成]页面, 合成报表列表中, 点选相应合成报表操作栏中的编辑按钮, 弹出[修改合成报表]页面,在该页面编辑相关信息后点击确定即可。
- 删除合成报表:在[报表合成]页面,合成报表列表中,点选相应合成报表操作栏中的删除按钮, 二次确认后完成合成报表的删除操作。
- 搜索合成报表: 在[报表合成]页面, 在合成报表列表右上方的搜索栏中, 输入合成报表名称的 相关信息,点击 <sup>搜索 |</sup>按钮进行相关报表搜索操作。(注意: 进行搜索时,系统只对页面左

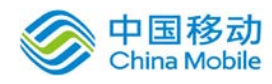

侧已选中流程下的合成报表进行搜索,故在搜索前应先选择合成报表所在的流程。)

#### **10.3.4.4.** 事务图形统计

事务图形统计可对多个字段进行聚合统计,形成统计图形。在主菜单中选择[事务管理]-[事务 图形统计], 进入到该页面。可统计的流程权限与事务统计相同。选择要统计的流程, 如下图:

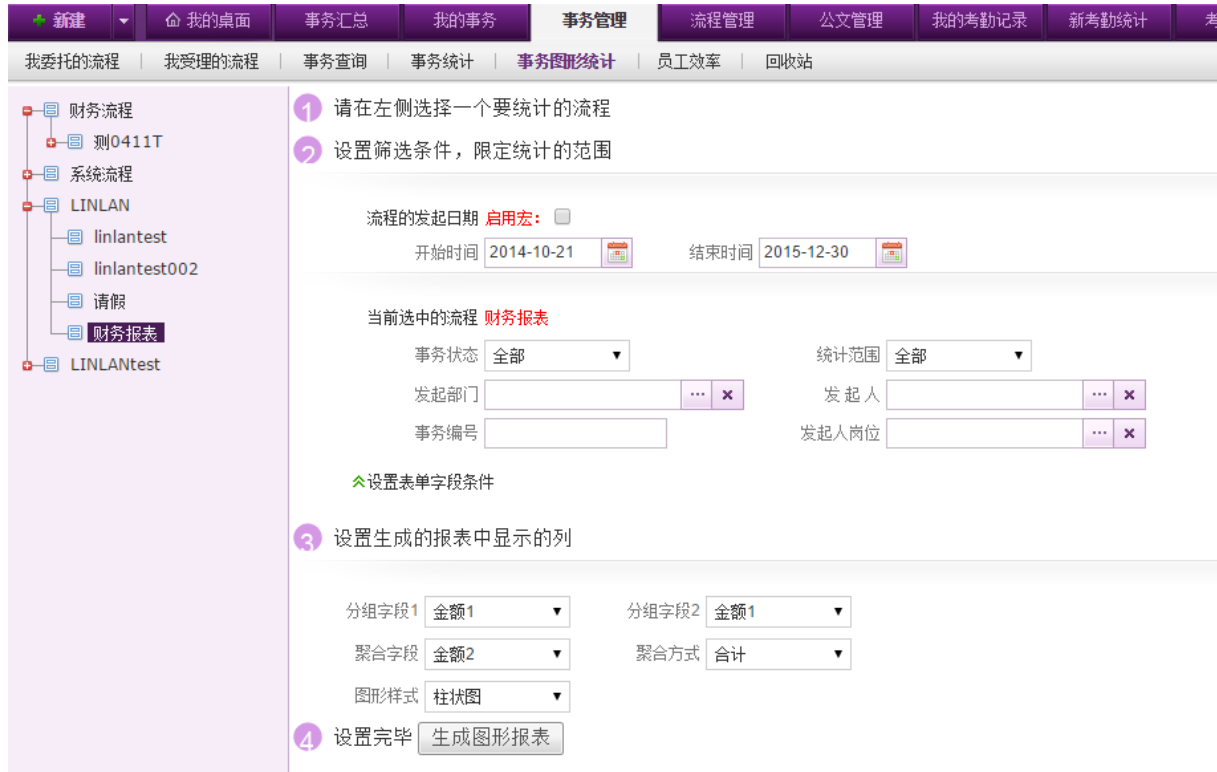

可选择要统计的事务范围,以及报表中要显示的列,点击"生成图形报表"按钮,进行图 形统计。

【分组字段 1】、【分组字段 2】:下拉选择,选择要统计的字段。

【聚合字段】:下拉选择,选择要进行聚合的字段。

【聚合方式】:下拉选择,包括合计、次数、平均值。

【图形样式】:选择要生成的图形样式,包括柱状图、饼形图。

举例说明,若【分组字段 1】选择姓名,【分组字段 2】选择请假类型,【聚合字段】选择 小时数,【聚合方式】选择合计,生成柱状图,则生成统计图形如下:

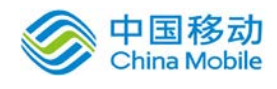

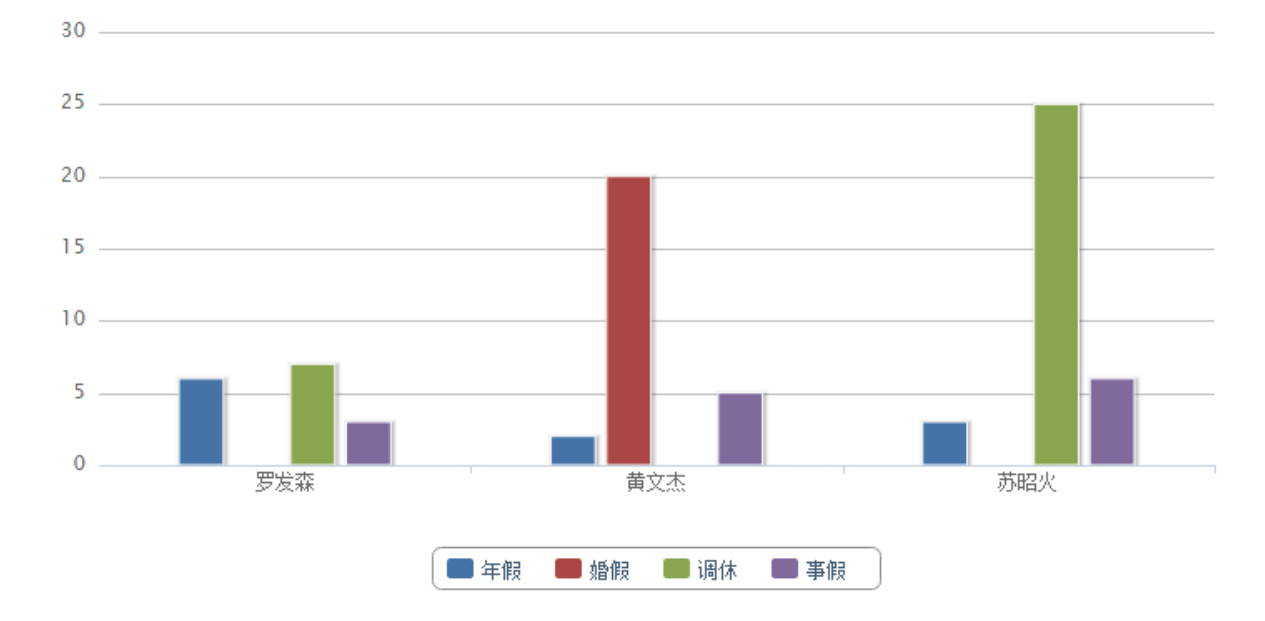

# **10.3.4.5.**员工效率

员工效率功能作为公司管理人员对各部门及直属人员平均办事效率的一个查询窗口,便于其了 解员工日常办理 OA 流程的效率情况,作为开展相应的流程效率改进管理工作的参考。

#### **10.3.4.5.1.** 设置办事效率查询权限

想要查询员工的效率,需要先给相应管理人员赋予权限:权限设置——事务管理权限下的 2 个 权限:查询部门员工的效率和查询部门及下级部门员工的效率。给某用户授予查询部门员工的效率 则系统将识别该用户所属部门,在效率查询页面默认展现出该部门的所有员工当月的办理效率表格 信息。给某用户授予查询部门及下级部门员工的效率则系统将识别该用户所属部门,在效率查询页 面默认展现出该部门及其下属部门所有员工当月的办理效率表格信息。

#### **10.3.4.5.2.** 办事效率查询

如果您拥有查询部门员工的效率和查询部门及下级部门员工的效率其中之一,则在事务管理的 二级页签可以看到员工效率页签,点击进入员工效率查询页面,如下图:

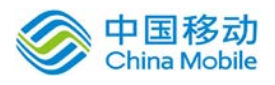

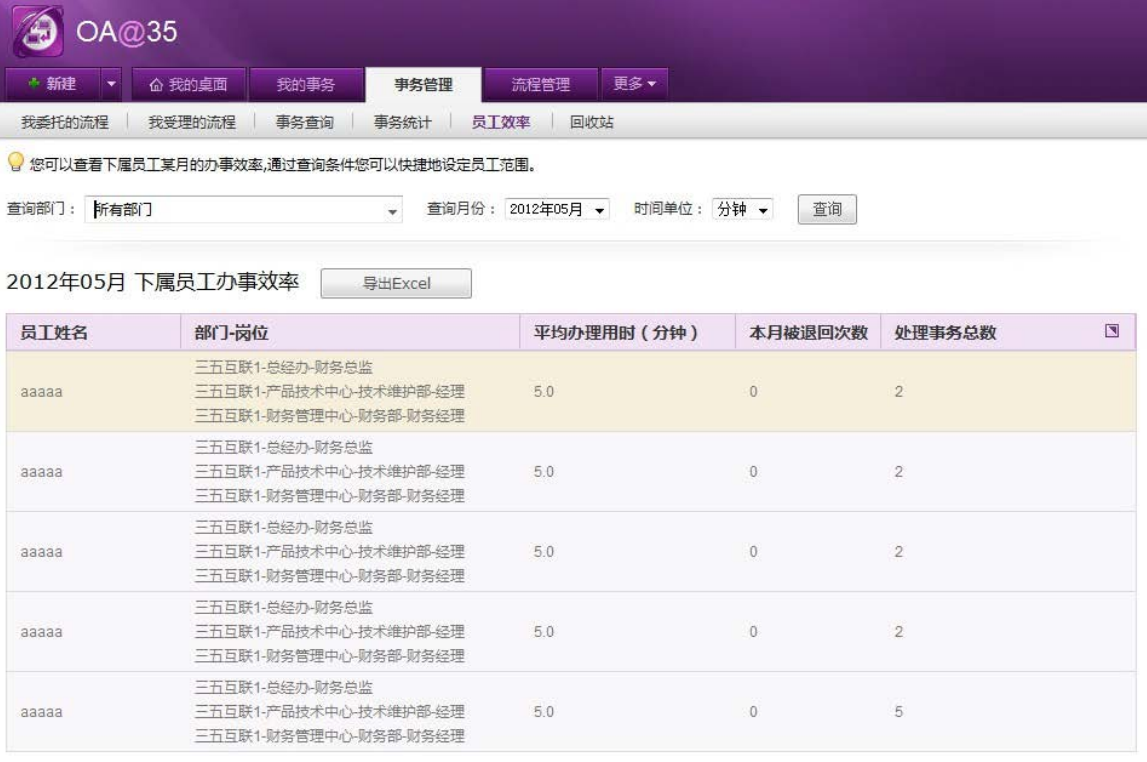

默认展示当前用户所在部门及下级部门(如有查看下级部门员工效率权限)员工本月的办事效 率。中部是快捷筛选条件包括:部门选择(只在有下级部门时展示)、查询的月份和时间单位选择: 用户在筛选条件区指定条件点击查询后,可统计出指定时间范围内的数据报表。

统计报表表头包括:姓名、部门——岗位、平均办理用时、本月被退回次数、办理事务总数

## **[**导出 **EXCEL]**

统计报表提供导出为 EXCEL 的操作。

## **[**查看被退回事务**]**

点击退回次数可显示被退回事务,如下图,点选事务编号可查看事务详情:

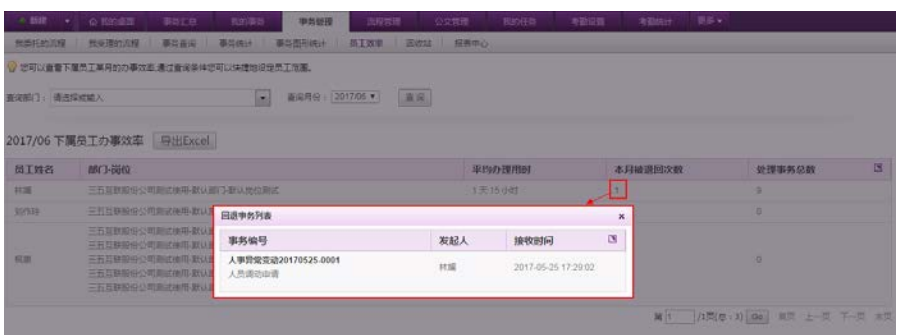

# **10.3.4.6.**回收站

为了让删除/误删的事务有还原的机会,在[回收站]页面:可以查询到已经删除的事务,然后进 行彻底删除或还原操作;

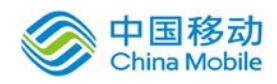

# China Mobile **Sack Structure in Terms** 中国移动云市场 saas 产品操作手册

事务查询时"中止/结束"状态的事务及未进入审批流程(被召回或事务草稿)的事务,才允许 "删除"。删除后会将所有参与人审批过的相关记录一并删除掉;其中在监管和查询时删除的事务 会进入回收站,在待办中删除的未进入审批流程的事务不会进入回收站。

回收站有独立的权限,让管理员分配给相关人员进行操作。

在系统主界面上方菜单中点击[事务管理] → [回收站], 开启[回收站]页面, 如图 5.3-74 所 示:

| 新建<br>我的亊务<br>命 我的桌面<br>▼            | 亊务管理        | 更多▼<br>流程管理         |              |              |        |                                |
|--------------------------------------|-------------|---------------------|--------------|--------------|--------|--------------------------------|
| 我委托的流程<br>我受理的流程<br>事务查询             | 事务统计<br>回收站 |                     |              |              |        |                                |
| 类别:全部(33)<br>表单测试(16)<br>test删除(8)   | 自由流程分类(4)   | 测试类别(3)<br>人亊行政类(2) | 更多一          |              |        | 搜索<br>$\vert \mathbf{v} \vert$ |
| 还原<br>删除                             |             |                     |              |              |        | 昆刷新                            |
| □ 事务编号                               |             |                     |              | 发起人          | 当前步骤   | $\blacksquare$<br>状态           |
| □ 中流程120110104-0040 9<br>234         |             |                     | $\mathbb{Z}$ | Qu3人         | 结束     | 结束<br>还原<br>删除                 |
| 中流程120101231-0041<br>П<br>12         |             |                     |              | $Qu3\lambda$ | 结束     | 结束                             |
| 测试流程120101231-0023<br>П<br>242       |             |                     |              | Qu3人         | 新步骤3   | 中止                             |
| test8820101230-0006 0<br>П<br>ggg234 |             |                     |              | Qu1啦         | 结束     | 结束                             |
| <b>■ test8820101230-0005 ■</b><br>66 |             |                     |              | Qu1啦         | 结束     | 结束                             |
|                                      |             |                     |              | 1/7页         | 首页 上一页 | 下一页<br>末页                      |

图 5.3-82

- [还原]: 勾选列表中的"复选框"字段,可多选(全选)事务记录,点选"还原"按钮,进行 对所选已删除记录的还原操作,系统提示: " ? 确认还原所选事务吗? "选择"确定",则还 原<mark>至原来删除的菜单列表中</mark>;
- [永久删除]: 勾选列表中的"复选框"字段,可多选(全选)事务记录,点选"永久删除"按 钮,进行对所选已删除记录的永久删除操作,系统提示: " ? 确认要永久删除所选事务吗?" 选择"确定",则<mark>永久删除所选事务</mark>,无法恢复;

#### **10.3.5.**事务汇总

#### **10.3.5.1.**我的事务汇总

我的事务汇总页签显示我的事务情况,其包括了:超时事务、待办事务、已办事务的列表显示。 如下图,点击对应的列表记录进入具体事务详情页面。点击右侧"放大或缩小图标"可实现列表的 放大和缩小。

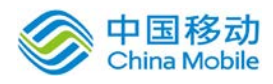

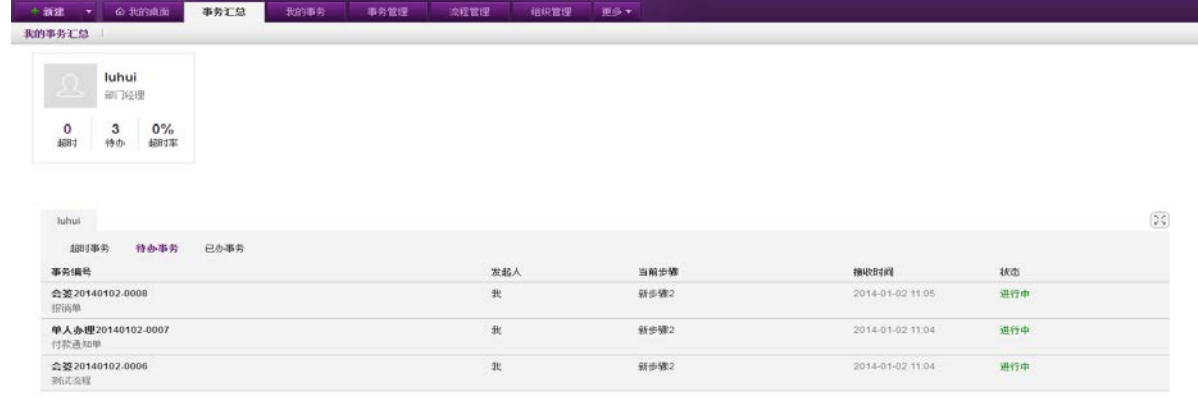

# **10.3.5.2.**部门事务汇总

部门事务汇总页签显示我所管理部门的事务情况,如下图。其中左侧可以对部门层级进行选择, 右侧显示选择后部门的子部门及其人员标签,点击标签上的部门名称可以进入子部门;若最低层级 为人员账户的话,页面下方显示账户的事务列表。

点击右上角列表/卡片方式切换,可切换页面展现方式;点击右上角"导出按钮"可导出当前列 表数据;点击右侧中部"放大或缩小图标"可实现列表的放大和缩小。

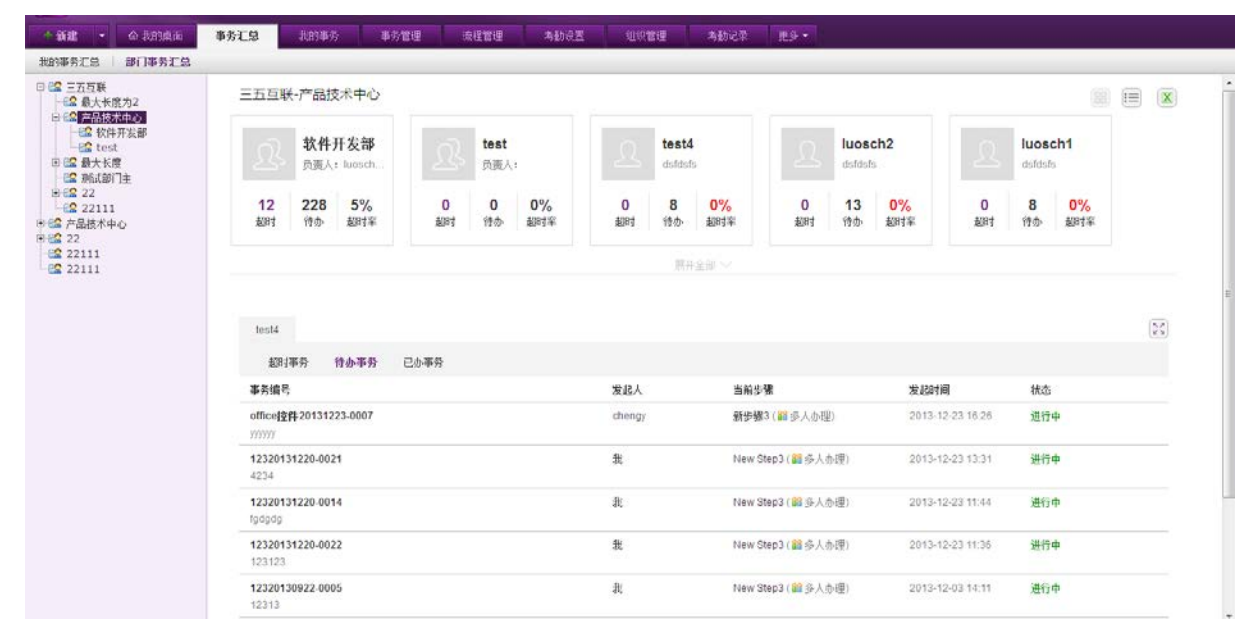

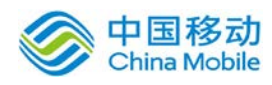

# **10.4.**计划&任务

# **10.4.1.**工作计划

工作计划模块主要实现如下功能:

- 制定管理本人工作计划;
- 制定管理本部门工作计划;
- 制定管理本部门员工工作计划;
- 制定管理下属部门工作计划;
- 制定管理下属部门员工工作计划。

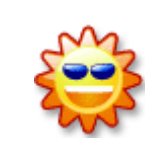

用户只能按照系统管理员分配的权限来进行操作,并且拥有的权限只限于自 己管辖的部门及子部门,不能对自己的上级部门进行操作。

# **10.4.1.1.**个人计划

在系统主界面上方菜单中选择[更多]-[计划&任务]-[工作计划],默认开启[个人计划]页面, 如图 5.4-1 所示:

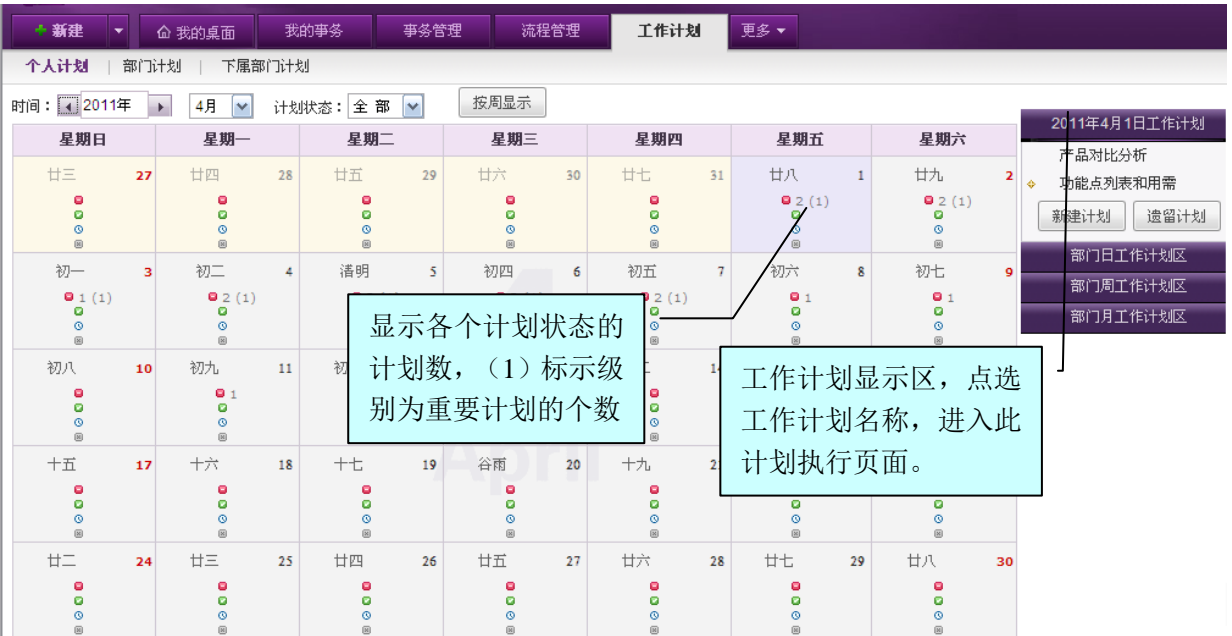

# 图 5.4-1

在[我的个人计划]页面中,可以实现计划查询、新建计划、遗留计划等操作。

◆ 计划查询: 在[工作计划]→[个人计划],显示当前月的计划页面, 如图 5.4-2 所示:

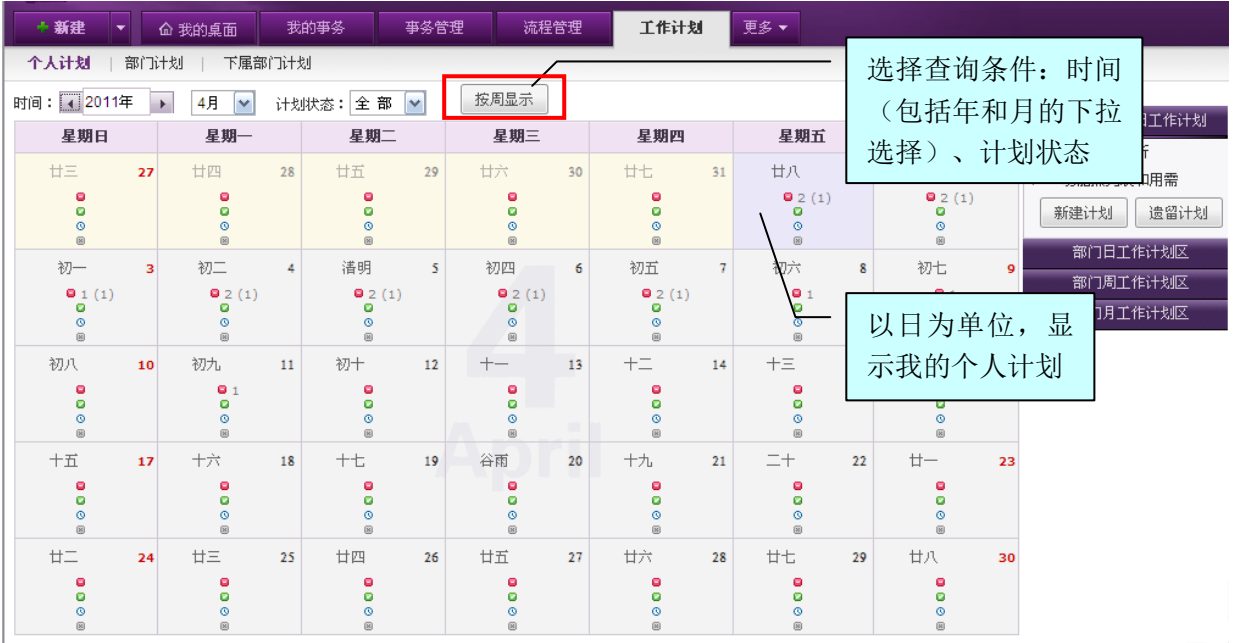

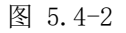

[时间]:选择要查询的时间(下拉选择:年月);

[计划状态]:选择要查询的状态(提供"全部、完成、未完成、延时、取消"五种选项,系统默认为 "全部"选项);

[按周显示]:系统页面默认为"按月显示",则出现 热胆示按钮,如果用户选择了[按周显示]页面, 则出现按月显示按钮。

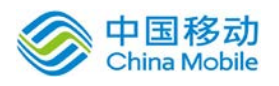

# 中国移动<br>China Mobile 中国移动云市场 saas 产品操作手册

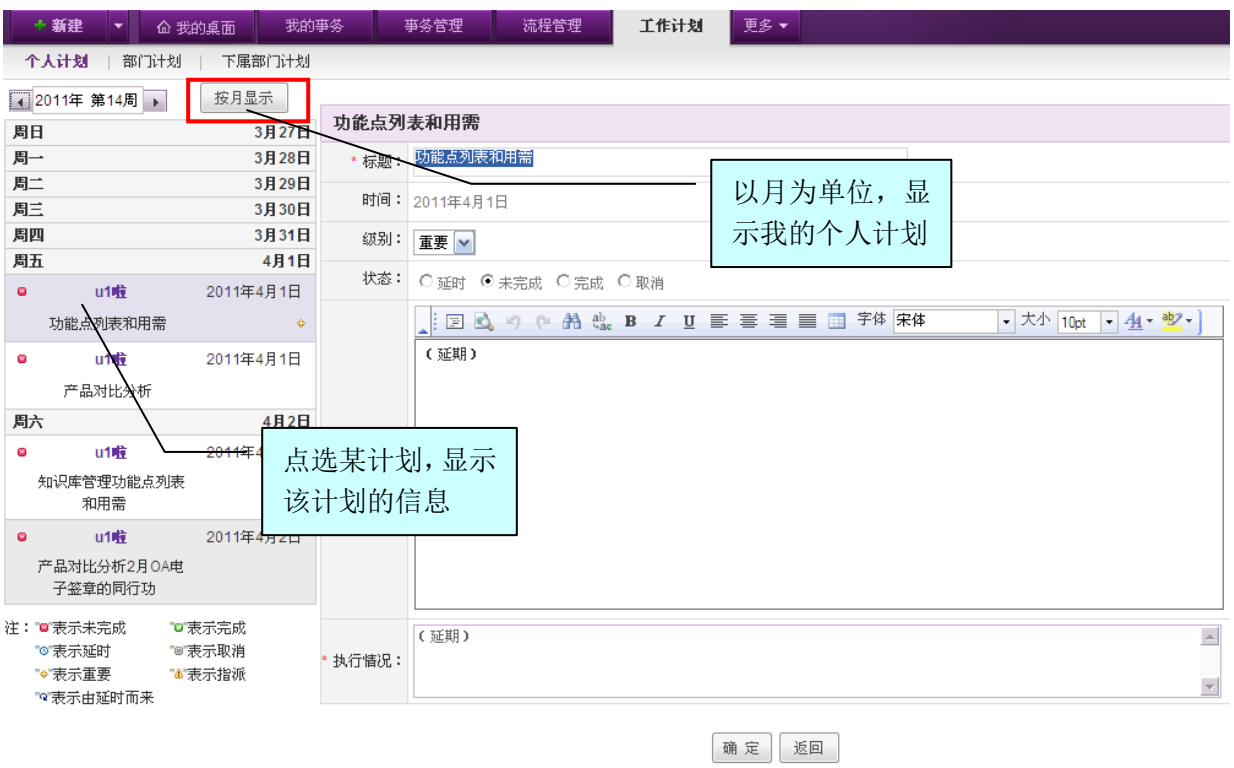

图 5.4-3

◆ 新建计划: 在[我的个人计划]页面上,点击日历中的某个日期,再点击右边的 <sup>新建计划</sup>按钮, 开启[新建工作计划]页面, 如图 5.4-4 所示:

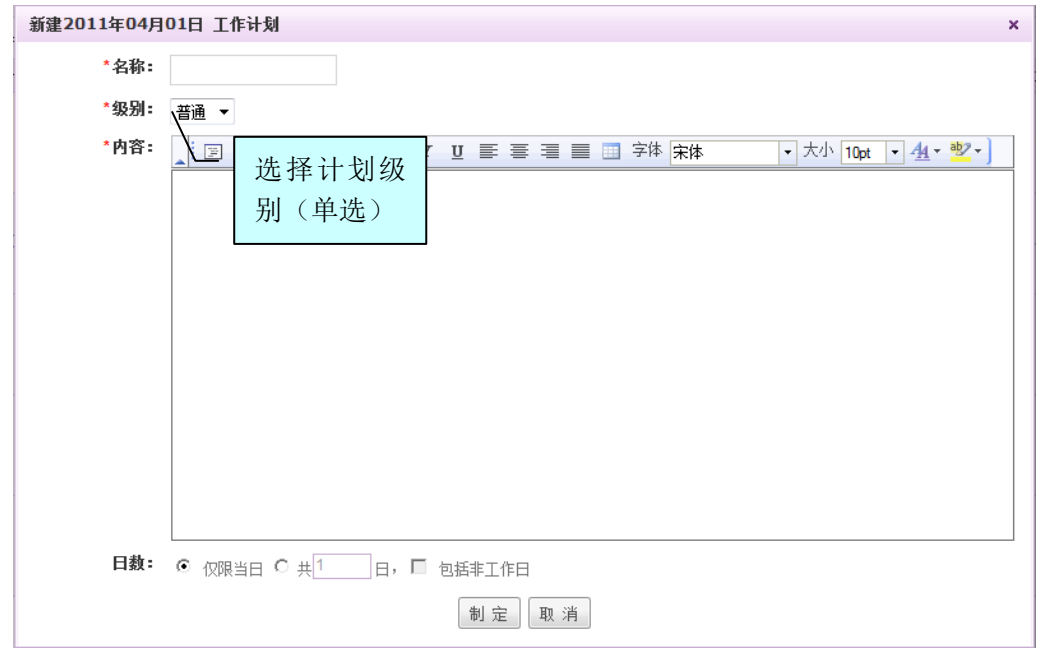

图 5.4-4

[日数]:选择"仅限当日"选项为单日计划;如果为多日计划则必须输入计划日数,并选择是否包括

非工作日;当选择多日计划时,计划日数必须输入;

系统判断如果是单日计划,则在该日期添加此条计划,如果是多日计划,则判断是否选择了包括 非工作日,如果包括则在添加多日计划时忽略节假日设置;

◆ 编辑计划: 在「我的个人计划门页面右边(工作计划显示区),点选要"编辑"的计划名称,可编 辑计划的内容及填写"计划执行情况"。

只有当计划为今日所新建,才能修改计划哦。

**◆ 执行计划:** 在[我的个人计划]页面右边(工作计划显示区),点选要执行的计划名称, 开启[计 划执行] 页面, 如图 5.4-5 所示:

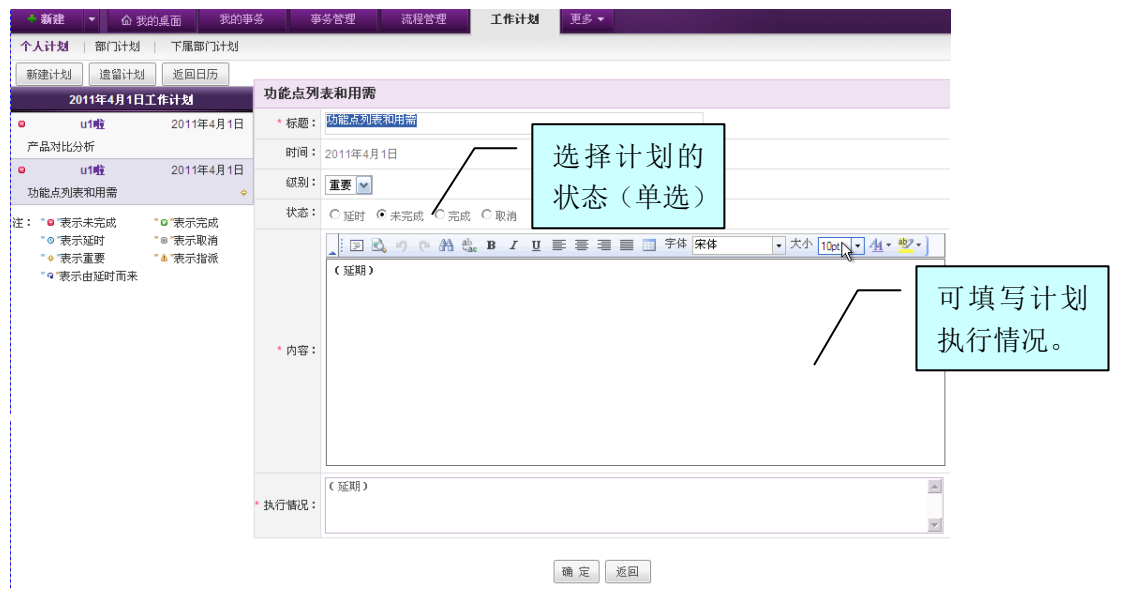

图 5.4-5

在[计划执行] 页面中, 只能选择"计划状态", 填写"计划执行"情况操作。

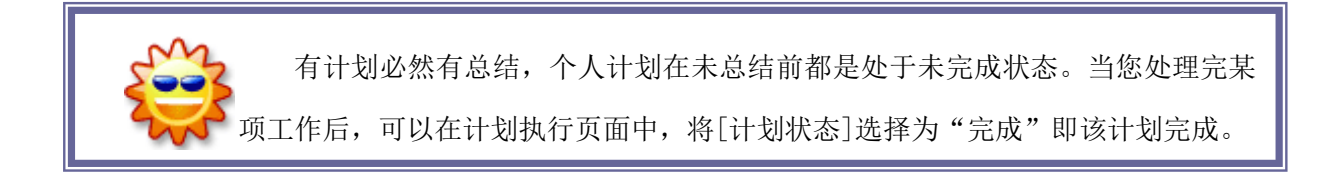

遗留计划: 在[我的个人计划]页面右边(工作计划显示区),点击[遗留计划]按钮,开启[遗留计划] 页面,如图 5.4-6 所示:

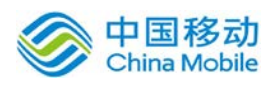

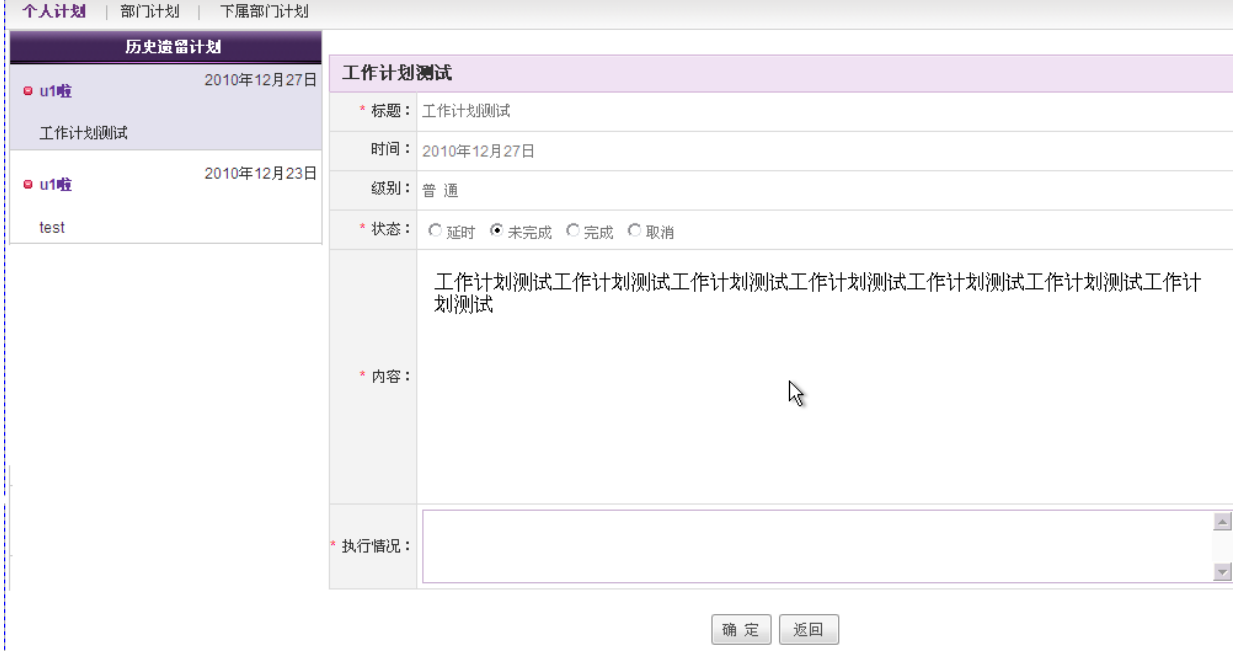

图 5.4-6

在[遗留计划]中,选择某遗留计划,点选"计划状态",填写"计划执行情况",可完成遗留计 划操作;

在此页面中,不能编辑计划的标题、计划级别及计划内容。

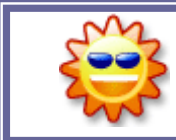

何谓遗留计划,如果计划没有填写完成状态和执行情况且是过期的,则此计 划将做为遗留计划。

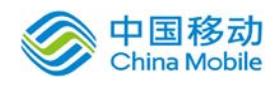

# **10.4.1.2.**部门计划

在系统主界面上方菜单中选择[更多]→[计划&任务]→[工作计划]→[部门计划],开启[部门计 划]页面,如图 5.4-7 所示:

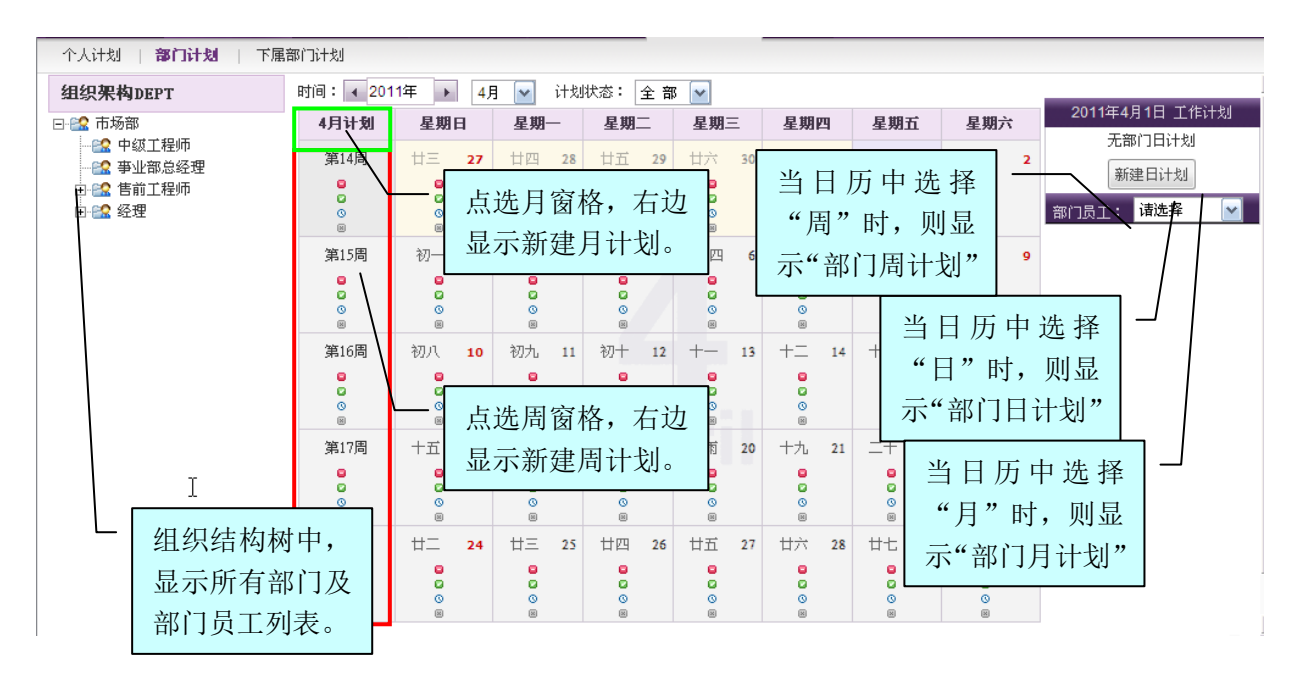

图 5.4-7

在[我的部门计划]页面,可以查看或制定部门的工作计划及该部门员工的个人计划;也可创建 日、月、周计划。

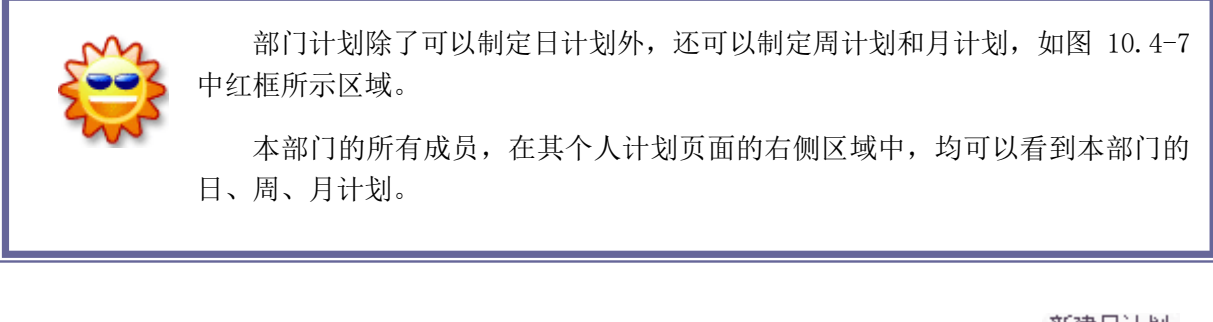

- 新建日计划: 在[我的部门计划]页面,点击页面上的日历(某日),再点击右边的 <sup>新建日计划</sup> 按 钮,即可进行[新建部门日计划]。详见[新建计划]。
- 新建周计划: 在[我的部门计划]页面,点击页面上的日历(某周),再点击右边的 <sup>新建周计划</sup> 按 钮,即可进行[新建部门周计划]。(如图 5.4-7 中日历中第一列的格子,即可新建部门的周计 划。)详见[新建计划]。

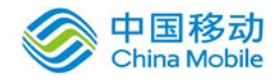

新建月计划: 在[我的部门计划]页面,点击页面上的日历(某月),再点击右边的 新建月计划 按钮, 即可进行「新建部门月计划]。(如图 5.4-7 中的 <sup>7月计划</sup> 按钮, 即可新建部门的月计划。) 详见[新建计划]。

# 部门员工个人计划查看或制定

作为部门管理者,您还可以查看本部门其他员工的个人计划制定与执行情况,或者您也可以为 他们直接新建日计划,计划前会显示计划新建人的姓名。如图 5.4-8 所示:

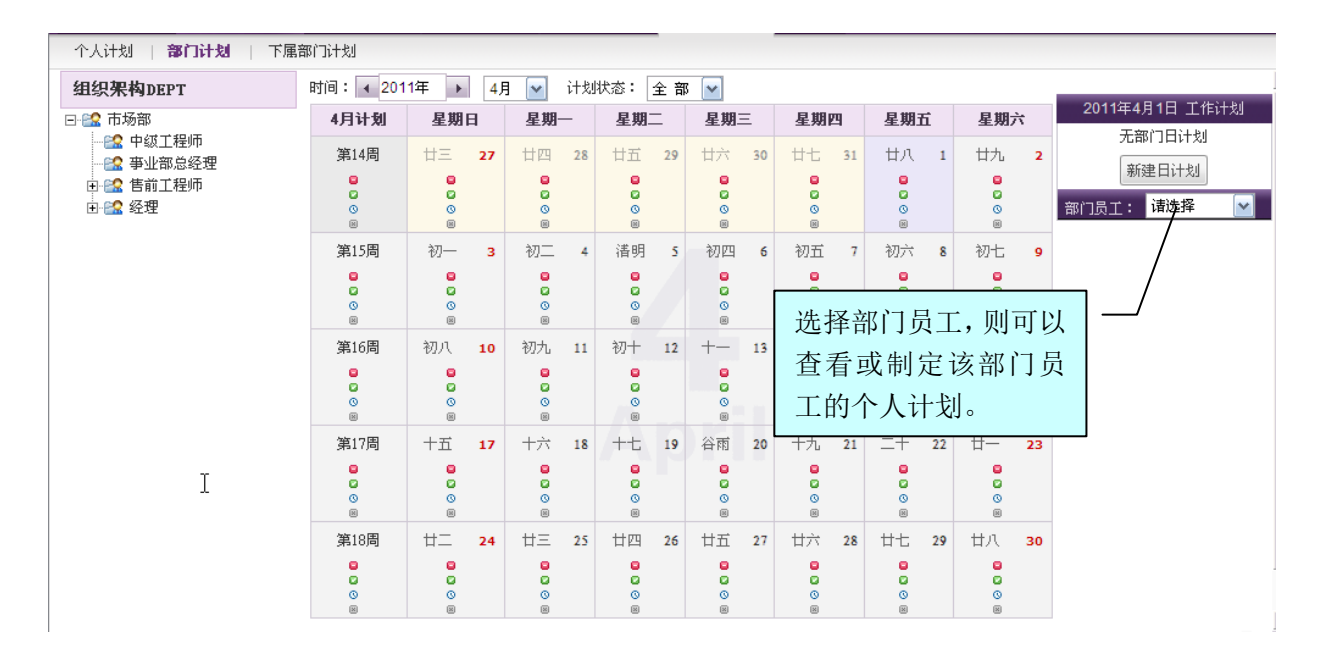

图 5.4-8

在此页面中,选择组织架构树中的部门或人员,即可为本部门或员工新建或查询日/周/月计划。

# **10.4.1.3.**下属部门计划

在工作计划模块内,选择 [下属部门计划] ,可以打开下属部门计划的查询界面。本功能与制 定管理本部门计划的操作相同,只是权限范围的不同。

详见[部门计划]。

#### **10.4.1.4.**周计划

在工作计划模块内,选择 "周计划"页签,打开[周计划]页面 ,对个人的周计划进行新建、 修改等操作,如下图:

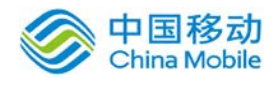

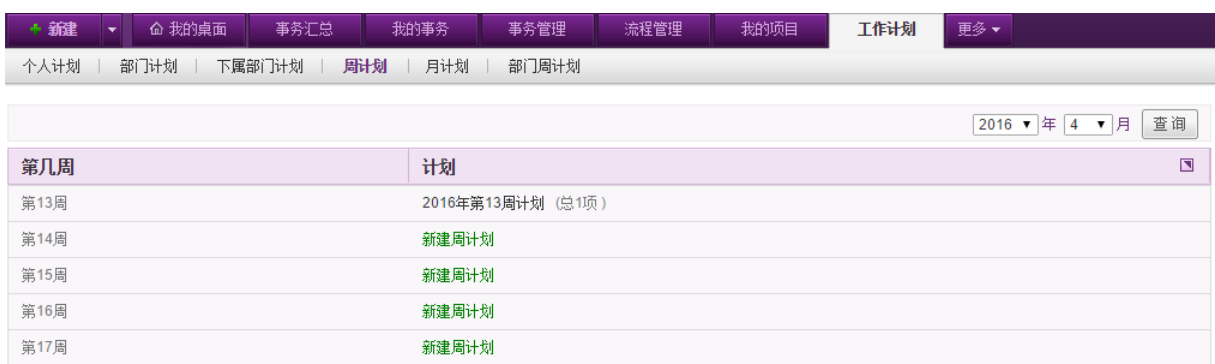

页面默认显示当前月所有周的周计划,对于已有计划的周次,对应显示周计划标题,对于未制 定周计划的周次,可进行新建周计划操作。列表右上角可选择年月,点击"查询"按钮进行查询。

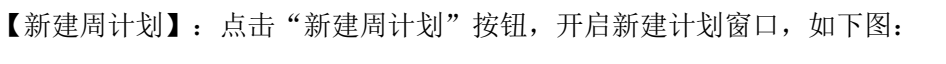

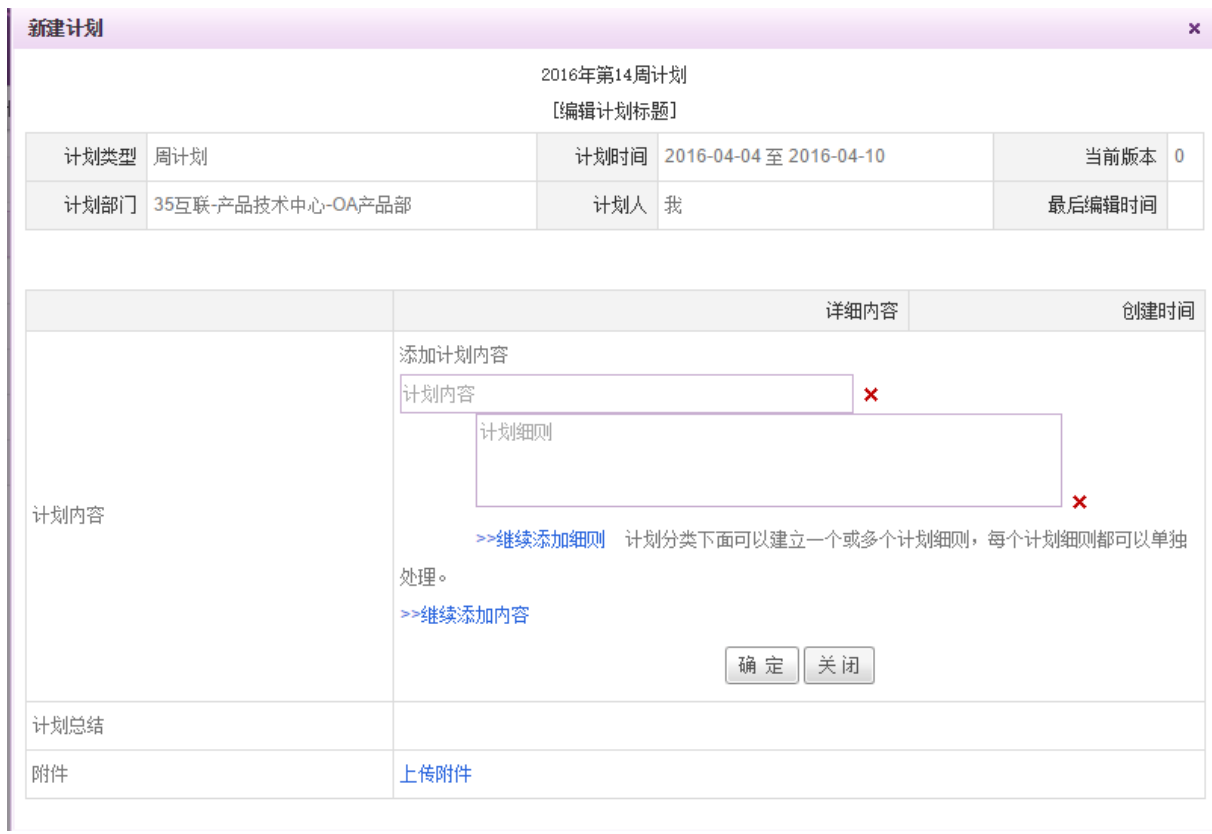

可编写计划的内容与细则,做好计划的细分。计划的标题默认为所选周计划,可点击标题下方 的 [编辑计划标题] 按钮进行编辑。若有附件,可点击附件旁的"上传附件"按钮进行上传。

点击"确定"按钮,则保存计划。

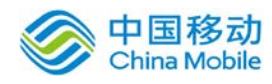

 $\mathbf{r}$ 

【查看计划】点击相应计划名称,进入计划的查看编辑界面,如图:

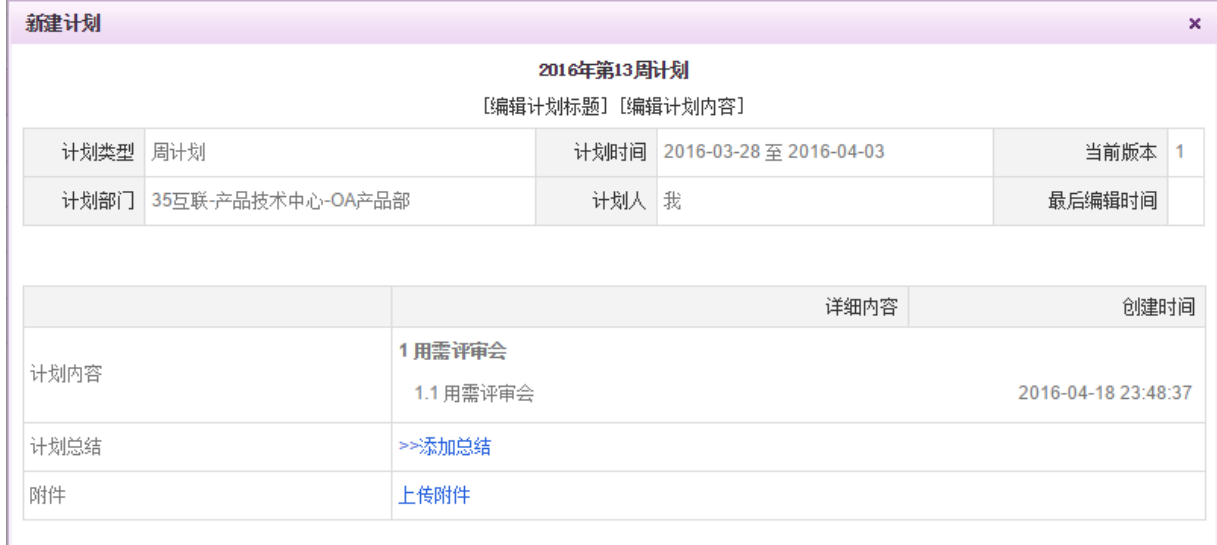

在该页面可进行计划与计划标题的编辑、计划总结的填写以及附件的删除操作。

当鼠标移至相应的计划细则旁,则出现"处理细则"与"转为任务"按钮,如图:

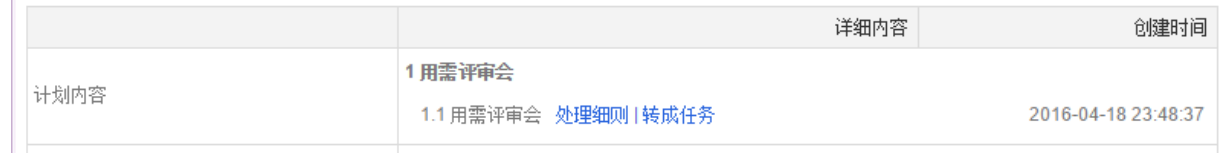

#### 点击"处理细则"则弹出以下窗口:

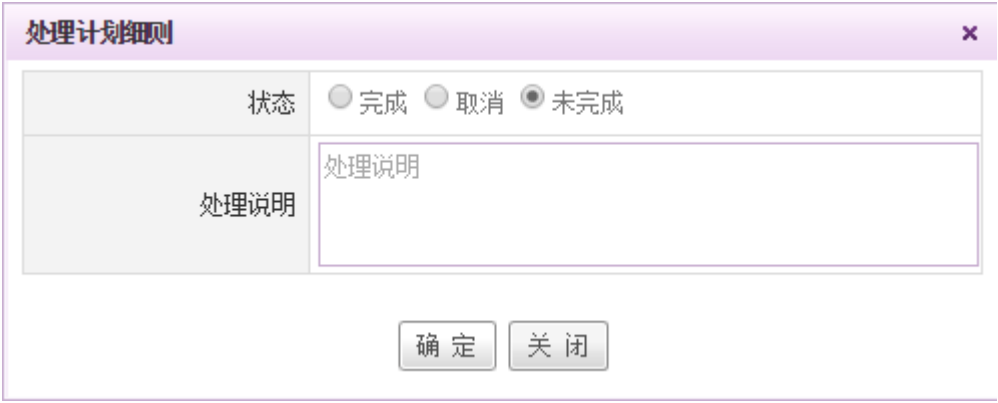

可对该细则的情况以及状态进行选择和说明。

若点击"转成任务",则弹出以下窗口:

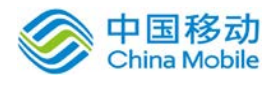

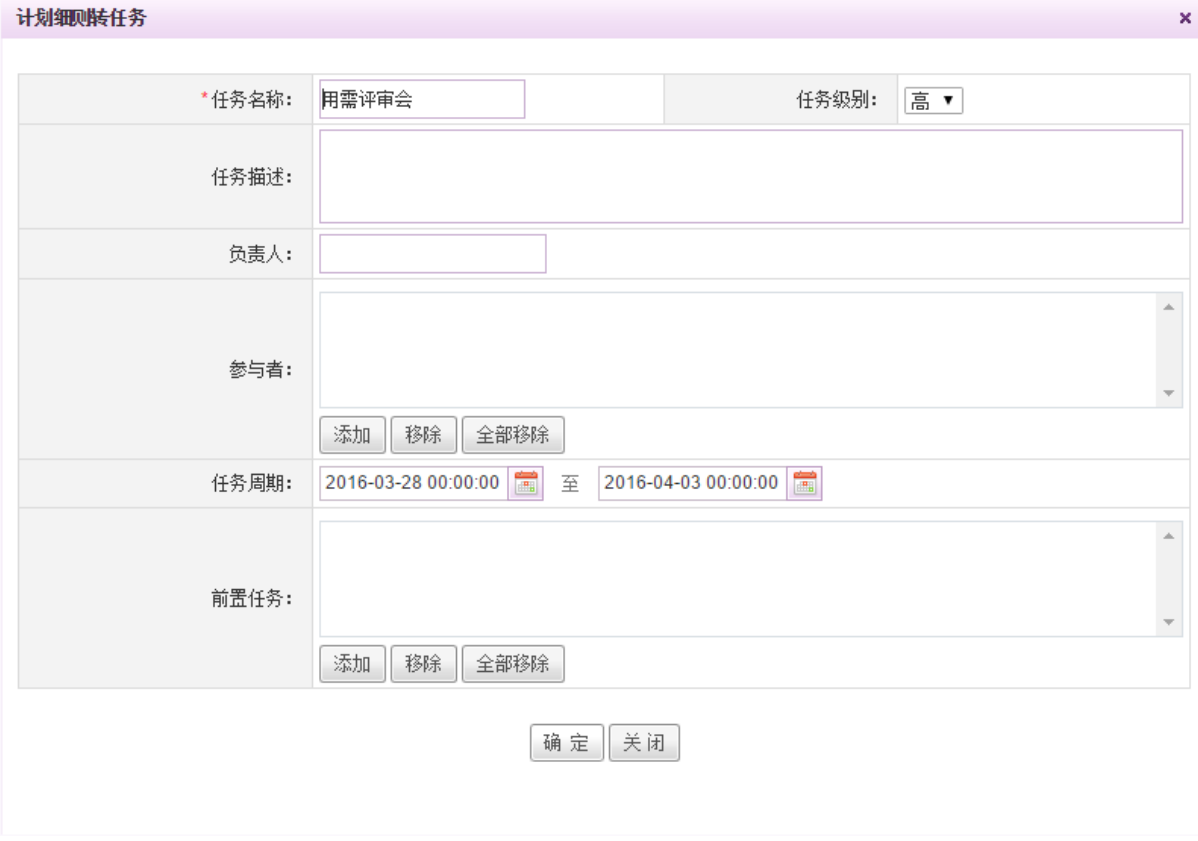

任务名称默认为当前细则名称,任务周期为计划周对应开始时间及结束时间。点击"确定"则 转为任务,相应负责人可在"我的任务"中看到自己的任务,若未选择负责人,则负责人默认为当 前用户。

#### **10.4.1.5.**月计划

在工作计划模块内,选择 "月计划"页签,打开[月计划]页面 ,对个人的月计划进行新建、 修改等操作,如下图:

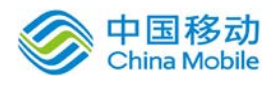

# 中国移动云市场 saas 产品操作手册

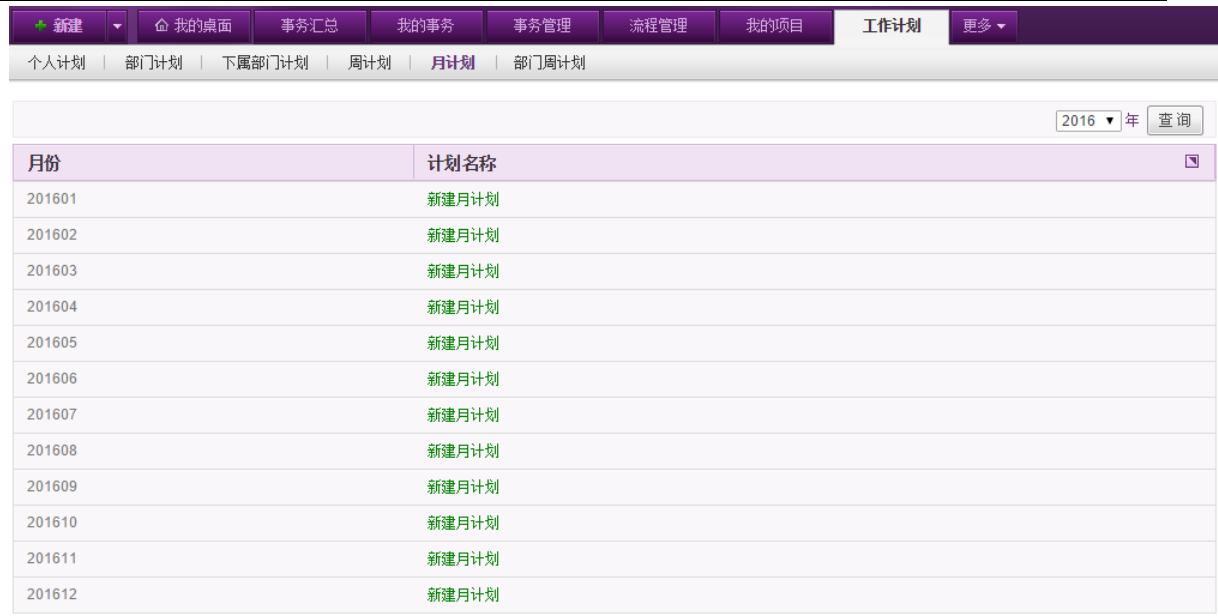

默认显示当前年的计划,可在列表右上角选择年份进行查询。

具体操作详见 10.4.1.4 周计划。

# **10.4.1.6.**部门周计划

在工作计划模块内,选择 "部门周计划"页签,打开[部门周计划]页面 ,可查看部门员工的 计划,如下图:

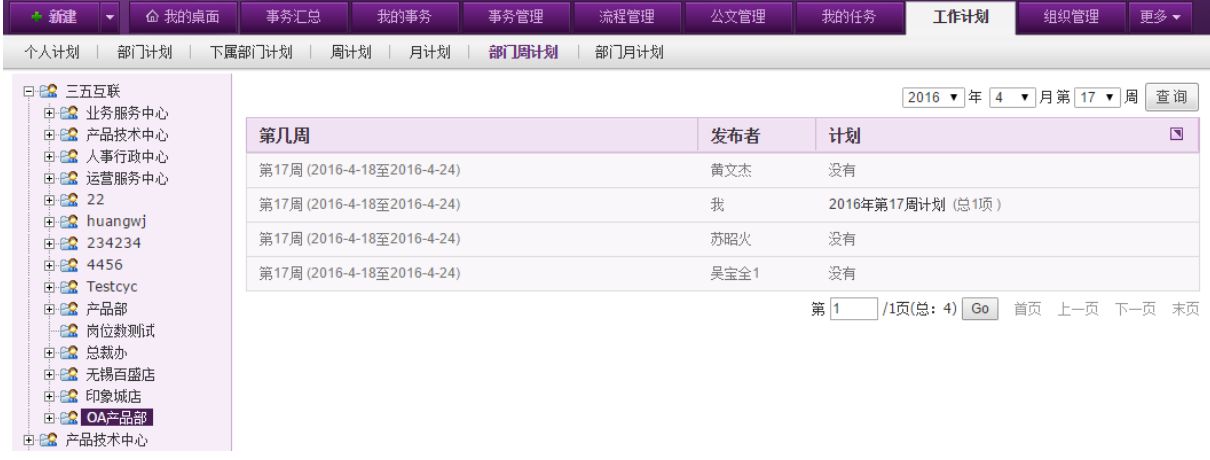

页面左侧为可查看的部门的组织结构树状图,选择部门后,页面右侧列表会相应显示当前周该 部门下的周计划信息,对于已有计划的人员,可点击相应的计划名称进行查看。列表左上角有时间 选择组件,可以选择要查看的周次,点击查询进行筛选查看。

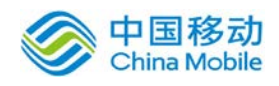

# **10.4.1.7.**部门月计划

在工作计划模块内,选择 "部门月计划"页签,打开[部门月计划]页面 ,可查看部门员工的 月计划,如下图:

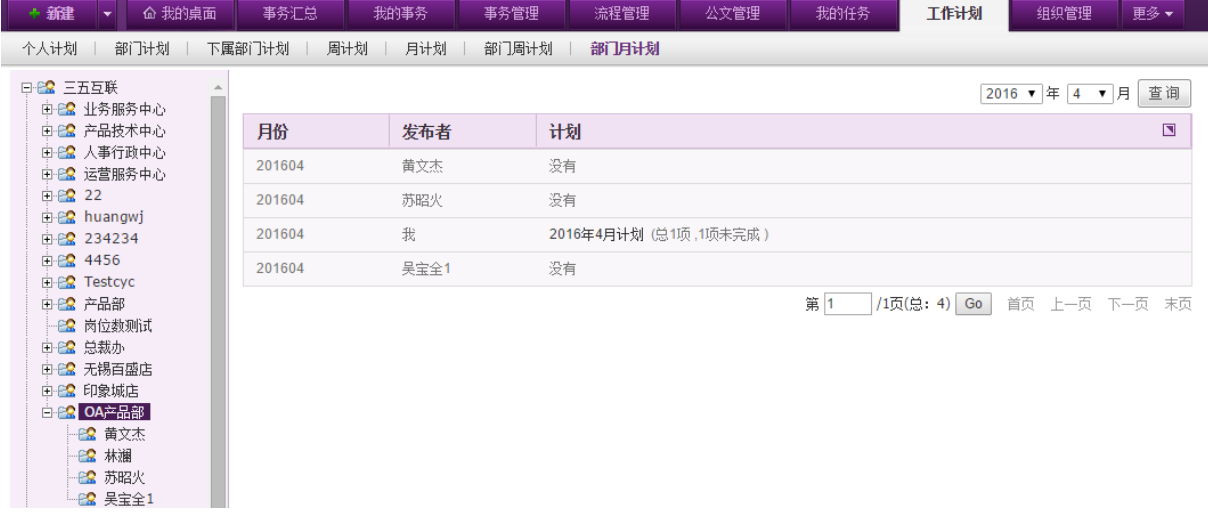

页面左侧为可查看的部门的组织结构树状图,选择部门后,页面右侧列表会相应显示当前月该 部门下的月计划信息,对于已有计划的人员,可点击相应的计划名称进行查看。列表左上角有时间 选择组件,可以选择要查看的月份,点击查询进行筛选查看。

# **10.4.2.**任务安排

OA@35 系统的任务安排模块包括三个部分:发布任务、已发任务以及领取任务。

#### **10.4.2.1.**发布任务

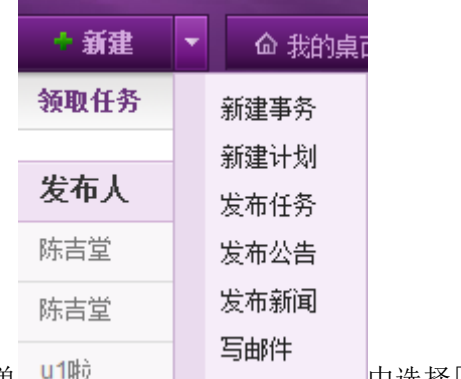

在系统主界面左上方新建按钮右侧的三角下拉菜单 中地 - 中选择[发布任]

务],开启[发布任务]页面,如图 5.5-1 所示:

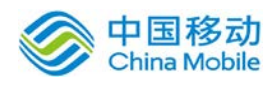

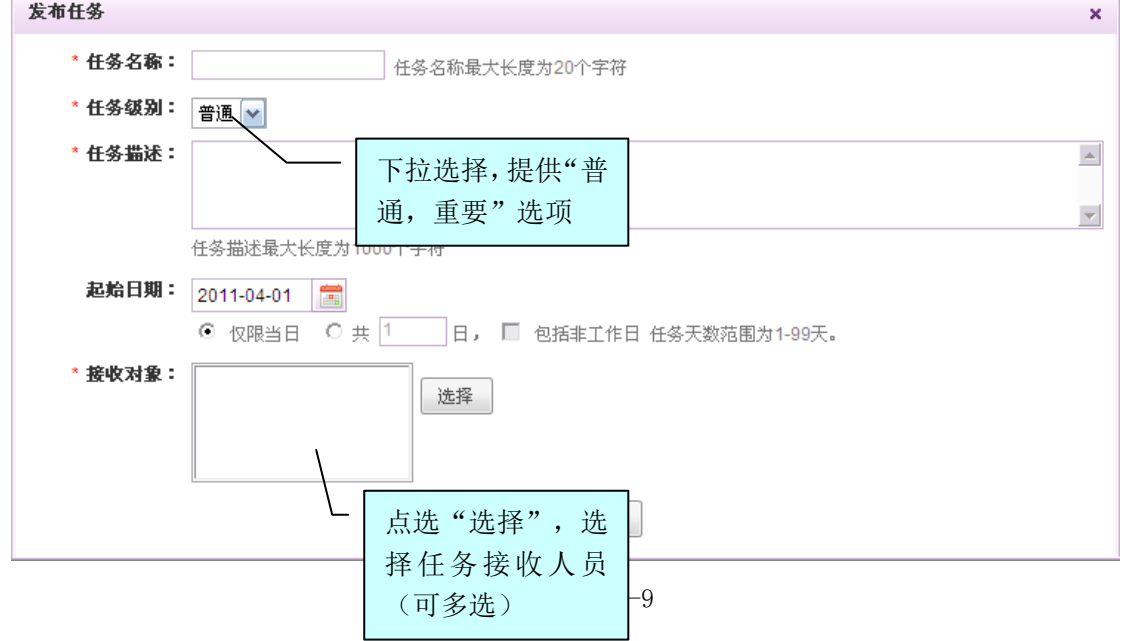

- [起始日期]:选择"仅限当日"选项为单日任务;如果为多日任务则必须输入任务日数,并选 择是否包括非工作日;当选择多日任务时,任务日数必须输入;
- ◆ 「接收对象]:点选 <sup>选择用户</sup> 按钮,系统提供组织架构树,选择任务相关人员(可多选);

# **10.4.2.2.**领取任务

在系统主界面上方菜单中选择[更多]-[计划&任务]-[任务安排],默认打开[任务领取]页签, 如图 5.5-4 所示:

| +新建        | 命 我的桌面     | 我的亊务  | 事务管理 | 流程管理 | 工作计划       | 任务安排 | 更多▼               |                  |
|------------|------------|-------|------|------|------------|------|-------------------|------------------|
| 领取任务       | 已发布任务      |       |      |      |            |      |                   |                  |
| 发布人        | 发布日期       | 任务名称  |      | 任务级别 | 起始日期       | 任务天数 | 操作                | $\blacksquare$   |
| 陈吉堂        | 2010-12-23 | uuu   |      | 普通   | 2010-12-30 |      | □ 查看 る 领取 ■ 【转发   |                  |
| 陈吉堂        | 2010-11-04 | Vr    |      | 重要   | 2010-11-04 |      | □ 查看 る 领取 【【转发    |                  |
| <b>u1啦</b> | 2010-11-01 | dfffd |      | 普通   | 2010-11-01 |      | □ 查看 る 领取 【【转发    |                  |
| 陈吉堂        | 2010-10-20 | cc    |      | 重要   | 2010-10-20 |      | □查看 る 领取 【【转发     |                  |
| <b>u1啦</b> | 2010-09-29 | 革载有枯地 |      | 普通   | 2010-09-29 |      | □ 查看 る 领取 【【转发    |                  |
|            |            |       |      |      |            |      | $1/3\overline{0}$ | 上一页,下一页,末页<br>首页 |

图 5.5-10

在[领取任务]页面中,可以实现任务领取、任务转发和任务查看详细信息操作。

- ◆ 领取任务: 在[领取任务]页面中, 点选 <mark>長领取</mark>按钮, 即可进行任务领取操作。任务领取后, 在 工作计划模块中就产生一条新的工作计划记录;
- ◆ 转发任务: 在[领取任务]页面中, 点选 C转发 按钮, 即可进行任务转发操作; 任务转发后,

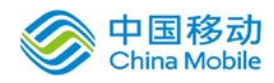

自动在任务接收人工作计划中生成一条新的工作计划记录;

◆ 任务详细信息: 在[领取任务]页面中, 点选 □ <sup>查看</sup>按钮, 开启[任务详细信息]页面, 如图 5.5-5

所示:

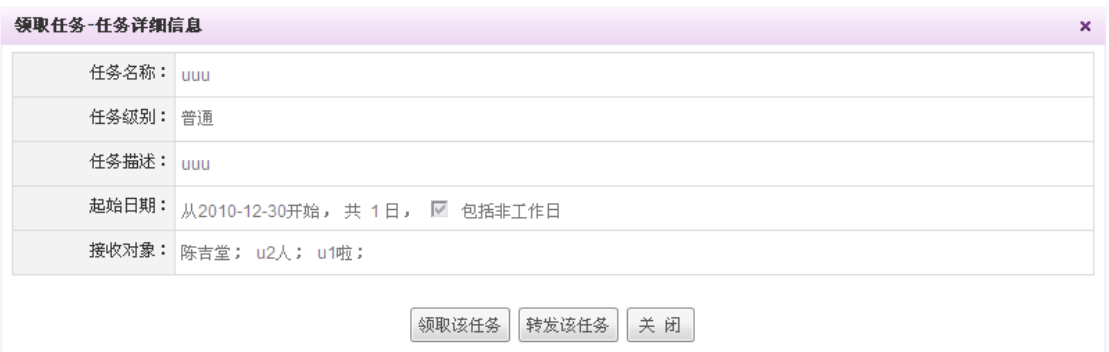

图 5.5-11

在[任务详细信息]页面,可以进行领取该任务操作(详见[领取任务])、转发该任务操作(详 见[转发任务] )。

## **10.4.2.3.**已发布任务

在系统主界面上方菜单中选择[更多]- [计划&任务]- [任务安排] - [已发布任务], 开启[已发 布任务]页面, 如图 5.5-2 所示:

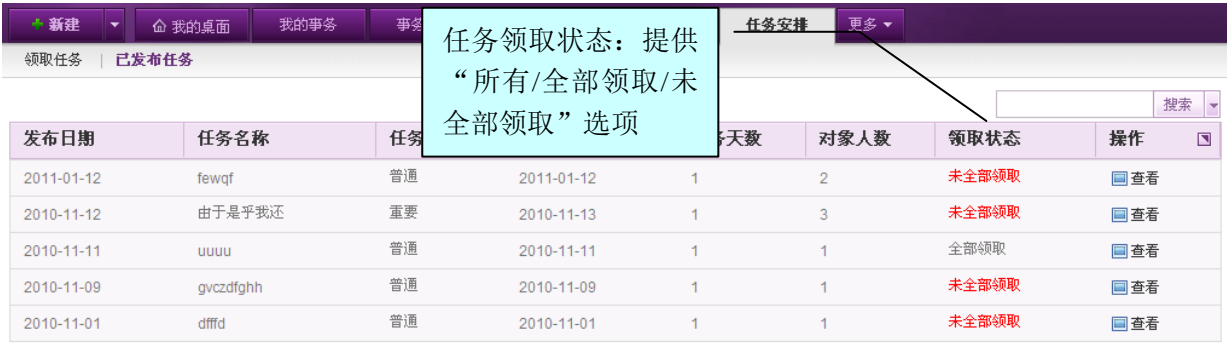

1/18页 首页 上一页 下一页 末页

图 5.5-12

在[己发任务]页面中,选择发布日期,输入任务名称、选择任务领取状态;点选 <sup>查 询</sup> 按钮, 在已发任务列表中显示查询结果;

 $[\hat{\mathbf{A}}\hat{\mathbf{B}}]^2$ : 点选  $\Box{\Phi}^*$  按钮, 即可进入 $[\hat{H}^*A\hat{H}^*A\hat{H}^*A\hat{H}^*A\hat{H}^*A\hat{H}^*A\hat{H}^*A\hat{H}^*A\hat{H}^*A\hat{H}^*A\hat{H}^*A\hat{H}^*A\hat{H}^*A\hat{H}^*A\hat{H}^*A\hat{H}^*A\hat{H}^*A\hat{H}^*A\hat{H}^*A\hat{H}^*A\hat{H}^*A\hat{H}^*A$ 

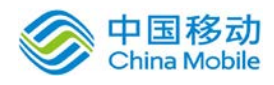

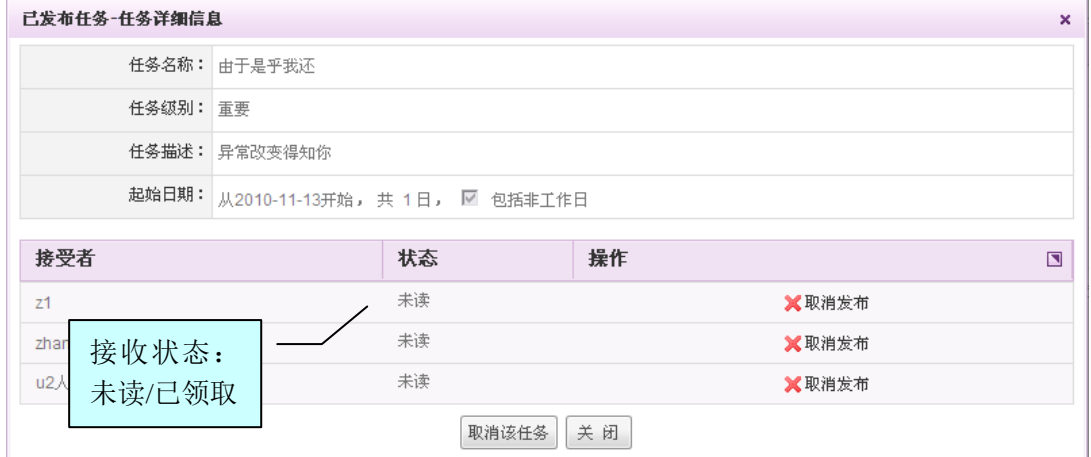

图 5.5-13

[取消该任务]: 点选 取消该任务按钮, 则取消了该任务全部的接收对象的任务消息;

[取消发布]: 点选 X取消发布 按钮, 只取消了该接收对象的任务消息。

# **10.5.**任务管理

#### **10.5.1.**我的任务

在系统主界面上方菜单中选择[更多]→[任务管理]→[我的任务],开启[我的任务]模块,该模 块包括待办任务、我的任务、共享任务、我负责的、我未评价的、我完成的、我发布的以及团队任 务八个页签。主要提供给用户对我的任务进行相关的处理。

#### **10.5.1.1.**待办任务

在系统主界面上方菜单中选择[更多]→ [任务管理] → [待办任务], 默认开启 [待办任务]页面, 如下图所示:

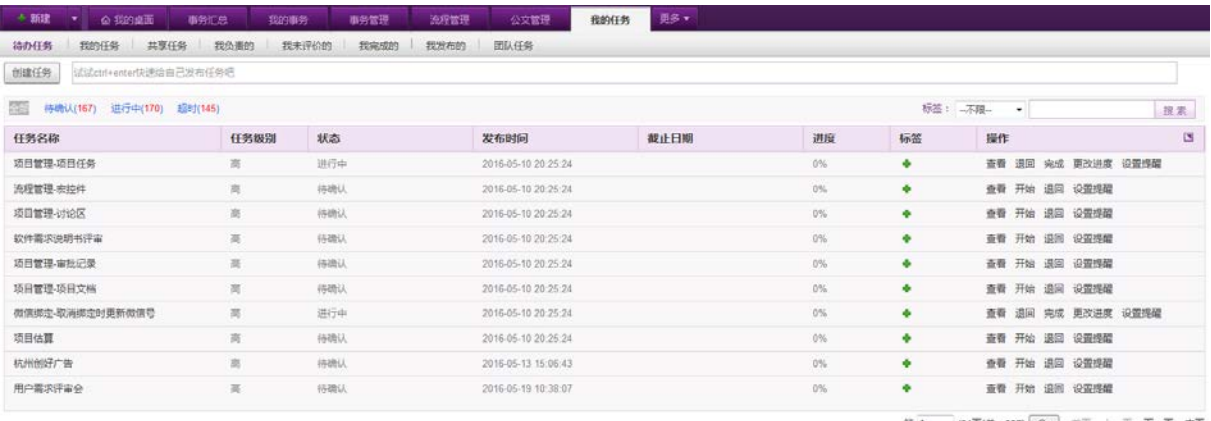

第 1 /34页(总:337) Ge 图页 上一页

列表默认显示当前未完成任务,优先显示状态为待确认的任务。列表左上方对任务的相应状态

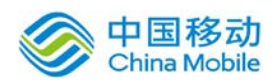

# 中国移动<br>China Mobile 中国移动云市场 saas 产品操作手册

进行了统计,包括全部、待确认、进行中、超时,并标有相应的任务数,点击则快速筛选该状态任 务。对于尚未开始的任务,可进行查看、编辑、开始以及退回操作,已经开始的则可进行退回和完 成操作。

◆ 创建任务: 在列表上方,可填写任务名称, 并按住 Ctrl+Enter 键给自己快速发布任务, 也 可点输入框右侧的"创建任务"按钮进行任务创建,如下图。

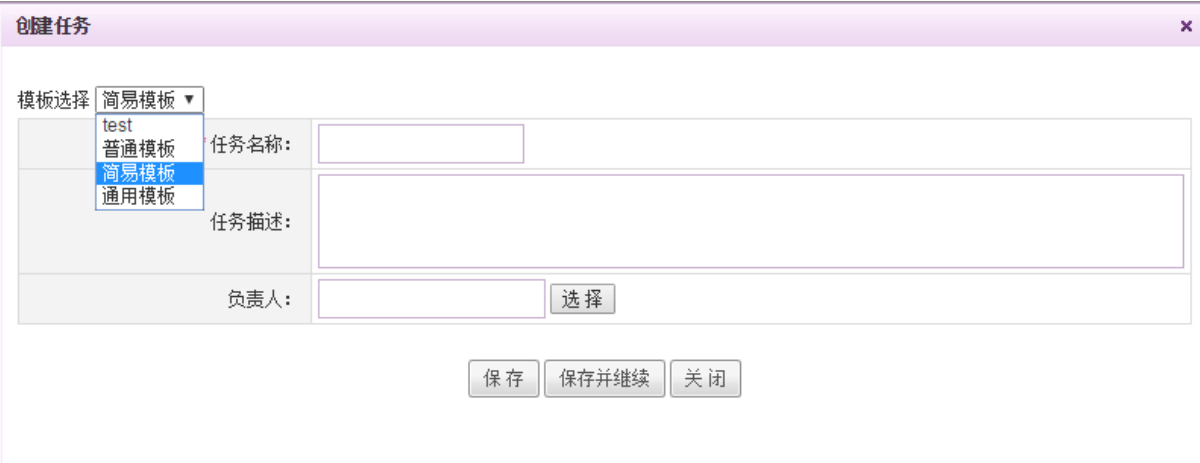

默认创建任务时,以默认模板为准,可通过左上角的模板选择,切换使用不同的任务模板 进行任务的发布。

注: 对于多人参与的任务,可通过任务参与者页签右上角的设置比例按钮, 设置不同参与 者的占比,如下图:

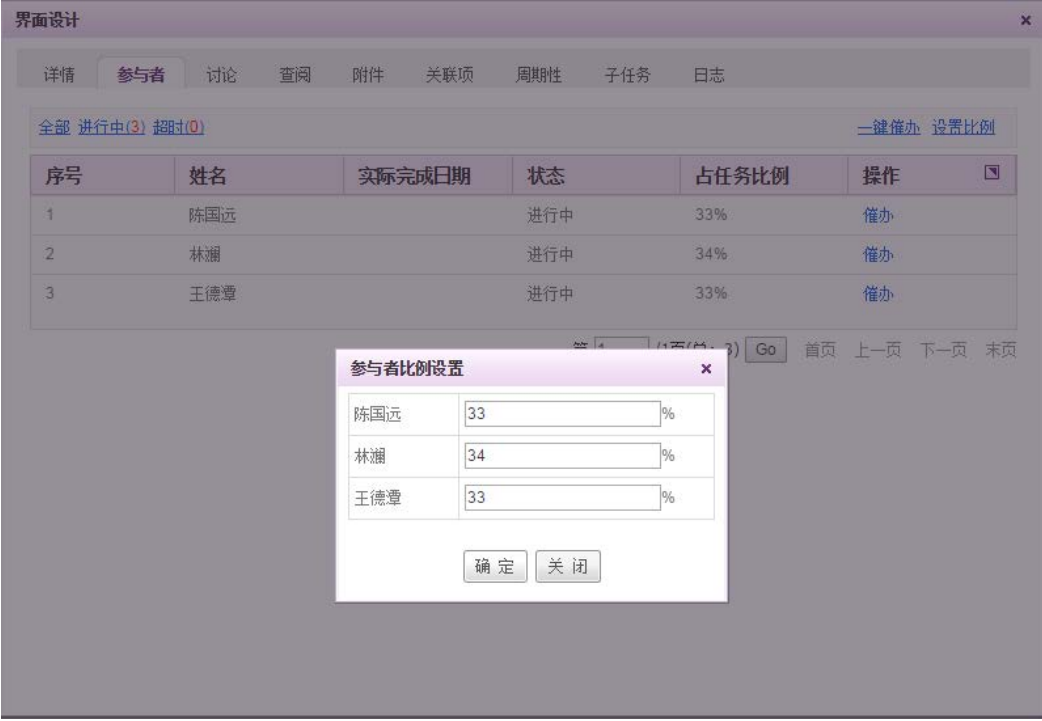

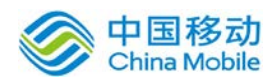

- **杏看:**点击相应任务右侧的"查看"按钮,则弹出任务详情窗口进行任务查看操作。
- · 编辑: 点选相应任务右侧操作栏的"编辑"按钮, 可对任务进行编辑操作。
- ◆ 开始: 点击相应任务右侧的"开始"按钮, 则任务开始进行, 任务状态由"待确认"变为 "进行中"。
- ◆ 退回:点击相应任务右侧的"退回"按钮,则任务退回任务发布者,任务状态由"待确认" 变为"被退回", 显示在相应任务发布人的"我发布的"任务列表中。
- ◆ 完成: 点击相应任务右侧的"完成"按钮, 则任务完成, 任务状态由"进行中"变为"己 完成",显示在 "我完成的"任务列表中。
- ◆ 添加标签:点击相应任务标签栏下的 + 按钮,弹出添加标签窗口,如下:

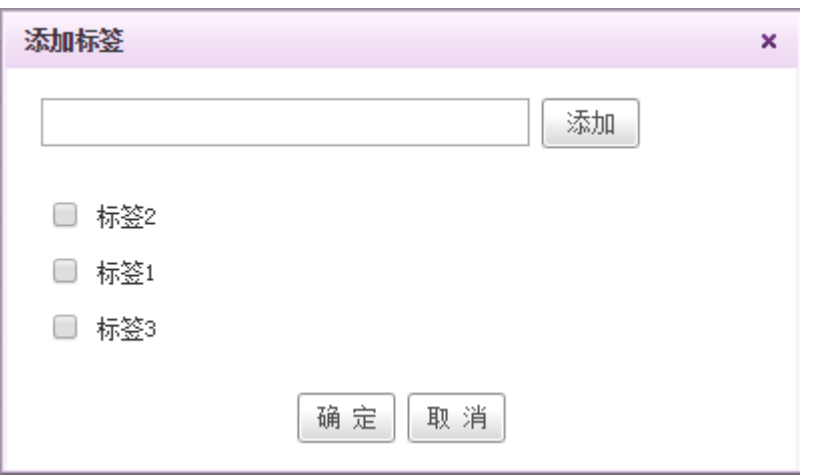

可在输入框中直接输入标签名,点击"添加"按钮进行添加,也可勾选已有标签进行 标签添加。

- 删除标签: 对于已有标签的任务, 可点击标签旁的 × 按钮, 进行标签的删除操作。
- **更改进度:** 点击相应任务旁的 <sup>更改进度</sup> 按钮,弹出任务进度调整窗口,可拉动进度条或者 直接填写进度百分比,点"确定"后进行任务进度的调整。

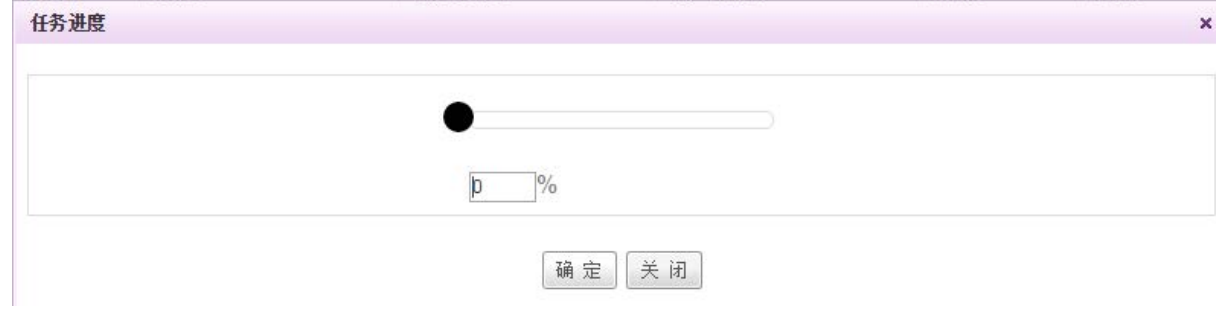

◆ 设置提醒: 点击相应任务旁的 <sup>设置提醒</sup> 按钮, 弹出提醒设置窗口, 可设置任务提醒的时间

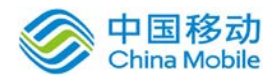

以及提醒次数等。

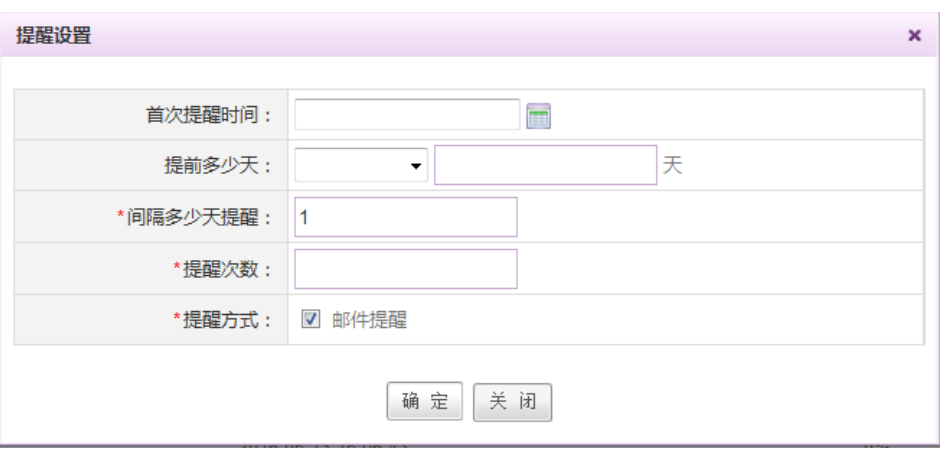

# **10.5.1.2.**我的任务

在系统主界面上方菜单中选择[更多]→ [任务管理] → [我的任务], 默认开启[我的任务]页面, 如下图所示:

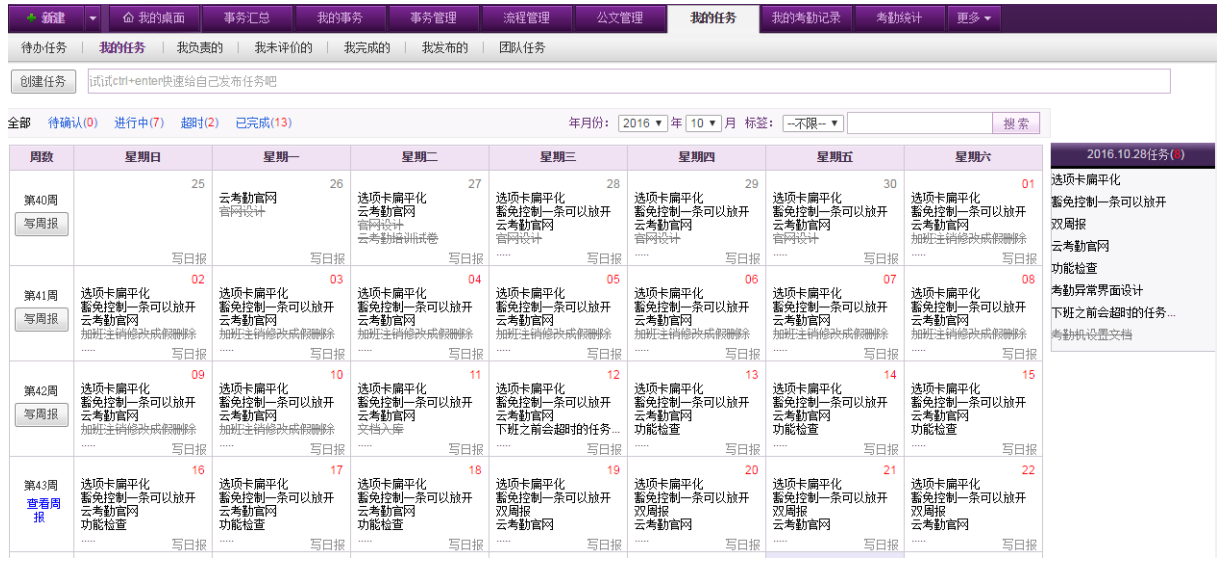

页面左侧以日历形式展现我的任务,右侧显示所选日期的任务列表,包括该日任务以 及待确认任务,默认显示当前日期的任务。鼠标移到任务名称处,页面显示可进行的操作, 可点击相应按钮,对该任务进行操作。

- ▶ 查看某天任务: 点击日历格子, 在右侧列表显示相应日期的任务名称。
- **◆ 写日报:**点击 "写日报"按钮,则弹出日报窗口,可对当日任务进行查看、退回、完成操 作,有其他工作内容,也可直接进行添加,点击"确定"则生成日报。

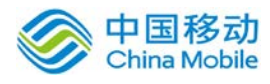

日报

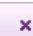

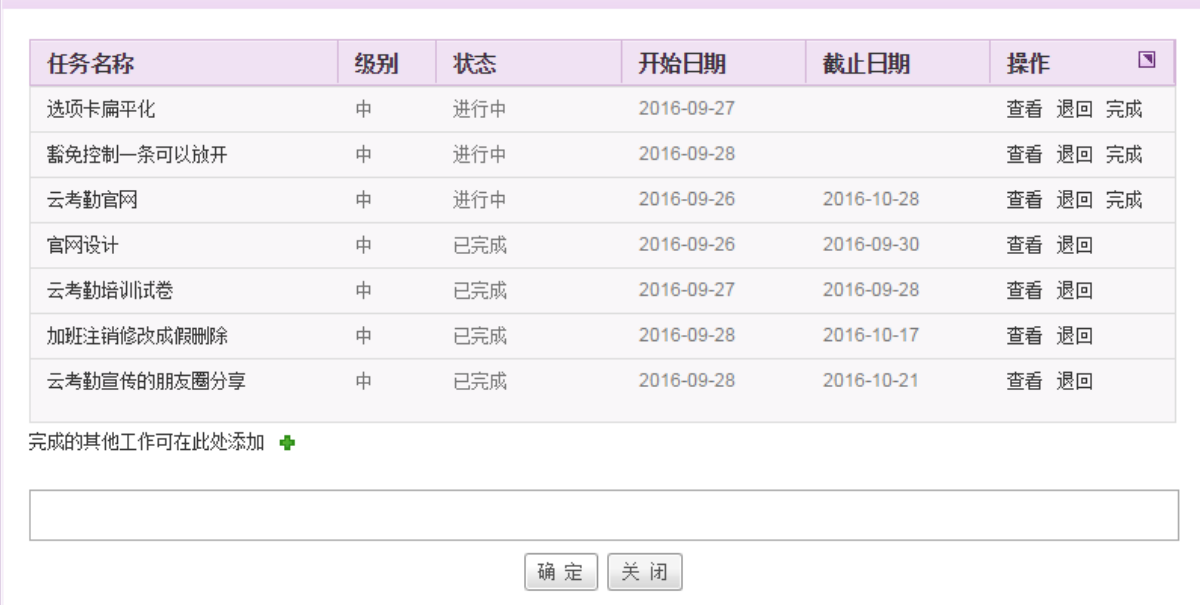

写周报:点选 "写周报"按钮,弹窗显示周报页面,页面上方显示对应周的任务完成情况,

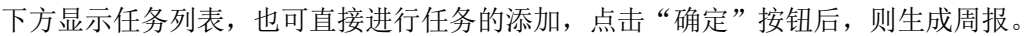

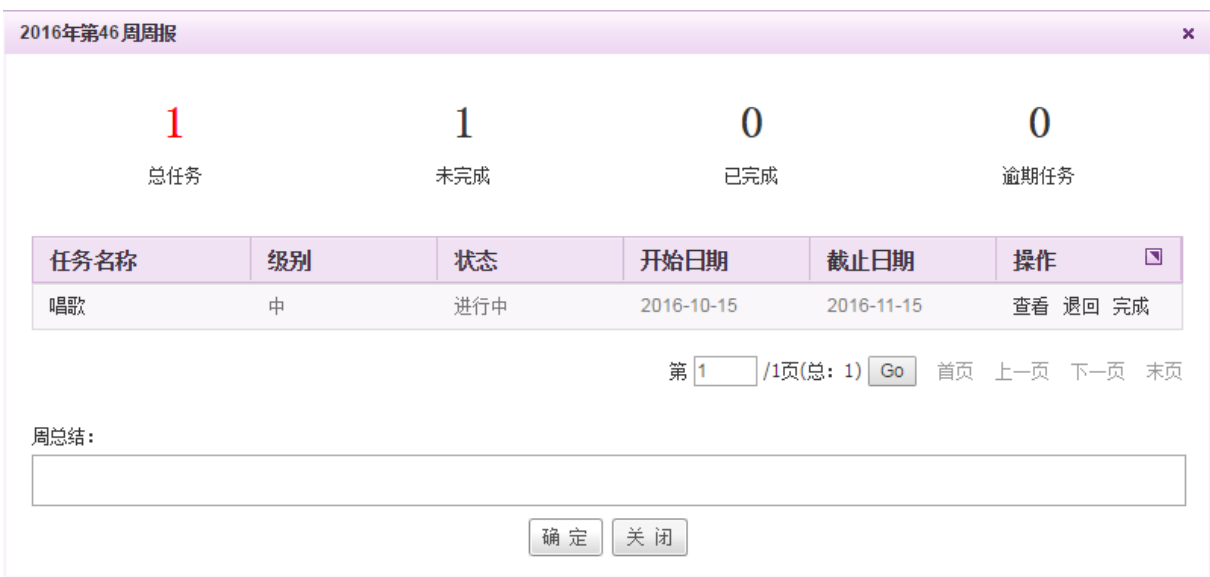

# **10.5.1.3.**共享任务

在系统主界面上方菜单中选择[更多]→[任务管理]→[我的任务],点选共享任务页签,开启[共 享任务]页面,如下图所示:

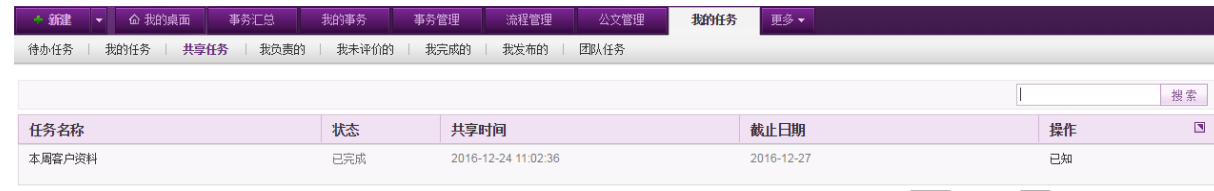

第 1 | 1页(总: 1) Go 首页 上一页 下一页 末页

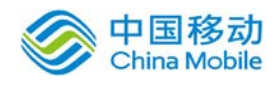

可查看到共享给自己的任务,并进行查看、搜索和已知操作。

#### **10.5.1.4.**我负责的

在系统主界面上方菜单中选择[更多]→ [任务管理] →[我的任务], 点选"我负责的"页签, 开启[我负责的]页面,如下图所示:

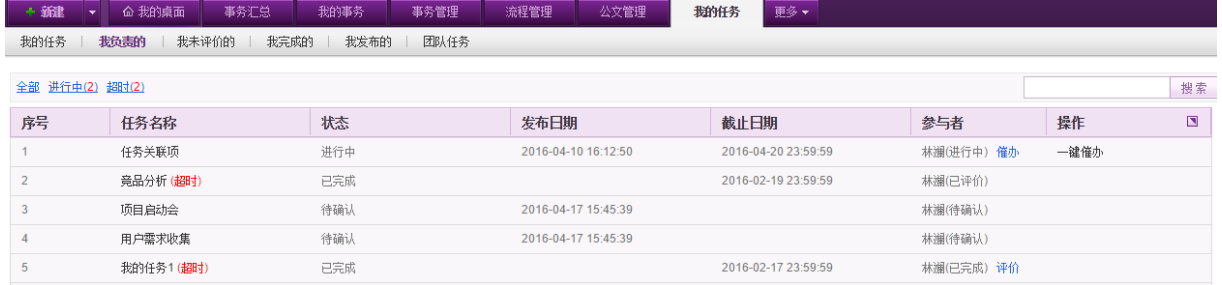

列表左上方对任务的相应状态进行了统计,包括全部、进行中、超时,并标有相应的任务数, 点击则快速筛选该状态任务。列表右上方可输入任务名称,进行模糊搜索。对于进行中的任务,可 进行催办和一键催办操作,对于已完成的任务,可对参与者进行评价操作。

- ◆ 催办: 点击催办按钮, 若系统提示操作成功, 则会向该参与者进行催办提醒。
- **◆ 一键催办:**点击一键催办按钮,则对该任务中所有在进行中的参与者进行催办提醒。
- ◆ 评价:点击评价按钮,弹出如下评价窗口:

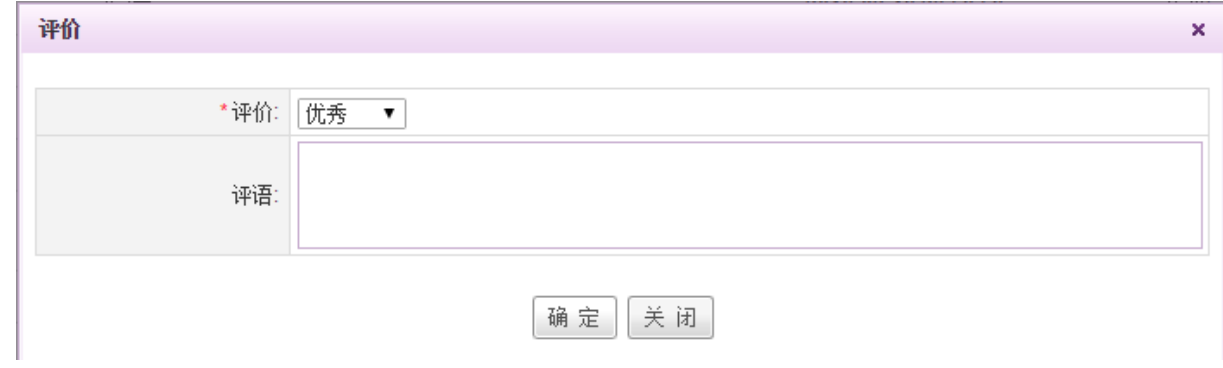

可选择评价等级后输入评语进行评价。

## **10.5.1.5.**我未评价的

在系统主界面上方菜单中选择[更多]→[任务管理]→[我的任务],点选"我未评价的"页签, 开启[我未评价的]页面,如下图所示:

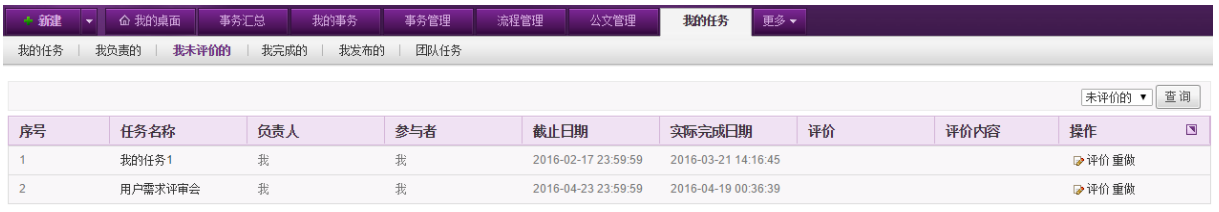

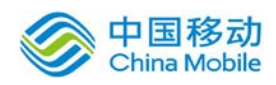

列表默认显示所有未评价的任务信息,可对任务进行评价以及重做。可在列表右上方进行选择 "已评价的"进行查询已评价过的任务。

评价:点击评价按钮,弹出如下评价窗口:

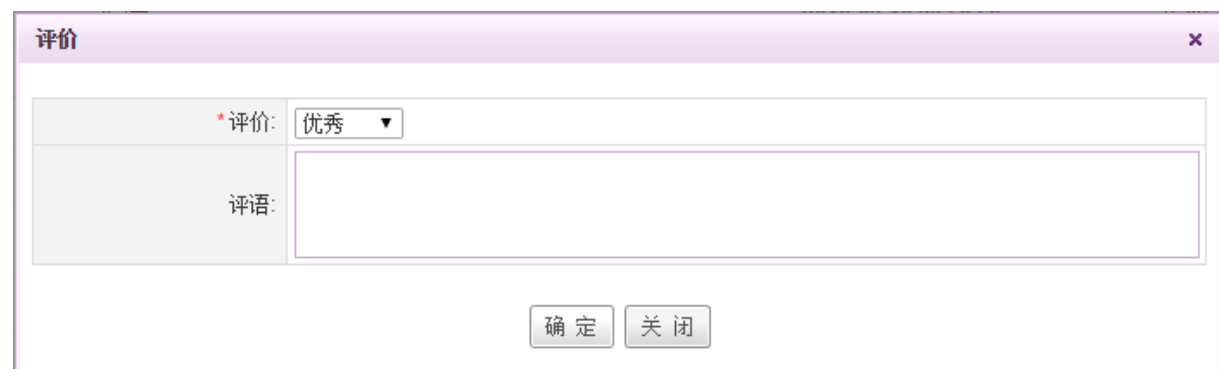

可选择评价等级后输入评语进行评价。

◆ 重做: 点击重做按钮, 则任务状态由"已完成"变为"进行中", 重新出现在相应参与人 "我的任务"中。

# **10.5.1.6.**我完成的

在系统主界面上方菜单中选择[更多]→ [任务管理] →[我的任务], 点选"我完成的"页签, 开启[我完成的]页面,如下图所示:

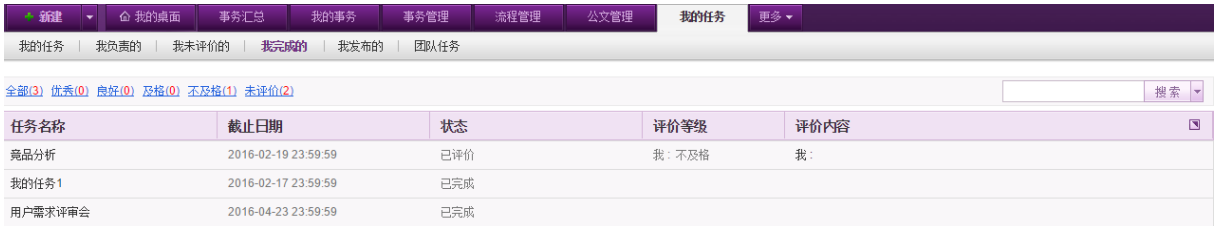

列表默认显示所有我完成的任务信息,可根据任务评价情况进行快速筛选,包括全部、优秀、 良好、及格、不及格以及未评价,也可通过列表右上方的搜索框进行对任务的快速搜索。

# **10.5.1.7.**我发布的

在系统主界面上方菜单中选择[更多]→ [任务管理] →[我的任务], 点选"我发布的"页签, 开启[我发布的]页面,如下图所示:

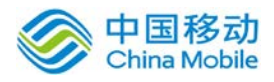

# 中国移动云市场 saas 产品操作手册

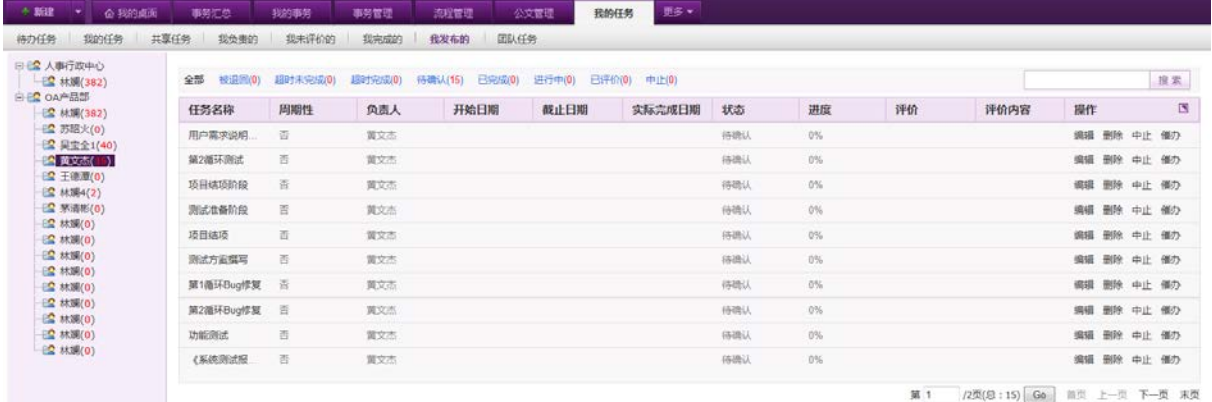

列表默认显示所有我发布的任务信息,可根据任务状态进行快速筛选,包括全部、被退回、超 时未完成、超时完成、待确认、进行中、已评价、中止,也可通过列表右上方的搜索框进行对任务 的快速搜索。

对于进行中的任务,可进行中止和催办操作,对于待确认的任务,可进行编辑、删除、中止以 及催办操作,对于退回的任务,可进行编辑、删除、中止以及再发布操作,对于已完成的任务,可 进行评价操作,对于已经中止的任务,可进行批量删除操作。

- ◆ 中止: 点击中止按钮, 任务状态由"进行中"变为"中止"。
- ▶ 催办: 点击催办按钮, 则对任务负责人进行催办提醒。
- **◆ 编辑:**点击编辑按钮,则可对任务进行编辑操作。
- ◆ 删除:点击删除按钮,则删除任务,任务从列表中消失。
- ◆ 再发布: 点击再发布按钮, 则重新发布该任务, 任务状态由"退回"变为"待确认"。
- 评价:点击评价按钮,弹出评价窗口,进行任务的评价操作。

#### **10.5.1.8.**团队任务

在系统主界面上方菜单中选择[更多]→ [任务管理] →[我的任务], 点选"团队任务"页签, 开启[团队任务]页面,如下图所示:

| + 新建                                          | 命 我的桌面 | 事务汇总 | 我的事务 | 事务管理   | 流程管理                | 公文管理                | 我的任务                                    | 更多                  |              |              |    |                |
|-----------------------------------------------|--------|------|------|--------|---------------------|---------------------|-----------------------------------------|---------------------|--------------|--------------|----|----------------|
| 我未评价的<br>团队任务<br>我负责的<br>我完成的<br>我的任务<br>我发布的 |        |      |      |        |                     |                     |                                         |                     |              |              |    |                |
| 日记 产品部<br>■ 【 林瀨                              |        |      |      |        |                     |                     |                                         |                     |              |              |    |                |
| 白色 人事行政中心                                     |        | 执行者  |      | 任务名称   | 开始日期                |                     | 截止日期                                    |                     | 实际完成日期       | 赞个数          | 操作 | $\blacksquare$ |
|                                               |        | 我    |      | 任务关联项  |                     | 2016-04-19 00:31:49 |                                         | 2016-04-20 23:59:59 |              | $\mathbf{0}$ | ■赞 |                |
|                                               | 我      |      |      | 竞品分析   | 2016-03-21 10:58:44 |                     | 2016-02-19 23:59:59<br>$2016 - 03 - 21$ |                     | $\mathbf{0}$ | ■整           |    |                |
|                                               |        | 我    |      | 用户需求收集 |                     |                     |                                         |                     |              | $\mathbf{0}$ | ■赞 |                |
|                                               |        | 我    |      | 我的任务1  |                     | 2016-03-21 14:16:44 | 2016-02-17 23:59:59                     |                     | 2016-03-21   | $\mathbf{0}$ | ■發 |                |
|                                               |        |      |      |        |                     |                     |                                         |                     |              |              |    |                |

页面左边显示所在部门的组织架构图,可选择相应团队人员,进行任务的查看。可对任务进行 点赞/取消赞操作。

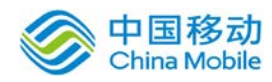

# **10.5.2.**任务设置

在系统主界面上方菜单中选择[更多]→[任务管理]→[任务设置],开启[任务设置]模块,该模 块包括任务设置、任务周期性设置、标签设置、任务模板、任务字段以及绩效规则六个部分。

#### **10.5.2.1.**任务设置

在系统主界面上方菜单中选择[更多] > [任务管理] > [任务设置], 默认开启[任务设置]页面,

如下图所示:

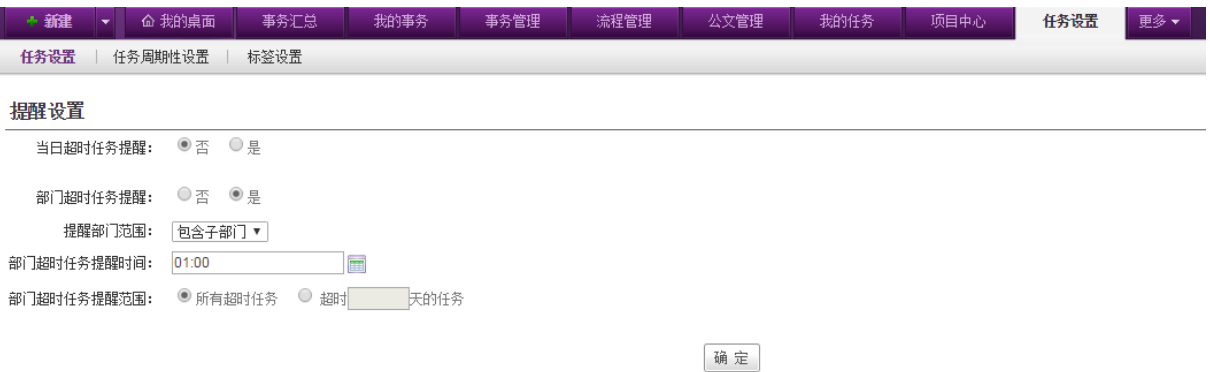

可设置当日个人超时任务提醒、下属部门超时任务提醒的范围、时间、条件等。

# **10.5.2.2.**任务周期性设置

在系统主界面上方菜单中选择[更多]→ [任务管理] → [任务设置], 点选任务周期性设置页签, 开启[任务周期性设置]页面,如下图所示:

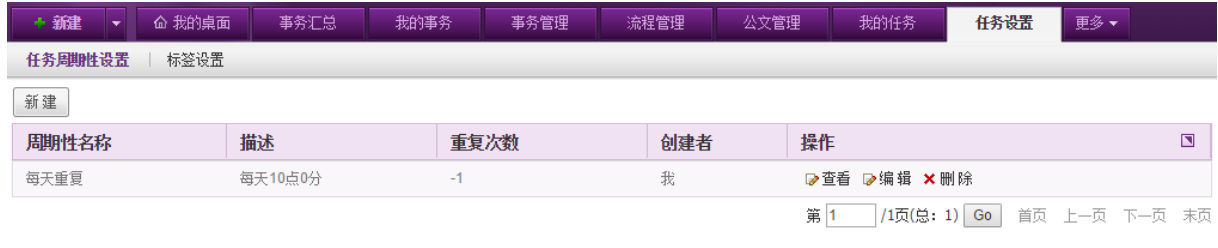

● 新建: 点击列表左上方的"新建"按钮, 弹出界面如下:

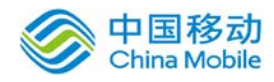

L

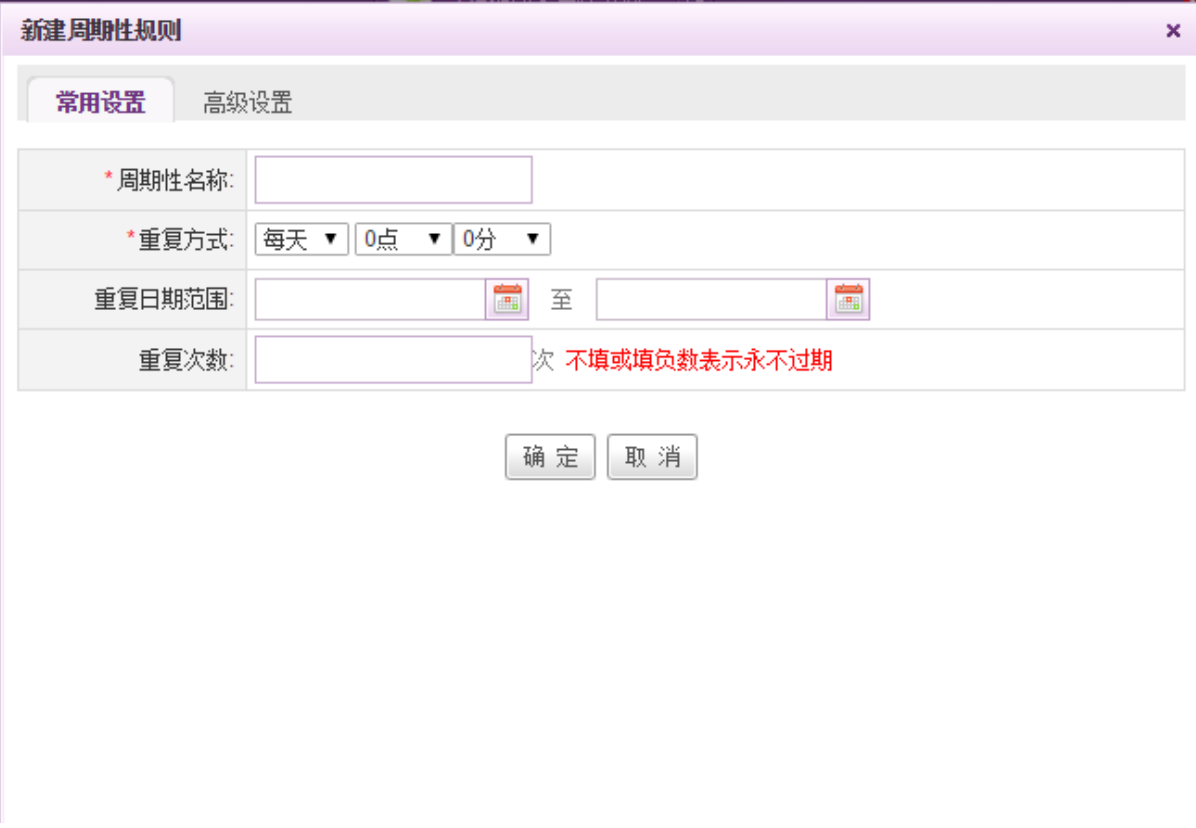

可对周期性规则进行常用设置或高级设置,点选高级设置页签,则显示页面如下:

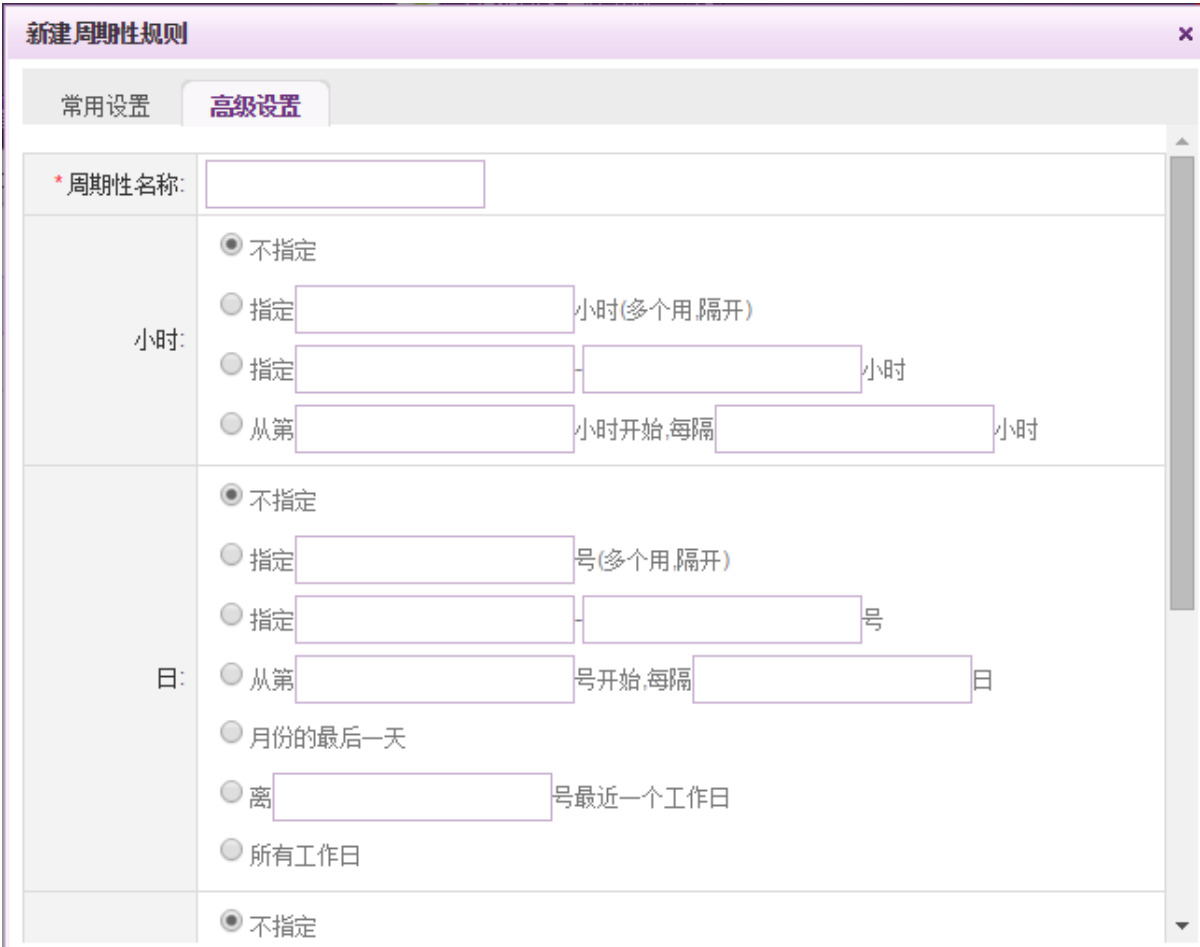
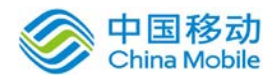

可根据需求使用常用设置/高级设置创建新的周期性规则并点击确定进行保存。

- ▶ 查看: 点击查看按钮, 则查看任务周期性设置详情。
- ▶ 编辑: 点击编辑按钮, 则可对相应任务周期性进行编辑操作。
- **◆ 删除:**点击删除按钮,进行二次确认后则进行相应周期性规则的删除操作。

### **10.5.2.3.**标签设置

在系统主界面上方菜单中选择「更多]→ [任务管理] → [标签设置], 点选"标签设置"页签, 开启[标签设置]页面,如下图所示:

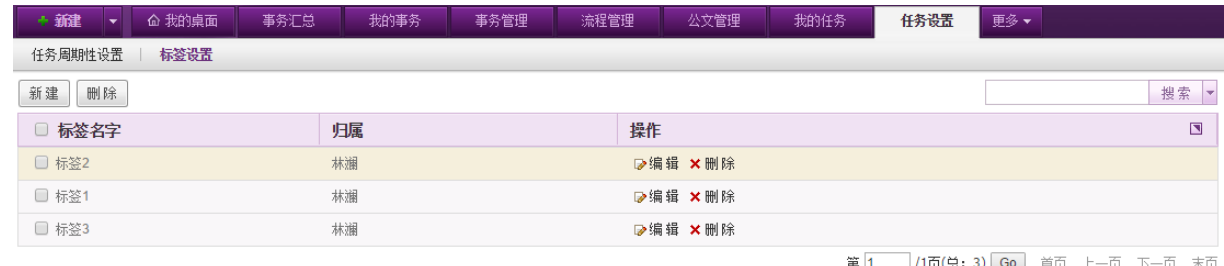

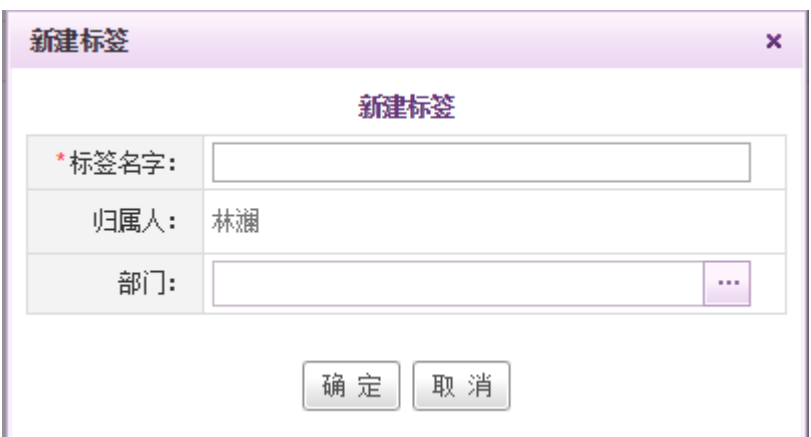

**◆ 新建**: 点击列表左上方的"新建"按钮,弹出界面如下:

填写标签名称,若需要作为部门标签,即所选部门都可以使用该标签。输入后点击"保存"即 可。

- ◆ 编辑: 点击相应标签右侧的"编辑"按钮, 对标签信息进行编辑操作。
- **◆ 删除:**点击相应标签右侧的"删除"按钮,可以对标签信息进行删除操作,若需要删除多 个标签,则可勾选标签左侧的复选框,点击列表左上方的删除按钮进行批量删除操作。

#### **10.5.2.4.**任务模板

在系统主界面上方菜单中选择[更多]→[任务管理]→[任务设置],点选任务模板页签,开启[任 务模板]页面,如下图所示:

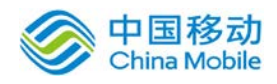

# china Mobile 中国移动云市场 saas 产品操作手册

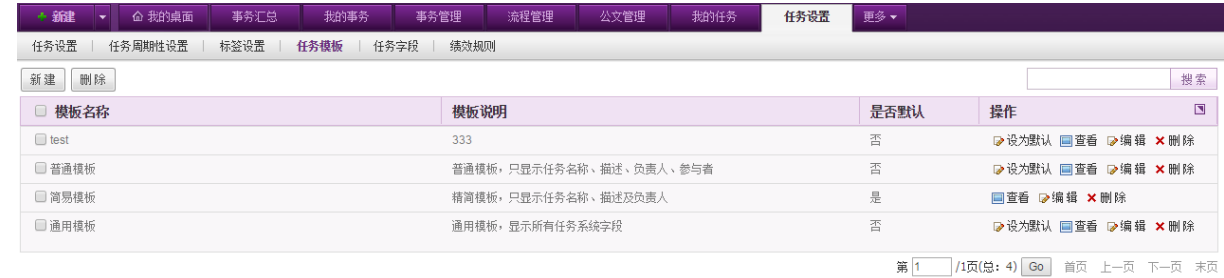

默认有普通模板、简易模板、通用模板,用户可自行添加自己使用的任务模板。若将模板

设置为默认模板后,则创建任务时,默认使用默认模板进行创建。

## **10.5.2.5.**任务字段

在系统主界面上方菜单中选择[更多]→[任务管理] →[任务设置],点选任务字段页签,开启[任 务字段]页面,如下图所示:

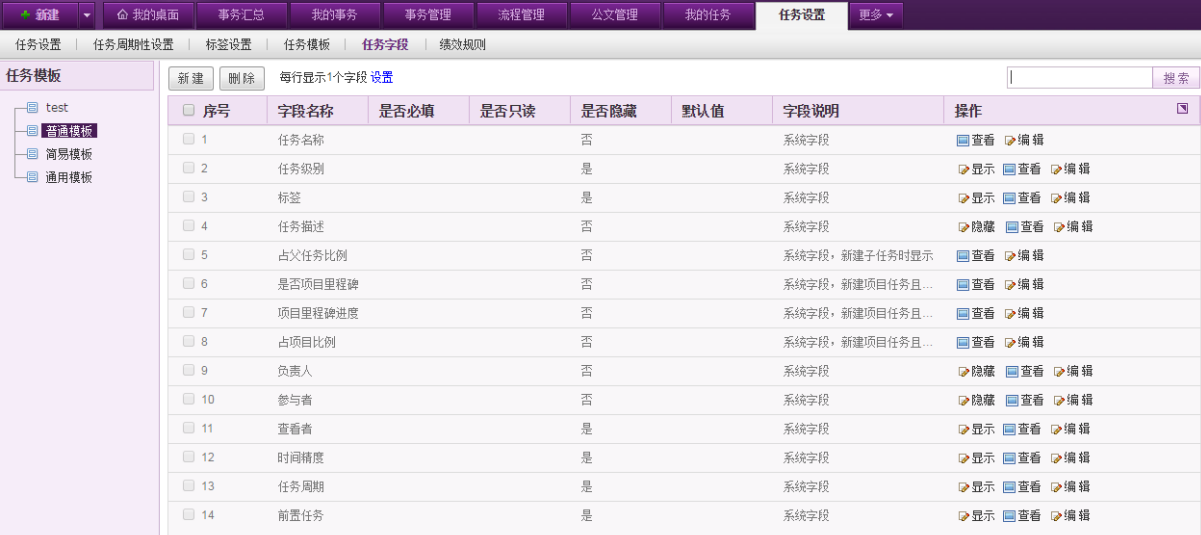

可通过该页面进行各类任务模板对应任务字段的设置,包括每行显示的字段数以及需要隐 藏与显示的字段等,进行个性化任务模板的创建。

## **10.5.2.6.**绩效规则

在系统主界面上方菜单中选择[更多]→[任务管理]→[任务设置],点选绩效规则页签,开启[绩 效规则]页面,如下图所示:

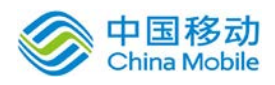

# 中国移动<br>China Mobile 中国移动云市场 saas 产品操作手册

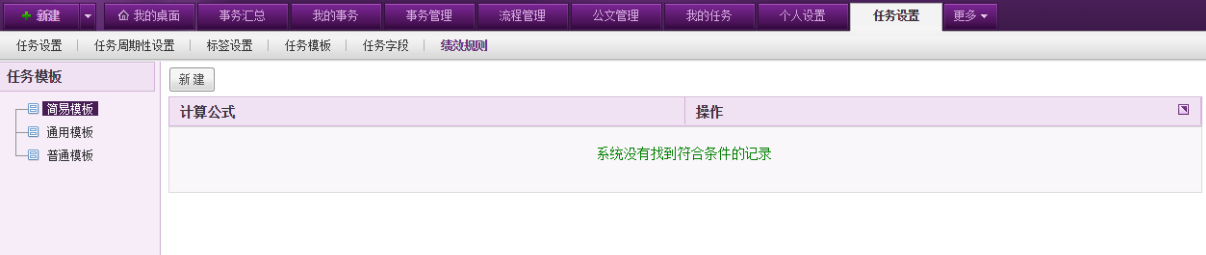

可通过该页面对各类任务模板设置不同的绩效计算规则。

### 点击新建,弹出窗口如下:

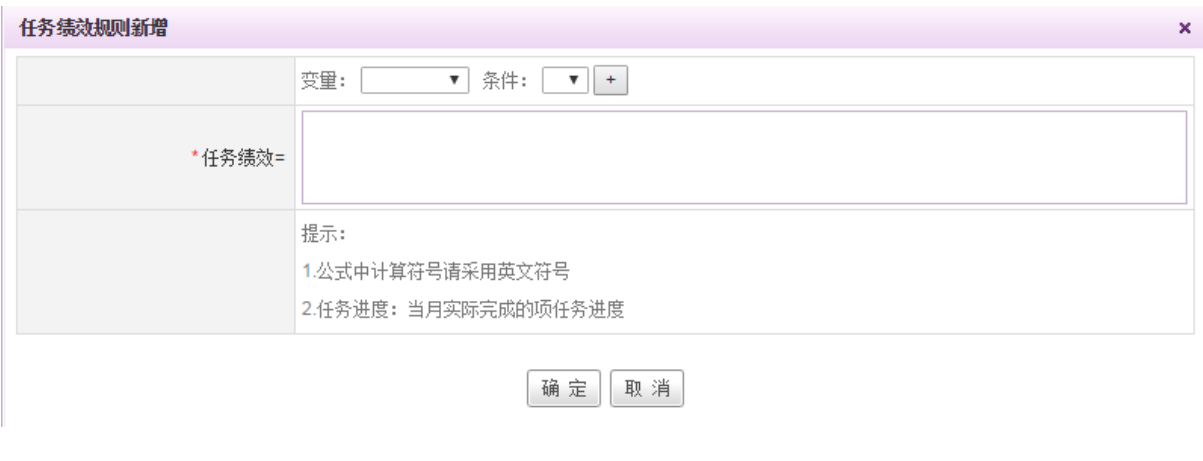

可通过该页面进行任务绩效公式的计算,变量包括任务的进度以及各类自定义的任务模板 字段。

### **10.5.3.**任务中心

在系统主界面上方菜单中选择[更多]→[任务管理]→[任务中心],开启[任务中心]模块,该模 块包括个人任务统计、部门任务统计、部门任务、部门周报以及任务绩效五个部分。

## **10.5.3.1.**个人任务统计

在系统主界面上方菜单中选择[更多] - [任务管理] - [任务中心], 默认开启[个人任务统计] 页面,如下图所示:

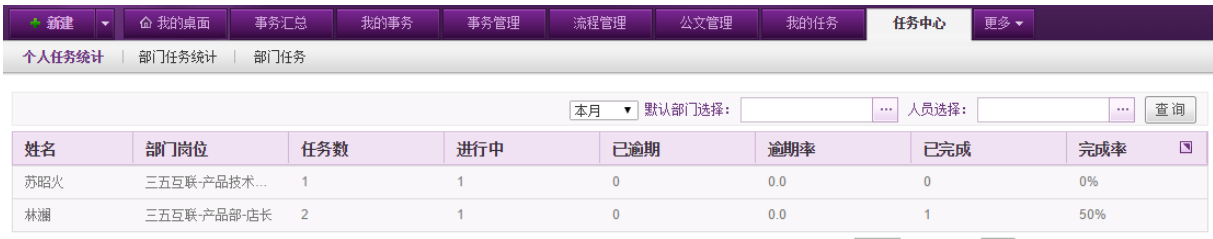

第 1 | 1页(总: 2) | Go | 首页 上一页 下一页 末页

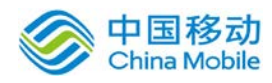

列表中默认显示本月所有人员的任务统计情况,可通过列表右上角的时间及部门或人员选择进 行筛选查询。

### **10.5.3.2.**部门任务统计

在系统主界面上方菜单中选择[更多]→ [任务管理] → [任务中心], 点选"部门任务统计"页

签,开启[部门任务统计]页面,如下图所示:

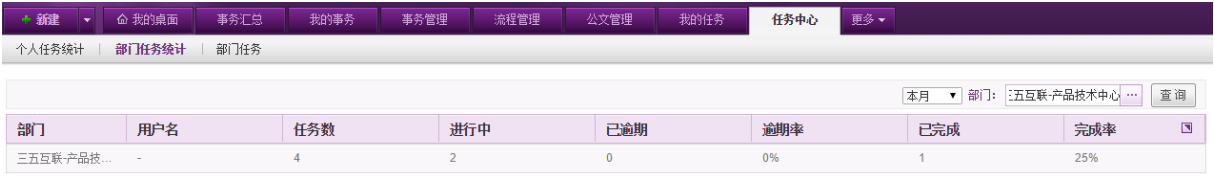

列表中默认显示本月各部门的任务统计情况,可通过列表右上角的时间范围及部门选择进行筛 选查询。

### **10.5.3.3.**部门任务

在系统主界面上方菜单中选择[更多]→ [任务管理] → [任务中心], 点选"部门任务"页签, 开启[部门任务]页面,如下图所示:

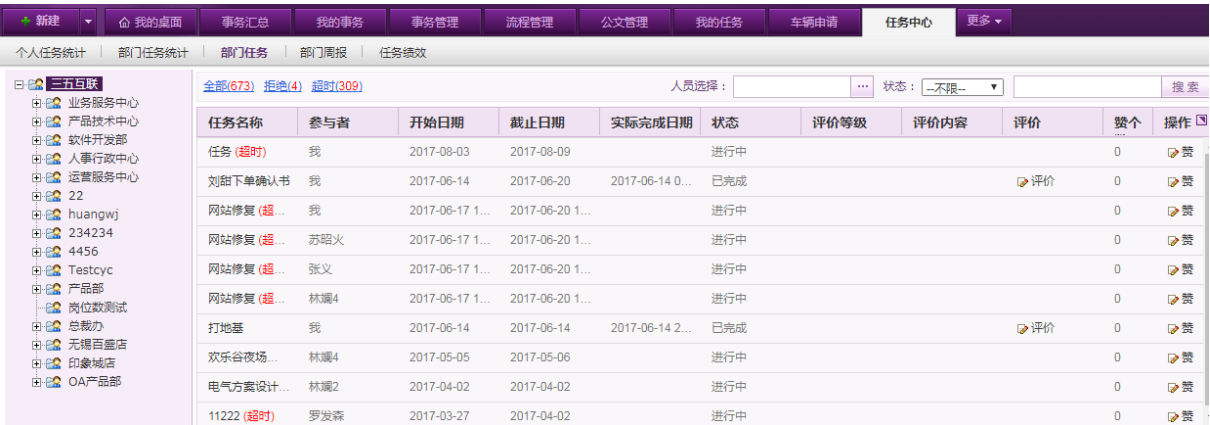

页面左侧显示当前用户下属的部门以及人员信息,点击相应的部门/人员可查看对应的任务列 表。列表中默认显示下属部门人员的所有任务,可在左上角的输入框中输入任务名称关键字进行模 糊搜索,也可通过状态选择,进行任务状态的快速筛选。对于部门任务,可进行点赞/取消赞,已经 完成的任务,可进行评价,若已经评价,则可进行修改评价/删除评价的操作。

### **10.5.3.4.**部门周报

在系统主界面上方菜单中选择[更多]→ [任务管理] → [任务中心], 点选"部门周报"页签, 开启[部门周报]页面,如下图所示:

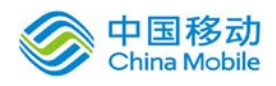

# china Mobile 中国移动云市场 saas 产品操作手册

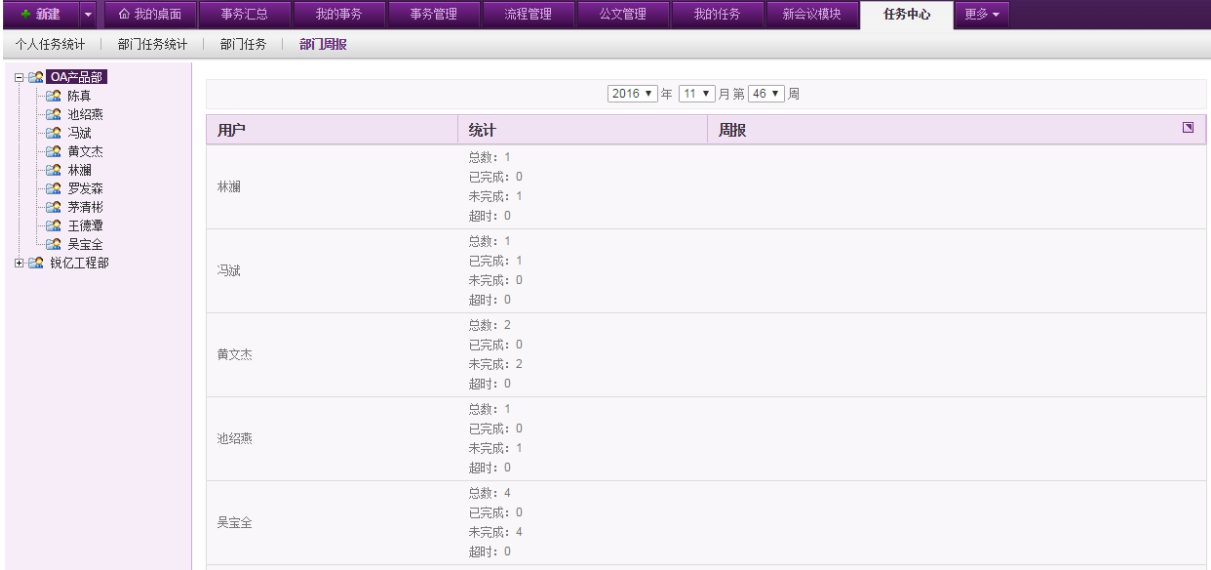

页面左侧显示当前用户下属的部门以及人员信息,点击相应的部门,列表中显示对应部门人员 当前周的周报汇总信息,可在页面上方选择相应的年月进行搜索。

点选相应人员、则查看对应人员当前月的任务完成情况,如下图:

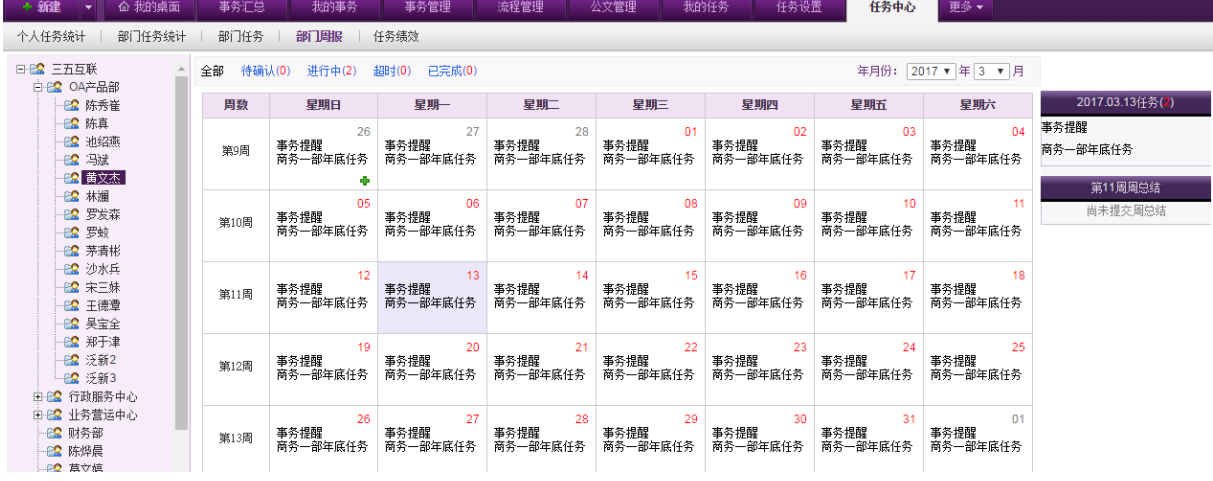

将鼠标移到相应的日历格上,相应日期日历格右下方有 + 按钮,可对该员工进行任务的添加发 布。

# **10.5.3.5.**任务绩效

在系统主界面上方菜单中选择[更多]→ [任务管理] →[任务中心], 点选"任务绩效"页签, 开启[任务绩效]页面,如下图所示:

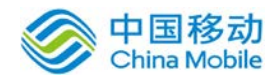

# 。<br><sup>China Mobile</sup> 中国移动云市场 saas 产品操作手册

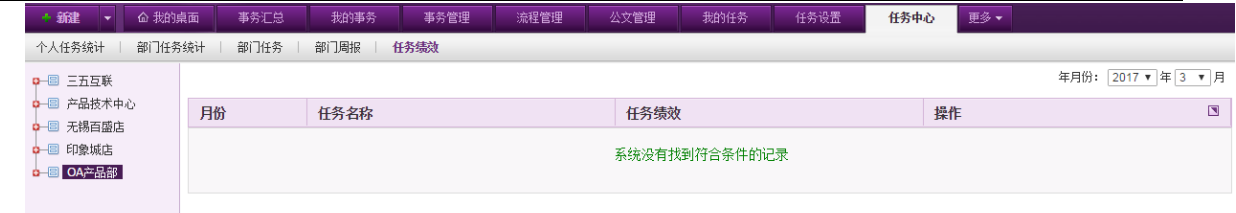

可通过该页面查看不同月份员工的任务以及绩效值。

# **10.6.**内部通讯

### **10.6.1.**通讯录

在[通讯录] 功能模块中,用户可以分别设置个人通讯录、公司通讯录,只有当系统管理员分配 了使用通讯录的权限并经过权限管理员确认,才能使用该功能。

在系统主界面上方菜单中选择[更多]→ [内部通讯]→[通讯录], 开启[通讯录]模块, 默认进入 通讯录管理页面,如图 5.6-1 所示:

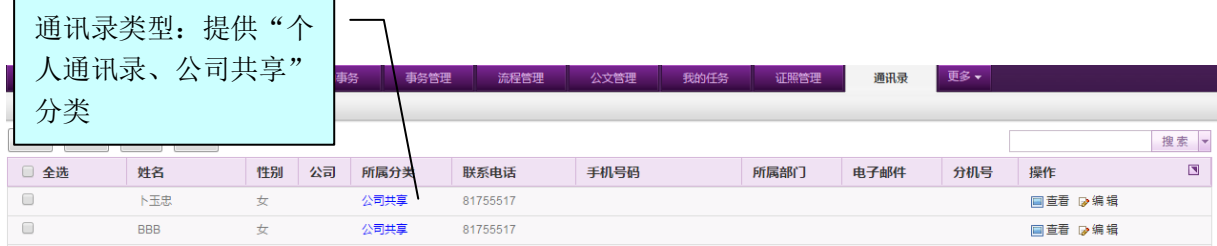

图 5.6-1

[所属分类]:系统提供"个人通讯录、公司共享"2 类。可以实现通讯录的新建、查看、编辑、删 除、搜索等操作。

[新建通讯录成员]: 在[通讯录管理]模块中,点选 新建 按钮, 开启[新建通讯录]页面, 如图 5.6-3 所示:

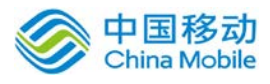

新建通讯录

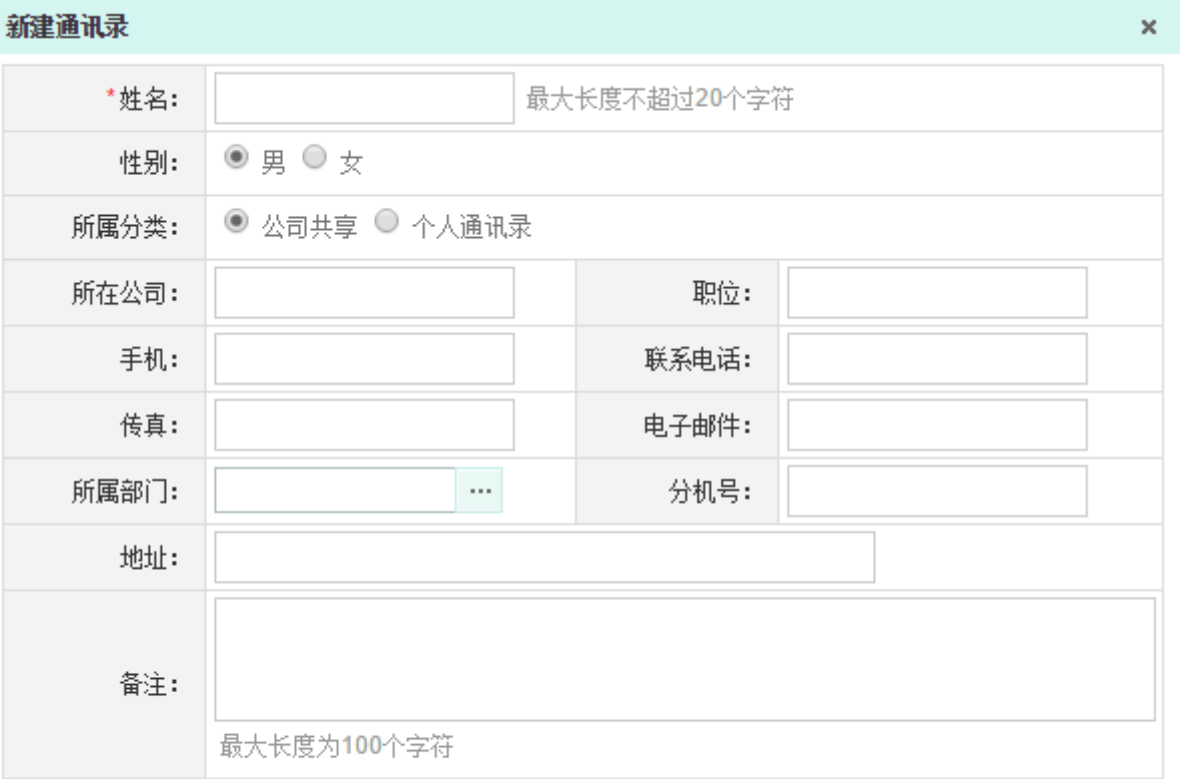

取消 确 定

图 5.6-2

在[新建通讯录]页面中,输入成员各项信息,选择[个人通讯录/公司共享(有权限时可以新建)] 分类;点选 确定按钮,完成新建通讯录成员操作。返回[通讯录管理]页面,如图 5.6-4 所示:

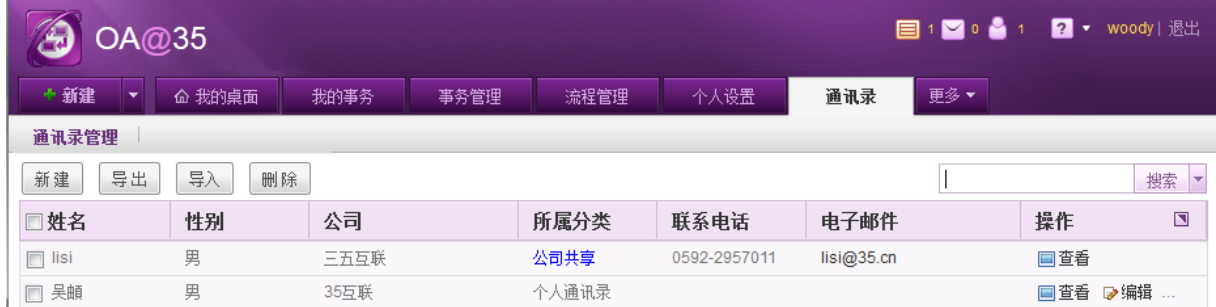

图 5.6-3

查看: 在[通讯录]页面中,选择[个人通讯录/公司通讯录]类型, 在通讯录列表中, 选择要查看 的成员记录,点选 <sup>国查看</sup> 按钮,开启[通讯录详细信息]页面,如图 5.6-5 所示:

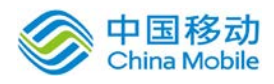

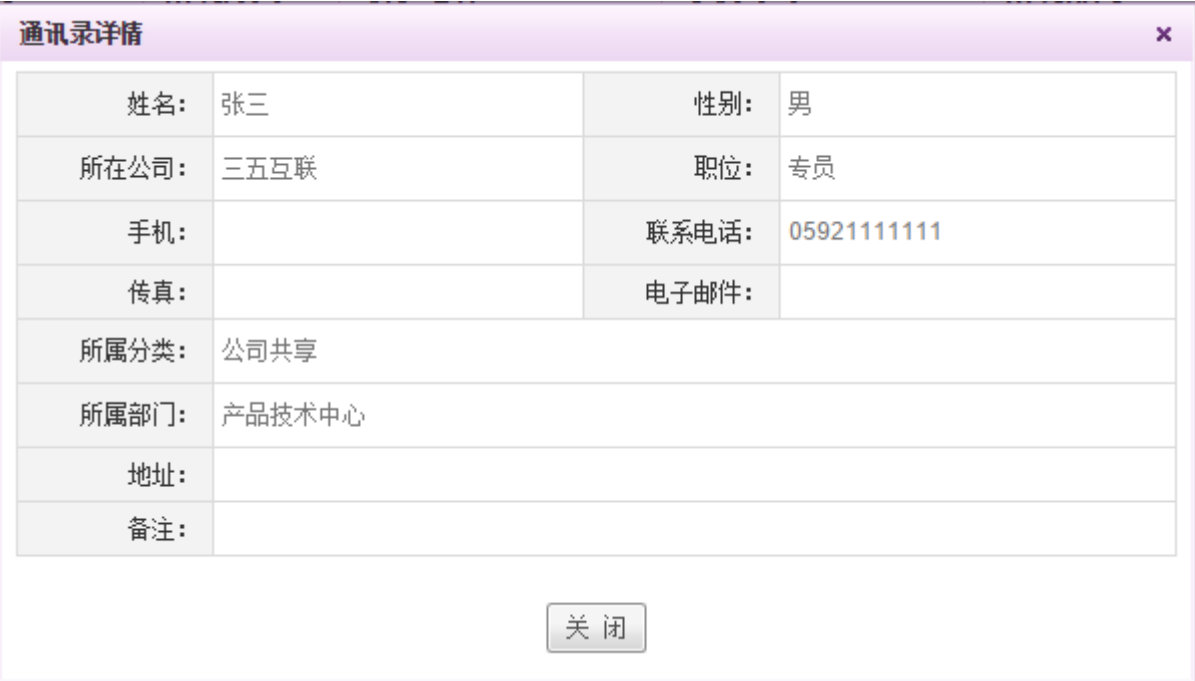

图 5.6-4

- **◆ 编辑**: 在[通讯录]页面中,选择[个人通讯录/公司通讯录]类型,在通讯录列表中,选择要编辑 的成员记录,点选 ■ 按钮,可进行通讯录成员的编辑操作。
- ◆ 删除: 在[通讯录]列表中,选择要删除的成员记录,点选 <sup>×删除</sup>按钮,可逐个删除成员记录或 者批量删除成员。
- 搜索:在右上角的搜索框输入姓名、公司、联系电话、电子邮件各列的关键字可进行模糊搜索, 列出符合条件的通讯录记录列表。
- ◆ 导出: 点击导出可将通讯录列表为 EXCEL 文档
- ◆ 导入: 点击导入,弹出导入对话框,按照说明即可将 EXCEL 导入至系统通讯录列表中,如下图:

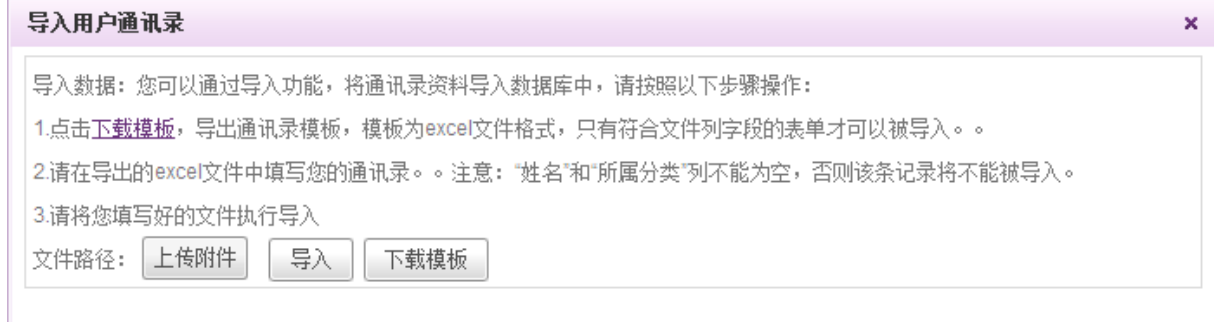

# **10.6.2.**邮件夹

邮件夹提供简易而实用的收发邮件功能。

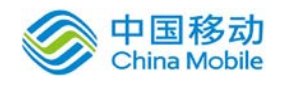

### **10.6.2.1.**写邮件

在系统主界面上方菜单中选择[更多]→ [内部通讯] →[邮件夹], 默认开启[写邮件]页面, 如 图 5.6-6 所示:

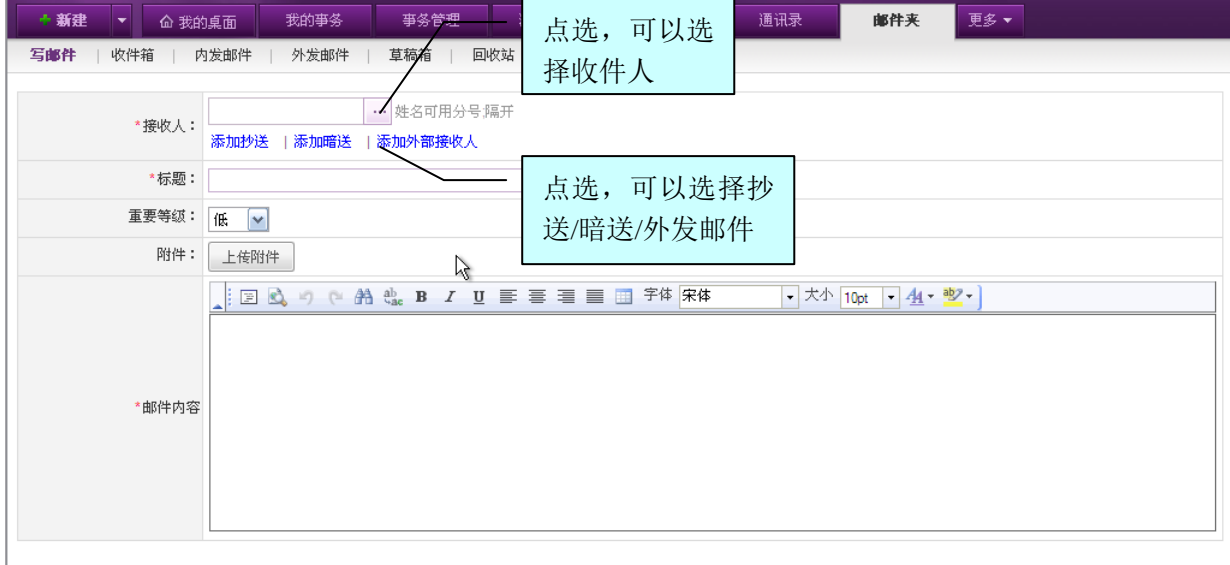

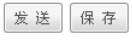

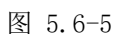

- 收件人/抄送人:点选[选择用户]按钮,系统提供人员选择组件供选择(可多选);点击被选的 收件人,可自由删除任意一个或几个用户,支持手工输入邮件地址操作;
- 添加暗送人: 使用"暗送",希望对其他收件人保持匿名的收件人,在接收邮件的每个人都能 看到所有主要收件人和抄送收件人的列表,但看不到暗送收件人的列表。
- **添加外部收件人:**点选[添加外部收件人],则其文字显示变为"隐藏外部收件人",并在抄送 人下方增加"外部收件人和 Internet 邮箱"栏位, 如图 5.6-7 所示:

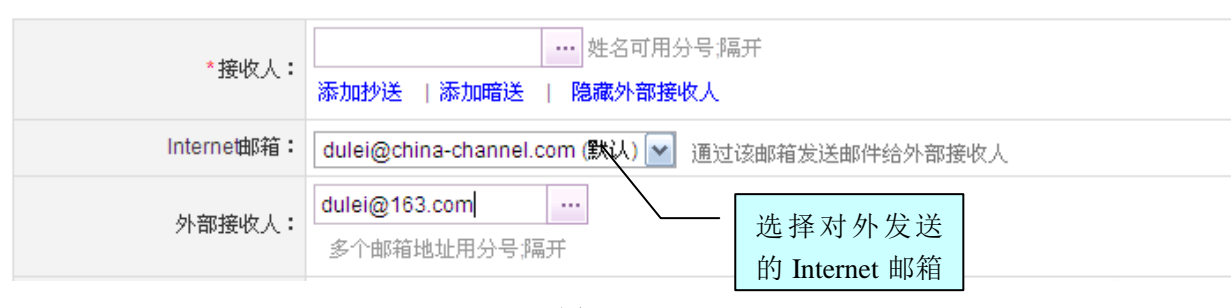

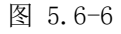

Internet 邮箱: 下拉选择的选项来自「Internet 邮箱设置]→[邮件帐户列表];通过该邮箱发送邮件 给外部收件人的。外部收件人的地址必须是通过 Internet 邮箱转发,才能保证收件人收到信件;

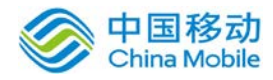

外部收件人:既可选择,也可自行输入:如果多个外发收件人可用逗号隔开:

- [输入]:可直接在输入框中输入外发收件人邮箱地址,地址必须符合邮件格式和 Internet 邮箱的收邮件服务器(POP3)协议,才能保证收到信件;
- + [选择]:点选[选择外发收件人]按钮,系统提供外发邮件账户人员选择组件供选择,显示 通讯录下的具有电子邮件的人员记录(可多选);
- 重要等级: 选择此邮件的重要等级, 在收件人收到邮件后可以看到重要等级(有颜色区分);
- 附件上传:支持多个附件上传;附件大小总和受其开通 OA 时的附件大小全局限制;
- 发送/保存
	- ↓ [发送]: 当邮件填写完成后, 点选[发送]按钮, 则发送此邮件, 并返回"写邮件"页面;

↓ 「保存]: 如果不立即发送, 可点选「保存」按钮, 则保存至草稿箱; 并返回至"草稿箱"页 面。

### **10.6.2.2.**收件箱

在系统主界面上方菜单中选择[更多]→ [内部通讯] →[邮件夹]→[收件箱], 开启[收件箱]页

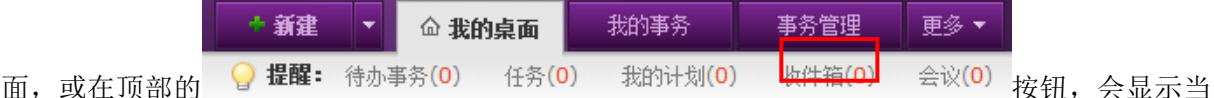

前收到的新邮件的数目,点击此链接就可以进入收件箱。如图 5.6-8 所示:

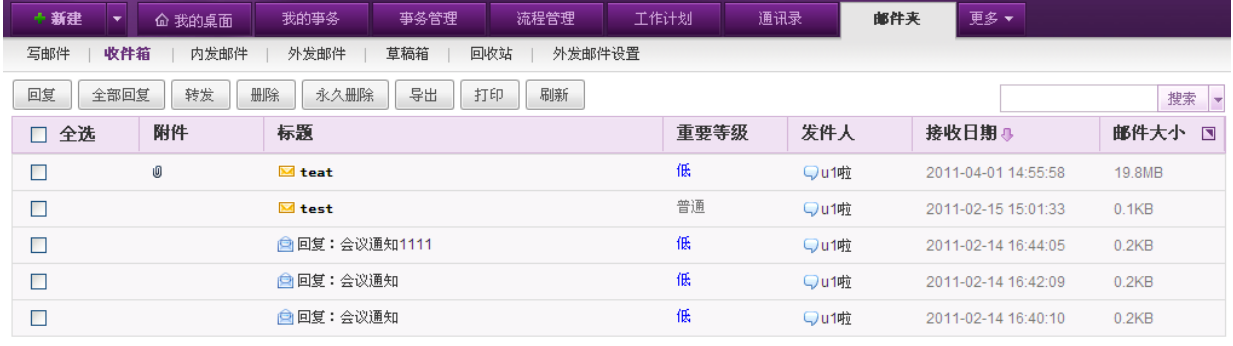

1/34页 首页 上一页 下一页 末页

图 5.6-7

在[收件箱]中,可以实现"回复、全部回复、转发、删除、永久删除、导出、打印、刷新"及 自动统计未读邮件数的功能;列表中,对于未读的新邮件,会在标题前有"new 动画"提示;邮件 标题前面的复选框勾选不支持"跨页"选择哦。

[操作按钮]: 对列表区中的邮件记录进行操作。

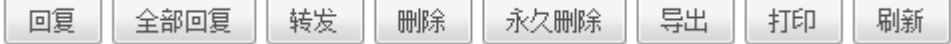

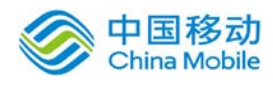

◆ 回复: 在[收件箱]列表中,选择要回复的邮件(单选),点选 <mark>\_ 回复\_\_</mark>按钮,则开启[回复邮件] 对话框, 如图 5.6-9 所示:

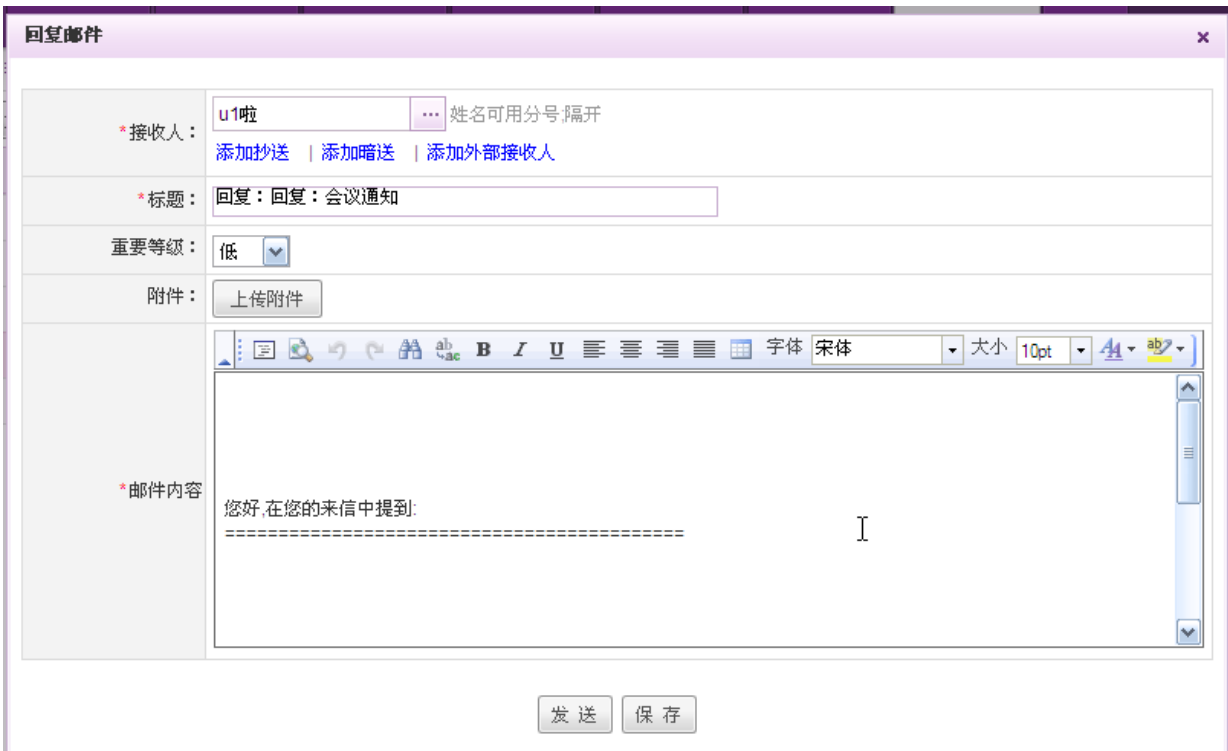

图 5.6-8

[收件人]: 默认显示该邮件的发件人名单, 并提供人员架构树供选择和修改;

[标题]:默认显示"回复:邮件标题(原邮件标题)",用户可进行修改标题内容;

[邮件内容]:默认显示原邮件内容;

[附件]:原邮件如果有邮件附件,则在回复时,不带原附件;

其它栏位功能,详见 [10.6.2 写邮件]

- 全部回复:回复所有人员,即:收件人(原邮件的发件人)、抄送人、密送人、外发接收人; 其它同[回复]邮件功能;
- ◆ 转发: 在[收件箱]列表中,选择要转发的邮件(单选),点选 转发 按钮,则开启[转发邮件] 对话框, 如图 5.6-10 所示:

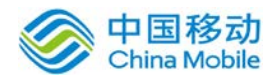

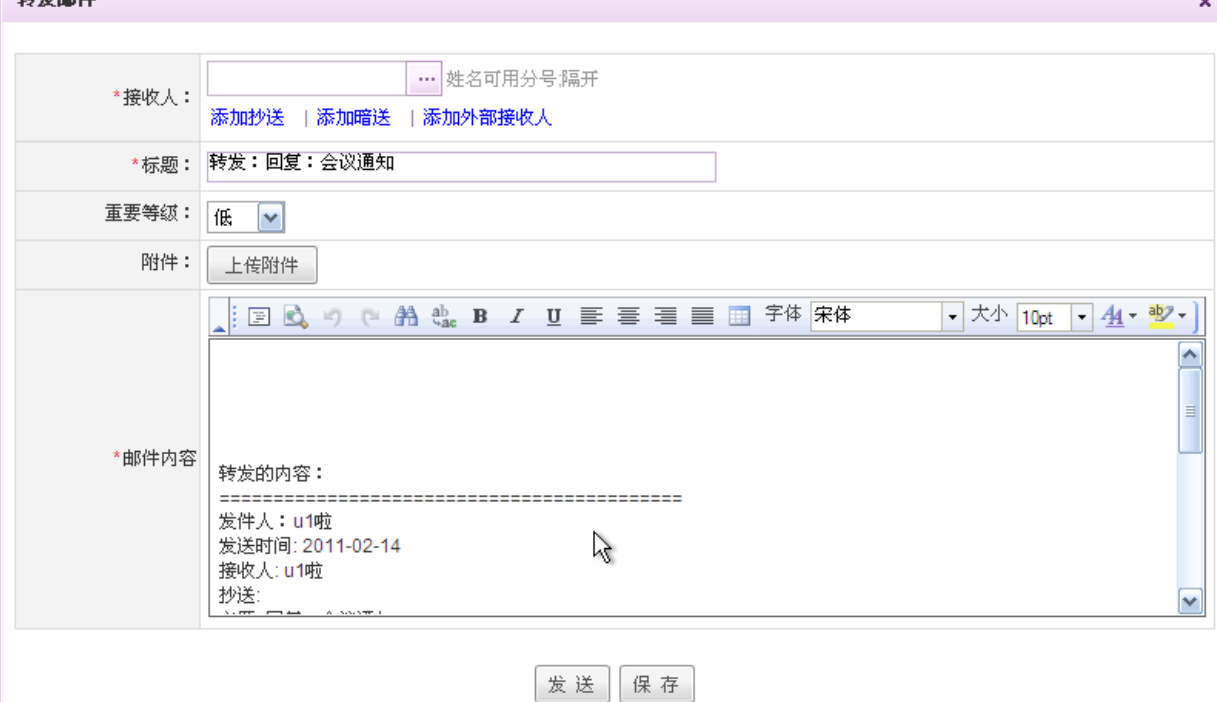

图 5.6-9

[标题]: 默认显示"转发: 邮件标题(原邮件标题)", 用户可进行修改标题内容; [邮件内容]:默认显示原邮件内容;

其它栏位功能,详见 [5.5.2.1 写邮件]。

- ◆ 删除: 利用记录前的"复选框"或"全选"按钮,选择要删除的邮件记录,点选 删除 按钮, 进行邮件删除操作;则当前邮件记录在[收件箱]中消失,并转移到[垃圾箱]邮箱中;
- ◆ 永久删除: 利用记录前的"复选框"或"全选"按钮,选择要永久删除的邮件记录,点选

永久删除 按钮,进行邮件永久删除操作,则所选邮件记录在[收件箱]中消失,并永久删除所 选邮件记录,此操作与[垃圾箱]的清空功能相同;

- 导出:利用记录前的"复选框"或"全选"按钮,选择要导出的邮件记录,点选 按钮, 导出的格式为.eml(Outlook Express 邮件);
- ◆ 打印: 打印当前邮件的详细信息;点选"打印"按钮,则弹出 windows 选择打印机页面。供选 择您所安装的打印机和打印内容及页面设置;打印内容如图 5.6-11 所示:

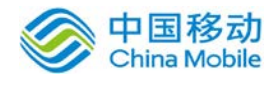

打印时间: 2009年03月02日 16:23:44

发件人: 张三 发送时间: 2009-02-27 09:23:48 收件人: 李四,王五 主題: 会议通知 附件: 建议和需求0202. txt

邮件内容:

查了一下会议室,明天各时段都被占用,今天下午4:00~6:00没有被占用。我们就安排在今天下午5:00~6:00。 希望不会与大家的任务冲突。

图 5.6-10

**◆ 刷新:**点选"刷新"按钮,系统刷新收件箱的邮件记录。

[列表栏位]:列表区中的栏位操作。

- 收件人/发送人: 具有超链接功能, 鼠标移到接收人/发送人有下划线, 点击可进入人员基本信 息;
- 查看邮件:在[收件箱]列表中,选择要查看详细内容的邮件记录,鼠标移到邮件标题时有下划 线,点击进入[查看邮件]页面,如图 5.6-12 所示:

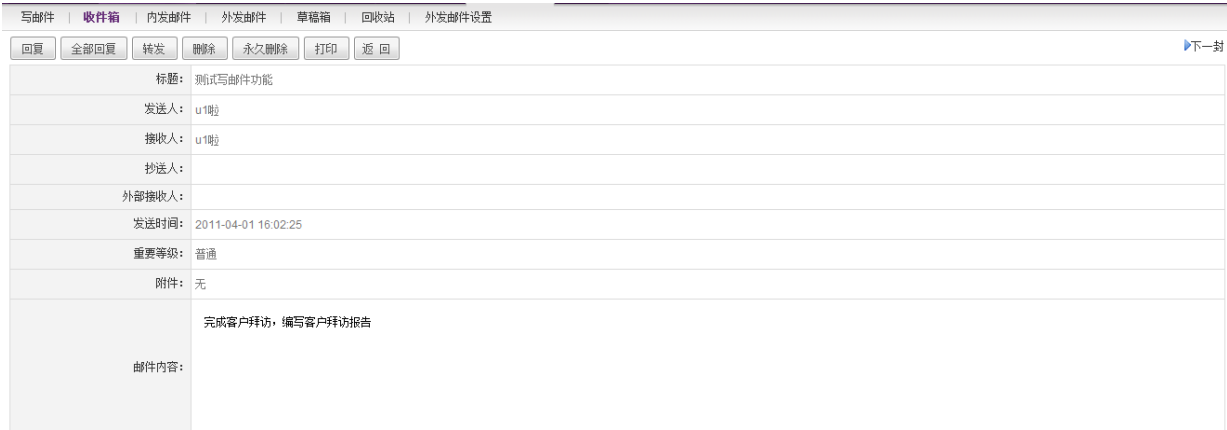

图 5.6-11

在[查看邮件]页面,可进行"上一封/下一封、返回收件箱、回复、全部回复、转发、删除、永 久删除、打印"操作。

- "上一封/下一封":点选[上一封]、[下一封]按钮,可对[发件箱]中的邮件记录进行上、 ÷ 下封显示查看邮件详细信息;如果所选邮件为[发件箱]第一封邮件时,则不显示[上一封] 按钮,如果所选邮件为[发件箱]最后一封邮件时,则不显示[下一封]按钮;
- 返回收件箱:点选[返回收件箱]按钮,则返回至收件列表;
- 回复、全部回复、转发、删除、永久删除、打印"操作,同本章节的操作按钮。

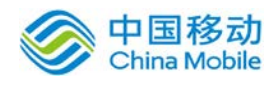

## **10.6.2.3.**内发邮件

在系统主界面上方菜单中选择[更多]→[内部通讯]→[邮件夹]→[内发邮件],开启[内发邮件] 页面,如图 5.6-13 所示:

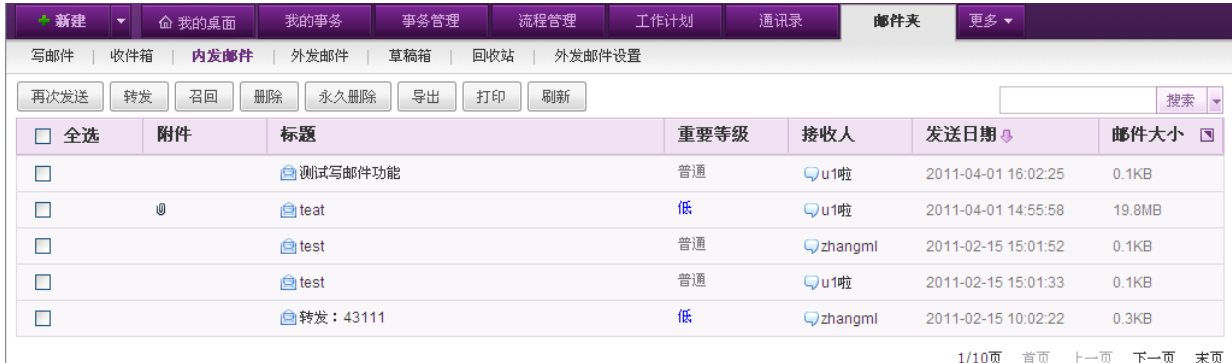

图 5.6-12

在[发件箱]中,可以实现"再次发送/转发/召回/删除/永久删除/导出/打印/刷新"功能 [操作按钮]: 对列表区中的邮件记录进行操作。

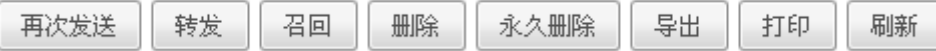

- **再次发送:** 在[发件箱]列表中,选择要再次发送的邮件(单选),点选 <mark>- 再次发送 -</mark> 按钮,则开 启类似[写邮件]对话框,详见 [5.5.2.1 写邮件];在此页面中,具有保存已发送邮件中原有的 信息记录(包含:收件人/抄送人/标题/邮件内容/附件等)功能,其它功能和界面同写邮件;
- ◆ 召回: 利用记录前的"复选框"或"全选"按钮,选择要召回的邮件记录,点选 <sup>后回</sup> 按钮, 进行邮件召回操作;如果召回成功,对方看到的邮件将被清除,并转移到[草稿箱]中。如果对 方已经阅读,将不予召回。
- ▶ 转发/删除/永久删除/导出//打印/刷新: 功能同收件箱。

[列表栏位]:列表区中的栏位操作。

查看邮件: 在[发件箱]列表中, 选择要查看详细内容的邮件记录, 鼠标移到邮件标题时有下划 线,点击进入[查看邮件]页面,如图 5.6-14 所示:

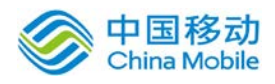

# 中国移动云市场 saas 产品操作手册

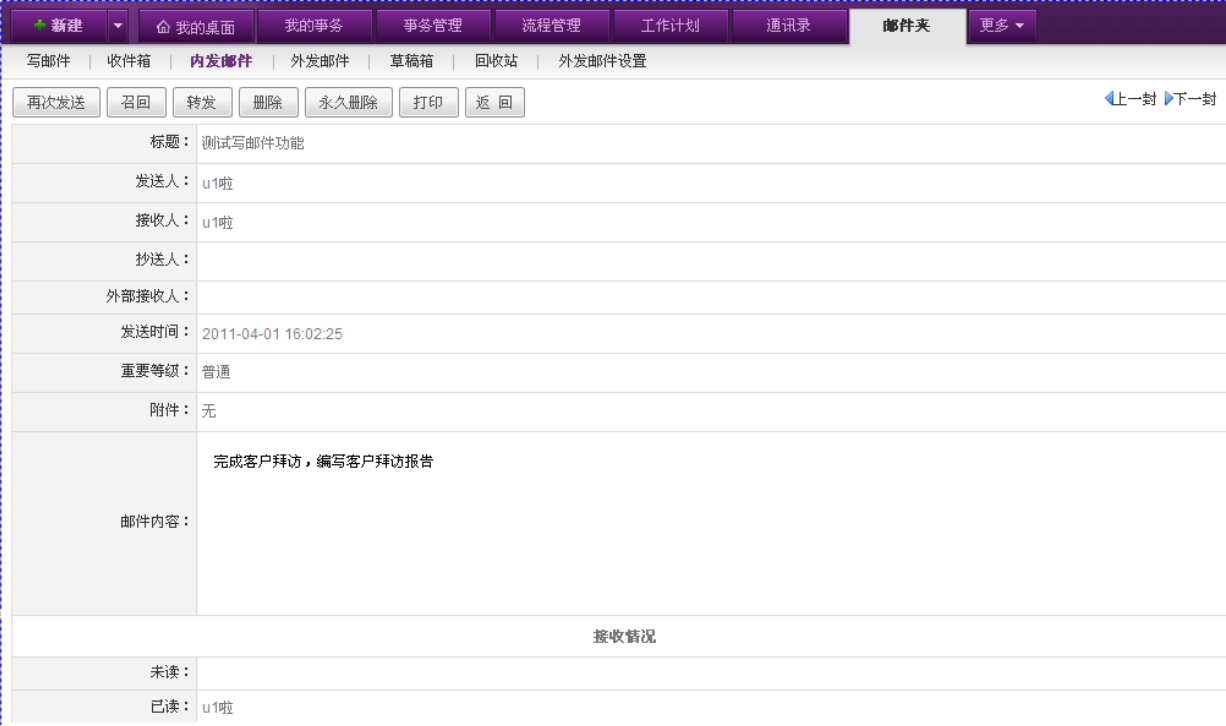

图 5.6-13

在[查看邮件]页面,可进行"上一封\下一封、返回发件箱、再次发送、召回、转发、删除、永 久删除、打印"操作。

- "上一封/下一封":点选[上一封]、[下一封]按钮,可对[发件箱]中的邮件记录进行上、 下封显示查看邮件详细信息;如果所选邮件为[发件箱]第一封邮件时,则不显示[上一封] 按钮,如果所选邮件为[发件箱]最后一封邮件时,则不显示[下一封]按钮;
- 返回发件箱:点选[返回发件箱]按钮,则返回至发件列表;
- + 接收情况: 显示该邮件接收人的状态(已读/未读情况);
- 再次发送、召回、转发、删除、永久删除、打印"操作,同本章节的操作按钮。

[搜索和高级搜索] 用户可以在右上角搜索框输入关键字后点击 "搜索" 按钮对邮件进行模糊搜索 (搜索出包含有关键字的邮件列表)点击搜索按钮旁边的三角形展开高级搜索弹出层,可根据邮件的标 题、重要等级、接收人、邮件内容、起始日期、截止日期等条件进行查询。

### **10.6.2.4.**外发邮件

在系统主界面上方菜单中选择[更多]→ [内部通讯] → [邮件夹]→ [外发邮件], 开启[外发邮件] 页面,如图 5.6-15 所示:

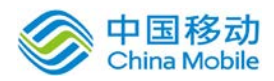

# 中国移动云市场 saas 产品操作手册

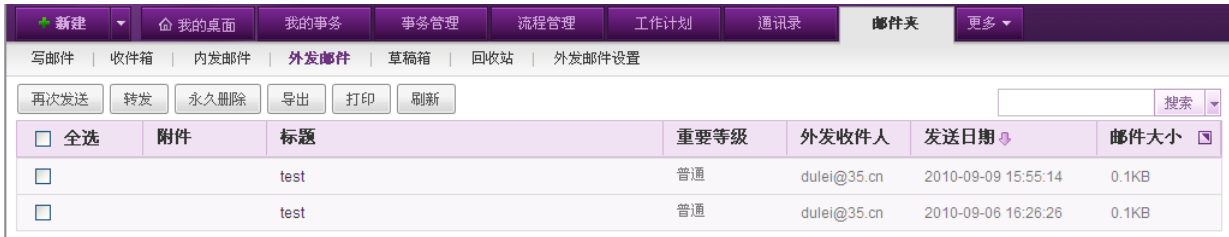

图 5.6-14

在[外发邮件箱]中,可以实现"再次发送/转发/删除/永久删除/导出/打印/刷新"功能。

[操作按钮]: 对列表区中的邮件记录进行操作。

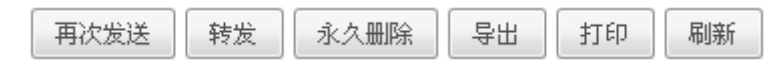

功能同发件箱,外发件箱列表中的收件人可显示为用户名/电子邮件地址 (如:fengzhh@163.com)。

[列表栏位]:列表区中的栏位操作。

查看邮件功能同内发邮件。

[搜索和高级搜索] 功能同内发邮件。

### **10.6.2.5.**草稿箱

在系统主界面上方菜单中选择[更多]→[内部通讯]→[ [邮件夹]→[草稿箱],开启[草稿箱]页 面,如图 5.6-16 所示:

| 葫建<br>  佡 我的桌面   | 我的争务<br>争务官理        | 犹程官理<br>工作计划  | 进讯求<br>椰仟夹   | 児多▼                 |                                |
|------------------|---------------------|---------------|--------------|---------------------|--------------------------------|
| 收件箱<br>写邮件       | 草稿箱<br>内发邮件<br>外发邮件 | 回收站<br>外发邮件设置 |              |                     |                                |
| 删除<br>编辑<br>永久删除 | 刷新<br>导出<br>打印      |               |              |                     | 搜索<br>$\overline{\phantom{a}}$ |
| 附件<br>□ 全选       | 标题                  | 重要等级          | 接收人          | 发送日期4               | 邮件大小 国                         |
| $\Box$           | <b>自转发: 43</b>      | 低             |              | 2011-02-15 13:43:17 | 0.2KB                          |
| $\Box$           | ■ 回复:会议通知           | 低             | Qu1啦         | 2011-02-15 13:09:55 | 0.2KB                          |
| $\Box$           | □转发: 43份额其份额为       | 低             |              | 2011-02-14 18:13:14 | 0.2KB                          |
| $\Box$           | <b>自转发: 43</b>      | 低             |              | 2011-02-14 18:12:26 | 0.2KB                          |
| □                | <b>白回复:43</b>       | 低             | $Qu3\lambda$ | 2011-02-14 17:57:12 | 0.2KB                          |
|                  |                     |               |              | 1/8页<br>首页<br>上一页   | 下一页<br>末页                      |
|                  |                     |               |              |                     |                                |

图 5.6-15

在[草稿箱]中,可以实现"发送/保存/编辑/删除/永久删除/导出/打印/刷新"功能; [操作按钮]: 对列表区中的邮件记录进行操作。

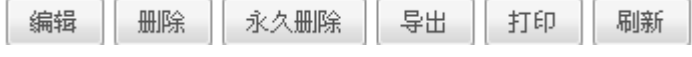

**编辑:** 在[草稿箱]列表中,选择要编辑的邮件记录,点选 <sup>编辑 |</sup>按钮,进行草稿邮件的编辑 操作, 具体操作同"写邮件"详见 [5.5.2.1 写邮件];

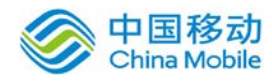

删除/永久删除/导出/打印/刷新:功能同收发邮件箱。

[搜索和高级搜索] 功能同内发邮件。

### **10.6.2.6.**垃圾箱

在系统主界面上方菜单中选择[更多]- [内部通讯]- [邮件夹]- [垃圾箱], 开启[垃圾箱]页面,

如图 5.6-17 所示:

| +新建<br>命 我的桌面<br>▾                                 | 我的亊务           | 事务管理 | 流程管理     | 工作计划 | 通讯录          | 邮件夹 | 更多▼                 |                                |
|----------------------------------------------------|----------------|------|----------|------|--------------|-----|---------------------|--------------------------------|
| 写邮件<br>收件箱<br>内发邮件<br>外发邮件<br>草稿箱<br>回收站<br>外发邮件设置 |                |      |          |      |              |     |                     |                                |
| 还原<br>回复<br>全部回复                                   | 转发<br>永久删除     | 导出   | 刷新<br>打印 |      |              |     |                     | 搜索<br>$\overline{\phantom{a}}$ |
| 附件<br>□ 全选                                         | 标题             |      |          | 重要等级 | 发件人          |     | 接收日期4               | 邮件大小<br>$\blacksquare$         |
|                                                    | ■转发: 4312321   |      |          | 低    | Qu1啦         |     | 2011-02-14 18:12:35 | 0.3KB                          |
|                                                    | <b>自转发: 43</b> |      |          | 低    | Qu1啦         |     | 2011-02-14 17:49:52 | 0.2KB                          |
|                                                    | <b>图43</b>     |      | R        | 低    | $Qu3\lambda$ |     | 2011-01-27 13:11:08 | 0.1KB                          |

图 5.6-16

在[垃圾箱]中,可以实现"还原/回复/全部回复/转发/永久删除/导出/打印/刷新"功能; [操作按钮]: 对列表区中的邮件记录进行操作。

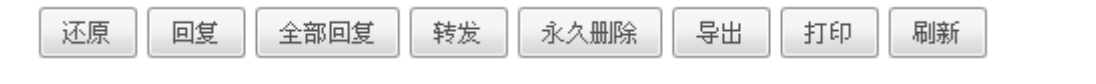

◆ 还原: 利用记录前的"复选框"或"全选"按钮, 选择要还原邮件记录, 点选 ボーボ 则所选邮件记录在[垃圾箱]中消失,并被还原转移到原来被删除的邮箱中。

回复/全部回复/转发/导出/打印/刷新:同收件箱的功能

◆ 永久删除/清空: 利用记录前的"复选框"或"全选"按钮,选择永久删除的邮件记录(包括未 读或已读),点选" <mark>永久删除 ,</mark> 按钮, 则所选邮件记录在[垃圾箱]中消失, 并永久删除所选 邮件记录,此操作与"清空"功能相同。

[列表栏位]:列表区中的栏位操作。

◆ 查看邮件: 在[垃圾箱]列表中, 选择要查看详细内容的邮件记录, 鼠标移到邮件标题时有下划 线,点击进入[查看邮件]页面,如图 5.6-18 所示:

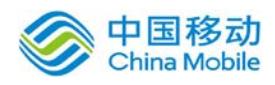

# 中国移动云市场 saas 产品操作手册

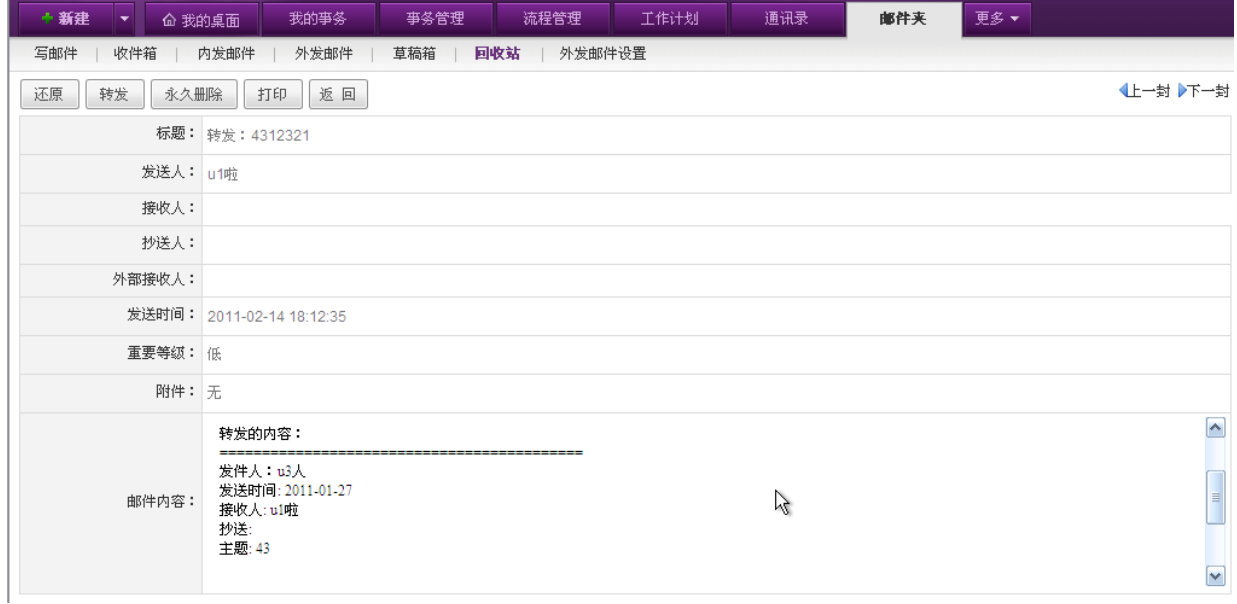

图 5.6-17

在[查看邮件]页面,可进行"上一封、下一封、返回垃圾箱、还原、回复、全部回复、转发、 永久删除、打印"操作。详见 [5.5.2.1 收件箱]操作。

[搜索和高级搜索] 功能同内发邮件。

### **10.6.2.7.**外发邮件设置

包括:新建外发邮箱账户、配置邮箱账户和登录外发邮箱 WEB 界面进行相关 WEB 邮件处理。

在系统主界面上方菜单中选择[我的工作台]→[内部通讯] →[邮件夹]→[外发邮件设置],开启 外发邮件设置]页面, 如图 5.6-19 所示:

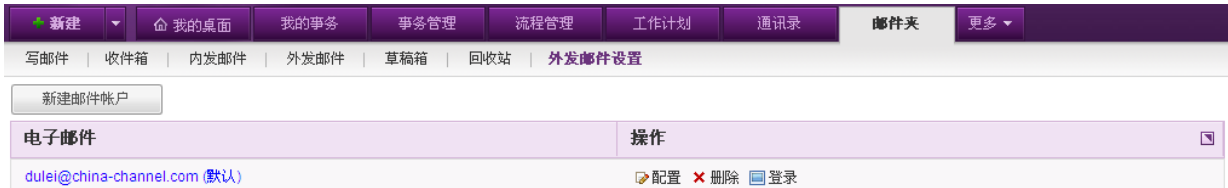

```
图 5.6-18
```
在[外发邮件设置]页面,默认显示所有外发邮件账户列表。可进行"新建邮件账户、配置、删 除、登录外发邮箱"操作。如果是默认邮箱,则用"蓝色"字体标识且加上"默认"字眼,且在写 邮件时,Internet 邮箱显示这个默认邮箱属性。

### **10.6.2.8.**新建邮件账户

在[外发邮件设置]页面中,点选 <sup>新建邮件帐户</sup>按钮,开启[新建邮件账户]页面,如下图所示:

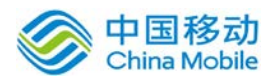

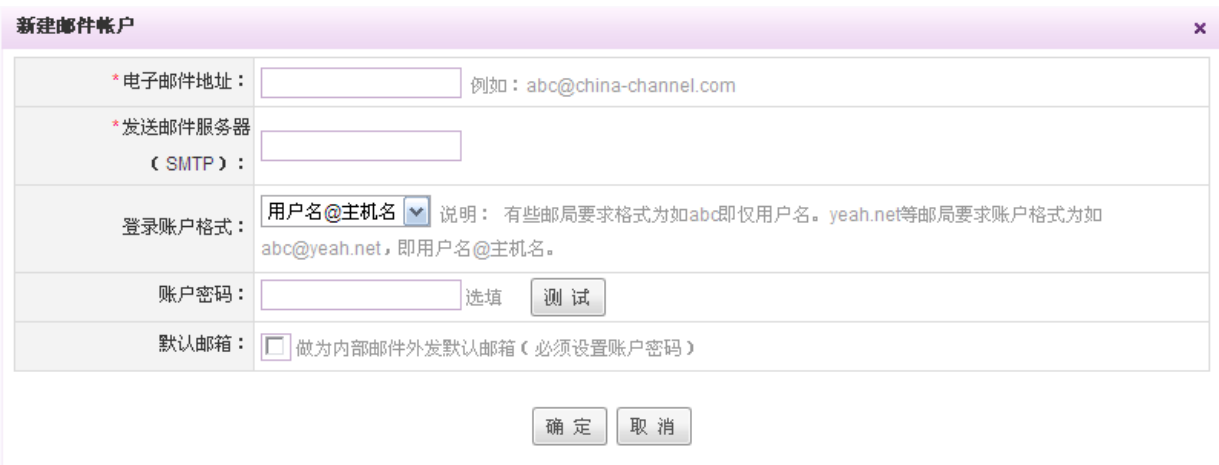

在[新建邮件账户]页面中,设置外发邮件账户:

- ◆ 发送邮件服务器(Smtp):必须输入 Smtp+主机名(邮件后缀);端口默认为 25(可修改) 如: smtp. 163.com:
- 登录账户格式:下拉选项,默认值为:仅用户名,选项包括:"仅用户名和用户名@主机名";
- 账号密码:选填,输入后可实现自动登录,当点选[登录]按钮时,可以自动登录设置的 web 邮箱;
- · Smtp 服务器需要身份验证: 下拉选项, 默认值为: 是, 选项包括: "是和否"
- 默认邮箱:做为内部邮件外发默认邮箱(前提:必须设置账户密码);勾选,则写邮件时 的选择外发收件人,Internet 邮箱栏位则默认显示此外发邮箱。
- 操作按钮:确定、取消
	- 确定:在[新建邮件账户]页面,填写完成正确账户信息后,点选[确定]按钮,则保存邮 件账户,并返回邮件账户列表;在保存过程中必须判断"电子邮件地址的格式/接收邮 件服务器/发送邮件服务器"信息;

### **10.6.2.9.**配置

在[外发邮件设置]列表中,选择要配置的邮件账户记录,点选 P配置按钮,开启[配置邮件账户] 页面,界面和操作详见 [5.5.2.8 新建邮件账户];

在[配置邮件账户]页面中, "电子邮件地址"栏位不可修改了。

### **10.6.2.10.** 删除

在[外发邮件设置]列表中,选择要删除的邮件账户记录,点选X删除按钮,进行外发邮箱的删 除操作,则在账户列表中删除该邮箱记录,且删除所有在 OA 中已发外发邮件(如果有内部邮件和外 发同一封的邮件,则不删除)。

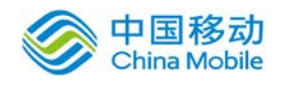

## **10.6.2.11.** 登录

在[外发邮件设置]列表中,选择要登录的邮件账户记录,在点选 · 查录按钮,系统弹出邮件账 户的 WEB 登录页面(随着账户的设置,登录界面各个相同), 以 35. cn 为例:

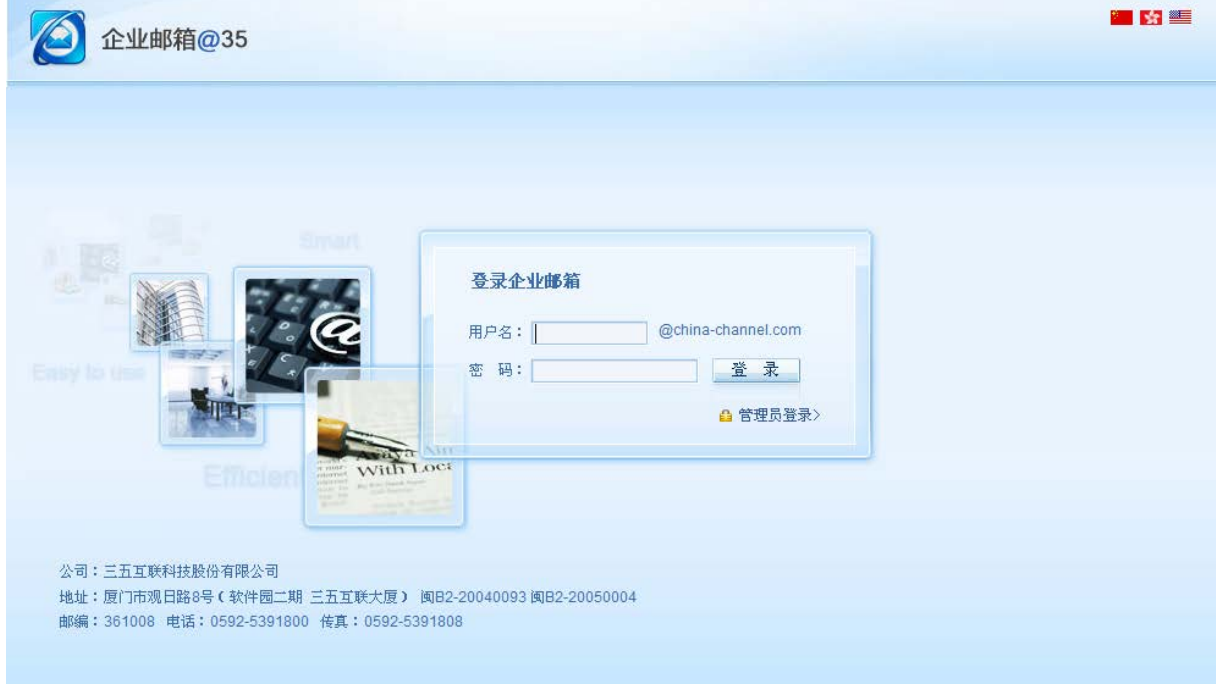

在登录界面,输入正确的用户名和密码,即可登录外发 WEB 邮箱,外发邮箱界面则按提供商的 界面显示。

### **10.6.3.**在线消息

在线消息主要用于内部使用者之间的即时通讯,根据页面的提示可以方便的进行内部沟通。

在系统主界面上方菜单中选择[更多]→[内部通讯]→[在线消息],默认开启[收发信息]页面, 如图 5.6-20 所示:

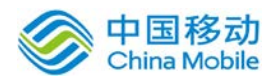

# 中国移动<br>China Mobile 中国移动云市场 saas 产品操作手册

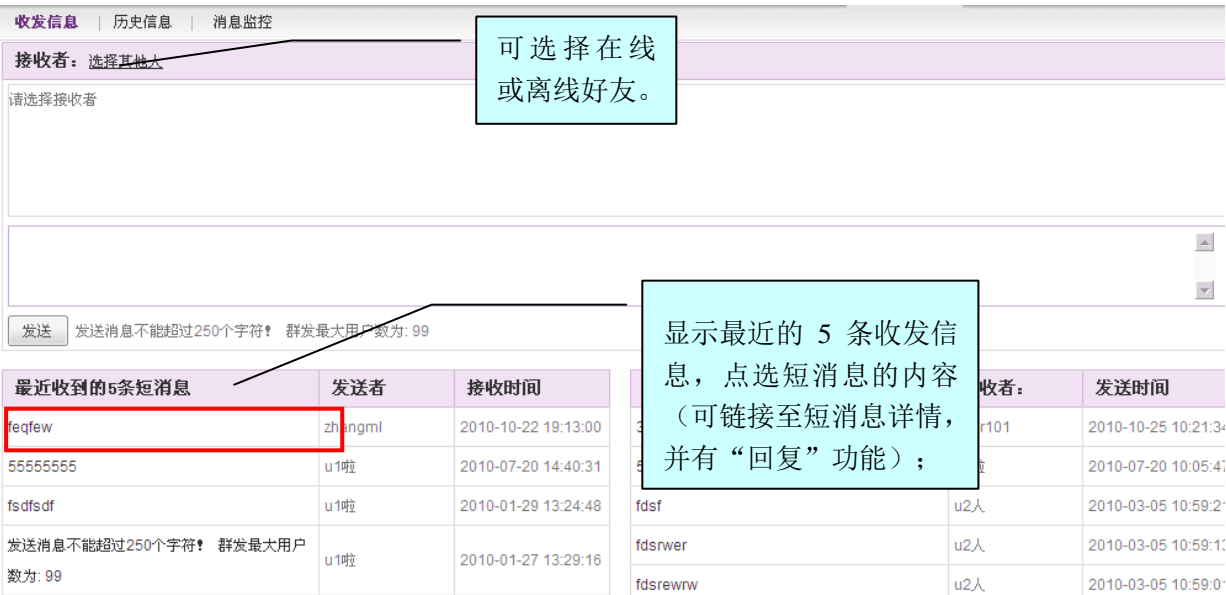

图 5.6-19

在[收发信息]页面中,可以查看最近 5 条的收发信息、进行消息发送操作。

### **10.6.3.1.**查看在线信息

在[收发信息]页面,收发信息列表中,选择要查看的信息记录,点选短消息内容,开启[短消息 详情]页面, 如图 5.6-21 所示:

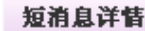

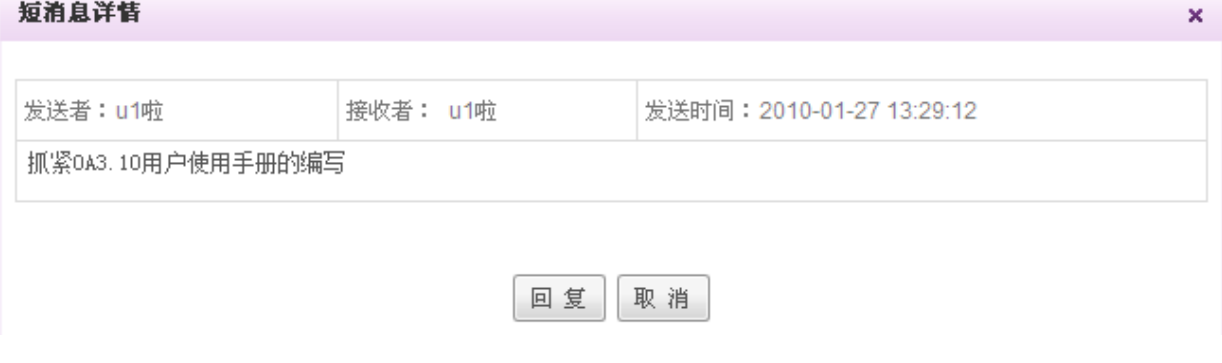

图 5.6-20

在[短消息详情]页面中,可以查看到短消息的详细内容,并具有"回复"功能。

### **10.6.3.2.**信息回复

在[短消息详情]页面中,点选 回复 按钮,在详情窗口下方展开[回复]输入框,如图 5.6-22 所示:

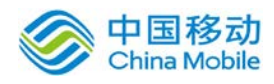

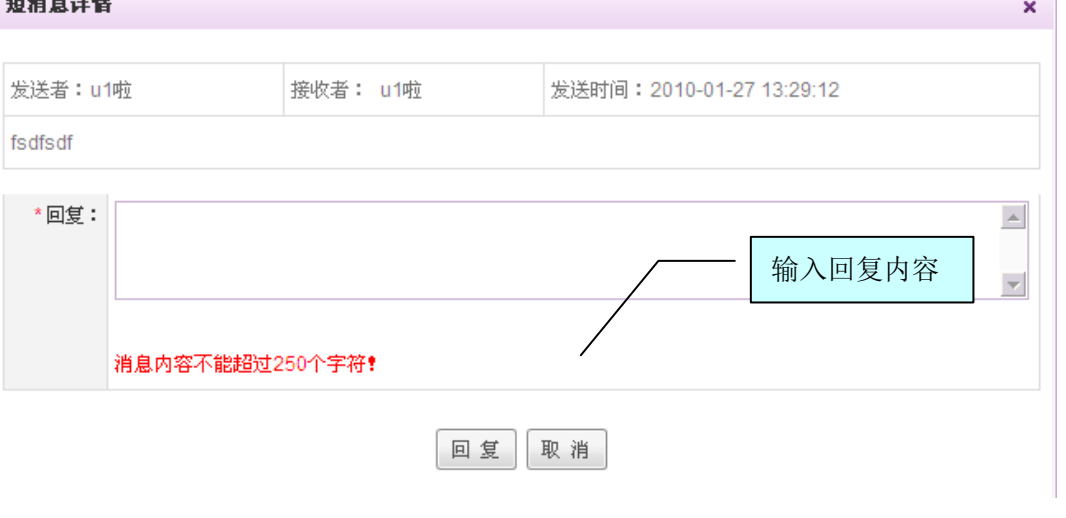

图 5.6-21

在[短消息详情]页面中,"回复"栏位中,输入回复内容,点选 回复 按钮,即可将短消息内 容回复给发送消息者。

# **10.6.3.3.**发送信息

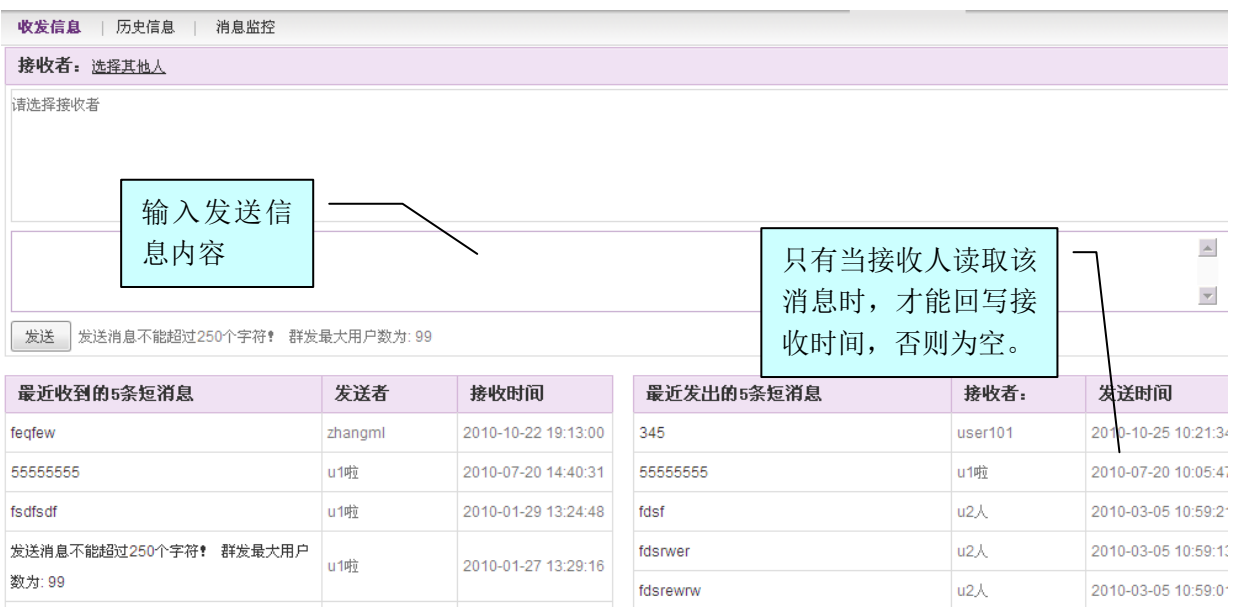

在[收发信息]页面中,选择消息接收人(系统提供最近使用/在线用户/所有用户选项);在消 息编辑区中输入发送信息内容;点选 <sup>发 送</sup> 按钮, 则完成发送信息操作。

## **10.6.3.4.**消息监控

该功能主要用于有权限的人员对消息进行监控,并可以根据需要删除内容存在异常的消息。

图 5.6-22

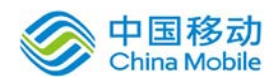

在系统主界面上方菜单中选择[更多] → [内部通讯] → [在线消息] → [消息监控], 开启[消息监控] 页面, 如图 5.6-24 所示:

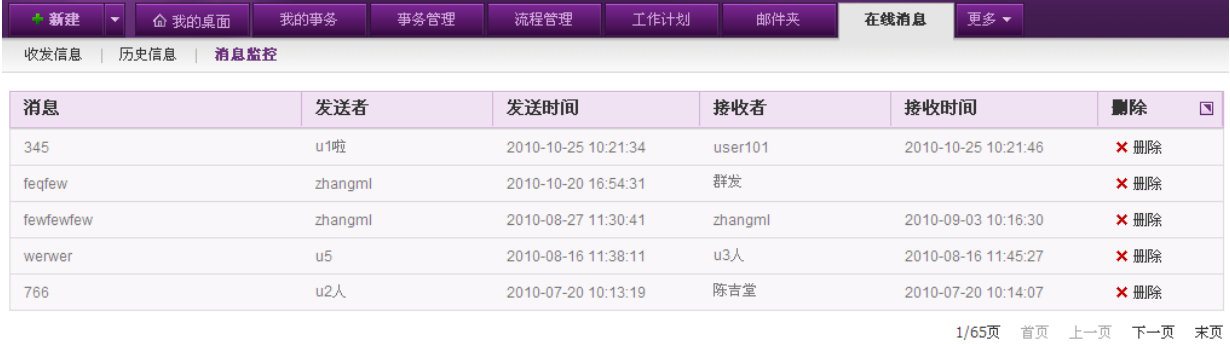

#### 图 5.6-23

在[消息监控]页面,系统显示所有短消息;如果该消息为"群发",那么鼠标移到"群发"上 面时,将会显示具体的接收人员;同时群发消息不显示"接收时间";

用户可以选择信息记录,进行"删除"操作,删除该条消息后,消息的接收方和发送方都将看 不到该消息(包括被删除的消息还没有被接收者所接收);

## **10.6.3.5.**历史信息

在系统主界面上方菜单中选择「更多] $\rightarrow$ [内部通讯] $\rightarrow$ [在线消息] $\rightarrow$ [历史信息][历史信息] 页面,如图 5.6-25 所示:

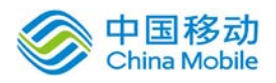

| + 新建<br>企 我的桌面<br>▼                                            | 我的事务     | 事务管理                              | 流程管理 | 在线消息 | 更多▼                      |
|----------------------------------------------------------------|----------|-----------------------------------|------|------|--------------------------|
| 历史信息<br>消息监控<br>收发信息                                           |          |                                   |      |      |                          |
| 用户列表                                                           |          | u2人 与 u1啦 在线短信记录                  |      |      |                          |
| $\left  \rule{0.2cm}{0.2cm} \right $<br>白色 运营服务中心<br>白色 产品技术中心 |          | 接收: u2人 发送时间: 2010-03-05 10:59:21 |      |      |                          |
| 由 62 产品管理部                                                     | fdsf     |                                   |      |      |                          |
| □ ■ 累面设计部<br>由 全 运营开发部                                         | 接收:u2人   | 发送时间:2010-03-05 10:59:13          |      |      |                          |
| 白色 软件开发部<br>- <mark>€Ω</mark> 郑林辉                              | fdsrwer  |                                   |      |      |                          |
| $\mathbb{R}$ z1                                                |          | 接收: u2人 发送时间: 2010-03-05 10:59:01 |      |      |                          |
| ├ <b>- £2</b> 杜雷<br>├── 全 叶式碧                                  | fdsrewrw |                                   |      |      |                          |
| $\mathbb{R}$ zzz1111<br>- ■ 陈治仔                                |          | 接收: u2人 发送时间: 2010-01-27 10:25:19 |      |      |                          |
| -- <mark>≘9</mark> u2人 i<br>- ≌Ω 肖长辉                           | gdffddgd |                                   |      |      |                          |
| ⊪PΩ u4                                                         |          |                                   |      |      |                          |
| …≌️ 刘正超<br><sup>.</sup> £2 aaatt                               |          |                                   |      |      | $\blacktriangle$         |
| ⊪ kpw<br>…≧️2 林小松                                              |          |                                   |      |      |                          |
| $-62$ iii                                                      |          |                                   |      |      | $\overline{\phantom{a}}$ |
| €•• 高国华                                                        | 发送       | (消息内容不能超过250个字符!)                 |      |      |                          |

图 5.6-24

在[历史信息]页面,系统显示的树状组织架构图中,选择显示在线好友或离线人员;则系统根 据用户选择的在线好友或离线人员,页面右边显示相应的历史消息;并可以发送信息,进行即时通 信。

# **10.6.3.6.**系统消息

系统消息是 OA 系统内部的消息提醒, 包含事务提醒, 公告提醒, 普通消息提醒等, 如下图:

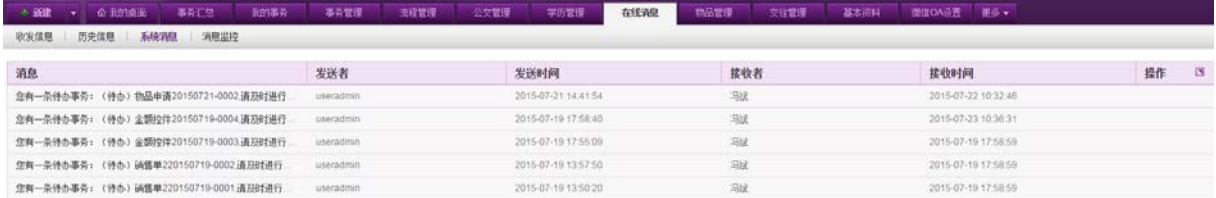

实时提醒

当有提醒来的时候,系统界面右下角系统消息弹窗提醒,如下图所示

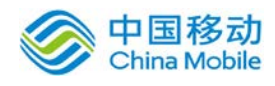

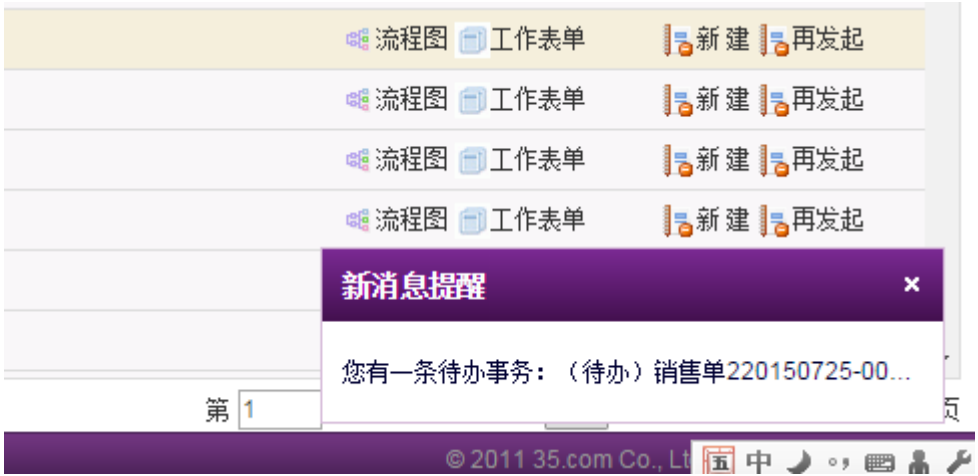

同时点击系统右上方的系统消息按钮 <> 中国中快捷系统消息窗口,具有筛选未读与已读的功 能,点击全部将打开系统消息窗口,每一条消息可以标记已读与未读,如下图所示:

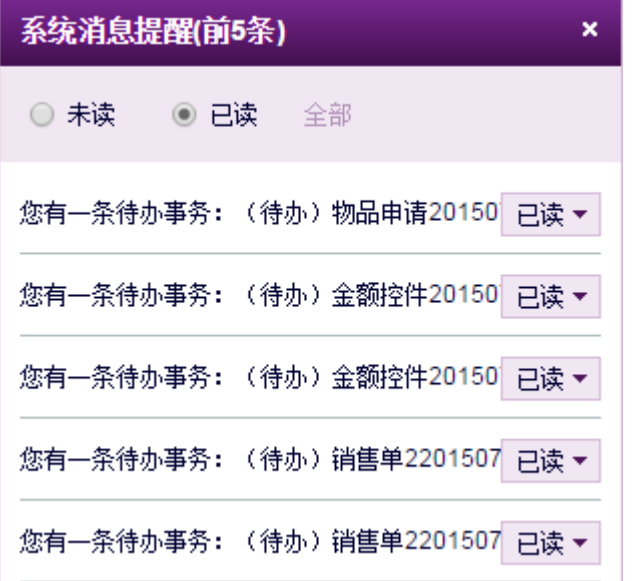

点击系统消息弹窗提醒与快捷系统消息窗口中的消息会根据消息的类别打开不一样的窗口, 如果待办事务消息,将会打开待办事务详情。 如果是公司公告,将会打开公告弹窗。 如果是普通消息提醒,将会打开普通消息窗口

# **10.7.**交流中心

OA@35 系统的交流中心模块包括公告、新闻、投票、会议、知识库、论坛等。

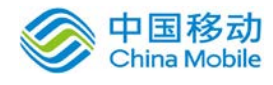

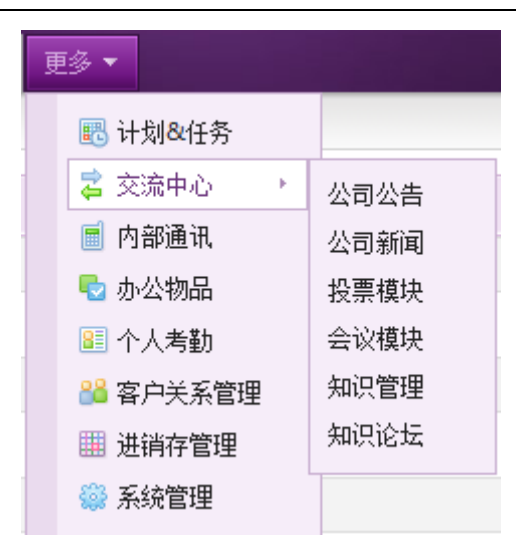

## **10.7.1.**公司公告

公告主要用于发布重要正式信息。所发布的公告可以带附件,但附件大小不能超过页面提示的 限制。公告只能由具有 [建立公告] 权限的人员进行建立,公告建立后,管理员可以对这些公告进 行关闭、删除操作。

### **10.7.1.1.**公告列表

在系统主界面上方菜单中选择[更多]→[交流中心]→ [公司公告], 默认开启[公告列表]页面, 如图 5.7-1 所示:

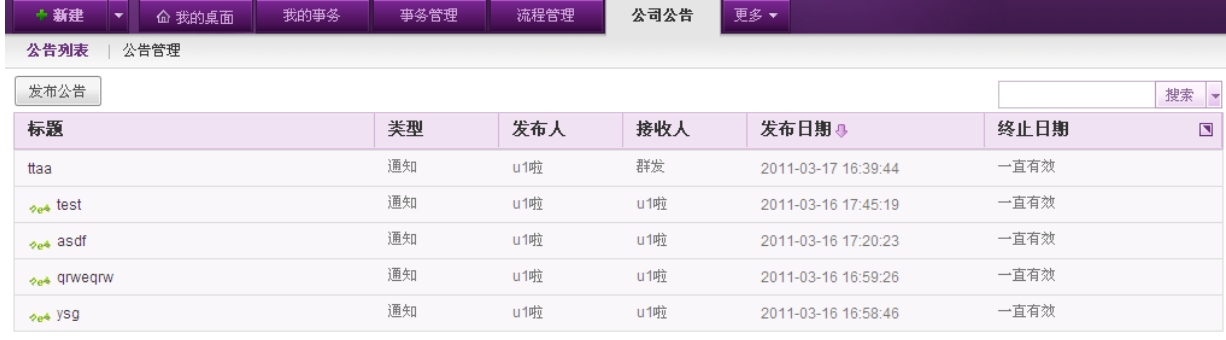

1/4页 首页 上一页 下一页 末页

图 5.7-1

在[公告列表]页面中,可以实现公告查询、发布公告,查看公告详细信息等操作。对于未读的 新公告, 会在标题前有"new 动画"提示且具有超链接至[公告详细信息]功能。您可以通过关键字 模糊查询或在高级搜索中通过标题、类型、发布人、发布日期、终止日期等条件进行查询。

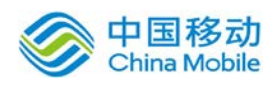

### **10.7.1.1.1.** 发布公告

在[公告列表]页面,点选 <sup>发布公告</sup> 按钮, 开启[发布公告]页面, 如图 5.7-2 所示:

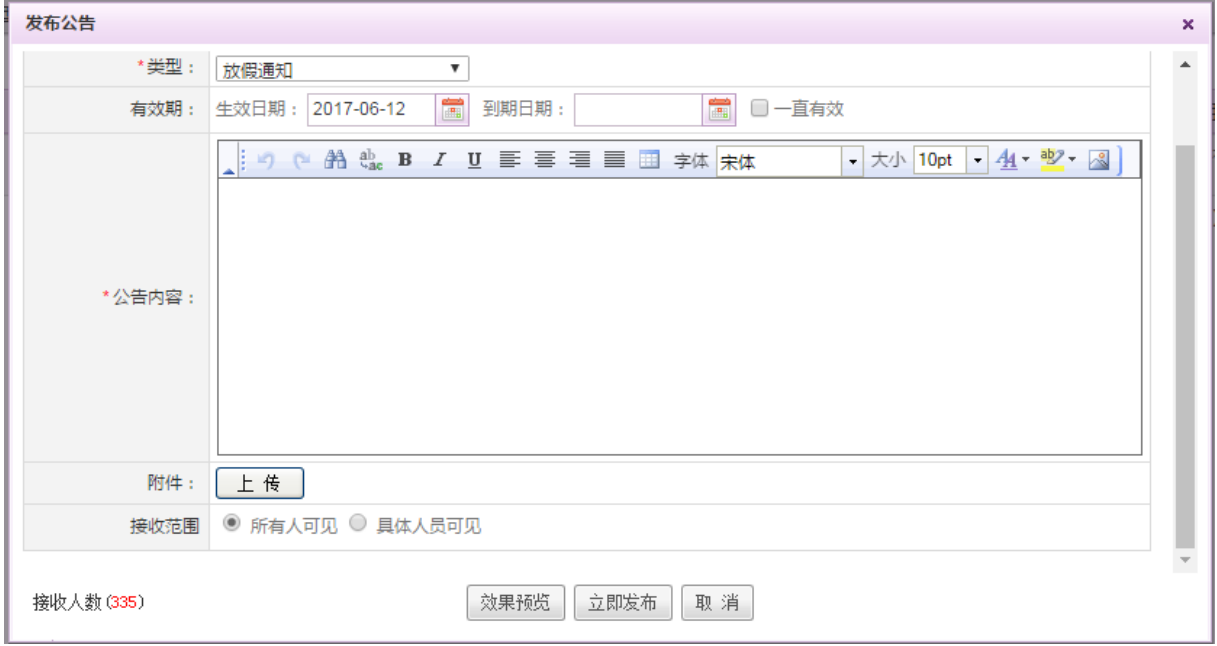

图 5.7-2

[自动弹出]: 勾选自动弹出, 则公告接收者每次登录系统时公告即自动弹出, 除非该用户勾选不再 弹出。

[类型]:包括公告类型管理中设置的公告类型;

[接收范围]:默认为所有人可见,也可选择具体人员可见,根据人员、部门、权限组选择接收范围, 可多选,只有属于被选中的范围,才可以看到所发布的这则公告;

[接收人数]:显示所有接受对象的人数总和。

- [有效期]:可指定公告有效日期,公告在有效期内,会在所有公告接收人的公告栏中进行滚动显示, 超出有效期后就不再显示;
	- 有效期:提供日期组件选择,包括:生效日期和终止日期;

当生效日期为空时,则表示立即生效;

当终止日期为空时,要手动终止公告,否则一直有效。

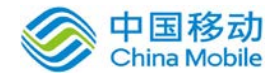

# [效果预览]:可以在公告发布前对发布效果进行预览。

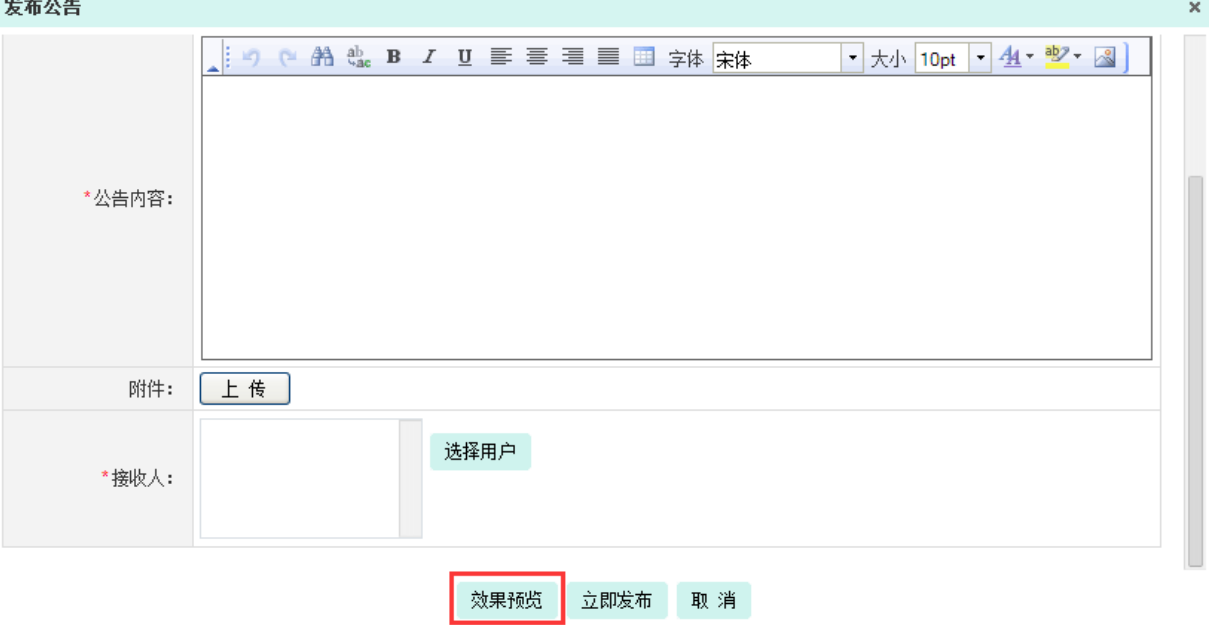

## [公告确认/审核]:

- 全局设置—>审批设置中,如果选项为"不审批"时,则公告"确认/审核"两个栏位隐 藏,不显示;
- 全局设置一>审批设置中,如果选项为"审批"时,如果没有设置确认/审核人员记录时, 则公告"确认/审核"两个栏位,让发布公告者自由选择确认人/审核人;提供人员组件选 择,并将此公告发送至确认人和审批人员的待办事务中,让其确认或审核;如下图所示:

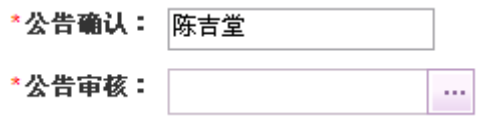

全局设置一>审批设置中,如果选项为"审批"时,如果有设置确认/审核人员记录时,则 公告"确认/审核"两个栏位,自动回写(按发布公告人的部门,自动筛选审核/确认人);

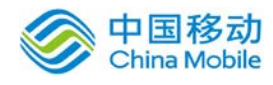

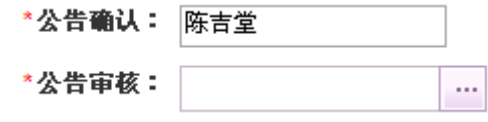

如果多个确认/审核人时,可采用下拉选择,让公告发布人选择。

发布:点选 <sup>发布</sup> 按钮即可成功新建新公告,并将其发送给所选择的接收人,公告成功发送,会出 现公告已成功发送的提示,且刚发布的公告显示在列表及[我的桌面]公告栏中。

### **10.7.1.1.2.** 查看公告

在[公告列表]页面中,选择要查看的公告记录,点选"公告标题"(公告标题具有超链接至[公 告详细信息]功能), 开启[公告详细信息]页面, 如图 5.7-4 所示:

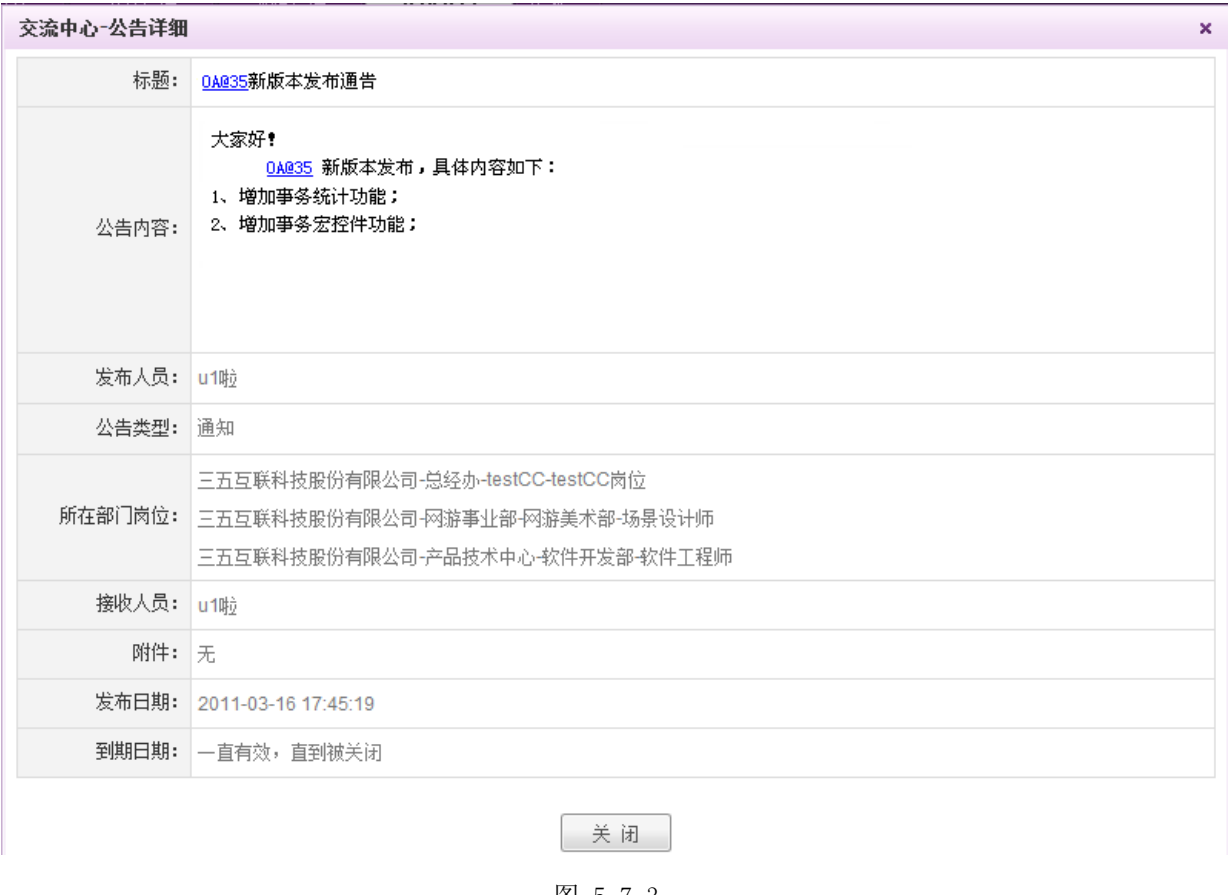

图 5.7-3

## **10.7.1.2.**公告管理

可以设置一个公告管理员的岗位,将本模块的操作权限分配给该岗位。公告管理员通过本模块, 可以对系统内所有用户发布的公告进行管理。

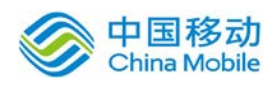

在系统主界面上方菜单中选择[更多]-[交流中心]→ [公司公告]→[公告管理], 开启[公告管

理]页面,如图 5.7-5所示:

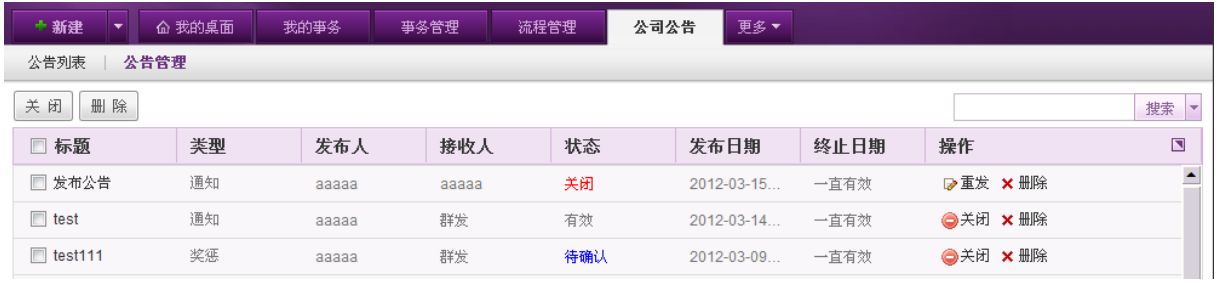

图 5.7-4

通过「公告管理] 页面, 您可以看到已发布的所有公告, 包括有效期内和过期的公告, 管理员 可以对公告进行查询(可以通过标题、公告内容、公告类型、发布人、公告状态及发布日期进行查 询已发布的公告)、重发(重发已关闭或已过期的公告)关闭、删除等操作。

关闭公告

在[公告管理] 页面中, 选择要关闭的公告记录, 点选 <sup>关 闭</sup> 按钮, 系统弹出公告关闭确认信息, 如图 5.7-6 所示:

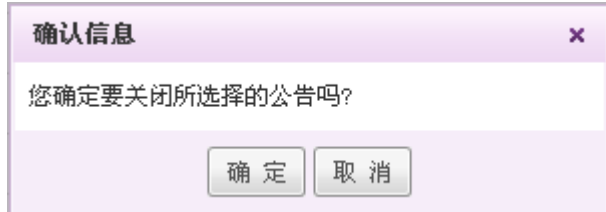

图 5.7-5

点选 确定 按钮,则关闭所选择的公告,则在[我的桌面] 公告栏不会再显示此公告信息。

重发公告

点击列表中"重发"按钮,可编辑并重发该公告,可以重新指定接收人。成功编辑后关闭的公 告可重新打开,过期的公告通过选择终止日期也可以重新发布。

## **10.7.1.3.**公告类型管理

用于设置公告的类型以及桌面显示项。

在系统主界面上方菜单中选择[更多]→[交流中心]→ [公司公告]→[公告类型管理],开启[公 告类型管理]页面,如下图所示:

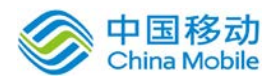

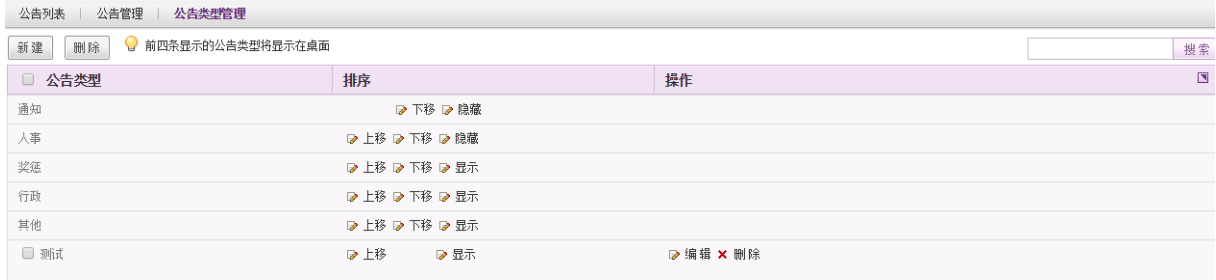

默认有通知、人事、奖惩、行政、其他这五个类型,无法删除。对于手动创建的公告类型,可 进行编辑和删除操作。在[公告类型管理]页面,可通过上移/下移以及显示/隐藏的设置,来调整显 示在我的桌面-最新公告面板中的公告类型。

### **10.7.2.**公司新闻

### **10.7.2.1.**新闻列表

在系统主界面上方菜单中选择[更多]→[交流中心]→[公司新闻],开启[新闻列表]页面,如图 5.7-7 所示:

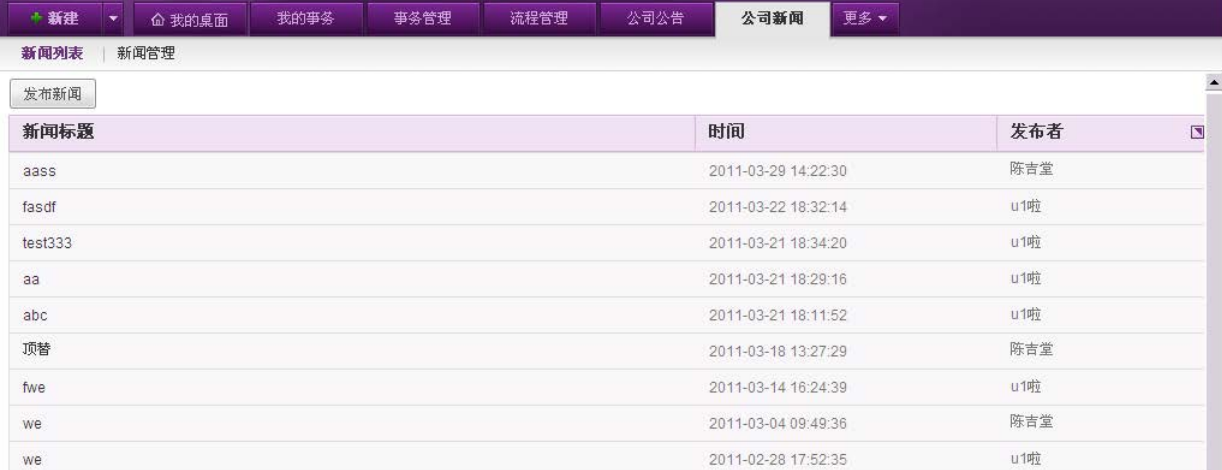

图 5.7-6

在[新闻列表]页面中,可以实现发布新闻、查看新闻详细信息等操作。

### **10.7.2.1.1.** 发布新闻

在[新闻列表]页面中,点选 <sup>发布新闻</sup>按钮,开启[发布新闻]页面,如图 5.7-8 所示:

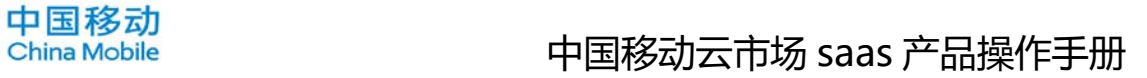

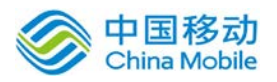

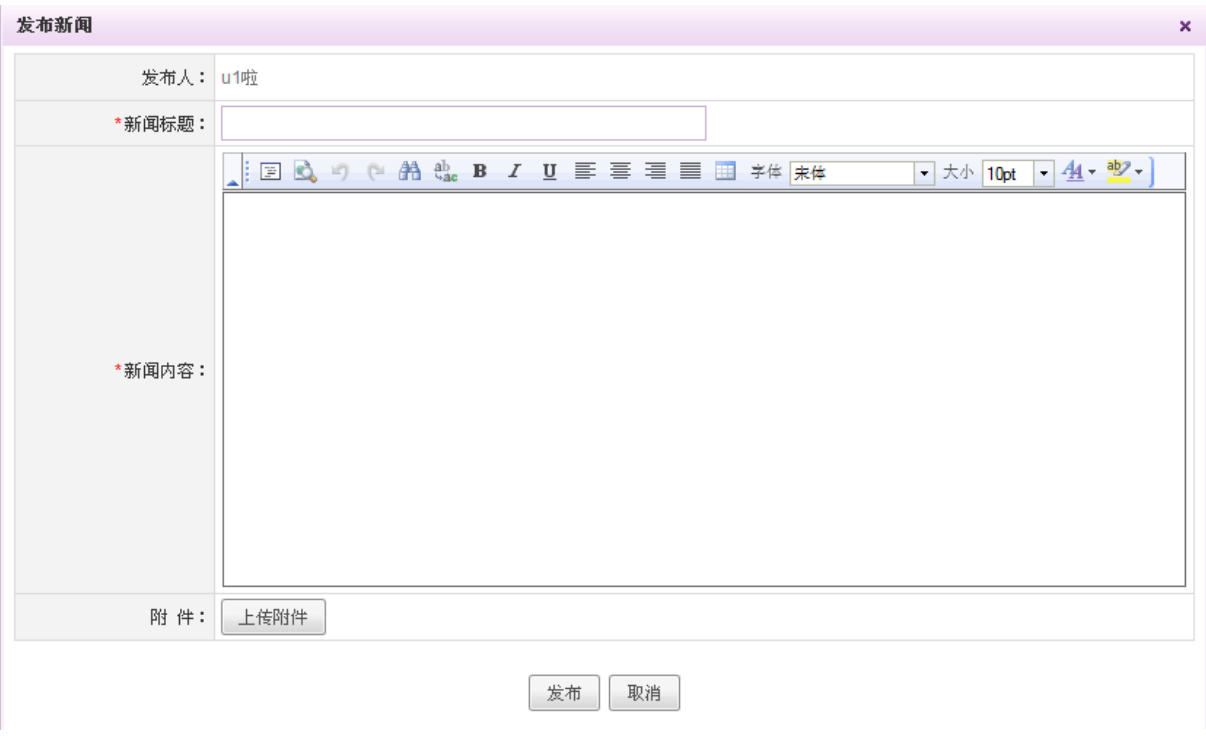

图 5.7-7

在[新闻发布]页面,输入相关信息,点选 <sup>发 布</sup> 按钮,完成发布新闻操作;新闻成功发布后, 出现新闻已成功发布的提示,且刚发布的新闻显示在列表及[我的桌面]新闻栏中。

### **10.7.2.1.2.** 查看新闻

在[新闻列表]页面中,选择要查看的新闻记录,点选"新闻标题"(新闻标题具有超链接至[新 闻详细信息]功能),开启[新闻详细]页面,如图 5.7-9 所示:

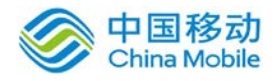

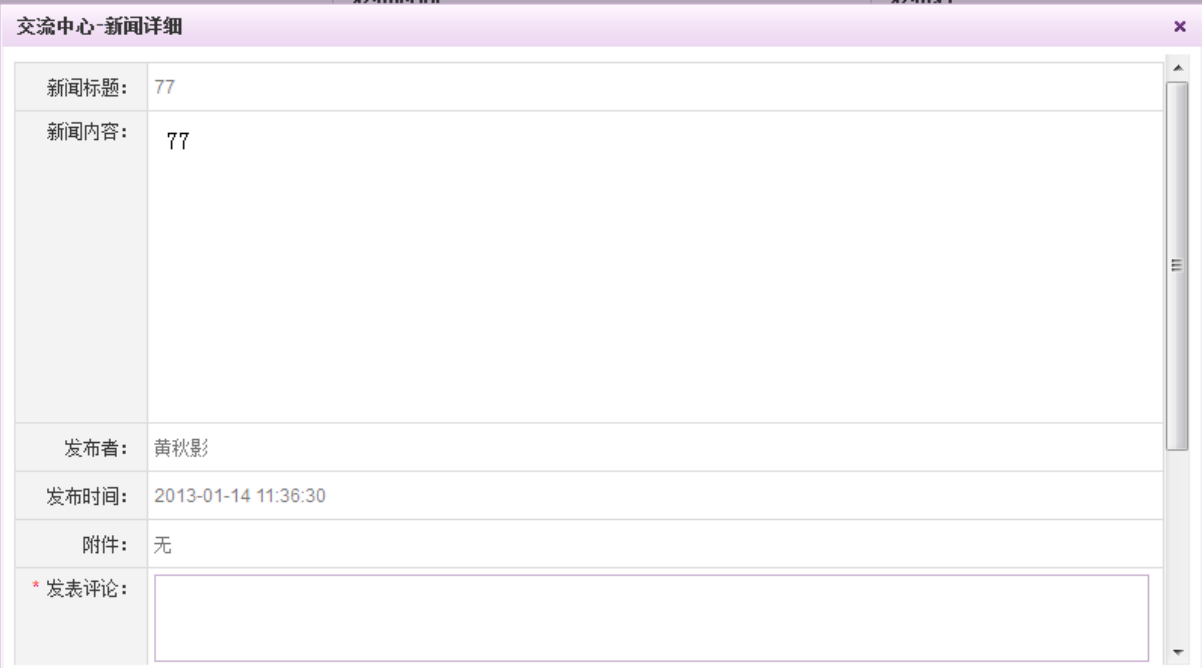

### 图 5.7-8

在[新闻详细]页面,可进行发表评论、查看评论操作。

- 发表评论:点选 <sup>发表评论</sup>按钮,完成发表评论操作;
- 查看评论:点选 <sup>查看评论</sup>按钮,可查看关于该新闻的所有评论信息,如图 5.7-10 所示:

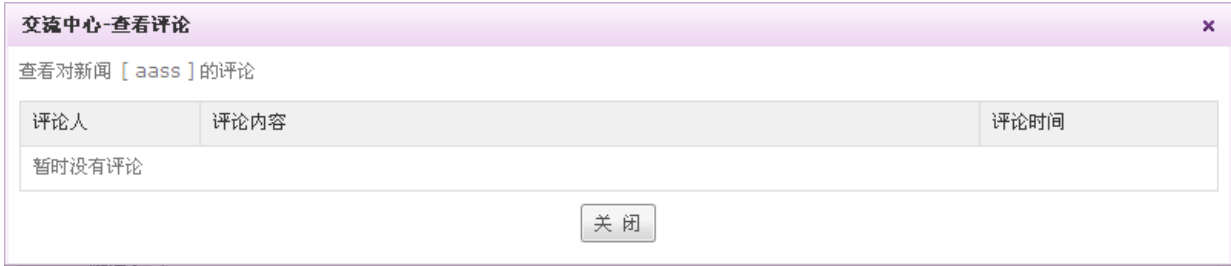

图 5.7-9

### **10.7.2.2.**新闻管理

您可以设置一个新闻管理员的岗位,将本模块的操作权限分配给该岗位。新闻管理员通过本模 块,可以对系统内所有用户发表的新闻进行管理。

在系统主界面上方菜单中选择[更多]→[交流中心]→ [公司新闻]→[新闻管理], 开启[新闻管 理]页面,如图 5.7-11 所示:

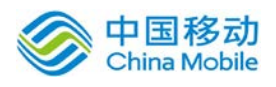

# 中国移动云市场 saas 产品操作手册

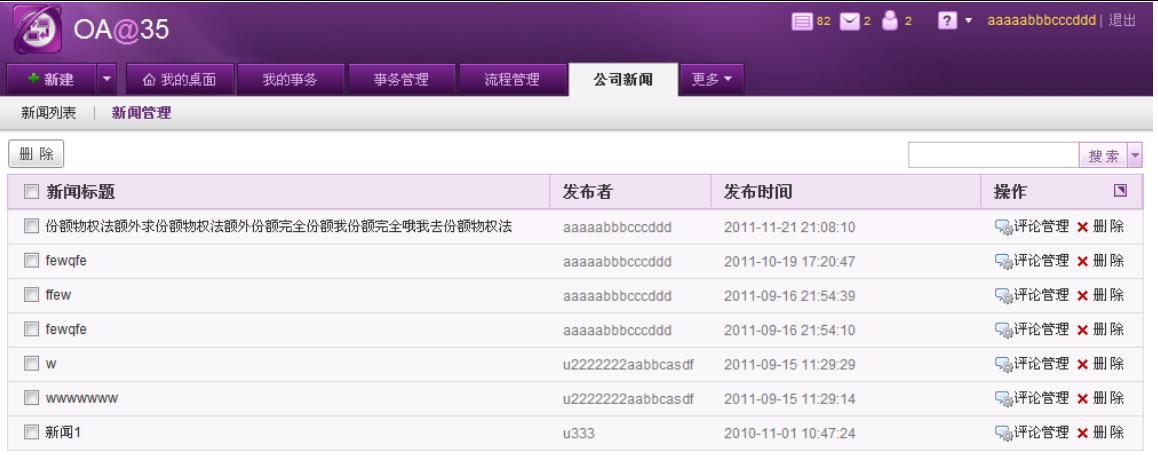

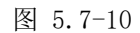

当新闻建立后,管理员在 [新闻管理]页面中,可以查询(通过新闻标题、新闻内容、发布人、 发布日期进行查询)发布的所有新闻,新闻标题具有超链接至[新闻详细信息]功能;新闻标题前面 的复选框勾选不支持"跨页"选择哦。管理员可以根据页面提示,删除用户发布的新闻,或者对新 闻评论进行删除操作。

### **10.7.2.2.1.** 删除新闻

在[新闻管理]页面中,选择要删除的新闻记录,点选 <sup>删除</sup> 按钮,可进行删除所选择的新闻操作。

### **10.7.2.2.2.** 新闻评论管理

在[新闻管理]页面中,选择要发表管理评论的新闻记录,点选[ ]按钮,开启[新闻评 论管理]页面,如图 5.7-12 所示:

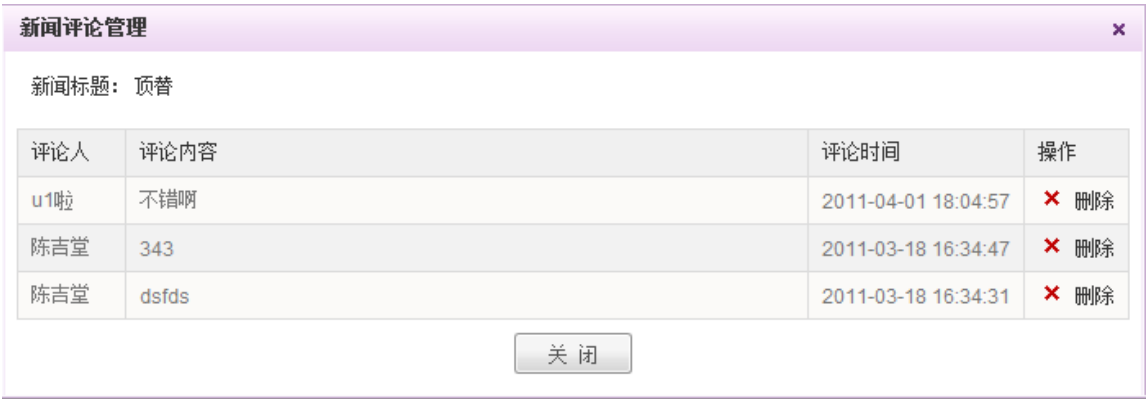

图 5.7-11

在[新闻评论管理]页面中,可对新闻评论进行删除操作。

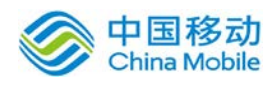

# **10.7.3.**投票模块

投票模块包括新建议题、参与投票和投票管理三个部分。在系统主界面上方菜单中选择[更 多]→[交流中心]→ [投票模块], 默认开启[议题列表]页面, 如下图:

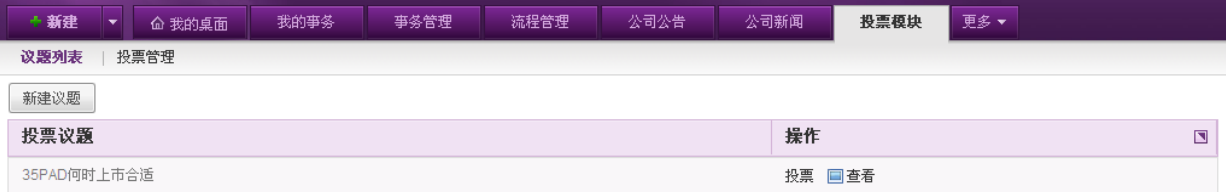

# **10.7.3.1.**新建议题

在[议题列表]页面,点选[新建议题]按钮,开启[新建议题]页面,如图 5.7-13 所示:

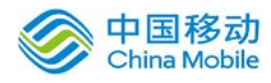

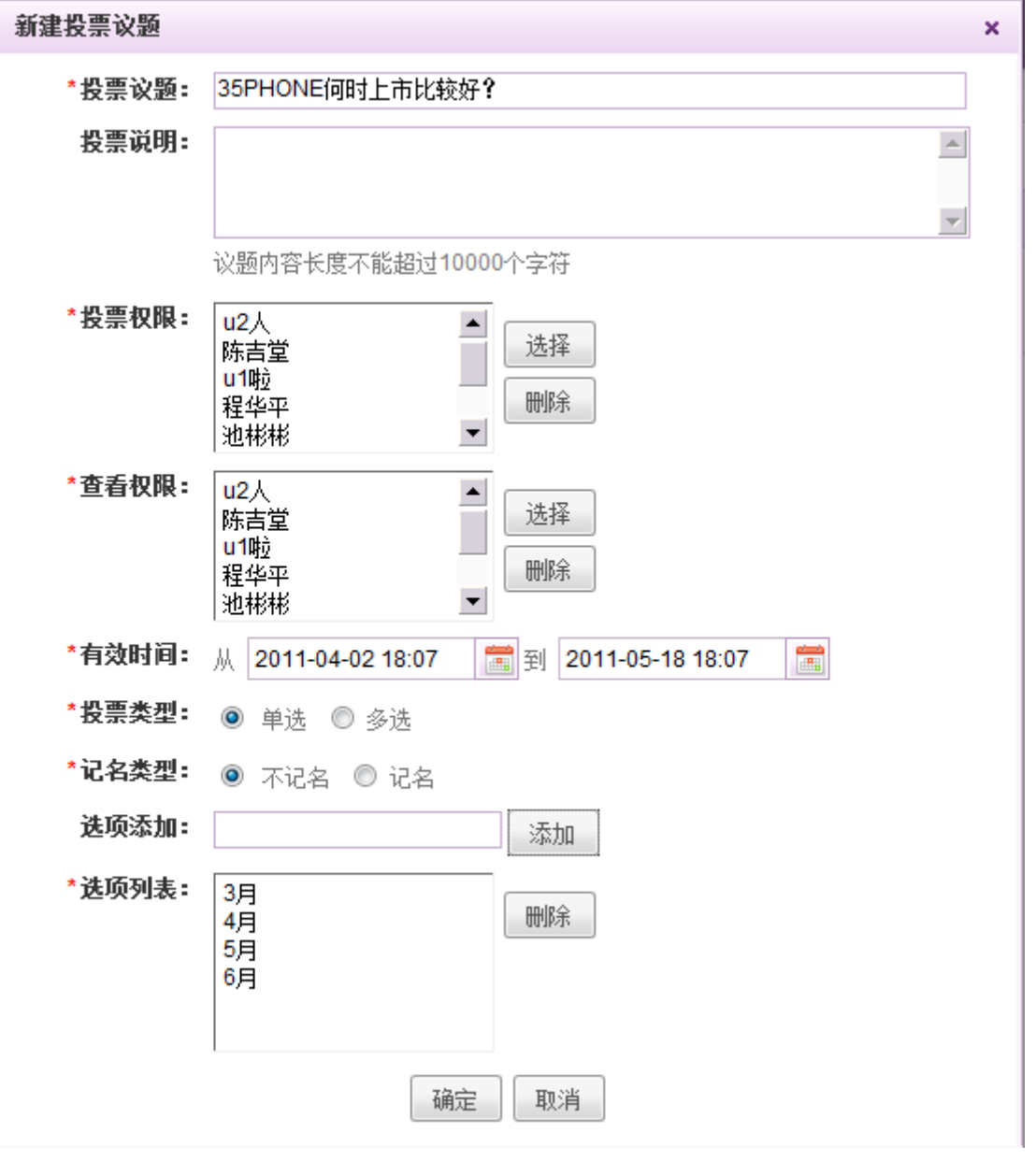

图 5.7-12

[投票权限]: 允许参与投票, 不一定有查看投票结果权限;

[查看权限]:只允许查看结果,不能参与投票;

[有效时间]: 选择投票活动的有效时间,可以设置投票活动的起始时间,时间一到, 投票活动就会 自动开始进行,显示在您所选择的用户的 [参与投票] 模块内;到了终止日期后,投票活动将 变为关闭状态,不能再进行投票,但可以重新开启;

[投票类型]: 可以选择多选型投票或单选型投票;

[记名类型]:可以选择记名或不记名;
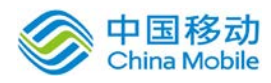

[添加选项]: 在选项添加文本框中输入选项内容, 点击 <sup>添加</sup>按钮, 即可新建一个选项, 并显示在下 面的选项列表中,点击右边的 删除 按钮,可以删除选项列表中的某个选项;

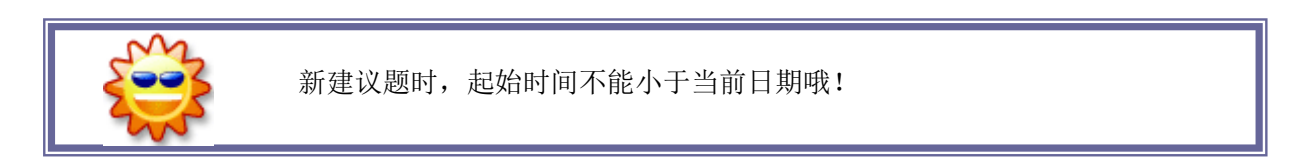

# **10.7.3.2.**参与投票

在[议题列表]页面,可以实现投票和查看投票结果操作。如果您已经被分配了参与投票的权限, 那么可以参与投票。

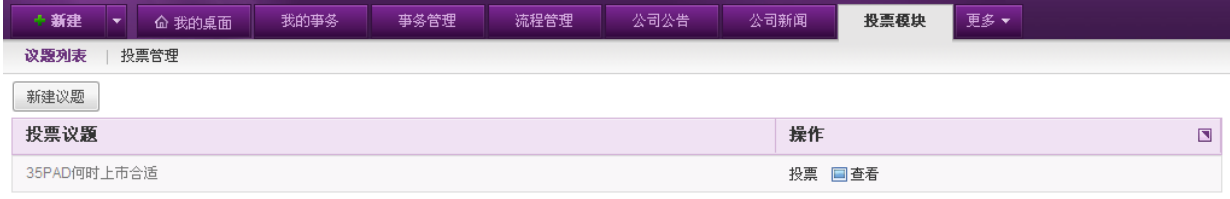

图 5.7-13

## 投票

在[议题列表]页面中,点选[投票]按钮,开启[投票]页面,如图 5.7-15 所示:

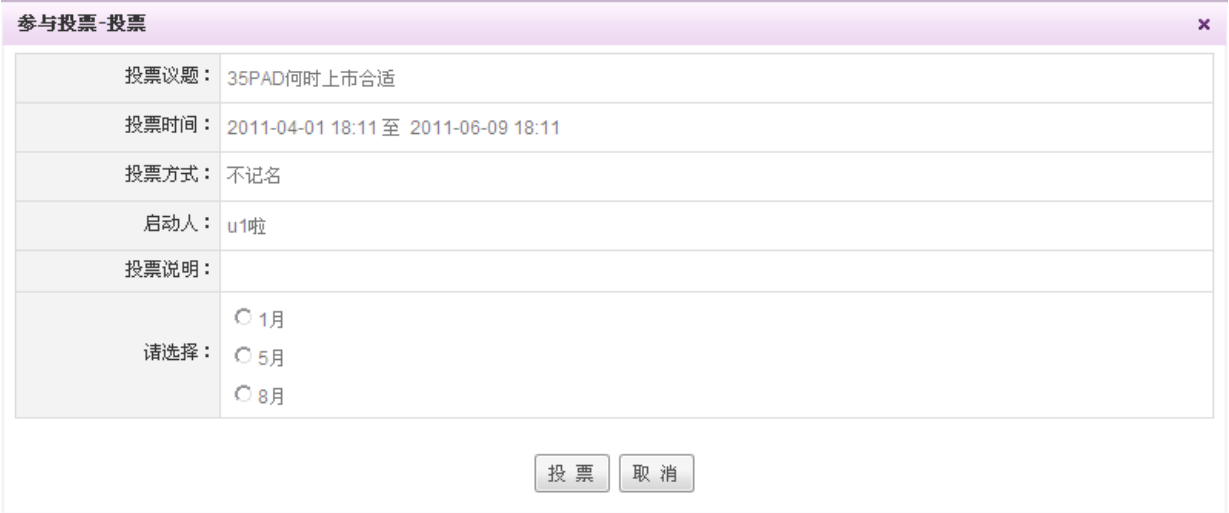

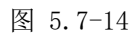

在[投票]页面中,显示投票议题、投票方式、启动人以及投票说明等信息;

根据投票的类型,可以在所选择的选项前勾选或单选,点击 投票按钮,完成投票操作且[参与 投票]列表中的投票按钮也消失,即每个用户投票只能投票一次。

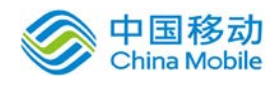

# **10.7.3.2.1.** 查看投票结果

在 [参与投票] 页面中, 点选 [ 查看] 按钮, 开启 [投票结果] 页面, 如 图 5.7-16 所示:

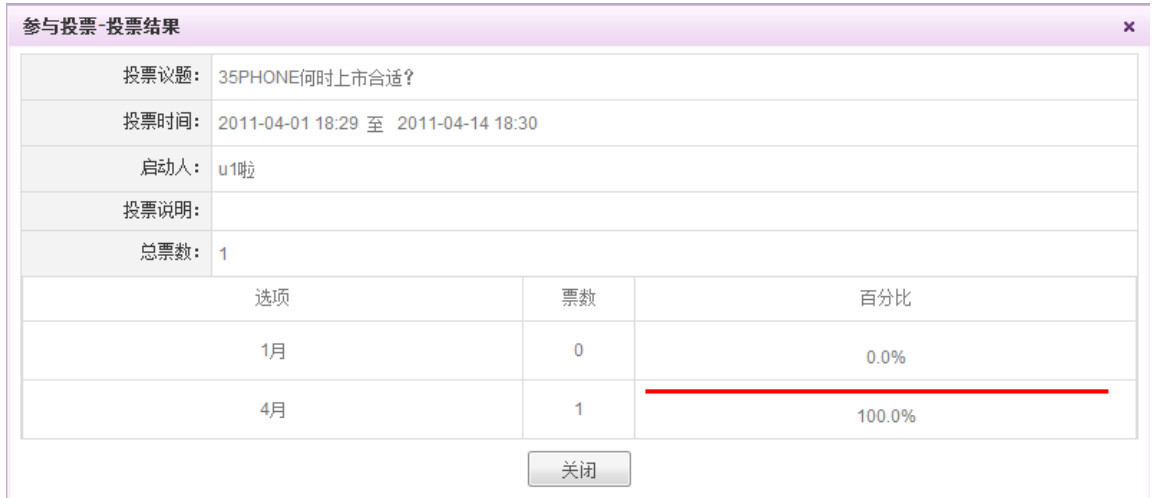

图 5.7-15

在[投票结果]页面中,可对投票结果进行查看和比较。

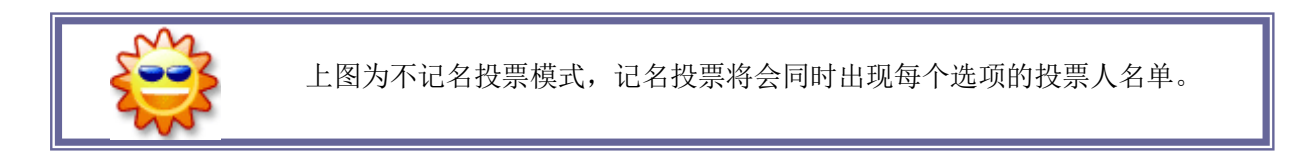

# **10.7.3.3.**管理投票

您可以设置一个投票管理员的岗位,将本模块的操作权限分配给该岗位。投票管理员通过本模 块,可以对系统内所有用户建立的投票活动进行管理。

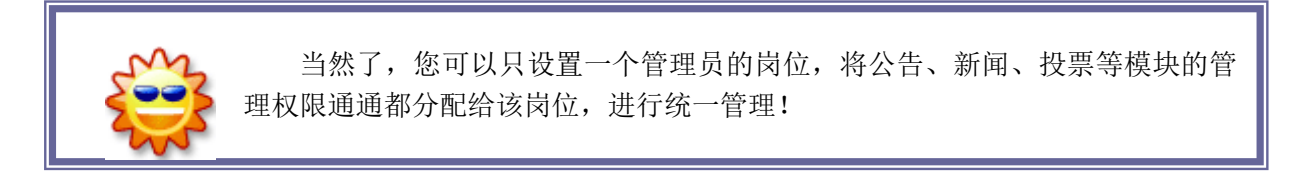

在系统主界面上方菜单中选择[更多] ?[交流中心] ?[投票模块] ?[投票管理], 开启[投票管 理]页面,如图 5.7-17 所示:

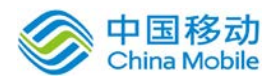

# 中国移动云市场 saas 产品操作手册

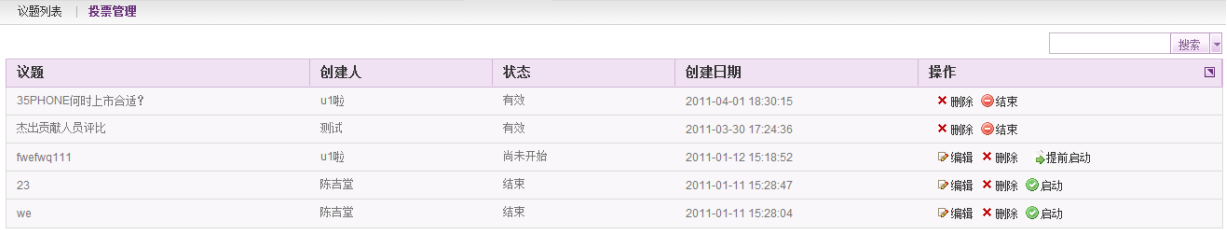

图 5.7-16

在[投票管理]页面中,可以实现投票查询、改变投票状态、投票的编辑和删除操作。

#### **10.7.3.3.1.** 改变投票状态

在[投票管理]信息列表页面中,如图 5.7-17 所示,

[提前启动]:当投票活动还未开始时,状态栏显示为"尚未开始",您可以点击启动栏的 [提 前启动] 按钮强制启动该投票。

[结束]:当投票活动还未结束时,状态栏显示为"有效",您可以点击结束栏的 [结束] 按钮 强制结束该投票。

[启动]:当投票活动过期或被强制结束,状态栏显示为"结束",您可以点击启动栏的 [启动] 按钮重新启动该投票,投票活动的信息保持不变,有效期按原来新建时设定的天数顺延。

## **10.7.3.3.2.** 编辑议题

在[投票管理] 信息列表页面中,选择要编辑的投票议题记录,点选[编辑]按钮,开启[编辑议 题]页面,如图 5.7-18 所示:

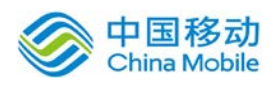

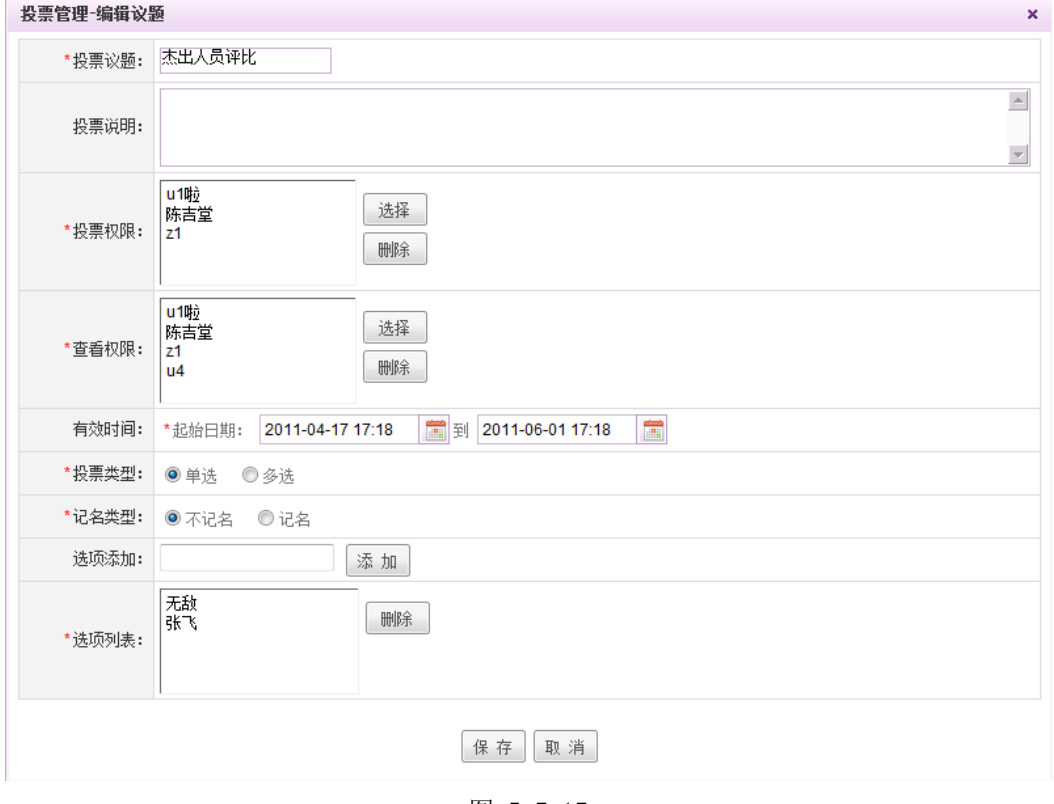

图 5.7-17

在[编辑议题]页面中,输入要编辑的议题信息,单击 确定 按钮,完成编辑议题操作。注意: 只有未启动的投票可以编辑,如果已经启动的投票是不能进行编辑的。

#### **10.7.3.3.3.** 册除投票议题

在[投票管理] 信息列表页面中,选择要删除的投票议题记录,点选[删除]按钮,删除所选择的 投票议题。

# **10.7.4.**会议模块

通过会议模块,您可以对会议室的安排、时间、效率等进行管理。会议管理包括会议室分类、 预约会议、会议通知、会议管理、会议记录管理等内容。

会议管理模块的一般工作流程如下:

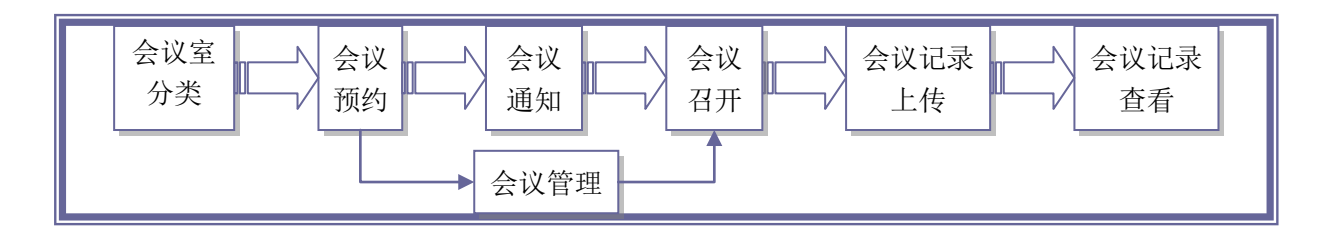

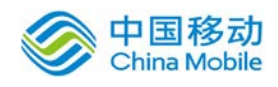

# **10.7.4.1.**会议列表

在系统主界面上方菜单中选择[更多]→[交流中心]→ [会议模块], 默认开启[会议列表]页面, 如图 5.7-20 所示:

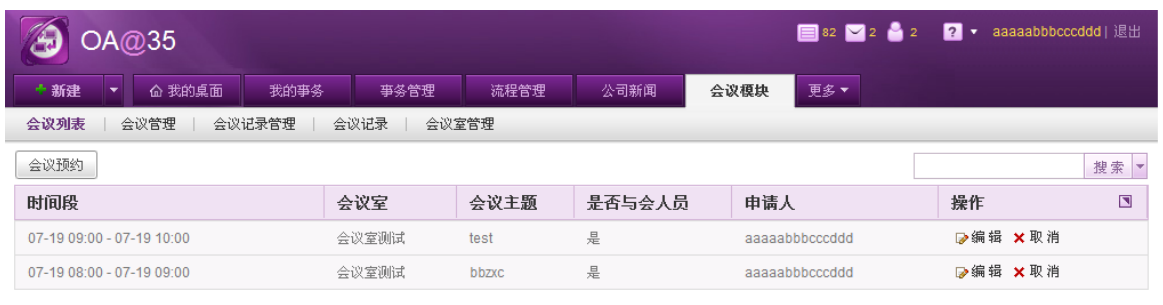

图 5.7-18

在[会议列表]页面中,可以实现会议预约,编辑会议、取消会议(只有会议预约人才有取消会 议权限)、会议室查询等操作;

本页面会列出当天的会议安排情况,可以通过选择日期查询某天的会议室使用情况,以便进行 会议的预约。

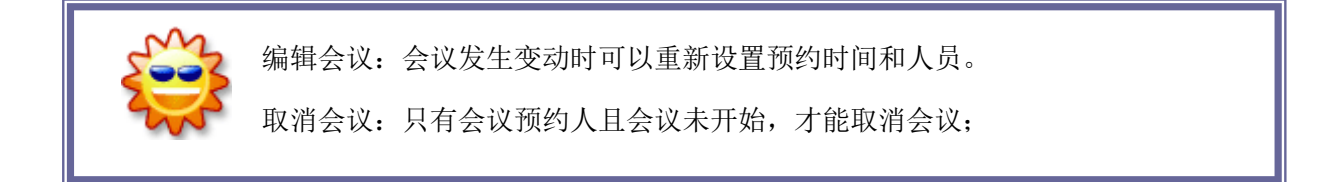

# **10.7.4.1.1.** 会议预约

在[会议预约]页面中,点选左上角的 <sup>会议预约</sup> 按钮,开启[会议预约申请]页面, 如图 5.7-21 所示:

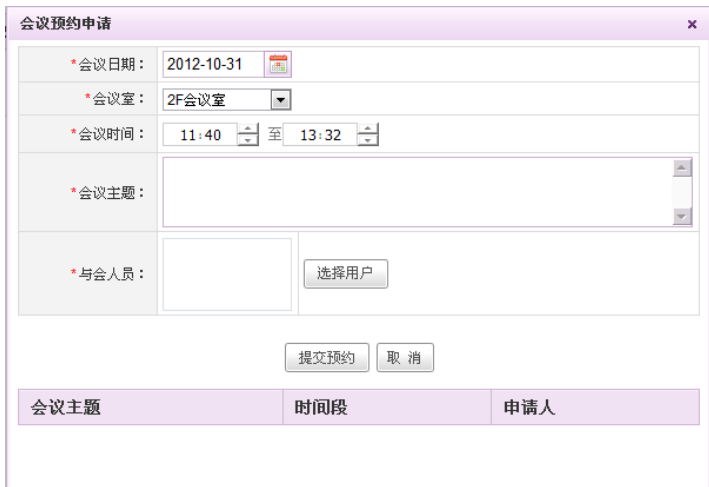

#### 图 5.7-19

[会议室]: 下拉选择, 会议室来源: 在 [交流中心管理] → [会议室分类]页面中设置的会议室;

[会议时间]:可以输入或点击上下修改所需的时间段;

[与会人员]:点选"选择"按钮选择与会人员,系统提供组织架构树选择部门或部门成员:所有的 与会人员将会接收到一封会议通知内部邮件;

点选 <sup>提交预约</sup> 按钮, 系统弹出提示确认信息, 点选 确定 按钮, 完成会议的预定并返回会议列 表,即可查看到刚才所提交的会议预约申请。

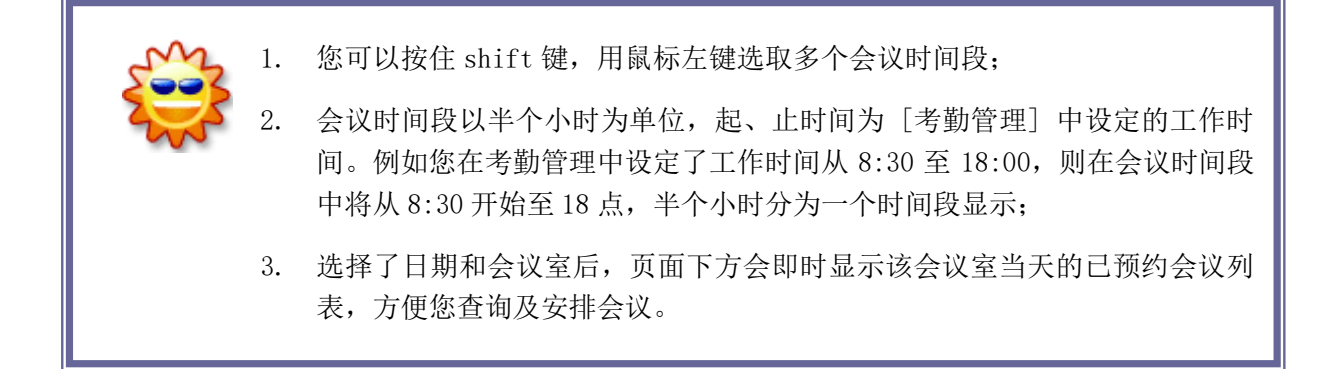

#### **10.7.4.1.2.** 取消会议

在会议室列表页面,在会议室列表列出您所选择的日期的所有会议,如果您是会议的申请人, 那么您可以通过操作栏的 [取消] 按钮取消会议;取消会议时,系统也会立即自动发送会议取消通 知邮件至与会人员的内部邮箱中。

#### **10.7.4.1.3.** 会议通知

会议通知包括会议召开和会议取消通知。会议成功预约或取消后,系统将会立即自动发送一封 内部邮件,邮件标题为"会议通知"或"会议取消",接收对象即是您所选择的与会人员,邮件内 容包括:会议时间、会议地点、会议主题等。

# **10.7.4.2.**会议记录

在系统主界面上方菜单中选择「更多]→[交流中心]→「会议模块]→[会议记录],开启[会议记

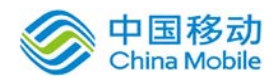

录]页面,如图 5.7-25 所示:

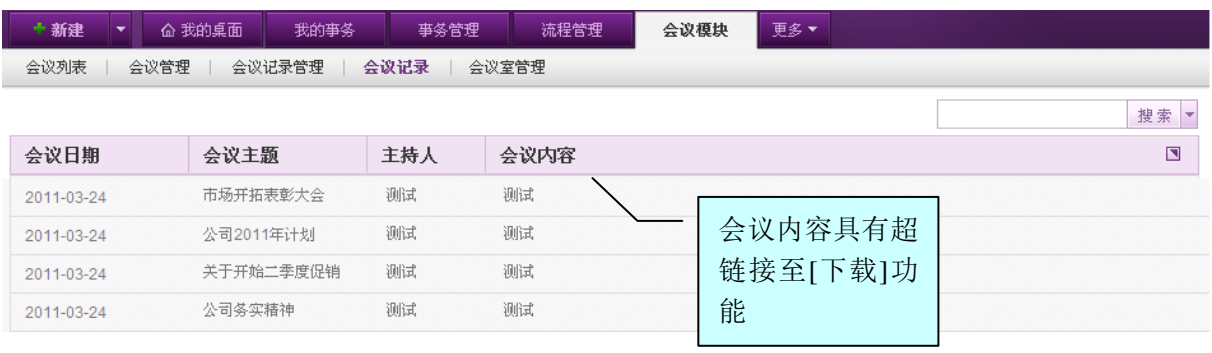

图 5.7-20

在[会议记录]页面中,列出系统中所有的会议记录,您可以通过会议日期进行查询;

如果您被授予查看某个会议记录的权限,您可以点击要查看的[<sup>会议记录</sup>]按钮,系统开启「文件 下载]页面,将文件下载到本地,您就可以在本地查看会议记录了。

## **10.7.4.3.**会议管理

在系统主界面上方菜单中选择[更多]→[交流中心]→ [会议模块]→[会议管理], 开启[会议管 理]页面,如图 5.7-26 所示:

| + 新建<br>△ 我的桌面                    | 我的亊务 | 流程管理<br>事务管理 | 更多▼<br>会议模块       |                  |                                |
|-----------------------------------|------|--------------|-------------------|------------------|--------------------------------|
| 会议记录管理<br>会议列表<br>会议管理            | 会议记录 | 会议室管理        |                   |                  |                                |
|                                   |      |              |                   |                  | 搜索<br>$\overline{\phantom{a}}$ |
| 时间段                               | 会议室  | 会议主题         | 与会人员              | 申请人              | $\Box$<br>删除                   |
| 2012-10-27 08:30 - 2012-10-27 09. | 苏州厅  | dsfsdf sdf   | 我                 | z <sub>ou3</sub> | ≛<br>× 删除                      |
| 2012-10-27 07:30 - 2012-10-27 08  | 厦门厅  | 123          | 我                 | z <sub>ou3</sub> | ×删除                            |
| 2012-10-26 08:00 - 2012-10-26 08  | 南平厅  | 发的           | 我                 | zou3             | ×删除                            |
| 2012-10-25 09:00 - 2012-10-25 10  | 杭州厅  | <b>TEST</b>  | 我                 | zou3             | × 删除                           |
| 2012-10-23 10:30 - 2012-10-23 11  | 厦门厅  | 日发帖个人        | zou2 zou1 我 林 双 双 | 林双双              | ×删除                            |
| 2012-04-27 18:30 - 2012-04-27 19  | 南平厅  | test         | 123               | ajie             | ×删除                            |

图 5.7-21

在[会议管理]页面中,会列表所有的会议列表,显示会议召开日期时间段、会议室、主题、与 会人员、申请人等信息。通过本模块,管理员可以查看和管理会议室的预约情况,或者进行会议删 除操作。可以通过会议日期和会议室进行查询。

# **10.7.4.4.**会议记录管理

会议结束后,会议记录员或会议管理员可以通过本模块新建、编辑、删除会议记录;会议记录

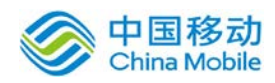

由相关权限人员进行上传,上传时,管理员可以设置会议记录的允许查看用户,只有当您被添加到 某个会议记录的可查看用户名单中,您才可以查看该会议记录。

在系统主界面上方菜单中选择[更多]→[交流中心]→ [会议模块]→[会议记录管理], 开启[会 议记录管理]页面,如图 5.7-23 所示:

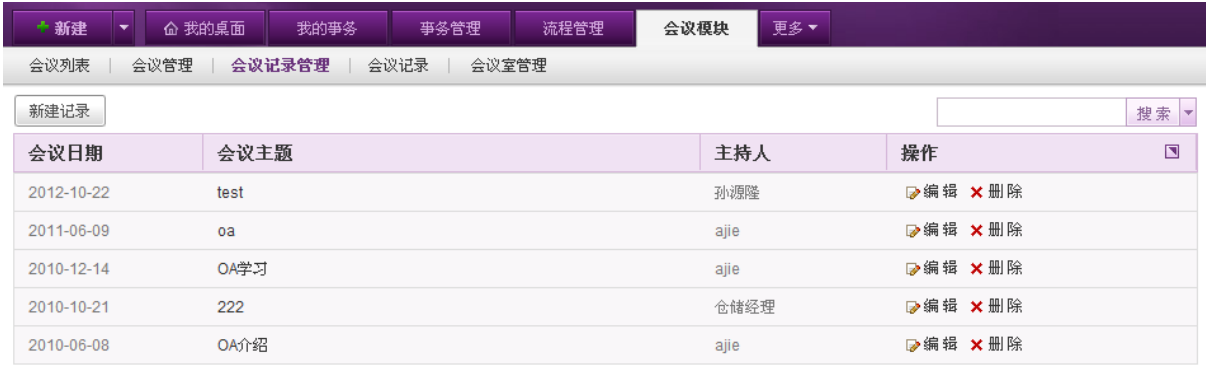

图 5.7-22

在[会议记录管理]页面中,可以实现会议记录的新建、编辑和删除操作,还可以通过会议日期 进行查询。

# **10.7.4.4.1.** 新建会议记录

在[会议记录管理]页面中,点选 <sup>新增记录</sup> 按钮,开启[新建会议记录]页面, 如图 5.7-24 所示:

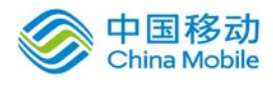

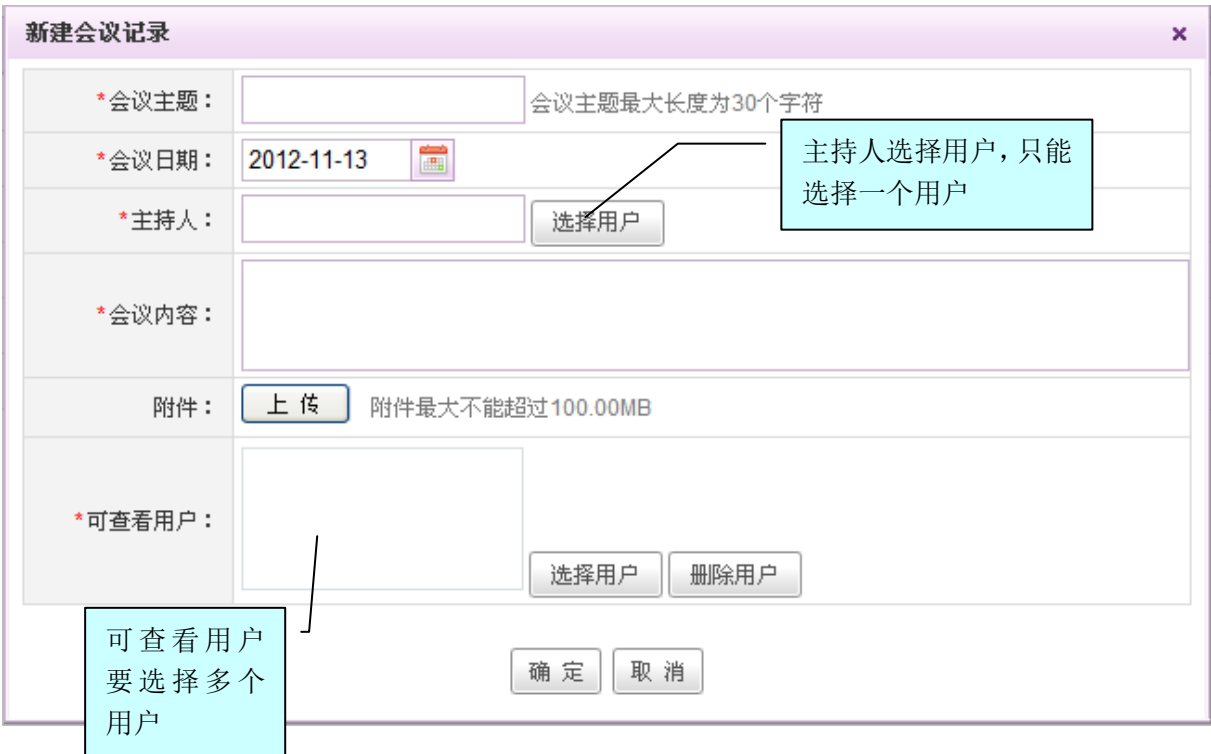

图 5.7-23

[会议记录]:上传本地会议记录文件;

[可查看用户设置]:选择允许查看本次会议记录的用户;系统提供组织架构树选择部门或部门成员;

# **10.7.4.5.**会议室管理

在系统主界面上方菜单中选择[更多]→[交流中心]→[会议模块]→[会议室管理],开启[会议室 管理]页面, 如图 5.7-19 所示:

| 会议记录<br>会议列表<br>会议管理<br>会议记录管理<br>会议室管理 |          |   |
|-----------------------------------------|----------|---|
| 新建                                      |          |   |
| 会议室名称                                   | 操作       | ⊓ |
| 3F会议室                                   | D>编辑 ×删除 |   |
| 2F会议室                                   | D>编辑 ×删除 |   |
| 会议室测试                                   | ■ 编辑 ×删除 |   |

图 5.7-24

在[会议室管理]页面中,可以实现会议室的添加,编辑和删除操作;

在[会议室管理]页面,点击新建按钮,在 [新建会议室] 文本框输入会议室的名称,点击 确定 按钮, 即可增加相应的会议室, 如下图:

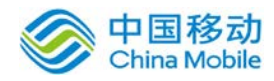

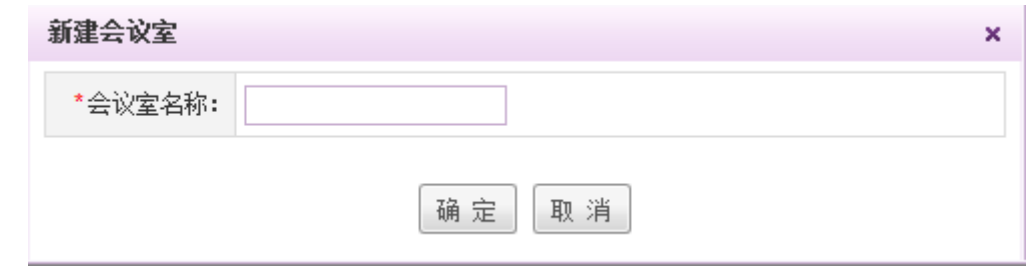

会议室新建后,用户在预约会议时,就可以选择申请已有的会议室。

# **10.7.5.**新会议模块

通过新会议模块,您可以对会议室的安排、时间、效率、签到情况、蓝牙设备等进行管理。新 会议管理包括我的会议、预约会议、会议室管理、会议历史、会议管理、会议 ibeacon 设备管理等 内容。

# **10.7.5.1.**我的会议

在系统主界面上方菜单中选择[更多]→[交流中心]→ [新会议模块], 默认开启[我的会议]页 面,如下图所示:

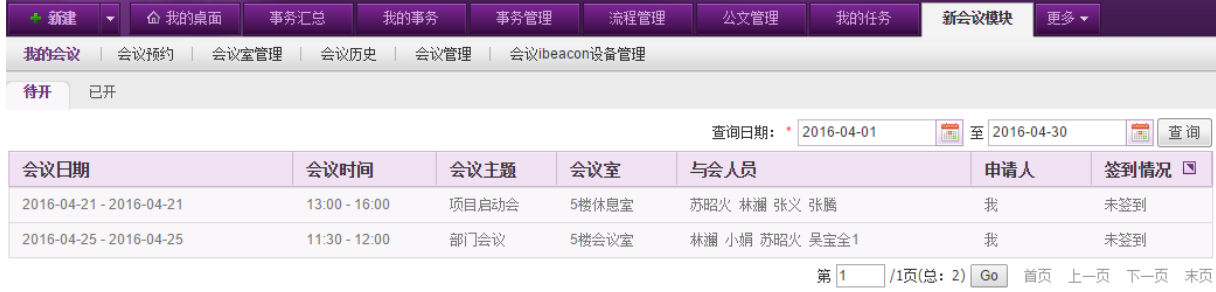

在[我的会议]页面中,可查看待开和已开的会议,默认显示当前月的待开会议,可通过查询日 期进行选择查询。

**◆ 会议纪要:** 在已开会议列表右侧, 可点击新建纪要, 进行会议纪要的添加操作, 如下图:

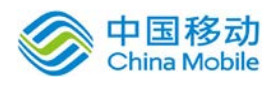

# <sup>一国移动。</sup><br>China Mobile 中国移动云市场 saas 产品操作手册

我的任务 外勤管理 新会议模块 更多 >

◆新建 ▼ 企 我的桌面 事务汇总 我的事务 事务管理 流程管理 我的会议 | 会议预约 | 会议室管理 | 会议历史 | 会议管理 | 会议ibeacon设备管理

待开 已开 人名

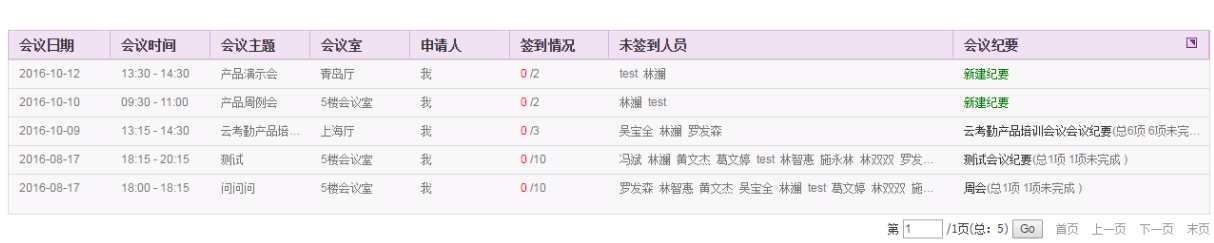

公文管理

# 点击"新建纪要"按钮,则弹出窗口如下:

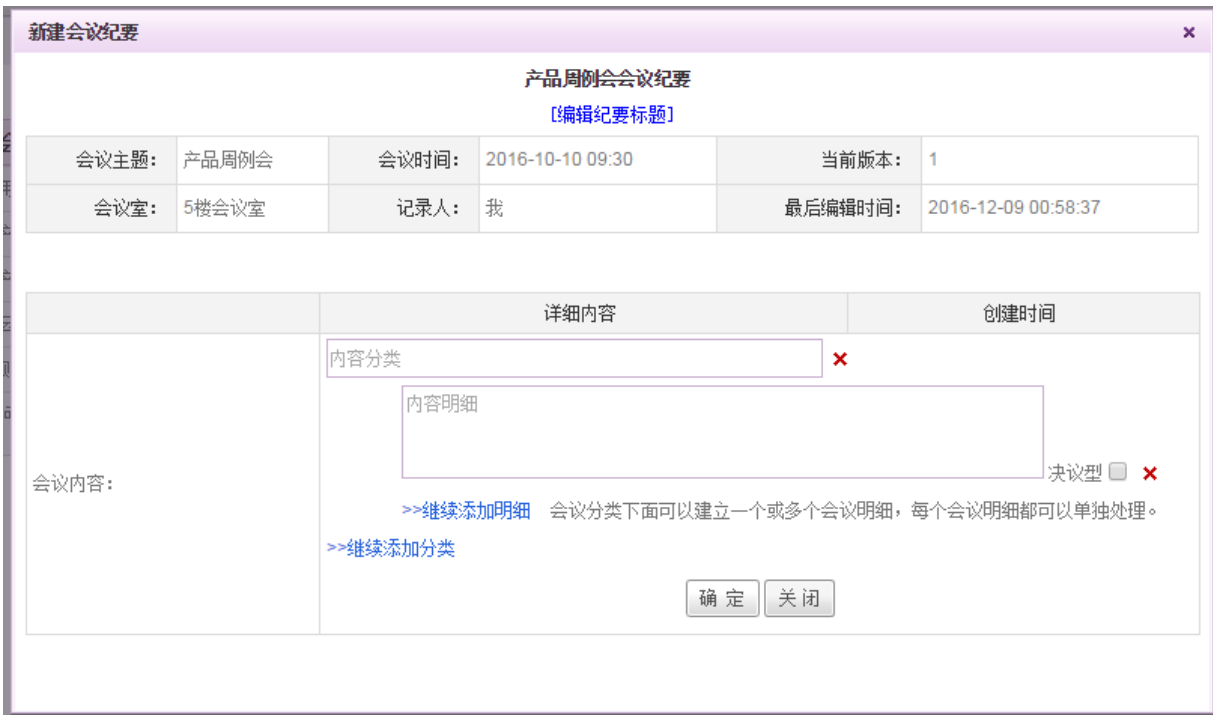

会议纪要明细包括决议型和非决议型,若勾选为决议型,则不需要进行是否完成的处理。非决 议型的明细发布后可以进行转成任务。填写会议纪要的内容和明细后,点击确定即可生成会议 纪要,如下图:

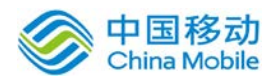

# 中国移动<br>China Mobile 中国移动云市场 saas 产品操作手册

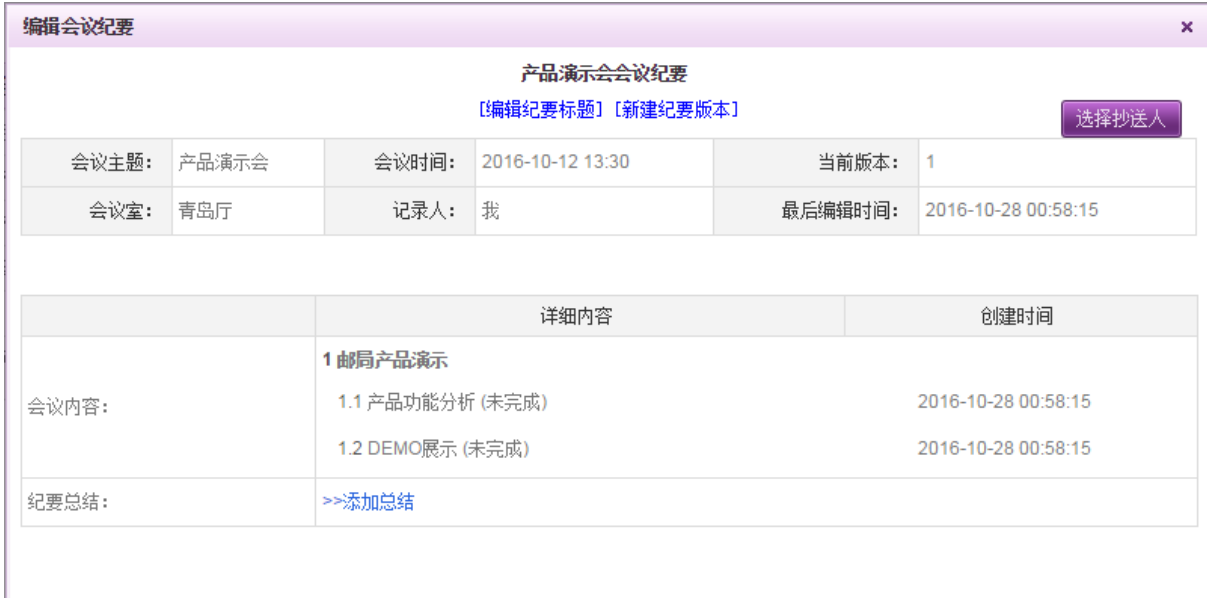

# 点击"发布当前纪要"则弹出如下窗口:

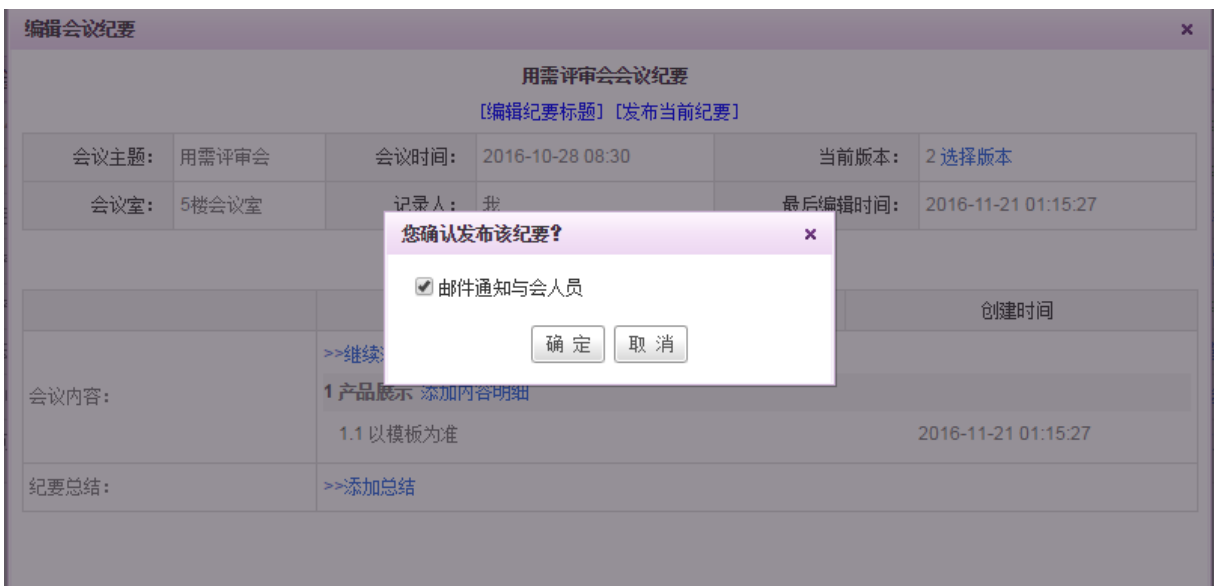

选择是否要邮件通知与会人员,默认勾选,会议纪要发布后,会提醒给相关的参会人员。若取 消勾选,则直接发布纪要内容,生成纪要版本号。

发布完成后,可点击右上角,选择要抄送的人员。

点击已有的纪要名称,则弹出纪要查看界面,如下图:

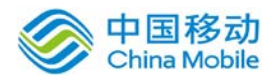

# 中国移动<br>China Mobile 中国移动云市场 saas 产品操作手册

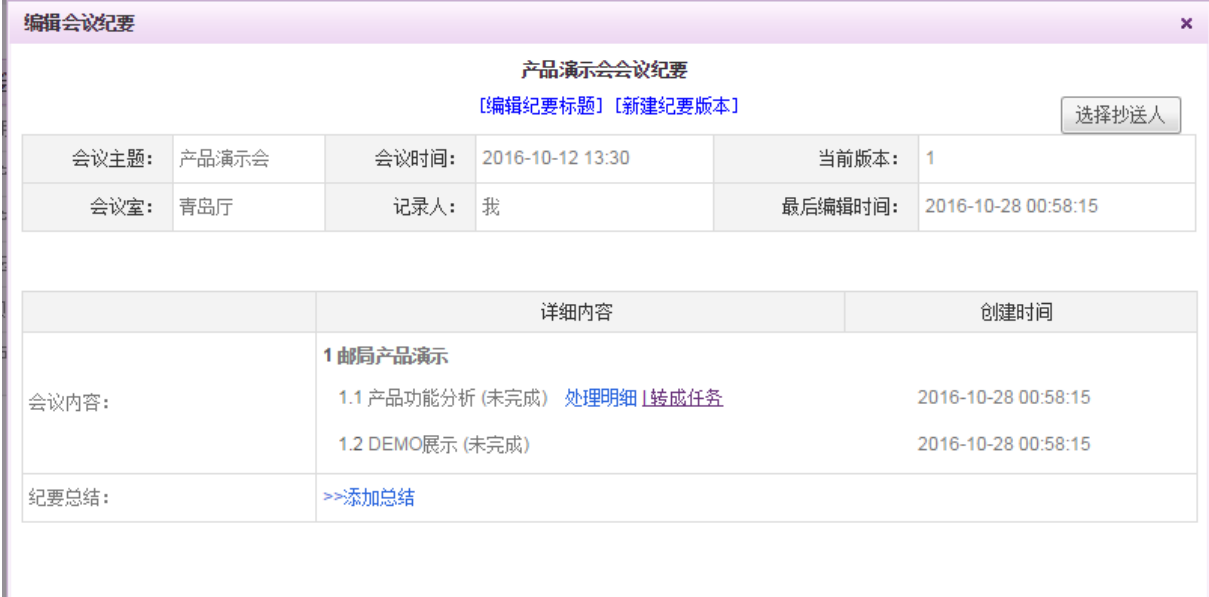

可对纪要进行添加总结或者编辑等操作,对于纪要明细,可进行转成任务操作,如下图:

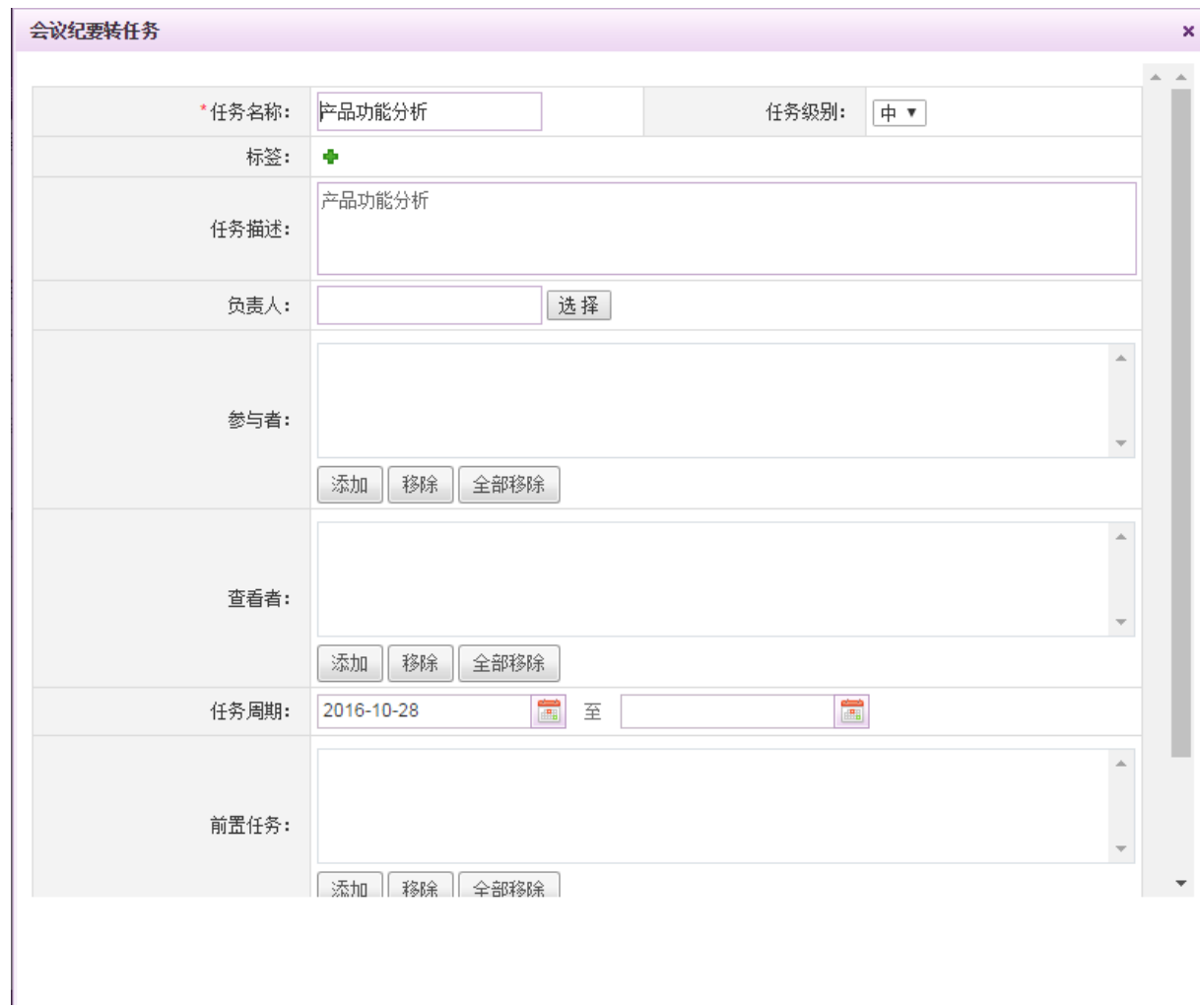

选择负责人,点击"确定"按钮转成任务后则会到相应任务负责人的任务列表中。

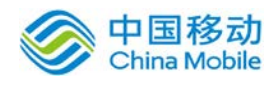

# **10.7.5.2.**会议预约

在系统主界面上方菜单中选择[更多]→[交流中心]→ [新会议模块], 点选"会议预约"页签, 开启[会议预约]页面,如下图所示:

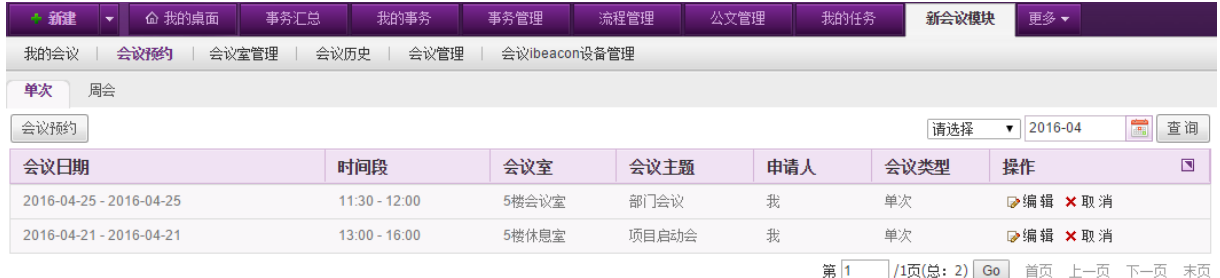

在[会议预约]页面中,可以实现会议预约,编辑会议、取消会议(只有会议预约人才有取消会 议权限)、会议室查询等操作,默认显示当前月的单次会议列表,可通过切换页签选择查看单次/ 周会。列表右上方可通过选择会议室及月份进行会议的查询操作。

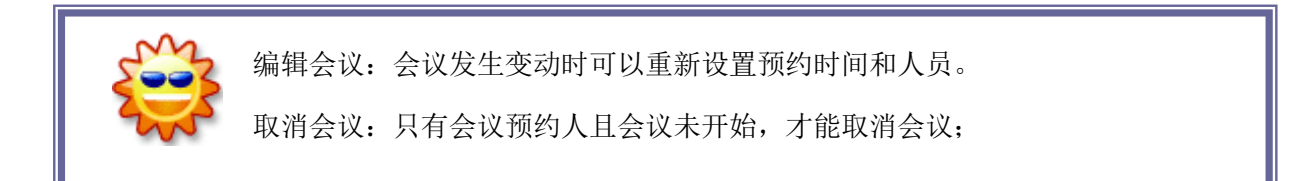

# **10.7.5.2.1.** 会议预约

在[会议预约]页面中,点选左上角的 <sup>会议预约</sup> 按钮,开启[会议预约申请]页面,如下图所示:

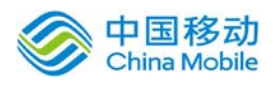

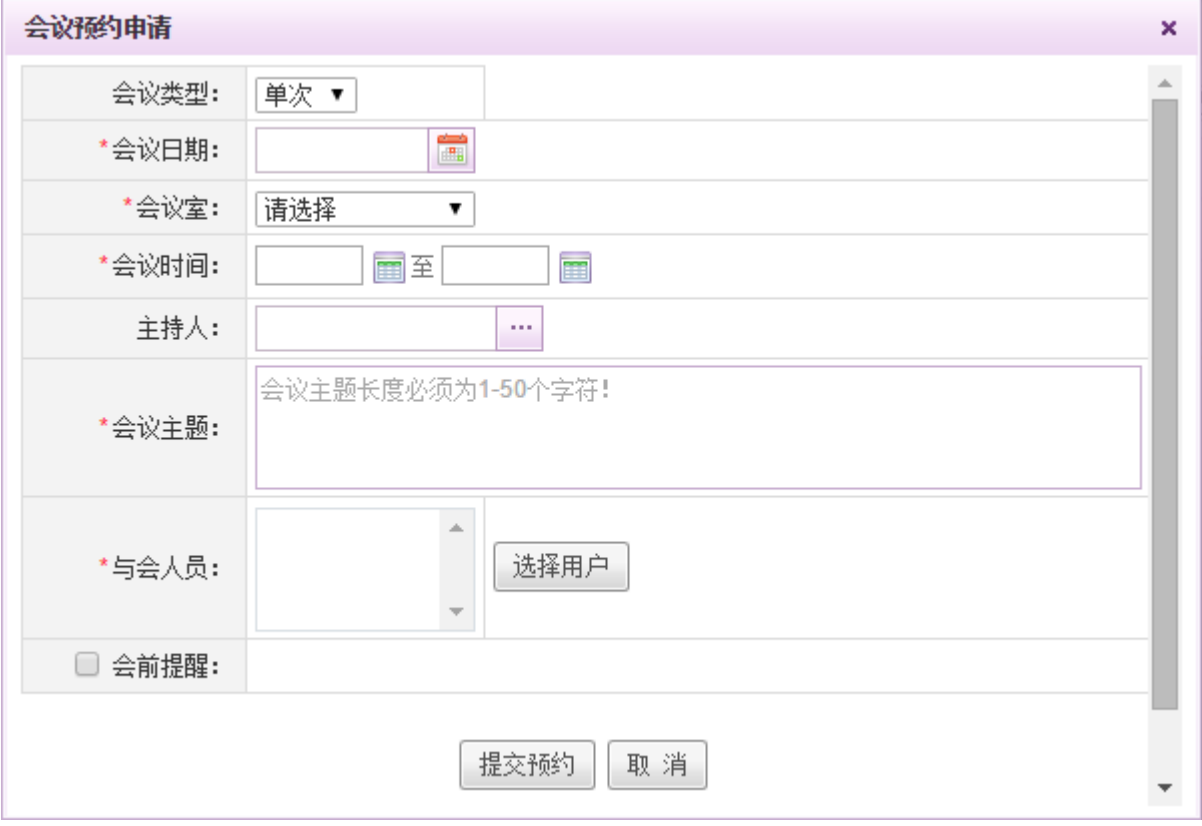

[会议类型]:下拉选择,可选择单次/每周,若选择单次,则选择会议日期,若选择每周,则需选择 是周几;

[会议室]: 下拉选择, 会议室来源: 在[交流中心管理]→[会议室分类]页面中设置的会议室;

[会议时间]:可以输入或点击上下修改所需的时间段;

[与会人员]:点选"选择"按钮选择与会人员,系统提供组织架构树选择部门或部门成员;所有的 与会人员将会接收到一封会议通知内部邮件;

[会前提醒]: 勾选会前提醒, 则可设置会前 10 分钟/20 分钟/30 分钟进行会前邮件提醒;

点选 <sup>提交预约</sup> 按钮, 完成会议的预定并返回会议列表, 即可在相应会议类别下查看到刚才所提 交的会议预约申请。

# **10.7.5.3.**会议室管理

在系统主界面上方菜单中选择[更多]→[交流中心]→[会议模块]→[会议室管理],开启[会议室 管理]页面,如图所示:

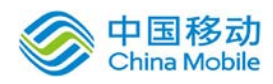

# 中国移动云市场 saas 产品操作手册

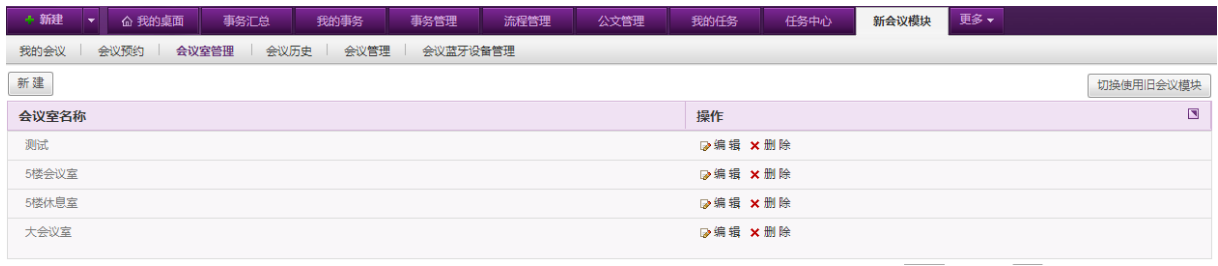

在[会议室管理]页面中,可以实现会议室的添加,编辑和删除操作;

如之前已经在使用旧的会议管理的用户,可以通过右上角的"切换使用旧会议模块"按钮,切 换为旧会议模块,切换后,则将切换为旧会议管理模块的菜单。

在[会议室管理]页面,点击新建按钮,在 [新建会议室] 文本框输入会议室的名称,点击 确定 按钮,即可增加相应的会议室,如下图:

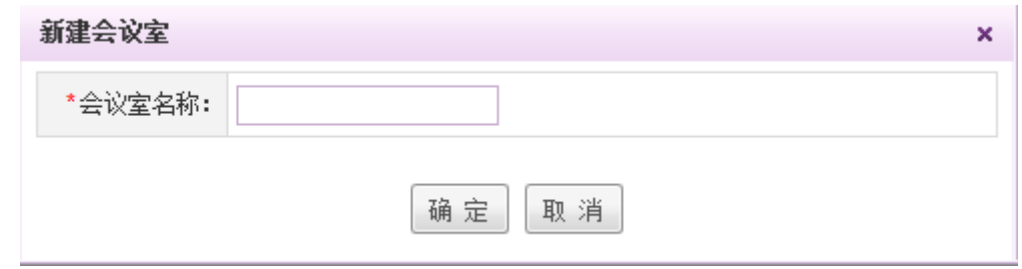

会议室新建后,用户在预约会议时,就可以选择申请已有的会议室。

# **10.7.5.4.**会议历史

在系统主界面上方菜单中选择[更多]→[交流中心]→ [新会议模块]→[会议历史], 开启[会议 历史]页面,如下图所示:

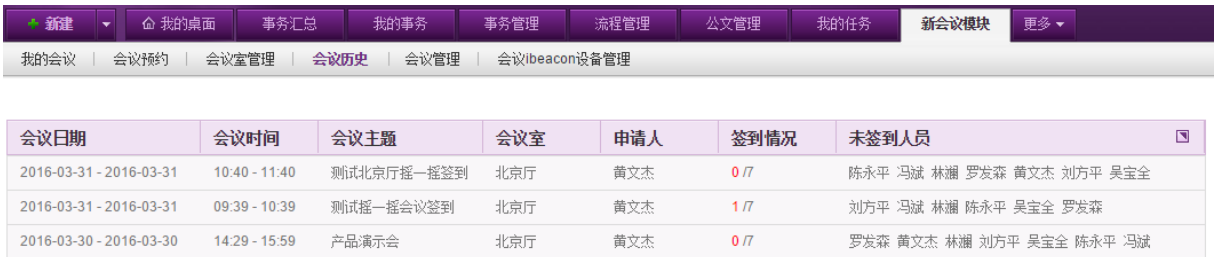

在[会议历史]页面中,可查看历史会议的签到情况。

# **10.7.5.5.**会议管理

在系统主界面上方菜单中选择[更多]→[交流中心]→ [新会议模块]→[会议管理], 开启[会议

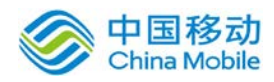

管理]页面,如下图所示:

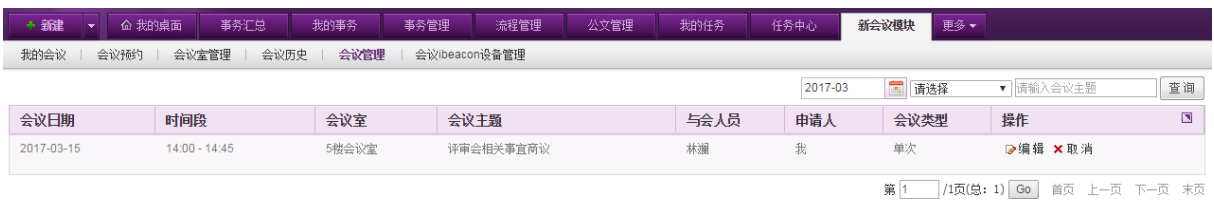

在[会议管理]页面中,列表显示所有的会议信息,包括会议召开日期时间段、会议室、主题、 与会人员、申请人、会议类型等信息。通过本模块,管理员可以查看和管理会议室的预约情况,或 者进行会议删除操作。可以通过会议日期、会议室以及会议主题进行搜索查询。

# **10.7.5.6.**会议 **ibeacon** 设备管理

在系统主界面上方菜单中选择[更多]→[交流中心]→ [新会议模块]→[会议 ibeacon 设备管 理], 开启[会议 ibeacon 设备管理]页面, 如下图所示:

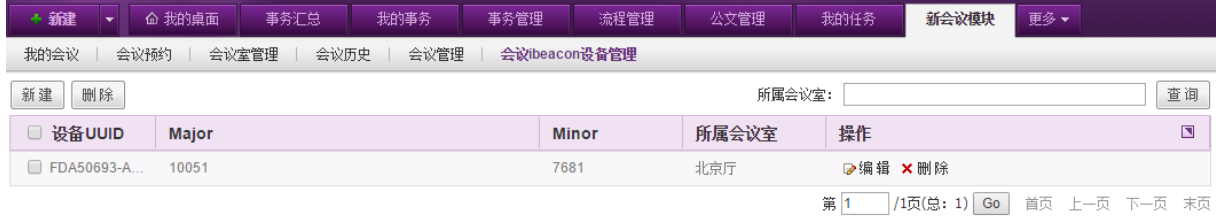

在[会议 ibeacon 设备管理]页面中,可以对要进行使用会议签到的 ibeacon 设备进行绑定。可 通过列表右上方的所属会议室进行搜索。

#### **10.7.5.6.1.** 新建 ibeacon 设备

在[会议 ibeacon 设备管理]页面中,点选新建按钮,开启[新建会议室 ibeacon 设备]页面, 如 下图所示:

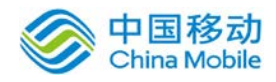

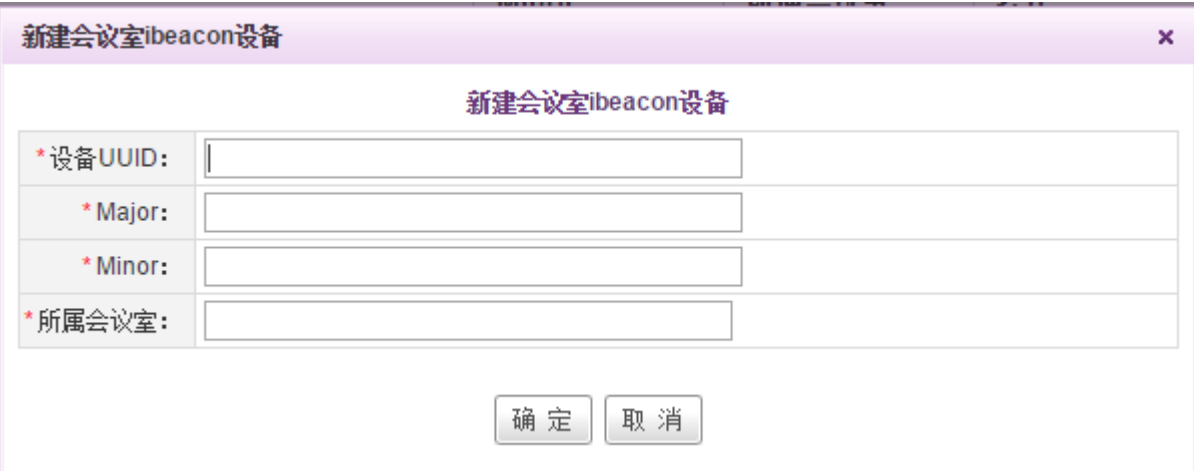

输入相关设备信息以及所属会议室名称后,点击确定进行绑定即可。

# **10.7.6.**知识论坛

知识论坛可以设置多个论坛区,每个论坛区设置多个版面,您可在各版面提出问题参与讨论; 论坛区和版面由管理员管理,每个版面由管理员设置版主,负责对该版文章的管理。

# **10.7.6.1.**论坛版块

您可以通过岗位权限分配使用论坛的用户,如果论坛已经完成设置,则会出现论坛版块列表, 并显示每个版块的主题数、回复数以及匿名形式,您可以点击您感兴趣的板块进入该版面,再查找 或者参加您感兴趣的问题讨论或提出问题。

在系统主界面上方菜单中选择[更多]→[交流中心]→[知识论坛],默认开启[论坛版块]页面, 如图 5.7-27 所示:

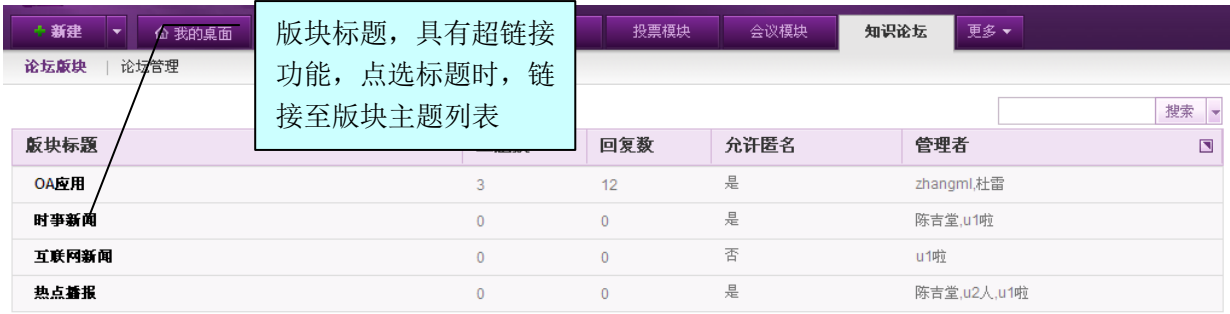

图 5.7-25

进入论坛板块后,您可以发表新主题,或在已有的主题后进行跟帖,与常见论坛使用方法相

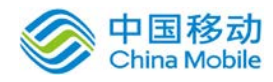

同。如果您是版主,则可以对该板块的主题、回复等进行删除管理。

在右上角的高级搜索页面,可根据主题标题、开始时间、结束时间对主题进行查询;

## **10.7.6.1.1.** 发表新主题

在[知识论坛]页面中,选择要发表新主题的板块,点选相应板块标题,跳转至板块主题列表, 如图 5.7-31 所示:

| 论坛版块<br>论坛管理        |      |                |                             |                         |  |
|---------------------|------|----------------|-----------------------------|-------------------------|--|
| 返回<br>删除主题<br>发表新主题 |      |                |                             |                         |  |
| 口主题                 | 作者   | 回复数            | 最近更新                        | $\overline{\mathbf{N}}$ |  |
| 反光镜                 | 郑智鹏1 | $\mathbf{3}$   | 2010-03-23 13:44:57 by 郑智鹏1 |                         |  |
| test                | 谢亚艺  | 2              | 2008-11-14 12:17:46 by 谢亚艺  |                         |  |
| 增加日常工作中的依赖程度        | 饶林华  | 7 <sup>7</sup> | 2008-10-09 11:42:32 by 饶林华  |                         |  |
|                     |      |                |                             |                         |  |

图 5.7-26

在板块主题列表中,可以实现发表新主题和删除主题操作。

点选 发表新主题 按钮, 开启[发表新主题]页面, 如图 5.7-32 所示:

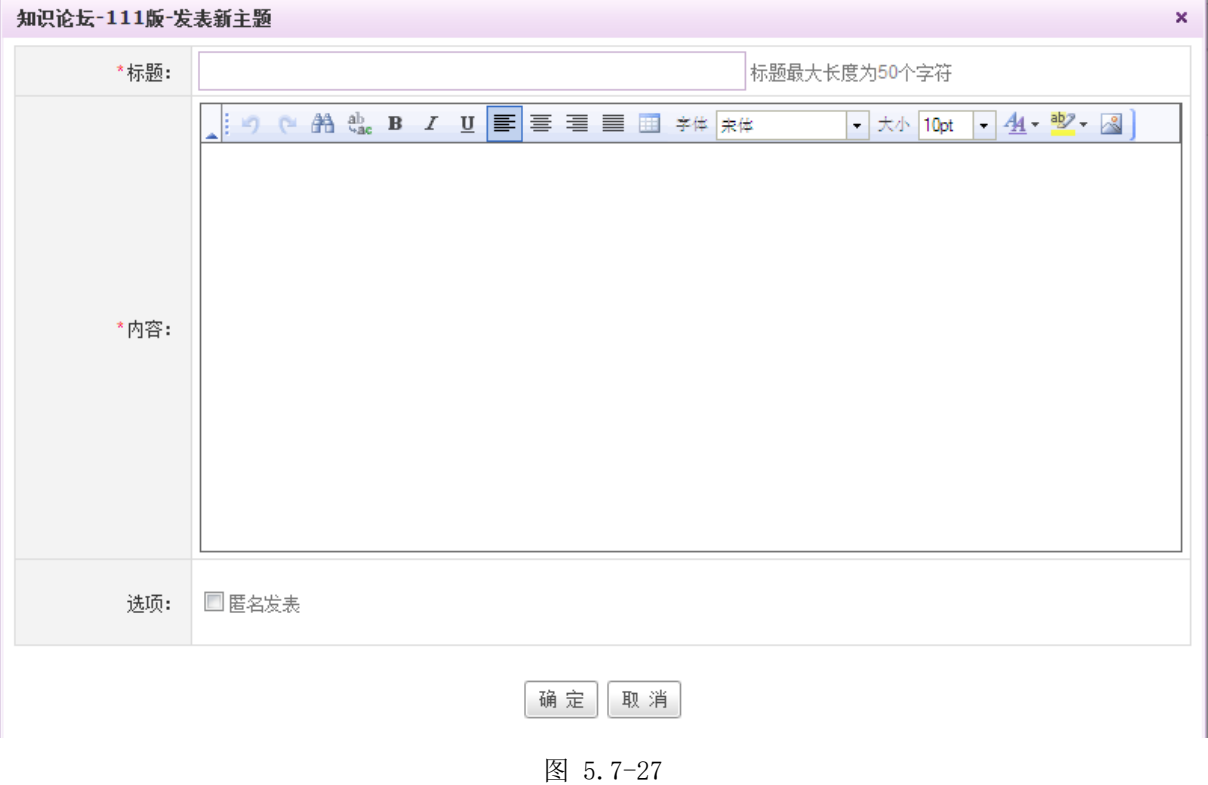

在[发表新主题]页面中,输入新主题信息,点选 <sup>确 定</sup> 按钮,完成发表新主题操作。

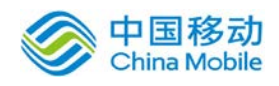

## **10.7.6.1.2.** 主题回复

在主题列表中,选择要回复的主题,点选相应的列表主题,打开[XX 主题]详情页面,如图 5.7-33 所示:

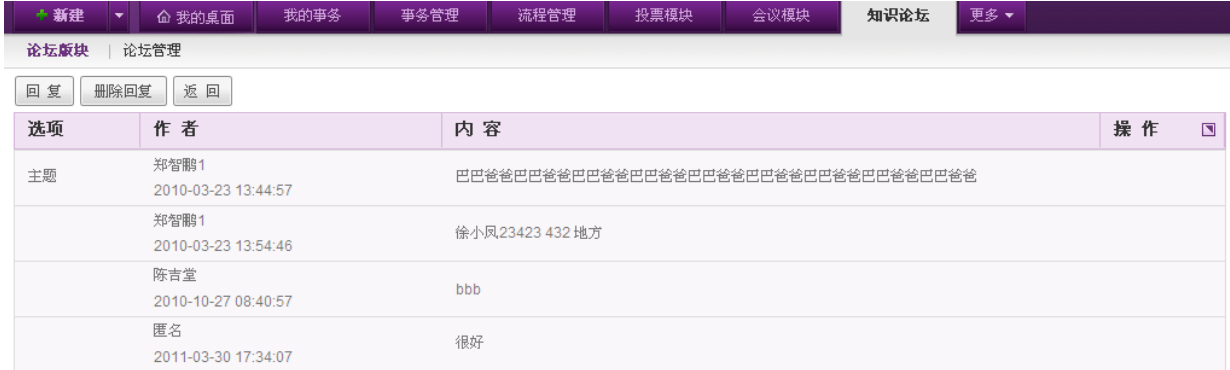

图 5.7-28

点击回复后打开「回复主题]页面,输入主题回复信息,点选 <sup>确 定</sup>按钮,完成回复主题操作。 对自己的回复可以进行删除编辑操作

# **10.7.6.2.**论坛管理

在[论坛管理]页面中,初始状态下的论坛是没有设置板块的,需要论坛管理员进行设置。在论 坛中只有拥有论坛管理权限的用户及版块管理员才有权管理论坛中的版块,可以完成版块新建、已 有版块删除、已有版块编辑等操作。

### **10.7.6.2.1.** 新建论坛版块

在[论坛管理]页面中,点选 <sup>新 建</sup> 按钮,开启[新建论坛版块]页面,如图 5.7-28 所示:

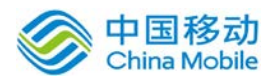

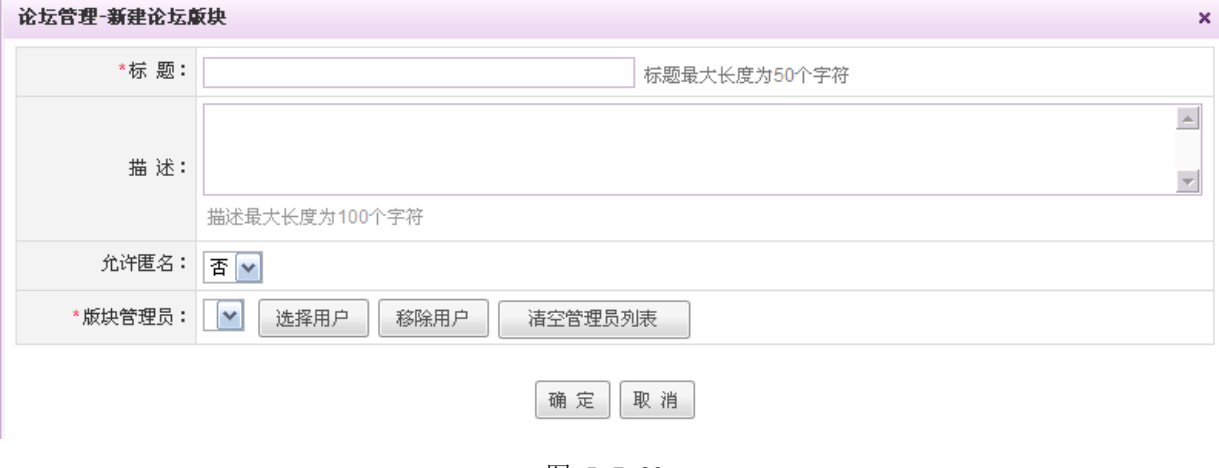

图 5.7-29

[允许匿名]:设置本版块的参与者,在发表内容时是否匿名;

[版块管理员]: 每个版块可以设置管理员, 即版主, 对本版块拥有管理权限;

## **10.7.6.2.2.** 删除论坛版块

在[论坛管理]列表中,选择要删除的论坛版块,点选 删除按钮,进行删除所选择的版块操作。

# **10.7.7.**知识管理

# **10.7.7.1.**知识库

在系统主界面上方菜单中选择[更多]-[交流中心]-[知识管理],默认开启[知识库]页面,如 图 5.7-38 所示:

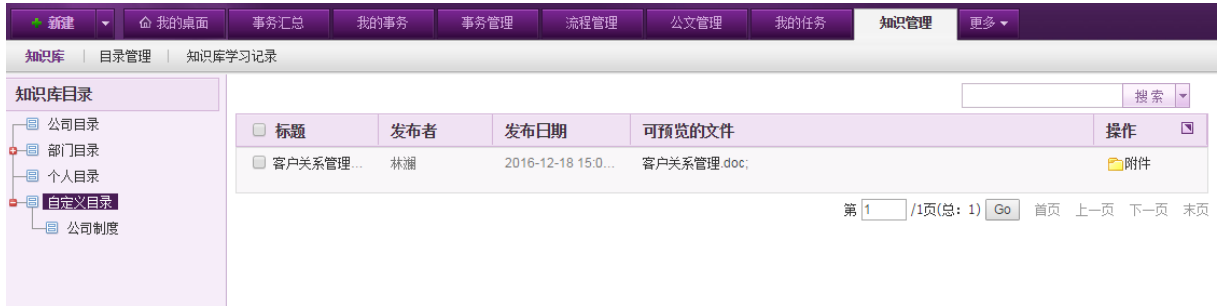

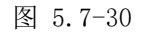

在[知识库]页面中,可以实现知识库中的文件的新建、编辑、删除、查询、文件下载操作。 默认有公司目录、部门目录、个人目录以及自定义目录。公司目录用于存放公司共享的文件,

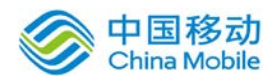

部门目录按照部门创建,可看到自己所属部门的目录,用于存放部门间共享的文件,而个人目录则 为每个用户独立拥有的目录。自定义目录则提供给用户创建自定义类别的目录。

## **10.7.7.1.1.** 管理目录

在「目录管理]页面中,选择知识库目录树上要管理目录的记录,点选 <sup>管理目录</sup> 按钮,开启「目 录管理]页面, 如图 5.7-39 所示:

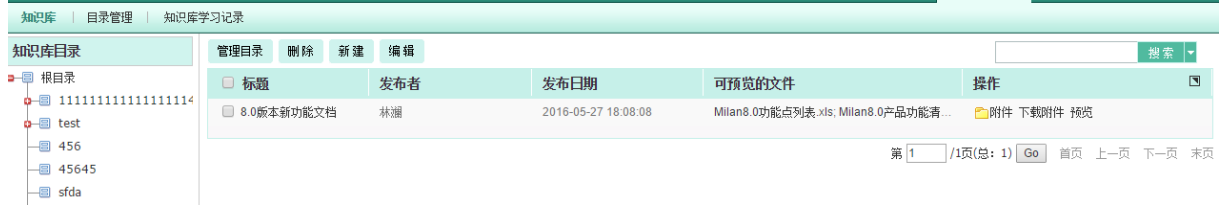

图 5.7-31

目录管理员可编辑本目录,添加子目录,删除子目录及编辑子目录操作。详细操作请参见[知识 库管理];

在页面右上角可通过输入标题/文件名称进行模糊搜索。

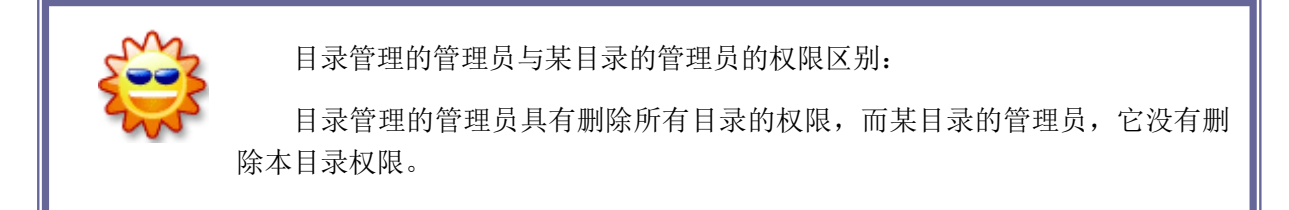

#### **10.7.7.1.2.** 新建文件

在[知识库]页面中,选择知识库目录树上要新建的目录,点选 新建 按钮,开启[新建文件]页 面,如图 5.7-40 所示:

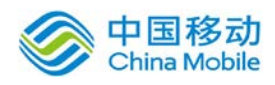

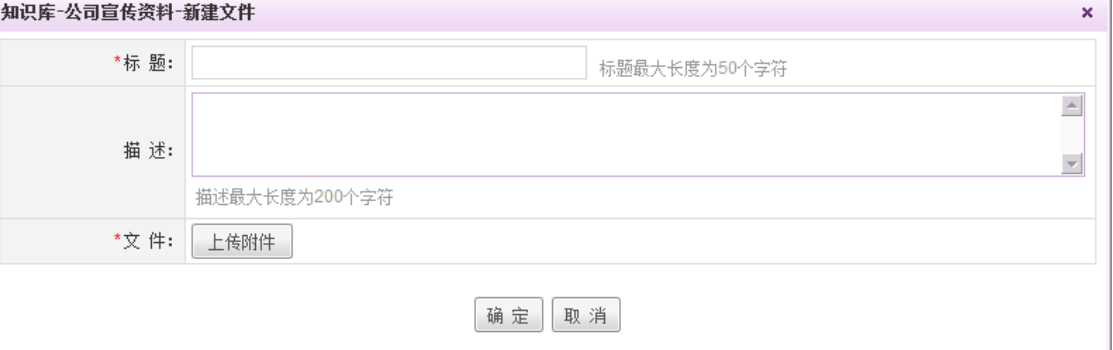

图 5.7-32

在[新建文件]页面中,填入相关信息,上传附件,点击 <sup>确 定</sup> 按钮即可。 支持一次上传多个附 件,作为该文件的下属资料。

## **10.7.7.1.3.** 编辑文件

在[知识库]页面中,选择知识库目录树上要编辑的目录,在选择目录的文件列表中,选择要编 辑的文件, 点选 编 <sup>辑</sup> 按钮, 开启[编辑文件]页面, 如图 5.7-41 所示:

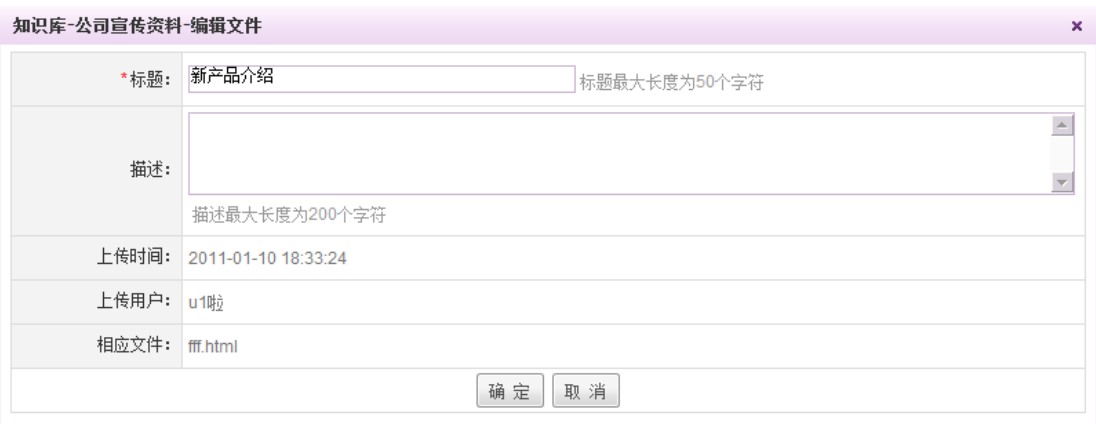

图 5.7-33

在[编辑文件]页面中,可编辑标题和描述栏位,点击 确定 按钮, 即可完成文件的编辑操作。

您可以通过点击列表右侧的[删除] 按钮,来对知识库资源进行编辑。

点击文件标题(文件标题具有超级链接功能),即可打开文件信息页面,查看文件描述,或者 下载附件在本地浏览。

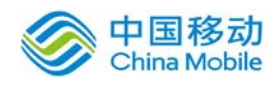

# **10.7.7.2.**知识库管理

在系统主界面上方菜单中选择[更多]→[交流中心]→[知识管理]→[知识库管理],开启[知识库

管理]页面,如图 5.7-36 所示:

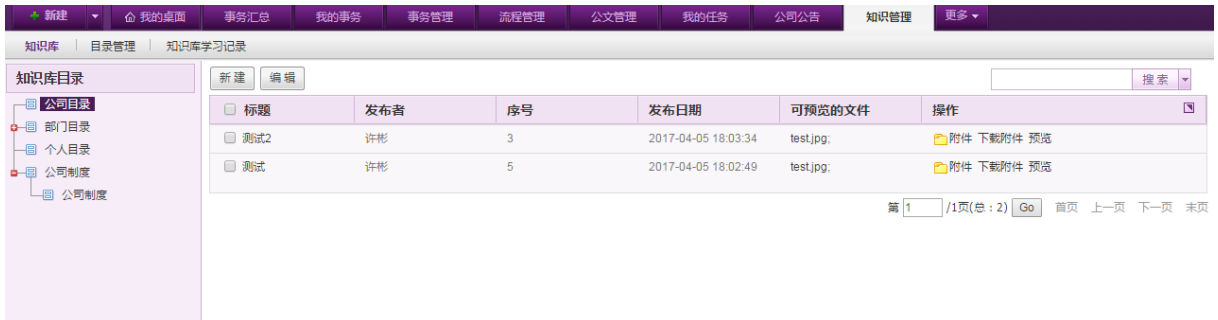

图 5.7-34

在[知识库管理]页面中,可以实现新建同级目录,新建子目录,编辑本目录,删除本目录,编 辑子目录,删除子目录操作。

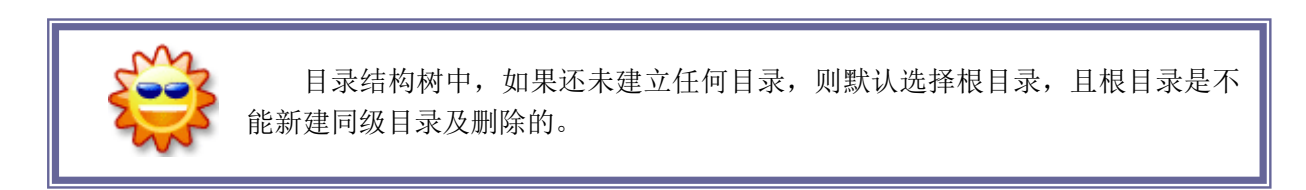

# **10.7.7.2.1.** 新建目录

在[知识库管理]页面中,选择知识库目录树上要新建的目录,点选 新建同级目录 或 新建子目录 按钮, 开启[新建目录]页面, 如图 5.7-37 所示:

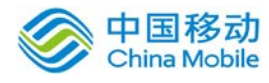

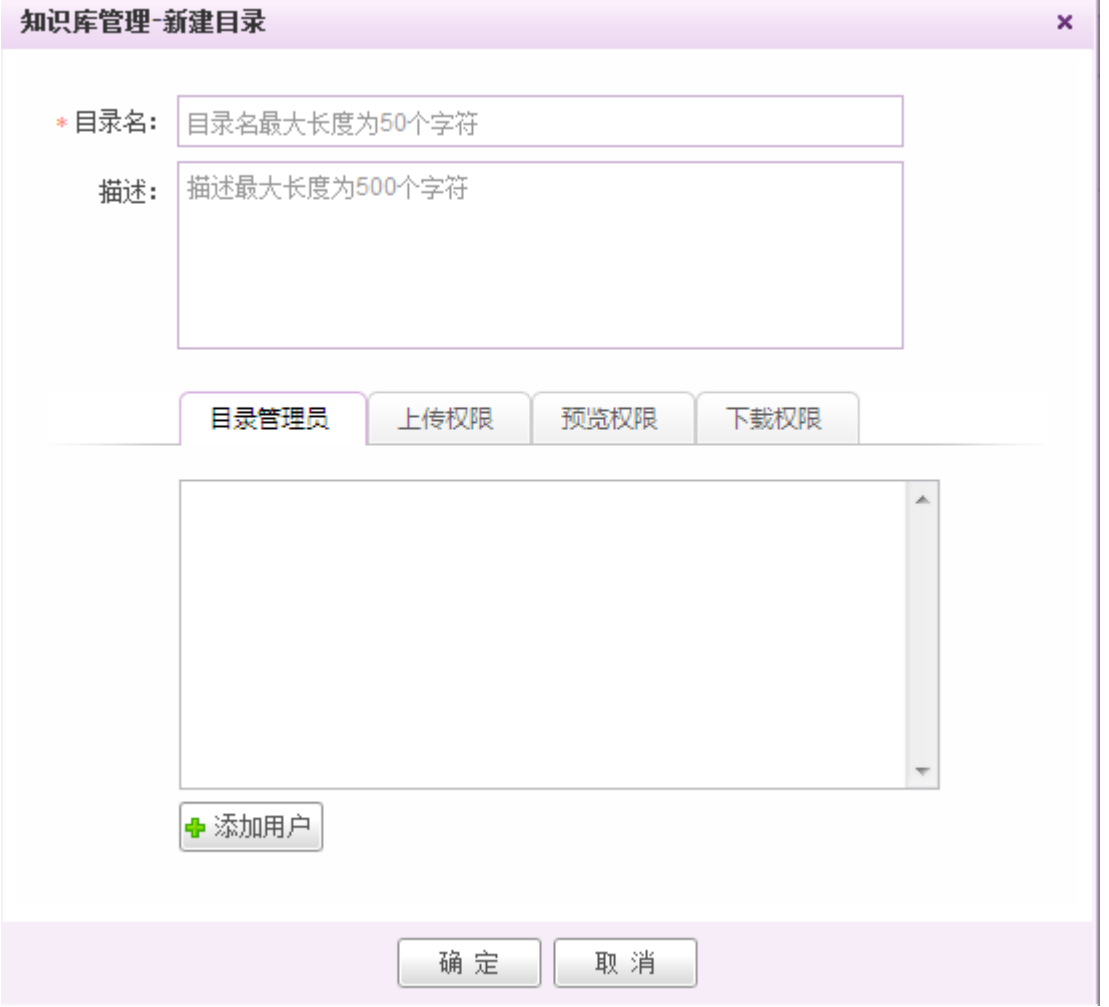

图 5.7-35

[目录管理员]: 具有管理本目录的操作权限(只有编辑本目录的权限);

[上传权限用户]:可以在本目录中上传文件,也可浏览或下载目录中的所有文件;

[下载权限用户]:只能下载本目录中的文件,不能上传文件。

[预览权限用户]:只能预览本目录中的文件

在[新建目录]页面,可完成知识库目录结构的设置;目录新建好后,其他用户在 [我的工作 台] → [交流中心] → [知识库] 中就可以新建该目录的文件。

#### **10.7.7.2.2.** 编辑目录

在[知识库管理]页面中,选择知识库目录树上要编辑的目录,点选 <sup>编辑本目录</sup> 按钮,可以对 选中目录进行编辑。进入编辑页面后,用户可以选择该目录的上级目录,实现对目录的移动。如果

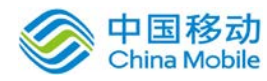

选中目录为根目录,编辑时候系统会提示不能对根目录进行编辑。

#### **10.7.7.2.3.** 删除目录

在[知识库管理]页面中,选择知识库目录树上要删除的目录,点选 册除本目录 成 删除子目录 按 钮,进行删除所选择的目录操作。

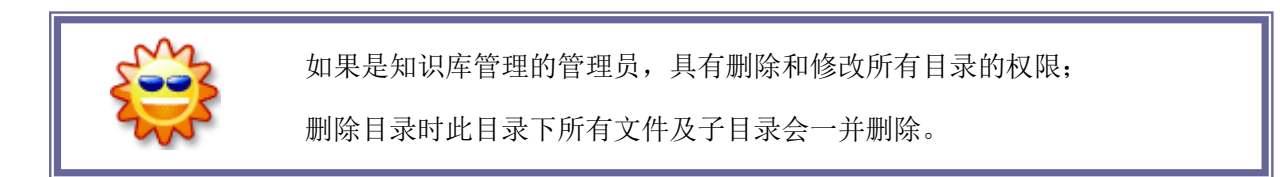

## **10.7.7.3.**知识库学习记录

在系统主界面上方菜单中选择「更多]→[交流中心]→[知识管理]→[知识库学习记录],开启[知 识库学习记录]页面,如下图所示:

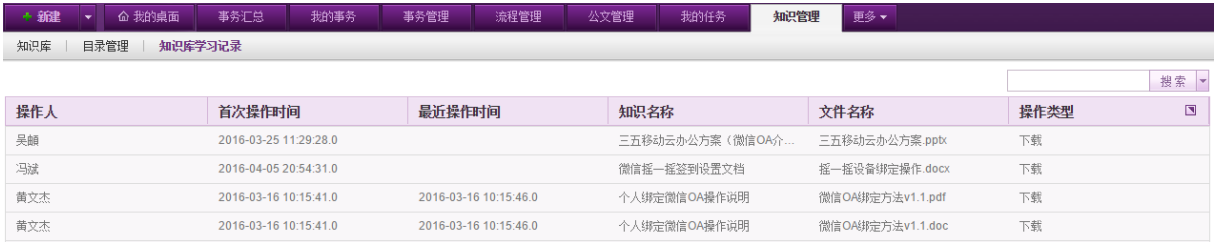

在[知识库学习记录]页面中,可以查看员工在知识库中学习的记录,包括操作时间、操作类型 (预览和下载)以及学习的知识信息等。

# **10.8.**办公物品

本系统的资源管理为全自助式,您可以通过自定义字段,对车辆、图书、光盘、资产、耗材、 用品等资源进行统一管理。

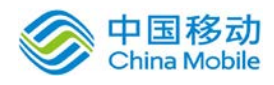

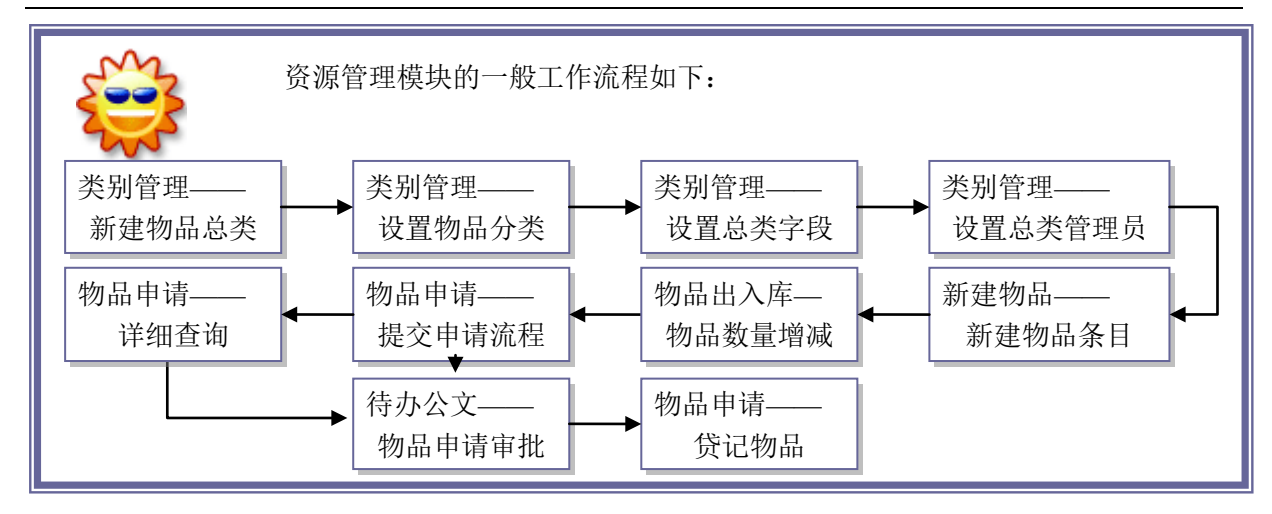

# **10.8.1.**物品管理

在系统主界面上方菜单中选择[更多] 一 [办公物品] 一 [物品管理] 进入物品管理模块,本模块 包括物品类别管理和物品管理两个部分,默认进入类别管理页面

其中物品类别可以建立 2 级分类。比如建立了 [文具] 一个类别,可用在该类别下建立笔记本、 铅笔等二级的分类。

物品的管理包括:物品的建立、物品的入库/出库、物品的查询等子功能。

## **10.8.1.1.**类别管理

类别管理是进行其他物品管理操作的前提条件,应该首先建立物品总类。

在系统主界面上方菜单中选择[更多]→[办公物品]→[物品管理]进入物品管理模块默认进入类 别管理页面, 如图 5.8-1 所示:

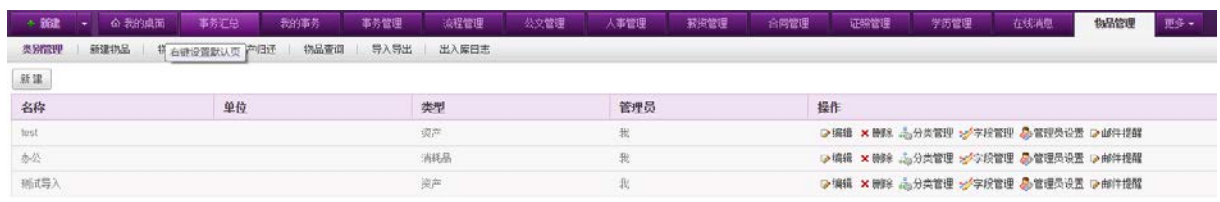

图 5.8-1

在[类别管理]页面中,可以实现物品总类的新建、编辑、删除,分类管理,字段管理及管理员 设置,邮件提醒等操作。

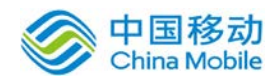

#### **10.8.1.1.1.** 新建物品总类

在[类别管理]页面,点击新建在新建物品总页面中,输入总类名称、总类单位、选择总类类型 (类型包括资产和消耗品),点击"确定"按钮,即可增加一个物品总类。

- > [总类单位]: 指该类别的物品的计数单位。例如建立 [图书] 总类, 总类单位可填写为 "本"。
- [总类类型] :资产指公司的资产类物品,用户执行的是借出操作,需要通过 [资产归还] 模 块进行归还,例如办公设备、车辆、劳动工具、图书、光盘资料等;消耗品是消耗性的物 品,用户执行领用操作,不需要归还,如办公耗材、文具、清洁用品等。

#### **10.8.1.1.2.** 编辑**/**删除物品总类

在[类别管理]页面,物品总类列表中,每一个物品总类都可以进行第二步的设置,点击 B编辑 × 删除 按钮, 即可进行相应的操作。

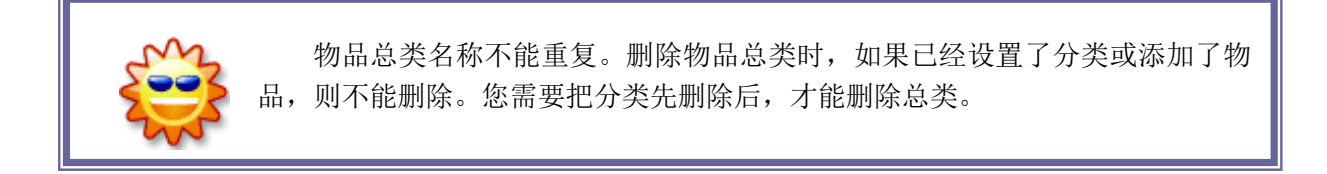

#### **10.8.1.1.3.** 分类管理

每个物品总类需要再设置分类,以方便对物品的管理。以 [图书] 总类为例,您可以设置分类 包括:金融类、科技类、生活类等等。

在[类别管理]页面, 物品总类列表中, 点选 第<sup>分类管理</sup> 按钮, 开启[分类管理]页面, 如图 5.8-3 所示:

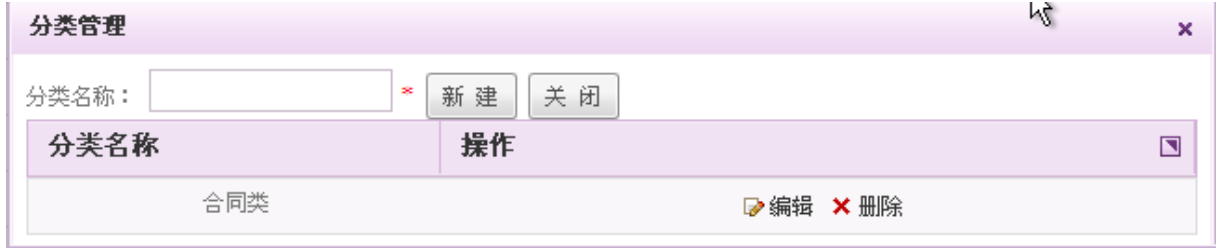

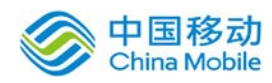

在[分类管理]页面中,可以实现新建、编辑和删除操作;其操作方式与总类管理的操作方式相 同,请参考总类管理。

#### **10.8.1.1.4.** 字段管理

字段管理是为了帮助您更好的对物品进行管理,它指的是总类的属性字段。当您设置了相关字 段,在进行物品增加时,会即时的显示出来。例如:您新建了一个图书总类,那么您可以设置字段 包括:作者、出版社、发行日期、单价、版本、册数等等。

在[类别管理]页面, 总类列表中, 点选 <sup>--梦宇段管理</sup>按钮, 开启[字段管理]页面, 如图 5.8-4 所示:

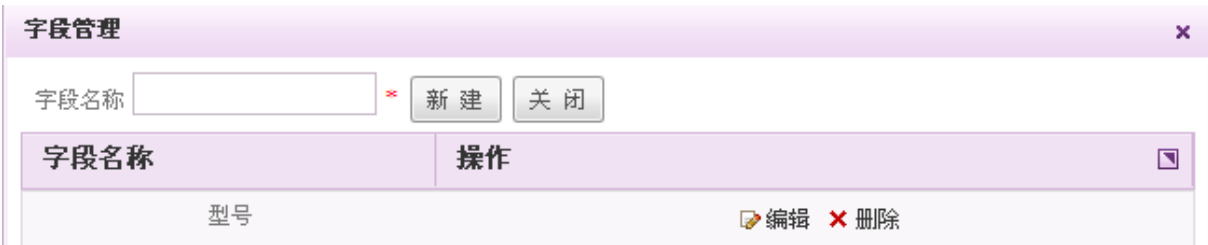

图 5.8-3

在[字段管理]页面中,可以实现字段管理的新建、编辑、删除等操作。其操作方式与总类管理 的操作方式相同,请参考总类管理。

#### **10.8.1.1.5.** 管理员设置

每个物品总类必须设置一个管理员,所有对该类物品的申请将通过工作流发送给该用户,也只 有管理员才能进行资产归还操作。

在[类别管理]页面,总类列表中,点选 按钮,开启[选择用户]页面,如图 5.8-5 所 示:

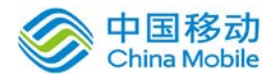

|      |   | 选择用户           |                                   | × |
|------|---|----------------|-----------------------------------|---|
| 最近使用 |   |                | 所有用户                              |   |
|      |   | 名称             | 部门一岗位                             |   |
|      | ∩ | zhangml        | XX科技-产品技术中心-软件开发部-软件干程师           |   |
|      | ⋒ | 陈建明            | XX科技-移动信息事业部-软件工程师                |   |
|      | ∩ | 平婕             | XX科技-业务服务中心-销售部-分公司-北京分公司-分公司人事专员 |   |
|      | ∩ | 郑达文            | XX科技-国际业务中心-客户服务部-专员              |   |
|      | ⋒ | 陈健武            | XX科技+业务服务中心-销售部-分公司-广州分公司-商务专员    |   |
|      | ⊙ | u1啦            | XX科技-市场部-售前工程师                    |   |
|      | ⋒ | 林斌树            | XX科技-产品技术中心-软件开发部-初级程序员           |   |
|      | ∩ | 陈吉堂            | XX科技-产品技术中心-软件开发部-软件干程师           |   |
|      | ⋒ | Z <sub>1</sub> | XX科技-产品技术中心-软件开发部-软件干程师           |   |
|      |   | 张美文            | XX科技-执行副总经理                       |   |
|      |   |                | 取消<br>确定                          |   |

图 5.8-4

在[选择用户]页面,选择用户的组织架构图中,选择合适的人员后,点选 <sup>面 定</sup> 按钮,即可完 成管理员设置操作。

#### **10.8.1.1.6.** 邮件提醒

邮件提醒功能是提供物品管理员在物品低于某个数量的时候,提醒物品管理员与相关人员补充 相应的物品。邮件提醒包含设置提醒设置是否开启的开关,低于的数量值,提醒接收人。系统后台 会在每天的凌晨检查每个物品的数量,如果某一个物品的数量低于其类别所设置的数量,如果所属 类别没有设置,就一直向上找到有类别设置的邮件提醒作为参考,会在当天 9 点钟发出邮件提醒有 物品低于设置的数量。

提醒语句: {物品名称} 数量已经低于{提醒设置低于的数量},通过邮件提醒 具体界面如下图:

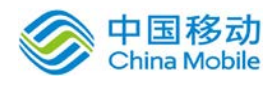

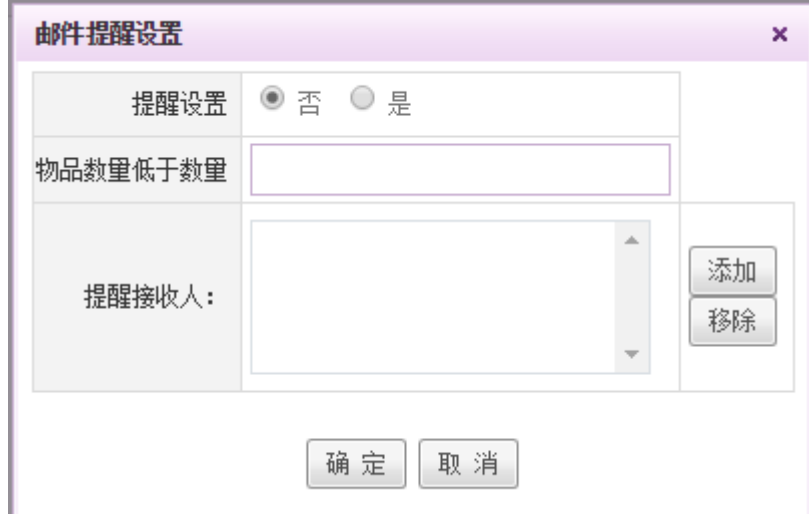

# **10.8.1.2.** 新增物品

物品总类和分类等设置好了后,您就可以新增物品了,本模块新增的是物品的条目,即初始化。 例如您新增了一个 [图书] 总类,并设置了金融类、科技类、生活类等三个分类后,就可以通过本 模块新增详细的图书条目,例如在生活类中添加一个图书《十万个为什么》,入库数量为 2,这样, 库中就添加了《十万个为什么》这本书,入库数量是 2 本,以后您还可以通过 [物品出入库] 继续 添加该本图书的数量。

在系统主界面上方菜单中选择[更多]→[办公物品]→[物品管理]→[新建物品],开启[新增物品] 页面,如图 5.8-6 所示:

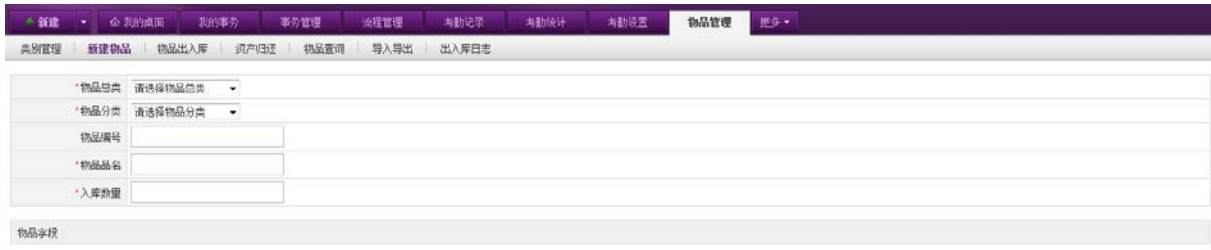

入库 重置

图 5.8-5

在[新增物品]页面中,选择物品的总类、分类、编号,下方的物品字段列表会即时显示出该物 品总类所含的字段,填入物品品名、入库数量及物品字段等相关信息后,点击 入库按钮,即可完 成物品新增操作。

 增加完成后,在 [物品查询] 页面中,即可看到新增的物品信息。详见[物品查询 ]模块。用户 可以在右上角搜索框输入关键字后点击"搜索"按钮进行模糊搜索,或点击搜索按钮旁边的三角形

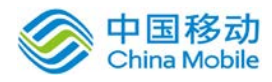

展开高级搜索弹出层,可根据物品的总类、分类、品名和编号等条件进行查询。

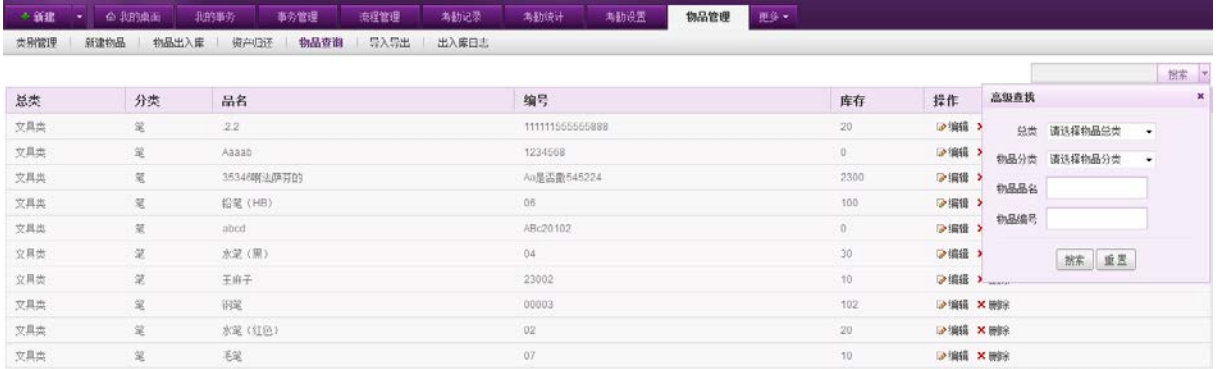

1/3页 首页 上一页 下一页 末页

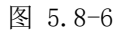

# **10.8.1.3.**物品出入库

新增物品条目后,可以进行物品出入库操作。例如现在又购买了10本《十万个为什么》,就可 以通过本模块直接入库。

在系统主界面上方菜单中选择[更多]→[办公物品]→[物品管理]→[物品出入库],开启[物品出 入库]页面, 如图 5.8-8 所示:

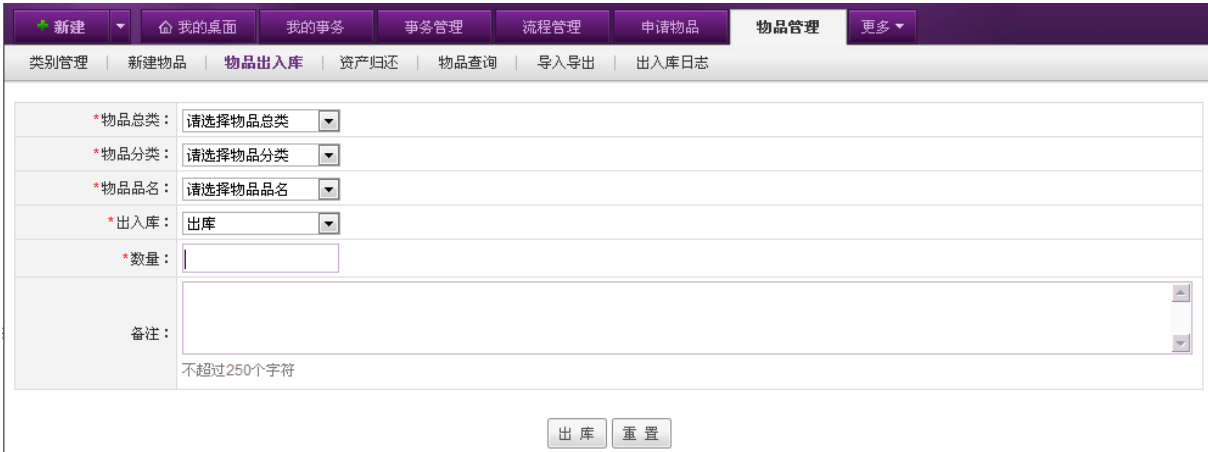

图 5.8-7

在[物品出入库]页面中,填写或选择相应的信息,根据您所选择的[出入库]状态,下方的按钮 会相应的改变。

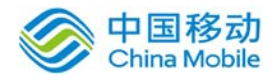

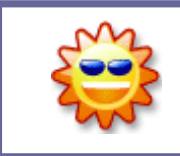

如果在实际盘点中,发现存货与记录不符,也可以通过本模块调整盈亏,保 证帐实相符。

# **10.8.1.4.**资产归还

借出的资产需要归还。资产类的物品借出后,物品管理员可通过本模块执行归还操作。

在系统主界面上方菜单中选择[更多]→[办公物品]→[物品管理]→[资产归还],开启[资产归还] 页面,如图 5.8-9 所示:

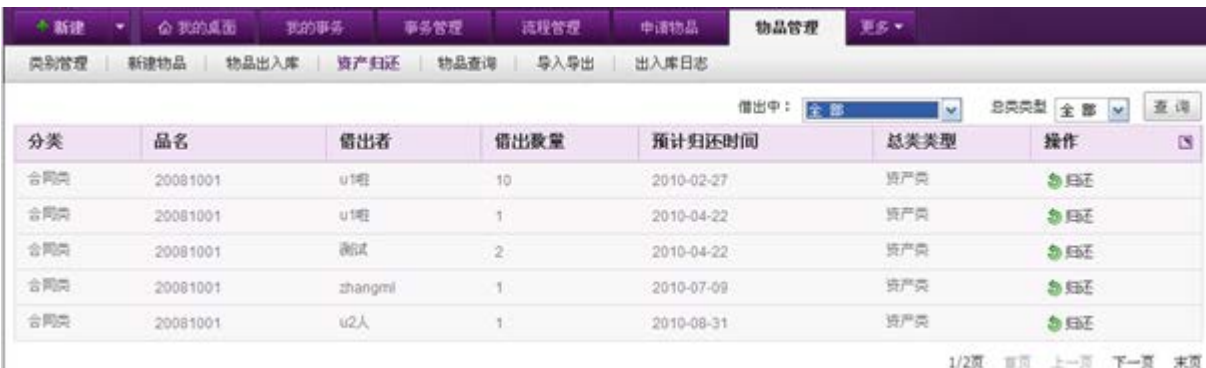

#### 图 5.8-8

在[资产归还]页面上会列出所有被借出的资产类分类,显示品名、借出者、借出数量、预计归 还日期。当借出者实际归还借出的资产后, 管理员可点击相应的 <sup>创归还</sup> 按钮, 即冲回该资产的借出数 量。

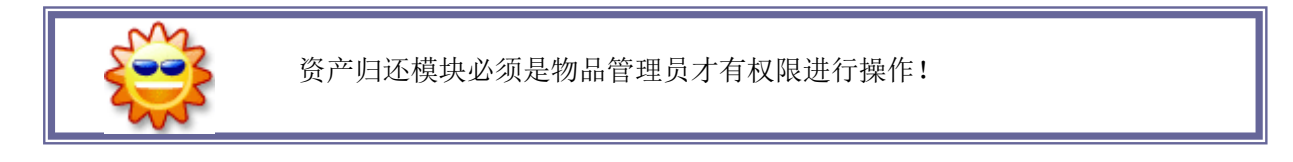

# **10.8.1.5.**物品查询

在系统主界面上方菜单中选择「更多](办公物品]()[物品管理]()[物品查询],开启[物品查询] 页面, 如图 5.8-10 所示:

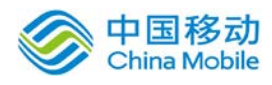

# 中国移动云市场 saas 产品操作手册

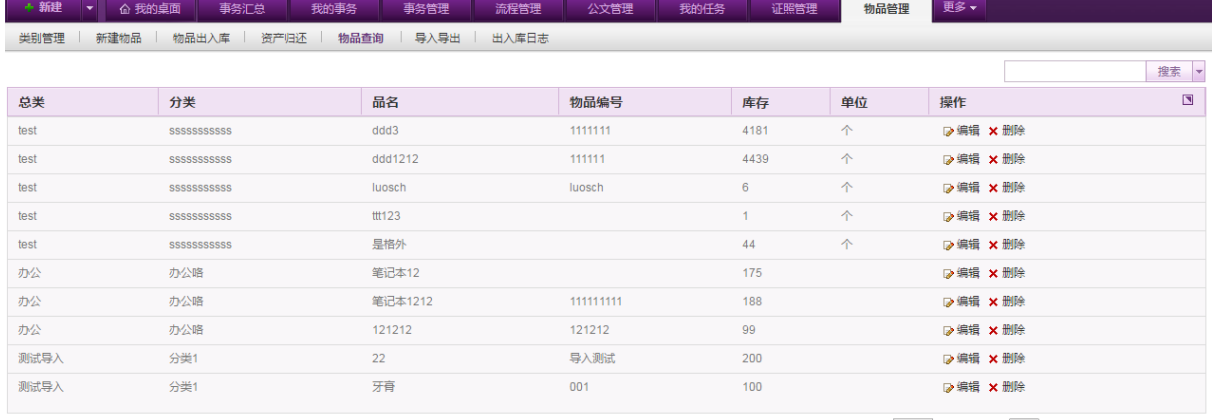

图 5.8-9

在[物品查询] 页面列出了当前拥有的所有物品,您可以通过输入相关查询条件进行查询。查询 条件包括物品总类、物品分类、物品品名,系统支持模糊查询和高级查询功能。

# **10.8.1.6.**出入库日志

在系统主界面上方菜单中选择[更多]- [办公物品] - [物品管理] - [出入库日志], 开启[出入库 日志]页面,页面显示所有办公物品的出入库日志,可进行导出操作。如下图:

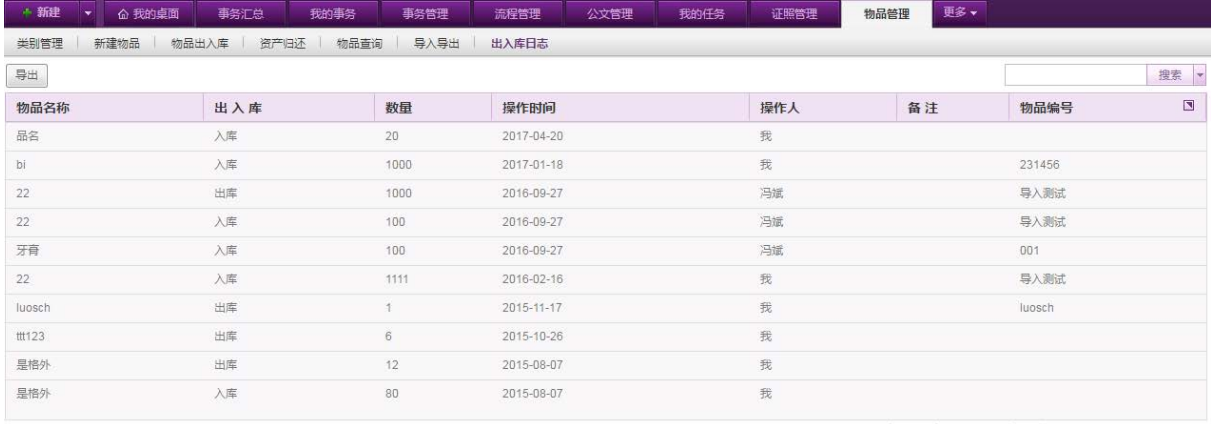

第 1 72页(总:19) Go 首页 上一页 下一页 末页

# **10.8.2.**物品申请

# **10.8.2.1.**物品申请

在系统主界面上方菜单中选择[更多]→[办公物品]→[物品申请],默认开启[物品申请]页面, 如图 5.8-11 所示:

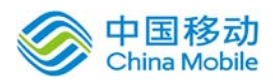

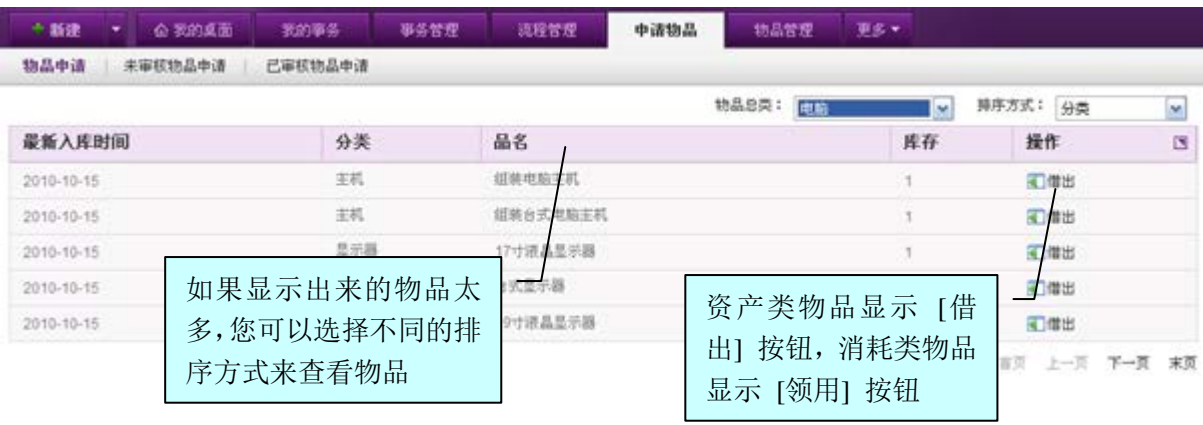

图 5.8-10

- 选择您要申请的物品总类:选择后,页面下方即会出现该总类下目前所有的物品的库存数量; 如果总类下物品太多,您可以再选择其下的分类;
- 在物品列表中,点击 <mark>国 借出 按钮或 国领用 </mark>按钮: 在物品列表中,选择要申请的物品记录, 点选 3 借出按钮,开启[物品借出]页面,如图 5.8-12 所示:

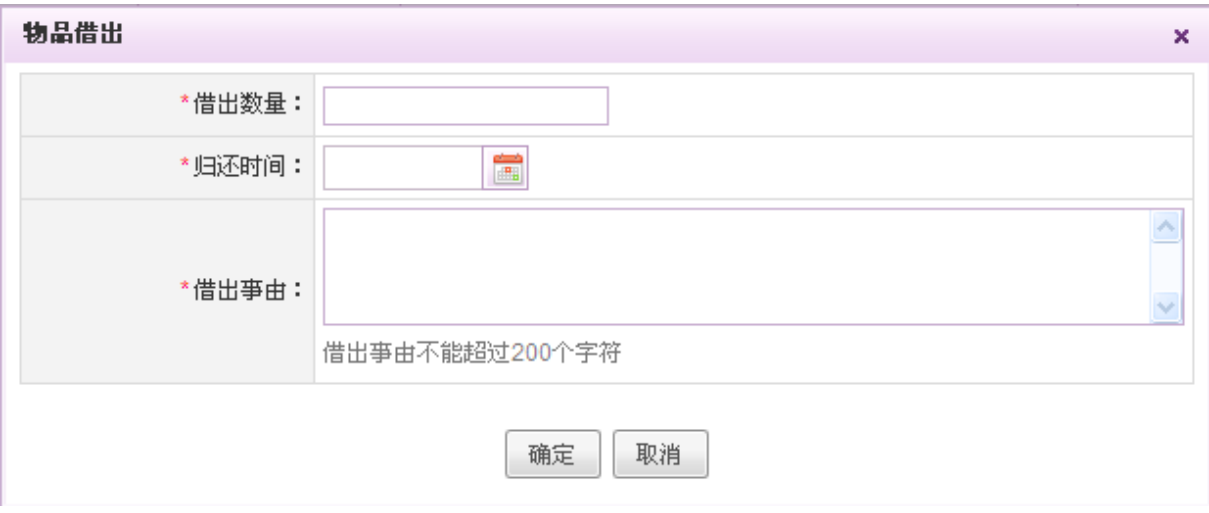

- 图 5.8-11
- 如果是资产类物品,您需要填写:借出数量、借出事由及预计归还时间。预计归还时间供 物品管理员参考催还物品;
- 如果是消耗类物品,只需填写领用数量和领用事由;
- 只有库存不为 0 的物品才可以借出或领用。

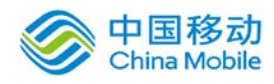

- 完成物品申请,系统以工作流的形式发送给该类物品的管理员要求审批,并在[未审核物品申请] 列表中生成一条新的物品申请记录;
- 物品管理人审批:物品管理人接收到物品申请事务后,会显示在 [待办事务] 栏目中,物品管 理人可执行 [通过] 或 [驳回];
- 系统贷记物品: 物品管理人通过该物品申请后, 系统自动贷记此物品, 减去相应的库存数量;
- 物品领用:申请人确认该申请已通过后,可向物品管理人或仓库领用该物品。

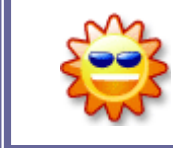

您可以提交资产物品的借出申请或消耗品的领用申请,通过工作流将申请发 送给物品管理员,物品管理员在设置物品总类时就已经设定。

# **10.8.2.2.**未审核物品申请

通过本模块,可以查看已经发出的物品申请的未审核情况。

在系统主界面上方菜单中选择[更多]→[办公物品]→[物品申请]→[未审核物品申请],开启[未 审核物品申请]页面,如图 5.8-13 所示:

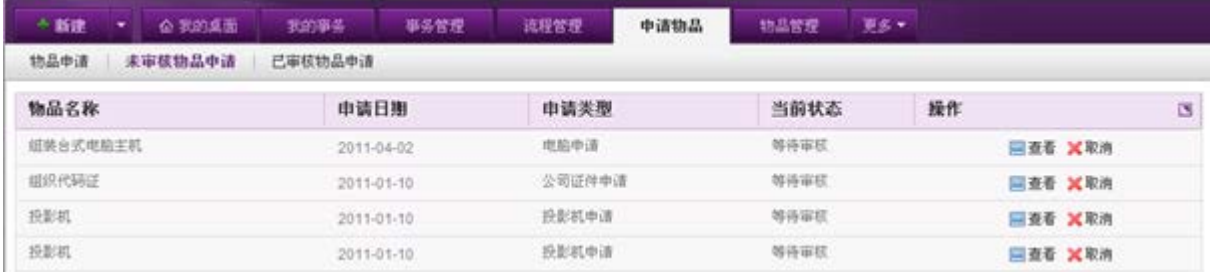

图 5.8-12

在[未审核物品申请]页面中,可以查看当前审核情况及取消对该物品的申请(申请发起人可操 作)。

# **10.8.2.3.**已审核物品申请

通过本模块,可以查看已经发出的物品申请的已审核情况。

在系统主界面上方菜单中选择[更多](办公物品](例品申请](已审核物品申请],开启[已 审核物品申请]页面,如图 5.8-14 所示:
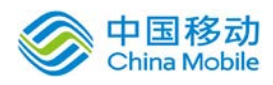

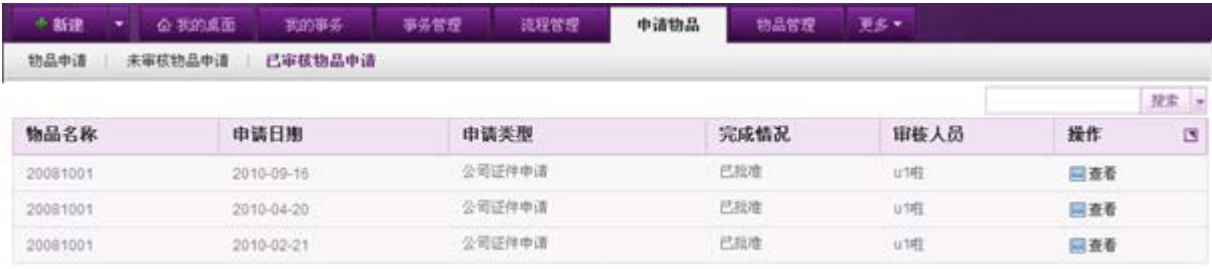

图 5.8-13

在[已审核物品申请]页面中,可查看审核的完成情况(包括已批准和被驳回),不能做取消操 作了。

# **10.9.**考勤管理

通过本模块,可以对系统用户进行考勤及排班管理,生成考勤记录,供查询与汇总。

## **10.9.1.**考勤设置

## **10.9.1.1.**审核人员设置

管理员通过本模块,设置各个部门的考勤申请审核人员。根据设置的审核部门权限,会出现在 考勤申请的审核人员下拉框中,并且只能审核列表中的部门人员发出的考勤申请。如用户 A、B 都被 设置为考勤审核人员,用户 A 审核部门是业务部,用户 B 审核部门是行政部,则业务部、行政部的 员工在发出考勤申请时,考勤审核人员下拉框中只会分别出现用户 A、用户 B,并且在本模块的考勤 申请审核中,用户 A 进入后只能查看到发送给自己的业务部员工考勤申请,同样,用户 B 也只能查 看到发送给自己的行政部员工申请。

在系统主界面上方菜单中选择[更多]- 「考勤管理]- 「考勤设置], 默认开启[审核人员设置]页 面,如图 5.10-1 所示:

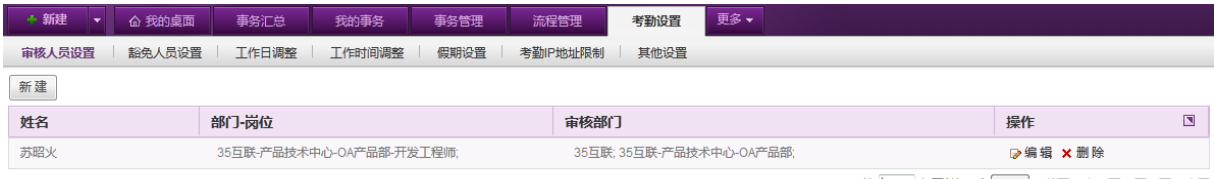

第 |1 |1页(总:1) | Go | 首页 上一页 下一页 末页

#### 图 5.10-1

在[审核人员设置]页面中,可以实现考勤审核人员的新建、编辑、删除等操作。

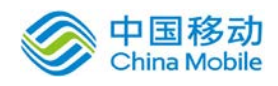

#### **10.9.1.1.1.** 新建考勤审核人员

在[考勤审核人员维护]页面中,点选 新 建 按钮,开启[新建考勤审核人员]页面,如图 5.10-2 所示:

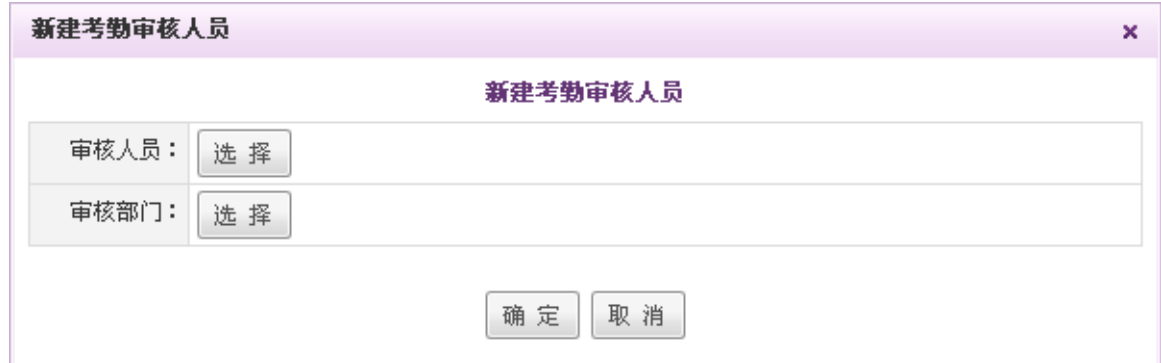

图 5.10-2

[审核人员]:系统提供人员组件供选择(单选);

[审核部门]:系统提供部门组件供选择(多选)。

- 编辑考勤审核人员:在[考勤审核人员维护]页面,审核人员列表中,选择要编辑的考勤审核记 录, 点选 ■ 编辑按钮, 进行考勤审核人员的编辑操作; 在[编辑考勤审核人员]页面中, 审核人 员不可编辑;只能编辑审核部门。
- 删除考勤审核人员: 在[考勤审核人员维护]页面,审核人员列表中,选择要删除的考勤审核记 录,点选 × 删除 按钮, 进行删除所选择的考勤审核人员操作。

## **10.9.1.2.**豁免人员设置

管理员通过本模块,设置不参与考勤或考勤特例的用户;系统中的非待岗员工需要全员考勤; 非待岗员工,除非进入豁免名单,才可以不进行考勤统计。

在系统主界面上方菜单中选择[更多]→[考勤管理]→[考勤设置]→[豁免人员设置],开启[豁免 人员设置]页面,如图 5.10-3 所示:

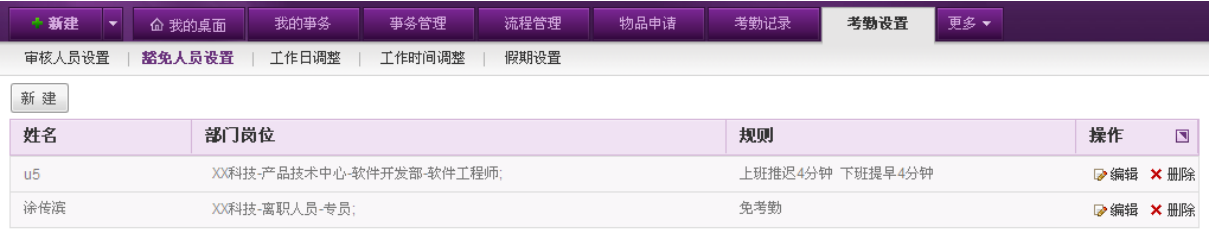

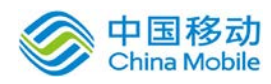

在[考勤豁免人员维护]页面中,可以实现考勤豁免人员和豁免规则设定的新建、编辑、删除等 操作。

## **10.9.1.2.1.** 新建考勤豁免人员

在[考勤豁免人员维护]页面中,点选 新 建 按钮,开启[新建考勤豁免人员]页面,如下图所 示:

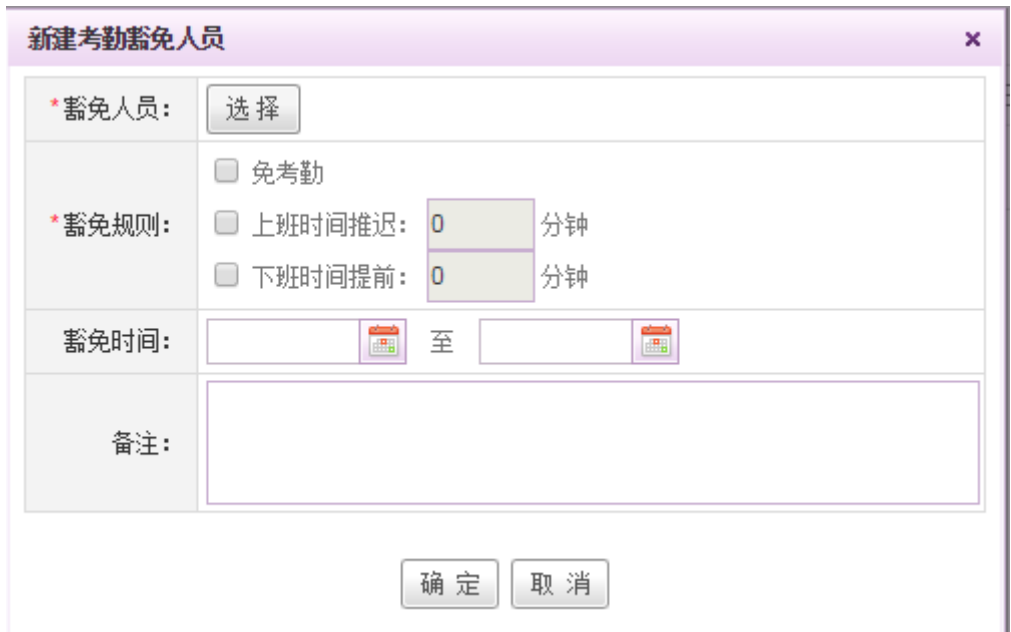

[豁免人员]:系统提供人员组件供选择(单选):

[豁免规则]:包括:免考勤、上班时间推迟(可输入推迟时间)、下班时间提前(可输入提前时间); [豁免时间]: 选择豁免规则生效的时间段。

若设置多条豁免,则多条豁免同时生效。

- · 编辑考勤豁免人员: 在[考勤豁免人员维护]页面, 豁免人员列表中, 选择要编辑的考勤豁免记 录, 点选 B<sup>编辑</sup>按钥, 讲行考勤豁免人员的编辑操作; 在[编辑考勤豁免人员]页面中, 豁免人 员不可编辑,只能编辑豁免规则;
- 删除考勤豁免人员: 在「考勤豁免人员维护]页面, 豁免人员列表中, 选择要删除的考勤豁免记 录,点选 × 删除 按钮,进行删除所选择考勤豁免人员操作;

## **10.9.1.3.**工作日调整

管理员通过本模块,进行工作日调整。您可以将日历上的工作日设定为非工作日,也可以将日 历上的非工作日设置为工作日,在本页面所做的操作,将影响系统的工作日设定,以及工作计划和

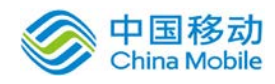

考勤的执行日期等。

在系统主界面上方菜单中选择[更多]- [考勤管理]->[考勤设置]->[工作日调整],开启[工作日 调整]页面,如图 5.10-4 所示:

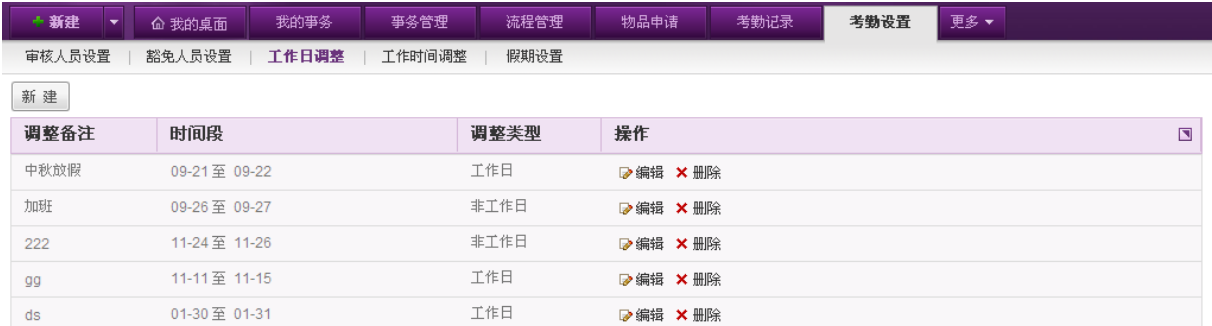

图 5.10-4

在[工作日调整]页面中,可以实现新建、编辑、删除工作日调整,并填写调整备注,例如"国 庆休假调整"、 "春节休假调整"等。

#### **10.9.1.3.1.** 新建工作日调整

在[工作日调整]页面中,点选 新 建 按钮,开启[新建工作日调整]页面,如图 5.10-5 所示:

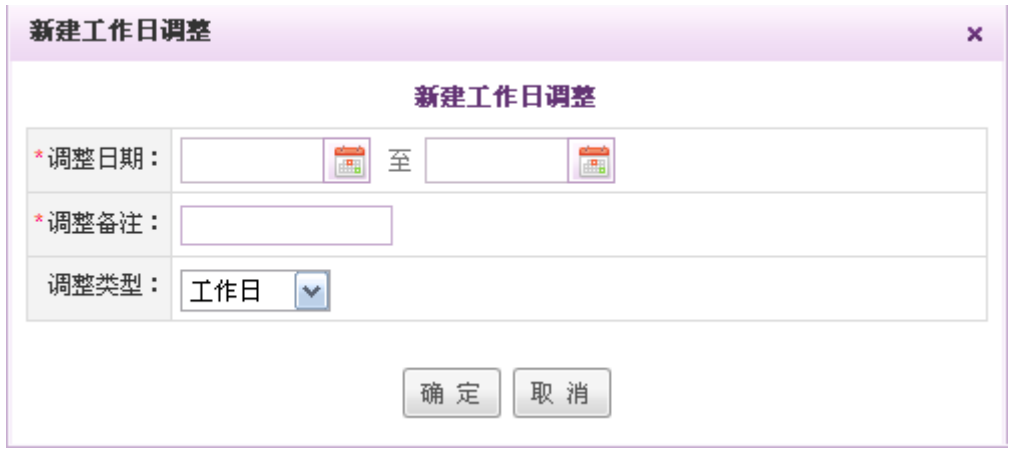

图 5.10-5

[调整日期]:包括起始日期和终止日期,提供日期组件选择;

[调整类型]:下拉选择调整类型:包括工作日和非工作日;

**◆ 编辑工作日调整:** 在「工作日调整]页面, 工作日调整列表中, 选择要编辑的工作日调整记录, 点选 B编辑按钮,进行工作日调整的编辑操作;

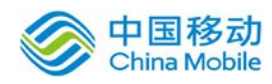

删除工作日调整:在[工作日调整]页面,工作日调整列表中,选择要删除的工作日调整记录, 点选 X 删除 按钮, 进行删除所选择的工作日调整记录操作。

## **10.9.1.4.**工作时间调整

管理员通过本模块,进行不同班次工作时间的调整,包括每周工作日和每日工作时间以及打卡 时间等。

在系统主界面上方菜单中选择[更多]-[考勤管理]->[考勤设置]->[工作时间调整],开启[工作 时间调整]页面,如图 5.10-6 所示:

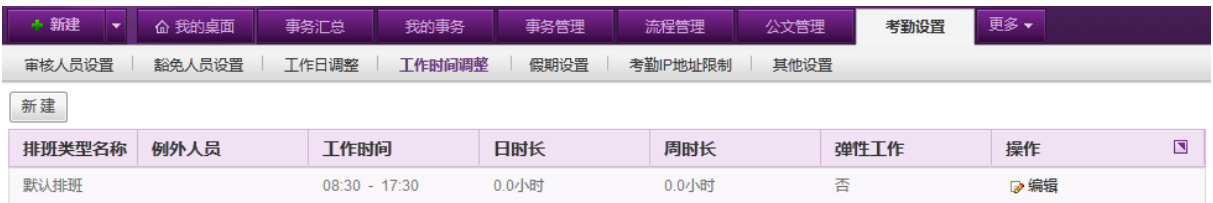

#### 图 5.10-6

在[工作时间调整]页面中,可以实现新建、编辑、删除不同的工作时间调整信息。在该页面存 在一个默认排班,只能进行编辑,无法进行删除操作。

点击列表左上方的新建按钮,弹出新建工作时间调整窗口。

#### **10.9.1.4.1.** 新建工作时间调整

在[工作时间调整]页面中,点选 新 建 按钮,开启[新建工作时间调整]页面,如图 5.10-5 所 示:

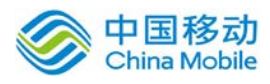

# 中国移动云市场 saas 产品操作手册

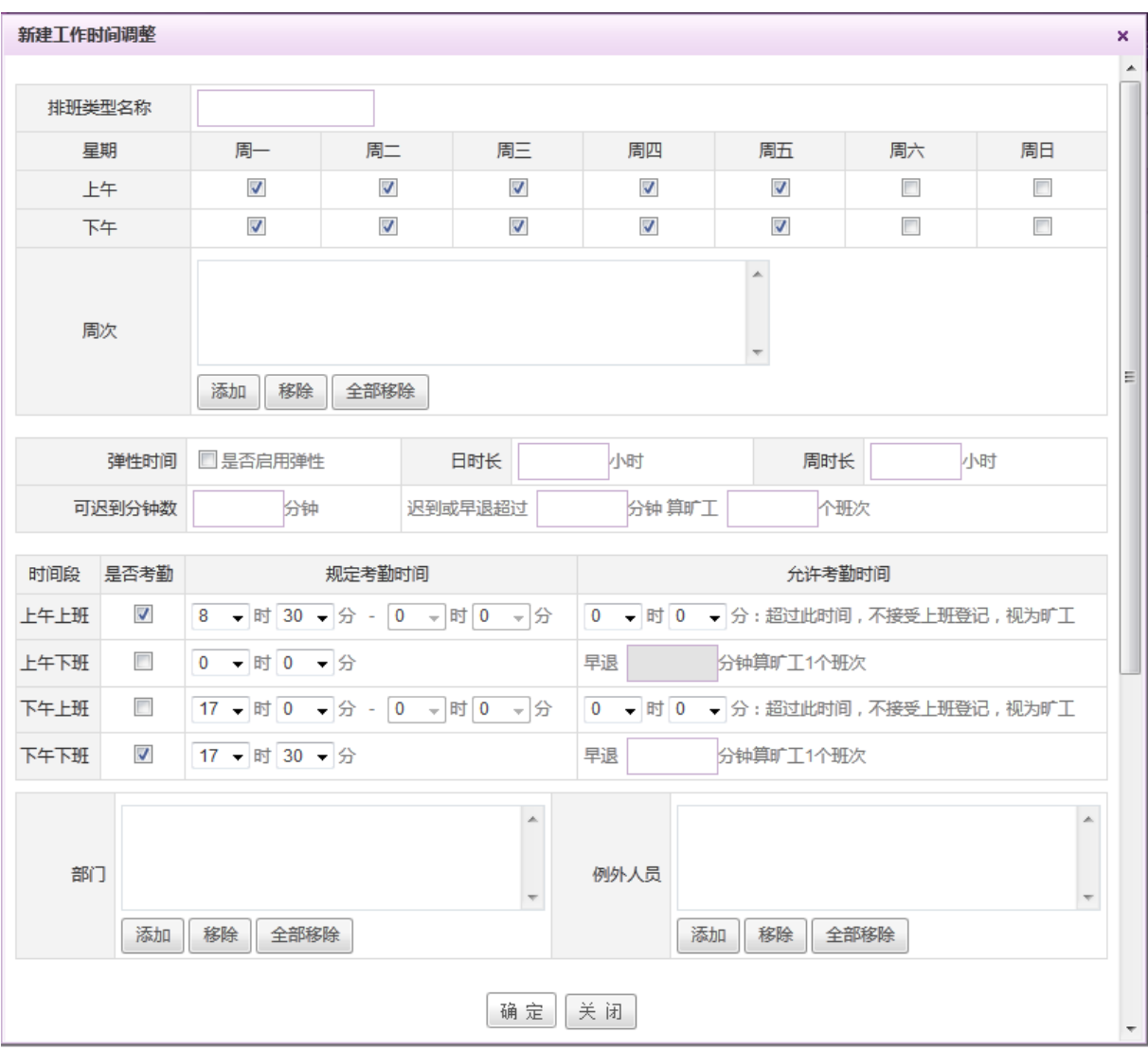

图 5.10-7

 在该界面,可调整具体的工作时间以及是否需要打卡,可支持一天打两次卡、三次卡或者是四 次卡的情况。

[排班类型名称]:输入排班类型的名称;

[星期/上午/下午]:勾选该排班的上班时间;

[周次]: 若对不同的周次有不同排班,可勾选周次进行调整; 点击添加,可添加该排班在哪些 周次执行。若不选择周次,则默认对所有周次都有效。

[弹性时间]:可勾选是否启用弹性工作制。如果勾选启用弹性工作制,则上午/下午上班的规定 考勤时间就可以选择一个考勤范围。启用弹性考勤后可以选择用日时长或者周时长来判断员工的考 勤是否准确。

[可迟到分钟数]: 若填写可迟到分钟数, 则在考勤时间后的该分钟数内, 不记做迟到。

[部门]:实行该班次的部门。

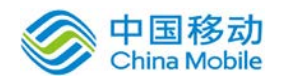

[例外人员]:该部门内不需要执行该班次的例外人员。

- 输辑工作时间调整: 在[工作时间调整]页面, 工作时间调整列表中, 选择要编辑的工作时间调 整记录, 点选 ☞<sup>编辑</sup> 按钮, 进行工作日调整的编辑操作;
- 删除工作时间调整:在[工作时间调整]页面,工作时间调整列表中,选择要删除的工作时间调 整记录,点选 × 删除 按钮,进行删除所选择的工作时间调整记录操作。(注:默认排班不可删 除,只能进行编辑操作。

## **10.9.1.5.**假期设置

管理员通过本模块,对假期进行设置和调整。

在系统主界面上方菜单中选择[更多]→[考勤管理]→[考勤设置]→[假期设置],开启[假期设置] 页面,如图 5.10-7 所示:

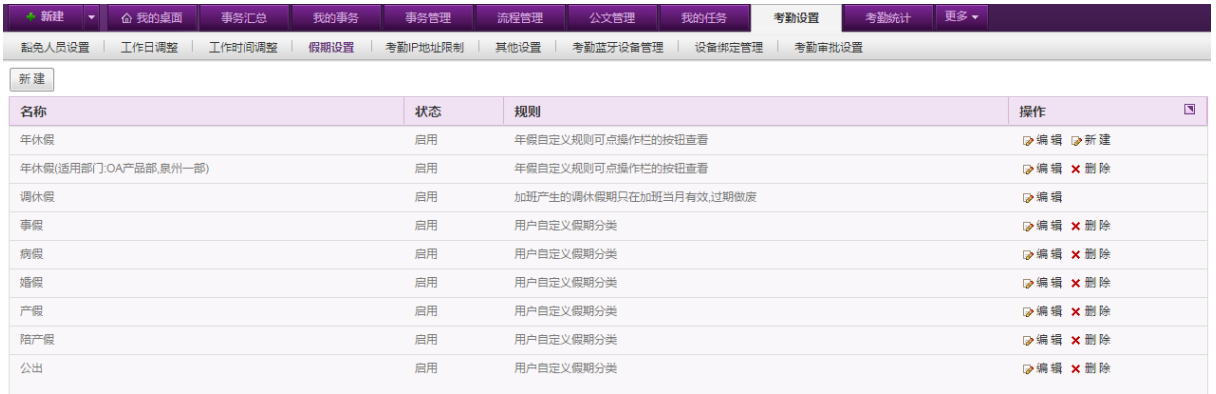

#### 图 5.10-8

在[假期设置]页面中,默认创建年休假、调休假、病假、事假、婚假、产假、陪产假、丧假以 及产检假等假期,可以实现在这些假期的基础上进行新建、编辑、删除假期分类及规则操作。

#### **10.9.1.5.1.** 编辑年休假

在[假期设置]页面中,点选年休假对应操作栏中的编辑按钮,开启[编辑假期分类及规则]页面, 如下图所示:

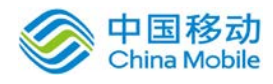

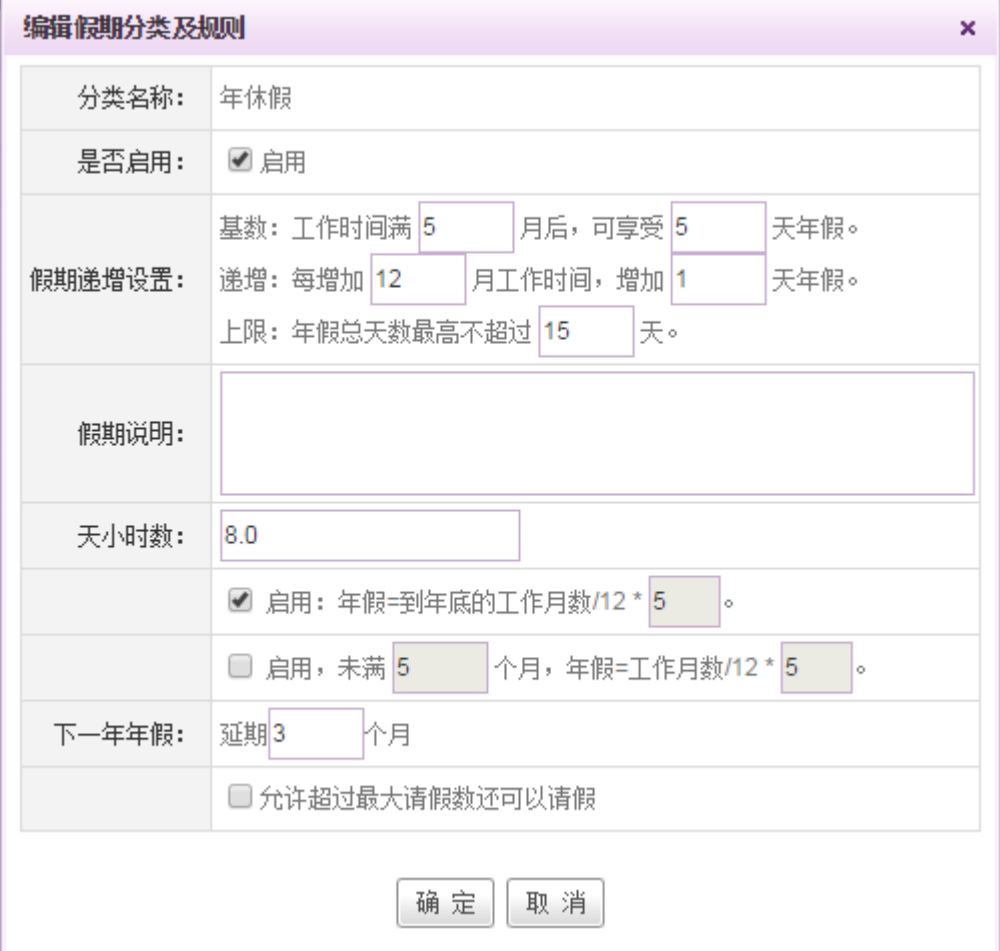

**[**是否启用**]**:选择是否启用年休假,如果不启用则在假期查询中就查找不到此假期;

**[**假期递增设置**]**:根据企业情况需要,设置年休假的递增设置,包括工作满多久后可使用的天 数、每增加多少个月可增加的天数,以及年休假的上限。

**[**天小时数**]**:默认为 8 小时,可根据企业情况自行设置,用于将年假天数转换为小时数。

**[**下一年年假**]**:设置年假可延期多少个月,用来控制本年度的年休假在下一年度的哪个时间清 零。

**[**是否启用:年假**=**到年底的工作月数**/12\***年假基数**]**:若启用,则员工入职满足基数所设置的月 份后,按入职时间到年底的比例来折算成本年度享有的年假。

**[**是否启用:未满年假基数工作月份,年假**=**工作月数**/12\***年假基数**]**:若启用,则员工在未满足 基数所设置的月份时,按已工作月份占全年比例来进行折算所享有的年假,在工作时间满足基 数设置的月份后,再按照基数设置的天数来享有年假。

**[**是否允许超过最大请假数还可以请假**]**:若不允许,则超过最大请假小时数时无法提交该请假 申请,若允许,则超过最大请假小时数仍可以成功提交申请,超额假期将体现在该月的汇总统

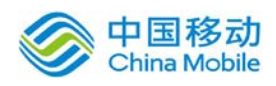

计中。

点选年假信息旁的新建按钮,可给部分部门单独设置年假规则。

#### **10.9.1.5.2.** 新建部门年休假

在[假期设置]页面中,点选年休假对应操作栏中的新建按钮,开启[新建假期分类及规则]页面, 如下图所示:

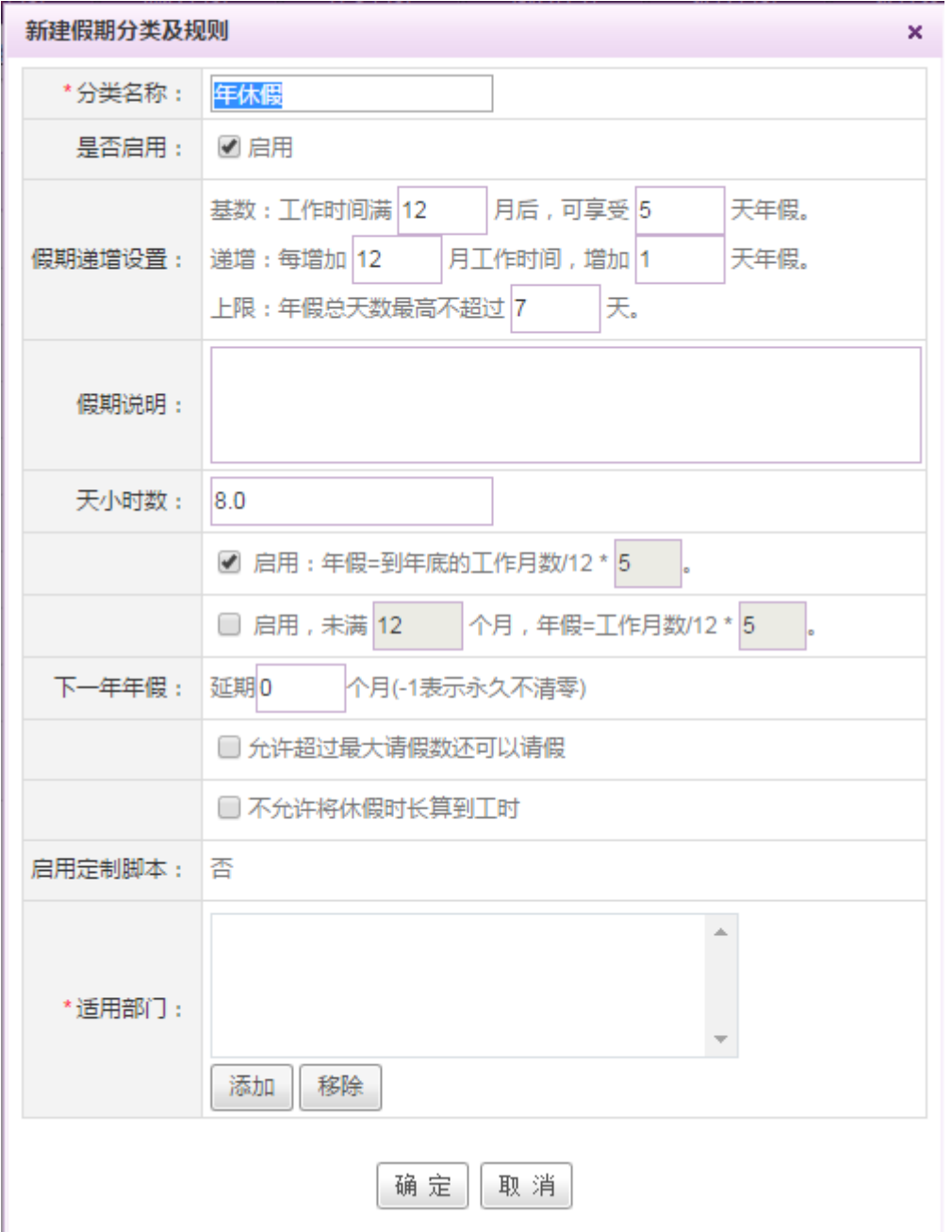

可增加年假的适用部门,保存后,则该部门使用该年假规则,其他部门都使用默认的年休假。

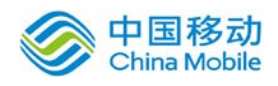

## **10.9.1.5.3.** 编辑调休假

在[假期设置]页面中,点选调休假对应操作栏中的编辑按钮,开启[编辑假期分类及规则]页面, 如下图所示:

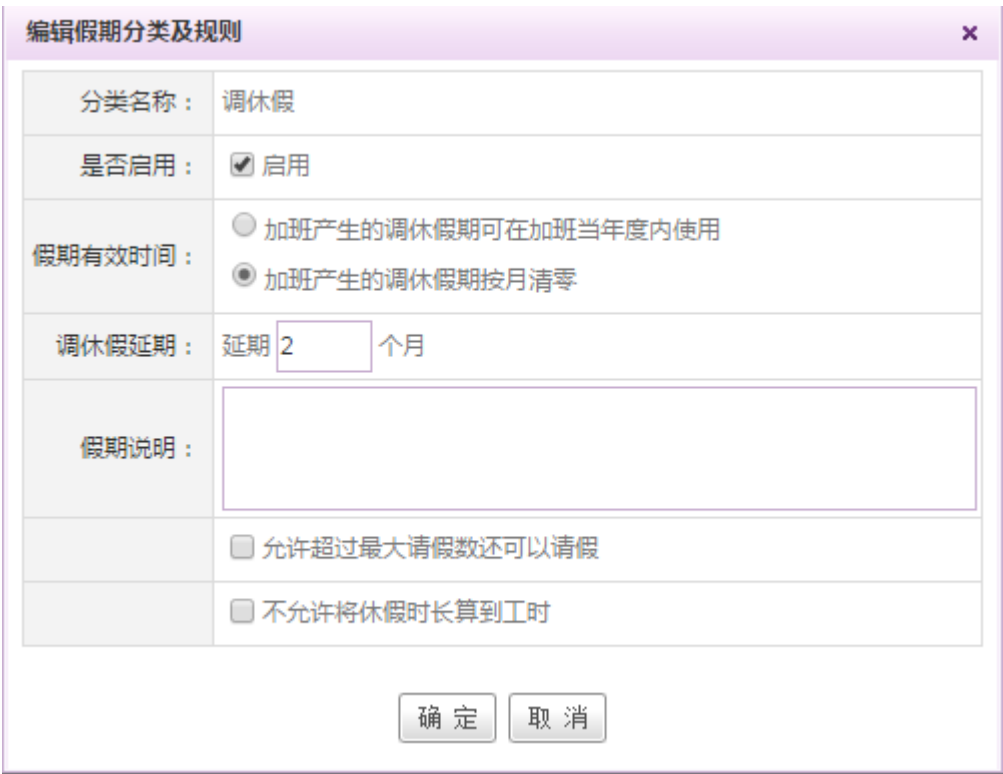

[是否启用]: 选择是否启用调休假, 如果不启用则在假期查询中就查找不到此假期;

[假期有效时间]: 根据企业实际情况, 设置调休假的有效时间, 包括当年度有效或当月份有效, 过期后假期则自动清零。

**[**调休假延期**]**:用于设置调休假延期的月数。

**[**是否允许超过最大请假数还可以请假**]**:若不允许,则超过最大请假小时数时无法提交该请假 申请,若允许,则超过最大请假小时数仍可以成功提交申请,超额假期将体现在该月的汇总统 计中。

#### **10.9.1.5.4.** 新建假期分类及规则

在[假期设置]页面中,点选 新 建 按钮,开启[新建假期分类及规则]页面, 如图 5.10-8 所示:

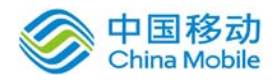

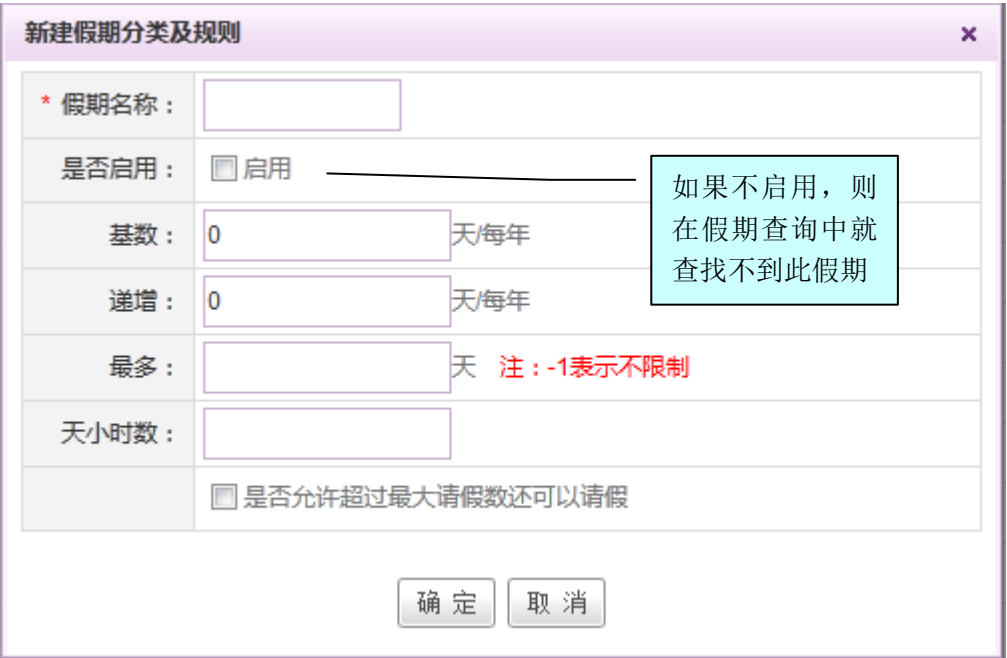

图 5.10-9

[是否启用]: 选择此假期分类及规则是否启用,如果不启用则在假期查询中就查找不到此假期; **[**天小时数**]**:填写每天的工作小时数,用于将假期天数根据企业的不同情况,转换为小时数; **[**是否允许超过最大请假数还可以请假**]**:若不允许,则超过最大请假小时数时无法提交该请假 申请,若允许,则超过最大请假小时数仍可以成功提交申请,超额假期将体现在该月的汇总统 计中。

- 编辑假期分类及规则;在[假期设置]页面,假期分类及规则列表中,选择要编辑的假期分类及 规则记录, 点选 2<sup>8编辑</sup>按钮, 进行[编辑假期分类及规则]操作。
- 删除假期分类及规则: 在[假期设置]页面, 假期分类及规则列表中, 选择要删除的假期分类及 规则记录, 点选 <sup>× 删除</sup> 按钮, 进行删除所选择的假期分类及规则记录操作。

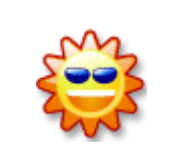

系统默认提供年休假和调休假两种假期,此两种假期不能删除,其他的假期 可以自行添加和删除;

假期有是否启用状态,如果不需要某个假期,可以选择删除或不启用该假期。

# **10.9.1.6.**考勤 **IP** 地址限制

管理员通过本模块,对可进行考勤的 IP 地址进行限制。

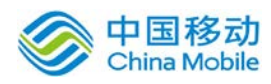

在系统主界面上方菜单中选择[更多]- [考勤管理]->[考勤设置],点选[考勤 IP 地址限制]页

签。如图所示:

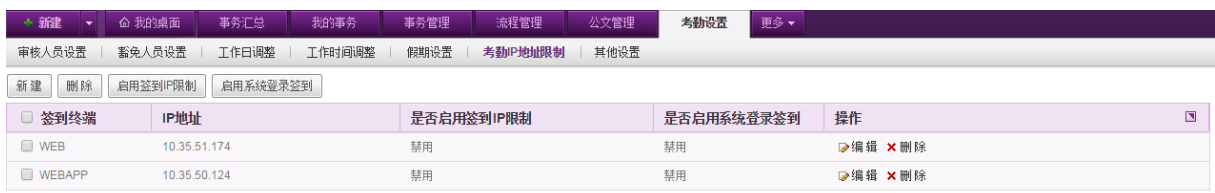

◆ 新建: 在[考勤设置]页面, 点选页面左上角的 新建 |<br>※ 新建: 在[考勤设置]页面, 点选页面左上角的 |新建 |按钮, 开启[新建考勤 IP 限制]页面, 如下 图:

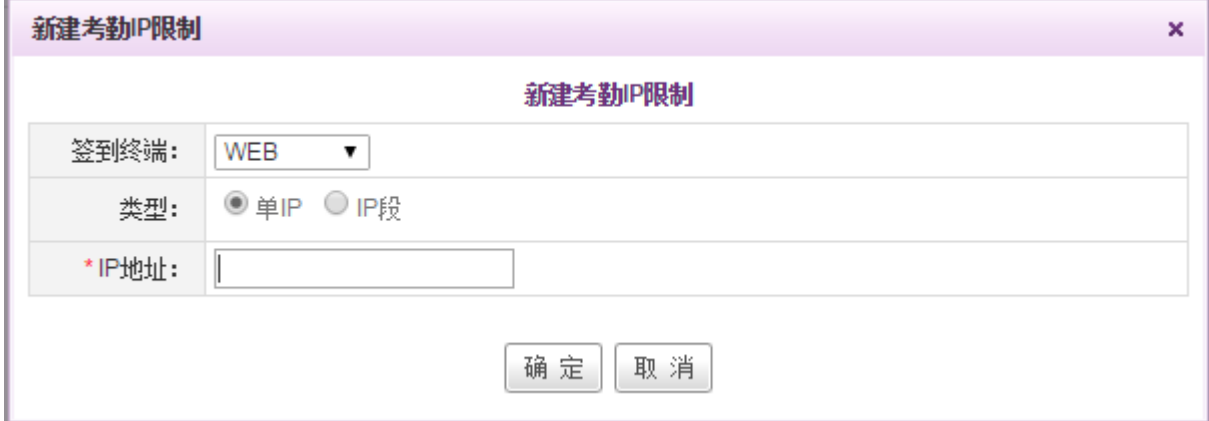

**[**签到终端**]**:下拉选择,包括 WEB、WEBAPP、微信、邮洽;

**[**类型**]**:单选控件,包括单 IP 与 IP 段;若选择单 IP,则填写 IP 地址,若选择 IP 段,则输入 IP 地 址开始与 IP 地址结束, 如下图:

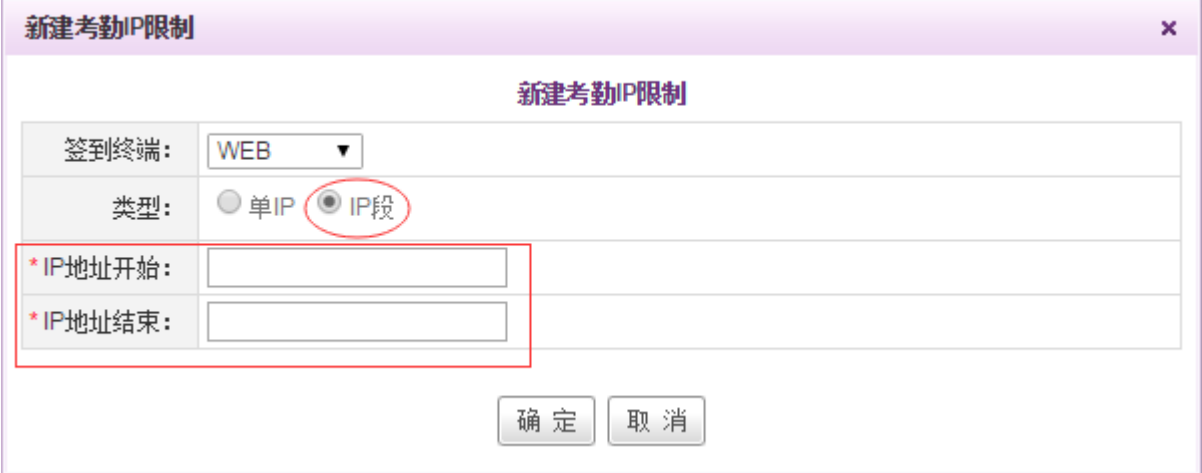

◆ 删除: 在[考勤 IP 地址限制]页面, 点选列表中所要删除的 IP 信息对应操作栏中的 × 删除 按钮,

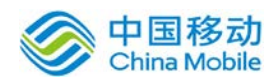

进行删除该条 IP 限制记录的操作。若需要删除多条,可选中相应要删除的记录左边的复选框, 再点击页面左上方的删除按钮,进行批量删除操作。

- 编辑: 在[考勤 IP 地址限制]页面, 点选列表中所要编辑的 IP 限制记录右侧操作栏中的 ▷编辑 按钮,进行编辑该条 IP 限制记录的操作。
- 启用签到 IP 限制: 在 [考勤 IP 地址限制]页面,点选列表左上方的 扁用签到P限制 加启用列表 中的 IP 限制信息。启用后,该按钮变为 ,且只有列表中的 IP 地址/IP 段才可 进行签到。
- 启用系统登录签到: 在[考勤 IP 地址限制]页面, 点选列表左上方的 【启用系统登录签到】 则登录 系统就记录签到。启用后,该按钮变为 禁用系统登录签到

#### **10.9.1.7.**其他设置

管理员通过本模块,设置是否需要启用新考勤系统、是否启用自定义流程进行考勤申请的审批、 漏打卡申请的最大次数以及外勤签到时是否使用流程。

在系统主界面上方菜单中选择[更多]-[考勤管理]-[考勤设置],点选[其他设置]页签。如图 所示:

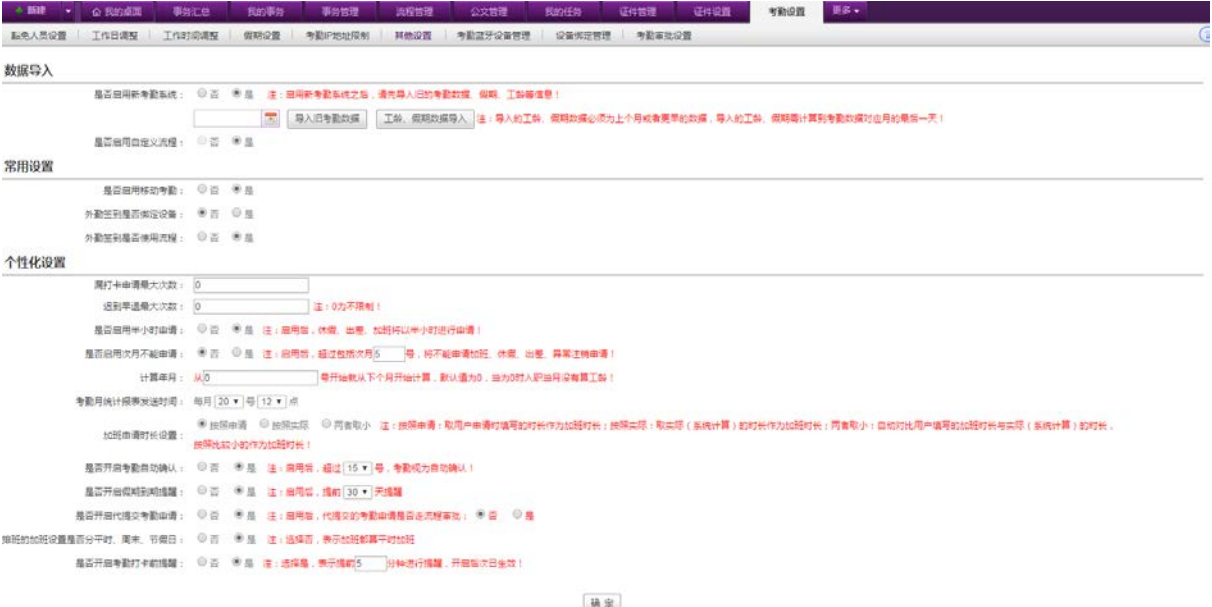

[是否启用新考勤]: 单选组件,选择"是"或者"否"。若选择启用新考勤系统,且之前有在使用

旧考勤系统,则可选择月份,点击 按钮,将旧考勤数据导入到新考勤系统中。在

启用新考勤系统时需导入工龄、假期数据,具体工龄与假期数据导入操作见 10.9.1.7.1。若选择"否", 则使用旧考勤系统;

[**是否启用自定义流程]:** 单选组件, 包括"是"或者"否"。若在启用新考勤中选择"否", 则默 认不启用自定义流程,而使用系统固定流程进行考勤申请审批;若在启用新考勤系统中选择"是", 则该选项默认选择"是",并使用自定义流程进行考勤申请审批。

注意:自定义流程需自行在流程管理中进行设计,流程需按以下规则进行命名:(1)加班申请 对应的流程命名为"考勤加班(系统流程)";(2)休假申请对应的流程命名为"考勤请假(系统 流程)";(3)出差申请对应的流程命名为"出差申请(系统流程)";(4)考勤确认对应的流 程命名为"考勤确认(系统流程)";(5)外勤签到对应的流程命名为"外勤签到(系统流程)"。 流程表单可由用户自行设计,也可在新建表单时选择模板,在打开的[表单模板选择]页面选择对应的 模板,分别是"加班申请(系统流程).html"、"请假申请(系统流程).html"、"出差申请(系 统流程).html"、"考勤确认(系统流程).html"、"外勤签到(系统流程).html"。

[是否使用移动考勤]: 单选组件, 包括"是"或者"否"。若选择"是", 则可通过移动考勤讲行 签到;若选择"否",则不使用移动考勤进行签到。

[外勤签到是否使用流程]: 单选组件, 包括"是"或者"否"。若选择"否", 则外勤签到时不发 起流程,只在地图上显示签到时间信息;若选择"是",则外勤签到时启用外勤签到流程审批。

[外勤签到是否绑定设备]: 单选组件, 包括"是"或者"否"。若选择"是", 则外勤签到时绑定 用户手机设备,之后该用户只允许在该设备上使用外勤签到,若需要更换绑定,则到[外勤管理]-[设 备绑定管理]中进行解绑操作;若选择"否",则外勤签到时不绑定设备。

**[**漏打卡申请最大次数**]**:输入漏打卡申请的最大次数。系统不会限制漏打卡申请,具体申请漏打卡 的次数可在新考勤统计的汇总统计表中查到。

**[**迟到早退最大次数**]**:输入框,填写可允许迟到/早退的最大次数,填写后若在可允许迟到早退分钟 内,可减免该次数的迟到早退记录,即统计正常,超出次数后按照迟到/早退处理。

**[**是否启用半小时申请**]**:单选组件,包括"是"或者"否"。若选择"是",则休假、出差以及加 班申请时,以半小时为单位进行申请;若选择"否",则按正常时长进行申请。

[是否启用次月不能申请]: 单选组件, 包括"是"或者"否"。若选择"是", 则需填入超过次月 几号不允许发起申请,且在该时间之后,无法进行之前月份流程的注销;若选择"否",则不做申 请限制。

**[**计算年月**]**:设置一个日期,在该日期之后入职,则不计当月工龄,从第二个月开始计算工龄。

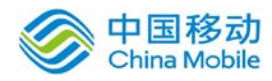

**[**考勤月统计报表发送时间**]**:设置考勤月统计信息发送的日期与时间。

**[**加班申请时长设置**]**:设置加班时长的统计方式,包括按照申请、按照统计或者是两者取小。若按 照申请,则取用户申请时填写的时长作为加班时长,若按照统计,则取实际(系统计算)的时长作 为加班时长,若选择两者取小,则自动对比用户填写的加班时长与实际(系统计算)的时长,按照 比较小的作为加班时长。

**[**是否开启考勤自动确认**]**:设置是否开启考勤自动确认,若选择是,则设置超过某个日期,系统自 动确认考勤。

**[**是否开启假期到期提醒**]**:设置是否开启考勤自动确认,若选择是,则设置提前多久进行提醒,默 认为提前 30 天进行提醒, 若选择否, 则不开启提醒。

**[**是否开启代提交考勤申请**]**:设置是否开启代提交考勤申请,若选择是,则相应的主管或人事专员 可进行代提交考勤申请。同时,可设置代提交的考勤申请是否还需要走流程审批。若选择否,则不 可进行代提交考勤申请。

**[**排班的加班设置是否分平时、周末、节假日**]**:如果选择是,则自动计算加班时会按照加班时间区 分是平时、周末或节假日加班,如果选择否,则所有的加班都记为平时加班。

[是否开启考勤打卡前提醒]: 若选择是, 则填写提前提醒的分钟数, 在上班时间前进行微信提醒。 若选择否,则不进行考勤打卡前的提醒。

#### **10.9.1.7.1.** 假期导入

在[其他设置]页面中,启用新考勤系统后,点选 工龄、假期数据导入 按钮,开启[数据导入] 提示窗口,如下图所示:

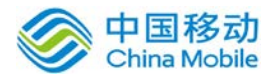

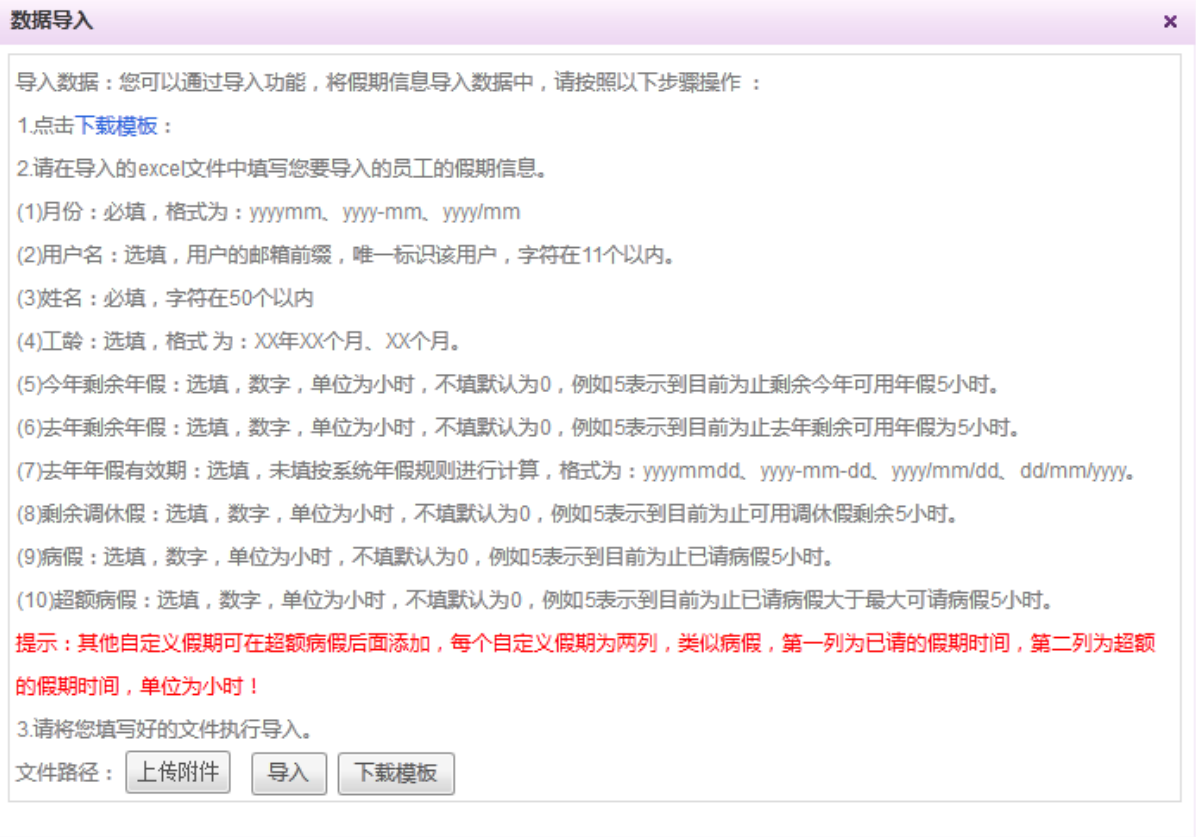

根据页面提示,下载模板进行假期信息填写后,进行假期的导入操作。

注意:导入的工龄、假期数据必须为上个月或者更早的数据,导入的工龄、假期需计算到考勤 数据对应月的最后一天!

# **10.9.1.8.**考勤 **ibeacon** 设备管理

HR 可通过此页签管理 ibeacon 设备,进行 ibeacon 设备的新建、删除、编辑等,如下图所示。

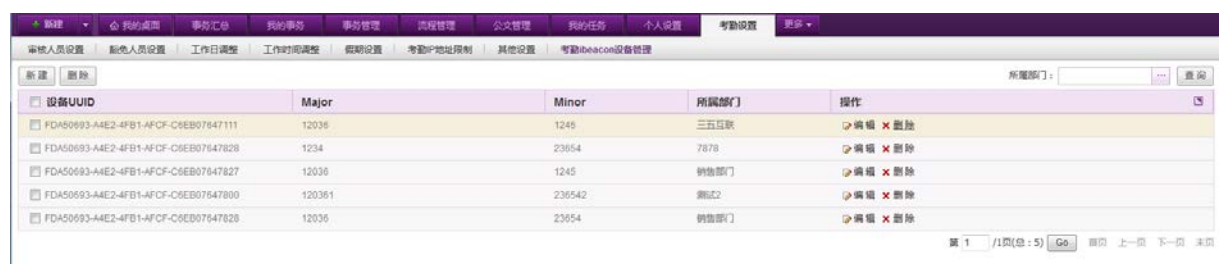

可通过右上角的搜索组件,选择部门进行筛选。

◆ 编辑: 在[考勤 ibeacon 设备管理]页面, 点选列表中所要编辑的 ibeacon 设备信息右侧操作栏 中的 <sup>→编辑</sup> 按钮,进行编辑该 ibeacon 设备信息的操作。

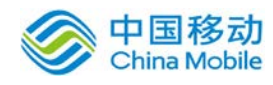

中国移动云市场 saas 产品操作手册

删除: 在[考勤 ibeacon 设备管理]页面,点选列表中所要编辑的考勤 ibeacon 设备信息右侧操 作栏中的 \* 删除 按钮, 进行删除该 ibeacon 设备信息的操作。若要删除多个 ibeacon 设备信 息,则在列表左侧勾选相应信息后,点击列表左上方的 按钮,进行批量删除操作。 **搜索:**在[考勤 ibeacon 设备管理]页面,可点选列表右上方 + 按钮,选择部门后,点击 搜索

#### **10.9.1.8.1.** 新建 **ibeacon** 设备

按钮进行搜索操作。

点击页面左上角的新建按钮,弹出新建 ibeacon 设备窗口,如下图所示,输入在微信企业号后台 创建的设备 UUID、Major、Minor 的值,并选择所属部门,点击确定即可。

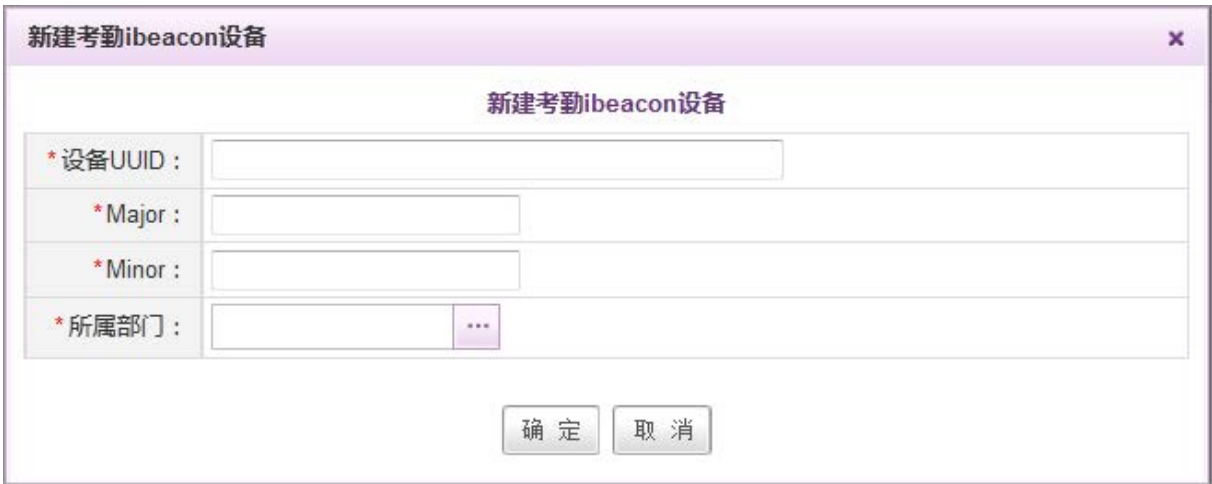

## **10.9.1.9.**考勤机管理

考勤机管理包括考勤机、分管考勤机、考勤机用户、待执行指令以及已执行指令共 5 个页签。 HR 可在考勤机管理中进行考勤机设备以及考勤机设备上的用户的管理, 如下图所示。

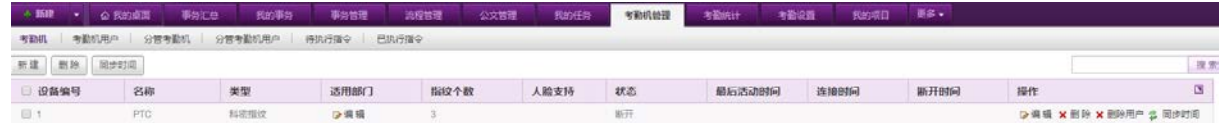

#### **10.9.1.9.1.** 考勤机

在考勤机页面,可进行考勤机设备的新建、编辑、删除、同步时间、删除用户以及搜索操作。

 新建:在[考勤机]页面,点选列表左上方的 按钮,弹出新建考勤机窗口,如下图,完 成信息输入后点击确定即可新增设备。

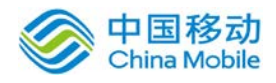

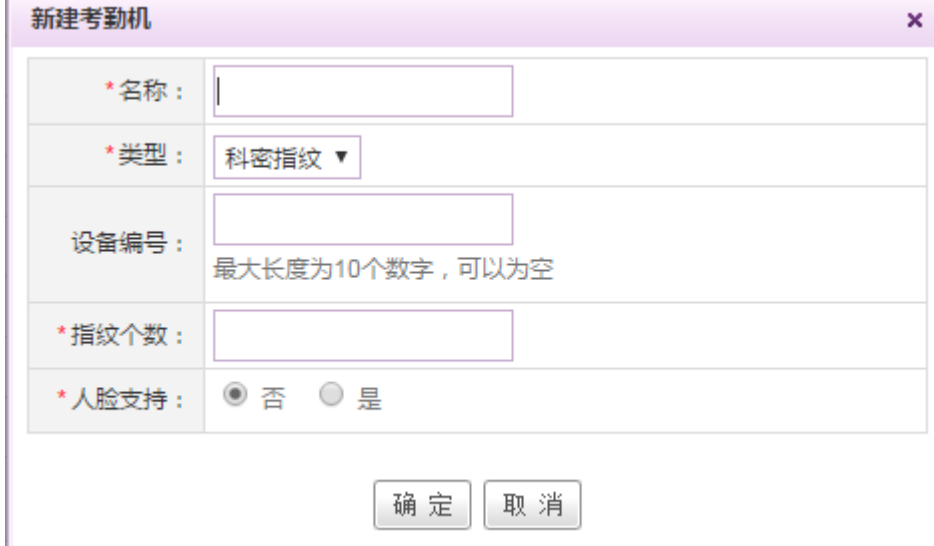

**[**名称**]**:必填,输入自定义的考勤机设备名称。

**[**类型**]**:必填,下拉选择,选项包括科密指纹、浩顺指纹、科密人脸。

**[**设备编号**]**:输入数字,可不输入,若不输入,则自动按顺序编号。

**[**指纹个数**]**:输入数字,用于填写指纹复制时,最多需要复制的指纹个数。

**[**人脸支持**]**:必填,选择是或者否。若购买的指纹机是人脸识别指纹机,则选择是,否则,则选择否。

- ◆ 编辑: 在[考勤机]页面, 点选列表中所要编辑的考勤机信息右侧操作栏中的 <sup>D 编辑</sup> 按钮. 讲 行编辑该考勤机信息的操作。
- 删除: 在[考勤机]页面,点选列表中所要编辑的考勤机信息右侧操作栏中的 × 删 除 按钮, 讲 行删除该考勤机信息的操作。若要删除多个考勤机信息,则在列表左侧勾选相应信息后,点击 列表左上方的 | 删除 | 按钮,进行批量删除操作。
- ◆ 搜索: 在[考勤机]页面, 可在列表右上方输入考勤机的设备编号或者名称, 点击 按案 按钮 进行模糊搜索。
- 适用部门: 在[考勤机]页面,可点击相应考勤机的适用部门列中的 2 <sup>5</sup>编辑 按钮,选择适 用部门。
- ◆ 删除用户: 在[考勤机]页面, 可点击相应考勤机旁的¥ 删除用户按钮, 删除掉考勤机中的多余用 户信息。需要填写考勤机中对应用户的用户编号进行删除。

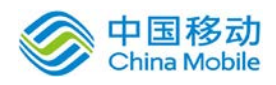

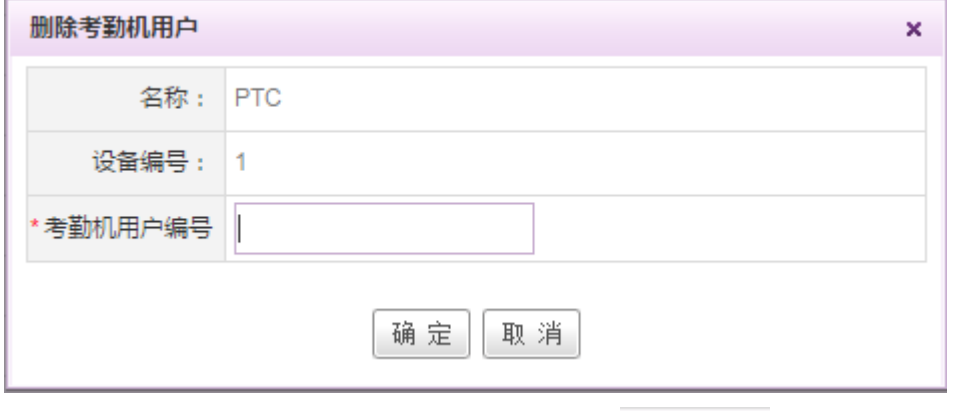

**◆ 同步:** 在[考勤机]页面,可点击相应考勤机的 | ま 同步时间 | 按钮,将服务器时间同步到考勤机。

#### **10.9.1.9.2.** 分管考勤机

若公司不同的 HR 分管的考勤机不同,则可开启分管考勤机权限,并在人力资源-人事管理-人事 管理员设置页面设置相应部门的分管 HR。设置完成后,则对应的 HR 可在分管考勤机页面管理自己 所负责区域的考勤机。

在分管考勤机页面,可进行考勤机设备的新建、编辑、删除以及搜索操作,操作详见 10.9.1.9.1 考勤机。

#### **10.9.1.9.3.** 考勤机用户

在考勤机用户页面,可进行考勤机用户的新建、删除、启用、禁用、全部启用、全部禁用以及 搜索操作,如下图:

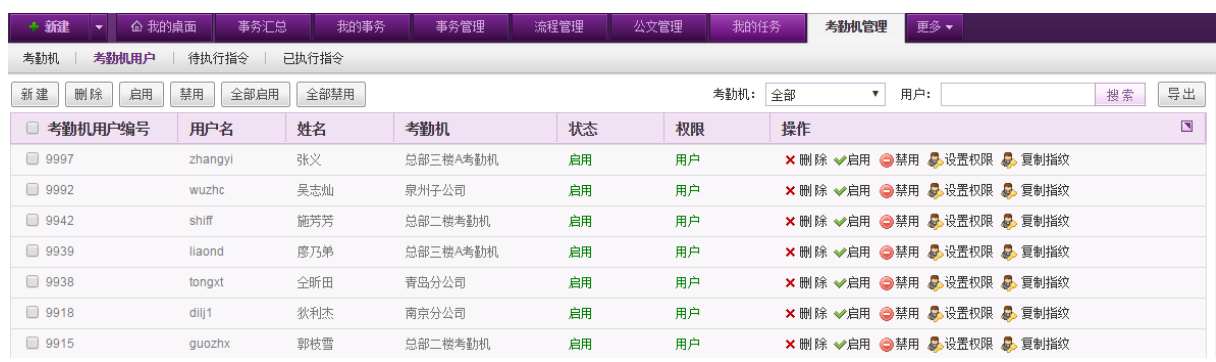

◆ 新建: 在[考勤机用户]页面, 点选列表左上方的 新建 |<br>◆ 新建: 在[考勤机用户]页面, 点选列表左上方的 | \_\_\_\_\_\_\_\_按钮, 弹出新建考勤机用户窗口, 如 下图,完成信息输入后点击确定即可新增相应考勤机下的用户。

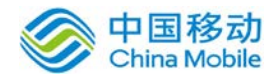

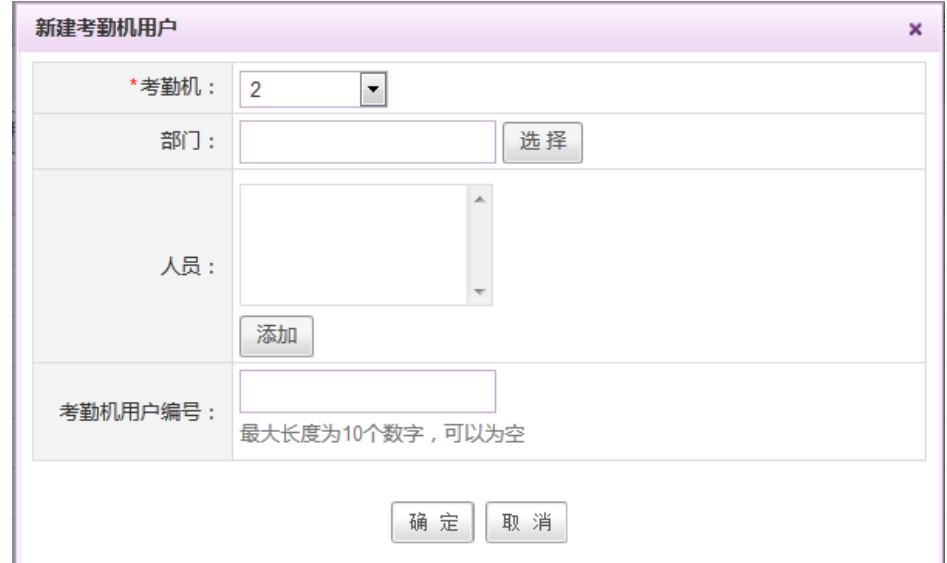

**[**考勤机**]**:下拉选择,可选择的考勤机为在考勤机页面新建的考勤机。

**[**部门**]**:点击选择进行选择部门,选择后,增加该部门下所有人员。

**[**人员**]**:点击添加按钮进行人员选择和添加。

[考勤机用户编号]: 输入数字, 最多可输入 10 个数字, 可以为空。

- ◆ 启用/禁用: 在「考勤机用户]页面,可点选列表中相应用户右侧操作栏中的启用/禁用按钮, 进 行用户的启用/禁用操作。若需要启用/禁用多个人,则可勾选列表左侧的复选框,选择好用户 后,点击列表左上方的启用/禁用按钮,进行批量启用/禁用的操作。
- ▶ 全部启用/全部禁用: 在[考勤机用户]页面, 可点选列表左上方的全部启用/全部禁用按钮, 讲 行考勤机用户的全部启用/全部禁用操作。
- ▶ 删除: 在[考勤机用户]页面,可点选列表中相应用户右侧操作栏中的删除按钮,进行用户的删 除操作。若需要删除多个考勤机用户,则可勾选列表左侧的复选框,选择好用户后,点击列表 左上方的删除按钮,进行批量删除的操作。
- 搜索:在[考勤机用户]页面,可点选列表右上方考勤机筛选按钮或者在输入框中输入用户名/ 姓名,点击 搜索 按钮,进行搜索操作。
- 导出:在[考勤机用户]页面,可点选列表右上方考勤机筛选按钮或者在输入框中输入用户名/ 姓名,点击 导出 按钮,导出相应的考勤机用户信息。
- 设置权限:在[考勤机用户]页面,用户启用后默认的权限为用户,若要设置为考勤机的管理员, 则可点选列表中相应用户右侧的设置权限按钮,选择将该用户设置为考勤机的管理员/用户权 限,如下图:

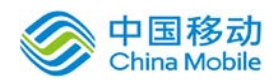

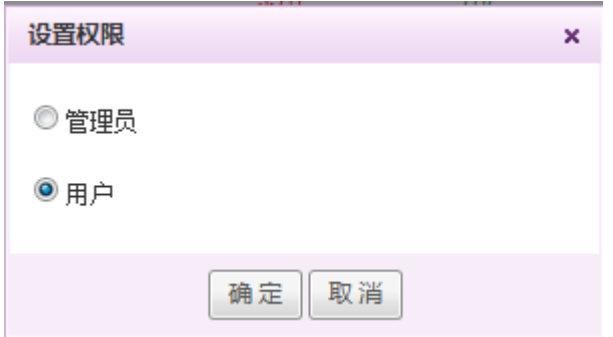

◆ 复制指纹: 在「考勤机用户1页面, 可通过 → 复制指纹 按钮, 将对应考勤机上的用户复制到另一 台考勤机上。如下图:

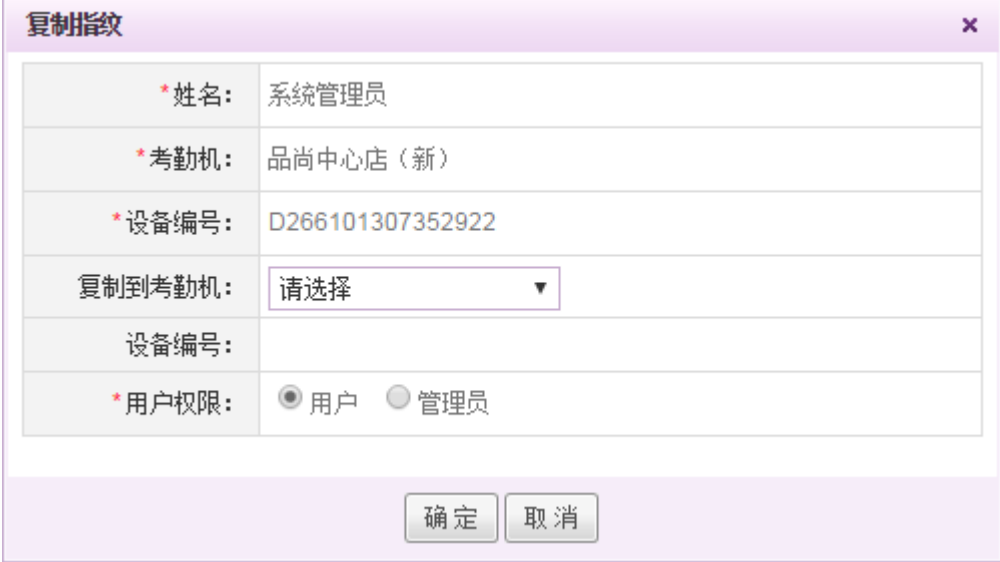

选择要复制到的考勤机后,会显示对应的设备编号,并可以选择对应这个指纹拥有者到复制到 另外考勤机上的权限。

## **10.9.1.9.4.** 待执行指令

在待执行指令页面,显示所有等待执行的指令,如下图:

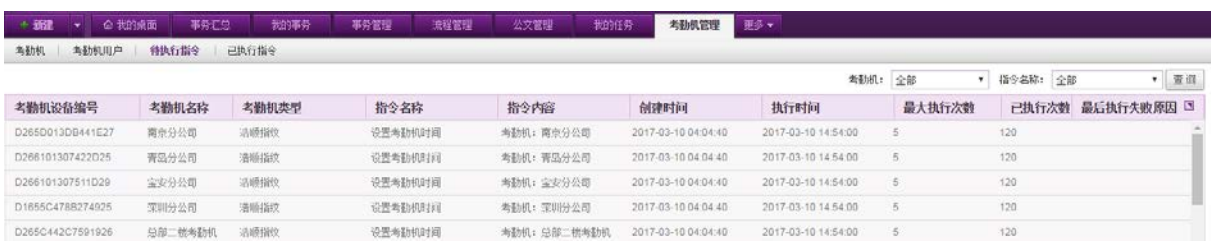

可通过列表右上角的搜索组件,根据考勤机或者指令名称的类别进行筛选查询。

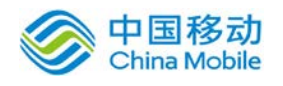

## **10.9.1.9.5.** 已执行指令

在已执行指令页面,显示所有已经执行的指令,如下图:

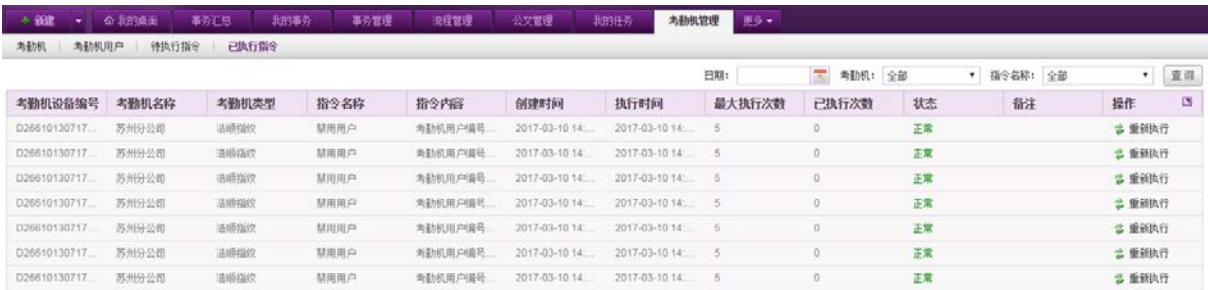

可通过列表右上角的搜索组件,根据日期、考勤机或者指令名称的类别进行筛选查询。

## **10.9.1.10.** 考勤审批设置

考勤审批设置提供给管理员进行考勤流程与字段的设置,如下图:

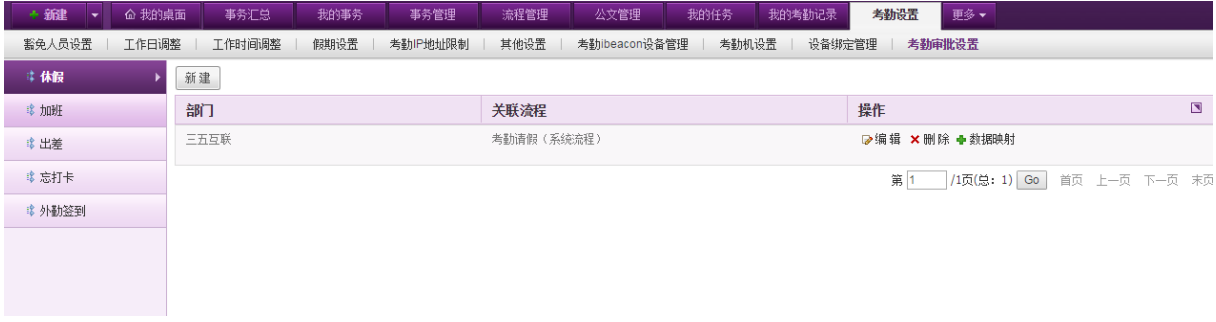

页面左侧为不同类型的流程,包括休假、加班、出差、忘打卡以及外勤签到,默认进入休假流 程设置。右边显示相应类型下的流程列表。

新建:点选列表左上方的 <sup>新建 |</sup>按钮,弹出新建流程窗口,如下图,可给不同部门选择不同的 流程。

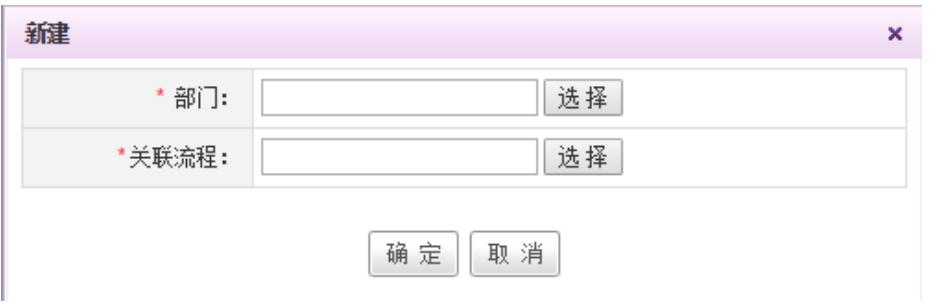

◆ 编辑: 点选列表相应流程记录旁的 <sup>> 编辑</sup> 按钮, 弹出编辑窗口, 如下图, 可对关联流程进行编 辑。

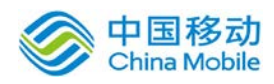

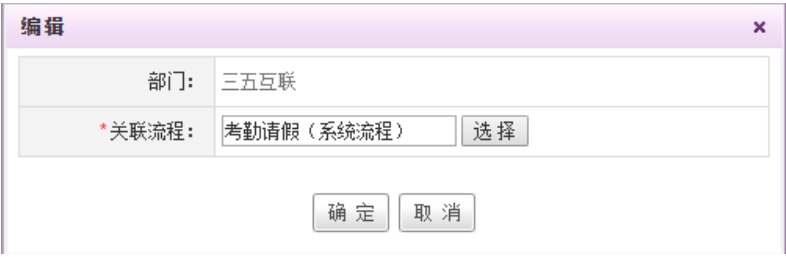

- 删除: 点选列表相应流程记录旁的 × 删除 <sub>按钮</sub>, 二次确认后删除该关联流程。
- ◆ 数据映射: 点选列表相应流程记录旁的 <sup>● 数据映射</sup> 按钮, 弹出窗口如下:

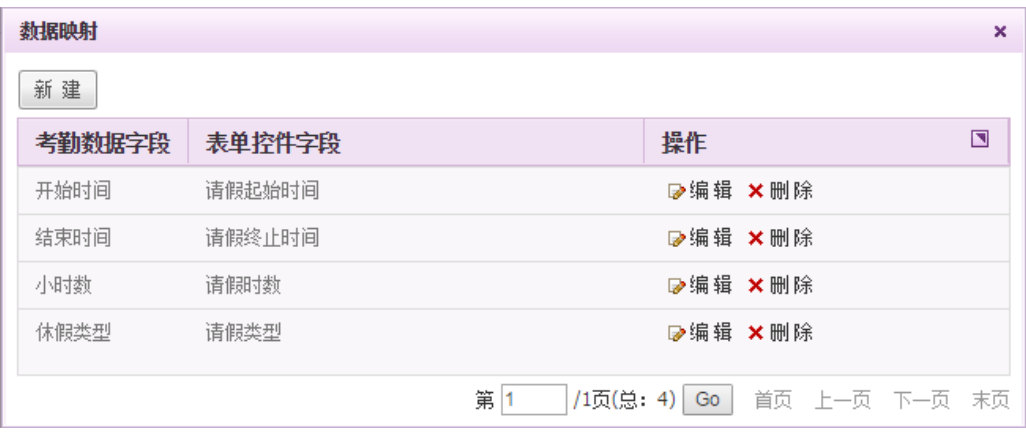

列表显示己创建的数据映射关系,可进行编辑与删除操作,页面左上角有新建按钮,点击新建, 弹出窗口如下:

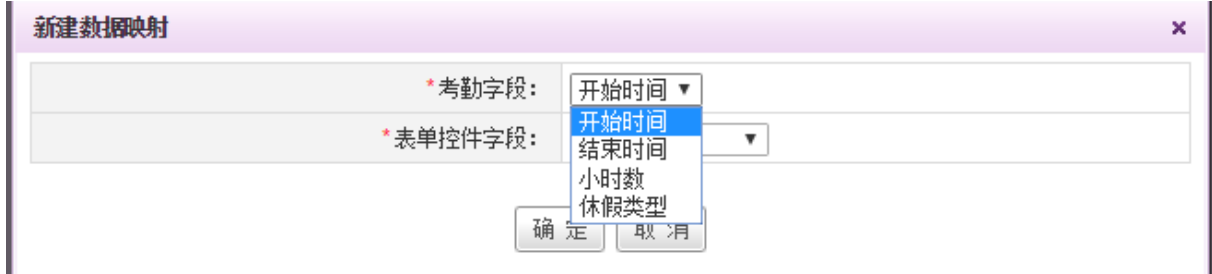

选择相应的考勤字段与表单控件字段,可将考勤字段自动带入相应的表单控件中。

# **10.9.2.**考勤统计

管理员通过本模块,可以随时查询和汇总考勤数据。

在系统主界面上方菜单中选择[更多]→[考勤管理]→[考勤统计],默认开启[日数据查询]页面, 如图 5.10-9 所示:

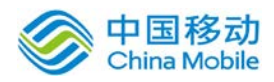

china Mobile 中国移动云市场 saas 产品操作手册

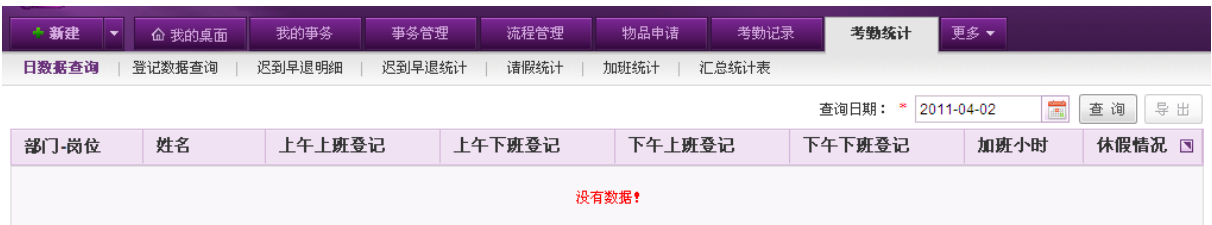

图 5.10-10

在[考勤统计]模块中,选择某考勤汇总报表页签,即可得到不同的考勤数据。

如:在[日数据查询]页面,选择"查询日期"进行查询,并可将查询结果导出。

在[迟到早退明细]页面,选择"数据类型"为旷工数据,即可查询人员旷工的统计记录。

在[汇总统计表]左上角点击 " 【 <sup>考勤导入</sup> 】 , 按钮, 可以导入考勤机的数据, 如下图 5.10-10

所示:

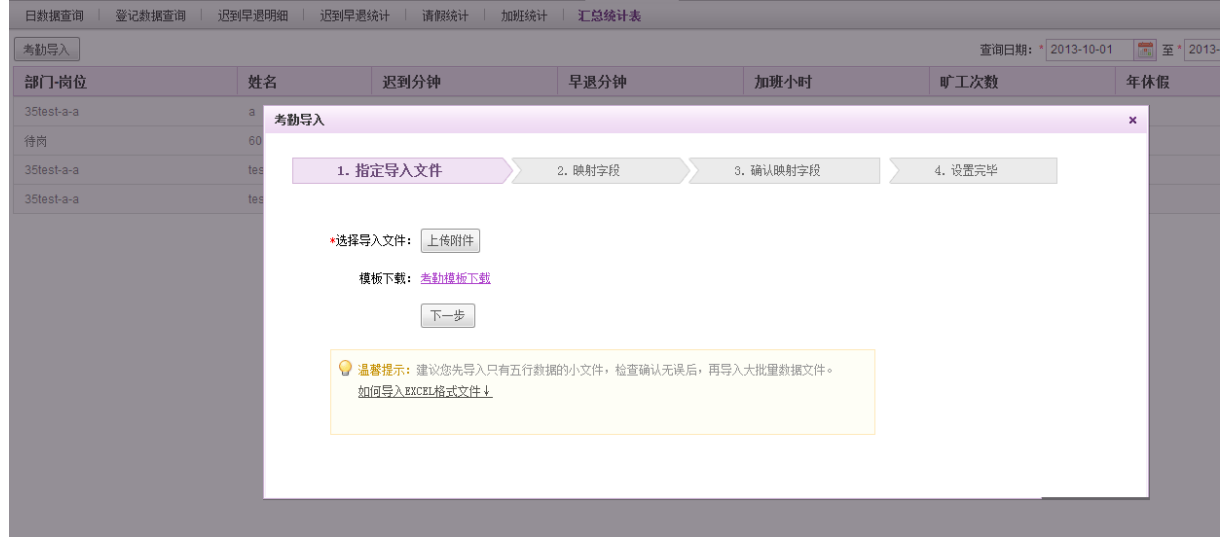

#### 图 5.10-11

通过"上传附件"导入考勤模板后,出现如图 5.10-11 的字段映射界面, 选择考勤模板和系统的 字段对应。对应好之后,通过点击"下一步"按钮,完成考勤数据的导入,导入后的考勤数据可以 在考勤统计中显示。

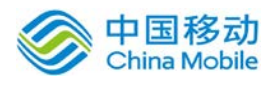

# china Mobile 中国移动云市场 saas 产品操作手册

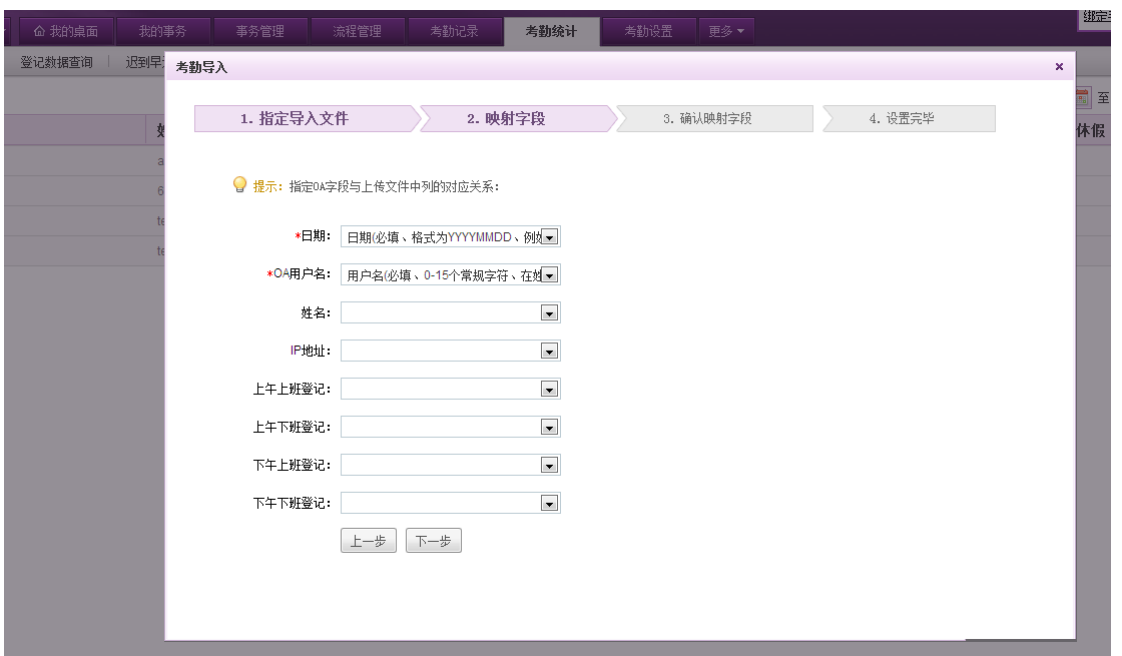

图 5.10-12

## **10.9.2.1.**考勤登记

用户通过[我的桌面]→[上下班登记]功能进行考勤登记。四个按钮分别是上午上班、上午下班 和下午上班、下午下班的考勤登记按钮,您要打卡时,只需要在相应的按钮上点击一下,就可以看 到考勤登记提示,确认即可。

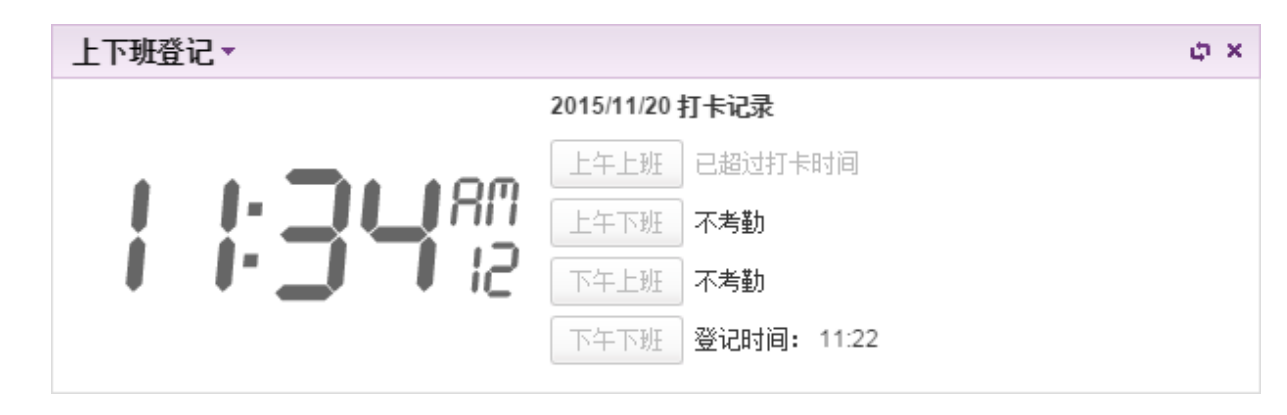

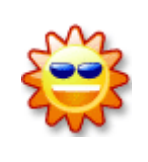

考勤登记默认只启动上午上班和下午下班两个考勤登记,即第一和第四个按 钮,中间两个按钮默认不启动。如果您需要上午下班和下午上班这两个也进行考 勤统计,需要管理员通过[考勤设置] → [工作时间调整] 中增加默认排班这两个 时间段的考勤登记。

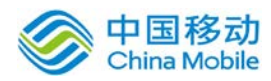

## **10.9.3.**新考勤统计

若在考勤设置中,设置启用新考勤系统,则管理员通过本模块,可以随时查询和汇总考勤数据。 本模块共包括日数据查询、登记数据查询、迟到早退明细、迟到早退统计、请假统计、加班统计以 及汇总统计表共 7 个页签。

#### **10.9.3.1.**日数据查询

在系统主界面上方菜单中选择[更多]→[考勤管理]→[新考勤统计],默认开启[日数据查询]页 面,如下图所示:

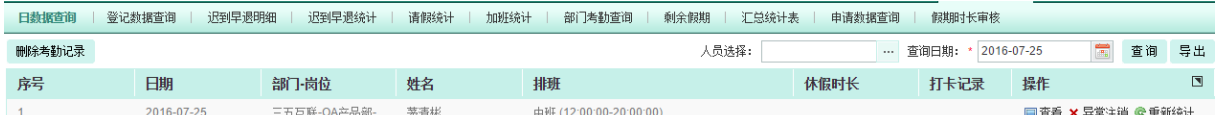

在[日数据查询]页面,默认显示当日的日登记数据,可进行查看、异常注销以及重新统计。可 在页面右上角选择人员及"查询日期"进行查询,并可将查询结果导出。

- 查看:点击查看,则弹窗显示该日的打卡记录详情。
- 异常注销:点击异常注销,则注销该日期该用户的考勤异常情况。
- 重新统计:点击重新统计,则重新统计该天该用户的考勤。

#### **10.9.3.2.**登记数据查询

在系统主界面上方菜单中选择[更多] (考勤管理] (新考勤统计],点击"登记数据查询"页 签,开启[登记数据查询]页面,如下图所示:

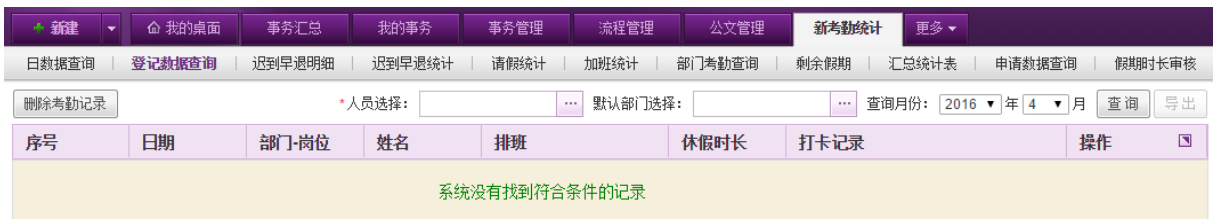

在[登记数据查询]页面,可在页面右上角选择要查询的人员、部门以及月份信息,点击"查询" 按钮进行查询,并可将查询结果导出。

若需要删除某个人或某个部门某个月的考勤记录,则可进行筛选后,点击列表左上方的"删除 考勤记录"按钮,进行考勤记录的删除操作。

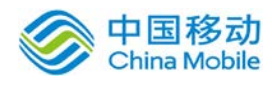

选择查看某个人员的考勤记录,如下图:

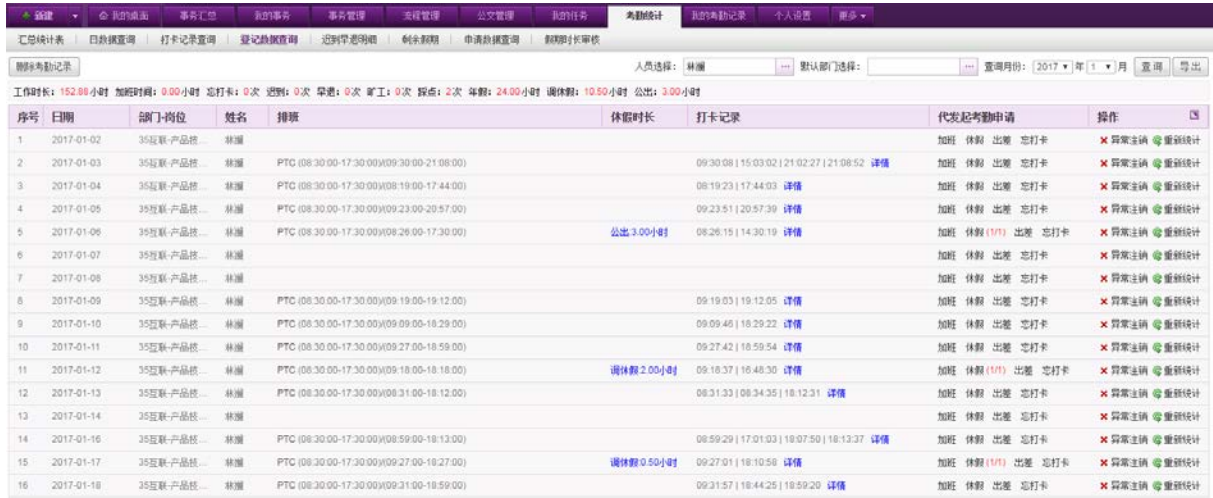

列表上方显示所选用户在查询月份的考勤情况,对每一天的考勤可进行异常注销或者重新统计 操作。

- 异常注销:点击异常注销,则注销该日期该用户的考勤异常情况。
- 重新统计:点击重新统计,则重新统计该天该用户的考勤。
- 休假时长:点击假期类型与时长显示,则进入对应假期申请事务的详情界面。
- 打卡详情:点击打卡记录旁的详情按钮,弹出打卡记录详情窗口,显示当天所有的打卡记 录以及相应的数据来源,如果是云考勤机,则显示数据来源为"云考勤机(考勤机名称)", 如果是外勤签到,则显示外勤签到的地址。

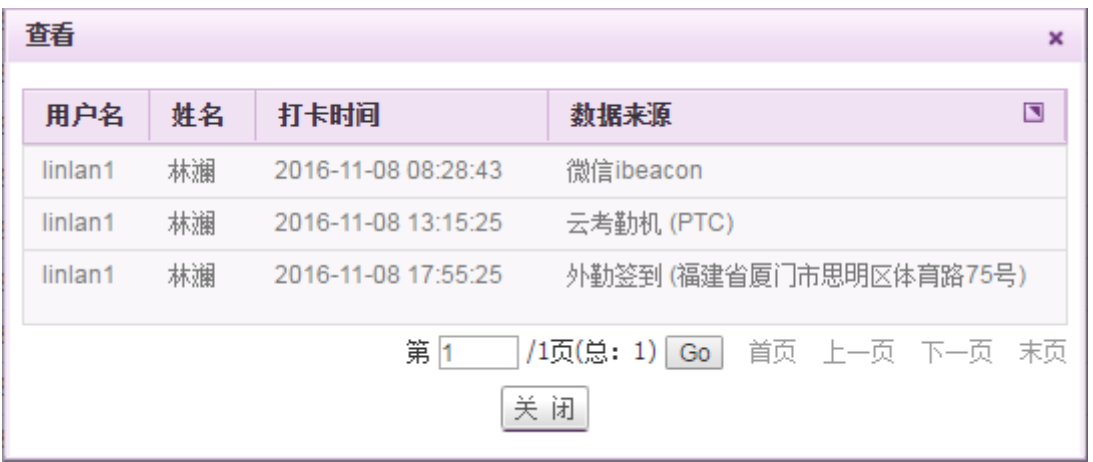

 代发起考勤申请:在登记数据查询页面,可在代发起考勤申请一栏,代替相应员工进行考 勤申请的发起,包括请假、加班、忘打卡、出差的申请。

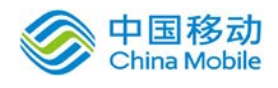

## **10.9.3.3.**迟到早退明细

在系统主界面上方菜单中选择[更多]→[考勤管理]→[新考勤统计],点击"迟到早退明细"页 签,开启[迟到早退明细]页面,如下图所示:

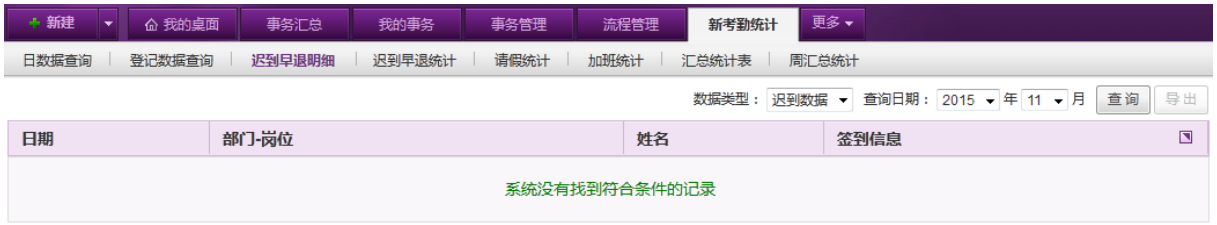

在[迟到早退明细]页面,可在页面右上角选择不同的数据类型以及月份信息,点击"查询"按 钮进行查询,并可将查询结果导出。

数据类型共包括 3 种,分别是迟到数据、早退数据、旷工数据。

#### **10.9.3.4.** 剩余假期

在系统主界面上方菜单中选择[更多]→[考勤管理]→[新考勤统计],点击"剩余假期"页签, 开启[剩余假期]页面,如下图所示:

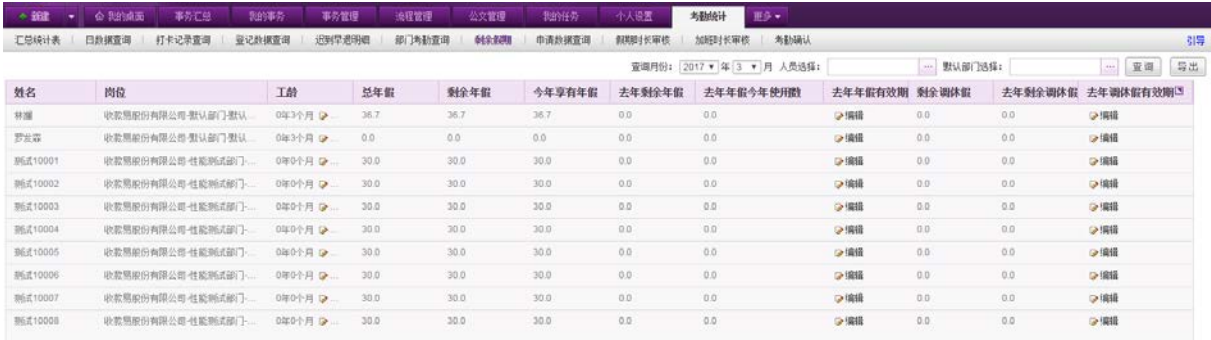

在该页面可编辑员工对应的工龄以及年假/调休假有效期,在页面的右上角,可进行月份/人员/ 部门的筛选,并进行相应的查询或导出操作。

# **10.9.3.5.**汇总统计表

在系统主界面上方菜单中选择[更多]→[考勤管理]→[新考勤统计],点击"汇总统计表"页签, 开启[汇总统计表]页面,如下图所示:

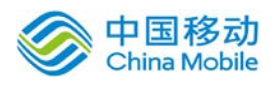

# 中国移动云市场 saas 产品操作手册

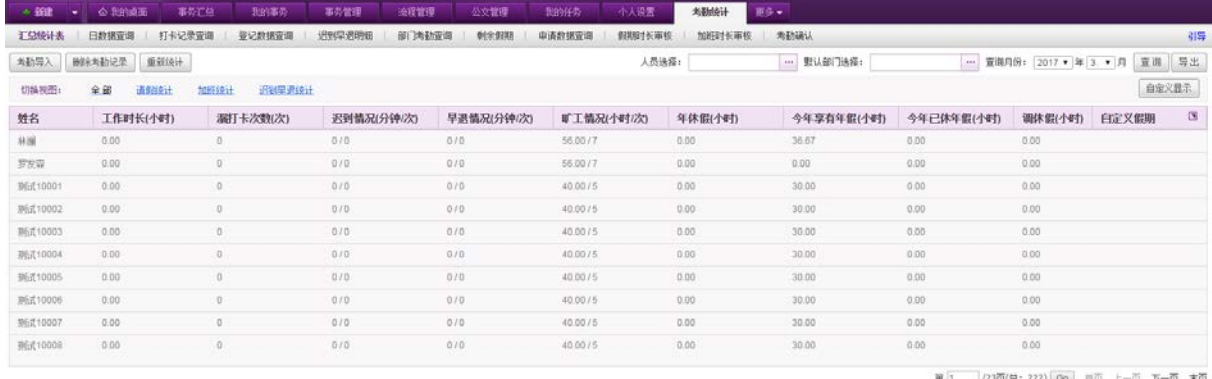

在[汇总统计表]页面,显示所有用户的考勤汇总统计信息,包括工作时长、漏打卡次数、迟到 早退情况、加班情况、请假情况、外勤签到次数、出差次数、应出勤天数、实际出勤天数、提前已 休年假数等,可通过列表左上方的切换视图进行视图的查看与切换,也可通过列表右上方的

自定义显示 按钮设置自定义显示的内容。在页面右上角有筛选组件,可选择要查询的人员、部门 或者年月份,点击"查询"按钮进行查询,并可将查询结果导出。

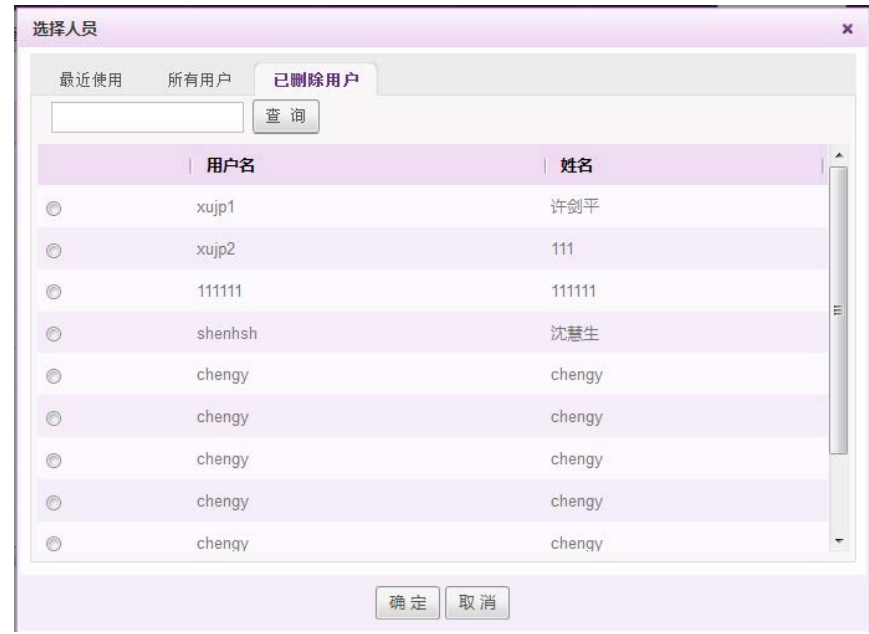

注:选择人员时,可选择已经删除的用户,查看该用户的考勤统计信息。如下图:

列表左上方可进行考勤导入、删除考勤记录以及重新统计。

自定义显示:点击自定义显示按钮,则弹出窗口进行设置需要显示的条目,如下图:

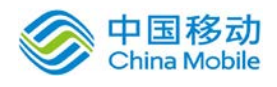

# 中国移动云市场 saas 产品操作手册

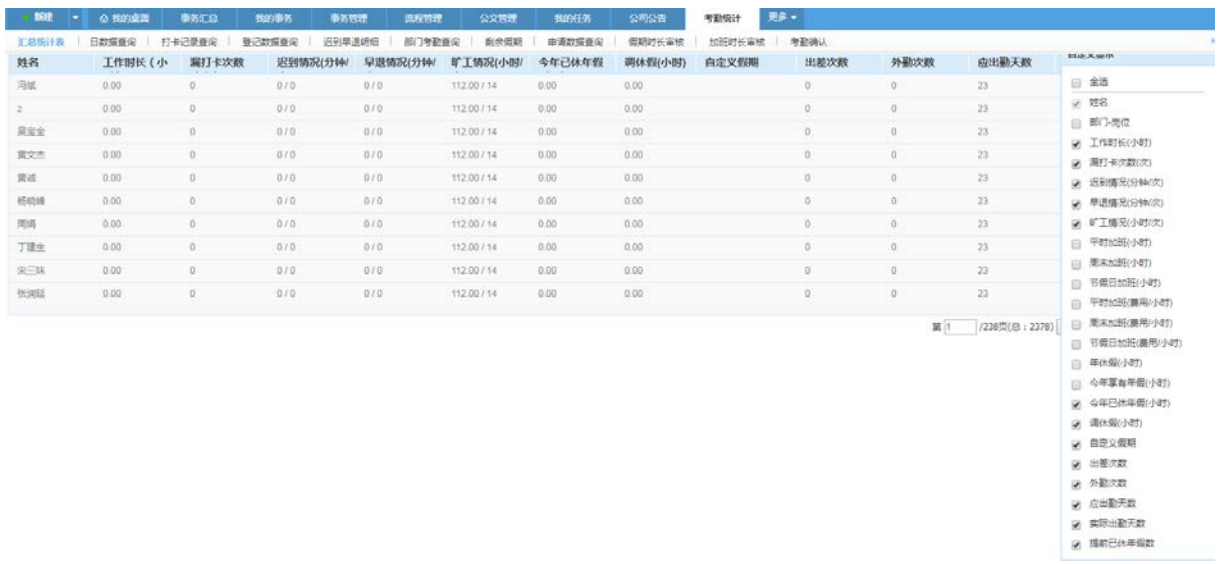

**请假统计:**点击"请假统计"视图,列表显示请假统计信息,如下图所示:

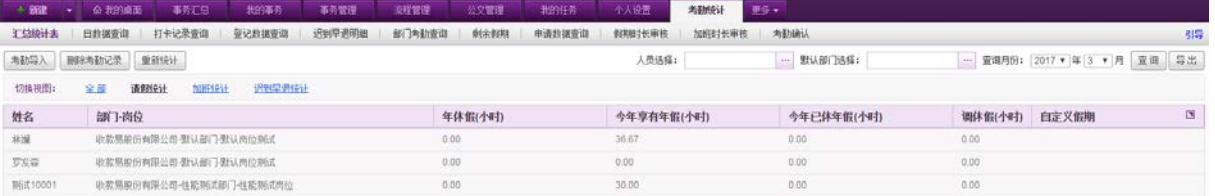

在[请假统计]页面,列表显示所有用户的请假统计信息,包括年休假、调休假等假期的请假小 时数。考勤负责人可在页面右上角选择要查询的人员或者年月份,点击"查询"按钮进行查询,并 可将查询结果导出。

▶ 加班统计: 点击"加班统计"页签, 开启[加班统计]页面, 如下图所示:

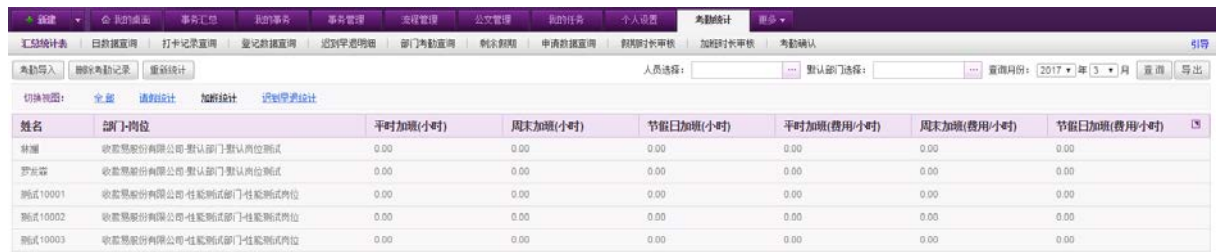

 在[加班统计]视图中,显示所有用户的加班统计信息,包括平时加班、周末加班以及节假 日加班的时长统计。节假日加班即为员工在非工作日进行的加班,是否为工作日可在考勤设置 中的工作日调整中进行设置。可在页面右上角选择要查询的人员或者年月份,点击"查询"按 钮进行查询,并可将查询结果导出。

● 迟到早退统计: "迟到早退统计"页签,开启[迟到早退统计]页面, 如下图所示:

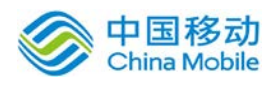

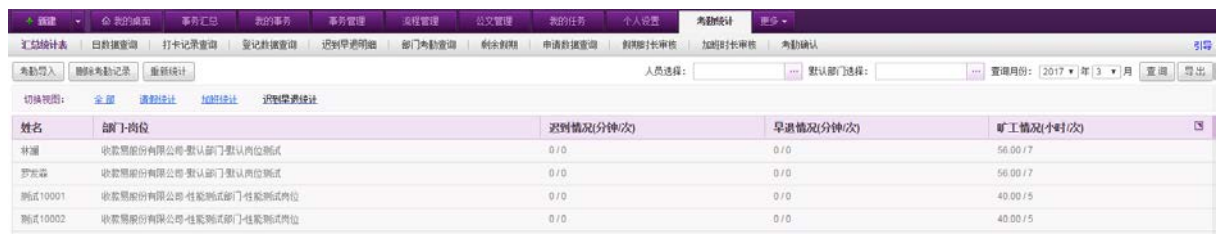

 在[迟到早退统计]视图中,显示所有用户的迟到早退统计信息,包括迟到早退的次数与分 钟数以及旷工的次数。考勤负责人可在页面右上角选择要查询的人员或者年月份,点击"查询" 按钮进行查询,并可将查询结果导出。

- **▶ 删除考勤记录:** 点击删除考勤记录, 则删除列表人员的考勤记录。
- **◆ 重新统计:**点击重新统计,弹出如下确认框,选择需要开始重新统计的时间,点击"确认" 进行重新统计。

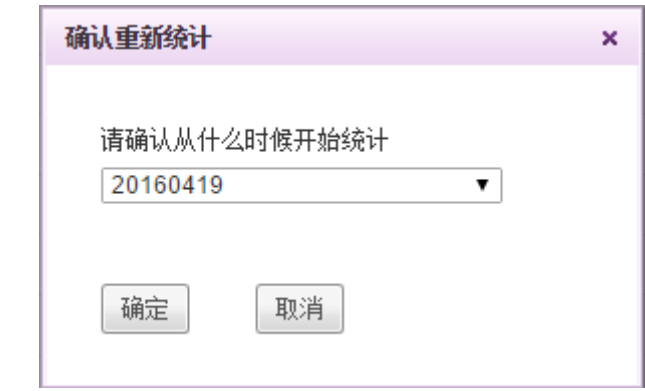

## **10.9.3.5.1.** 考勤导入

在[汇总统计表]页面中,点选页面左上角的 考勤导入 |<br>按钮,弹出考勤导入窗口,如下图:

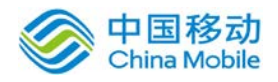

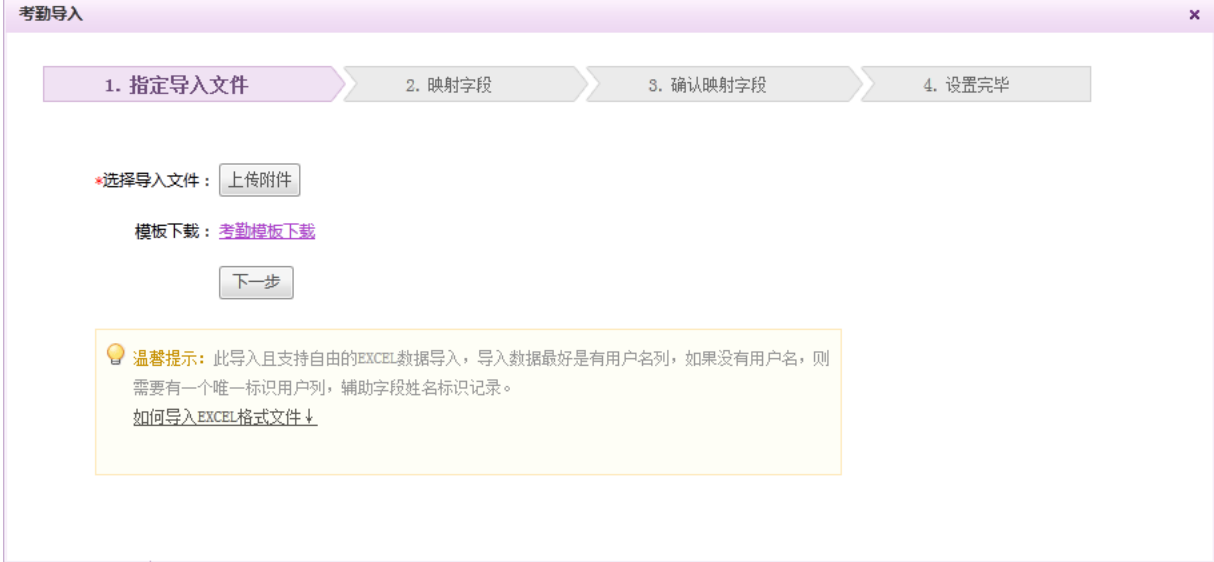

可下载模板进行考勤数据填写,也可导入自有的考勤数据。导入的数据支持 EXCEL 格式,最好 有用户名列,若没有,则需要有一个唯一标识列,以辅助姓名字段标识记录。上传附件后,点击"下 一步",到达映射字段页面,如下:

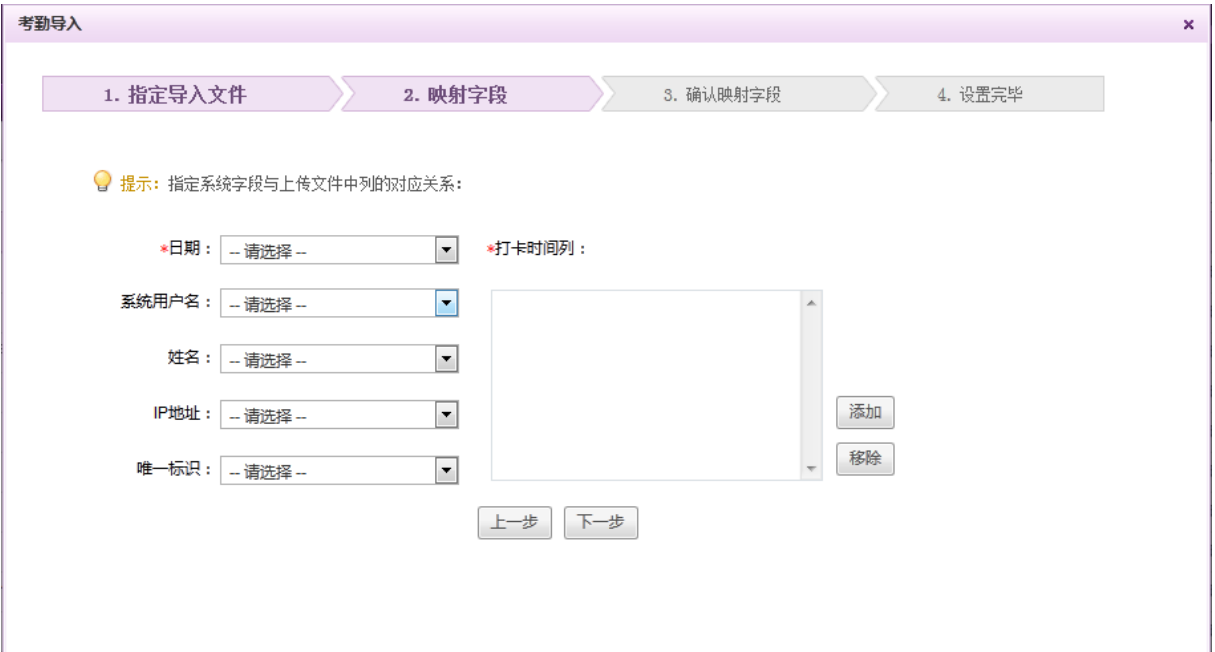

选择对应字段后,点击"下一步",到达步骤"确认映射字段",如下图:

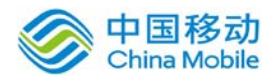

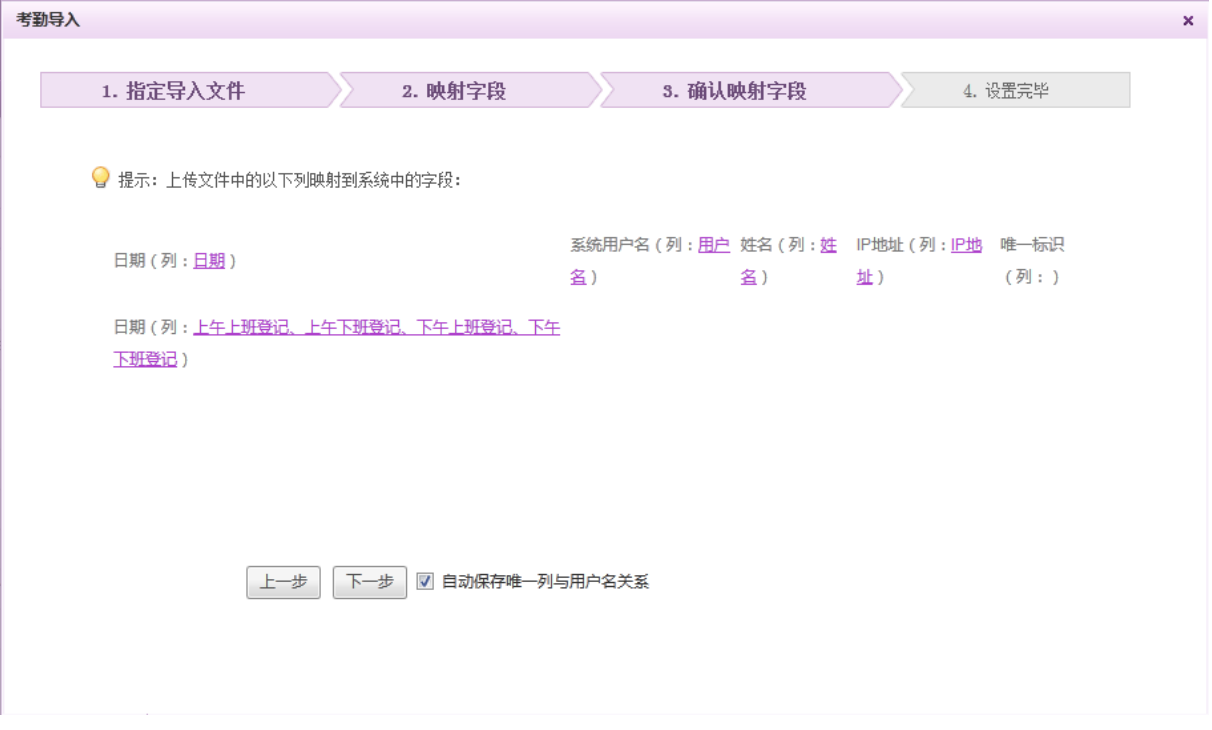

若用户名与唯一标识列对应不唯一,即有重名的情况,则该页面会提示需要编辑对应字段,如 下图:

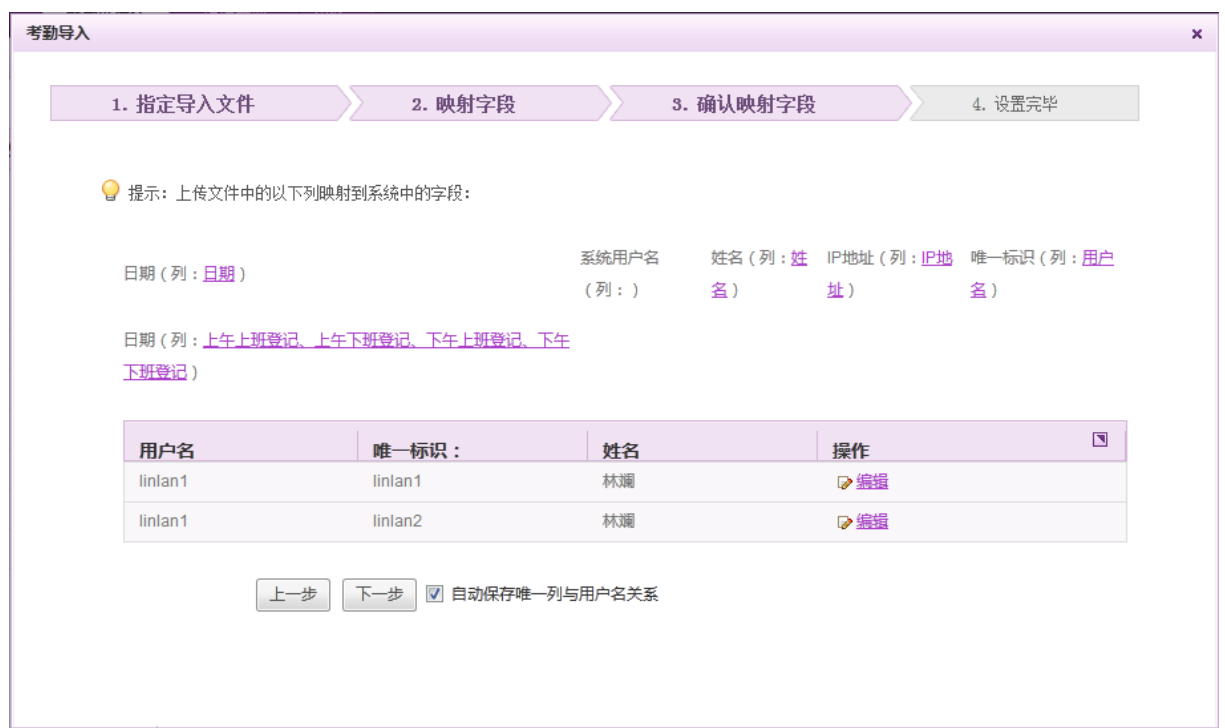

点击列表操作栏中的"编辑"按钮,进行选择对应关系。

若导入成功,则提示成功导入数据,完成数据导入操作,如下图:

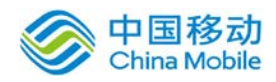

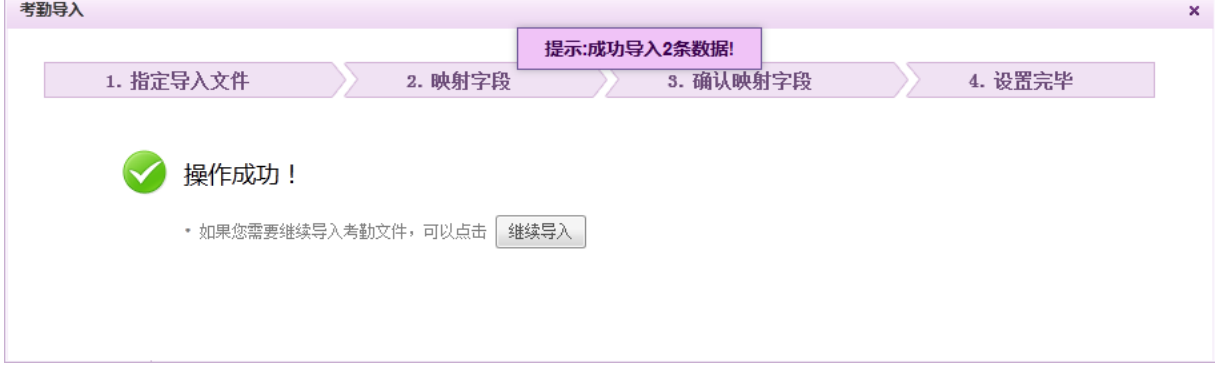

**10.9.3.6.** 申请数据查询

在系统主界面上方菜单中选择[更多]-[考勤管理]-[新考勤统计],点击"申请数据查询"页 签,开启[申请数据查询]页面,如下图所示:

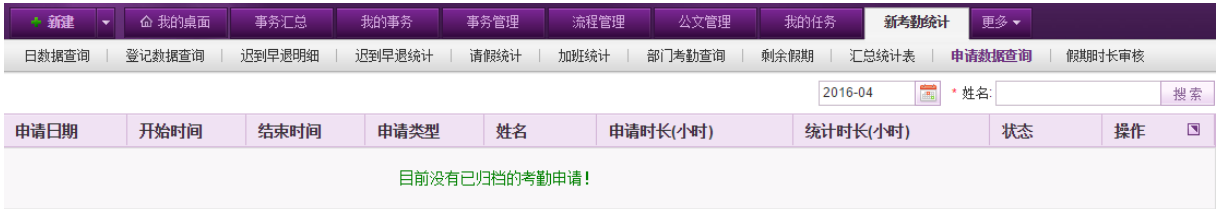

可在列表右上方选择需要查询的月份/用户,查看相应的申请数据。对于申请数据与统计不一样 的情况,可点击注销按钮进行异常情况的注销,若申请的时长与统计时长不同,可点击申请时长旁 的"修改"按钮进行时长的修改。

## **10.9.3.7.** 假期时长审核

在系统主界面上方菜单中选择[更多] (考勤管理] (新考勤统计],点击"假期时长审核"页 签,开启[假期时长审核]页面,如下图所示:

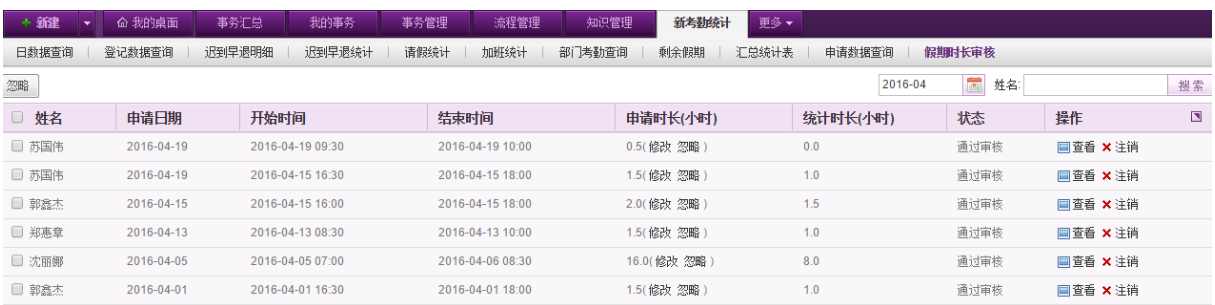

列表默认显示当前月在休假申请时,申请时长与统计时长不一样的事务,可对事务进行查看和 注销,对申请时长进行修改或忽略。可在列表右上方选择需要查询的月份/用户,查看相应的申请数 据。

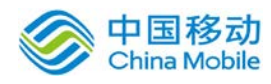

- 注销:对于统计异常的情况,可点击注销按钮对该用户该天的异常情况进行注销。
- ◆ 修改: 若申请的时长与统计时长不同,可点击申请时长旁的"修改"按钮进行时长的修改。
- ◆ 忽略: 若点击"忽略",则忽略该异常情况。
- ◆ 查看: 点击查看则查看该条申请事务详情。

#### **10.9.3.8.** 加班时长审核

在系统主界面上方菜单中选择[更多]→[考勤管理]→[考勤统计],点击"加班时长审核"页签, 开启[假期时长审核]页面, 如下图所示:

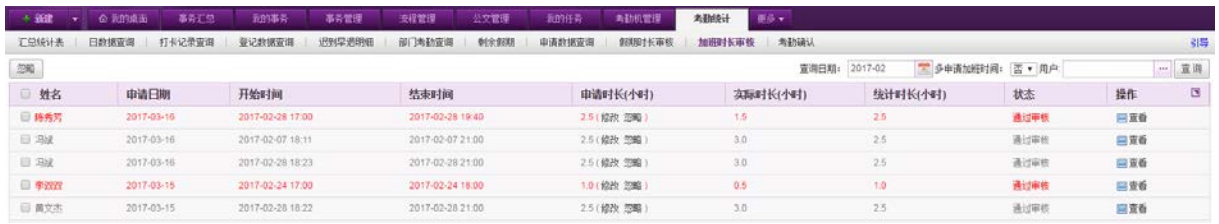

列表默认显示当前月在加班申请时,申请时长与统计时长不一样的事务,可对事务进行查看, 对申请时长进行修改或忽略。可在列表右上方选择需要查询的月份/用户,查看相应的申请数据。若 将多申请加班时间选为"是",点击搜索,则列表只显示申请时长比实际时长更多的加班申请。

- ◆ 修改: 若申请的时长与统计时长不同,可点击申请时长旁的"修改"按钮进行时长的修改。
- ◆ 忽略: 若点击"忽略", 则忽略该异常情况。
- ◆ 查看: 点击查看则查看该条申请事务详情。

#### **10.9.3.9.** 部门考勤查询

在系统主界面上方菜单中选择[更多]→[考勤管理]→[新考勤统计],点击"部门考勤查询"页 签,开启[部门考勤查询]页面,如下图所示:

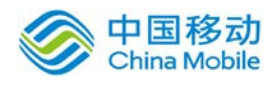

# china Mobile 中国移动云市场 saas 产品操作手册

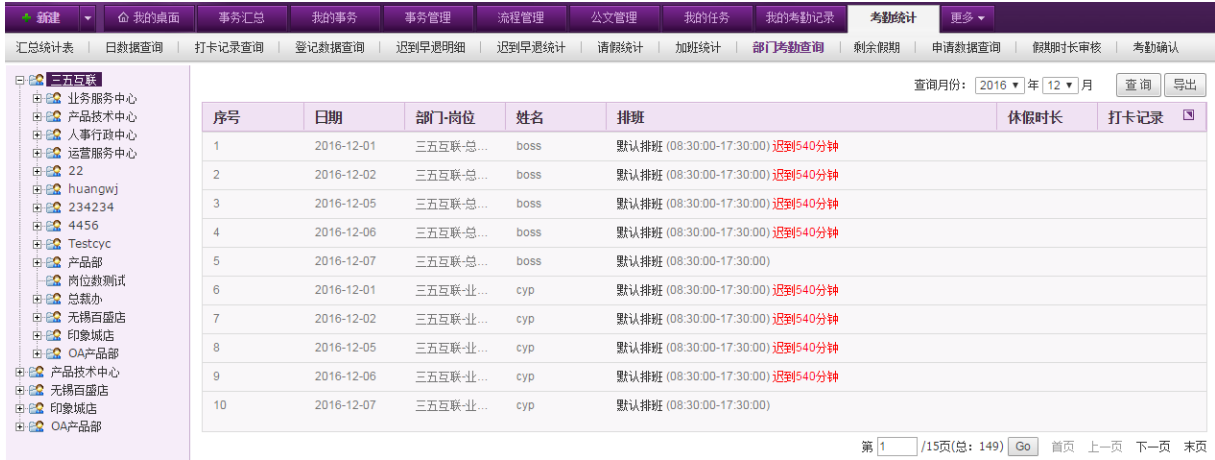

页面左侧为可查看部门的组织结构树状图,点选部门,则页面右侧会相应显示该部门下员工的 考勤情况。列表右上角可选择查询月份进行查询,默认显示当前月。可点击右上角的"导出"按钮, 进行考勤情况的导出。

#### **10.9.3.10.**考勤确认

在系统主界面上方菜单中选择[更多]→[考勤管理]→[考勤统计],点击"考勤确认"页签,开 启[考勤确认]页面,如下图所示:

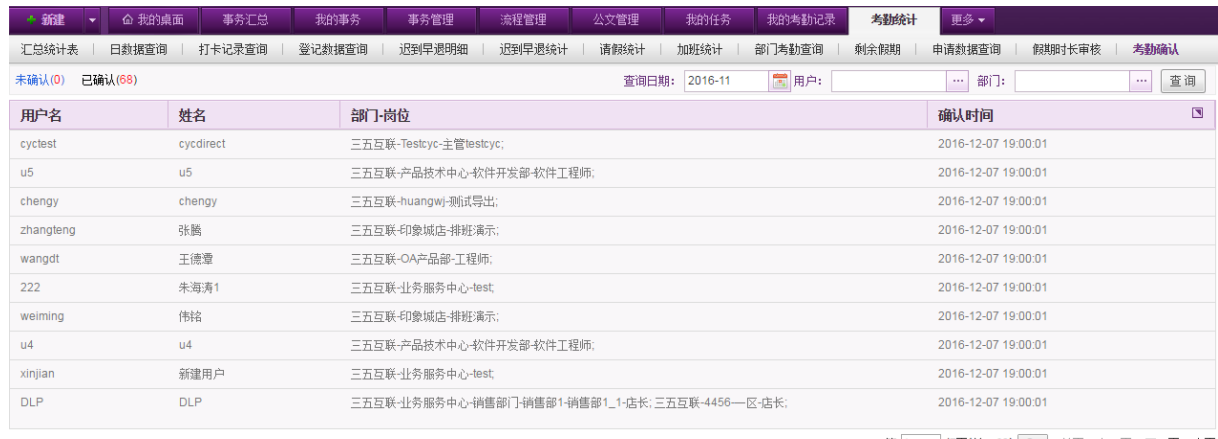

第 1 7页(总: 68) Go 首页 上一页 下一页 末页

页面默认显示未确认考勤统计信息的人员名单,可在左上角进行已确认和未确认人员名单的选 择。列表右上角可选择查询月份、用户名以及部门进行查询。
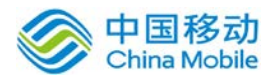

## **10.9.4.**我的考勤记录

OA@35 系统的考勤记录模块包括四个部分:若启用新考勤系统,则显示页签未审核考勤申请、 已审核考勤申请、新假期以及新考勤查询。若未启用新考勤系统,则显示页签未审核考勤申请、已 审核考勤申请、假期以及考勤查询。

### **10.9.4.1.**未审核考勤

在系统主界面上方菜单中选择[更多]→[考勤管理]→[我的考勤记录],开启[未审核考勤]页面, 如图 5.10-11 所示:

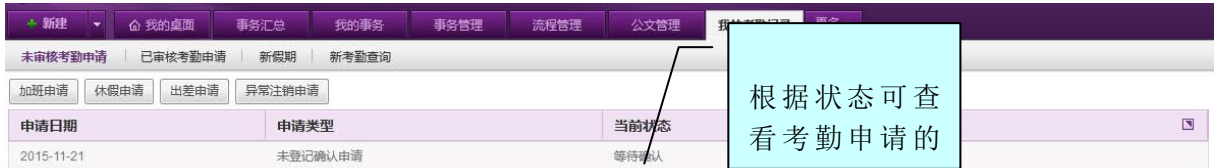

#### 图 5.10-13

在[未审核考勤申请]中可以发起新申请(加班申请、休假申请、出差申请)和查看审核中的考 勤申请。

可以实现发起新考勤申请,包括: 加班申请、休假申请、出差申请、异常注销申请等操作, 如 果在考勤设置中,是否启用自定义流程一项选择"是",则启用自定义流程审批该考勤申请,若选 择"否",则启用固定流程进行考勤申请审批。在如上图列表中,可查看审核中的考勤申请的当前 状态及进行查看和取消的操作。

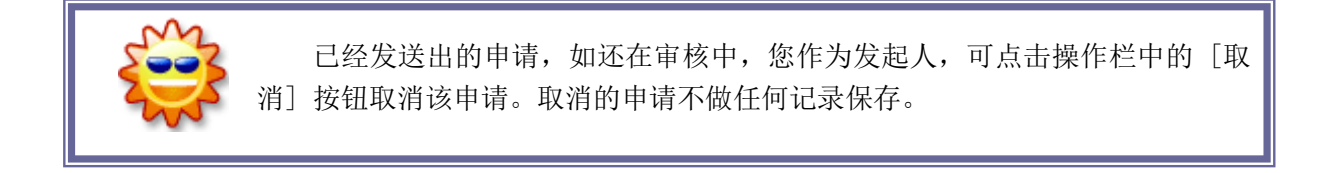

### **10.9.4.1.1.** 加班申请

在[考勤申请]页面中, 点选 <sup>加班申请</sup> 按钮, 若未启用自定义流程审批, 则开启[新建加班申请] 页面,如图 5.10-12 所示:

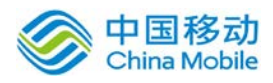

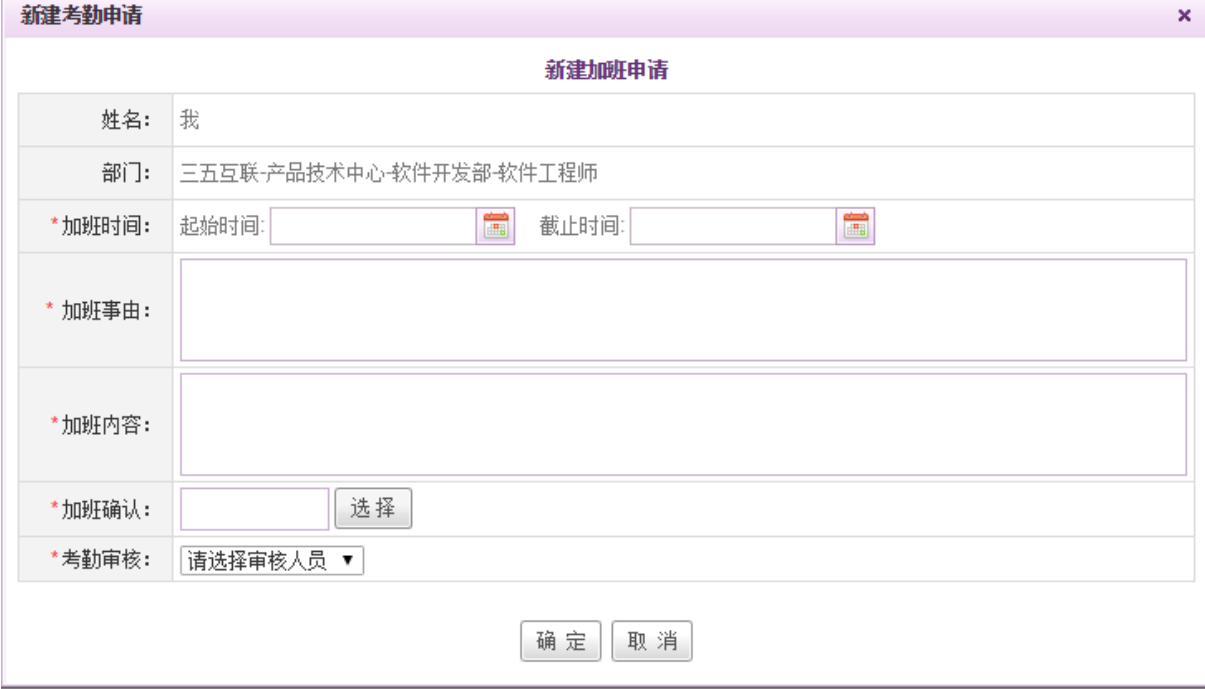

图 5.10-14

[加班确认]: 加班确认人员由申请发起人选择, 提供人员组件选择;

[考勤审核]: 下拉菜单中会显示申请发起人所在部门的考勤审核人员, 选择其中之一, 考勤审核人 员为考勤审核人员为管理员在[考勤管理]→ [审核人员设置]中设定;

加班申请发出后, 在[考勤申请]入宇审核考勤申请]列表中, 即可增加一条等待确认的申请信 息,并在确认人员的待办事务中生成一条等待办理的事务,确认人员办理后提交至考勤审核人员审 批同意后方才生效。

若启用自定义流程审批,则点击加班申请,弹出[新建考勤申请]窗口,进行新建考勤加班(系 统流程),该申请按照用户自定义的表单及流程进行流转。

#### **10.9.4.1.2.** 休假申请

在[考勤申请]页面中,点选 <sup>休假申请</sup> 按钮, 若未启用自定义流程审批, 则开启[新建休假申请] 页面,如图 5.10-13 所示:

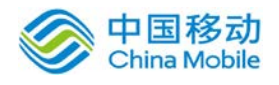

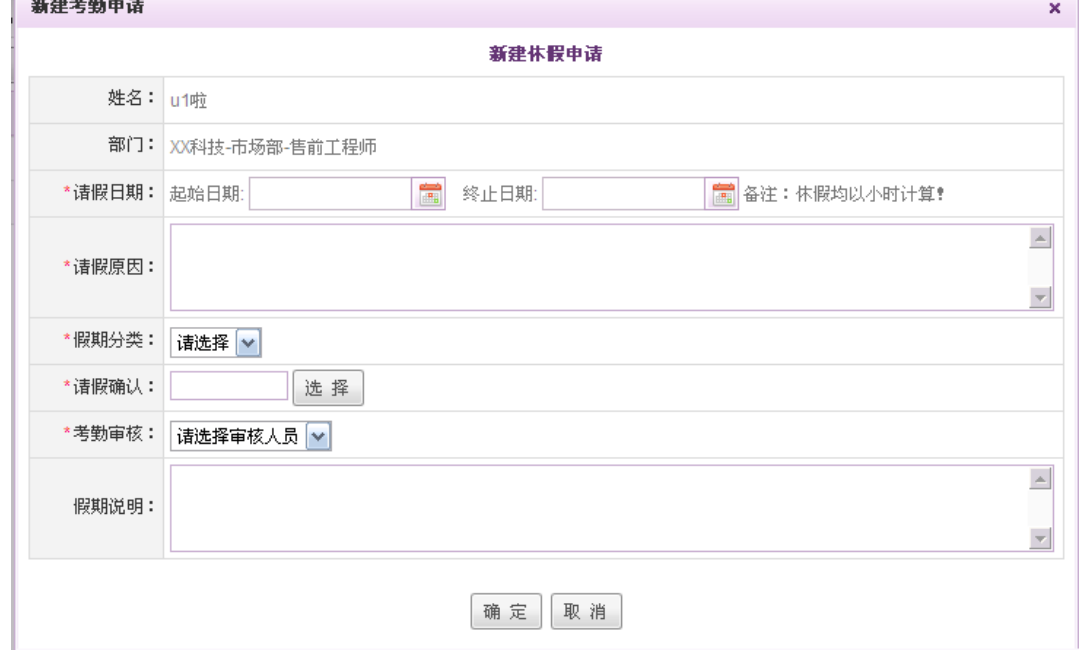

图 5.10-15

[假期分类]: 下拉菜单中会显示假期分类由申请发起人选择, 假期分类为管理员在可[考勤设置]→ [假期分类及规则]中设定;

[请假确认]: 请假确认人员由申请发起人选择,可以在组织结构图中点选您的上司或同事等;

[考勤审核]:下拉菜单中会显示申请发起人所在部门的考勤审核人员,选择其中之一,考勤审核人 员为管理员在[考勤管理]→ [审核人员设置]中设定;

请假申请发出后, 在[考勤记录]入未审核考勤申请]列表中, 即可增加一条等待确认的申请信 息,并在确认人员的待办事务中生成一条等待办理的事务。确认人员办理后提交至考勤审核人员审 批同意后方才生效。

若启用自定义流程,则弹出[新建考勤申请]窗口,如下:

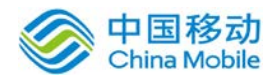

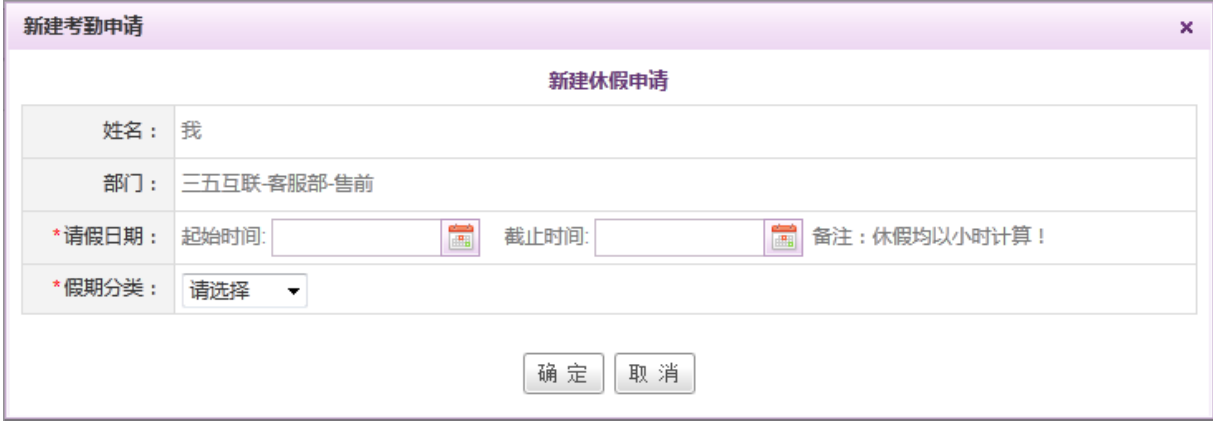

选择完请假时间与假期分类后,点击确定,则开启新建考勤请假(系统流程)的页面,填写相 应信息后根据自定义流程进行审批。

#### **10.9.4.1.3.** 出差申请

在[考勤申请]页面中,点选 出<sup>差申请</sup> 按钮, 若未启用自定义流程审批, 则开启[新建出差申请] 页面,如下图所示:

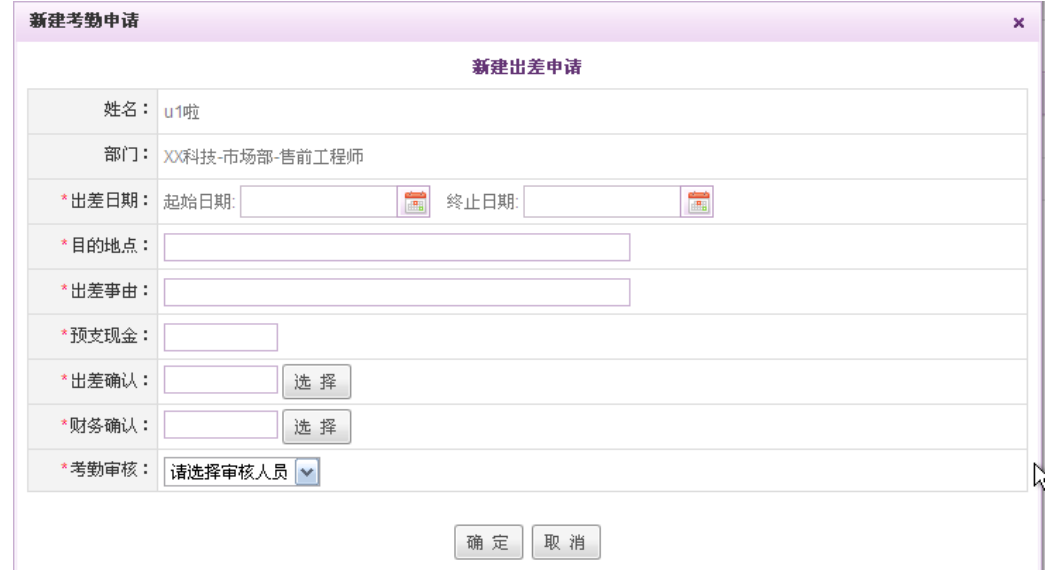

[出差/财务确认]: 出差/财务确认人员由申请发起人选择,系统提供人员组件选择;

[考勤审核]: 下拉菜单中显示申请发起人所在部门的考勤审核人员,选择其中之一,考勤审核人员 为管理员在[考勤管理]→ [审核人员设置]中设定;

出差申请发出后, 在[考勤记录]<br />
方案审请]列表中,即可增加一条等待确认的申请信 息。并在相关确认人员(出差确认/财务确认)待办事务中生成一条等待办理的事务。确认人员办理 后提交至考勤审核人员审批同意后方才生效。

若启用自定义流程审批,则弹出[新建考勤申请]窗口,如下:

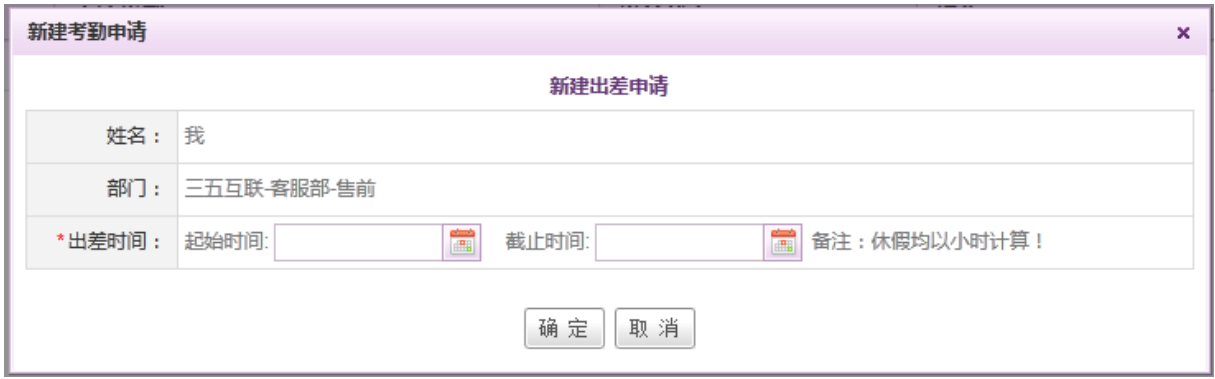

选择完出差时间后,点击确定,则开启新建出差申请(系统流程)的页面,填写相应信息后根 据自定义流程进行审批。

## **10.9.4.1.4.** 异常注销申请

在[考勤申请]页面中,点选 异<sup>常注销申请</sup>按钮,开启[新建考勤申请]页面,如图 5.10-14 所示:

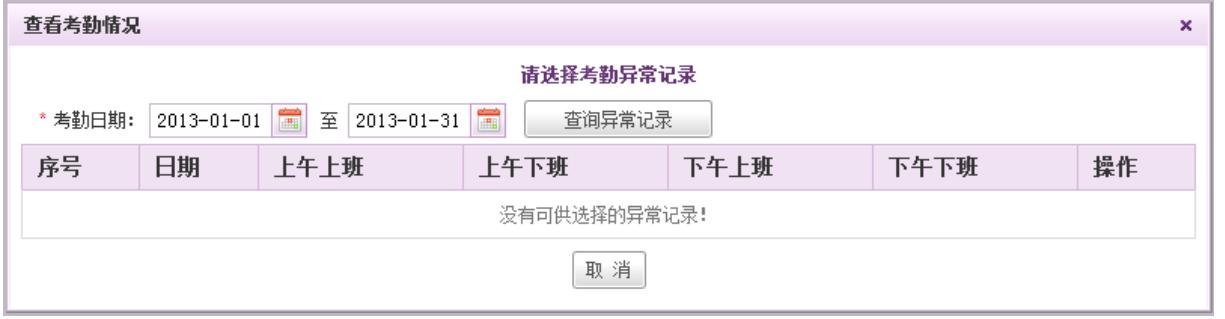

图 5.10-16

根据日期查询异常记录,选择要申请注销的记录,点选<sup>申请注销</sup>按钮,开启「新建异常注销申请] 页面,如图 5.10-15 所示:

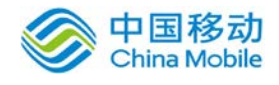

新建异常注销申请

|         | 姓名: 罗纳尔多                                                                                                    |
|---------|----------------------------------------------------------------------------------------------------|
|         | 部门: XX科技有限公司-技术中心-部门经理<br>XX科技有限公司-产品技术中心-产品部-初级工程师<br>XX科技有限公司-产品技术中心-产品部-助理工程师<br>XX科技有限公司-产品技术中心-产品部-产品经理 |
| 异常记录:   | 2008-07-24 上午上班 09:02:18考勤迟到 下午下班 09:02:22考勤早退                                                               |
| *注销理由:  | A                                                                                                    |
|         | 洋销理由长度不能超过500个中文字符或英文字母!                                                                                     |
| *注销确认:  | 选择                                                                                                    |
| * 考勒审核: | 请选择审核人员 ∨                                                                                                    |
|         | 诸选择审核人员<br>罗纳尔多<br>- -                                                                                       |

图 5.10-17

[注销确认]:注销确认人员由申请发起人选择,系统提供人员组件;

[考勤审核]: 下拉菜单中会显示申请发起人所在部门的考勤审核人员, 选择其中之一, 考勤审核人 员为管理员在[考勤设置]与[审核人员设置]中设定;

注销申请发出后, 在[考勤记录]入未审核考勤申请]列表中, 即可增加一条等待确认的申请信 息。并在相关注销确认人员待办事务中生成一条等待办理的事务。确认人员办理后提交至考勤审核 人员审批同意后方才生效。

## **10.9.4.2.**已审核考勤申请

在系统主界面上方菜单中选择[更多]→[个人考勤]→[考勤记录]→[己审核考勤申请],开启[己 审核考勤申请]页面,如图 5.10-16 所示:

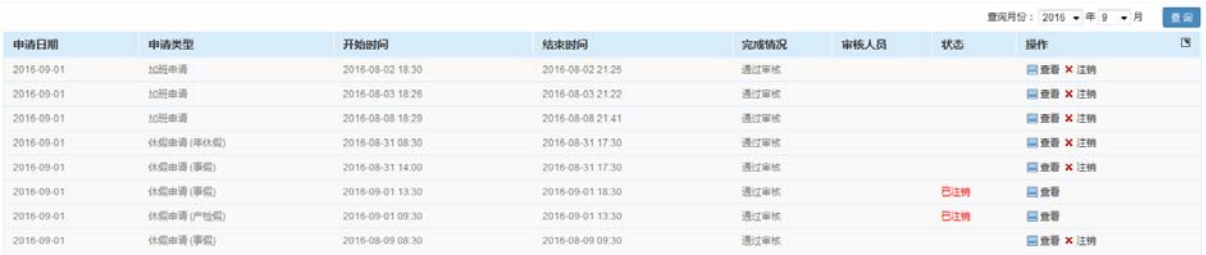

图 5.10-18

已审核考勤申请:在此列表中,可查看已审核的考勤申请的完成情况并进行查看或者注销操作。 对于已经注销的考勤申请,则在状态栏显示已注销状态。

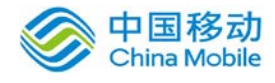

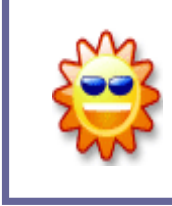

已经审核过的申请会显示在[已审核考勤申请] 列表中,完成情况中会显示该 申请的通过情况,若采用固定流程审批,则完成情况包括通过审核和被驳回,若 采用自定义流程,则已审核考勤列表中只显示审核通过的情况,被拒绝的事务可 通过"我发起的"进行查看。

## **10.9.4.3.**假期

在系统主界面上方菜单中选择[更多] (考勤管理] (我的考勤记录](人[假期],开启[假期]页 面,如图 5.10-17 所示:

| +新建<br>我的亊务<br>命 我的桌面<br>$\overline{\phantom{a}}$ | 亊务管理<br>流程管理 | 考勤设置<br>物品申请 | 更多▼<br>考勤记录            |
|---------------------------------------------------|--------------|--------------|------------------------|
| 未审核考勤申请<br>假期<br>已审核考勤申请                          | 考勤记录         |              |                        |
| 休假申请                                              |              |              |                        |
| 假期分类                                              |              | 剩余小时数        | 使用明细<br>$\blacksquare$ |
| 调休假                                               |              | 0.0          | ■查看                    |
| 年休假                                               |              | 24.0         | ■查看                    |
| tes                                               |              |              | ■查看                    |
| 国庆                                                |              |              | ■查看                    |
| 结婚                                                |              |              | ■查看                    |
| 端午                                                |              |              | ■查看                    |

图 5.10-19

在[假期]页面中,可以查看各个假期分类的详细信息及各假期的使用小时数统计。

## **10.9.4.4.**新假期

在系统主界面上方菜单中选择[更多]→[考勤管理]→[我的考勤记录]→[新假期],开启[新假期] 页面,如图 所示:

| △ 我的桌面<br>+ 新建<br>事务汇总<br>我的事务<br>$\checkmark$ | 公文管理<br>流程管理<br>事务管理 | 我的任务<br>我的考勤记录<br>考勤统计 | 更多                     |
|------------------------------------------------|----------------------|------------------------|------------------------|
| 考勤查询<br>未审核考勤申请<br>已审核考勤申请<br>麒                | 加班统计<br>我的排班         |                        |                        |
| 休假申请                                           |                      |                        |                        |
| 假期分类                                           | 今年享有假期数(小时)          | 剩余假期数(小时)              | $\blacksquare$<br>使用明细 |
| 调休假                                            | 193.5 回查看            | 174.0                  | 回查看                    |
| 年休假                                            | 40.0                 | 24.0                   | 回查看                    |
| 病假                                             | 0.0                  | 0.0                    | ■査看                    |
| 事假                                             | 0.0                  | 0.0                    | 回查看                    |
| 婚假                                             | 0.0                  | 0.0                    | 回查看                    |
| 产假                                             | 0.0                  | 0.0                    | 国查看                    |
| 陪产假                                            | 0.0                  | 0.0                    | 回查看                    |
| 丧假                                             | 0.0                  | 0.0                    | 回查看                    |

图 5.10-20

在[新假期]页面中,可以查看各假期的总小时数、剩余小时数以及使用明细。

注:今年享有的调休假为在今年申请的所有用于调休的加班时数累积,点击 · 查看 按钮, 则弹出如

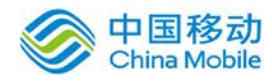

## 下窗口,显示今年所有的加班信息:

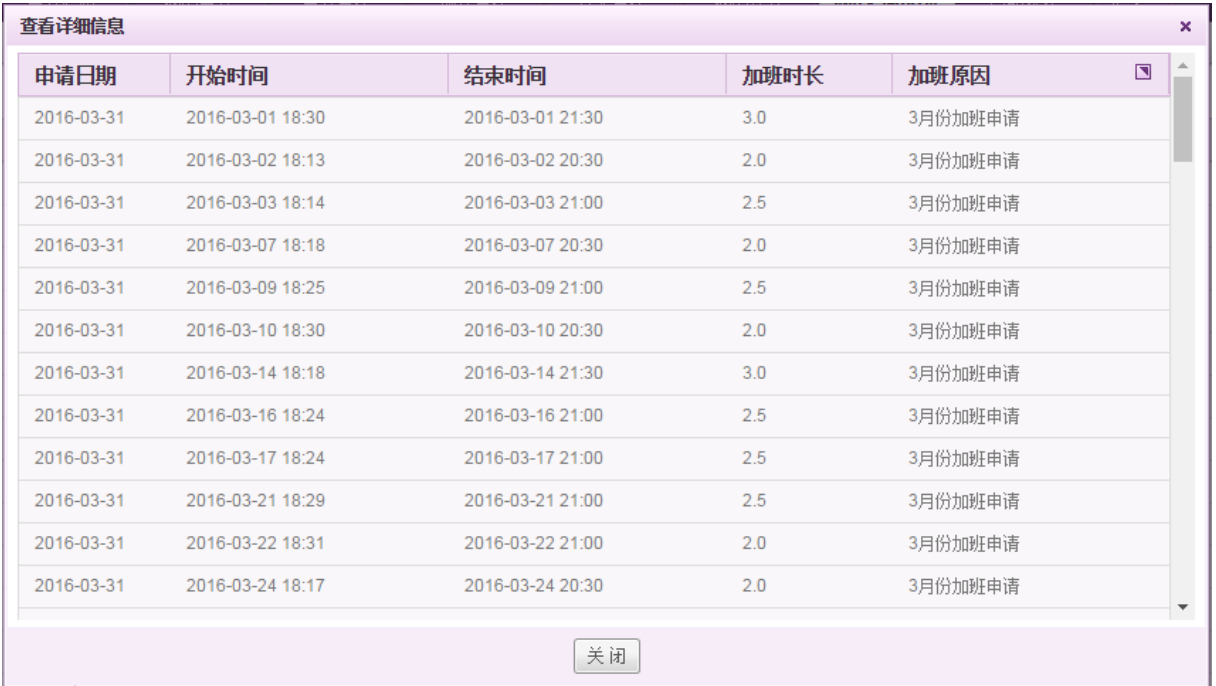

## **10.9.4.5.**考勤查询

在系统主界面上方菜单中选择[更多]→[考勤管理]→[我的考勤记录]→[考勤查询],开启[考勤 查询]页面,如图 5.10-18 所示:

| +新建                                                    | 我的亊务<br>命 我的桌面 | 流程管理<br>事务管理 | 物品申请 | 考勤设置<br>考勤记录 | 更多▼  |                |  |  |  |  |
|--------------------------------------------------------|----------------|--------------|------|--------------|------|----------------|--|--|--|--|
| 未审核考勤申请                                                | 假期<br>已审核考勤申请  | 考勤记录         |      |              |      |                |  |  |  |  |
| 豐<br>查询<br>■至 * 2011-04-02<br>查询日期:* 2011-04-02<br>$-$ |                |              |      |              |      |                |  |  |  |  |
| 序号                                                     | 日期             | 上午上班         | 上午下班 | 下午上班         | 下午下班 | IP地址<br>$\Box$ |  |  |  |  |
|                                                        | 2011-04-02     | 未登记          | 未登记  | 未登记          | 未登记  |                |  |  |  |  |

图 5.10-21

在[考勤查询]页面中,可以查询自己在特定日期的考勤情况,输入起始和终止日期后,点选 查 询 按钮, 即可浏览打卡情况。

## **10.9.4.6.**新考勤查询

在系统主界面上方菜单中选择[更多]→[考勤管理]→[我的考勤记录]→[新考勤查询],开启[新 考勤查询]页面,如图 5.10-19 所示:

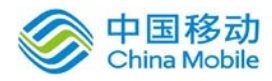

# 中国移动<br>China Mobile 中国移动云市场 saas 产品操作手册

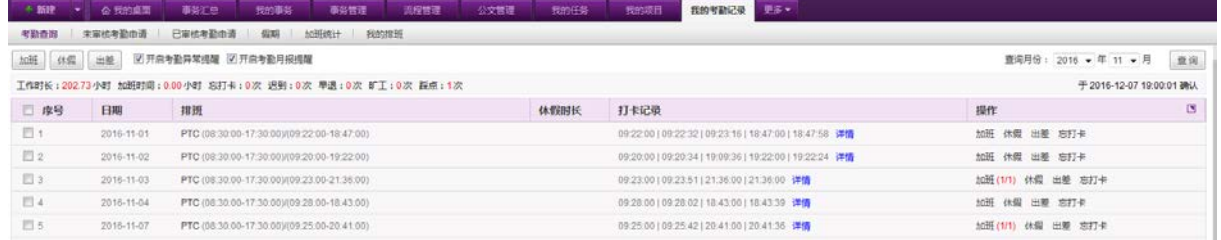

图 5.10-22

在[新考勤查询]页面中,可以查询自己某个月份的考勤情况,默认显示当月考勤信息,选择要 查询的月份后,点选 查 询 按钮, 即可浏览该月打卡情况。可在该页面一键发起考勤申请以及打卡 记录查看。

列表上方显示相应月份的考勤统计信息,在考勤月报统计信息发送后,右侧有"考勤确认"按 钮,确认考勤后,则列表右上方的"考勤确认"按钮消失,显示考勤确认时间,如上图。

#### **10.9.4.6.1.** 查看打卡记录

在[新考勤查询]页面中,点选 <sup>查看打卡记录</sup>按钮,则弹出[查看]页面,可查看该天所有的打卡记 录,如图:

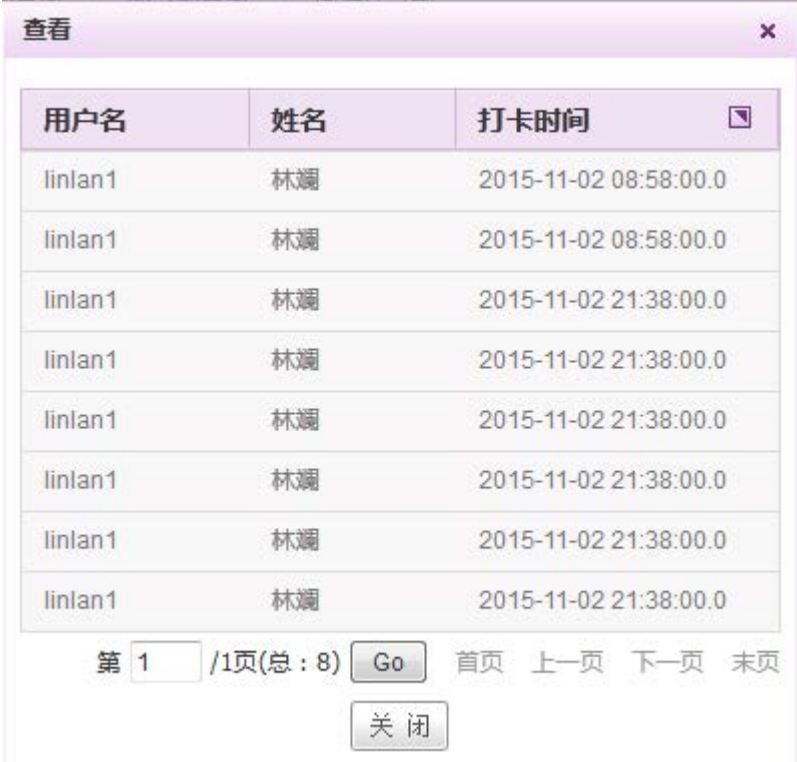

## **10.9.4.6.2.** 加班申请

在[新考勤查询]页面中,点选 加班申请 按钮,弹出[新建考勤申请]窗口,进行新建考勤加班(系 统流程),该申请按照用户自定义的表单及流程进行流转。

### **10.9.4.6.3.** 休假申请

在[新考勤查询]页面中,点选 休假申请 按钮,弹出[新建考勤申请]窗口,如下:

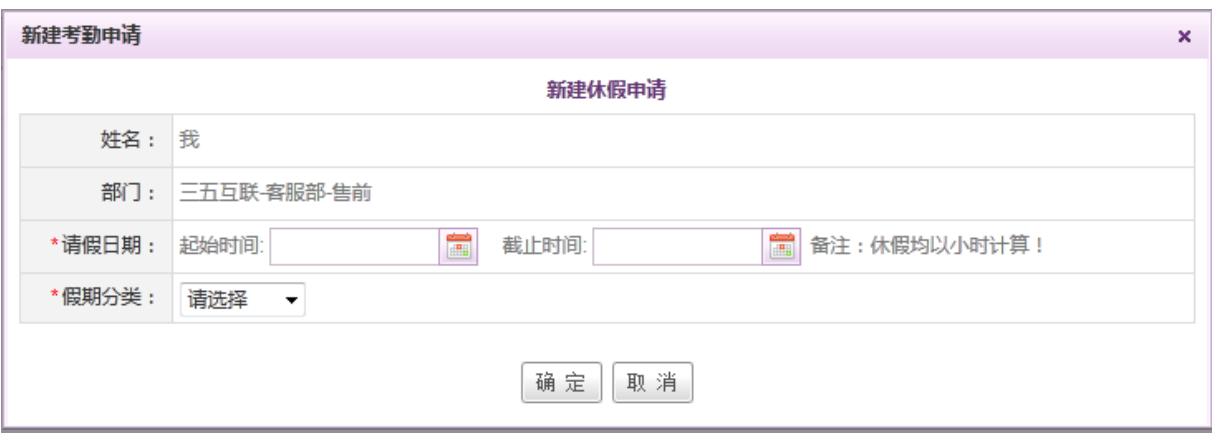

选择完请假时间与假期分类后,点击确定,则开启新建考勤请假(系统流程)的页面,填写相 应信息后根据自定义流程进行审批。

z 在[新考勤查询]页面中, 点选 出<sup>差由请</sup>按钮, 则弹出[新建考勤申请]窗口, 如下:

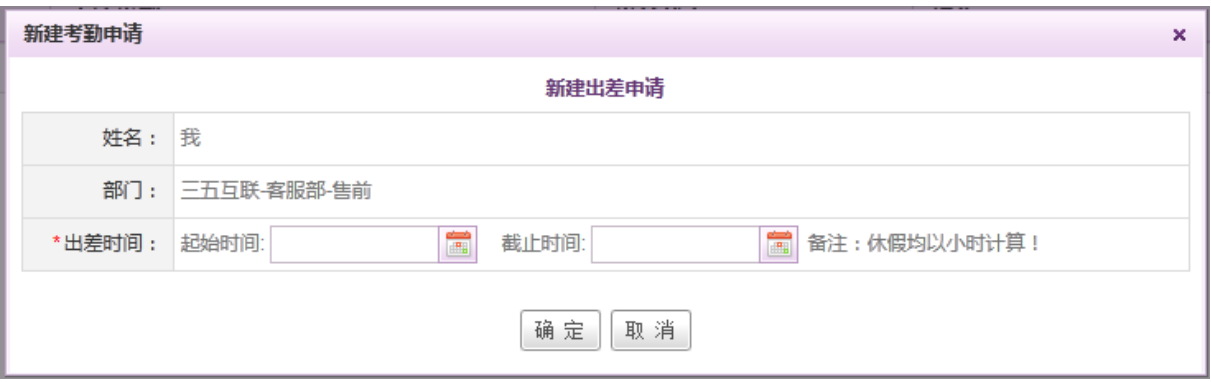

选择完出差时间后,点击确定,则开启新建出差申请(系统流程)的页面,填写相应信息后根 据自定义流程进行审批。

#### **10.9.4.6.4.** 未登记确认申请

在[新考勤查询]页面中,点选未登记确认申请按钮,则弹出[新建考勤申请]窗口,进行新建考勤

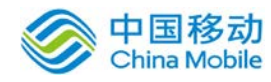

确认(系统流程),该申请按照用户自定义的表单及流程进行流转。

## **10.9.4.7.**加班统计

在系统主界面上方菜单中选择[更多]→[考勤管理]→[我的考勤记录]→[加班统计],开启[加班 统计]页面,如下图所示:

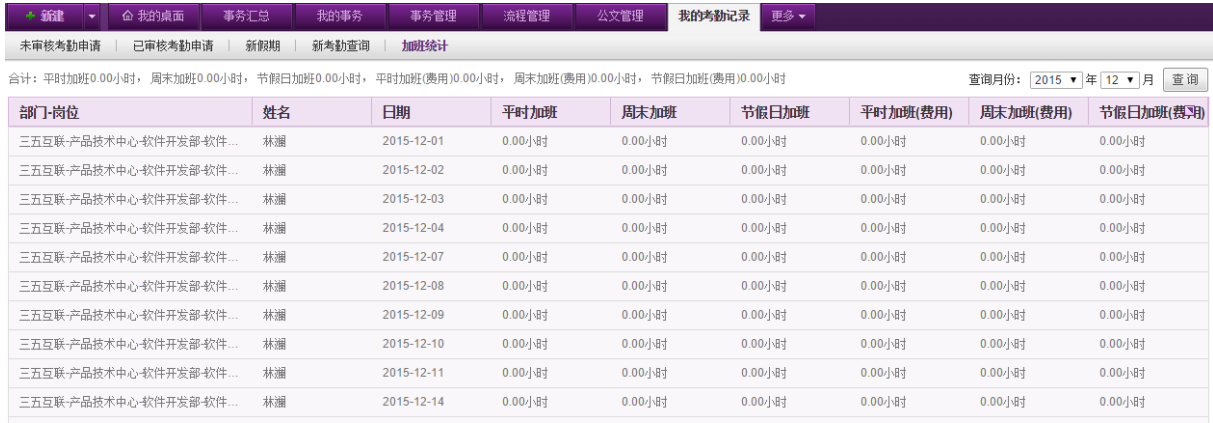

在[加班统计]页面可查询到自己每一天的加班信息,包括平时加班、周末加班以及节假日加班 的情况,列表左上方有各类加班的合计小时数,右侧可以根据月份进行加班情况查询。

## **10.9.5.**排班管理

OA@35 系统的排班管理包括五个部分:排班管理、排班统计、我的排班、轮班制人员设置以及 排班类型设置。

## **10.9.5.1.**排班管理

在系统主界面上方菜单中选择[更多]→[考勤管理]→[排班管理],默认开启[排班管理]页面, 如图 5.10-21 所示:

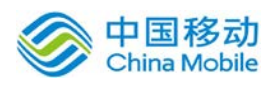

# 中国移动云市场 saas 产品操作手册

| 早班(08:00-13:00)<br>星期一                                                           | 中班(12:00-20:00)<br>星期二                                                           | 年月份:<br>晚班(15:00-23:00)<br>星期三                                                  | 部门:<br>2016 【年 7 】月<br>夜班(22:00-次日08:00)<br>星期四                                 | 星期五                                                                             | 选择<br>用户:<br>星期六                                            | 搜索<br>$\equiv$                            |
|----------------------------------------------------------------------------------|----------------------------------------------------------------------------------|---------------------------------------------------------------------------------|---------------------------------------------------------------------------------|---------------------------------------------------------------------------------|-------------------------------------------------------------|-------------------------------------------|
|                                                                                  |                                                                                  |                                                                                 |                                                                                 |                                                                                 |                                                             |                                           |
|                                                                                  |                                                                                  |                                                                                 |                                                                                 |                                                                                 |                                                             |                                           |
|                                                                                  |                                                                                  |                                                                                 |                                                                                 |                                                                                 |                                                             | 星期日                                       |
|                                                                                  |                                                                                  |                                                                                 |                                                                                 | 01<br>■小娟 10:00-18:00<br>张腾 11:00-22:00<br>王德潭 12:00-20:00<br>茅清彬 12:00-20:00   | 02<br>■ 小娟 10:00-18:00<br>林澜 14:00-22:00                    | 03<br>■ 小娟 10:00-18:00                    |
|                                                                                  |                                                                                  |                                                                                 |                                                                                 | 清空 更多<br>新建                                                                     | 新建<br>清空                                                    | 清空<br>新建                                  |
| 04<br>张腾 07:00-22:00<br>小帽 10:00-18:00<br>施永林 16:00-17:00<br>■ 王德潭 22:00-08:00   | 05<br>■ 小娟 10:00-18:00<br>罗发森 12:00-20:00<br>干德量 12:00-20:00<br>茅港彬 12:00-20:00  | 06<br>张腾 14:00-22:00<br>■ 施永林 16:02-17:02<br>茅清彬 22:00-08:00<br>罗发森 22:00-08:00 | 07<br>干德遵 12:00-20:00<br>茅清彬 12:00-20:00<br>罗发森 12:00-20:00<br>张腾 14:00-22:00   | 08<br>张腾 14:00-22:00<br>■ 施永林 16:04-17:04<br>茅清彬 22:00-08:00<br>罗发森 22:00-08:00 | 09<br>■张腾 14:00-22:00<br>■ 施永林 16:05-17:05                  | 10<br>张腾 14:00-22:00<br>■ 施永林 16:06-17:06 |
| 清空 更多<br>新建                                                                      | 清空 更多<br>新建                                                                      | 清空更多<br>新建                                                                      | 清空 更多<br>新建                                                                     | 清空 更多<br>新建                                                                     | 新建<br>清空                                                    | 清空 新建                                     |
| 11<br>■张腾 12:00-20:00<br>茅清彬 12:00-20:00<br>罗发森 12:00-20:00<br>干德遭 12:00-20:00   | 12<br>■张腾 12:00-20:00<br>■小媚 14:00-22:00<br>■ 施永林 16:08-17:08<br>王德潭 22:00-08:00 | 13<br>■小娟 12:00-22:00<br>王德遭 12:00-20:00<br>茅清彬 12:00-20:00<br>罗发森 12:00-20:00  | 14<br>■张腾 10:00-18:00<br>小娟 13:00-22:00<br>施永林 16:10-17:10<br>■ 罗发森 22:00-08:00 | 15<br>■ 小娟 10:00-18:00<br>茅清彬 12:00-20:00<br>罗发森 12:00-20:00<br>干德遭 12:00-20:00 | 16<br>■ 小媚 10:00-18:00<br>张腾 12:00-20:00<br>施永林 16:12-17:12 | 17<br>■张腾 10:00-18:00                     |
| 清空 更多<br>新建                                                                      | 清空 更多<br>新建                                                                      | 清空 更多<br>新建                                                                     | 清空 更多<br>新建                                                                     | 清空 更多<br>新建                                                                     | 新建<br>清空                                                    | 清空<br>新建                                  |
| 18<br>■张腾 10:00-18:00<br>罗发森 22:00-08:00<br>干德遭 22:00-08:00<br>  茅清彬 22:00-08:00 | 19<br>■张腾 10:00-18:00<br>罗发森 12:00-20:00<br>干德遭 12:00-20:00<br>茅清彬 12:00-20:00   | 20<br>■张腾 10:00-18:00<br>小娟 14:00-22:00<br>茅清彬 22:00-08:00<br>干德遭 22:00-08:00   | 21<br>■张腾 10:00-18:00<br>罗发森 12:00-20:00<br>干德遭 12:00-20:00<br>茅清彬 12:00-20:00  | 22<br>■张腾 10:00-18:00<br>小娟 14:00-22:00<br>罗发森 22:00-08:00<br>茅清彬 22:00-08:00   | 23<br>■张腾 10:00-18:00<br>■ 小媚 14:00-22:00                   | 24<br>■小娟 13:00-22:00                     |
| 新建<br>清空                                                                         | 更多<br>新建<br>清空                                                                   | 更多<br>新建<br>清空                                                                  | 更多<br>新建<br>清空                                                                  | 更多<br>清空<br>新建                                                                  | 新建<br>清空                                                    | 清空<br>新建                                  |
| 25<br>王德潭 12:00-20:00<br>茅清彬 12:00-20:00<br>罗发森 12:00-20:00<br>1.00.00.00        | 26<br>■张腾 13:00-22:00<br>罗发森 22:00-08:00<br>干德遭 22:00-08:00                      | 27<br>■小娟 10:00-18:00<br>王德遭 12:00-20:00<br>罗发森 12:00-20:00                     | 28<br>■ 小娟 10:00-18:00<br>张腾 14:00-22:00<br>王德潭 22:00-08:00                     | 29<br>■小娟 10:00-18:00<br>罗发森 12:00-20:00<br>■张腾 12:00-20:00                     | 30<br>■ 小娟 09:30-17:30<br>■张腾 10:00-18:00                   | 31<br>■ 小媚 09:30-17:30<br>张腾 14:00-22:00  |
|                                                                                  |                                                                                  |                                                                                 |                                                                                 |                                                                                 |                                                             |                                           |

图 5.10-21

在[排班管理]页面中,可以对员工的排班情况进行管理,包括排班信息的新建、清空、编辑、 调班、批量排班等。该页面默认显示当前月的排班信息,可在页面右上角选择要查询的年月或者部 门、用户的信息后点击搜索,日历中则呈现相关的搜索结果。

可点选列表右侧的 == 按钮, 切换到列表视图, 如下图所示:

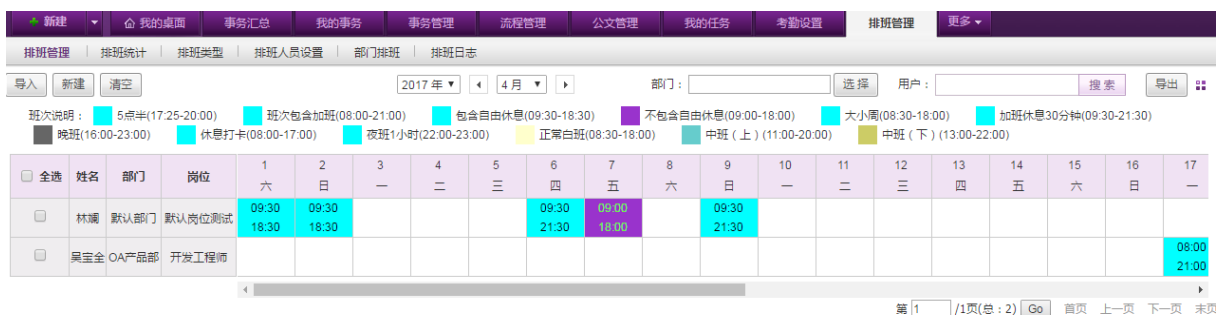

按照人员进行显示排班信息,列表右侧有加班时长统计以及清空操作。点击清空按钮则清空该 用户当月的所有排班。点击未排班的格子,可进行新建操作,点选已排班的格子,可进行新建、查 看、编辑、调班以及删除操作。如果是针对当前日期之前的班次进行调整,则会进行实时统计。页 面右上角可进行排班信息的导出操作。

### **10.9.5.1.1.** 新建排班

在[排班管理]页面中,点选相应日期格右下角的"新建"按钮,开启[新建]页面,如图 5.10-22 所示:

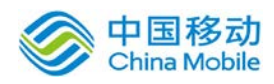

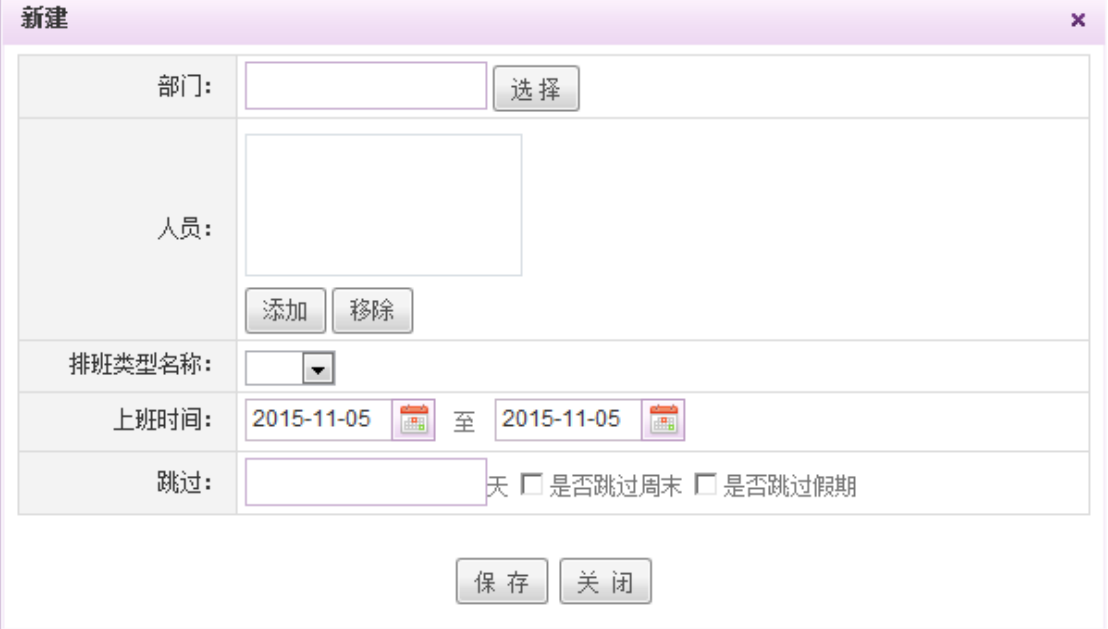

图 5.10-22

[部门]: 单选控件,点击"选择"按钮,开启[选择部门]页面,选择部门后,将对该部门下的所有 人员进行排班;

[人员]:点击"添加",开启[选择用户]页面,可选择多名用户进行排班;选中已经添加的用户, 点击"移除"按钮,则将已选中用户从排班人员列表中移除。

[排班类型名称]:下拉选择,选项为用户自定义,可在[排班管理]—[排班类型设置]中根据企业情 况自行设置。

[上班时间]:在时间控件中选择排班的起止日期。

[跳过天数]:每个排班所要跳过的天数,可勾选是否要跳过周末以及假期。

#### **10.9.5.1.2.** 清空排班信息

在[排班管理]页面中,可进行指定排班信息、日排班信息以及周排班信息的清空。

- **删除某条排班信息:**点击要删除的排班信息,弹出操作菜单栏,可进行该条排班信息的查看、 编辑、调班、删除操作。点选删除按钮,进行二次确认后则完成该条排班信息的删除操作。
- ◆ 清空日排班信息: 点击日历格中该日排班信息下的"清空"按钮, 弹出确认提示, 点击确定进 行删除该日排班信息。
- 清空周排班信息: 在排班日历中, 对应周数下有按钮"清空", 点击该"清空"按钮, 则进行 对应周排班信息的清空操作。

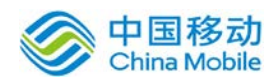

#### **10.9.5.1.3.** 调班

在[排班管理]页面中,点击要进行调班的信息,弹出操作菜单栏,可进行查看、编辑、调班、 删除操作。点选"调班"按钮,开启[日排班列表]页面,如图 5.10-23 所示:

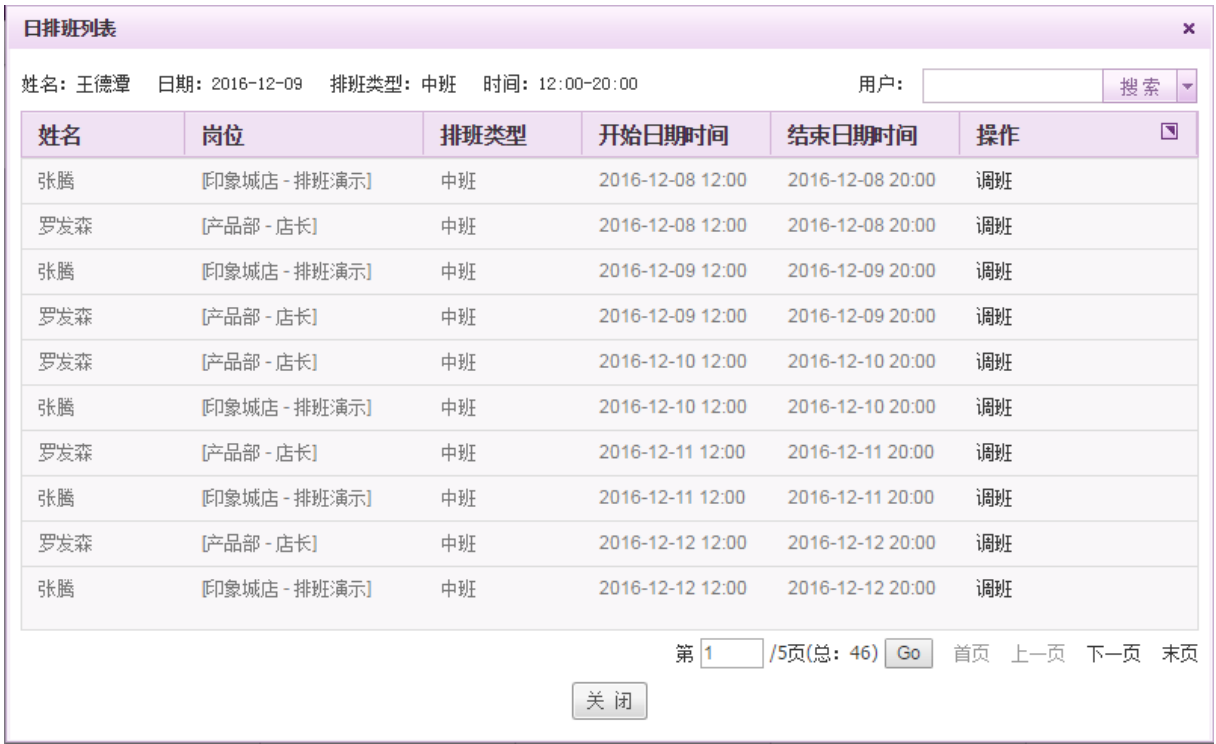

#### 图 5.10-23

点击列表中相应排班记录旁对应的"调班"按钮,则进行进行班次的互调操作。右上角有搜索 控件,可输入用户名后进行搜索操作。

- ◆ 查看排班信息:点击要查看的排班信息,在弹出的菜单中,点选"查看"按钮,开启[查看]窗 口,进行排班信息的查看操作。
- ◆ 编辑排班信息: 点击要编辑的排班信息, 在弹出的菜单中, 点选"编辑"按钮, 开启[编辑]窗 口,对排班信息进行编辑操作。

## **10.9.5.2.**排班统计

在系统主界面上方菜单中选择[更多]-[考勤管理]-[排班管理],点选"排班统计"页签,开 启[排班统计]页面,如图 5.10-24 所示:

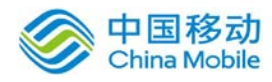

## 中国移动云市场 saas 产品操作手册

| 餘<br>企業的資産              | 事务汇总           | 我的事务 | 事务管理<br>流程管理 | 公文管理        | 我的任务     | 考勤统计<br>考勤设置 | 人事管理                | 排班管理 | 更多·                  |                |        |
|-------------------------|----------------|------|--------------|-------------|----------|--------------|---------------------|------|----------------------|----------------|--------|
| 排班管理<br>排班统计            | 排班类型<br>排班人员设置 | 部门排班 | 排班日志         |             |          |              |                     |      |                      |                |        |
| 田 2 三五互联<br>由 62 业务服务中心 |                |      |              |             |          |              | 年月份: 2017 · 年 3 · 月 |      | 用户:                  | 报常             | 导出     |
| 3 日 产品技术中心<br>田田 人事行政中心 | 用户名            | 姓名   | 尚位           | 年月份         | 时长       | 加班(小时)       | 晚班                  |      | 早班                   | 中班             | $\Box$ |
| ■ 2 活営服务中心              | huangw)        | 黄文杰  | 散件开发部软件工     | 2017-03     | 184小时0分钟 | 0.00         | 12                  |      | $\circ$              | 11             |        |
| 日记 22<br>il en huangwj  | maogb          | 票寄帐  | (OA产品部-工程码)  | $2017 - 03$ | 148小时0分钟 | 0.00         | 11                  |      | 12                   | $\mathfrak{g}$ |        |
| 图 234234                | wangdt         | 王德章  | [OA产品部-工程师]  | 2017-03     | 148小时0分钟 | 0.00         | 11                  |      | 12                   | $\theta$       |        |
| 田区 4456<br>田 B Testcyc  | suzhh          | 苏昭火  | 我件开发部 软件工    | 2017-03     | 0小810分钟  | 0.00         | n                   |      | n                    |                |        |
| 密码 产品部                  | wba            | 吴宝全1 | [0A产品部-工程师]  | 2017-03     | 0小时0分钟   | 0.00         | o                   |      | 0                    | $\mathbf 0$    |        |
| □ 高位数则式<br>B-ER 兰越小     | linian1        | 我    | [OA产品部-工程师]  | 2017-03     | 0小时0分钟   | 0.00         | O.                  |      | $\ddot{\phantom{0}}$ | $\theta$       |        |
| ES 无锡百盛店<br>二 印象城店      | linlan4        | 林瀬4  | [OA产品部-工程师]  | 2017-03     | 0小时0分钟   | 0.00         | $\circ$             |      | $\circ$              | $\sigma$       |        |
| <b>ES OAPER</b>         | lintan3500     | 林瀬   | IOA产品部员工     | 2017-03     | 0小820分钟  | 0.00         | o                   |      |                      | $\Omega$       |        |
| ※ 62 产品技术中心<br>62 无措百顶店 | linlan3501     | 林源   | [0A产品部-员工]   | 2017-03     | 0小时0分钟   | 0.00         | $\Omega$            |      | n                    | $\Omega$       |        |
| 8 印象城店<br>6 OA产品部       | linlan3502     | 林瀬   | (OA产品部-员工)   | 2017-03     | 0小时0分钟   | 0.00         |                     |      |                      |                |        |

图 5.10-24

在[排班统计]页面中,可以查看员工的工作时长以及各类班次的排班次数,通过左侧的组织结 构树状图可以选择要查看的部门,页面右侧会显示相应的信息,在页面右上角可选择要查询的年月 或者用户的信息后点击搜索,进行相应信息的查询。点右上角的"导出"按钮,可导出列表数据。

#### **10.9.5.3.** 我的排班

在系统主界面上方菜单中选择[更多]-[考勤管理]-[排班管理],点选"我的排班"页签,开 启[我的排班]页面,如图 5.10-25 所示:

| + 新建 | 命 我的桌面<br>╶╵╾╵       | 事务汇总                   | 我的事务<br>事务管理         | 流程管理                 | 公文管理           | 排班管理 | 更多                   |                      |
|------|----------------------|------------------------|----------------------|----------------------|----------------|------|----------------------|----------------------|
| 排班管理 | 排班统计                 | 轮班制人员设置 排班类型设置<br>我的排班 |                      |                      |                |      |                      |                      |
|      | 统计:值班9天 72小时0分钟      |                        |                      |                      |                |      | 月份: 2015 → 年 11 → 月  | 查询                   |
| 周数   | 星期一                  | 星期二                    | 星期三                  | 星期四                  |                | 星期五  | 星期六                  | 星期日                  |
| 44   |                      |                        |                      |                      |                |      |                      | 01                   |
| 45   | 02<br>林娟 07:00-15:00 | 0 <sup>3</sup>         | 04                   | 05<br>林斓 07:00-15:00 |                | 06   | 07                   | 08<br>林斓 07:00-15:00 |
| 46   | 09                   | 10                     | 11<br>林娟 07:00-15:00 | 12                   |                | 13   | 14<br>林斓 07:00-15:00 | 15                   |
| 47   | 16                   | -17<br>林娟 07:00-15:00  | 18                   | 19                   | 林斓 07:00-15:00 | 20   | 21                   | 22                   |
| 48   | 23<br>林瀬 07:00-15:00 | 24                     | 25                   | 26<br>林瀬 07:00-15:00 |                | 27   | 28                   | 29                   |
| 49   | 30                   |                        |                      |                      |                |      |                      |                      |

图 5.10-25

在[我的排班]页面中,可以查看自己的排班情况。页面的左上角显示当月值班时长统计信息。

- **◆ 查看排班信息:**点击要查看的排班信息,在弹出的菜单中,点选"查看"按钮,开启[查看]窗 口,进行该排班信息的查看操作。
- 查询排班信息: 在页面右上角中选择年月后,点击"查询"按钮,进行相应月份值班信息的查

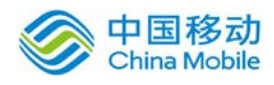

询。

## **10.9.5.4.** 轮班制人员设置

在系统主界面上方菜单中选择[更多]-[考勤管理]-[排班管理],点选"轮班制人员设置"页 签,开启[轮班制人员设置]页面,如图 5.10-26 所示:

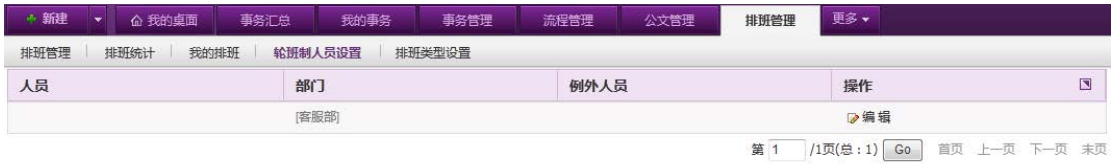

图 5.10-26

在[轮班制人员设置]页面中,可进行轮班人员的设置。

**◆ 编辑轮班制人员:**点击列表操作栏中的"编辑"按钮,在弹出的窗口中进行人员、部门以及例 外人员的编辑。若选择部门,则默认该部门下的所有人员都为轮班制人员,若该部门中有部分 人员不需要进行轮班,则可添加在例外人员中。

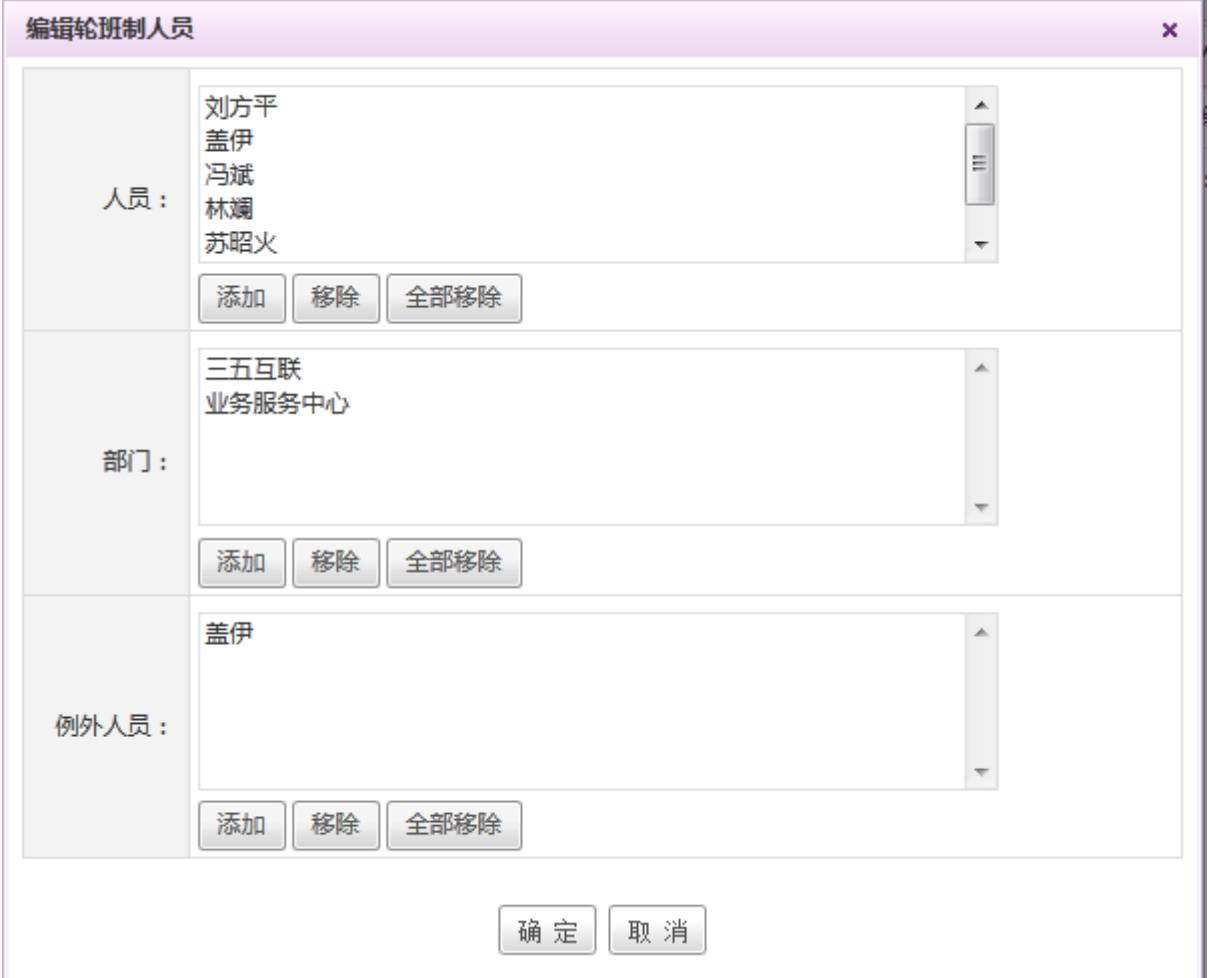

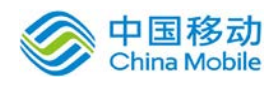

## **10.9.5.5.** 排班类型设置

在系统主界面上方菜单中选择[更多]→[考勤管理]→[排班管理],点选"排班类型设置"页签, 开启[排班类型设置]页面, 如图 5.10-27 所示:

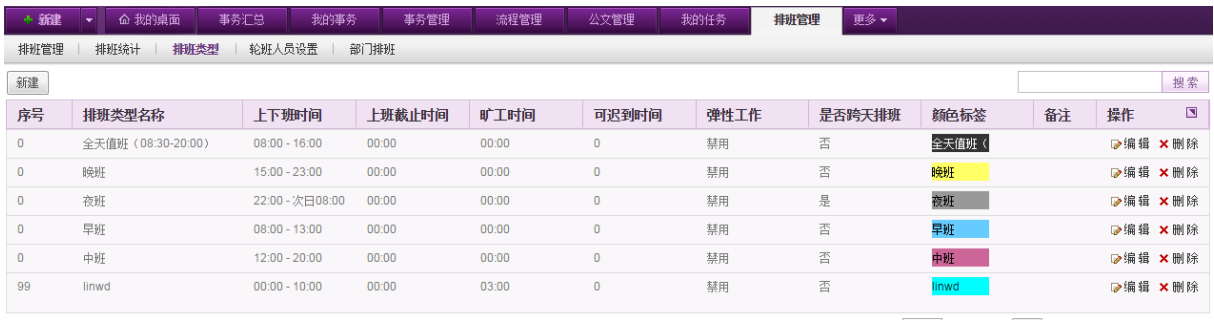

第1 71页(总: 6) Go 首页 上一页 下一页 末页

#### 图 5.10-27

在[排班类型设置]页面中,可进行排班类型的新建、删除与编辑操作。

◆ 新建排班类型: 点击列表左上方的"新建"按钮,开启[新建轮班类型]页面, 如下图 5.10-28 所示:

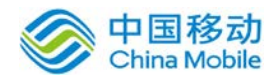

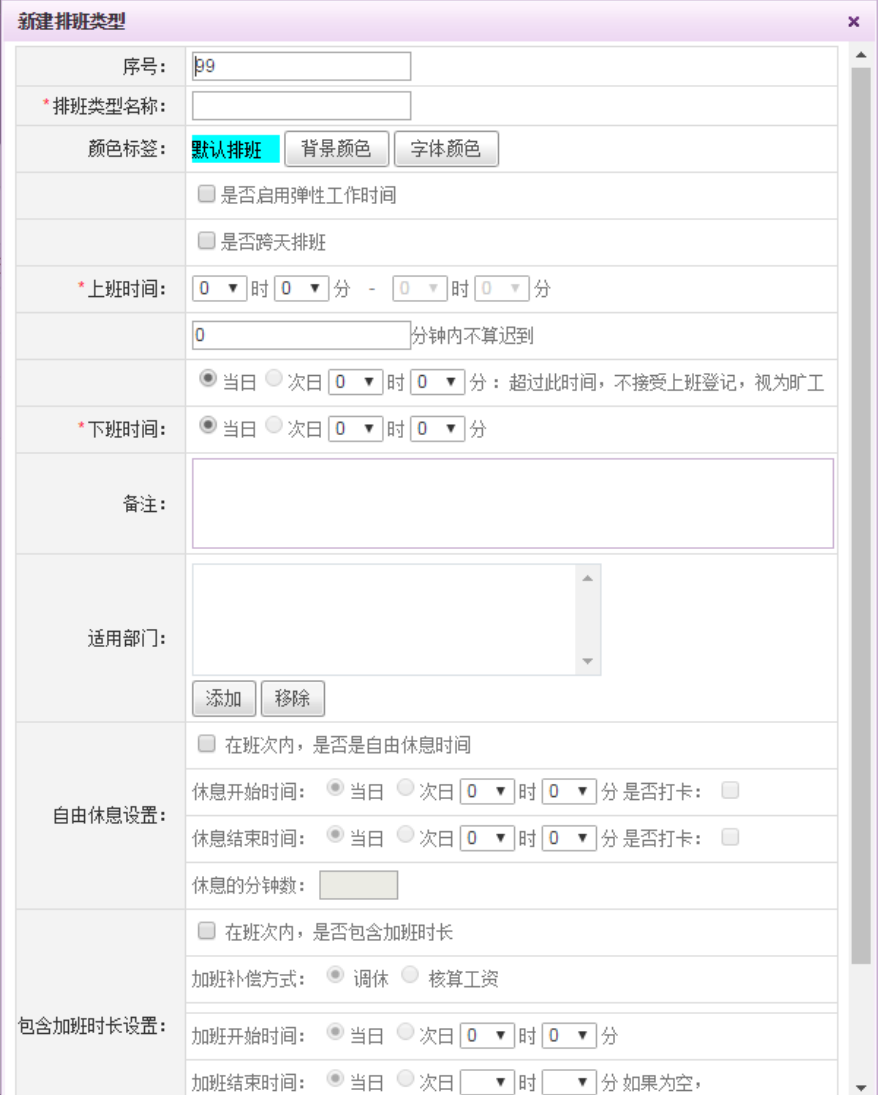

图 5.10-28

在[新建轮班类型]页面中,可进行排班类型名称以及该轮班上班、下班时间的设置等,设置后 点击确定即可保存该排班类型。选择适用部门,则该部门主管在部门排班页面可使用该排班类型。

- ◆ 编辑排班类型: 点击所要编辑的排班类型记录右侧的"编辑"按钮, 在弹出的窗口中完成排班 信息的编辑操作。
- **◆ 删除排班类型:**点击所要删除的排班类型记录右侧的 "删除"按钮,在弹出的二次确认窗口中 点击"确认",则删除该条排班类型记录。
- ▶ 自由休息设置: 则若班次中间包含自由休息时间, 则勾选"在班次内, 是否是自由休息时间" (1)休息开始时间与休息结束时间:允许在该时间范围内,进行弹性休息。 (2)休息的分钟数:总共允许休息的时间。
	- 例:若按照如下图所示设置,

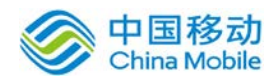

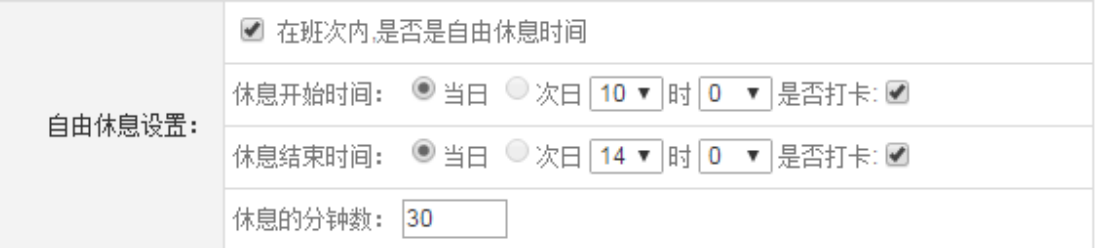

则允许该班次在 10:00-14:00 之间自由选择休息 30 分钟,休息前后需要打卡。

包含加班时长设置: 如果是班次超过某个时长就算加班的话, 可以设置加班时间:

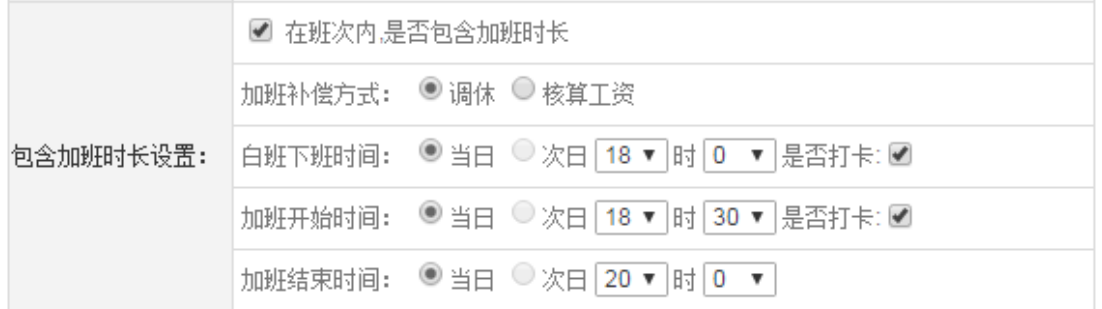

若不勾选"在班次内,是否包含加班时长",则该班次不计加班,都计为正常上班。

 勾选后,在当天日期实际有加班的情况下,会自动添加一条加班申请记录,并计入加班时长。 以上图为例,则表示正常下班时间为 18:00,下班的时候需要打卡,可以去休息,18:30 开始加班, 开始加班之前需要打卡,加班结束时间为 20:00。

#### **10.9.5.6.** 部门排班

在系统主界面上方菜单中选择[更多]-[考勤管理]-[排班管理],点选"部门排班"页签,开 启[部门排班]页面,如所示:

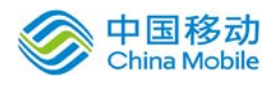

# 中国移动<br>China Mobile 中国移动云市场 saas 产品操作手册

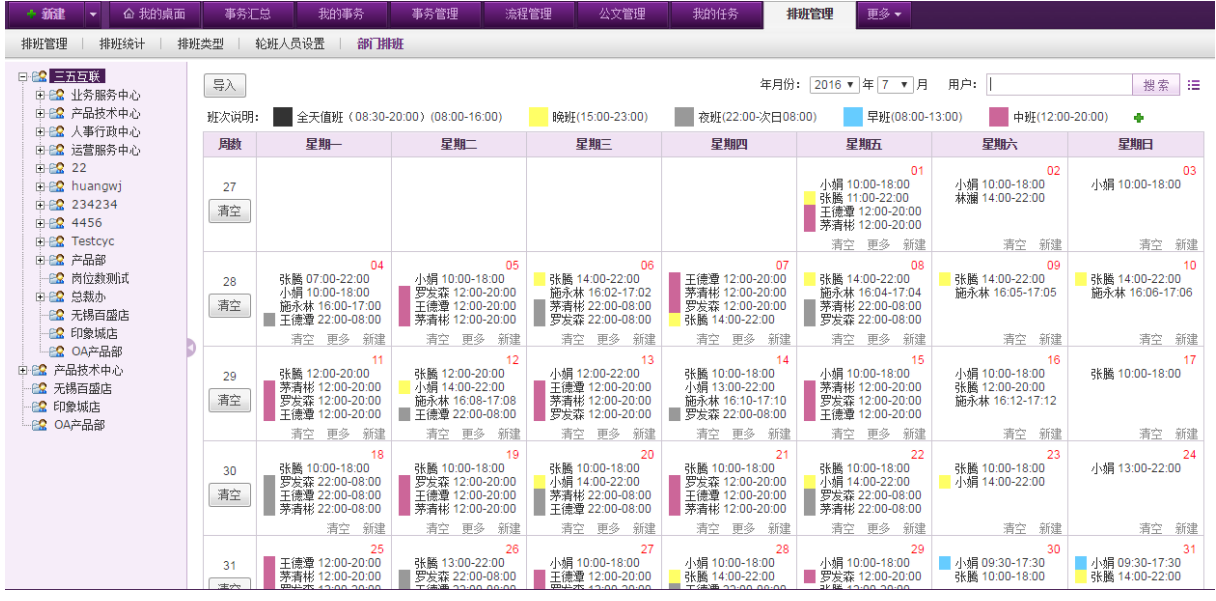

在[部门排班]页面中,左侧为可进行排班的部门组织架构,选择相应部门后,右侧显示对应的 排班信息,可对排班进行管理,具体操作方式详见 10.9.5.1 排班管理。右上角可进行月份以及用户 筛选查询。

点击班次说明旁的 + 按钮,可选择要使用的排班类型,如下图:

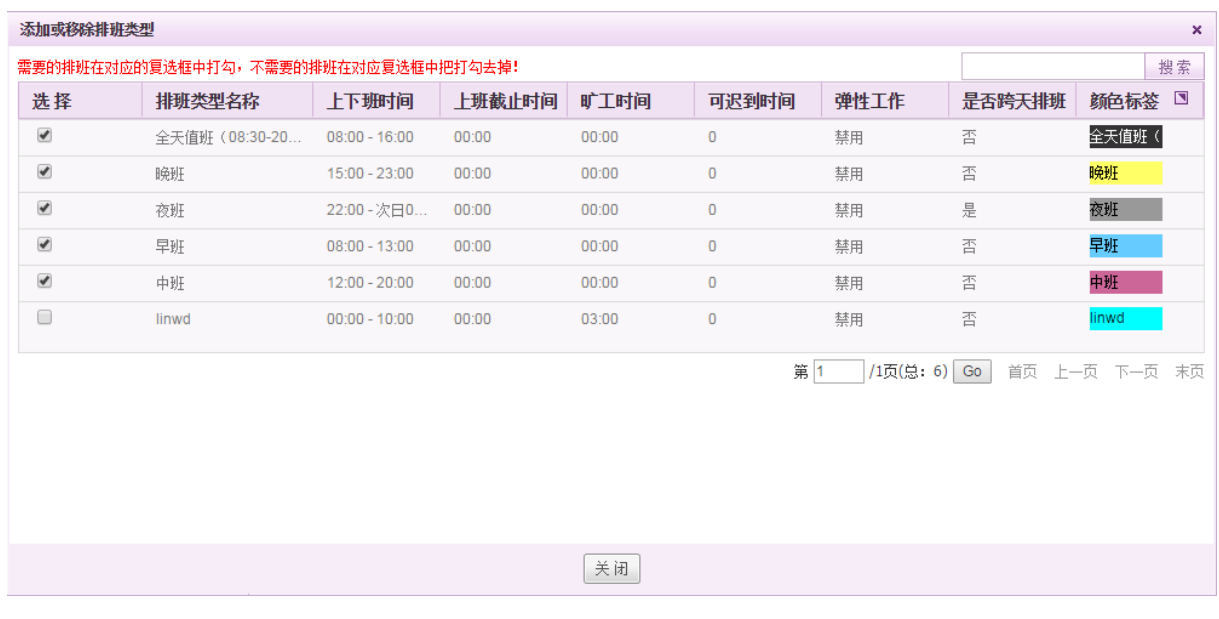

右上角可按照排班类型名称进行搜索。

点选页面右上角的 :=<br>按钮,可切换到列表视图,如下图:

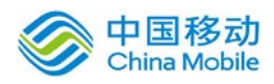

# 中国移动云市场 saas 产品操作手册

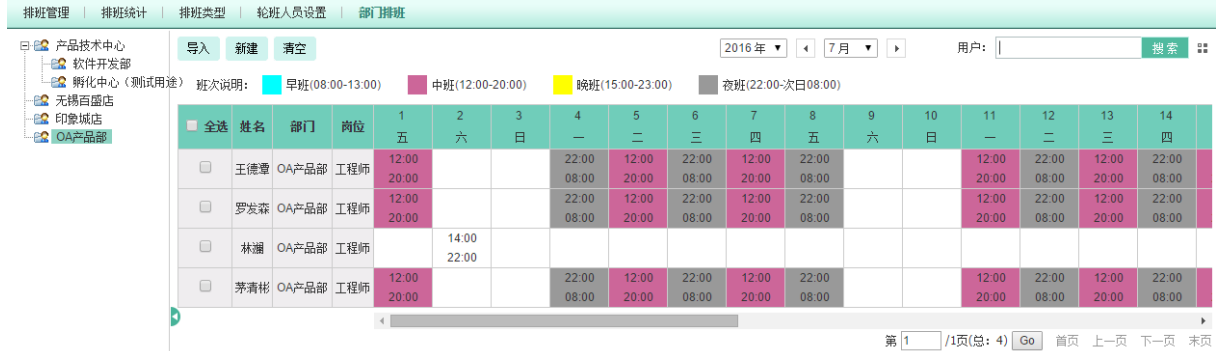

列表右侧显示加班时数以及清空操作。

## **10.9.5.7.** 排班日志

在系统主界面上方菜单中选择[更多]-[考勤管理]-[排班管理],点选"排班日志"页签,开 启[排班日志]页面,如所示:

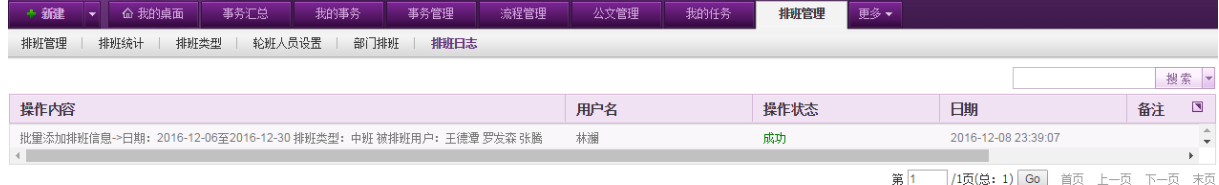

页面显示用户在排班管理模块的操作,包括操作内容、操作者、以及操作时间。可在右上角进 行搜索或者高级搜索。默认显示当天的排班操作日志。

## **10.9.6.**外勤管理

OA@35 系统的外勤管理包括我的外勤位置、查阅外勤位置以及我的外勤审批这三个部分。

## **10.9.6.1.**我的外勤位置

在系统主界面上方菜单中选择[更多]→[考勤管理]→[外勤管理], 默认开启[我的外勤位置]页 面,如图 5.10-29 所示:

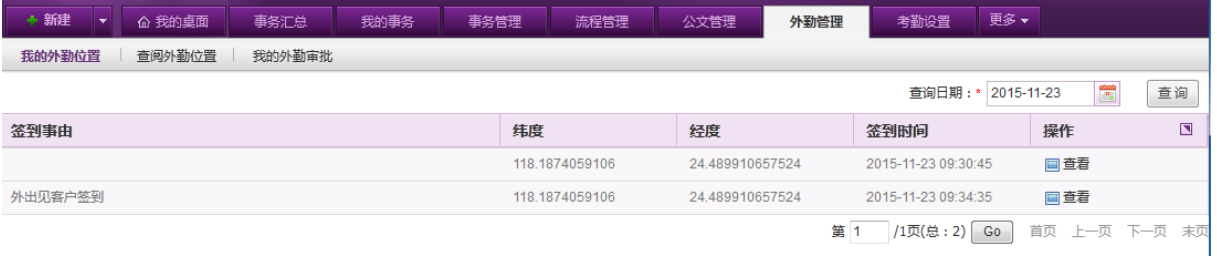

#### 图 5.10-29

在[我的外勤位置]页面中,可查看自己在某个指定日期的外勤位置,默认显示当日的外勤位置。

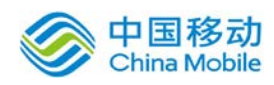

若在考勤设置中设置外勤签到不发起流程,则签到事由为空,只记录签到位置与时间。若在设 置外勤签到发起流程,则签到事由显示外勤签到流程的申请事由。

◆ 查询我的外勤位置:点击页面右上角的时间控件,选择所要查询的日期,点击右侧的"查询" 按钮,则会在列表中显示查询记录,完成指定日期外勤位置的查询。

## **10.9.6.2.**查阅外勤位置

在系统主界面上方菜单中选择[更多](考勤管理](外勤管理],点选页签"查阅外勤位置", 开启[查阅外勤位置]页面, 如图 5.10-30 所示:

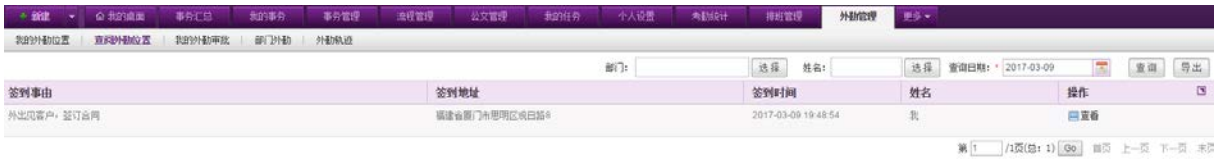

#### 图 5.10-30

在[查阅外勤位置]页面中,可查看所有用户的外勤位置,默认显示当日的外勤位置信息。

- ◆ 查询外勤位置: 在页面右上角可选择所要查询的部门、用户以及日期, 点击右侧的"查询"按 钮,进行相应外勤记录的查询。
- 导出:点选相应日期后,会导出对应月份的外勤位置签到记录。若有选择部门,则导出该部门 相应月份的外勤签到记录。

## **10.9.6.3.**我的外勤审批

在系统主界面上方菜单中选择[更多](考勤管理](外勤管理],点选页签"我的外勤审批", 开启[我的外勤审批]页面, 如图 5.10-31 所示:

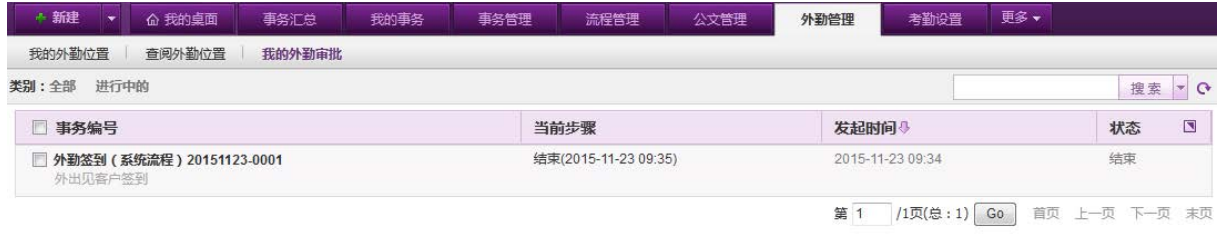

#### 图 5.10-31

在[我的外勤审批]页面中,可查看自己的外勤审批记录以及审批状态等。

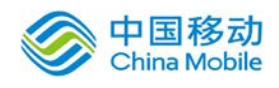

## **10.9.6.4.**部门外勤

在系统主界面上方菜单中选择[更多]→[考勤管理]→[外勤管理],点选页签"部门外勤",开 启[部门外勤]页面,如下图所示:

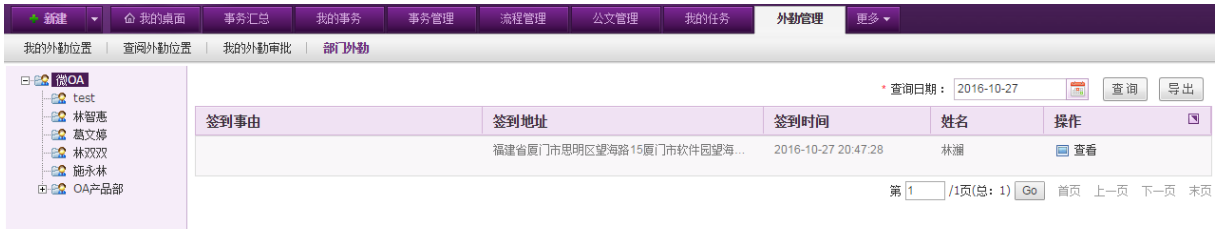

在[部门外勤]页面中,左边是可查看的下属部门树形结构,点选部门或者人员,可查看相应的 外勤记录等。默认显示当天的外勤记录,可在右上角选择要查看的日期。点击查看,弹出窗口如下, 勾选查看所有记录,则显示该用户当天所有的签到地址与轨迹。

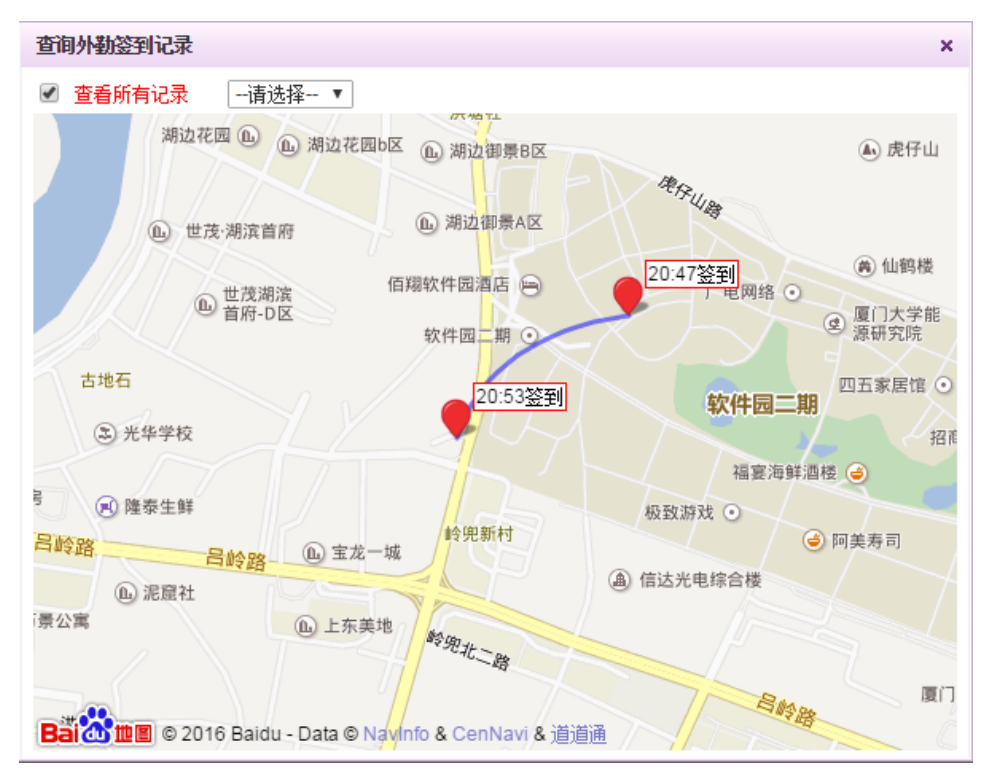

## **10.9.6.5.**外勤轨迹

在系统主界面上方菜单中选择[更多]→[考勤管理]→[外勤管理],点选页签"外勤轨迹",开 启[外勤轨迹]页面,如下图所示:

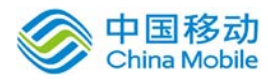

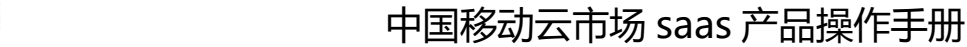

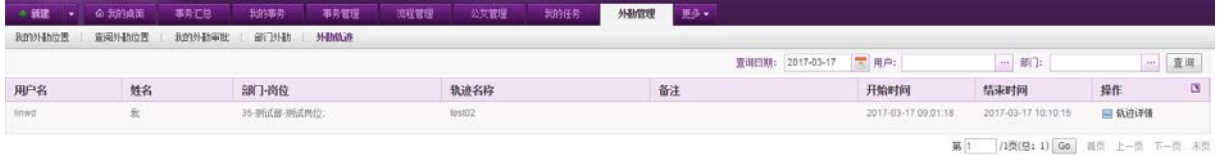

在[外勤轨迹]页面中,默认显示当天的外勤轨迹记录,可根据时间、用户、部门进行搜索与筛 选,列表中会呈现相应的信息。点选相应外勤轨迹信息旁的 = 轨迹详情 按钮, 则弹窗显示对应的轨 迹详情,如下图所示:

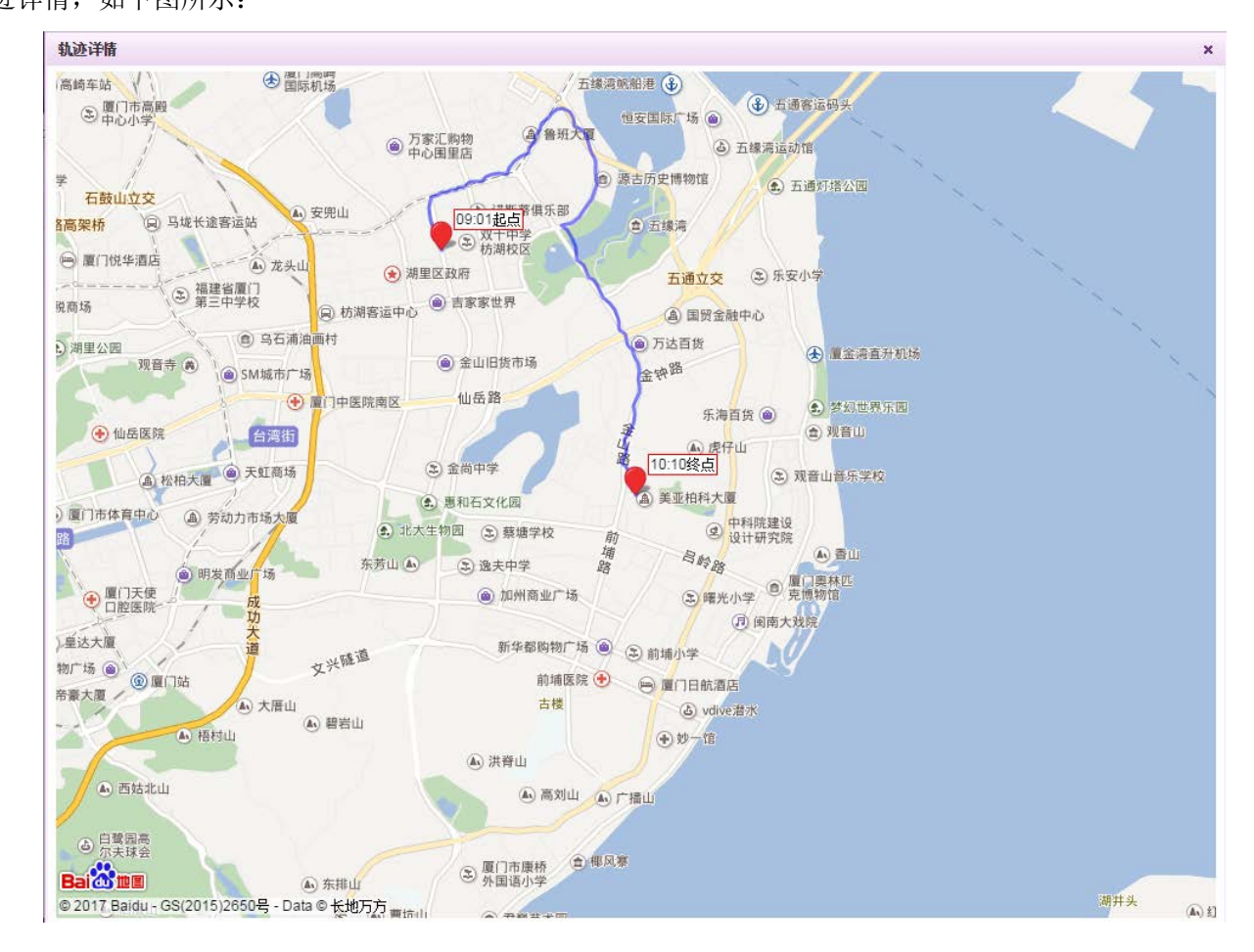

## **10.9.7.**考勤提醒

OA@35 系统的考勤提醒包括考勤异常提醒以及考勤月报提醒。考勤提醒的开关在个人设置-常用 设置中,可设置开启或者关闭提醒。

## **10.9.7.1.**考勤异常提醒

对于异常的考勤,会在第二天对用户进行邮件提醒。

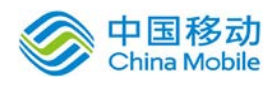

ø

## **10.9.7.2.**考勤月报提醒

每月的第一天,系统会将前一个月的考勤统计信息以邮件形式发到邮箱中,如下图:

#### ☆ 2016年06月考勤统计情况

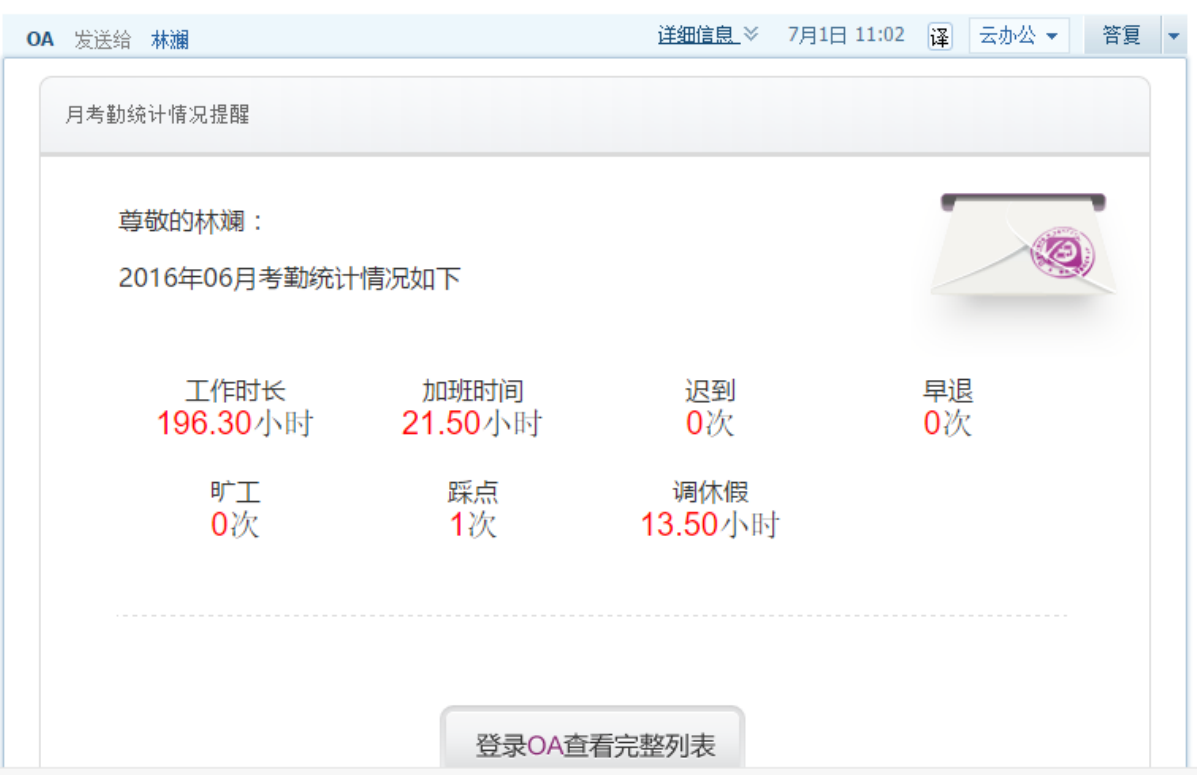

可查看上个月的工作时长、加班时间、迟到、早退、旷工、踩点次数以及各类假期的使用时长。

## **10.10.** 车辆管理

在系统主界面上方菜单中选择[更多]→[车辆管理]通过车辆申请、车辆信息、维修记录菜单, 开启相应页面。

### **10.10.1.** 车辆申请

在系统主界面上方菜单中选择[更多] [车辆管理] [一车辆申请] 进入车辆申请模块,本模块 包括我的车辆申请和我的申请记录两个部分,默认进入我的车辆申请页面。

车辆的申请包括:我的车辆的申请、我的申请记录的查看、我的车辆申请的取消等子功能。

#### **10.10.1.1.**我的车辆申请

在系统主界面上方菜单中选择[更多]→[车辆管理]→[车辆申请],默认开启[我的车辆申请]页 面,如图 5.14-1 所示:

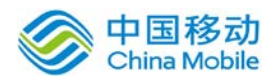

# 中国移动<br>China Mobile 中国移动云市场 saas 产品操作手册

————<br>-<br>- 本語由法

| .<br>and the state of the first party | . <u>.</u><br>. | $\cdots$<br>the first property and the property of | .<br>____  |      |      |
|---------------------------------------|-----------------|----------------------------------------------------|------------|------|------|
| 我的车辆申请<br>我的申请记录                      |                 |                                                    |            |      |      |
|                                       |                 |                                                    |            |      |      |
| 车牌号                                   |                 | 车辆类型                                               | 购买日期       | 当前状态 | 操作   |
| 10001                                 | 紧凑型             |                                                    | 2014-06-25 | 空闲中  | 申请车辆 |
| 1002                                  | 货车              |                                                    | 2014-06-04 | 空闲中  | 申请车辆 |
| 10005                                 | 大众              |                                                    | 2014-06-25 | 空闲中  | 申请车辆 |
| 10006                                 | 福特              |                                                    | 2013-05-15 | 空闲中  | 申请车辆 |
| 10007                                 | 法拉利             |                                                    | 2014-06-26 | 空闲中  | 申请车辆 |
| 10008                                 | 兰博基尼            |                                                    | 2014-06-06 | 空闲中  | 申请车辆 |
|                                       |                 |                                                    |            |      |      |

图 5.14-1

在车辆列表,点击申请车辆对应的按钮开启[申请填写]页面,如图 5.14-2 所示:

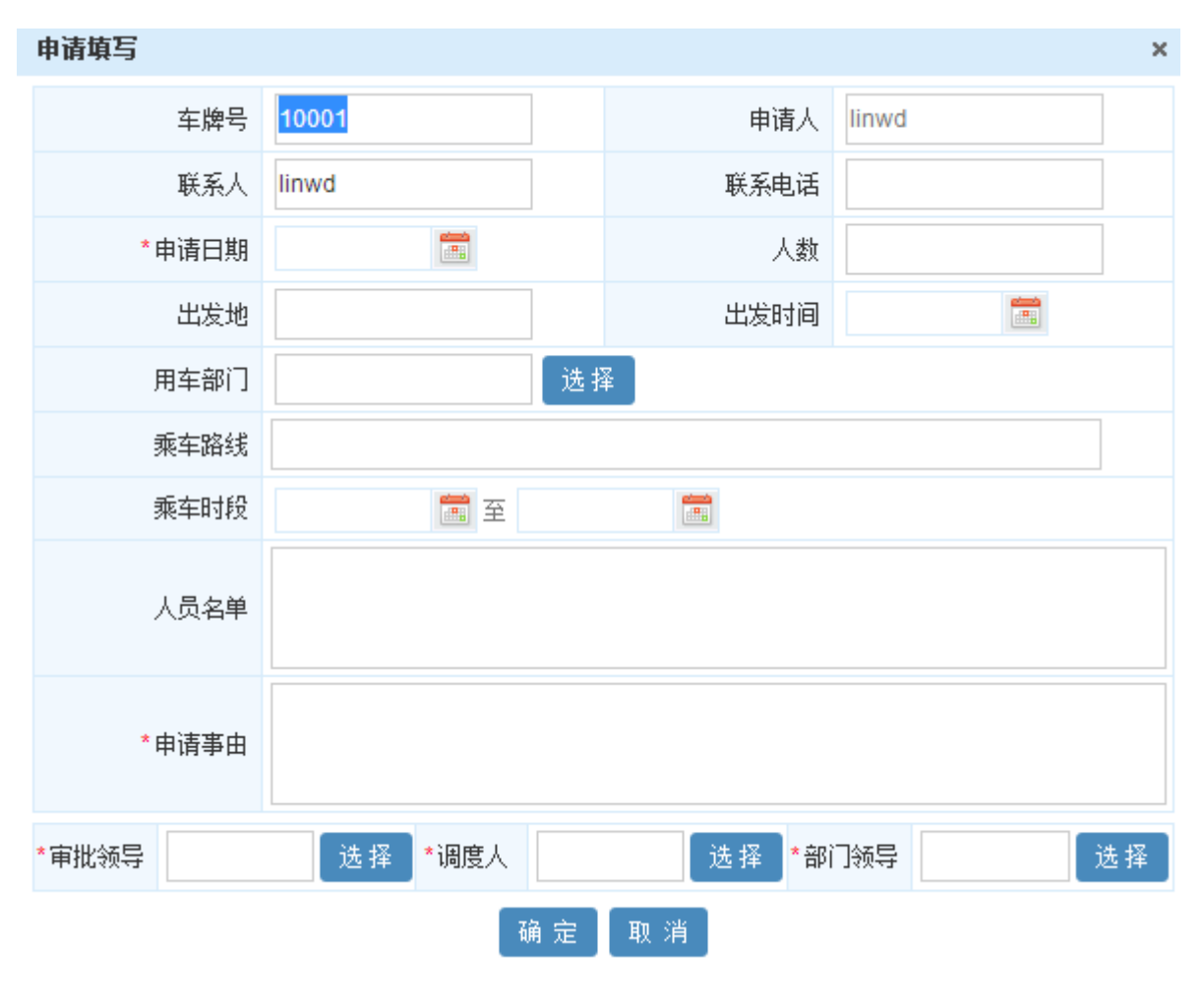

图 5.14-2

在[申请填写]页面车牌号、申请人为系统自动获取的字段,用户不能进行修改;需要填写必填 字段:申请日期、申请事由、审批领导、调度人、部门领导;其他的字段联系人、联系电话、人数、 出发地、出发时间、用车部门、乘车路线、乘车时段、人员名单用户可以自由选择是否要填写。

完成车辆申请,系统以工作流的形式发送给部门领导要求审批,流程步骤为部门领导→调度人

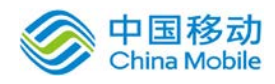

审批领导;并在[我的申请记录]列表中生成一条新的车辆申请记录;

申请审批:部门领导→调度人→审批领导接收到事务后,会显示在「待办事务」栏目中,对应 操作人可执行 [同意] 、 [保留意见] 、[委托]、[延期];

#### **10.10.1.2.**我的申请记录

在系统主界面上方菜单中选择[更多] $\rightarrow$ [ 车辆管理] $\rightarrow$ [车辆申请] $\rightarrow$ [我的申请记录], 开启[申 请我的申请记录]页面,如图 5.14-3 所示:

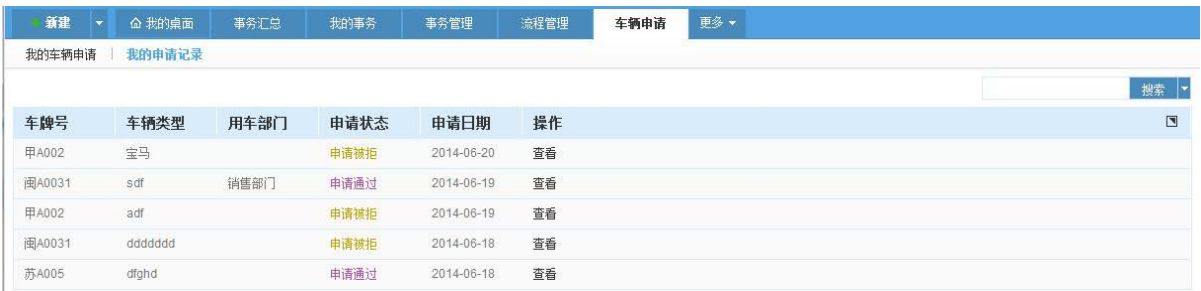

图 5.14-3

用户可以看到的自己所有的车辆申请记录,审核中的申请可以对该条记录进行取消申请和查看, 申请通过和申请被拒的申请只能进行查看记录。

#### **10.10.2.** 车辆信息

在系统主界面上方菜单中选择[更多]→[车辆管理]→ [车辆信息] 进入车辆信息模块, 本模块 包括车辆档案和用车记录两个部分,默认进入车辆档案页面

其中车辆档案主要用于车辆信息新增、修改、删除。

用车记录可以显示所有用户车辆使用记录。

#### **10.10.2.1.**车辆档案

在系统主界面上方菜单中选择[更多]→[车辆管理]→[车辆信息],默认开启[车辆档案]页面, 如图 5.14-4 所示:

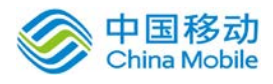

# china Mobile **bina Sabile same sacked by the contract of the Contract of the Figure 3**

| + 新建<br>٠      | 命 我的桌面 | 事务汇总<br>我的事务 | 事务管理 | 流程管理       | 公文管理 | 我的任务 | 物品管理 | 车辆信息  | 更多~           |                      |
|----------------|--------|--------------|------|------------|------|------|------|-------|---------------|----------------------|
| 车辆档案           | 用车记录   |              |      |            |      |      |      |       |               |                      |
| 新建<br>导出       | 导入     |              |      |            |      |      |      |       |               |                      |
| 车牌号            | 车辆类型   | 购入日期         | 当前状态 | 驾驶员        | 保养状态 | 保险状态 | 年检日期 | 初始公里数 | 维修次数          | $\blacksquare$<br>操作 |
| dg             | hdfgh  | 2014-10-08   | 使用中  | dfgd       |      | 已过期  |      | 3     | 0 查看          | 编辑 查看 归还 保养 保        |
| asfda          | qwe    | 2014-07-19   | 使用中  | asd        |      | 已缴纳  |      | 1231  | 0 查看          | 编辑 查看 归还 保养 保        |
| 12345678901234 | eee    | 2014-07-07   | 空闲中  | 22         |      |      |      | 11    | 0 查看          | 编辑 删除 查看 保养 保        |
| 苏A008zx        | 宝马     | 2014-02-02   | 使用中  | 张三         | 待保养  | 已过期  |      | 36000 | 0 查看          | 编辑 查看 归还 保养 保        |
| cyxcva23       | adf    | 2014-02-02   | 空闲中  | <b>ZCZ</b> | 待保养  |      |      | 23545 | 0 查看          | 编辑 删除 查看 保养 保        |
| sdfsaas"">>>   | sdf    | 2014-02-02   | 空闲中  | as         |      |      |      | 3600  | 0 查看          | 编辑 删除 查看 保养 保        |
| 苏A008123       | 宝马     | 2014-02-02   | 空闲中  | 张三         | 待保养  | 已过期  |      | 36000 | 0 查看          | 编辑 删除 查看 保养 保        |
| cvxcva         | adf    | 2014-02-02   | 空闲中  | ZCZ        | 待保养  |      |      | 23545 | 0 查看          | 编辑 删除 查看 保养 保        |
| sdfsaa         | sdf    | 2014-02-02   | 空闲中  | as         | 待保养  | 已过期  |      | 3600  | 0 查看          | 编辑 删除 查看 保养 保        |
| 苏A008          | 宝马     | 2014-02-02   | 空闲中  | 张三         | 待保养  | 已过期  |      | 36000 | 0 查看          | 编辑 删除 查看 保养 保        |
|                |        |              |      |            |      |      |      | 筆 1   | /2页(总: 12) Go | 首页<br>上一页 下一页 主页     |

图 5.14-4

该页面可以实现对车辆信息进行新建、导出、导入、编辑、删除、查看、归还、保养、保险等 操作。

[新建车辆信息]:单击 新建 按钮,系统开启[新建车辆]页面,如图 5.14-5 所示:

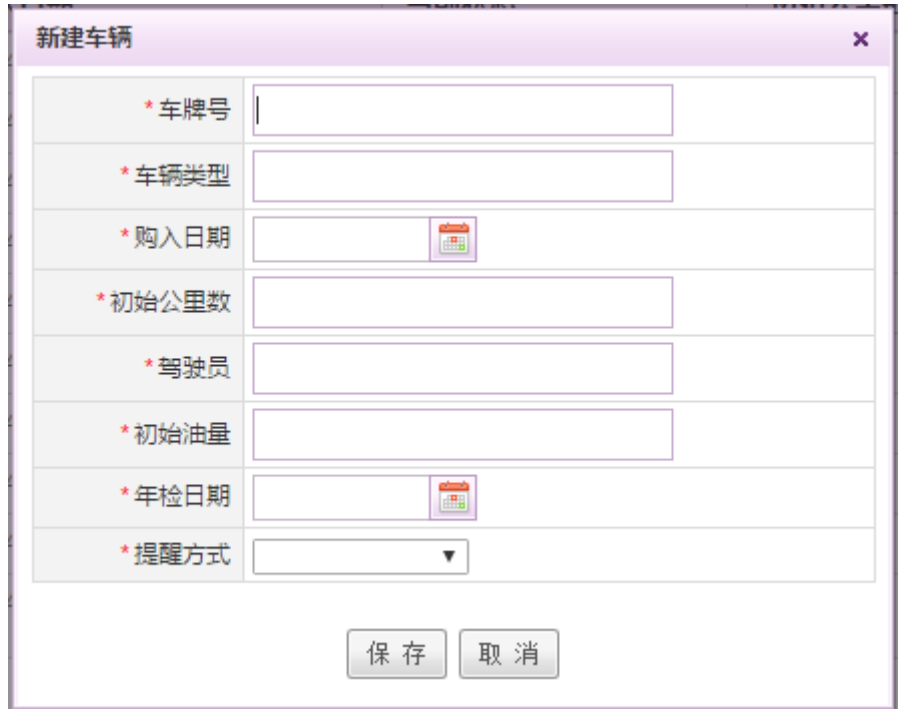

图 5.14-5

在[新建车辆]页面,用户需要填写车牌号、车辆类型、购入日期、初始公里数、驾驶员、初始 油量以及年检日期与年检提醒方式的信息,点击保存后系统会同步在车辆档案和我的车辆申请中生 成一条记录。

● [导出车辆信息]: 点击 <mark>导出 </mark> 按钮, 系统就会将所有车辆档案信息以.xls 格式 (excel)导

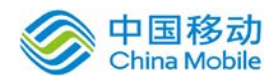

出

- 「导入车辆信息]:点击 <sup>导入</sup>按钮,在弹出页面按照系统提供的模板批量导入车辆信息。
- [编辑车辆信息]:单击编辑按钮,在弹出的页面上可以对车辆的车牌号、车辆类型、购入日期、 初始公里数、驾驶员信息进行修改。
- [删除车辆信息]:单击删除,在弹出的页面上点击确定,将该条车辆的记录从系统中删除,且 无法还原。
- [归还车辆]:当车辆状态显示为使用中的时候,可以点击归还按钮。在弹出界面上点击确定后, 即可将该车辆进行归还。车辆状态修改为空闲中,其他用户可以重新申请该车辆。
- **「保养**】:单击保养按钮,在弹出界面上可以设置上一次保养时间、保养到期时间以及备注。 车辆保养到期,系统会提前 5 天将车辆保养状态修改为待保养提醒您,该车辆需要进行保养。
- [保险] :单击保险按钮,在弹出界面上可以设置上一次缴纳的时间、保险到期时间以及备注。 车辆保险到期,系统会提前30天将车辆保险状态修改为待缴纳提醒您,该车辆需要进行缴纳保险。

#### **10.10.2.2.**用车记录

在系统主界面上方菜单中选择[更多]→[ 车辆管理]→[车辆信息]→[用车记录],开启[用车记 录]页面,如图 5.14-6 所示:

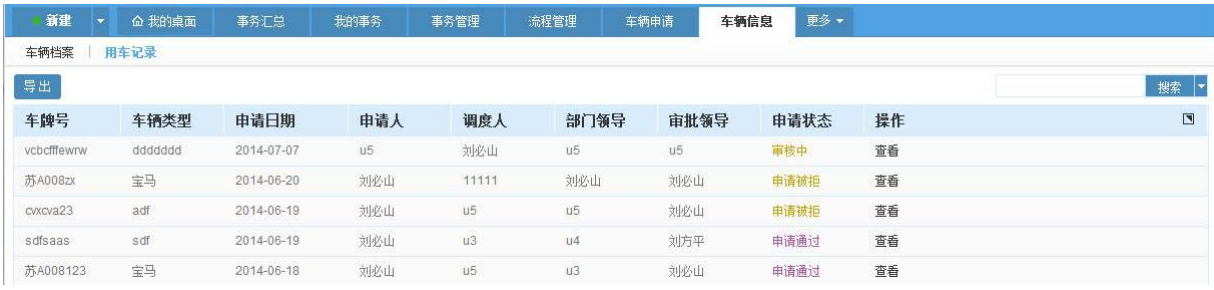

#### 图 5.14-6

在该页面可以实现对系统所有用户的用车记录进行查看和导出。

#### **10.10.3.** 维修记录

在系统主界面上方菜单中选择[更多]→[车辆管理]→ [维修记录] 进入维修记录模块, 默认进 入车辆档案页面。如下图:

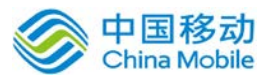

# china Mobile 中国移动云市场 saas 产品操作手册

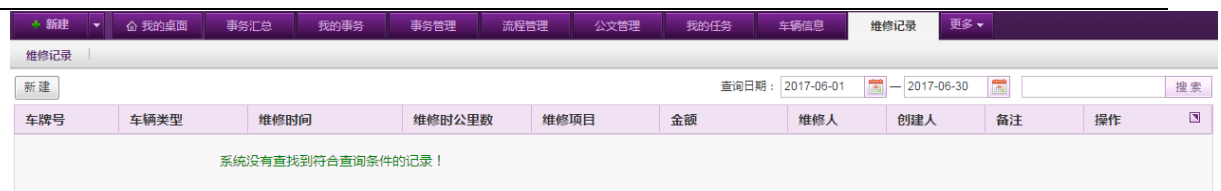

默认显示当前月份的维修记录。可进行维修记录的新建、查看与搜索操作。

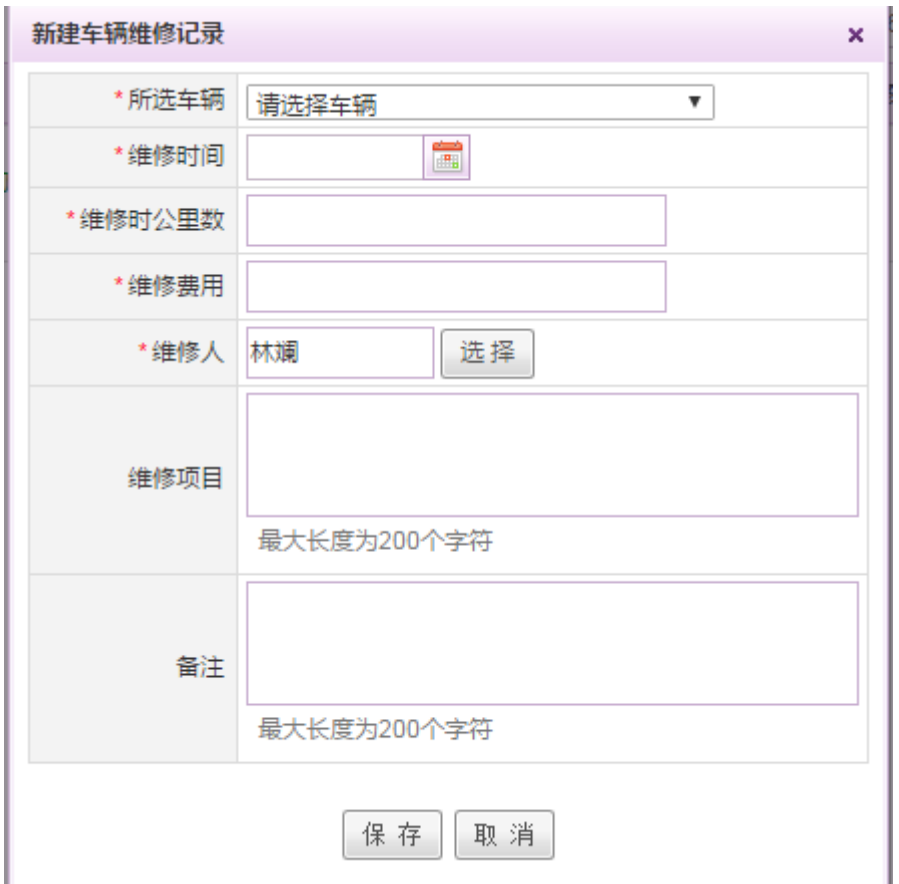

点击新建按钮,弹出以下窗口:

可进行车辆的维修情况记录。

## **10.11.** 档案管理

档案管理模块主要用于用户对单位的档案、卷宗、案卷、卷库进行管理,在系统主界面上方菜 单中选择[更多] ) [档案管理]通过我的档案、档案设置, 开启相应页面。

## **10.11.1.** 我的档案

在系统主界面上方菜单中选择[更多] (档案管理] (我的档案] 进入档案申请模块, 本模块 包括我的档案和我的借阅、借阅历史三个部分,默认进入档案借阅页面。

我的档案包括:档案的借阅、借阅中的档案信息查看、已归还档案记录查看等子功能。

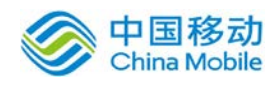

## **10.11.1.1.**档案借阅

在系统主界面上方菜单中选择[更多]→[档案管理]→[我的档案],默认开启[档案借阅]页面, 如图 5.15-1 所示。界面左侧为卷库的列表,右侧为案卷列表。如果需要进行档案借阅,需要单击 对应案卷的"查看文件"按钮进行进入档案借阅列表, 如图 5.15-2

| 新建<br>命 我的桌面<br>$\overline{\phantom{a}}$ | 事务汇总 | 我的事务    | 事务管理 | 流程管理 | 我的档案     | 更多   |      |      |         |              |
|------------------------------------------|------|---------|------|------|----------|------|------|------|---------|--------------|
| 我的借阅<br>档案借阅                             | 借阅历史 |         |      |      |          |      |      |      |         |              |
| 卷库目录                                     | 案卷号  | 案卷名称    | 所属卷库 |      | 全宗号      |      | 凭证类别 | 案卷密级 | 案卷状态    | 操作           |
| □ 圓 所有卷库(案卷数)                            | 001  | 党建专刊    | 党建专栏 |      |          |      |      | 绝密   | 拆卷      | □ 查看文件 (2)   |
| — 圖 党建专栏(1)                              |      |         |      |      |          |      |      |      |         |              |
| — 圖 政务公开(0)<br>□ 制度建设(0)                 |      |         |      |      |          |      |      |      |         |              |
|                                          |      |         |      |      |          |      |      |      |         |              |
|                                          |      |         |      |      |          |      |      |      |         |              |
|                                          |      |         |      |      |          |      |      |      |         |              |
|                                          |      |         |      |      | 图 5.15-1 |      |      |      |         |              |
| 新建<br>△ 我的桌面<br>$\overline{\phantom{a}}$ | 事务汇总 | 我的事务    | 事务管理 | 流程管理 | 我的档案     | 更多。  |      |      |         |              |
| 我的借阅<br>档案借阅                             | 借阅历史 |         |      |      |          |      |      |      |         |              |
| 卷库目录                                     | 返回   |         |      |      |          |      |      |      |         |              |
| □ □ 所有巻库(案巻数)                            | 文件号  | 文件标题    | 密级   | 发文单位 |          | 发文时间 | 所属案卷 | 有效期  | 借阅次数    | 操作           |
| - 图 党建专栏(1)<br>- 图 政务公开(0)               | 001  | 学习党风建设  | 绝密   |      |          |      | 党建专刊 |      | $\circ$ | <b>参申请借阅</b> |
| - 1 制度建设(0)                              | 002  | 学习党代会精神 | 绝密   |      |          |      | 党建专刊 |      | $\circ$ | 2 申请借阅       |
|                                          |      |         |      |      |          |      |      |      |         |              |

图 5.15-2

● 在档案借阅列表,单击申请借阅按钮开启「档案借阅申请]页面,如图 5.15-3 所示:

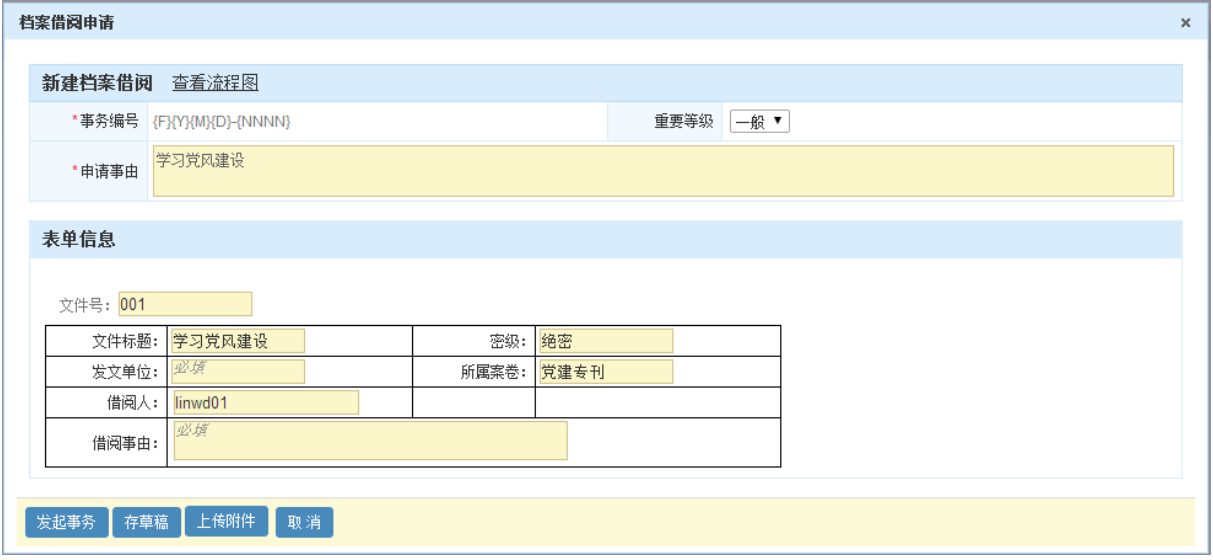

图 5.15-3

在[档案借阅申请]页面文件标题、密级、借阅人、所属案卷为系统自动获取的字段;其他字段 用户可以定义是否需要填写。

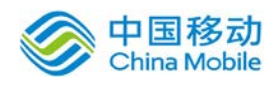

## **10.11.1.2.**我的借阅

在系统主界面上方菜单中选择[更多]→[ 档案管理]→[我的档案]→[我的借阅],开启[我的借 阅]页面,如图 5.15-4 所示:

| 新建   | △ 我的桌面       | 我的事务<br>事务汇总 | 事务管理 | 流程管理 | 更多▼<br>我的档案         |                     |      |            |
|------|--------------|--------------|------|------|---------------------|---------------------|------|------------|
| 档案借阅 | 我的借阅<br>借阅历史 |              |      |      |                     |                     |      |            |
|      |              |              |      |      |                     |                     |      |            |
| 文件号  | 文件标题         | 所属案卷         | 所属卷库 |      | 借阅时间                | 审批时间                | 审核状态 | 操作         |
| 002  | 学习党代会精神      | 党建专刊         | 党建专栏 |      | 2014-09-02 20:32:39 |                     | 审核中  | × 删除       |
| 003  | 学习党代会精神      | 党建专刊         | 党建专栏 |      | 2014-09-02 20:33:21 | 2014-09-02 20:33:44 | 已审核  | □ 查看文件 ■归还 |

图 5.15-4

用户可以看到的自己正在审核中的申请、已经借阅尚未归还的档案、审核被拒绝的申请;审核 中的申请和审核被拒绝的申请可以对该条记录进行操作;已经借阅尚未归还的档案可以进行查看文 件和归还。

### **10.11.1.3.**我的借阅

在系统主界面上方菜单中选择[更多]→[ 档案管理]→[我的档案]→[借阅历史],开启[借阅历 史]页面, 如图 5.15-5 所示:

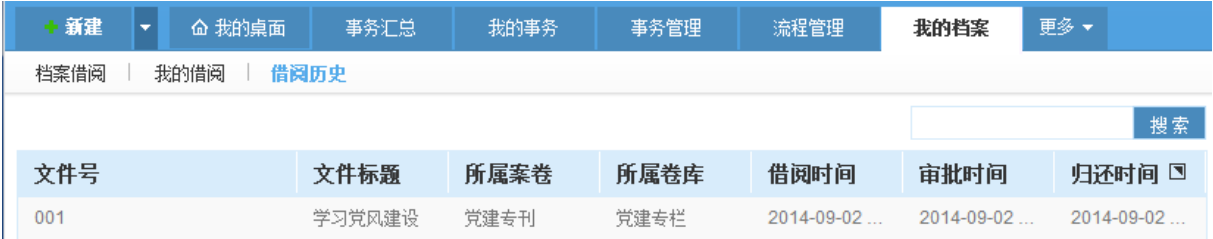

图 5.15-5

用户可以看到自己已经归还档案的详细信息。

### **10.11.1.4.**档案借阅流程和表单创建

用户首次开启档案模块后进行档案借阅,系统会提示没有"档案借阅"这个流程。如图 5.15-5 所示:

特别注意:只有流程名称为"档案借阅"才能和系统模块进行匹配起来,点击申请借阅后才能

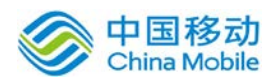

调用到档案借阅流程。

| OA@35<br>(ප                             |      |         |      |      |      |      |      |     |      |               |
|-----------------------------------------|------|---------|------|------|------|------|------|-----|------|---------------|
| 新建<br>命 我的桌面<br>$\overline{\mathbf{v}}$ | 事务汇总 | 我的事务    | 事务管理 | 流程管理 | 我的档案 | 更多   |      |     |      |               |
| 我的借阅<br>档案借阅                            | 借阅历史 |         |      |      |      |      |      |     |      |               |
| 卷库目录                                    | 返回   |         |      |      |      |      |      |     |      |               |
| 所有卷库(案卷数)<br>$-2$                       | 文件号  | 文件标题    | 密级   |      | 发文单位 | 发文时间 | 所属案卷 | 有效期 | 借阅次数 | 操作            |
| ├─ □ 覚建专栏(1)<br>├ ■ 政务公开(0)             | 001  | 学习党风建设  | 绝密   |      |      |      | 党建专刊 |     |      | <b>艺 申请借阅</b> |
| □■ 制度建设(0)                              | 002  | 学习党代会精神 | 绝密   |      |      |      | 党建专刊 |     |      | <b>各申请借阅</b>  |

图 5.15-5

这是由于需要用户进行创建对应档案借阅表单和档案借阅流程。操作方法如下:

1.创建表单:在流程管理——表单设计模块——单击新建按钮——单击选择模板——档案借 阅.html 进行创建档案借阅表单, 如图 5.15-5 所示。然后填写表单名称和表单类别后进行保存并设 计

用户可以在该表单基础再自己增加表格,当是原来模板表单中的控件类型和控件名称需要保持 不变。

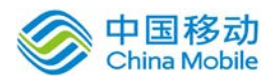

# $\frac{\partial}{\partial t}$ 中国移动云市场 saas 产品操作手册

| 新建<br>命 我的桌面<br>$\overline{\phantom{a}}$ | 事务汇总       | 我的事务                    | 事务管理       | 流程管理<br>٠                          | 我的档案                 | 更多一 |  |  |  |
|------------------------------------------|------------|-------------------------|------------|------------------------------------|----------------------|-----|--|--|--|
| 表单类别<br>表单设计                             | 流程类别<br>т. | 流程设计   关联流程             | 数据源设置<br>٠ | 接口设置<br>٠                          | 流水号清零                |     |  |  |  |
|                                          |            |                         |            |                                    |                      |     |  |  |  |
| ➡ ■ 表单类别                                 | 序号         | 流程管理 - 表单设计 - 新建表单<br>× |            |                                    |                      |     |  |  |  |
| 一国 编号                                    | 99         |                         | *表单名称      |                                    |                      |     |  |  |  |
|                                          | 99         |                         |            |                                    |                      |     |  |  |  |
|                                          | 99         |                         | *表单类别      | 编号<br>选择<br>新建类别                   |                      |     |  |  |  |
|                                          | 99         |                         | 99<br>序号   | 控制同一类别下表单的排序<br>ı<br>选择            |                      |     |  |  |  |
|                                          | 99         |                         | 选择模板       |                                    |                      |     |  |  |  |
|                                          | 99         |                         |            |                                    |                      |     |  |  |  |
|                                          | 99         | 表单说明                    |            | 表单模板选择<br>$\times$                 |                      |     |  |  |  |
|                                          | 99         |                         | 最大         | ■■ 根目录<br>付款通知单.html<br>出差申请单.html |                      |     |  |  |  |
|                                          | 99         |                         |            |                                    |                      |     |  |  |  |
|                                          | 99         |                         | 保存         | 报销单.html<br>档案借阅.html              |                      |     |  |  |  |
|                                          | 99         | 车辆申请                    |            |                                    | 请假单.html<br>请购单.html |     |  |  |  |
|                                          |            |                         |            | 车辆申请.html                          |                      |     |  |  |  |
|                                          |            |                         |            |                                    |                      |     |  |  |  |
|                                          |            |                         |            |                                    |                      |     |  |  |  |
|                                          |            |                         |            |                                    |                      |     |  |  |  |
|                                          |            |                         |            |                                    |                      |     |  |  |  |
|                                          |            |                         |            |                                    |                      |     |  |  |  |
|                                          |            |                         |            |                                    | 预览<br>确定             |     |  |  |  |
| 版本号: 3.17.20140902                       |            |                         |            |                                    |                      |     |  |  |  |

图 5.15-5

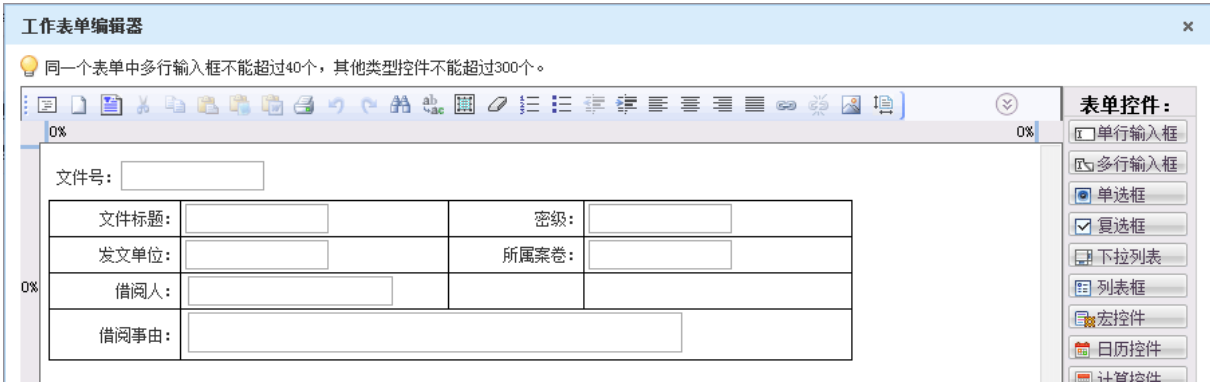

图 5.15-6

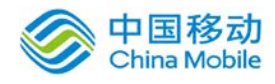

2.创建流程:

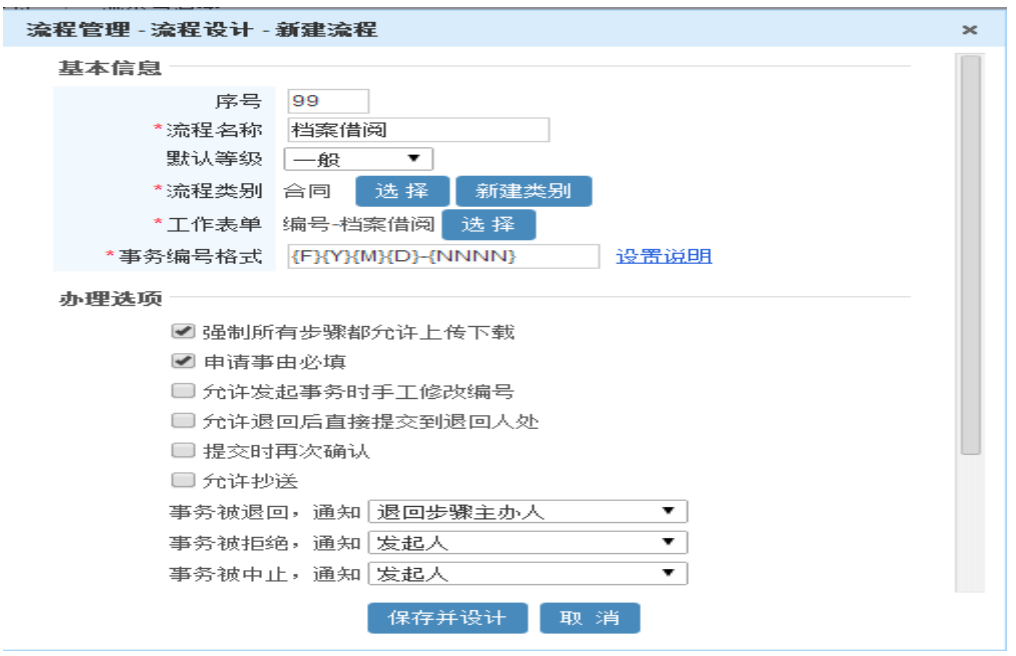

图 5.15-7

单击保存并设计进入流程设计界面,用户可以单击"新建步骤"进行设置流程步骤。

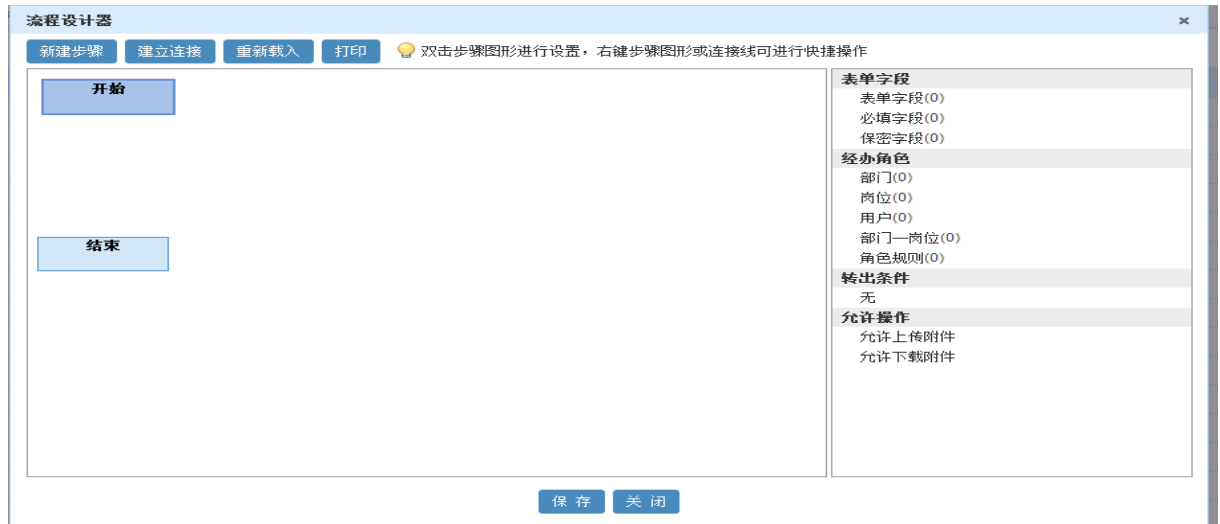

图 5.15-8

右击对应步骤,选择"设置步骤",可以进行流程基本信息、表单字段、经办角色、条件设置 的设置。注意表单字段部分要勾选该步骤可填写内容,否则用户办理将会无法填写内容。

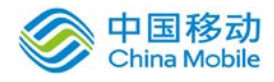

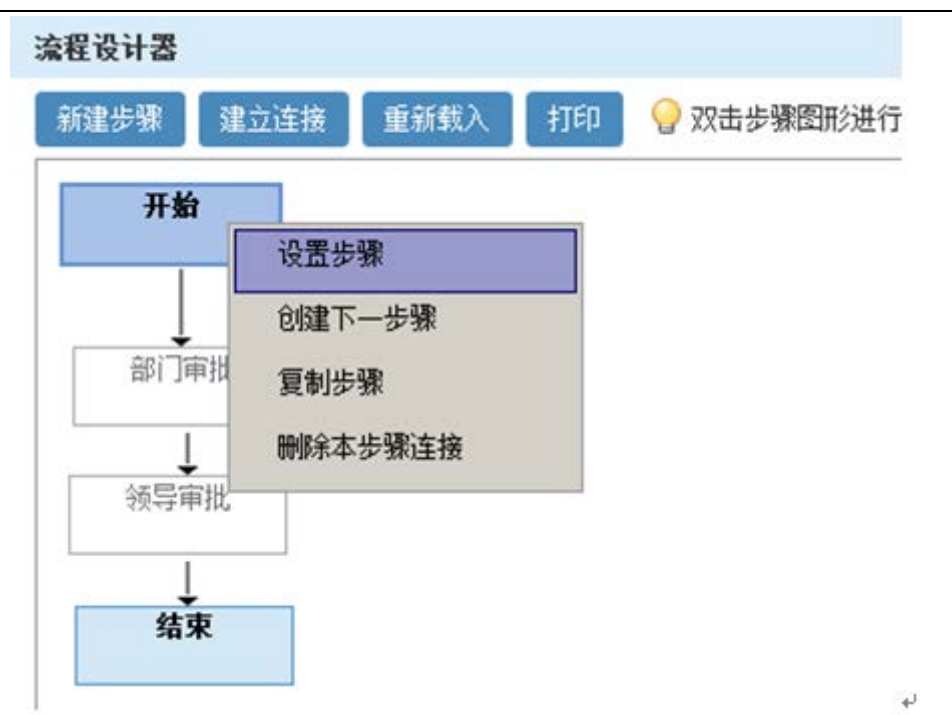

| 流程设计器        |                               |      |                                |      |     |                                       | $\mathbf{x}$ |             |  |  |  |  |  |
|--------------|-------------------------------|------|--------------------------------|------|-----|---------------------------------------|--------------|-------------|--|--|--|--|--|
| 建立连接<br>新建步骤 | 重新载入<br>打印                    |      | ● 双击步骤图形进行设置,右键步骤图形或连接线可进行快捷操作 |      |     |                                       |              | 档案          |  |  |  |  |  |
| 开始           | $+ \omega + \mu$<br>设置步骤 - 开始 |      |                                |      |     |                                       |              |             |  |  |  |  |  |
|              | 基本信息                          | 表单字段 | 条件设置<br>经办角色                   |      |     |                                       |              |             |  |  |  |  |  |
|              | 字段名称                          |      | 控件类型                           | 数据类型 | 口可写 | 必填                                    | □保密          | 宏控件属性值设置    |  |  |  |  |  |
|              | 文件号                           |      | 单行输入框                          | 字符   | ∩   | $\Box$                                | O            |             |  |  |  |  |  |
|              | 文件标题                          |      | 单行输入框                          | 字符   | ∩   | $\Box$                                | $\Box$       |             |  |  |  |  |  |
| 结束           | 密级                            |      | 单行输入框                          | 字符   | □   | $\Box$                                | O            |             |  |  |  |  |  |
|              | 发文单位                          |      | 单行输入框                          | 字符   | 0   | 0                                     | $\Box$       |             |  |  |  |  |  |
|              | 所属案卷                          |      | 单行输入框                          | 字符   | ∩   | $\Box$                                | $\Box$       |             |  |  |  |  |  |
|              | 借阅人                           |      | 宏控件                            | 字符   | ∩   | $\begin{array}{c} \hline \end{array}$ | 0            | ■ 可编辑 ■ 可刷新 |  |  |  |  |  |
|              | 借阅事由                          |      | 多行输入框                          | 字符   | 0   | $\Box$                                | $\Box$       |             |  |  |  |  |  |
|              | 档案文件ID                        |      | 单行输入框                          | 字符   | □   | $\Box$                                | $\Box$       |             |  |  |  |  |  |
|              | 借阅纪录ID                        |      | 单行输入框                          | 字符   | 0   | $\Box$                                | $\Box$       |             |  |  |  |  |  |
|              |                               |      |                                |      |     |                                       |              |             |  |  |  |  |  |

图 5.15-9

## **10.11.2.** 档案设置

在系统主界面上方菜单中选择[更多]→[档案管理]→ [档案设置] 进入档案设置模块, 本模块 包括档案管理、案卷管理、卷库管理、档案销毁、借阅统计五个部分,默认进入档案管理页面

本模块主要是提供给用户的管理员进行档案、案卷、卷库信息管理,还可以对档案销毁和借阅 记录进行查询和操作。
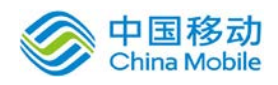

# **10.11.2.1.**档案管理

在系统主界面上方菜单中选择[更多]→[档案管理]→[档案设置],默认开启[档案管理]页面, 如图 5.15-10 所示。单击查看文件进入文件管理界面,如图 5.15-11 所示

|                                      | 事务汇总  | 我的事务  | 事务管理  | 流程管理 | 公文管理 | 档案设置       | 更多 ▼     |  |
|--------------------------------------|-------|-------|-------|------|------|------------|----------|--|
| 档案管理<br>案卷管理<br>卷库管理<br>档案销毁<br>借阅统计 |       |       |       |      |      |            |          |  |
| 卷库目录                                 | 全文件搜索 | 全文件导出 | 全文件导入 |      |      |            | 搜索<br>∣▼ |  |
| ■ 圓 所有卷库(案卷数)                        | 案卷号   | 案卷名称  | 所属卷库  | 案卷密级 | 案卷状态 | 操作         | $\Box$   |  |
| —国 党建(1)<br>└─ 圓 政务(1)               | 1001  | 政务公开  | 党建    | 绝密   | 拆卷   | □ 查看文件 (1) |          |  |
|                                      | 1002  | 材料建设  | 政务    | 绝密   | 拆卷   | □ 查看文件 (1) |          |  |
|                                      |       |       |       |      |      |            |          |  |

图 5.15-10

| 新建<br>△ 我的桌面<br>$\overline{\phantom{a}}$ | 事务汇总         | 我的事务 | 事务管理 | 流程管理 | 公文管理 | 档案设置 | 更多 ▼     |
|------------------------------------------|--------------|------|------|------|------|------|----------|
| 案卷管理<br>档案管理                             | 卷库管理<br>档案销毁 | 借阅统计 |      |      |      |      |          |
| 卷库目录                                     | 返回<br>新建     |      |      |      |      |      | 搜索<br>∣▼ |
| ■ 同 所有卷库(案卷数)                            | 文件号          | 文件标题 | 所属案卷 | 有效期  | 借阅次数 | 操作   | $\Box$   |
| 一国 党建(1)<br>└─ 圓 政务(1)                   | 1001         | 十八精神 | 政务公开 |      | 0    | ○查看  | ▷编辑 扁销毁  |
|                                          |              |      |      |      |      |      |          |

图 5.15-11

该页面可以实现对档案进行新建、编辑、销毁、查看等操作。

[新建]:单击 按钮,系统开启[新建文件]页面,如图 5.15-12 所示:

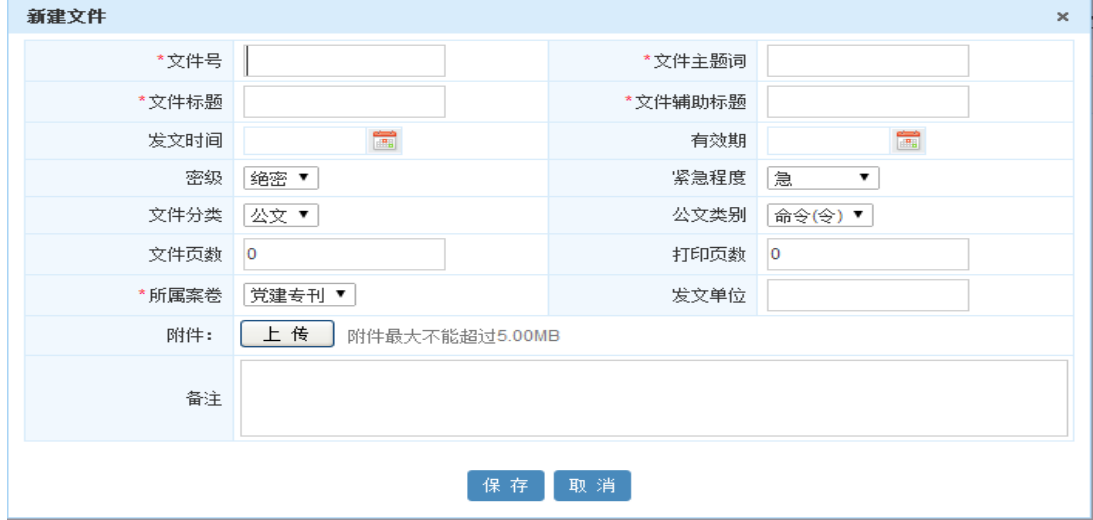

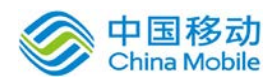

# china Mobile **bina Solidical compact of the contract of the contract of the contract of the contract of the contr**

在[新建文件]页面,用户需要填写文件号、文件主题词、文件标题、文件辅助标题、发文时间、 有效期、密级、紧急程度、文件分类、公文类别、文件页数、打印页数、所属案卷、发文单位、备 注的信息。

- [返回]: 点击 <sup>返回</sup> 按钮,系统返回到案卷列表界面。
- **[查看]:** 点击查看按钮, 可以查看该文件详细信息, 可以对应附件进行下载和编辑。
- **[销毁]:** 单击销毁按钮, 该档案将从被删除, 进入档案销毁列表中。
- **[全文件搜索]:** 单击全文件搜索, 系统跳转到所有档案列表界面, 支持通过文件号、文件标题、 发文单位、密级进行高级搜索。

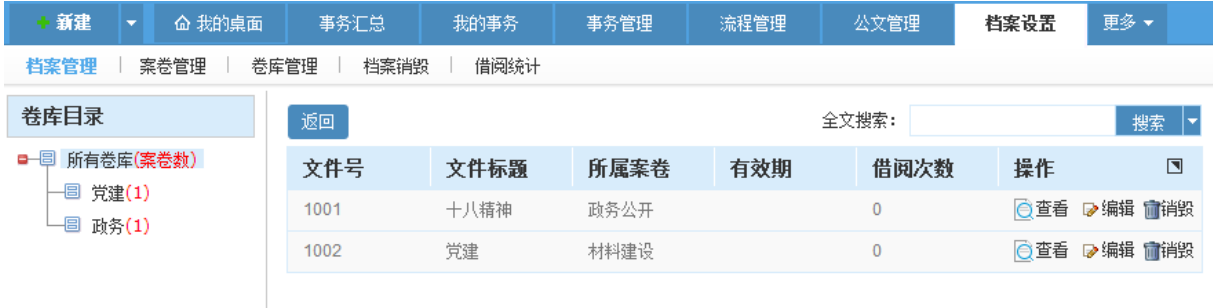

- [全文件导入]: 单击全文件导入,支持批量导入档案。在操作导入前需要事先创建好对应案卷 和卷库,导入时候不支持附件。
- [全文件导出]: 单击全文件导出, 将档案信息以 excel 表格形式批量导出, 档案的附件不支持 导出。

#### **10.11.2.2.**案卷管理

在系统主界面上方菜单中选择[更多]→[档案管理]→[档案设置]→[案卷管理]进入[案卷管理] 页面,如图 5.15-13 所示。

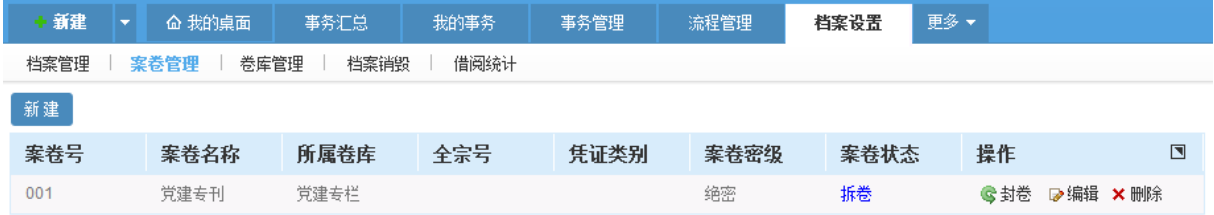

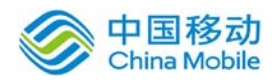

该页面可以实现对案卷进行新建、封卷、编辑、删除等操作。

# [新建]: 单击 <sup>新建</sup>按钮, 系统开启[新建案卷]页面, 如图 5.15-14 所示:

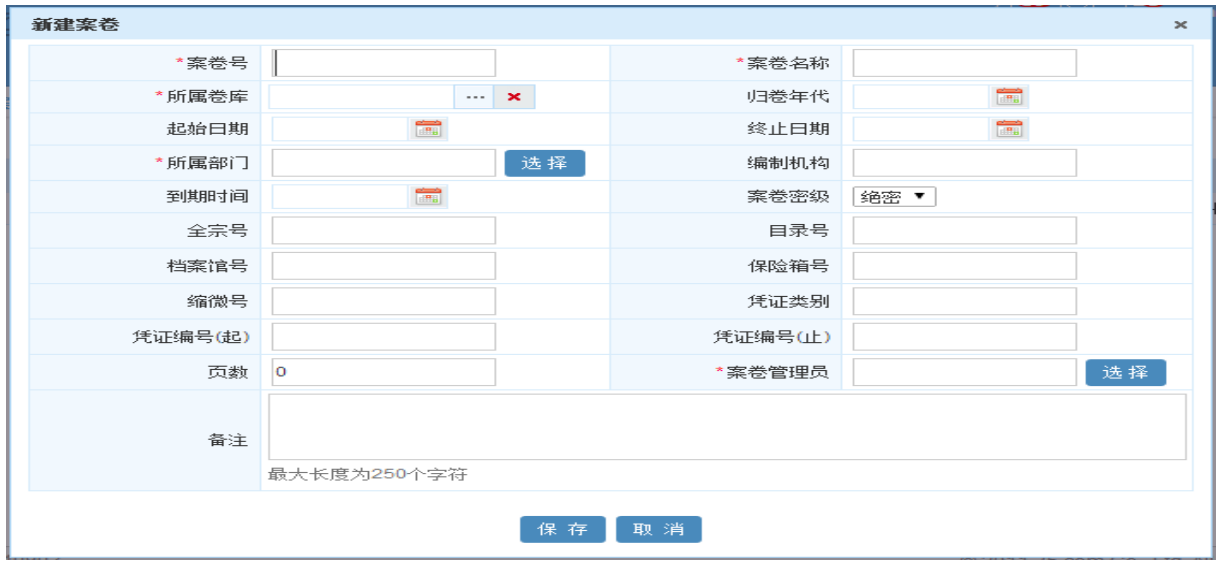

图 5.15-14

在[新建文件]页面,用户需要填写案卷号、案卷名称、所属案卷、所属部门,可以选择案卷管 理员和填写其他信息。

如果用户设定该案卷终止日期,那么案卷终止日期当天会触发邮件提醒案卷管理员。

- **[封卷/拆卷]:**点击封卷按钮,该案卷状态状态会从拆卷状态修改为封卷,同时该案卷将无法进 行新建、编辑、销毁文件。点击拆卷按钮,该案卷状态状态会从封卷状态修改为拆卷。
- **[删除]**: 单击删除按钮, 该案卷将删除, 如果该案卷底下还存在文件, 系统会提示该案卷无法 删除。
- **[到期提醒]:** 根据用户设定的案卷的"到期日期", 在案卷到期前三天会有邮件提醒。

#### **10.11.2.3.**卷库管理

在系统主界面上方菜单中选择[更多]→[档案管理]→[档案设置]→[卷库管理]进入[卷库管理] 页面,如图 5.15-15 所示。

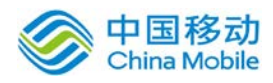

| 新建<br>命 我的桌面<br>$\overline{\phantom{a}}$ | 我的事务<br>事务汇总 | 流程管理<br>事务管理 | 档案设置 | 更多▼     |
|------------------------------------------|--------------|--------------|------|---------|
| 案卷管理<br>档案管理<br>卷库管理                     | 借阅统计<br>档案销毁 |              |      |         |
| 新建                                       |              |              |      |         |
| 卷库号                                      | 卷库名称         | 所属部门         |      | 操作      |
| 003                                      | 制度建设         | 35测试部        |      | ▷编辑 ×删除 |
| 002                                      | 政务公开         | 35测试部        |      | ▷编辑 ×删除 |
| 001                                      | 党建专栏         | 35测试部        |      | ▷编辑 ×删除 |

图 5.15-15

该页面可以实现对卷库进行新建、编辑、删除等操作。

[新建]: 单击 <sup>新建</sup>按钮, 系统开启[新建卷库]页面, 如图 5.15-16 所示:

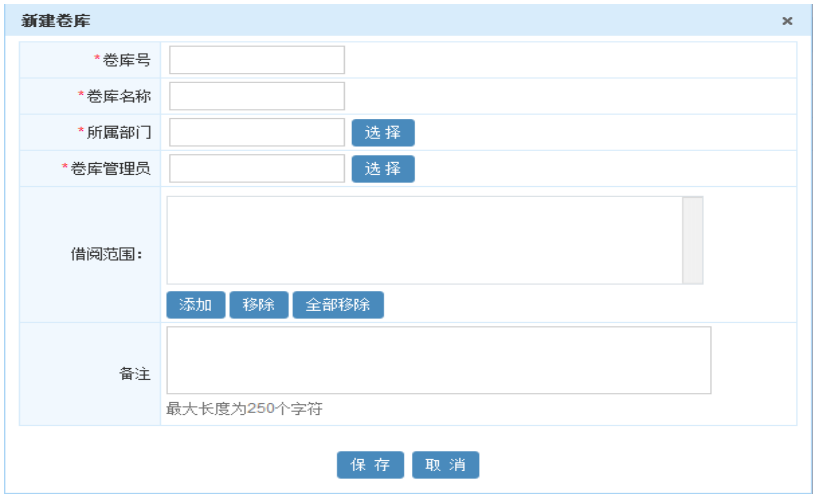

图 5.15-16

在[新建卷库]页面,用户需要填写卷库号、卷库名称、所属部门、卷库管理员的信息。

[删除]: 单击删除按钮, 该卷库将删除, 如果该卷库底下还存在案卷, 系统会提示该卷库无法 删除。

# **10.11.2.4.**档案销毁

在系统主界面上方菜单中选择[更多]→[档案管理]→[档案设置]→[档案销毁]进入[档案销毁] 页面,如图 5.15-17 所示。

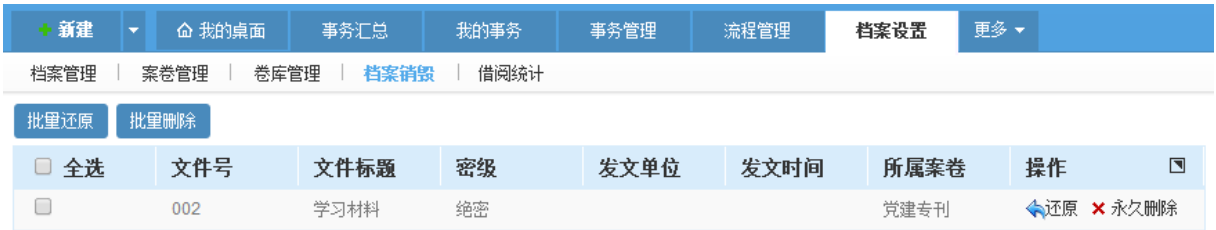

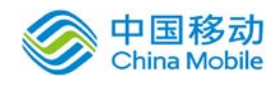

### 图 5.15-17

该页面可以实现对已经删除档案进行批量还原、批量删除、单个还原、单个永久删除操作。

#### **10.11.2.5.**借阅统计

在系统主界面上方菜单中选择[更多]→[档案管理]→[档案设置]→[借阅统计]进入[借阅统计] 页面,如图 5.15-18 所示。

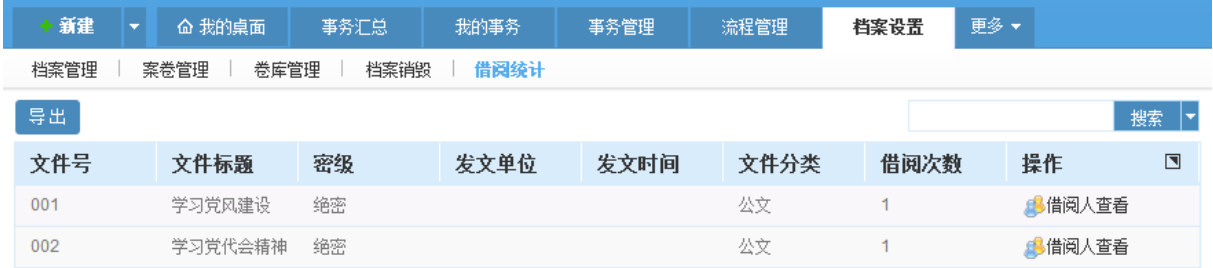

#### 图 5.15-18

该页面可以实现对已经成功借阅的档案记录进行查看。

- [新建]: 单击 导出 按钮, 系统会将当前页面信息以. xls excel 格式导出
- [借阅人查看]: 单击借阅人查看, 则可以查看到哪些人成功借阅了该档案。

# **10.12.** 公文管理

档案管理模块主要用于用户进行公文收发、办理、查询、统计,在系统主界面上方菜单中选择[公 文管理]开启相应页面。

# **10.12.1.** 公文管理

在系统主界面上方菜单中选择[公文管理] 进入公文管理模块,本模块包括公文拟稿、待办公文、 已办公文、我发起的、公文查询、公文分发、公文阅读、公文库、阅读记录、我的拟稿、套红模板、 图片签章十二个部分,默认进入公文拟稿页面。

提供给用户使用页签为:公文拟稿、待办公文、已办公文、我发起的、公文阅读、我的拟稿。

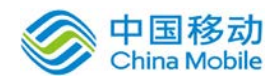

提供给管理员使用为:公文查询、套红模板、图片签章、阅读记录、公文分发。

提供用户进行公文查询模块为:公文库。

#### **10.12.1.1.**公文拟稿

在系统主界面上方菜单中选择[公文管理],默认开启[公文拟稿]页面,如图 5.16-1 所示。界 面左侧为公文流程类别的列表,右侧为公文流程界面。

| + 新建<br>命 我的桌面                | 我的事务<br>事务汇总         | 事务管理         | 公文管理<br>流程管理 | 我的任务<br>证照管理 | 通讯录  | 更多                  |                      |
|-------------------------------|----------------------|--------------|--------------|--------------|------|---------------------|----------------------|
| 待办公文<br>公文拟稿                  | 我发起的<br>已办公文<br>公文查询 | 公文阅读<br>公文分发 | 公文库<br>阅读记录  | 我的拟稿<br>套红模板 | 图片签章 |                     |                      |
| # 公文模板                        |                      |              |              |              |      |                     | 搜索                   |
| 一圖 公文收文<br><b>□ 图 管理标准体系M</b> | 模板名称                 |              | 模板类别         | 模板说明         | 查看   |                     | $\blacksquare$<br>操作 |
| -图 技术标准体系T                    | 2222222222222        |              | 管理标准体系M      |              |      | <b>帕流程图 冊工作表单</b>   | 5 新建发文 5 新建收文        |
| 一圖 公文发文                       | 3333333333           |              | 管理标准体系M      |              |      | di 流程图 - 工作表单       | 5 新建发文 5 新建收文        |
| g-图 工作标准体系W                   | 444444444            |              | 管理标准体系M      |              |      | <b>di 流程图 冊工作表单</b> | 5 新建发文 5 新建收文        |
|                               | 66666666             |              | 管理标准体系M      |              |      | <b>喝流程图 冊工作表单</b>   | ■ 新建发文 ■ 新建收文        |
|                               | 777777777            |              | 管理标准体系M      |              |      | <b>di 流程图 冊工作表单</b> | ■ 新建发文 ■ 新建收文        |

图 5.16-1

● 流程列表中,单击新建按钮开启[新建公文]页面,如图 5.16-2 所示:

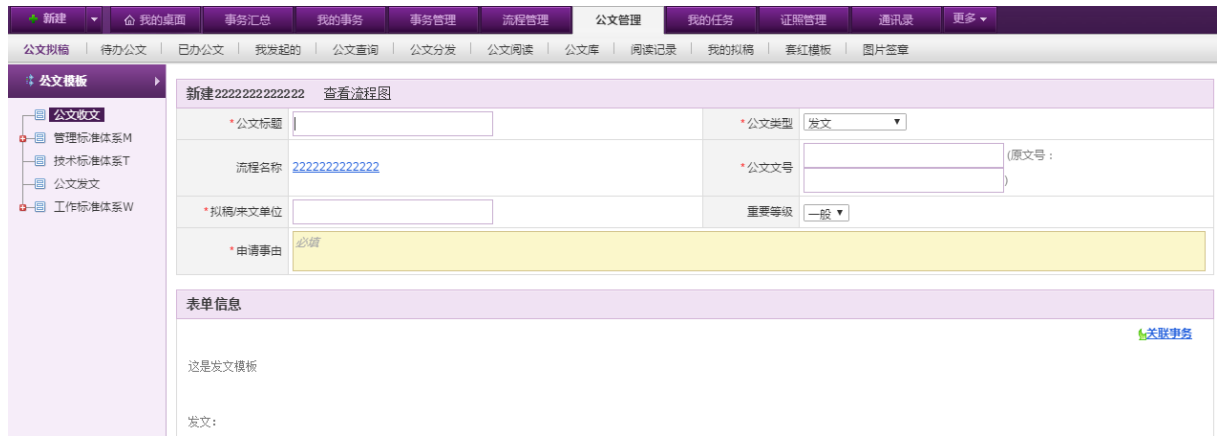

图 5.16-2

在[新建公文]页面公文标题、公文类型、公文文号、拟稿来文单位、重要等级需要用户再进行 选择和填写。表单信息部分为用户进行自定义的表单和流程。

### **10.12.1.2.**待办公文

在系统主界面上方菜单中选择[公文管理]→[待办公文],开启[待办公文]页面,如图 5.16-3 所示:

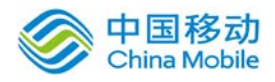

中国移动<br>China Mobile 中国移动云市场 saas 产品操作手册

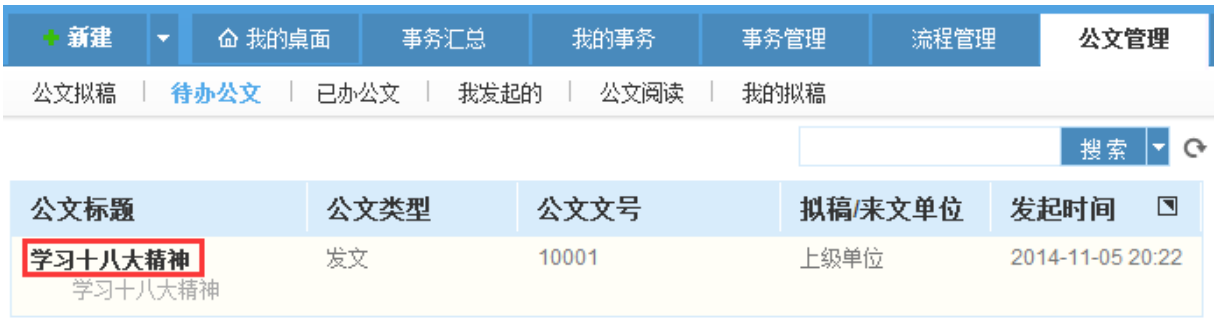

图 5.16-3

用户可以查看到需要自己的进行办公的公文,点击公文标题进行公文事务办理。

# **10.12.1.3.** 已办公文

在系统主界面上方菜单中选择[公文管理]→[ 已办公文], 开启[已办公文]页面, 如图 5.16-4

所示:

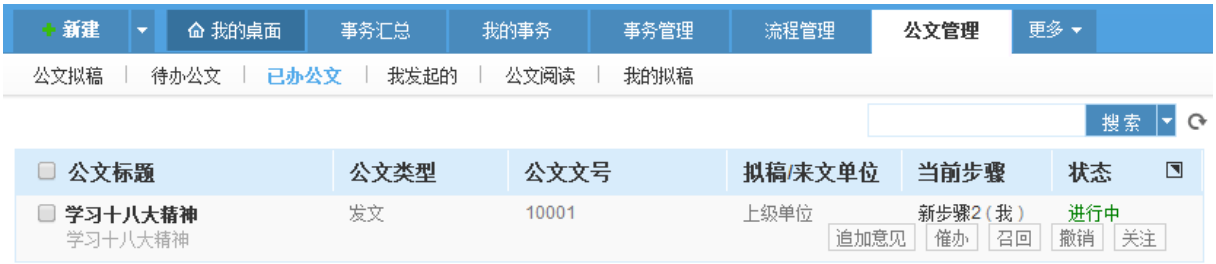

### 图 5.16-4

用户可以看到自己已经办理的公文详细信息。

# **10.12.1.4.** 我发起的

在系统主界面上方菜单中选择[公文管理]→[我发起的],开启[我发起的]页面,如图 5.16-5 所示:

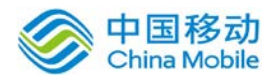

# 中国移动<br>China Mobile 中国移动云市场 saas 产品操作手册

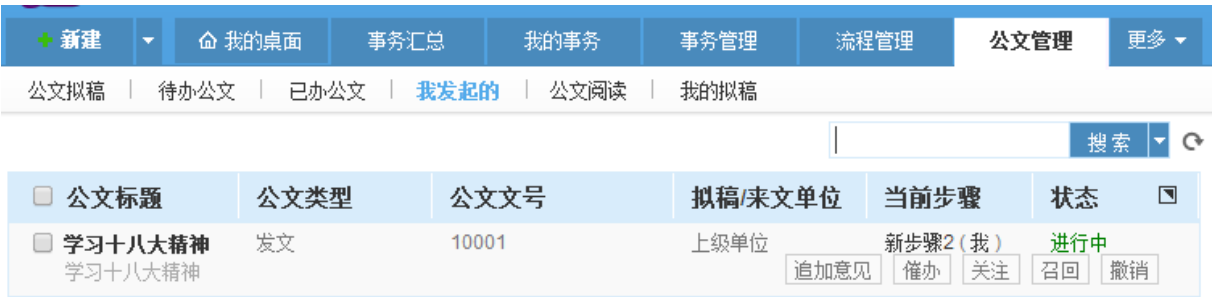

图 5.16-5

用户可以看到自己发起的公文的详细信息。

### **10.12.1.5.**我的拟稿

在系统主界面上方菜单中选择[公文管理] →[我的拟稿],开启[我的拟稿]页面,如图 5.16-6 所示:

| 新建<br>$\overline{\phantom{a}}$   | 奋 我的桌面       | 事务汇总    | 我的事务    | 事务管理 | 公文管理 | 更多▼  |                  |                |
|----------------------------------|--------------|---------|---------|------|------|------|------------------|----------------|
| 公文拟稿                             | 已办公文<br>待办公文 | 我发起的    | 公文分发    | 公文阅读 | 我的拟着 |      |                  |                |
|                                  |              |         |         |      |      |      |                  | 搜索<br>⊙ ⊡      |
| 事务编号                             |              | 公文标题    | 拟稿/来文单位 |      | 公文类型 | 流程名称 | 发起时间             | $\blacksquare$ |
| {F}{Y}{M}{D}-{NNNN}<br>学习科学主义发展观 |              | 学习科学主义发 | 上级单位    | 未选择  |      | 公文   | 2014-11-05 20:47 | 删除             |

图 5.16-6

用户可以看到自己保存草稿的公文的详细信息。

# **10.12.1.6.**公文阅读

在系统主界面上方菜单中选择[公文管理]→[公文阅读],开启[公文阅读]页面,如图 5.16-7

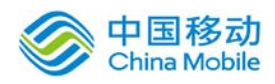

所示:

| 新建<br>$\overline{\phantom{a}}$ | – 命 我的卓面<br>事务汇总 | 我的事务         | 事务管理    | 公文管理 | 更多▼ |                         |
|--------------------------------|------------------|--------------|---------|------|-----|-------------------------|
| 公文拟稿<br>待办公文                   | 已办公文             | 我发起的<br>公文分发 | 公文阅读    | 我的拟稿 |     |                         |
|                                |                  |              |         |      |     | 搜索<br>$\mathbf{C}$<br>о |
| 公文标题                           | 公文类型             | 公文文号         | 拟稿/来文单位 | 阅读状态 | 操作  | $\blacksquare$          |
| 学习党风廉政建设                       | 发文               | 10002        | 上级单位    | 未读   | 回已阅 |                         |

图 5.16-7

| 新建           | △ 我的桌面 | 事务汇总  | 我的事务 | 事务管理    | 公文管理 | 更多。 |                            |
|--------------|--------|-------|------|---------|------|-----|----------------------------|
| 公文拟稿<br>待办公文 | 已办公文   | 我发起的  | 公文分发 | 公文阅读    | 我的拟稿 |     |                            |
|              |        |       |      |         |      |     | 提索<br>$\mathbf{C}^*$<br>1× |
| 公文标题         | 公文类型   | 公文文号  |      | 拟稿/来文单位 | 阅读状态 |     | $\Box$<br>操作               |
| 学习党风廉政建设     | 发文     | 10002 |      | 上级单位    | 已读   |     |                            |

图 5.16-8

用户可以看到分发自己的公文详细信息,用户点击公文标题进行公文详细信息阅读

单击已阅的按钮,公文状态才会从未读修改为已读。

# **10.12.1.7.**公文分发

在系统主界面上方菜单中选择[公文管理]→[公文分发],开启[公文分发]页面,如图 5.16-9 所示:

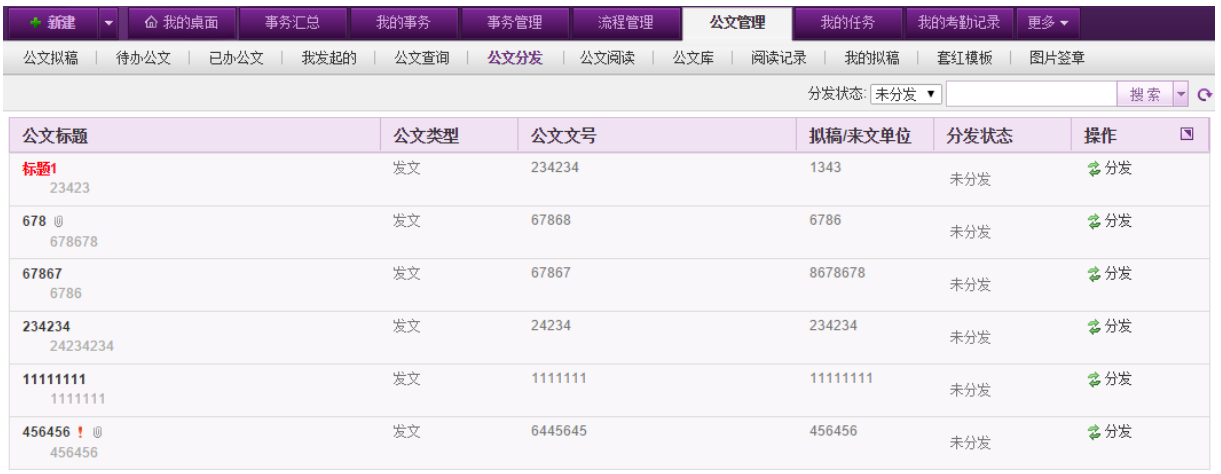

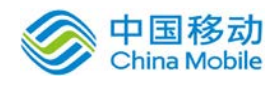

### 图 5.16-9

管理员可以查看已经结束公文流程,然后可以进行分发及查看已分发的情况,页面默认显示未 分发的公文列表,可通过列表右上方的分发状态进行选择查看已分发的公文。单击"分发"选择对 应的人员后可以进行分发。被分发的人员可以在公文阅读模块进行阅读。

选择已分发的公文列表,界面如下:

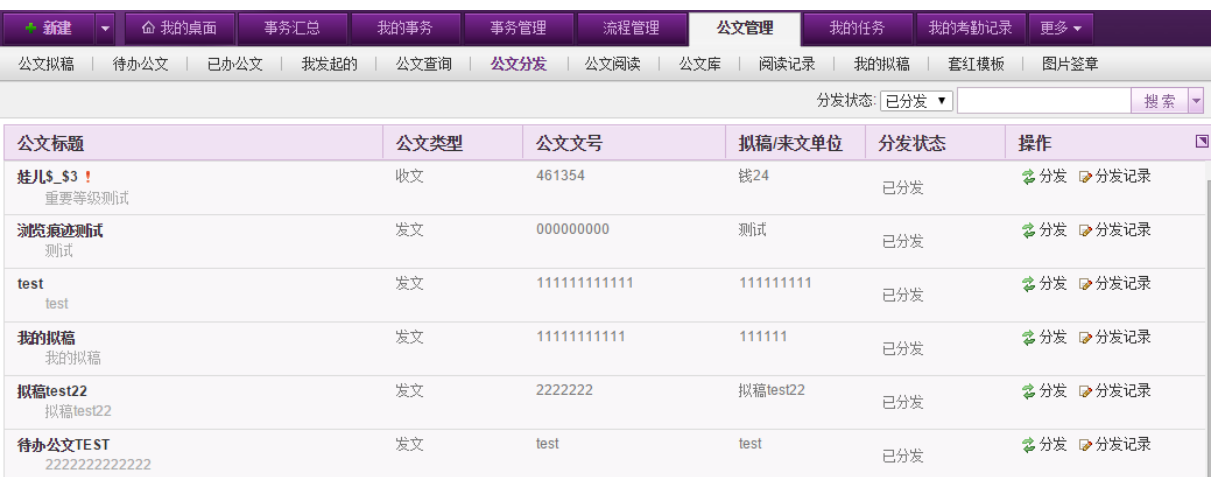

可点击分发记录进行查看分发的具体情况,如下:

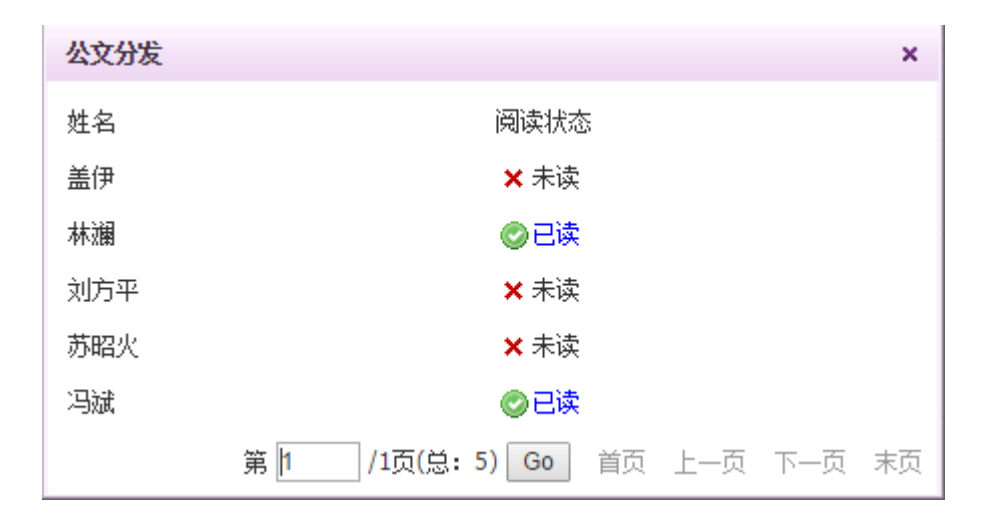

可查看公文具体分发给哪些用户,用户是否对其进行过阅读。

# **10.12.1.8.**公文查询

在系统主界面上方菜单中选择[公文管理]→[公文查询],开启[公文查询]页面,如图 5.16-10 所示:

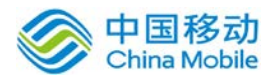

# china Mobile 中国移动云市场 saas 产品操作手册

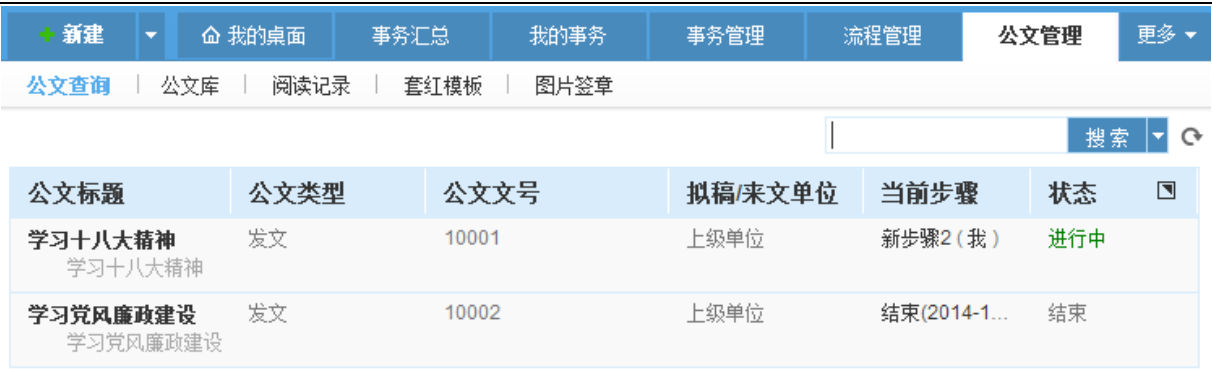

### 图 5.16-10

管理员可以在该模块查询所有进行中和结束的公文。

### **10.12.1.9.**公文库

在系统主界面上方菜单中选择[公文管理] $\rightarrow$ [公文库],开启[公文库]页面,如图 5.16-11 所示:

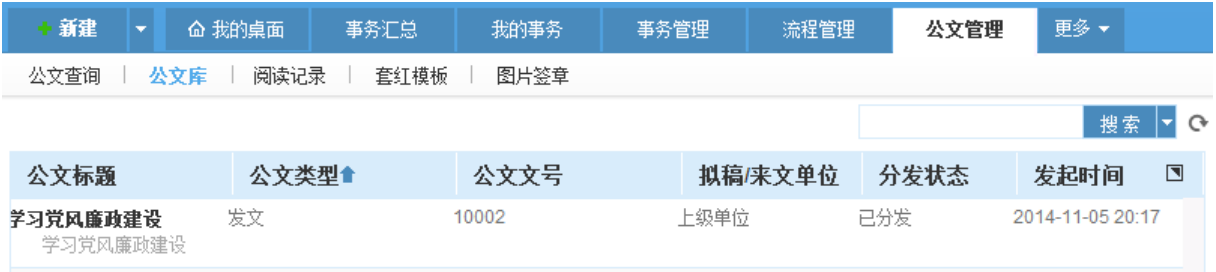

图 5.16-11

所有已经完成审批的公文,被分发后会显示在公文库中。有权限的用户可以查看到。

### **10.12.1.10.** 阅读记录

在系统主界面上方菜单中选择[公文管理]→[阅读记录],开启[阅读记录]页面,如图 5.16-11 所示:

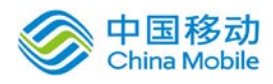

# china Mobile **bina Soling Market of The State of The Property of The Property China Mobile**

| 新建<br>$\overline{\phantom{a}}$ | 命 我的桌面 | 事务汇总 | 我的事务               | 事务管理   | 流程管理                | 公文管理 |        |  |
|--------------------------------|--------|------|--------------------|--------|---------------------|------|--------|--|
| 公文查询<br>阅读记录<br>套红模板<br>图片签章   |        |      |                    |        |                     |      |        |  |
| 导出                             |        |      | 查询日期: * 2014-11-05 |        | 至 * 2014-11-05      | ÷,   | 查询     |  |
| 公文标题                           | 公文类型   | 公文文号 | 操作动作               | 操作者    | 操作时间                |      | $\Box$ |  |
| 123                            | 发文     | 123  | 阅读                 | xushb1 | 2014-11-05 20:04:04 |      |        |  |

图 5.16-11

管理员可以查看用户公文阅读记录,并进行导出。

## **10.12.1.11.** 套红模板

在系统主界面上方菜单中选择[公文管理]→[套红模板],开启[套红模板]页面,如图 5.16-11 所示:

| 新建<br>△ 我的桌面<br>٠            | 我的事务<br>事务汇总        | 事务管理   | 流程管理 | 公文管理    | 更多 ▼           |  |  |  |
|------------------------------|---------------------|--------|------|---------|----------------|--|--|--|
| 阅读记录<br>公文查询<br>套红模板<br>图片签章 |                     |        |      |         |                |  |  |  |
| 新建<br>删除。                    |                     |        |      |         |                |  |  |  |
| 套红模板名称                       | 上传日期                | 上传者    |      | 操作      | $\blacksquare$ |  |  |  |
| □ 红头模板                       | 2014-11-05 21:17:00 | xushb1 |      | ▷编辑 圓预览 |                |  |  |  |

图 5.16-12

在该页面管理员可以进行新建和删除套红模板,同时可以对套红模板进行编辑和预览。

# **10.12.1.12.** 图片签章

在系统主界面上方菜单中选择[公文管理]→[图片签章],开启[图片签章]页面,如图 5.16-11 所示:

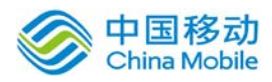

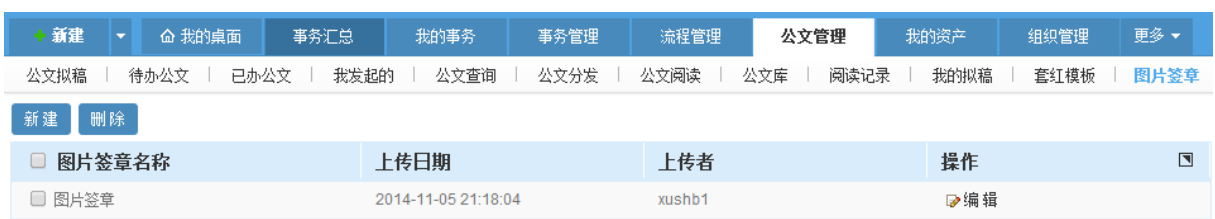

图 5.16-12

该页面管理员可以进行新建和删除图片签章,同时可以对图片签章进行编辑。

### **10.12.1.13.** 公文管理流程和表单创建

用户首次开启公文管理模块,默认公文拟稿的页签为空白状态,如图 5.16-13 所示:。这是由 于需要用户进行创建对应公文管理的流程。

特别注意:新创建的公文流程的主类别需要为公文管理,只有该类别及子类别底下创建的流程 才会显示在公文拟稿模块中。

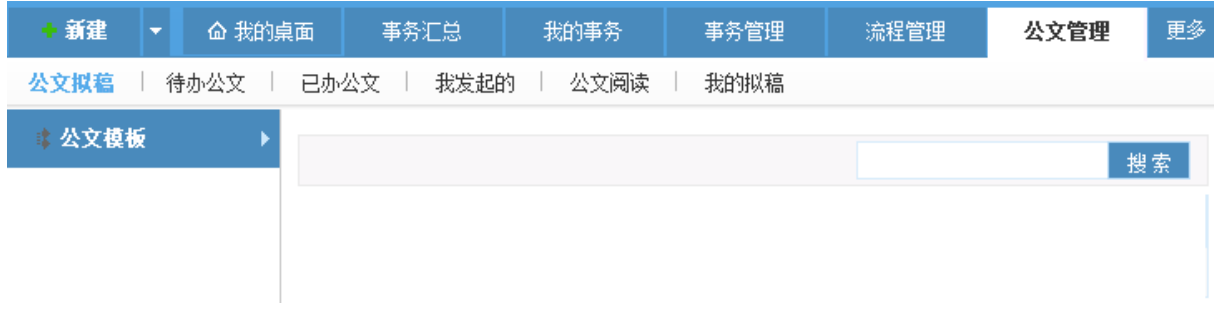

图 5.16-13

详细流程和表单创建操作方法如下:

1.创建表单:在流程管理——表单设计模块——单击新建按钮然后填写表单名称和表单类别后 进行保存并设计

2.创建流程:在流程管理——流程设计模块——单击新建按钮然后填写表单名称和选择类别后 进行保存并设计

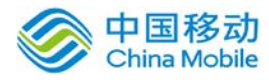

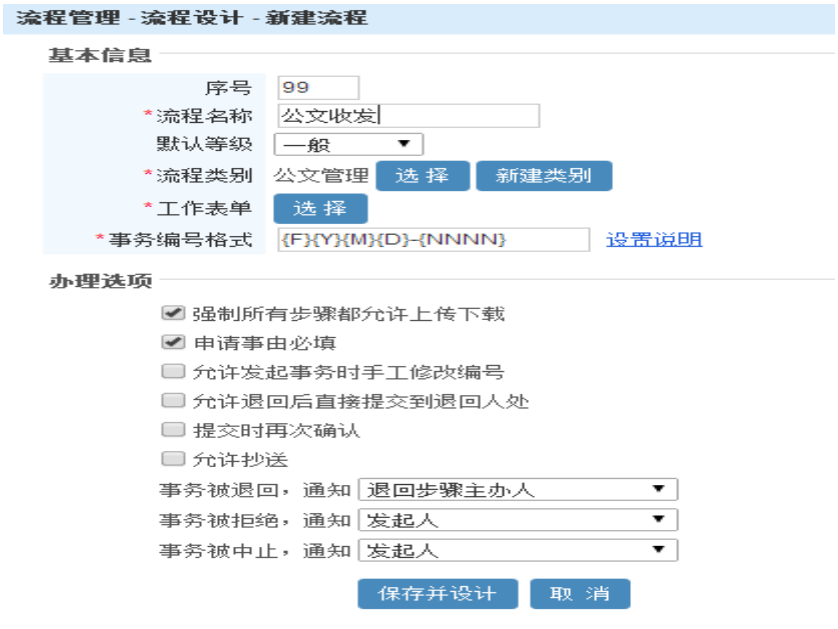

图 5.16-14

单击保存并设计进入流程设计界面,用户可以单击"新建步骤"进行设置流程步骤。

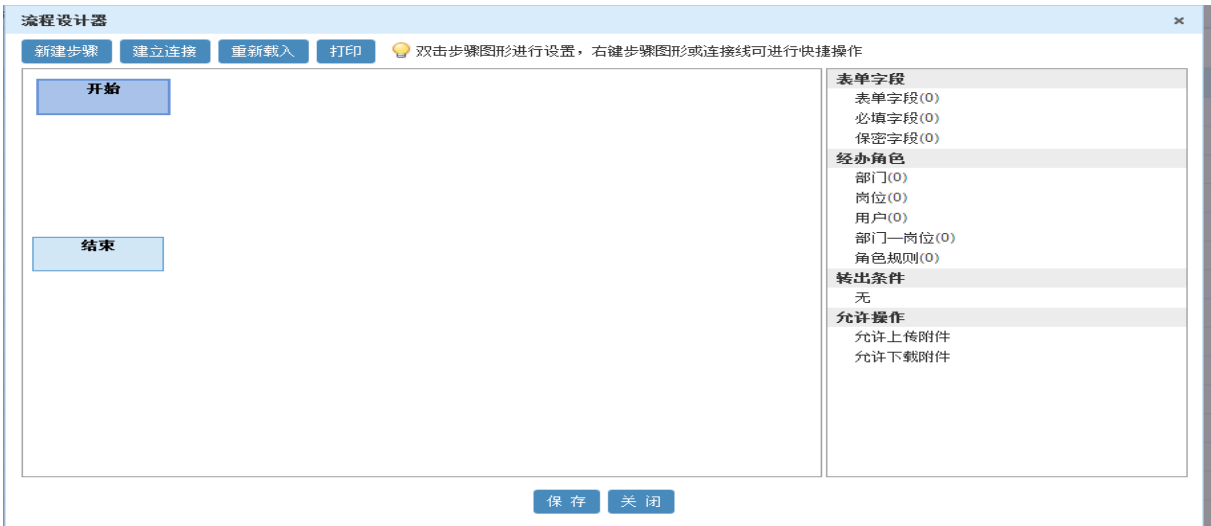

图 5.16-15

右击对应步骤,选择"设置步骤",可以进行流程基本信息、表单字段、经办角色、条件设置 的设置。注意表单字段部分要勾选该步骤可填写内容,否则用户办理将会无法填写内容。

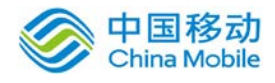

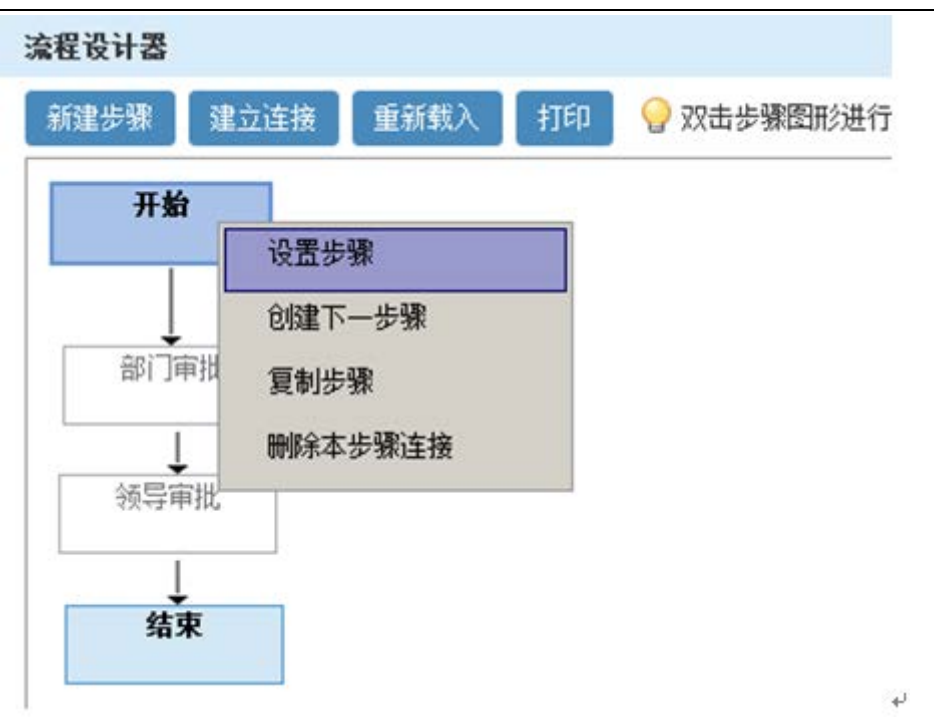

#### 图 5.15-16

# **10.13.** 资产管理

资产管理模块主要用于用户对单位的固定资产进行管理,在系统主界面上方菜单中选择[更 多] →[固定资产]通过我的资产、资产管理,开启相应页面。

# **10.13.1.** 我的资产

在系统主界面上方菜单中选择[更多]→[资产管理] →[我的资产] 进入资产申请模块, 本模块 包括资产申请、在用资产、申请历史、归还历史四个部分,默认进入资产申请页面。

我的资产包括:资产的申请、在线资产查看、申请和规划记录查看等子功能。

#### **10.13.1.1.**资产申请

在系统主界面上方菜单中选择[更多]→[固定资产]→[我的资产],默认开启[资产申请]页面, 如图 5.17-1 所示。界面左侧为资产类别的列表,右侧为资产详细列表。

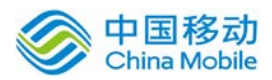

# china Mobile 中国移动云市场 saas 产品操作手册

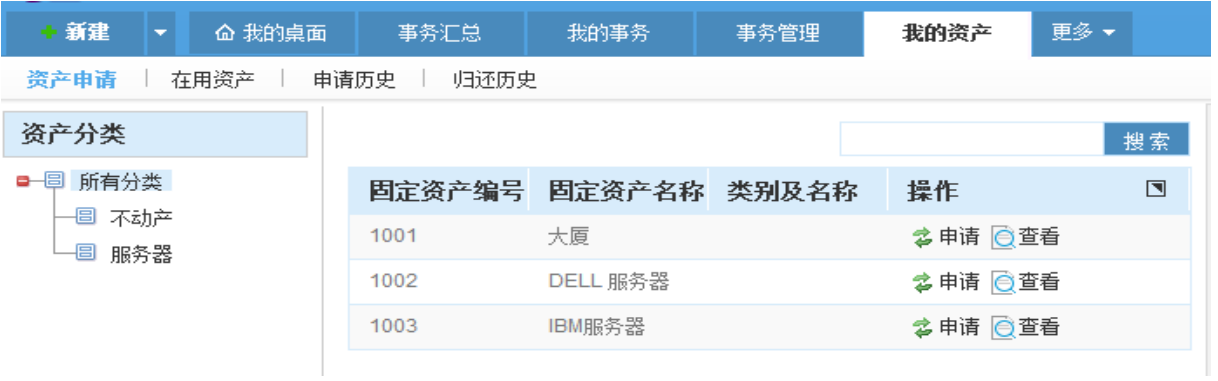

# 图 5.17-1

该页面是提供给用户进行可申请资产列表查看和资产的申请。

在资产申请列表,单击申请按钮开启[新建资产申请]页面,如图 5.17-2 所示:

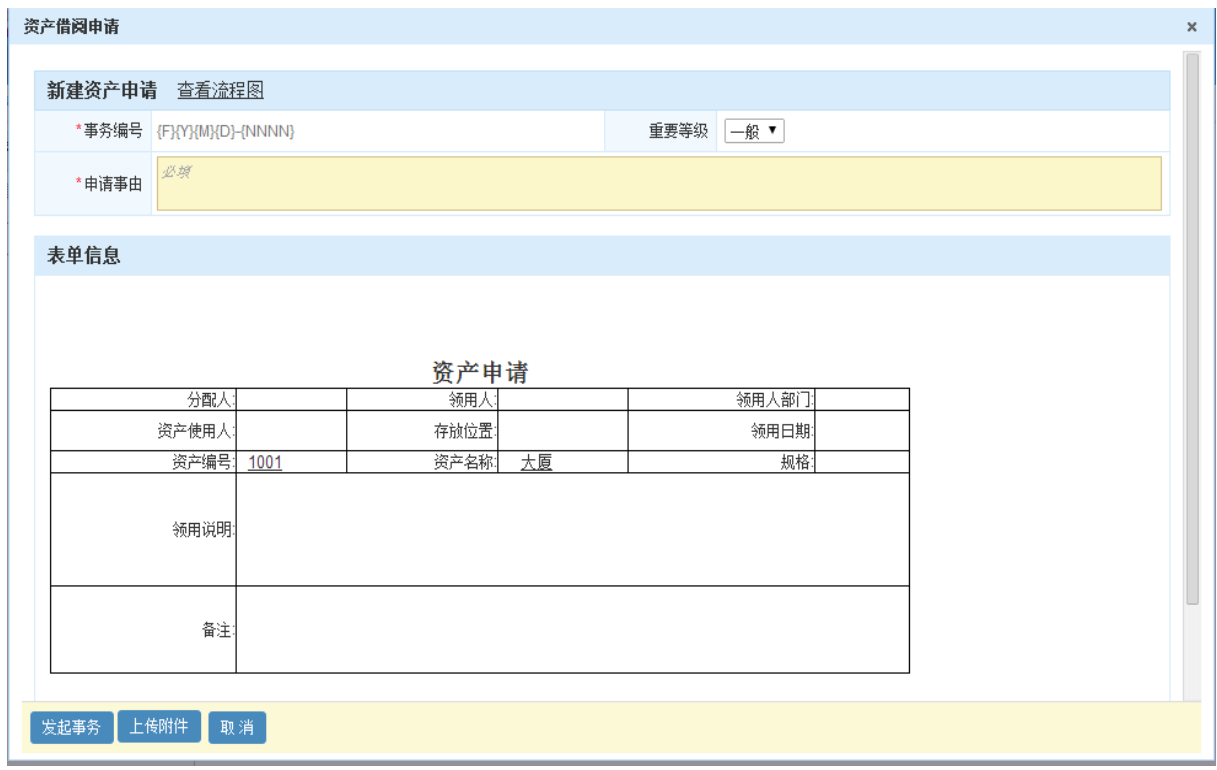

图 5.17-2

在[新建资产申请]页面新建资产编号、资产名称、存放位置、规格为系统自动获取的字段;其 他字段用户可以定义是否需要填写。

# **10.13.1.2.**在用资产

在系统主界面上方菜单中选择[更多]→[固定资产]→[我的资产]→[在用资产],开启[在用资产] 页面,如图 5.17-3 所示:

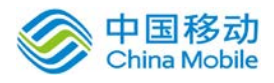

china Mobile **bina Sabile same sacked by the contract of the contract of the contract of the contract of the con** 

| 新建<br>$\overline{\phantom{a}}$ | △ 我的桌面       | 事务汇总 | 我的事务 | 事务管理 | 我的资产 | 更多▼ |                |  |
|--------------------------------|--------------|------|------|------|------|-----|----------------|--|
| 资产申请<br>申请历史<br>归还历史<br>在用资产   |              |      |      |      |      |     |                |  |
|                                |              |      |      |      |      |     | 搜索             |  |
| 固定资产编号                         | 固定资产名称 类别及名称 |      | 申请日期 | 操作   |      |     | $\blacksquare$ |  |
| 暂无在用资产信息                       |              |      |      |      |      |     |                |  |

图 5.17-3

用户可以看到的已经申请成功,尚未归还的资产

# **10.13.1.3.**申请历史

在系统主界面上方菜单中选择[更多]-[固定资产]-[我的资产]一[申请历史],开启[申请历史] 页面,如图 5.17-4 所示:

| 新建<br>$\overline{\phantom{a}}$ | – 命 我的桌面<br>事务汇总 | 我的事务                | 事务管理 | 我的资产      | 更多▼                     |  |  |
|--------------------------------|------------------|---------------------|------|-----------|-------------------------|--|--|
| 资产申请<br>在用资产<br>归还历史。<br>由诸历史  |                  |                     |      |           |                         |  |  |
|                                |                  |                     |      |           | 搜索                      |  |  |
| 固定资产编号                         | 固定资产名称           | 申请日期                | 审批状态 | 操作        | $\overline{\mathbf{N}}$ |  |  |
| 1002                           | DELL 服务器         | 2014-11-06 19:44:44 | 申请中  | ◎查看 ×删除   |                         |  |  |
| 1001                           | 大厦               | 2014-11-06 19:27:34 | 申请中  | ◎ 查看 × 删除 |                         |  |  |

图 5.17-4

用户可以看到的自己正在审核中的申请、已经成功申请尚未归还的资产、审核被拒绝的申请; 审核中的申请和审核被拒绝的申请可以对该条记录进行操作;

### **10.13.1.4.**归还历史

在系统主界面上方菜单中选择[更多]→[固定资产]→[我的资产]→[归还历史],开启[归还历史] 页面,如图 5.17-5 所示:

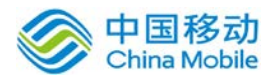

中国移动云市场 saas 产品操作手册

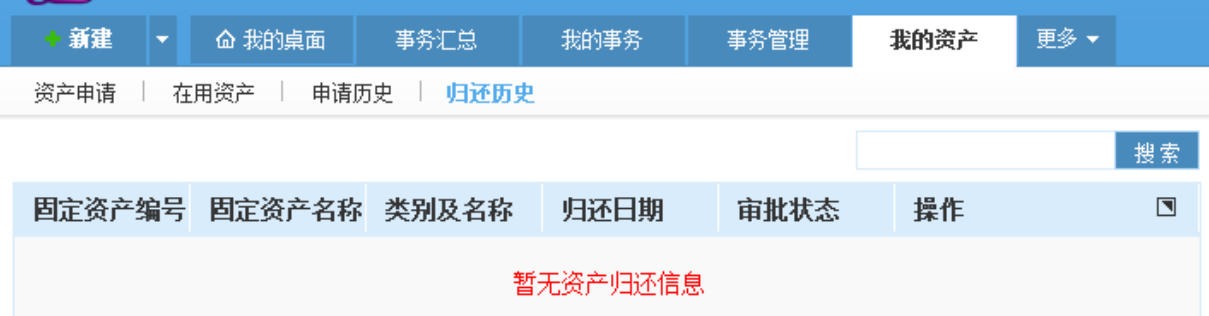

图 5.17-5

用户可以看到的自己已经归还的资产、审核被拒绝的申请;

# **10.13.1.5.**资产的申请**/**归还**/**报修**/**报废流程和表单创建

用户首次开启固定资产模块后进行资产申请/归还/报修/报废,系统会提示没有对应的流程。如 图 5.17-6 所示:

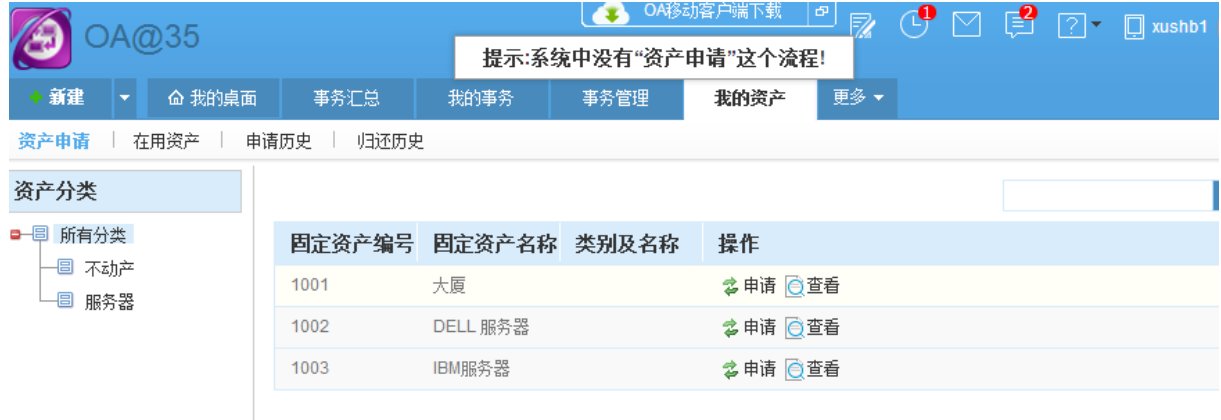

图 5.17-6

这是由于需要用户进行创建对应资产申请/归还/报修/报废表单和流程流程。操作方法如下:

特别注意:用户创建流程只有流程名称为"资产申请""资产归还""资产报修""资产报废" 才能和资产系统模块进行匹配起来,点击申请/归还/报修/报废后才能调用到资产流程。

1.创建表单:在流程管理——表单设计模块——单击新建按钮——单击选择模板—-选择对应的 资产流程进行创建表单,如图 5.17-7 所示。然后填写表单名称和表单类别后进行保存并设计

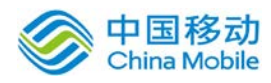

用户可以在该表单基础再自己增加表格,当是原来模板表单中的控件类型和控件名称需要保持

不变。

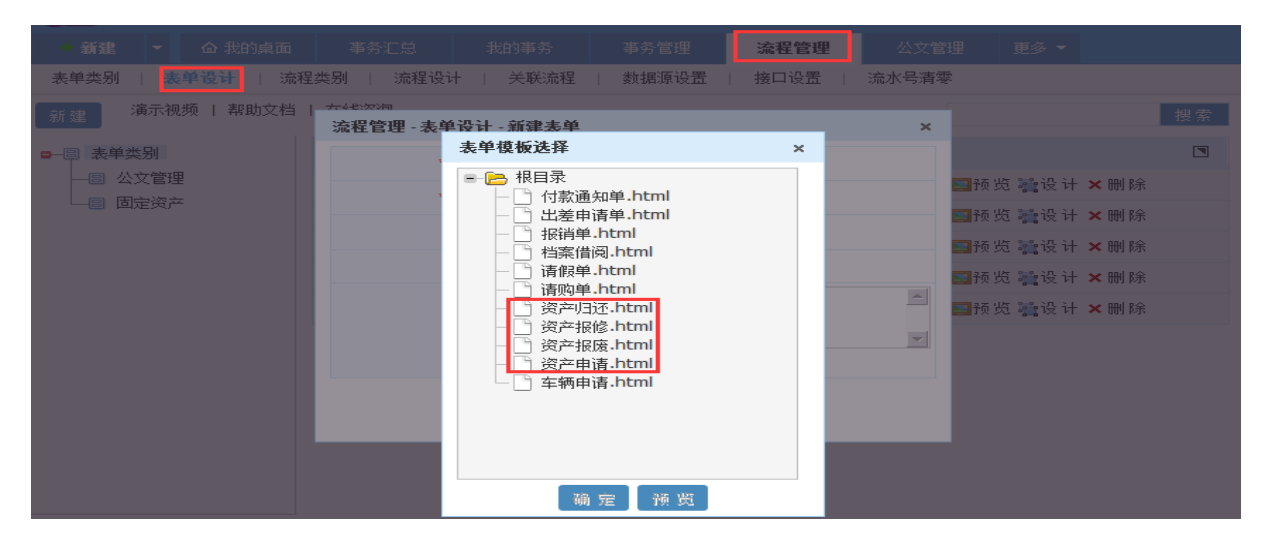

图 5.17-7

2.创建流程:

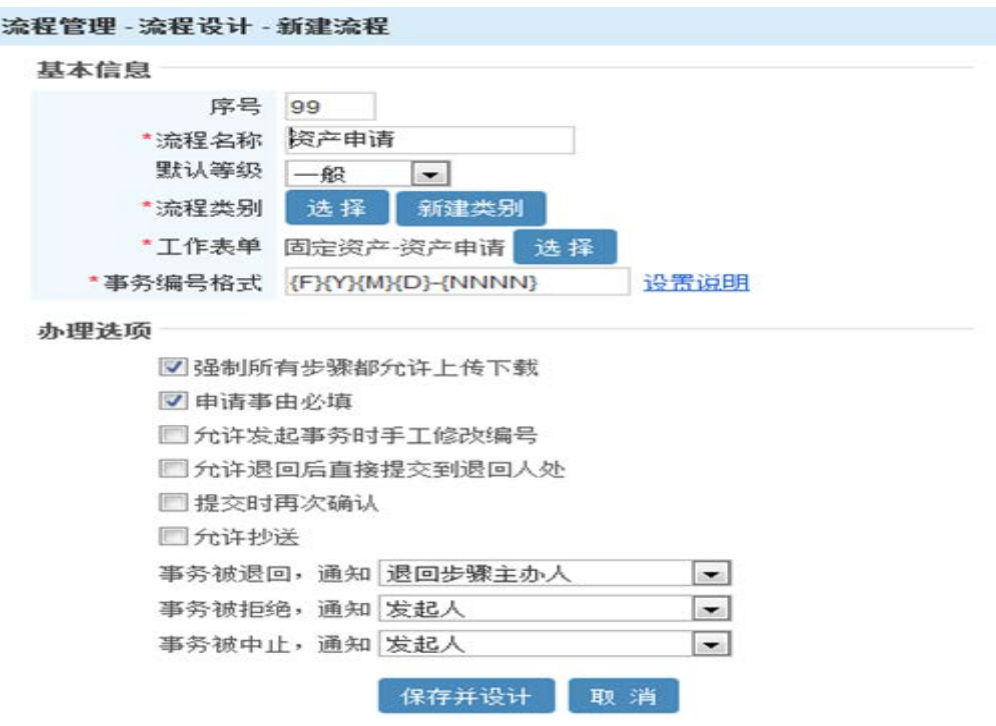

图 5.17-8

单击保存并设计进入流程设计界面,用户可以单击"新建步骤"进行设置流程步骤。

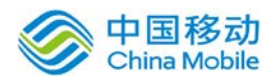

# 中国移动云市场 saas 产品操作手册

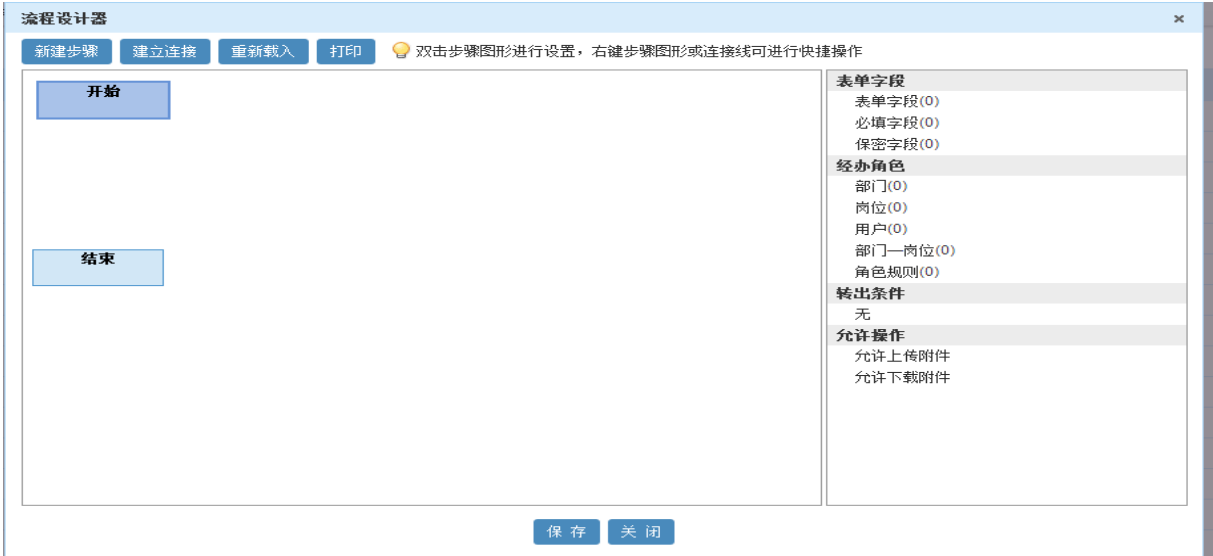

图 5.17-9

 右击对应步骤,选择"设置步骤",可以进行流程基本信息、表单字段、经办角色、条件设置 的设置。注意表单字段部分要勾选该步骤可填写内容,否则用户办理将会无法填写内容。

### **10.13.2.** 资产管理

在系统主界面上方菜单中选择[更多]-[固定资产]→ [资产管理] 进入资产管理模块, 本模块 包括资产列表、申请记录、归还记录、报修记录、报废记录、转移记录、资产设置七个部分,默认 进入资产列表的管理页面。

本模块主要是提供给用户的管理员进行资产的信息管理、资产申请、归还、报修、报废、转移, 还可以对资产的申请/归还/报修/报废/转移记录进行查询和操作。

#### **10.13.2.1.**资产列表

在系统主界面上方菜单中选择[更多]→[固定资产]→[资产管理],默认开启[资产列表]页面, 如图 5.17-10 所示。

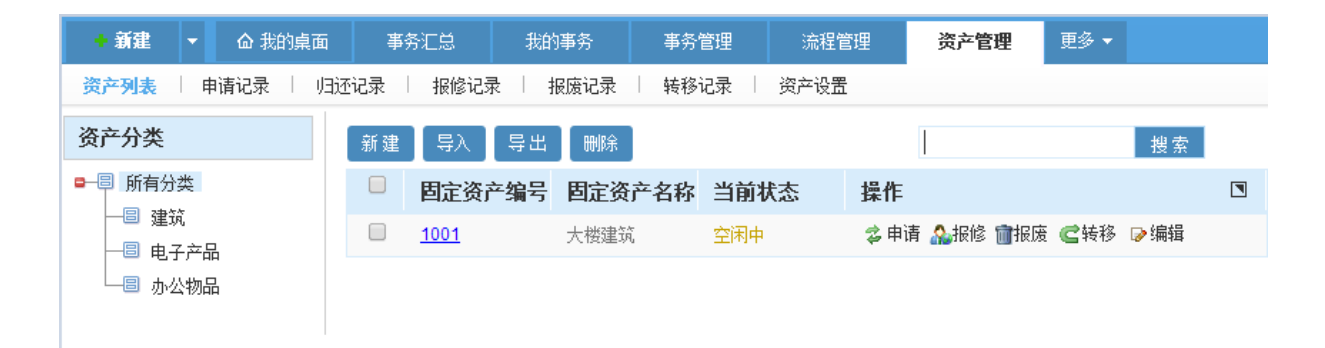

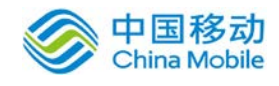

### 图 5.17-10

该页面可以实现对资产进行新建、导入、导出、查看、申请、报修、报废、编辑、删除等操作。

- 
- [新建]: 单击 <sup>新建 |</sup>按钮, 系统开启[新建]页面, 如图 5.17-11 所示:

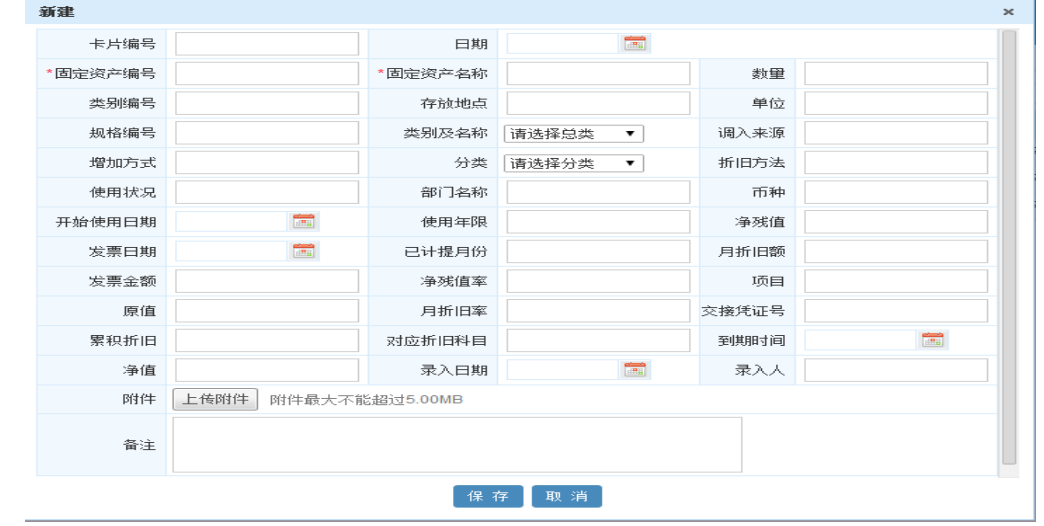

图 5.17-11

在[新建文件]页面,用户需要必填固定资产编号、固定资产名称,其他项目可以选择填写。

- 【**导入].** 点击. <mark>导入 </mark>按钮,可以按照系统提示进行批量导入资产信息
- [导出]: 点击查 <mark>导出 按钮,可以导出 excel 格式资产信息列表</mark>
- [删除]: 勾选对应资产信息,单击 删除 。<br>[删除]: 勾选对应资产信息,单击 按钮就可以对一个或者多个资产记录进行删除。
- **[查看]:** 单击固定资产编号, 可以以资产卡片形式查看该资产详细信息。
- **[申请]:** 单击申请按钮, 可以对该资产进行申请。
- [归还]: 单击归还按钮, 可以对该资产进行归还。
- [报修]:单击报修按钮,可以对该资产进行报修。
- **[报废]**: 单击报废按钮, 可以对该资产进行报废。
- **[转移]:** 单击转移按钮, 可以对该资产进行转移。

### **10.13.2.2.**申请记录

在系统主界面上方菜单中选择[更多]→[固定资产]→[资产管理]→[申请记录]进入[申请记录] 页面,如图 5.17-12 所示。

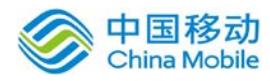

# 中国移动<br>China Mobile 中国移动云市场 saas 产品操作手册

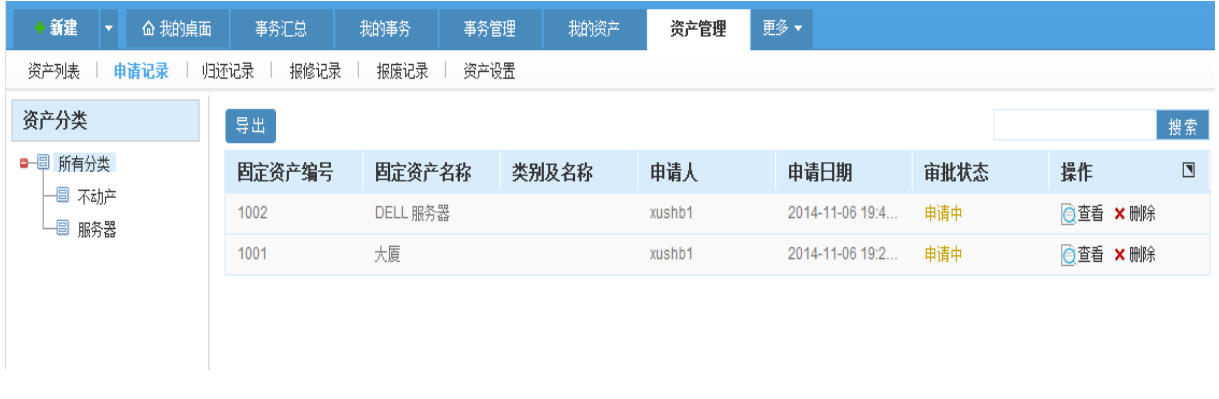

图 5.17-12

该页面可以查看用户所有资产申请记录,并可以进行查看信息和进行删除操作。

[导出]:单击 导出 按钮, 可以导出该页面记录信息。

### **10.13.2.3.**归还记录

在系统主界面上方菜单中选择[更多]→[固定资产]→[资产管理]→[归还记录]进入[归还记录] 页面,如图 5.17-13 所示。

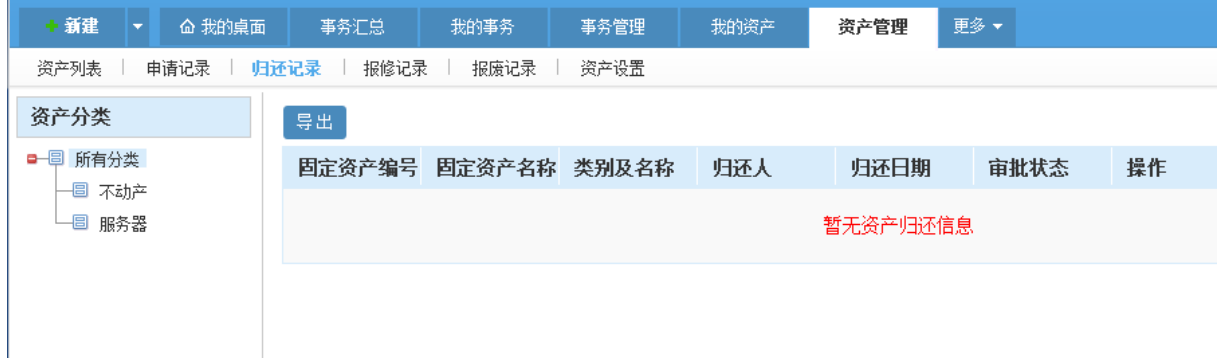

图 5.17-13

该页面可以查看用户所有资产归还记录,并可以进行查看信息查看的操作。

[导出]:单击 导出 按钮, 可以导出该页面记录信息。

# **10.13.2.4.**报修记录

在系统主界面上方菜单中选择[更多]→[固定资产]→[资产管理]→[报修记录]进入[报修记录]

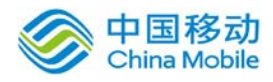

页面,如图 5.17-14 所示。

| 新建<br><b> 命 我的桌面</b><br>$\overline{\phantom{a}}$ | 事务汇总         | 我的事务                | 事务管理 | 我的资产   | 资产管理       | 更多 ▼ |         |
|--------------------------------------------------|--------------|---------------------|------|--------|------------|------|---------|
| 资产列表<br>申请记录                                     | 归还记录<br>报修记录 | 报废记录                | 资产设置 |        |            |      |         |
| 资产分类                                             | 导出           |                     |      |        |            |      |         |
| ■ 圓 所有分类                                         |              | 固定资产编号 固定资产名称 类别及名称 |      | 申请人    | 申请日期       | 审批状态 | 操作      |
| 一圓 不动产<br>└ ■ 服务器                                | 1001         | 大厦                  |      | xushb1 | 2014-11-06 | 申请中  | ◎查看 ×删除 |
|                                                  |              |                     |      |        |            |      |         |

图 5.17-14

该页面可以查看用户所有资产报修记录,并可以进行查看信息和进行删除操作。

[导出]: 单击 导出 按钮, 可以导出该页面记录信息。

# **10.13.2.5.**报废记录

在系统主界面上方菜单中选择[更多]→[固定资产]→[资产管理]→[报废记录]进入[报废记录] 页面,如图 5.17-15 所示。

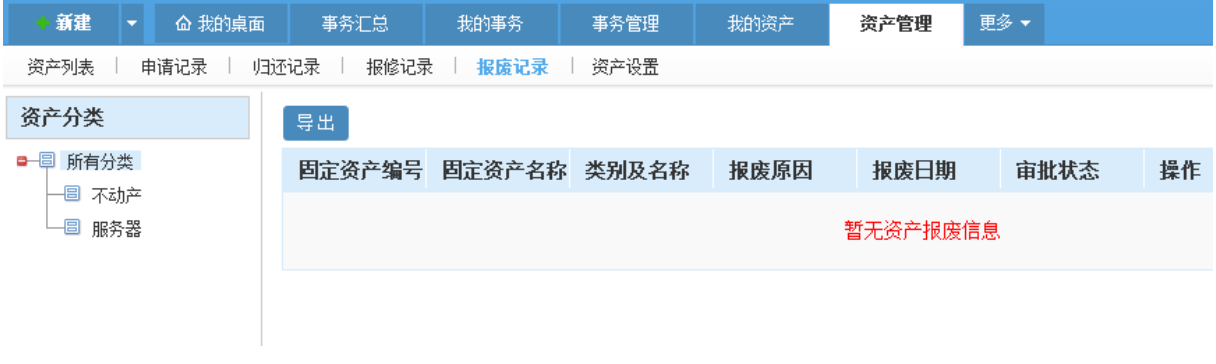

图 5.17-15

该页面可以查看用户所有资产报废记录,并可以进行查看信息和进行删除操作。

[导出]:单击 导出 按钮, 可以导出该页面记录信息。

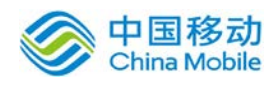

### **10.13.2.6.**转移记录

在系统主界面上方菜单中选择[更多]→[固定资产]→[资产管理]→[转移记录]进入[转移记录] 页面,如图 5.17-16 所示。

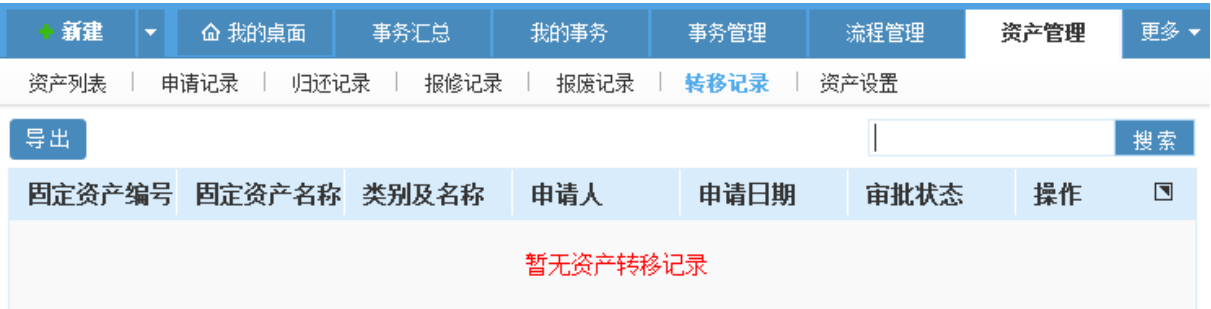

图 5.17-16

该页面可以查看用户所有资产转移记录,并可以进行查看信息。

**● [导出]:** 单击 【导出】 <sub>按钮</sub>, 可以导出该页面记录信息。

# **10.13.2.7.**资产设置

在系统主界面上方菜单中选择[更多]→[固定资产]→[资产管理] →[资产设置]进入[资产设置] 页面,如图 5.17-16 所示。

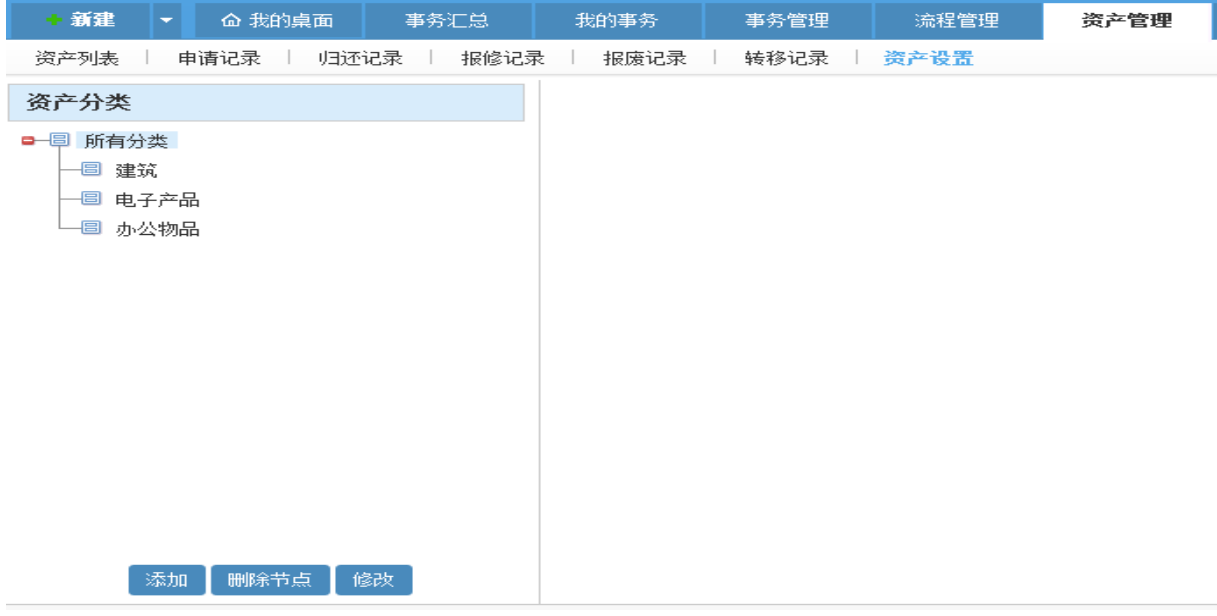

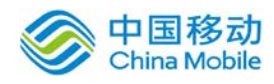

该页面可以实现对资产类别进行添加、删除节点、修改操作。

[**新建]**:先选中左侧资产分类再点击 <sup>添加 |</sup> 按钮, 系统开启[添加分类]页面, 如图 5.17-17 所

示:

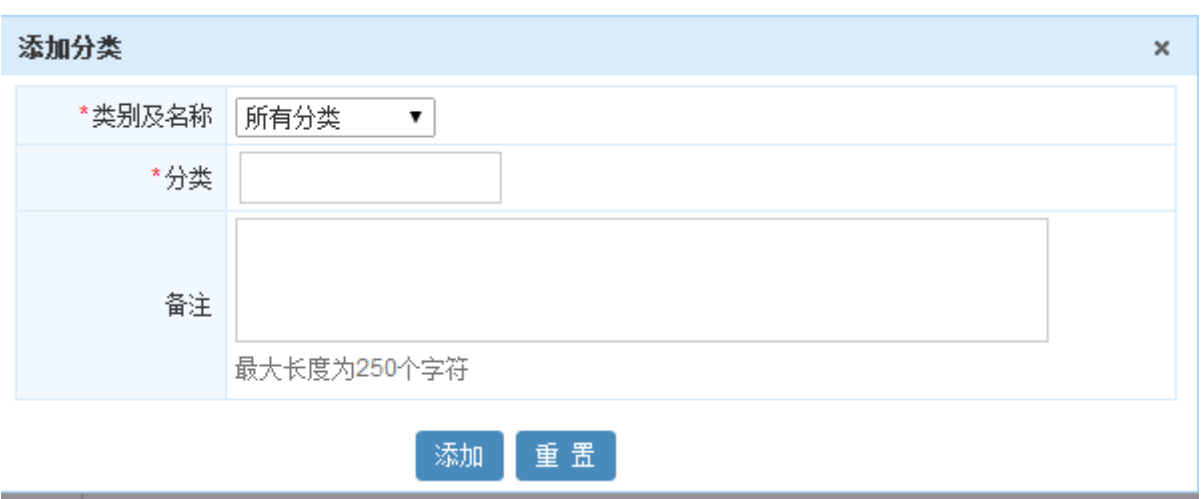

图 5.17-18

在[添加分类]页面,用户可以进行类别添加。

- [删除]:先选中对应类别,然后单击 删除节点 按钮,可以删除对应类别。
- [修改]: 先选中对应类别,然后单击 <sup>修改 ]</sup>按钮,可以对对应类别进行修改。

# **10.14.** 图书管理

图书管理模块主要用于用户对单位的图书进行进行管理,在系统主界面上方菜单中选择[更 多] →[图书管理]通过图书借阅、图书信息管理,开启相应页面。

### **10.14.1.** 图书借阅

在系统主界面上方菜单中选择[更多]→[图书管理] →[图书借阅] 进入图书借阅模块,本模块 包括图书列表、我的借阅两个部分,默认进入图书列表页面。

图书借阅包括:图书的借阅、借阅中的图书、已归还图书查看等子功能。

### **10.14.1.1.**图书列表

在系统主界面上方菜单中选择[更多](图书借阅]()[图书列表],默认开启[图书列表]页面, 如图 5.18-1 所示。界面左侧为图书类别的列表,右侧为图书列表。如果需要进行图书借阅,需要

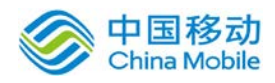

单击"申请借阅"进行操作。

| 新建<br>命 我的桌面<br>$\overline{\phantom{a}}$ | 事务汇总  | 我的事务                      | 事务管理 | 流程管理           | 公文管理        | 图书借阅 |
|------------------------------------------|-------|---------------------------|------|----------------|-------------|------|
| 我的借阅<br>图书列表                             |       |                           |      |                |             |      |
| 图书目录                                     |       |                           |      |                |             | 搜索   |
| 书籍类别<br>8-8<br>产品类(0)<br>個<br>研发类(0)     | 编号    | 书名                        | 状态   |                | 操作<br>借阅次数↑ |      |
|                                          | 10003 | TTT培训教程                   | 可出借  | 0              | 申请借阅        |      |
|                                          | 10001 | 人人都是产品经理                  | 可出借  | 1              | 申请借阅        |      |
|                                          | 10002 | 已借出(xushb1)<br>Java 21天入门 |      | $\overline{1}$ |             |      |
|                                          |       |                           |      |                |             |      |

图 5.18-1

- 单击申请借阅后,用户可以在我的借阅模块中进行查看借阅历史记录。
- 管理员在收到用户借阅后通知后,可以在「图书信息管理]~[借阅管理]中对图书借阅进行审核

# **10.14.1.2.**我的借阅

在系统主界面上方菜单中选择[更多] ?[ 图书管理] ?[图书借阅] ?[我的借阅], 开启[我的借 阅]页面,如图 5.18-2 所示:

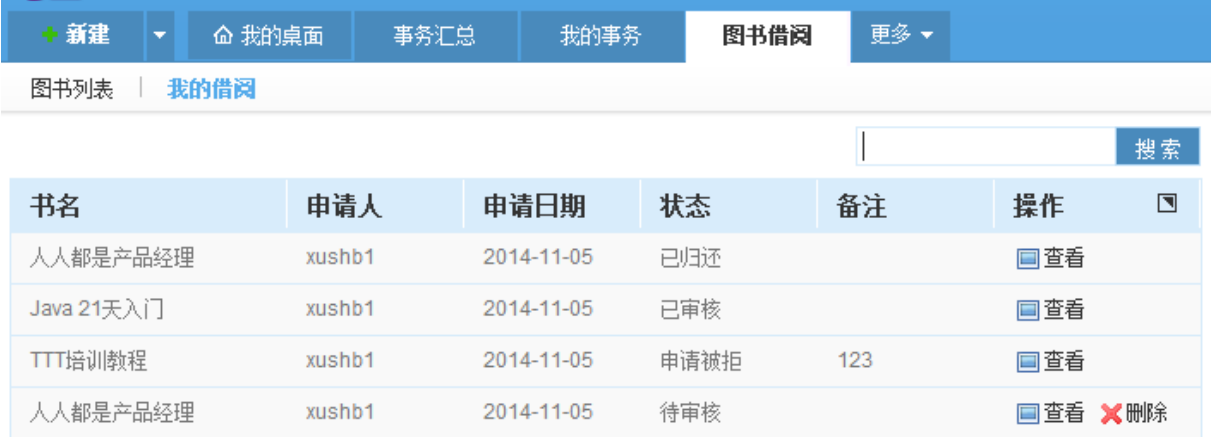

图 5.18-2

用户可以看到的自己正在审核中的申请、已经审核未归还的档案、审核被拒绝的申请、已经归 还的图书借阅记录;审核中的申请用户可以进行删除操作,撤销申请;

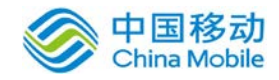

# **10.14.2.** 图书信息管理

在系统主界面上方菜单中选择[更多]→[图书管理]→ [图书信息管理] 进入图书信息管理模 块,本模块包括书籍管理、借阅管理、类别设置三个部分,默认进入书籍管理页面

本模块主要是提供给用户的管理员进行图书信息维护、借阅审批和操作,还可以对图书类别进 行设定。

#### **10.14.2.1.**书籍管理

在系统主界面上方菜单中选择[更多] )[图书管理] - [书籍管理], 默认开启[书籍管理]页面, 如图 5.18-3 所示。

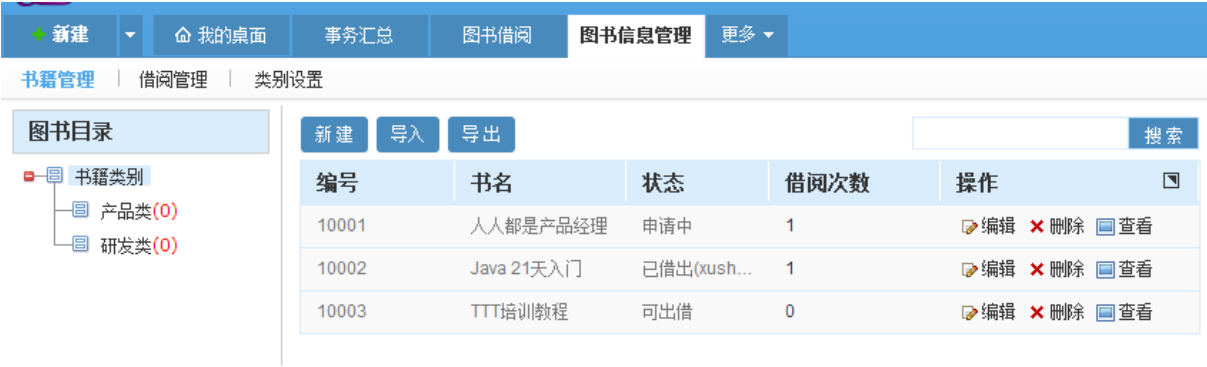

图 5.18-3

该页面可以实现对图书的新建、导出、导入、编辑、删除、查看。

[**新建]:** 单击 新建 按钮, 系统开启[添加书籍]页面, 如图 5.18-4 所示:

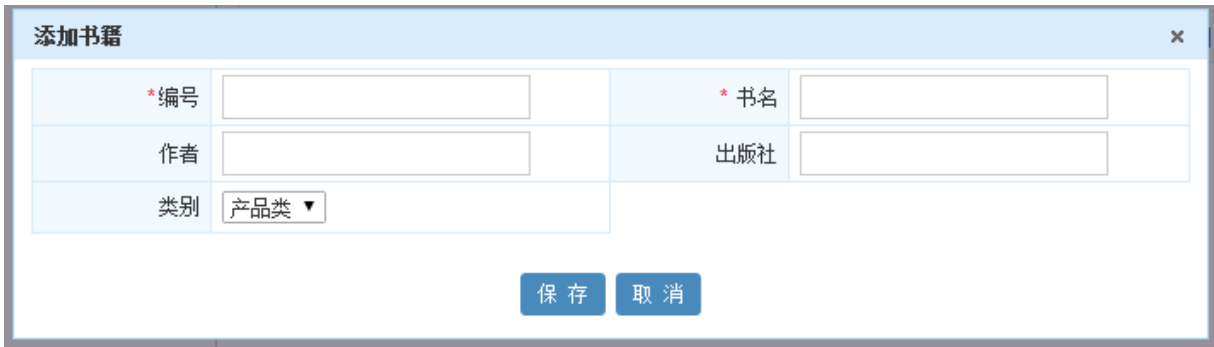

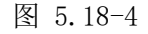

在[新建文件]页面,用户需要填写编号、书名,其他字段为用户可以选择填写。

[导入]:点击 | 导入 | 按钮, 系统开启数据导入界面, 用户可以按照系统要求格式进行图书导 入。

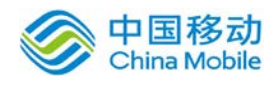

- [**导出]:**<br>[**导出]:**点击 按钮,系统弹出导出页面,用户可以系统图书信息进行批量导出
- [编辑]: 点击编辑按钮, 可以编辑该图书详细信息
- **[查看]:**点击查看按钮,可以查看该图书详细信息。
- [删除]: 单击删除按钮, 可以对该图书进行删除。

### **10.14.2.2.**借阅管理

在系统主界面上方菜单中选择[更多]→[图书管理]→[图书信息管理]→[借阅管理]进入[借阅] 页面,如图 5.18-5 所示。

| 新建<br>命 我的桌面<br>$\overline{\phantom{a}}$ | 事务汇总   | 图书借阅       | 图书信息管理 | 更多 ▼                |        |  |  |  |  |
|------------------------------------------|--------|------------|--------|---------------------|--------|--|--|--|--|
| 书籍管理<br>借阅管理<br>类别设置                     |        |            |        |                     |        |  |  |  |  |
|                                          |        |            |        |                     | 搜索     |  |  |  |  |
| 书名                                       | 申请人    | 申请日期       | 状态●    | 操作                  | $\Box$ |  |  |  |  |
| 人人都是产品经理                                 | xushb1 | 2014-11-05 | 已归还    | <b>国査看 ×删除</b>      |        |  |  |  |  |
| Java 21天入门                               | xushb1 | 2014-11-05 | 已审核    | <b>国査看 × 删除 ふ归还</b> |        |  |  |  |  |
| TTT培训教程                                  | xushb1 | 2014-11-05 | 申请被拒   | <b>国查看 ×删除</b>      |        |  |  |  |  |
| 人人都是产品经理                                 | xushb1 | 2014-11-05 | 待审核    | ■ 查看 ◎ 同意 ◎ 拒绝      | × 删除   |  |  |  |  |

图 5.18-15

该页面可以实现对用户的图书借阅进行查看、同意、拒绝、归还、借阅记录进行删除等操作。

# **10.14.2.3.**类别设置

在系统主界面上方菜单中选择[更多]→[图书管理]→[图书信息管理] →[类别设置]进入[类别 设置]页面,如图 5.18-16 所示。

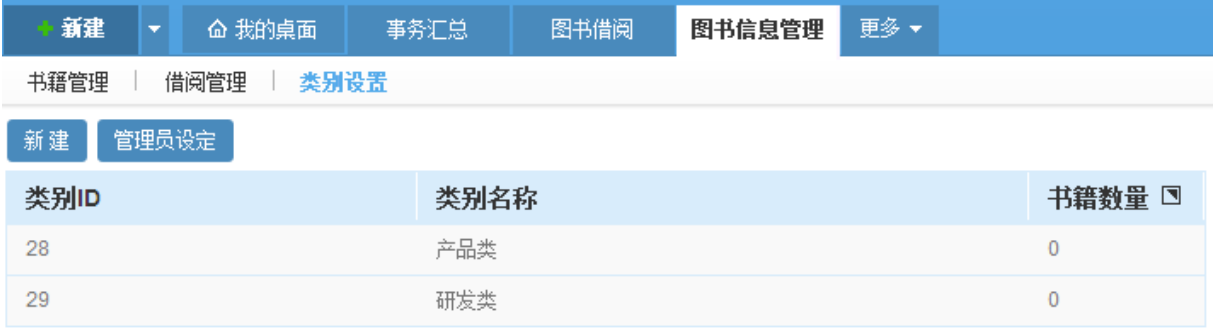

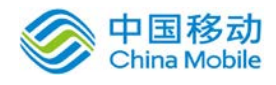

图 5.18-16

该页面可以实现对图书类别进行新建、编辑、删除

[新建]: 单击 <sup>新建</sup>按钮, 系统开启[新建卷库]页面, 如图 5.18-17 所示:

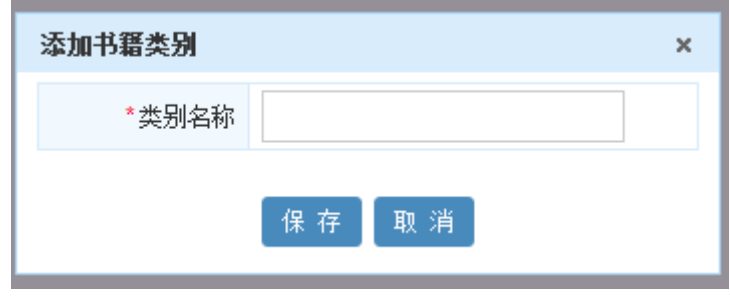

图 5.18-17

在[添加书籍类别]页面,用户需要填写类别名称

[**管理员设定]:** 单击 管理员设定 】<br>按钮、系统开启[管理员设定] 【管理员设定】页面, 如图 5.18-18 所示:

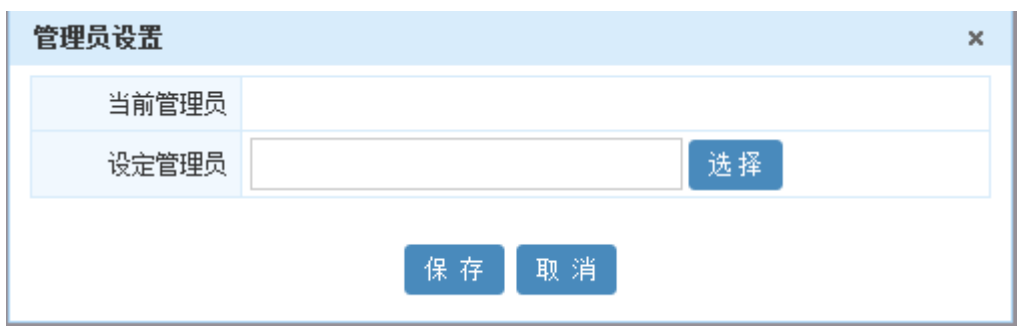

图 5.18-18

在[管理员设定]页面, 可以设定图书管理员,当用户进行书籍借阅时候,系统会以邮件形式通 知管理员。

# **10.15.** 便签管理

便签管理主要用于用户进行零碎的事务记录和提醒,在系统主界面上方菜单中选择[更多]→[便 签管理]通过我的便签,开启相应页面。

# **10.15.1.** 我的便签

在系统主界面上方菜单中选择[更多]→[便签管理] →[我的便签] 进入便签管理模块, 本模块 包括最近便签、便签列表、类别设定三个部分,默认进入最近便签页面。

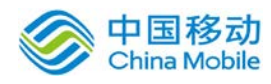

便签管理包括: 最近 6 个便签查看、便签列表操作、类别设定等子功能。

### **10.15.1.1.**最近的便签

在系统主界面上方菜单中选择[更多]→[便签管理]→[我的便签],默认开启[最近便签]页面, 如图 5.19-1 所示。界面默认展示最近书写 6 个便签。

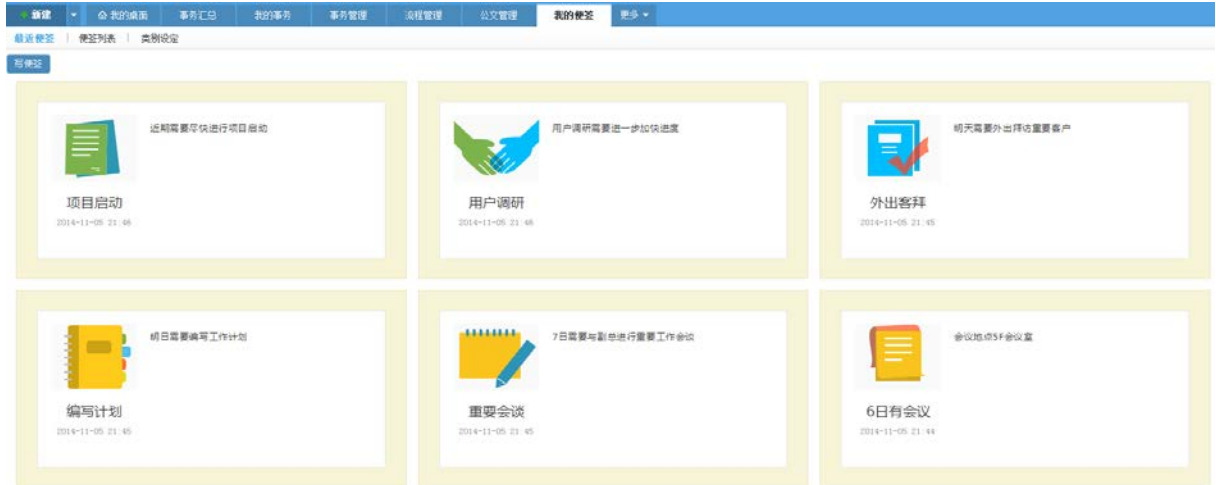

图 5.19-1

● 在最近便签列表,写便签弹出[新建便签]页面, 如图 5.19-2 所示:

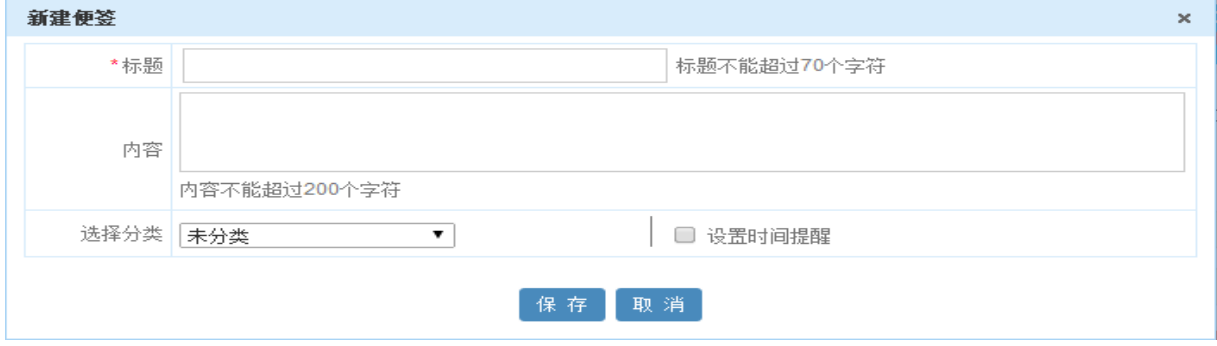

图 5.19-2

在[新建便签]用户必须填写便签标题;其他字段用户可以自定义是否需要填写。同时用户可以 勾选"设置时间提醒"进行设定便签提醒时间

### **10.15.1.2.**便签列表

在系统主界面上方菜单中选择[更多] →[ 便签管理] → [我的便签] → [便签列表], 开启[便签列 表]页面,如图 5.19-3 所示:

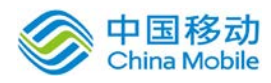

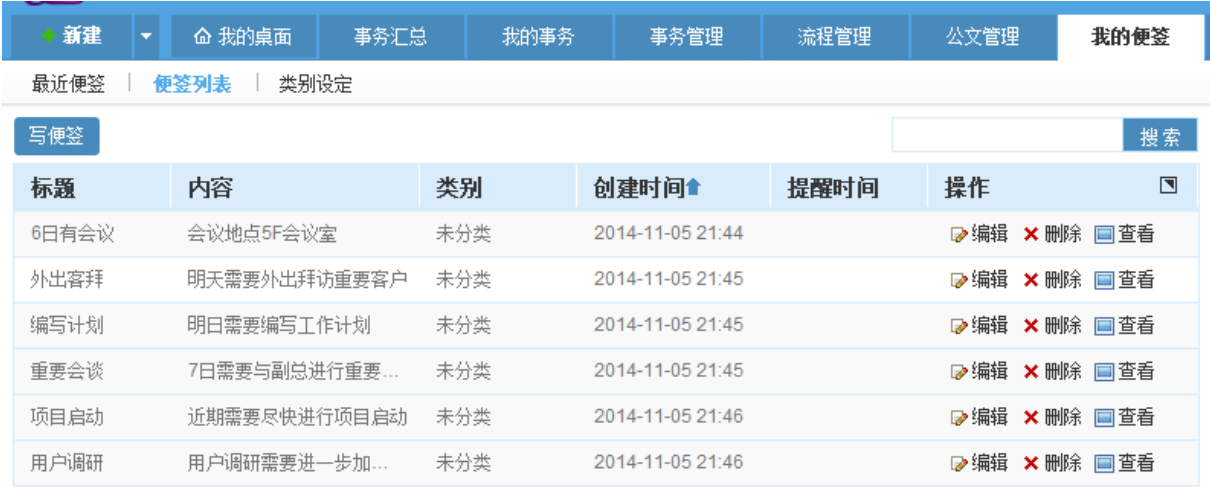

图 5.19-3

用户所写所有便签列表,在该界面上用户可以进行新建便签,对便签进行编辑、删除、详细内 容查看。

#### **10.15.1.3.**类别设定

在系统主界面上方菜单中选择[更多]→[ 便签管理]→[我的便签]→[类别设定], 开启[类别设 定]页面,如图 5.19-4 所示:

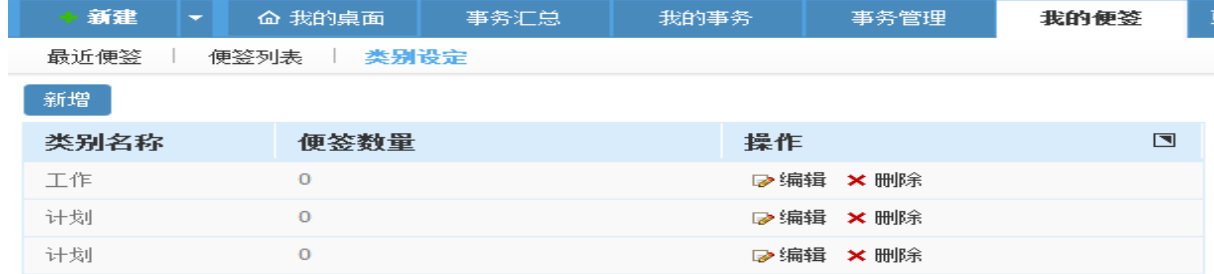

图 5.19-4

类别设定只支持设定一级类别,在该界面可以进行便签新增、编辑删除

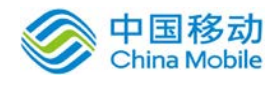

# 10.16. 标准化文件 NEW

标准化文件管理模块主要用于用户对单位 ISO 体系标准化文件和企业的文档进行管理,在系统 主界面上方菜单中选择[更多]→[标准化文件]通过我的标准化、标准化管理,开启相应页面。

# **10.16.1.** 我的标准化

在系统主界面上方菜单中选择[更多]→[标准化文件] →[我的标准化] 进入我的标准化模块, 本模块包括文件查看、我的待办、我办过的、我发起的、文件签收五个部分,默认进入文件查看页 面。

我的标准化包括:标准化文件阅读、标准化文件办理、标准化文件签收等子功能。

# **10.16.1.1.**文件查看

在系统主界面上方菜单中选择[更多]→[标准化文件]→[我的标准化],默认开启[文件查看]页 面,如图 5.20-1 所示。界面左侧为标准化文件类别的的列表,右侧为标准化文件列表。如果需要 进行查看标准化文件,需要单击对应文件编号标准化文件详细信息列表

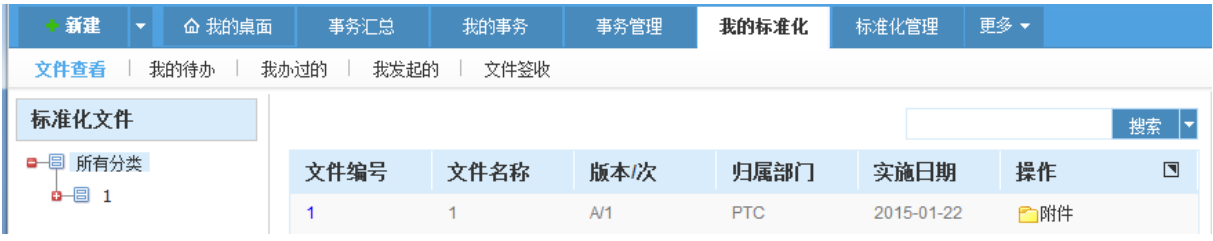

图 5.20-1

### **10.16.1.2.**我的待办

在系统主界面上方菜单中选择[更多] →[ 标准化文件] →[我的标准化] →[我的待办], 开启[我 的待办]页面,如图 5.20-2 所示:

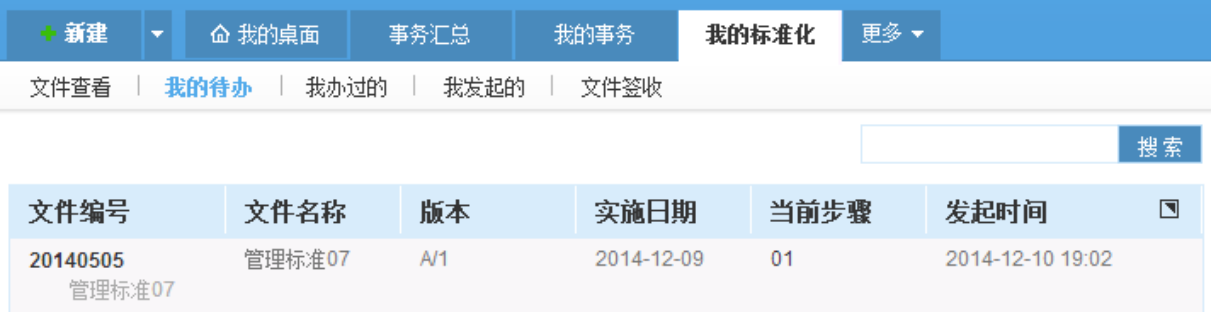

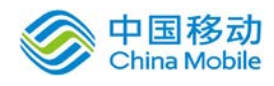

图 5.20-2

用户可以看到需要进行办理的标准化文件事务。

# **10.16.1.3.**我的待办

在系统主界面上方菜单中选择[更多] - 标准化文件] - [我的标准化] - [我的待办], 开启[我 的待办]页面,如图 5.20-2 所示:

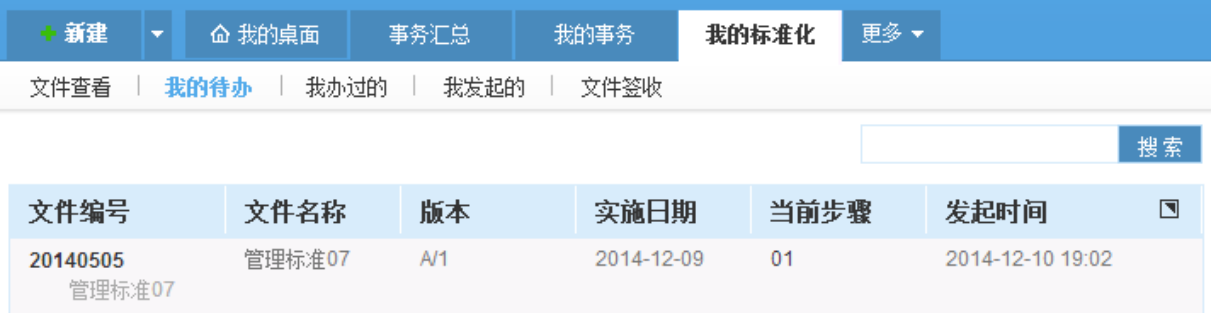

图 5.20-2

用户可以看到需要进行办理的标准化文件事务。

# **10.16.1.4.**我的待办

在系统主界面上方菜单中选择[更多]→[ 标准化文件]→[我的标准化]→[我办过的],开启[我 办过的]页面,如图 5.20-3 所示:

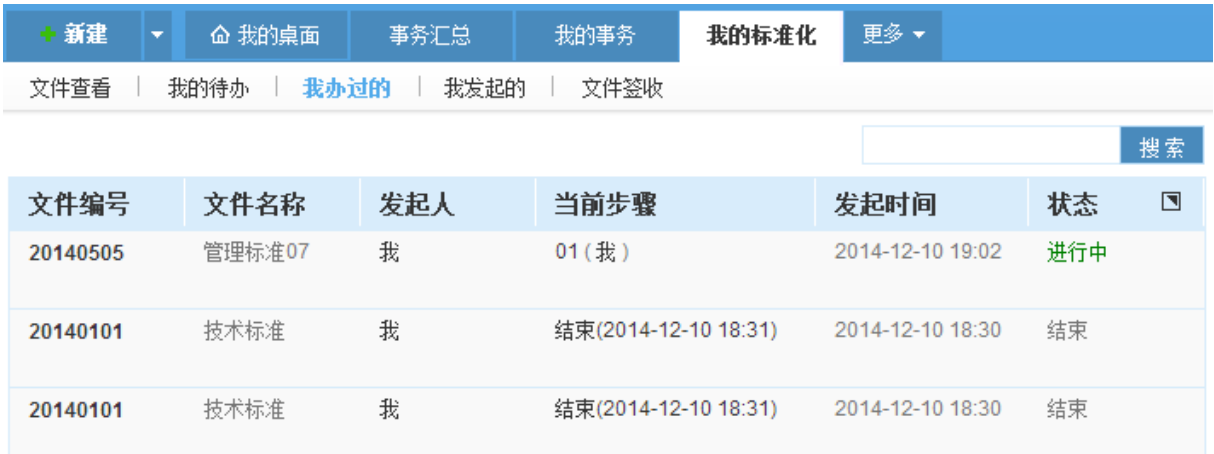

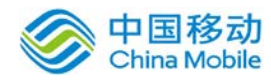

用户可以看到需要自己已经办理过标准化事务。

### **10.16.1.5.**我发起的

在系统主界面上方菜单中选择[更多]→[标准化文件]→[我的标准化]→[我发起的],开启[我 发起的]页面,如图 5.20-4 所示:

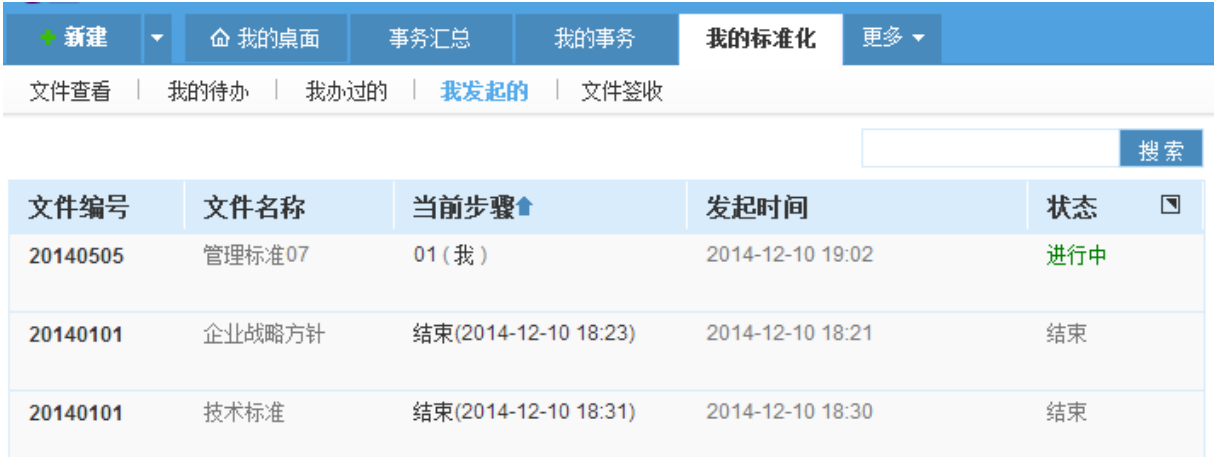

图 5.20-4

用户可以看到需要自己发起的标准化文件事务。

# **10.16.1.6.**文件签收

在系统主界面上方菜单中选择[更多]→[标准化文件]→[我的标准化]→[文件签收],开启[文 件签收]页面,如图 5.20-5 所示:

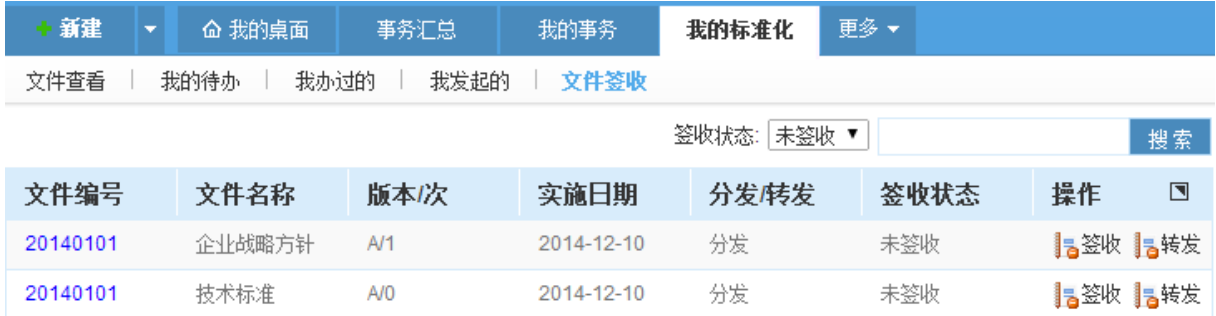

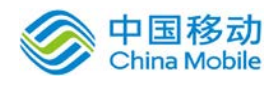

用户可以进行标准化文件签收、已签收文件的查看、进行标准化文件的转发。

- 【阅读标准化文件】单击文件编号进行标准化文件的阅读
- 【签收】单击签收,可以进行标准化签收,签收后对应签收状态会修改为已签收
- 【转发】单击转发,选择对应接收人后,可以对标准化文件进行转发。

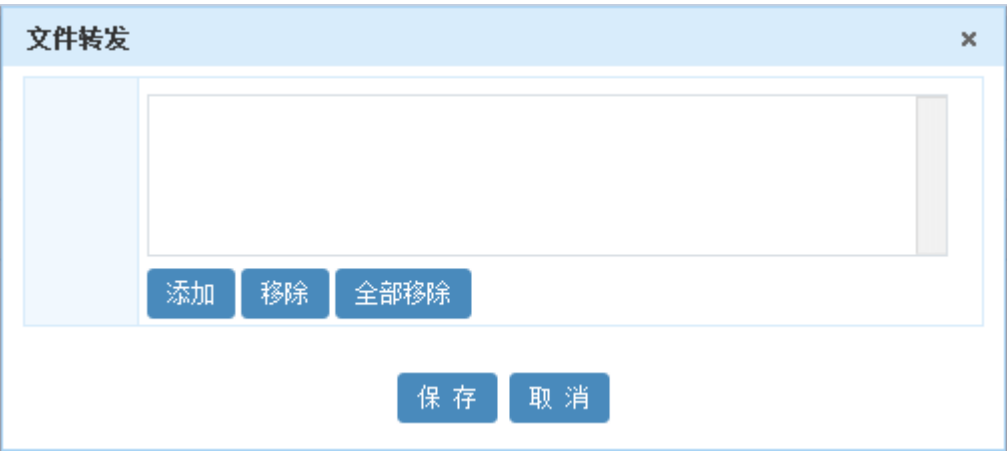

 【选择分发状态】文件签收列表默认显示未签收的文件,当文件签收后将会自动转入已签收列 表中,可以单击右上角签收状态,选择已签收进行杳看。

### **10.16.1.7.**标准化文件流程和表单创建

用户首次开启档案模块后进行标准化文件制修订/外来文件上传,系统会提示没有对应的流程。

特别注意: 在标准化管理——文件制修订的页面中,只有流程名称为"ISO 标准化文件"才能 和系统模块进行匹配起来,点击申请制订/修订/废止后才能调用到 ISO 标准化文件流程。在标准化 管理——外来文件的页面中,只有流程名称为"ISO 外来文件"才能和系统模块进行匹配起来,点 击上传/废止后才能调用到 ISO 外来文件流程。

这是由于需要用户进行创建对应表单和流程。操作方法如下:

1.创建表单:在流程管理——表单设计模块——单击新建按钮——单击选择模板——ISO 标准 化文件.html/ ISO 外来文件.html 进行创建表单, 如图 5.20-6 所示。然后填写表单名称和表单类 别后进行保存并设计

用户可以在该表单基础再自己增加表格,当是原来模板表单中的控件类型和控件名称需要保持

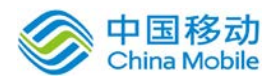

不变。

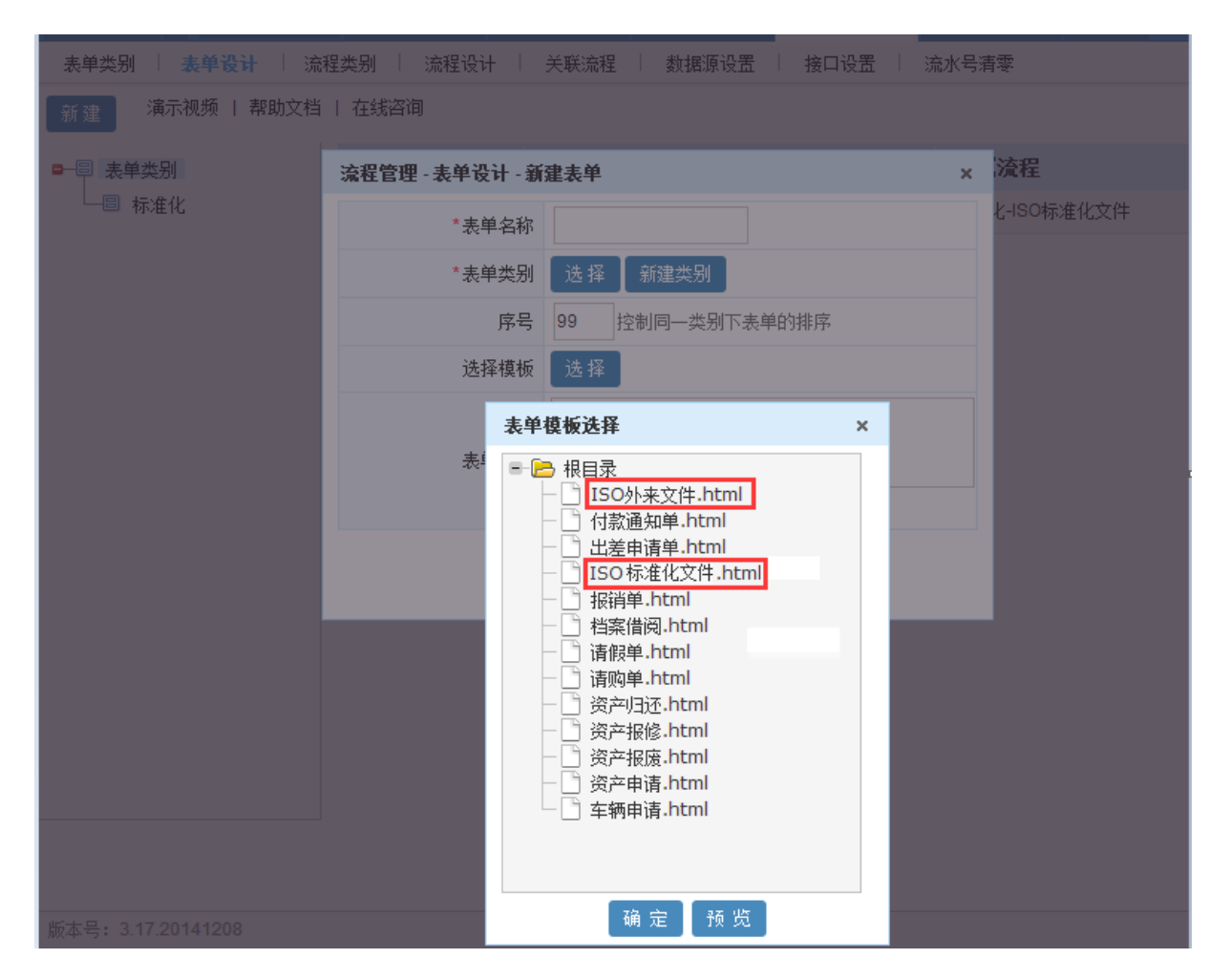

图 5.20-6

2.创建流程:
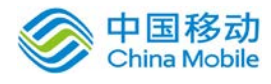

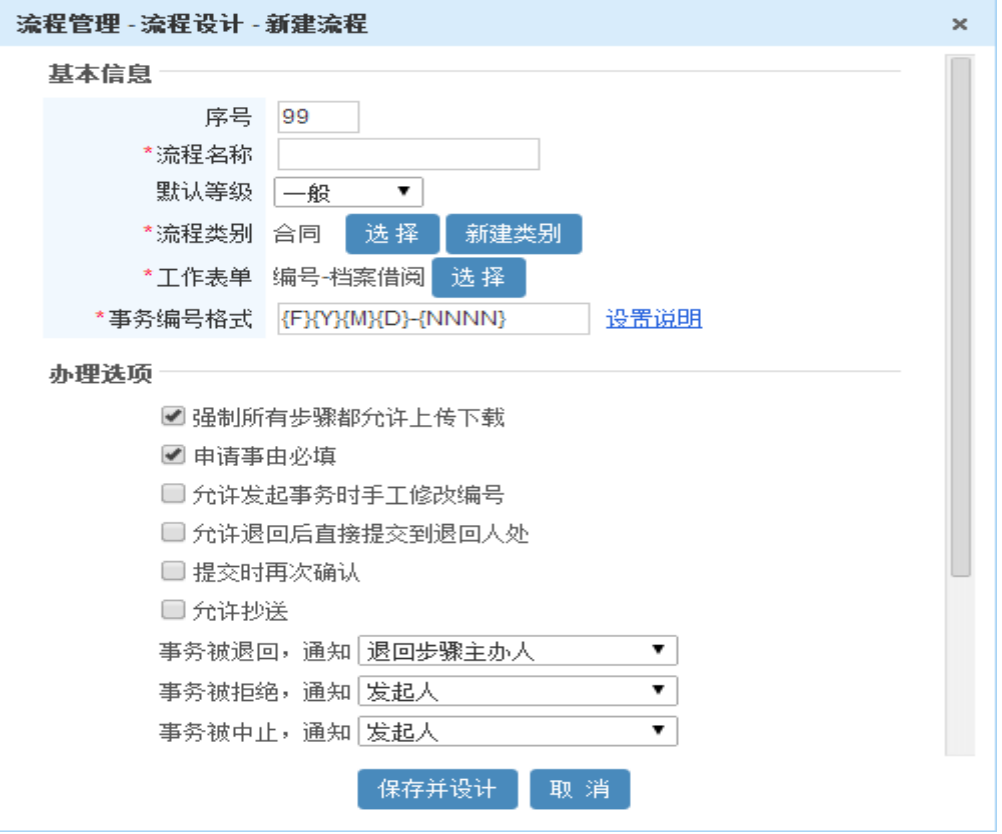

图 5.20-7

单击保存并设计进入流程设计界面,用户可以单击"新建步骤"进行设置流程步骤。

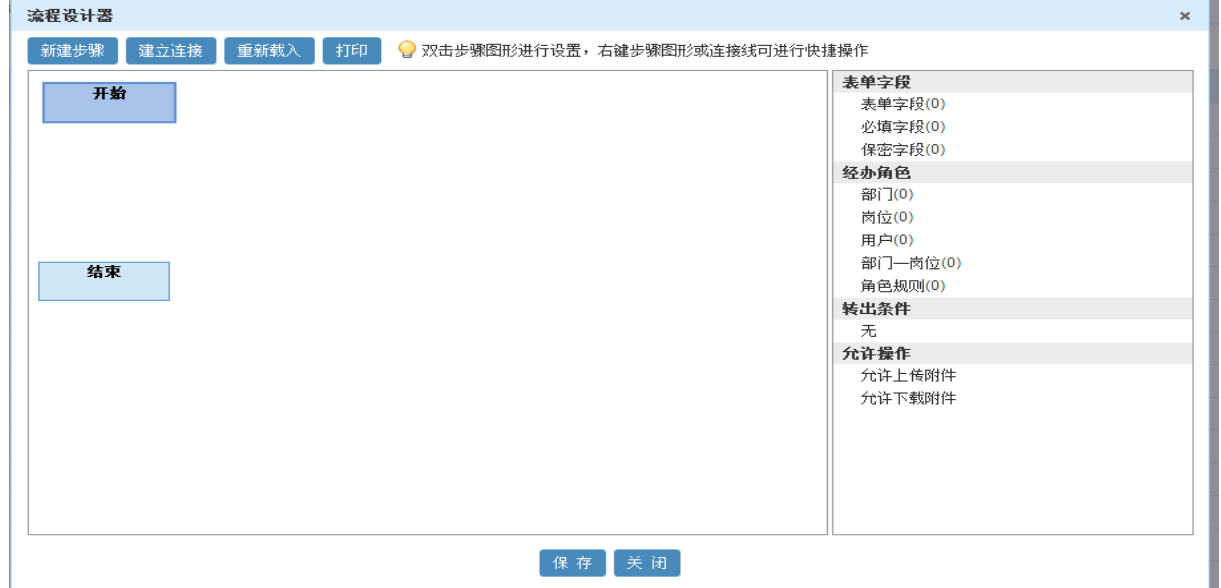

图 5.20-8

右击对应步骤,选择"设置步骤",可以进行流程基本信息、表单字段、经办角色、条件设置

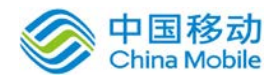

的设置。注意表单字段部分要勾选该步骤可填写内容,否则用户办理将会无法填写内容。

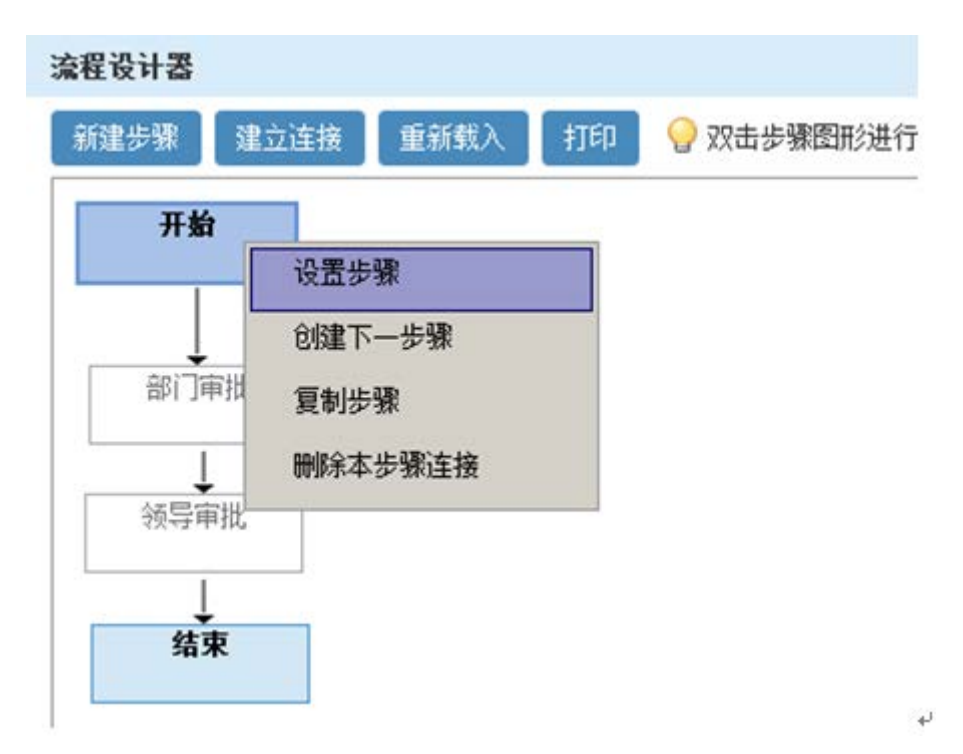

流程设计器 档案 新建步骤 建立连接 重新载入 打印 9双击步骤图形进行设置,右键步骤图形或连接线可进行快捷操作 开始 设置步骤 - 开始 经办角色 条件设置 基本信息 表单字段 字段名称 控件类型 数据类型 日可写 □必填 □保密 宏控件属性值设置  $\Box$  $\Box$ 单行输入框 字符 字符  $\Box$  $\Box$  $\Box$ 单行输入框 结束  $\Box$  $\Box$  $\Box$ 字符 单行输入框  $\overline{\square}$  $\Box$ 单行输入框 字符  $\overline{\square}$  $\Box$  $\Box$ 单行输入框 字符 字符  $\Box$  $\Box$  $\Box$ □ 可编辑 □ 可刷新 宏控件  $\Box$  $\Box$  $\Box$ 多行输入框 字符  $\Box$  $\Box$  $\Box$ 单行输入框 字符  $\Box$  $\Box$  $\Box$ 字符 单行输入框

图 5.20-9

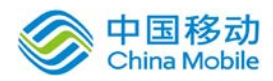

# **10.16.2.** 标准化管理

在系统主界面上方菜单中选择[更多]→[标准化文件]→ [标准化管理] 进入标准化管理模块, 本模块包括文件制修订、文件分发、文件废止、文件回收、在办监督、文件查询、外来文件、制修 订统计、类别设置九个部分,默认进入文件制修订页面

本模块主要是提供给用户的管理员标准化文件制修订和管理,还可以对制修订进行统计。

#### **10.16.2.1.**文件制修订

在系统主界面上方菜单中选择[更多]- [标准化文件]- [标准化管理], 默认开启[文件制修订] 页面,如图 5.20-10 所示。该页签是有权限限制,用户只有查看自己部门的标准化文件。

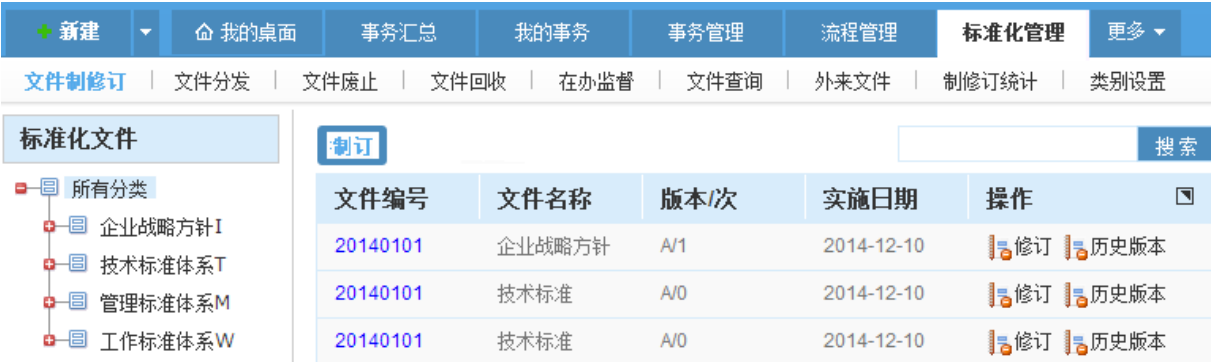

#### 图 5.20-10

该页面部门管理员可以对自己部门的标准化文件进行制订、修订、查看历史版本

- [制订/修订]:单击制订/修订按钮,系统开启对应流程页面。
- [历史版本]: 点击历史版本按钮, 系统弹出历史版本页面

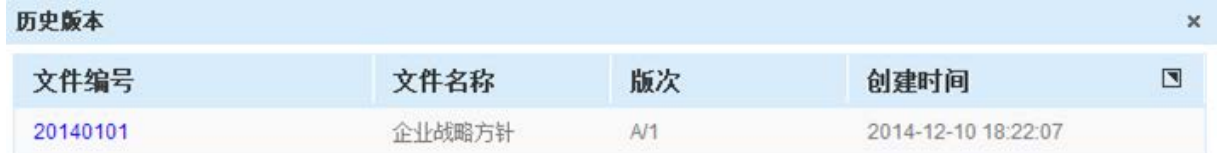

# **10.16.2.2.**文件分发

在系统主界面上方菜单中选择[更多](标准化文件](标准化管理](文件分发]进入[文件 分发]页面,如图 5.20-11 所示。

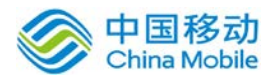

# 中国移动云市场 saas 产品操作手册

| 新建<br>≂     | 奋 我的桌面 | 事务汇总         | 我的事务       | 事务管理 | 流程管理 | 标准化管理 | 更多▼            |  |
|-------------|--------|--------------|------------|------|------|-------|----------------|--|
| 文件制修订       | 文件分发   | 文件废止<br>文件回收 | 在办监督       | 文件查询 | 外来文件 | 制修订统计 | 类别设置           |  |
| 分发状态: 未分发 ▼ |        |              |            |      |      |       |                |  |
| 文件编号        | 文件名称   | 版本/次         | 实施日期       | 分发状态 | 操作   |       | $\blacksquare$ |  |
| 20140101    | 技术标准   | A/O          | 2014-12-10 | 未分发  | 晶分发  |       |                |  |

图 5.20-11

该页面部门管理员可以进行标准化文件分发、已分发文件的查看。

- 【阅读标准化文件】单击文件编号进行标准化文件的阅读
- 【分发】单击分发, 选择对应接收人后, 可以对标准化文件进行分发。

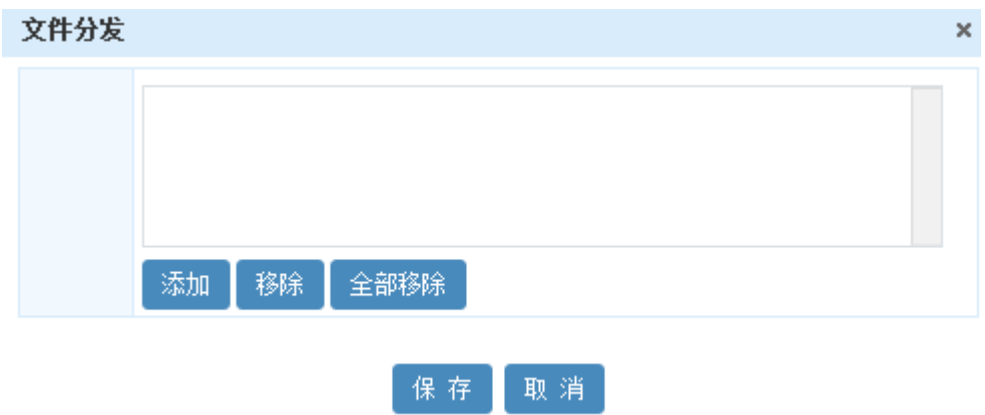

 【选择分发状态】文件签收列表默认显示未分发的文件,当文件签收后将会自动转入已分发列 表中,可以单击右上角分发状态,选择已分发进行杳看。

# **10.16.2.3.**文件废止

在系统主界面上方菜单中选择[更多]→[标准化文件]→[标准化管理]→[文件废止]进入[文件 废止]页面,如图 5.20-12 所示。该页签是有权限限制,用户只有废止自己部门的标准化文件。

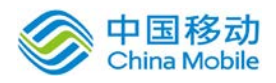

# 中国移动<br>China Mobile 中国移动云市场 saas 产品操作手册

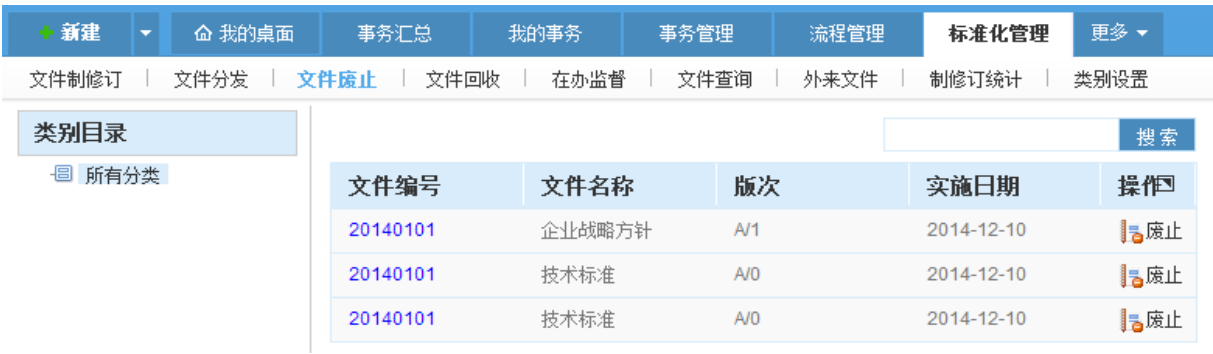

图 5.20-12

该页面部门管理员可以进行自己部门的标准化文件废止

- 【阅读标准化文件】单击文件编号进行标准化文件的阅读
- 【废止】单击废止,发起对应废止流程,废止流程完结后对应标准化文件从当前列表消失进入 文件回收模块中。

# **10.16.2.4.**文件回收

在系统主界面上方菜单中选择[更多]→[标准化文件]→[标准化管理]→[文件回收]进入[文件 回收]页面,如图 5.20-13 所示。

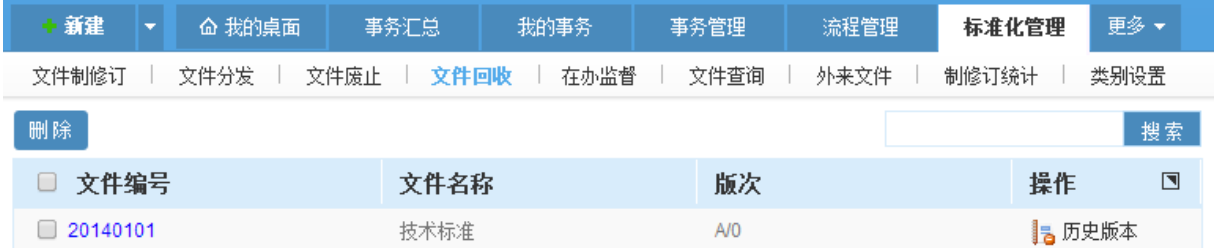

图 5.20-13

该页面管理员可以查看已经废止标准化文件和外来文件,并可以进行永久从系统删除操作。

 【删除】勾选对应的选项,单击删除。删除后与文件相关数据将从全系统中清理掉,且无法恢 复,请谨慎操作。

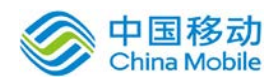

# **10.16.2.5.**在办监督

在系统主界面上方菜单中选择[更多]→[标准化文件]→[标准化管理]→[在办监督]进入[在办 监督]页面,如图 5.20-14 所示。

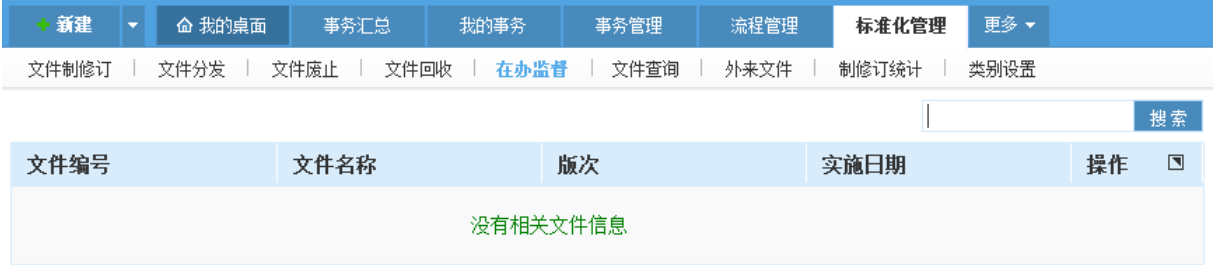

图 5.20-14

该页面管理员可以查看正在办理标准化事务,并可以进行中止的操作。

【标准化文件操作】单击文件编号进行标准化事务查看和操作

#### **10.16.2.6.**文件查询

在系统主界面上方菜单中选择[更多]→[标准化文件]→[标准化管理]→[文件查询]进入[文件 查询]页面,如图 5.20-15 所示。

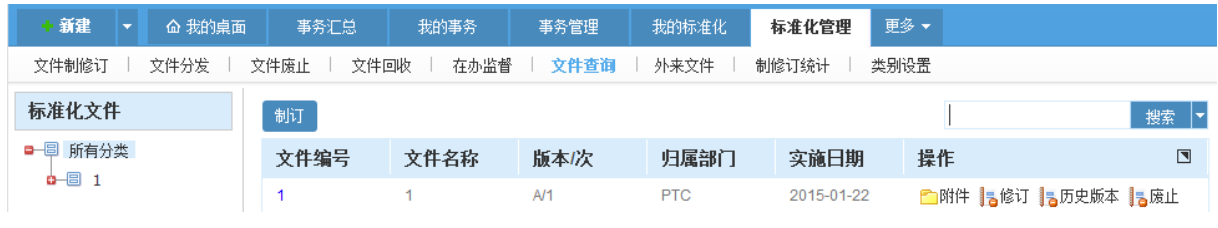

图 5.20-15

该页面管理员可以查看所有部门的标准化文件并进行制修订和废止操作。

支持 OFFICE 预览, 查看签收情况的条目

#### **10.16.2.7.**外来文件

在系统主界面上方菜单中选择[更多]→[标准化文件]→[标准化管理]→[外来文件]进入[外来 文件]页面,如图 5.20-16 所示。

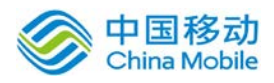

| 新建<br>$\overline{\phantom{a}}$ | 奋 我的桌面 | 事务汇总         | 我的事务 | 事务管理 | 流程管理 | 标准化管理      | 更多▼  |                        |
|--------------------------------|--------|--------------|------|------|------|------------|------|------------------------|
| 文件制修订                          | 文件分发   | 文件回收<br>文件废止 | 在办监督 | 文件查询 | 外来文件 | 制修订统计      | 类别设置 |                        |
| 标准化文件                          |        | 上传           |      |      |      |            |      | 搜索                     |
| ■ 圓 所有分类                       |        | 文件编号         | 文件名称 |      | 上传部门 | 实施日期       | 操作   | $\boxed{\blacksquare}$ |
| ✿—圖 企业战略方针Ⅰ<br>0-8<br>技术标准体系T  |        | 20140506     | 新法规  | 战略部门 |      | 2014-12-10 | 最废止  |                        |
| 0-8<br>管理标准体系M                 |        |              |      |      |      |            |      |                        |
| <b>□□ 丁作标准体系W</b>              |        |              |      |      |      |            |      |                        |
| ——国 外来文件                       |        |              |      |      |      |            |      |                        |

图 5.20-16

该页面管理员进行外来文件上传和废止。外来文件上传后,普通用户在文件查看模块也是可以 进行查看到。

- 【阅读外来文件】单击文件编号进行外来文件的阅读
- 【上传】单击上传,发起对应外来文件上传流程。
- 【废止】单击废止,发起对应外来文件废止流程。

# **10.16.2.8.**制修订统计

在系统主界面上方菜单中选择[更多]→[标准化文件]→[标准化管理]→[制修订统计]进入[制 修订统计]页面,如图 5.20-17 所示。

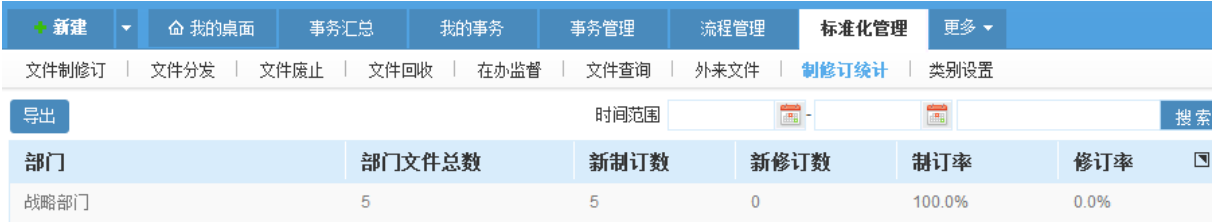

# 图 5.20-17

该页面管理员进行对应时间范围制订、修订情况的查看和统计。

# **10.16.2.9.**类别设置

在系统主界面上方菜单中选择[更多]→[标准化文件]→[标准化管理]→[类别设置]进入[类别

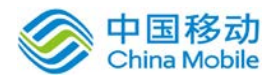

设置]页面,如图 5.20-18 所示。

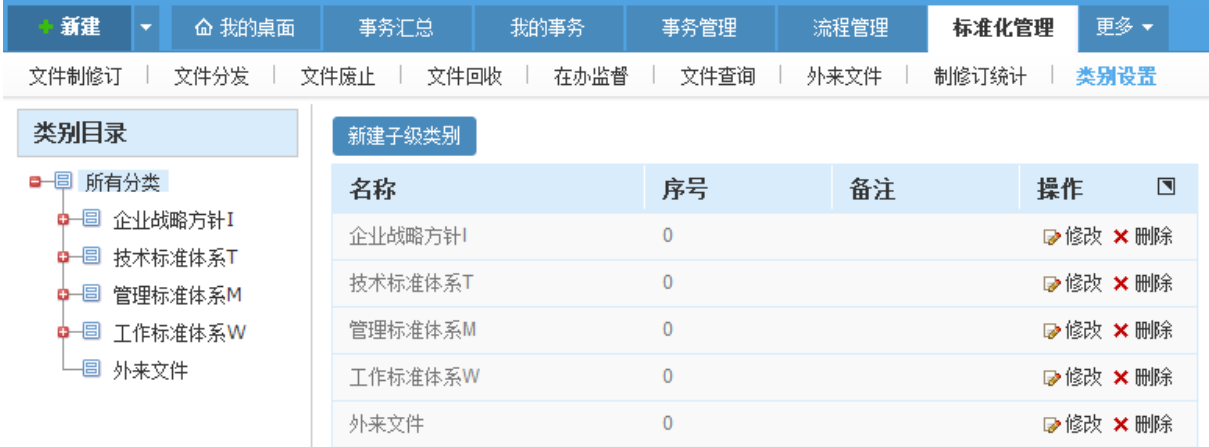

图 5.20-18

该页面管理员进行标准化文件及外来文件的类别新建、修改、删除。

# **10.17.** 人力资源

OA@35 系统的人力资源模块包括人事管理、薪资管理、合同管理、证照管理、福利管理、学历 管理、员工关怀以及工作履历等,用于用户对单位人力资源进行管理。在系统主界面上方菜单中选 择[更多]→[人力资源],开启相应页面。

#### **10.17.1.** 人事管理

在系统主界面上方菜单中选择[更多]  $\rightarrow$  [人力资源]  $\rightarrow$  [人事管理]进入人事管理模块, 本模块包 括我的档案、部门档案、档案管理、操作记录、奖惩、人事管理员设置以及人员分析共七个部分, 默认进入我的档案页面。

人事管理模块包括查看档案、更新档案,浏览档案管理操作日志、设置人事管理员等子功能。

#### **10.17.1.1.**我的档案

在系统主界面上方菜单中选择[更多]→[人力资源] →[人事管理],默认开启[我的档案]页面, 该模块包含基本信息、学历信息、合同、工作经历、奖惩、证照、家庭信息以及福利信息八个部分, 默认开启[我的档案]页面。

#### **10.17.1.1.1.** 基本信息

进入在[我的档案]后,默认开启[基本信息]页面,如图 5.21-1 所示。在该页面用户可实现对自

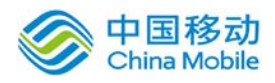

# 己档案基本信息的编辑与查看。

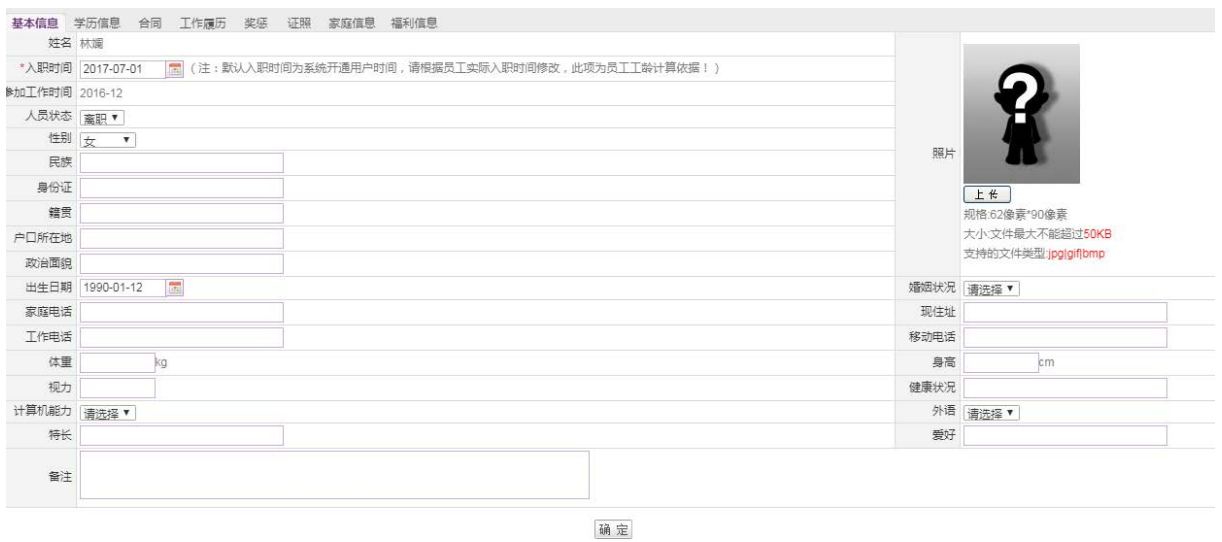

图 5.21-1

[姓名]: 默认当前用户姓名, 无法更改;

[性别]:下拉选择性别,包括男和女;

[入职时间]:点击时间控件进行选择;

[参加工作时间]:填写人员的参加工作时间,考勤模块中引用其计算员工的工龄;

[人员状态]:下拉选择人员的状态,包括试用、转正、离职,默认为正式;

[计算机能力]:下拉选择计算机能力,包括差、一般、良好、优秀;

[婚姻状况]: 下拉选择婚姻状况, 包括已婚和未婚;

[外语]:下拉选择外语水平,包括差、一般、良好、优秀;

填写/更新基本信息后,点击页面下方 确定 |<br>按钮,系统弹出操作成功提示,说明填写/更新基 本信息操作成功。

#### **10.17.1.1.2.** 学历信息

在[我的档案]页面,点击学历信息页签,进入[学历信息]页面,如图 5.21-2 所示,用户可进行 学历信息的查看、新建、删除、编辑等操作。

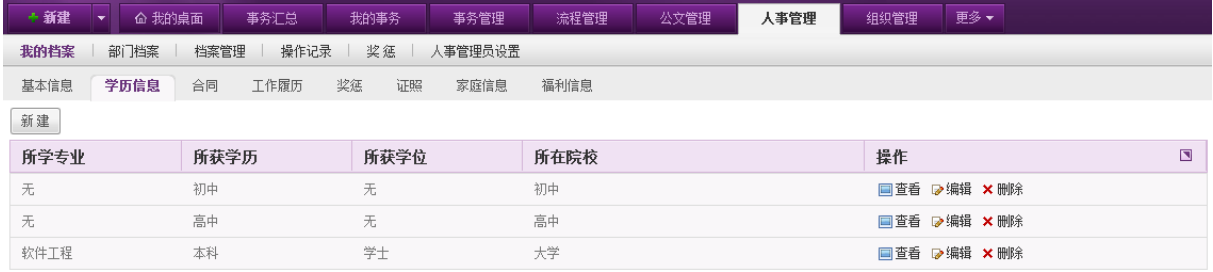

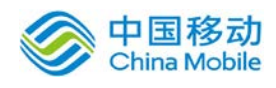

图 5.21-2

在[学历信息]页面,点选左上角的 新建 |<br>按钮,开启总可示:

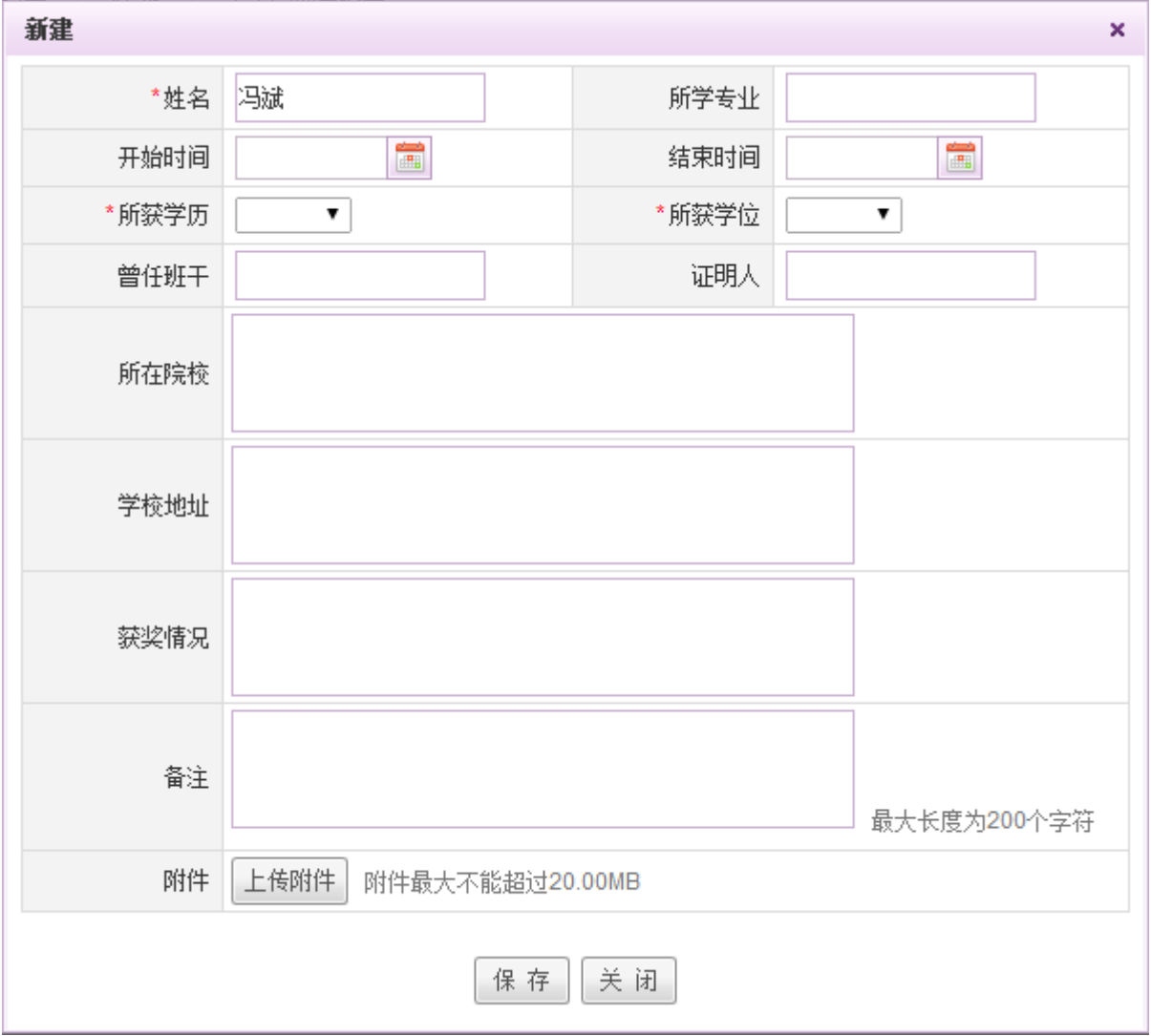

图 5.21-3

新建页面上的姓名默认为当前用户姓名,无法更改。填写学历信息后,点选 保 存 按钮,系统 弹出操作成功提示,学历信息列表中显示新增学历信息。

- ◆ 查看学历信息: 在[学历信息]页面, 学历信息列表中, 选择要查看的学历信息, 点选 □ 查看按 钮,开启学历信息[查看]页面,在该页面中,学历信息不可编辑,查看完毕后点击关闭即可;
- 输辑学历信息: 在[学历信息]页面, 学历信息列表中, 选择要编辑的学历信息, 点选 ☞编辑 按

钮,开启学历信息[编辑]页面,在完成编辑操作后点击页面下方 保 存 按钮,系统弹出操作 成功提示并返回学历信息列表,说明学历信息已成功编辑;

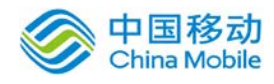

# china Mobile 中国移动云市场 saas 产品操作手册

删除学历信息: 在[学历信息]页面, 学历信息列表中, 选择要删除的学历信息, 点选×删除按 钮,进行删除学历信息操作,在弹出的确认信息提示框中点击 确定 按钮,系统弹出操作成功 提示并返回学历信息列表,该条学历信息删除成功;

#### **10.17.1.1.3.** 合同

在[我的档案]页面,点击合同页签,进入[合同]页面,如图 5.21-5 所示:

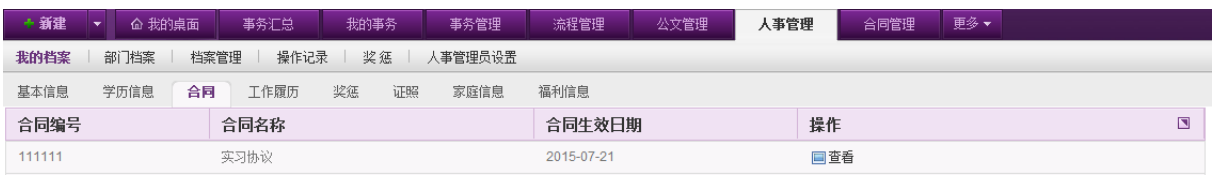

图 5.21-5

在[合同]页面,合同列表中,选中需要查看的合同右侧的回查看按钮,开启合同[查看]页面, 如图 5.21-6 所示:

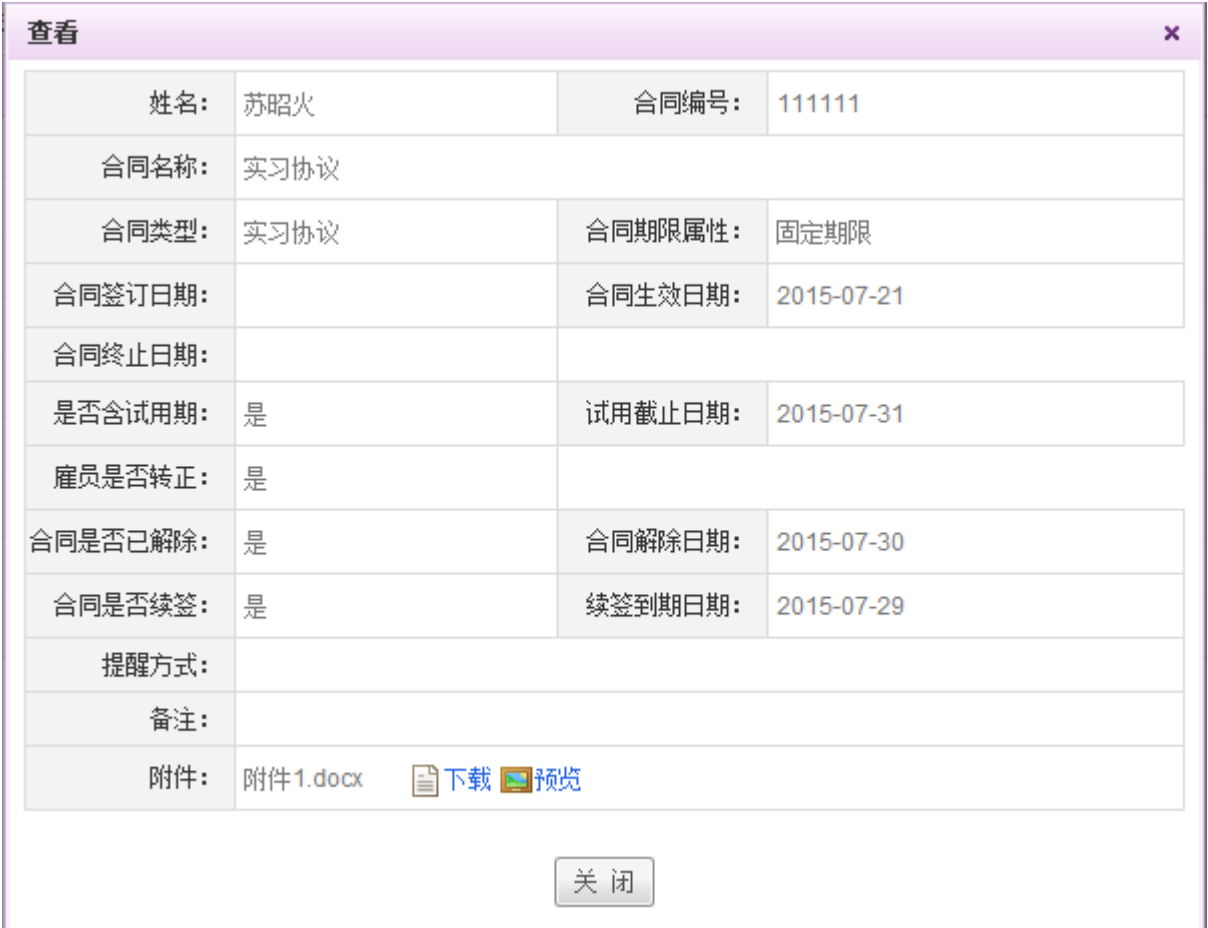

图 5.21-6

用户可以在该页面中查看到自己的合同,预览或者下载合同附件,查看完成后点击关闭即可。

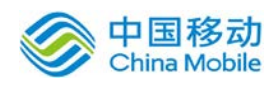

# **10.17.1.1.4.** 工作履历

在[我的档案]页面,点击工作履历页签,进入[工作履历]页面,如图 5.21-7 所示:

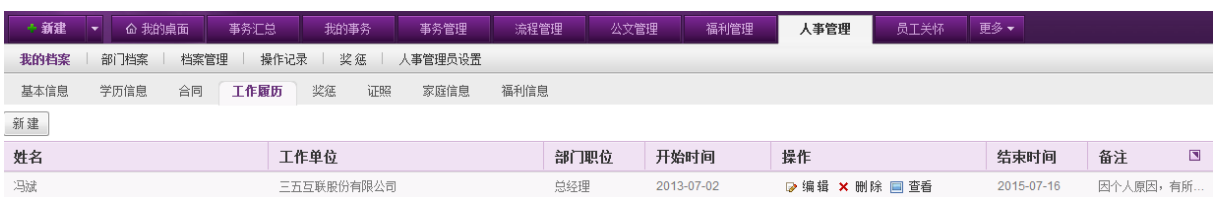

图 5.21-7

在[工作履历]页面,点击左上角的 按钮,开启[新增工作履历]页面,如下图 5.21-8 所

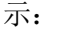

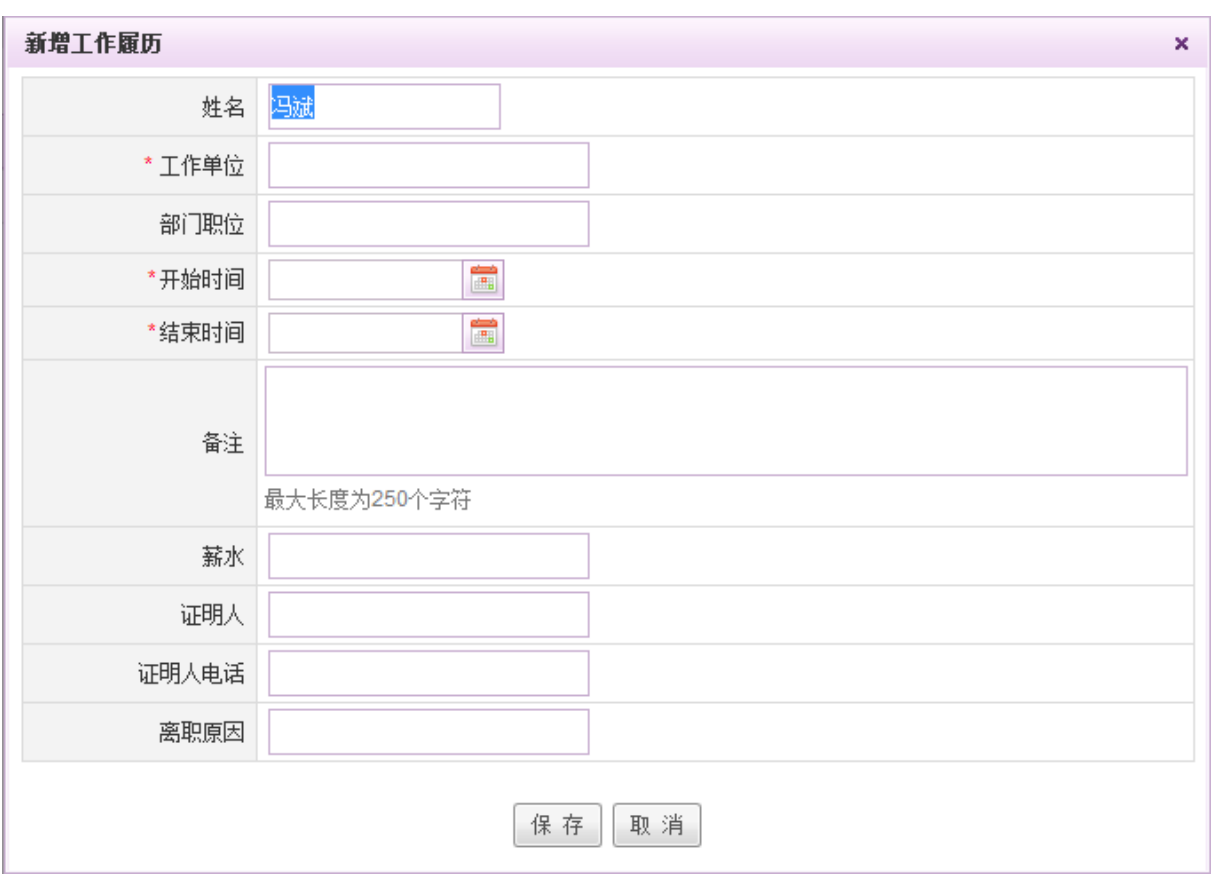

图 5.21-8

用户在[新增工作履历]页面中填写工作履历详细信息后,点击页面下方的 保 存 按钮,系统 提示保存成功并返回工作履历列表页面。

- **◆ 编辑工作履历:**在[工作履历]页面,工作履历列表中,选择要编辑的工作履历信息,点选操作 栏中的 Ø编辑按钮,进行工作履历的编辑操作,编辑完成后点击确认即可。
- **◆ 删除工作履历:**在[工作履历]页面,工作履历列表中,选择要删除的工作履历信息,点选操作

栏中的 \* 删除 按钮,进行删除所选工作履历操作。

**● 查看工作履历:**在[工作履历]页面,工作履历列表中,选择要查看的工作履历信息,点选操作 栏中的 回 查看按钮,进行查看所选工作履历操作。

# **10.17.1.1.5.** 奖惩

在[我的档案]页面,点击奖惩页签,开启[奖惩]页面,如图 5.21-9 所示:

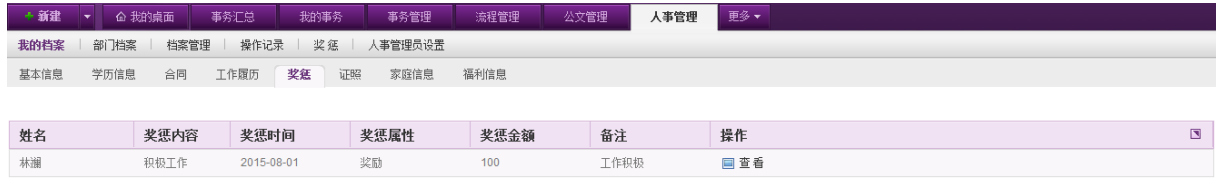

图 5.21-8

在[奖惩]页面,用户可在奖惩列表中点击相应奖惩记录右侧的 = 查看按钮查看自己的奖惩。

#### **10.17.1.1.6.** 证照

在[我的档案]页面,点击证照页签,开启[证照]页面,如图 5.21-10 所示:

| + 新建                                          | $\overline{\phantom{a}}$ | 命 我的桌面     | 事务汇总 | 我的事务 |      | 事务管理 | 流程管理 | 公文管理 | 合同管理       | 人事管理 | 更多▼ |                    |  |
|-----------------------------------------------|--------------------------|------------|------|------|------|------|------|------|------------|------|-----|--------------------|--|
| 部门档案<br>操作记录<br>奖惩<br>我的档案<br>档案管理<br>人事管理员设置 |                          |            |      |      |      |      |      |      |            |      |     |                    |  |
| 基本信息                                          |                          | 学历信息<br>合同 | 工作履历 | 奖惩   | 证照   | 家庭信息 | 福利信息 |      |            |      |     |                    |  |
| 新建                                            |                          |            |      |      |      |      |      |      |            |      |     |                    |  |
| 证件/证书编号<br>证件/证书名称                            |                          |            |      | 状态   | 生效日期 |      |      | 操作   | 園          |      |     |                    |  |
| 100001                                        |                          |            |      | 暂住证  |      |      |      | 生效中  | 2015-07-14 |      |     | <b>■查看 ⊘编辑 ×删除</b> |  |
| 100002                                        |                          |            |      | 健康证  |      |      |      | 未生效  | 2015-07-31 |      |     | <b>■查看 2编辑 ×删除</b> |  |

图 5.21-10

用户可在[证照]页面对自己的证照信息进行新建、查看、编辑、删除等操作。

在[证照]页面,点选左上角的 新建 按钮,开启新建证照信息页面,如图 5.21-11 所示:

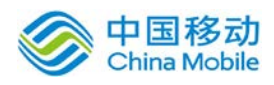

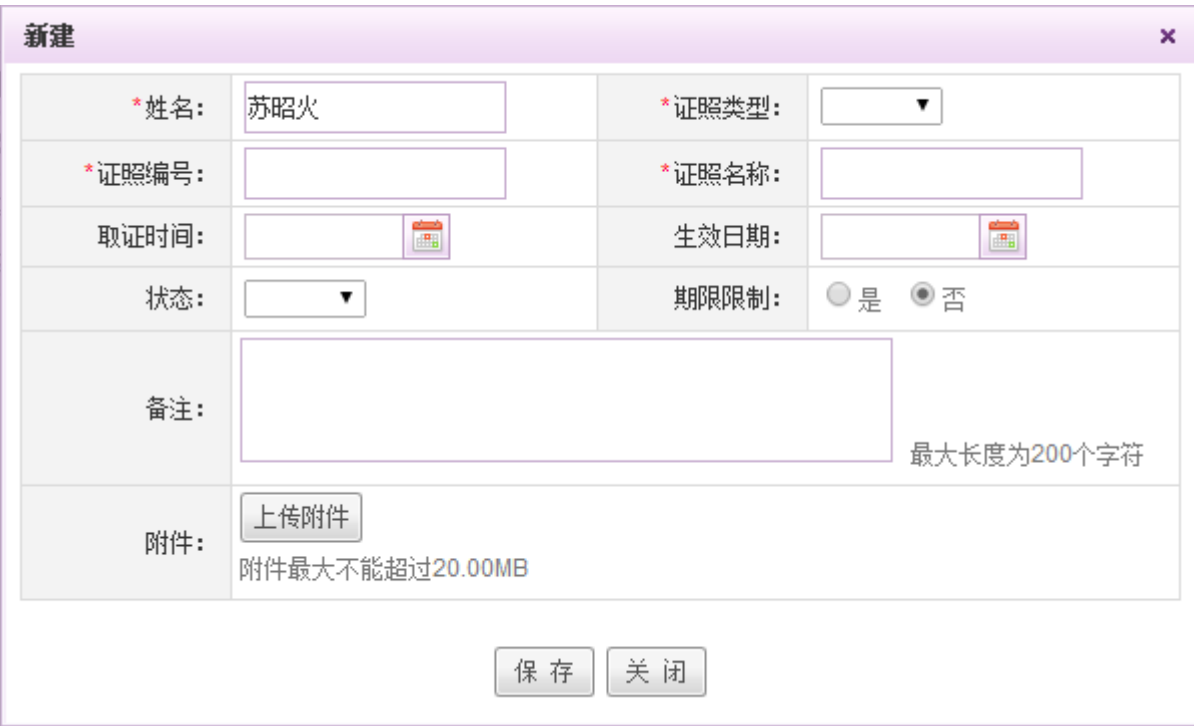

图 5.21-11

[证件类型]: 系统提供证件类型组件供选择(单选);

[状态]:系统提供状态组件供选择(单选)。

- 查看证照信息: 在[证照]页面, 证照信息列表中, 点选需要查看的证照信息右侧的 <sup>国查看</sup>按钮, 开启查看页面,可进行查看证照详细信息以及下载证照附件等操作。
- ◆ 编辑证照信息: 在[证照]页面, 证照信息列表中, 选择要编辑的证照信息, 点选 <mark>D编辑</mark>按钮, 在开启的[编辑]页面中进行证照信息的编辑操作。
- ◆ 删除证照信息: 在[证照]页面, 证照信息列表中, 选择要删除的证照信息, 点选 <sup>× 删除</sup>按钮, 进行删除所选择的证照信息操作。

# **10.17.1.1.7.** 家庭信息

在[我的档案]页面,点击家庭信息页签,进入[家庭信息]页面,如图 5.21-12 所示:

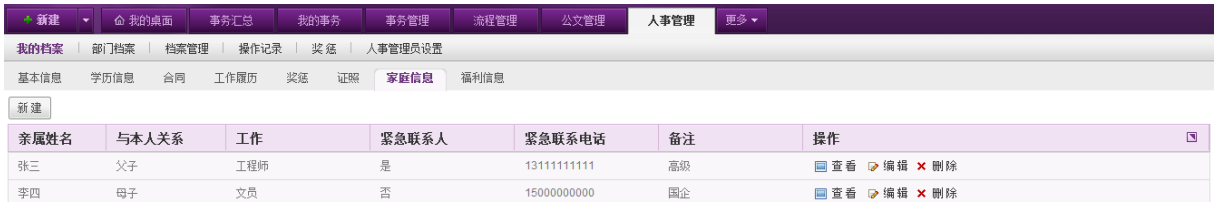

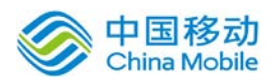

在[家庭信息]页面,点击左上角的 新建 |<br>在[家庭信息]页面,点击左上角的 第二按钮,开启[新建家庭信息]页面,如下图 5.21-13 所

示:

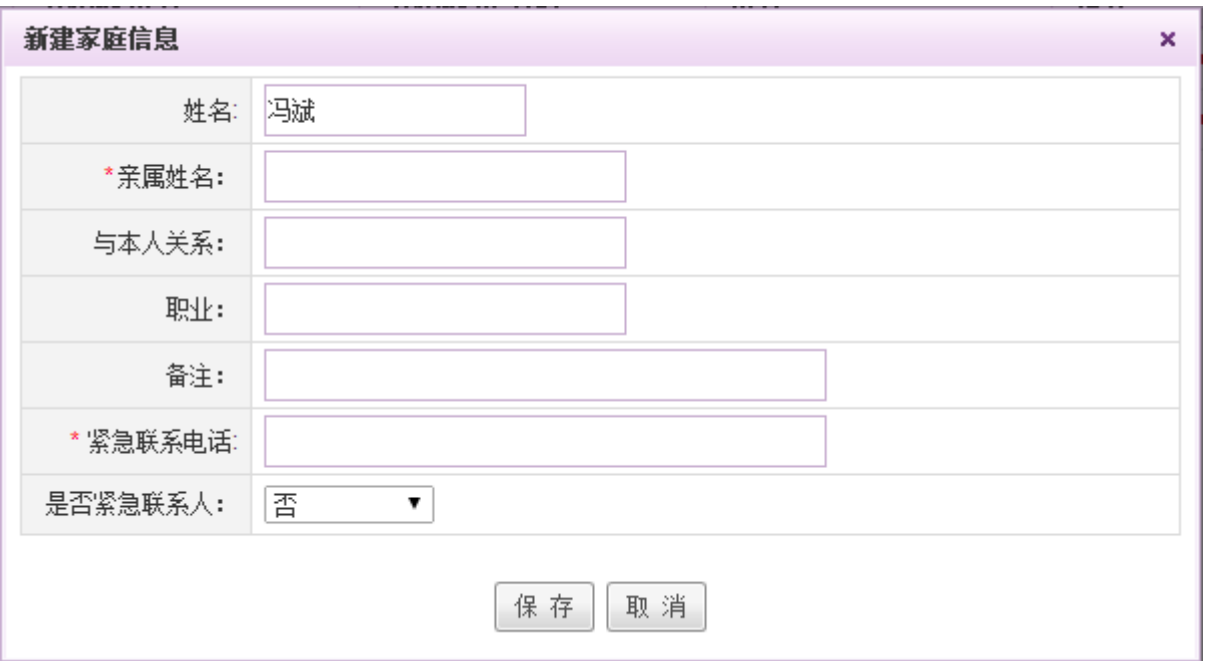

图 5.21-13

[是否重要联系人]: 下拉选择是否重要联系人: 包括否和紧急联系人。

用户在[新建家庭信息]页面中填写家庭详细信息后,点击页面下方的 保 存 按钮,系统提示 保存成功并返回家庭信息列表页面。

- ◆ 编辑家庭信息: 在[家庭信息]页面, 家庭信息列表中, 选择要编辑的家庭信息, 点选 D编<sup>辑</sup>按 钮,在开启的[编辑家庭信息]页面进行家庭信息的编辑操作,编辑完成后点击确认即可。
- 删除家庭信息: 在[家庭信息]页面, 家庭信息列表中, 选择要删除的家庭信息, 点选 <sup>× 删除</sup> 按 钮,进行删除所选择的家庭信息操作。

# **10.17.1.1.8.** 福利信息

在[我的档案]页面,点击福利信息页签,进入[福利信息]页面,如图 5.21-14 所示:

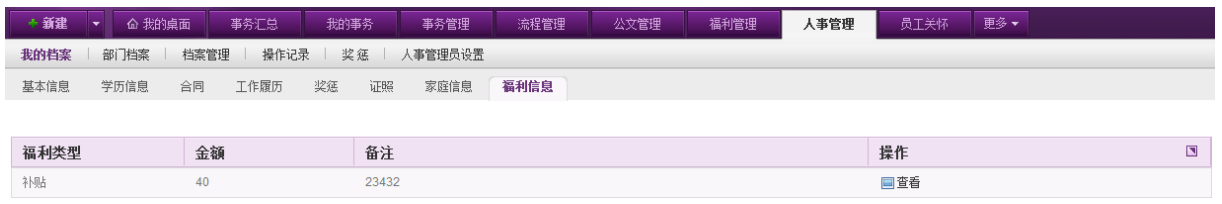

图 5.21-14

在[福利信息]页面,福利信息列表中,选择所要查看的福利信息,点选操作栏的回查看按钮,

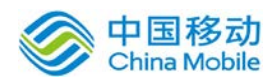

开启[杳看]页面, 如图 5.21-15 所示, 用户可以进行自己福利信息的查看操作, 查看完毕后点击关 闭即可。

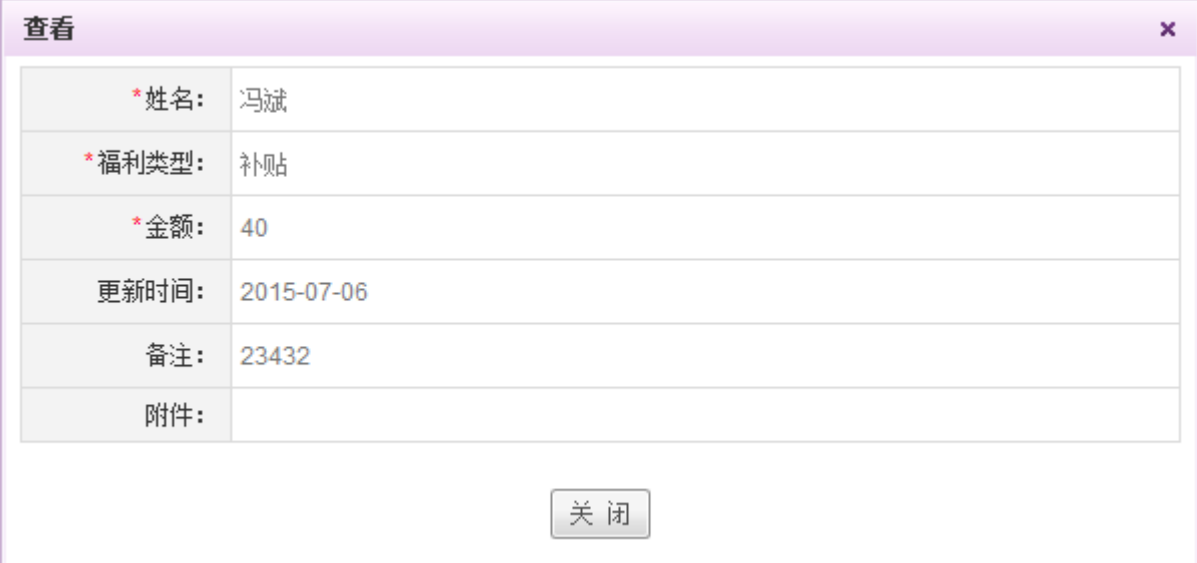

图 5.21-15

# **10.17.1.2.**部门档案

部门档案模块主要提供给拥有权限的用户(部门领导)新建和查看下属用户的档案信息。

在系统主界面上方菜单中选择[更多]-[人力资源]-[人事管理],进入人事管理模块,点选部 门档案页签,开启[部门档案] 页面。如图 5.21-16 所示:

| + 新建                                          | 命 我的桌面 | 事务汇总           | 我的事务           | 事务管理 | 流程管理                | 公文管理              | 人事管理       | 更多  |  |        |  |
|-----------------------------------------------|--------|----------------|----------------|------|---------------------|-------------------|------------|-----|--|--------|--|
| 部门档案<br>操作记录<br>我的档案<br>奖惩<br>档案管理<br>人事管理员设置 |        |                |                |      |                     |                   |            |     |  |        |  |
| 日 <mark>条</mark> 产品技术中心<br>- 62 软件开发部         |        |                |                |      |                     |                   |            |     |  | 搜索 ▼   |  |
|                                               |        | 用户名            | 姓名             | 岗位   |                     |                   | 入职时间       | 操作  |  | $\Box$ |  |
|                                               |        | zhangsan1      | 张三1            |      | 三五互联-总监  [三五互联-产品技术 |                   | 2014-10-28 | 回查看 |  |        |  |
|                                               |        | vip2           | vip2           |      |                     | 三五互联-产品技术中心-软件开发部 | 2014-01-02 | 回查看 |  |        |  |
|                                               |        | u <sub>5</sub> | u <sub>5</sub> |      | 三五互联-产品技术中心-软件开发部   |                   | 2013-12-31 | 回查看 |  |        |  |
|                                               |        | $u4$           | $u4$           |      |                     | 三五互联-产品技术中心-软件开发部 | 2013-12-31 | 回查看 |  |        |  |

图 5.21-16

[部门档案]页面左侧显示权限内可查看的部门列表,右侧显示对应可查看部门内的用户档案信 息列表。

◆ 查看档案: 在「部门档案]页面, 档案信息列表中, 选中所要查看的档案信息右侧的回 查看按钮, 进行查看操作。

# **10.17.1.3.**档案管理

档案管理模块主要提供给 HR 进行公司整体档案的查看和管理。

在系统主界面上方菜单中选择[更多]-[人力资源]-[人事管理],进入人事管理模块,点选档

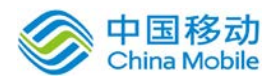

案管理页签,开启[档案管理] 页面。如图 5.21-17 所示:

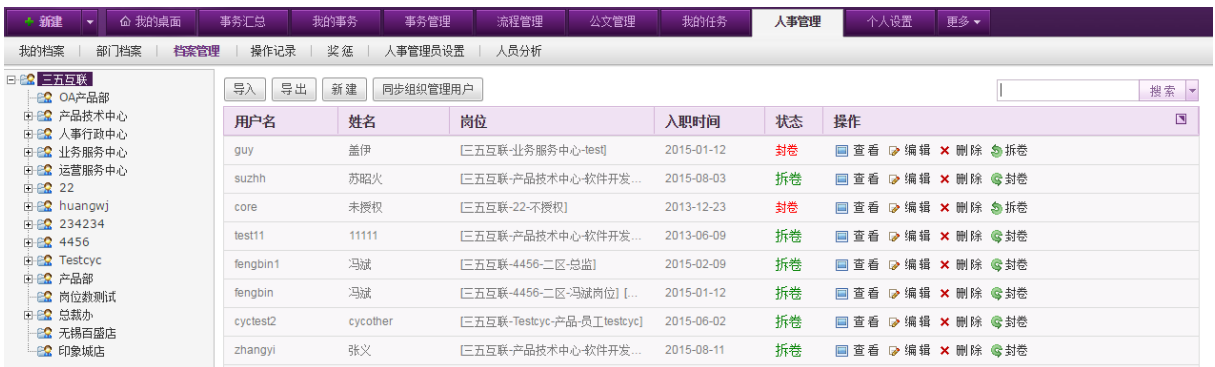

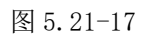

[档案管理] 页面左侧显示公司组织结构信息,用户可在右侧进行员工档案的导入、导出、新建、 同步组织管理用户、查看、编辑、删除、拆封卷以及搜索操作。

**导入档案:** 在[档案管理]页面, 点选档案信息列表左上方的 【导入】<br>**导入档案:** 在[档案管理]页面, 点选档案信息列表左上方的 页面,如下图所示。

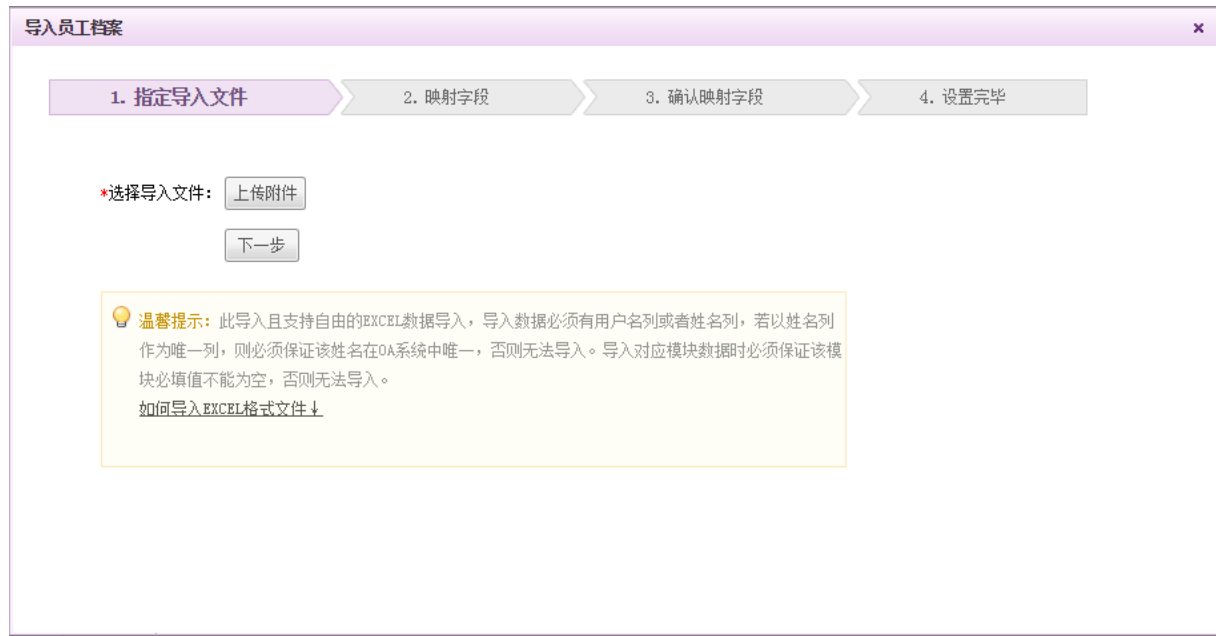

根据步骤提示导入相应的文件。

导出档案: 在[档案管理]页面, 点选档案信息列表左上方的 导出 | 按钮, 弹出 [导出员工档案] 页面,如下图所示。

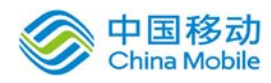

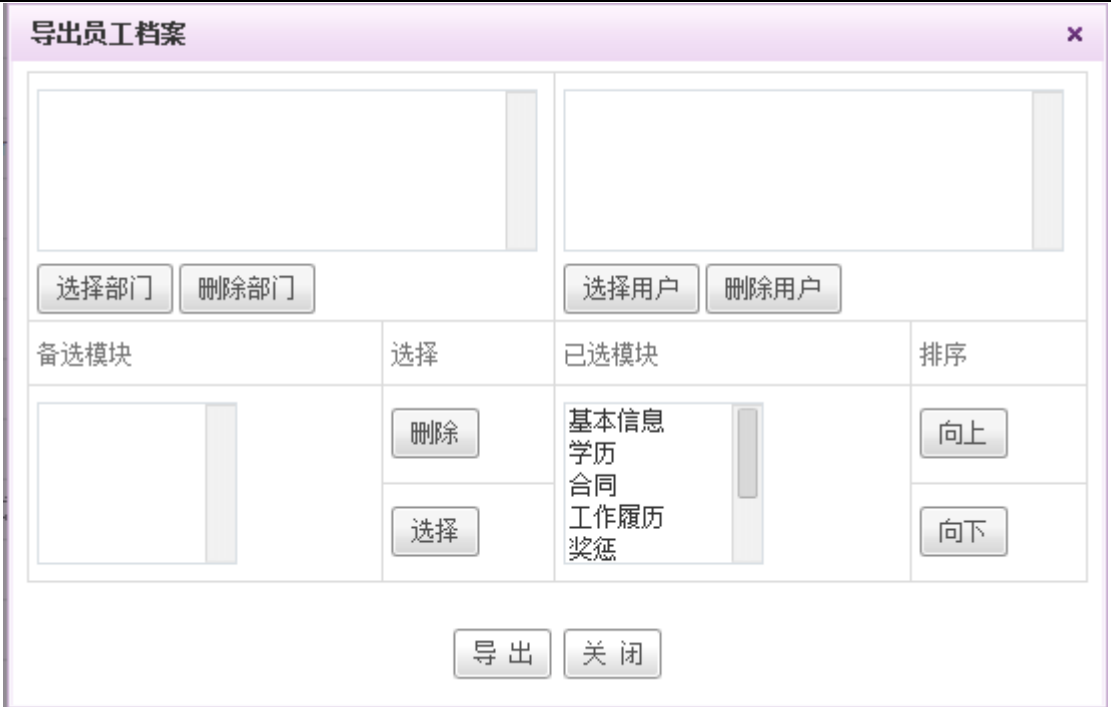

在[导出员工档案]页面,选择需要导出档案的员工的岗位和用户信息,默认导出用户的档 案信息,若只需要部分档案信息,可在已选模块中选中要删除的模块,点选选择栏下的 按钮,则已选中的模块出现在备选模块中,同样,如需将备选模块里的模块导出,则选中该模 块,点选选择栏下的 选择 | 按钮,该模块移动至已选模块。信息选择完毕后,点选页面下方的 导出 按钮,则导出所选用户的已选模块信息。

- 新建档案: 在[档案管理]页面, 点选左上角的 新建 , 开启新建档案页面。该页面包括基本信 息、学历、合同、工作履历、奖惩、证照、家庭信息、福利八个页签,在基本信息页选择完用 户姓名后,填写各页签相关信息,在所有信息填写完毕后点选回到基本信息页,点击基本信息 页面底部的 确 定 按钮,完成档案的新建操作。
- 同步组织管理用户: 在[档案管理]页面, 点选档案信息列表左上方的 同步组织管理用户 按钮. 弹出[同步组织管理用户]页面,如下图 5.21-18 所示,勾选需要同步的用户,点击页面下方的 或 按钮,进行二次确认后,系统提示操作成功,完成同步组织管理用户操作。全部同步

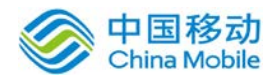

| 同步组织管理用户 |             |            |                                     | ×              |
|----------|-------------|------------|-------------------------------------|----------------|
|          |             |            |                                     | 搜索             |
| 全选<br>u  | 用户名         | 姓名         | 岗位                                  | $\blacksquare$ |
|          | cgy         | 陈国远        | [ $hhhj - a2$ ]                     |                |
| □        | chengy      | chengy     | [huangwj - 测试导出]                    |                |
|          | client1     | client1    | 待岗                                  |                |
| ■        | core        | 未授权        | [22 - 不授权]                          |                |
| $\Box$   | liufp       | 刘方平        | 软件开发部 - 软件工程师                       |                |
| $\Box$   | liufp123    | 刘方平        | [软件开发部 - 软件工程师]                     |                |
| □        | liufp123456 | 大刀王五       | 欧件开发部 - 软件工程师]                      |                |
|          | luosch1     | luosch1    | [22-不授权]                            |                |
| −        | luosch10    | luosch10   | [三五互联 - 总监]                         |                |
| $\Box$   | luosch11    | luosch11   | [三五互联 - 总监]                         |                |
|          | 第           | $\vert$ 1  | /2页(共39条纪录)   Go  <br>首页 上一页 下一页 末页 |                |
|          |             | 全部同步<br>确定 | 关 闭                                 |                |

图 5.21-18

**档案封卷/拆卷:** 在[档案管理]页面, 档案信息列表中, 点选相应档案信息列表右侧的 S 封卷 按

钮, 弹出二次确认提示框, 确认后完成封卷操作。封卷成功同时, 封卷按钮变为5 <sup>折卷</sup> 按钮, 对应被封卷的用户无法编辑档案信息,只有在拆卷后才可重新编辑。

# **10.17.1.4.**操作记录

操作记录主要为用户提供人事管理操作日志,包括各项信息的新建编辑以及同步组织用户管理 等操作都记录在内。

在系统主界面上方菜单中选择[更多]-[人力资源]-[人事管理],进入人事管理模块,点选操 作记录页签,开启[操作记录] 页面。如图 5.21-19 所示:

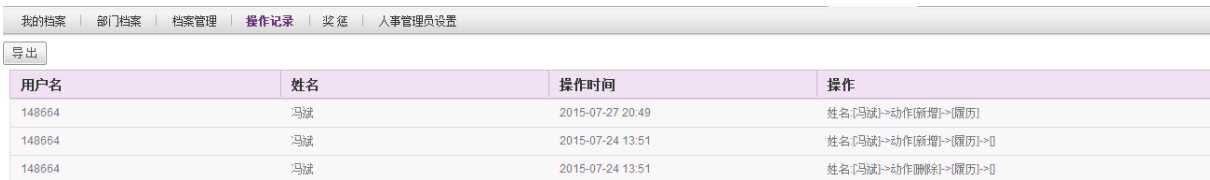

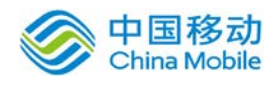

用户可在本页面进行人事管理操作记录的浏览与导出。

## **10.17.1.5.**奖惩管理

奖惩管理模块提供了管理员工奖惩的功能。

在系统主界面上方菜单中选择[更多]-[人力资源]-[人事管理],进入人事管理模块,点选奖 惩管理页签,开启[奖惩管理] 页面。如图 5.21-20 所示:

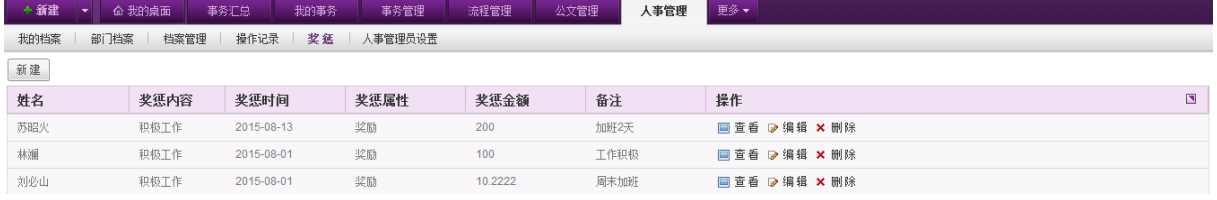

图 5.21-20

用户可在本页面进行奖惩的新建、查看、删除、编辑等操作。

新建奖惩: 在[奖惩管理]页面, 点选左上方的 新建 | 按钮, 开启的[新建奖惩记录]页面, 如图 5.21-21 所示。

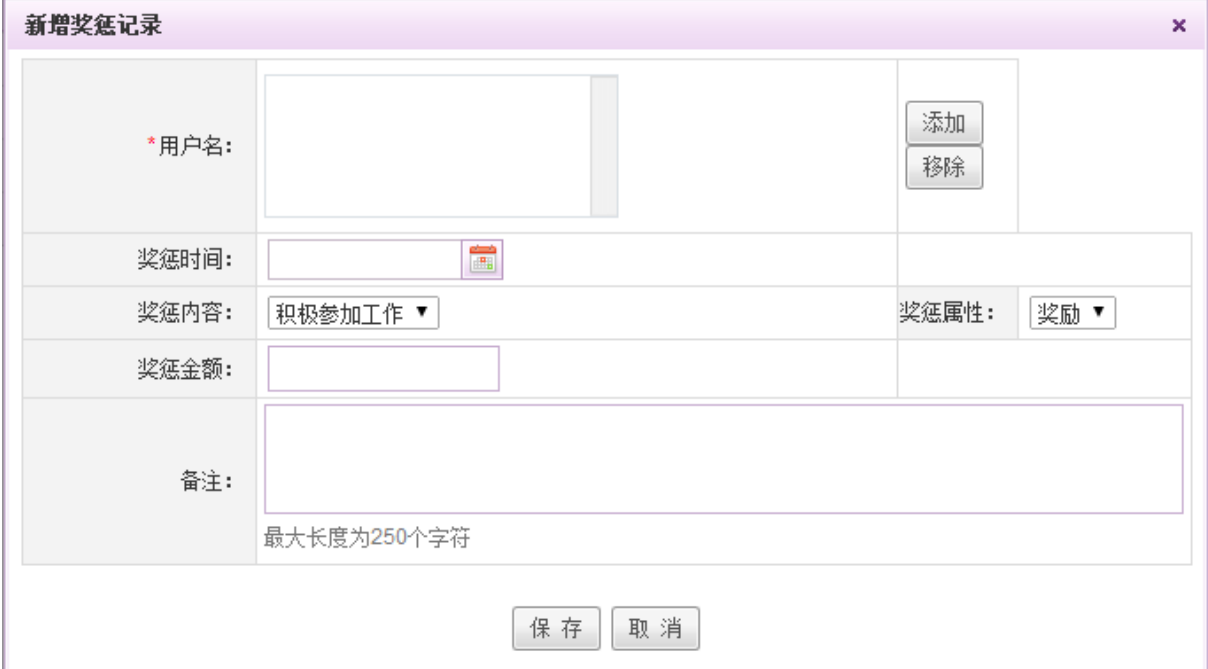

图 5.21-21

[用户名]:点击 <sup>添加 |</sup>可选择一个或多个奖惩对象。选中已添加的用户,点选 <sup>移除 |</sup>可将已选 中的用户从奖惩人员里移除;

[奖惩时间]:点击时间控件 = 进行时间选取操作;

[奖惩内容]:下拉选择奖惩内容,包括积极工作、不迟到不早退、违规操作、经常迟到早退; [奖惩属性]:下拉选择奖惩属性,包括奖励和惩罚。

- ▶ 查看奖惩: 在[奖惩]页面,奖惩信息列表中,点选所需查看的奖惩信息右侧的□ 查看按钮,在 开启的[查看奖惩信息]页面进行相应奖惩的查看操作,查看完成后关闭即可。
- › 编辑奖惩: 在[奖惩]页面,奖惩信息列表中,点选所需编辑的奖惩信息右侧的 2 编辑按钮,在 开启的[编辑奖惩记录]页面进行相应奖惩的编辑操作,编辑完成后选择保存,系统提示保存成 功。
- **删除奖惩:**在[奖惩]页面,奖惩信息列表中,点选要删除的奖惩信息右侧的×删除 按钮,二次 确认后完成奖惩的删除操作。

#### **10.17.1.6.**人事管理员设置

人事管理员设置主要用于设定相关人员,接收员工合同、证照、员工生日和工龄的提醒等。

在系统主界面上方菜单中选择[更多] (人力资源] () (人事管理], 进入人事管理模块, 点选人 事管理员设置页签,开启[人事管理员设置] 页面。如图 5.21-22 所示:

| + 新建<br>命 我的桌面<br>٠                           | 事务汇总<br>我的事务<br>事务管理 | 流程管理<br>人事管理<br>公文管理 | 更多▼<br>个人设置          |  |  |  |  |  |  |  |
|-----------------------------------------------|----------------------|----------------------|----------------------|--|--|--|--|--|--|--|
| 我的档案<br>部门档案<br>操作记录<br>档案管理<br>奖惩<br>人事管理员设置 |                      |                      |                      |  |  |  |  |  |  |  |
| 新建                                            |                      |                      |                      |  |  |  |  |  |  |  |
| 部门                                            | 人事专员                 | 人事管理员                | $\blacksquare$<br>操作 |  |  |  |  |  |  |  |
| 产品部                                           | 刘方平,                 | 刘必山.                 | ▷ 编辑 × 删除            |  |  |  |  |  |  |  |
| 技术部                                           | 张三、刘必山、              | 刘方平,luoschadmin,     | D编辑 × 删除             |  |  |  |  |  |  |  |
| 产品技术中心                                        | 刘方平,luoschadmin,     | 张三.刘必山,              | ▷ 编辑 × 删除            |  |  |  |  |  |  |  |

图 5.21-22

用户可在该页面进行人事管理员的设定和编辑等操作。

新建人事管理员: 在[人事管理员设置]页面,点选左上方的 新建 按钮, 开启人事管理员设置 窗口,如图 5.21-23 所示。

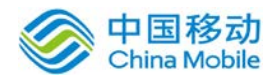

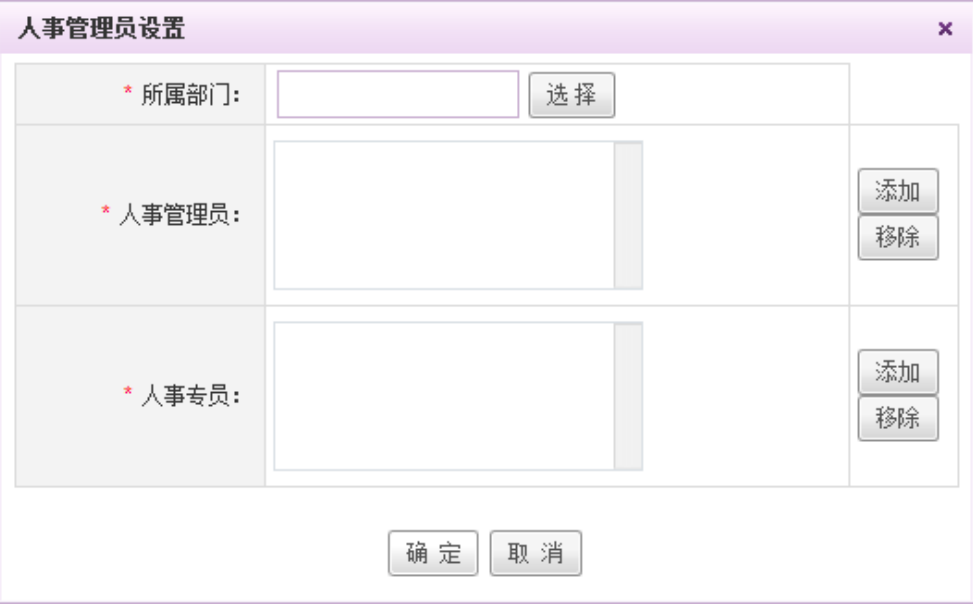

图 5.21-23

选择部门、人事管理员及人事专员后,点击 保存,系统提示操作成功,可在人事管理员 信息列表找到新增的信息。

- **◆ 编辑人事管理员信息:** 在[人事管理员设置]页面, 人事管理员信息列表中, 点选所需编辑的信 息右侧的 ≥编辑按钮,在开启的[编辑人事管理员]页面进行该信息的编辑操作,编辑完成后选 择保存,系统提示保存成功。
- ◆ 删除人事管理员信息: 在[人事管理员设置]页面, 人事管理员信息列表中, 点选要删除的信息 右侧的 × 删除 按钮, 二次确认后完成该信息的删除操作。

#### **10.17.1.7.**人员分析

在系统主界面上方菜单中选择[更多]- [人力资源] - [人事管理],进入人事管理模块,点选人 员分析页签,开启[人员分析] 页面。如下图所示:

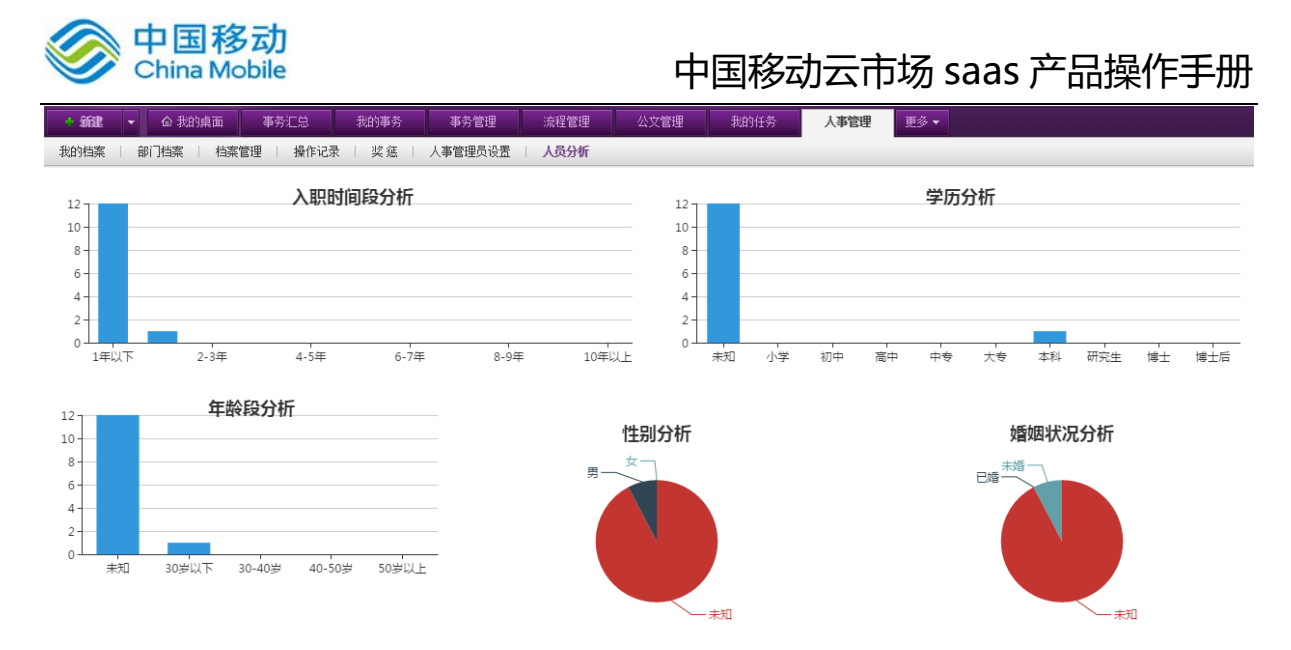

 在人员分析页面,会向 HR 呈现当前人员的入职时间、学历、年龄段、性别以及婚姻状况的分析 情况。

# **10.17.2.** 工作履历管理

在系统主界面上方菜单中选择「更多」→[人力资源]→[工作履历管理]进入工作履历管理模块, 本模块包括我的工作履历和工作履历两个部分,默认进入[我的工作履历]页面。

工作履历管理包括:新建工作履历、工作履历的查看、编辑、删除、搜索等子功能。

#### **10.17.2.1.**我的工作履历

在系统主界面上方菜单中选择「更多](人力资源]()[工作履历管理],默认进入[我的工作履历] 页面。如图 5.21-24 所示:

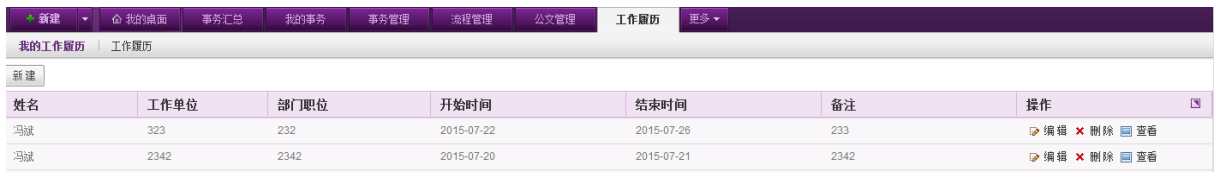

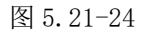

用户可在[我的工作履历] 页面进行自己工作履历的新建、编辑、删除、查看操作。

新建工作履历:在[我的工作履历]页面,点选左上方的 新建 按钮,开启[新增工作履历]页面, 如图 5.21-25 所示。

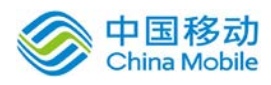

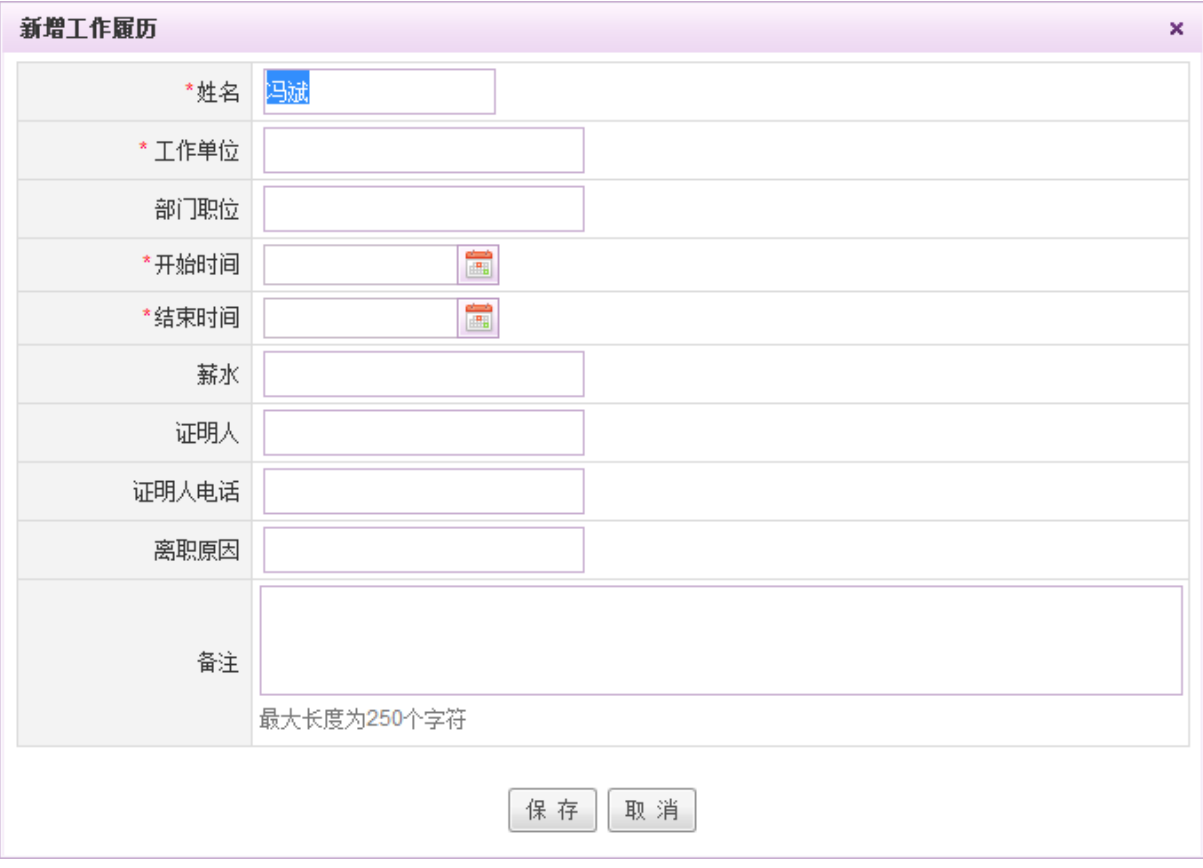

图 5.21-25

[姓名]: 默认当前用户本身, 无法更改。

- 查看工作履历: 在[我的工作履历]页面, 工作履历信息列表中, 点选所需查看的工作履历信息 右侧的 回 <sup>查看</sup>按钮, 在开启的[查看]页面查看工作履历的详细信息, 查看完成后点击关闭即可。
- 编辑工作履历: 在[我的工作履历]页面,工作履历信息列表中,点选所需编辑的工作履历信息 右侧的 2 编辑按钮,在开启的[编辑]页面进行工作履历的编辑操作,编辑完成后选择保存,系 统提示操作成功。
- ◆ 删除工作履历: 在[我的工作履历]页面,工作履历信息列表中,点选要删除的工作履历右侧的 X 删除按钮, 二次确认后完成工作履历的删除操作。

# **10.17.2.2.**工作履历

在系统主界面上方菜单中选择[更多]- [人力资源] - [工作履历管理],进入工作履历管理模块, 点选工作履历页签,开启[工作履历] 页面。如图 5.21-26 所示:

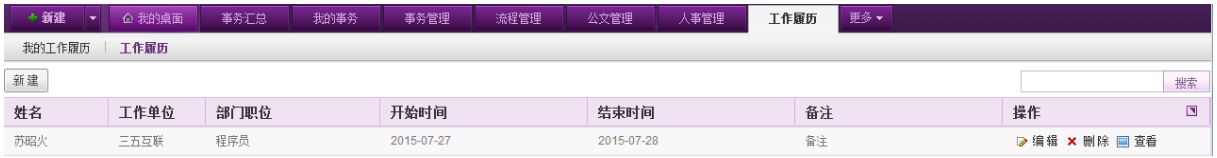

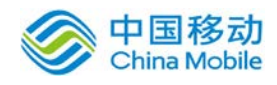

#### 图 5.21-26

在[工作履历]页面,用户可进行工作履历的新建、编辑、删除、查看、搜索等操作。

- 新建工作履历: 在[工作履历]页面, 点选工作履历列表左上方的 新建 按钮, 在开启的[新增 工作履历]页面选择姓名、时间,填写相关信息后点选页面下方的 保 存 按钮,系统提示保存 成功,即可在工作履历列表中看到新增的工作履历。
- 查看工作履历:在[工作履历]页面,工作履历信息列表中,点选所需查看的工作履历信息右侧 的 回查看按钮,在开启的[查看工作履历]页面查看工作履历的详细信息,查看完成后点击关闭 即可。
- 编辑工作履历: 在[工作履历]页面, 工作履历信息列表中, 点选所需编辑的工作履历信息右侧 的 ▷ 编辑按钮, 在开启的[编辑履历信息]页面进行工作履历的编辑操作, 编辑完成后选择保存, 系统提示操作成功。
- ◆ 删除工作履历: 在[工作履历]页面,工作履历信息列表中,点选要删除的工作履历右侧的×删除 按钮,二次确认后完成工作履历的删除操作。
- **搜索工作履历:**在[工作履历]页面,在工作履历信息列表右上方的搜索栏中输入员工姓名,点 选搜索栏右侧的 \_ <sup>搜索 \_</sup> 按钮,即可搜索到相应员工的工作履历。

## **10.17.3.** 员工关怀

在系统主界面上方菜单中选择[更多](人力资源](员工关怀]进入员工关怀模块,本模块包 括员工关怀、关怀管理、关怀模板三个部分,提供了查看自己接收的关怀、发送关怀、管理关怀等 子功能。

#### **10.17.3.1.**员工关怀

在系统主界面上方菜单中选择[更多](人力资源](员工关怀],默认进入[员工关怀]页面, 如图 5.21-27 所示:

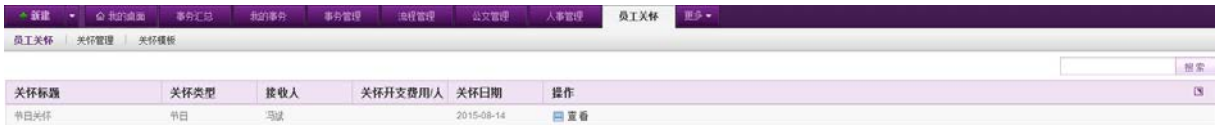

#### 图 5.21-27

用户可在本页面查看/搜索自己接收及参与的关怀。

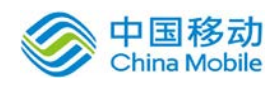

# **10.17.3.2.**关怀管理

在系统主界面上方菜单中选择[更多]→[人力资源]→[员工关怀],进入员工关怀模块后点选关 怀管理页签,开启[关怀管理]页面,如图 5.21-28 所示:

| + 新建<br>命 我的桌面<br>۰  | 我的事务<br>事务汇总 | 流程管理<br>事务管理 | 公文管理      | 员工关怀       | 更多▼<br>个人设置    |        |  |  |  |
|----------------------|--------------|--------------|-----------|------------|----------------|--------|--|--|--|
| 关怀管理<br>员工关怀<br>关怀模板 |              |              |           |            |                |        |  |  |  |
| 删除<br>发布关怀           |              |              |           |            |                | 搜索     |  |  |  |
| 关怀标题<br>▫            | 关怀类型         | 被关怀人         | 参与人       | 发布日期       | 操作             | $\Box$ |  |  |  |
| ■ 节日关怀               | 生日           | 刘方平。         | 张三1.林湘.   | 2015-08-13 | □ 查看 D编辑 X 删除  |        |  |  |  |
| ■ 生日关怀1              | 生日           | 张志平、刘必山。     | 苏昭火1、刘必山, | 2015-08-05 | □ 查看 D 编辑 X 删除 |        |  |  |  |

图 5.21-28

HR 人员可在本页面进行员工关怀的发布、查看、编辑、删除等操作。

发布关怀:在[关怀模板]页面,点选关怀信息列表左上方的 <sup>发布关怀</sup> 按钮,开启 [新增关怀]

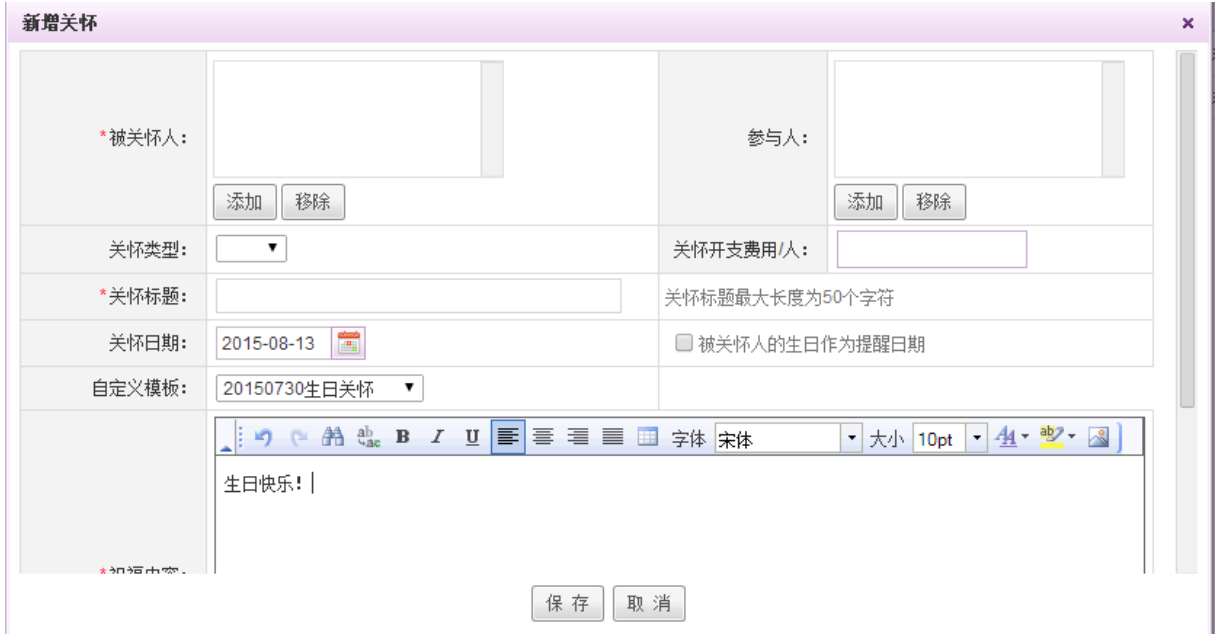

[被关怀人]: 提供被关怀人选择控件, 可多选。

[参与人]: 提供参与人选择控件, 可多选。

[关怀类型]:下拉选择关怀类型,包括节日与生日。

[自定义模板]: 下拉选择自定义模板,自定义模板内容可在关怀模板中进行设定。

[祝福内容]: 选取自定义模板后, 祝福内容默认变为对应模板的祝福内容, 可自行更改。

[提醒类别选择]: 勾选提醒类别, 包括系统弹窗与邮件提醒, 可多选。

查看关怀:在[关怀管理]页面,点选关怀信息列表右侧的 重看 按钮,在弹出的[查看关怀] 页面进行关怀的查看操作。

页面,如下图所示。

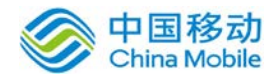

- 输辑关怀: 在[关怀管理]页面, 点选关怀信息列表右侧的 ▷ 编辑 按钮, 在弹出的[编辑关怀] 页面进行关怀的编辑操作。
- ◆ 删除关怀: 在[关怀管理]页面, 点选关怀信息列表右侧的× 删除按钮, 在弹出的确认信息提示 框中二次确认,完成关怀的删除操作,系统提示操作成功。

#### **10.17.3.3.**关怀模板

在系统主界面上方菜单中选择[更多]- [人力资源] - [员工关怀],进入员工关怀模块后,点选 关怀模板页签,开启[关怀模板]页面,如图 5.21-29 所示:

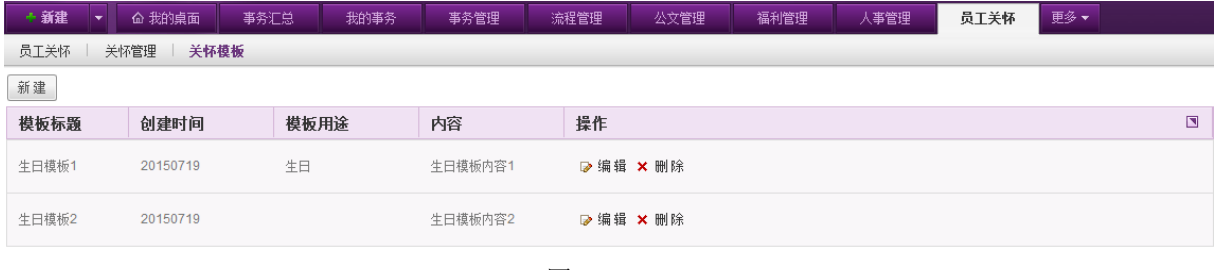

图 5.21-29

用户可在本页面进行关怀模板的新增、编辑与删除操作。

**新建模板:** 在[关怀模板]页面,点选模板列表左上方的 新建 按钮,开启 [新增关怀模板]页 面,如图 5.21-30 所示。

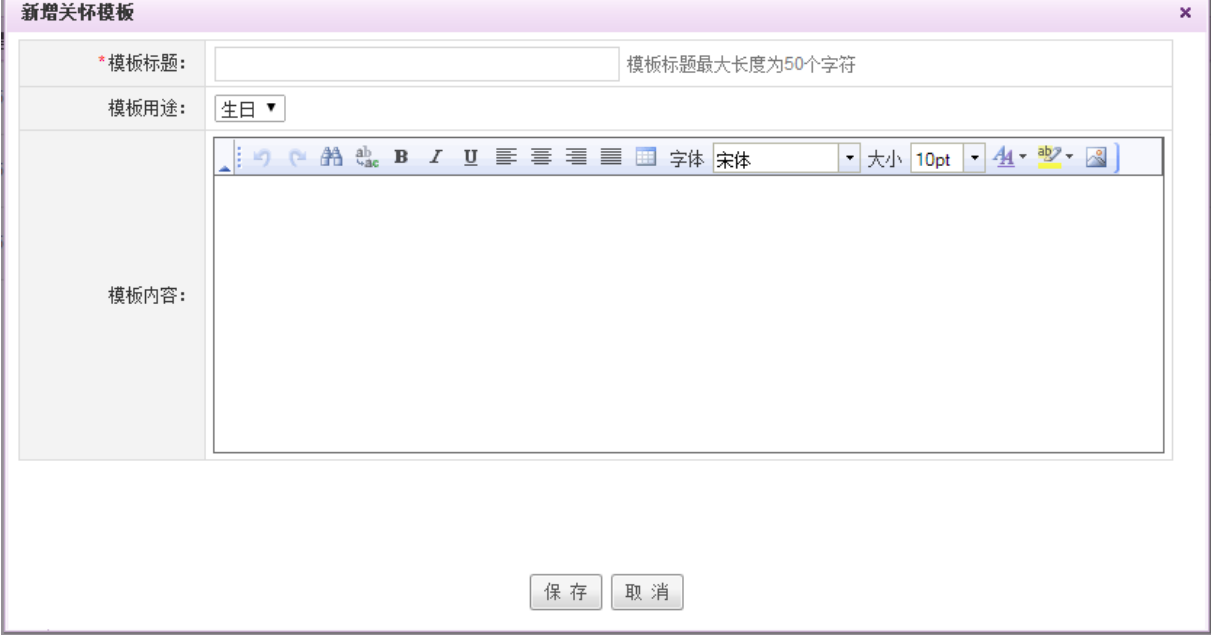

图 5.21-30

[模板用途]:下拉选择模板用途,包括生日与节日。

- 输辑模板: 在[关怀模板]页面, 点选模板列表右侧的 ☞ 编辑按钮, 在弹出的[编辑关怀模板] 页面进行模板编辑操作。
- ◆ 删除模板: 在「关怀模板]页面, 点选模板列表右侧的× 删除按钮, 在弹出的确认信息提示框中 二次确认,完成模板删除操作。

#### **10.17.4.** 新员工关怀

在系统主界面上方菜单中选择[更多]-[人力资源]一[员工关怀]进入员工关怀模块,本模块包 括新关怀管理、模板管理、关怀记录、我的关怀四个部分,提供了查看自己接收的关怀、发送关怀、 管理关怀等子功能。

与该模块有关的权限包括模板管理和新关怀管理。

模板管理:提供给管理员进行模板的创建和管理。

新关怀管理: 提供给管理员进行关怀的发布和管理。

#### **10.17.4.1.**我的关怀

在系统主界面上方菜单中选择「更多](人力资源](员工关怀],点选我的关怀,进入[我的关 怀]页面,如下图所示:

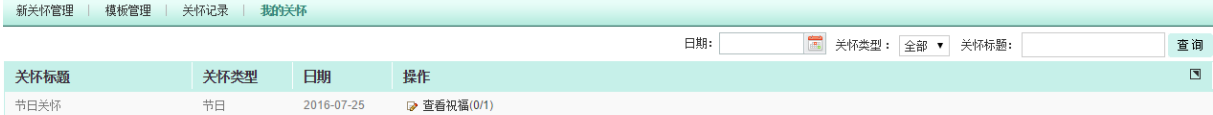

用户可在本页面查看/搜索自己接收的关怀。

- 查看祝福:点击查看祝福按钮,可查看该祝福的内容以及收到的祝福。
- 按月份查询:点击月份选择控件,选择要查看的月份后,点选搜索按钮,则进行相关搜索, 列表显示对应月份的关怀信息。
- 关怀类型筛选:关怀类型包括全部、生日、节日、周年,选择相应类型后,则列表信息显 示该类型下的关怀。
- 关怀标题搜索: 可填写关怀标题的关键字, 点击搜索按钮, 进行模糊搜索。

#### **10.17.4.2.**新关怀管理

在系统主界面上方菜单中选择[更多] (人力资源] (员工关怀],进入员工关怀模块后点选新 关怀管理页签,开启[新关怀管理]页面,如下图所示:

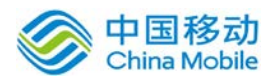

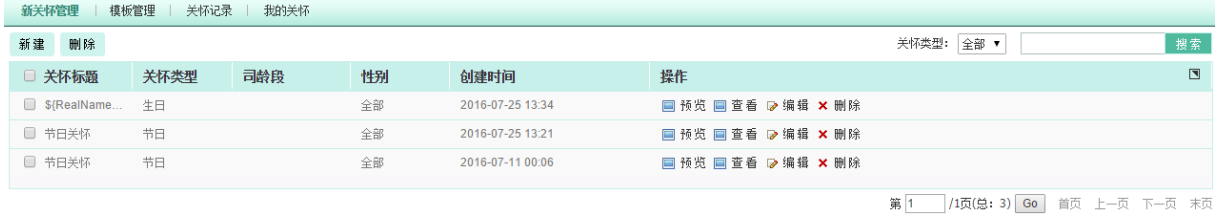

管理人员可在本页面进行员工关怀的发布、查看、编辑、删除等操作。

◆ 发布关怀: 在[新关怀管理]页面, 点选关怀信息列表左上方的 新建 按钮, 开启 [新增关怀] 页面,如下图所示。

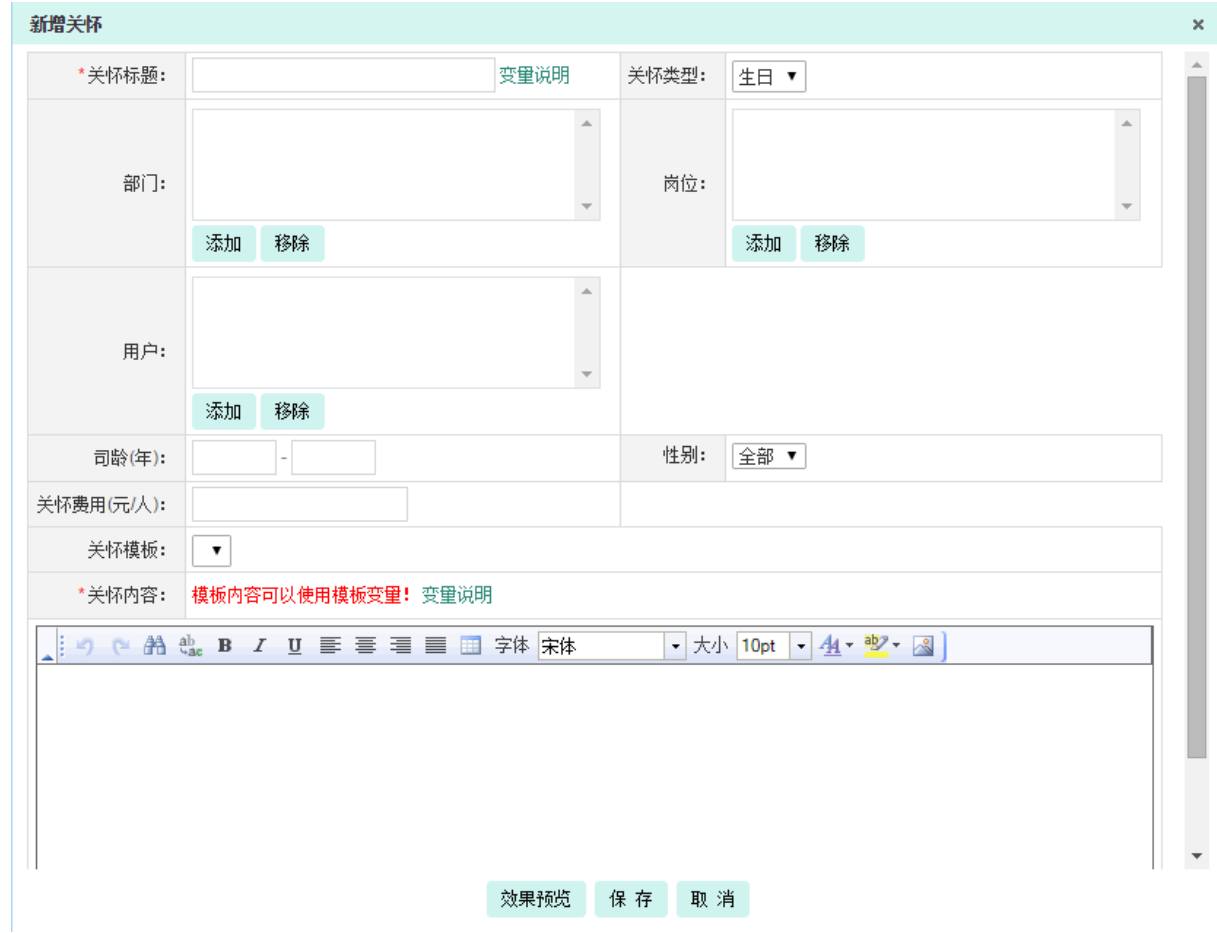

[关怀标题]:必填,可使用变量。

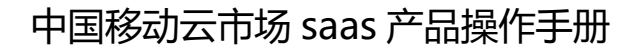

 $\mathsf{x}$ 

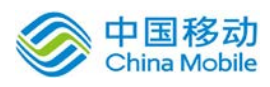

#### 变量说明

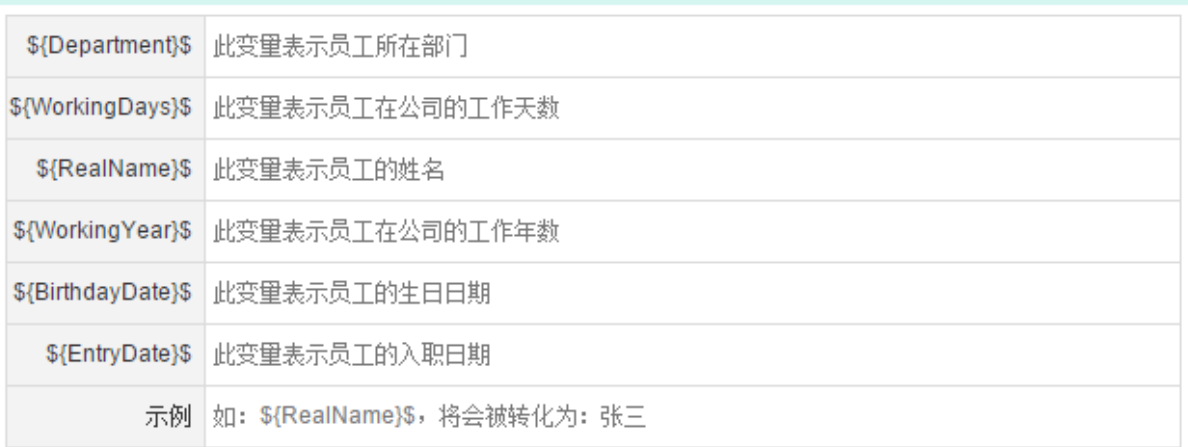

关闭

[关怀类型]:下拉选择关怀类型,包括节日、生日、周年。

[部门]:点击添加,弹出部门选择组件,可多选。

[岗位]:点击添加,弹出岗位选择组件,可多选。

[用户]:点击添加,弹出用户选择组件,可多选。

[司龄]:填写收到该关怀的人员的司龄范围,以年为单位进行划分。

[性别]: 选择可收到该关怀的人员性别。

[关怀费用(元/人)]:填写该关怀的费用信息。

[关怀模板]:下拉选择关怀模板,自定义模板内容可在模板管理中进行设定。

[关怀内容]: 选取自定义模板后, 祝福内容默认变为对应模板的祝福内容, 可自行更改。

- 预览关怀: 在[新关怀管理]页面, 点选关怀信息列表右侧的 <sup>国预览</sup>按钮, 在弹出的[效果预览] 页面进行关怀的预览操作。
- 查看关怀:在[新关怀管理]页面,点选关怀信息列表右侧的 按钮,在弹出的[查看关怀] 页面进行关怀的查看操作。
- ◆ 编辑关怀: 在[新关怀管理]页面, 点选关怀信息列表右侧的 ☞ 编辑按钮, 在弹出的[编辑关怀] 页面进行关怀的编辑操作。
- ◆ 删除关怀: 在[新关怀管理]页面, 点选关怀信息列表右侧的× 删除按钮, 在弹出的确认信息提 示框中二次确认,完成关怀的删除操作,系统提示操作成功。

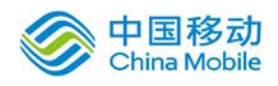

# **10.17.4.3.**模板管理

在系统主界面上方菜单中选择[更多]→[人力资源]→[员工关怀],进入员工关怀模块后,点选 模板管理页签,开启[模板管理]页面,如下图所示:

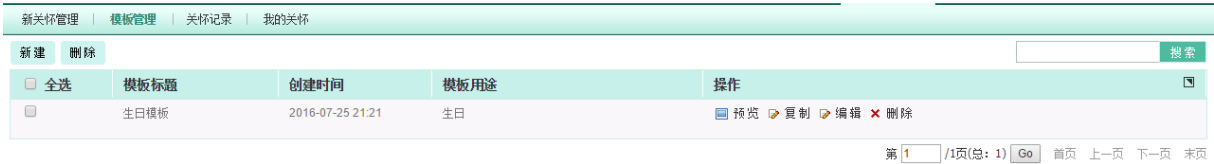

用户可在本页面进行关怀模板的新增、编辑与删除操作。

**新建模板:** 在[模板管理]页面,点选模板列表左上方的 新建 按钮,开启 [新增关怀模板]页 面,如下图所示。

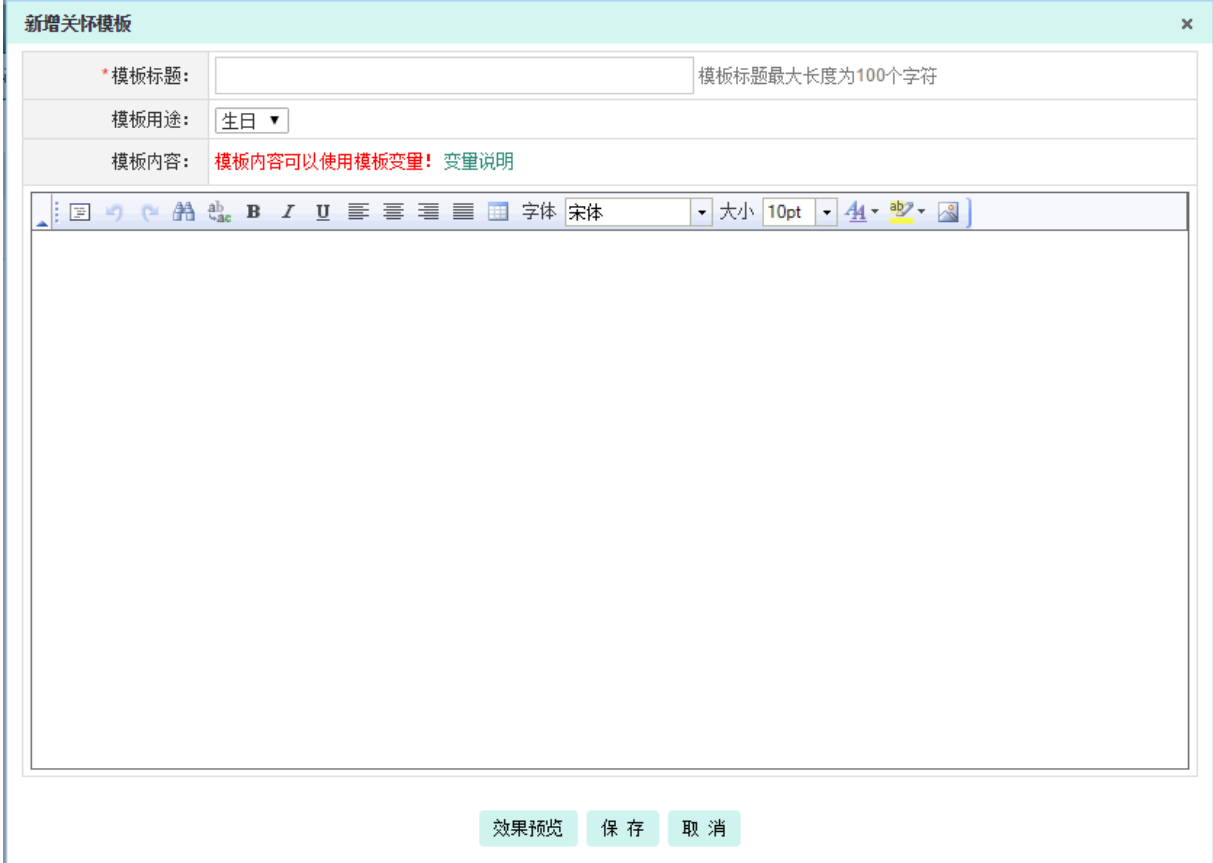

图 5.21-30

[模板用途]: 下拉选择模板用途, 包括生日、节日与周年。

[模板内容]:模板内容可使用变量,包括姓名、部门、工作天数、工作年数、生日日期、入职 日期等,使用变量后,用户收到的模板中,变量会转化成相应的用户信息。

预览模板: 在[模板管理]页面, 点选模板列表右侧的 □ <sup>预览</sup>按钮, 在弹出的效果预览窗口中 进行模板的预览操作。

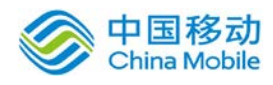

- 复制模板: 在[模板管理]页面, 点选模板列表右侧的 Ø 复制按钮, 弹出「编辑关怀模板1页面 输入模板名称,点击确定后即可完成模板的复制操作。
- ·编辑模板: 在[模板管理]页面, 点选模板列表右侧的 ☞ 编辑按钮, 在弹出的[编辑关怀模板] 页面进行模板编辑操作。
- **删除模板:** 在[模板管理]页面,点选模板列表右侧的× 删除按钮,在弹出的确认信息提示框中 二次确认,完成模板删除操作。

## **10.17.5.** 薪资管理

在系统主界面上方菜单中选择[更多](人力资源](有)新资管理]进入薪资管理模块,本模块包 括我的薪资、部门薪资、薪资信息、薪资条目管理、薪资条管理、固定条目管理、薪资汇总信息、 薪资审批设置以及其他设置共九个部分,默认进入[我的薪资]页面。

薪资管理包括:薪资计算、查看薪资、分发工资条、签收工资条、管理薪资条目等子功能。

#### **10.17.5.1.**我的薪资

在系统主界面上方菜单中选择[更多](人力资源](新资管理],默认进入[我的薪资]页面, 如图 5.21-31 所示。

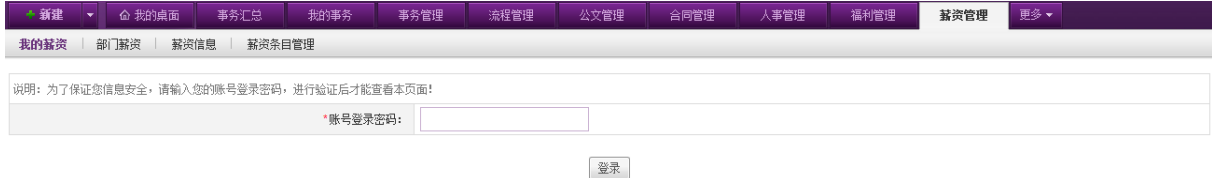

图 5.21-31

每次查看[我的薪资]页签都需要再次输入登录密码才能进行页签内容的查看操作。正确输入账 号登录密码后,系统提示登录成功,并显示工资信息列表,如图 5.21-32 所示。

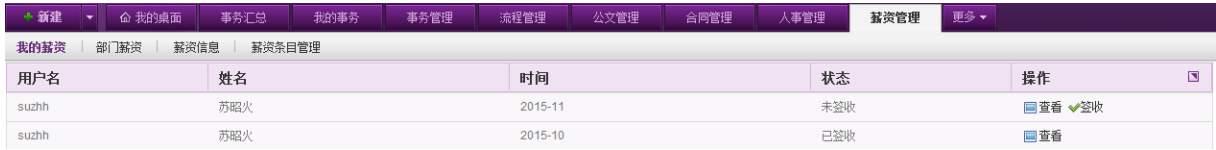

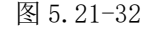

▶ 查看工资: 在[我的薪资]页面,薪资信息列表中,选择要查看的薪资信息,点选 □ 查看按钮, 在开启的[薪资详情]页面查看薪资的详细信息,查看完成后点击关闭即可。

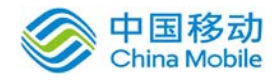

签收工资: 在[我的薪资]页面,薪资信息列表中,选择要签收的薪资信息,点选 ◆<sup>签收</sup>按钮(己

签收的薪资信息旁只显示查看按钮),系统弹出确认信息提示框,点选 <u>【确定】</u>按钮,系统提 示操作成功,完成薪资签收操作,同时签收过后该工资条的状态显示为已签收。

#### **10.17.5.2.**部门薪资

在系统主界面上方菜单中选择[更多] $\rightarrow$ [人力资源] $\rightarrow$ [薪资管理],点选[部门薪资]页签,进入 [部门薪资]页面。部门薪资只提供给同时满足有权限且为部门主管/上级领导的用户查看所属部门及 下属部门的员工工资,每次开启该页签时都需要重新输入登录密码。登录成功后,进入部门薪资的 内容页面,如下图 5.21-33 所示:

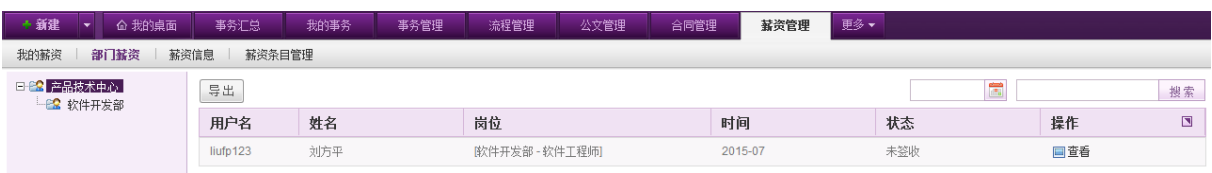

在[部门薪资]页面,用户可以对下属员工的工资进行查看和导出操作。

- 查看薪资: 在[部门薪资]页面, 薪资信息列表中, 选择要查看的员工薪资信息, 点选 <sup>111 查看</sup>按 钮,在开启的[薪资详情]页面查看薪资的详细信息,查看完成后点击关闭即可。
- 导出薪资: 在[部门薪资]页面, 点选薪资信息列表左上方的 寻出 | 按钮, 系统自动下载薪资列 表,用户可通过浏览器的下载列表查看已导出的薪资信息。
- ◆ 搜索相应薪资: 在[部门薪资]页面,用户可在薪资信息列表右上方的搜索栏中选取时间或者输 入员工信息进行相应薪资信息的查找与筛选。

#### **10.17.5.3.**薪资信息

在系统主界面上方菜单中选择[更多]-[人力资源]-[薪资管理],点选[薪资信息]页签,进入 [薪资信息]页面,如下图 5.21-34 所示:

| 我的新贡<br>部门 解觉                       | 新英信息<br>新资余目官课 |          |    |                          |         |      |     |        |
|-------------------------------------|----------------|----------|----|--------------------------|---------|------|-----|--------|
| 日 2 三五互联<br>- BR OA产品部              | 导入<br>导出       | 删除<br>新建 |    | 状态: 全部<br>发工资条           |         | 全部发出 |     | 搜索     |
| 由8️ 产品技术中心                          | C              | 用户名      | 姓名 | 岗位                       | 时间      | 状态   | 操作  | $\Box$ |
| 由42 人事行政中心<br>由 22 业务服务中心           |                | fengbin  | 冯斌 | [二区 - 冯斌岗位] [软件开发部 - 店长] | 2016-06 | 已签收  | 回查看 |        |
| 田 83 运营服务中心<br>$\rightarrow$ 08.33. |                | fengbin  | 冯斌 | [二区 - 冯斌岗位] [软件开发部 - 店长] | 2015-10 | 已签收  | 同查看 |        |

图 5.21-34

[薪资信息]页面提供给 HR 进行每月薪资的导入及管理工作。默认显示所有状态的工资条,可通

图 5.21-33

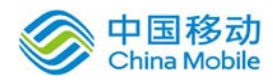

过列表上方的状态筛选工资条,包括全部、已发出、已签收、未签收。

- ◆ 导入薪资: 在[薪资信息]页面,点选薪资信息列表左上方的 导入 按钮,弹出数据导入窗口, 如下图所示。下载模板,按模板要求填写信息后上传附件,将附件导入即可。
- ◆ 导出薪资:在[薪资信息]页面,点选薪资信息列表左上方的 导出 按钮,系统自动下载薪资列 表,用户可通过浏览器的下载列表查看已导出的薪资信息。
- ◆ 新建薪资: 在[薪资信息]页面, 点选左上方的 新建 按钮, 开启[新建薪资]页面, 如图 5.21-35 所示。

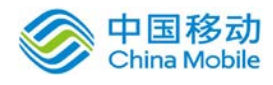

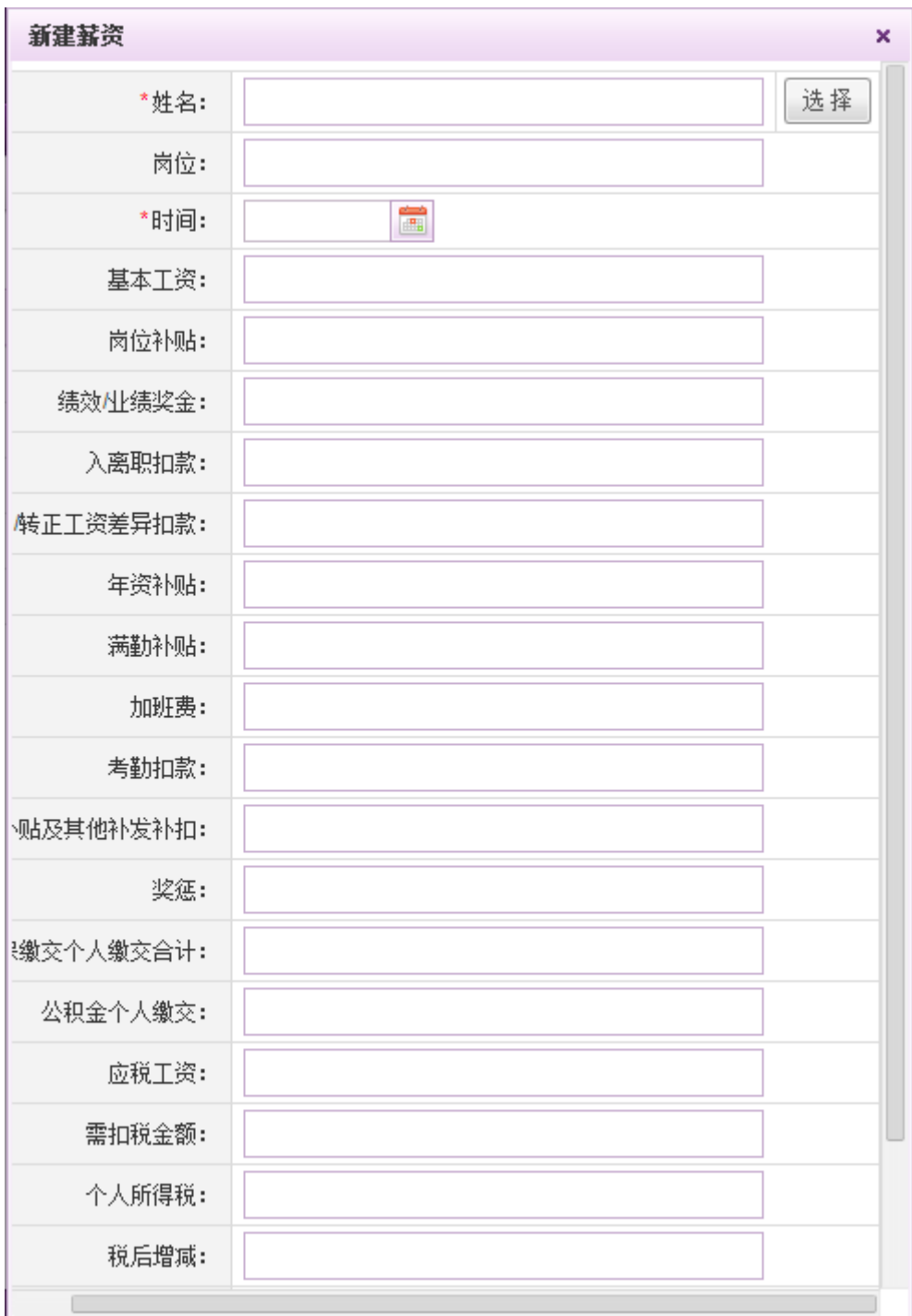

图 5.21-35

[姓名]:点击 选择 可选择工资发放对象的姓名、部门岗位信息。

[时间]:点击时间控件 | | 进行时间选取操作。

该页面对应的薪资类目可在[薪资条目管理]页面中进行设置和管理。

新建后的工资条会显示在薪资列表中,显示状态为"未发出"。在"未发出"状态时,可对工

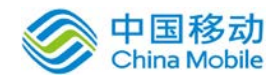

资条进行查看、编辑与删除操作。

长工资条: 在[薪资信息]页面, 薪资信息列表左侧勾选中需要发工资的工资条, 选中后点击右 上方的 为工资条 |<br>上方的 这工资条 |按钮, 二次确认后则工资条分发成功,工资条发出后无法进行编辑与删除操 作,成功发出后,工资条状态为"未发出"更新为"未签收",如下图 5.21-36 所示。同时相 应的用户可在[我的薪资]页面查看并签收自己的工资条,用户签收完成后,工资条状态自动更 新为"已签收"。

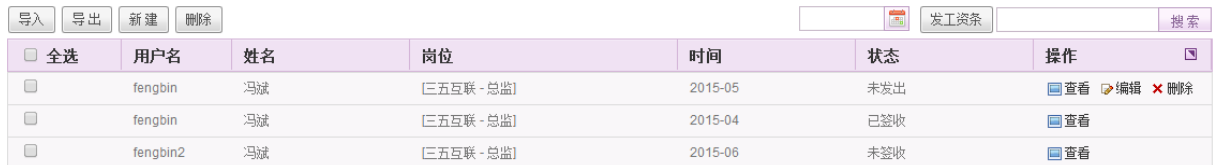

图 5.21-36

- ◆ 查看薪资: 在[薪资信息]页面, 薪资信息列表中, 选择所需查看的员工薪资信息, 点选 □ 查看按 钮,在开启的[薪资详情]页面查看薪资的详细信息,查看完成后点击关闭即可。
- **◆ 删除薪资:**在[薪资信息]页面,薪资信息列表中,若薪资状态为"未发出",则相应薪资的操 作栏中有X 删除按钮,可进行该薪资信息的删除。若需要删除多条"未发出"的薪资信息,则 在列表左侧复选框中选中要删除的薪资信息,点选列表左上方的 删除 按钮,二次确认后,完 成批量删除操作。
- **◆ 搜索相应薪资:** 在[薪资信息]页面,用户可在薪资信息列表右上方的搜索栏中选取时间或者输 入员工信息进行相应薪资信息的查找与筛选。

# **10.17.5.4.**薪资条目管理

在系统主界面上方菜单中选择[更多](人力资源](新资管理],点选[薪资条目管理]页签, 进入[薪资条目管理]页面,如下图 5.21-37 所示:

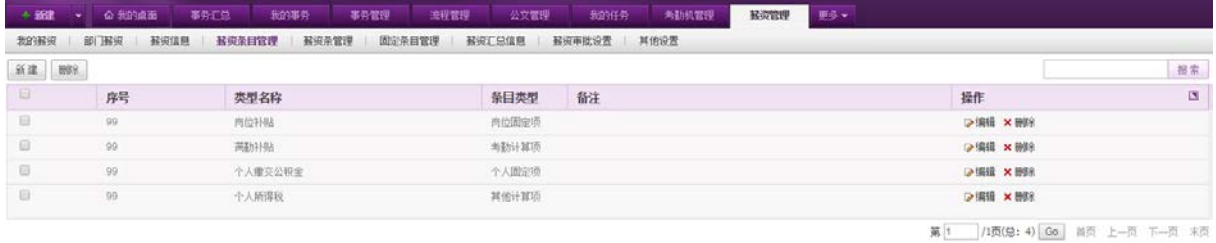

图 5.21-37

在[薪资条目管理]页面可进行薪资条目新建、删除、搜索、编辑等操作。
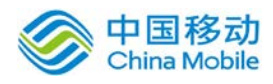

点选页面左上方的 <sup>割 建</sup> 按钮,开启新建薪资条目的页面,如下图 5.21-38 所示,输入类型名 称、条目类型、序号及备注,点击保存即可完成薪资条目新建操作。

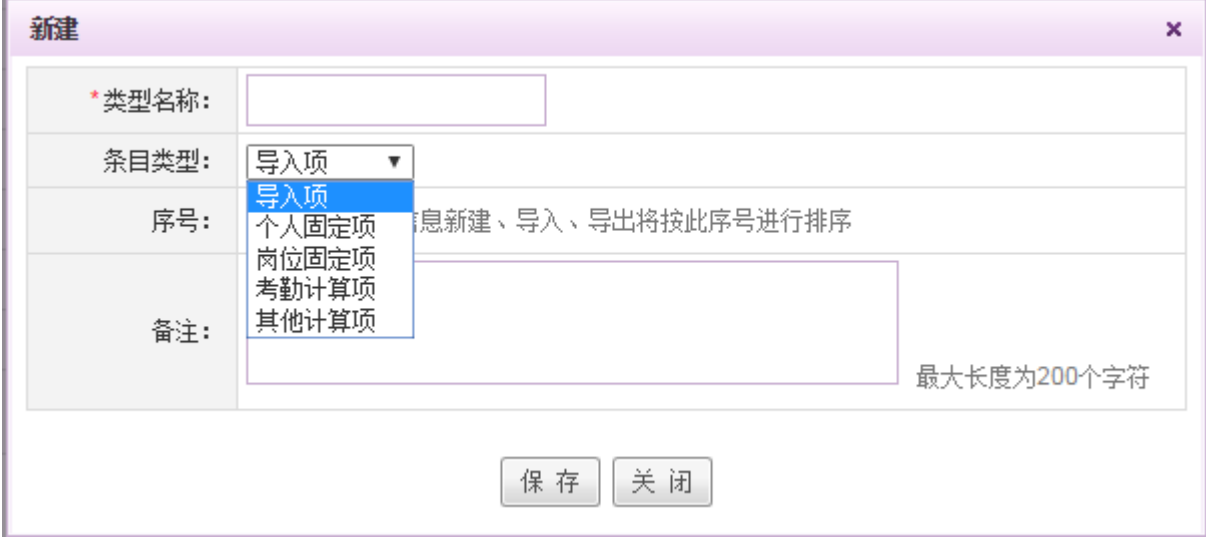

图 5.21-38

薪资条目类型包括导入项、个人固定项、岗位固定项、考勤计算项以及其他计算项。

- 导入项:默认为 0,以当月导入的数据为准,如奖金。
- 个人固定项:按用户进行导入,默认该项每个月的值都是以导入数为准,如医社保缴交数值。
- 岗位固定项:按岗位进行导入,根据用户的岗位进行匹配,如岗位补贴。
- 考勤计算项:如下图,可根据考勤统计信息设置公式进行计算,包括迟到早退旷工情况、各类 加班时长的统计、各类假期休假情况统计、出勤情况统计、工龄以及排班统计情况:

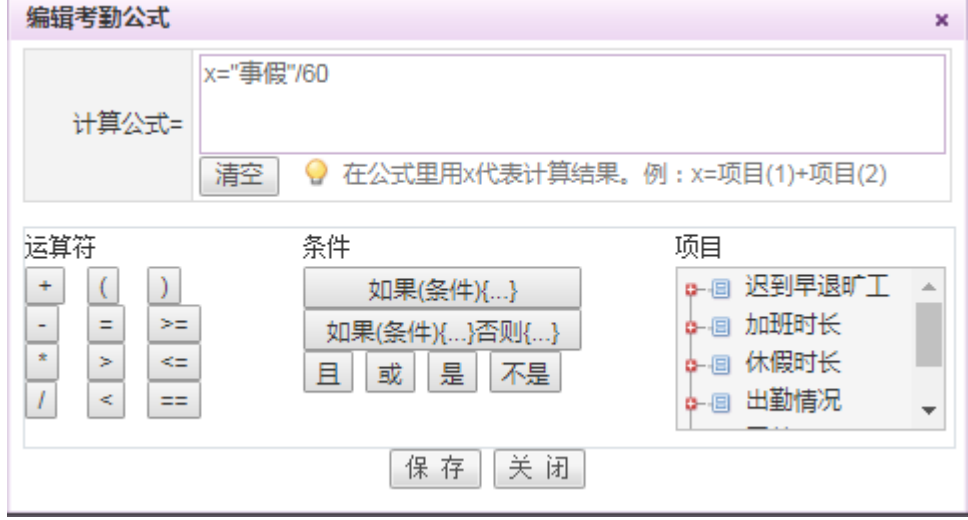

其他计算项:如下图,可引用其他条目数据设置公式进行计算:

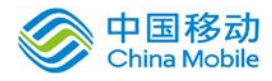

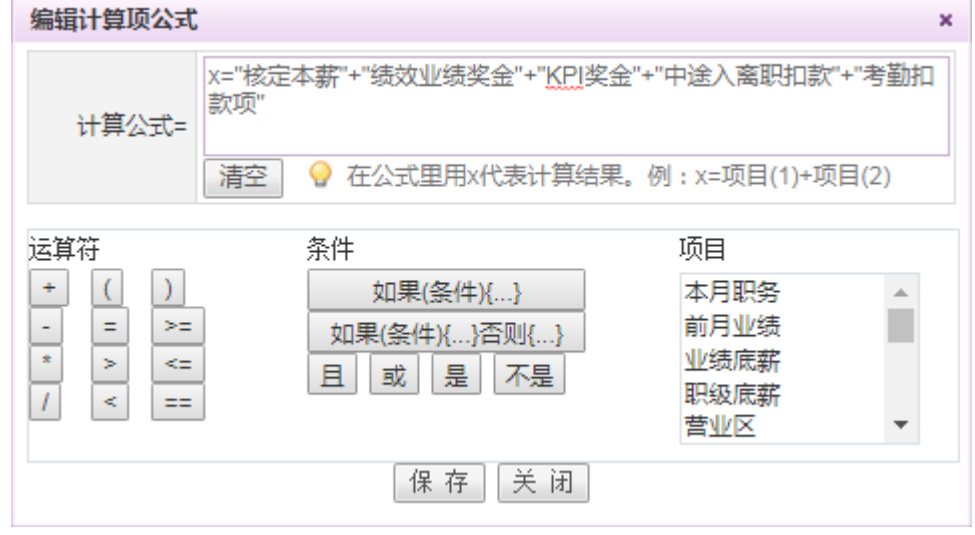

注:具体考勤计算项以及其他计算项的公式通过编辑薪资条的条目信息进行设置。

# **10.17.5.5.**薪资条管理

在系统主界面上方菜单中选择[更多]- [人力资源] - [薪资管理],点选[薪资条管理]页签,进 入[薪资条管理]页面,如下图所示:

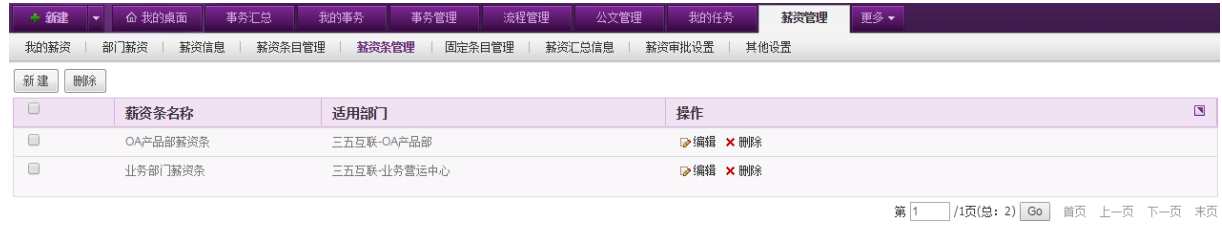

在[薪资条管理]页面可添加多种薪资结构的薪资条,并对这些薪资条进行新建、删除、编辑等 操作。

新建:点击页面左上方的新建按钮,可进行薪资条的新建,如下图:

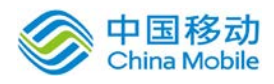

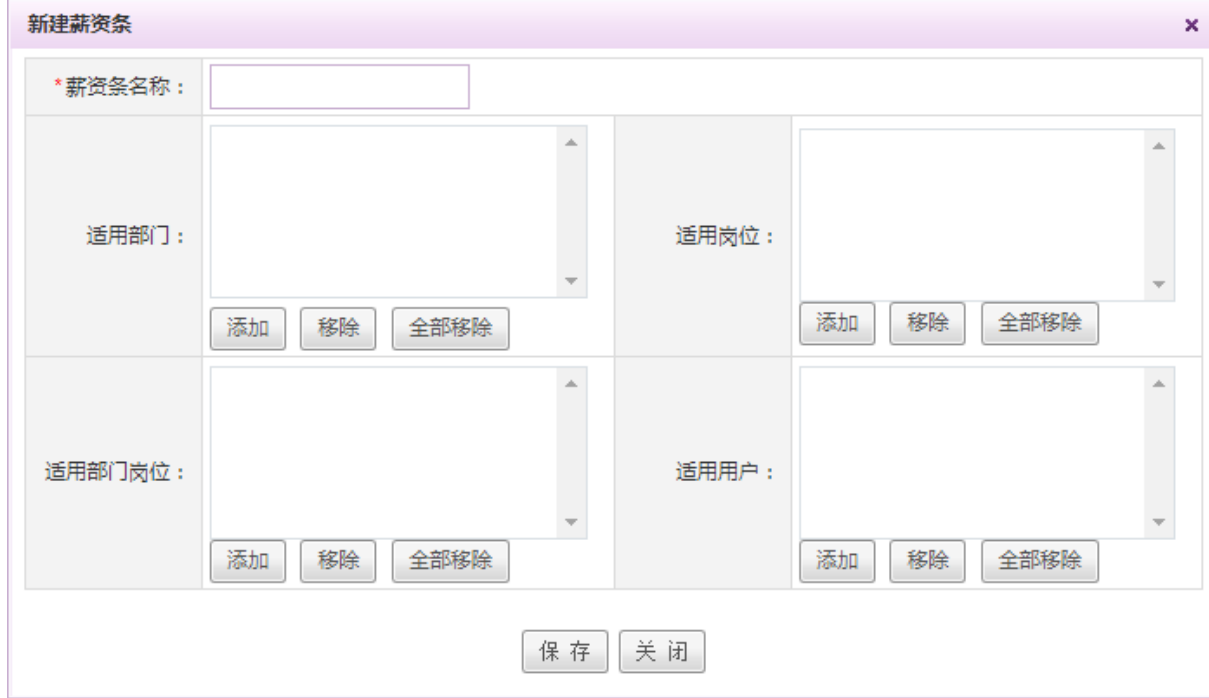

填写薪资条的名称以及适用范围,点击保存。

编辑:点击列表相应薪资条旁的编辑按钮,可进行薪资条的编辑,如下图:

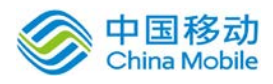

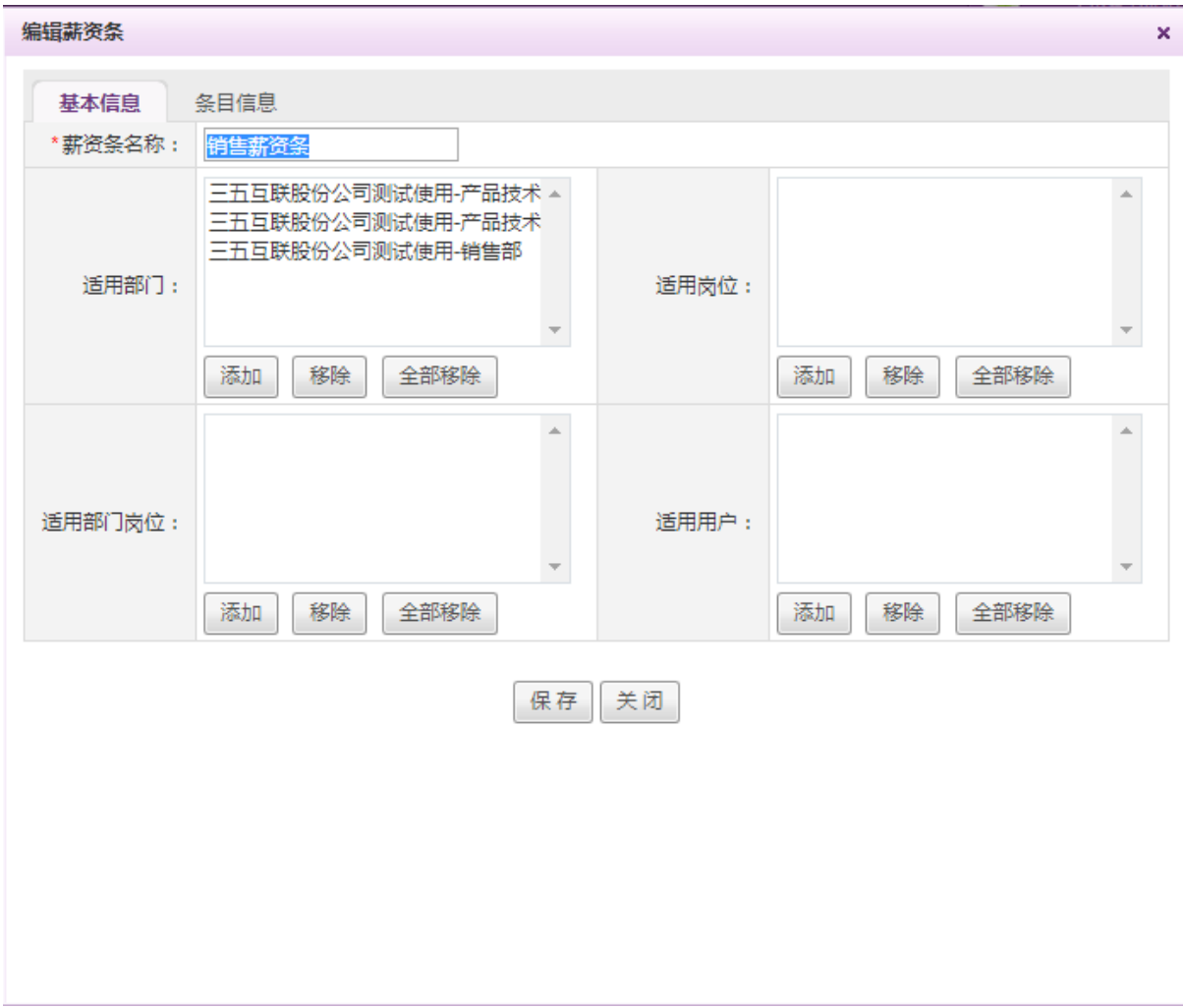

可以对薪资条的基本信息以及条目信息进行编辑。

点选条目信息,页面显示如下:

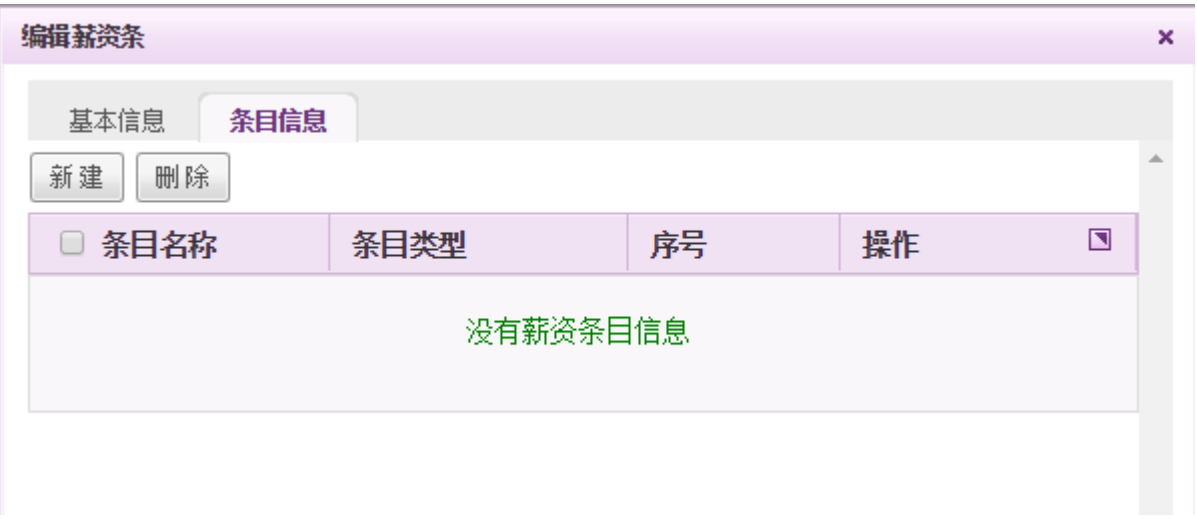

点击新建按钮,可新建薪资条目,弹出窗口如下:

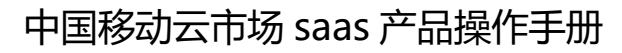

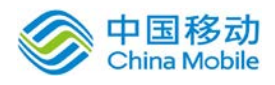

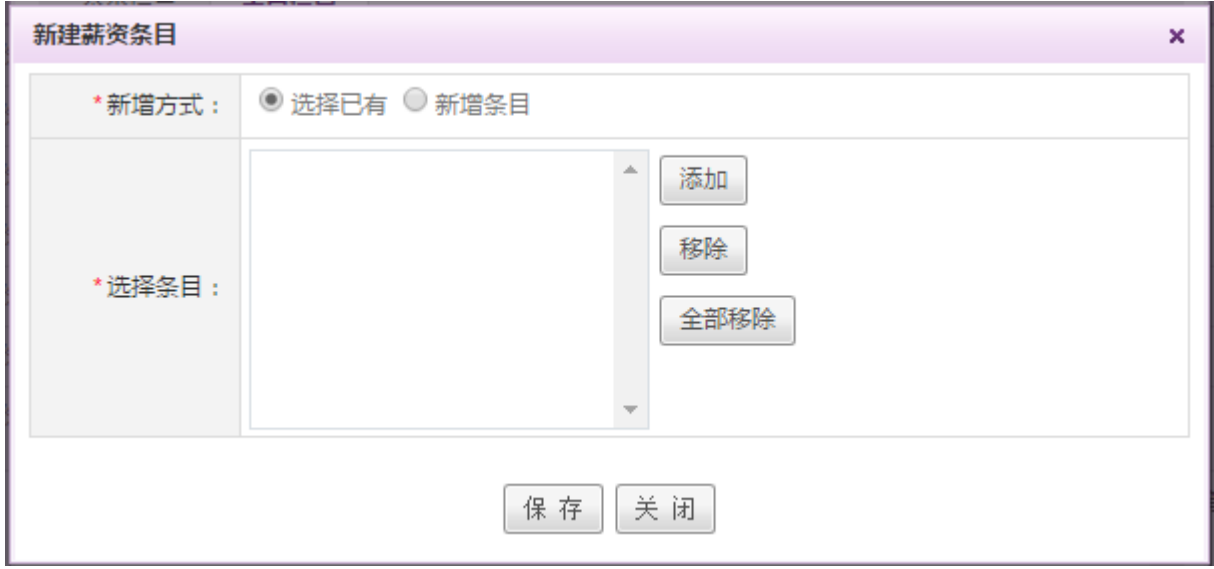

可从已有的薪资条目信息中进行选择,也可直接新增薪资条目。

 删除:点击列表相应薪资条旁的删除按钮,可进行薪资条的删除,如果是删除多个薪资条, 则可在列表左方勾选要删除的薪资条,点选页面左上角的删除按钮,进行批量删除操作。

# **10.17.5.6.**固定条目管理

在系统主界面上方菜单中选择[更多]→[人力资源]→[薪资管理],点选[固定条目管理]页签, 进入[固定条目管理]页面,如下图所示:

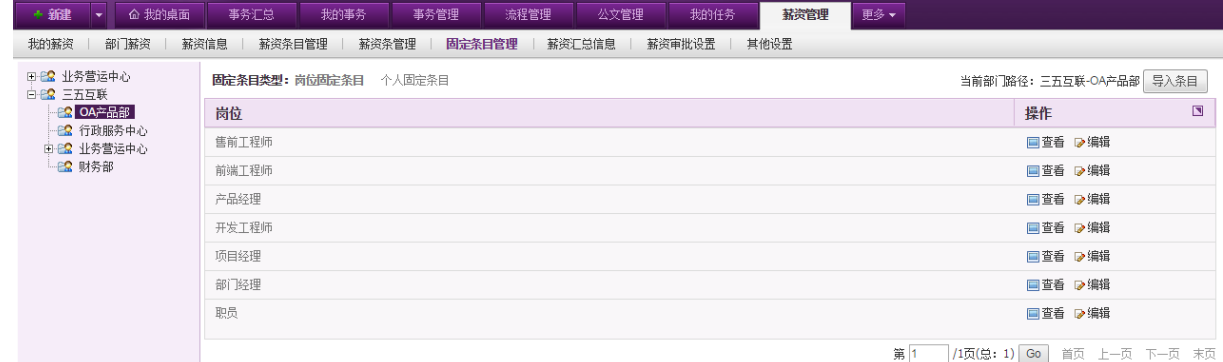

固定条目类型包括岗位固定条目以及个人固定条目,岗位固定项对应的则是岗位固定条目,个 人固定项对应的则是个人固定条目。

在[薪资条管理]页面,左侧为组织架构树状图,右侧为对应部门下的岗位/人员信息。默认显示 的为岗位信息。选择岗位固定条目或者个人固定条目进行管理时,可通过页面右上角的导入条目按 钮,进行固定条目的导入。

# **10.17.5.7.**薪资汇总信息

在系统主界面上方菜单中选择[更多] - [人力资源] - [薪资管理],点选[薪资汇总信息]页签,

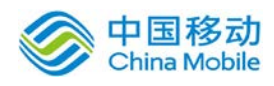

进入[薪资汇总信息]页面,如下图所示:

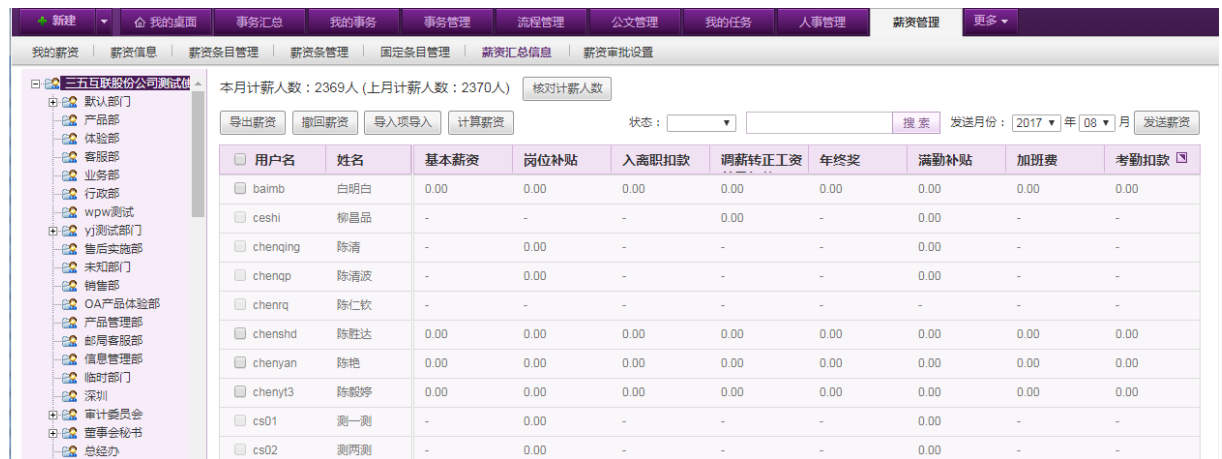

在[薪资汇总信息]页面,左侧为组织架构树状图,右侧为对应部门下的人员信息。可通过右上 角的时间选择组件进行不同月份薪资信息的查看,也可通过列表上方的状态筛选按钮进行薪资条的 筛选。

**◆ 核对计薪人员:** 页面上方显示本月的计薪人数以及上月的计薪人数(以便参考), 点击核对计 薪人员,进行计薪人员的核对操作。如下图:

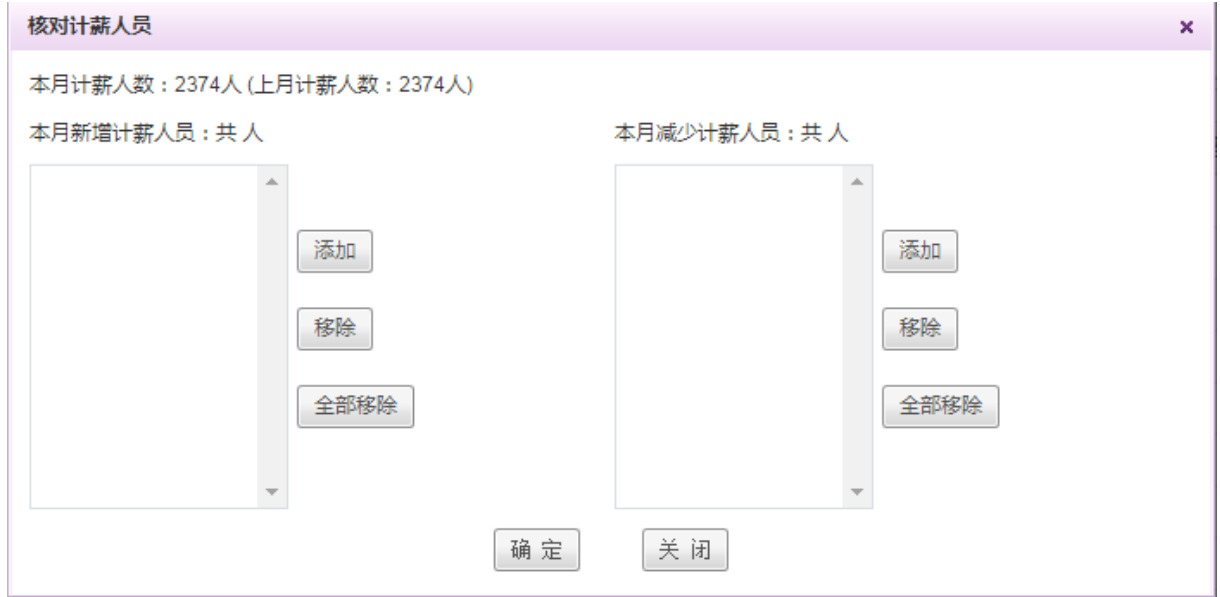

系统会将该月离职人员显示,也可手动进行计薪人员的添加和删减。

导出薪资: 通过点击 导出薪资 按钮, 可进行薪资信息的导出, 可以选择只导出薪资的发送项, 也可导出所有的薪资信息明细。如下图:

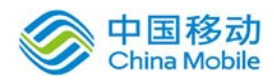

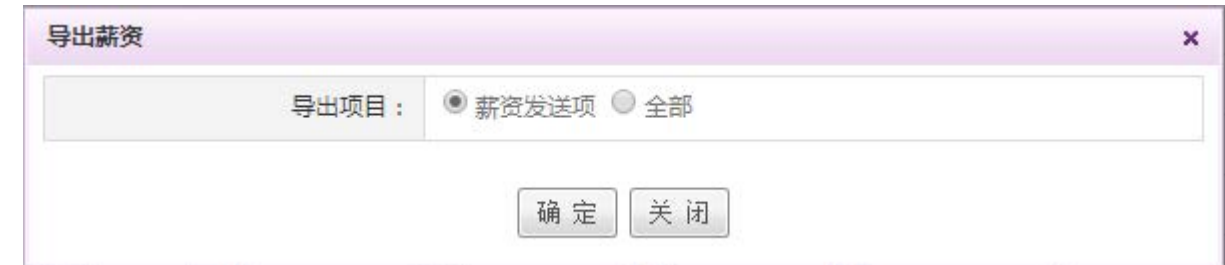

撤回薪资:如果是已经发送的薪资条,且对应的员工还未签收,即薪资为"未签收"状态时,

可通过列表左侧的复选框选择要撤回的薪资,点击 输回薪资 按钮,进行薪资条的撤回操作。

- 导入项导入:通过导入项导入按钮,可根据弹出的数据导入提示,将该月的导入项数据导入。
- 计算薪资:当薪资有误时,可在列表左侧的复选框中选择需要重新计算的人员,通过点击

计算薪资 按钮进行计算,如果只是针对单个人的薪资进行重新计算,则可点击列表右侧操作 栏中的计算薪资按钮进行。

发送薪资: 若薪资确认无误,则可通过页面右上角的发送薪资按钮,进行薪资的发放,如下图:

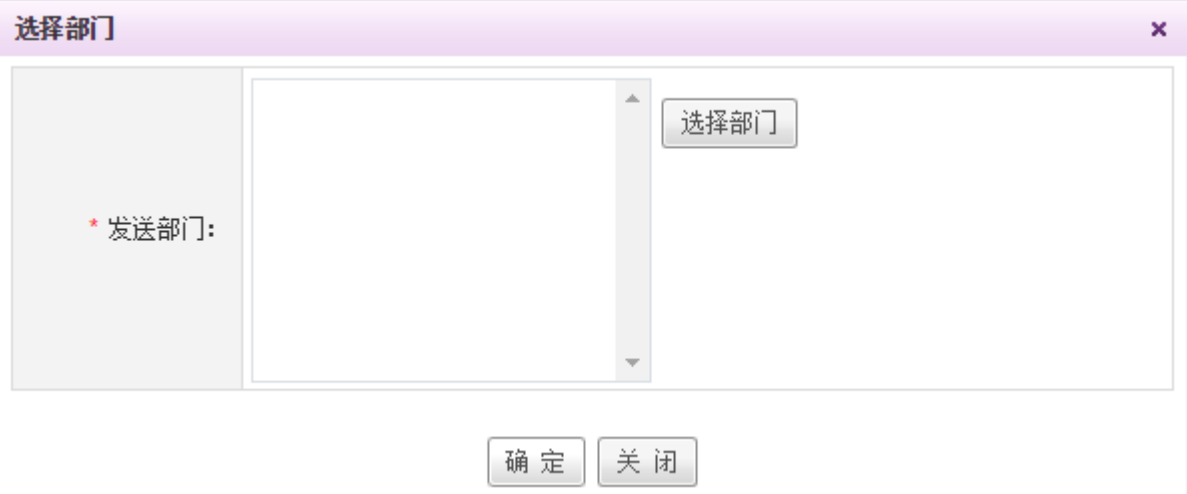

可选择需要发送薪资的部门,点击确定按钮,进行薪资的发放。

如有薪资信息问题,在未签收的状态下,可通过左上角的撤回薪资按钮进行薪资信息的撤回。 页面左上角可进行薪资信息的导出操作。

#### **10.17.5.8.**薪资审批设置

在系统主界面上方菜单中选择[更多]→[人力资源]→[薪资管理],点选[薪资审批设置]页签, 进入[薪资审批设置]页面,如下图所示:

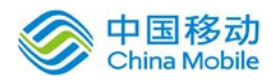

# 中国移动<br>China Mobile 中国移动云市场 saas 产品操作手册

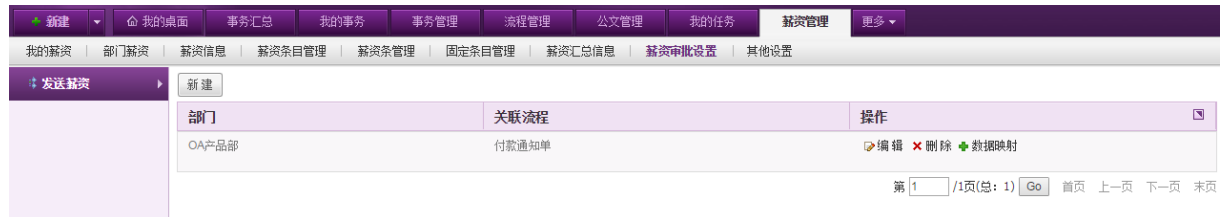

可针对不同的部门,设置不同的审批流程。

点击页面左上角的新建按钮,弹出窗口如下:

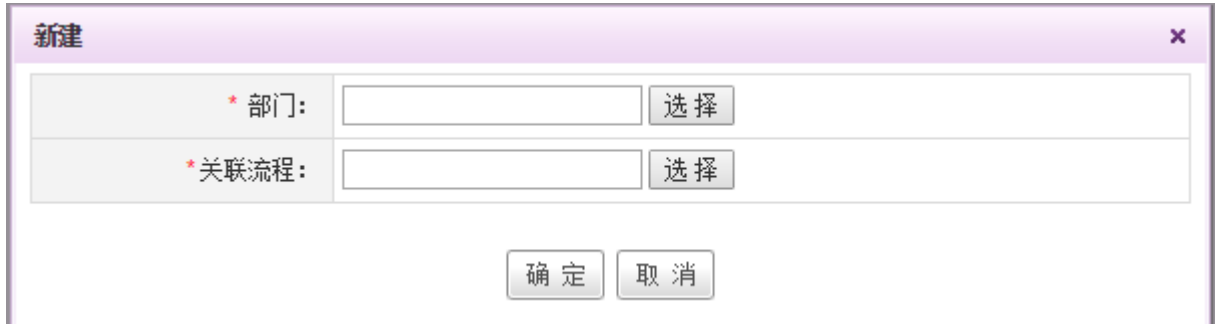

通过该页面,选择部门以及相关联的流程后,点击确定按钮进行保存。

可点击相应审批信息右侧的数据映射按钮,绑定薪资信息以及表单字段之间的映射关系,如下

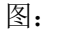

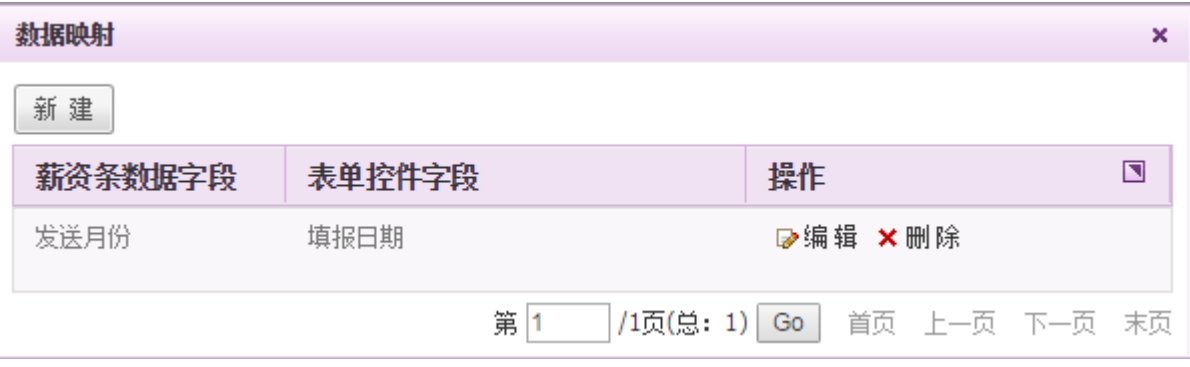

点击窗口左上角的新建按钮,弹出窗口如下:

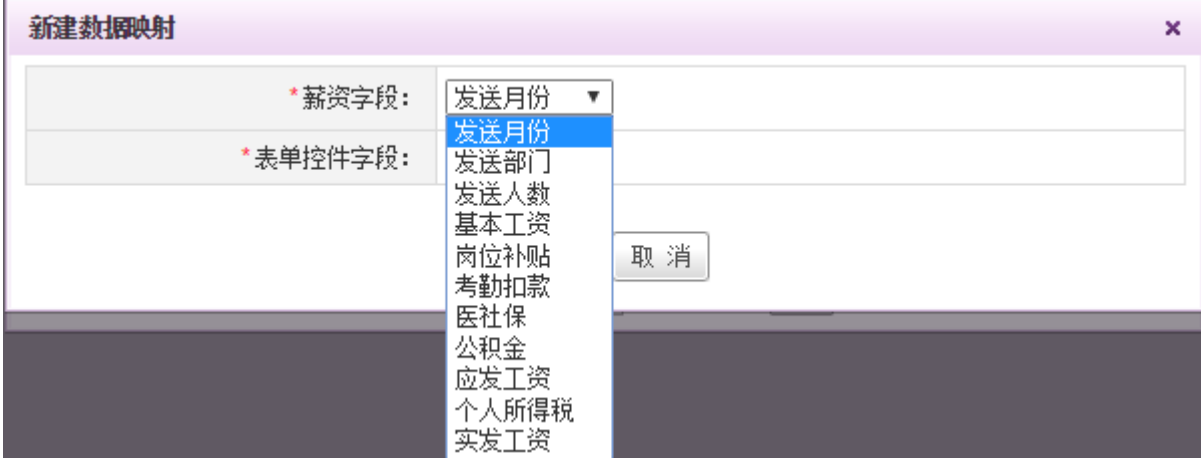

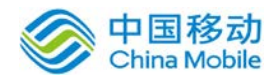

表单控件字段可以与发送部门、发送月份、发送人数以及薪资条目等信息进行关联映射。

# **10.17.6.** 合同管理

在系统主界面上方菜单中选择[更多] 一人力资源] 一 [合同管理] 进入合同管理模块,本模块 包括我的合同、合同信息、合同到期查询、试用到期查询、未签劳动合同五个部分,默认进入[我的 合同]页面。

本模块主要是提供给用户查看自己的合同、HR 制订劳动合同、查看各用户的合同状态等。

#### **10.17.6.1.**我的合同

在系统主界面上方菜单中选择[更多] →[人力资源] → [合同管理], 默认开启 [我的合同] 页 面。如图5.21-39所示:

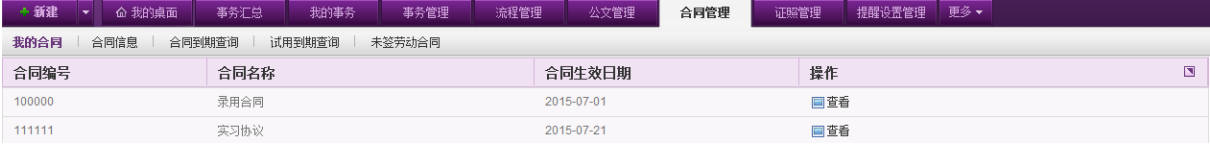

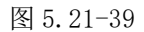

在[我的合同] 页面,用户可查看自己合同的详细信息。

在本页面的合同信息列表中,点选需要查看的合同信息右侧的 回查看按钮,开启合同信息查看 窗口,如图 5.21-40 所示,完成查看操作后点击关闭即可。

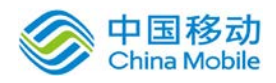

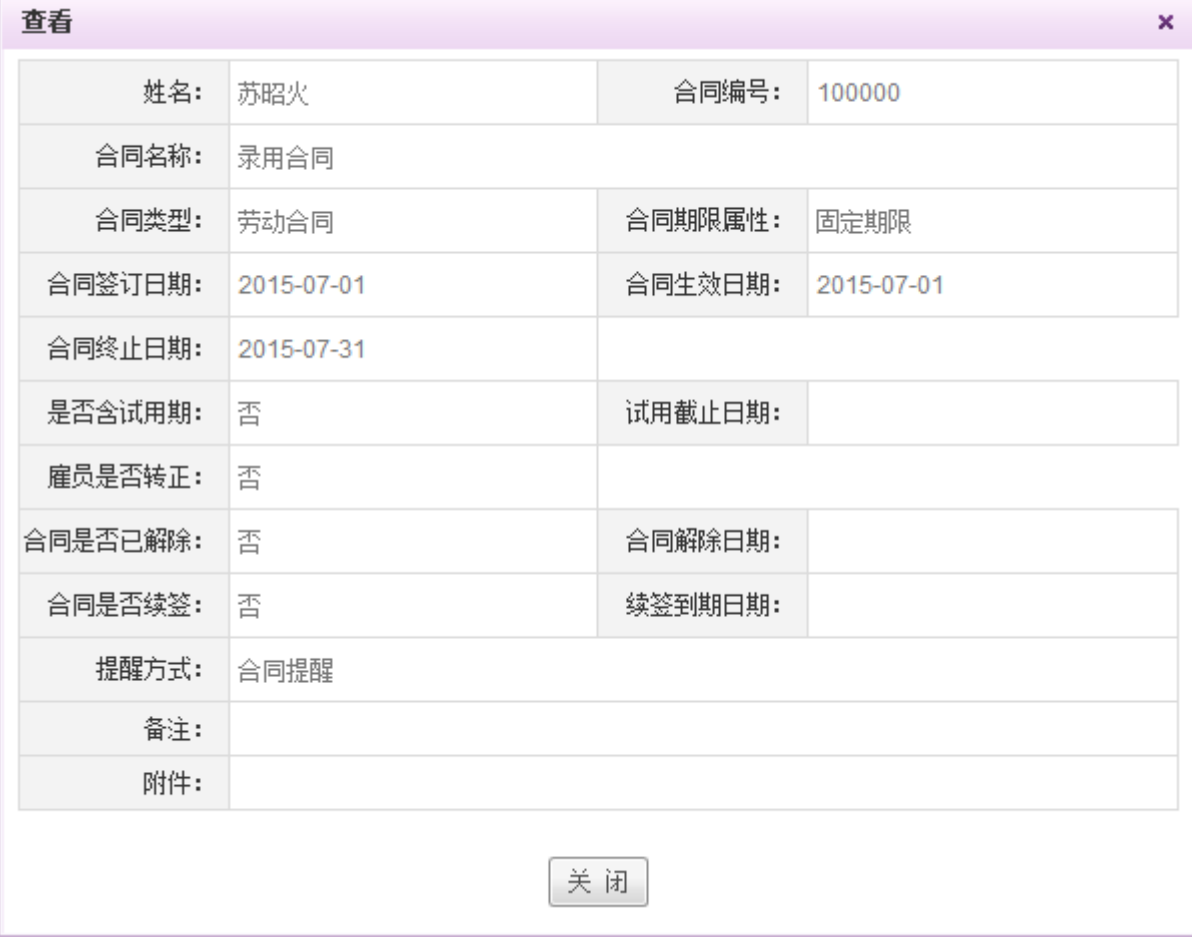

图 5.21-40

#### **10.17.6.2.**合同信息

在系统主界面上方菜单中选择[更多]-[人力资源]-[合同管理],进入合同管理模块后点选合 同信息页签,开启 [合同信息] 页面。如图 5.21-41 所示:

| + 新建<br>$\overline{\phantom{a}}$           | 命 我的桌面  | 事务汇总    | 我的事务<br>事务管理 | 流程管理 | 公文管理      | 更多▼<br>合同管理 |            |                                |        |  |
|--------------------------------------------|---------|---------|--------------|------|-----------|-------------|------------|--------------------------------|--------|--|
| 未签劳动合同<br>我的合同<br>合同信息<br>合同到期查询<br>试用到期查询 |         |         |              |      |           |             |            |                                |        |  |
| 导出<br>导入<br>新建<br>删除                       |         |         |              |      |           |             | ● 用户名 ◎ 姓名 | 搜索<br>$\overline{\phantom{a}}$ |        |  |
| $\Box$                                     | 用户名     | 姓名      | 岗位           |      | 合同编号      | 合同名称        | 合同生效日期     | 操作                             | $\Box$ |  |
| $\Box$                                     | fengbin | 冯斌      | [二区 - 冯斌岗位]  |      | 23423     | 冯斌·总监       | 2015-07-26 | <b>国童看 D编辑 × 删除</b>            |        |  |
| $\Box$                                     | fenabin | 冯斌      | [二区 - 冯斌岗位]  |      | 234232323 | 冯斌·经理       | 2015-07-18 | <b>■査看 ■编辑 ×删除</b>             |        |  |
| $\Box$                                     | vipCore | vipCore | [三五互联-总监]    |      | 234234    | VIP合同       | 2015-07-17 | <b>■查看 ▶编辑 ×删除</b>             |        |  |

图 5.21-41

在[合同信息] 页面,用户可以新建、删除、导入、导出合同,对已有合同进行查看、编辑、删 除、查询操作。

◆ 新建合同: 在[合同信息]页面, 点选左上方的 新建 |<br>按钮, 开启 [新建]页面, 21-42 所示。

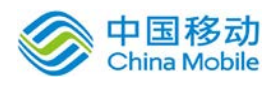

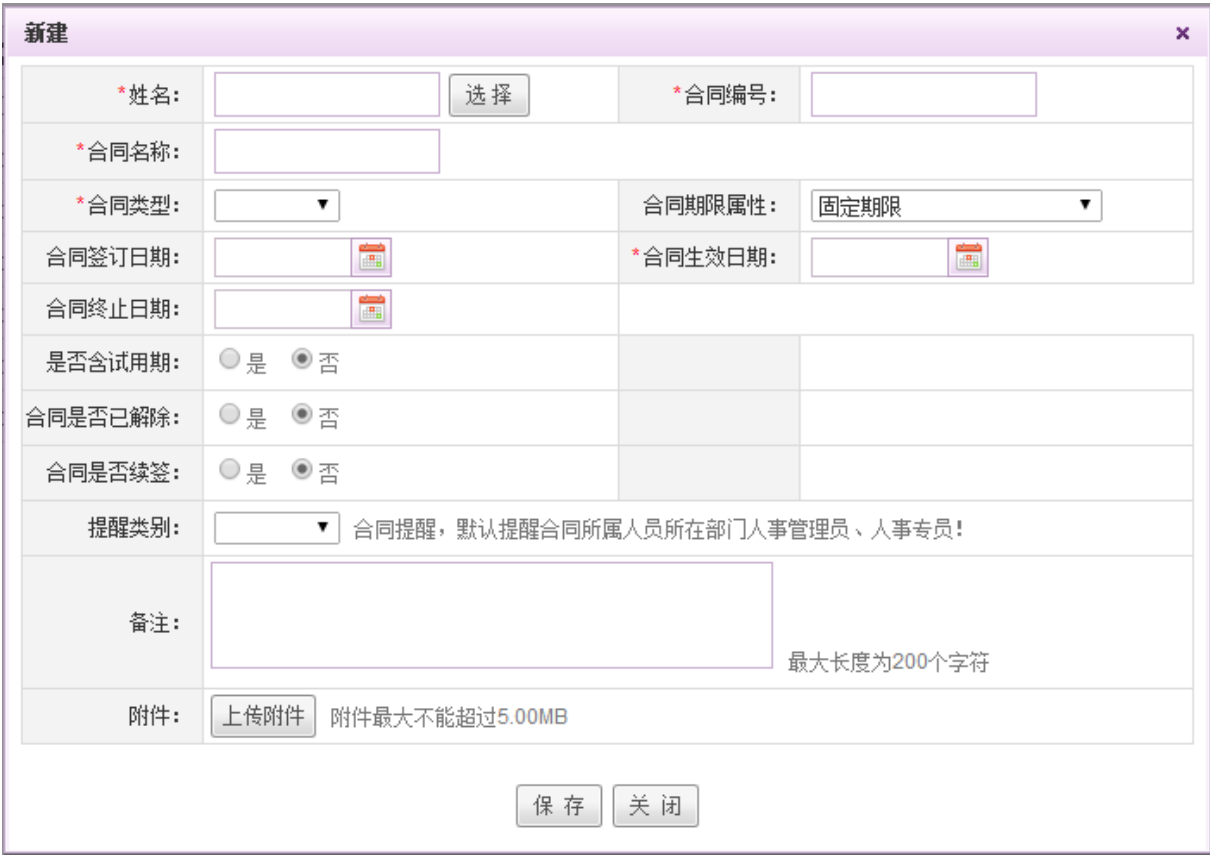

图 5.21-42

[姓名]: 点击 选择], 弹出选择用户窗口, 可根据用户名称、部门岗位信息进行选择。

[合同类型]:下拉选择合同类型,包括劳动协议、实习协议、保密协议、录用合同、兼职合同、 借调合同、集体合同、其他。

[合同期限属性]:下拉选择合同期限属性,包括固定期限、无固定期限、以完成一定工作任务 为期限。

[是否含试用期]:点选是或者否,若含有试用期,则需选择试用截止日期与雇员是否转正,如 下图 5.21-43 所示。

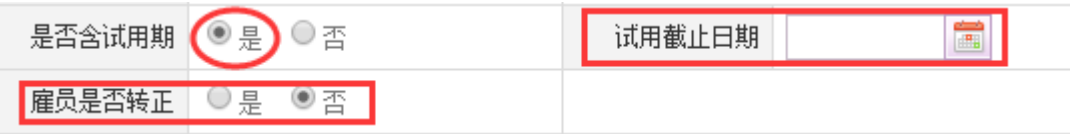

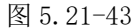

[合同是否已解除]:点选是或者否,若已经解除,则需选择合同解除日期,如下图 5.21-44 所 示。

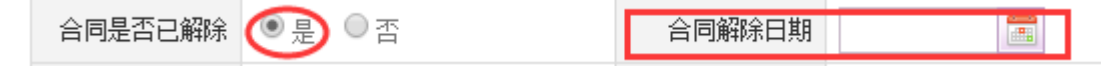

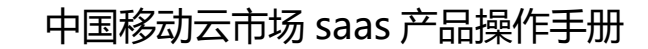

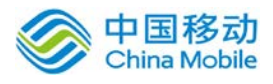

图 5.21-44

[合同是否续签]:点选是或者否,若需要续签,则需选择续签到期日期,如下图 5.21-45 所示。

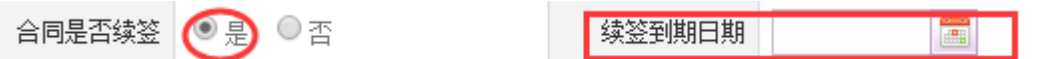

图 5.21-45

用户可对新建后的合同进行查看、编辑与删除操作,同时新建后的合同会显示在对应用户的[我 的合同]页面中。

[提醒方式]:下拉选择提醒方式,提醒方式的内容可进入[更多]→[系统管理]一[提醒设置管理] [提醒设置],在[提醒设置]页面进行添加或修改。

◆ 导入合同: 在[合同信息]页面, 点选合同信息列表左上方的 导入 按钮, 弹出数据导入窗口, 如下图 5.21-46 所示。下载数据导入模板,按模板要求填写信息后上传附件,将附件导入即可。

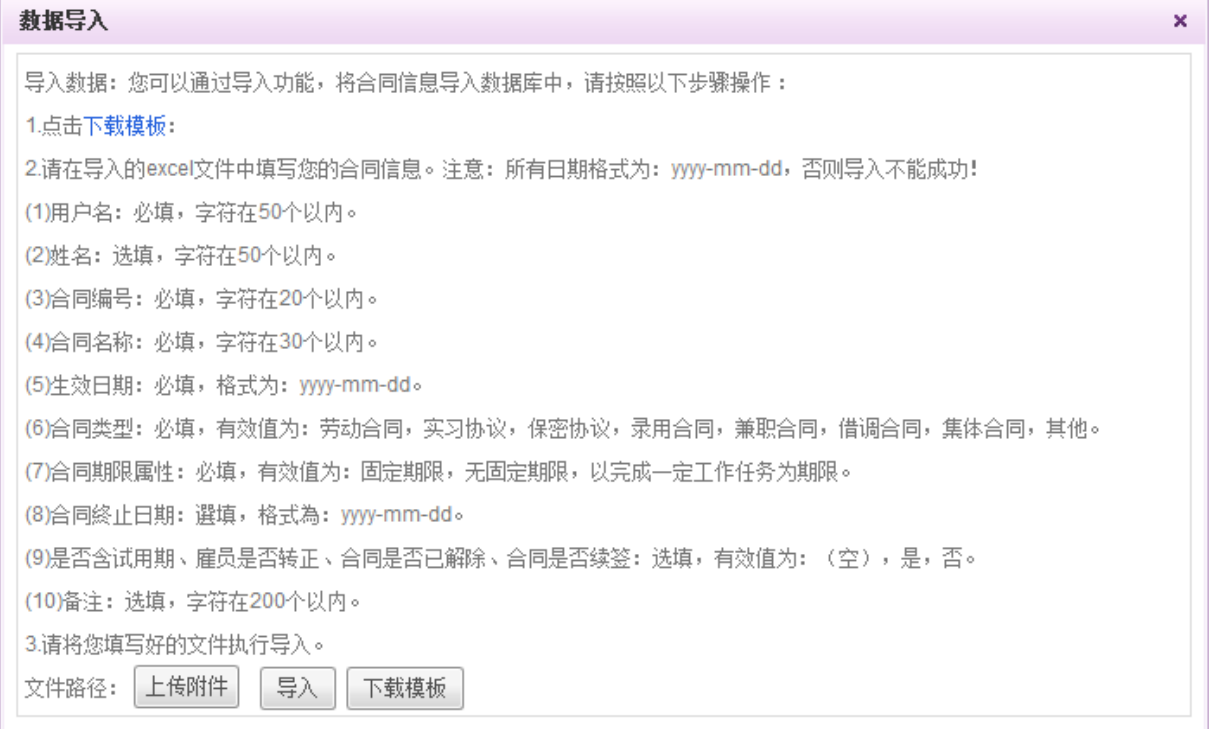

图 5.21-46

- **导出合同:** 在[合同信息]页面,点选合同信息列表左上方的 导出 | 按钮,即可实现合同信息列 表的导出操作。
- **删除合同:**在[合同信息]页面,合同信息列表中,勾选一条或多条需要删除的合同信息,勾选 完成后,点选合同信息列表左上方的 <sup>删除</sup> 按钮, 二次确认后完成合同信息的删除操作。除

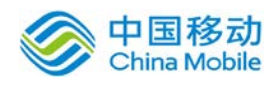

此之外, 在合同信息列表中, 点选所需删除的合同信息右侧的 X 删除 按钮, 二次确认后也可实 现合同信息的删除。

**搜索合同:**在[合同信息]页面,在合同信息列表右上方的搜索栏中,可实现按照用户名或者姓 名进行搜索,点击搜索栏最右边的 | 按钮,开启高级搜索页面,如下图 5.21-47 所示,可填写 相应信息实现高级搜索。

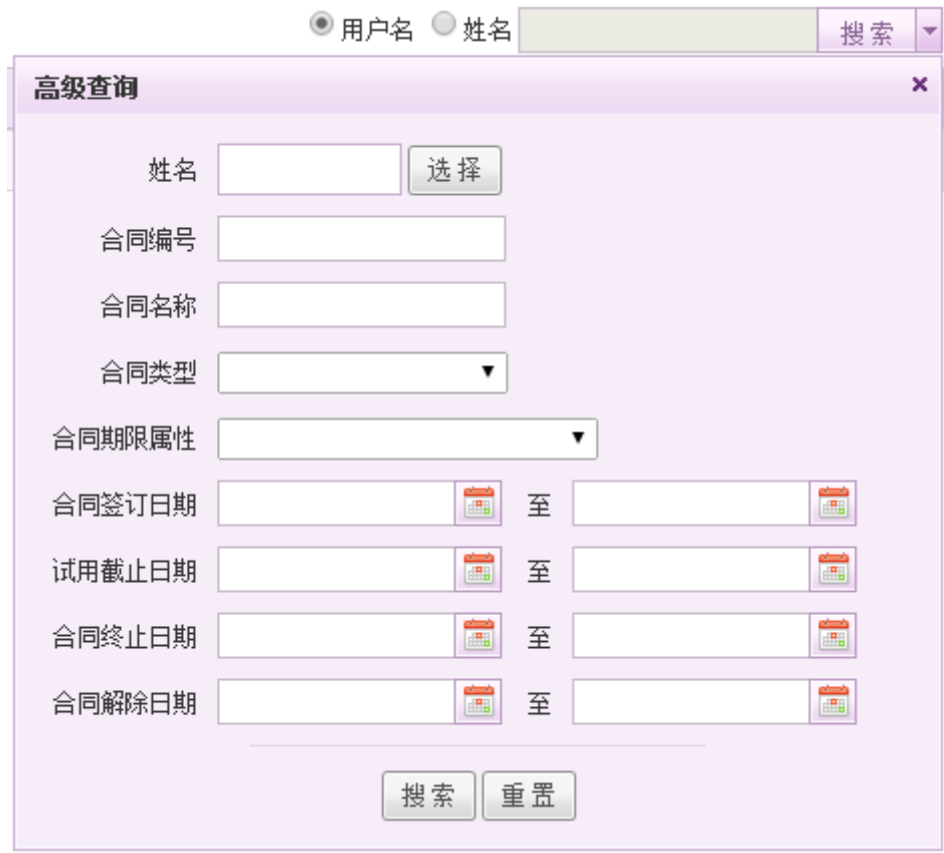

图 5.21-47

# **10.17.6.3.**合同到期查询

在系统主界面上方菜单中选择[更多]-[人力资源]→[合同管理],进入合同管理模块后点选合 同到期查询页签,开启 [合同到期查询] 页面。如图 5.21-48 所示:

| + 新建    | △ 我的桌面                             | 事务汇总        | 我的事务<br>事务管理 | 流程管理   | 公文管理 | 合同管理 | 更多         |            |            |         |                |
|---------|------------------------------------|-------------|--------------|--------|------|------|------------|------------|------------|---------|----------------|
| 我的合同    | 试用到期查询<br>合同信息<br>未签劳动合同<br>合同到期查询 |             |              |        |      |      |            |            |            |         |                |
|         |                                    |             |              |        |      |      |            |            | ● 用户名 ● 姓名 |         | 搜索             |
| 用户名     | 姓名                                 | 岗位          |              | 合同编号   | 合同名称 |      | 合同生效日期     | 合同终止日期     | 续签到期日期     | 操作      | $\blacksquare$ |
| fengbin | 冯述                                 | [二区 - 冯斌岗位] |              | 123456 | 合同   |      | 2015-05-01 | 2015-07-31 |            | ■查看 ■编辑 |                |
|         |                                    |             |              |        |      |      |            |            |            |         |                |

图 5.21-48

[合同到期查询] 页面显示即将到期的合同,用户可在该页面对即将到期的合同进行查看、编辑、

搜索操作,便于人事进行合同续约与解除的处理。

- ◆ 查看到期合同: 在[合同到期查询]页面, 到期合同信息列表中, 点选所需查看的合同右侧的 回查看按钮,在开启的[查看]页面查看合同的详细信息,查看完成后点击关闭即可。
- ◆ 编辑到期合同:在[合同到期查询]页面,到期合同信息列表中,点选所需编辑的合同右侧的 ■编辑按钮, 在开启的[编辑]页面完成合同的编辑操作, 编辑完成后选择保存, 系统提示操作 成功。
- ◆ 搜索到期合同: 在[合同到期查询]页面,用户可在合同信息列表右上方的搜索栏中选取用户名 或者姓名,并输入相应员工信息进行相应到期合同的查找与筛选。

#### **10.17.6.4.**试用到期查询

在系统主界面上方菜单中选择[更多] (人力资源] (合同管理],进入合同管理模块后点选试 用到期查询页签,开启 [试用到期查询] 页面。如图 5.21-49 所示:

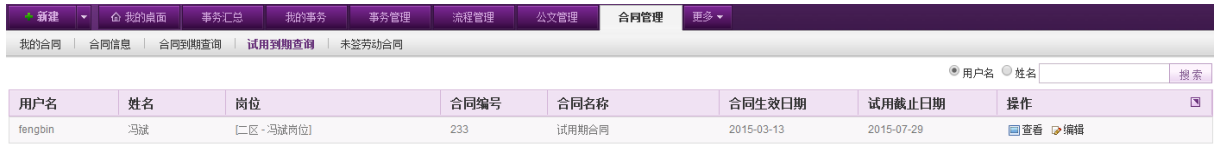

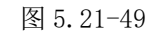

[试用到期查询] 页面显示即将试用到期的合同,用户可在该页面对试用到期的合同进行查看、 编辑、搜索操作。

- ◆ 查看试用到期合同: 在[试用到期杳询]页面,试用到期合同信息列表中,点选所需杳看的合同 右侧的 回查看按钮,在开启的[查看]页面查看合同的详细信息,查看完成后点击关闭即可。
- ◆ 编辑试用到期合同: 在[试用到期查询]页面, 试用到期合同信息列表中, 点选所需编辑的合同 右侧的 2 编辑按钮, 在开启的[编辑]页面完成合同的编辑操作, 编辑完成后选择保存, 系统提 示操作成功。
- 搜索到期合同:在[试用到期查询]页面,用户可在试用到期合同信息列表右上方的搜索栏中选 取用户名或者姓名,并输入相应员工信息进行试用到期合同的查找与筛选。

#### **10.17.6.5.**未签劳动合同

在系统主界面上方菜单中选择[更多](人力资源](合同管理],进入合同管理模块后点选未 签劳动合同页签,开启 [未签劳动合同] 页面。如图 5.21-50 所示:

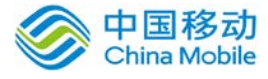

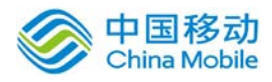

我的合同 | 合同信息 | 合同到期查询 | 试用到期查询 | 未签劳动合同

# 中国移动云市场 saas 产品操作手册

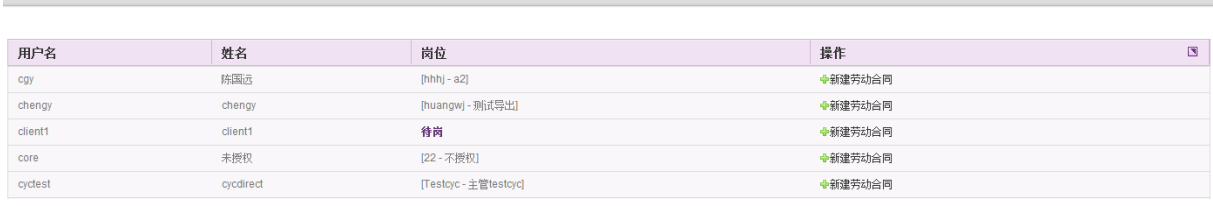

合同管理

图 5.21-50

[未签劳动合同] 页面为用户提供尚未签订劳动合同的员工列表,可在该页面为尚未签订劳动合 同的员工新建劳动合同。

在[未签劳动合同] 页面, 尚无劳动合同的用户列表中, 点击相应用户右侧的 中新建劳动合同, 开启劳动合同新建页面,进行劳动合同的新建操作。

#### **10.17.7.** 证照管理

在系统主界面上方菜单中选择[更多]→[人力资源]→ [证照管理] 进入证照管理模块, 本模块 包括我的证照、证照信息、证照到期查询、证照类型管理四个部分,默认进入[我的证照]页面。

本模块主要是提供给用户新建、查看自己的证照信息,HR 进行证照及到期证照的管理等。

#### **10.17.7.1.**我的证照

在系统主界面上方菜单中选择[更多]→[人力资源]→[证照管理], 默认进入[我的证照] 页面。 如图 5.21-51 所示:

| + 新建<br>事务汇总<br>△ 我的桌面<br>$\overline{\phantom{a}}$ | 我的事务<br>事务管理 | 公文管理<br>流程管理 | 人事管理<br>合同管理 | 更多<br>证照管理           |  |  |  |  |  |  |
|----------------------------------------------------|--------------|--------------|--------------|----------------------|--|--|--|--|--|--|
| 证照信息<br>证照到期查询<br>我的证照                             |              |              |              |                      |  |  |  |  |  |  |
| 新建                                                 |              |              |              |                      |  |  |  |  |  |  |
| 证照编号                                               | 证照名称         | 状态           | 生效日期         | $\blacksquare$<br>操作 |  |  |  |  |  |  |
| 100001                                             | 驾驶证          |              |              | <b>■查看 ▶编辑 ×删除</b>   |  |  |  |  |  |  |
| 100002                                             | 健康证          |              |              | <b>■查看 ■编辑 ×删除</b>   |  |  |  |  |  |  |

图 5.21-51

用户可在[我的证照] 页面进行证照的新建、查看、编辑、删除操作。

新建证照: 在[我的证照]页面, 点选左上方的 新建 按钮, 开启的[新建]页面, 如图 5.21-52 所示。

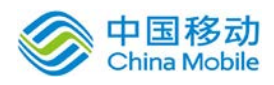

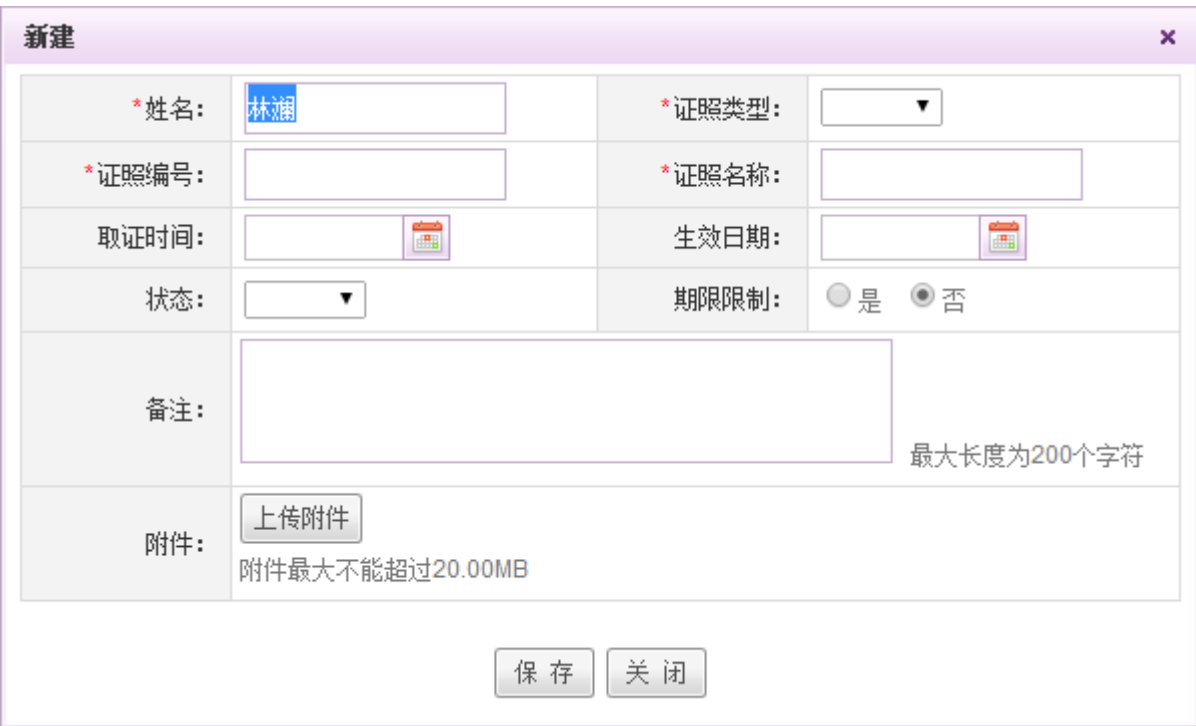

图 5.21-52

[姓名]: 默认当前用户本身, 无法更改。

[证照类型]:下拉选择证照类型,包括证照类型管理中的证照类型。

[状态]:下拉选择证件状态,包括未生效、生效中、已到期。

[期限限制]: 点选是或者否, 若有期限限制, 则需选择失效时间、提醒方式, 如下图 5.21-53 所示。

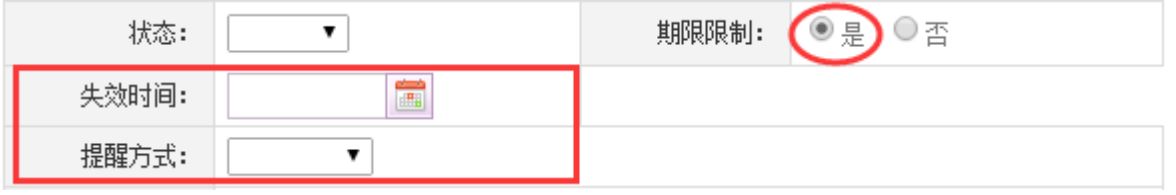

图 5.21-53

- ◆ 查看证照: 在[我的证照]页面, 证照信息列表中, 点选所需查看的证照信息右侧的 □ 查看按钮, 在开启的[查看]页面查看证照的详细信息,查看完成后点击关闭即可。
- ◆ 编辑证照: 在[我的证照]页面, 证照信息列表中, 点选所需编辑的证照右侧的 & 编辑按钮, 在 开启的[编辑]页面完成证照的编辑操作,编辑完成后选择保存,系统提示操作成功。
- ◆ 删除证照: 在[我的证照]页面, 证照信息列表中, 点选要删除的证照右侧的×删除按钮, 二次 确认后完成证照的删除操作。

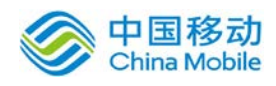

### **10.17.7.2.**证照信息

在系统主界面上方菜单中选择[更多]-[人力资源]-[证照管理],进入证照管理模块,点选证 照信息页签,开启[证照信息]页面。如图 5.21-54 所示:

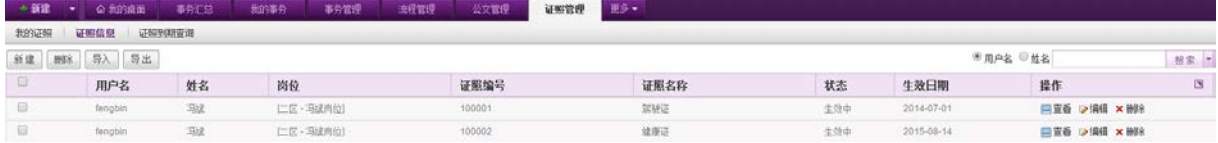

图 5.21-54

在[证照信息] 页面,用户可进行证照信息的新建、导入、导出、删除、批量删除、查看、编辑、 查询以及高级查询等操作。

导入证照:在[证照信息]页面,点选左上方的 <sup>导入 |</sup>按钮,弹出数据导入提示框,如下图 5.21-55 所示,下载证照信息导入模板,根据模板要求填写信息后,上传该附件,执行导入即可。

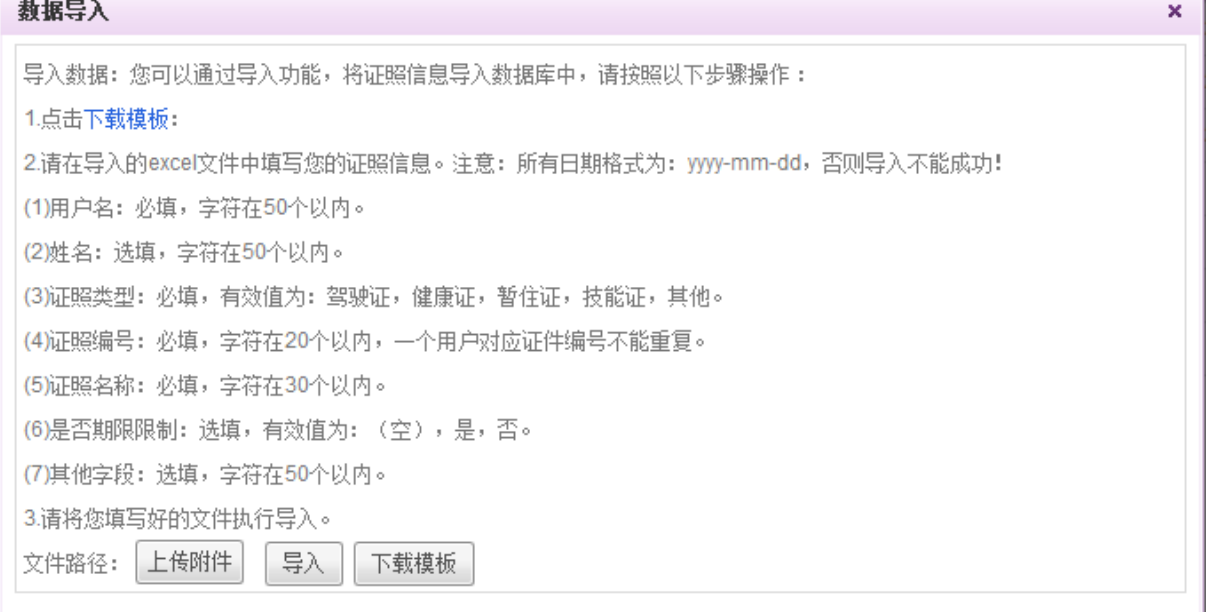

图 5.21-55

- 导出证照: 在[证照信息]页面, 点选左上方的 寻出 |<br>导出证照: 在[证照信息]页面, 点选左上方的 专出 |按钮, 即可导出证照列表。
- 搜索证照: 在[证照信息]页面, 可在证照信息列表右上方的搜索栏点选用户名/姓名, 输入相应

的员工信息后进行证照的查询或筛选操作。需要高级查询时,可点击搜索栏最右侧的 弹出高级搜索页面,如下图 5.21-56 所示,输入全部/部分搜索条件后完成高级搜索操作。

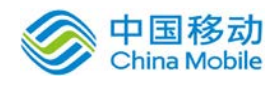

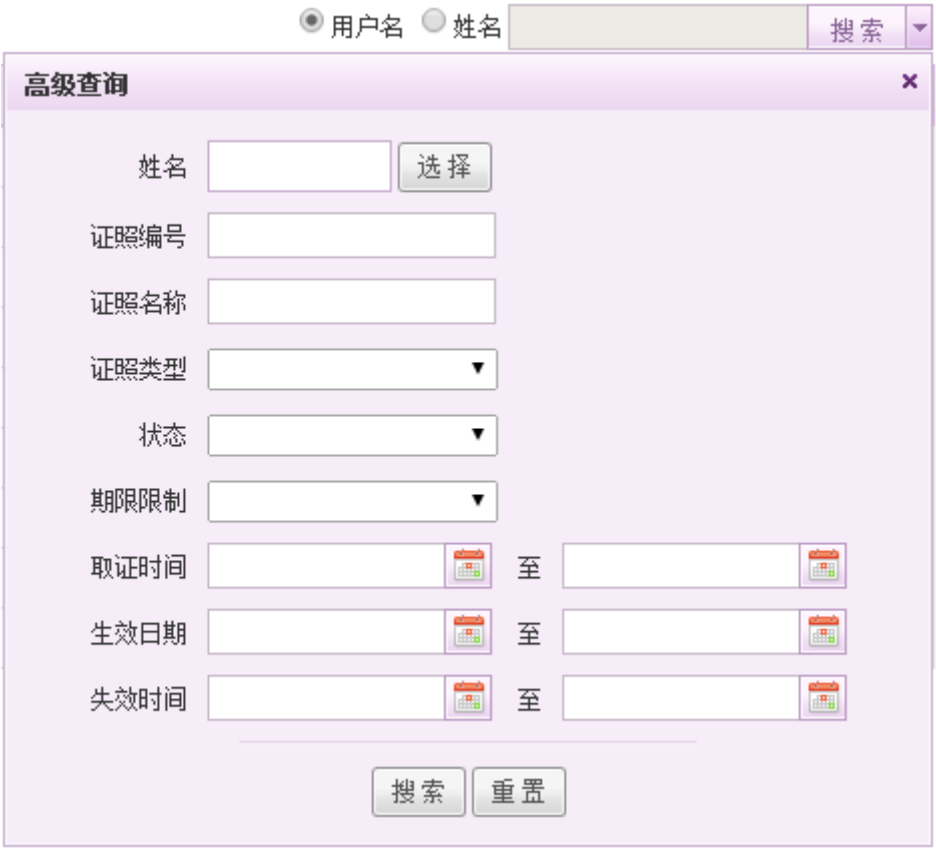

图 5.21-56

# **10.17.7.3.**证照到期查询

在系统主界面上方菜单中选择[更多]- [人力资源] - [证照管理],进入证照管理模块,点选证 照到期查询页签,开启[证照到期查询]页面。如图 5.21-57 所示:

| <b>企 和加索证</b>          | 事務汇总        | 事务管理 | 流程管理   | 公文電理 | 工作面历 | 证据管理 | ■多★ |            |            |          |                 |
|------------------------|-------------|------|--------|------|------|------|-----|------------|------------|----------|-----------------|
| 证明信息<br>证明到期查询<br>我的证明 |             |      |        |      |      |      |     |            |            |          |                 |
|                        |             |      |        |      |      |      |     |            |            |          | 棉索              |
| 姓名                     | 岗位          |      | 证照编号   |      |      |      | 状态  | 生效日期       | 失效时间       | 操作       | <b>IS</b>       |
| 冯述                     | (三五互联 - 总监) |      | 100001 | 结座证  |      |      | 生效中 | 2014-08-01 | 2015-08-15 | ■変香 → 编辑 |                 |
| 冯诚                     | 三五互联 - 总监1  |      | 100002 | 認定   |      |      | 生效中 | 2013-08-02 | 2015-08-15 | □変香 ■ 演播 |                 |
|                        |             |      | 我的事务   |      |      | 证照名称 |     |            |            |          | ※同户名 ◎姓名<br>waa |

图 5.21-57

在[证照到期查询] 页面,用户可进行证照的查看、编辑以及搜索操作。

- ◆ 查看证照: 在「证照到期查询]页面, 到期证照信息列表中, 选中所需查看证照信息右侧的 国查看 按钮,进行查看操作。
- 编辑证照: 在[证照到期查询]页面, 到期证照信息列表中, 选中所需查看证照信息右侧的 2编辑 按钮,进行编辑操作。
- **◆ 搜索证照:**在「证照到期查询]页面,可在证照信息列表右上方的搜索栏点选用户名/姓名,输入 相应的员工信息后进行到期证照的搜索或筛选操作。

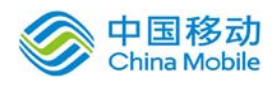

#### **10.17.7.4.**证照类型管理

在系统主界面上方菜单中选择[更多]-[人力资源]-[证照管理],进入证照管理模块,点选证 照类型管理可签,开启[证照类型管理]页面。如下图所示:

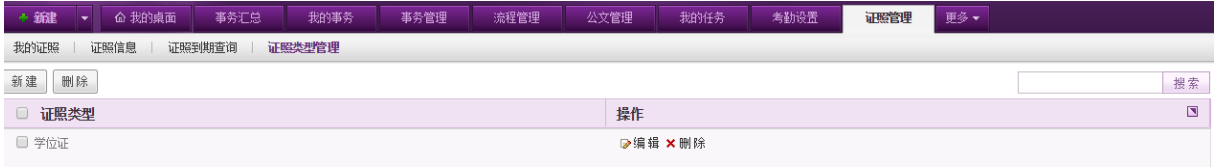

在[证照类型管理] 页面,用户可进行证照类型的新建、编辑、删除以及搜索操作。

◆ 新建证照类型: 在[证照类型管理]页面,点选右上角的新建按钮,弹出新建证照类型窗口,如 下图:

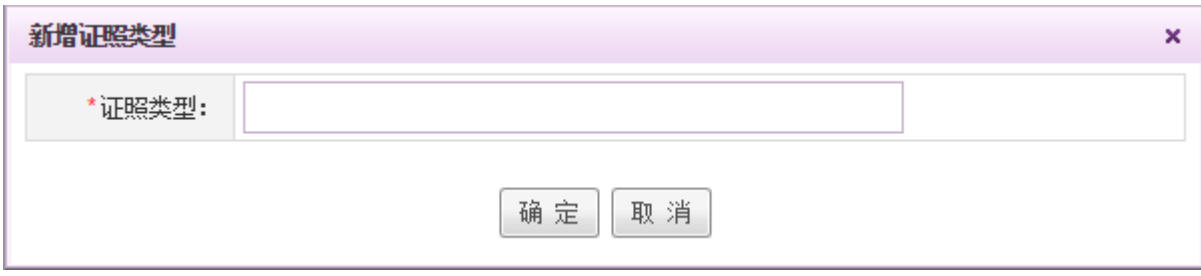

输入证照类型,点击确定后,即可新增该证照类型

# **10.17.8.** 学历管理

在系统主界面上方菜单中选择[更多] 入力资源] 之 [学历管理] 进入学历管理模块, 本模块 包括我的学历、学历信息两个部分,默认进入[我的学历]页面。

本模块主要是提供给用户新建、查看自己的学历信息,HR 进行用户学历信息的管理等。

#### **10.17.8.1.**我的学历

在系统主界面上方菜单中选择[更多]-[人力资源]-[学历管理],进入学历管理模块,默认开 启[我的学历] 页面。如图 5.21-58 所示:

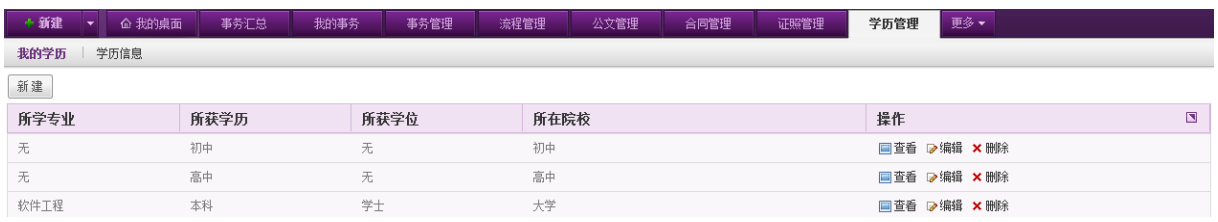

图 5.21-58

在[我的学历] 页面,用户可对自己的学历信息进行新建、查看、编辑与删除操作。

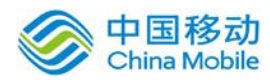

**新建学历:** 在[我的学历]页面,点选左上方的 新建 |<br>按钮, 开启的[新建]页面, 如图 5.21-59

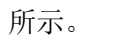

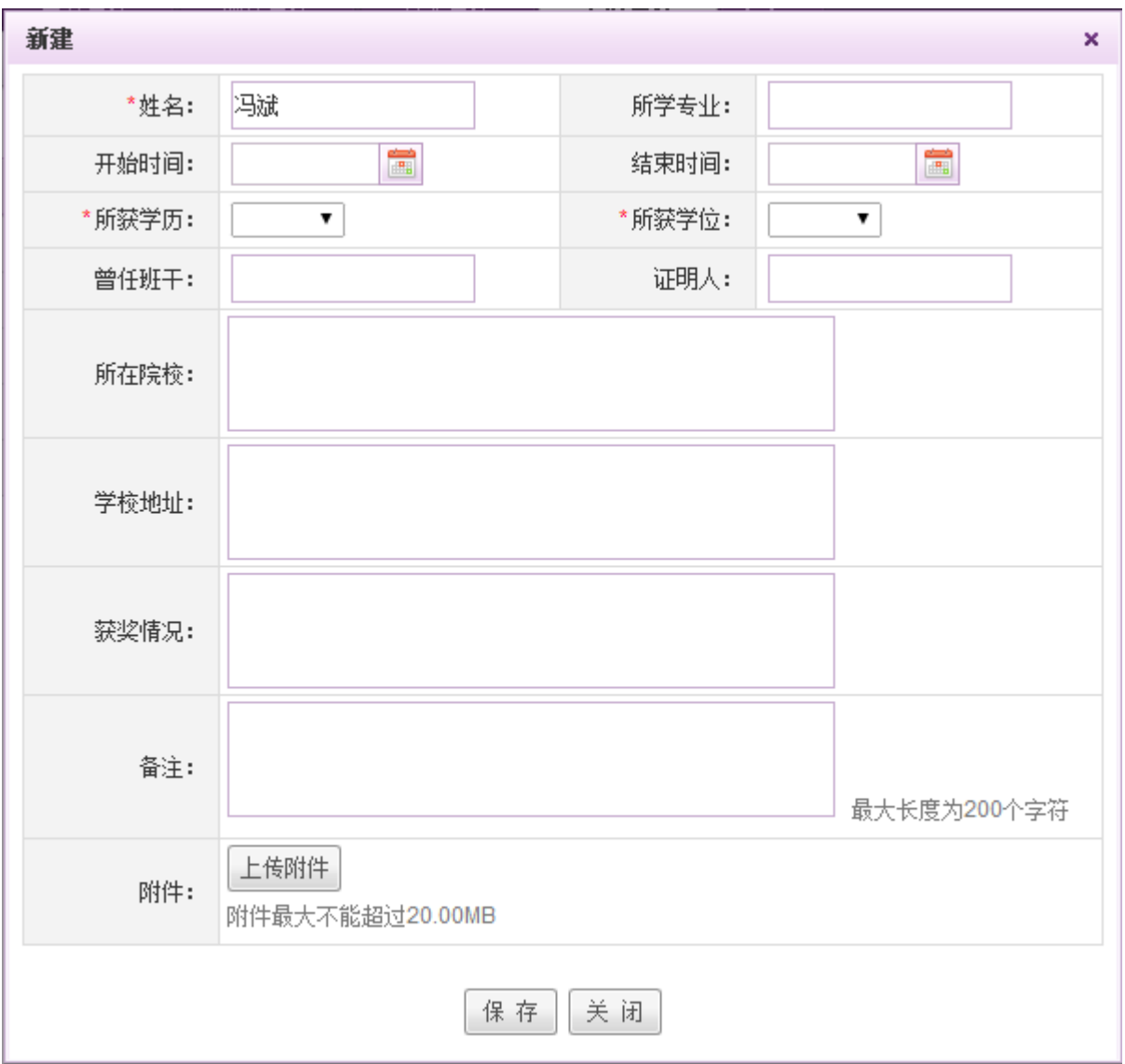

图 5.21-59

[姓名]: 默认当前用户本身, 无法更改。

[所获学历]:下拉选择所获学历,包括小学、初中、高中、中专、大专、本科、研究生、博士、 博士后、技校。

[所获学位]:下拉选择所获学位,包括博士后、博士、MBA、硕士、双学士、学士、无。

- ◆ 查看学历: 在[我的学历]页面, 学历信息列表中, 点选所需查看的学历信息右侧的 □ 查看按钮, 在开启的[查看]页面查看学历的详细信息,查看完成后点击关闭即可。
- · 编辑学历: 在[我的学历]页面, 学历信息列表中, 点选所需编辑的学历信息右侧的 ☞编辑按钮,

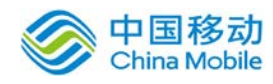

在开启的[编辑]页面进行学历信息的编辑操作,编辑完成后选择保存,系统提示操作成功。

◆ 删除学历: 在[我的学历]页面, 学历信息列表中, 点选要删除的学历信息右侧的×删除按钮, 二次确认后完成学历信息的删除操作。

#### **10.17.8.2.**学历信息

在系统主界面上方菜单中选择[更多]-[人力资源]-[学历管理],进入学历管理模块,点选学 历信息页签,开启[学历信息] 页面。如图 5.21-60 所示:

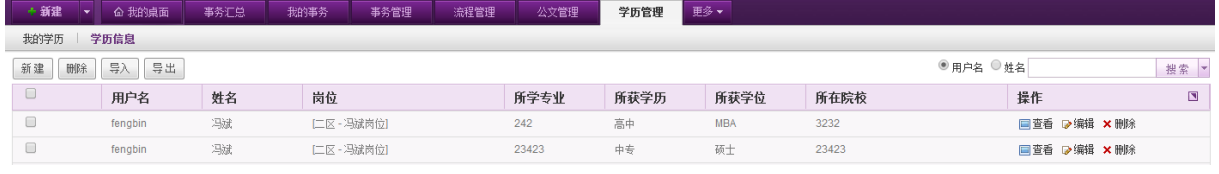

图 5.21-60

在[学历信息] 页面,用户可进行学历信息的新建、导入、导出、删除、批量删除、查看、编辑、 查询以及高级查询操作。

◆ 导入学历:在[学历信息]页面,点选左上方的 号入 按钮,弹出数据导入提示框,如下图 5.21-61

所示,下载学历信息导入模板,根据模板要求填写信息后,上传该附件,执行导入即可。

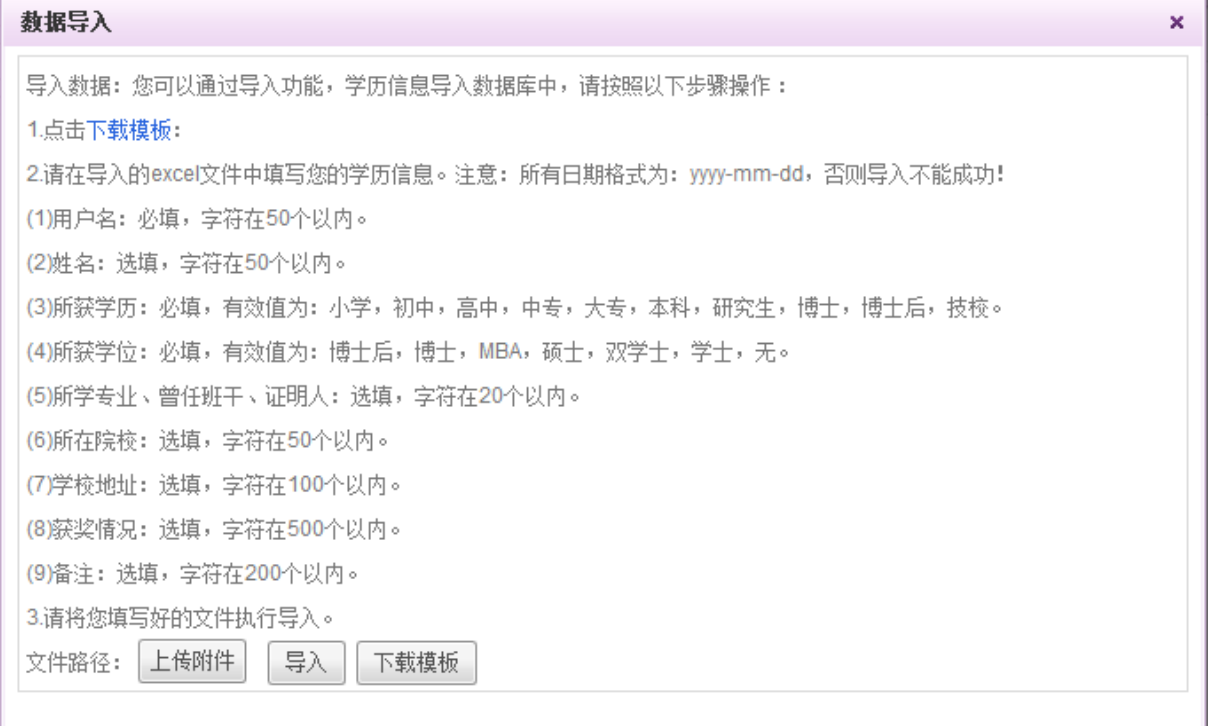

图 5.21-61

导出学历: 在[学历信息]页面, 点选左上方的 导出 | <sub>按钮,</sub> 即可导出学历列表。

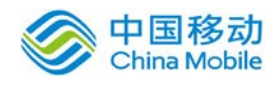

按索学历: 在[学历信息]页面, 可在学历信息列表右上方的搜索栏点选用户名/姓名, 输入相应

的员工信息后进行学历的查询或筛选操作。若需要高级查询,可点击搜索栏最右侧的 弹出高级搜索页面,如下图 5.21-62 所示,输入全部/部分搜索条件后进行高级搜索操作。

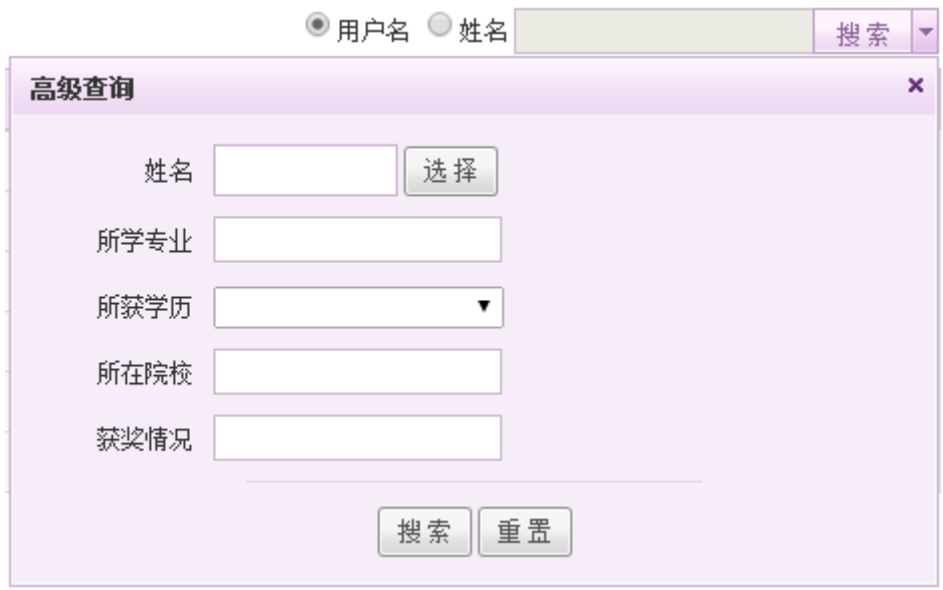

图 5.21-62

# **10.17.9.** 福利管理

在系统主界面上方菜单中选择[更多]-[人力资源]一[福利管理],进入福利管理模块,该模块 包括福利信息和福利类型设定两个部分,默认开启[福利信息]页面。

福利管理模块提供了福利类型设定,员工福利管理等功能。

#### **10.17.9.1.**福利信息

在系统主界面上方菜单中选择[更多]→[人力资源]→[福利管理],默认开启[福利信息]页面, 如图 5.21-63 所示:

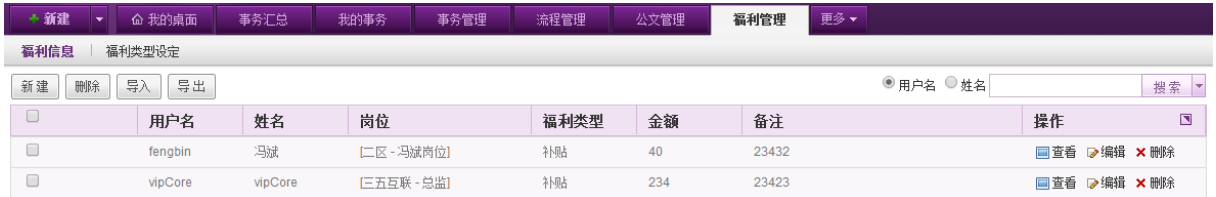

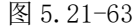

用户可在本页面管理公司员工的福利信息,进行新建、删除、导入、导出、查看、编辑、搜索 等操作。

◆ 新建福利: 在[福利信息]页面, 点选左上方的 新建 按钮, 开启 [新建]页面, 如图 5.21-64

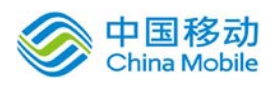

所示。

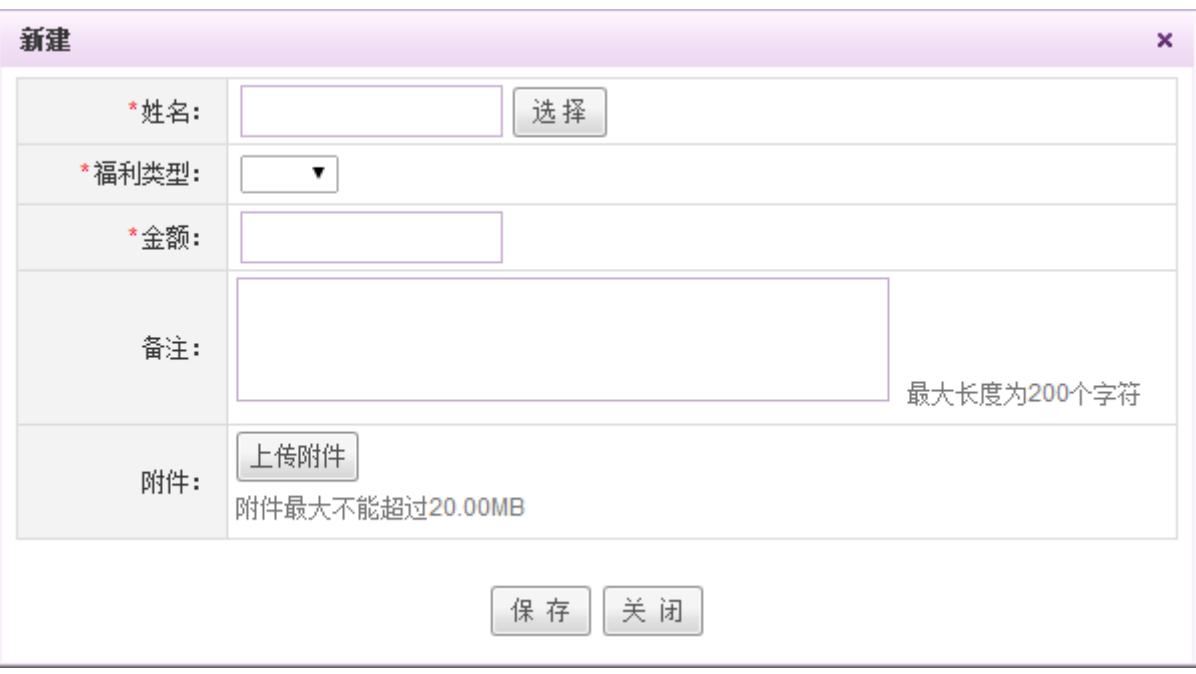

图 5.21-64

[姓名]: 点击 选择 , 弹出选择用户窗口, 可根据用户名称、部门岗位信息进行选择。

[福利类型]: 下拉选择福利类型,福利类型可在福利类型设定页面进行自定义设定。

用户可对新建后的福利信息进行查看、编辑与删除操作,同时新建后的福利会显示在对应用户 的档案信息中。

导入福利: 在[福利信息]页面, 点选福利信息列表左上方的 导入 按钮, 弹出数据导入窗口, 如下图 5.21-65 所示。下载数据导入模板,按模板要求填写信息后上传附件,将附件导入即可。

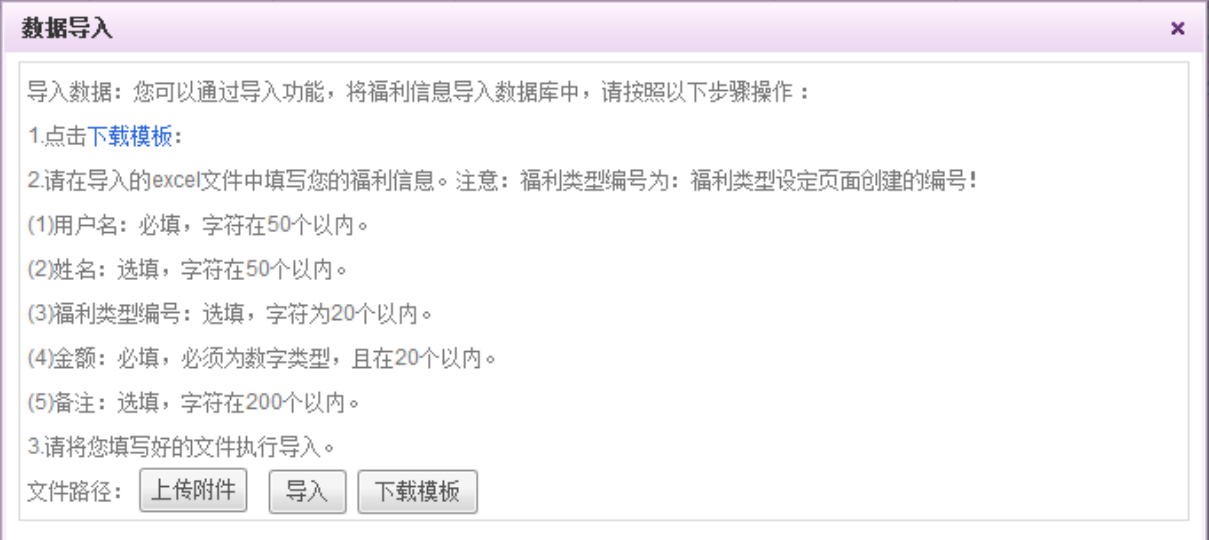

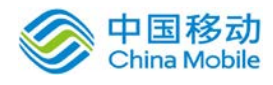

- 导出福利: 在[福利信息]页面, 点选福利信息列表左上方的 <sup>[导出]</sup> 按钮, 即可实现该页面福利 信息的导出操作。
- **删除福利:**在[福利信息]页面,福利信息列表中,勾选一条或多条需要删除的福利信息,勾选 完成后,点选福利信息列表左上方的 <sup>删除</sup> 按钮, 二次确认后完成福利信息的删除操作。除 此之外, 在福利信息列表中, 点选所需删除的福利信息右侧的 × 删除 按钮, 二次确认后也可实 现福利信息的删除操作。
- 搜索福利:在[福利信息]页面,在福利信息列表右上方的搜索栏中,选中用户名或姓名,填入 相应信息,可实现按照用户名或者姓名进行搜索,另外,点击搜索栏最右边的 高级搜索页面,如下图 5.21-66 所示,填写相应信息后可实现高级搜索。

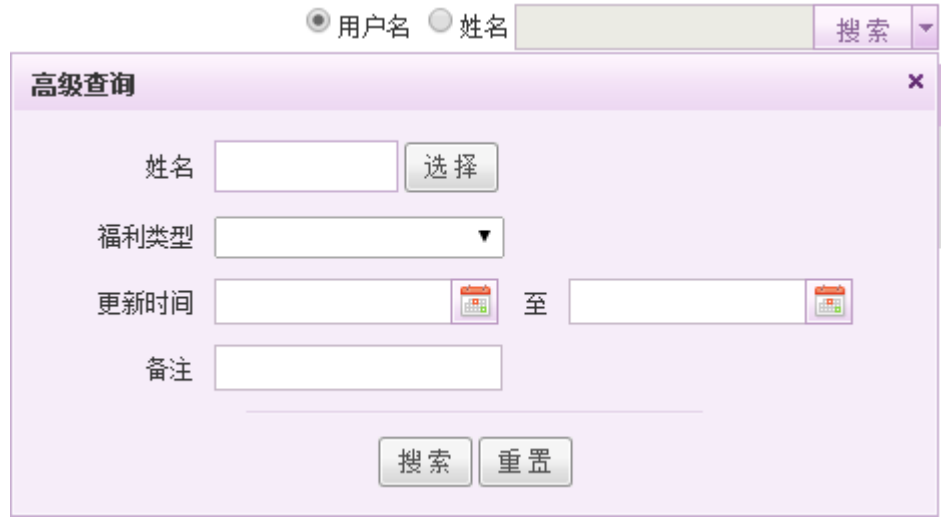

图 5.21-66

#### **10.17.9.2.**福利类型设定

在系统主界面上方菜单中选择[更多]-[人力资源]-[福利管理],进入福利管理模块,点选福 利类型设定页签,开启[福利类型设定]页面,如下 5.21-67 图:

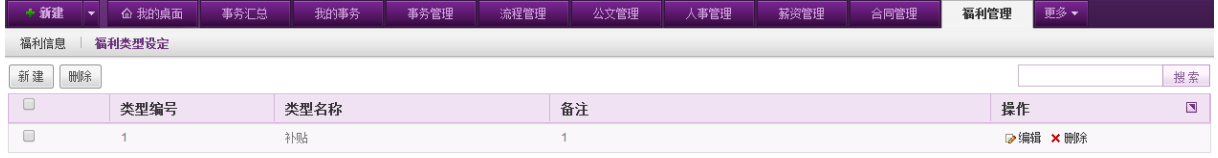

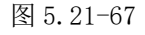

在本页面可以按照需求进行福利类型的新建、删除、编辑、搜索等操作。

新建福利类型: 在[福利类型设定]页面, 点选左上方的 <sup>新建 |</sup>按钮, 开启 [新建]页面, 如图

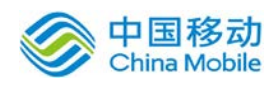

5.21-68 所示。

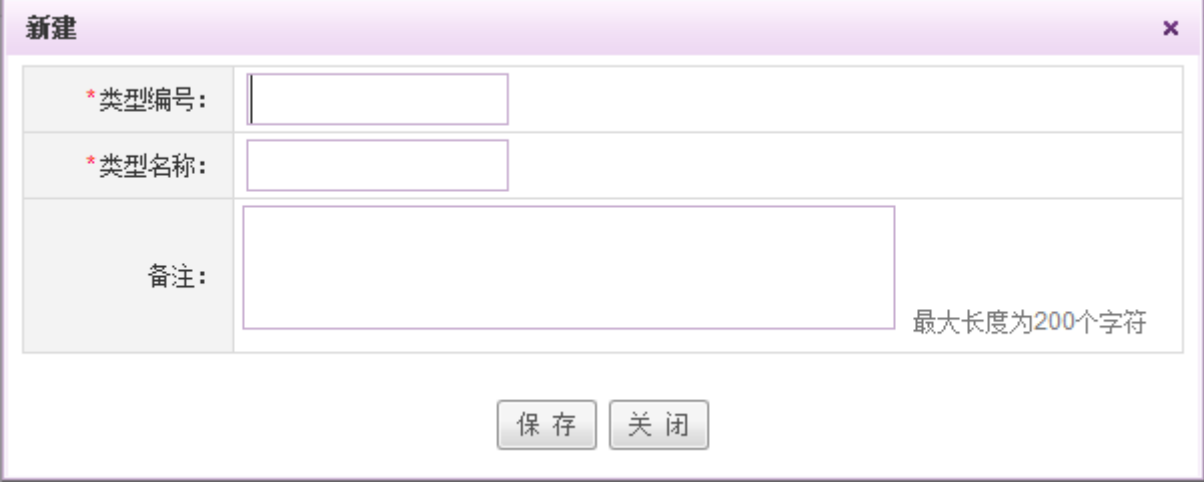

图 5.21-68

输入类型编号、类型名称等信息后点击 保 存 お 建操作。

- ◆ 删除福利类型: 在[福利类型设定]页面,福利类型列表中,勾选一条或多条需要删除的福利类 型,勾选完成后,点选福利类型列表左上方的 <sup>删除 |</sup> 按钮, 二次确认后完成福利类型的删除 操作。除此之外, 在福利类型列表中, 点选所需删除的福利类型右侧的 × 删除 按钮, 二次确认 后也可实现福利类型的删除操作。
- 编辑福利类型: 在[福利类型设定]页面,福利类型列表中,点选所需修改的福利类型右侧的 ■ 编辑按钮, 在编辑页面进行福利类型的编辑操作(注:类型编号在编辑时无法修改)。
- **搜索福利类型:** 在[福利类型]页面, 可在福利类型列表右上方的搜索栏中输入相关信息, 进行 福利类型的搜索操作。

# **10.18.** 项目管理

OA@35 系统的项目管理模块包括我的项目和项目设置两部分,用于进行项目的设置以及项目的 各项操作。在系统主界面上方菜单中选择[更多]→[项目管理],开启相应页面。

# **10.18.1.** 我的项目

在系统主界面上方菜单中选择「更多]→[项目管理] →[我的项目]进入我的项目模块,本模块包 括项目列表、我创建的、我负责的以及我参与的四个部分,默认进入项目列表页面。

我的项目模块包括项目新建、项目查看、创建子项目、项目活动日志记录以及项目进度修改等

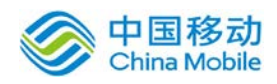

子功能。

### **10.18.1.1.**项目列表

在系统主界面上方菜单中选择[更多]→[项目管理] →[我的项目], 默认开启[项目列表]页面,

如下图:

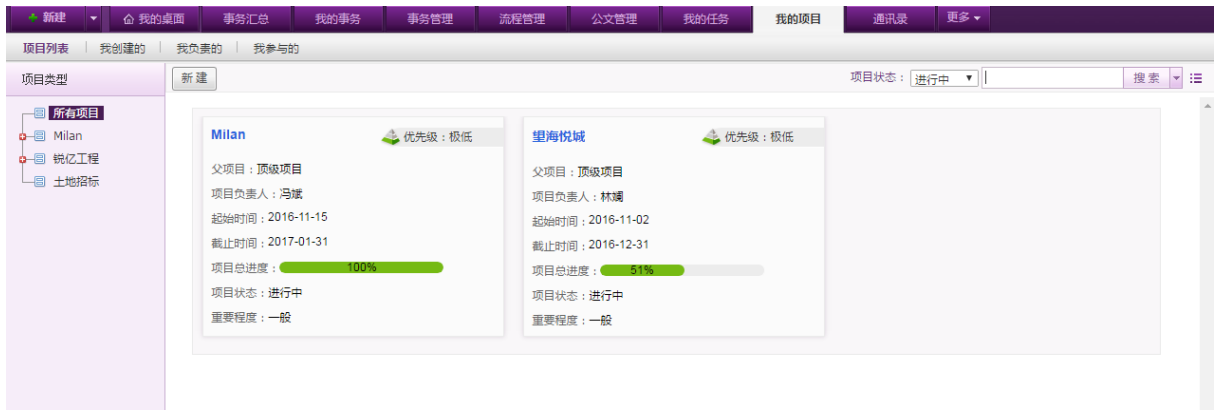

可点击页面右上角的 : 动 按钮,进行卡片模式与列表模式的切换,切换到列表模式如下图:

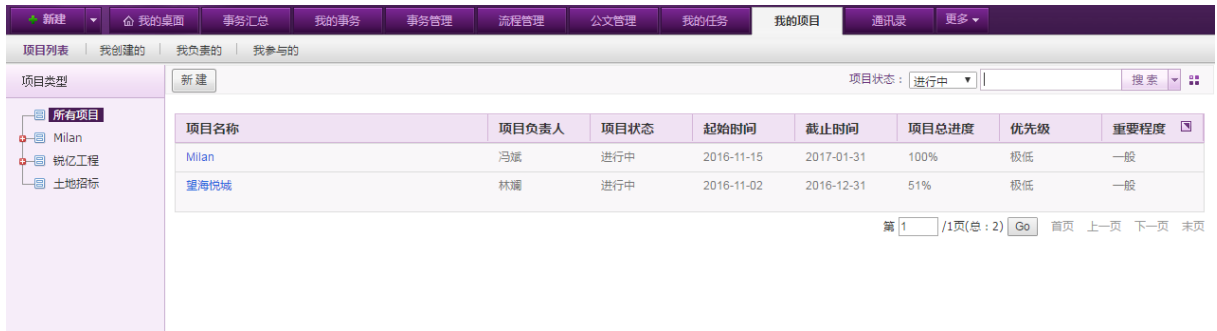

在[我的项目]页面,可根据项目状态进行筛选,默认显示进行中的项目。

页面左侧显示项目类型树状图,可在树形图中选择要查看的项目类型或者项目,点选项目类型 则右侧页面显示该项目类型下的项目,在树状图中选择项目或在页面内容中点选项目名称,则右侧 显示对应项目详情。

项目状态包括:所有状态、进行中、已中止、已结束。

点击高级查询,可根据项目编号、项目名称、项目状态、负责人、周期、重要程度以及优先级 进行搜索。

#### **10.18.1.1.1.** 新建项目

点击新建,开启新建项目页面,如下:

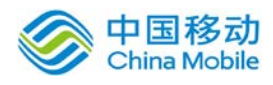

# 中国移动<br>China Mobile 中国移动云市场 saas 产品操作手册

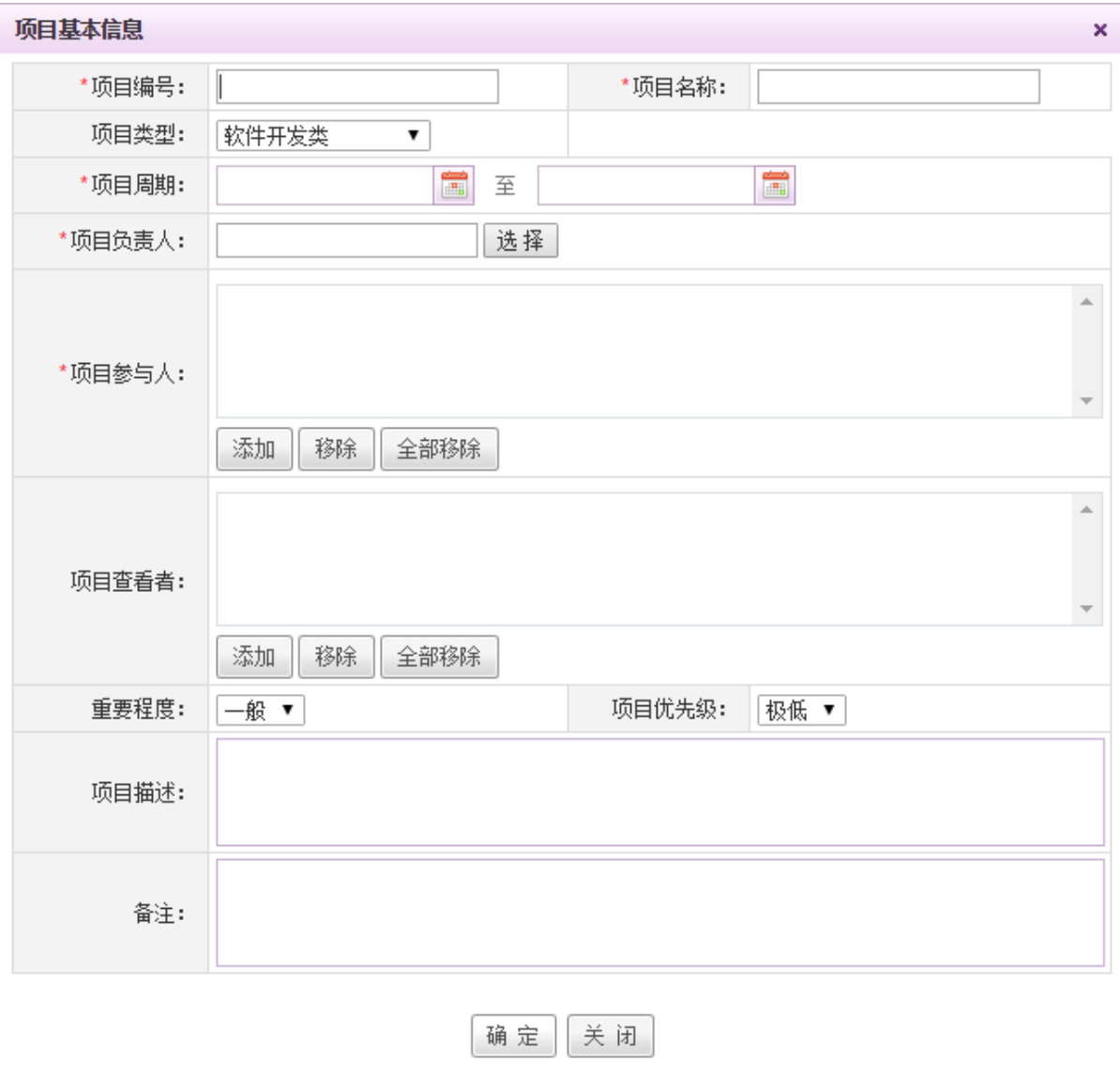

【项目类型】:下拉选择,项目类型由用户在【项目设置】-【项目类型】中设置。

【项目负责人】:单选,点击"选择"按钮进行负责人的筛选。

【重要程度】:下拉选择,选项包括重要、一般、次要,默认为一般。

【项目优先级】:下拉选择,选项包括极高、高、中等、低、极低。

#### **10.18.1.1.2.** 查看项目

在树状图中选择项目或在页面内容中点选项目名称,则页面内容显示对应项目详情,包括项目 简报、燃尽图、甘特图、详情、团队、任务、文档、讨论区、子项目、日志、批注、费用、预算、 流程等页签,如下:

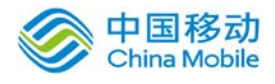

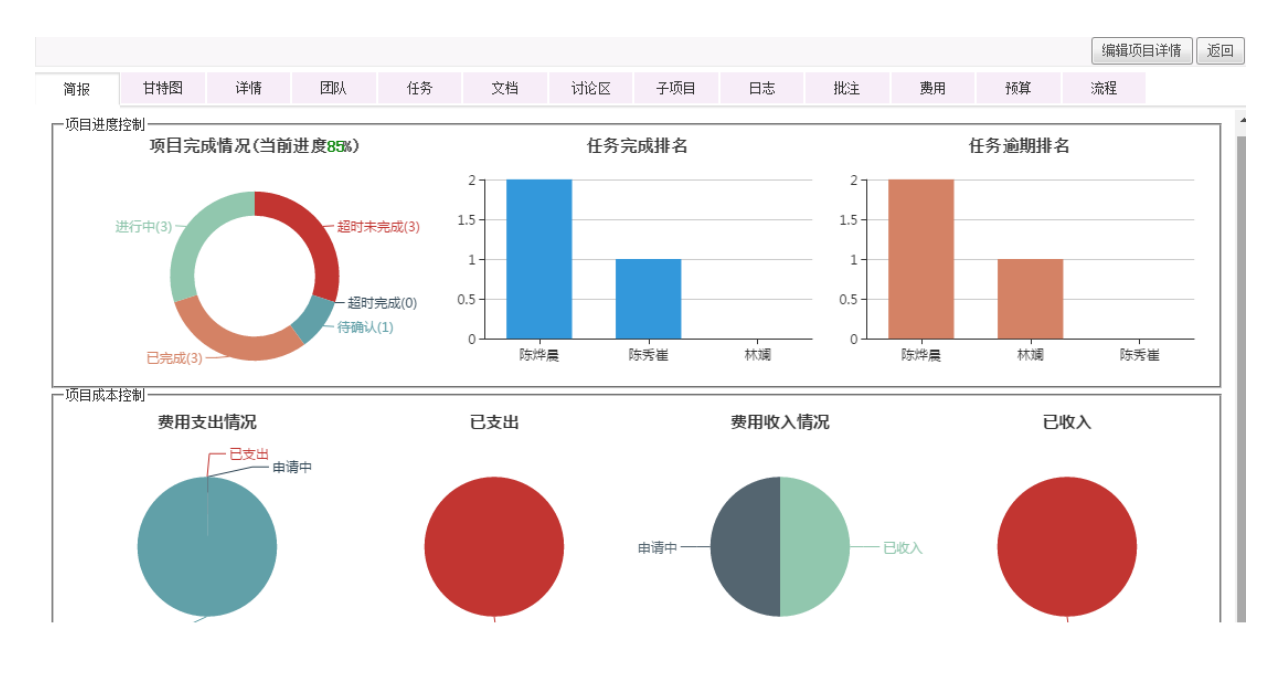

项目详情部分默认显示项目简报页面,点选不同页签可查看不同的对应内容。

【简报】显示项目的简报,包括项目完成情况、任务完成排名、任务逾期排名以及费用支出与 收入的情况,各类支出及收入的占比情况。

点选项目完成情况图中不同的任务状态,可跳转到任务页面,筛选出相应状态的任务。

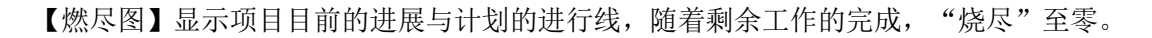

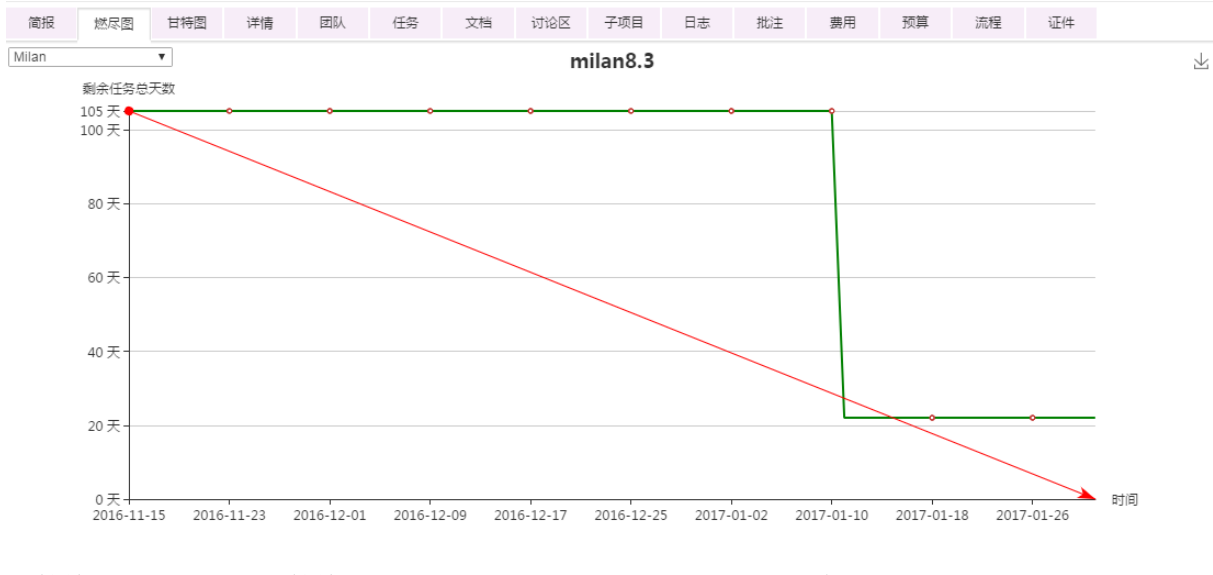

【甘特图】显示项目的甘特图,包括日视图、周视图、月视图以及年视图。

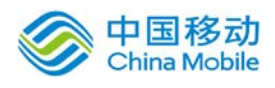

# 中国移动<br>China Mobile 中国移动云市场 saas 产品操作手册

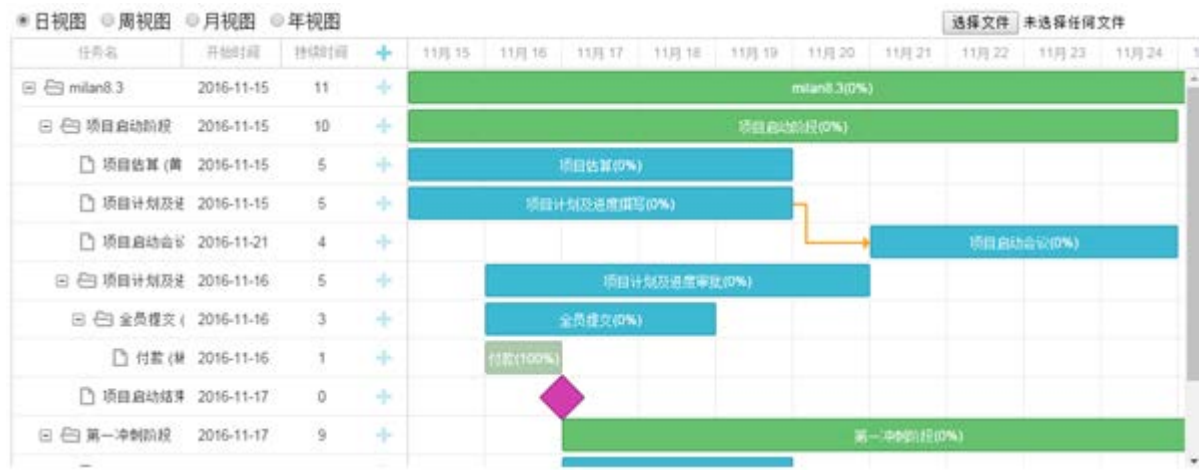

【详情】页面显示当前项目的详细信息,包括编号、名称、类型、周期、进度等,如下图:

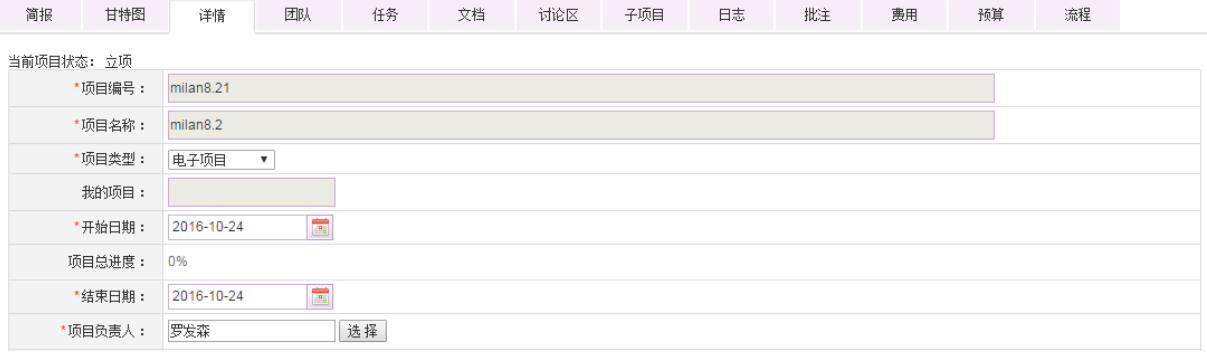

【团队】页面显示当前项目的负责人以及团队成员信息,右上角可对团队成员进行搜索。

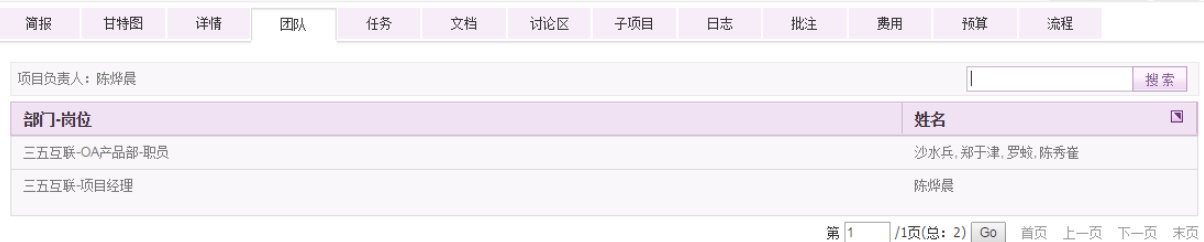

# 【任务】页面显示当前项目的下级子项目,负责人可对项目进行新建子项目操作。

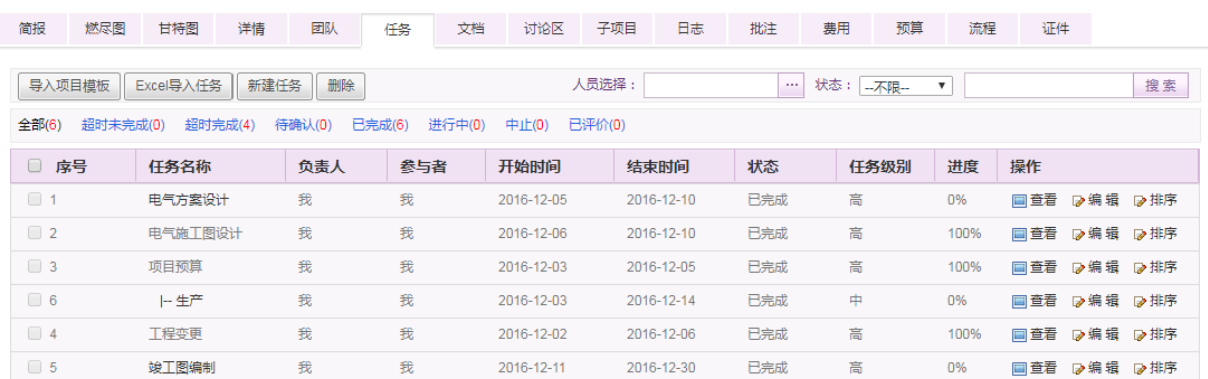

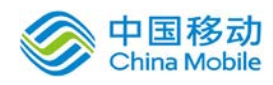

在该页面可根据任务的负责人与参与人进行筛选,对于进行中的任务,可进行中止操作,对于 待确认和已中止状态的任务,可进行删除操作。

[导入任务模板]:点击 按钮,弹出导入任务模板窗口,可看到该项目类型下的 任务模板,选择模板后,点击列表左上方的导入按钮,进行任务模板导入操作。列表右上方有搜索 框,可输入模板名称进行搜索。

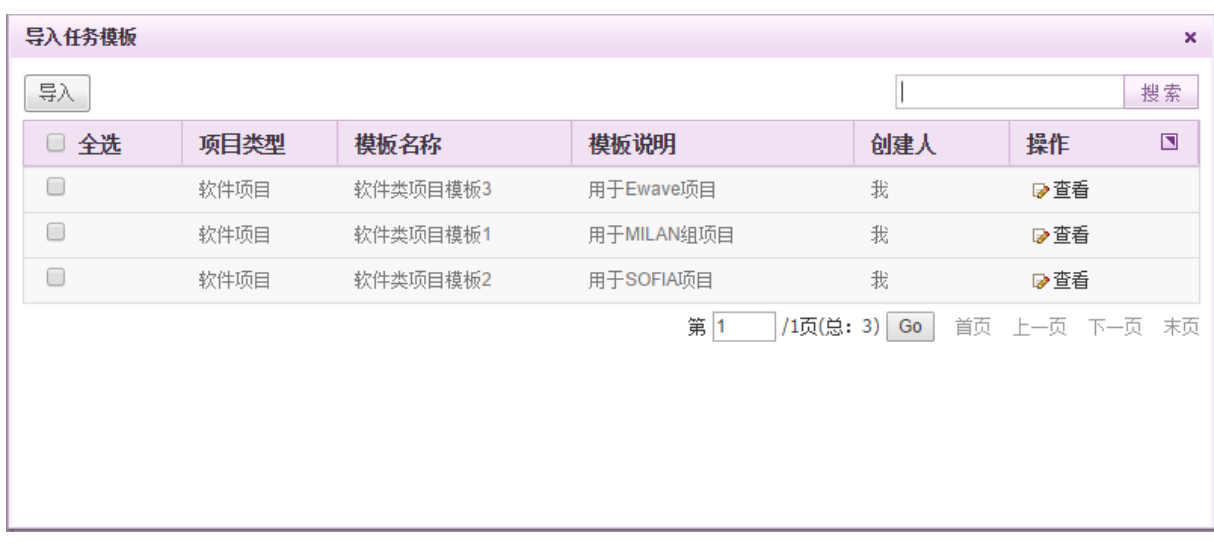

[EXCEL 导入任务]:点击 Excel导入任务 按钮, 弹出 EXCEL 导入任务提示框, 可下载模板, 根据要求进行填写后上传并导入。

[新建任务]:点击 <sup>新建任务</sup> 按钮,弹出创建任务窗口,填写相应内容后点击"确定"即可创 建任务。选择任务的负责人或者执行者等,可以通过项目组成员、最近使用以及全部成员进行快速 搜索。

[查看任务]:点击任务列表中相应任务旁的查看按钮,弹出查看任务窗口,进行任务详情查 看。

[编辑任务]:点击任务列表中相应任务旁的编辑按钮,弹出任务编辑窗口,编辑后点击确定进 行保存即可。

[删除任务]:点击任务列表中相应任务旁的删除按钮,二次确认后进行任务删除操作。

[批量删除任务]:勾选任务列表中相应任务右侧的复选框,二次确认后进行批量删除操作。

【文档】页面显示当前项目的相关文档,文档上传者以及负责人可进行编辑与删除操作,其他

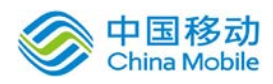

人可进行查看操作。

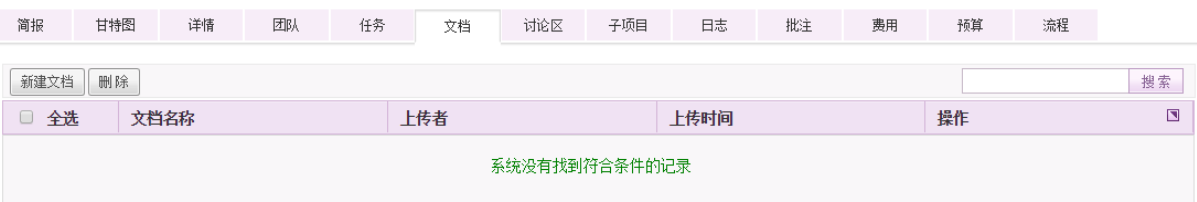

【子项目】页面显示当前项目的下级子项目,负责人可对项目进行新建子项目操作。

【日志】页面记录项目的修改信息,包括项目的新建、项目进度更新、项目修改、费用申请、 预算修改等。

查看项目时,页面上方的操作栏根据当前查看者的不同,可进行的操作也不同:

(1) 若查看者为项目创建者, 可进行"编辑项目详情"与"返回"操作。

(2)若查看者为项目负责人,则可进行新建子项目、更改项目进度、编辑项目详情、中止、结 束与返回操作。

(3)若查看者为项目查看者,则只可进行返回操作。

【批注】页面显示对项目的批注信息。

【费用】页面显示项目的费用使用情况。

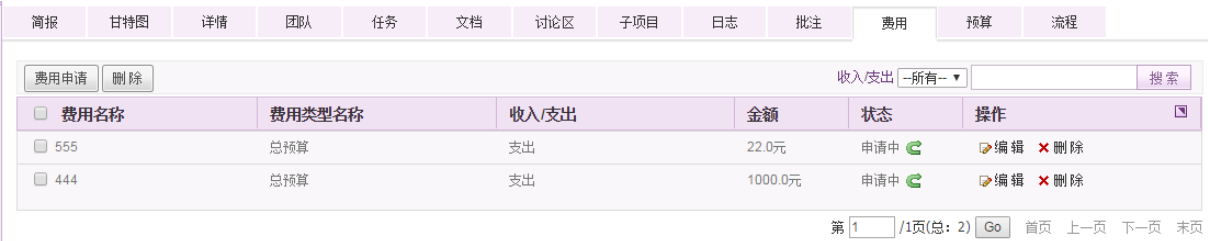

可点击列表左上方的费用申请按钮,进行相应费用申请,若该费用设置了关联流程,则提交申 请时,需发起流程。点击查看进度,可查看相应的事务详情。

【预算】页面显示该项目的预算设置。

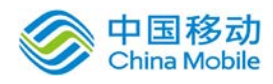

# 中国移动<br>China Mobile 中国移动云市场 saas 产品操作手册

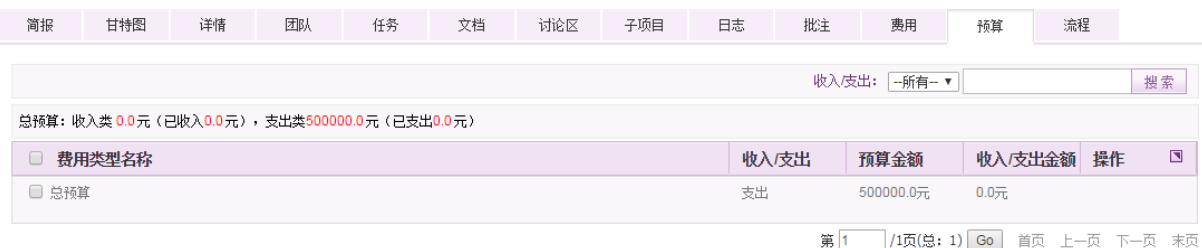

在该页面,显示总预算详情,包括收入类以及支出类的预算使用情况。项目负责人可点击新增 预算按钮,进行预算的新增。设置好相应费用类型的预算后,只有在预算范围内,才允许进行费用 申请。

【流程】页面显示该项目相关的所有流程。

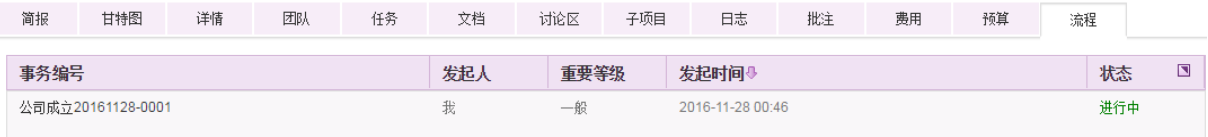

在该页面,显示与项目相关的所有流程,包括流程的发起人、发起时间以及状态等信息,点击 事务编号,可查看具体的事务详情。

#### **10.18.1.2.**我创建的

在系统主界面上方菜单中选择[更多]→[项目管理] →[我的项目],点选[我创建的]页签,开启 [我创建的]页面,如下图:

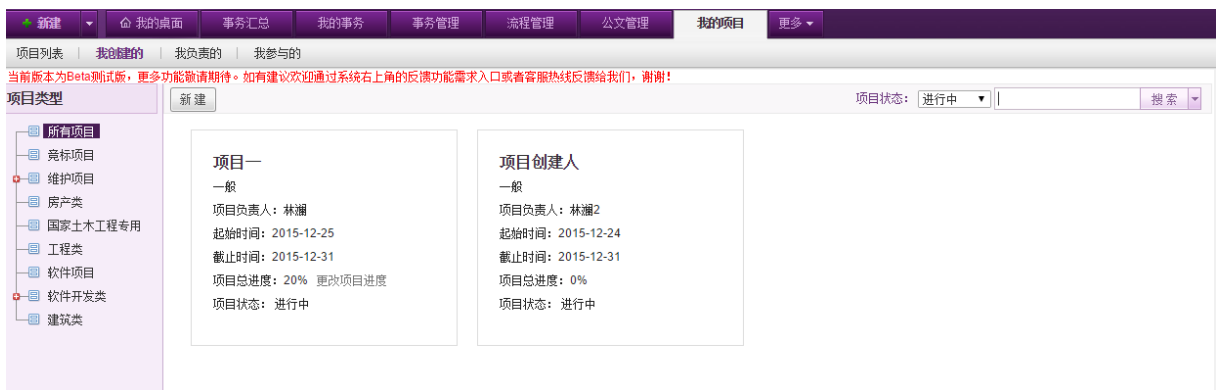

[我创建的]页面显示由当前用户本人创建的项目信息,可进行项目的新建、筛选以及项目详情 的查看等,具体操作同 10.19.1.1 项目列表。

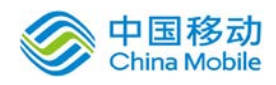

#### **10.18.1.3.**我负责的

在系统主界面上方菜单中选择[更多]→[项目管理]→[我的项目],点选[我负责的]页签,开启 [我负责的]页面,如下图:

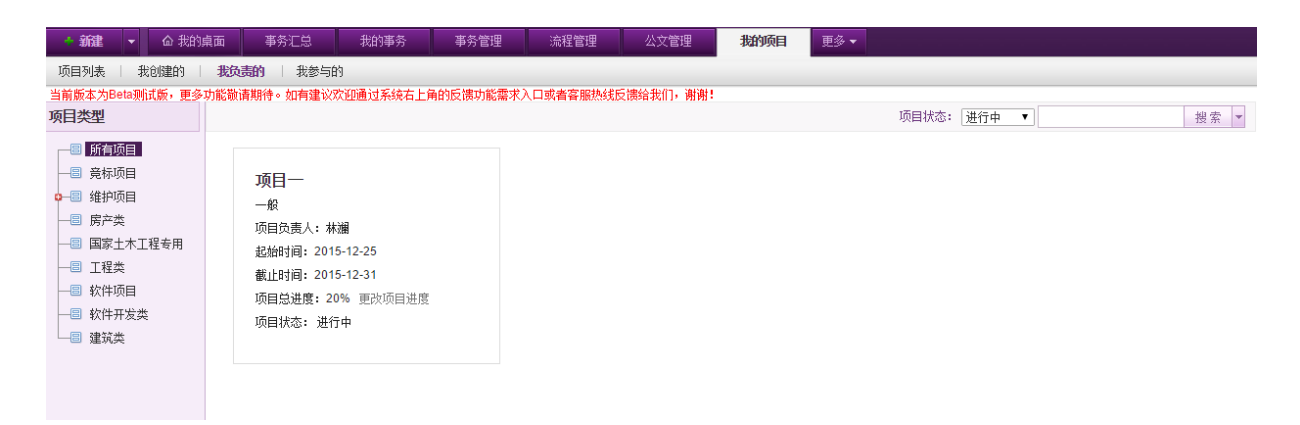

[我负责的]页面显示由当前用户本人负责的项目信息,可进行项目的筛选以及项目详情的查看 等,具体操作同 10.19.1.1 项目列表。

#### **10.18.1.4.**我参与的

在系统主界面上方菜单中选择[更多]→[项目管理]→[我的项目],点选「我参与的]页签,开启 [我参与的]页面,如下图:

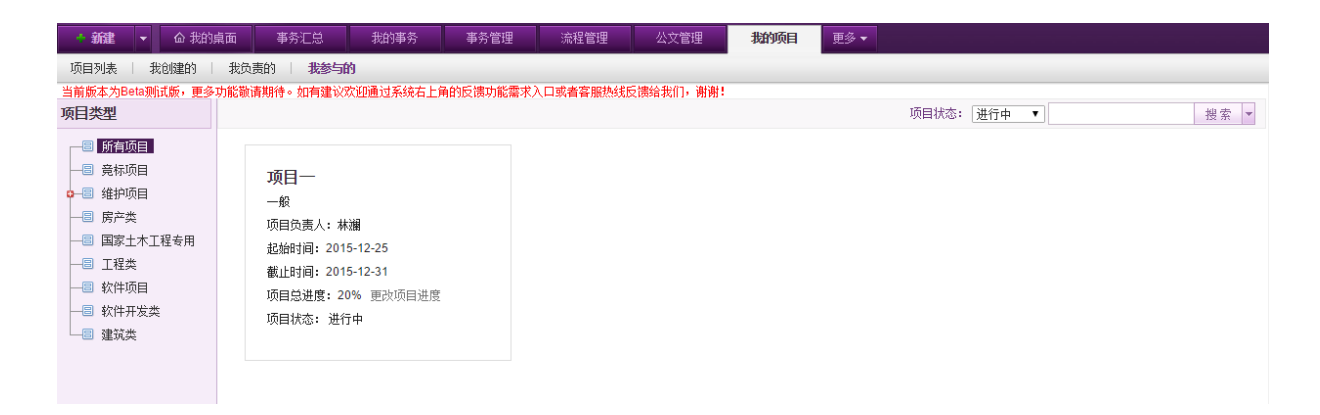

[我参与的]页面显示当前用户本人参与的项目信息,可进行项目的查看等。点选页面右侧的项 目树状图,右侧显示相应的项目,可通过页面右上方的项目状态筛选及搜索组件进行搜索。

# **10.18.2.** 项目设置

在系统主界面上方菜单中选择「更多]→[项目管理] →[项目设置]进入项目设置模块,本模块包 括项目类型、项目字段、项目模板、项目审批、费用类型五个部分,默认进入项目类型页面。

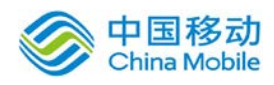

# **10.18.2.1.**项目类型

在系统主界面上方菜单中选择[更多]→[项目管理] →[项目设置], 默认开启[项目类型]页面, 如下图:

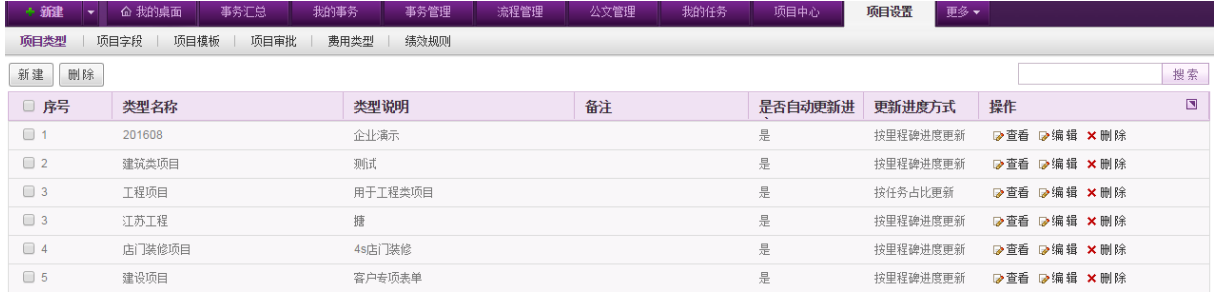

在[项目类型]页面,可以设置不同的项目类型,对项目进行归类。

【新建项目类型】:点击列表左上角的"新建"按钮,开启新建项目类型页面,如下图:

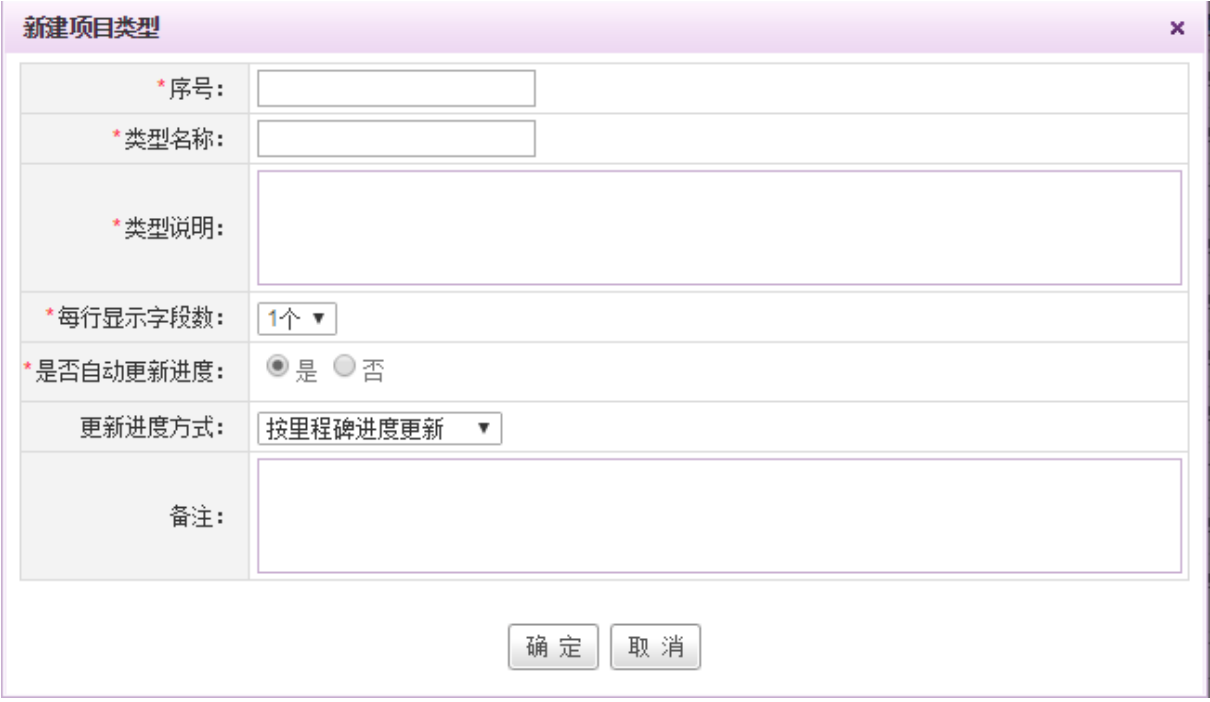

[每行显示字段数]:可选择1或者2,选择后,该项目类型下的项目详情按照设置的每行字段数 来显示。

[是否自动更新进度]:单选控件,选择是或者否,选择是,则项目按照更新进度方式来自动更 新,若选择否,则不自动更新进度,需要项目负责人去手动更改进度。

[更新进度方式]:包括按里程碑进度更新、按任务占比更新、按任务个数比例更新。

填写项目类型信息后点选确定即可。

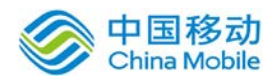

【删除项目类型】:点选要删除的项目类型右侧操作栏中的"删除"按钮,进行删除相应项目 类型的操作,若需要删除多条项目类型,可通过勾选相应项目类型,点击页面左上方的"删除"按 钮,进行批量删除操作。

【搜索】:可在页面右上方的搜索栏中输入项目类型名称,点击"搜索"按钮进行搜索。

#### **10.18.2.2.**项目字段

在系统主界面上方菜单中选择[更多]→[项目管理] →[项目设置],点选[项目字段]页签,开启 [项目字段]页面,如下图:

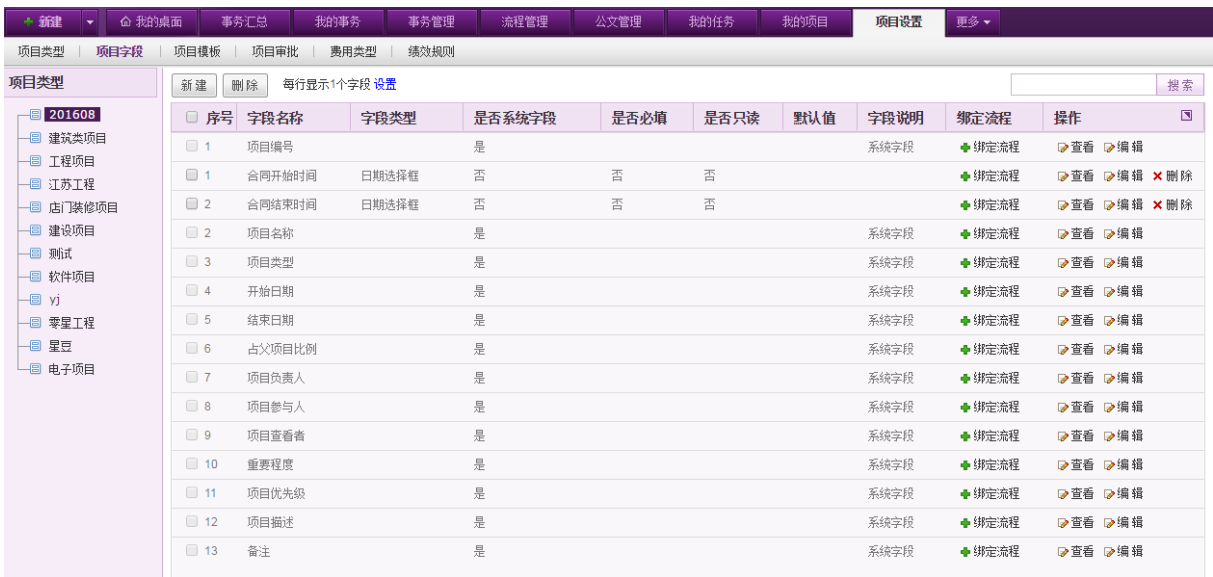

在[项目字段]页面,可以对不同类型的项目设置不同的字段,在新建该类型的项目基本信息 时,显示相应的字段以供填写。在列表上方,可进行每行显示字段数的设置,可支持最多一行显示 2 个字段,设置好显示方式后,在新建项目时则按该设置进行自定义字段的显示。

【新建项目字段】:点击列表左上角的"新建"按钮,开启新建项目字段页面,如下图:

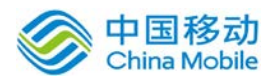

# 中国移动<br>China Mobile 中国移动云市场 saas 产品操作手册

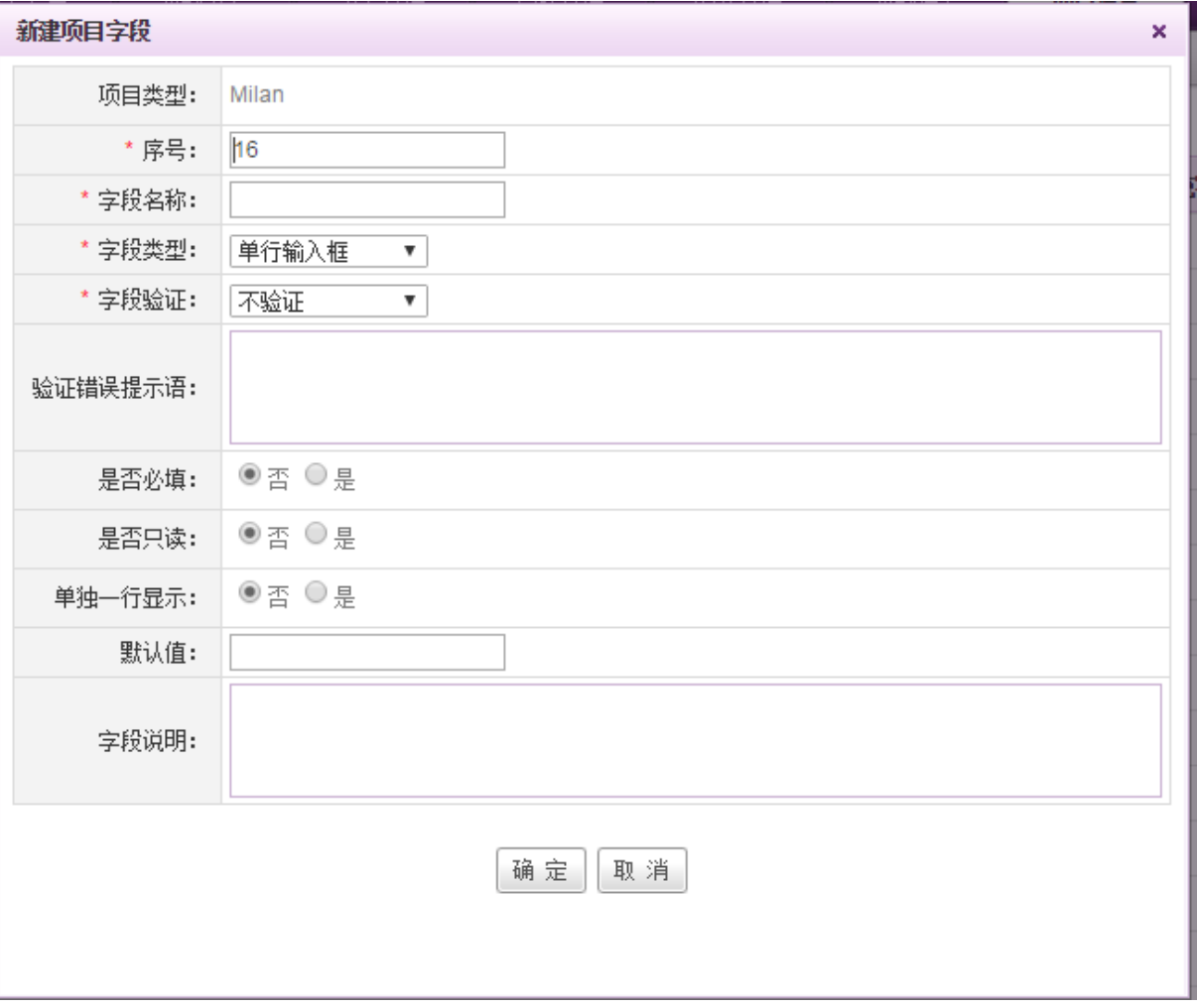

[序号]:填写数字,填写后,字段按照序号进行列表排序,同时在项目详情中,也按照序号进 行显示。

[字段类型]:下拉选择,可选内容包括单行输入框、多行输入框、日期选择框、时间日期选择 框、下拉框。

若选择下拉框,则显示下拉框选项设置界面,如下图:

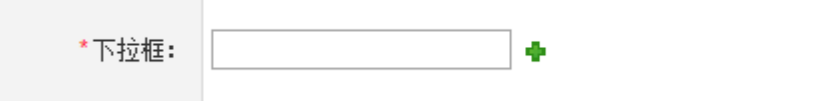

点击<sup>+</sup>按钮,可进行下拉框选项的新增。

[字段验证]:下拉选择,可选内容包括不验证、验证字母、验证数字、验证字母和数字。

[验证错误提示语]: 若该字段验证错误, 则出现该验证提示语以提示用户。
# 中国移动云市场 saas 产品操作手册

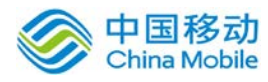

[是否必填]: 单选, 选择是或者否, 若选择是, 则需要填写后才可成功创建项目, 若选择否, 则用户可选择是否填写。

[是否只读]:单选,选择是或者否,若选择是,则创建项目时,该字段不可写,若选择否,则 用户可对该字段进行填写。默认选择否。

[单独一行显示]: 单选, 选择是或者否, 若选择是, 则项目详情中, 该字段单独一行显示, 若 选择否,则按照项目类型默认的每行显示 2 个字段。默认选择否。(注:当该项目类型默认为每行 显示 2 个字段时,才出现是否单行显示的选择。)

[默认值]:填写字段的默认值,输入默认值以后,在创建项目时,该字段的值则默认显示为默 认值。

[字段说明]:填写项目信息时,鼠标移动到该字段上,则显示对应的字段说明。

【删除项目字段】:点选要删除的项目字段右侧操作栏中的"删除"按钮,进行删除相应项目 字段的操作,若需要删除多个项目字段,可通过勾选相应项目字段,点击页面左上方的"删除"按 钮,进行批量删除操作。若为系统字段,则不允许删除。

【搜索】:可在页面右上方的搜索栏中输入项目字段名称,点击"搜索"按钮进行搜索。

#### **10.18.2.3.**项目模板

在系统主界面上方菜单中选择[更多]→[项目管理] →[项目设置],点选[项目模板]页签,开启 [项目模板]页面,如下图:

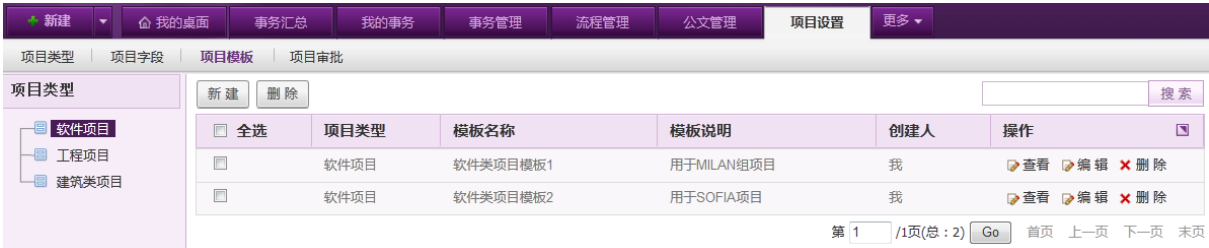

在[项目模板]页面,可以对不同类型的项目设置任务模板,可在新建项目的时候选择相应的模 板进行任务导入。页面左边显示项目类型,点选相应的项目类型,右边对应显示该类型下的项目模 板。

【新建】:点击列表左上角的"新建"按钮,开启新建项目模板页面,如下图:

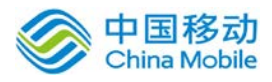

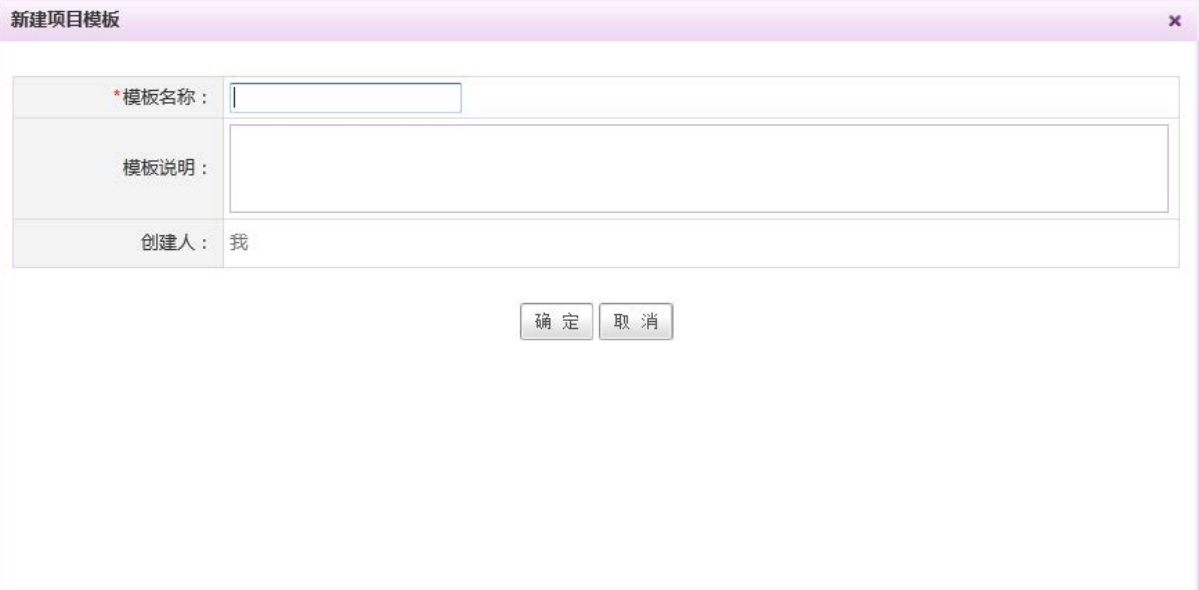

[模板名称]: 输入框, 用于填写模板名称。

[模板说明]:输入框,用于填写该模板的相关说明信息。

[创建人]:默认为当前用户。

点击 | 确 定 | 按钮完成模板信息的新建,完成模板基本信息的填写,如图:

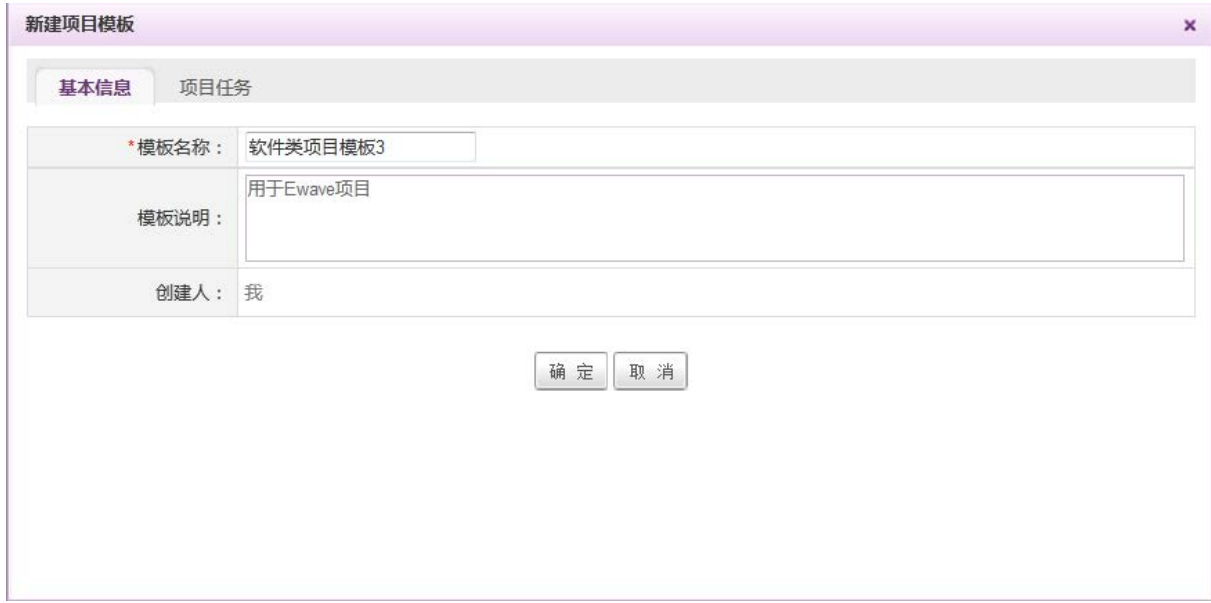

点选"项目任务"页签,创建该模板的任务信息。

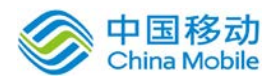

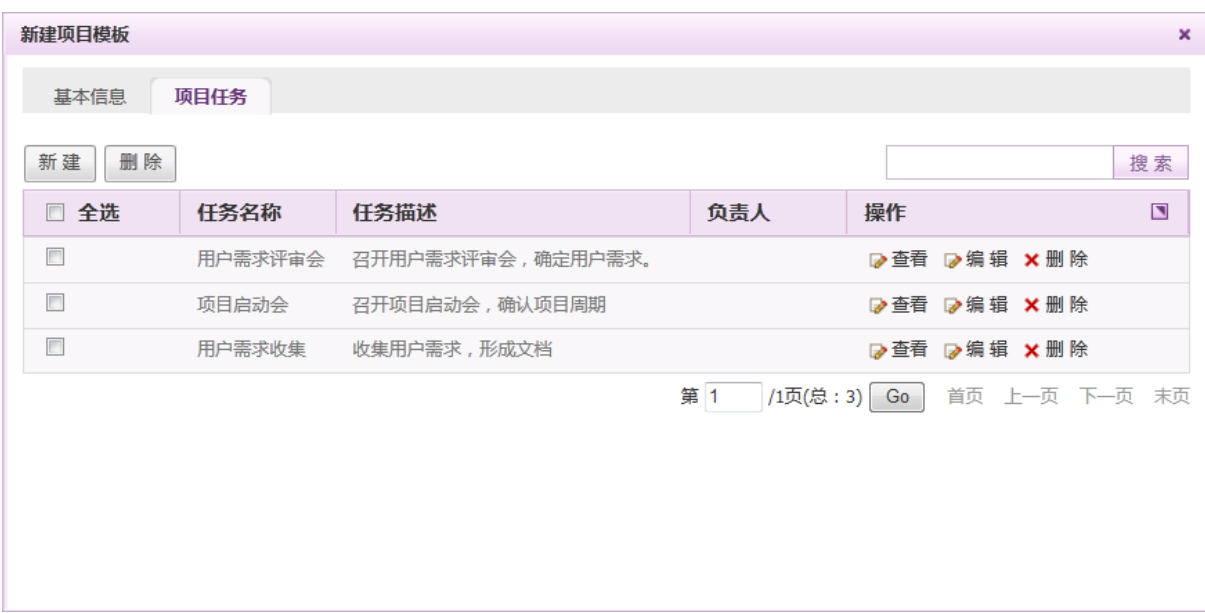

点击页面左上角的"新建"按钮,开启如下窗口:

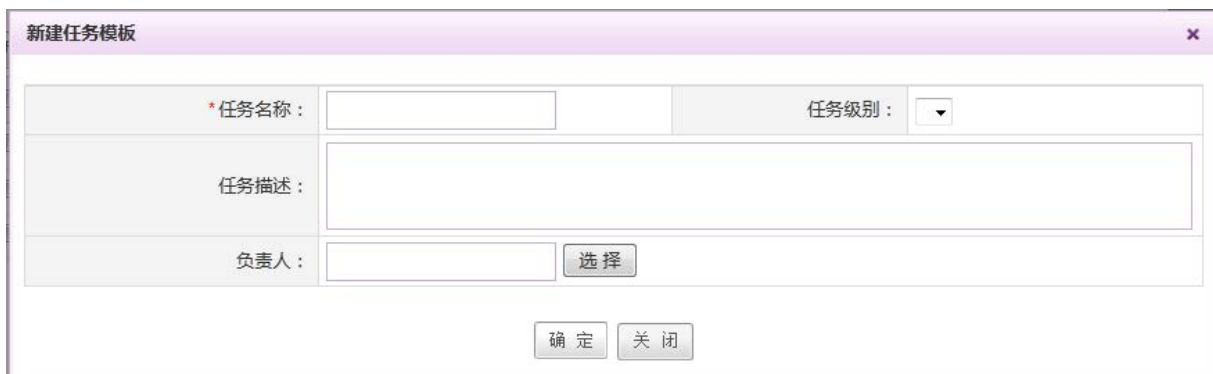

[任务名称]: 输入框, 用于填写任务名称。

[任务级别]:下拉选择,选项包括高、中、低。

[任务描述]: 输入框, 用于填写任务描述等详细信息。

[负责人]:当前任务的负责人,点击"选择"按钮进行选择。

点击 | 确 定 | 则完成模板任务的新建, 点击 | 关 闭 | 则关闭新建任务模板的页面。

【查看】:点选要查看的模板信息右侧操作栏中的"查看"按钮,查看相应的项目模板信息。

【编辑】:点选要编辑的模板信息右侧操作栏中的"编辑"按钮,对相应的项目模板和任务信 息进行编辑。

【删除】:点选要删除的模板信息右侧操作栏中的"删除"按钮,进行删除相应项目模板的操

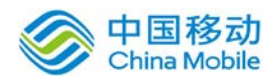

作,若需要删除多个项目模板,可通过勾选要删除的模板信息左侧的复选框,点击列表左上角的"删 除"按钮,进行二次确认后完成批量删除操作。

【搜索】:可在页面右上方的搜索栏中输入项目模板名称,点击"搜索"按钮进行搜索。

#### **10.18.2.4.**项目审批

在系统主界面上方菜单中选择[更多]→[项目管理] →[项目设置],点选[项目审批]页签,开启 [项目审批]页面,如下图:

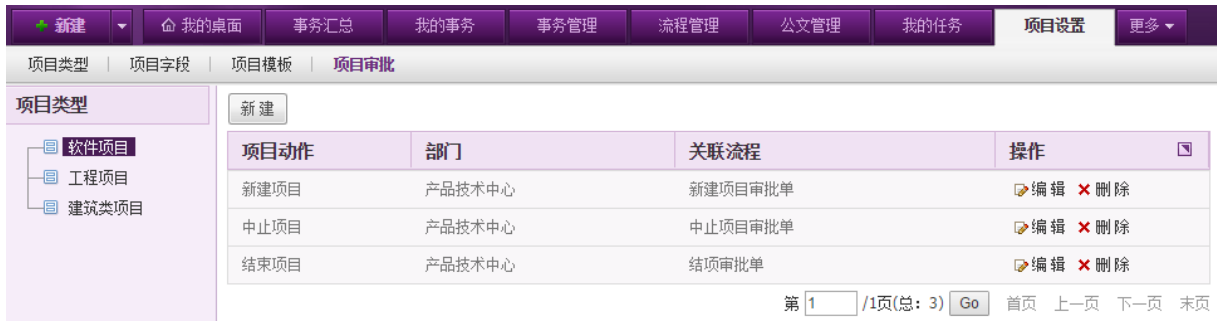

在[项目审批]页面,可以对不同类型项目的新建、中止、结项操作设置流程,若设置了相关流 程,则进行相应操作时发起对应的流程。

【新建项目审批】:点击列表左上角的"新建"按钮,开启新建项目审批页面,如下图:

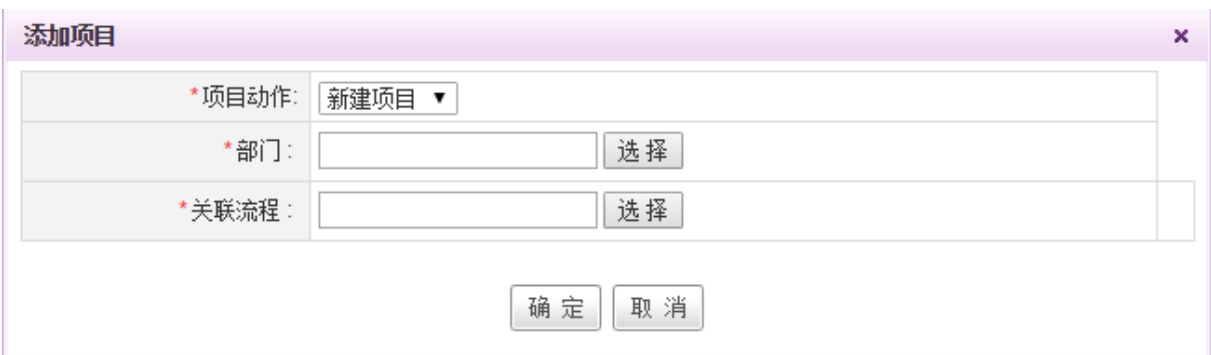

[项目动作]:下拉选择,可选内容包括新建项目、中止项目、结束项目。

[部门]:点击"选择"按钮,弹出选择部门窗口,选择需要审批的部门。

[关联流程]:点击"选择"按钮,弹出选择表单类别选择窗口,选择相应要发起的流程。

[是否必填]:单选,选择是或者否,若选择是,则需要填写后才可成功创建项目,若选择否, 则用户可选择是否填写。

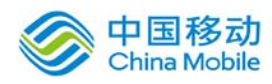

【编辑】:点选要编辑的项目审批右侧操作栏中的"编辑"按钮,在弹出的编辑项目审批的窗 口中进行相应的编辑操作。

【删除】:点选要删除的项目审批右侧操作栏中的"删除"按钮,删除相应项目审批流程。

#### **10.18.2.5.**费用类型

在系统主界面上方菜单中选择[更多]- [项目管理] - [项目设置],点选[费用类型]页签,开启 [费用类型]页面,如下图:

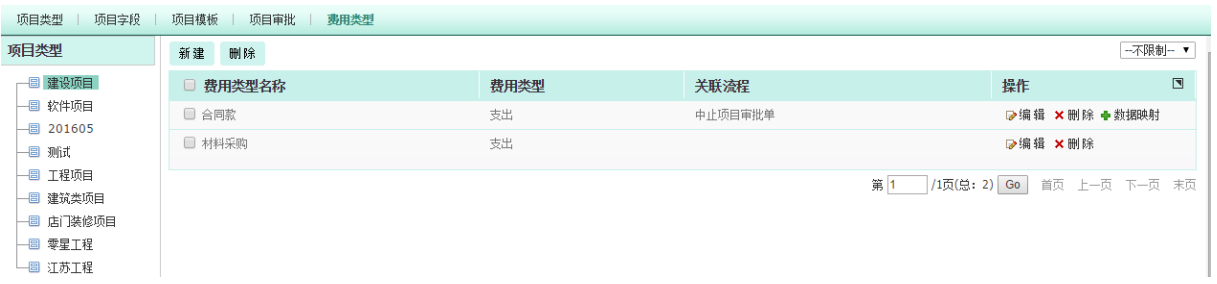

在[费用类型]页面,可以对不同类型项目创建不同的费用类型,并设置是否申请该类型费用时, 需要发起流程。若设置了相关流程,则可进行流程字段映射,即将项目中的相应费用字段,映射到 流程表单中,不需要再手动填写。项目费用字段包括金额、收入/支出、费用名称、费用类型名称。

#### **10.18.2.6.**绩效规则

在系统主界面上方菜单中选择[更多]→[项目管理] →[项目设置],点选[绩效规则]页签,开启 [绩效规则]页面,如下图:

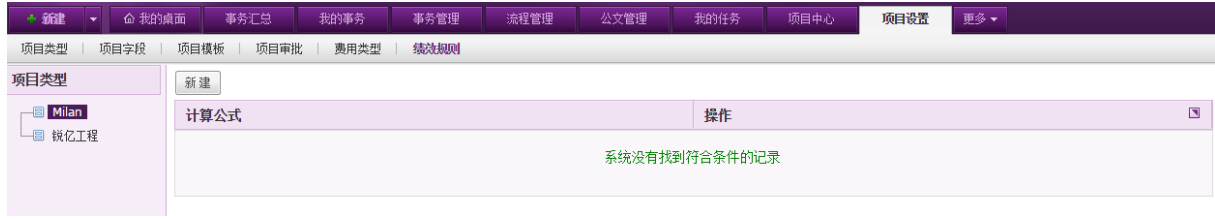

点击新建,弹出如下窗口:

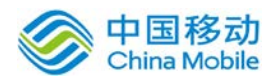

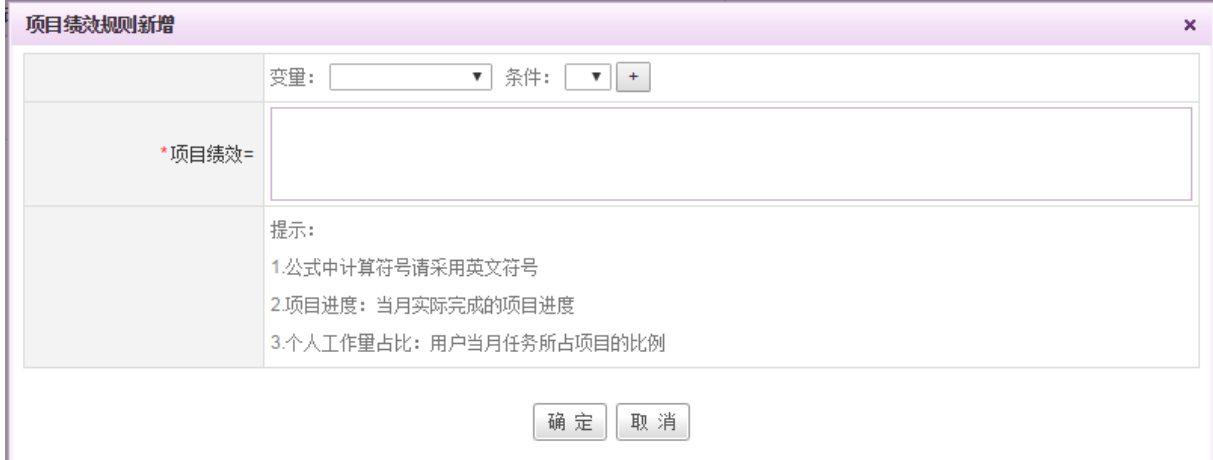

变量包括数字类型的自定义字段以及项目进度与个人工作量占比。

条件包括加减乘除。

点击 步 按钮后,相应的内容则显示到项目绩效公式中。

# **10.18.3.** 项目中心

在系统主界面上方菜单中选择[更多]→[项目管理]→[项目中心]进入项目中心模块,本模块包 括项目简报与项目中心两个部分,默认进入项目简报页面。

## **10.18.3.1.**项目简报

在系统主界面上方菜单中选择[更多]→[项目管理] →[项目中心], 默认开启[项目简报]页面, 如下图:

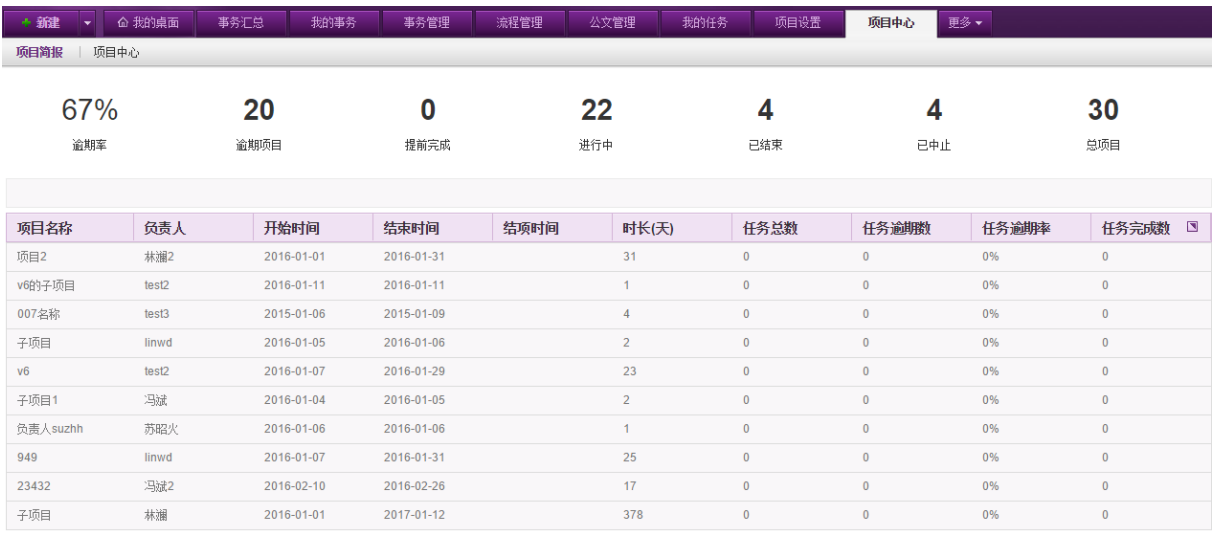

第 1 73页(总: 30) Go 首页 上一页 下一页 末页

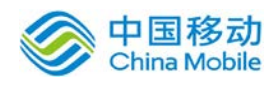

在[项目简报]页面,可看到所有项目的情况,包括逾期率、逾期项目数、提前完成的项目数、 进行中的项目数、已结束的项目数、已中止的项目数以及总项目数。

页面下方列表中默认显示所有项目的概要信息,可点击逾期项目、提前完成、进行中、已结束、 已中止和总项目上方的统计数据,查看相应的项目信息。

#### **10.18.3.2.**项目中心

在系统主界面上方菜单中选择「更多]→[项目管理]→[项目中心],点选"项目中心"页签,开 启[项目中心]页面,如下图:

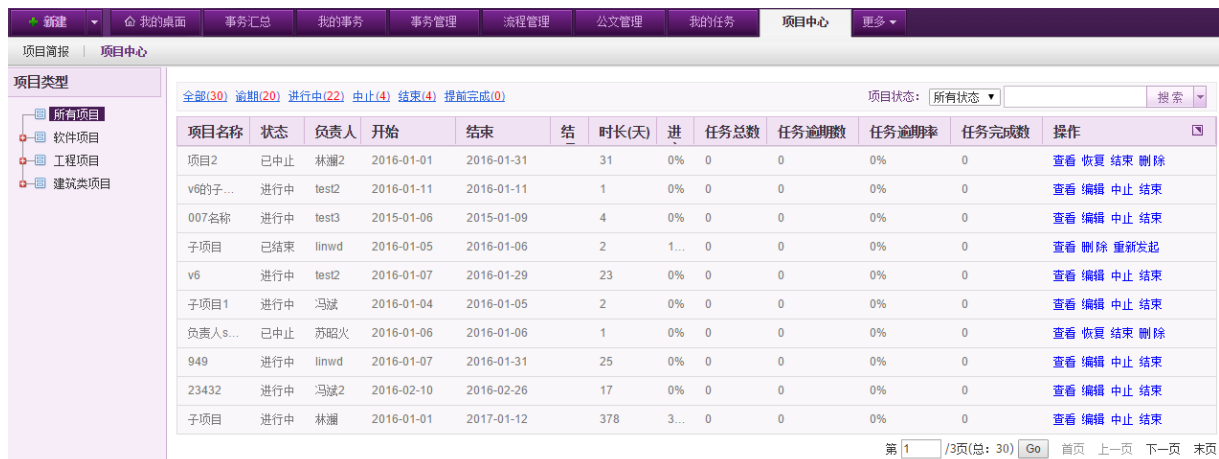

在[项目中心]页面,可看到所有的项目,对项目拥有最高操作权限。

页面左侧为项目组织结构树状图,选择相应的项目类型或项目,则右侧显示相应的项目信息。

列表左上方有项目的统计信息,包括全部、逾期、进行中、中止、结束、提前完成的项目数, 可点击相应的条件进行快速筛选,也可通过页面右上角的项目状态进行快速筛选,当选择左上角的 相应条件后,项目状态一栏的搜索条件也跟着相应变化。

【搜索】:在页面右上角的搜索框中输入项目名称,可对项目名称进行模糊搜索。

【高级搜索】:点击搜索按钮旁的 | 按钮, 开启高级搜索页面, 可根据项目编号、项目名称、 项目状态、项目负责人、项目周期、重要程度以及项目优先进行搜索。

#### **10.18.3.3.**项目绩效

在系统主界面上方菜单中选择[更多]→[项目管理]→[项目中心],点选"项目绩效"页签,开 启[项目绩效]页面,如下图:

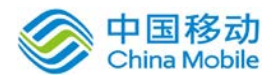

# 中国移动<br>China Mobile 中国移动云市场 saas 产品操作手册

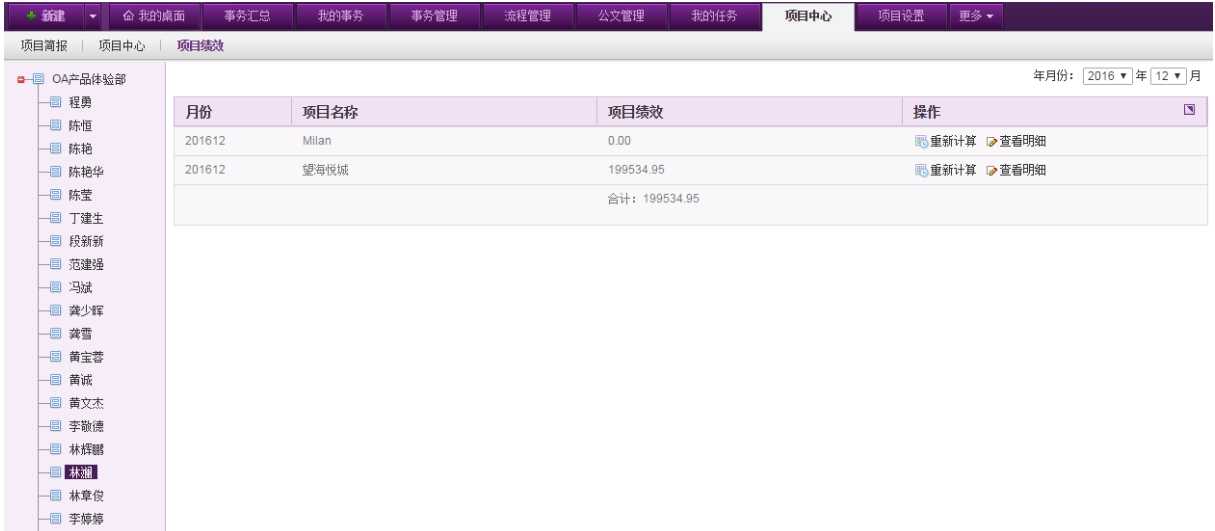

左侧为可查看到的组织架构,点选相应人员,右侧显示该人员的项目绩效。点击查看明细,则弹出 绩效相关值的明细以及计算公式,如下图:

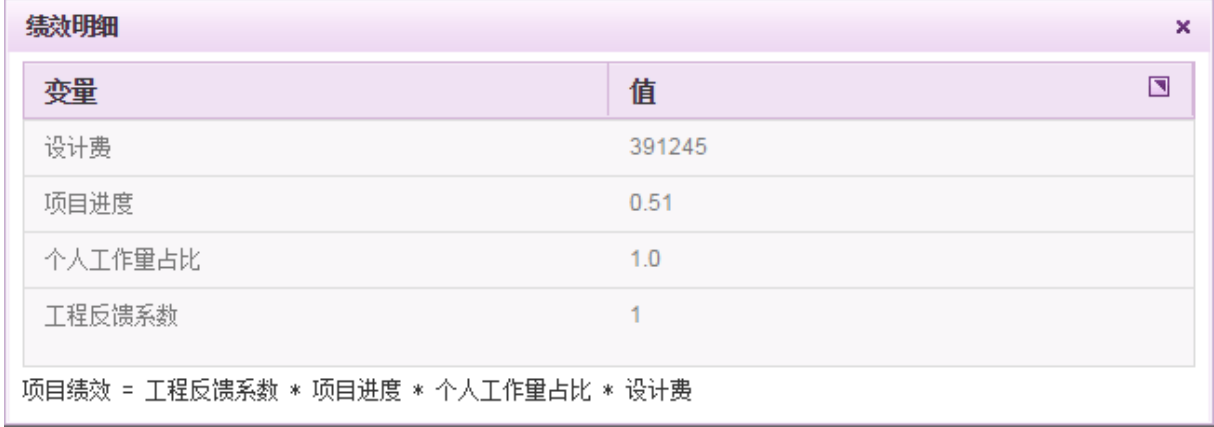

# **10.19.** 证件管理

OA@35 系统的证件模块包括证件设置、证件管理和证件借阅三部分。在系统主界面上方菜单中 选择[更多] → [证件管理], 开启相应页面。

## **10.19.1.** 证件设置

在系统主界面上方菜单中选择[更多]→[证件管理] →[证件设置]进入证件设置模块,本模块包 括证件类型设置、证件字段设置、借阅审批设置以及证件提醒设置四个部分,默认进入证件类型设 置页面。

#### **10.19.1.1.**证件类型设置

在系统主界面上方菜单中选择[更多] → [证件管理] → [证件设置], 默认开启[证件类型设置]

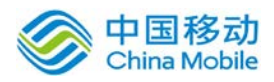

页面,如下图:

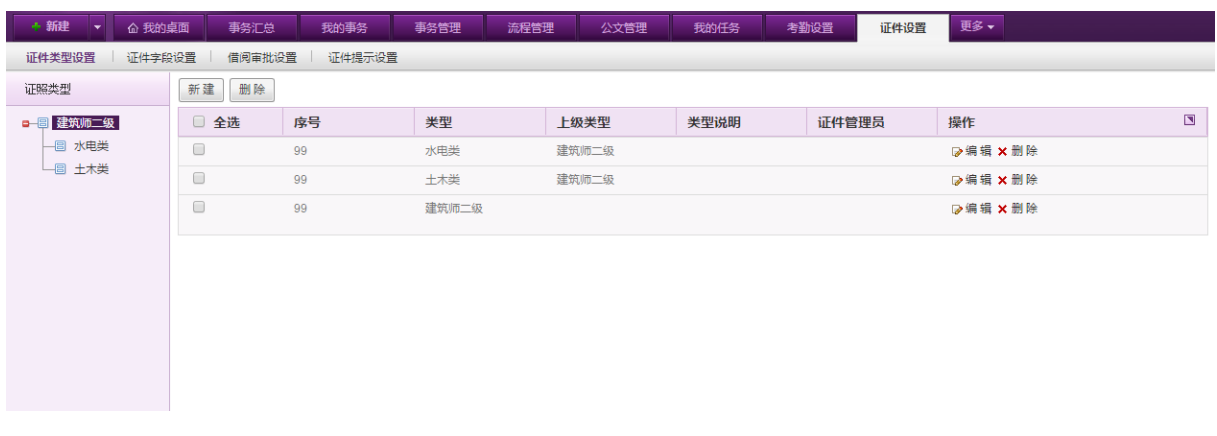

在[证件类型设置]页面,左侧显示证件类型树状图,右侧显示对应的证件类型,可进行证件类 型的新建、编辑与删除操作。

#### **10.19.1.2.**证件字段设置

在系统主界面上方菜单中选择[更多]→[证件管理] →[证件设置],点选[证件字段设置]页签, 开启[证件字段设置]页面,如下图:

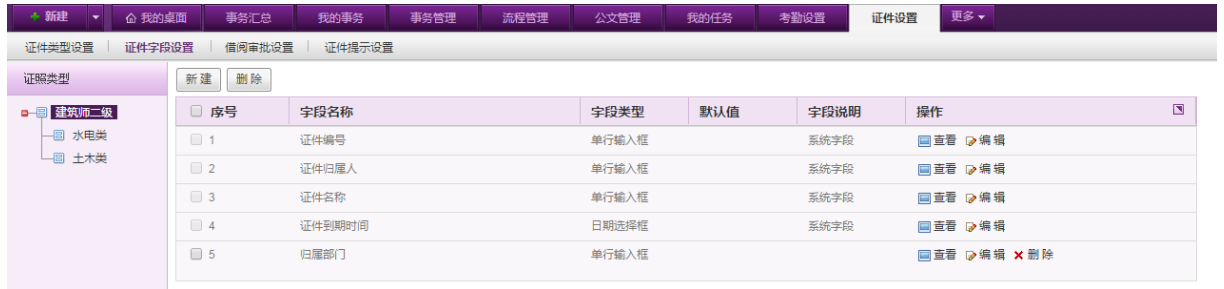

[证件字段设置]页面左侧显示证件类型,右侧显示类型下对应的证件字段,包括证件编号、证 件归属人、证件名称以及证件到期时间等系统字段以及其他自定义字段。可通过页面左上角的新建 进行证件字段的新建,如下图:

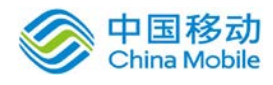

# 中国移动<br>China Mobile 中国移动云市场 saas 产品操作手册

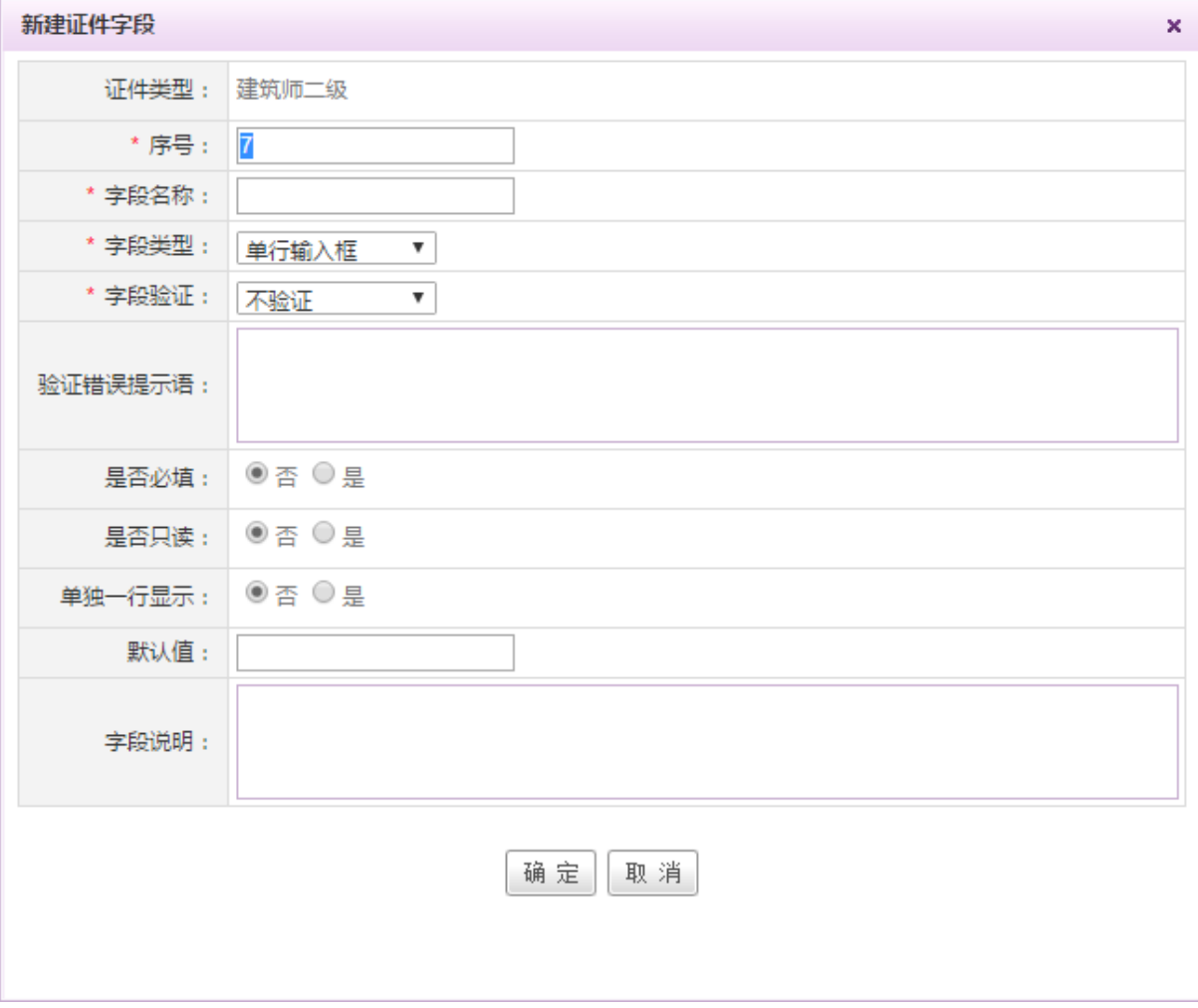

[序号]:填写数字,填写后,字段按照序号进行列表排序,同时在证件详情中,也按照序号进 行显示。

[字段类型]:下拉选择,可选内容包括单行输入框、多行输入框、日期选择框、时间日期选择 框、下拉框。

若选择下拉框,则显示下拉框选项设置界面,如下图:

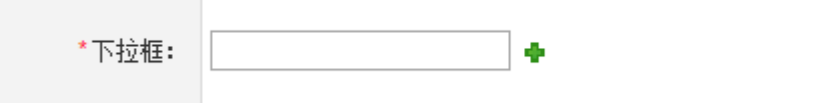

点击 中按钮,可进行下拉框选项的新增。

[字段验证]:下拉选择,可选内容包括不验证、验证字母、验证数字、验证字母和数字。

[验证错误提示语]: 若该字段验证错误, 则出现该验证提示语以提示用户。

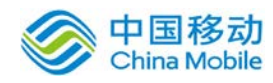

[是否必填]: 单选, 选择是或者否, 若选择是, 则需要填写后才可成功创建证件信息, 若选择 否,则用户可选择是否填写。

[是否只读]:单选,选择是或者否,若选择是,则创建证件时,该字段不可写,若选择否,则 用户可对该字段进行填写。默认选择否。

[单独一行显示]: 单选, 选择是或者否, 若选择是, 则证件详情中, 该字段单独一行显示, 若 选择否,则按照证件类型默认的每行显示 2 个字段。默认选择否。(注:当该证件类型默认为每行 显示 2 个字段时,才出现是否单行显示的选择。)

[默认值]:填写字段的默认值,输入默认值以后,在创建证件时,该字段的值则默认显示为默 认值。

[字段说明]:填写证件信息时,鼠标移动到该字段上,则显示对应的字段说明。

【删除证件字段】:点选要删除的证件字段右侧操作栏中的"删除"按钮,进行删除相应证件 字段的操作,若需要删除多个证件字段,可通过勾选相应证件字段,点击页面左上方的"删除"按 钮,进行批量删除操作。若为系统字段,则不允许删除。

【搜索】:可在页面右上方的搜索栏中输入证件字段名称,点击"搜索"按钮进行搜索。

#### **10.19.1.3.**借阅审批设置

在系统主界面上方菜单中选择[更多]→[证件管理] →[证件设置],点选[借阅审批设置]页签, 开启[借阅审批设置]页面,如下图:

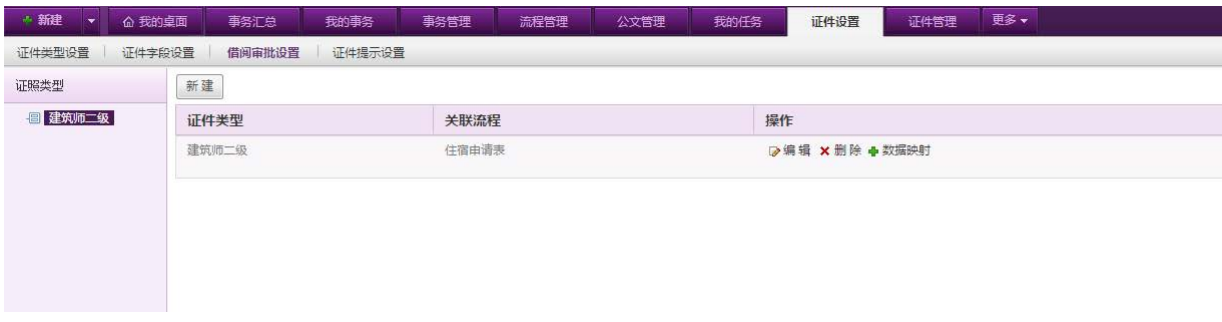

[借阅审批设置]左侧显示证件的类型,可按照证件类型设置证件借阅流程,若未设置,则对应 类别下的证件借阅时不需要进行审批。设置关联流程后可进行对应的数据映射,可以进行映射的字 段包括证件归还时间、证件编号、证件归属人、证件名称、证件到期时间、证件归还时间以及其他 自定义字段信息。

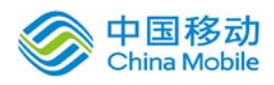

# 中国移动<br>China Mobile 中国移动云市场 saas 产品操作手册

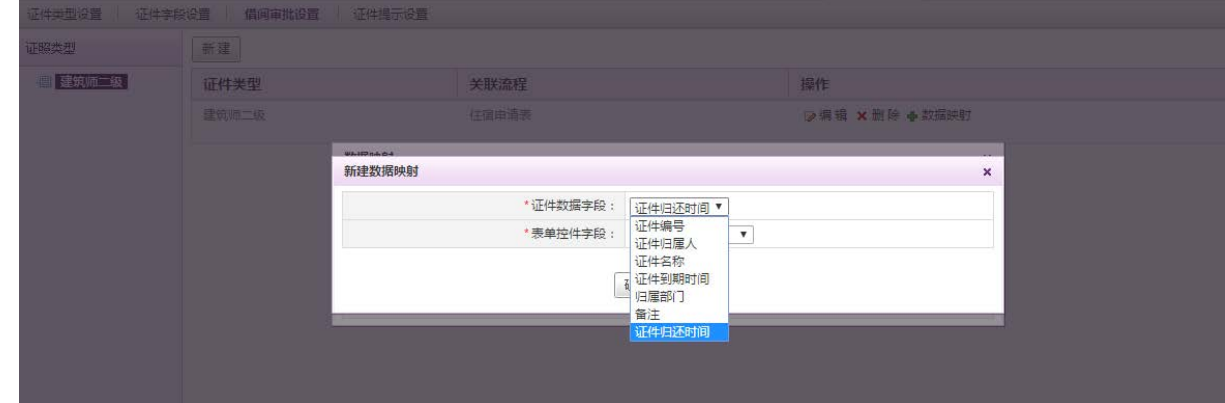

### **10.19.1.4.**证件提醒设置

在系统主界面上方菜单中选择[更多] (证件管理] (一证件设置],点选[证件提醒设置]页签, 开启[证件提醒设置]页面,如下图:

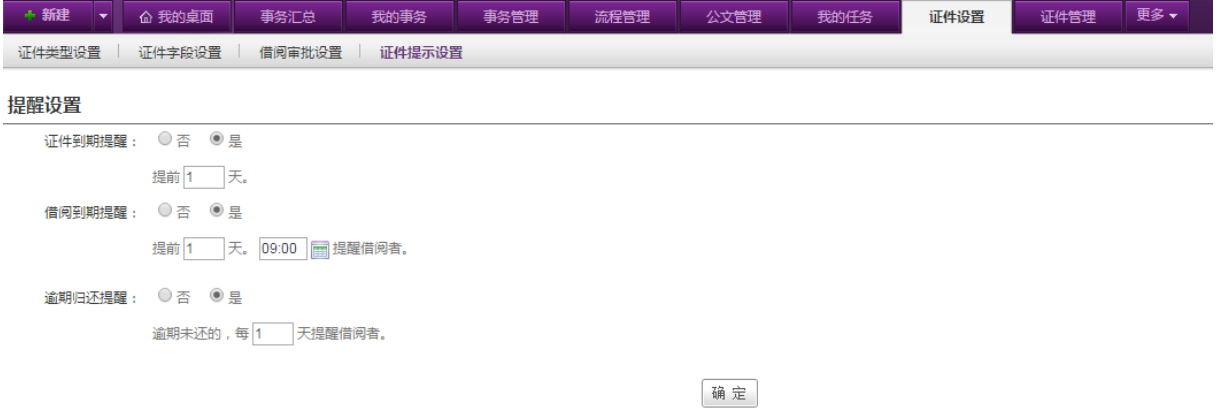

[证件提醒设置]页面可进行证件到期提醒、证件借阅到期提醒、证件逾期归还提醒的设置。

## **10.19.2.** 证件管理

在系统主界面上方菜单中选择[更多]→[证件管理] →[证件管理]进入证件管理模块,本模块包 括证件管理和借阅记录两个部分,默认进入证件管理页面。

#### **10.19.2.1.**证件管理

在系统主界面上方菜单中选择[更多] →[证件管理] →[证件管理], 默认开启[证件管理]页面, 如下图:

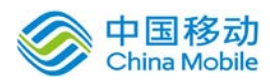

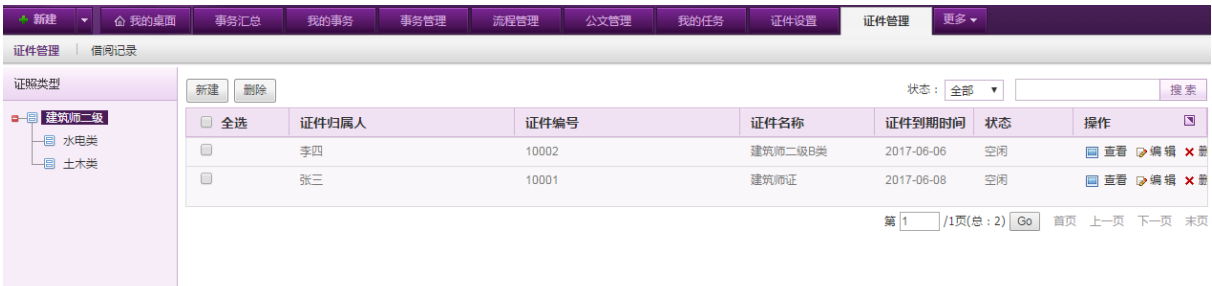

在[证件管理]页面,可以进行证件信息的新建、编辑、删除与搜索。

右上角可根据证件的状态,快速筛选空闲、审批中、借阅中的证件信息,也可输入证件的名 称、编号、归属人等信息进行搜索。

#### **10.19.2.2.**借阅记录

在系统主界面上方菜单中选择[更多]→[证件管理]→[证件管理],点选[借阅记录]页签,开启 [借阅记录]页面,如下图:

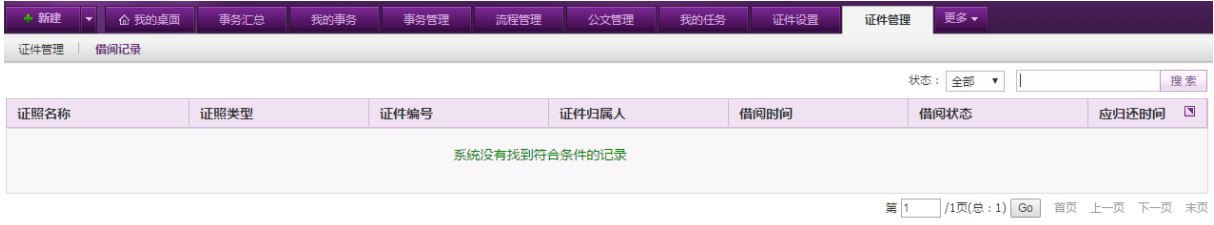

在[借阅记录]页面,显示所有证件的借阅记录,可通过右上角的搜索组件进行借阅记录的搜 索。

## **10.19.3.** 证件借阅

在系统主界面上方菜单中选择[更多]→[证件管理]→[证件借阅]进入证件借阅模块,本模块包 括证件借阅和我的借阅两个部分,默认进入证件借阅页面。

#### **10.19.3.1.**证件借阅

在系统主界面上方菜单中选择[更多]→[证件管理] →[证件借阅], 默认开启[证件借阅]页面, 如下图:

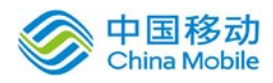

# 中国移动云市场 saas 产品操作手册

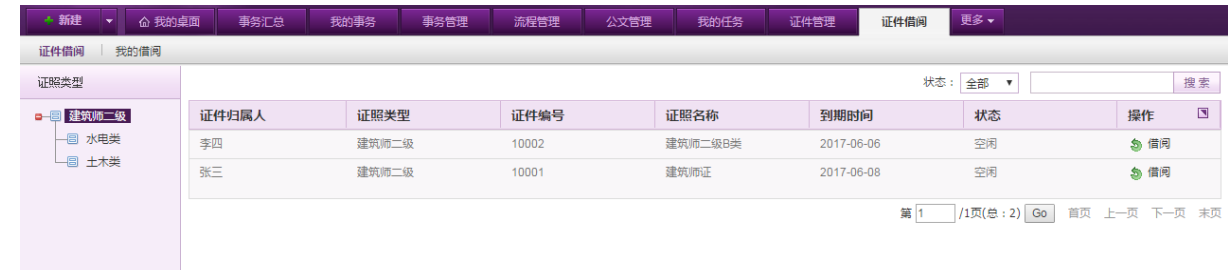

在[证件借阅]页面,显示所有可借阅的证件信息,并提供给用户进行借阅操作。可通过右上角 的搜索组件对证件信息进行搜索筛选。

#### **10.19.3.2.**我的借阅

在系统主界面上方菜单中选择[更多]-[证件管理] -[证件借阅],点选"我的借阅"页签,开 启[我的借阅]页面,如下图:

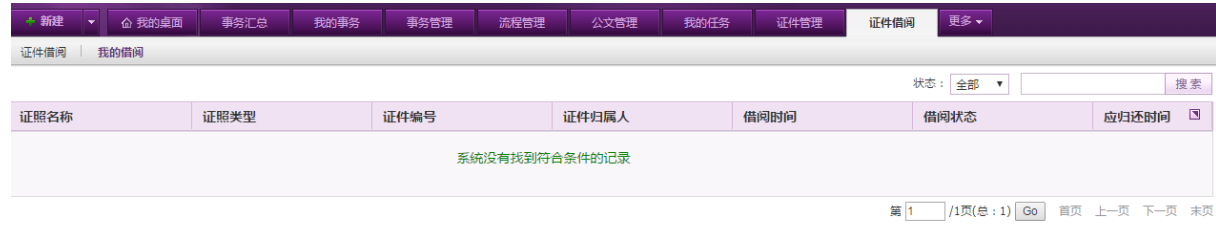

在[我的借阅]页面,可看到所有的借阅记录,可通过右上角进行已归还、未归还与审批中的借 阅记录筛选,也可根据证件编号、名称等进行搜索。

# **10.20.** 招聘管理

OA@35 系统的招聘管理模块包括招聘管理、招聘设置以及招聘统计共计三个部分,用于进行招 聘管理对应的设置以及招聘相关的各项操作。在系统主界面上方菜单中选择[更多]→[招聘管理], 开启相应页面。

#### **10.20.1.** 招聘管理

在系统主界面上方菜单中选择[更多] [ 招聘管理] ) [招聘管理]进入招聘管理模块, 本模块 包括编制需求、招聘需求、招聘管理、招聘分管、面试安排以及面试评价六个部分,默认进入编制 需求页面。

#### **10.20.1.1.**编制需求

在系统主界面上方菜单中选择[更多]→[招聘管理] →[招聘管理],点选[编制需求]页签,开启

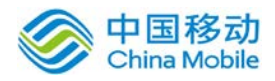

[编制需求]页面,如下图:

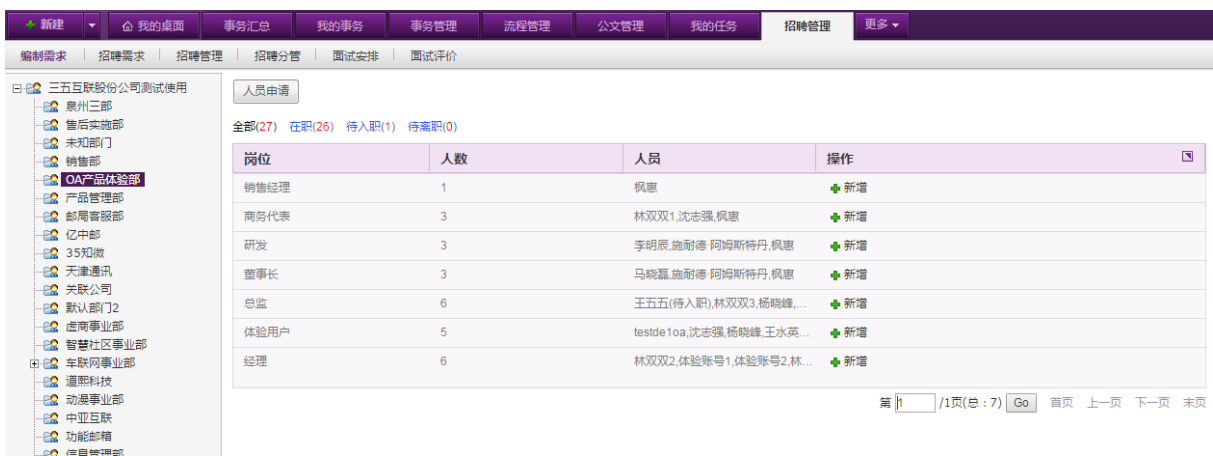

[编制需求]页面提供给主管进行编制需求的提交。

左侧显示部门主管对应管理的部门组织树状图,右侧显示目前在职、待入职以及待离职的人员 信息,可点选对应岗位旁的新增按钮进行编制需求的新增操作,也可点选页面左上角的人员申请按 钮进行人员申请需求的提交。

#### **10.20.1.2.**招聘需求

在系统主界面上方菜单中选择[更多]→[招聘管理] →[招聘管理],点选[招聘需求]页签,开启 [招聘需求]页面,如下图:

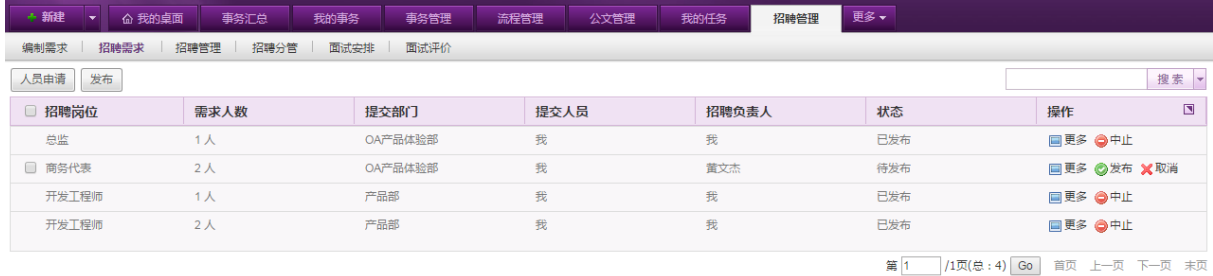

[招聘需求]页面显示由部门主管提交的招聘需求,HR 可通过招聘需求页面进行需求的查看、发 布、取消,对于已经发布的需求,可进行中止操作。

## **10.20.1.3.**招聘管理

在系统主界面上方菜单中选择[更多] - [ 招聘管理] - [招聘管理],点选[招聘管理]页签,开 启[招聘管理]页面,如下图:

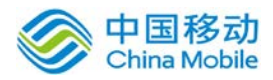

# 中国移动云市场 saas 产品操作手册

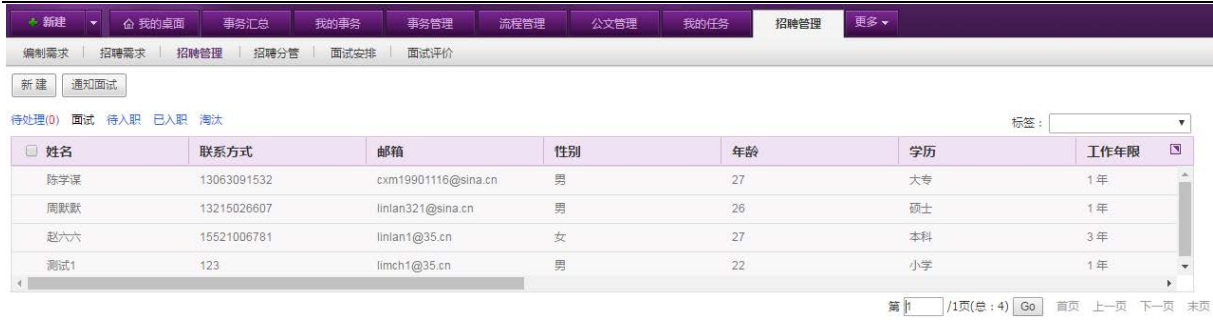

[招聘管理]页面显示对候选人的招聘管理情况,包括候选人的资料信息、应聘信息、当前状态 以及面试的时间等。可根据候选人的状态,进行待处理、面试、待入职、已入职、淘汰等几种状态 以及标签信息进行筛选查看。

#### **10.20.1.4.**招聘分管

在系统主界面上方菜单中选择[更多]- [招聘管理] - [招聘管理],点选[招聘分管]页签,开启 [招聘分管]页面,如下图:

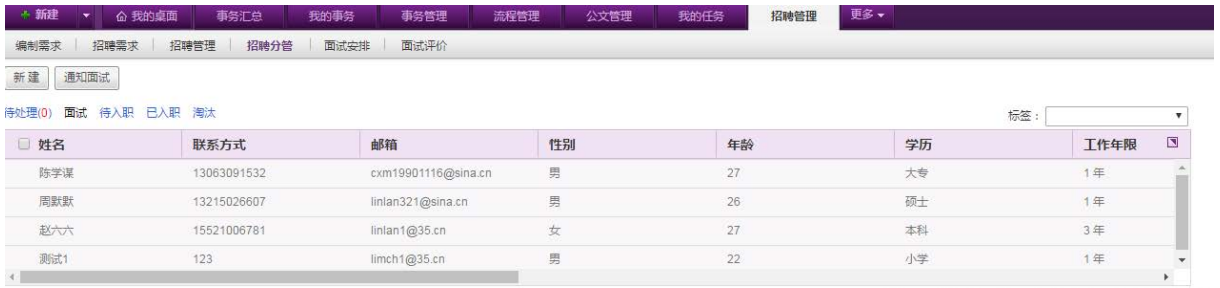

[招聘分管]页面提供给分管部门的招聘主管进行招聘人员的管理。

#### **10.20.1.5.**面试安排

在系统主界面上方菜单中选择[更多]→[招聘管理] →[招聘管理],点选[面试安排]页签,开启 [面试安排]页面,如下图:

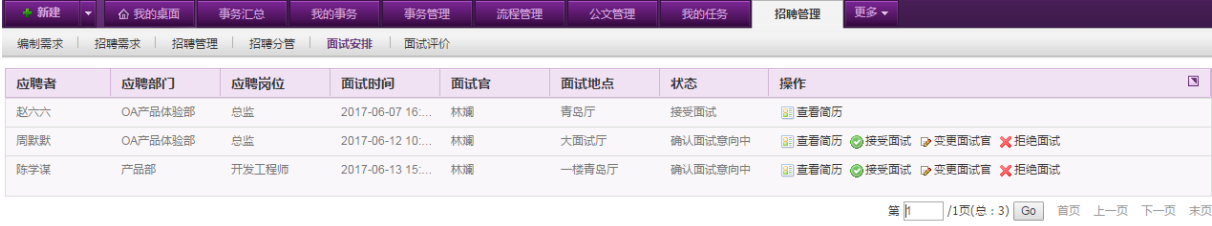

[面试安排]页面提供给部门主管查看目前提交给自己的面试安排,以及候选人的信息等,可根

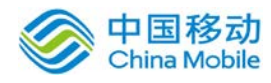

据候选人的资料选择是否接受面试,也可变更面试官。

#### **10.20.1.6.**面试评价

在系统主界面上方菜单中选择[更多]→[招聘管理] →[招聘管理],点选[面试评价]页签,开 启[面试评价]页面,如下图:

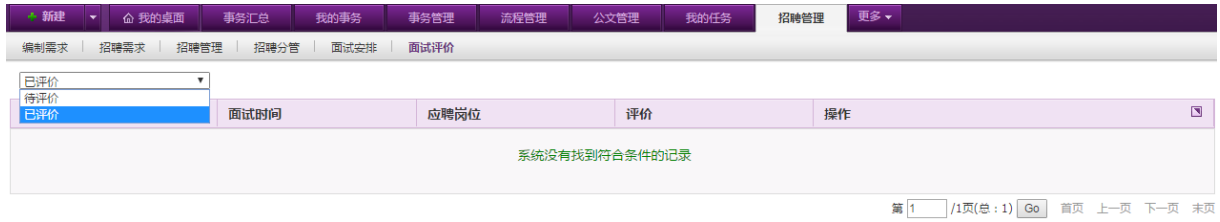

[面试评价]页面提供给主管查看自己待评价与已评价的面试信息。

#### **10.20.2.** 招聘设置

在系统主界面上方菜单中选择「更多]<br />
[招聘管理] - [招聘设置]进入招聘设置模块, 本模块包 括审批设置、邮箱设置、邮件模板设置以及标签设置四个部分,默认进入审批设置页面。

#### **10.20.2.1.**审批设置

在系统主界面上方菜单中选择[更多]- 招聘管理] - [招聘设置], 默认开启[审批设置]页面, 如下图:

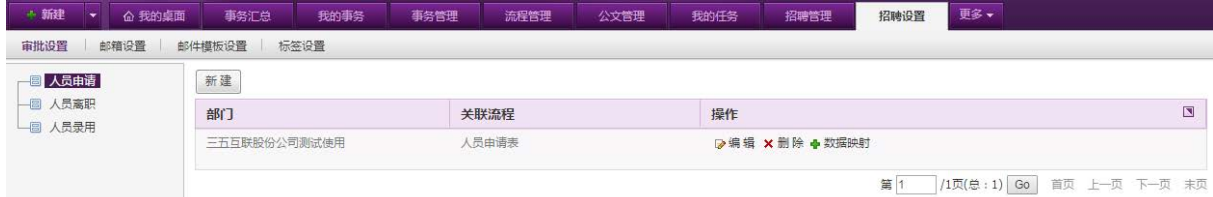

在[审批设置]页面,可以设置人员申请、人员离职与人员录用流程,并进行相关流程的字段映 射。对应在人员申请、离职与录用的时候则发起该流程。

#### **10.20.2.2.**邮箱设置

在系统主界面上方菜单中选择[更多]→[招聘管理] →[招聘设置],点选[邮箱设置]页签,开启 [邮箱设置]页面,如下图:

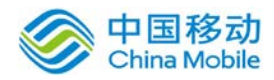

# 中国移动<br>China Mobile 中国移动云市场 saas 产品操作手册

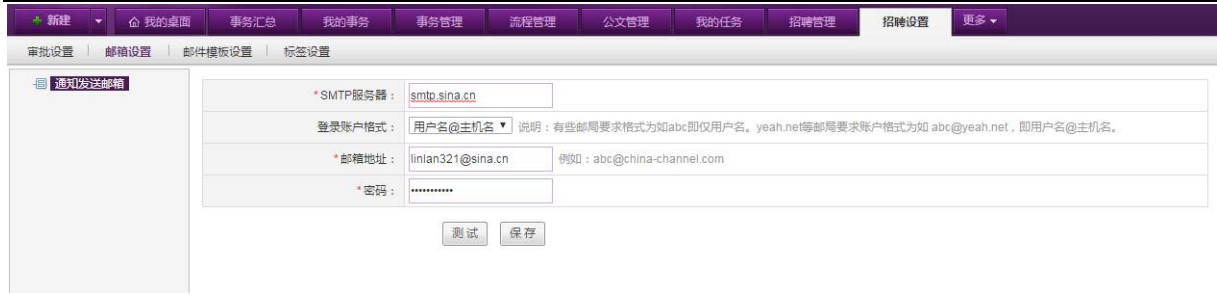

在[邮箱设置]页面,设置通知发送的邮箱,设置后,面试通知、录用通知以及面试官的面试提 醒等都通过该邮箱进行邮件发送。

#### **10.20.2.3.**邮件模板设置

在系统主界面上方菜单中选择[更多] - [招聘管理] - [招聘设置], 点选[邮件模板设置]页签, 开启[邮件模板设置]页面,如下图:

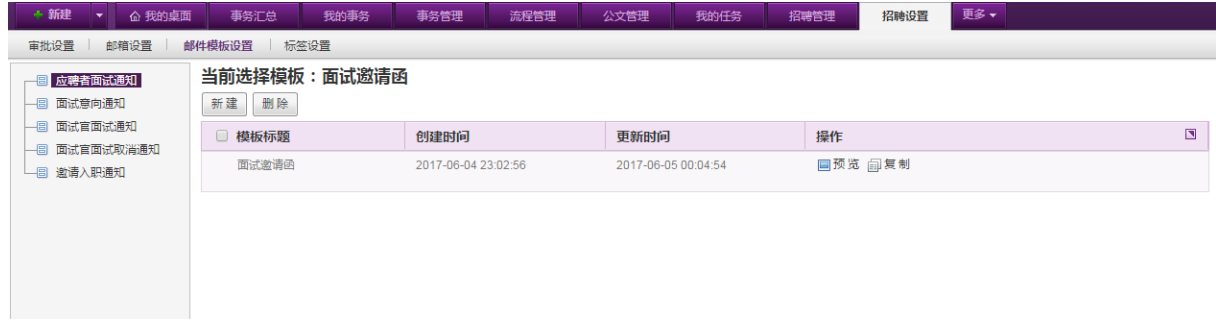

在[邮件模板设置]页面,可以新增不同的通知的邮件模板,包括应聘者面试通知、面试意向通 知、面试官面试通知、面试官面试取消通知以及邀请入职通知。

#### **10.20.2.4.**标签设置

在系统主界面上方菜单中选择[更多] - [招聘管理] - [招聘设置],点选[标签设置]页签,开启 [标签设置]页面,如下图:

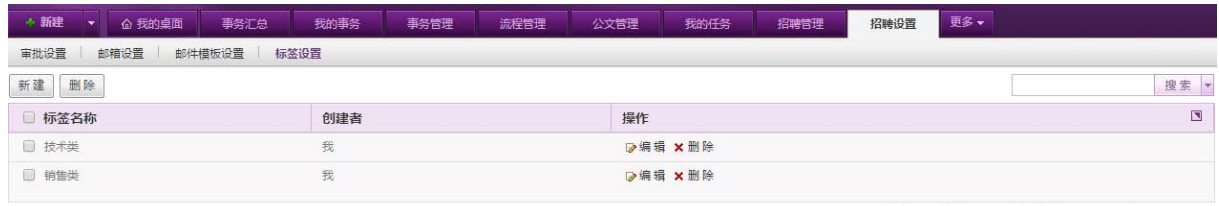

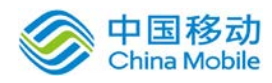

在[标签设置]页面,可以根据使用的分类习惯与规则,创建对应的标签,在招聘管理与招聘分 管页面可使用。

#### **10.20.3.** 招聘统计

在系统主界面上方菜单中选择「更多]→[招聘管理]→[招聘统计]进入招聘统计模块,默认进入 招聘简报页面。

#### **10.20.3.1.**招聘简报

在系统主界面上方菜单中选择[更多]→[招聘管理]→[招聘统计],默认开启[招聘简报]页面, 如下图:

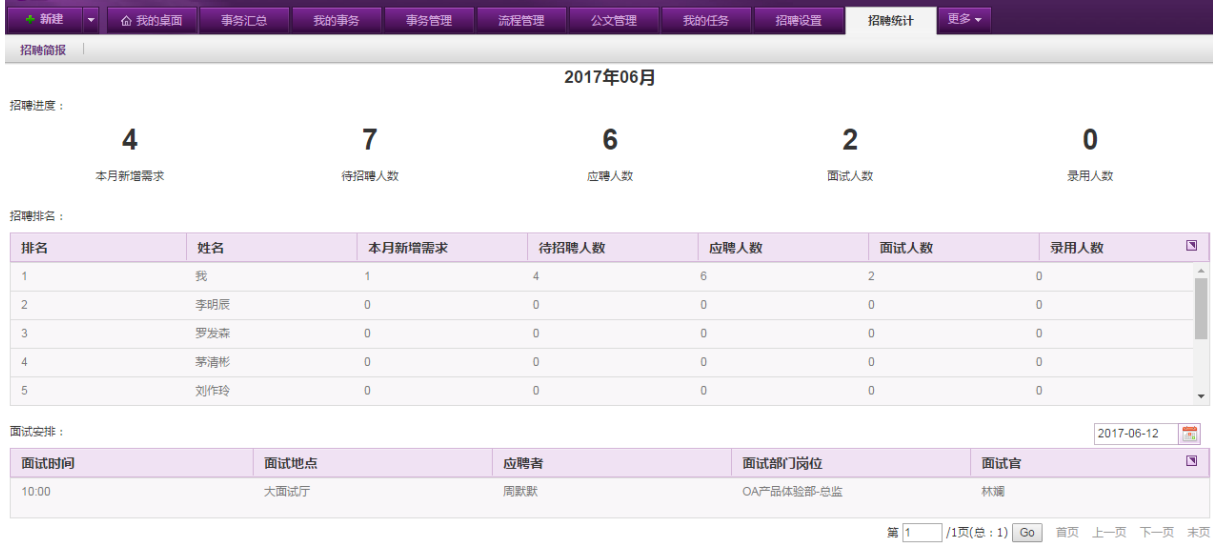

在[招聘简报]页面,可看到招聘进度、招聘排名以及面试安排三个部分。其中招聘进度包括本 月新增招聘需求、待招聘人数、应聘人数、面试人数以及录用人数。

# **10.21.** 提醒设置管理

提醒设置管理模块主要是用于设定合同、证照的到期提醒。在系统主界面上方菜单中选择[更 多] (系统管理] (提醒设置管理),进入提醒设置管理模块。本模块包括提醒设置与提醒类别设置 两部分,默认进入[提醒设置]页面。

提醒设置管理包括新增提醒、设置提醒类别、选择提醒方式等子功能。

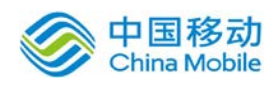

# **10.21.1.** 提醒设置

在系统主界面上方菜单中选择[更多]→[系统管理]→[提醒设置管理], 默认进入[提醒设置]页

面,如下图所示:

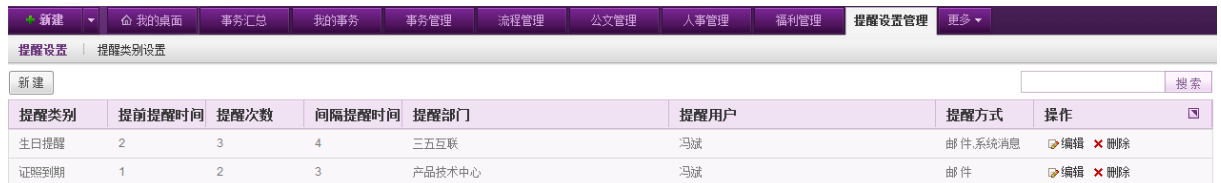

在[提醒设置]页面,可以对提醒进行新建、编辑、删除、查询等操作。

新建提醒: 在[提醒设置]页面, 点选提醒信息列表左上方的 新建 | 按钮, 开启 [新建]页面, 如下图所示:

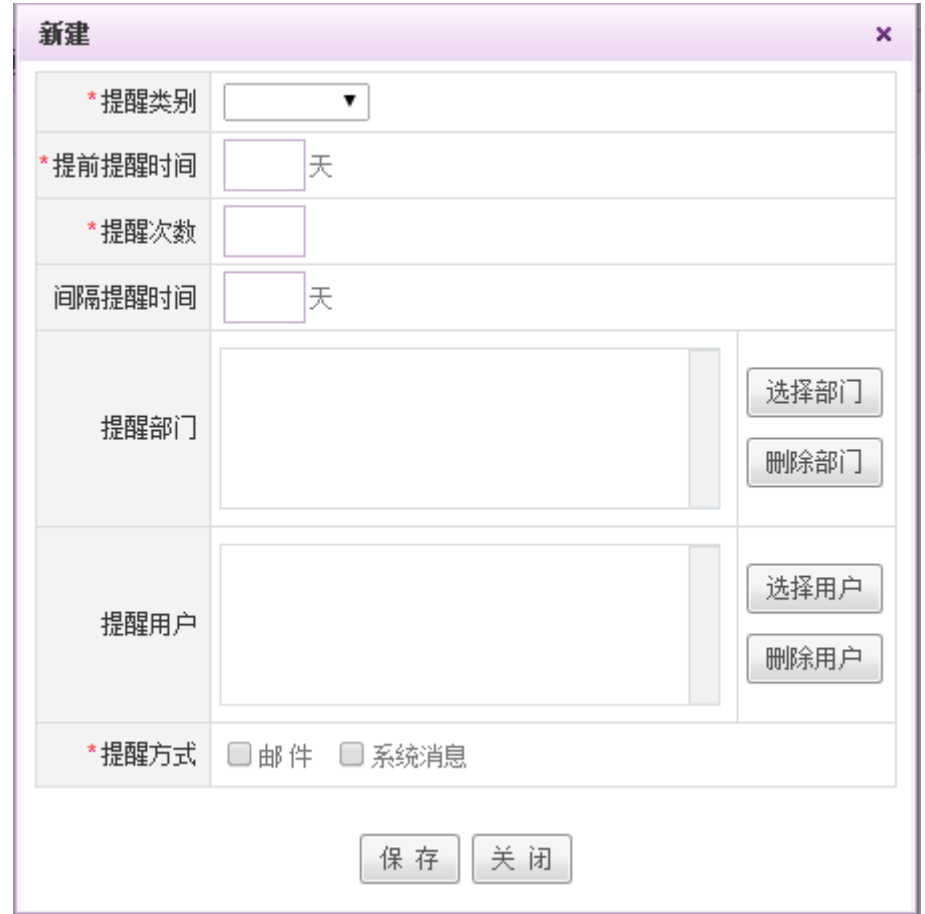

[提醒类别]: 下拉选择提醒类别, 提醒类别的内容可在[提醒类别设置]里自行设置。

[**提醒部门]:**点击 <mark>选择部门 |</mark>按钮,在弹出的[选择部门]页面进行部门选择(可多选),点击 确定即可;如需删除部门,则选中该部门,点击 删除部门 按钮,则该部门从提醒部门列表里移除。

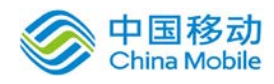

[提醒用户]:点击 选择用户 按钮,在弹出的[选择用户]页面进行用户选择(可多选),点击 确定即可;如需删除用户,则选中该用户,点击 <sup>删除用户 |</sup>按钮,则该用户从提醒用户列表里移除。 [提醒方式]: 勾选提醒方式, 包括邮件与系统消息, 可多选。

- 输辑提醒: 在[提醒设置]页面, 点选相应提醒信息操作栏中的 ☞ 编辑按钮, 在弹出的[编辑] 窗口进行提醒编辑操作。
- **删除提醒:** 在[提醒设置]页面,点选相应提醒信息操作栏中的¥ 删除按钮,在弹出的确认信息 提示框中二次确认,完成提醒删除操作。
- ▶ 搜索提醒: 在[提醒设置]页面, 在提醒信息列表右上方的搜索栏中输入相应信息, 点击 <mark>搜索</mark> 按钮,提醒信息列表将显示相关的提醒信息。

## **10.21.2.** 提醒类别设置

在系统主界面上方菜单中选择[更多]- [系统管理]- ]提醒设置管理], 进入提醒设置管理模块, 点选提醒类别设置页签,开启[提醒类别设置]页面,如下图所示:

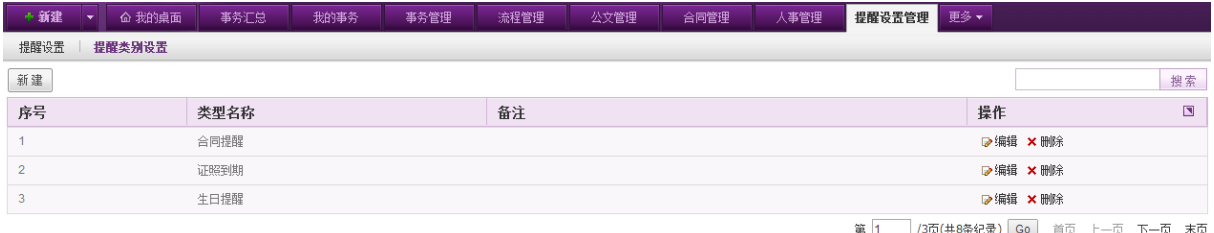

在[提醒类别设置]页面,可以对提醒类别进行新建、编辑、删除、查询等操作。

新建提醒类别: 在[提醒类别设置]页面, 点选提醒类别列表左上方的 新建 | 按钮, 开启 [新建] 页面,如下图所示。

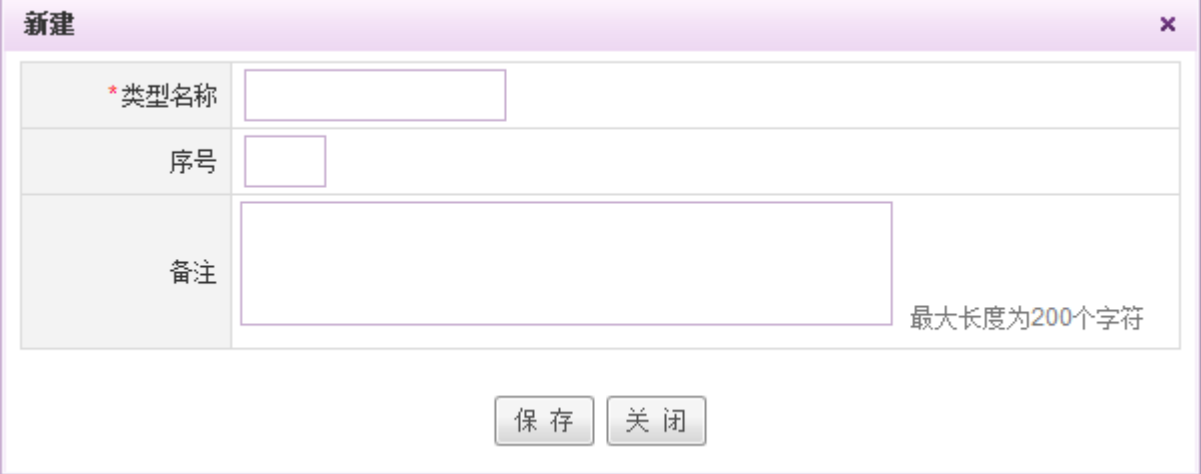

填写提醒类别的名称、序号等信息后,点击保存按钮,保存成功后可以在提醒类别列表中看到 新建的提醒类别。

- ◆ 编辑提醒: 在[提醒类别设置]页面, 点选相应提醒类别操作栏中的 & 编辑按钮, 在弹出的[编 辑]窗口进行提醒类别的编辑操作。
- ◆ 删除提醒类别: 在[提醒类别设置]页面, 点选相应提醒类别操作栏中的× 删除按钮, 在弹出的 确认信息提示框中二次确认,完成提醒类别删除操作。
- **◆ 搜索提醒类别:** 在[提醒类别设置]页面, 在提醒类别列表右上方的搜索栏中输入相应信息, 点 击 搜索 按钮, 提醒类别列表将显示相关的类别信息。

# **10.22.** 组织管理

在系统主界面上方菜单中选择[更多]→[系统管理]→[组织管理],默认进入部门设置页面,如 下图:

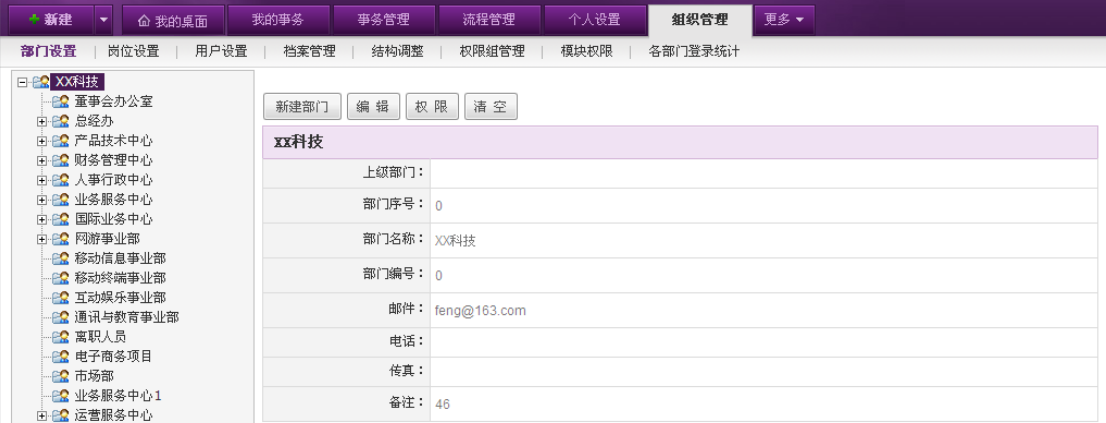

在组织管理模块下,有权限的用户可进行部门设置、岗位设置、用户设置、档案管理、结构调 整、权限组管理、模块权限和各部门登录统计操作。其中,部门设置、岗位设置、用户设置、结构 调整、权限组管理、模块权限操作均与 USERADMIN 平台一致, 请参考系统管理员使用说明(3.2 组 织管理)章节,以下重点介绍档案管理和各部门登录统计功能。

## **10.22.1.**档案管理

通过本模块,可以对系统中的用户档案进行添加和编辑,实现简单的人员档案管理功能。

在系统主界面上方菜单中选择[更多] $\rightarrow$ [系统管理] $\rightarrow$ [组织管理] $\rightarrow$ [档案管理],开启 [档案管 理] 页面。如图 5.20-1所示:

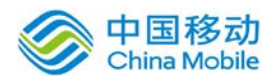

# 中国移动<br>China Mobile 中国移动云市场 saas 产品操作手册

| + 新建<br>命 我的桌面       | 我的亊务<br>亊务管理 | 个人设置<br>組织管理<br>流程管理             | 更多▼                              |
|----------------------|--------------|----------------------------------|----------------------------------|
| 部门设置<br>岗位设置<br>用户设置 | 档案管理<br>结构调整 | 权限组管理<br>模块权限<br>各部门登录统计         |                                  |
| 导出<br>导入<br>高级查询     |              |                                  | ⊙ 用户名<br>○ 姓名<br>查询              |
| 用户名                  | 姓名           | 岗位                               | 操作<br>$\overline{\mathbf{z}}$    |
| autouser             | 自动选人         | DOX科技-产品技术中心-产品管理部-产品设计工程师1      | □ 查看 ■ 编辑                        |
| baigch               | 白启昌          | [XX科技-国际业务中心-总监]                 | □ 查看 ▶编辑                         |
| baigy                | 白秋毅          | [XX科技-离职人员-专员]                   | □ 查看 ▶ 编辑                        |
| baolh                | 包丽宏          | [XX科技-业务服务中心-销售部-分公司-广州分公司-商务专员] | □ 查看 ■ 编辑                        |
| bbbbb                | bbb          | 待岗                               | □ 查看 ▶编辑                         |
|                      |              |                                  | 下一页<br>ト一页<br>末页<br>1/307页<br>首页 |

图 5.20-1

在[档案管理]页面中,可以实现员工档案信息的查询、查看、编辑、导入与导出操作。

◆ 查看档案信息: 在[档案管理]页面中,选择要查看的员工档案信息记录,点选 E查看 按钮,开 启[员工档案详细信息]页面,如图 5.20-2 所示:

| 真实姓名: 白启昌 |                   |        |  |
|-----------|-------------------|--------|--|
|           | 入职时间: 2008年09月11日 |        |  |
| 性别:       |                   | 照片:    |  |
| 家庭电话:     |                   |        |  |
| 工作电话:     |                   |        |  |
| 移动电话:     |                   |        |  |
| 身份证:      |                   | 籍贯:    |  |
| 出生日期:     |                   | 户口所在地: |  |
| 政治面貌:     |                   | 婚姻状况:  |  |
| 体重:       |                   | 身高:    |  |
| 视力:       |                   | 健康状况:  |  |
| 现住址:      |                   | 民族:    |  |
| 毕业院校:     |                   | 专业:    |  |
| 毕业时间:     |                   | 职称:    |  |
| 最高学位:     |                   | 最高学历:  |  |
| 计算机能力:    |                   | 外海     |  |
| 特长:       |                   | 爱好:    |  |
| 备注:       |                   |        |  |

图 5.20-2

在[员工档案详细信息]页面中,显示员工档案的详细信息。

◆ 编辑档案信息: 在[档案管理]页面中,选择要编辑的员工档案信息记录, 点选 <mark>&编辑</mark>按钮, 开启  $[\frac{4}{3}$  辑员工档案]页面, 如图 5.20-3 所示:

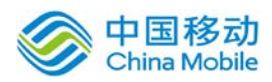

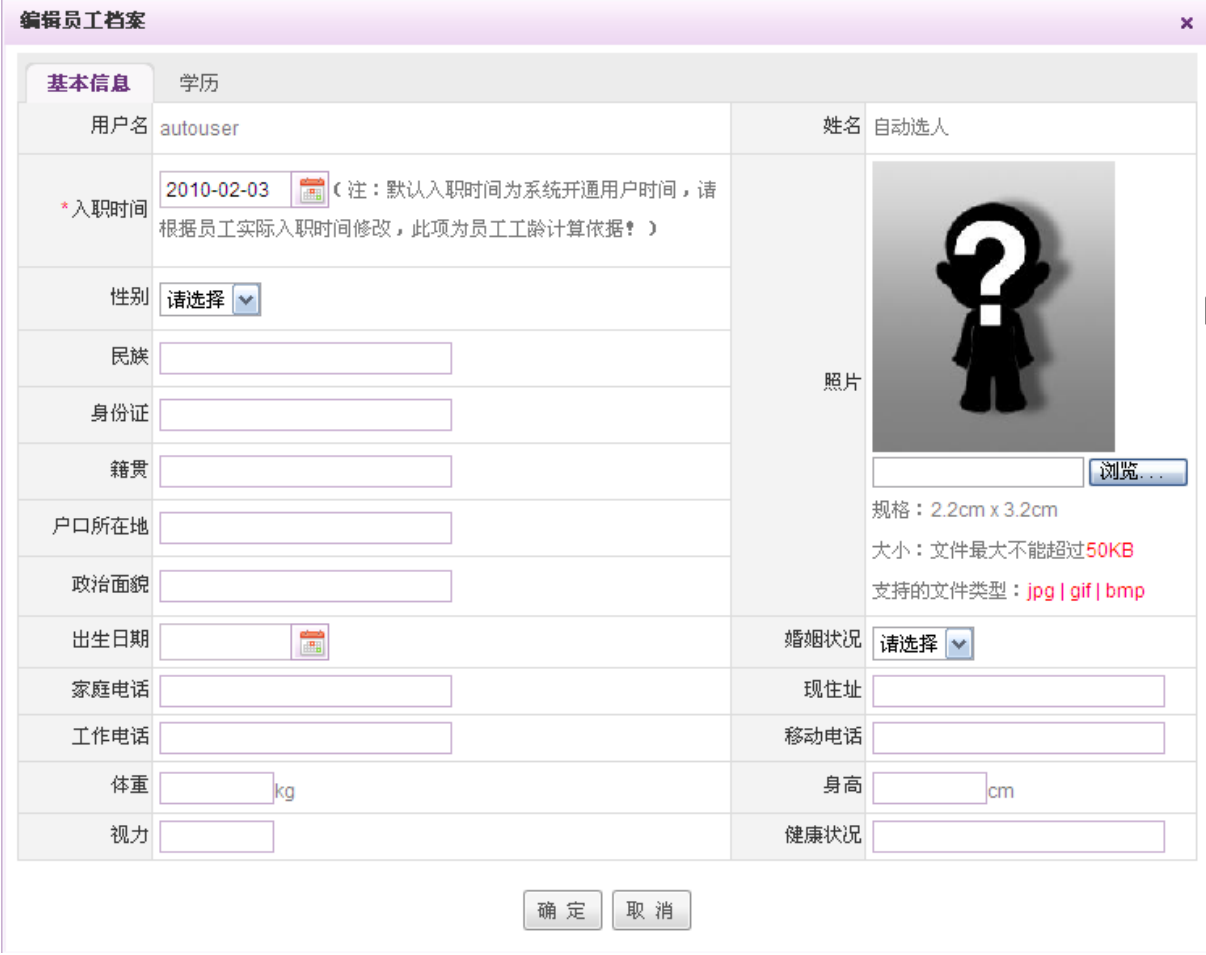

图 5.20-3

在[编辑员工档案]页面中,在此页面中输入或选择该用户要编辑的信息。点击 确定 按钮, 即 完成员工档案编辑操作。

默认入职时间为系统开通用户的时间,请根据员工实际入职时间修改,此项 为员工工龄的计算依据!

导入档案信息: 在[档案管理]页面, 点选 导 入 按钮, 开启[数据导入]页面, 如图 5.20-4 所示:

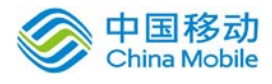

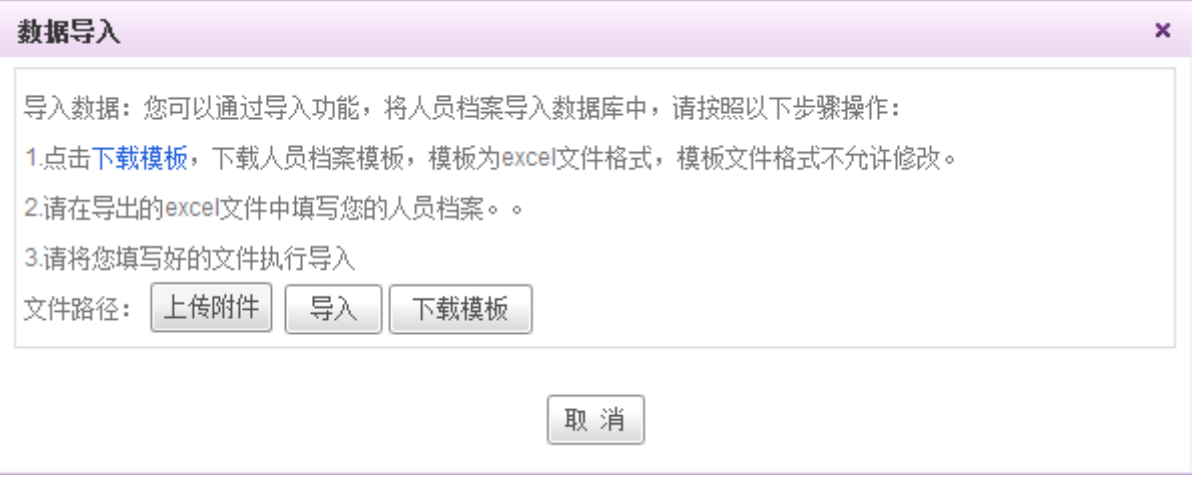

- 图 5.20-4
- 1. 在[数据导入]页面中,点选 <sup>上传附件</sup> 按钮,选择文件;
- 2. 单击 下载模板 按钮,将人员档案资料导入系统中;
- 3. 单击按钮,导出人员档案模板,模板为 excel 文件格式。

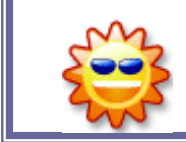

只有符合员工档案.xls 格式的工作表才能被导入。导入功能大大减轻了 烦琐的员工资料录入工作。

导出档案信息: 在[档案管理]页面, 点选 导 出 按钮, 开启[导出员工档案]页面, 如图 5.20-5

所示:

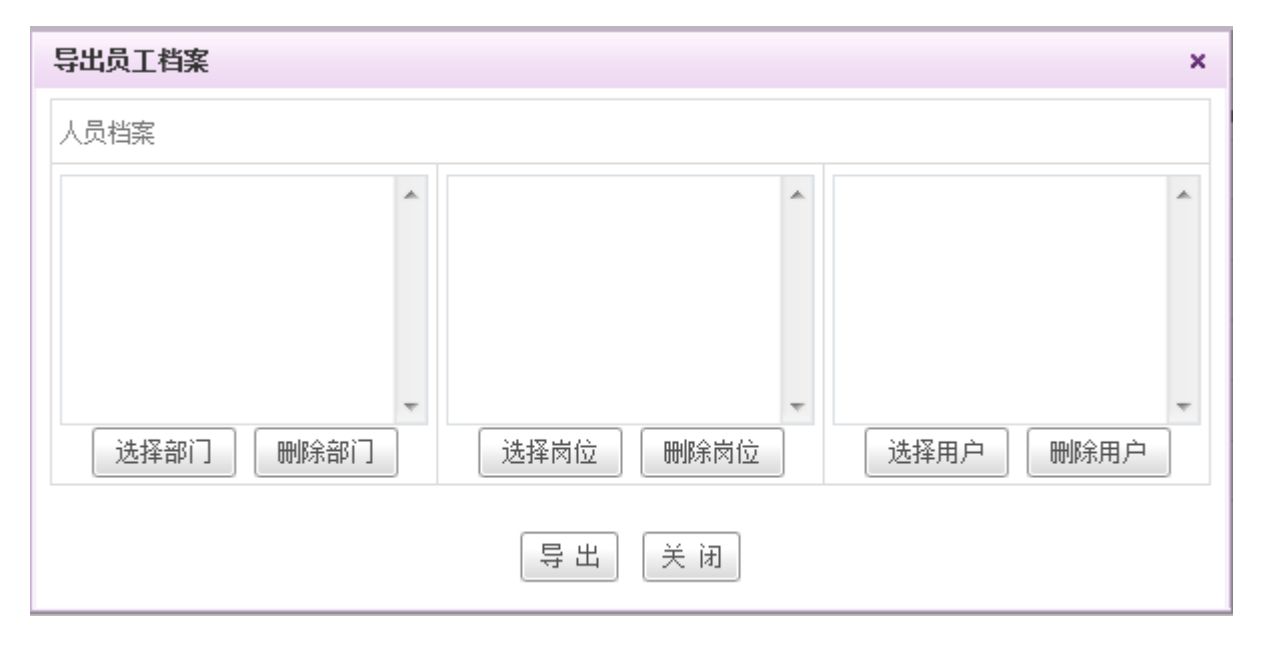

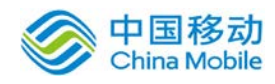

在[导出员工档案]页面中,选择导出人事档案数据源:系统提供"导出全部人员档案资料", "导出以下人员档案资料"选项;点击 <sup>导出</sup> 按钮,导出"员工档案.XLS"工作表模板,导出格式 为Excel文件;

系统也支持导出部分人员档案,提供人员/部门/岗位组件供选择。

# **10.22.2.**各部门登录统计

在系统主界面上方菜单中选择[更多]- [系统管理] - [组织管理] - [各部门登录统计], 开启 [各部门登录统计] 页面。如图 5.20-6所示:

| + 新建<br>我的亊务<br>事务管理<br>命 我的桌面<br>$\overline{\phantom{a}}$ | 个人设置<br>流程管理   | 更多▼<br>組织管理    |                                          |
|------------------------------------------------------------|----------------|----------------|------------------------------------------|
| 部门设置<br>岗位设置<br>用户设置<br>档案管理<br>结构调整                       | 权限组管理<br>模块权限  | 各部门登录统计        |                                          |
| 刷新部门人数<br>导出<br>$\mathbb{Z}$                               | 查询日期:          | ■至             | $\triangle$<br>(放空则默认为当天)<br>查询          |
| 部门名称                                                       | 部门人数           | 登录人数           | 百分比(%)<br>$\blacksquare$                 |
| 三五互联35                                                     | $\overline{2}$ | $\circ$        | $\bf{0}$                                 |
| 总经办                                                        | 6              | $\bf{0}$       | $\overline{0}$                           |
| 质控部                                                        | 3              | $\bf{0}$       | $\mathbf{0}$                             |
| 董亊会办公室                                                     | 4              | $\circ$        | $\bf{0}$                                 |
| 产品技术中心                                                     | $\overline{2}$ | $\bf{0}$       | $\overline{0}$                           |
| 财务管理中心                                                     | 1              | $\overline{0}$ | $\mathbf{0}$                             |
| 国际业务中心                                                     | $\overline{2}$ | $\overline{0}$ | $\overline{0}$                           |
| 网游事业部                                                      | 1              | $\bf{0}$       | $\mathbf{0}$                             |
| 移动信息亊业部                                                    | 19             | $\bf{0}$       | $\mathbf{0}$                             |
| 市场部                                                        | 9              | $\circ$        | $\bf{0}$                                 |
| 易名部                                                        | 3              | $\bf{0}$       | $\mathbf{0}$                             |
| 销售部                                                        | 1.             | $\overline{0}$ | $\mathbf{0}$                             |
| 客户拓展部                                                      | $\overline{2}$ | $\overline{0}$ | $\mathbf{0}$<br>$\overline{\phantom{a}}$ |

图 5.20-6

可查询各部门登录人数及占部门人数的百分比,且可以设置时间段进行查询,并提供导出功

能。

# **10.23.** 个人设置

## **10.23.1.**提醒设置

当系统管理员在 USERADMIN 平台的「全局设置]→「提醒设置〕中设置当前提醒状态为以用户个 人设置为准时,普通用户才可以使用本模块进行提醒设置自定义。您可以根据自己的需要开启或关 闭提供功能,以及提醒的项目等。

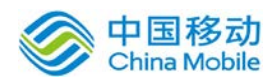

在系统主界面上方菜单中选择[更多] → [系统管理] → [个人设置] → [提醒设置], 开启[提醒设

置],如图 5.20-2 所示:

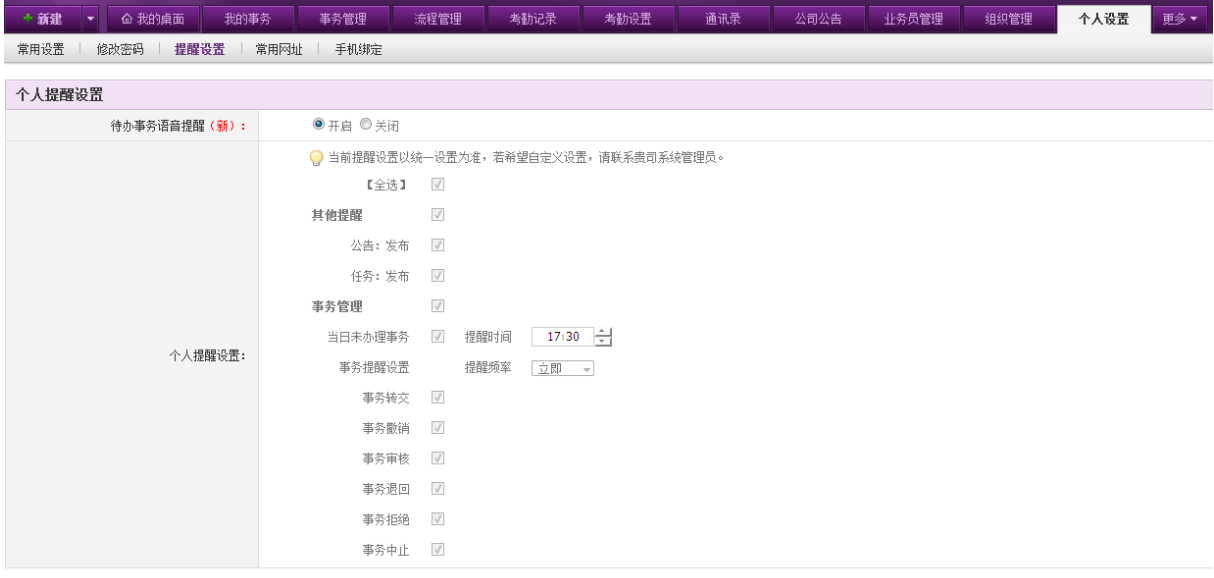

确定

图 5.20-1

## ◆ [待办事务语音提醒]: 用户可在此处自行设置是否开启待办事务语音提醒(默认开启):

选择开启, 则当前用户在登录 OA 系统后收到新的待办事务则会收到语音提示, "您有新的待办事 务,请及时处理"。

选择关闭,则当前用户不会收到待办事务语音提醒。

 [提醒项目]:您可以设置系统提醒功能的对象,通过项目前的多选框选择。当被选中的项目有 新的内容到达时会发送提醒邮件至您的邮箱中。用户收到邮件如不需收到类似提醒后可以点击 "修改设置"链接进入提醒设置页面对提醒项目进行修改。

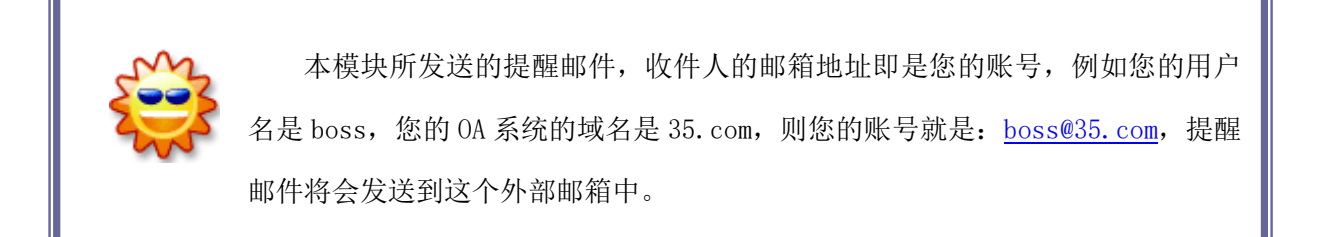

### **10.23.2.**常用网址

在系统主界面上方菜单中选择[更多] (系统管理] (个人设置] (常用网址],开启[常用网

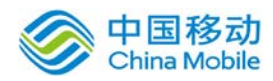

## 址]页面,如图 5.20-3 所示:

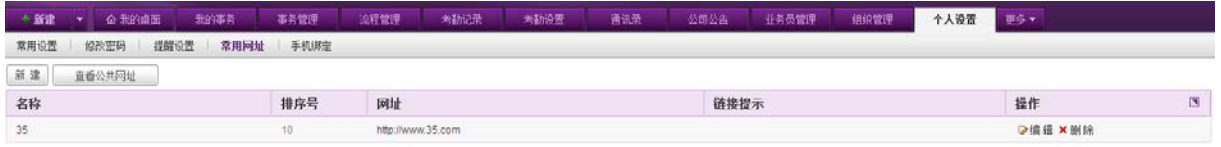

图 5.20-2

在[常用网址]页面,可实现查看公共网址和设置个人网址;

<mark>↓ 查看公共网址:</mark> 公共网址记录来自[全局设置]→[公共网址设置]; 点选 <u>查看公共网址</u><br>按

钮,开启[查看公共网址]页面,只允许点击链接浏览,不允许编辑和删除,如图 5.20-4 所示:

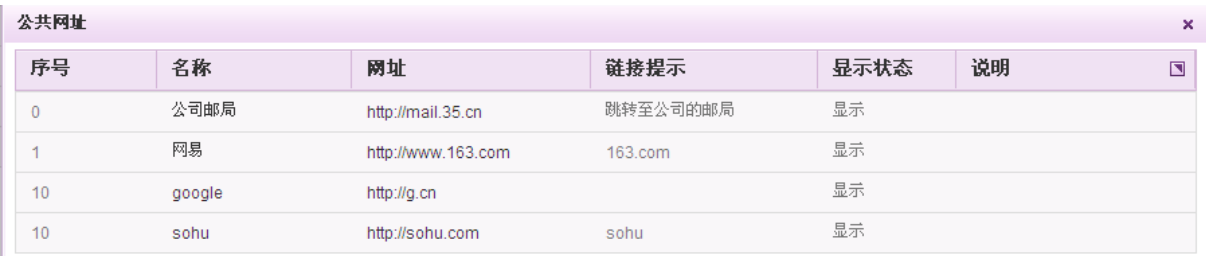

图 5.20-3

- + 个人网址设置:可进行新建、编辑和删除操作。
- ◆ 新建常用网址: 在[常用网址]页面, 点击 <sup>新建</sup>按钮, 开启[新建常用网址]页面。如图 3.3-9 所 示:

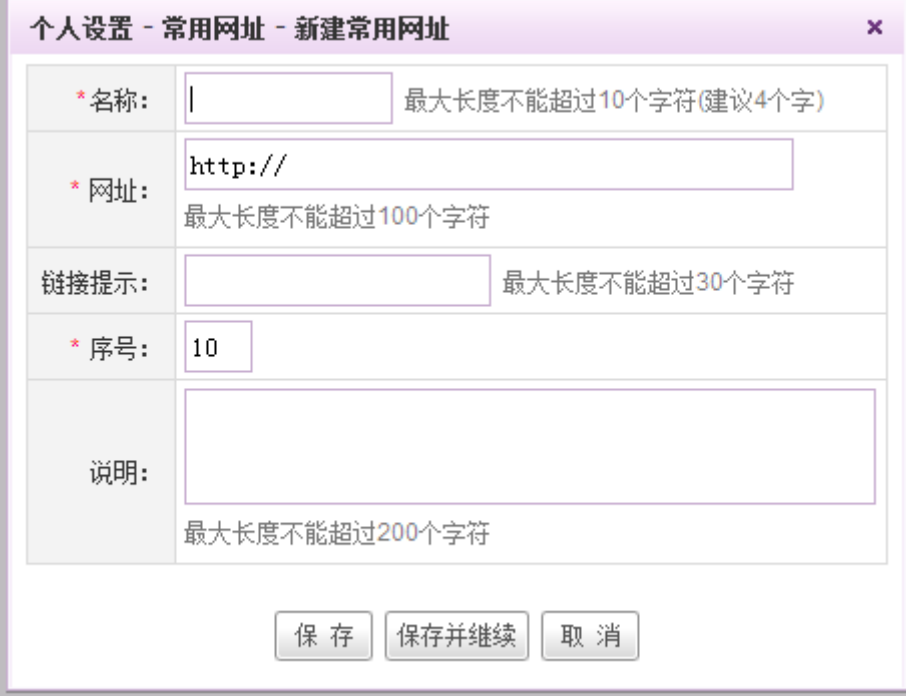

#### 图 5.20-4

[名称]/[网址]:输入登录页面显示名称/访问网址信息;

[链接提示]: 在[我的桌面], 当鼠标移至"网址名称"时, 显示链接提示内容;

[序号]:必填项,标识记录显示顺序,默认为 10;

点击[保存]按钮, 保存网址信息; 点选[保存并继续], 保存网址信息, 并返回"新建"(页面 是全新的,即空的)页面;点选[取消]按钮,则放弃新建网址信息。

- 输辑常用网址: 在[常用网址]列表中,选择要编辑的网址记录,点选 ☞编辑 按钮,进行网址 记录的编辑操作。
- ◆ 删除常用网址: 在[常用网址]列表中,选择要删除的网址记录,点选 ×删除 按钮,进行网址 记录的删除操作。
- ◆ 我的桌面显示: 在[我的桌面]增加"常用网址"显示模块,具有显示/隐藏的功能; 用户登录 OA 系统后, [我的桌面]]→[常用网址]版块, 如图 5.20-6 所示:

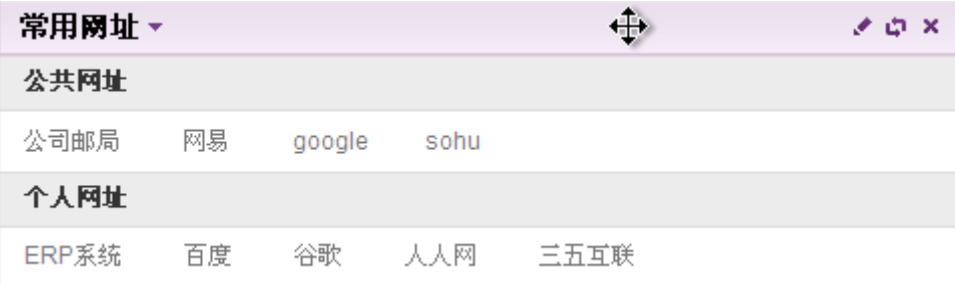

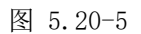

[名称]: 鼠标移至常用网址记录上的"名称"栏位,具有手形链接并显示提示说明,点选此"名

称"文字,开启网址名称新窗口,访问相关网址的网页。点击《可新建个人网址。

#### **10.23.3.**常用设置

用户可自主设置列表每页显示条数和是否开启窗口弹出动画效果。

在系统主界面上方菜单中选择[更多]→[系统管理]→[个人设置]→ [常用设置], 开启[常用设 置页面], 如图 5.20-7 所示:

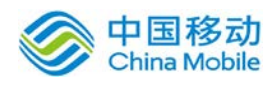

# china Mobile **be a same of the controller of the set of the controller of the set of the set of the set of the s**

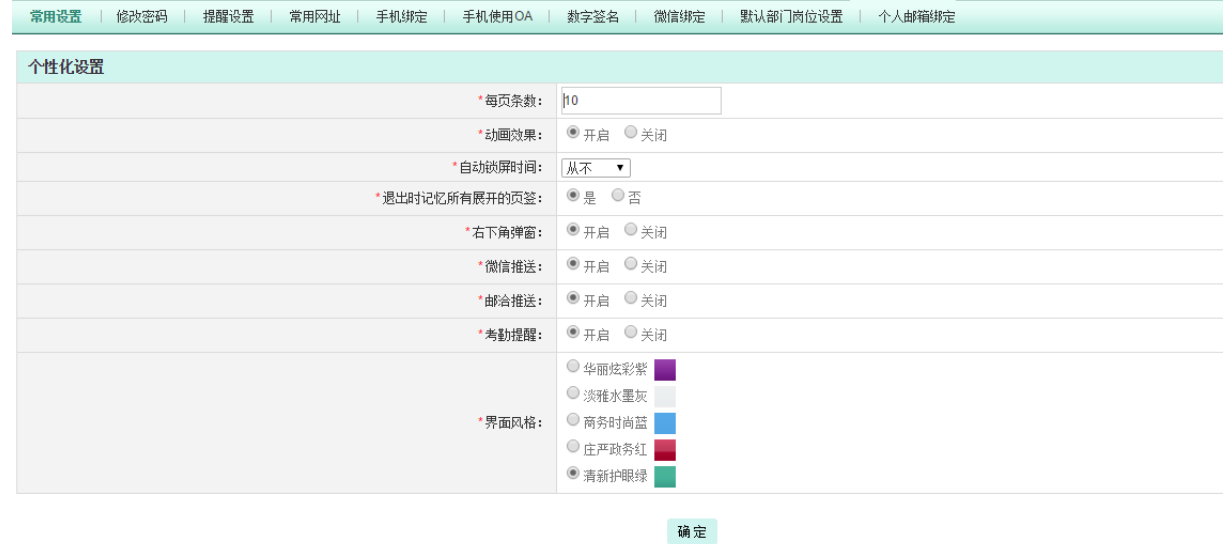

图 5.20-7

其中自动锁屏时间下拉框,提供"从不"、"10 分钟"、"30 分钟"、"1 小时"、"2 小时" 等选项。设置后如果不操作系统的时间超出设置的自动锁屏时间,则系统自动锁屏,您需要重新输 入密码才可以进入系统。如下图:

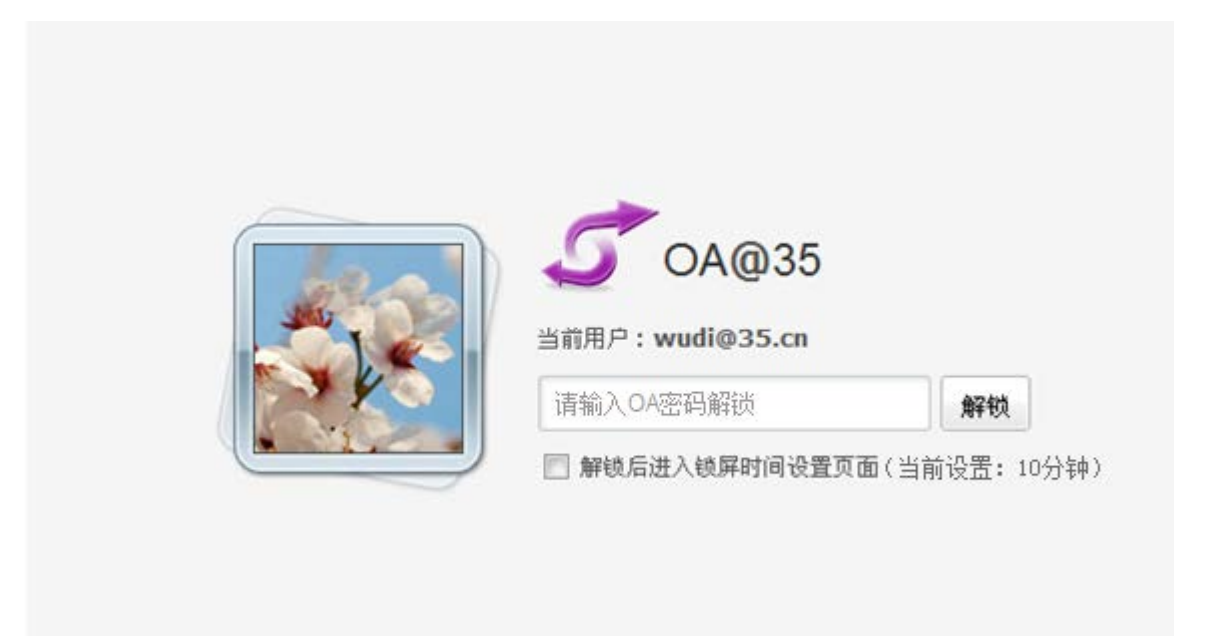

**[**退出时记忆所有展开的页签**]** 可选择"是"或者"否",选择"是"后,系统将记忆本次展开 的所有模块,下次进入系统时自动展开,使得您的界面更加符合您的操作习惯。

[右下角弹窗] 可进行右下角弹窗的控制, 提供"开启"和"关闭"两个选项, 若选择"开启" 则可接收到右下角弹窗,若选择"关闭",则接收不到。

**[**界面风格**]** 为用户提供多种颜色的界面风格,包括"华丽炫彩紫"、"淡雅水墨灰"、"商务

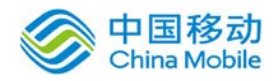

时尚蓝"、"庄严政务红"、"清新护眼绿"这几个选项。

**[**考勤提醒**]** 控制考勤模块的提醒功能,若点选关闭,则不进行考勤提醒。

选择后点击页面下方的 确定 按钮,完成个性化设置操作。

# **10.23.4.**数字签名

数字签名功能是提供给用户在表单上插入图片签名和电子签章,签名文件支持常用的图片格式

在该用户在系统主界面上方菜单中可以在「更多]→[系统管理] → [个人设置] → [数字签名] 开启[数字签名]页面,如下图所示。

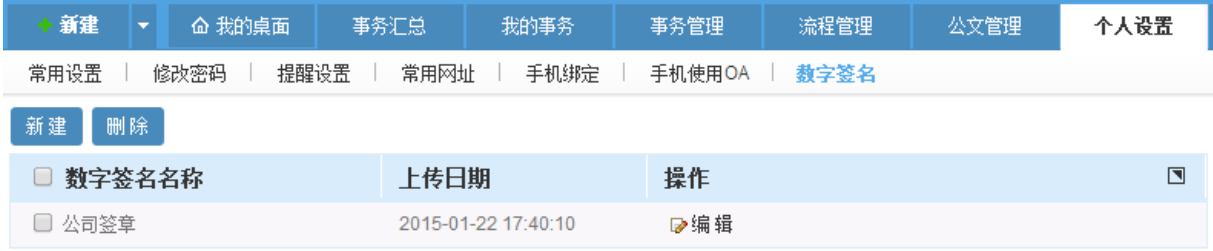

- 新建数字签名:单击 新建 按钮,弹出[添加数字签名]界面,用户填写数字签名名称、数字 签名密码、设定图片宽和高、上传数字签名文件。数字签名文件支持常用图片格式,图片大小 不能超过 200K。(注:若设置数字签名密码,则进行数字签名时需要输入密码才可以签名,若 未设置数字签名密码,则可直接选择相应的数字签名进行签名。)
- **删除数字签名:** 勾选对应数字签名记录, 单击 | 删除 | 按钮可以对数字签名进行删除。
- 编辑数字签名:单击 ≥编辑 按钮, 可以对数字签名信息进行修改。

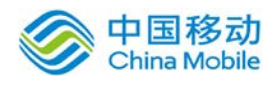

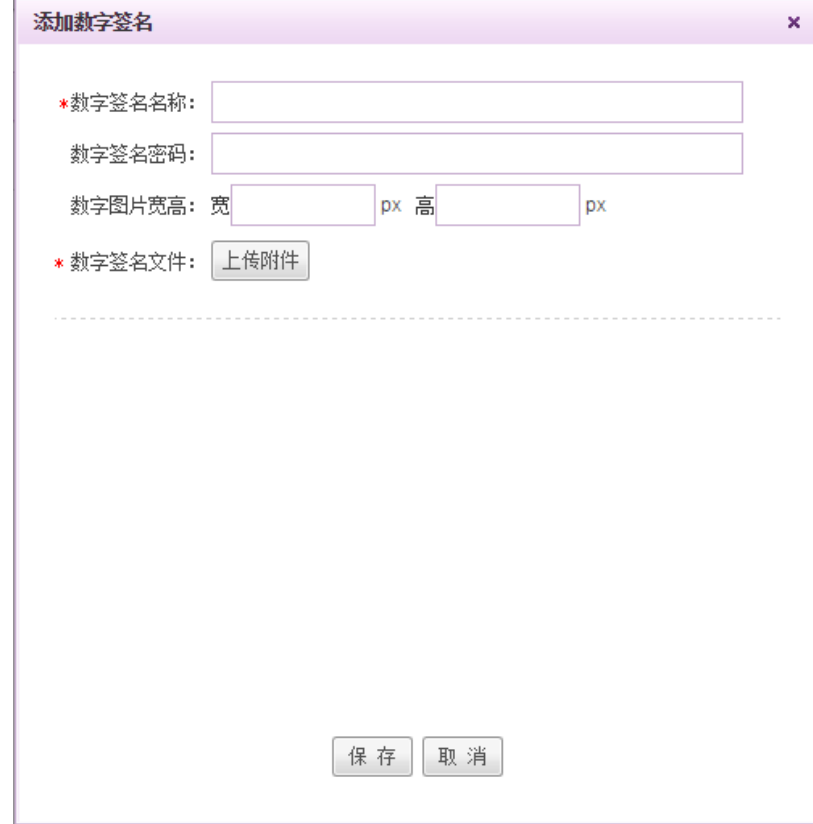

## **10.23.5.**微信绑定

微信绑定是提供给用户个人绑定自己的微信号,在绑定之前一定要确保系统管理员有绑定 自己的公司企业号信息。操作包含绑定自己的微信号,解除绑定,更换绑定。绑定之后用户可 以微信里面添加好友中搜索自己公司的企业号名称,然后进行关注,然后通过身份认证。请注 意用户通过身份认证一定要保证自己的邮箱能够接邮件,或者通过【个人设置】中【手机绑定】 绑定自己的微信号对应的手机号码。

以下是绑定微信号之前与之后的界面

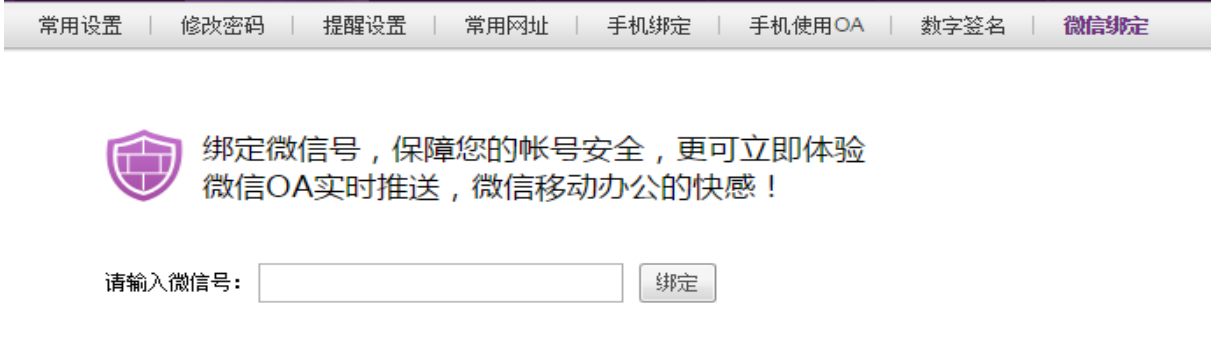

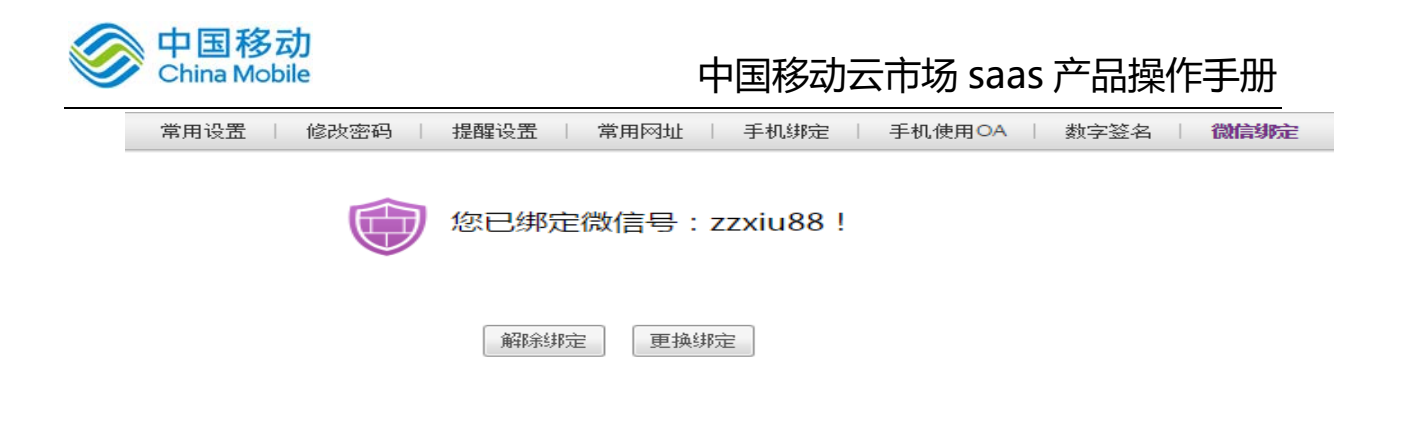

# **10.23.6.**默认部门岗位设置

默认部门岗位设置页面提供给个人设置自己的默认部门岗位,设置后系统将按该岗位作为 当前用户的默认岗位,如下图:

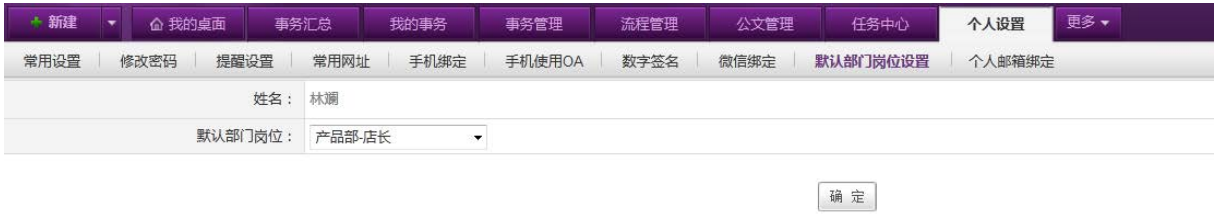

点选默认部门岗位旁的下拉框进行选择后,点击确定即可。

# **10.23.7.**个人邮箱绑定

个人邮箱绑定页面提供给个人绑定邮箱账号,实现通过邮箱账号登陆 OA, 如下图:

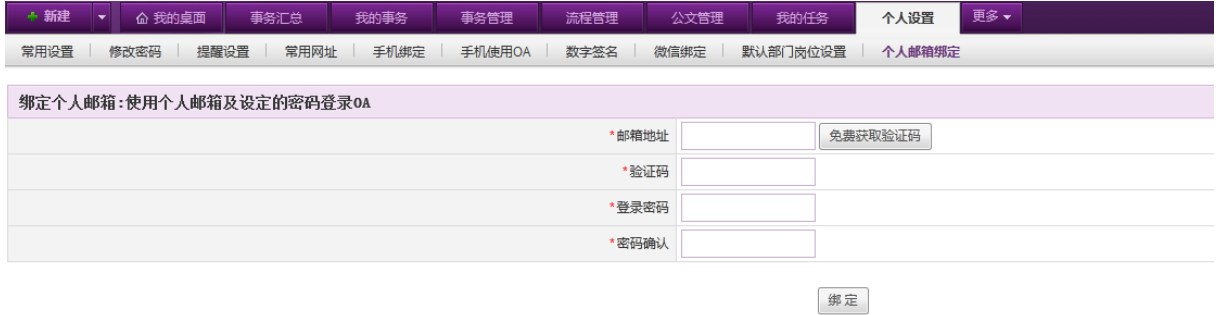

输入邮箱地址,获取验证码信息并填写后,输入密码并确认后即可成功绑定。

# **10.24.** 实用工具

通过本模块,可以对系统用户进行区号邮编、万年历和世界时间的查询。

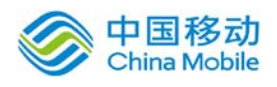

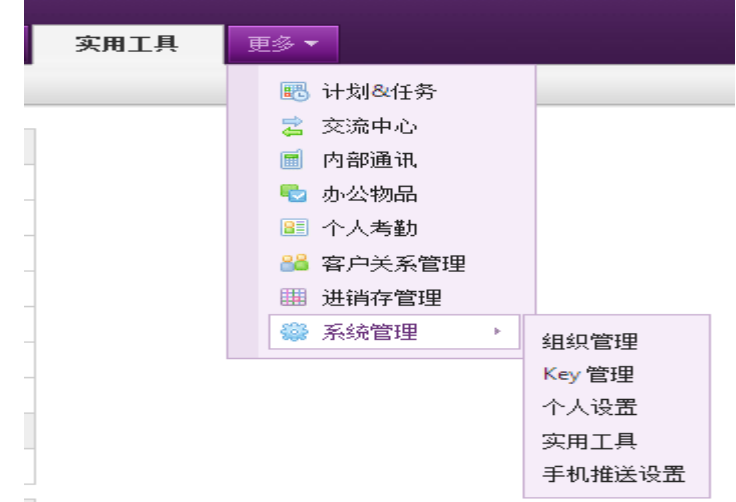

# **10.24.1.**区号邮编

方便用户各地方的查询电话区号及邮政编码,具有点选"中国一省和国际一大洲"名称,直接 显示相应地区的电话区号和邮政编码列表功能;

可根据"市(县/区)或国家名称包含、电话区号包含和邮政编码包含"三个栏位进行模糊查询 的功能,条件之间是"或"关系。

在系统主界面上方菜单中选择[更多]→[系统管理]→[实用工具],默认开启[区号邮编]页面, 如图 5.9-1 所示:

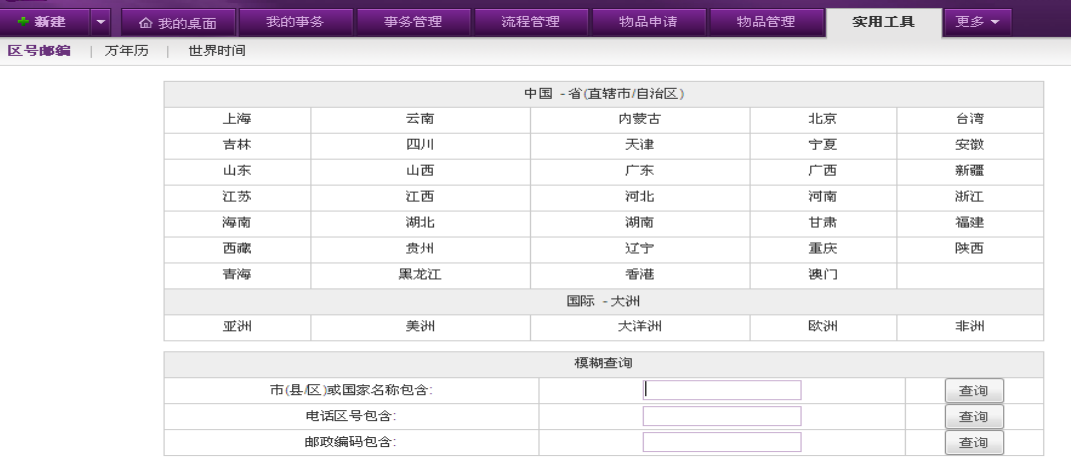

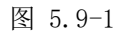

在[区号邮编]页面,由"中国—省、国际—大洲和模糊查询"组成。

中国一省: 列出中国所管辖范围的各省(包括台湾等)、直辖市(包括: 北京、上海、天 津、重庆)和自治区(包括:香港、澳门等)。点选某省/直辖市/自治区,直接跳转至相

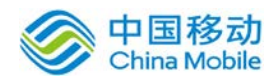

关省/市/区所管辖的电话区号和邮政编码列表(如上海市),如图 5.9-2 所示:

| 市(县/区) | 邮政编码   | 电话区号 | 与北京时差       |
|--------|--------|------|-------------|
| 上海     | 200000 | 021  | $\mathbf 0$ |
| 上海县    | 201100 | 021  | 0           |
| 嘉定     | 201800 | 021  | $\circ$     |
| 松江     | 201600 | 021  | $\mathbf 0$ |
| 南汇     | 201300 | 021  | $\mathbf 0$ |
| 奉贤     | 201400 | 021  | $\mathbf 0$ |
| 川沙     | 201200 | 021  | $\mathbf 0$ |
| 青浦     | 201700 | 021  | $\mathbf 0$ |
| 崇明     | 202100 | 021  | 0           |
| 金山     | 201500 | 021  | 0           |
| 版画     |        |      |             |

图 5.9-2

由"市(县/区)、邮政编码、电话区号和与北京时差"四个栏位组成,如果所显示的行数,超 过页边距,则系统自动生成滚动条。点选"返回"按钮,则返回"区号邮编"主页面;

● 国际一大洲: 列出国际的五大洲, 包括: 大洋洲、非洲、美洲、欧洲、亚洲。点选某洲, 直接跳转至相关洲所管辖的国家列表(如亚洲), 如图 5.9-3 所示:

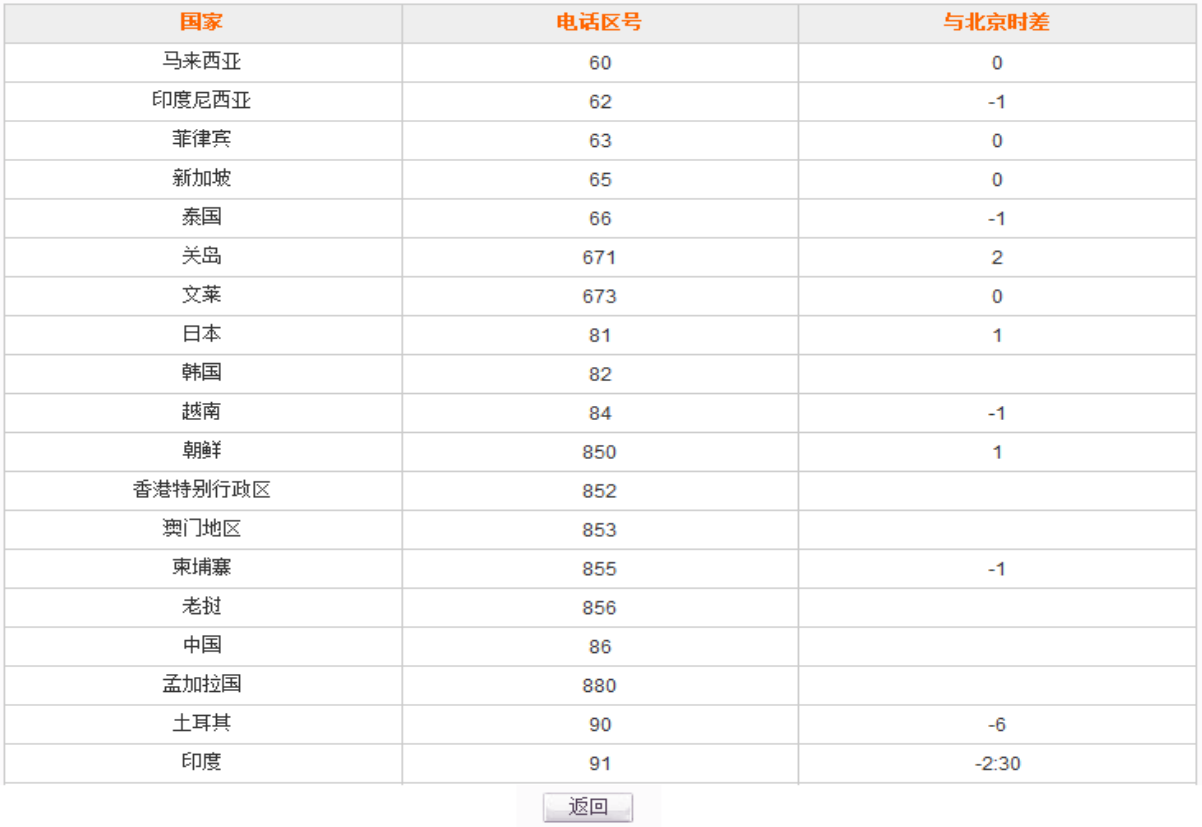

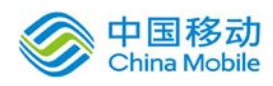

由"国家、电话区号和与北京时差"三个栏位组成,如果所显示的行数,超过页边距,则系统 自动生成滚动条。点选"返回"按钮,则返回"区号邮编"主页面;

**● 模糊查询:** 由"市(县/区)或国家名称包含、电话区号包含和邮政编码包含"三个栏位进 行模糊查询,条件之间是"或"关系; 如图 5.9-4 所示:

| 模糊查询           |  |    |  |
|----------------|--|----|--|
| 市(县/区)或国家名称包含: |  | 杳询 |  |
| 电话区号包含:        |  | 杳询 |  |
| 邮政编码包含:        |  | 查询 |  |

图 5.9-4

根据条件查询的结果,直接跳转至显示列表(如"市(县/区)或国家名称包含"栏位,输入"中"), 如图 5.9-5 所示:
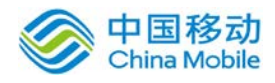

# 中国移动<br>China Mobile 中国移动云市场 saas 产品操作手册

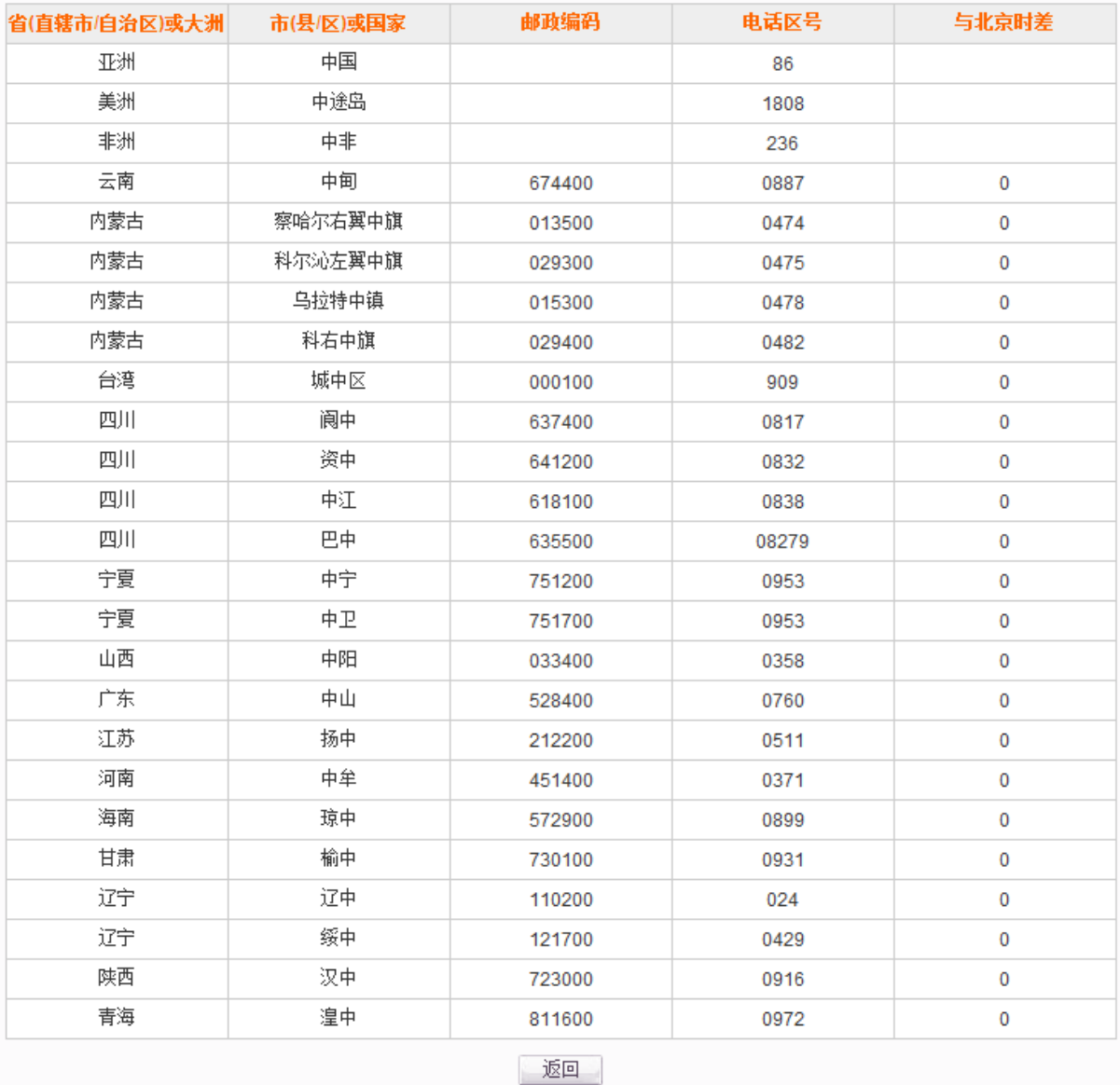

#### 图 5.9-5

由"省(直辖市/自治区)或大洲、市(县/区)或国家、邮政编码、电话区号和与北京时差" 五个栏位组成,如果所显示的行数,超过页边距,则系统自动生成滚动条。点选"返回"按钮,则 返回"区号邮编"主页面。

### 10.24.2. 万年历

可查询过去或未来的阴阳历及特别纪念日;

在系统主界面上方菜单中选择[更多]→[系统管理]→[实用工具]→[万年历],开启[万年历]页 面,如图 5.9-6 所示:

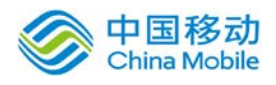

## china Mobile 中国移动云市场 saas 产品操作手册

| +新建<br>$\overline{\phantom{a}}$<br>命 我的桌面 | 我的亊务         |              | 事务管理          | 流程管理 | 物品申请                           |       | 物品管理  | 更多▼<br>实用工具 |
|-------------------------------------------|--------------|--------------|---------------|------|--------------------------------|-------|-------|-------------|
| 世界时间<br>区号邮编<br>万年历                       |              |              |               |      |                                |       |       |             |
|                                           |              |              |               |      |                                |       |       |             |
|                                           |              |              | 公元 2011 ~ 年 4 | ▼月   | 农历辛卯年                          | 【兔】   |       |             |
|                                           | 日            |              |               | Ξ    | 四                              | 五     | 六     | 上一年个        |
|                                           |              |              |               |      |                                | 1     | 2     | 下一年」        |
|                                           |              |              |               |      |                                | 愚人节   | 廿九    | 上一月†        |
|                                           | $\mathbf{3}$ | 4            | 5             | 6    | $\overline{7}$                 | 8     | 9     |             |
|                                           | 3月大          | 初二           | 清明节           | 初四   | 世界卫生日                          | 初六    | 初七    | 下一月↓        |
|                                           | 10           | 11           | 12            | 13   | 14                             | 15    | 16    |             |
|                                           | 初八           | 初九           | 初十            | $+-$ | $+ =$                          | 十三    | 十四    | 今天          |
|                                           | 17           | 18           | 19            | 20   | 21                             | 22    | 23    |             |
|                                           | 十五           | 十六           | 十七            | 谷雨   | 十九                             | 世界地球日 | $+ -$ |             |
|                                           | 24           | 25           | 26            | 27   | 28                             | 29    | 30    |             |
|                                           | $+ =$        | $\pm \equiv$ | 廿四            | 廿五   | 廿六                             | 廿七    | 廿八    |             |
|                                           |              | $\mathbb{Z}$ |               |      |                                |       |       |             |
|                                           |              |              |               |      | 今天是公历:2011年4月2日 星期六 农历:辛卯年二月廿九 |       |       |             |
|                                           |              |              |               |      |                                |       |       |             |

图 5.9-6

在[万年历]页面,由日历查询和日历显示两部分组成。

日历查询: 日历显示阳历的当前日期, 查询条件"年、月", 如图 5.9-7 所示:

公元 2010 ▼ 年 12 ▼ 月 农历庚寅年 【虎】

图 5.9-7

在查询框中,列出公元(1900—2100年)年、月两个栏位,均可下拉选择;其中,年包括:1900 至 2100;月包括:  $1-12$ 。可以"上一年,下一年,上一月,下一月,今天"操作,若点选"今天" 按钮,则日历显示为今天的日期;

日历显示: 以"月"为单位, 默认显示当月; 如图 5.9-8 所示

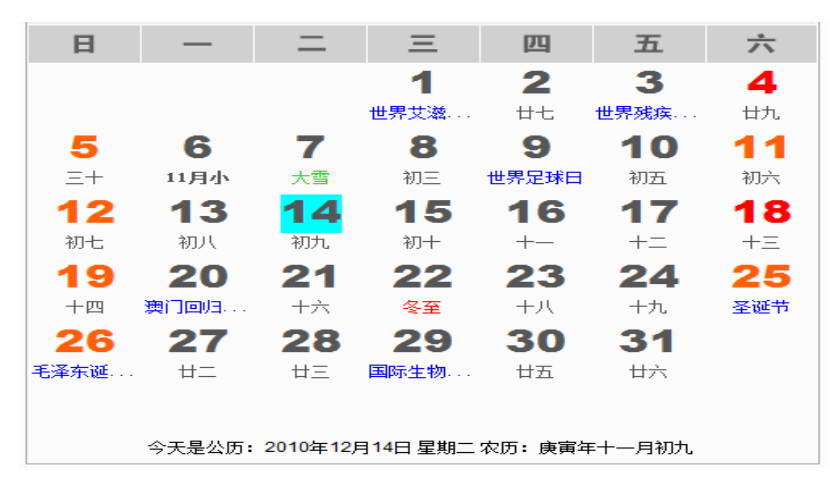

图 5.9-8

在日历显示区中,行显示以"周"为单位,显示每日的阴阳历及特别纪念日。当鼠标移至某日

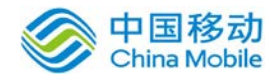

时,显示该日的详细信息,如图 5.9-9 所示:

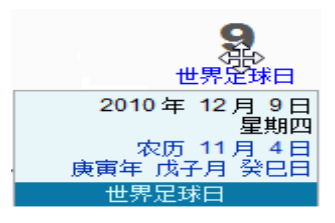

图 5.9-9

日信息中,包含该日的阴阳历及纪年(天干和地支组成)和特别纪念日组成。

#### 10.24.3. 世界时间

以洲、国家进行查询世界时间,并显示本地时间。方便用户出国时,查询世界时间及时间差。

在系统主界面上方菜单中选择[更多] →[系统管理]→[实用工具]→[世界时间],开启[世界时间] 页面,如图 5.9-10 所示:

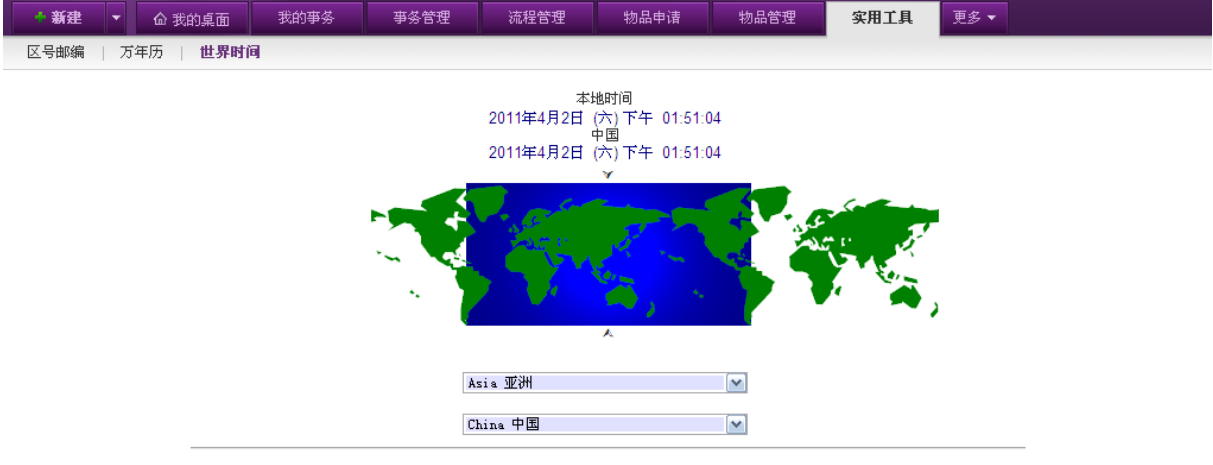

图 5.9-10

在[世界时间]页面,显示本地时间,并以洲、国家进行查询世界时间;洲和国家可下拉选择, 国家名称随洲的选择而显示相应的国家可选项, 其中以洲以例,如图 5.9-11 所示:

| Asia           | 亚洲      |  |
|----------------|---------|--|
| Asia           | 亚洲      |  |
| ME, India pen. | 中东、印度半岛 |  |
| North Europe   | 北欧      |  |
| Eastern Europe | 中欧、东欧   |  |
| Western Europe | 西欧      |  |
| South Europe   | 南欧      |  |
| North America  | 北美洲     |  |
| South America  | 中南美洲    |  |
| Africa         | 非洲      |  |
| Oceania        | 大洋洲     |  |

图 5.9-11

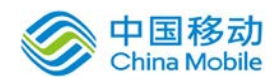

下拉选择,相应的"洲"选项,在国家下拉框显示相应的"国家"选项供选择,当选择相关的 洲和国家后,显示相应的世界时间和本地时间(本地时间不随选项的变化而变化)。如图 5.9-12 所示:

> 本地时间 2009年12月3日 (四)下午 06:00:57

> 纽芬兰、圣约翰、古斯湾 2009年12月3日 (四)上午 06:30:57

> > 图 5.9-12